Verze 1.0 Červenec 2014

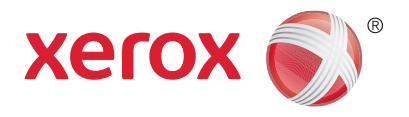

# Xerox® WorkCentre® 5945/5955 Multifunkční tiskárna Uživatelská příručka

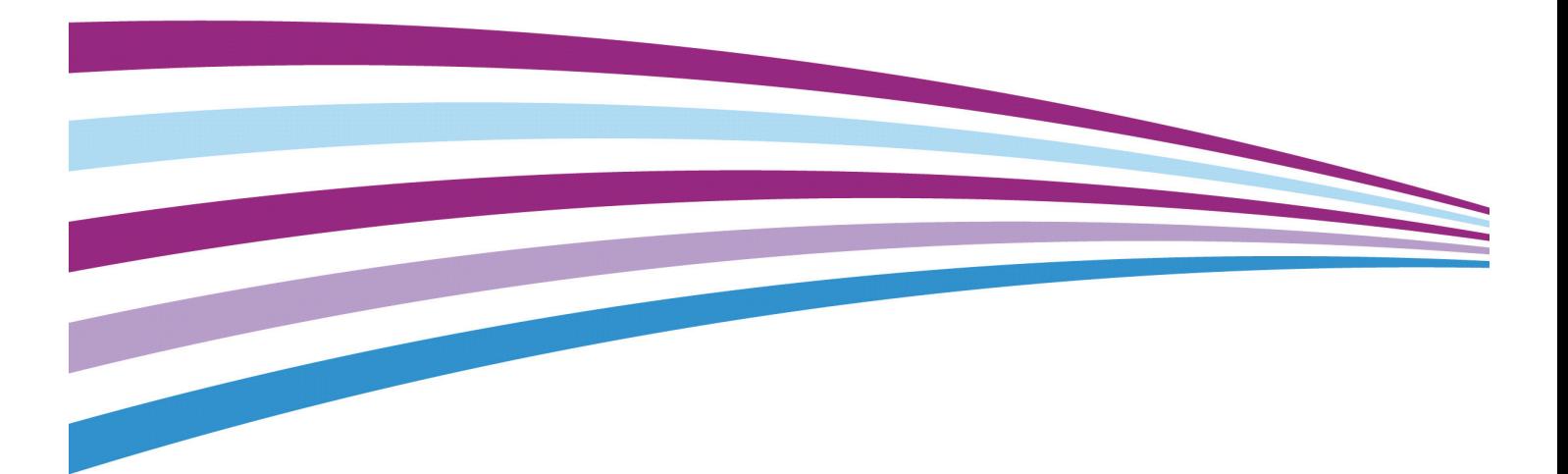

©2014 Xerox Corporation. Všechna práva vyhrazena. Xerox $^\circledR$  , Xerox a obrazová značka $^\circledR$  jsou ochrannými známkami společnosti Xerox Corporation ve Spojených státech amerických anebo v jiných zemích.

Uznávány jsou také ochranné známky dalších společností.

Verze 1.0: Červenec 2014

## [Obsah](#page-10-0)

## [1 Bezpečnost a předpisy](#page-10-0)

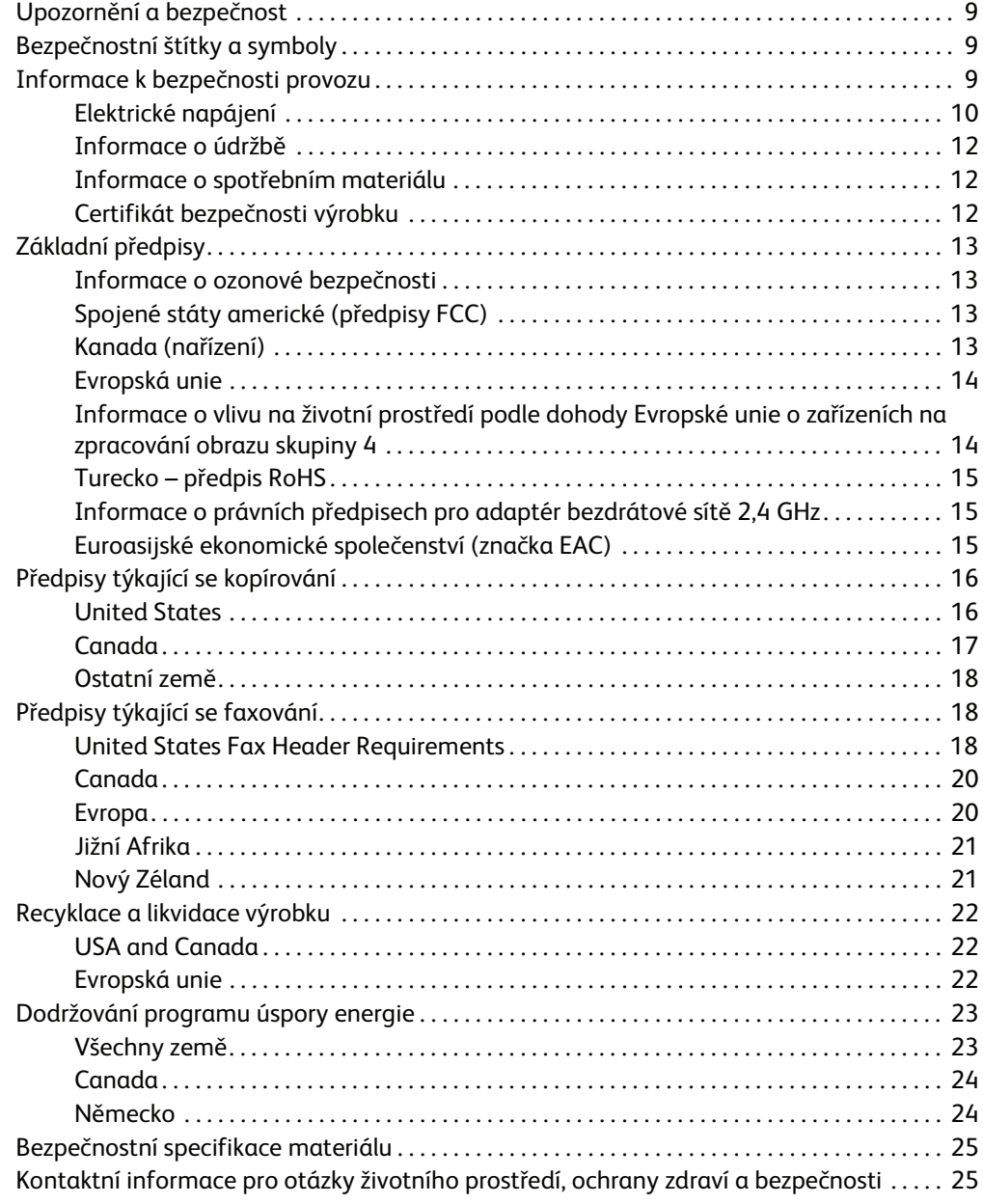

## [2 Začínáme](#page-28-0)

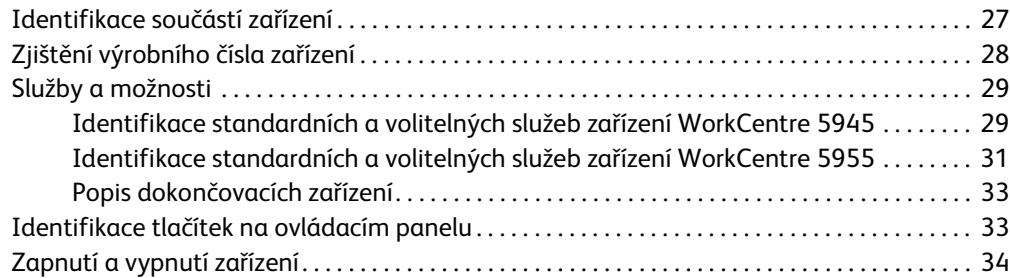

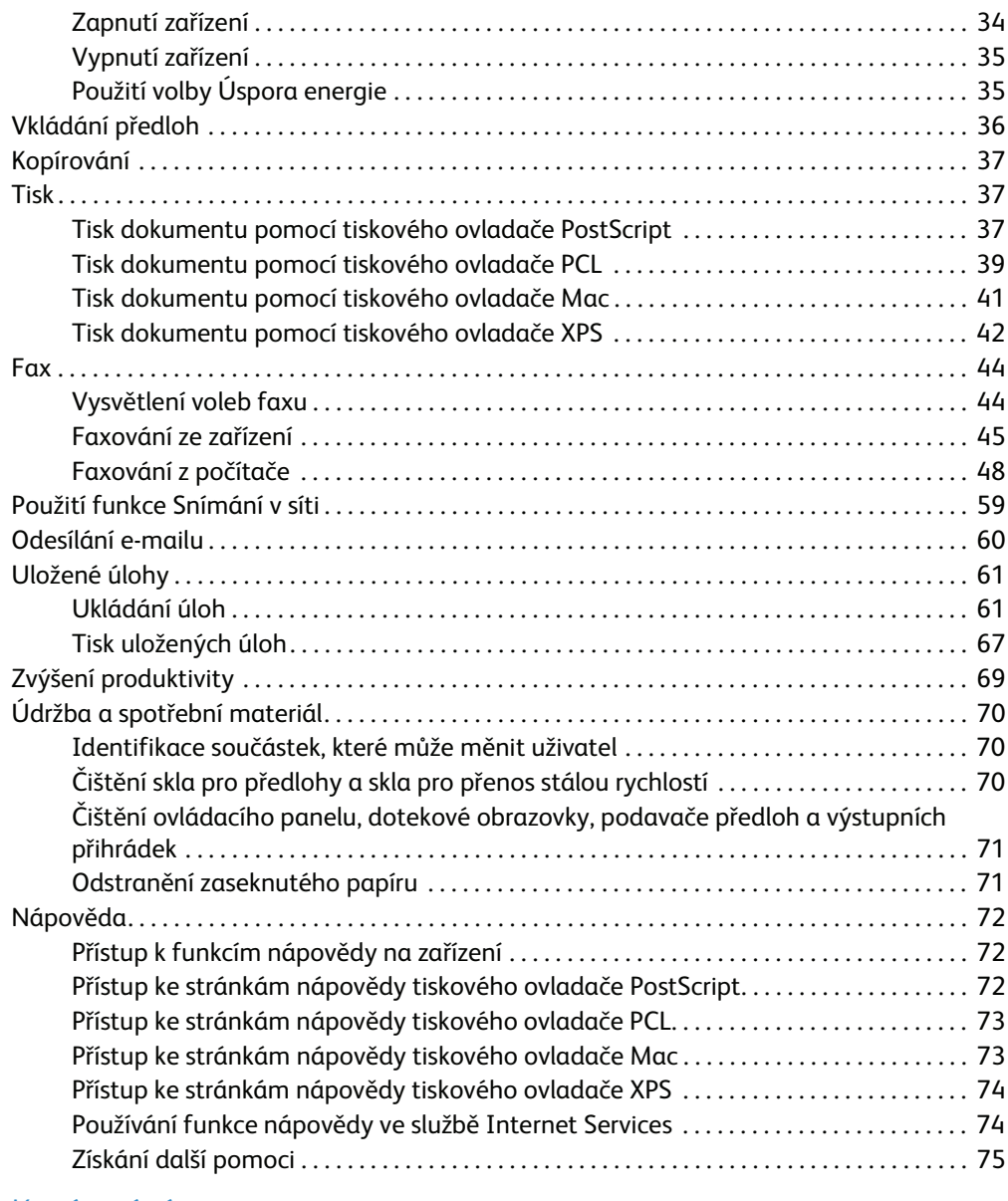

## [3 Kopírování](#page-78-0)

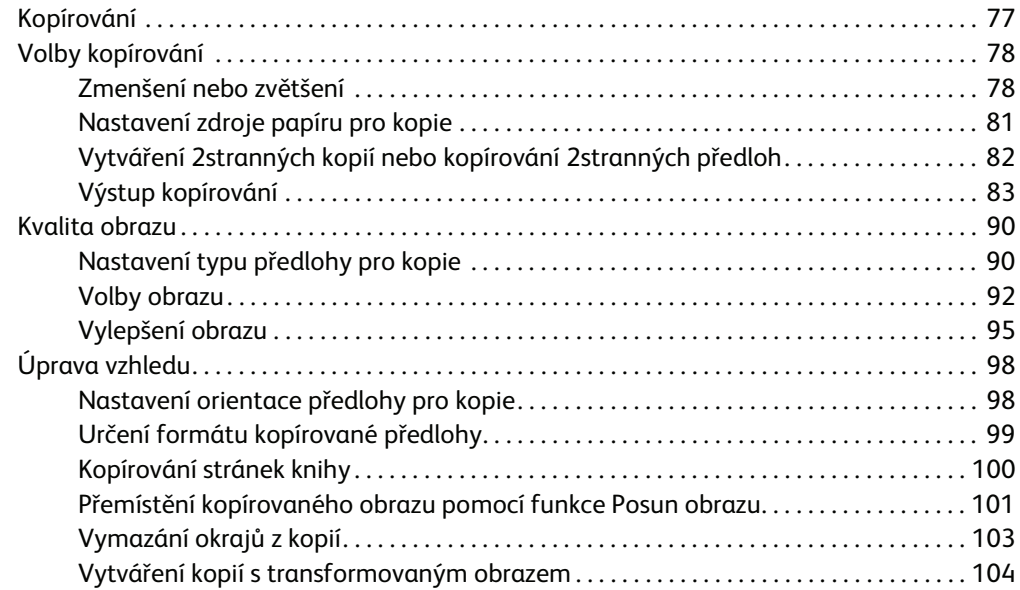

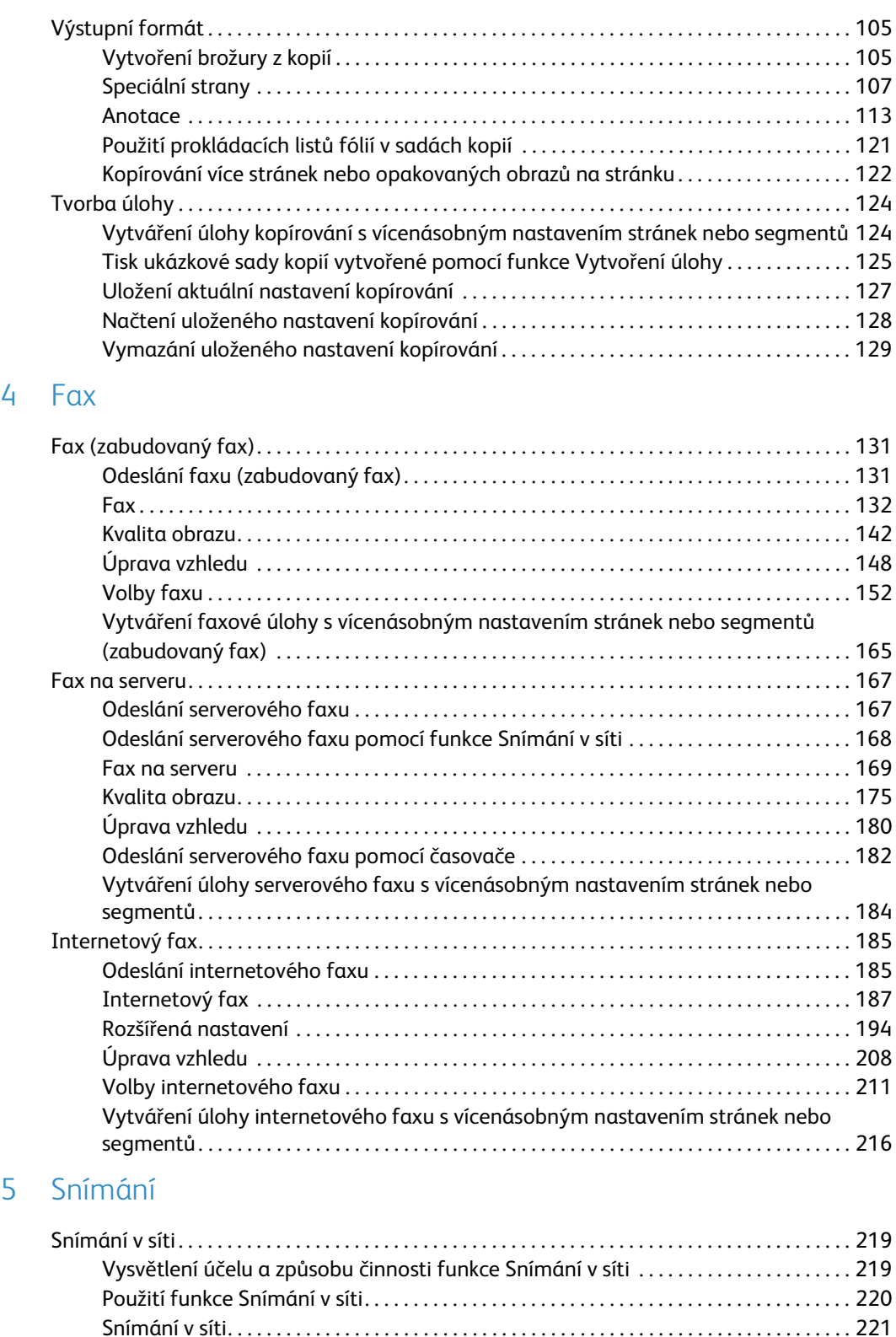

[Rozšířená nastavení . . . . . . . . . . . . . . . . . . . . . . . . . . . . . . . . . . . . . . . . . . . . . . . . . . . . . . . . . 232](#page-233-0) [Úprava vzhledu . . . . . . . . . . . . . . . . . . . . . . . . . . . . . . . . . . . . . . . . . . . . . . . . . . . . . . . . . . . . . 245](#page-246-0) [Volby ukládání souborů . . . . . . . . . . . . . . . . . . . . . . . . . . . . . . . . . . . . . . . . . . . . . . . . . . . . . . 250](#page-251-0)

segmentů . . . . . . . . . . . . . . . . . . . . . . . . . . . . . . . . . . . . . . . . . . . . . . . . . . . . . . . . . . . . . . . . . . . 255 [Snímání do. . . . . . . . . . . . . . . . . . . . . . . . . . . . . . . . . . . . . . . . . . . . . . . . . . . . . . . . . . . . . . . . . . . . . . . 257](#page-258-0) [Použití funkce Snímání do. . . . . . . . . . . . . . . . . . . . . . . . . . . . . . . . . . . . . . . . . . . . . . . . . . . . 257](#page-258-1) [Snímání na oblíbenou adresu pomocí funkce Snímání do . . . . . . . . . . . . . . . . . . . . . . 258](#page-259-0)

[Vytváření úlohy snímání v síti s vícenásobným nastavením stránek nebo](#page-256-0) 

 $\overline{4}$ 

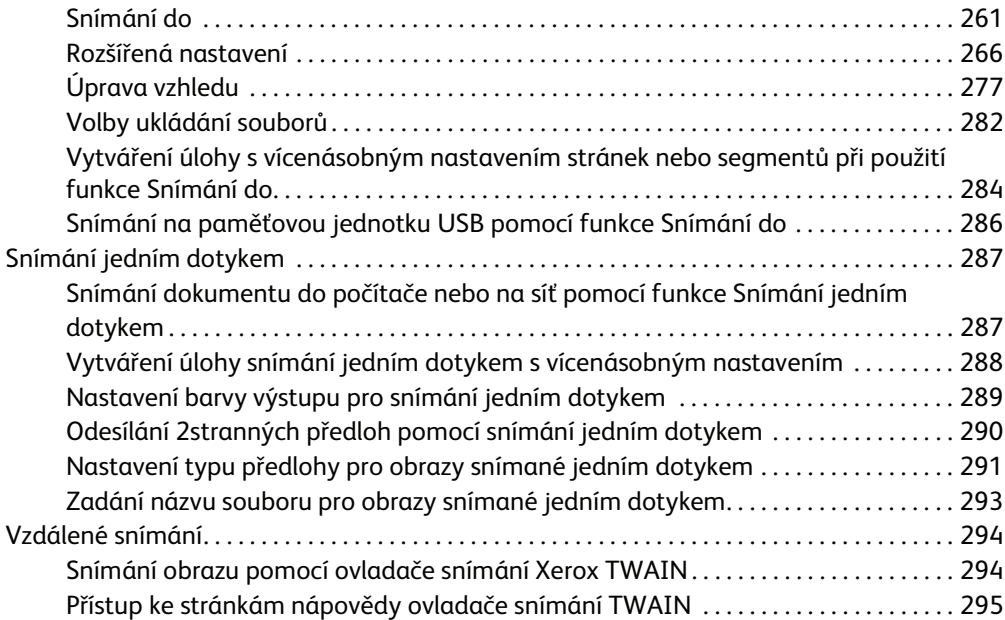

### [6 Tisk](#page-298-0)

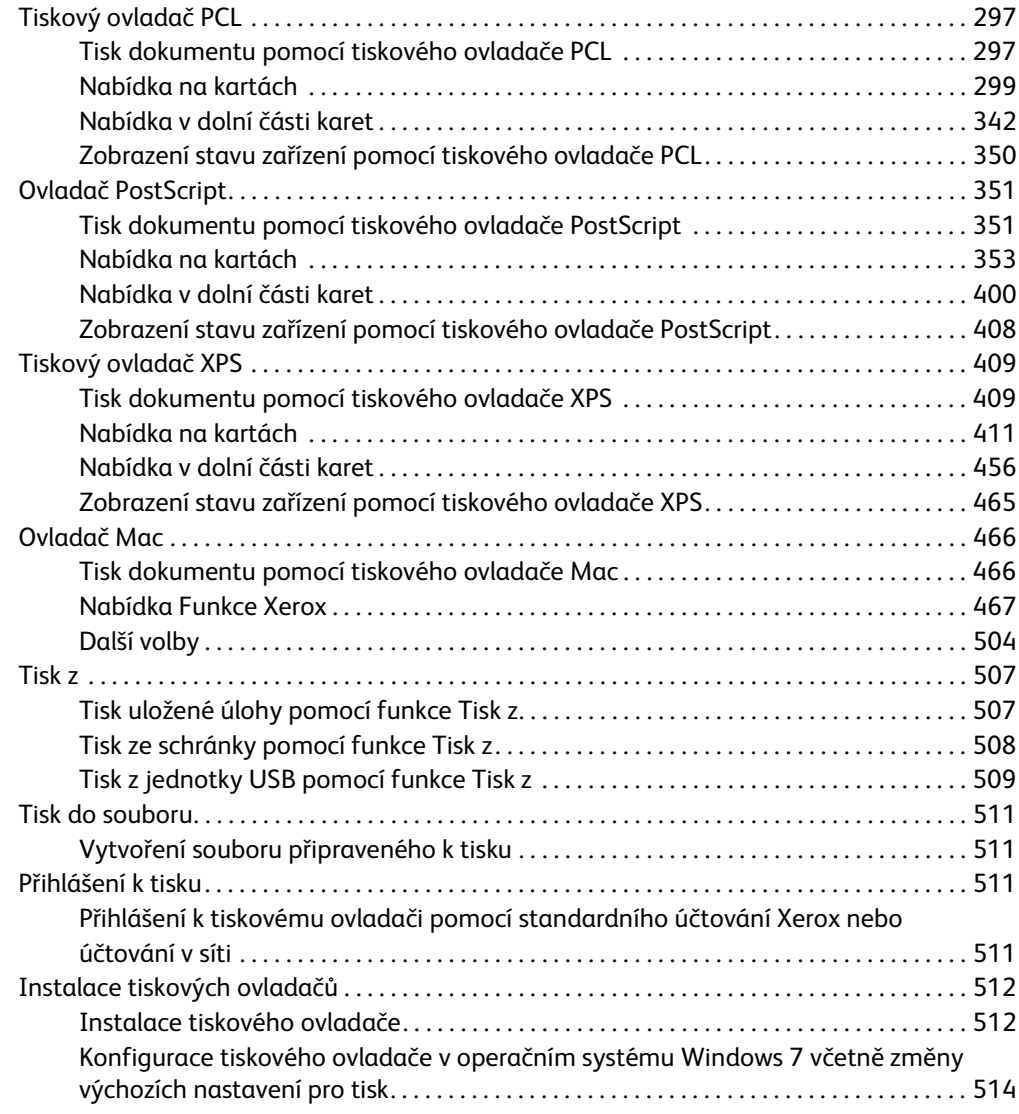

## [7 E-mail](#page-518-0)

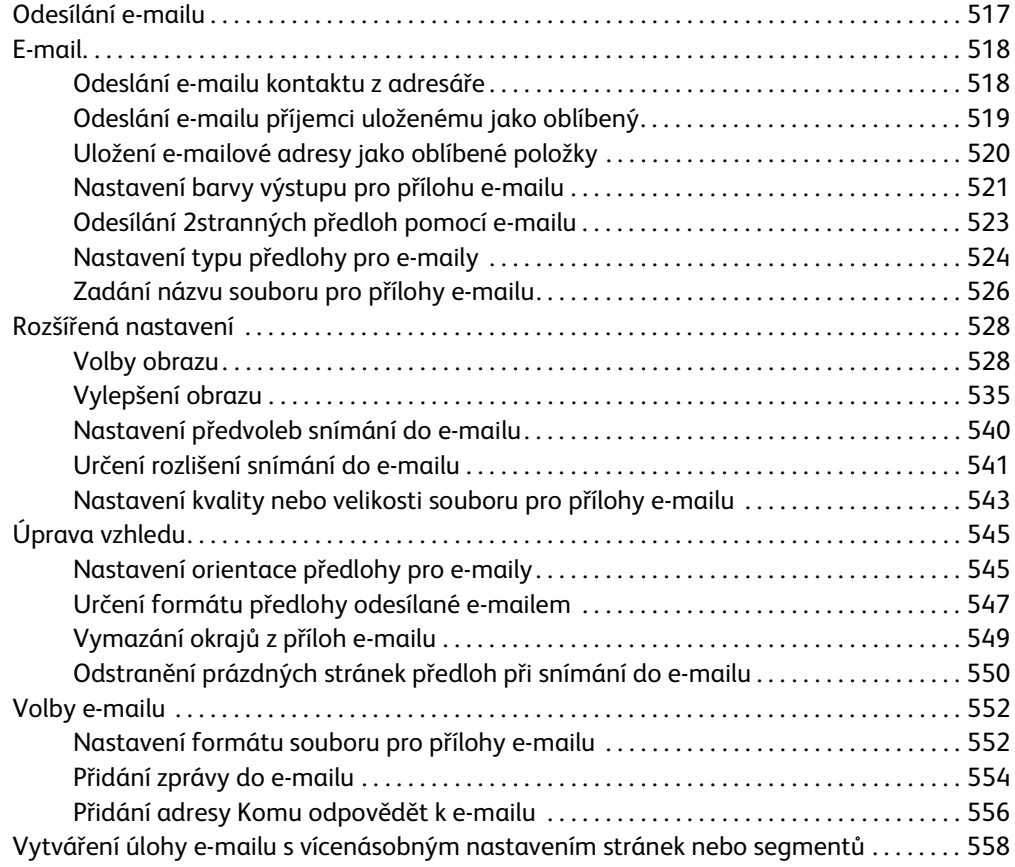

## [8 Kopírování průkazu totožnosti](#page-562-0)

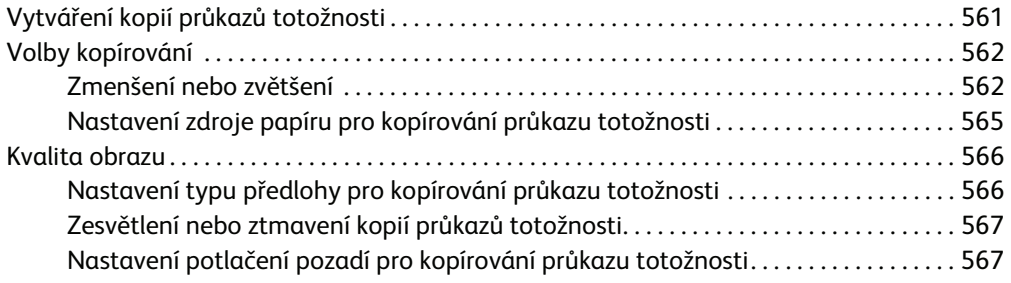

## [9 Služba Internet Services](#page-570-0)

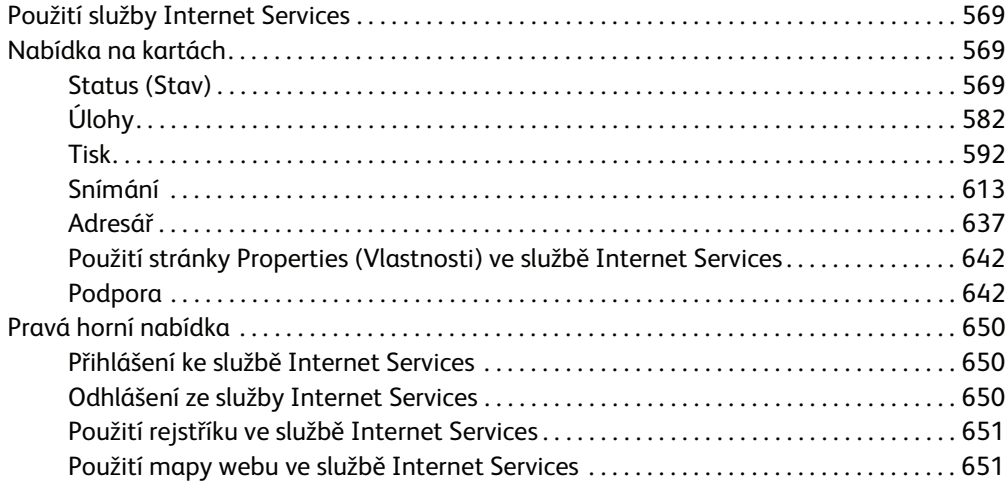

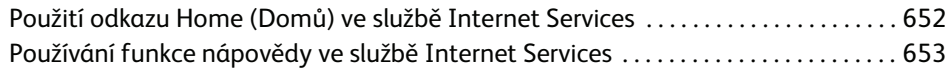

## [10 Papír a média](#page-656-0)

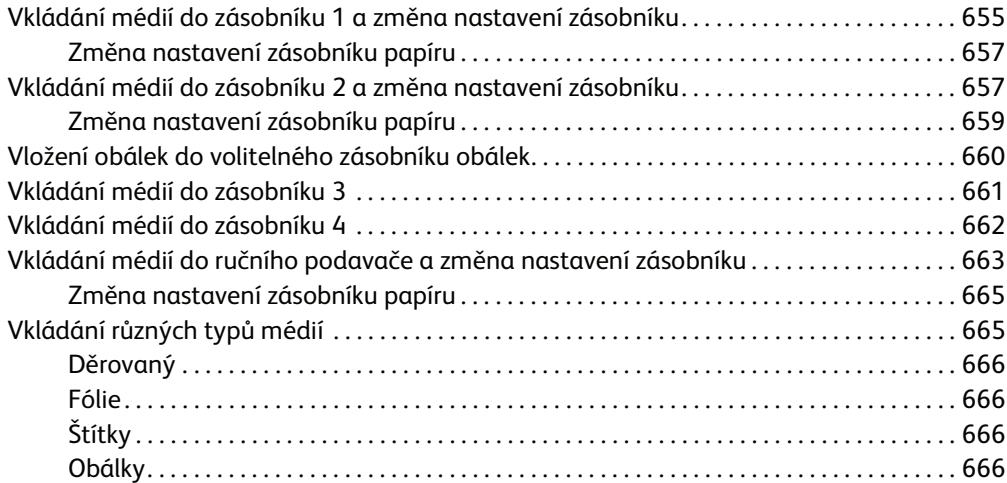

## [11 Stav přístroje a úloh](#page-668-0)

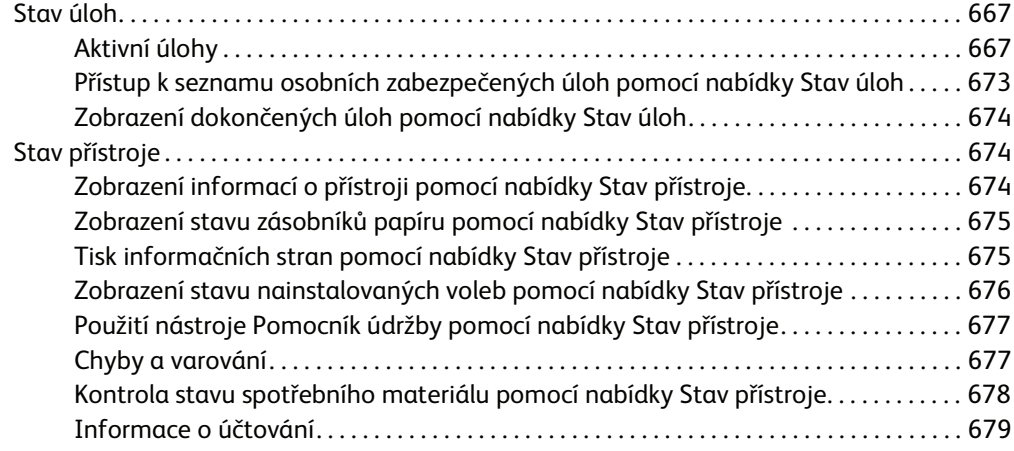

## [12 Správa a účtování](#page-682-0)

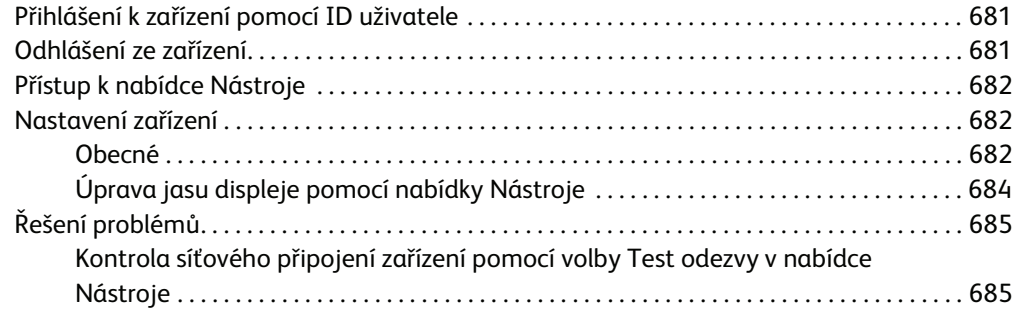

## [13 Instalace funkcí](#page-688-0)

[Získání instalačního kódu funkce pomocí aktivačního portálu softwaru \(SWAP\) . . . . . . . 687](#page-688-1)

## [14 Zásady péče a řešení problémů](#page-690-0)

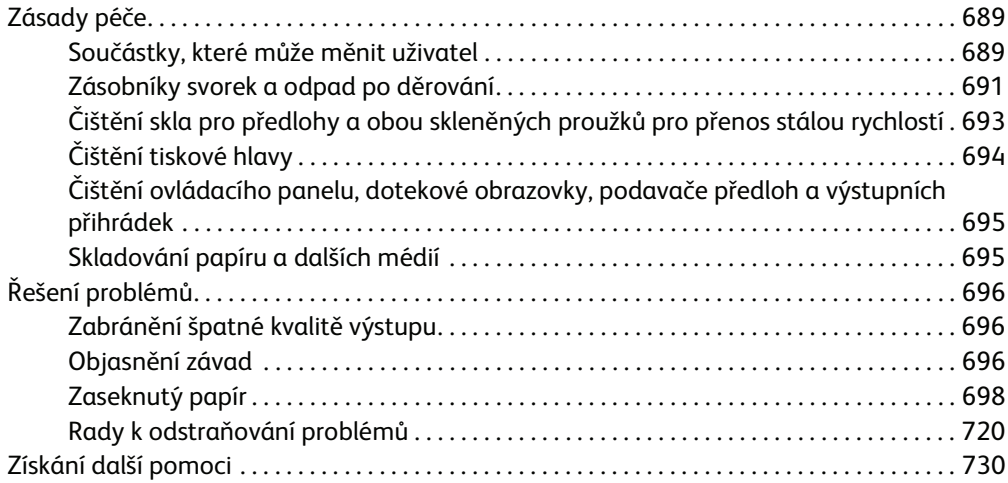

# <span id="page-10-0"></span>Bezpečnost a předpisy

## <span id="page-10-1"></span>Upozornění a bezpečnost

Než začnete zařízení používat, pečlivě si pročtěte následující pokyny. Při dodržování těchto pokynů bude zajištěn nepřetržitý bezpečný provoz zařízení.

Toto zařízení společnosti Xerox i jeho příslušenství bylo navrženo a otestováno tak, aby splňovalo přísné bezpečnostní požadavky. Byly posouzeny a schváleny příslušnými bezpečnostními úřady a odpovídají předpisům o elektromagnetickém vyzařování a ochraně životního prostředí.

Bezpečnostní zkoušky a provoz tohoto zařízení byly ověřeny pouze za použití materiálů společnosti Xerox.

## **! VAROVÁNÍ**

Neoprávněné úpravy, například přidání nových funkcí nebo připojení externích zařízení, mohou mít vliv na platnost osvědčení zařízení. Další informace obdržíte od zástupce společnosti Xerox.

## <span id="page-10-2"></span>Bezpečnostní štítky a symboly

Dodržujte veškeré pokyny a varování označené na zařízení nebo s ním dodané.

### **! VAROVÁNÍ**

Tento symbol VAROVÁNÍ upozorňuje uživatele na části zařízení, kde může dojít k úrazu.

### **WAROVÁNÍ**

Tento symbol VAROVÁNÍ upozorňuje uživatele na části zařízení s horkým povrchem, jichž se nesmí dotýkat.

## **! Upozornĕní**

Tento symbol upozorňuje uživatele na části zařízení, které vyžadují zvláštní pozornost, aby nedošlo k úrazu nebo k poškození zařízení. Symbol úkonů, které je třeba provést. Při provádění těchto nezbytných úkonů pečlivě dodržujte veškeré pokyny.

## <span id="page-10-3"></span>Informace k bezpečnosti provozu

Toto zařízení společnosti Xerox i jeho příslušenství bylo navrženo a otestováno tak, aby splňovalo přísné bezpečnostní požadavky. Byly posouzeny a schváleny příslušnými bezpečnostními úřady a odpovídají předpisům o ochraně životního prostředí. Trvalý bezpečný provoz zařízení společnosti Xerox vyžaduje průběžné dodržování bezpečnostních pokynů uvedených na tomto webu.

## <span id="page-11-0"></span>Elektrické napájení

Tento dokument obsahuje důležité informace týkající se bezpečnosti elektrického připojení, které si uživatel musí přečíst, než zařízení nainstaluje a začne ho používat.

Seznamte se s informacemi v následujících částech:

- Bezpečnost elektrické zásuvky
- Bezpečnost napájecího kabelu
- Bezpečnost zařízení
- Nouzové vypnutí
- Odpojovací zařízení

#### **Bezpečnost elektrické zásuvky**

Toto zařízení je třeba připojit k elektrickému napájení, které odpovídá údajům na štítku na zadním krytu zařízení. Pokud si nejste jisti, zda elektrické napájení splňuje uvedené požadavky, obraťte se dodavatele elektřiny nebo kvalifikovaného elektrotechnika.

Elektrická zásuvka musí být blízko zařízení a snadno přístupná.

## **VAROVÁNÍ**

Toto zařízení musí být připojené k ochrannému zemnicímu obvodu. Zařízení se dodává se zástrčkou, která má ochranný zemnicí kolík. Tuto zástrčku lze zapojit pouze do uzemněné elektrické zásuvky. Jde o bezpečnostní funkci. Pokud zástrčku nemůžete zapojit do zásuvky, požádejte kvalifikovaného elektrotechnika o výměnu zásuvky. Zařízení vždy připojujte do řádně uzemněné elektrické zásuvky. V případě pochybností nechte zásuvku zkontrolovat kvalifikovaným elektrotechnikem. Nesprávné připojení zemnicího vodiče zařízení může způsobit úraz elektrickým proudem.

#### **Bezpečnost napájecího kabelu**

- Používejte pouze napájecí kabel dodaný se zařízením.
- Napájecí kabel zasuňte přímo do uzemněné elektrické zásuvky. Nepoužívejte prodlužovací kabel. Pokud nevíte, zda je zásuvka uzemněná, obraťte se na kvalifikovaného elektrotechnika.
- Neumisťujte zařízení tam, kde by se šlapalo na napájecí kabel nebo o něj zakopávalo.
- Na napájecí kabel nic nepokládejte.
- Aby se omezilo nebezpečí vzniku požáru, používejte pouze linkový telekomunikační kabel o minimálním průměru 0,4 mm (AWG č. 26).

#### **Bezpečnost zařízení**

Toto zařízení bylo navrženo tak, aby obsluha měla přístup pouze k bezpečným částem. Přístupu obsluhy k nebezpečným částem brání kryty a zábrany, jejichž demontáž vyžaduje nářadí. Nikdy neodstraňujte kryty ani zábrany, které chrání nebezpečné části.

#### **Bezpečnost zařízení – co dělat**

- Stále dodržujte veškerá varování a pokyny uvedené na zařízení nebo s ním dodané.
- Před čištěním zařízení odpojte z elektrické zásuvky. Vždy používejte materiály určené přímo pro toto zařízení. Použití jiných materiálů může způsobit snížení výkonu a nebezpečné situace.
- Při přesunu nebo stěhování zařízení postupujte vždy opatrně. Pokud potřebujete zařízení přestěhovat mimo budovu, obraťte se na místního prodejce společnosti Xerox.
- Zařízení vždy umisťujte na pevný povrch (ne na měkký koberec) s dostatečnou nosností odpovídající hmotnosti zařízení.
- Zařízení vždy umisťujte do prostoru s odpovídající ventilací a dostatkem místa pro údržbu.

Poznámka: Toto zařízení Xerox má funkci pro úsporu elektrické energie v době, kdy se zařízení nepoužívá. Zařízení lze nechat stále zapnuté.

#### **Bezpečnost zařízení – co nedělat**

## **! VAROVÁNÍ**

Nepoužívejte aerosolové čisticí prostředky. Aerosolové čisticí prostředky se mohou při použití na elektromechanickém zařízení vznítit nebo vybuchnout.

- Zařízení s uzemněnou zástrčkou nikdy nepřipojujte do elektrické zásuvky, která nemá zemnicí kontakt.
- Nepokoušejte se provádět údržbu, která není výslovně popsána v této dokumentaci.
- Nikdy nezakrývejte větrací otvory. Poskytují ochranu před přehřátím.
- Neodstraňujte kryty ani zábrany připevněné pomocí šroubů. Údržbu oblastí pod těmito kryty nesmějí provádět uživatelé.
- Nikdy neumisťujte přístroj blízko radiátorů ani jiných zdrojů tepla.
- Do větracích otvorů přístroje nestrkejte žádné předměty.
- Nevyřazujte z provozu ani neobcházejte elektrická či mechanická blokovací zařízení.
- Toto zařízení neumisťujte tam, kde by se šlapalo na napájecí kabel nebo o něj zakopávalo.
- Zařízení nesmí být v prostoru, kde není zajištěna dostatečná ventilace.

Další informace vám poskytne místní autorizovaný prodejce.

#### **Nouzové vypnutí**

Pokud nastane některá z následujících situací, okamžitě zařízení vypněte a odpojte napájecí kabely z elektrické zásuvky. O vyřešení problému požádejte zástupce autorizovaného servisu společnosti Xerox.

- Zařízení vydává neobvyklý zápach nebo hluk.
- Je poškozený napájecí kabel.
- Došlo k výpadku jističe v nástěnném elektrickém panelu, pojistky nebo jiného bezpečnostního zařízení.
- Do přístroje natekla kapalina.
- Přístroj byl vystaven účinkům vody.
- Došlo k poškození některé součástky zařízení.

#### **Odpojovací zařízení**

Odpojovacím zařízením tohoto zařízení je napájecí kabel. Je připojený zástrčkou k zadní části zařízení. Aby zařízením neprocházela elektřina, odpojte napájecí kabel z elektrické zásuvky.

## <span id="page-13-0"></span>Informace o údržbě

## **! VAROVÁNÍ**

Nepoužívejte aerosolové čisticí prostředky. Aerosolové čisticí prostředky se mohou při použití na elektromechanickém zařízení vznítit nebo vybuchnout.

- Všechny postupy obsluhy pro údržbu zařízení jsou popsány v uživatelské dokumentaci dodané se zařízením.
- Neprovádějte žádnou údržbu tohoto zařízení, která není popsána v uživatelské dokumentaci.
- Spotřební materiál a čisticí prostředky používejte způsobem uvedeným v uživatelské dokumentaci.
- Neodstraňujte kryty ani zábrany připevněné pomocí šroubů. Za těmito kryty nejsou žádné součástky, které byste mohli udržovat či měnit.

## <span id="page-13-1"></span>Informace o spotřebním materiálu

- Veškerý spotřební materiál skladujte podle pokynů uvedených na obalu.
- Veškerý spotřební materiál skladujte mimo dosah dětí.
- Toner, tonerové kazety ani obaly od toneru nikdy nevhazujte do otevřeného ohně.
- Při manipulaci s kazetami, například s inkoustem, fixační jednotkou apod., zabraňte kontaktu s pokožkou nebo očima. Při kontaktu s očima může dojít k podráždění a zánětu. Nepokoušejte se rozebrat tiskový válec. Mohlo by se tak zvýšit riziko kontaktu s pokožkou nebo s očima.
- Vysypaný toner smeťte smetákem nebo setřete vlhkým hadříkem. Zametejte pomalu, aby se co nejméně zvířil prach. Nepoužívejte vysavač. Pokud je nutné vysavač použít, měl by to být přístroj určený na hořlavý prach (např. vysavač s nevýbušným motorem a elektricky nevodivou hadicí).

## <span id="page-13-2"></span>Certifikát bezpečnosti výrobku

Tento výrobek je opatřen certifikátem následujícího úřadu v souladu s uvedenými bezpečnostními normami.

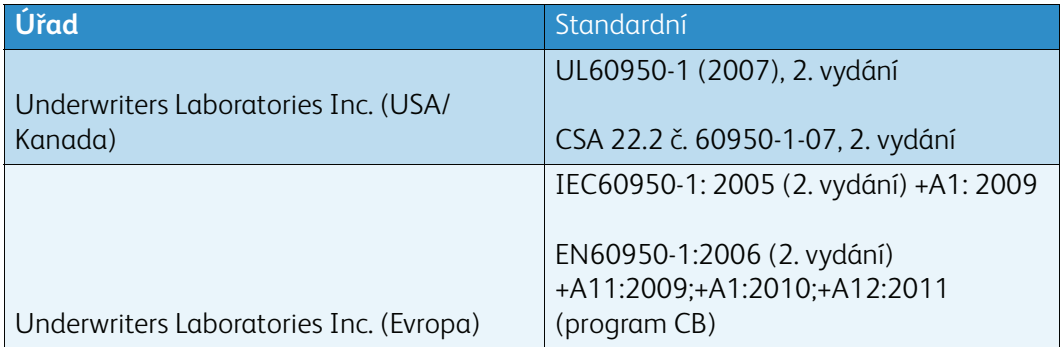

Toto zařízení bylo vyrobeno v souladu s certifikovaným systémem řízení kvality ISO9001.

## <span id="page-14-0"></span>Základní předpisy

Společnost Xerox otestovala toto zařízení podle norem pro elektromagnetické vyzařování a odolnost vůči němu. Cílem těchto norem je snížit rušení způsobované nebo přijímané tímto zařízením v typickém kancelářském prostředí.

### <span id="page-14-1"></span>Informace o ozonové bezpečnosti

Při běžném provozu vytváří tento výrobek ozón. Uvolněný ozón je těžší než vzduch a jeho množství závisí na objemu tisku. Přístroj umístěte v dobře odvětrané místnosti. Pokud budete potřebovat další informace o ozónu, vyžádejte si v USA a v Kanadě publikaci Facts About Ozone (díl č. 610P64653) na čísle 1-800-ASK-XEROX. V ostatních zemích se obraťte na místního zástupce společnosti Xerox.

## <span id="page-14-2"></span>Spojené státy americké (předpisy FCC)

Toto zařízení bylo testováno a splňuje limity pro digitální zařízení třídy A podle části 15 předpisů FCC. Tyto limity jsou stanoveny tak, aby zajišťovaly přiměřenou ochranu před škodlivým rušením při instalaci v komerčním prostředí. Toto zařízení vytváří, používá a může vyzařovat vysokofrekvenční energii. Jestliže nebude nainstalováno a používáno podle těchto pokynů, může působit škodlivé rušení radiokomunikací. Provoz tohoto zařízení v obytné oblasti může působit rušení; v takovém případě musí uživatel na vlastní náklady přijmout odpovídající opatření.

Pokud toto zařízení způsobuje škodlivé rušení rozhlasového nebo televizního příjmu, což lze zjistit jeho vypnutím a opětovným zapnutím, uživatel by se měl pokusit toto rušení odstranit jedním nebo více z následujících opatření:

- Přesměrujte nebo přemístěte přijímač.
- Umístěte zařízení a přijímač dále od sebe.
- Zapojte zařízení do zásuvky v jiném okruhu než přijímač.
- Požádejte o radu prodejce nebo zkušeného rozhlasového či televizního technika.

Veškeré změny nebo úpravy, které nejsou výslovně schváleny společností Xerox, mohou zbavit uživatele oprávnění provozovat zařízení.

## **! VAROVÁNÍ**

Aby byly dodrženy předpisy FCC, musí být s tímto zařízením použity stíněné kabely.

### <span id="page-14-3"></span>Kanada (nařízení)

Tento digitální přístroj třídy A splňuje kanadskou normu ICES-003.

Cet appareil numérique de la classe A est conforme à la norme NMB-003 du Canada.

## <span id="page-15-0"></span>Evropská unie

### **! VAROVÁNÍ**

 Toto zařízení je výrobkem třídy A. V domácím prostředí může toto zařízení působit vysokofrekvenční rušení; v takovém případě musí uživatel přijmout odpovídající opatření.

- Značka CE na tomto zařízení znamená, že společnost Xerox vydala k uvedeným datům  $\epsilon$ prohlášení o shodě s následujícími směrnicemi Evropské Unie:
- 12. prosince 2006: Směrnice o nízkonapěťových zařízeních 2006/95/ES. Sbližování právních předpisů členských států týkající se nízkonapěťových zařízení.
- 15. prosince 2004: Směrnice o elektromagnetické kompatibilitě 2004/108/ES. Sbližování právních předpisů členských států týkajících se elektromagnetické kompatibility.
- 9. března 1999: Směrnice o rádiových a telekomunikačních koncových zařízeních 1999/5/ES.
- 8. června 2011: Omezení používání některých nebezpečných látek v elektrických a elektronických zařízeních. Směrnice 2011/65/EU.

Pokud je toto zařízení řádně používáno podle pokynů pro uživatele, není nebezpečné pro uživatele ani pro životní prostředí.

Aby byly splněny požadavky směrnic Evropské unie, používejte stíněné propojovací kabely.

Od společnosti Xerox lze obdržet podepsanou kopii Prohlášení o shodě pro toto zařízení.

## <span id="page-15-1"></span>Informace o vlivu na životní prostředí podle dohody Evropské unie o zařízeních na zpracování obrazu skupiny 4

#### **Informace o vlivu na životní prostředí podporující ekologická řešení a snižující náklady**

#### **Úvod**

Následující informace byly zavedeny pro orientaci uživatelů a vydány na základě předpisů Evropské unie (EU) o spotřebičích, zvláště studie o zařízeních na zpracování obrazu skupiny 4. Tato studie ukládá výrobcům snižovat vliv stanovených výrobků na životní prostředí a podporuje akční plán EU v oblasti energetické účinnosti.

Stanovenými výrobky jsou domácí a kancelářské přístroje splňující následující kritéria:

- standardní černobílá zařízení s maximální rychlostí nižší než 64 výtisků formátu A4 za minutu,
- standardní barevná zařízení s maximální rychlostí nižší než 51 výtisků formátu A4 za minutu.

#### **Přínosy oboustranného tisku pro životní prostředí**

Většina výrobků Xerox má funkci oboustranného (2stranného) tisku. Tato funkce umožňuje automaticky tisknout na obě strany papíru, takže snižuje spotřebu papíru a přispívá k zachování vzácných zdrojů. Dohoda o zařízeních na zpracování obrazu skupiny 4 požaduje, aby u přístrojů s výkonem od 40 barevných str./min nebo od 45 černobílých str./min byla při nastavení a instalaci ovladače automaticky zapnuta funkce oboustranného tisku. U některých modelů výrobků Xerox s

nižším výkonem je funkce 2stranného tisku při instalaci také implicitně zapnuta. Stálým používáním funkce oboustranného tisku omezíte dopady své práce na životní prostředí. Pokud ale požadujete jednostranný tisk, můžete toto nastavení změnit v ovladači tiskárny.

#### **Typy papíru**

Tento výrobek umožňuje tisk na recyklovaný i nepoužitý papír, který je schválený v rámci programu pro environmentální dozor a vyhovuje normě EN12281 nebo obdobnému standardu kvality. Pro některé aplikace lze použít papír s nižší gramáží (60 g/m²), který obsahuje méně surového materiálu, takže při tisku šetří zdroje. Doporučujeme zjistit, zda je vhodný pro váš způsob tisku.

## <span id="page-16-0"></span>Turecko – předpis RoHS

Podle článku 7 (d) Tímto potvrzujeme

"Výrobek je v souladu s předpisem EEE."

"EEE yönetmeliðine uygundur"

## <span id="page-16-1"></span>Informace o právních předpisech pro adaptér bezdrátové sítě 2,4 GHz

Tento výrobek obsahuje vysílací modul bezdrátové sítě 2,4 GHz, který splňuje požadavky předpisů FCC, část 15, Industry Canada RSS-210 a směrnice Evropské rady 1999/5/ES.

Provoz tohoto zařízení podléhá následujícím dvěma podmínkám: (1) Toto zařízení nesmí způsobovat škodlivé rušení a (2) toto zařízení musí akceptovat jakékoli vnější rušení včetně rušení, které by způsobilo nežádoucí činnost.

Změny a úpravy přístroje, které nejsou výslovně schváleny společností Xerox Corporation, mohou způsobit ztrátu oprávnění provozovat tento přístroj.

### <span id="page-16-2"></span>Euroasijské ekonomické společenství (značka EAC)

Rusko, Bělorusko a Kazachstán mají v úmyslu zavést společnou celní unii, která se bude nazývat Euroasijské ekonomické společenství neboli EurAsEC. Tato unie oznámila úmysl využívat jednotný regulační rámec a společné certifikační označení EurAsEC (značku EAC).

## <span id="page-17-0"></span>Předpisy týkající se kopírování

## <span id="page-17-1"></span>United States

Americký Kongres vydal zákon zakazující za jistých podmínek kopírování následujících předmětů. Osoby, jež budou shledány vinnými vytvářením takových kopií, mohou být potrestány pokutou nebo trestem odnětí svobody.

- 1. Obligace či jiné cenné papíry vlády Spojených států amerických, například:
	- Dlužní úpisy
	- Měna vydávaná centrální bankou
	- Obligační kupony
	- Bankovní směnky federálního bankovního systému
	- Peněžní stvrzenky vyplatitelné ve stříbře
	- Peněžní stvrzenky vyplatitelné ve zlatě
	- Státní dluhopisy
	- Státní pokladniční poukázky
	- Bankovky federálního bankovního systému
	- Drobné bankovky
	- Depozitní certifikáty
	- Papírové peníze
	- Dluhopisy a obligace jistých vládních úřadů, jako je FHA (Federální úřad pro bytovou výstavbu) atd.
	- Dluhopisy (americké spořitelní dluhopisy se mohou fotografovat pouze pro propagační účely v souvislosti s kampaní na podporu prodeje takových dluhopisů)
	- Kolky amerického daňového úřadu. Pokud je nutné kopírovat právní dokument, na němž je zrušený kolek, je to možné pod podmínkou, že k reprodukci dokumentu dochází pro zákonné účely.
	- Poštovní známky, zrušené i platné. Pro filatelistické účely je možné poštovní známky fotografovat pod podmínkou, že jde o černobílou fotografii s rozměry stran do 75 % nebo nad 150 % rozměrů předlohy.
	- Poštovní poukázky
	- Peněžní směnky nebo šeky vystavené pověřenými úředníky Spojených států amerických nebo na ně
	- Kolky a další předměty zástupné hodnoty libovolné denominace, které byly nebo mohou být vydány podle zákona schváleného americkým Kongresem
- 2. Upravené kompenzační stvrzenky pro veterány světových válek
- 3. Obligace nebo cenné papíry libovolné zahraniční vlády, banky nebo společnosti
- 4. Materiály podléhající autorským právům, pokud vlastník autorského práva neposkytl povolení ke kopírování nebo pokud jejich reprodukce nespadá pod ustanovení autorského zákona o "přijatelném použití" nebo o reprodukčních právech knihoven.

Další informace o těchto ustanoveních jsou k dispozici u Úřadu pro ochranu autorských práv v Knihovně Kongresu ve Washingtonu D.C. 20559 (oběžník R21.5).

- 5. Doklad o občanství nebo naturalizaci. Zahraniční potvrzení o naturalizaci fotografována být mohou
- 6. Cestovní pasy. Zahraniční cestovní pasy fotografovány být mohou
- 7. Imigrační doklady
- 8. Průkazy branců
- 9. Vojenské povolávací doklady, které uvádějí některé z následujících údajů o žadateli:
	- Výdělky nebo příjem
	- Soudní záznamy
	- Fyzický nebo duševní stav
	- Rodinný stav
	- Předchozí vojenská služba

Výjimka: Potvrzení o propuštění z armády Spojených států amerických fotografována být mohou

10. Odznaky, identifikační karty, průkazy nebo insignie armádních příslušníků nebo členů různých vládních ministerstev a úřadů, například FBI, Ministerstva financí apod. (pokud není fotokopie nařízena vedoucím takového úřadu nebo ministerstva)

V některých státech je zakázáno také kopírování následujících dokladů:

- Doklady od vozu
- Řidičské průkazy
- Osvědčení o vlastnictví vozidla

Výše uvedený seznam není vyčerpávající a společnost není odpovědná za jeho úplnost a přesnost. V případě pochybností se obraťte na svého právního zástupce.

### <span id="page-18-0"></span>Canada

Parlament vydal zákon zakazující za jistých podmínek kopírování následujících předmětů. Osoby, jež budou shledány vinnými vytvářením takových kopií, mohou být potrestány pokutou nebo trestem odnětí svobody.

- 1. Platné bankovky nebo platné papírové peníze
- 2. Vládní nebo bankovní obligace či cenné papíry
- 3. Doklad o státních pokladničních poukázkách nebo doklad o příjmech
- 4. Úřední razítko Kanady nebo některé provincie, razítko kanadského veřejného orgánu, úřadu nebo soudu
- 5. Vyhlášky, nařízení, předpisy nebo jmenování, případně oznámení o nich (se záměrem tyto dokumenty nepoctivě vydávat za dokumenty vytištěné Královskou tiskárnou pro Kanadu nebo odpovídající tiskárnou pro některou provincii)
- 6. Znaky, značky, razítka, obaly nebo vzory používané vládou Kanady nebo některé její provincie či vládou jiného státu nebo jejich jménem, případně používané ministerstvem, výborem, komisí nebo úřadem zřízeným vládou Kanady nebo některé její provincie či vládou jiného státu
- 7. Vytlačené či nalepené známky používané pro daňové účely vládou Kanady nebo některé její provincie či vládou jiného státu
- 8. Dokumenty, výpisy či záznamy vedené státními úředníky pověřenými tvorbou či vydáváním jejich ověřených kopií, kde má být taková kopie falešně vydávána za ověřenou kopii
- 9. Materiál chráněný autorskými právy nebo ochranné známky všeho druhu bez souhlasu majitele daných autorských práv či ochranné známky

Výše uvedený seznam je pouze orientační, nikoli vyčerpávající, a společnost není odpovědná za jeho úplnost a přesnost. V případě pochybností se obraťte na svého právního zástupce.

## <span id="page-19-0"></span>Ostatní země

Kopírování určitých dokumentů může být ve vaší zemi nezákonné. Osoby, které budou takové kopie vytvářet, mohou být potrestány pokutou nebo trestem odnětí svobody:

- Papírové peníze
- Bankovky a šeky
- Bankovní a státní dluhopisy a cenné papíry
- Pasy a průkazy totožnosti
- Materiál chráněný autorským právem nebo ochranné známky bez svolení vlastníka
- Poštovní známky a další obchodovatelné cenné papíry

Tento seznam není kompletní a společnost není odpovědná za jeho úplnost a přesnost. V případě pochybností se obraťte na svého právního zástupce.

## <span id="page-19-1"></span>Předpisy týkající se faxování

## <span id="page-19-2"></span>United States Fax Header Requirements

#### **Fax Send Header Requirements**

Podle zákona o ochraně spotřebitelů v oblasti telefonních služeb z roku 1991 je nezákonné využívat počítač nebo jiné elektronické zařízení včetně faxových přístrojů k odesílání zpráv, pokud takové zprávy neobsahují v horním nebo dolním okraji na každé odesílané straně nebo na první straně zprávy datum a čas odeslání a identifikaci podniku nebo jiného subjektu nebo jiné soukromé osoby, která zprávu odesílá, a číslo telefonu odesílajícího přístroje nebo příslušného podniku, jiného subjektu nebo soukromé osoby. Uvedené telefonní číslo nesmí být číslo s předčíslím 900 ani žádné jiné číslo, u kterého poplatky přesáhnou poplatky za místní nebo dálkový přenos. Pokyny s popisem postupu, jak tyto informace naprogramovat do přístroje, najdete v uživatelské dokumentaci.

#### **Data Coupler Information**

Toto zařízení splňuje požadavky části 68 pravidel Federálního komunikačního výboru (FCC) a požadavky přijaté Správní radou pro koncová zařízení (Administrative Council for Terminal Attachments, ACTA). Štítek umístěný na krytu zařízení obsahuje mimo jiné identifikátor zařízení ve formátu US:AAAEQ##TXXXX. Toto číslo musíte na požádání sdělit telefonní společnosti. Zástrčka a zásuvka použitá k připojení zařízení k interním rozvodům a telefonní síti musí splňovat platné požadavky části 68 pravidel FCC a požadavky přijaté radou ACTA. Se zařízením je dodávána telefonní šňůra a typizovaná zástrčka, která vyhovuje všem předpisům. Je určena k připojení do kompatibilní typizované zásuvky, která také odpovídá předpisům. Další informace najdete v pokynech k instalaci.

Přístroj můžete bezpečně připojit k následující typizované zásuvce: USOC RJ-11C za pomoci telefonní šňůry (s typizovanou zástrčkou) odpovídající předpisům, která je součástí instalační sady. Další informace najdete v pokynech k instalaci.

K určení počtu zařízení, která mohou být připojena k telefonní lince, se využívá ekvivalentní číslo vyzvánění (Ringer Equivalence Number, REN). Příliš velký počet čísel REN na telefonní lince může způsobit, že zařízení nebudou reagovat na příchozí hovor vyzváněním. Ve většině oblastí, ale ne ve všech, by součet čísel REN neměl přesáhnout hodnotu pět (5,0). Chcete-li si být jisti, kolik zařízení může být k telefonní lince připojeno na základě čísel REN, obraťte se na místní telefonní společnost. U výrobků schválených po 23. červenci 2001 je číslo REN součástí identifikátoru zařízení ve formátu US:AAAEQ##TXXXX. Číslice znázorněné znaky ## představují REN bez desetinné čárky (např. 03 je REN 0,3). U starších výrobků je číslo REN uvedeno samostatně na štítku.

Aby bylo možné objednat správnou službu od místní telefonní společnosti, je někdy nutné uvést následující kódy:

- Facility Interface Code (FIC) = 02LS2
- Service Order Code (SOC) = 9.0Y

### **! VAROVÁNÍ**

 U místní telefonní společnosti zjistěte typ zásuvky používaný u telefonní linky. Při připojení tohoto přístroje k neschválené zásuvce může dojít k poškození zařízení telefonní společnosti. Veškerou odpovědnost za jakékoli poškození způsobené připojením tohoto přístroje k neschválené zásuvce nenese společnost Xerox, ale uživatel.

Pokud toto zařízení společnosti Xerox poškozuje telefonní síť, telefonní společnost vás předem uvědomí o tom, že může být nutné dočasně přerušit dodávku služeb. Nebude-li prakticky možné upozornit uživatele předem, telefonní společnost zákazníka uvědomí, jakmile to bude možné. Budete rovněž poučeni o svém právu podat stížnost u Federálního komunikačního výboru (FCC), pokud to budete považovat za nutné.

Telefonní společnost může provést změny svého vybavení, zařízení, provozu nebo postupů, které mohou mít vliv na provoz zařízení. Pokud k tomu dojde, telefonní společnost vás uvědomí předem, abyste mohli provést nezbytné úpravy k zajištění nepřerušené služby.

Pokud budete mít s tímto zařízením společnosti Xerox problémy nebo pokud budete potřebovat opravu nebo informace o záruce, obraťte se na příslušné servisní centrum; informace o servisním centru najdete na přístroji nebo v uživatelské příručce. Pokud zařízení poškozuje telefonní síť, telefonní společnost může požadovat, abyste zařízení až do vyřešení problému odpojili.

Opravy přístroje by měl provádět pouze servisní zástupce společnosti Xerox nebo poskytovatel servisních služeb autorizovaný společností Xerox. Toto ustanovení platí po celou záruční dobu i po jejím uplynutí. Neautorizovaná oprava znamená konec záruční lhůty.

Toto zařízení nelze použít na skupinových přípojkách. Připojení ke skupinové přípojce je zpoplatněno státními tarify. Další informace vám poskytne státní komise pro veřejné služby, komise pro veřejné služby nebo komise pro společnosti.

Pokud je ve vaší kanceláři připojeno na telefonní linku poplašné zařízení se zvláštním zapojením, zajistěte, že instalace tohoto zařízení společnosti Xerox nevyřadí poplašné zařízení z provozu.

Pokud budete mít dotazy v souvislosti s tím, co by mohlo vyřadit poplašné zařízení z provozu, obraťte se na telefonní společnost nebo na odborného pracovníka.

## <span id="page-21-0"></span>Canada

Poznámka: Štítek Industry Canada označuje certifikované zařízení. Tato certifikace znamená, že zařízení splňuje určité požadavky na ochranu telekomunikační sítě a provozní a bezpečnostní požadavky předepsané v příslušných technických požadavcích na koncové zařízení. Ministerstvo nezaručuje, že zařízení bude fungovat ke spokojenosti uživatele.

Před instalací tohoto zařízení musí uživatelé zajistit, že je přípustné připojit ho k zařízení místní telekomunikační společnosti. Zařízení navíc musí být nainstalováno za pomoci přípustného způsobu připojení. Zákazník by si měl být vědom toho, že dodržení shora uvedených podmínek nemusí v některých situacích zabránit snížení kvality služby.

Opravy certifikovaných zařízení by měly být prováděny pod dohledem zástupce určeného dodavatelem. Opravy nebo úpravy tohoto zařízení provedené uživatelem a případně také poruchy zařízení mohou být pro telekomunikační společnost důvodem k tomu, aby vyžadovala odpojení tohoto zařízení.

Uživatelé by měli v zájmu vlastní bezpečnosti zajistit, že bude propojeno uzemnění napájecího zdroje, telefonních linek a vnitřního kovového vodovodního potrubí, pokud se v místě instalace zařízení vyskytuje. Toto preventivní opatření může být zvlášť důležité ve venkovských oblastech.

## **! Upozornĕní**

Uživatelé by se neměli pokoušet provádět takové propojení sami, ale měli by se obrátit na příslušný revizní orgán nebo na školeného elektrotechnika.

Ekvivalentní číslo vyzvánění (REN) přiřazené každému koncovému zařízení udává maximální povolený počet koncových zařízení připojených k telefonnímu rozhraní. Ukončení na rozhraní může sestávat z jakékoli kombinace zařízení. Počet zařízení je omezen pouze tím, že součet čísel REN všech těchto zařízení nesmí překročit hodnotu 5. Kanadská hodnota REN je uvedena na štítku na zařízení.

#### **Kanada CS-03, 9. vydání:**

Tento výrobek byl otestován a shledán vyhovujícím normě CS-03, 9. vydání.

### <span id="page-21-1"></span>Evropa

#### **Směrnice o rádiových zařízeních a telekomunikačních koncových zařízeních**

Tento výrobek společnosti Xerox obdržel od této společnosti osvědčení platné pro evropské terminálové připojení k analogové veřejné telefonní síti (PSTN) v souladu se směrnicí 1999/5/ES.

Tento výrobek je určen pro národní sítě PSTN a kompatibilní pobočkové ústředny následujících zemí:**Rakousko, Belgie, Bulharsko, Kypr, Česká republika, Dánsko, Estonsko, Finsko, Francie, Německo, Řecko, Maďarsko, Irsko, Itálie, Lotyšsko, Litva, Lucembursko, Malta, Nizozemsko, Polsko, Portugalsko, Rumunsko, Slovensko, Slovinsko, Španělsko, Švédsko, Velká Británie, Island, Lichtenštejnsko, Norsko.**

V případě problémů se obracejte nejprve na místního zástupce společnosti Xerox. Tento výrobek byl testován a shledán vyhovujícím normě TBR21 OR ES 103 0211/2/3 nebo ES 203 0211/2/3, jež představuje technické specifikace koncových bodů používaných v analogových telefonních sítích Evropského hospodářského prostoru. Tento výrobek lze nakonfigurovat tak, aby byl kompatibilní se sítěmi jiných zemí. Pokud je nutné připojit zařízení k síti v jiné zemi, vyžádejte si pomoc místního zástupce společnosti Xerox.

Poznámka: Přestože zařízení může využívat jak smyčkovou (impulzní) volbu, tak volbu DTMF (tónovou), doporučujeme jej nastavit na tónovou volbu. Tónová volba umožňuje spolehlivější a rychlejší nastavení volání. Bude-li toto zařízení jakkoli upraveno nebo připojeno k externímu řídicímu softwaru nebo zařízení, které není schváleno společností Xerox, toto osvědčení pozbyde platnosti.

## <span id="page-22-0"></span>Jižní Afrika

Tento modem musí být používán společně se schváleným zařízením na ochranu proti přepětí.

### <span id="page-22-1"></span>Nový Zéland

Udělení povolení Telepermit pro jakékoli koncové zařízení je jen vyjádřením souhlasu společnosti Telecom s tím, že zařízení splňuje minimální podmínky pro připojení do sítě společnosti. Nevyjadřuje podporu výrobku společností Telecom ani udělení jakékoli záruky a nevyplývá z něj kompatibilita výrobku, který získal povolení Telepermit, se všemi službami poskytovanými v síti společnosti Telecom. Zejména nezaručuje, že zařízení bude všech ohledech správně fungovat při použití s jiným modelem zařízení nebo zařízením jiného výrobce opatřeným povolením Telepermit.

Toto zařízení nemusí být schopno správné činnosti při vyšších udávaných rychlostech přenosu dat. Při připojení k některým implementacím veřejné telefonní sítě budou rychlosti spojení 33,6 kb/s a 56 kb/s pravděpodobně omezeny na nižší rychlosti. Společnost Telecom nepřijímá žádnou odpovědnost za potíže, ke kterým dojde za těchto okolností.

- Dojde-li k fyzickému poškození zařízení, ihned je odpojte a zajistěte jeho likvidaci nebo opravu.
- Tento modem nesmí být používán způsobem, který by obtěžoval jiné zákazníky společnosti Telecom.
- Toto zařízení je vybaveno pulzní volbou, zatímco standardem společnosti Telecom je tónová volba DTMF. Není zaručeno, že linky společnosti Telecom budou neustále podporovat pulzní volbu.
- Použití pulzní volby, pokud je toto zařízení připojeno ke stejné lince jako jiné zařízení, může způsobit "cinkání zvonku" či hluk a může způsobit falešný příjem volání. Dojde-li k těmto potížím, neobracejte se na poruchovou službu společnosti Telecom.
- Upřednostňovaným způsobem vytáčení je použití tónů DTMF, protože tento způsob je rychlejší než pulzní (dekadická) volba a je k dispozici téměř ve všech telefonních ústřednách na Novém Zélandu.

## **! VAROVÁNÍ**

#### Během výpadku elektrické energie nelze z tohoto zařízení volat číslo 111 ani jiná čísla.

- Toto zařízení nemusí umožňovat předávání hovorů na jiné zařízení připojené ke stejné lince.
- Některé parametry vyžadované ke splnění požadavků povolení Telepermit společnosti Telecom závisí na zařízení (počítači), které je k tomuto zařízení připojeno. Aby připojené zařízení splňovalo specifikace společnosti Telecom, musí být nastaveno k provozu za následujících podmínek:
- Opakované volání stejného čísla:
- U každého ručně zahájeného volání smí být během intervalu 30 minut provedeno nejvýše 10 pokusů o vytočení stejného čísla.
- Mezi ukončením jednoho pokusu a zahájením dalšího musí zařízení zavěsit na dobu nejméně 30 sekund.
- Automatické volání různých čísel:
	- Zařízení musí být nastaveno tak, aby při automatickém volání různých čísel uplynulo mezi ukončením jednoho pokusu o volání a zahájením dalšího nejméně pět sekund.
	- V zájmu zajištění správného provozu by neměl součet čísel RN všech zařízení připojených k jedné lince přesáhnout hodnotu 5.

## <span id="page-23-0"></span>Recyklace a likvidace výrobku

## <span id="page-23-1"></span>USA and Canada

Společnost Xerox uplatňuje celosvětový program zpětného převzetí zařízení a jeho opětovného [využití/recyklace. Informace o tom, zda je toto zařízení značky Xerox součástí tohoto programu,](www.xerox.com/environment.html)  získáte od obchodního zástupce společnosti Xerox (1-800-ASK-XEROX) . Další informace o [ekologických programech společnosti Xerox získáte na adrese w](www.xerox.com/environment.html)ww.xerox.com/environment.html.

Pokud máte na starosti likvidaci tohoto zařízení společnosti Xerox, mějte prosím na paměti, že zařízení může obsahovat olovo, rtuť, chloristan a další materiály, jejichž likvidace může podléhat zákonným předpisům na ochranu životního prostředí. Přítomnost těchto materiálů je plně v souladu s mezinárodními předpisy platnými v době uvedení zařízení na trh. Informace o recyklaci a likvidaci vám poskytnou místní úřady. Ve Spojených státech amerických můžete také navštívit webové stránky sdružení Electronic Industries Alliance na adrese<http://www.eiae.org/>.

## <span id="page-23-2"></span>Evropská unie

#### **Směrnice OEEZ 2002/96/ES**

Některá zařízení mohou být používána jak v domácnostech, tak i profesionálně ve firmách.

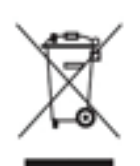

#### **Profesionální prostředí ve firmách**

Tento symbol na vašem zařízení udává, že zařízení musíte zlikvidovat v souladu se schválenými celostátními postupy. Podle evropských předpisů musí být elektrická a elektronická zařízení po skončení životnosti zlikvidována schválenými postupy.

#### **Domácí prostředí**

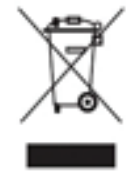

Tento symbol je na vašem zařízení uveden pro potvrzení, že toto zařízení nesmíte likvidovat společně s běžným odpadem z domácnosti. V souladu s evropskou legislativou musí být elektrická a elektronická zařízení po skončení životnosti zlikvidována odděleně od domácího odpadu. Soukromé domácnosti v členských státech EU mohou bezplatně vrátit použitá elektrická a elektronická zařízení na

určených sběrných místech. Informace vám poskytne místní orgán zodpovědný za likvidaci odpadu. V některých členských státech platí, že při koupi nového zařízení od vás musí místní prodejce bezplatně převzít staré zařízení. Informace vám poskytne místní prodejce. Před likvidací zařízení požádejte místního prodejce či zástupce společnosti Xerox o informace týkající se jeho vrácení na konci životnosti.

## <span id="page-24-0"></span>Dodržování programu úspory energie

## <span id="page-24-1"></span>Všechny země

#### **ENERGY STAR**

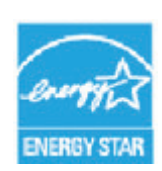

Zařízení Xerox WorkCentre® 5945 / 5955 splňuje požadavky programu ENERGY STAR® na reprodukční techniku.

ENERGY STAR a OZNAČENÍ ENERGY STAR jsou ochranné známky registrované ve Spojených státech amerických. Program kancelářského vybavení ENERGY STAR je společný projekt vlády USA a Japonska, Evropské unie a výrobců kancelářského

vybavení, jehož cílem je podporovat energeticky úsporné kopírky, tiskárny, faxy, víceúčelová zařízení, osobní počítače a monitory. Omezení spotřeby energie zařízením pomáhá v boji se smogem, kyselým deštěm a dlouhodobými změnami klimatu snížením emisí vznikajících při výrobě elektrické energie. Nastavení přístroje Xerox ENERGY STAR je provedeno ve výrobě.

ENERGY STAR je dobrovolný program na podporu rozvoje a prodeje energeticky účinných výrobků, které omezují dopad na životní prostředí. Podrobnosti o programu ENERGY STAR a modelech vyhovujících programu ENERGY STAR najdete na této webové stránce: [http://www.energystar.gov/](http://www.energystar.gov/index.cfm?fuseaction=find_a_product.showProductGroup&pgw_code=IEQ) [index.cfm?fuseaction=find\\_a\\_product.showProductGroup&pgw\\_code=IEQ](http://www.energystar.gov/index.cfm?fuseaction=find_a_product.showProductGroup&pgw_code=IEQ)

#### **Příkon a doba aktivace**

Spotřeba elektrické energie každého výrobku závisí na způsobu jeho používání. Tento výrobek je řešený a nakonfigurovaný tak, aby umožňoval snížit náklady na elektřinu. Po posledním výtisku se přepne do pohotovostního režimu. V tomto režimu může v případě potřeby okamžitě znovu tisknout. Pokud se výrobek po určitou dobu nepoužívá, přepne se do úsporného režimu. V těchto režimech zůstávají aktivní jen základní funkce, aby se snížil příkon výrobku. Po ukončení úsporného režimu trvá první výtisk o něco déle než v pohotovostním režimu. K tomuto zpoždění dochází vlivem "probouzení" z úsporného režimu a je běžné u většiny prodávaných zařízení pro zpracování obrazu. Pokud chcete nastavit delší dobu aktivace nebo úplně vypnout úsporný režim, uvědomte si, že pak bude možné snížit příkon zařízení až po delší době nebo to nebude možné vůbec. Další informace o účasti společnosti Xerox v aktivitách na podporu udržitelného rozvoje najdete na naší webové stránce na této adrese:

<http://www.xerox.com/about-xerox/environment/enus.html>

## <span id="page-25-0"></span>Canada

#### **Program Environmental Choice**

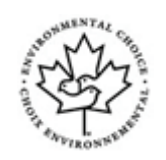

#### **Certifikace pro kancelářské přístroje CCD-035**

Tento produkt je opatřen certifikátem Environmental Choice® pro kancelářská zařízení a splňuje veškeré požadavky na snížený vliv na životní prostředí. V procesu certifikace společnost Xerox Corporation prokázala, že tento produkt splňuje kritéria této normy pro energetickou účinnost. Certifikované kopírky, tiskárny, vícefunkční zařízení a faxové produkty musí také splňovat taková kritéria, jako jsou snížené emise chemikálií, a musí prokázat kompatibilitu s recyklovaným spotřebním materiálem. Norma Environmental Choice byla zavedena v roce 1988 a jejím cílem je pomoct spotřebitelům při hledání produktů a služeb se sníženým dopadem na životní prostředí. Environmental Choice je dobrovolná environmentální certifikace, která pokrývá více atributů a vychází z životního cyklu. Označuje, že produkt prošel důkladnými vědeckými zkouškami nebo rozsáhlou prověrkou či oběma postupy, aby se prokázalo, že vyhovuje přísným externím normám z hlediska vlivu na životní prostředí.

### <span id="page-25-1"></span>Německo

#### **Německo - Blue Angel**

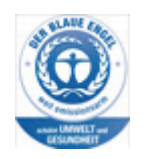

RAL, německý Ústav pro kontrolu kvality a označování, udělil tomuto zařízení ekoznačku Blue Angel. Tato značka je označuje jako zařízení, které vyhovuje kritériím Blue Angel pro přijatelnost z hlediska životního prostředí, pokud jde o konstrukci, výrobu a provoz zařízení.

#### **Blendschultz**

Das Gerät ist nicht für Benutzung im unmittelbaren Gesichtsfeld am Bildschirmarbeitsplatz vorgesehen. Um störende Reflexionen am Bildschirmarbeitsplatz zu vermeiden, darf dieses Produkt nicht im unmittelbaren Gesichtsfeld platziert werden.

#### **Lärmemission**

Maschinenlärminformations- Verordnung 3. GPSGV: Der höchste Schalldruckpegel beträgt 70 dB9A) oder weniger gemäß EN ISO 7779.

#### **Importeur**

Xerox GmbHHellersbergstraße 2-441460 Neuss Deutschland

## <span id="page-26-0"></span>Bezpečnostní specifikace materiálu

Bezpečnostní specifikace materiálu týkající se tohoto přístroje naleznete v informacích týkajících se podpory pro vaši oblast.

[Bezpečnostní specifikace materiálu pro Severní Ameriku naleznete zde: w](www.xerox.com/msds)ww.xerox.com/msds.

[Bezpečnostní specifikace materiálu pro Evropskou unii naleznete zde: w](www.xerox.com/environment_europe)ww.xerox.com/ environment\_europe.

[Telefonní čísla střediska podpory zákazníků najdete na adrese](www.xerox.com/office/worldcontacts) www.xerox.com/office/ worldcontacts.

## <span id="page-26-1"></span>Kontaktní informace pro otázky životního prostředí, ochrany zdraví a bezpečnosti

Další informace k otázkám životního prostředí, ochrany zdraví a bezpečnosti v souvislosti s tímto zařízením a spotřebním materiálem společnosti Xerox můžete získat na zákaznické lince pro vaši oblast.

Informace o bezpečnosti zařízení najdete také na webových stránkách společnosti Xerox na adrese [www.xerox.com](www.xerox.com/about-xerox/environment)/about-xerox/environment.

USA: Ohledně otázek otázek životního prostředí, ochrany zdraví a bezpečnosti volejte telefonní číslo 1-800 ASK-XEROX.

Kanada: Ohledně otázek otázek životního prostředí, ochrany zdraví a bezpečnosti volejte telefonní číslo 1-800 ASK-XEROX.

Evropa: Ohledně otázek otázek životního prostředí, ochrany zdraví a bezpečnosti volejte telefonní číslo +44 1707 353 434.

# <span id="page-28-0"></span>Začínáme

## <span id="page-28-1"></span>Identifikace součástí zařízení

Vaše nové zařízení není jen běžnou kopírkou; jde o digitální zařízení, které v závislosti na modelu a konfiguraci nabízí možnost kopírování, faxování, tisku a snímání.

Všechny funkce a operace popsané v uživatelské příručce se vztahují k plně konfigurovanému zařízení WorkCentre a nemusí být k dispozici ve vašem zařízení. Pokud požadujete bližší informace o volitelné komponentě nebo informace o jiné konfiguraci zařízení, obraťte se na místního zástupce společnosti Xerox.

K dispozici je několik konfigurací, které poskytují 45 nebo 55 kopií či výtisků za minutu. Všechny konfigurace lze plně upgradovat, aby splňovaly vaše případné budoucí požadavky. Další informace vám poskytne místní zástupce společnosti Xerox.

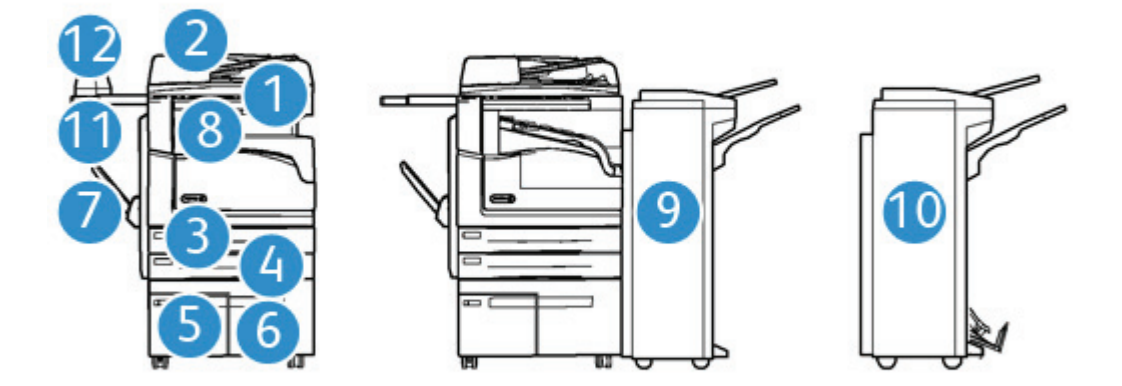

- 1. **Podavač předloh a sklo pro předlohy:** Slouží k nasnímání jednoho nebo více dokumentů. Sklo pro předlohy lze používat ke snímání jednoduchých, vázaných nebo poškozených dokumentů, případně dokumentů uživatelského formátu.
- 2. **Ovládací panel:** Doteková obrazovka a číselná klávesnice
- 3. **Zásobník papíru 1:** Tento zásobník je standardem u všech modelů. Zásobník je plně nastavitelný a lze ho používat pro média formátu A5 PDS (5,5 x 8,5" PDS) až A3 (11 x 17").
- 4. **Zásobník papíru 2:** Tento zásobník je standardem u všech modelů. Zásobník je plně nastavitelný a lze ho používat pro média formátu A5 PDS (5,5 x 8,5" PDS) až A3 (11 x 17").
- 5. **Zásobník papíru 3:** Tento zásobník je standardem u všech modelů. Zásobník lze používat pro média formátu A4 PDS (8,5 x 11" PDS).
- 6. **Zásobník papíru 4:** Tento zásobník je volitelný u všech modelů. Zásobník lze používat pro média formátu A4 PDS (8,5 x 11" PDS).
- 7. **Ruční podavač:** Používá se pro nestandardní tisková média formátu A6 PKS (2,8 x 4,3" PKS) až A3 (11 x 17").
- 8. **Výstupní přihrádka pro odsazení**: Volitelná výstupní přihrádka pro odsazení dodává tříděné nebo netříděné výtisky. Jednotlivé sady nebo stohy výtisků od sebe budou odsazeny, aby je bylo možné snadno oddělit.
- 9. **Kancelářský finišer**: Toto volitelné zařízení slouží ke stohování, třídění, sešívání a odsazování výstupu. S tímto finišerem lze také nainstalovat sady děrovače.
- 10. **Kancelářský finišer s vazačem brožur:** Tento volitelný finišer vytváří brožury a provádí třídění, odsazování, stohování a sešívání výstupu. S tímto finišerem lze také nainstalovat sady děrovače.
- 11. **Praktický podstavec**: Volitelný podstavec, který nese dokumenty nebo praktickou sešívačku.
- 12. **Praktická sešívačka:** Volitelná sešívačka umožňující sešívání listů, pokud není nainstalovaný žádný finišer, nebo opětovné sešití předloh po kopírování.

Poznámka: Zkratka PKS znamená podávání kratší stranou (kde kratší strana papíru je předním okrajem, když je papír podáván do zařízení). Zkratka PDS znamená podávání delší stranou (kde je papír orientován tak, aby při podávání vstupovala do zařízení nejprve delší strana).

## <span id="page-29-0"></span>Zjištění výrobního čísla zařízení

[Pokud potřebujete pomoc během instalace produktu nebo po ní, navštivte stránku](www.xerox.com) www.xerox.com, kde získáte online řešení a podporu.

Pokud potřebujete další pomoc, obraťte se na naše odborníky v Centru podpory společnosti Xerox nebo na místního zástupce. Při telefonování prosím uveďte výrobní číslo přístroje.

Telefonní číslo Centra podpory společnosti Xerox nebo místního zástupce vám bude poskytnuto při instalaci zařízení.

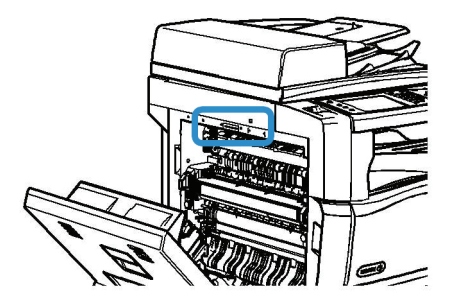

- 1. Nazdvihněte rukojeť dvířek vlevo na přístroji a dvířka otevřete. Opatrně dvířka spusťte tak, aby byla k přístroji v úhlu 45 °.
- 2. Výrobní číslo je umístěno zcela nahoře v oblasti, která je viditelná po otevření dvířek.

## <span id="page-30-0"></span>Služby a možnosti

## <span id="page-30-1"></span>Identifikace standardních a volitelných služeb zařízení WorkCentre 5945

Se zařízením je k dispozici řada služeb a voleb. Mnoho služeb a voleb je poskytováno standardně a vyžaduje pouze aktivaci nebo konfiguraci pomocí dalšího hardwaru třetí strany.

K dispozici jsou také další volitelné funkce a sady, které lze zakoupit a nainstalovat.

Dostupné možnosti závisí na vašem modelu zařízení.

#### **Standardní**

- **Zásobník papíru 1** je plně nastavitelný zásobník papíru.
- **Zásobník papíru 2** je plně nastavitelný zásobník papíru.
- **Zásobník papíru 3** je vysokokapacitní zásobník papíru.
- **Zásobník papíru 4** je vysokokapacitní zásobník papíru.
- **Ruční podavač** využívaný pro nestandardní tisková média.
- **Barevný skener** slouží k barevnému snímání.
- **Snímání** umožňuje použití služeb E-mail a Snímání v síti.

#### **Volitelné**

- **Zásobník obálek** se instaluje namísto zásobníku papíru 2 a slouží k tisku obálek. Do zásobníku je možné vložit až 55 obálek č. 10 (4,1 x 9,5").
- **Sada uzamčení zásobníků papíru** zamkne zásobníky tak, že z nich nelze vyjmout papír. Tato funkce je užitečná v knihovnách.
- **Výstupní přihrádka pro odsazení** dodává tříděné nebo netříděné výtisky.
- **Kancelářský finišer** slouží ke stohování, třídění, sešívání a odsazování výstupu. Pro tento finišer je k dispozici také sada děrovače.
- **Sada děrovače 2 otvorů pro kancelářský finišer** umožňuje děrování 2 otvorů pomocí kancelářského finišeru. Pro tento finišer jsou k dispozici také další sady děrovače. Najednou lze nainstalovat pouze jednu sadu děrovače.
- **Sada děrovače 3 otvorů pro kancelářský finišer** umožňuje děrování 3 otvorů pomocí kancelářského finišeru. Pro tento finišer jsou k dispozici také další sady děrovače. Najednou lze nainstalovat pouze jednu sadu děrovače.
- **Sada děrovače 4 otvorů pro kancelářský finišer** umožňuje děrování 4 otvorů pomocí kancelářského finišeru. Pro tento finišer jsou k dispozici také další sady děrovače. Najednou lze nainstalovat pouze jednu sadu děrovače.
- **Sada děrovače 4 švédských otvorů pro kancelářský finišer** umožňuje děrování 4 otvorů pomocí kancelářského finišeru. Pro tento finišer jsou k dispozici také další sady děrovače. Najednou lze nainstalovat pouze jednu sadu děrovače.
- **Nový vazač brožur pro kancelářský finišer** vytváří brožury a provádí třídění, odsazování, stohování a sešívání výstupu. S tímto finišerem lze také nainstalovat sady děrovače.
- **Nová sada děrovače 2 otvorů pro kancelářský finišer** umožňuje děrování 2 otvorů pomocí nového vazače brožur pro kancelářský finišer. Pro tento finišer jsou k dispozici také další sady děrovače. Najednou lze nainstalovat pouze jednu sadu děrovače.
- **Nová sada děrovače 3 otvorů pro kancelářský finišer** umožňuje děrování 3 otvorů pomocí nového vazače brožur pro kancelářský finišer. Pro tento finišer jsou k dispozici také další sady děrovače. Najednou lze nainstalovat pouze jednu sadu děrovače.
- **Nová sada děrovače 4 otvorů pro kancelářský finišer** umožňuje děrování 4 otvorů pomocí nového vazače brožur pro kancelářský finišer. Pro tento finišer jsou k dispozici také další sady děrovače. Najednou lze nainstalovat pouze jednu sadu děrovače.
- **Nová sada švédského děrovače 4 otvorů pro kancelářský finišer** umožňuje děrování 4 otvorů pomocí nového vazače brožur pro kancelářský finišer. Pro tento finišer jsou k dispozici také další sady děrovače. Najednou lze nainstalovat pouze jednu sadu děrovače.
- **Praktická sešívačka** pro ruční sešívání. Musí být nainstalován praktický podstavec.
- **Praktický podstavec** je podstavec, který lze přimontovat na levou stranu zařízení.
- **Příslušenství pro základní fax (zabudované)** umožňuje připojení jedné faxové linky.
- **Příslušenství pro rozšířený fax (zabudované)** umožňuje připojení dvou faxových linek.
- **Fax pro sítě LAN** umožňuje uživatelům odesílat faxy přímo z počítače pomocí tiskového ovladače.

Vyžaduje konfiguraci a instalaci základní nebo rozšířené faxové soupravy.

• **Fax na serveru** uživatelům umožňuje odesílat a přijímat tištěné faxy prostřednictvím faxového serveru.

Vyžaduje konfiguraci a instalaci faxového serveru třetí strany.

- **Internetový fax** uživatelům umožňuje odesílat a přijímat faxy prostřednictvím internetu nebo intranetu.
- **Sada pro snímání do počítače** umožňuje snímat do počítače. K dispozici je standardní a profesionální verze.
- **Sada pro aktivaci formátu XPS** umožňuje vytvářet dokumenty ve formátu XPS (XML Paper Specification).
- **Sada zabezpečení** poskytuje další funkce zabezpečení, jako jsou možnosti přepisu obrazu.
- **Sada McAfee Integrity Control** používá software McAfee ke zjišťování a prevenci úprav a spouštění souborů v zařízení.
- **Mezinárodní tisková sada Unicode** umožňuje tisk znaků v kódování Unicode.
- **Sada bezdrátového tisku** umožňuje připojení k bezdrátové síti.
- Funkce **Xerox Secure Access** poskytuje zařízení pro čtení karet za účelem omezení přístupu k zařízení.
- **Účtování v síti** umožňuje sledování využití zařízení pro úlohy tisku, kopírování a snímání z více zařízení v síti. Je vyžadován server třetí strany.
- **Standardní účtování Xerox** je účtovací nástroj, který sleduje počet úloh kopírování, tisku, snímání sledu činností, serverového faxu a faxování pro všechny uživatele.
- **Mezinárodní tisková sada Unicode** umožňuje tisk znaků v kódování Unicode.
- **Sada Xerox Copier Assistant** poskytuje jednodušší přístup k funkcím kopírování. Tato technologie pro postižené je alternativou ke standardní dotekové obrazovce a pomáhá všem, zejména lidem na invalidním vozíku, nevidomým nebo zrakově postiženým, snadno programovat úlohy kopírování a kopírovat.
- **Externí kontrolní zařízení** umožňuje připojení přístupových a účtovacích zařízení třetích stran, například zařízení fungujícího na karty nebo na mince.

#### **Není k dispozici**

• Všechny potenciální volby pro toto zařízení jsou u tohoto modelu k dispozici jako standardní nebo volitelné funkce.

### <span id="page-32-0"></span>Identifikace standardních a volitelných služeb zařízení WorkCentre 5955

Se zařízením je k dispozici řada služeb a voleb. Mnoho služeb a voleb je poskytováno standardně a vyžaduje pouze aktivaci nebo konfiguraci pomocí dalšího hardwaru třetí strany.

K dispozici jsou také další volitelné funkce a sady, které lze zakoupit a nainstalovat.

Dostupné možnosti závisí na vašem modelu zařízení.

#### **Standardní**

- **Zásobník papíru 1** je plně nastavitelný zásobník papíru.
- **Zásobník papíru 2** je plně nastavitelný zásobník papíru.
- **Zásobník papíru 3** je vysokokapacitní zásobník papíru.
- **Zásobník papíru 4** je vysokokapacitní zásobník papíru.
- **Ruční podavač** využívaný pro nestandardní tisková média.
- **Barevný skener** slouží k barevnému snímání.
- **Snímání** umožňuje použití služeb E-mail a Snímání v síti.

#### **Volitelné**

- **Zásobník obálek** se instaluje namísto zásobníku papíru 2 a slouží k tisku obálek. Do zásobníku je možné vložit až 55 obálek č. 10 (4,1 x 9,5").
- **Sada uzamčení zásobníků papíru** zamkne zásobníky tak, že z nich nelze vyjmout papír. Tato funkce je užitečná v knihovnách.
- **Výstupní přihrádka pro odsazení** dodává tříděné nebo netříděné výtisky.
- **Kancelářský finišer** slouží ke stohování, třídění, sešívání a odsazování výstupu. Pro tento finišer je k dispozici také sada děrovače.
- **Sada děrovače 2 otvorů pro kancelářský finišer** umožňuje děrování 2 otvorů pomocí kancelářského finišeru. Pro tento finišer jsou k dispozici také další sady děrovače. Najednou lze nainstalovat pouze jednu sadu děrovače.
- **Sada děrovače 3 otvorů pro kancelářský finišer** umožňuje děrování 3 otvorů pomocí kancelářského finišeru. Pro tento finišer jsou k dispozici také další sady děrovače. Najednou lze nainstalovat pouze jednu sadu děrovače.
- **Sada děrovače 4 otvorů pro kancelářský finišer** umožňuje děrování 4 otvorů pomocí kancelářského finišeru. Pro tento finišer jsou k dispozici také další sady děrovače. Najednou lze nainstalovat pouze jednu sadu děrovače.
- **Sada děrovače 4 švédských otvorů pro kancelářský finišer** umožňuje děrování 4 otvorů pomocí kancelářského finišeru. Pro tento finišer jsou k dispozici také další sady děrovače. Najednou lze nainstalovat pouze jednu sadu děrovače.
- **Nový vazač brožur pro kancelářský finišer** vytváří brožury a provádí třídění, odsazování, stohování a sešívání výstupu. S tímto finišerem lze také nainstalovat sady děrovače.
- **Nová sada děrovače 2 otvorů pro kancelářský finišer** umožňuje děrování 2 otvorů pomocí nového vazače brožur pro kancelářský finišer. Pro tento finišer jsou k dispozici také další sady děrovače. Najednou lze nainstalovat pouze jednu sadu děrovače.
- **Nová sada děrovače 3 otvorů pro kancelářský finišer** umožňuje děrování 3 otvorů pomocí nového vazače brožur pro kancelářský finišer. Pro tento finišer jsou k dispozici také další sady děrovače. Najednou lze nainstalovat pouze jednu sadu děrovače.
- **Nová sada děrovače 4 otvorů pro kancelářský finišer** umožňuje děrování 4 otvorů pomocí nového vazače brožur pro kancelářský finišer. Pro tento finišer jsou k dispozici také další sady děrovače. Najednou lze nainstalovat pouze jednu sadu děrovače.
- **Nová sada švédského děrovače 4 otvorů pro kancelářský finišer** umožňuje děrování 4 otvorů pomocí nového vazače brožur pro kancelářský finišer. Pro tento finišer jsou k dispozici také další sady děrovače. Najednou lze nainstalovat pouze jednu sadu děrovače.
- **Praktická sešívačka** pro ruční sešívání. Musí být nainstalován praktický podstavec.
- **Praktický podstavec** je podstavec, který lze přimontovat na levou stranu zařízení.
- **Příslušenství pro základní fax (zabudované)** umožňuje připojení jedné faxové linky.
- **Příslušenství pro rozšířený fax (zabudované)** umožňuje připojení dvou faxových linek.
- **Fax pro sítě LAN** umožňuje uživatelům odesílat faxy přímo z počítače pomocí tiskového ovladače.

Vyžaduje konfiguraci a instalaci základní nebo rozšířené faxové soupravy.

• **Fax na serveru** uživatelům umožňuje odesílat a přijímat tištěné faxy prostřednictvím faxového serveru.

Vyžaduje konfiguraci a instalaci faxového serveru třetí strany.

- **Internetový fax** uživatelům umožňuje odesílat a přijímat faxy prostřednictvím internetu nebo intranetu.
- **Sada pro snímání do počítače** umožňuje snímat do počítače. K dispozici je standardní a profesionální verze.
- **Sada pro aktivaci formátu XPS** umožňuje vytvářet dokumenty ve formátu XPS (XML Paper Specification).
- **Sada zabezpečení** poskytuje další funkce zabezpečení, jako jsou možnosti přepisu obrazu.
- **Sada McAfee Integrity Control** používá software McAfee ke zjišťování a prevenci úprav a spouštění souborů v zařízení.
- **Mezinárodní tisková sada Unicode** umožňuje tisk znaků v kódování Unicode.
- **Sada bezdrátového tisku** umožňuje připojení k bezdrátové síti.
- Funkce **Xerox Secure Access** poskytuje zařízení pro čtení karet za účelem omezení přístupu k zařízení.
- **Účtování v síti** umožňuje sledování využití zařízení pro úlohy tisku, kopírování a snímání z více zařízení v síti. Je vyžadován server třetí strany.
- **Standardní účtování Xerox** je účtovací nástroj, který sleduje počet úloh kopírování, tisku, snímání sledu činností, serverového faxu a faxování pro všechny uživatele.
- **Mezinárodní tisková sada Unicode** umožňuje tisk znaků v kódování Unicode.
- **Sada Xerox Copier Assistant** poskytuje jednodušší přístup k funkcím kopírování. Tato technologie pro postižené je alternativou ke standardní dotekové obrazovce a pomáhá všem, zejména lidem na invalidním vozíku, nevidomým nebo zrakově postiženým, snadno programovat úlohy kopírování a kopírovat.
- **Externí kontrolní zařízení** umožňuje připojení přístupových a účtovacích zařízení třetích stran, například zařízení fungujícího na karty nebo na mince.

#### **Není k dispozici**

• Všechny potenciální volby pro toto zařízení jsou u tohoto modelu k dispozici jako standardní nebo volitelné funkce.

## <span id="page-34-0"></span>Popis dokončovacích zařízení

#### **Kancelářský finišer**

- Horní přihrádka pojme až 250 listů papíru a přihrádka stohovače až 2000 listů papíru.
- Gramáž papíru od 60 do 216 g/m²
- Kancelářský finišer může podle vybraných funkcí provádět třídění, stohování, sešívání a děrování (je-li k dispozici) výstupu. Sešívá od 2 do 50 listů papíru gramáže 80 g/m², méně při použití papíru těžší gramáže nebo záložek.
- Sešívačka finišeru obsahuje 1 zásobník, který pojme 5000 svorek.
- Tento finišer lze vybavit volitelnou sadou pro děrování 2, 3 nebo 4 otvorů.

#### **Nový vazač brožur pro kancelářský finišer**

- Horní přihrádka pojme až 250 listů papíru a přihrádka stohovače až 2000 listů papíru.
- Gramáž papíru od 60 do 216 g/m²
- Vazač brožur může podle vybraných funkcí provádět třídění, stohování, sešívání a děrování (jeli k dispozici) výstupu. Sešívá od 2 do 50 listů papíru gramáže 80 g/m², méně při použití papíru těžší gramáže nebo záložek.
- Sešívačka finišeru obsahuje 1 zásobník, který pojme 5000 svorek.
- Tento finišer lze vybavit volitelnou sadou pro děrování 2, 3 nebo 4 otvorů.
- Vazač brožur dokáže sešít a složit až 15 listů papíru gramáže 80 g/m².

## <span id="page-34-1"></span>Identifikace tlačítek na ovládacím panelu

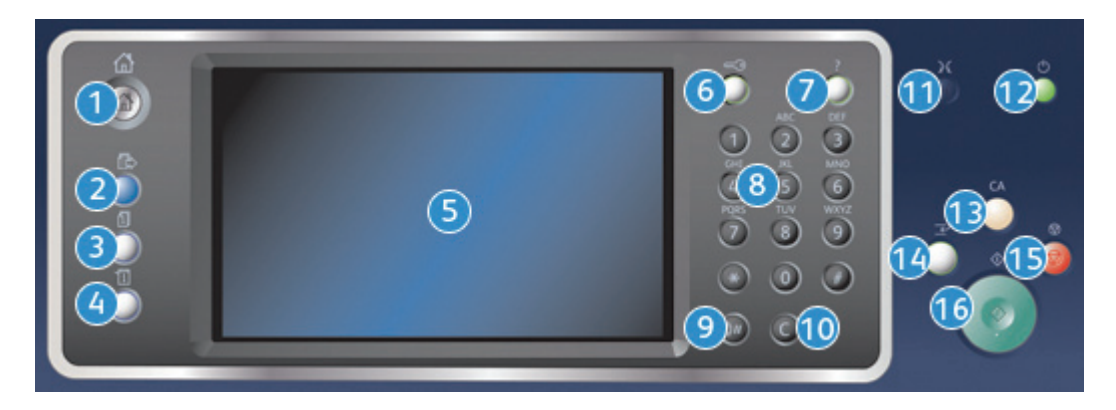

- 1. **Domovská stránka služeb**: Poskytuje přístup ke službám dostupným v zařízení.
- 2. **Služby**: Vrátí displej zpět na předchozí obrazovku funkce Kopírování, Faxování nebo Snímání, pokud je zobrazena obrazovka Stav úloh nebo Stav přístroje.
- 3. **Stav úlohy**: Slouží ke kontrole průběhu aktivních úloh nebo zobrazení podrobných informací o dokončených úlohách.
- 4. **Stav přístroje**: Slouží ke kontrole stavu zařízení, účtovacích počitadel, stavu spotřebního materiálu nebo tisku uživatelské dokumentace a sestav. Toto tlačítko použijte také k přístupu do režimu Nástroje.
- 5. **Doteková obrazovka**: Slouží k výběru funkcí programování a zobrazení postupů odstraňování závad a obecných informací o zařízení.
- 6. **Přihlášení/odhlášení**: Slouží k zadání přihlašovacích údajů a odhlášení.
- 7. **Nápověda**: Zobrazuje zprávy nápovědy k funkcím zařízení.
- 8. **Číselná klávesnice**: Slouží k zadávání alfanumerických znaků.
- 9. **Vytáčecí pauza**: Slouží k vložení pauzy při vytáčení faxového čísla.
- 10. **C Zrušit zadání**: Zruší předchozí zadání učiněné prostřednictvím numerické klávesnice.
- 11. **Jazyk**: Slouží k výběru jiného jazyka pro volby dotekové obrazovky.
- 12. **Napájení**: Slouží k výběru režimu úspory energie, rychlému restartování nebo zapnutí či vypnutí zařízení.
- 13. **Vymazat vše**: Jedním stisknutím vymažete aktuální zadání. Dvojím stisknutím obnovíte výchozí nastavení.
- 14. **Přerušit tisk**: Slouží k pozastavení úlohy, která se aktuálně tiskne, aby mohla být spuštěna naléhavější úloha kopírování.
- 15. **Stop**: Zastaví probíhající úlohu.
- 16. **Start**: Slouží ke spuštění úlohy.

## <span id="page-35-0"></span>Zapnutí a vypnutí zařízení

### <span id="page-35-1"></span>Zapnutí zařízení

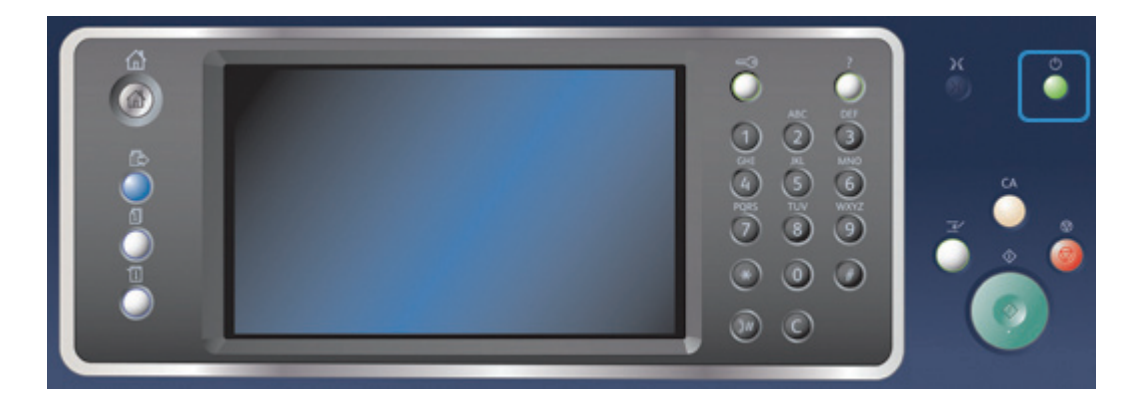

- 1. Připojte zařízení ke vhodnému napájecímu zdroji a zcela zasuňte napájecí kabel do elektrické zásuvky na zařízení.
- 2. Stiskněte tlačítko **Napájení**. Celý proces zapínání (k zajištění napájení všech nainstalovaných možností) trvá méně než 3 minuty a 50 sekund.

Poznámka: Pokud jsou ve vstupním zásobníku podavače předloh stránky předlohy v okamžiku, kdy se přístroj zapne nebo opustí úsporný režim, přístroj vás vyzve, abyste předlohy vložili znovu.
## <span id="page-36-1"></span>Vypnutí zařízení

Volba Vypnout ukončí aktuální relaci a vypne zařízení.

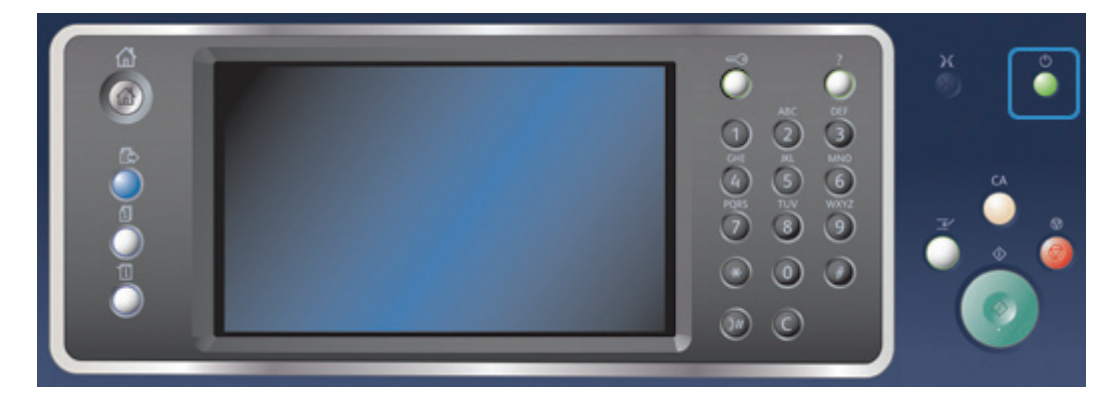

- 1. Stiskněte tlačítko **Napájení** na ovládacím panelu.
- 2. Stiskněte na dotekové obrazovce tlačítko **Vypnout**.
- 3. Dalším stisknutím tlačítka **Vypnout** potvrďte, že zařízení má být vypnuto.

Poznámka: Pokud vypnutí zařízení potvrdíte, budou zrušeny všechny úlohy, které jsou právě ve frontě. Pokud stisknete tlačítko **Zrušit**, bude volba vypnutí zrušena, zařízení zůstane připraveno k použití a všechny úlohy, které jsou právě ve frontě, budou zachovány.

Zařízení zahájí řízené vypínání. Před vypnutím zůstane ještě přibližně 36 sekund zapnuté.

Další informace [Použití volby Úspora energie](#page-36-0)

## <span id="page-36-0"></span>Použití volby Úspora energie

Volba Úspora energie ukončí aktuální relaci a přepne zařízení do režimu úspory energie. Pokud se zařízení nachází v režimu úspory energie, probudíte jej stisknutím tlačítka napájení.

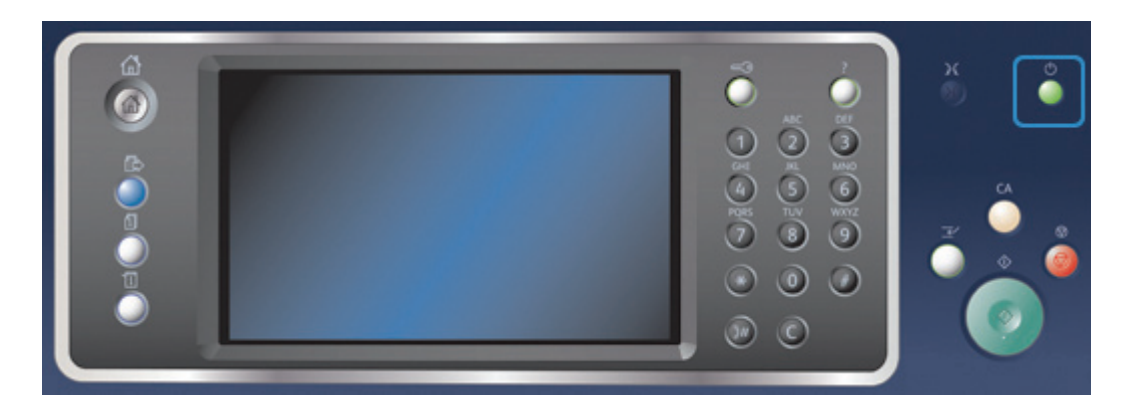

- 1. Stiskněte tlačítko **Napájení** na ovládacím panelu.
- 2. Stiskněte na dotekové obrazovce tlačítko **Úspora energie**.

3. Dalším stisknutím tlačítka **Úspora energie** potvrďte, že zařízení má přejít do stavu úspory energie.

Poznámka: Po potvrzení režimu Úspora energie zařízení ihned přejde do režimu Úspora energie. Pokud je nakonfigurován úsporný režim, zařízení po zadaném časovém období přejde do úsporného režimu.

Poznámka: Pokud je zařízení v režimu Úspora energie, svítí tlačítko Napájení. Stabilní světlo označuje, že je zařízení v režimu Úspora energie. Blikající světlo označuje, že je zařízení v úsporném režimu.

4. Chcete-li znovu aktivovat zařízení, které se nachází v režimu Úspora energie nebo v úsporném režimu, stiskněte tlačítko **Napájení**. Z úsporného režimu se zařízení obnovuje déle.

Poznámka: Pokud jsou ve vstupním zásobníku podavače předloh stránky předlohy v okamžiku, kdy se přístroj zapne nebo opustí úsporný režim, přístroj vás vyzve, abyste předlohy vložili znovu.

Další informace [Vypnutí zařízení](#page-36-1)

## Vkládání předloh

Předlohy je možné vkládat buď do podavače předloh, nebo na sklo pro předlohy.

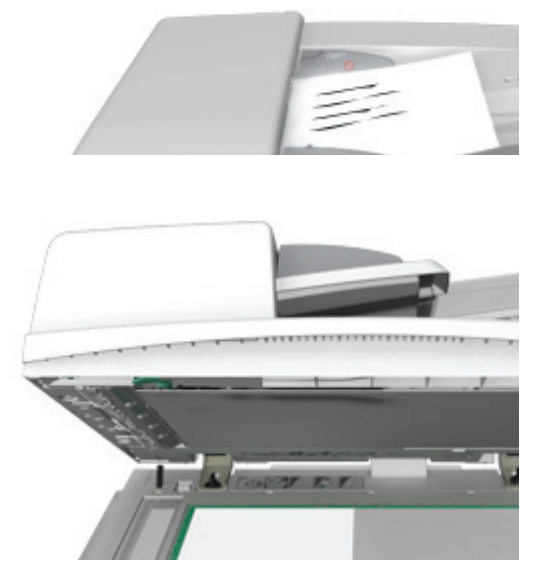

1. Předlohy do vstupní přihrádky podavače předloh vložte lícem nahoru. Nastavte vodítka tak, aby se dotýkala předloh.

Nebo

Nadzvedněte podavač předloh. Položte předlohu lícem dolů na sklo pro předlohy a umístěte ji k šipce v levém horním rohu. Zavřete podavač předloh.

Poznámka: Předlohy se snímají pouze jednou, a to i v případě, že je vybráno více kopií nebo že jsou do podavače předloh vloženy 2stranné předlohy.

# Kopírování

Po zahájení kopírování stisknutím tlačítka Start zařízení nasnímá předlohy a obrazy dočasně uloží. Potom obrazy vytiskne podle zvoleného nastavení.

Pokud je na zařízení zapnuto ověřování nebo účtování, bude pravděpodobně před přístupem k funkcím kopírování nutné zadat přihlašovací údaje.

1. Předlohy do vstupní přihrádky podavače předloh vložte lícem nahoru. Nastavte vodítka tak, aby se dotýkala předloh.

Nebo

Nadzvedněte podavač předloh. Položte předlohu lícem dolů na sklo pro předlohy a umístěte ji k šipce v levém horním rohu. Zavřete podavač předloh.

- 2. Stisknutím tlačítka **Vymazat vše** na ovládacím panelu zrušte předchozí výběry programování.
- 3. Stiskněte tlačítko **Domovská stránka služeb**.
- 4. Stiskněte tlačítko **Kopírování** na dotekové obrazovce.
- 5. V případě potřeby vyberte kartu **Kopírování**. Tato karta je obvykle aktivní po spuštění služby Kopírování.
- 6. Vyberte požadované možnosti.
- 7. Pomocí číselné klávesnice na ovládacím panelu zadejte požadovaný počet výtisků.
- 8. Stisknutím tlačítka **Start** na ovládacím panelu nasnímejte předlohu.
- 9. Po dokončení snímání vyjměte předlohu z podavače předloh nebo skla pro předlohy. Úloha bude zařazena do seznamu úloh připravených ke zpracování.
- 10. Stisknutím tlačítka **Stav úloh** na ovládacím panelu zařízení zobrazte seznam úloh a zkontrolujte stav úlohy.
- 11. Pokud úloha zůstává blokována v seznamu Aktivní úlohy, je nutné vložit do zařízení další prostředky, jako například papír nebo svorky, aby mohlo zařízení úlohu dokončit. Při určování požadovaných prostředků vyberte úlohu a stiskněte tlačítko **Údaje**. Jakmile budou prostředky k dispozici, úloha se vytiskne.

#### Další informace

[Přihlášení k zařízení pomocí ID uživatele](#page-682-0) [Zobrazení průběhu a podrobností úlohy pomocí nabídky Stav úloh](#page-669-0)

## Tisk

## Tisk dokumentu pomocí tiskového ovladače PostScript

Na zařízení lze tisknout z počítače prostřednictvím tiskového ovladače. Pro zařízení je k dispozici celá řada tiskových ovladačů Xerox, které podporují všechny běžné operačních systémy. Tiskové ovladače Xerox vám umožňují používat specifické funkce, které jsou u zařízení k dispozici.

Poznámka: Zařízení podporuje funkci AirPrint. AirPrint je tisková technologie společnosti Apple, která nevyžaduje ovladač a umožňuje zařízením společnosti Apple včetně počítačů Mac, telefonů a tabletů tisknout na zařízení bez nutnosti instalovat ovladače nebo stahovat software.

Je možné, že správce systému již do vašeho počítače nainstaloval určitý tiskový ovladač. Pokud si však ovladač vybíráte sami, následující informace vám mohou pomoci rozhodnout se, který ovladač nainstalovat.

- Jazyk **PS (PostScript)** poskytuje nejvíce možností při změně měřítka obrazů a manipulaci s obrazy; nabízí také větší přesnost při práci se špičkovou grafikou. Jazyk PostScript dále poskytuje různé typy možností zpracování chyb a náhrady písma.
- Jazyk **PCL (Printer Control Language)** obecně poskytuje méně pokročilých funkcí než jazyk PostScript. Ovladače PCL zpracují většinu úloh rychleji než ostatní ovladače. Tento ovladač je vhodný pro většinu každodenních tiskových úloh.
- Formát **XPS (XML Paper Specification)** byl původně vyvinut společností Microsoft a jde o specifikaci jazyka popisujícího stránku s otevřeným zdrojovým kódem a pevný formát dokumentu. Tento ovladač použijte ke zvýšení rychlosti tisku a kvality tištěných souborů XPS.
- **Mac** je ovladač PostScript, který byl navržen specificky pro počítače Mac.

Poznámka: Chcete-li tisknout dokumenty XPS, musí být v zařízení nainstalována volitelná funkce XPS.

Kromě ovladačů navržených specificky pro vaše zařízení můžete použít také ovladač Xerox Global Print Driver nebo Xerox Mobile Express Driver. Tyto ovladače vám neumožní přistupovat ke všem funkcím, které jsou k dispozici v ovladačích specifických pro zařízení.

- Ovladač **Global Print Driver** je k dispozici pro jazyky pro popis stránky PS a PCL, stejně jako výše uvedené ovladače specifické pro zařízení. Tento ovladač funguje s tiskárnami Xerox i s tiskárnami jiných výrobců. Pomocí tohoto ovladače můžete snadno přidávat a aktualizovat tiskárny, protože tiskový ovladač není nutné měnit.
- Pomocí ovladače **Mobile Express Driver** můžete vyhledat a tisknout na jakoukoli tiskárnu PostScript v libovolném umístění bez stahování a instalace ovladačů.

Správce systému může nakonfigurovat oprávnění za účelem řízení přístupu k funkci tisku.

- Zadání času a dne v týdnu, kdy můžete na zařízení tisknout
- Blokování určitých typů úloh, jako například zabezpečený tisk
- Omezení přístupu k určitým zásobníkům papíru
- Zakázání jednostranného tisku
- Zadání určitého nastavení tisku pro aplikace, například nastavení jednostranného tisku pro všechny dokumenty aplikace Microsoft Word
- Omezení tiskových úloh na úlohy zabezpečeného tisku

Správce systému může také nakonfigurovat tiskový ovladač tak, aby vás při tisku dokumentu vyzval k zadání přihlašovacích údajů.

Další informace naleznete v příručce System Administrator Guide (Příručka správce systému).

- 1. Otevřete dokument, který chcete vytisknout. Ve většině aplikací stiskněte tlačítko **Office** nebo vyberte v nabídce příkazy **Soubor** a **Tisk**.
- 2. Zadejte počet kopií, které chcete vytvořit. V závislosti na použité aplikaci je možné, že budete moci vybrat také rozsah stránek a zadat další nastavení tisku.
- 3. V seznamu dostupných tiskových ovladačů vyberte ovladač Xerox PS.
- 4. Otevřete okno tiskového ovladače Vlastnosti způsob jeho otevření závisí na aplikaci, ze které tisknete. Ve většině aplikací společnosti Microsoft můžete toto okno otevřít stisknutím tlačítka **Vlastnosti** nebo **Předvolby**.
- 5. Vyberte požadované možnosti.
- 6. Uložte nastavení kliknutím na tlačítko **OK**.
- 7. Stiskněte potvrzovací tlačítko, jehož název závisí na aplikaci, ze které tisknete. Ve většině aplikací stiskněte tlačítko **OK** nebo **Tisk**.
- 8. Vyzvedněte si úlohu ze zařízení.
- 9. Stisknutím tlačítka **Stav úloh** na ovládacím panelu zařízení zobrazte seznam úloh a zkontrolujte stav úlohy.
- 10. Tiskové úlohy jsou obvykle zobrazeny v seznamu Aktivní úlohy, pokud však správce systému povolil funkci Blokovat všechny úlohy, úloha bude uvedena v seznamu Blokované tiskové úlohy nebo Neidentifikované tiskové úlohy. Pokud chcete uvolnit blokovanou úlohu, vyberte úlohu v požadovaném seznamu a stiskněte tlačítko **Uvolnit**.
- 11. Pokud úloha zůstává blokována v seznamu Aktivní úlohy, je nutné vložit do zařízení další prostředky, jako například papír nebo svorky, aby mohlo zařízení úlohu dokončit. Při určování požadovaných prostředků vyberte úlohu a stiskněte tlačítko **Údaje**. Jakmile budou prostředky k dispozici, úloha se vytiskne.

[Použití funkce Typ úlohy s tiskovým ovladačem PostScript](#page-354-0) [Zobrazení aktivních úloh pomocí nabídky Stav úloh](#page-668-0) [Uvolnění blokované úlohy pomocí nabídky Stav úloh](#page-670-0) [Uvolnění zabezpečené tiskové úlohy pomocí nabídky Stav úloh](#page-671-0) [Přístup k seznamu osobních zabezpečených úloh pomocí nabídky Stav úloh](#page-674-0) [Uvolnění úloh blokovaných ve veřejné frontě pomocí nabídky Stav úloh](#page-672-0) [Uvolnění úloh blokovaných v soukromé frontě pomocí nabídky Stav úloh](#page-672-1) [Zobrazení fronty neidentifikovaných blokovaných úloh pomocí nabídky Stav úloh](#page-673-0) [System Administrator Guide \(Příručka správce systému\) w](www.xerox.com/support)ww.xerox.com/support. [Zjištění kontaktních údajů správce systému pomocí služby Internet Services](#page-646-0) [Zobrazení průběhu a podrobností úlohy pomocí nabídky Stav úloh](#page-669-0)

## Tisk dokumentu pomocí tiskového ovladače PCL

Na zařízení lze tisknout z počítače prostřednictvím tiskového ovladače. Pro zařízení je k dispozici celá řada tiskových ovladačů Xerox, které podporují všechny běžné operačních systémy. Tiskové ovladače Xerox vám umožňují používat specifické funkce, které jsou u zařízení k dispozici.

Poznámka: Zařízení podporuje funkci AirPrint. AirPrint je tisková technologie společnosti Apple, která nevyžaduje ovladač a umožňuje zařízením společnosti Apple včetně počítačů Mac, telefonů a tabletů tisknout na zařízení bez nutnosti instalovat ovladače nebo stahovat software.

Je možné, že správce systému již do vašeho počítače nainstaloval určitý tiskový ovladač. Pokud si však ovladač vybíráte sami, následující informace vám mohou pomoci rozhodnout se, který ovladač nainstalovat.

- Jazyk **PS (PostScript)** poskytuje nejvíce možností při změně měřítka obrazů a manipulaci s obrazy; nabízí také větší přesnost při práci se špičkovou grafikou. Jazyk PostScript dále poskytuje různé typy možností zpracování chyb a náhrady písma.
- Jazyk **PCL (Printer Control Language)** obecně poskytuje méně pokročilých funkcí než jazyk PostScript. Ovladače PCL zpracují většinu úloh rychleji než ostatní ovladače. Tento ovladač je vhodný pro většinu každodenních tiskových úloh.
- Formát **XPS (XML Paper Specification)** byl původně vyvinut společností Microsoft a jde o specifikaci jazyka popisujícího stránku s otevřeným zdrojovým kódem a pevný formát dokumentu. Tento ovladač použijte ke zvýšení rychlosti tisku a kvality tištěných souborů XPS.
- **Mac** je ovladač PostScript, který byl navržen specificky pro počítače Mac.

Poznámka: Chcete-li tisknout dokumenty XPS, musí být v zařízení nainstalována volitelná funkce XPS.

Kromě ovladačů navržených specificky pro vaše zařízení můžete použít také ovladač Xerox Global Print Driver nebo Xerox Mobile Express Driver. Tyto ovladače vám neumožní přistupovat ke všem funkcím, které jsou k dispozici v ovladačích specifických pro zařízení.

- Ovladač **Global Print Driver** je k dispozici pro jazyky pro popis stránky PS a PCL, stejně jako výše uvedené ovladače specifické pro zařízení. Tento ovladač funguje s tiskárnami Xerox i s tiskárnami jiných výrobců. Pomocí tohoto ovladače můžete snadno přidávat a aktualizovat tiskárny, protože tiskový ovladač není nutné měnit.
- Pomocí ovladače **Mobile Express Driver** můžete vyhledat a tisknout na jakoukoli tiskárnu PostScript v libovolném umístění bez stahování a instalace ovladačů.

Správce systému může nakonfigurovat oprávnění za účelem řízení přístupu k funkci tisku.

- Zadání času a dne v týdnu, kdy můžete na zařízení tisknout
- Blokování určitých typů úloh, jako například zabezpečený tisk
- Omezení přístupu k určitým zásobníkům papíru
- Zakázání jednostranného tisku
- Zadání určitého nastavení tisku pro aplikace, například nastavení jednostranného tisku pro všechny dokumenty aplikace Microsoft Word
- Omezení tiskových úloh na úlohy zabezpečeného tisku

Správce systému může také nakonfigurovat tiskový ovladač tak, aby vás při tisku dokumentu vyzval k zadání přihlašovacích údajů.

Další informace naleznete v příručce System Administrator Guide (Příručka správce systému).

- 1. Otevřete dokument, který chcete vytisknout. Ve většině aplikací stiskněte tlačítko **Office** nebo vyberte v nabídce příkazy **Soubor** a **Tisk**.
- 2. Zadejte počet kopií, které chcete vytvořit. V závislosti na použité aplikaci je možné, že budete moci vybrat také rozsah stránek a zadat další nastavení tisku.
- 3. V seznamu dostupných tiskových ovladačů vyberte ovladač Xerox PCL.
- 4. Otevřete okno tiskového ovladače Vlastnosti způsob jeho otevření závisí na aplikaci, ze které tisknete. Ve většině aplikací společnosti Microsoft můžete toto okno otevřít stisknutím tlačítka **Vlastnosti** nebo **Předvolby**.
- 5. Vyberte požadované možnosti.
- 6. Uložte nastavení kliknutím na tlačítko **OK**.
- 7. Stiskněte potvrzovací tlačítko, jehož název závisí na aplikaci, ze které tisknete. Ve většině aplikací stiskněte tlačítko **OK** nebo **Tisk**.
- 8. Tiskové úlohy jsou obvykle zobrazeny v seznamu Aktivní úlohy, pokud však správce systému povolil funkci Blokovat všechny úlohy, úloha bude uvedena v seznamu Blokované tiskové úlohy nebo Neidentifikované tiskové úlohy. Pokud chcete uvolnit blokovanou úlohu, vyberte úlohu v požadovaném seznamu a stiskněte tlačítko **Uvolnit**.
- 9. Stisknutím tlačítka **Stav úloh** na ovládacím panelu zařízení zobrazte seznam úloh a zkontrolujte stav úlohy.
- 10. Vyzvedněte si úlohu ze zařízení.
- 11. Pokud úloha zůstává blokována v seznamu Aktivní úlohy, je nutné vložit do zařízení další prostředky, jako například papír nebo svorky, aby mohlo zařízení úlohu dokončit. Při určování požadovaných prostředků vyberte úlohu a stiskněte tlačítko **Údaje**. Jakmile budou prostředky k dispozici, úloha se vytiskne.

[Použití funkce Typ úlohy s tiskovým ovladačem PCL](#page-300-0) [Zobrazení aktivních úloh pomocí nabídky Stav úloh](#page-668-0) [Uvolnění blokované úlohy pomocí nabídky Stav úloh](#page-670-0) [Uvolnění zabezpečené tiskové úlohy pomocí nabídky Stav úloh](#page-671-0) [Přístup k seznamu osobních zabezpečených úloh pomocí nabídky Stav úloh](#page-674-0) [Uvolnění úloh blokovaných ve veřejné frontě pomocí nabídky Stav úloh](#page-672-0) [Uvolnění úloh blokovaných v soukromé frontě pomocí nabídky Stav úloh](#page-672-1) [Zobrazení fronty neidentifikovaných blokovaných úloh pomocí nabídky Stav úloh](#page-673-0) [System Administrator Guide \(Příručka správce systému\) w](www.xerox.com/support)ww.xerox.com/support. [Zjištění kontaktních údajů správce systému pomocí služby Internet Services](#page-646-0) [Zobrazení průběhu a podrobností úlohy pomocí nabídky Stav úloh](#page-669-0)

## Tisk dokumentu pomocí tiskového ovladače Mac

Na zařízení lze tisknout z počítače prostřednictvím tiskového ovladače. Tiskové ovladače Xerox Mac umožňují používat specifické funkce, které jsou na vašem zařízení k dispozici.

Poznámka: Zařízení podporuje funkci AirPrint. AirPrint je tisková technologie společnosti Apple, která nevyžaduje ovladač a umožňuje zařízením společnosti Apple včetně počítačů Mac, telefonů a tabletů tisknout na zařízení bez nutnosti instalovat ovladače nebo stahovat software.

Správce systému může nakonfigurovat oprávnění za účelem řízení přístupu k funkci tisku.

- Zadání času a dne v týdnu, kdy můžete na zařízení tisknout
- Blokování určitých typů úloh, jako například zabezpečený tisk
- Omezení přístupu k určitým zásobníkům papíru
- Zakázání jednostranného tisku
- Zadání určitého nastavení tisku pro aplikace, například nastavení jednostranného tisku pro všechny dokumenty aplikace Microsoft Word
- Omezení tiskových úloh na úlohy zabezpečeného tisku

Správce systému může také nakonfigurovat tiskový ovladač tak, aby vás při tisku dokumentu vyzval k zadání přihlašovacích údajů.

Další informace naleznete v příručce System Administrator Guide (Příručka správce systému).

- 1. Otevřete dokument, který chcete vytisknout. Ve většině aplikací vyberte v nabídce příkazy **Soubor** a **Tisk**.
- 2. Zadejte počet kopií, které chcete vytvořit. V závislosti na použité aplikaci je možné, že budete moci vybrat také rozsah stránek a zadat další nastavení tisku.
- 3. V seznamu dostupných tiskových ovladačů vyberte ovladač Xerox.
- 4. V nabídce vlastností tiskového ovladače vyberte položku **Funkce Xerox** název nabídky závisí na aplikaci, ze které tisknete. Ve většině aplikací vyberte rozevírací nabídku Copies and Pages (Kopie a stránky) nebo nabídku, ve které je uveden název aplikace.
- 5. Vyberte požadované možnosti.
- 6. Stiskněte potvrzovací tlačítko, jehož název závisí na aplikaci, ze které tisknete. Ve většině aplikací stiskněte tlačítko **OK** nebo **Tisk**.
- 7. Vyzvedněte si úlohu ze zařízení.
- 8. Stisknutím tlačítka **Stav úloh** na ovládacím panelu zařízení zobrazte seznam úloh a zkontrolujte stav úlohy.
- 9. Tiskové úlohy jsou obvykle zobrazeny v seznamu Aktivní úlohy, pokud však správce systému povolil funkci Blokovat všechny úlohy, úloha bude uvedena v seznamu Blokované tiskové úlohy nebo Neidentifikované tiskové úlohy. Pokud chcete uvolnit blokovanou úlohu, vyberte úlohu v požadovaném seznamu a stiskněte tlačítko **Uvolnit**.
- 10. Pokud úloha zůstává blokována v seznamu Aktivní úlohy, je nutné vložit do zařízení další prostředky, jako například papír nebo svorky, aby mohlo zařízení úlohu dokončit. Při určování požadovaných prostředků vyberte úlohu a stiskněte tlačítko **Údaje**. Jakmile budou prostředky k dispozici, úloha se vytiskne.

[Použití funkce Typ úlohy s tiskovým ovladačem Mac](#page-468-0) [Zobrazení aktivních úloh pomocí nabídky Stav úloh](#page-668-0) [Uvolnění blokované úlohy pomocí nabídky Stav úloh](#page-670-0) [Tisk zabezpečené tiskové úlohy pomocí tiskového ovladače Mac](#page-471-0) [Přístup k seznamu osobních zabezpečených úloh pomocí nabídky Stav úloh](#page-674-0) [Uvolnění úloh blokovaných ve veřejné frontě pomocí nabídky Stav úloh](#page-672-0) [Uvolnění úloh blokovaných v soukromé frontě pomocí nabídky Stav úloh](#page-672-1) [Zobrazení fronty neidentifikovaných blokovaných úloh pomocí nabídky Stav úloh](#page-673-0) [System Administrator Guide \(Příručka správce systému\) w](www.xerox.com/support)ww.xerox.com/support. [Zjištění kontaktních údajů správce systému pomocí služby Internet Services](#page-646-0) [Zobrazení průběhu a podrobností úlohy pomocí nabídky Stav úloh](#page-669-0)

## Tisk dokumentu pomocí tiskového ovladače XPS

Na zařízení lze tisknout z počítače prostřednictvím tiskového ovladače. Pro zařízení je k dispozici celá řada tiskových ovladačů Xerox, které podporují všechny běžné operačních systémy. Tiskové ovladače Xerox vám umožňují používat specifické funkce, které jsou u zařízení k dispozici.

Je možné, že správce systému již do vašeho počítače nainstaloval určitý tiskový ovladač. Pokud si však ovladač vybíráte sami, následující informace vám mohou pomoci rozhodnout se, který ovladač nainstalovat.

- Jazyk **PS (PostScript)** poskytuje nejvíce možností při změně měřítka obrazů a manipulaci s obrazy; nabízí také větší přesnost při práci se špičkovou grafikou. Jazyk PostScript dále poskytuje různé typy možností zpracování chyb a náhrady písma.
- Jazyk **PCL (Printer Control Language)** obecně poskytuje méně pokročilých funkcí než jazyk PostScript. Ovladače PCL zpracují většinu úloh rychleji než ostatní ovladače. Tento ovladač je vhodný pro většinu každodenních tiskových úloh.
- Formát **XPS (XML Paper Specification)** byl původně vyvinut společností Microsoft a jde o specifikaci jazyka popisujícího stránku s otevřeným zdrojovým kódem a pevný formát dokumentu. Tento ovladač použijte ke zvýšení rychlosti tisku a kvality tištěných souborů XPS.
- **Mac** je ovladač PostScript, který byl navržen specificky pro počítače Mac.

Poznámka: Chcete-li tisknout dokumenty XPS, musí být v zařízení nainstalována volitelná funkce XPS.

Další informace naleznete v příručce System Administrator Guide (Příručka správce systému).

Kromě ovladačů navržených specificky pro vaše zařízení můžete použít také ovladač Xerox Global Print Driver nebo Xerox Mobile Express Driver. Tyto ovladače vám neumožní přistupovat ke všem funkcím, které jsou k dispozici v ovladačích specifických pro zařízení.

- Ovladač **Global Print Driver** je k dispozici pro jazyky pro popis stránky PS a PCL, stejně jako výše uvedené ovladače specifické pro zařízení. Tento ovladač funguje s tiskárnami Xerox i s tiskárnami jiných výrobců. Pomocí tohoto ovladače můžete snadno přidávat a aktualizovat tiskárny, protože tiskový ovladač není nutné měnit.
- Pomocí ovladače **Mobile Express Driver** můžete vyhledat a tisknout na jakoukoli tiskárnu PostScript v libovolném umístění bez stahování a instalace ovladačů.

Správce systému může nakonfigurovat oprávnění za účelem řízení přístupu k funkci tisku.

- Zadání času a dne v týdnu, kdy můžete na zařízení tisknout
- Blokování určitých typů úloh, jako například zabezpečený tisk
- Omezení přístupu k určitým zásobníkům papíru
- Zakázání jednostranného tisku
- Zadání určitého nastavení tisku pro aplikace, například nastavení jednostranného tisku pro všechny dokumenty aplikace Microsoft Word
- Omezení tiskových úloh na úlohy zabezpečeného tisku

Správce systému může také nakonfigurovat tiskový ovladač tak, aby vás při tisku dokumentu vyzval k zadání přihlašovacích údajů.

Další informace naleznete v příručce System Administrator Guide (Příručka správce systému).

- 1. Otevřete dokument, který chcete vytisknout. Ve většině aplikací stiskněte tlačítko **Office** nebo vyberte v nabídce příkazy **Soubor** a **Tisk**.
- 2. Zadejte počet kopií, které chcete vytvořit. V závislosti na použité aplikaci je možné, že budete moci vybrat také rozsah stránek a zadat další nastavení tisku.
- 3. V seznamu dostupných tiskových ovladačů vyberte ovladač Xerox XPS.
- 4. Otevřete okno tiskového ovladače Vlastnosti způsob jeho otevření závisí na aplikaci, ze které tisknete. Ve většině aplikací společnosti Microsoft můžete toto okno otevřít stisknutím tlačítka **Vlastnosti** nebo **Předvolby**.
- 5. Vyberte požadované možnosti.
- 6. Uložte nastavení kliknutím na tlačítko **OK**.
- 7. Stiskněte potvrzovací tlačítko, jehož název závisí na aplikaci, ze které tisknete. Ve většině aplikací stiskněte tlačítko **OK** nebo **Tisk**.
- 8. Vyzvedněte si úlohu ze zařízení.
- 9. Stisknutím tlačítka **Stav úloh** na ovládacím panelu zařízení zobrazte seznam úloh a zkontrolujte stav úlohy.
- 10. Tiskové úlohy jsou obvykle zobrazeny v seznamu Aktivní úlohy, pokud však správce systému povolil funkci Blokovat všechny úlohy, úloha bude uvedena v seznamu Blokované tiskové úlohy nebo Neidentifikované tiskové úlohy. Pokud chcete uvolnit blokovanou úlohu, vyberte úlohu v požadovaném seznamu a stiskněte tlačítko **Uvolnit**.
- 11. Pokud úloha zůstává blokována v seznamu Aktivní úlohy, je nutné vložit do zařízení další prostředky, jako například papír nebo svorky, aby mohlo zařízení úlohu dokončit. Při určování požadovaných prostředků vyberte úlohu a stiskněte tlačítko **Údaje**. Jakmile budou prostředky k dispozici, úloha se vytiskne.

[Použití funkce Typ úlohy s tiskovým ovladačem XPS](#page-412-0) [Zobrazení aktivních úloh pomocí nabídky Stav úloh](#page-668-0) [Uvolnění blokované úlohy pomocí nabídky Stav úloh](#page-670-0) [Uvolnění zabezpečené tiskové úlohy pomocí nabídky Stav úloh](#page-671-0) [Přístup k seznamu osobních zabezpečených úloh pomocí nabídky Stav úloh](#page-674-0) [Uvolnění úloh blokovaných ve veřejné frontě pomocí nabídky Stav úloh](#page-672-0) [Uvolnění úloh blokovaných v soukromé frontě pomocí nabídky Stav úloh](#page-672-1) [Zobrazení fronty neidentifikovaných blokovaných úloh pomocí nabídky Stav úloh](#page-673-0) [System Administrator Guide \(Příručka správce systému\) w](www.xerox.com/support)ww.xerox.com/support. [Zjištění kontaktních údajů správce systému pomocí služby Internet Services](#page-646-0) [Instalace volitelných služeb pomocí nabídky Nástroje](#page-684-0) [Zobrazení průběhu a podrobností úlohy pomocí nabídky Stav úloh](#page-669-0)

## Fax

## <span id="page-45-0"></span>Vysvětlení voleb faxu

Na zařízení lze nainstalovat nebo povolit tři faxové služby – Fax (Zabudovaný fax), Internetový fax a Fax na serveru.

Je-li nainstalována služba Fax (Zabudovaný fax), zařízení je připojeno přímo k telefonní lince, takže máte nad faxovými přenosy přímou kontrolu. Tento typ faxu se přenáší prostřednictvím běžných telefonních linek, a jsou proto účtovány telefonní poplatky.

Pomocí funkce Fax můžete snímat předlohy a odesílat je na většinu typů faxových přístrojů připojených k telefonní síti.

Lze nastavit, aby se přijaté faxy automaticky tiskly na zařízení, byly zablokovány v seznamu úloh, dokud nebude zadán přístupový kód, nebo byly odeslány na e-mailovou adresu pomocí funkce předávání faxů.

Standardní fax se připojuje k jedné telefonní lince. K dispozici je také rozšířený fax, který používá dvě telefonní linky. Pomocí dvou telefonních linek můžete faxy odesílat na dvě místa určení, přijímat ze dvou míst nebo odesílat a přijímat současně.

Funkce Internetový fax umožňuje nasnímání tištěné předlohy do elektronického souboru s obrazem předlohy. Nasnímaný obraz je převeden na e-mailový formát pro přenos přes internet nebo intranet.

Příjemce je možné zvolit v adresáři nebo zadat ručně pomocí klávesnice. Přijaté internetové faxy jsou do zařízení automaticky odeslány ze serveru jako tiskové úlohy.

Funkce Fax na serveru slouží ke snímání předloh a jejich odeslání na jakýkoli typ faxového přístroje připojeného k telefonní síti. Obrazy jsou ze zařízení odeslány na faxový server třetí strany, který je prostřednictvím telefonní sítě předá na vybrané číslo faxu.

To znamená, že faxové přenosy jsou řízeny serverem, což může omezovat vaše možnosti faxování. Server může být nastaven například tak, aby faxy přijímal a odesílal mimo špičku.

Řízení pomocí serveru může také snižovat vaše náklady, protože server může vybrat nejvhodnější dobu a telefonní síť k odeslání faxu.

## Faxování ze zařízení

#### **Odeslání faxu (zabudovaný fax)**

Na zařízení lze nainstalovat nebo povolit tři faxové služby – Fax (Zabudovaný fax), Internetový fax a Fax na serveru.

Pomocí služby Fax (Zabudovaný fax) můžete snímat předlohy a odesílat je na většinu typů faxových přístrojů připojených k telefonní síti.

Poznámka: Tuto možnost musí zpřístupnit správce systému.

Pokud je na zařízení zapnuto ověřování nebo účtování, bude pravděpodobně před přístupem k funkcím faxu nutné zadat přihlašovací údaje.

1. Předlohy do vstupní přihrádky podavače předloh vložte lícem nahoru. Nastavte vodítka tak, aby se dotýkala předloh.

Nebo

Nadzvedněte podavač předloh. Položte předlohu lícem dolů na sklo pro předlohy a umístěte ji k šipce v levém horním rohu. Zavřete podavač předloh.

- 2. Stisknutím tlačítka **Vymazat vše** na ovládacím panelu zrušte předchozí výběry programování.
- 3. Stiskněte tlačítko **Domovská stránka služeb**.
- 4. Stiskněte tlačítko **Fax** na dotekové obrazovce.
- 5. V případě potřeby vyberte kartu **Fax**. Tato karta je obvykle aktivní po spuštění služby Fax.
- 6. Vyberte vstupní pole **Zadejte faxové číslo** a pomocí číselné klávesnice nebo klávesnice na dotekové obrazovce zadejte faxové číslo příjemce.
- 7. Stiskněte tlačítko **Přidat**.
	- Chcete-li dokument odeslat více příjemcům, zadejte postupně další údaje o každém příjemci a pokaždé stiskněte tlačítko **Přidat**, dokud nepřidáte všechny příjemce.
- 8. Stisknutím tlačítka **Zavřít** uložte zadané informace.
- 9. Vyberte požadované možnosti.
- 10. Stisknutím tlačítka **Start** na ovládacím panelu nasnímejte předlohu.
- 11. Po dokončení snímání vyjměte předlohu z podavače předloh nebo skla pro předlohy.
- 12. Stisknutím tlačítka **Stav úloh** na ovládacím panelu zařízení zobrazte seznam úloh a zkontrolujte stav úlohy.

Další informace [Přihlášení k zařízení pomocí ID uživatele](#page-682-0) [Vysvětlení voleb faxu](#page-45-0) [Zjištění kontaktních údajů správce systému pomocí služby Internet Services](#page-646-0) [System Administrator Guide \(Příručka správce systému\) w](www.xerox.com/support)ww.xerox.com/support. [Použití znaků pro vytáčení ve faxovém čísle \(zabudovaný fax\)](#page-133-0)

#### **Odeslání internetového faxu**

Internetový fax se podobá funkci E-mail v tom, že odesílá dokumenty po internetu nebo intranetu pomocí e-mailových adres. Mezi funkcemi Internetový fax a E-mail je několik významných rozdílů.

- Internetový fax použijte, pokud potřebujete důkaz o přenosu, který potvrdí, že dokument byl doručen. Tato funkce je vhodná k účelům auditu.
- Internetový fax použijte, pokud potřebujete odeslat nebo přijmout fax z jiných zařízení, která podporují funkci Internetový fax.

Poznámka: Tuto možnost musí zpřístupnit správce systému.

Pokud je na zařízení zapnuto ověřování nebo účtování, bude pravděpodobně před přístupem k funkcím internetového faxu nutné zadat přihlašovací údaje.

1. Předlohy do vstupní přihrádky podavače předloh vložte lícem nahoru. Nastavte vodítka tak, aby se dotýkala předloh.

Nebo

Nadzvedněte podavač předloh. Položte předlohu lícem dolů na sklo pro předlohy a umístěte ji k šipce v levém horním rohu. Zavřete podavač předloh.

- 2. Stisknutím tlačítka **Vymazat vše** na ovládacím panelu zrušte předchozí výběry programování.
- 3. Stiskněte tlačítko **Domovská stránka služeb**.
- 4. Stiskněte tlačítko **Internetový fax**.
- 5. V případě potřeby vyberte kartu **Internetový fax**. Tato karta je obvykle aktivní po spuštění služby Internetový fax.
- 6. Stiskněte tlačítko **Nový příjemce...**.
- 7. Pomocí klávesnice na dotekové obrazovce zadejte e-mailovou adresu příjemce.
	- Počet alfanumerických znaků, které lze zadat, závisí na velikosti zvolených znaků. Jakmile dosáhnete konce vstupního pole, nebude možné přidat další znaky.
	- K odstranění znaku použijte tlačítko Backspace **X**.
	- Chcete-li přistupovat ke speciálním znakům, jako jsou znaky \$ a %, použijte tlačítko Speciální znaky.
	- Na tlačítkách s ikonou v pravém dolním rohu jsou k dispozici znaky s akcenty a doplňkové znaky. Když tlačítko stisknete a podržíte, přiřazené znaky se zobrazí ve vyskakovací nabídce. Vyberte požadovaný znak z vyskakovací nabídky.
	- Pomocí tlačítka **CES** přejděte na klávesnice dalších jazyků.
- 8. Stiskněte tlačítko **Přidat**.
	- Chcete-li dokument odeslat více příjemcům, zadejte postupně další údaje o každém příjemci a pokaždé stiskněte tlačítko **Přidat**, dokud nepřidáte všechny příjemce.

9. Chcete-li odeslat kopii e-mailu dalšímu příjemci, vyberte v rozevírací nabídce **Komu:** možnost **Kopie**. Pomocí klávesnice na dotekové obrazovce zadejte údaje o příjemci a pak stiskněte tlačítko **Přidat**.

Poznámka: Je nutné vybrat nejméně jednu adresu Komu; dokumenty nelze odesílat pouze na adresu Kopie.

- 10. Stisknutím tlačítka **Zavřít** uložte zadané informace.
- 11. Vyberte požadované možnosti.
- 12. Stisknutím tlačítka **Start** na ovládacím panelu nasnímejte předlohu.
- 13. Po dokončení snímání vyjměte předlohu z podavače předloh nebo skla pro předlohy.
- 14. Stisknutím tlačítka **Stav úloh** na ovládacím panelu zařízení zobrazte seznam úloh a zkontrolujte stav úlohy.

Další informace

[Použití adresáře internetového faxu](#page-188-0) [Přihlášení k zařízení pomocí ID uživatele](#page-682-0) [Odesílání e-mailu](#page-518-0) [Vysvětlení voleb faxu](#page-45-0) [Zjištění kontaktních údajů správce systému pomocí služby Internet Services](#page-646-0) [System Administrator Guide \(Příručka správce systému\) w](www.xerox.com/support)ww.xerox.com/support.

#### **Odeslání serverového faxu**

Na zařízení lze nainstalovat nebo povolit tři faxové služby – Fax (Zabudovaný fax), Internetový fax a Fax na serveru.

Funkce Fax na serveru slouží ke snímání předloh a jejich odeslání na jakýkoli typ faxového přístroje připojeného k telefonní síti. Obrazy jsou ze zařízení odeslány na faxový server třetí strany, který je prostřednictvím telefonní sítě předá na vybrané číslo faxu.

Poznámka: Tuto možnost musí zpřístupnit správce systému.

Pokud je na zařízení zapnuto ověřování nebo účtování, bude pravděpodobně před přístupem k funkcím faxu na serveru nutné zadat přihlašovací údaje.

1. Předlohy do vstupní přihrádky podavače předloh vložte lícem nahoru. Nastavte vodítka tak, aby se dotýkala předloh.

Nebo

Nadzvedněte podavač předloh. Položte předlohu lícem dolů na sklo pro předlohy a umístěte ji k šipce v levém horním rohu. Zavřete podavač předloh.

- 2. Stisknutím tlačítka **Vymazat vše** na ovládacím panelu zrušte předchozí výběry programování.
- 3. Stiskněte tlačítko **Domovská stránka služeb**.
- 4. Stiskněte tlačítko **Fax na serveru**.
- 5. V případě potřeby vyberte kartu **Fax na serveru**. Tato karta je obvykle aktivní po spuštění služby Fax na serveru.
- 6. Vyberte vstupní pole **Zadejte faxové číslo** a pomocí číselné klávesnice nebo klávesnice na dotekové obrazovce zadejte faxové číslo příjemce.
- 7. Stiskněte tlačítko **Přidat**.
	- Chcete-li dokument odeslat více příjemcům, zadejte postupně další údaje o každém příjemci a pokaždé stiskněte tlačítko **Přidat**, dokud nepřidáte všechny příjemce.
- 8. Stisknutím tlačítka **Zavřít** uložte zadané informace.
- 9. Vyberte požadované možnosti.
- 10. Stisknutím tlačítka **Start** na ovládacím panelu nasnímejte předlohu.
- 11. Po dokončení snímání vyjměte předlohu z podavače předloh nebo skla pro předlohy.
- 12. Stisknutím tlačítka **Stav úloh** na ovládacím panelu zařízení zobrazte seznam úloh a zkontrolujte stav úlohy.

[Použití znaků pro vytáčení ve faxovém čísle \(fax na serveru\)](#page-170-0) [Přihlášení k zařízení pomocí ID uživatele](#page-682-0) [Vysvětlení voleb faxu](#page-45-0) [Zjištění kontaktních údajů správce systému pomocí služby Internet Services](#page-646-0) [System Administrator Guide \(Příručka správce systému\) w](www.xerox.com/support)ww.xerox.com/support.

## Faxování z počítače

#### **Odeslání faxu pomocí tiskového ovladače PostScript**

Na zařízení lze tisknout z počítače prostřednictvím tiskového ovladače. Pro zařízení je k dispozici celá řada tiskových ovladačů Xerox, které podporují všechny běžné operačních systémy. Tiskové ovladače Xerox vám umožňují používat specifické funkce, které jsou u zařízení k dispozici.

Pokud je na zařízení zapnuto ověřování, bude pravděpodobně k zobrazení nebo uvolnění úloh nutné, abyste se na zařízení přihlásili.

Pokud je zapnuto účtování, bude před odesláním úlohy pravděpodobně nutné zadat v tiskovém ovladači přihlašovací údaje.

Pomocí volby Fax v tiskovém ovladači odešlete dokument na faxovou adresu. Úloha bude odeslána z počítače do zařízení stejným způsobem jako tisková úloha, ale namísto vytištění bude odfaxována telefonní linkou do zadaného místa určení faxu.

Poznámka: Aby bylo možné tuto funkci používat, správce systému musí do zařízení nainstalovat a zapnout volbu Fax.

- 1. Otevřete dokument, který chcete vytisknout. Ve většině aplikací stiskněte tlačítko **Office** nebo vyberte v nabídce příkazy **Soubor** a **Tisk**.
- 2. Zadejte počet kopií, které chcete odeslat.

Poznámka: Stačí vybrat jen 1 kopii, a to i když odesíláte fax na více adres. Pokud vyberete více než 1 kopii, dokument bude na zařízení příjemce vytištěn více než jednou, ale úvodní strana se vytiskne pouze jednou (přidáte-li úvodní stranu vygenerovanou tiskovým ovladačem).

- 3. V seznamu dostupných tiskových ovladačů vyberte ovladač Xerox PS.
- 4. Otevřete okno tiskového ovladače Vlastnosti způsob jeho otevření závisí na aplikaci, ze které tisknete. Ve většině aplikací společnosti Microsoft můžete toto okno otevřít stisknutím tlačítka **Vlastnosti** nebo **Předvolby**.
- 5. V případě potřeby klikněte na kartu **Volby tisku**. Tato karta je obvykle aktivní po spuštění tiskového ovladače.
- 6. V rozevírací nabídce **Typ úlohy** vyberte možnost **Fax**.

#### **Buď**

- Klikněte na tlačítko **Přidat příjemce** a přidejte nového příjemce ručně.
	- Vyberte vstupní pole **Jméno** a pomocí klávesnice zadejte jméno příjemce.
	- Vyberte vstupní pole **Číslo faxu** a pomocí klávesnice zadejte faxové číslo příjemce.
	- V případě potřeby vyberte vstupní pole **Organizace** a pomocí klávesnice zadejte název společnosti příjemce.
	- V případě potřeby vyberte vstupní pole **Telefonní číslo** a pomocí klávesnice zadejte telefonní číslo příjemce.
	- V případě potřeby vyberte vstupní pole **E-mailová adresa** a pomocí klávesnice zadejte e-mailovou adresu příjemce.
	- V případě potřeby vyberte vstupní pole **Schránka** a pomocí klávesnice zadejte číslo schránky příjemce.
	- V případě potřeby vyberte v seznamu příjemce faxu a potom stiskněte tlačítko **Uložit**.

Poznámka: Údaje o příjemci budou uloženy na pevný disk počítače do vašeho osobního adresáře.

- Klikněte na tlačítko **OK**.

#### **Nebo**

- Klikněte na tlačítko **Přidat z telefonního seznamu** a přidejte příjemce uloženého v adresáři.
	- Vyberte požadovanou možnost.
		- Možnost **Osobní telefonní seznam** zobrazí kontakty, které jste přidali do telefonního seznamu pomocí tiskového ovladače.
		- Možnost **Sdílený telefonní seznam** vypíše kontakty, které jste přidali vy, ale také kontakty, které přidali jiní lidé. Tento adresář je obvykle uložen na síťovém serveru a musí ho zpřístupnit správce systému.
		- **Telefonní seznam LDAP** obsahuje kontakty uvedené v adresáři LDAP (Lightweight Directory Access Protocol). Adresáře LDAP obvykle spravují týmy IT, protože se často používají jako podnikové adresáře a k ověřování a autorizaci v síti.
	- Vyberte v seznamu požadovaný kontakt.
- Je-li seznam kontaktů dlouhý, klikněte do vstupního pole **Hledat...** a pomocí klávesnice zadejte údaje o příjemci.
- Kliknutím na tlačítko **OK** zobrazte výsledky vyhledávání.
	- Stiskněte tlačítko **Přidat**.
	- Klikněte na tlačítko **OK**.
- 7. V případě potřeby vyberte v seznamu příjemců více příjemců kliknutím na prvního příjemce, stisknutím a podržením klávesy **Ctrl** na počítači PC nebo **Command** na počítači Mac a potom kliknutím na každého dalšího příjemce. Jakmile vyberete všechny příjemce, uvolněte klávesu Ctrl nebo Command.
- 8. Chcete-li k faxové úloze přidat úvodní stranu, klikněte na kartu **Úvodní strana**.
- 9. V nabídce Volby úvodní strany vyberte položku **Tisk úvodní strany**.
	- Vyberte kartu **Informace**. Tato karta je obvykle aktivní po otevření okna Volby úvodní strany.
		- V případě potřeby vyberte vstupní pole **Jméno odesílatele** a pomocí klávesnice zadejte své jméno.
		- V případě potřeby vyberte vstupní pole **Odesílající organizace** a pomocí klávesnice zadejte název své společnosti.
		- V případě potřeby vyberte vstupní pole **Telefonní číslo odesílatele** a pomocí klávesnice zadejte své telefonní číslo.
		- V případě potřeby vyberte vstupní pole **E-mailová adresa odesílatele** a pomocí klávesnice zadejte svou e-mailovou adresu.
- V případě potřeby vyberte vstupní pole **Číslo faxu odesílatele** a pomocí klávesnice zadejte faxové číslo, na které mají být faxovány případné odpovědi.
- V případě potřeby vyberte možnost Příjemci.
	- Možnost **Zobrazit jména příjemců** vytiskne na úvodní straně jména všech příjemců. Budou použita jména, která jste zadali při přidávání údajů o jednotlivých příjemcích.
	- Možnost **Skrýt jména příjemců** nevytiskne na úvodní straně žádná jména příjemců.
	- Možnost **Zobrazit uživatelský text** přidá specifický text, který zadáte jako další údaje o příjemci. Tato možnost je užitečná, pokud odesíláte fax více příjemcům na stejném čísle, ale toto číslo jste uložili pouze pod jedním jménem.
- Vyberte **vstupní pole pod nabídkou Příjemci** a pomocí klávesnice zadejte uživatelský text.
- Chcete-li na úvodní stranu přidat vodoznak, klikněte na kartu **Obraz**.
	- Vyberte požadovanou možnost vodoznaku.
	- Vyberte požadovanou možnost.
		- Možnost **Text** aktivuje textové **vstupní pole**, do kterého můžete zadat požadovaný text. K dispozici jsou možnosti pro výběr písma, barvy, orientace a umístění textu.
		- Možnost **Obrázek** aktivuje grafické nastavení. Klikněte na ikonu složky a vyhledejte obrázek. K dispozici jsou možnosti pro výběr měřítka, umístění a světlosti grafiky.
	- V případě potřeby vyberte možnost Vrstvení.
		- Možnost **Tisk na pozadí** vytiskne text na úvodní straně přes vodoznak, takže část vodoznaku může být zakrytá.
		- Možnost **Zapadnout** nastaví textu na úvodní straně i vodoznaku stejnou důležitost.
		- Možnost **Tisk na popředí** vytiskne text na úvodní straně pod vodoznakem, takže část textu může být zakrytá.
- Klikněte na tlačítko **OK**.
- 10. Pokud chcete, aby zařízení vytisklo list potvrzení, použilo určitou rychlost odesílání nebo rozlišení, provedlo odeslání v určitém čase či použilo předvolbu vytáčení nebo pokud chcete zadat údaje o kreditní kartě, klikněte na kartu **Volby**.
	- V případě potřeby vyberte v nabídce List potvrzení položku **Vytisknout list potvrzení**, aby zařízení vytisklo stránku s potvrzením o úspěšném odfaxování úlohy. V závislosti na tom, jak správce systému nakonfiguroval zařízení, se v případě selhání úlohy může vytisknout chybový list.
	- V případě potřeby v nabídce Rychlost odeslání vyberte počáteční přenosovou rychlost.
	- V případě potřeby v nabídce Rozlišení faxu vyberte požadované rozlišení. Při použití vyššího rozlišení trvá přenos déle.
	- V případě potřeby pomocí voleb Čas odeslání vyberte čas, kdy má zařízení úlohu odeslat.
	- V případě potřeby vyberte vstupní pole **Předvolba vytáčení** a pomocí klávesnice zadejte znak, který se má vytočit před hlavním faxovým číslem.
	- V případě potřeby vyberte vstupní pole **Kreditní karta** a pomocí klávesnice zadejte číslo kreditní karty.
	- Klikněte na tlačítko **OK**.
- 11. Uložte nastavení kliknutím na tlačítko **OK**.
- 12. Stiskněte potvrzovací tlačítko, jehož název závisí na aplikaci, ze které tisknete. Ve většině aplikací stiskněte tlačítko **OK** nebo **Tisk**.
- 13. V závislosti na nastavení zařízení se může zobrazit obrazovka Potvrzení faxu s příjemci faxové úlohy. V případě potřeby úlohu potvrďte kliknutím na tlačítko **OK**.

[Tisk dokumentu pomocí tiskového ovladače PostScript](#page-352-0) [Použití funkce Typ úlohy s tiskovým ovladačem PostScript](#page-354-0) [System Administrator Guide \(Příručka správce systému\) w](www.xerox.com/support)ww.xerox.com/support. [Zjištění kontaktních údajů správce systému pomocí služby Internet Services](#page-646-0)

#### **Odeslání faxu pomocí tiskového ovladače PCL**

Na zařízení lze tisknout z počítače prostřednictvím tiskového ovladače. Pro zařízení je k dispozici celá řada tiskových ovladačů Xerox, které podporují všechny běžné operačních systémy. Tiskové ovladače Xerox vám umožňují používat specifické funkce, které jsou u zařízení k dispozici.

Pokud je na zařízení zapnuto ověřování, bude pravděpodobně k zobrazení nebo uvolnění úloh nutné, abyste se na zařízení přihlásili.

Pokud je zapnuto účtování, bude před odesláním úlohy pravděpodobně nutné zadat v tiskovém ovladači přihlašovací údaje.

Pomocí volby Fax v tiskovém ovladači odešlete dokument na faxovou adresu. Úloha bude odeslána z počítače do zařízení stejným způsobem jako tisková úloha, ale namísto vytištění bude odfaxována telefonní linkou do zadaného místa určení faxu.

Poznámka: Aby bylo možné tuto funkci používat, správce systému musí do zařízení nainstalovat a zapnout volbu Fax.

- 1. Otevřete dokument, který chcete vytisknout. Ve většině aplikací stiskněte tlačítko **Office** nebo vyberte v nabídce příkazy **Soubor** a **Tisk**.
- 2. Zadejte počet kopií, které chcete odeslat.

Poznámka: Stačí vybrat jen 1 kopii, a to i když odesíláte fax na více adres. Pokud vyberete více než 1 kopii, dokument bude na zařízení příjemce vytištěn více než jednou, ale úvodní strana se vytiskne pouze jednou (přidáte-li úvodní stranu vygenerovanou tiskovým ovladačem).

- 3. V seznamu dostupných tiskových ovladačů vyberte ovladač Xerox PCL.
- 4. Otevřete okno tiskového ovladače Vlastnosti způsob jeho otevření závisí na aplikaci, ze které tisknete. Ve většině aplikací společnosti Microsoft můžete toto okno otevřít stisknutím tlačítka **Vlastnosti** nebo **Předvolby**.
- 5. V případě potřeby klikněte na kartu **Volby tisku**. Tato karta je obvykle aktivní po spuštění tiskového ovladače.
- 6. V rozevírací nabídce **Typ úlohy** vyberte možnost **Fax**.

#### **Buď**

- Klikněte na tlačítko **Přidat příjemce** a přidejte nového příjemce ručně.
	- Vyberte vstupní pole **Jméno** a pomocí klávesnice zadejte jméno příjemce.
	- Vyberte vstupní pole **Číslo faxu** a pomocí klávesnice zadejte faxové číslo příjemce.
	- V případě potřeby vyberte vstupní pole **Organizace** a pomocí klávesnice zadejte název společnosti příjemce.
	- V případě potřeby vyberte vstupní pole **Telefonní číslo** a pomocí klávesnice zadejte telefonní číslo příjemce.
	- V případě potřeby vyberte vstupní pole **E-mailová adresa** a pomocí klávesnice zadejte e-mailovou adresu příjemce.
	- V případě potřeby vyberte vstupní pole **Schránka** a pomocí klávesnice zadejte číslo schránky příjemce.

- V případě potřeby vyberte v seznamu příjemce faxu a potom stiskněte tlačítko **Uložit**.

Poznámka: Údaje o příjemci budou uloženy na pevný disk počítače do vašeho osobního adresáře.

- Klikněte na tlačítko **OK**.

#### **Nebo**

- Klikněte na tlačítko **Přidat z telefonního seznamu** a přidejte příjemce uloženého v adresáři.
	- Vyberte požadovanou možnost.
		- Možnost **Osobní telefonní seznam** zobrazí kontakty, které jste přidali do telefonního seznamu pomocí tiskového ovladače.
		- Možnost **Sdílený telefonní seznam** vypíše kontakty, které jste přidali vy, ale také kontakty, které přidali jiní lidé. Tento adresář je obvykle uložen na síťovém serveru a musí ho zpřístupnit správce systému.
		- **Telefonní seznam LDAP** obsahuje kontakty uvedené v adresáři LDAP (Lightweight Directory Access Protocol). Adresáře LDAP obvykle spravují týmy IT, protože se často používají jako podnikové adresáře a k ověřování a autorizaci v síti.
	- Vyberte v seznamu požadovaný kontakt.
- Je-li seznam kontaktů dlouhý, klikněte do vstupního pole **Hledat...** a pomocí klávesnice zadejte údaje o příjemci.
- Kliknutím na tlačítko **OK** zobrazte výsledky vyhledávání.
	- Stiskněte tlačítko **Přidat**.
	- Klikněte na tlačítko **OK**.
- 7. V případě potřeby vyberte v seznamu příjemců více příjemců kliknutím na prvního příjemce, stisknutím a podržením klávesy **Ctrl** na počítači PC nebo **Command** na počítači Mac a potom kliknutím na každého dalšího příjemce. Jakmile vyberete všechny příjemce, uvolněte klávesu Ctrl nebo Command.
- 8. Chcete-li k faxové úloze přidat úvodní stranu, klikněte na kartu **Úvodní strana**.
- 9. V nabídce Volby úvodní strany vyberte položku **Tisk úvodní strany**.
	- Vyberte kartu **Informace**. Tato karta je obvykle aktivní po otevření okna Volby úvodní strany.
		- V případě potřeby vyberte vstupní pole **Jméno odesílatele** a pomocí klávesnice zadejte své jméno.
		- V případě potřeby vyberte vstupní pole **Odesílající organizace** a pomocí klávesnice zadejte název své společnosti.
		- V případě potřeby vyberte vstupní pole **Telefonní číslo odesílatele** a pomocí klávesnice zadejte své telefonní číslo.
		- V případě potřeby vyberte vstupní pole **E-mailová adresa odesílatele** a pomocí klávesnice zadejte svou e-mailovou adresu.
		- V případě potřeby vyberte vstupní pole **Číslo faxu odesílatele** a pomocí klávesnice zadejte faxové číslo, na které mají být faxovány případné odpovědi.
		- V případě potřeby vyberte možnost Příjemci.
			- Možnost **Zobrazit jména příjemců** vytiskne na úvodní straně jména všech příjemců. Budou použita jména, která jste zadali při přidávání údajů o jednotlivých příjemcích.
			- Možnost **Skrýt jména příjemců** nevytiskne na úvodní straně žádná jména příjemců.
			- Možnost **Zobrazit uživatelský text** přidá specifický text, který zadáte jako další údaje o příjemci. Tato možnost je užitečná, pokud odesíláte fax více příjemcům na stejném čísle, ale toto číslo jste uložili pouze pod jedním jménem.
	- Vyberte **vstupní pole pod nabídkou Příjemci** a pomocí klávesnice zadejte uživatelský text.
- Chcete-li na úvodní stranu přidat vodoznak, klikněte na kartu **Obraz**.
	- Vyberte požadovanou možnost vodoznaku.
	- Vyberte požadovanou možnost.
		- Možnost **Text** aktivuje textové **vstupní pole**, do kterého můžete zadat požadovaný text. K dispozici jsou možnosti pro výběr písma, barvy, orientace a umístění textu.
		- Možnost **Obrázek** aktivuje grafické nastavení. Klikněte na ikonu složky a vyhledejte obrázek. K dispozici jsou možnosti pro výběr měřítka, umístění a světlosti grafiky.
	- V případě potřeby vyberte možnost Vrstvení.
		- Možnost **Tisk na pozadí** vytiskne text na úvodní straně přes vodoznak, takže část vodoznaku může být zakrytá.
		- Možnost **Zapadnout** nastaví textu na úvodní straně i vodoznaku stejnou důležitost.
		- Možnost **Tisk na popředí** vytiskne text na úvodní straně pod vodoznakem, takže část textu může být zakrytá.
- Klikněte na tlačítko **OK**.
- 10. Pokud chcete, aby zařízení vytisklo list potvrzení, použilo určitou rychlost odesílání nebo rozlišení, provedlo odeslání v určitém čase či použilo předvolbu vytáčení nebo pokud chcete zadat údaje o kreditní kartě, klikněte na kartu **Volby**.
	- V případě potřeby vyberte v nabídce List potvrzení položku **Vytisknout list potvrzení**, aby zařízení vytisklo stránku s potvrzením o úspěšném odfaxování úlohy. V závislosti na tom, jak správce systému nakonfiguroval zařízení, se v případě selhání úlohy může vytisknout chybový list.
	- V případě potřeby v nabídce Rychlost odeslání vyberte počáteční přenosovou rychlost.
	- V případě potřeby v nabídce Rozlišení faxu vyberte požadované rozlišení. Při použití vyššího rozlišení trvá přenos déle.
	- V případě potřeby pomocí voleb Čas odeslání vyberte čas, kdy má zařízení úlohu odeslat.
	- V případě potřeby vyberte vstupní pole **Předvolba vytáčení** a pomocí klávesnice zadejte znak, který se má vytočit před hlavním faxovým číslem.
	- V případě potřeby vyberte vstupní pole **Kreditní karta** a pomocí klávesnice zadejte číslo kreditní karty.
	- Klikněte na tlačítko **OK**.
- 11. Uložte nastavení kliknutím na tlačítko **OK**.
- 12. Stiskněte potvrzovací tlačítko, jehož název závisí na aplikaci, ze které tisknete. Ve většině aplikací stiskněte tlačítko **OK** nebo **Tisk**.
- 13. V závislosti na nastavení zařízení se může zobrazit obrazovka Potvrzení faxu s příjemci faxové úlohy. V případě potřeby úlohu potvrďte kliknutím na tlačítko **OK**.

[Tisk dokumentu pomocí tiskového ovladače PCL](#page-298-0) [Použití funkce Typ úlohy s tiskovým ovladačem PCL](#page-300-0) [System Administrator Guide \(Příručka správce systému\) w](www.xerox.com/support)ww.xerox.com/support. [Zjištění kontaktních údajů správce systému pomocí služby Internet Services](#page-646-0)

#### **Odeslání faxu pomocí tiskového ovladače Mac**

Na zařízení lze tisknout z počítače prostřednictvím tiskového ovladače. Pro zařízení je k dispozici celá řada tiskových ovladačů Xerox, které podporují všechny běžné operačních systémy. Tiskové ovladače Xerox vám umožňují používat specifické funkce, které jsou u zařízení k dispozici.

Pokud je na zařízení zapnuto ověřování, bude pravděpodobně k zobrazení nebo uvolnění úloh nutné, abyste se na zařízení přihlásili.

Pokud je zapnuto účtování, bude před odesláním úlohy pravděpodobně nutné zadat v tiskovém ovladači přihlašovací údaje.

Pomocí volby Fax v tiskovém ovladači odešlete dokument na faxovou adresu. Úloha bude odeslána z počítače do zařízení stejným způsobem jako tisková úloha, ale namísto vytištění bude odfaxována telefonní linkou do zadaného místa určení faxu.

Poznámka: Aby bylo možné tuto funkci používat, správce systému musí do zařízení nainstalovat a zapnout volbu Fax.

- 1. Otevřete dokument, který chcete vytisknout. Ve většině aplikací vyberte v nabídce příkazy **Soubor** a **Tisk**.
- 2. Zadejte počet kopií, které chcete odeslat.

Poznámka: Stačí vybrat jen 1 kopii, a to i když odesíláte fax na více adres. Pokud vyberete více než 1 kopii, dokument bude na zařízení příjemce vytištěn více než jednou, ale úvodní strana se vytiskne pouze jednou (přidáte-li úvodní stranu vygenerovanou tiskovým ovladačem).

- 3. V seznamu dostupných tiskových ovladačů vyberte ovladač Xerox.
- 4. V nabídce vlastností tiskového ovladače vyberte položku **Funkce Xerox** název nabídky závisí na aplikaci, ze které tisknete. Ve většině aplikací vyberte rozevírací nabídku Copies and Pages (Kopie a stránky) nebo nabídku, ve které je uveden název aplikace.
- 5. Ve skupinové nabídce Funkce Xerox vyberte položku **Papír/výstup**. Tato oblast je obvykle aktivní po spuštění tiskového ovladače.
- 6. V rozevírací nabídce **Typ úlohy** vyberte možnost **Fax**.

#### **Buď**

- Klikněte na tlačítko **Přidat příjemce** a přidejte nového příjemce ručně.
	- Vyberte vstupní pole **Jméno** a pomocí klávesnice zadejte jméno příjemce.
	- Vyberte vstupní pole **Číslo faxu** a pomocí klávesnice zadejte faxové číslo příjemce.
	- V případě potřeby vyberte vstupní pole **Organizace** a pomocí klávesnice zadejte název společnosti příjemce.
	- V případě potřeby vyberte vstupní pole **Telefonní číslo** a pomocí klávesnice zadejte telefonní číslo příjemce.
	- V případě potřeby vyberte vstupní pole **E-mailová adresa** a pomocí klávesnice zadejte e-mailovou adresu příjemce.
	- V případě potřeby vyberte vstupní pole **Schránka** a pomocí klávesnice zadejte číslo schránky příjemce.
	- V případě potřeby zaškrtněte políčko **Uložit do adresáře**.

Poznámka: Údaje o příjemci budou uloženy na pevný disk počítače do vašeho osobního adresáře.

- Klikněte na tlačítko **OK**.

#### **Nebo**

- Klikněte na tlačítko **Přidat z adresáře** a přidejte příjemce uloženého v adresáři. - Vyberte v seznamu požadovaný kontakt.
- Je-li seznam kontaktů dlouhý, klikněte do vstupního pole **Hledat...** a pomocí klávesnice zadejte údaje o příjemci.
- Kliknutím na tlačítko **OK** zobrazte výsledky vyhledávání.
	- Stiskněte tlačítko **Přidat**.
	- V případě potřeby vyberte v seznamu příjemců více příjemců kliknutím na prvního příjemce, stisknutím a podržením klávesy **Ctrl** na počítači PC nebo **Command** na počítači Mac a potom kliknutím na každého dalšího příjemce. Jakmile vyberete všechny příjemce, uvolněte klávesu Ctrl nebo Command.
	- Klikněte na tlačítko **OK**.
- 7. Chcete-li k faxové úloze přidat úvodní stranu, klikněte na kartu **Úvodní strana**.
- 8. V nabídce Volby úvodní strany vyberte položku **Tisk úvodní strany**.
	- Klepněte na tlačítko **Poznámky úvodní strany**.
		- Klikněte na vstupní pole **Poznámky úvodní strany** a pomocí klávesnice zadejte poznámku.
		- Klikněte na tlačítko **OK**.
	- Klikněte na tlačítko **Informace o odesílateli**.
		- V případě potřeby vyberte vstupní pole **Jméno odesílatele** a pomocí klávesnice zadejte své jméno.
		- V případě potřeby vyberte vstupní pole **Odesílající organizace** a pomocí klávesnice zadejte název své společnosti.
		- V případě potřeby vyberte vstupní pole **E-mailová adresa odesílatele** a pomocí klávesnice zadejte svou e-mailovou adresu.
		- V případě potřeby vyberte vstupní pole **Telefonní číslo odesílatele** a pomocí klávesnice zadejte své telefonní číslo.
		- V případě potřeby vyberte vstupní pole **Číslo faxu odesílatele** a pomocí klávesnice zadejte faxové číslo, na které mají být faxovány případné odpovědi.
		- Klikněte na tlačítko **OK**.
	- Klikněte na tlačítko **Informace o příjemci**.
		- V případě potřeby vyberte možnost Příjemci.
			- Možnost **Zobrazit jména příjemců** vytiskne na úvodní straně jména všech příjemců. Budou použita jména, která jste zadali při přidávání údajů o jednotlivých příjemcích.
			- Možnost **Zobrazit uživatelský text** přidá specifický text, který zadáte jako další údaje o příjemci. Tato možnost je užitečná, pokud odesíláte fax více příjemcům na stejném čísle, ale toto číslo jste uložili pouze pod jedním jménem.
	- Vyberte **vstupní pole pod nabídkou Příjemci** a pomocí klávesnice zadejte uživatelský text.
		- Klikněte na tlačítko **OK**.
		- Klikněte na tlačítko **OK**.
- 9. V případě potřeby vyberte požadovanou volbu Obraz úvodní strany.
	- Možnost **Nový** přidá nový obraz.
	- Možnost **Text** přidá textovou úvodní stranu.
	- Možnost **Obrázek** přidá na úvodní stranu obrázek.
	- Klikněte na tlačítko **OK**.
- 10. V nabídce **Formát papíru úvodní strany** vyberte požadovaný formát papíru.
- 11. Pokud chcete, aby zařízení vytisklo list potvrzení, použilo určitou rychlost odesílání nebo rozlišení, provedlo odeslání v určitém čase či použilo předvolbu vytáčení nebo pokud chcete zadat údaje o kreditní kartě, klikněte na kartu **Volby**.
	- V případě potřeby vyberte v nabídce List potvrzení položku **Vytisknout list potvrzení**, aby zařízení vytisklo stránku s potvrzením o úspěšném odfaxování úlohy. V závislosti na tom, jak správce systému nakonfiguroval zařízení, se v případě selhání úlohy může vytisknout chybový list.
	- V případě potřeby v nabídce Rychlost odeslání vyberte počáteční přenosovou rychlost.
- V případě potřeby v nabídce Rozlišení faxu vyberte požadované rozlišení. Při použití vyššího rozlišení trvá přenos déle.
- V případě potřeby pomocí voleb Čas odeslání vyberte čas, kdy má zařízení úlohu odeslat.
- V případě potřeby vyberte vstupní pole **Volby vytáčení** a pomocí klávesnice zadejte znak, který se má vytočit před hlavním faxovým číslem.
- V případě potřeby vyberte vstupní pole **Kreditní karta** a pomocí klávesnice zadejte číslo kreditní karty.
- Klikněte na tlačítko **OK**.
- 12. Stiskněte potvrzovací tlačítko, jehož název závisí na aplikaci, ze které tisknete. Ve většině aplikací stiskněte tlačítko **OK** nebo **Tisk**.
- 13. V závislosti na nastavení zařízení se může zobrazit obrazovka Potvrzení faxu s příjemci faxové úlohy. V případě potřeby úlohu potvrďte kliknutím na tlačítko **OK**.

[Tisk dokumentu pomocí tiskového ovladače Mac](#page-467-0) [Použití funkce Typ úlohy s tiskovým ovladačem PostScript](#page-354-0) [System Administrator Guide \(Příručka správce systému\) w](www.xerox.com/support)ww.xerox.com/support. [Zjištění kontaktních údajů správce systému pomocí služby Internet Services](#page-646-0)

#### **Odeslání faxu pomocí tiskového ovladače XPS**

Na zařízení lze tisknout z počítače prostřednictvím tiskového ovladače. Pro zařízení je k dispozici celá řada tiskových ovladačů Xerox, které podporují všechny běžné operačních systémy. Tiskové ovladače Xerox vám umožňují používat specifické funkce, které jsou u zařízení k dispozici.

Pokud je na zařízení zapnuto ověřování, bude pravděpodobně k zobrazení nebo uvolnění úloh nutné, abyste se na zařízení přihlásili.

Pokud je zapnuto účtování, bude před odesláním úlohy pravděpodobně nutné zadat v tiskovém ovladači přihlašovací údaje.

Poznámka: Chcete-li tisknout dokumenty XPS, musí být v zařízení nainstalována volitelná funkce XPS.

Pomocí volby Fax v tiskovém ovladači odešlete dokument na faxovou adresu. Úloha bude odeslána z počítače do zařízení stejným způsobem jako tisková úloha, ale namísto vytištění bude odfaxována telefonní linkou do zadaného místa určení faxu.

Poznámka: Aby bylo možné tuto funkci používat, správce systému musí do zařízení nainstalovat a zapnout volbu Fax.

- 1. Otevřete dokument, který chcete vytisknout. Ve většině aplikací stiskněte tlačítko **Office** nebo vyberte v nabídce příkazy **Soubor** a **Tisk**.
- 2. Zadejte počet kopií, které chcete odeslat.

Poznámka: Stačí vybrat jen 1 kopii, a to i když odesíláte fax na více adres. Pokud vyberete více než 1 kopii, dokument bude na zařízení příjemce vytištěn více než jednou, ale úvodní strana se vytiskne pouze jednou (přidáte-li úvodní stranu vygenerovanou tiskovým ovladačem).

- 3. V seznamu dostupných tiskových ovladačů vyberte ovladač Xerox XPS.
- 4. Otevřete okno tiskového ovladače Vlastnosti způsob jeho otevření závisí na aplikaci, ze které tisknete. Ve většině aplikací společnosti Microsoft můžete toto okno otevřít stisknutím tlačítka **Vlastnosti** nebo **Předvolby**.
- 5. V případě potřeby klikněte na kartu **Volby tisku**. Tato karta je obvykle aktivní po spuštění tiskového ovladače.

6. V rozevírací nabídce **Typ úlohy** vyberte možnost **Fax**.

#### **Buď**

- Klikněte na tlačítko **Přidat příjemce** a přidejte nového příjemce ručně.
	- Vyberte vstupní pole **Jméno** a pomocí klávesnice zadejte jméno příjemce.
	- Vyberte vstupní pole **Číslo faxu** a pomocí klávesnice zadejte faxové číslo příjemce.
	- V případě potřeby vyberte vstupní pole **Organizace** a pomocí klávesnice zadejte název společnosti příjemce.
	- V případě potřeby vyberte vstupní pole **Telefonní číslo** a pomocí klávesnice zadejte telefonní číslo příjemce.
	- V případě potřeby vyberte vstupní pole **E-mailová adresa** a pomocí klávesnice zadejte e-mailovou adresu příjemce.
	- V případě potřeby vyberte vstupní pole **Schránka** a pomocí klávesnice zadejte číslo schránky příjemce.
	- V případě potřeby vyberte v seznamu příjemce faxu a potom stiskněte tlačítko **Uložit**.

Poznámka: Údaje o příjemci budou uloženy na pevný disk počítače do vašeho osobního adresáře.

- Klikněte na tlačítko **OK**.

#### **Nebo**

- Klikněte na tlačítko **Přidat z telefonního seznamu** a přidejte příjemce uloženého v adresáři.
	- Vyberte požadovanou možnost.
		- Možnost **Osobní telefonní seznam** zobrazí kontakty, které jste přidali do telefonního seznamu pomocí tiskového ovladače.
		- Možnost **Sdílený telefonní seznam** vypíše kontakty, které jste přidali vy, ale také kontakty, které přidali jiní lidé. Tento adresář je obvykle uložen na síťovém serveru a musí ho zpřístupnit správce systému.
		- Telefonní seznam LDAP obsahuje kontakty uvedené v adresáři LDAP (Lightweight Directory Access Protocol). Adresáře LDAP obvykle spravují týmy IT, protože se často používají jako podnikové adresáře a k ověřování a autorizaci v síti.
	- Vyberte v seznamu požadovaný kontakt.
- Je-li seznam kontaktů dlouhý, klikněte do vstupního pole **Hledat...** a pomocí klávesnice zadejte údaje o příjemci.
- Kliknutím na tlačítko **OK** zobrazte výsledky vyhledávání.
	- Stiskněte tlačítko **Přidat**.
	- Klikněte na tlačítko **OK**.
- 7. V případě potřeby vyberte v seznamu příjemců více příjemců kliknutím na prvního příjemce, stisknutím a podržením klávesy **Ctrl** na počítači PC nebo **Command** na počítači Mac a potom kliknutím na každého dalšího příjemce. Jakmile vyberete všechny příjemce, uvolněte klávesu Ctrl nebo Command.
- 8. Chcete-li k faxové úloze přidat úvodní stranu, klikněte na kartu **Úvodní strana**.
- 9. V nabídce Volby úvodní strany vyberte položku **Tisk úvodní strany**.
	- Vyberte kartu **Informace**. Tato karta je obvykle aktivní po otevření okna Volby úvodní strany.
		- V případě potřeby vyberte vstupní pole **Jméno odesílatele** a pomocí klávesnice zadejte své jméno.
		- V případě potřeby vyberte vstupní pole **Odesílající organizace** a pomocí klávesnice zadejte název své společnosti.
		- V případě potřeby vyberte vstupní pole **Telefonní číslo odesílatele** a pomocí klávesnice zadejte své telefonní číslo.
- V případě potřeby vyberte vstupní pole **E-mailová adresa odesílatele** a pomocí klávesnice zadejte svou e-mailovou adresu.
- V případě potřeby vyberte vstupní pole **Číslo faxu odesílatele** a pomocí klávesnice zadejte faxové číslo, na které mají být faxovány případné odpovědi.
- V případě potřeby vyberte možnost Příjemci.
	- Možnost **Zobrazit jména příjemců** vytiskne na úvodní straně jména všech příjemců. Budou použita jména, která jste zadali při přidávání údajů o jednotlivých příjemcích.
	- Možnost **Skrýt jména příjemců** nevytiskne na úvodní straně žádná jména příjemců.
	- Možnost **Zobrazit uživatelský text** přidá specifický text, který zadáte jako další údaje o příjemci. Tato možnost je užitečná, pokud odesíláte fax více příjemcům na stejném čísle, ale toto číslo jste uložili pouze pod jedním jménem.
- Vyberte **vstupní pole pod nabídkou Příjemci** a pomocí klávesnice zadejte uživatelský text.
- Chcete-li na úvodní stranu přidat vodoznak, klikněte na kartu **Obraz**.
	- Vyberte požadovanou možnost vodoznaku.
	- Vyberte požadovanou možnost.
		- Možnost **Text** aktivuje textové **vstupní pole**, do kterého můžete zadat požadovaný text. K dispozici jsou možnosti pro výběr písma, barvy, orientace a umístění textu.
		- Možnost **Obrázek** aktivuje grafické nastavení. Klikněte na ikonu složky a vyhledejte obrázek. K dispozici jsou možnosti pro výběr měřítka, umístění a světlosti grafiky.
	- V případě potřeby vyberte možnost Vrstvení.
		- Možnost **Tisk na pozadí** vytiskne text na úvodní straně přes vodoznak, takže část vodoznaku může být zakrytá.
		- Možnost **Zapadnout** nastaví textu na úvodní straně i vodoznaku stejnou důležitost.
		- Možnost **Tisk na popředí** vytiskne text na úvodní straně pod vodoznakem, takže část textu může být zakrytá.
- Klikněte na tlačítko **OK**.
- 10. Pokud chcete, aby zařízení vytisklo list potvrzení, použilo určitou rychlost odesílání nebo rozlišení, provedlo odeslání v určitém čase či použilo předvolbu vytáčení nebo pokud chcete zadat údaje o kreditní kartě, klikněte na kartu **Volby**.
	- V případě potřeby vyberte v nabídce List potvrzení položku **Vytisknout list potvrzení**, aby zařízení vytisklo stránku s potvrzením o úspěšném odfaxování úlohy. V závislosti na tom, jak správce systému nakonfiguroval zařízení, se v případě selhání úlohy může vytisknout chybový list.
	- V případě potřeby v nabídce Rychlost odeslání vyberte počáteční přenosovou rychlost.
	- V případě potřeby v nabídce Rozlišení faxu vyberte požadované rozlišení. Při použití vyššího rozlišení trvá přenos déle.
	- V případě potřeby pomocí voleb Čas odeslání vyberte čas, kdy má zařízení úlohu odeslat.
	- V případě potřeby vyberte vstupní pole **Předvolba vytáčení** a pomocí klávesnice zadejte znak, který se má vytočit před hlavním faxovým číslem.
	- V případě potřeby vyberte vstupní pole **Kreditní karta** a pomocí klávesnice zadejte číslo kreditní karty.
	- Klikněte na tlačítko **OK**.
- 11. Uložte nastavení kliknutím na tlačítko **OK**.
- 12. Stiskněte potvrzovací tlačítko, jehož název závisí na aplikaci, ze které tisknete. Ve většině aplikací stiskněte tlačítko **OK** nebo **Tisk**.
- 13. V závislosti na nastavení zařízení se může zobrazit obrazovka Potvrzení faxu s příjemci faxové úlohy. V případě potřeby úlohu potvrďte kliknutím na tlačítko **OK**.

[Tisk dokumentu pomocí tiskového ovladače XPS](#page-410-0) [Použití funkce Typ úlohy s tiskovým ovladačem XPS](#page-412-0) [System Administrator Guide \(Příručka správce systému\) w](www.xerox.com/support)ww.xerox.com/support. [Zjištění kontaktních údajů správce systému pomocí služby Internet Services](#page-646-0)

## Použití funkce Snímání v síti

Funkce Snímání v síti převádí tištěné předlohy na elektronické obrazy a ukládá je do míst určení souborů v síti (úložišť).

Při snímání je nutné použít šablonu – šablona obsahuje adresu místa určení souborů a další nastavení snímání, jako například kvalitu obrazu. Při snímání můžete upravit nastavení snímání, ale ne místo určení souboru.

Poznámka: Tuto možnost musí zpřístupnit správce systému.

Pokud je na zařízení zapnuto ověřování nebo účtování, bude pravděpodobně před přístupem k funkcím snímání v síti nutné zadat přihlašovací údaje.

1. Předlohy do vstupní přihrádky podavače předloh vložte lícem nahoru. Nastavte vodítka tak, aby se dotýkala předloh.

Nebo

Nadzvedněte podavač předloh. Položte předlohu lícem dolů na sklo pro předlohy a umístěte ji k šipce v levém horním rohu. Zavřete podavač předloh.

- 2. Stisknutím tlačítka **Vymazat vše** na ovládacím panelu zrušte předchozí výběry programování.
- 3. Stiskněte tlačítko **Domovská stránka služeb**.
- 4. Stiskněte na dotekové obrazovce tlačítko **Snímání v síti**.

Poznámka: Pokud správce systému přidal do výchozí šablony povinná pole, budete po stisknutí tlačítka Snímání v síti vyzváni k zadání povinných informací o dokumentu.

- 5. V případě potřeby vyberte kartu **Snímání v síti**. Tato karta je obvykle aktivní po spuštění služby Snímání v síti.
- 6. V rozevírací nabídce **Všechny šablony** vyberte typ šablony.
- 7. V případě potřeby výběrem položky **Aktualizace šablon** na kartě **Rozšířená nastavení** zajistěte, že jsou k dispozici nejnovější šablony.
- 8. Vyberte požadovanou šablonu.
- 9. Vyberte požadované možnosti.
- 10. Stisknutím tlačítka **Start** na ovládacím panelu nasnímejte předlohu.
- 11. Po dokončení snímání vyjměte předlohu z podavače předloh nebo skla pro předlohy.
- 12. Stisknutím tlačítka **Stav úloh** na ovládacím panelu zařízení zobrazte seznam úloh a zkontrolujte stav úlohy.

[Vysvětlení účelu a způsobu činnosti funkce Snímání v síti](#page-220-0) [Přihlášení k zařízení pomocí ID uživatele](#page-682-0) [Snímání dokumentu do počítače nebo na síť pomocí funkce Snímání jedním dotykem](#page-288-0) [Vytvoření nové šablony ve službě Internet Services](#page-614-0) [Zjištění kontaktních údajů správce systému pomocí služby Internet Services](#page-646-0) [System Administrator Guide \(Příručka správce systému\) w](www.xerox.com/support)ww.xerox.com/support. [Přiřazení popisných dat k úloze snímání v síti](#page-254-0)

## Odesílání e-mailu

Pomocí funkce E-mail můžete nasnímat obrazy a odeslat je příjemci jako přílohu e-mailu.

Poznámka: Tuto možnost musí zpřístupnit správce systému.

Pokud je na zařízení zapnuto ověřování nebo účtování, bude pravděpodobně před přístupem k funkcím e-mailu nutné zadat přihlašovací údaje.

1. Předlohy do vstupní přihrádky podavače předloh vložte lícem nahoru. Nastavte vodítka tak, aby se dotýkala předloh.

Nebo

Nadzvedněte podavač předloh. Položte předlohu lícem dolů na sklo pro předlohy a umístěte ji k šipce v levém horním rohu. Zavřete podavač předloh.

- 2. Stisknutím tlačítka **Vymazat vše** na ovládacím panelu zrušte předchozí výběry programování.
- 3. Stiskněte tlačítko **Domovská stránka služeb**.
- 4. Stiskněte na dotekové obrazovce tlačítko **E-mail**.
- 5. V případě potřeby vyberte kartu **E-mail**. Tato karta je obvykle aktivní po spuštění služby E-mail.
- 6. Stiskněte tlačítko **Nový příjemce...**.
- 7. Pomocí klávesnice na dotekové obrazovce zadejte e-mailovou adresu příjemce.
	- Počet alfanumerických znaků, které lze zadat, závisí na velikosti zvolených znaků. Jakmile dosáhnete konce vstupního pole, nebude možné přidat další znaky.
	- K odstranění znaku použijte tlačítko Backspace **X**.
	- Chcete-li přistupovat ke speciálním znakům, jako jsou znaky \$ a %, použijte tlačítko Speciální znaky.
	- Na tlačítkách s ikonou v pravém dolním rohu jsou k dispozici znaky s akcenty a doplňkové znaky. Když tlačítko stisknete a podržíte, přiřazené znaky se zobrazí ve vyskakovací nabídce. Vyberte požadovaný znak z vyskakovací nabídky.

Poznámka: Je-li zapnuto šifrování e-mailů, lze e-maily odesílat pouze příjemcům s platným šifrovacím certifikátem. Šifrování zajišťuje, že zprávu nebude moci přečíst nikdo kromě požadovaného příjemce. Je-li dále zapnuto podepisování e-mailů, příjemce bude mít jistotu, že zpráva byla skutečně odeslána osobou, která je uvedena jako odesílatel.

- 8. Stiskněte tlačítko **Přidat**.
	- Chcete-li dokument odeslat více příjemcům, zadejte postupně další údaje o každém příjemci a pokaždé stiskněte tlačítko **Přidat**, dokud nepřidáte všechny příjemce.

9. Chcete-li odeslat kopii e-mailu dalšímu příjemci, vyberte v rozevírací nabídce **Komu:** možnost **Kopie**. Pomocí klávesnice na dotekové obrazovce zadejte údaje o příjemci a pak stiskněte tlačítko **Přidat**.

Poznámka: Je nutné vybrat nejméně jednu adresu Komu; dokumenty nelze odesílat pouze na adresu Kopie.

- 10. Stisknutím tlačítka **Zavřít** uložte zadané informace.
- 11. V případě potřeby stiskněte tlačítko **Od...** a pomocí klávesnice na dotekové obrazovce zadejte nebo upravte adresu odesílatele e-mailu.

Poznámka: Správce systému může tlačítko Od zablokovat, aby zabránil změně přednastavené adresy odesílatele.

- Stiskněte tlačítko **OK**.
- 12. V případě potřeby stiskněte tlačítko **Předmět...** a pomocí klávesnice na dotekové obrazovce zadejte nebo upravte předmět e-mailu.
	- Stiskněte tlačítko **OK**.
- 13. V případě potřeby stiskněte tlačítko **Název souboru** a pomocí klávesnice na dotekové obrazovce zadejte název souboru, který bude vytvořen z nasnímaného dokumentu. Pokud název souboru nezadáte, bude použit výchozí název zadaný správcem systému.
	- Stiskněte tlačítko **OK**.
- 14. Vyberte požadované možnosti.
- 15. Stisknutím tlačítka **Start** na ovládacím panelu nasnímejte předlohu.
- 16. Po dokončení snímání vyjměte předlohu z podavače předloh nebo skla pro předlohy. Úloha bude zařazena do seznamu úloh připravených ke zpracování.
- 17. Stisknutím tlačítka **Stav úloh** na ovládacím panelu zařízení zobrazte seznam úloh a zkontrolujte stav úlohy.

#### Další informace

#### [Přihlášení k zařízení pomocí ID uživatele](#page-682-0)

[Zjištění kontaktních údajů správce systému pomocí služby Internet Services](#page-646-0) [System Administrator Guide \(Příručka správce systému\) w](www.xerox.com/support)ww.xerox.com/support.

# Uložené úlohy

## Ukládání úloh

#### **Ukládání úloh pomocí tiskového ovladače PostScript**

Na zařízení lze tisknout z počítače prostřednictvím tiskového ovladače. Pro zařízení je k dispozici celá řada tiskových ovladačů Xerox, které podporují všechny běžné operačních systémy. Tiskové ovladače Xerox vám umožňují používat specifické funkce, které jsou u zařízení k dispozici.

Pokud je na zařízení zapnuto ověřování, bude pravděpodobně k zobrazení nebo uvolnění úloh nutné, abyste se na zařízení přihlásili.

Pokud je zapnuto účtování, bude před odesláním úlohy pravděpodobně nutné zadat v tiskovém ovladači přihlašovací údaje.

Volba Uložená úloha umožňuje uložit úlohu na pevný disk tiskárny, aby ji bylo možné vytisknout na vyžádání nebo ze služby Internet Services.

Poznámka: Než bude možné volbu Uložená úloha použít, musí správce systému zapnout v tiskovém ovladači funkci Úložiště úloh. Můžete-li sami aktualizovat nastavení ovladače, naleznete tuto funkci otevřením okna ovladačů, kliknutím na ovladač pravým tlačítkem myši, výběrem položky Vlastnosti tiskárny a výběrem karty Konfigurace. Pomocí rozevírací nabídky nastavte položku Modul úložiště úloh v části Instalovatelné volby na hodnotu Nainstalováno.

Další informace naleznete v příručce System Administrator Guide (Příručka správce systému).

- 1. Otevřete dokument, který chcete vytisknout. Ve většině aplikací stiskněte tlačítko **Office** nebo vyberte v nabídce příkazy **Soubor** a **Tisk**.
- 2. Zadejte počet kopií, které chcete vytvořit. V závislosti na použité aplikaci je možné, že budete moci vybrat také rozsah stránek a zadat další nastavení tisku.
- 3. V seznamu dostupných tiskových ovladačů vyberte ovladač Xerox PS.
- 4. Otevřete okno tiskového ovladače Vlastnosti způsob jeho otevření závisí na aplikaci, ze které tisknete. Ve většině aplikací společnosti Microsoft můžete toto okno otevřít stisknutím tlačítka **Vlastnosti** nebo **Předvolby**.
- 5. V případě potřeby klikněte na kartu **Volby tisku**. Tato karta je obvykle aktivní po spuštění tiskového ovladače.
- 6. V rozevírací nabídce **Typ úlohy** vyberte možnost **Uložená úloha**.
- 7. Vyberte vstupní pole **Název úlohy** a pomocí klávesnice zadejte název úlohy.
	- V rozevírací nabídce **Název úlohy** vyberte možnost **Použít název dokumentu**, aby byla úloha uložena se stejným názvem jako původní dokument.
- 8. V nabídce **Uložit do** vyberte složku, do které má být úloha uložena.
	- Pokud se požadovaná složka nezobrazí, můžete pomocí klávesnice zadat název složky, do které má být úloha uložena. Všem uživatelům je k dispozici umístění Výchozí veřejná složka, do kterého mohou ukládat své úlohy.
- 9. V případě potřeby zaškrtnutím políčka **Vytisknout a uložit** dokument vytiskněte. Pokud toto políčko nezaškrtnete, úloha bude uložena, ale nebude vytištěna.
- 10. V případě potřeby výběrem přepínače **Soukromé** nastavte ochranu dokumentu heslem.
	- Klikněte na vstupní pole **Přístupový kód** a pomocí klávesnice zadejte přístupový kód o 4 až 10 číslicích.

Poznámka: Úlohu bude možné uvolnit zadáním tohoto přístupového kódu na číselné klávesnici na ovládacím panelu zařízení. Použijte pouze číslice a zvolte přístupový kód, který si zapamatujete, ale který snadno neuhodnou ostatní lidé.

- Klikněte na vstupní pole **Potvrdit přístupový kód** a pomocí klávesnice znovu zadejte přístupový kód o 4 až 10 číslicích.
- 11. Klikněte na tlačítko **OK**.
- 12. Vyberte požadované možnosti.
- 13. Uložte nastavení kliknutím na tlačítko **OK**.
- 14. Stiskněte potvrzovací tlačítko, jehož název závisí na aplikaci, ze které tisknete. Ve většině aplikací stiskněte tlačítko **OK** nebo **Tisk**.

[Tisk dokumentu pomocí tiskového ovladače PostScript](#page-352-0) [Tisk uložené úlohy pomocí funkce Tisk z](#page-508-0) [Tisk uložených úloh ze služby Internet Services](#page-586-0) [Vytvoření nové složky pro uložené úlohy ve službě Internet Services](#page-590-0) [System Administrator Guide \(Příručka správce systému\) w](www.xerox.com/support)ww.xerox.com/support. [Zjištění kontaktních údajů správce systému pomocí služby Internet Services](#page-646-0)

#### **Ukládání úloh pomocí tiskového ovladače PCL**

Na zařízení lze tisknout z počítače prostřednictvím tiskového ovladače. Pro zařízení je k dispozici celá řada tiskových ovladačů Xerox, které podporují všechny běžné operačních systémy. Tiskové ovladače Xerox vám umožňují používat specifické funkce, které jsou u zařízení k dispozici.

Pokud je na zařízení zapnuto ověřování, bude pravděpodobně k zobrazení nebo uvolnění úloh nutné, abyste se na zařízení přihlásili.

Pokud je zapnuto účtování, bude před odesláním úlohy pravděpodobně nutné zadat v tiskovém ovladači přihlašovací údaje.

Volba Uložená úloha umožňuje uložit úlohu na pevný disk tiskárny, aby ji bylo možné vytisknout na vyžádání nebo ze služby Internet Services.

Poznámka: Než bude možné volbu Uložená úloha použít, musí správce systému zapnout v tiskovém ovladači funkci Úložiště úloh. Můžete-li sami aktualizovat nastavení ovladače, naleznete tuto funkci otevřením okna ovladačů, kliknutím na ovladač pravým tlačítkem myši, výběrem položky Vlastnosti tiskárny a výběrem karty Konfigurace. Pomocí rozevírací nabídky nastavte položku Modul úložiště úloh v části Instalovatelné volby na hodnotu Nainstalováno.

Další informace naleznete v příručce System Administrator Guide (Příručka správce systému).

- 1. Otevřete dokument, který chcete vytisknout. Ve většině aplikací stiskněte tlačítko **Office** nebo vyberte v nabídce příkazy **Soubor** a **Tisk**.
- 2. Zadejte počet kopií, které chcete vytvořit. V závislosti na použité aplikaci je možné, že budete moci vybrat také rozsah stránek a zadat další nastavení tisku.
- 3. V seznamu dostupných tiskových ovladačů vyberte ovladač Xerox PS.
- 4. Otevřete okno tiskového ovladače Vlastnosti způsob jeho otevření závisí na aplikaci, ze které tisknete. Ve většině aplikací společnosti Microsoft můžete toto okno otevřít stisknutím tlačítka **Vlastnosti** nebo **Předvolby**.
- 5. V případě potřeby klikněte na kartu **Volby tisku**. Tato karta je obvykle aktivní po spuštění tiskového ovladače.
- 6. V rozevírací nabídce **Typ úlohy** vyberte možnost **Uložená úloha**.
- 7. Vyberte vstupní pole **Název úlohy** a pomocí klávesnice zadejte název úlohy.
	- V rozevírací nabídce **Název úlohy** vyberte možnost **Použít název dokumentu**, aby byla úloha uložena se stejným názvem jako původní dokument.
- 8. V nabídce **Uložit do** vyberte složku, do které má být úloha uložena.
	- Pokud se požadovaná složka nezobrazí, můžete pomocí klávesnice zadat název složky, do které má být úloha uložena. Všem uživatelům je k dispozici umístění Výchozí veřejná složka, do kterého mohou ukládat své úlohy.
- 9. V případě potřeby zaškrtnutím políčka **Vytisknout a uložit** dokument vytiskněte. Pokud toto políčko nezaškrtnete, úloha bude uložena, ale nebude vytištěna.
- 10. V případě potřeby výběrem přepínače **Soukromé** nastavte ochranu dokumentu heslem.
	- Klikněte na vstupní pole **Přístupový kód** a pomocí klávesnice zadejte přístupový kód o 4 až 10 číslicích.

Poznámka: Úlohu bude možné uvolnit zadáním tohoto přístupového kódu na číselné klávesnici na ovládacím panelu zařízení. Použijte pouze číslice a zvolte přístupový kód, který si zapamatujete, ale který snadno neuhodnou ostatní lidé.

- Klikněte na vstupní pole **Potvrdit přístupový kód** a pomocí klávesnice znovu zadejte přístupový kód o 4 až 10 číslicích.
- 11. Klikněte na tlačítko **OK**.
- 12. Vyberte požadované možnosti.
- 13. Uložte nastavení kliknutím na tlačítko **OK**.
- 14. Stiskněte potvrzovací tlačítko, jehož název závisí na aplikaci, ze které tisknete. Ve většině aplikací stiskněte tlačítko **OK** nebo **Tisk**.

#### Další informace

[Tisk dokumentu pomocí tiskového ovladače PCL](#page-298-0) [Tisk uložené úlohy pomocí funkce Tisk z](#page-508-0) [Tisk uložených úloh ze služby Internet Services](#page-586-0) [Vytvoření nové složky pro uložené úlohy ve službě Internet Services](#page-590-0) [System Administrator Guide \(Příručka správce systému\) w](www.xerox.com/support)ww.xerox.com/support. [Zjištění kontaktních údajů správce systému pomocí služby Internet Services](#page-646-0)

#### **Ukládání úloh pomocí tiskového ovladače Mac**

Na zařízení lze tisknout z počítače prostřednictvím tiskového ovladače. Pro zařízení je k dispozici celá řada tiskových ovladačů Xerox, které podporují všechny běžné operačních systémy. Tiskové ovladače Xerox vám umožňují používat specifické funkce, které jsou u zařízení k dispozici.

Pokud je na zařízení zapnuto ověřování, bude pravděpodobně k zobrazení nebo uvolnění úloh nutné, abyste se na zařízení přihlásili.

Pokud je zapnuto účtování, bude před odesláním úlohy pravděpodobně nutné zadat v tiskovém ovladači přihlašovací údaje.

Volba Uložená úloha umožňuje uložit úlohu na pevný disk tiskárny, aby ji bylo možné vytisknout na vyžádání nebo ze služby Internet Services.

Poznámka: Než bude možné volbu Uložená úloha použít, musí správce systému zapnout v tiskovém ovladači funkci Úložiště úloh. Můžete-li sami aktualizovat nastavení ovladače, naleznete tuto funkci otevřením okna ovladačů, kliknutím na ovladač pravým tlačítkem myši, výběrem položky Vlastnosti tiskárny a výběrem karty Konfigurace. Pomocí rozevírací nabídky nastavte položku Modul úložiště úloh v části Instalovatelné volby na hodnotu Nainstalováno.

- 1. Otevřete dokument, který chcete vytisknout. Ve většině aplikací vyberte v nabídce příkazy **Soubor** a **Tisk**.
- 2. Zadejte počet kopií, které chcete vytvořit. V závislosti na použité aplikaci je možné, že budete moci vybrat také rozsah stránek a zadat další nastavení tisku.
- 3. V seznamu dostupných tiskových ovladačů vyberte ovladač Xerox.
- 4. V nabídce vlastností tiskového ovladače vyberte položku **Funkce Xerox** název nabídky závisí na aplikaci, ze které tisknete. Ve většině aplikací vyberte rozevírací nabídku Copies and Pages (Kopie a stránky) nebo nabídku, ve které je uveden název aplikace.
- 5. Ve skupinové nabídce Funkce Xerox vyberte položku **Papír/výstup**. Tato oblast je obvykle aktivní po spuštění tiskového ovladače.
- 6. V rozevírací nabídce **Typ úlohy** vyberte možnost **Uložená úloha**.
- 7. Vyberte vstupní pole **Název úlohy** a pomocí klávesnice zadejte název úlohy.
	- V rozevírací nabídce **Název úlohy** vyberte možnost **Použít název dokumentu**, aby byla úloha uložena se stejným názvem jako původní dokument.
- 8. V rozevírací nabídce **Složka** vyberte složku, do které má být úloha uložena.
	- Pokud se požadovaná složka nezobrazí, můžete pomocí klávesnice zadat název složky, do které má být úloha uložena. Všem uživatelům je k dispozici umístění Výchozí veřejná složka, do kterého mohou ukládat své úlohy.
- 9. V případě potřeby stiskněte tlačítko **Vytisknout a uložit**. Pokud stisknete tlačítko **Uložit**, úloha bude uložena, ale nebude vytištěna.
- 10. V případě potřeby stisknutím tlačítka **Soukromé** nastavte ochranu dokumentu heslem.
	- Klikněte na vstupní pole **Přístupový kód** a pomocí klávesnice zadejte přístupový kód o 4 až 10 číslicích.

Poznámka: Úlohu bude možné uvolnit zadáním tohoto přístupového kódu na číselné klávesnici na ovládacím panelu zařízení. Použijte pouze číslice a zvolte přístupový kód, který si zapamatujete, ale který snadno neuhodnou ostatní lidé.

- Klikněte na vstupní pole **Potvrdit přístupový kód** a pomocí klávesnice znovu zadejte přístupový kód o 4 až 10 číslicích.
- 11. Klikněte na tlačítko **OK**.
- 12. Vyberte požadované možnosti.
- 13. Stiskněte potvrzovací tlačítko, jehož název závisí na aplikaci, ze které tisknete. Ve většině aplikací stiskněte tlačítko **OK** nebo **Tisk**.

#### Další informace

[Tisk dokumentu pomocí tiskového ovladače Mac](#page-467-0) [Tisk uložené úlohy pomocí funkce Tisk z](#page-508-0) [Tisk uložených úloh ze služby Internet Services](#page-586-0) [Vytvoření nové složky pro uložené úlohy ve službě Internet Services](#page-590-0) [System Administrator Guide \(Příručka správce systému\) w](www.xerox.com/support)ww.xerox.com/support. [Zjištění kontaktních údajů správce systému pomocí služby Internet Services](#page-646-0)

#### **Ukládání úloh pomocí tiskového ovladače XPS**

Na zařízení lze tisknout z počítače prostřednictvím tiskového ovladače. Pro zařízení je k dispozici celá řada tiskových ovladačů Xerox, které podporují všechny běžné operačních systémy. Tiskové ovladače Xerox vám umožňují používat specifické funkce, které jsou u zařízení k dispozici.

Pokud je na zařízení zapnuto ověřování, bude pravděpodobně k zobrazení nebo uvolnění úloh nutné, abyste se na zařízení přihlásili.

Pokud je zapnuto účtování, bude před odesláním úlohy pravděpodobně nutné zadat v tiskovém ovladači přihlašovací údaje.

Poznámka: Chcete-li tisknout dokumenty XPS, musí být v zařízení nainstalována volitelná funkce XPS.

Volba Uložená úloha umožňuje uložit úlohu na pevný disk tiskárny, aby ji bylo možné vytisknout na vyžádání nebo ze služby Internet Services.

Poznámka: Než bude možné volbu Uložená úloha použít, musí správce systému zapnout v tiskovém ovladači funkci Úložiště úloh. Můžete-li sami aktualizovat nastavení ovladače, naleznete tuto funkci otevřením okna ovladačů, kliknutím na ovladač pravým tlačítkem myši, výběrem položky Vlastnosti tiskárny a výběrem karty Konfigurace. Pomocí rozevírací nabídky nastavte položku Modul úložiště úloh v části Instalovatelné volby na hodnotu Nainstalováno.

Další informace naleznete v příručce System Administrator Guide (Příručka správce systému).

- 1. Otevřete dokument, který chcete vytisknout. Ve většině aplikací stiskněte tlačítko **Office** nebo vyberte v nabídce příkazy **Soubor** a **Tisk**.
- 2. Zadejte počet kopií, které chcete vytvořit. V závislosti na použité aplikaci je možné, že budete moci vybrat také rozsah stránek a zadat další nastavení tisku.
- 3. V seznamu dostupných tiskových ovladačů vyberte ovladač Xerox XPS.
- 4. Otevřete okno tiskového ovladače Vlastnosti způsob jeho otevření závisí na aplikaci, ze které tisknete. Ve většině aplikací společnosti Microsoft můžete toto okno otevřít stisknutím tlačítka **Vlastnosti** nebo **Předvolby**.
- 5. V případě potřeby klikněte na kartu **Volby tisku**. Tato karta je obvykle aktivní po spuštění tiskového ovladače.
- 6. V rozevírací nabídce **Typ úlohy** vyberte možnost **Uložená úloha**.
- 7. Vyberte vstupní pole **Název úlohy** a pomocí klávesnice zadejte název úlohy.
	- V rozevírací nabídce **Název úlohy** vyberte možnost **Použít název dokumentu**, aby byla úloha uložena se stejným názvem jako původní dokument.
- 8. V nabídce **Uložit do** vyberte složku, do které má být úloha uložena.
	- Pokud se požadovaná složka nezobrazí, můžete pomocí klávesnice zadat název složky, do které má být úloha uložena. Všem uživatelům je k dispozici umístění Výchozí veřejná složka, do kterého mohou ukládat své úlohy.
- 9. V případě potřeby zaškrtnutím políčka **Vytisknout a uložit** dokument vytiskněte. Pokud toto políčko nezaškrtnete, úloha bude uložena, ale nebude vytištěna.
- 10. V případě potřeby výběrem přepínače **Soukromé** nastavte ochranu dokumentu heslem.
	- Klikněte na vstupní pole **Přístupový kód** a pomocí klávesnice zadejte přístupový kód o 4 až 10 číslicích.

Poznámka: Úlohu bude možné uvolnit zadáním tohoto přístupového kódu na číselné klávesnici na ovládacím panelu zařízení. Použijte pouze číslice a zvolte přístupový kód, který si zapamatujete, ale který snadno neuhodnou ostatní lidé.

- Klikněte na vstupní pole **Potvrdit přístupový kód** a pomocí klávesnice znovu zadejte přístupový kód o 4 až 10 číslicích.
- 11. Klikněte na tlačítko **OK**.
- 12. Vyberte požadované možnosti.
- 13. Uložte nastavení kliknutím na tlačítko **OK**.
- 14. Stiskněte potvrzovací tlačítko, jehož název závisí na aplikaci, ze které tisknete. Ve většině aplikací stiskněte tlačítko **OK** nebo **Tisk**.

[Tisk dokumentu pomocí tiskového ovladače XPS](#page-410-0) [Tisk uložené úlohy pomocí funkce Tisk z](#page-508-0) [Tisk uložených úloh ze služby Internet Services](#page-586-0) [Vytvoření nové složky pro uložené úlohy ve službě Internet Services](#page-590-0) [System Administrator Guide \(Příručka správce systému\) w](www.xerox.com/support)ww.xerox.com/support. [Zjištění kontaktních údajů správce systému pomocí služby Internet Services](#page-646-0)

## Tisk uložených úloh

#### **Tisk uložené úlohy pomocí funkce Tisk z**

Funkce Tisk z umožňuje tisknout úlohy, které byly uloženy na zařízení nebo na jednotce USB. Tato funkce je užitečná, pokud máte dokumenty, které je třeba tisknout pravidelně.

Poznámka: Tuto možnost musí zpřístupnit správce systému.

Pokud je na zařízení zapnuto ověřování nebo účtování, bude pravděpodobně před přístupem k funkci Tisk z nutné zadat přihlašovací údaje.

Funkci Tisk z uložených úloh použijte k tisku úloh, které byly uloženy do složky na zařízení pomocí funkce Uložené úlohy.

Uložené úlohy jsou dokumenty, které byly odeslány do zařízení a v něm uloženy k dalšímu použití. K uloženým úlohám je možné přistupovat a tisknout je pomocí zařízení a ze služby Internet Services.

- 1. Stisknutím tlačítka **Vymazat vše** na ovládacím panelu zrušte předchozí výběry programování.
- 2. Stiskněte tlačítko **Domovská stránka služeb**.
- 3. Stiskněte na dotekové obrazovce tlačítko **Tisk z...**.
- 4. Stiskněte tlačítko **Uložené úlohy...**.
- 5. Vyberte požadovanou složku.
- 6. Vyberte požadovanou uloženou úlohu.
- 7. Vyberte požadované možnosti.
- 8. Stiskněte tlačítko **Zdroj papíru**.
- 9. Vyberte požadovanou volbu zdroje papíru.
	- Možnost **Automatický výběr** umožňuje, aby zařízení vybralo vhodný formát papíru pro každou předlohu podle formátu předlohy a nastavení zmenšení nebo zvětšení.
	- Vyberte zásobník papíru, který obsahuje papír požadovaného formátu a typu. Zobrazí se formát média vloženého do každého zásobníku.
- 10. Stiskněte tlačítko **OK**.
- 11. Stiskněte tlačítko **2stranný tisk**.
- 12. Vyberte požadovanou možnost 2stranného snímání.
	- Možnost **1stranné** použijte v případě, že předlohy jsou vytištěny na jedné straně.
	- Možnost **2stranné** použijte v případě, že předlohy jsou oboustranné. Ke snímání předloh pomocí této možnosti je nutné použít podavač předloh.
	- Možnost **2stranné, otočit stranu 2** použijte, pokud jsou předlohy oboustranné a otevírají se jako kalendář. Ke snímání předloh pomocí této možnosti je nutné použít podavač předloh.
- 13. Stiskněte tlačítko **Dokončení** a vyberte konkrétní možnost dokončení výstupu, případně vyberte možnost **Auto**, aby vhodnou možnost vybralo zařízení.
- 14. Stisknutím tlačítka **Start** na ovládacím panelu úlohu vytiskněte.
- 15. Pokud je úloha zabezpečená, zadejte požadovaný přístupový kód a vyberte možnost **OK**.
- 16. Stisknutím tlačítka **Stav úloh** na ovládacím panelu zařízení zobrazte seznam úloh a zkontrolujte stav úlohy.

[Tisk uložených úloh ze služby Internet Services](#page-586-0) [Použití funkce Typ úlohy s tiskovým ovladačem PostScript](#page-354-0) [Přihlášení k zařízení pomocí ID uživatele](#page-682-0) [System Administrator Guide \(Příručka správce systému\) w](www.xerox.com/support)ww.xerox.com/support. [Zjištění kontaktních údajů správce systému pomocí služby Internet Services](#page-646-0)

#### **Tisk uložených úloh ze služby Internet Services**

Služba Internet Services používá integrovaný webový server na zařízení. Díky tomu lze se zařízením komunikovat přes internet nebo intranet pomocí webového prohlížeče.

Pokud je na zařízení zapnuto ověřování nebo účtování, bude pravděpodobně před přístupem k této funkci nutné zadat přihlašovací údaje.

Uložené úlohy jsou dokumenty, které byly odeslány do zařízení a v něm uloženy k dalšímu použití. K uloženým úlohám je možné přistupovat a tisknout je pomocí zařízení a ze služby Internet Services.

Poznámka: Tuto možnost musí zpřístupnit správce systému.

Volbu Uložené úlohy použijte jako pohodlný způsob ukládání často používaných dokumentů, které je třeba tisknout, jako například formulářů. Uložené úlohy lze ukládat pomocí tiskového ovladače nebo služby Internet Services. Uložené úlohy lze tisknout z ovládacího panelu zařízení nebo služby Internet Services.

- 1. V počítači spusťte webový prohlížeč.
- 2. Do pole URL pomocí klávesnice zadejte text http:// a IP adresu zařízení. Příklad: Pokud je IP adresa 192.168.100.100, zadejte http://192.168.100.100.

Poznámka: Chcete-li zjistit IP adresu zařízení, vytiskněte sestavu konfigurace nebo se zeptejte správce systému.

- 3. Stisknutím klávesy **Enter** na klávesnici načtěte stránku.
- 4. Klikněte na kartu **Jobs** (Úlohy).
- 5. Klikněte na kartu **Saved Jobs** (Uložené úlohy). Zobrazí se stránka Reprint Saved Jobs (Znovu vytisknout uložené úlohy), na které budou vypsány všechny úlohy uložené do výchozí veřejné složky.
- 6. Zaškrtněte **políčko** nalevo od požadovaných úloh. Chcete-li vybrat všechny úlohy, zaškrtněte **políčko** v horní části řádku záhlaví.
- 7. V rozevírací nabídce **Print Job** (Tisk úlohy) vyberte možnost **Print Job** (Tisk úlohy).
- 8. V případě potřeby klikněte na vstupní pole **Copies** (Kopie) a pomocí klávesnice zadejte počet kopií. Výchozí počet je 1, a to i v případě, že při původním uložení úlohy bylo vyžádáno více kopií.
- 9. Klikněte na tlačítko **Go** (Provést).
- 10. Vyzvedněte si úlohu ze zařízení.
- 11. Stisknutím tlačítka **Stav úloh** na ovládacím panelu zařízení zobrazte seznam úloh a zkontrolujte stav úlohy.
- 12. Tiskové úlohy jsou obvykle zobrazeny v seznamu Aktivní úlohy, pokud však správce systému povolil funkci Blokovat všechny úlohy, úloha bude uvedena v seznamu Blokované tiskové úlohy nebo Neidentifikované tiskové úlohy. Pokud chcete uvolnit blokovanou úlohu, vyberte úlohu v požadovaném seznamu a stiskněte tlačítko **Uvolnit**.
- 13. Pokud úloha zůstává blokována v seznamu Aktivní úlohy, je nutné vložit do zařízení další prostředky, jako například papír nebo svorky, aby mohlo zařízení úlohu dokončit. Při určování požadovaných prostředků vyberte úlohu a stiskněte tlačítko **Údaje**. Jakmile budou prostředky k dispozici, úloha se vytiskne.

[Ukládání úloh pomocí tiskového ovladače PostScript](#page-360-0) [Tisk uložené úlohy pomocí funkce Tisk z](#page-508-0) [Zjištění kontaktních údajů správce systému pomocí služby Internet Services](#page-646-0) [System Administrator Guide \(Příručka správce systému\) w](www.xerox.com/support)ww.xerox.com/support. [Zobrazení aktivních úloh pomocí nabídky Stav úloh](#page-668-0) [Přihlášení ke službě Internet Services](#page-651-0) [Zobrazení průběhu a podrobností úlohy pomocí nabídky Stav úloh](#page-669-0) [Tisk informačních stran pomocí nabídky Stav přístroje](#page-676-0)

# Zvýšení produktivity

Vaše zařízení je výkonné multifunkční zařízení s mnoha digitálními funkcemi integrovanými v jednom elegantním systému. Podporuje velké pracovní skupiny v různých firemních prostředích. Pomocí funkcí pro zvýšení produktivity můžete udělat více práce s méně prostředky a zefektivnit pracovní postupy. Jedná se například o tyto funkce:

- online adresáře,
- přizpůsobení vašim vlastním pracovním postupům,
- výkonné funkce dokumentace, například Tvorba brožury, Speciální strany, Vytvoření úlohy a Anotace.

Chcete-li maximalizovat produktivitu úlohy, pomocí tlačítka **Stav úloh** přejděte do seznamu Aktivní úlohy, kde můžete úlohy spravovat. Pokud se jedná o naléhavou úlohu, můžete pomocí možnosti Pos. na zač. fronty zvýšit její prioritu.

Je-li úloha v seznamu blokována, může její tisk vyžadovat další prostředky nebo bezpečnostní kód. Důvod stavu blokování se zobrazuje na obrazovce Postup úlohy. Pokud dojde ke splnění požadavku nebo bude zadán správný bezpečnostní kód, úloha bude uvolněna k tisku.

Pokud chcete zvýšit produktivitu práce,, správce systému může změnit výchozí nastavení mnoha funkcí, aby odpovídala nastavení nejčastěji používanému ve vaší pracovní skupině. Správce systému může například zvýšit výchozí tmavost kopií, pokud často kopírujete světlé předlohy, např. výkresy kreslené tužkou.

Další informace naleznete v příručce System Administrator Guide (Příručka správce systému).

#### Další informace

[Zobrazení průběhu a podrobností úlohy pomocí nabídky Stav úloh](#page-669-0) [Zjištění kontaktních údajů správce systému pomocí služby Internet Services](#page-646-0) [System Administrator Guide \(Příručka správce systému\) w](www.xerox.com/support)ww.xerox.com/support.

# Údržba a spotřební materiál

## Identifikace součástek, které může měnit uživatel

Se zařízením jsou k dispozici různé druhy spotřebního materiálu, které vyžadují doplňování nebo výměnu, například papír, svorky a součástky, které může měnit uživatel.

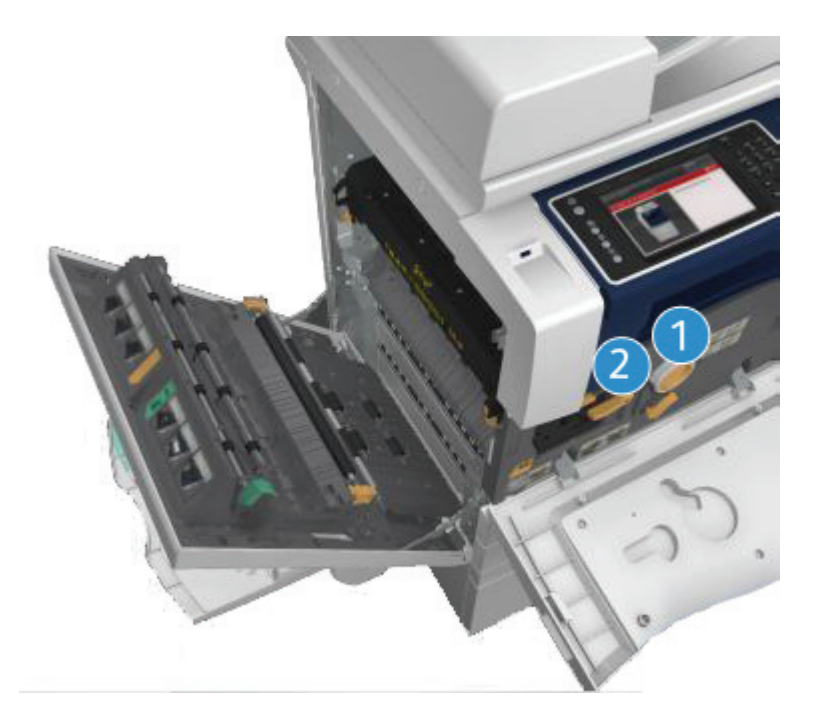

- 1. Kazeta s tonerem
- 2. Tisková kazeta

Pokud je třeba objednat některou z výše uvedených součástek, zařízení zobrazí hlášení na dotekové obrazovce. Toto hlášení upozorňuje, že se blíží konec životnosti příslušné součástky. Součástku vyměňte, jakmile vás k tomu příslušné hlášení vyzve.

## **! VAROVÁNÍ**

Při výměně spotřebního materiálu NEODSTRAŇUJTE kryty a zábrany, které jsou upevněny šrouby. Uživatelé nesmí udržovat ani opravovat části přístroje za těmito kryty a zábranami. NEPOKOUŠEJTE SE provádět údržbu, která NENÍ přesně popsána v dokumentaci dodané se zařízením.

Další informace [Výměna tonerové kazety](#page-691-0) [Výměna tiskové kazety](#page-691-1)

## Čištění skla pro předlohy a skla pro přenos stálou rychlostí

Aby byla kvalita tisku vždy optimální, je třeba pravidelně čistit skleněné plochy zařízení. To napomáhá tisknout bez pruhů, šmouh a dalších znečištění, která se při snímání dokumentů mohou přenést ze skla.
Pokud používáte podavač předloh, dokumenty procházejí přes nepohyblivý skener pomocí skla pro přenos stálou rychlostí. Nečistoty či skvrny na skle tak snadno způsobí čáry či šmouhy na kopiích, faxech či nasnímaných obrazech. Na dokumentu a nasnímaných obrazech se mohou projevit také skvrny a nečistoty na válci pro přenos stálou rychlostí.

- 1. K čištění skla pro předlohy a skla pro přenos stálou rychlostí (úzký proužek skla nalevo od hlavního skla pro předlohy) použijte hadřík, který nepouští vlákna, lehce navlhčený prostředkem Xerox Anti-Static nebo univerzálním čisticím roztokem (nebo jiným vhodným neabrazivním čisticím prostředkem na sklo).
- 2. Čistým hadříkem nebo papírovou utěrkou otřete veškeré zbytky čisticích prostředků.
- 3. Spodní část krytu předloh nebo podavače předloh a celého obvodu válce pro přenos stálou rychlostí čistěte hadříkem, který nepouští vlákna, lehce navlhčeným vodou, čisticím roztokem Xerox Cleaning Fluid nebo Xerox Film Remover.

# **! VAROVÁNÍ**

K čištění zařízení NEPOUŽÍVEJTE organická rozpouštědla ani silná chemická rozpouštědla a aerosolové čisticí prostředky. NELIJTE tekutiny přímo na čištěné plochy. Používejte pouze spotřební materiály a čisticí materiály předepsané v této dokumentaci. Veškeré čisticí materiály udržujte mimo dosah dětí.

# **! VAROVÁNÍ**

K čištění tohoto přístroje nepoužívejte rozprašovací čisticí prostředky se stlačeným plynem. Nádobky se stlačeným plynem mohou obsahovat výbušné směsi, takže nejsou vhodné pro elektrická zařízení. Při použití těchto čisticích prostředků může dojít k výbuchu nebo požáru.

# Čištění ovládacího panelu, dotekové obrazovky, podavače předloh a výstupních přihrádek

Pravidelným čištěním odstraňujte z dotekové obrazovky, ovládacího panelu a dalších částí zařízení prach a nečistoty.

- 1. Používejte lehce měkký hadřík, který nepouští vlákna, navlhčený ve vodě.
- 2. Otřete celou plochu ovládacího panelu včetně dotekové obrazovky.
- 3. Otřete podavač předloh, výstupní přihrádky, zásobníky papíru a vnější části zařízení.
- 4. Veškeré zbytky odstraňte čistým hadříkem nebo papírovou utěrkou.

## Odstranění zaseknutého papíru

Při zaseknutí papíru se zobrazí chybová obrazovka s pokyny k obnovení činnosti. Odstraňte závadu podle těchto pokynů.

Všechny odstraněné vytištěné listy se automaticky znovu vytisknou, jakmile bude odstraněn papír, který v zařízení uváznul.

- 1. Na chybové obrazovce bude uvedeno, kde se papír zaseknul. Pomocí zelených rukojetí a knoflíků uvedených v pokynech zobrazených na dotekové obrazovce zaseknutý papír odstraňte.
- 2. Zkontrolujte, jestli jsou všechny rukojeti a páčky pro odstranění zaseknutého papíru ve správné pozici. U rukojetí a páček pro odstranění papíru by neměly blikat červené indikátory.

# Nápověda

# Přístup k funkcím nápovědy na zařízení

Při používání zařízení máte k dispozici podrobnou a včasnou nápovědu. Informace a tipy nápovědy lze získat z různých zdrojů.

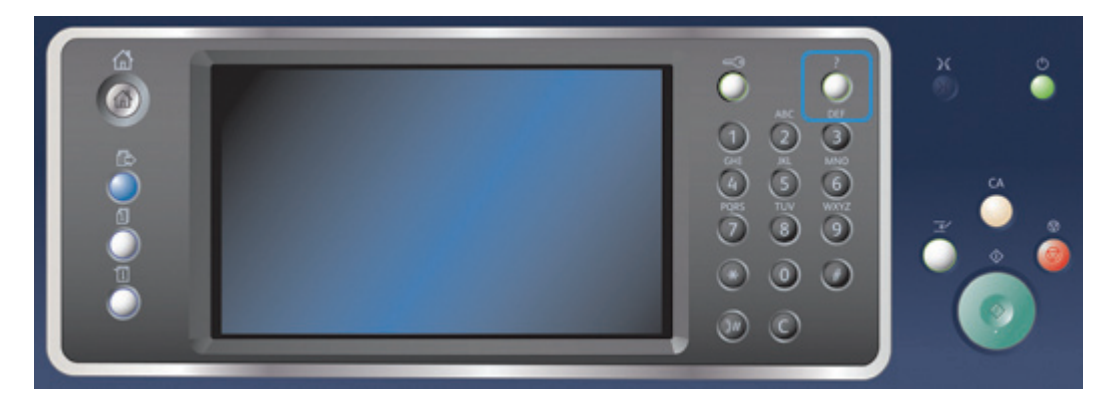

- 1. Kdykoli stisknete tlačítko **Nápověda (?)** na ovládacím panelu, přejdete na obrazovky nápovědy.
- 2. Pomocí posuvníku vyhledejte požadovanou položku a potom ji vyberte. Další informace vám poskytnou hlášení, pokyny na obrazovce a grafické prvky.
- 3. Dalším stisknutím tlačítka **Nápověda (?)** obrazovky nápovědy zavřete.

# Přístup ke stránkám nápovědy tiskového ovladače PostScript

Na zařízení lze tisknout z počítače prostřednictvím tiskového ovladače. Pro zařízení je k dispozici celá řada tiskových ovladačů Xerox, které podporují všechny běžné operačních systémy. Tiskové ovladače Xerox vám umožňují používat specifické funkce, které jsou u zařízení k dispozici.

Pokud je na zařízení zapnuto ověřování, bude pravděpodobně k zobrazení nebo uvolnění úloh nutné, abyste se na zařízení přihlásili.

Pokud je zapnuto účtování, bude před odesláním úlohy pravděpodobně nutné zadat v tiskovém ovladači přihlašovací údaje.

Pomocí tlačítka Nápověda otevřete online nápovědu Xerox. Abyste mohli tuto funkci nápovědy používat, musíte být připojeni k internetu.

- 1. Otevřete dokument, který chcete vytisknout. Ve většině aplikací stiskněte tlačítko **Office** nebo vyberte v nabídce příkazy **Soubor** a **Tisk**.
- 2. V seznamu dostupných tiskových ovladačů vyberte ovladač Xerox PS.
- 3. Otevřete okno tiskového ovladače Vlastnosti způsob jeho otevření závisí na aplikaci, ze které tisknete. Ve většině aplikací společnosti Microsoft můžete toto okno otevřít stisknutím tlačítka **Vlastnosti** nebo **Předvolby**.
- 4. Klikněte na tlačítko **?**. Ve výchozím internetovém prohlížeči se zobrazí online nápověda Xerox.

[Tisk dokumentu pomocí tiskového ovladače PostScript](#page-352-0) [System Administrator Guide \(Příručka správce systému\) w](www.xerox.com/support)ww.xerox.com/support. [Zjištění kontaktních údajů správce systému pomocí služby Internet Services](#page-646-0)

# Přístup ke stránkám nápovědy tiskového ovladače PCL

Na zařízení lze tisknout z počítače prostřednictvím tiskového ovladače. Pro zařízení je k dispozici celá řada tiskových ovladačů Xerox, které podporují všechny běžné operačních systémy. Tiskové ovladače Xerox vám umožňují používat specifické funkce, které jsou u zařízení k dispozici.

Pokud je na zařízení zapnuto ověřování, bude pravděpodobně k zobrazení nebo uvolnění úloh nutné, abyste se na zařízení přihlásili.

Pokud je zapnuto účtování, bude před odesláním úlohy pravděpodobně nutné zadat v tiskovém ovladači přihlašovací údaje.

Pomocí tlačítka Nápověda otevřete online nápovědu Xerox. Abyste mohli tuto funkci nápovědy používat, musíte být připojeni k internetu.

- 1. Otevřete dokument, který chcete vytisknout. Ve většině aplikací stiskněte tlačítko **Office** nebo vyberte v nabídce příkazy **Soubor** a **Tisk**.
- 2. V seznamu dostupných tiskových ovladačů vyberte ovladač Xerox PCL.
- 3. Otevřete okno tiskového ovladače Vlastnosti způsob jeho otevření závisí na aplikaci, ze které tisknete. Ve většině aplikací společnosti Microsoft můžete toto okno otevřít stisknutím tlačítka **Vlastnosti** nebo **Předvolby**.
- 4. Klikněte na tlačítko **?**. Ve výchozím internetovém prohlížeči se zobrazí online nápověda Xerox.

#### Další informace

[Tisk dokumentu pomocí tiskového ovladače PCL](#page-298-0) [System Administrator Guide \(Příručka správce systému\) w](www.xerox.com/support)ww.xerox.com/support. [Zjištění kontaktních údajů správce systému pomocí služby Internet Services](#page-646-0)

# Přístup ke stránkám nápovědy tiskového ovladače Mac

Na zařízení lze tisknout z počítače prostřednictvím tiskového ovladače. Pro zařízení je k dispozici celá řada tiskových ovladačů Xerox, které podporují všechny běžné operačních systémy. Tiskové ovladače Xerox vám umožňují používat specifické funkce, které jsou u zařízení k dispozici.

Pokud je na zařízení zapnuto ověřování, bude pravděpodobně k zobrazení nebo uvolnění úloh nutné, abyste se na zařízení přihlásili.

Pokud je zapnuto účtování, bude před odesláním úlohy pravděpodobně nutné zadat v tiskovém ovladači přihlašovací údaje.

Pomocí tlačítka Nápověda otevřete online nápovědu Xerox. Abyste mohli tuto funkci nápovědy používat, musíte být připojeni k internetu.

- 1. Otevřete dokument, který chcete vytisknout. Ve většině aplikací vyberte v nabídce příkazy **Soubor** a **Tisk**.
- 2. V seznamu dostupných tiskových ovladačů vyberte ovladač Xerox.
- 3. V nabídce vlastností tiskového ovladače vyberte položku **Funkce Xerox** název nabídky závisí na aplikaci, ze které tisknete. Ve většině aplikací vyberte rozevírací nabídku Copies and Pages (Kopie a stránky) nebo nabídku, ve které je uveden název aplikace.
- 4. Klikněte na tlačítko **?**. Ve výchozím internetovém prohlížeči se zobrazí online nápověda Xerox.

[Tisk dokumentu pomocí tiskového ovladače Mac](#page-467-0) [System Administrator Guide \(Příručka správce systému\) w](www.xerox.com/support)ww.xerox.com/support. [Zjištění kontaktních údajů správce systému pomocí služby Internet Services](#page-646-0)

# Přístup ke stránkám nápovědy tiskového ovladače XPS

Na zařízení lze tisknout z počítače prostřednictvím tiskového ovladače. Pro zařízení je k dispozici celá řada tiskových ovladačů Xerox, které podporují všechny běžné operačních systémy. Tiskové ovladače Xerox vám umožňují používat specifické funkce, které jsou u zařízení k dispozici.

Pokud je na zařízení zapnuto ověřování, bude pravděpodobně k zobrazení nebo uvolnění úloh nutné, abyste se na zařízení přihlásili.

Pokud je zapnuto účtování, bude před odesláním úlohy pravděpodobně nutné zadat v tiskovém ovladači přihlašovací údaje.

Poznámka: Chcete-li tisknout dokumenty XPS, musí být v zařízení nainstalována volitelná funkce XPS.

Pomocí tlačítka Nápověda otevřete online nápovědu Xerox. Abyste mohli tuto funkci nápovědy používat, musíte být připojeni k internetu.

- 1. Otevřete dokument, který chcete vytisknout. Ve většině aplikací stiskněte tlačítko **Office** nebo vyberte v nabídce příkazy **Soubor** a **Tisk**.
- 2. V seznamu dostupných tiskových ovladačů vyberte ovladač Xerox XPS.
- 3. Otevřete okno tiskového ovladače Vlastnosti způsob jeho otevření závisí na aplikaci, ze které tisknete. Ve většině aplikací společnosti Microsoft můžete toto okno otevřít stisknutím tlačítka **Vlastnosti** nebo **Předvolby**.
- 4. Klikněte na tlačítko **?**. Ve výchozím internetovém prohlížeči se zobrazí online nápověda Xerox.

### Další informace

[Tisk dokumentu pomocí tiskového ovladače XPS](#page-410-0) [System Administrator Guide \(Příručka správce systému\) w](www.xerox.com/support)ww.xerox.com/support. [Zjištění kontaktních údajů správce systému pomocí služby Internet Services](#page-646-0)

## Používání funkce nápovědy ve službě Internet Services

Služba Internet Services používá integrovaný webový server na zařízení. Díky tomu lze se zařízením komunikovat přes internet nebo intranet pomocí webového prohlížeče.

Pokud je na zařízení zapnuto ověřování nebo účtování, bude pravděpodobně před přístupem k této funkci nutné zadat přihlašovací údaje.

Pomocí odkazu Help (Nápověda) ve službě Internet Services můžete zobrazit pokyny a informace týkající se používání funkcí ve službě Internet Services. Nápověda ke službě Internet Services se otevře v novém okně.

Poznámka: Služba Internet Services slouží primárně jako nástroj pro správce systému. Její nápověda je psána pro správce systému, nikoli pro běžné uživatele.

Další informace naleznete v příručce System Administrator Guide (Příručka správce systému).

- 1. V počítači spusťte webový prohlížeč.
- 2. Do pole URL pomocí klávesnice zadejte text http:// a IP adresu zařízení. Příklad: Pokud je IP adresa 192.168.100.100, zadejte http://192.168.100.100.

Poznámka: Chcete-li zjistit IP adresu zařízení, vytiskněte sestavu konfigurace nebo se zeptejte správce systému.

- 3. Stisknutím klávesy **Enter** na klávesnici načtěte stránku.
- 4. Klikněte na odkaz **Help** (Nápověda) v pravém horním rohu obrazovky.
- 5. Vyberte požadované možnosti.

#### Další informace

[Zjištění kontaktních údajů správce systému pomocí služby Internet Services](#page-646-0) [System Administrator Guide \(Příručka správce systému\) w](www.xerox.com/support)ww.xerox.com/support. [Tisk informačních stran pomocí nabídky Stav přístroje](#page-676-0)

# Získání další pomoci

Další nápovědu získáte na webových stránkách pro zákazníky na adrese www.xerox.com , nebo se můžete spojit s Centrem podpory společnosti Xerox, kde budete potřebovat výrobní číslo přístroje.

Centrum podpory společnosti Xerox bude požadovat následující informace: popis problému, výrobní číslo přístroje, chybový kód (pokud existuje) a také název a sídlo vaší společnosti.

Další informace [Identifikace součástí zařízení](#page-28-0)

# Kopírování

# Kopírování

Po zahájení kopírování stisknutím tlačítka Start zařízení nasnímá předlohy a obrazy dočasně uloží. Potom obrazy vytiskne podle zvoleného nastavení.

Pokud je na zařízení zapnuto ověřování nebo účtování, bude pravděpodobně před přístupem k funkcím kopírování nutné zadat přihlašovací údaje.

1. Předlohy do vstupní přihrádky podavače předloh vložte lícem nahoru. Nastavte vodítka tak, aby se dotýkala předloh.

Nebo

Nadzvedněte podavač předloh. Položte předlohu lícem dolů na sklo pro předlohy a umístěte ji k šipce v levém horním rohu. Zavřete podavač předloh.

- 2. Stisknutím tlačítka **Vymazat vše** na ovládacím panelu zrušte předchozí výběry programování.
- 3. Stiskněte tlačítko **Domovská stránka služeb**.
- 4. Stiskněte tlačítko **Kopírování** na dotekové obrazovce.
- 5. V případě potřeby vyberte kartu **Kopírování**. Tato karta je obvykle aktivní po spuštění služby Kopírování.
- 6. Vyberte požadované možnosti.
- 7. Pomocí číselné klávesnice na ovládacím panelu zadejte požadovaný počet výtisků.
- 8. Stisknutím tlačítka **Start** na ovládacím panelu nasnímejte předlohu.
- 9. Po dokončení snímání vyjměte předlohu z podavače předloh nebo skla pro předlohy. Úloha bude zařazena do seznamu úloh připravených ke zpracování.
- 10. Stisknutím tlačítka **Stav úloh** na ovládacím panelu zařízení zobrazte seznam úloh a zkontrolujte stav úlohy.
- 11. Pokud úloha zůstává blokována v seznamu Aktivní úlohy, je nutné vložit do zařízení další prostředky, jako například papír nebo svorky, aby mohlo zařízení úlohu dokončit. Při určování požadovaných prostředků vyberte úlohu a stiskněte tlačítko **Údaje**. Jakmile budou prostředky k dispozici, úloha se vytiskne.

#### Další informace

[Přihlášení k zařízení pomocí ID uživatele](#page-682-0) [Zobrazení průběhu a podrobností úlohy pomocí nabídky Stav úloh](#page-669-0)

# Volby kopírování

# Zmenšení nebo zvětšení

## **Zmenšení nebo zvětšení kopií**

Po zahájení kopírování stisknutím tlačítka Start zařízení nasnímá předlohy a obrazy dočasně uloží. Potom obrazy vytiskne podle zvoleného nastavení.

Pokud je na zařízení zapnuto ověřování nebo účtování, bude pravděpodobně před přístupem k funkcím kopírování nutné zadat přihlašovací údaje.

Zařízení poskytuje řadu možností zmenšení nebo zvětšení výstupu z předlohy. Můžete zadat konkrétní poměr zmenšení či zvětšení nebo zvolit z nabídky předdefinovaných možností.

1. Předlohy do vstupní přihrádky podavače předloh vložte lícem nahoru. Nastavte vodítka tak, aby se dotýkala předloh.

Nebo

Nadzvedněte podavač předloh. Položte předlohu lícem dolů na sklo pro předlohy a umístěte ji k šipce v levém horním rohu. Zavřete podavač předloh.

- 2. Stisknutím tlačítka **Vymazat vše** na ovládacím panelu zrušte předchozí výběry programování.
- 3. Stiskněte tlačítko **Domovská stránka služeb**.
- 4. Stiskněte tlačítko **Kopírování** na dotekové obrazovce.
- 5. V případě potřeby vyberte kartu **Kopírování**. Tato karta je obvykle aktivní po spuštění služby Kopírování.
- 6. Vyberte požadovanou možnost Zmenšení/zvětšení.
	- Pomocí tlačítek **+** a **-** nastavte přesné procento zmenšení či zvětšení (nebo zadejte požadovaný poměr pomocí číselné klávesnice).
	- Možnost **100 %** zachová výstupní obraz ve stejné velikosti, jako je předloha. Tato možnost je užitečná při programování složité úlohy, kdy chcete zrušit nastavení zmenšení či zvětšení, aniž byste zrušili jiná provedená nastavení.
	- Možnost **Auto %** umožňuje, aby zařízení automaticky vybralo nejlepší poměr zmenšení či zvětšení předlohy tak, aby se vešla na vybraný formát papíru.

Poznámka: Před použitím této možnosti musíte vybrat konkrétní zásobník papíru.

- Tlačítko **Další...** poskytuje přístup k možnostem, které nejsou uvedeny na hlavní stránce.
- 7. Pomocí číselné klávesnice na ovládacím panelu zadejte požadovaný počet výtisků.
- 8. Stisknutím tlačítka **Start** na ovládacím panelu nasnímejte předlohu.
- 9. Po dokončení snímání vyjměte předlohu z podavače předloh nebo skla pro předlohy. Úloha bude zařazena do seznamu úloh připravených ke zpracování.
- 10. Stisknutím tlačítka **Stav úloh** na ovládacím panelu zařízení zobrazte seznam úloh a zkontrolujte stav úlohy.
- 11. Pokud úloha zůstává blokována v seznamu Aktivní úlohy, je nutné vložit do zařízení další prostředky, jako například papír nebo svorky, aby mohlo zařízení úlohu dokončit. Při určování požadovaných prostředků vyberte úlohu a stiskněte tlačítko **Údaje**. Jakmile budou prostředky k dispozici, úloha se vytiskne.

[Zmenšení nebo zvětšení kopií o proporcionální %](#page-80-0) [Zmenšení nebo zvětšení kopií o nezávislé X-Y %](#page-81-0) [Přihlášení k zařízení pomocí ID uživatele](#page-682-0) [Zobrazení průběhu a podrobností úlohy pomocí nabídky Stav úloh](#page-669-0) [Nastavení zdroje papíru pro kopie](#page-82-0)

## <span id="page-80-0"></span>**Zmenšení nebo zvětšení kopií o proporcionální %**

Po zahájení kopírování stisknutím tlačítka Start zařízení nasnímá předlohy a obrazy dočasně uloží. Potom obrazy vytiskne podle zvoleného nastavení.

Pokud je na zařízení zapnuto ověřování nebo účtování, bude pravděpodobně před přístupem k funkcím kopírování nutné zadat přihlašovací údaje.

Zařízení poskytuje řadu možností zmenšení nebo zvětšení výstupu z předlohy. Můžete zadat konkrétní poměr zmenšení či zvětšení nebo zvolit z nabídky předdefinovaných možností.

Možnosti Proporcionální % umožňují zmenšit nebo zvětšit obraz ve stejném poměru v obou směrech, takže obraz se zvětší nebo zmenší, ale poměry obou stran zůstanou stejné.

1. Předlohy do vstupní přihrádky podavače předloh vložte lícem nahoru. Nastavte vodítka tak, aby se dotýkala předloh.

Nebo

Nadzvedněte podavač předloh. Položte předlohu lícem dolů na sklo pro předlohy a umístěte ji k šipce v levém horním rohu. Zavřete podavač předloh.

- 2. Stisknutím tlačítka **Vymazat vše** na ovládacím panelu zrušte předchozí výběry programování.
- 3. Stiskněte tlačítko **Domovská stránka služeb**.
- 4. Stiskněte tlačítko **Kopírování** na dotekové obrazovce.
- 5. V případě potřeby vyberte kartu **Kopírování**. Tato karta je obvykle aktivní po spuštění služby Kopírování.
- 6. Stisknutím tlačítka **Další...** v dolní části oddílu Zmenšení/zvětšení získáte přístup k možnostem zmenšení/zvětšení, které nejsou uvedeny na hlavní stránce.
- 7. Stiskněte tlačítko **Proporcionální %**.
- 8. Vyberte požadovanou možnost. Můžete vybrat více možností.
	- Chcete-li zadat určitý poměr, vyberte vstupní pole **25-400 %** a pomocí číselné klávesnice nebo tlačítek **+** a **-** zadejte požadovaný poměr.
	- Pokud chcete výstup na stránce vycentrovat, zaškrtněte políčko **Autom. vycentr.** Aby byla tato funkce účinná, musí být výstup menší než zvolené výstupní médium.
	- Chcete-li použít předdefinovaný poměr zmenšení nebo zvětšení, vyberte pomocí tlačítek Předvolby (X-Y %) možnost 100 %, Auto % nebo některý z často používaných poměrů. Správce systému může přednastavené možnosti změnit.

Poznámka: Pokud vyberete možnost Auto %, zařízení zvolí nejlepší poměr zmenšení nebo zvětšení předlohy na vybraný formát papíru.

Poznámka: Před použitím této možnosti musíte vybrat konkrétní zásobník papíru.

- 9. Stiskněte tlačítko **OK**.
- 10. Pomocí číselné klávesnice na ovládacím panelu zadejte požadovaný počet výtisků.
- 11. Stisknutím tlačítka **Start** na ovládacím panelu nasnímejte předlohu.
- 12. Po dokončení snímání vyjměte předlohu z podavače předloh nebo skla pro předlohy. Úloha bude zařazena do seznamu úloh připravených ke zpracování.
- 13. Stisknutím tlačítka **Stav úloh** na ovládacím panelu zařízení zobrazte seznam úloh a zkontrolujte stav úlohy.
- 14. Pokud úloha zůstává blokována v seznamu Aktivní úlohy, je nutné vložit do zařízení další prostředky, jako například papír nebo svorky, aby mohlo zařízení úlohu dokončit. Při určování požadovaných prostředků vyberte úlohu a stiskněte tlačítko **Údaje**. Jakmile budou prostředky k dispozici, úloha se vytiskne.

[Zmenšení nebo zvětšení kopií o nezávislé X-Y %](#page-81-0) [Přihlášení k zařízení pomocí ID uživatele](#page-682-0) [Zjištění kontaktních údajů správce systému pomocí služby Internet Services](#page-646-0) [Zobrazení průběhu a podrobností úlohy pomocí nabídky Stav úloh](#page-669-0) [Nastavení zdroje papíru pro kopie](#page-82-0)

## <span id="page-81-0"></span>**Zmenšení nebo zvětšení kopií o nezávislé X-Y %**

Po zahájení kopírování stisknutím tlačítka Start zařízení nasnímá předlohy a obrazy dočasně uloží. Potom obrazy vytiskne podle zvoleného nastavení.

Pokud je na zařízení zapnuto ověřování nebo účtování, bude pravděpodobně před přístupem k funkcím kopírování nutné zadat přihlašovací údaje.

Zařízení poskytuje řadu možností zmenšení nebo zvětšení výstupu z předlohy. Můžete zadat konkrétní poměr zmenšení či zvětšení nebo zvolit z nabídky předdefinovaných možností.

Výběr Nezávislé X-Y % umožňuje nastavit různý poměr zmenšení nebo zvětšení pro šířku (X) a výšku (Y) obrazu. Vznikne tak nerovnoměrná kopie předlohy.

1. Předlohy do vstupní přihrádky podavače předloh vložte lícem nahoru. Nastavte vodítka tak, aby se dotýkala předloh.

Nebo

- 2. Stisknutím tlačítka **Vymazat vše** na ovládacím panelu zrušte předchozí výběry programování.
- 3. Stiskněte tlačítko **Domovská stránka služeb**.
- 4. Stiskněte tlačítko **Kopírování** na dotekové obrazovce.
- 5. V případě potřeby vyberte kartu **Kopírování**. Tato karta je obvykle aktivní po spuštění služby Kopírování.
- 6. Stisknutím tlačítka **Další...** v dolní části oddílu Zmenšení/zvětšení získáte přístup k možnostem zmenšení/zvětšení, které nejsou uvedeny na hlavní stránce.
- 7. Stiskněte tlačítko **Nezávislé %**.
- 8. Vyberte požadovanou možnost. Můžete vybrat více možností.
	- Chcete-li zadat určitý poměr, vyberte vstupní pole **Šířka X %** a **Délka Y %** a pomocí číselné klávesnice nebo tlačítek **+** nebo **-** zadejte požadovaný poměr šířky a délky.
	- Chcete-li použít předdefinovaný poměr zmenšení nebo zvětšení, vyberte pomocí tlačítek Předvolby (X/Y %) možnost 100/100 %, Auto nezávislé X–Y % nebo některý z často používaných poměrů. Vybrané poměry X a Y v procentech jsou zobrazeny vedle tlačítka. Správce systému může přednastavené možnosti změnit.
- Možnost **100/100 %** zachová výstupní obraz ve stejné velikosti, jako je předloha. Tato možnost je užitečná při programování složité úlohy, kdy chcete zrušit nastavení zmenšení či zvětšení, aniž byste zrušili jiná provedená nastavení.
- Možnost **Auto nezávislé X-Y %** automaticky přizpůsobí obraz předlohy vybranému papíru. Zmenšení nebo zvětšení nemusí proporcionální; zařízení obraz zkreslí tak, aby byl na papíře celý.
- Pokud chcete výstup na stránce vycentrovat, zaškrtněte políčko **Autom. vycentr.** Aby byla tato funkce účinná, musí být výstup menší než zvolené výstupní médium.

Poznámka: Pokud jste zatím nezvolili formát papíru, přístroj vás po výběru možnosti Auto nezávislé X-Y % vyzve, abyste formát zvolili.

Poznámka: Před použitím této možnosti musíte vybrat konkrétní zásobník papíru.

- 9. Stiskněte tlačítko **OK**.
- 10. Pomocí číselné klávesnice na ovládacím panelu zadejte požadovaný počet výtisků.
- 11. Stisknutím tlačítka **Start** na ovládacím panelu nasnímejte předlohu.
- 12. Po dokončení snímání vyjměte předlohu z podavače předloh nebo skla pro předlohy. Úloha bude zařazena do seznamu úloh připravených ke zpracování.
- 13. Stisknutím tlačítka **Stav úloh** na ovládacím panelu zařízení zobrazte seznam úloh a zkontrolujte stav úlohy.
- 14. Pokud úloha zůstává blokována v seznamu Aktivní úlohy, je nutné vložit do zařízení další prostředky, jako například papír nebo svorky, aby mohlo zařízení úlohu dokončit. Při určování požadovaných prostředků vyberte úlohu a stiskněte tlačítko **Údaje**. Jakmile budou prostředky k dispozici, úloha se vytiskne.

#### Další informace

[Zmenšení nebo zvětšení kopií o proporcionální %](#page-80-0) [Přihlášení k zařízení pomocí ID uživatele](#page-682-0) [Zjištění kontaktních údajů správce systému pomocí služby Internet Services](#page-646-0) [Zobrazení průběhu a podrobností úlohy pomocí nabídky Stav úloh](#page-669-0) [Nastavení zdroje papíru pro kopie](#page-82-0)

# <span id="page-82-0"></span>Nastavení zdroje papíru pro kopie

Po zahájení kopírování stisknutím tlačítka Start zařízení nasnímá předlohy a obrazy dočasně uloží. Potom obrazy vytiskne podle zvoleného nastavení.

Pokud je na zařízení zapnuto ověřování nebo účtování, bude pravděpodobně před přístupem k funkcím kopírování nutné zadat přihlašovací údaje.

Pomocí voleb Zdroj papíru vyberte pro úlohu určitý zásobník papíru nebo umožněte zařízení, aby vybralo zásobník automaticky.

Možnost Autom. výběr automaticky vybírá vhodný formát papíru pro každou předlohu podle formátu předlohy a případného zmenšení nebo zvětšení, které jste naprogramovali. Můžete také vybrat zásobník, který obsahuje papír požadovaného formátu a typu.

Pokud správce systému aktivoval funkci Automatický výběr a do více než jednoho zásobníku je vloženo médium stejného formátu, barvy a typu, zařízení automaticky přepne z aktivního zásobníku na jiný, jakmile se aktivní zásobník vyprázdní. Jestliže se můžete přihlásit jako správce, budete moci aktivovat funkci Automatický výběr.

1. Předlohy do vstupní přihrádky podavače předloh vložte lícem nahoru. Nastavte vodítka tak, aby se dotýkala předloh.

Nebo

Nadzvedněte podavač předloh. Položte předlohu lícem dolů na sklo pro předlohy a umístěte ji k šipce v levém horním rohu. Zavřete podavač předloh.

- 2. Stisknutím tlačítka **Vymazat vše** na ovládacím panelu zrušte předchozí výběry programování.
- 3. Stiskněte tlačítko **Domovská stránka služeb**.
- 4. Stiskněte tlačítko **Kopírování** na dotekové obrazovce.
- 5. V případě potřeby vyberte kartu **Kopírování**. Tato karta je obvykle aktivní po spuštění služby Kopírování.
- 6. Vyberte požadovanou volbu zdroje papíru.
	- Možnost **Automatický výběr** umožňuje, aby zařízení vybralo vhodný formát papíru pro každou předlohu podle formátu předlohy a nastavení zmenšení nebo zvětšení.
	- Vyberte zásobník papíru, který obsahuje papír požadovaného formátu a typu. Zobrazí se formát média vloženého do každého zásobníku.
- 7. Pokud požadovaný zdroj papíru není uvedený na hlavní obrazovce, stisknutím tlačítka **Další...** zobrazte další možnosti.
	- Vyberte v seznamu požadovaný zásobník. Vybraný zásobník je zvýrazněn modře.
	- Stiskněte tlačítko **OK**.
- 8. Pomocí číselné klávesnice na ovládacím panelu zadejte požadovaný počet výtisků.
- 9. Stisknutím tlačítka **Start** na ovládacím panelu nasnímejte předlohu.
- 10. Po dokončení snímání vyjměte předlohu z podavače předloh nebo skla pro předlohy. Úloha bude zařazena do seznamu úloh připravených ke zpracování.
- 11. Stisknutím tlačítka **Stav úloh** na ovládacím panelu zařízení zobrazte seznam úloh a zkontrolujte stav úlohy.
- 12. Pokud úloha zůstává blokována v seznamu Aktivní úlohy, je nutné vložit do zařízení další prostředky, jako například papír nebo svorky, aby mohlo zařízení úlohu dokončit. Při určování požadovaných prostředků vyberte úlohu a stiskněte tlačítko **Údaje**. Jakmile budou prostředky k dispozici, úloha se vytiskne.

Další informace [Přihlášení k zařízení pomocí ID uživatele](#page-682-0) [Zobrazení průběhu a podrobností úlohy pomocí nabídky Stav úloh](#page-669-0)

# Vytváření 2stranných kopií nebo kopírování 2stranných předloh

Po zahájení kopírování stisknutím tlačítka Start zařízení nasnímá předlohy a obrazy dočasně uloží. Potom obrazy vytiskne podle zvoleného nastavení.

Pokud je na zařízení zapnuto ověřování nebo účtování, bude pravděpodobně před přístupem k funkcím kopírování nutné zadat přihlašovací údaje.

Zařízení je vybaveno funkcemi, které umožňují vytvářet jednostranné nebo dvoustranné kopie jednostranných nebo dvoustranných předloh pomocí podavače předloh nebo skla pro předlohy.

Poznámka: Pokud snímáte dvoustranné předlohy pomocí skla pro předlohy, na displeji zařízení se před snímáním strany 2 zobrazí zpráva.

1. Předlohy do vstupní přihrádky podavače předloh vložte lícem nahoru. Nastavte vodítka tak, aby se dotýkala předloh.

Nebo

Nadzvedněte podavač předloh. Položte předlohu lícem dolů na sklo pro předlohy a umístěte ji k šipce v levém horním rohu. Zavřete podavač předloh.

- 2. Stisknutím tlačítka **Vymazat vše** na ovládacím panelu zrušte předchozí výběry programování.
- 3. Stiskněte tlačítko **Domovská stránka služeb**.
- 4. Stiskněte tlačítko **Kopírování** na dotekové obrazovce.
- 5. V případě potřeby vyberte kartu **Kopírování**. Tato karta je obvykle aktivní po spuštění služby Kopírování.
- 6. Vyberte požadovanou možnost 2stranného kopírování.
	- Možnost **1 > 1stranné** použijte v případě, že předlohy jsou vytištěny na jedné straně a požadujete jednostranné kopie.
	- Možnost **1 > 2stranné** použijte v případě, že předlohy jsou vytištěny na jedné straně a požadujete dvoustranné kopie. Stisknutím tlačítka **Otočit stranu 2** můžete druhou stránku otočit o 180°.
	- Možnost **2 > 2stranné** použijte v případě, že požadujete dvoustranné kopie dvoustranných předloh. Stisknutím tlačítka **Otočit stranu 2** můžete druhou stranu otočit o 180°.
	- Možnost **2 > 1stranné** vytvoří jednostranné kopie dvoustranných předloh.
- 7. Pomocí číselné klávesnice na ovládacím panelu zadejte požadovaný počet výtisků.
- 8. Stisknutím tlačítka **Start** na ovládacím panelu nasnímejte předlohu.
- 9. Po dokončení snímání vyjměte předlohu z podavače předloh nebo skla pro předlohy. Úloha bude zařazena do seznamu úloh připravených ke zpracování.
- 10. Stisknutím tlačítka **Stav úloh** na ovládacím panelu zařízení zobrazte seznam úloh a zkontrolujte stav úlohy.
- 11. Pokud úloha zůstává blokována v seznamu Aktivní úlohy, je nutné vložit do zařízení další prostředky, jako například papír nebo svorky, aby mohlo zařízení úlohu dokončit. Při určování požadovaných prostředků vyberte úlohu a stiskněte tlačítko **Údaje**. Jakmile budou prostředky k dispozici, úloha se vytiskne.

## Další informace

[Přihlášení k zařízení pomocí ID uživatele](#page-682-0) [Zobrazení průběhu a podrobností úlohy pomocí nabídky Stav úloh](#page-669-0)

# Výstup kopírování

## **Výběr volby výstupu pro kopie**

Po zahájení kopírování stisknutím tlačítka Start zařízení nasnímá předlohy a obrazy dočasně uloží. Potom obrazy vytiskne podle zvoleného nastavení.

Pokud je na zařízení zapnuto ověřování nebo účtování, bude pravděpodobně před přístupem k funkcím kopírování nutné zadat přihlašovací údaje.

V závislosti na nainstalovaném volitelném dokončovacím zařízení a sadách budete mít k dispozici různé volby výstupu, jako například sešívání, skládání a třídění.

Pokud nepožadujete žádné dokončení výstupu, použijte volbu Netříděné.

Pomocí voleb třídění můžete seřadit kopie do sad (1,2,3 1,2,3 1,2,3) nebo stohů (1,1,1 2,2,2 3,3,3).

Pomocí voleb sešívání můžete dokument sešít. Dostupné volby závisí na nainstalovaném dokončovacím zařízení. Základní volby sešívání jsou Vypnuto, 1 svorka, 2 svorky a Více svorek.

Volbu Hole Punched / Stapled (Děrovaný / sešitý) použijte, pokud má být výstup děrovaný nebo děrovaný a sešitý. Každý list je děrován samostatně, možný počet stránek v sadě proto není omezen. Děrování lze vybrat pouze u papíru A4 PDS (8,5 x 11" PDS) a A3 (11 x 17").

Poznámka: Volby třídění je nutné nastavit před výběrem voleb děrování/sešívání.

Poznámka: Zkratka PKS znamená podávání kratší stranou (kde kratší strana papíru je předním okrajem, když je papír podáván do zařízení). Zkratka PDS znamená podávání delší stranou (kde je papír orientován tak, aby při podávání vstupovala do zařízení nejprve delší strana).

Pomocí voleb Brožura lze automaticky vytvářet složené a sešité brožury. Brožuru lze automaticky opatřit obalem.

Volba Tvorba brožury umožňuje automaticky zmenšit a uspořádat obrazy ve správném pořadí na vybraném médiu, takže po přeložení kopie napůl vznikne brožura.

1. Předlohy do vstupní přihrádky podavače předloh vložte lícem nahoru. Nastavte vodítka tak, aby se dotýkala předloh.

Nebo

- 2. Stisknutím tlačítka **Vymazat vše** na ovládacím panelu zrušte předchozí výběry programování.
- 3. Stiskněte tlačítko **Domovská stránka služeb**.
- 4. Stiskněte tlačítko **Kopírování** na dotekové obrazovce.
- 5. V případě potřeby vyberte kartu **Kopírování**. Tato karta je obvykle aktivní po spuštění služby Kopírování.
- 6. V případě potřeby stisknutím tlačítka **Další...** v dolní části oddílu Výstup kopírování zobrazte všechny volby dokončení. Počet zobrazených voleb závisí na nainstalovaném dokončovacím zařízení a sadách (nemusí jich být tolik, aby bylo nutné zobrazit tlačítko Další...).
- 7. Vyberte požadovanou volbu Výstup kopírování.
	- Možnost **Netříděný** setřídí kopie do stohů v pořadí 1,1,1 2,2,2 3,3,3.
	- Možnost **Tříděný** setřídí kopie do sad v pořadí 1,2,3 1,2,3 1,2,3.
	- Sešitý
	- Děrovaný / sešitý
	- Brožura
- 8. Stiskněte tlačítko **OK**.
- 9. Pomocí číselné klávesnice na ovládacím panelu zadejte požadovaný počet výtisků.
- 10. Stisknutím tlačítka **Start** na ovládacím panelu nasnímejte předlohu.
- 11. Po dokončení snímání vyjměte předlohu z podavače předloh nebo skla pro předlohy. Úloha bude zařazena do seznamu úloh připravených ke zpracování.
- 12. Stisknutím tlačítka **Stav úloh** na ovládacím panelu zařízení zobrazte seznam úloh a zkontrolujte stav úlohy.
- 13. Pokud úloha zůstává blokována v seznamu Aktivní úlohy, je nutné vložit do zařízení další prostředky, jako například papír nebo svorky, aby mohlo zařízení úlohu dokončit. Při určování požadovaných prostředků vyberte úlohu a stiskněte tlačítko **Údaje**. Jakmile budou prostředky k dispozici, úloha se vytiskne.

Další informace [Třídění kopií](#page-86-0) [Sešívání kopií](#page-87-0) [Děrování kopií](#page-88-0) [Příprava kopií k vytvoření brožury](#page-90-0) [Přihlášení k zařízení pomocí ID uživatele](#page-682-0) [Zobrazení průběhu a podrobností úlohy pomocí nabídky Stav úloh](#page-669-0) [Popis dokončovacích zařízení](#page-34-0) [Identifikace standardních a volitelných služeb zařízení WorkCentre 5945](#page-30-0) [Identifikace standardních a volitelných služeb zařízení WorkCentre 5955](#page-32-0)

## <span id="page-86-0"></span>**Třídění kopií**

Po zahájení kopírování stisknutím tlačítka Start zařízení nasnímá předlohy a obrazy dočasně uloží. Potom obrazy vytiskne podle zvoleného nastavení.

Pokud je na zařízení zapnuto ověřování nebo účtování, bude pravděpodobně před přístupem k funkcím kopírování nutné zadat přihlašovací údaje.

V závislosti na nainstalovaném volitelném dokončovacím zařízení a sadách budete mít k dispozici různé volby výstupu, jako například sešívání, skládání a třídění.

Pomocí voleb třídění můžete seřadit kopie do sad (1,2,3 1,2,3 1,2,3) nebo stohů (1,1,1 2,2,2 3,3,3).

1. Předlohy do vstupní přihrádky podavače předloh vložte lícem nahoru. Nastavte vodítka tak, aby se dotýkala předloh.

Nebo

- 2. Stisknutím tlačítka **Vymazat vše** na ovládacím panelu zrušte předchozí výběry programování.
- 3. Stiskněte tlačítko **Domovská stránka služeb**.
- 4. Stiskněte tlačítko **Kopírování** na dotekové obrazovce.
- 5. V případě potřeby vyberte kartu **Kopírování**. Tato karta je obvykle aktivní po spuštění služby Kopírování.
- 6. V případě potřeby stisknutím tlačítka **Další...** v dolní části oddílu Výstup kopírování zobrazte všechny volby dokončení. Počet zobrazených voleb závisí na nainstalovaném dokončovacím zařízení a sadách (nemusí jich být tolik, aby bylo nutné zobrazit tlačítko Další...).
- 7. Vyberte požadovanou volbu třídění.
	- Možnost **Tříděný** setřídí kopie do sad v pořadí 1,2,3 1,2,3 1,2,3.
	- Možnost **Netříděný** setřídí kopie do stohů v pořadí 1,1,1 2,2,2 3,3,3.
- 8. Stiskněte tlačítko **OK**.
- 9. Pomocí číselné klávesnice na ovládacím panelu zadejte požadovaný počet výtisků.
- 10. Stisknutím tlačítka **Start** na ovládacím panelu nasnímejte předlohu.
- 11. Po dokončení snímání vyjměte předlohu z podavače předloh nebo skla pro předlohy. Úloha bude zařazena do seznamu úloh připravených ke zpracování.
- 12. Stisknutím tlačítka **Stav úloh** na ovládacím panelu zařízení zobrazte seznam úloh a zkontrolujte stav úlohy.
- 13. Pokud úloha zůstává blokována v seznamu Aktivní úlohy, je nutné vložit do zařízení další prostředky, jako například papír nebo svorky, aby mohlo zařízení úlohu dokončit. Při určování požadovaných prostředků vyberte úlohu a stiskněte tlačítko **Údaje**. Jakmile budou prostředky k dispozici, úloha se vytiskne.

[Sešívání kopií](#page-87-0) [Děrování kopií](#page-88-0) [Příprava kopií k vytvoření brožury](#page-90-0) [Přihlášení k zařízení pomocí ID uživatele](#page-682-0) [Zobrazení průběhu a podrobností úlohy pomocí nabídky Stav úloh](#page-669-0)

## <span id="page-87-0"></span>**Sešívání kopií**

Po zahájení kopírování stisknutím tlačítka Start zařízení nasnímá předlohy a obrazy dočasně uloží. Potom obrazy vytiskne podle zvoleného nastavení.

Pokud je na zařízení zapnuto ověřování nebo účtování, bude pravděpodobně před přístupem k funkcím kopírování nutné zadat přihlašovací údaje.

V závislosti na nainstalovaném volitelném dokončovacím zařízení a sadách budete mít k dispozici různé volby výstupu, jako například sešívání, skládání a třídění.

Pomocí voleb sešívání můžete dokument sešít. Dostupné volby závisí na nainstalovaném dokončovacím zařízení. Základní volby sešívání jsou Vypnuto, 1 svorka, 2 svorky a Více svorek.

1. Předlohy do vstupní přihrádky podavače předloh vložte lícem nahoru. Nastavte vodítka tak, aby se dotýkala předloh.

Nebo

- 2. Stisknutím tlačítka **Vymazat vše** na ovládacím panelu zrušte předchozí výběry programování.
- 3. Stiskněte tlačítko **Domovská stránka služeb**.
- 4. Stiskněte tlačítko **Kopírování** na dotekové obrazovce.
- 5. V případě potřeby vyberte kartu **Kopírování**. Tato karta je obvykle aktivní po spuštění služby Kopírování.
- 6. V případě potřeby stisknutím tlačítka **Další...** v dolní části oddílu Výstup kopírování zobrazte všechny volby dokončení. Počet zobrazených voleb závisí na nainstalovaném dokončovacím zařízení a sadách (nemusí jich být tolik, aby bylo nutné zobrazit tlačítko Další...).
- 7. Vyberte požadovanou volbu sešívání.
	- V případě potřeby stisknutím tlačítka **Vypnuto** zrušte naprogramované nastavení, které jste zadali.
	- Možnost **1 svorka** umístí jednu svorku do levého horního rohu dokumentu.
	- Možnost **2 svorky** umístí dvě svorky podél levého okraje dokumentu.

• Možnost **Několik svorek** umístí tři nebo čtyři svorky na vybraný okraj. Počet svorek závisí na formátu zvoleného média. Příklad: 4 svorky = A4 PDS (8,5 x 11" PDS), A3 (11 x 17") a 8 x 10" PDS. 3 svorky = 8 x 10" PKS, A4 PKS (8,5 x 11" PKS), A5 PDS (8,5 x 5,5" PDS) a B5 PKS (8,5 x 14" PKS).

Poznámka: V případě některých vybraných možností sešívání zařízení otočí obraz. Pokud nemůžete sešívat, zkontrolujte, zda je v Nástrojích nastavena funkce Otočení obrazu na hodnotu Automaticky otočit. Možnosti Otočení obrazu nastavuje správce systému při instalaci zařízení.

Poznámka: Zkratka PKS znamená podávání kratší stranou (kde kratší strana papíru je předním okrajem, když je papír podáván do zařízení). Zkratka PDS znamená podávání delší stranou (kde je papír orientován tak, aby při podávání vstupovala do zařízení nejprve delší strana).

- 8. Stiskněte tlačítko **OK**.
- 9. Pomocí číselné klávesnice na ovládacím panelu zadejte požadovaný počet výtisků.
- 10. Stisknutím tlačítka **Start** na ovládacím panelu nasnímejte předlohu.
- 11. Po dokončení snímání vyjměte předlohu z podavače předloh nebo skla pro předlohy. Úloha bude zařazena do seznamu úloh připravených ke zpracování.
- 12. Stisknutím tlačítka **Stav úloh** na ovládacím panelu zařízení zobrazte seznam úloh a zkontrolujte stav úlohy.
- 13. Pokud úloha zůstává blokována v seznamu Aktivní úlohy, je nutné vložit do zařízení další prostředky, jako například papír nebo svorky, aby mohlo zařízení úlohu dokončit. Při určování požadovaných prostředků vyberte úlohu a stiskněte tlačítko **Údaje**. Jakmile budou prostředky k dispozici, úloha se vytiskne.

Další informace [Třídění kopií](#page-86-0) [Děrování kopií](#page-88-0) [Příprava kopií k vytvoření brožury](#page-90-0) [Přihlášení k zařízení pomocí ID uživatele](#page-682-0) [Zjištění kontaktních údajů správce systému pomocí služby Internet Services](#page-646-0) [Zobrazení průběhu a podrobností úlohy pomocí nabídky Stav úloh](#page-669-0)

## <span id="page-88-0"></span>**Děrování kopií**

Po zahájení kopírování stisknutím tlačítka Start zařízení nasnímá předlohy a obrazy dočasně uloží. Potom obrazy vytiskne podle zvoleného nastavení.

Pokud je na zařízení zapnuto ověřování nebo účtování, bude pravděpodobně před přístupem k funkcím kopírování nutné zadat přihlašovací údaje.

V závislosti na nainstalovaném volitelném dokončovacím zařízení a sadách budete mít k dispozici různé volby výstupu, jako například sešívání, skládání a třídění.

Volbu Hole Punched / Stapled (Děrovaný / sešitý) použijte, pokud má být výstup děrovaný nebo děrovaný a sešitý. Každý list je děrován samostatně, možný počet stránek v sadě proto není omezen. Děrování lze vybrat pouze u papíru A4 PDS (8,5 x 11" PDS) a A3 (11 x 17").

Poznámka: Volby třídění je nutné nastavit před výběrem voleb děrování/sešívání.

Poznámka: Zkratka PKS znamená podávání kratší stranou (kde kratší strana papíru je předním okrajem, když je papír podáván do zařízení). Zkratka PDS znamená podávání delší stranou (kde je papír orientován tak, aby při podávání vstupovala do zařízení nejprve delší strana).

1. Předlohy do vstupní přihrádky podavače předloh vložte lícem nahoru. Nastavte vodítka tak, aby se dotýkala předloh.

Nebo

- 2. Stisknutím tlačítka **Vymazat vše** na ovládacím panelu zrušte předchozí výběry programování.
- 3. Stiskněte tlačítko **Domovská stránka služeb**.
- 4. Stiskněte tlačítko **Kopírování** na dotekové obrazovce.
- 5. V případě potřeby vyberte kartu **Kopírování**. Tato karta je obvykle aktivní po spuštění služby Kopírování.
- 6. V případě potřeby stisknutím tlačítka **Další...** v dolní části oddílu Výstup kopírování zobrazte všechny volby dokončení. Počet zobrazených voleb závisí na nainstalovaném dokončovacím zařízení a sadách (nemusí jich být tolik, aby bylo nutné zobrazit tlačítko Další...).
- 7. Vyberte požadovanou volbu třídění.
	- Možnost **Tříděný** setřídí kopie do sad v pořadí 1,2,3 1,2,3 1,2,3.
	- Možnost **Netříděný** setřídí kopie do stohů v pořadí 1,1,1 2,2,2 3,3,3.
- 8. Stiskněte tlačítko **OK**.
- 9. Vyberte požadovanou volbu děrování/sešívání.
	- Možnost **Hole Punched Only** (Pouze děrování) vyberte, pokud chcete sady či stohy proděrovat na levém okraji.
	- Možnost **1 svorka** vyberte, pokud chcete sady proděrovat a přidat jednu svorku. Vyberte požadované umístění svorky.
	- Možnost **2 svorky** vyberte, pokud chcete sady či stohy proděrovat a přidat dvě svorky. Vyberte požadovaný okraj, kde mají být svorky umístěny.
- 10. Stiskněte tlačítko **OK**.
- 11. Pomocí číselné klávesnice na ovládacím panelu zadejte požadovaný počet výtisků.
- 12. Stisknutím tlačítka **Start** na ovládacím panelu nasnímejte předlohu.
- 13. Po dokončení snímání vyjměte předlohu z podavače předloh nebo skla pro předlohy. Úloha bude zařazena do seznamu úloh připravených ke zpracování.
- 14. Stisknutím tlačítka **Stav úloh** na ovládacím panelu zařízení zobrazte seznam úloh a zkontrolujte stav úlohy.
- 15. Pokud úloha zůstává blokována v seznamu Aktivní úlohy, je nutné vložit do zařízení další prostředky, jako například papír nebo svorky, aby mohlo zařízení úlohu dokončit. Při určování požadovaných prostředků vyberte úlohu a stiskněte tlačítko **Údaje**. Jakmile budou prostředky k dispozici, úloha se vytiskne.

Další informace [Třídění kopií](#page-86-0) [Sešívání kopií](#page-87-0) [Příprava kopií k vytvoření brožury](#page-90-0) [Přihlášení k zařízení pomocí ID uživatele](#page-682-0) [Zobrazení průběhu a podrobností úlohy pomocí nabídky Stav úloh](#page-669-0)

## <span id="page-90-0"></span>**Příprava kopií k vytvoření brožury**

Po zahájení kopírování stisknutím tlačítka Start zařízení nasnímá předlohy a obrazy dočasně uloží. Potom obrazy vytiskne podle zvoleného nastavení.

Pokud je na zařízení zapnuto ověřování nebo účtování, bude pravděpodobně před přístupem k funkcím kopírování nutné zadat přihlašovací údaje.

V závislosti na nainstalovaném volitelném dokončovacím zařízení a sadách budete mít k dispozici různé volby výstupu, jako například sešívání, skládání a třídění.

Pomocí voleb Brožura lze automaticky vytvářet složené a sešité brožury. Brožuru lze automaticky opatřit obalem.

Volba Tvorba brožury umožňuje automaticky zmenšit a uspořádat obrazy ve správném pořadí na vybraném médiu, takže po přeložení kopie napůl vznikne brožura.

1. Předlohy do vstupní přihrádky podavače předloh vložte lícem nahoru. Nastavte vodítka tak, aby se dotýkala předloh.

Nebo

- 2. Stisknutím tlačítka **Vymazat vše** na ovládacím panelu zrušte předchozí výběry programování.
- 3. Stiskněte tlačítko **Domovská stránka služeb**.
- 4. Stiskněte tlačítko **Kopírování** na dotekové obrazovce.
- 5. V případě potřeby vyberte kartu **Kopírování**. Tato karta je obvykle aktivní po spuštění služby Kopírování.
- 6. V případě potřeby stisknutím tlačítka **Další...** v dolní části oddílu Výstup kopírování zobrazte všechny volby dokončení. Počet zobrazených voleb závisí na nainstalovaném dokončovacím zařízení a sadách (nemusí jich být tolik, aby bylo nutné zobrazit tlačítko Další...).
- 7. Vyberte kartu **Výstupní formát**.
- 8. Vyberte požadovanou možnost funkce Tvorba brožury.
	- Možnost **Vypnuto** vyberte, pokud má rozvržení výstupu odpovídat předlohám. Pokud již například předlohy mají rozvržení brožury.
	- Možnost **Zapnuto** vyberte, pokud má zařízení obrazy automaticky zmenšit a uspořádat do rozvržení brožury.
- 9. Vyberte požadovanou možnost funkce Dokončení.
	- Možnost **Folded & Stapled** (Složení a sešití) sešije a složí výstup podél středu a vytvoří sešité brožury.
	- Možnost **Pouze složení** složí výstup podél středu a vytvoří brožury s volnými listy.
	- Možnost **Žádné** vyberte, pokud nechcete, aby zařízení výstup složilo a sešilo.
- 10. Stiskněte tlačítko **OK**.
- 11. Pomocí číselné klávesnice na ovládacím panelu zadejte požadovaný počet výtisků.
- 12. Stisknutím tlačítka **Start** na ovládacím panelu nasnímejte předlohu.
- 13. Po dokončení snímání vyjměte předlohu z podavače předloh nebo skla pro předlohy. Úloha bude zařazena do seznamu úloh připravených ke zpracování.
- 14. Stisknutím tlačítka **Stav úloh** na ovládacím panelu zařízení zobrazte seznam úloh a zkontrolujte stav úlohy.
- 15. Pokud úloha zůstává blokována v seznamu Aktivní úlohy, je nutné vložit do zařízení další prostředky, jako například papír nebo svorky, aby mohlo zařízení úlohu dokončit. Při určování požadovaných prostředků vyberte úlohu a stiskněte tlačítko **Údaje**. Jakmile budou prostředky k dispozici, úloha se vytiskne.

Pro vazač brožur platí následující specifikace:

- Formáty papíru A3 (11 x 17"), A4 (8,5 x 11"), 8,5 x 13" a 8,5 x 14"
- Gramáž papíru od 60 do 216 g/m²
- Všechna média je nutno podávat kratší stranou (PKS).

Specifikace tloušťky brožury:

- U složených a sešitých brožur maximálně 15 listů gramáže 80 g/m² nebo odpovídající tloušťka. Můžete mít například 13 listů gramáže 80 g/m² a list obalu gramáže 160 g/m².
- U pouze složených brožur maximálně 5 listů gramáže 80 g/m² nebo odpovídající tloušťka. Můžete mít například 3 listy gramáže 80 g/m² a list obalu gramáže 200 g/m².

Poznámka: Zkratka PKS znamená podávání kratší stranou (kde kratší strana papíru je předním okrajem, když je papír podáván do zařízení). Zkratka PDS znamená podávání delší stranou (kde je papír orientován tak, aby při podávání vstupovala do zařízení nejprve delší strana).

Další informace [Vytvoření brožury z kopií](#page-106-0) [Třídění kopií](#page-86-0) [Sešívání kopií](#page-87-0) [Děrování kopií](#page-88-0) [Přihlášení k zařízení pomocí ID uživatele](#page-682-0) [Zobrazení průběhu a podrobností úlohy pomocí nabídky Stav úloh](#page-669-0)

# Kvalita obrazu

# Nastavení typu předlohy pro kopie

Po zahájení kopírování stisknutím tlačítka Start zařízení nasnímá předlohy a obrazy dočasně uloží. Potom obrazy vytiskne podle zvoleného nastavení.

Pokud je na zařízení zapnuto ověřování nebo účtování, bude pravděpodobně před přístupem k funkcím kopírování nutné zadat přihlašovací údaje.

Pomocí voleb Typ předlohy můžete zvýšit kvalitu výstupu na základě typu obrazů předlohy a způsobu, jakým byly vytvořeny. Pokud jako typ předlohy použijete například nastavení Text, zařízení vytvoří ostřejší výstup než kdybyste vybrali nastavení Fotografie – textové dokumenty tak budou čitelnější, ale sníží se kvalita fotografií, které obsahují přechody světlých a tmavých odstínů, které se v textu nenacházejí.

1. Předlohy do vstupní přihrádky podavače předloh vložte lícem nahoru. Nastavte vodítka tak, aby se dotýkala předloh.

Nebo

- 2. Stisknutím tlačítka **Vymazat vše** na ovládacím panelu zrušte předchozí výběry programování.
- 3. Stiskněte tlačítko **Domovská stránka služeb**.
- 4. Stiskněte tlačítko **Kopírování** na dotekové obrazovce.
- 5. Vyberte kartu **Kvalita obrazu**.
- 6. Stiskněte tlačítko **Typ předlohy**.
- 7. Vyberte požadovaný Typ obsahu.
	- Možnost **Foto a text** vytváří vysoce kvalitní obrázky, ale poněkud snižuje ostrost textu a kreseb. Toto nastavení je doporučeno pro předlohy obsahující vysoce kvalitní fotografie nebo kresby a text.
	- Možnost **Text** vytváří ostřejší okraje a je doporučena pro text a kresby.
	- Možnost **Foto** poskytuje nejvyšší kvalitu pro fotografie, ale horší kvalitu pro text a kresby. Jedná se o nejlepší možnost pro předlohy, které obsahují fotografie nebo souvislé odstíny bez textu a kreseb
	- Možnost **Mapa** se používá v případě, že předlohou je mapa.
	- Možnost **Noviny/časopis** se používá, pokud je předloha z časopisu nebo z novin a obsahuje fotografie nebo text.
- 8. Vyberte požadovanou možnost pro volbu Jak byla předloha vytvořena.
	- Možnost **Tištěná** poskytuje nejlepší výsledky pro noviny, časopisy, mapy a další profesionálně vytištěné předlohy.
	- Možnost **Fotokopie** se používá pro většinu předloh vytvořených na fotokopírce nebo na laserové tiskárně.
	- Možnost **Fotografie** je doporučena pro předlohy obsahující vysoce kvalitní fotografie na fotografickém papíru.
	- Možnost **Inkoustová** se používá speciálně pro předlohy vytištěné na laserových tiskárnách.
	- Možnost **Tuhý inkoust** je doporučena pro předlohy vytvořené na zařízeních na tuhý inkoust.
- 9. Stiskněte tlačítko **OK**.
- 10. Pomocí číselné klávesnice na ovládacím panelu zadejte požadovaný počet výtisků.
- 11. Stisknutím tlačítka **Start** na ovládacím panelu nasnímejte předlohu.
- 12. Po dokončení snímání vyjměte předlohu z podavače předloh nebo skla pro předlohy. Úloha bude zařazena do seznamu úloh připravených ke zpracování.
- 13. Stisknutím tlačítka **Stav úloh** na ovládacím panelu zařízení zobrazte seznam úloh a zkontrolujte stav úlohy.
- 14. Pokud úloha zůstává blokována v seznamu Aktivní úlohy, je nutné vložit do zařízení další prostředky, jako například papír nebo svorky, aby mohlo zařízení úlohu dokončit. Při určování požadovaných prostředků vyberte úlohu a stiskněte tlačítko **Údaje**. Jakmile budou prostředky k dispozici, úloha se vytiskne.

[Přihlášení k zařízení pomocí ID uživatele](#page-682-0) [Zobrazení průběhu a podrobností úlohy pomocí nabídky Stav úloh](#page-669-0)

## Volby obrazu

## **Výběr voleb obrazu pro kopie**

Po zahájení kopírování stisknutím tlačítka Start zařízení nasnímá předlohy a obrazy dočasně uloží. Potom obrazy vytiskne podle zvoleného nastavení.

Pokud je na zařízení zapnuto ověřování nebo účtování, bude pravděpodobně před přístupem k funkcím kopírování nutné zadat přihlašovací údaje.

Pomocí funkcí Volby obrazu můžete změnit vzhled výstupu.

Volby Světlejší/tmavší umožňují ručně upravit světlost nebo tmavost obrazu. Světlé předlohy obsahující obrazy kreslené tužkou mohou poskytovat lepší výstup, pokud zvýšíte tmavost. Tmavé předlohy, jako například polotóny nebo dokumenty s barevným pozadím, může být nutné zesvětlit.

Volba Ostrost umožňuje ruční řízení ostrosti nasnímaných obrazů.

1. Předlohy do vstupní přihrádky podavače předloh vložte lícem nahoru. Nastavte vodítka tak, aby se dotýkala předloh.

Nebo

- 2. Stisknutím tlačítka **Vymazat vše** na ovládacím panelu zrušte předchozí výběry programování.
- 3. Stiskněte tlačítko **Domovská stránka služeb**.
- 4. Stiskněte tlačítko **Kopírování** na dotekové obrazovce.
- 5. Vyberte kartu **Kvalita obrazu**.
- 6. Stiskněte tlačítko **Volby obrazu**.
- 7. Vyberte požadované možnosti.
- 8. Stiskněte tlačítko **OK**.
- 9. Pomocí číselné klávesnice na ovládacím panelu zadejte požadovaný počet výtisků.
- 10. Stisknutím tlačítka **Start** na ovládacím panelu nasnímejte předlohu.
- 11. Po dokončení snímání vyjměte předlohu z podavače předloh nebo skla pro předlohy. Úloha bude zařazena do seznamu úloh připravených ke zpracování.
- 12. Stisknutím tlačítka **Stav úloh** na ovládacím panelu zařízení zobrazte seznam úloh a zkontrolujte stav úlohy.
- 13. Pokud úloha zůstává blokována v seznamu Aktivní úlohy, je nutné vložit do zařízení další prostředky, jako například papír nebo svorky, aby mohlo zařízení úlohu dokončit. Při určování požadovaných prostředků vyberte úlohu a stiskněte tlačítko **Údaje**. Jakmile budou prostředky k dispozici, úloha se vytiskne.

Další informace [Změna ostrosti kopií](#page-95-0) [Přihlášení k zařízení pomocí ID uživatele](#page-682-0) [Zobrazení průběhu a podrobností úlohy pomocí nabídky Stav úloh](#page-669-0) [Zesvětlení nebo ztmavení kopií](#page-94-0)

## <span id="page-94-0"></span>**Zesvětlení nebo ztmavení kopií**

Po zahájení kopírování stisknutím tlačítka Start zařízení nasnímá předlohy a obrazy dočasně uloží. Potom obrazy vytiskne podle zvoleného nastavení.

Pokud je na zařízení zapnuto ověřování nebo účtování, bude pravděpodobně před přístupem k funkcím kopírování nutné zadat přihlašovací údaje.

Volby Světlejší/tmavší umožňují ručně upravit světlost nebo tmavost obrazu. Světlé předlohy obsahující obrazy kreslené tužkou mohou poskytovat lepší výstup, pokud zvýšíte tmavost. Tmavé předlohy, jako například polotóny nebo dokumenty s barevným pozadím, může být nutné zesvětlit.

1. Předlohy do vstupní přihrádky podavače předloh vložte lícem nahoru. Nastavte vodítka tak, aby se dotýkala předloh.

Nebo

- 2. Stisknutím tlačítka **Vymazat vše** na ovládacím panelu zrušte předchozí výběry programování.
- 3. Stiskněte tlačítko **Domovská stránka služeb**.
- 4. Stiskněte tlačítko **Kopírování** na dotekové obrazovce.
- 5. Vyberte kartu **Kvalita obrazu**.
- 6. Stiskněte tlačítko **Volby obrazu**.
- 7. Vyberte požadovanou možnost Světlejší/tmavší.
	- Posunutím indikátoru dolů nasnímaný obraz ztmavíte. Pokud tak vznikne výstup s příliš tmavým pozadím, odstraňte pozadí pomocí funkce Potlačení pozadí.
	- Posunutím indikátoru nahoru nasnímaný obraz zesvětlíte.
- 8. Stiskněte tlačítko **OK**.
- 9. Pomocí číselné klávesnice na ovládacím panelu zadejte požadovaný počet výtisků.
- 10. Stisknutím tlačítka **Start** na ovládacím panelu nasnímejte předlohu.
- 11. Po dokončení snímání vyjměte předlohu z podavače předloh nebo skla pro předlohy. Úloha bude zařazena do seznamu úloh připravených ke zpracování.
- 12. Stisknutím tlačítka **Stav úloh** na ovládacím panelu zařízení zobrazte seznam úloh a zkontrolujte stav úlohy.
- 13. Pokud úloha zůstává blokována v seznamu Aktivní úlohy, je nutné vložit do zařízení další prostředky, jako například papír nebo svorky, aby mohlo zařízení úlohu dokončit. Při určování požadovaných prostředků vyberte úlohu a stiskněte tlačítko **Údaje**. Jakmile budou prostředky k dispozici, úloha se vytiskne.

[Změna ostrosti kopií](#page-95-0) [Přihlášení k zařízení pomocí ID uživatele](#page-682-0) [Nastavení potlačení pozadí pro kopie](#page-97-0) [Zobrazení průběhu a podrobností úlohy pomocí nabídky Stav úloh](#page-669-0) [Zabránění špatné kvalitě výstupu](#page-697-0)

## <span id="page-95-0"></span>**Změna ostrosti kopií**

Po zahájení kopírování stisknutím tlačítka Start zařízení nasnímá předlohy a obrazy dočasně uloží. Potom obrazy vytiskne podle zvoleného nastavení.

Pokud je na zařízení zapnuto ověřování nebo účtování, bude pravděpodobně před přístupem k funkcím kopírování nutné zadat přihlašovací údaje.

Volba Ostrost umožňuje ruční řízení ostrosti nasnímaných obrazů.

1. Předlohy do vstupní přihrádky podavače předloh vložte lícem nahoru. Nastavte vodítka tak, aby se dotýkala předloh.

Nebo

Nadzvedněte podavač předloh. Položte předlohu lícem dolů na sklo pro předlohy a umístěte ji k šipce v levém horním rohu. Zavřete podavač předloh.

- 2. Stisknutím tlačítka **Vymazat vše** na ovládacím panelu zrušte předchozí výběry programování.
- 3. Stiskněte tlačítko **Domovská stránka služeb**.
- 4. Stiskněte tlačítko **Kopírování** na dotekové obrazovce.
- 5. Vyberte kartu **Kvalita obrazu**.
- 6. Stiskněte tlačítko **Volby obrazu**.
- 7. Vyberte požadovanou možnost funkce Ostrost.
	- Posunutím indikátoru nahoru nasnímaný obraz zaostříte. Textové obrazy se zaostřením zlepší spíše než fotografické obrazy.
	- Posunutím indikátoru dolů nasnímaný obraz změkčíte. Tato možnost je zvlášť užitečná při snímání fotografií.
- 8. Stiskněte tlačítko **OK**.
- 9. Pomocí číselné klávesnice na ovládacím panelu zadejte požadovaný počet výtisků.
- 10. Stisknutím tlačítka **Start** na ovládacím panelu nasnímejte předlohu.
- 11. Po dokončení snímání vyjměte předlohu z podavače předloh nebo skla pro předlohy. Úloha bude zařazena do seznamu úloh připravených ke zpracování.
- 12. Stisknutím tlačítka **Stav úloh** na ovládacím panelu zařízení zobrazte seznam úloh a zkontrolujte stav úlohy.
- 13. Pokud úloha zůstává blokována v seznamu Aktivní úlohy, je nutné vložit do zařízení další prostředky, jako například papír nebo svorky, aby mohlo zařízení úlohu dokončit. Při určování požadovaných prostředků vyberte úlohu a stiskněte tlačítko **Údaje**. Jakmile budou prostředky k dispozici, úloha se vytiskne.

#### Další informace

[Přihlášení k zařízení pomocí ID uživatele](#page-682-0) [Zobrazení průběhu a podrobností úlohy pomocí nabídky Stav úloh](#page-669-0) [Zesvětlení nebo ztmavení kopií](#page-94-0)

# Vylepšení obrazu

## **Výběr volby Vylepšení obrazu pro kopie**

Po zahájení kopírování stisknutím tlačítka Start zařízení nasnímá předlohy a obrazy dočasně uloží. Potom obrazy vytiskne podle zvoleného nastavení.

Pokud je na zařízení zapnuto ověřování nebo účtování, bude pravděpodobně před přístupem k funkcím kopírování nutné zadat přihlašovací údaje.

Volby Vylepšení obrazu zlepšují kvalitu výstupu díky redukci pozadí nebo úpravě kontrastu.

Volbu Potlačení pozadí použijte k vylepšení kvality předloh s barevným pozadím prostřednictvím zredukování nebo zrušení pozadí na výstupu. Tato volba je vhodná v případě, že předlohy jsou na barevném papíře.

Pomocí volby Kontrast můžete řídit hustotu obrazu na výstupu a kompenzovat předlohu, která má příliš kontrastní nebo málo kontrastní obraz.

1. Předlohy do vstupní přihrádky podavače předloh vložte lícem nahoru. Nastavte vodítka tak, aby se dotýkala předloh.

Nebo

Nadzvedněte podavač předloh. Položte předlohu lícem dolů na sklo pro předlohy a umístěte ji k šipce v levém horním rohu. Zavřete podavač předloh.

- 2. Stisknutím tlačítka **Vymazat vše** na ovládacím panelu zrušte předchozí výběry programování.
- 3. Stiskněte tlačítko **Domovská stránka služeb**.
- 4. Stiskněte tlačítko **Kopírování** na dotekové obrazovce.
- 5. Vyberte kartu **Kvalita obrazu**.
- 6. Stiskněte tlačítko **Vylepšení obrazu**.
- 7. Vyberte požadované možnosti.
- 8. Stiskněte tlačítko **OK**.
- 9. Pomocí číselné klávesnice na ovládacím panelu zadejte požadovaný počet výtisků.
- 10. Stisknutím tlačítka **Start** na ovládacím panelu nasnímejte předlohu.
- 11. Po dokončení snímání vyjměte předlohu z podavače předloh nebo skla pro předlohy. Úloha bude zařazena do seznamu úloh připravených ke zpracování.
- 12. Stisknutím tlačítka **Stav úloh** na ovládacím panelu zařízení zobrazte seznam úloh a zkontrolujte stav úlohy.
- 13. Pokud úloha zůstává blokována v seznamu Aktivní úlohy, je nutné vložit do zařízení další prostředky, jako například papír nebo svorky, aby mohlo zařízení úlohu dokončit. Při určování požadovaných prostředků vyberte úlohu a stiskněte tlačítko **Údaje**. Jakmile budou prostředky k dispozici, úloha se vytiskne.

Další informace [Nastavení potlačení pozadí pro kopie](#page-97-0) [Nastavení kontrastu kopií](#page-98-0) [Přihlášení k zařízení pomocí ID uživatele](#page-682-0) [Zobrazení průběhu a podrobností úlohy pomocí nabídky Stav úloh](#page-669-0)

## <span id="page-97-0"></span>**Nastavení potlačení pozadí pro kopie**

Po zahájení kopírování stisknutím tlačítka Start zařízení nasnímá předlohy a obrazy dočasně uloží. Potom obrazy vytiskne podle zvoleného nastavení.

Pokud je na zařízení zapnuto ověřování nebo účtování, bude pravděpodobně před přístupem k funkcím kopírování nutné zadat přihlašovací údaje.

Volbu Potlačení pozadí použijte k vylepšení kvality předloh s barevným pozadím prostřednictvím zredukování nebo zrušení pozadí na výstupu. Tato volba je vhodná v případě, že předlohy jsou na barevném papíře.

1. Předlohy do vstupní přihrádky podavače předloh vložte lícem nahoru. Nastavte vodítka tak, aby se dotýkala předloh.

Nebo

Nadzvedněte podavač předloh. Položte předlohu lícem dolů na sklo pro předlohy a umístěte ji k šipce v levém horním rohu. Zavřete podavač předloh.

- 2. Stisknutím tlačítka **Vymazat vše** na ovládacím panelu zrušte předchozí výběry programování.
- 3. Stiskněte tlačítko **Domovská stránka služeb**.
- 4. Stiskněte tlačítko **Kopírování** na dotekové obrazovce.
- 5. Vyberte kartu **Kvalita obrazu**.
- 6. Stiskněte tlačítko **Vylepšení obrazu**.
- 7. Chcete-li automaticky potlačit nežádoucí pozadí, vyberte v nabídce **Potlačení pozadí** možnost **Autom. potlačení**.
	- V případě potřeby výběrem možnosti **Vypnuto** funkci Potlačení pozadí vypněte. Možnost Vypnuto je užitečná zejména v případě, že nastavení Tmavší nevede k uspokojivému výstupu světlých předloh, předloha má šedý nebo barevný okraj, například různé certifikáty, nebo chcete vyzdvihnout jemné detaily, které na kopii zanikly v důsledku tmavého okraje při použití vázaných předloh.
- 8. Stiskněte tlačítko **OK**.
- 9. Pomocí číselné klávesnice na ovládacím panelu zadejte požadovaný počet výtisků.
- 10. Stisknutím tlačítka **Start** na ovládacím panelu nasnímejte předlohu.
- 11. Po dokončení snímání vyjměte předlohu z podavače předloh nebo skla pro předlohy. Úloha bude zařazena do seznamu úloh připravených ke zpracování.
- 12. Stisknutím tlačítka **Stav úloh** na ovládacím panelu zařízení zobrazte seznam úloh a zkontrolujte stav úlohy.
- 13. Pokud úloha zůstává blokována v seznamu Aktivní úlohy, je nutné vložit do zařízení další prostředky, jako například papír nebo svorky, aby mohlo zařízení úlohu dokončit. Při určování požadovaných prostředků vyberte úlohu a stiskněte tlačítko **Údaje**. Jakmile budou prostředky k dispozici, úloha se vytiskne.

Další informace

[Nastavení kontrastu kopií](#page-98-0) [Přihlášení k zařízení pomocí ID uživatele](#page-682-0) [Zobrazení průběhu a podrobností úlohy pomocí nabídky Stav úloh](#page-669-0)

## <span id="page-98-0"></span>**Nastavení kontrastu kopií**

Po zahájení kopírování stisknutím tlačítka Start zařízení nasnímá předlohy a obrazy dočasně uloží. Potom obrazy vytiskne podle zvoleného nastavení.

Pokud je na zařízení zapnuto ověřování nebo účtování, bude pravděpodobně před přístupem k funkcím kopírování nutné zadat přihlašovací údaje.

Pomocí volby Kontrast můžete řídit hustotu obrazu na výstupu a kompenzovat předlohu, která má příliš kontrastní nebo málo kontrastní obraz.

1. Předlohy do vstupní přihrádky podavače předloh vložte lícem nahoru. Nastavte vodítka tak, aby se dotýkala předloh.

Nebo

Nadzvedněte podavač předloh. Položte předlohu lícem dolů na sklo pro předlohy a umístěte ji k šipce v levém horním rohu. Zavřete podavač předloh.

- 2. Stisknutím tlačítka **Vymazat vše** na ovládacím panelu zrušte předchozí výběry programování.
- 3. Stiskněte tlačítko **Domovská stránka služeb**.
- 4. Stiskněte tlačítko **Kopírování** na dotekové obrazovce.
- 5. Vyberte kartu **Kvalita obrazu**.
- 6. Stiskněte tlačítko **Vylepšení obrazu**.
- 7. V nabídce **Kontrast** vyberte možnost **Autom. kontrast**, aby zařízení určilo nastavení kontrastu automaticky, nebo vyberte možnost **Ruční kontrast**, chcete-li řídit nastavení sami.
	- Posunutím indikátoru Ruční kontrast směrem k nastavení Více lze vytvořit živější černé a bílé odstíny a tím ostřejší text a čáry, ale dosáhnete méně detailů v obrázcích.
	- Posunutím indikátoru Ruční kontrast směrem k nastavení Méně získáte na kopii více detailů ze světlých a tmavých ploch předlohy.
- 8. Stiskněte tlačítko **OK**.
- 9. Pomocí číselné klávesnice na ovládacím panelu zadejte požadovaný počet výtisků.
- 10. Stisknutím tlačítka **Start** na ovládacím panelu nasnímejte předlohu.
- 11. Po dokončení snímání vyjměte předlohu z podavače předloh nebo skla pro předlohy. Úloha bude zařazena do seznamu úloh připravených ke zpracování.
- 12. Stisknutím tlačítka **Stav úloh** na ovládacím panelu zařízení zobrazte seznam úloh a zkontrolujte stav úlohy.
- 13. Pokud úloha zůstává blokována v seznamu Aktivní úlohy, je nutné vložit do zařízení další prostředky, jako například papír nebo svorky, aby mohlo zařízení úlohu dokončit. Při určování požadovaných prostředků vyberte úlohu a stiskněte tlačítko **Údaje**. Jakmile budou prostředky k dispozici, úloha se vytiskne.

### Další informace

[Nastavení potlačení pozadí pro kopie](#page-97-0) [Přihlášení k zařízení pomocí ID uživatele](#page-682-0) [Zobrazení průběhu a podrobností úlohy pomocí nabídky Stav úloh](#page-669-0)

# Úprava vzhledu

# Nastavení orientace předlohy pro kopie

Po zahájení kopírování stisknutím tlačítka Start zařízení nasnímá předlohy a obrazy dočasně uloží. Potom obrazy vytiskne podle zvoleného nastavení.

Pokud je na zařízení zapnuto ověřování nebo účtování, bude pravděpodobně před přístupem k funkcím kopírování nutné zadat přihlašovací údaje.

Pomocí volby Orientace předlohy můžete zadat rozvržení snímaných předloh, zda je obraz na stránce v orientaci na výšku, na šířku, nastojato nebo otočený vzhledem k samotné stránce. Orientace obrazů na předlohách musí odpovídat vybrané orientaci. Zařízení pomocí této informace určí, zda je obrazy nutné otočit, aby byl vytvořen požadovaný výstup.

1. Předlohy do vstupní přihrádky podavače předloh vložte lícem nahoru. Nastavte vodítka tak, aby se dotýkala předloh.

Nebo

Nadzvedněte podavač předloh. Položte předlohu lícem dolů na sklo pro předlohy a umístěte ji k šipce v levém horním rohu. Zavřete podavač předloh.

- 2. Stisknutím tlačítka **Vymazat vše** na ovládacím panelu zrušte předchozí výběry programování.
- 3. Stiskněte tlačítko **Domovská stránka služeb**.
- 4. Stiskněte tlačítko **Kopírování** na dotekové obrazovce.
- 5. Vyberte kartu **Úprava vzhledu**.
- 6. Stiskněte tlačítko **Orientace předlohy**.
- 7. Vyberte požadovanou možnost Orientace předlohy.
	- **Předlohy na výšku** obrazy na předlohách jsou v orientaci PDS.
	- **Předlohy na šířku** obrazy na předlohách jsou v orientaci PKS.
	- **Obrazy na výšku** obrazy na předlohách jsou vloženy do podavače předloh nastojato.
	- **Obrazy na šířku** obrazy na předlohách jsou vloženy do podavače předloh stranou.

Poznámka: Používáte-li sklo pro předlohy, bude se orientace týkat předlohy před jejím přetočením.

- 8. Stiskněte tlačítko **OK**.
- 9. Pomocí číselné klávesnice na ovládacím panelu zadejte požadovaný počet výtisků.
- 10. Stisknutím tlačítka **Start** na ovládacím panelu nasnímejte předlohu.
- 11. Po dokončení snímání vyjměte předlohu z podavače předloh nebo skla pro předlohy. Úloha bude zařazena do seznamu úloh připravených ke zpracování.
- 12. Stisknutím tlačítka **Stav úloh** na ovládacím panelu zařízení zobrazte seznam úloh a zkontrolujte stav úlohy.
- 13. Pokud úloha zůstává blokována v seznamu Aktivní úlohy, je nutné vložit do zařízení další prostředky, jako například papír nebo svorky, aby mohlo zařízení úlohu dokončit. Při určování požadovaných prostředků vyberte úlohu a stiskněte tlačítko **Údaje**. Jakmile budou prostředky k dispozici, úloha se vytiskne.

#### Další informace

[Přihlášení k zařízení pomocí ID uživatele](#page-682-0) [Zobrazení průběhu a podrobností úlohy pomocí nabídky Stav úloh](#page-669-0)

# <span id="page-100-0"></span>Určení formátu kopírované předlohy

Po zahájení kopírování stisknutím tlačítka Start zařízení nasnímá předlohy a obrazy dočasně uloží. Potom obrazy vytiskne podle zvoleného nastavení.

Pokud je na zařízení zapnuto ověřování nebo účtování, bude pravděpodobně před přístupem k funkcím kopírování nutné zadat přihlašovací údaje.

Pomocí voleb Formát předlohy můžete zadat automatické zjišťování formátu předloh, velikosti předloh různých formátů nebo přesnou velikost snímaného obrazu.

1. Předlohy do vstupní přihrádky podavače předloh vložte lícem nahoru. Nastavte vodítka tak, aby se dotýkala předloh.

Nebo

Nadzvedněte podavač předloh. Položte předlohu lícem dolů na sklo pro předlohy a umístěte ji k šipce v levém horním rohu. Zavřete podavač předloh.

- 2. Stisknutím tlačítka **Vymazat vše** na ovládacím panelu zrušte předchozí výběry programování.
- 3. Stiskněte tlačítko **Domovská stránka služeb**.
- 4. Stiskněte tlačítko **Kopírování** na dotekové obrazovce.
- 5. Vyberte kartu **Úprava vzhledu**.
- 6. Stiskněte tlačítko **Formát předlohy**.
- 7. Vyberte požadovanou možnost pro volbu Formát předlohy.
	- Možnost **Automat. zjištění** aktivuje automatické zjištění formátu a jedná se o výchozí nastavení. Podle zjištěného formátu bude zvolen standardní formát papíru.
	- Možnost **Předvolená oblast snímání** umožňuje určit formát předlohy ze seznamu předem nastavených standardních formátů. Seznam můžete procházet pomocí posuvníku.
	- Možnost **Uživatelská oblast snímání** umožňuje zadat specifickou oblast snímání a hodí se ke snímání účtenek. Změřte šířku (X) a výšku (Y) předlohy, kterou chcete nasnímat, a zadejte naměřené hodnoty X a Y do příslušných polí.
	- Možnost **Předlohy různých formátů** umožňuje snímat dokumenty, které obsahují stránky různého formátu. Všechny stránky musí mít stejnou šířku, například A4 (8,5 x 11") PDS a A3 (11 x 17") PKS. Další kombinace jsou zobrazeny na dotekové obrazovce zařízení. Zařízení rozpozná formát dokumentů a vytvoří různý výstup v závislosti na vybraných kombinacích.

Poznámka: Pokud je vybrána možnost Automatické zmenšení/zvětšení a určitý zdroj papíru, všechny obrazy budou zmenšeny nebo zvětšeny tak, aby se vešly na zadaný formát papíru. Pokud je vybrána možnost Automatický zdroj papíru, výstupem bude kombinace formátů papíru.

Poznámka: Zkratka PKS znamená podávání kratší stranou (kde kratší strana papíru je předním okrajem, když je papír podáván do zařízení). Zkratka PDS znamená podávání delší stranou (kde je papír orientován tak, aby při podávání vstupovala do zařízení nejprve delší strana).

- 8. Stiskněte tlačítko **OK**.
- 9. Pomocí číselné klávesnice na ovládacím panelu zadejte požadovaný počet výtisků.
- 10. Stisknutím tlačítka **Start** na ovládacím panelu nasnímejte předlohu.
- 11. Po dokončení snímání vyjměte předlohu z podavače předloh nebo skla pro předlohy. Úloha bude zařazena do seznamu úloh připravených ke zpracování.
- 12. Stisknutím tlačítka **Stav úloh** na ovládacím panelu zařízení zobrazte seznam úloh a zkontrolujte stav úlohy.

13. Pokud úloha zůstává blokována v seznamu Aktivní úlohy, je nutné vložit do zařízení další prostředky, jako například papír nebo svorky, aby mohlo zařízení úlohu dokončit. Při určování požadovaných prostředků vyberte úlohu a stiskněte tlačítko **Údaje**. Jakmile budou prostředky k dispozici, úloha se vytiskne.

Další informace [Přihlášení k zařízení pomocí ID uživatele](#page-682-0) [Zobrazení průběhu a podrobností úlohy pomocí nabídky Stav úloh](#page-669-0)

# Kopírování stránek knihy

Po zahájení kopírování stisknutím tlačítka Start zařízení nasnímá předlohy a obrazy dočasně uloží. Potom obrazy vytiskne podle zvoleného nastavení.

Pokud je na zařízení zapnuto ověřování nebo účtování, bude pravděpodobně před přístupem k funkcím kopírování nutné zadat přihlašovací údaje.

Pomocí voleb Kopírování knihy lze zadat, které stránky knihy nebo jiné vázané předlohy mají být nasnímány.

Zařízení při snímání rozpozná formát předlohy. Pokud mají stránky černý nebo tmavě zbarvený okraj, zařízení je bude považovat za menší, než ve skutečnosti jsou. Tento problém lze vyřešit zadáním přesného formátu stránky pomocí funkce Uživatelská oblast snímání v nastavení Formát předlohy.

Chcete-li vytvořit kompletní sady složené z několika stránek vázaného dokumentu, vyberte funkci Tvorba úlohy > Vytvoření úlohy.

Poznámka: Při snímání vázaných předloh nezavírejte podavač předloh (mohlo by dojít k poškození knihy, podavače předloh nebo obojího).

- 1. Umístěte knihu do levého horního rohu skla pro předlohy.
- 2. Stisknutím tlačítka **Vymazat vše** na ovládacím panelu zrušte předchozí výběry programování.
- 3. Stiskněte tlačítko **Domovská stránka služeb**.
- 4. Stiskněte tlačítko **Kopírování** na dotekové obrazovce.
- 5. Vyberte kartu **Úprava vzhledu**.
- 6. Pokud otevřená kniha nemá standardní formát papíru, zadejte správný formát ručně pomocí funkce Formát předlohy.
	- Stiskněte tlačítko **Formát předlohy**.
	- Vyberte požadovanou možnost pro volbu Formát předlohy.
		- Možnost **Automat. zjištění** aktivuje automatické zjištění formátu a jedná se o výchozí nastavení. Podle zjištěného formátu bude zvolen standardní formát papíru.
		- Možnost **Předvolená oblast snímání** umožňuje určit formát předlohy ze seznamu předem nastavených standardních formátů. Seznam můžete procházet pomocí posuvníku.
		- Možnost **Uživatelská oblast snímání** umožňuje zadat specifickou oblast snímání a hodí se ke snímání účtenek. Změřte šířku (X) a výšku (Y) předlohy, kterou chcete nasnímat, a zadejte naměřené hodnoty X a Y do příslušných polí.

- Možnost **Předlohy různých formátů** umožňuje snímat dokumenty, které obsahují stránky různého formátu. Všechny stránky musí mít stejnou šířku, například A4 (8,5 x 11") PDS a A3 (11 x 17") PKS. Další kombinace jsou zobrazeny na dotekové obrazovce zařízení. Zařízení rozpozná formát dokumentů a vytvoří různý výstup v závislosti na vybraných kombinacích.

Poznámka: Zkratka PKS znamená podávání kratší stranou (kde kratší strana papíru je předním okrajem, když je papír podáván do zařízení). Zkratka PDS znamená podávání delší stranou (kde je papír orientován tak, aby při podávání vstupovala do zařízení nejprve delší strana).

- Stiskněte tlačítko **OK**.
- 7. Stiskněte tlačítko **Kopírování knihy**.
- 8. Vyberte požadovanou volbu Kopírování knihy, která vymaže oblast ze středu obrazu knihy, aby se nezkopíroval nežádoucí otisk hřbetu knihy.
	- Možnost **Vypnuto** nevymaže z výstupu žádný okraj vazby.
	- Možnost **Obě strany** nasnímá obě stránky. Levá stránka knihy bude snímána první. Pomocí tlačítek se šipkami zadejte rozměr od 0 do 50 mm, který má být vymazán ze středu obrazu knihy.
	- Možnost **Pouze levá strana** slouží ke snímání pouze levé stránky. Pomocí tlačítek se šipkami zadejte rozměr od 0 do 25 mm, který má být vymazán od pravého okraje obrazu stránky.
	- Možnost **Pouze pravá strana** slouží ke snímání pouze pravé stránky. Pomocí tlačítek se šipkami zadejte rozměr od 0 do 25 mm, který má být vymazán od levého okraje obrazu stránky.
- 9. Stiskněte tlačítko **OK**.
- 10. Pomocí číselné klávesnice na ovládacím panelu zadejte požadovaný počet výtisků.
- 11. Stisknutím tlačítka **Start** na ovládacím panelu nasnímejte předlohu.
- 12. Po dokončení snímání vyjměte předlohu z podavače předloh nebo skla pro předlohy. Úloha bude zařazena do seznamu úloh připravených ke zpracování.
- 13. Stisknutím tlačítka **Stav úloh** na ovládacím panelu zařízení zobrazte seznam úloh a zkontrolujte stav úlohy.
- 14. Pokud úloha zůstává blokována v seznamu Aktivní úlohy, je nutné vložit do zařízení další prostředky, jako například papír nebo svorky, aby mohlo zařízení úlohu dokončit. Při určování požadovaných prostředků vyberte úlohu a stiskněte tlačítko **Údaje**. Jakmile budou prostředky k dispozici, úloha se vytiskne.

#### Další informace

[Vytváření úlohy kopírování s vícenásobným nastavením stránek nebo segmentů](#page-125-0) [Přihlášení k zařízení pomocí ID uživatele](#page-682-0) [Zobrazení průběhu a podrobností úlohy pomocí nabídky Stav úloh](#page-669-0) [Určení formátu kopírované předlohy](#page-100-0)

# Přemístění kopírovaného obrazu pomocí funkce Posun obrazu

Po zahájení kopírování stisknutím tlačítka Start zařízení nasnímá předlohy a obrazy dočasně uloží. Potom obrazy vytiskne podle zvoleného nastavení.

Pokud je na zařízení zapnuto ověřování nebo účtování, bude pravděpodobně před přístupem k funkcím kopírování nutné zadat přihlašovací údaje.

Pomocí funkce Posun obrazu můžete přesunout obraz na výstupní stránce. Tato funkce je užitečná, pokud chcete výstup svázat, protože umožňuje posunout obraz doleva nebo doprava a ponechat dostatek místa na svázání.

1. Předlohy do vstupní přihrádky podavače předloh vložte lícem nahoru. Nastavte vodítka tak, aby se dotýkala předloh.

Nebo

- 2. Stisknutím tlačítka **Vymazat vše** na ovládacím panelu zrušte předchozí výběry programování.
- 3. Stiskněte tlačítko **Domovská stránka služeb**.
- 4. Stiskněte tlačítko **Kopírování** na dotekové obrazovce.
- 5. Vyberte kartu **Úprava vzhledu**.
- 6. Stiskněte tlačítko **Posun obrazu**.
- 7. Vyberte požadovanou možnost funkce Posun obrazu.
	- Možnost **Vypnuto** zruší předchozí nastavení posunutí obrazu. Tato možnost je užitečná při programování složité úlohy, kdy chcete zrušit nastavení posunutí obrazu, aniž byste zrušili jiná provedená nastavení.
	- Možnost **Autom. vycentr.** automaticky vycentruje nasnímaný obraz na výstupním papíře. Aby byla účinná, musí být předloha menší než zvolené výstupní médium, nebo musí být obraz zmenšený.
	- Funkce **Posun okraje** posune obraz na stránce nahoru, dolů, doleva či doprava a umožní tak zvětšit nebo zmenšit okraje. Zadejte požadované posunutí pomocí tlačítek se šipkami šipek. Velikost posunutí se zadává v krocích po 1 mm (0,1") až do velikosti 50 mm (2,0"). Při dvoustranném kopírování jsou k dispozici dvě možnosti:
	- Upravte okraj na druhé straně nezávisle na první straně.
	- Zaškrtněte políčko **Zrcadlově strana 1**, pokud chcete, aby posunutí strany 2 zrcadlově odpovídalo posunutí nastavenému pro stranu 1.
	- Pomocí nabídky Předvolby vyberte často používaný posun obrazu. Správce systému může přednastavené možnosti změnit. Jakmile vyberete přednastavenou možnost, můžete ji upravit pomocí tlačítek se šipkami. Velikost posunutí se zadává v krocích po 1 mm (0,1") až do velikosti 50 mm (2,0"). Při dvoustranném kopírování jsou k dispozici dvě možnosti:
	- Upravte okraj na druhé straně nezávisle na první straně.
	- Zaškrtněte políčko **Zrcadlově strana 1**, pokud chcete, aby posunutí strany 2 zrcadlově odpovídalo posunutí nastavenému pro stranu 1.
- 8. Stiskněte tlačítko **OK**.
- 9. Pomocí číselné klávesnice na ovládacím panelu zadejte požadovaný počet výtisků.
- 10. Stisknutím tlačítka **Start** na ovládacím panelu nasnímejte předlohu.
- 11. Po dokončení snímání vyjměte předlohu z podavače předloh nebo skla pro předlohy. Úloha bude zařazena do seznamu úloh připravených ke zpracování.
- 12. Stisknutím tlačítka **Stav úloh** na ovládacím panelu zařízení zobrazte seznam úloh a zkontrolujte stav úlohy.
- 13. Pokud úloha zůstává blokována v seznamu Aktivní úlohy, je nutné vložit do zařízení další prostředky, jako například papír nebo svorky, aby mohlo zařízení úlohu dokončit. Při určování požadovaných prostředků vyberte úlohu a stiskněte tlačítko **Údaje**. Jakmile budou prostředky k dispozici, úloha se vytiskne.

[Přihlášení k zařízení pomocí ID uživatele](#page-682-0) [Zjištění kontaktních údajů správce systému pomocí služby Internet Services](#page-646-0) [Zobrazení průběhu a podrobností úlohy pomocí nabídky Stav úloh](#page-669-0)

# Vymazání okrajů z kopií

Po zahájení kopírování stisknutím tlačítka Start zařízení nasnímá předlohy a obrazy dočasně uloží. Potom obrazy vytiskne podle zvoleného nastavení.

Pokud je na zařízení zapnuto ověřování nebo účtování, bude pravděpodobně před přístupem k funkcím kopírování nutné zadat přihlašovací údaje.

Pomocí voleb Výmaz okraje můžete zadat oblast snímání tak, aby byla nasnímána pouze určitá část dokumentu. Tato funkce je užitečná, pokud chcete odstranit stopy po děrování nebo svorkách v předloze.

1. Předlohy do vstupní přihrádky podavače předloh vložte lícem nahoru. Nastavte vodítka tak, aby se dotýkala předloh.

Nebo

Nadzvedněte podavač předloh. Položte předlohu lícem dolů na sklo pro předlohy a umístěte ji k šipce v levém horním rohu. Zavřete podavač předloh.

- 2. Stisknutím tlačítka **Vymazat vše** na ovládacím panelu zrušte předchozí výběry programování.
- 3. Stiskněte tlačítko **Domovská stránka služeb**.
- 4. Stiskněte tlačítko **Kopírování** na dotekové obrazovce.
- 5. Vyberte kartu **Úprava vzhledu**.
- 6. Stiskněte tlačítko **Výmaz okraje**.
- 7. Vyberte požadovanou možnost výmazu okraje.
	- Možnost **Všechny okraje** vymaže stejnou vzdálenost od všech okrajů. Pomocí tlačítek se šipkami nastavte velikost, která se má vymazat, v rozmezí od 3 mm (0,1") do 50 mm (2,0"), nebo vyberte vstupní pole a zadejte požadovanou velikost pomocí číselné klávesnice.
	- Možnost **Jednotlivé okraje** umožňuje vymazat různou vzdálenost od každého okraje, a to na první i druhé straně. Pomocí tlačítek se šipkami nastavte velikost, která se má vymazat, v rozmezí od 3mm (0,1") do 50mm (2,0"), nebo vyberte příslušné vstupní pole a zadejte požadovanou velikost pomocí číselné klávesnice.
		- Stiskněte tlačítko **Strana 1**.
		- Podle potřeby vyberte **vstupní pole Horní, Pravý, Dolní a Levý** a pomocí tlačítek se šipkami nastavte velikost, která se má vymazat, v rozmezí od 3 mm (0,1") do 50 mm (2,0"), nebo zadejte požadovanou velikost pomocí číselné klávesnice.

### **Buď**

- Stiskněte tlačítko **Strana 2**.
- Podle potřeby vyberte **vstupní pole Horní, Pravý, Dolní a Levý** a pomocí tlačítek se šipkami nastavte velikost, která se má vymazat, v rozmezí od 3 mm (0,1") do 50 mm (2,0"), nebo zadejte požadovanou velikost pomocí číselné klávesnice.

#### **Nebo**

- Zaškrtněte políčko **Zrcadlově strana 1**, pokud má být pro stranu 2 použito opačné nastavení než pro stranu 1. V závislosti na orientaci stránky se otočí nastavení vlevo a vpravo nebo nahoře a dole.

- Vyberte některou možnost ze seznamu Předvolby, pokud chcete použít často používané nastavení funkce Výmaz okraje, jako například Výmaz děrování nebo Výmaz záhlaví/zápatí. Správce systému může přednastavené možnosti změnit. Jakmile vyberete přednastavené nastavení výmazu okraje, můžete ho upravit.
	- Stiskněte tlačítko **Strana 1**.
	- Podle potřeby vyberte **vstupní pole Horní, Pravý, Dolní a Levý** a pomocí tlačítek se šipkami nastavte velikost, která se má vymazat, v rozmezí od 3 mm (0,1") do 50 mm (2,0"), nebo zadejte požadovanou velikost pomocí číselné klávesnice.

#### **Buď**

- Stiskněte tlačítko **Strana 2**.
- Podle potřeby vyberte **vstupní pole Horní, Pravý, Dolní a Levý** a pomocí tlačítek se šipkami nastavte velikost, která se má vymazat, v rozmezí od 3 mm (0,1") do 50 mm (2,0"), nebo zadejte požadovanou velikost pomocí číselné klávesnice.

#### **Nebo**

- Zaškrtněte políčko **Zrcadlově strana 1**, pokud má být pro stranu 2 použito opačné nastavení než pro stranu 1. V závislosti na orientaci stránky se otočí nastavení vlevo a vpravo nebo nahoře a dole.
- 8. Stiskněte tlačítko **OK**.
- 9. Pomocí číselné klávesnice na ovládacím panelu zadejte požadovaný počet výtisků.
- 10. Stisknutím tlačítka **Start** na ovládacím panelu nasnímejte předlohu.
- 11. Po dokončení snímání vyjměte předlohu z podavače předloh nebo skla pro předlohy. Úloha bude zařazena do seznamu úloh připravených ke zpracování.
- 12. Stisknutím tlačítka **Stav úloh** na ovládacím panelu zařízení zobrazte seznam úloh a zkontrolujte stav úlohy.
- 13. Pokud úloha zůstává blokována v seznamu Aktivní úlohy, je nutné vložit do zařízení další prostředky, jako například papír nebo svorky, aby mohlo zařízení úlohu dokončit. Při určování požadovaných prostředků vyberte úlohu a stiskněte tlačítko **Údaje**. Jakmile budou prostředky k dispozici, úloha se vytiskne.

### Další informace

[Přihlášení k zařízení pomocí ID uživatele](#page-682-0) [Zjištění kontaktních údajů správce systému pomocí služby Internet Services](#page-646-0) [Zobrazení průběhu a podrobností úlohy pomocí nabídky Stav úloh](#page-669-0)

# Vytváření kopií s transformovaným obrazem

Po zahájení kopírování stisknutím tlačítka Start zařízení nasnímá předlohy a obrazy dočasně uloží. Potom obrazy vytiskne podle zvoleného nastavení.

Pokud je na zařízení zapnuto ověřování nebo účtování, bude pravděpodobně před přístupem k funkcím kopírování nutné zadat přihlašovací údaje.

Pomocí voleb Transformace obrazu lze vytvořit zrcadlový obraz nebo negativní obraz. Tato funkce je vhodná pro předlohy, na kterých jsou velké plochy tmavého pozadí nebo světlého textu a obrazů.

1. Předlohy do vstupní přihrádky podavače předloh vložte lícem nahoru. Nastavte vodítka tak, aby se dotýkala předloh.

Nebo

Nadzvedněte podavač předloh. Položte předlohu lícem dolů na sklo pro předlohy a umístěte ji k šipce v levém horním rohu. Zavřete podavač předloh.

- 2. Stisknutím tlačítka **Vymazat vše** na ovládacím panelu zrušte předchozí výběry programování.
- 3. Stiskněte tlačítko **Domovská stránka služeb**.
- 4. Stiskněte tlačítko **Kopírování** na dotekové obrazovce.
- 5. Vyberte kartu **Úprava vzhledu**.
- 6. Stiskněte tlačítko **Transformace obrazu**.
- 7. Vyberte požadovanou možnost Transformace obrazu.
	- Možnost **Normální obraz** vytvoří výstup, který odpovídá předloze.
	- Možnost **Zrcadlový obraz** převrátí původní obraz a vytvoří zrcadlový obraz předlohy.
- 8. Vyberte požadovanou možnost funkce Negativní obraz.
	- Možnost **Pozitivní obraz** vytvoří výstup, který odpovídá předloze.
	- Možnost **Negativní obraz** změní tmavé plochy obrazu na předloze na světlé a světlé plochy na tmavé.
- 9. Stiskněte tlačítko **OK**.
- 10. Pomocí číselné klávesnice na ovládacím panelu zadejte požadovaný počet výtisků.
- 11. Stisknutím tlačítka **Start** na ovládacím panelu nasnímejte předlohu.
- 12. Po dokončení snímání vyjměte předlohu z podavače předloh nebo skla pro předlohy. Úloha bude zařazena do seznamu úloh připravených ke zpracování.
- 13. Stisknutím tlačítka **Stav úloh** na ovládacím panelu zařízení zobrazte seznam úloh a zkontrolujte stav úlohy.
- 14. Pokud úloha zůstává blokována v seznamu Aktivní úlohy, je nutné vložit do zařízení další prostředky, jako například papír nebo svorky, aby mohlo zařízení úlohu dokončit. Při určování požadovaných prostředků vyberte úlohu a stiskněte tlačítko **Údaje**. Jakmile budou prostředky k dispozici, úloha se vytiskne.

Další informace

[Přihlášení k zařízení pomocí ID uživatele](#page-682-0) [Zobrazení průběhu a podrobností úlohy pomocí nabídky Stav úloh](#page-669-0)

# Výstupní formát

# <span id="page-106-0"></span>Vytvoření brožury z kopií

Po zahájení kopírování stisknutím tlačítka Start zařízení nasnímá předlohy a obrazy dočasně uloží. Potom obrazy vytiskne podle zvoleného nastavení.

Pokud je na zařízení zapnuto ověřování nebo účtování, bude pravděpodobně před přístupem k funkcím kopírování nutné zadat přihlašovací údaje.

Pomocí voleb Tvorba brožury lze vytvářet brožury z 1stranných nebo 2stranných předloh. Zařízení nasnímá předlohy a automaticky zmenší a uspořádá obrazy ve správném pořadí na vybraném výstupním papíru, takže po přeložení kopie napůl vznikne brožura. Brožuru lze automaticky opatřit obalem.

Pokud je zařízení vybaveno vazačem brožur, můžete pomocí funkce Tvorba brožury automaticky vytvářet složené a sešité brožury.

1. Předlohy do vstupní přihrádky podavače předloh vložte lícem nahoru. Nastavte vodítka tak, aby se dotýkala předloh.

Nebo

Nadzvedněte podavač předloh. Položte předlohu lícem dolů na sklo pro předlohy a umístěte ji k šipce v levém horním rohu. Zavřete podavač předloh.

- 2. Stisknutím tlačítka **Vymazat vše** na ovládacím panelu zrušte předchozí výběry programování.
- 3. Stiskněte tlačítko **Domovská stránka služeb**.
- 4. Stiskněte tlačítko **Kopírování** na dotekové obrazovce.
- 5. Vyberte kartu **Výstupní formát**.
- 6. Stiskněte tlačítko **Tvorba brožury**.
- 7. Vyberte možnost **Zapnuto**.
- 8. Vyberte požadovanou možnost funkce Vstup předloh.
	- 1stranné předlohy
	- 2stranné předlohy
- 9. Nastavte požadovaný zdroj papíru pro úlohu. Požadujete-li sešívání nebo skládání, je nutné vybrat zdroj papíru v orientaci PKS (podávání kratší stranou).

Poznámka: Zkratka PKS znamená podávání kratší stranou (kde kratší strana papíru je předním okrajem, když je papír podáván do zařízení). Zkratka PDS znamená podávání delší stranou (kde je papír orientován tak, aby při podávání vstupovala do zařízení nejprve delší strana).

10. Vyberte požadované pořadí čtení dokončeného výstupu – buď **Zleva doprava**, nebo **Zprava doleva**.

Poznámka: Tuto možnost musí zpřístupnit správce systému.

- 11. Pokud je nainstalovaný vazač brožur, vyberte požadovanou možnost dokončení.
	- Možnost **Složení a sešití** sešije a složí výstup podél středu a vytvoří brožury.
	- Možnost **Pouze složení** složí výstup podél středu a vytvoří brožury.
- 12. Stiskněte tlačítko **OK**.
- 13. Pomocí číselné klávesnice na ovládacím panelu zadejte požadovaný počet výtisků.
- 14. Stisknutím tlačítka **Start** na ovládacím panelu nasnímejte předlohu.
- 15. Po dokončení snímání vyjměte předlohu z podavače předloh nebo skla pro předlohy. Úloha bude zařazena do seznamu úloh připravených ke zpracování.
- 16. Stisknutím tlačítka **Stav úloh** na ovládacím panelu zařízení zobrazte seznam úloh a zkontrolujte stav úlohy.
- 17. Pokud úloha zůstává blokována v seznamu Aktivní úlohy, je nutné vložit do zařízení další prostředky, jako například papír nebo svorky, aby mohlo zařízení úlohu dokončit. Při určování požadovaných prostředků vyberte úlohu a stiskněte tlačítko **Údaje**. Jakmile budou prostředky k dispozici, úloha se vytiskne.
[Nastavení zdroje papíru pro kopie](#page-82-0) [Přihlášení k zařízení pomocí ID uživatele](#page-682-0) [Zobrazení průběhu a podrobností úlohy pomocí nabídky Stav úloh](#page-669-0) [Přidání obalu ke kopiím](#page-109-0)

### Speciální strany

### **Výběr volby Speciální strany pro kopie**

Volby Speciální strany umožňují dodat dokumentu profesionálnější vzhled, například přidáním obalu nebo stránek vytištěných na jiný papír.

Možnost Obaly umožňuje přidání prázdných nebo potištěných stránek na začátek, na konec nebo na začátek i na konec sady. Tato možnost se také používá k přidání obalu k brožuře. Médium obalu může být jiné než médium zbývající části úlohy.

Pomocí volby Začátky kapitol lze zajistit, aby kapitola začínala na pravé nebo levé straně stránky a aby v případě potřeby byla vložena prázdná stránka.

Pomocí volby Vkládací listy můžete do dokumentu přidat prázdné stránky nebo jiné médium, případně zadat stránky, které mají být vytištěny na jiné médium. Pro vkládací listy lze použít až dva zdroje médií. Při vkládání prázdných stránek je nutné vložit na příslušné místo do předlohy prázdný list.

1. Předlohy do vstupní přihrádky podavače předloh vložte lícem nahoru. Nastavte vodítka tak, aby se dotýkala předloh.

Nebo

Nadzvedněte podavač předloh. Položte předlohu lícem dolů na sklo pro předlohy a umístěte ji k šipce v levém horním rohu. Zavřete podavač předloh.

- 2. Stisknutím tlačítka **Vymazat vše** na ovládacím panelu zrušte předchozí výběry programování.
- 3. Stiskněte tlačítko **Domovská stránka služeb**.
- 4. Stiskněte tlačítko **Kopírování** na dotekové obrazovce.
- 5. V případě potřeby vyberte kartu **Kopírování**. Tato karta je obvykle aktivní po spuštění služby Kopírování.

Poznámka: Tato funkce není k dispozici, dokud nevyberete určitý zásobník papíru. Není k dispozici, pokud je aktivní volba Autom. výběr.

- 6. Nastavte požadovaný zdroj papíru pro hlavní část úlohy.
- 7. Vyberte kartu **Výstupní formát**.
- 8. Stiskněte tlačítko **Speciální strany**.
- 9. Vyberte požadovanou možnost funkce Speciální strany.
	- Možnost **Obaly** přidá k výstupu prázdné nebo potištěné stránky.
	- Možnost **Začátky kapitol** zajišťuje, že kapitola bude začínat na pravé nebo levé straně stránky.
	- Možnost **Vkládací listy** přidá do dokumentu prázdné stránky jiného média.
	- Možnost **Výjimky** nastaví pro určitý rozsah stránek jiný zdroj papíru.
- 10. Stiskněte tlačítko **OK**.
- 11. Pomocí číselné klávesnice na ovládacím panelu zadejte požadovaný počet výtisků.
- 12. Stisknutím tlačítka **Start** na ovládacím panelu nasnímejte předlohu.
- 13. Po dokončení snímání vyjměte předlohu z podavače předloh nebo skla pro předlohy. Úloha bude zařazena do seznamu úloh připravených ke zpracování.
- 14. Stisknutím tlačítka **Stav úloh** na ovládacím panelu zařízení zobrazte seznam úloh a zkontrolujte stav úlohy.
- 15. Pokud úloha zůstává blokována v seznamu Aktivní úlohy, je nutné vložit do zařízení další prostředky, jako například papír nebo svorky, aby mohlo zařízení úlohu dokončit. Při určování požadovaných prostředků vyberte úlohu a stiskněte tlačítko **Údaje**. Jakmile budou prostředky k dispozici, úloha se vytiskne.

[Přidání obalu ke kopiím](#page-109-0) [Přidání oddílů začátků kapitol ke kopiím](#page-110-0) [Přidání vkládacích listů do sad kopií](#page-112-0) [Výběr výjimek v sadách kopií](#page-113-0) [Přihlášení k zařízení pomocí ID uživatele](#page-682-0) [Zobrazení průběhu a podrobností úlohy pomocí nabídky Stav úloh](#page-669-0)

### <span id="page-109-0"></span>**Přidání obalu ke kopiím**

Po zahájení kopírování stisknutím tlačítka Start zařízení nasnímá předlohy a obrazy dočasně uloží. Potom obrazy vytiskne podle zvoleného nastavení.

Pokud je na zařízení zapnuto ověřování nebo účtování, bude pravděpodobně před přístupem k funkcím kopírování nutné zadat přihlašovací údaje.

Možnost Obaly umožňuje přidání prázdných nebo potištěných stránek na začátek, na konec nebo na začátek i na konec sady. Tato možnost se také používá k přidání obalu k brožuře. Médium obalu může být jiné než médium zbývající části úlohy.

1. Předlohy do vstupní přihrádky podavače předloh vložte lícem nahoru. Nastavte vodítka tak, aby se dotýkala předloh.

Nebo

Nadzvedněte podavač předloh. Položte předlohu lícem dolů na sklo pro předlohy a umístěte ji k šipce v levém horním rohu. Zavřete podavač předloh.

- 2. Stisknutím tlačítka **Vymazat vše** na ovládacím panelu zrušte předchozí výběry programování.
- 3. Stiskněte tlačítko **Domovská stránka služeb**.
- 4. Stiskněte tlačítko **Kopírování** na dotekové obrazovce.
- 5. V případě potřeby vyberte kartu **Kopírování**. Tato karta je obvykle aktivní po spuštění služby Kopírování.

Poznámka: Tato funkce není k dispozici, dokud nevyberete určitý zásobník papíru. Není k dispozici, pokud je aktivní volba Autom. výběr.

- 6. Nastavte požadovaný zdroj papíru pro hlavní část úlohy.
- 7. Vložte do jiného zásobníku papíru médium, které má být použito na obaly, a to stejného formátu a ve stejné orientaci jako papír, který používáte pro hlavní část úlohy.
- 8. V případě potřeby aktualizujte obrazovku Nastavení papíru a potvrďte nastavení stisknutím tlačítka **Potvrdit**.
- 9. Vyberte kartu **Výstupní formát**.
- 10. Stiskněte tlačítko **Speciální strany**.
- 11. Stiskněte tlačítko **Obaly...**.
- 12. Vyberte požadované Volby pro obaly. Obaly mohou být prázdné nebo mohou obsahovat obrazy.
	- Možnost **Vypnuto** zruší naprogramované nastavení, které jste zadali.
	- Možnost **Přední a zadní stejný** přidá prázdný nebo potištěný obal na začátek i na konec dokumentu. Možnosti tisku a zdroje papíru jsou shodné pro oba obaly.
	- Možnost **Přední a zadní odlišný** přidá prázdný nebo potištěný obal na začátek a na konec dokumentu. Možnosti tisku a zdroje papíru lze naprogramovat zvlášť pro každý obal.
	- Možnost **Pouze přední** přidá prázdný nebo potištěný obal na začátek dokumentu.
	- Možnost **Pouze zadní** přidá prázdný nebo potištěný obal na konec dokumentu.
- 13. Vyberte požadovanou volbu tisku pro obaly.
	- Možnost **Prázdný obal** nastaví jako obal prázdný list.
	- Možnost **Tisk na stranu 1** vytiskne obraz na první stranu obalu.
	- Možnost **Tisk na stranu 2** vytiskne obraz na druhou stranu obalu. Výběrem možnosti **Otočit stranu 2** otočíte obraz na druhé straně.
	- Možnost **Tisk na obě strany** vytiskne obraz obě strany obalu. Výběrem možnosti **Otočit stranu 2** otočíte obraz na druhé straně.
- 14. Vyberte požadovaný zdroj papíru pro vybrané obaly. V případě potřeby stisknutím tlačítka **Další...** zobrazte možnosti, které nejsou uvedeny na hlavní stránce.
- 15. Stiskněte tlačítko **OK**.
- 16. Stiskněte tlačítko **OK**.
- 17. Pomocí číselné klávesnice na ovládacím panelu zadejte požadovaný počet výtisků.
- 18. Stisknutím tlačítka **Start** na ovládacím panelu nasnímejte předlohu.
- 19. Po dokončení snímání vyjměte předlohu z podavače předloh nebo skla pro předlohy. Úloha bude zařazena do seznamu úloh připravených ke zpracování.
- 20. Stisknutím tlačítka **Stav úloh** na ovládacím panelu zařízení zobrazte seznam úloh a zkontrolujte stav úlohy.
- 21. Pokud úloha zůstává blokována v seznamu Aktivní úlohy, je nutné vložit do zařízení další prostředky, jako například papír nebo svorky, aby mohlo zařízení úlohu dokončit. Při určování požadovaných prostředků vyberte úlohu a stiskněte tlačítko **Údaje**. Jakmile budou prostředky k dispozici, úloha se vytiskne.

[Přihlášení k zařízení pomocí ID uživatele](#page-682-0) [Vytváření úlohy kopírování s vícenásobným nastavením stránek nebo segmentů](#page-125-0) [Zobrazení průběhu a podrobností úlohy pomocí nabídky Stav úloh](#page-669-0) [Vkládání různých typů médií](#page-666-0) [Vkládání médií do zásobníku 1 a změna nastavení zásobníku](#page-656-0) [Vkládání médií do zásobníku 2 a změna nastavení zásobníku](#page-658-0) [Vkládání médií do zásobníku 3](#page-662-0) [Vkládání médií do zásobníku 4](#page-663-0) [Vkládání médií do ručního podavače a změna nastavení zásobníku](#page-664-0)

### <span id="page-110-0"></span>**Přidání oddílů začátků kapitol ke kopiím**

Po zahájení kopírování stisknutím tlačítka Start zařízení nasnímá předlohy a obrazy dočasně uloží. Potom obrazy vytiskne podle zvoleného nastavení.

Pokud je na zařízení zapnuto ověřování nebo účtování, bude pravděpodobně před přístupem k funkcím kopírování nutné zadat přihlašovací údaje.

Pomocí volby Začátky kapitol lze zajistit, aby kapitola začínala na pravé nebo levé straně stránky a aby v případě potřeby byla vložena prázdná stránka.

1. Předlohy do vstupní přihrádky podavače předloh vložte lícem nahoru. Nastavte vodítka tak, aby se dotýkala předloh.

Nebo

Nadzvedněte podavač předloh. Položte předlohu lícem dolů na sklo pro předlohy a umístěte ji k šipce v levém horním rohu. Zavřete podavač předloh.

- 2. Stisknutím tlačítka **Vymazat vše** na ovládacím panelu zrušte předchozí výběry programování.
- 3. Stiskněte tlačítko **Domovská stránka služeb**.
- 4. Stiskněte tlačítko **Kopírování** na dotekové obrazovce.
- 5. V případě potřeby vyberte kartu **Kopírování**. Tato karta je obvykle aktivní po spuštění služby Kopírování.

Poznámka: Tato funkce není k dispozici, dokud nevyberete určitý zásobník papíru. Není k dispozici, pokud je aktivní volba Autom. výběr.

- 6. Nastavte požadovaný zdroj papíru pro hlavní část úlohy.
- 7. Vyberte kartu **Výstupní formát**.
- 8. Stiskněte tlačítko **Speciální strany**.
- 9. Stiskněte tlačítko **Začátky kapitol...**.
- 10. Vyberte vstupní pole **Číslo strany** a pomocí číselné klávesnice zadejte číslo stránky předlohy, kde má začínat kapitola.
- 11. Vyberte požadovanou možnost v části Zahájit kapitolu.
	- Možnost **Na pravé straně** zahájí novou kapitolu na pravé stránce.
	- Možnost **Na levé straně** zahájí novou kapitolu na levé stránce.
- 12. Stiskněte tlačítko **Přidat**.
- 13. Opakujte předcházející tři kroky podle potřeby, dokud nenaprogramujete všechny kapitoly.
- 14. Stisknutím tlačítka **Zavřít** uložte zadané informace.
- 15. Stiskněte tlačítko **OK**.
- 16. Pomocí číselné klávesnice na ovládacím panelu zadejte požadovaný počet výtisků.
- 17. Stisknutím tlačítka **Start** na ovládacím panelu nasnímejte předlohu.
- 18. Po dokončení snímání vyjměte předlohu z podavače předloh nebo skla pro předlohy. Úloha bude zařazena do seznamu úloh připravených ke zpracování.
- 19. Stisknutím tlačítka **Stav úloh** na ovládacím panelu zařízení zobrazte seznam úloh a zkontrolujte stav úlohy.
- 20. Pokud úloha zůstává blokována v seznamu Aktivní úlohy, je nutné vložit do zařízení další prostředky, jako například papír nebo svorky, aby mohlo zařízení úlohu dokončit. Při určování požadovaných prostředků vyberte úlohu a stiskněte tlačítko **Údaje**. Jakmile budou prostředky k dispozici, úloha se vytiskne.

Další informace

[Přihlášení k zařízení pomocí ID uživatele](#page-682-0) [Zobrazení průběhu a podrobností úlohy pomocí nabídky Stav úloh](#page-669-0)

### <span id="page-112-0"></span>**Přidání vkládacích listů do sad kopií**

Po zahájení kopírování stisknutím tlačítka Start zařízení nasnímá předlohy a obrazy dočasně uloží. Potom obrazy vytiskne podle zvoleného nastavení.

Pokud je na zařízení zapnuto ověřování nebo účtování, bude pravděpodobně před přístupem k funkcím kopírování nutné zadat přihlašovací údaje.

Pomocí volby Vkládací listy můžete do dokumentu přidat prázdné stránky nebo jiné médium, případně zadat stránky, které mají být vytištěny na jiné médium. Pro vkládací listy lze použít až dva zdroje médií. Při vkládání prázdných stránek je nutné vložit na příslušné místo do předlohy prázdný list.

1. Předlohy do vstupní přihrádky podavače předloh vložte lícem nahoru. Nastavte vodítka tak, aby se dotýkala předloh.

Nebo

Nadzvedněte podavač předloh. Položte předlohu lícem dolů na sklo pro předlohy a umístěte ji k šipce v levém horním rohu. Zavřete podavač předloh.

- 2. Stisknutím tlačítka **Vymazat vše** na ovládacím panelu zrušte předchozí výběry programování.
- 3. Stiskněte tlačítko **Domovská stránka služeb**.
- 4. Stiskněte tlačítko **Kopírování** na dotekové obrazovce.
- 5. V případě potřeby vyberte kartu **Kopírování**. Tato karta je obvykle aktivní po spuštění služby Kopírování.

Poznámka: Tato funkce není k dispozici, dokud nevyberete určitý zásobník papíru. Není k dispozici, pokud je aktivní volba Autom. výběr.

- 6. Nastavte požadovaný zdroj papíru pro hlavní část úlohy.
- 7. Vložte do jiného zásobníku papíru médium, které má být použito na vkládací listy, a to stejného formátu a ve stejné orientaci jako papír, který používáte pro hlavní část úlohy.
- 8. V případě potřeby aktualizujte obrazovku Nastavení papíru a potvrďte nastavení stisknutím tlačítka **Potvrdit**.
- 9. Vyberte kartu **Výstupní formát**.
- 10. Stiskněte tlačítko **Speciální strany**.
- 11. Stiskněte tlačítko **Vkládací listy...**.
- 12. Vyberte vstupní pole **Po číslu strany** a pomocí číselné klávesnice zadejte číslo stránky vkládacího listu.

Poznámka: Čísla stránek jsou čísla fyzických stránek, nikoli čísla stránek, která mohou být vytištěna v dokumentu. U oboustranných dokumentů má každý list dokumentu dvě čísla stránek, takže je nutné počítat každou stranu dokumentu.

- 13. Použijte tlačítka se šipkami nebo vyberte vstupní pole **Počet vkládacích listů** a pomocí číselné klávesnice zadejte počet stránek, které se mají vložit.
- 14. Vyberte požadovaný zdroj papíru pro vkládací list.
	- Pokud požadujete záložkový vkládací list, je třeba pro úlohu založit správný počet záložek ve správném pořadí. Při tisku na záložky zadejte pomocí volby Tab Shift (Posun záložky) požadovanou velikost posunutí, které zajistí správné vytištění obrazu na záložku.
- 15. Stiskněte tlačítko **Přidat**.
- 16. Opakujte předcházející čtyři kroky, dokud nenaprogramujete všechny požadované vkládací listy.
- 17. Stisknutím tlačítka **Zavřít** uložte zadané informace.
- 18. Stiskněte tlačítko **OK**.
- 19. Pomocí číselné klávesnice na ovládacím panelu zadejte požadovaný počet výtisků.
- 20. Stisknutím tlačítka **Start** na ovládacím panelu nasnímejte předlohu.
- 21. Po dokončení snímání vyjměte předlohu z podavače předloh nebo skla pro předlohy. Úloha bude zařazena do seznamu úloh připravených ke zpracování.
- 22. Stisknutím tlačítka **Stav úloh** na ovládacím panelu zařízení zobrazte seznam úloh a zkontrolujte stav úlohy.
- 23. Pokud úloha zůstává blokována v seznamu Aktivní úlohy, je nutné vložit do zařízení další prostředky, jako například papír nebo svorky, aby mohlo zařízení úlohu dokončit. Při určování požadovaných prostředků vyberte úlohu a stiskněte tlačítko **Údaje**. Jakmile budou prostředky k dispozici, úloha se vytiskne.

[Přihlášení k zařízení pomocí ID uživatele](#page-682-0) [Přemístění kopírovaného obrazu pomocí funkce Posun obrazu](#page-102-0) [Vytváření úlohy kopírování s vícenásobným nastavením stránek nebo segmentů](#page-125-0) [Zobrazení průběhu a podrobností úlohy pomocí nabídky Stav úloh](#page-669-0) [Vkládání médií do zásobníku 1 a změna nastavení zásobníku](#page-656-0) [Vkládání médií do zásobníku 2 a změna nastavení zásobníku](#page-658-0) [Vkládání médií do zásobníku 3](#page-662-0) [Vkládání médií do zásobníku 4](#page-663-0) [Vkládání médií do ručního podavače a změna nastavení zásobníku](#page-664-0) [Vkládání různých typů médií](#page-666-0)

### <span id="page-113-0"></span>**Výběr výjimek v sadách kopií**

Po zahájení kopírování stisknutím tlačítka Start zařízení nasnímá předlohy a obrazy dočasně uloží. Potom obrazy vytiskne podle zvoleného nastavení.

Pokud je na zařízení zapnuto ověřování nebo účtování, bude pravděpodobně před přístupem k funkcím kopírování nutné zadat přihlašovací údaje.

Pomocí funkce Výjimky lze pro určitý rozsah stránek použít jiný zdroj papíru. Můžete například vytisknout stránky se samostatným cvičením ve školicí příručce na papír jiné barvy.

1. Předlohy do vstupní přihrádky podavače předloh vložte lícem nahoru. Nastavte vodítka tak, aby se dotýkala předloh.

Nebo

Nadzvedněte podavač předloh. Položte předlohu lícem dolů na sklo pro předlohy a umístěte ji k šipce v levém horním rohu. Zavřete podavač předloh.

- 2. Stisknutím tlačítka **Vymazat vše** na ovládacím panelu zrušte předchozí výběry programování.
- 3. Stiskněte tlačítko **Domovská stránka služeb**.
- 4. Stiskněte tlačítko **Kopírování** na dotekové obrazovce.
- 5. V případě potřeby vyberte kartu **Kopírování**. Tato karta je obvykle aktivní po spuštění služby Kopírování.

Poznámka: Tato funkce není k dispozici, dokud nevyberete určitý zásobník papíru. Není k dispozici, pokud je aktivní volba Autom. výběr.

6. Nastavte požadovaný zdroj papíru pro hlavní část úlohy.

- 7. Vyberte kartu **Výstupní formát**.
- 8. Stiskněte tlačítko **Speciální strany**.
- 9. Stiskněte tlačítko **Výjimky...**.
- 10. Vyberte postupně každé pole Číslo strany a pomocí číselné klávesnice zadejte číslo první a poslední stránky v rozsahu výjimek.
- 11. V případě potřeby vyberte požadovaný zásobník papíru pro výjimky. Pro každý rozsah výjimek lze vybrat jiný zásobník papíru.
- 12. Stiskněte tlačítko **Přidat**.
- 13. Opakujte předcházející tři kroky, dokud nenaprogramujete všechny požadované výjimky.
- 14. Stisknutím tlačítka **Zavřít** uložte zadané informace.
- 15. Stiskněte tlačítko **OK**.
- 16. Pomocí číselné klávesnice na ovládacím panelu zadejte požadovaný počet výtisků.
- 17. Stisknutím tlačítka **Start** na ovládacím panelu nasnímejte předlohu.
- 18. Stisknutím tlačítka **Stav úloh** na ovládacím panelu zařízení zobrazte seznam úloh a zkontrolujte stav úlohy.
- 19. Pokud úloha zůstává blokována v seznamu Aktivní úlohy, je nutné vložit do zařízení další prostředky, jako například papír nebo svorky, aby mohlo zařízení úlohu dokončit. Při určování požadovaných prostředků vyberte úlohu a stiskněte tlačítko **Údaje**. Jakmile budou prostředky k dispozici, úloha se vytiskne.
- 20. Po dokončení snímání vyjměte předlohu z podavače předloh nebo skla pro předlohy. Úloha bude zařazena do seznamu úloh připravených ke zpracování.

[Přihlášení k zařízení pomocí ID uživatele](#page-682-0) [Zobrazení průběhu a podrobností úlohy pomocí nabídky Stav úloh](#page-669-0)

### Anotace

### **Výběr voleb anotací kopií**

Po zahájení kopírování stisknutím tlačítka Start zařízení nasnímá předlohy a obrazy dočasně uloží. Potom obrazy vytiskne podle zvoleného nastavení.

Pokud je na zařízení zapnuto ověřování nebo účtování, bude pravděpodobně před přístupem k funkcím kopírování nutné zadat přihlašovací údaje.

Funkce Anotace umožňuje automaticky přidat na výstup kopírování poznámku, číslo stránky, dnešní datum a Batesovo razítko. Můžete vybrat kteroukoli z těchto možností anotací nebo všechny z nich a určit, kde mají být na výstupní kopii uvedeny. Můžete také vybrat vzhled anotací, jako například velikost písma.

Anotace nebudou použity na obaly (přední nebo zadní), záložky, vkládací listy a prázdné úvodní strany kapitol.

Volba Čísla stran umožňuje automaticky tisknout čísla stran na určené pozici na stránce. Čísla stran se automaticky zvyšují o jedna. V případě 2straného výstupu kopírování se čísla stran tisknou na obě strany papíru, které jsou počítány jako dvě stránky.

Pomocí funkce Poznámka lze přidat až 50 alfanumerických znaků na určenou pozici na stránce. Lze upravit stávající poznámku nebo můžete vytvořit novou poznámku.

Pomocí anotace Datum lze přidat aktuální datum na zvolenou pozici na stránce. Bude vytištěno datum, které je nastaveno na zařízení. Kalendář nastavuje správce systému při instalaci zařízení.

Volba Batesovo razítko umožňuje přidání vybraného Batesova razítka na určenou pozici na stránce. Batesovo razítko se používá především v oblasti práva a obchodu a skládá se z pevné předpony (například čísla případu nebo označení klienta) a čísla stránky, které jsou přidány na dokument v průběhu jeho zpracování. Předpona může obsahovat až 8 alfanumerických znaků. Můžete přidat novou předponu nebo zvolit stávající ze zobrazeného seznamu.

Pomocí voleb Formát a styl zadejte orientaci, styl a tiskové požadavky vybraných anotací.

Poznámka: Volby Formát a styl nebudou k dispozici, dokud nenaprogramujete alespoň jednu anotaci.

1. Předlohy do vstupní přihrádky podavače předloh vložte lícem nahoru. Nastavte vodítka tak, aby se dotýkala předloh.

Nebo

Nadzvedněte podavač předloh. Položte předlohu lícem dolů na sklo pro předlohy a umístěte ji k šipce v levém horním rohu. Zavřete podavač předloh.

- 2. Stisknutím tlačítka **Vymazat vše** na ovládacím panelu zrušte předchozí výběry programování.
- 3. Stiskněte tlačítko **Domovská stránka služeb**.
- 4. Stiskněte tlačítko **Kopírování** na dotekové obrazovce.
- 5. Vyberte kartu **Výstupní formát**.
- 6. Stiskněte tlačítko **Anotace**.
- 7. Vyberte požadované možnosti anotací. Lze vybrat více možností, ale pro každou z nich je nutné zadat jiné umístění.
	- Volba **Čísla stran** automaticky vytiskne na stránce číslo stránky.
	- Volba **Poznámka** přidá na stránku poznámku o délce až 50 alfanumerických znaků.
	- Volba **Datum** přidá na stránku aktuální datum.
	- Volba **Batesovo razítko** přidá na stránku vybrané Batesovo razítko.
- 8. Stiskněte tlačítko **OK**.
- 9. Pomocí číselné klávesnice na ovládacím panelu zadejte požadovaný počet výtisků.
- 10. Stisknutím tlačítka **Start** na ovládacím panelu nasnímejte předlohu.
- 11. Po dokončení snímání vyjměte předlohu z podavače předloh nebo skla pro předlohy. Úloha bude zařazena do seznamu úloh připravených ke zpracování.
- 12. Stisknutím tlačítka **Stav úloh** na ovládacím panelu zařízení zobrazte seznam úloh a zkontrolujte stav úlohy.
- 13. Pokud úloha zůstává blokována v seznamu Aktivní úlohy, je nutné vložit do zařízení další prostředky, jako například papír nebo svorky, aby mohlo zařízení úlohu dokončit. Při určování požadovaných prostředků vyberte úlohu a stiskněte tlačítko **Údaje**. Jakmile budou prostředky k dispozici, úloha se vytiskne.

[Přidání čísel stran ke kopiím](#page-116-0) [Přidání poznámek ke kopiím](#page-117-0) [Tisk data na kopiích](#page-119-0) [Tisk Batesova razítka na kopiích](#page-121-0) [Přihlášení k zařízení pomocí ID uživatele](#page-682-0) [Zobrazení průběhu a podrobností úlohy pomocí nabídky Stav úloh](#page-669-0)

### <span id="page-116-0"></span>**Přidání čísel stran ke kopiím**

Po zahájení kopírování stisknutím tlačítka Start zařízení nasnímá předlohy a obrazy dočasně uloží. Potom obrazy vytiskne podle zvoleného nastavení.

Pokud je na zařízení zapnuto ověřování nebo účtování, bude pravděpodobně před přístupem k funkcím kopírování nutné zadat přihlašovací údaje.

Volba Čísla stran umožňuje automaticky tisknout čísla stran na určené pozici na stránce. Čísla stran se automaticky zvyšují o jedna. V případě 2straného výstupu kopírování se čísla stran tisknou na obě strany papíru, které jsou počítány jako dvě stránky.

1. Předlohy do vstupní přihrádky podavače předloh vložte lícem nahoru. Nastavte vodítka tak, aby se dotýkala předloh.

Nebo

Nadzvedněte podavač předloh. Položte předlohu lícem dolů na sklo pro předlohy a umístěte ji k šipce v levém horním rohu. Zavřete podavač předloh.

- 2. Stisknutím tlačítka **Vymazat vše** na ovládacím panelu zrušte předchozí výběry programování.
- 3. Stiskněte tlačítko **Domovská stránka služeb**.
- 4. Stiskněte tlačítko **Kopírování** na dotekové obrazovce.
- 5. Vyberte kartu **Výstupní formát**.
- 6. Stiskněte tlačítko **Anotace**.
- 7. Stiskněte tlačítko **Čísla stran**.
- 8. Stisknutím tlačítka **Zapnuto** nastavíte výstup s čísly stránek.
	- V případě potřeby stiskněte tlačítko **Vypnuto**, aby byl vytvořen výstup bez čísel stránek.
- 9. Vyberte vstupní pole **Počáteční číslo strany** a pomocí číselné klávesnice zadejte první číslo strany, které má být vytištěno na první výstupní kopii.
- 10. Pomocí tlačítka se šipkou zadejte umístění čísel stránek na výstupních listech.
- 11. Vyberte požadovanou možnost Použít na.
	- Možnost **Všechny strany** přidá anotaci na všechny stránky.
	- Možnost **Vš. strany kromě první** přidá anotaci na všechny stránky kromě první.
- 12. Stiskněte tlačítko **OK**.

Po naprogramování anotace se zobrazí tlačítko Formát a styl.

13. Stiskněte tlačítko **Formát a styl**.

- 14. Vyberte požadovanou možnost Pozadí textu.
	- Možnost **Neprůhledné** vytváří plné anotace umístěné na výstupu kopírování v nejvyšší vrstvě tak, že pod textem anotace není vidět žádný obraz.
	- Možnost **Průhledné** vytváří poloprůhledné anotace, kdy je pod textem anotace viditelný obraz kopie.
- 15. Vyberte vstupní pole **Velikost písma v bodech** a pomocí číselné klávesnice nebo tlačítek **+** nebo **-** zadejte velikost písma v bodech.
- 16. Vyberte požadovanou možnost strany 2.
	- Možnost **Stejné jako strana 1** použije stejné nastavení na první i druhou stranu výstupu.
	- Výstup **Zrcadlit stranu 1 Přetočit vodorovně** se bude otvírat zprava doleva jako kniha, přičemž hrana s vazbou je nalevo. Anotace na druhé straně bude umístěna zrcadlově k první straně vzhledem k okraji s vazbou. Je-li například číslo stránky umístěno na první straně v levém dolním rohu, bude na druhé straně umístěno v pravém dolním rohu.
	- Výstup **Zrcadlit stranu 1 Přetočit svisle** se bude otvírat zdola nahoru jako kalendář, přičemž hrana s vazbou je nahoře. Anotace na druhé straně bude umístěna zrcadlově k první straně vzhledem k okraji s vazbou. Je-li například číslo stránky umístěno na první straně v levém dolním rohu, bude na druhé straně umístěno v levém horním rohu.
- 17. Stiskněte tlačítko **OK**.
- 18. Stiskněte tlačítko **OK**.
- 19. Pomocí číselné klávesnice na ovládacím panelu zadejte požadovaný počet výtisků.
- 20. Stisknutím tlačítka **Start** na ovládacím panelu nasnímejte předlohu.
- 21. Po dokončení snímání vyjměte předlohu z podavače předloh nebo skla pro předlohy. Úloha bude zařazena do seznamu úloh připravených ke zpracování.
- 22. Stisknutím tlačítka **Stav úloh** na ovládacím panelu zařízení zobrazte seznam úloh a zkontrolujte stav úlohy.
- 23. Pokud úloha zůstává blokována v seznamu Aktivní úlohy, je nutné vložit do zařízení další prostředky, jako například papír nebo svorky, aby mohlo zařízení úlohu dokončit. Při určování požadovaných prostředků vyberte úlohu a stiskněte tlačítko **Údaje**. Jakmile budou prostředky k dispozici, úloha se vytiskne.

[Přihlášení k zařízení pomocí ID uživatele](#page-682-0) [Zobrazení průběhu a podrobností úlohy pomocí nabídky Stav úloh](#page-669-0)

### <span id="page-117-0"></span>**Přidání poznámek ke kopiím**

Po zahájení kopírování stisknutím tlačítka Start zařízení nasnímá předlohy a obrazy dočasně uloží. Potom obrazy vytiskne podle zvoleného nastavení.

Pokud je na zařízení zapnuto ověřování nebo účtování, bude pravděpodobně před přístupem k funkcím kopírování nutné zadat přihlašovací údaje.

Pomocí funkce Poznámka lze přidat až 50 alfanumerických znaků na určenou pozici na stránce. Lze upravit stávající poznámku nebo můžete vytvořit novou poznámku.

1. Předlohy do vstupní přihrádky podavače předloh vložte lícem nahoru. Nastavte vodítka tak, aby se dotýkala předloh.

Nebo

Nadzvedněte podavač předloh. Položte předlohu lícem dolů na sklo pro předlohy a umístěte ji k šipce v levém horním rohu. Zavřete podavač předloh.

- 2. Stisknutím tlačítka **Vymazat vše** na ovládacím panelu zrušte předchozí výběry programování.
- 3. Stiskněte tlačítko **Domovská stránka služeb**.
- 4. Stiskněte tlačítko **Kopírování** na dotekové obrazovce.
- 5. Vyberte kartu **Výstupní formát**.
- 6. Stiskněte tlačítko **Anotace**.
- 7. Stiskněte tlačítko **Poznámka**.
- 8. Stisknutím tlačítka **Zapnuto** nastavíte výstup s poznámkou.
	- V případě potřeby stiskněte tlačítko **Vypnuto**, aby byl vytvořen výstup bez poznámky.
- 9. Vyberte požadovanou poznámku ze seznamu Uložené poznámky. Chcete-li upravit existující poznámku, zvýrazněte poznámku v seznamu a stiskněte tlačítko **Upravit**. Upravte položku pomocí klávesnice a potom stisknutím tlačítka **OK** klávesnici zavřete.
- 10. Pomocí tlačítka se šipkou zadejte umístění poznámky na výstupních listech.
- 11. V rozevírací nabídce Použít na vyberte požadovanou možnost.
	- Možnost **Všechny strany** přidá anotaci na všechny stránky.
	- Možnost **Vš. strany kromě první** přidá anotaci na všechny stránky kromě první.
	- Možnost **Pouze první strana** přidá anotaci na první stránku, ale již na žádnou další stránku.
- 12. Stiskněte tlačítko **OK**.

Po naprogramování anotace se zobrazí tlačítko Formát a styl.

- 13. Stiskněte tlačítko **Formát a styl**.
- 14. Vyberte požadovanou možnost Pozadí textu.
	- Možnost **Neprůhledné** vytváří plné anotace umístěné na výstupu kopírování v nejvyšší vrstvě tak, že pod textem anotace není vidět žádný obraz.
	- Možnost **Průhledné** vytváří poloprůhledné anotace, kdy je pod textem anotace viditelný obraz kopie.
- 15. Vyberte vstupní pole **Velikost písma v bodech** a pomocí číselné klávesnice nebo tlačítek **+** nebo **-** zadejte velikost písma v bodech.
- 16. Vyberte požadovanou možnost strany 2.
	- Možnost **Stejné jako strana 1** použije stejné nastavení na první i druhou stranu výstupu.
	- Výstup **Zrcadlit stranu 1 Přetočit vodorovně** se bude otvírat zprava doleva jako kniha, přičemž hrana s vazbou je nalevo. Anotace na druhé straně bude umístěna zrcadlově k první straně vzhledem k okraji s vazbou. Je-li například číslo stránky umístěno na první straně v levém dolním rohu, bude na druhé straně umístěno v pravém dolním rohu.
	- Výstup **Zrcadlit stranu 1 Přetočit svisle** se bude otvírat zdola nahoru jako kalendář, přičemž hrana s vazbou je nahoře. Anotace na druhé straně bude umístěna zrcadlově k první straně vzhledem k okraji s vazbou. Je-li například číslo stránky umístěno na první straně v levém dolním rohu, bude na druhé straně umístěno v levém horním rohu.
- 17. Stiskněte tlačítko **OK**.
- 18. Stiskněte tlačítko **OK**.
- 19. Pomocí číselné klávesnice na ovládacím panelu zadejte požadovaný počet výtisků.
- 20. Stisknutím tlačítka **Start** na ovládacím panelu nasnímejte předlohu.
- 21. Po dokončení snímání vyjměte předlohu z podavače předloh nebo skla pro předlohy. Úloha bude zařazena do seznamu úloh připravených ke zpracování.
- 22. Stisknutím tlačítka **Stav úloh** na ovládacím panelu zařízení zobrazte seznam úloh a zkontrolujte stav úlohy.
- 23. Pokud úloha zůstává blokována v seznamu Aktivní úlohy, je nutné vložit do zařízení další prostředky, jako například papír nebo svorky, aby mohlo zařízení úlohu dokončit. Při určování požadovaných prostředků vyberte úlohu a stiskněte tlačítko **Údaje**. Jakmile budou prostředky k dispozici, úloha se vytiskne.

[Přihlášení k zařízení pomocí ID uživatele](#page-682-0) [Zobrazení průběhu a podrobností úlohy pomocí nabídky Stav úloh](#page-669-0)

### <span id="page-119-0"></span>**Tisk data na kopiích**

Po zahájení kopírování stisknutím tlačítka Start zařízení nasnímá předlohy a obrazy dočasně uloží. Potom obrazy vytiskne podle zvoleného nastavení.

Pokud je na zařízení zapnuto ověřování nebo účtování, bude pravděpodobně před přístupem k funkcím kopírování nutné zadat přihlašovací údaje.

Pomocí anotace Datum lze přidat aktuální datum na zvolenou pozici na stránce. Bude vytištěno datum, které je nastaveno na zařízení. Kalendář nastavuje správce systému při instalaci zařízení.

Další informace naleznete v příručce System Administrator Guide (Příručka správce systému).

1. Předlohy do vstupní přihrádky podavače předloh vložte lícem nahoru. Nastavte vodítka tak, aby se dotýkala předloh.

Nebo

Nadzvedněte podavač předloh. Položte předlohu lícem dolů na sklo pro předlohy a umístěte ji k šipce v levém horním rohu. Zavřete podavač předloh.

- 2. Stisknutím tlačítka **Vymazat vše** na ovládacím panelu zrušte předchozí výběry programování.
- 3. Stiskněte tlačítko **Domovská stránka služeb**.
- 4. Stiskněte tlačítko **Kopírování** na dotekové obrazovce.
- 5. Vyberte kartu **Výstupní formát**.
- 6. Stiskněte tlačítko **Anotace**.
- 7. Stiskněte tlačítko **Datum**.
- 8. Stisknutím tlačítka **Zapnuto** nastavíte výstup s datem.
	- V případě potřeby stiskněte tlačítko **Vypnuto**, aby byl vytvořen výstup bez data.
- 9. Vyberte požadovaný formát.
	- DD/MM/RRRR
	- MM/DD/RRRR
	- RRRR/MM/DD
- 10. Pomocí tlačítka se šipkou zadejte umístění data na výstupních listech.
- 11. V rozevírací nabídce Použít na vyberte požadovanou možnost.
- Možnost **Všechny strany** přidá anotaci na všechny stránky.
- Možnost **Vš. strany kromě první** přidá anotaci na všechny stránky kromě první.
- Možnost **Pouze první strana** přidá anotaci na první stránku, ale již na žádnou další stránku.
- 12. Stiskněte tlačítko **OK**.

Po naprogramování anotace se zobrazí tlačítko Formát a styl.

- 13. Stiskněte tlačítko **Formát a styl**.
- 14. Vyberte požadovanou možnost Pozadí textu.
	- Možnost **Neprůhledné** vytváří plné anotace umístěné na výstupu kopírování v nejvyšší vrstvě tak, že pod textem anotace není vidět žádný obraz.
	- Možnost **Průhledné** vytváří poloprůhledné anotace, kdy je pod textem anotace viditelný obraz kopie.
- 15. Vyberte vstupní pole **Velikost písma v bodech** a pomocí číselné klávesnice nebo tlačítek **+** nebo **-** zadejte velikost písma v bodech.
- 16. Vyberte požadovanou možnost strany 2.
	- Možnost **Stejné jako strana 1** použije stejné nastavení na první i druhou stranu výstupu.
	- Výstup **Zrcadlit stranu 1 Přetočit vodorovně** se bude otvírat zprava doleva jako kniha, přičemž hrana s vazbou je nalevo. Anotace na druhé straně bude umístěna zrcadlově k první straně vzhledem k okraji s vazbou. Je-li například číslo stránky umístěno na první straně v levém dolním rohu, bude na druhé straně umístěno v pravém dolním rohu.
	- Výstup **Zrcadlit stranu 1 Přetočit svisle** se bude otvírat zdola nahoru jako kalendář, přičemž hrana s vazbou je nahoře. Anotace na druhé straně bude umístěna zrcadlově k první straně vzhledem k okraji s vazbou. Je-li například číslo stránky umístěno na první straně v levém dolním rohu, bude na druhé straně umístěno v levém horním rohu.
- 17. Stiskněte tlačítko **OK**.
- 18. Stiskněte tlačítko **OK**.
- 19. Pomocí číselné klávesnice na ovládacím panelu zadejte požadovaný počet výtisků.
- 20. Stisknutím tlačítka **Start** na ovládacím panelu nasnímejte předlohu.
- 21. Po dokončení snímání vyjměte předlohu z podavače předloh nebo skla pro předlohy. Úloha bude zařazena do seznamu úloh připravených ke zpracování.
- 22. Stisknutím tlačítka **Stav úloh** na ovládacím panelu zařízení zobrazte seznam úloh a zkontrolujte stav úlohy.
- 23. Pokud úloha zůstává blokována v seznamu Aktivní úlohy, je nutné vložit do zařízení další prostředky, jako například papír nebo svorky, aby mohlo zařízení úlohu dokončit. Při určování požadovaných prostředků vyberte úlohu a stiskněte tlačítko **Údaje**. Jakmile budou prostředky k dispozici, úloha se vytiskne.

### Další informace

[Přihlášení k zařízení pomocí ID uživatele](#page-682-0) [Zjištění kontaktních údajů správce systému pomocí služby Internet Services](#page-646-0) [System Administrator Guide \(Příručka správce systému\) w](www.xerox.com/support)ww.xerox.com/support. [Zobrazení průběhu a podrobností úlohy pomocí nabídky Stav úloh](#page-669-0)

### <span id="page-121-0"></span>**Tisk Batesova razítka na kopiích**

Po zahájení kopírování stisknutím tlačítka Start zařízení nasnímá předlohy a obrazy dočasně uloží. Potom obrazy vytiskne podle zvoleného nastavení.

Pokud je na zařízení zapnuto ověřování nebo účtování, bude pravděpodobně před přístupem k funkcím kopírování nutné zadat přihlašovací údaje.

Volba Batesovo razítko umožňuje přidání vybraného Batesova razítka na určenou pozici na stránce. Batesovo razítko se používá především v oblasti práva a obchodu a skládá se z pevné předpony (například čísla případu nebo označení klienta) a čísla stránky, které jsou přidány na dokument v průběhu jeho zpracování. Předpona může obsahovat až 8 alfanumerických znaků. Můžete přidat novou předponu nebo zvolit stávající ze zobrazeného seznamu.

1. Předlohy do vstupní přihrádky podavače předloh vložte lícem nahoru. Nastavte vodítka tak, aby se dotýkala předloh.

Nebo

Nadzvedněte podavač předloh. Položte předlohu lícem dolů na sklo pro předlohy a umístěte ji k šipce v levém horním rohu. Zavřete podavač předloh.

- 2. Stisknutím tlačítka **Vymazat vše** na ovládacím panelu zrušte předchozí výběry programování.
- 3. Stiskněte tlačítko **Domovská stránka služeb**.
- 4. Stiskněte tlačítko **Kopírování** na dotekové obrazovce.
- 5. Vyberte kartu **Výstupní formát**.
- 6. Stiskněte tlačítko **Anotace**.
- 7. Stiskněte tlačítko **Batesovo razítko**.
- 8. Stisknutím tlačítka **Zapnuto** nastavíte výstup s Batesovým razítkem.
	- V případě potřeby stiskněte tlačítko **Vypnuto**, aby byl vytvořen výstup bez Batesova razítka.
- 9. V seznamu Uložené prefixy vyberte požadované Batesovo razítko. Pokud některý prefix dosud nebyl naprogramován, bude uveden jako K dispozici. Chcete-li upravit existující prefix, zvýrazněte prefix v seznamu a stiskněte tlačítko **Upravit**. Upravte položku pomocí klávesnice a potom stisknutím tlačítka **OK** klávesnici zavřete.
- 10. Pomocí tlačítka se šipkou zadejte umístění Batesova razítka na výstupních listech.
- 11. Vyberte vstupní pole **Počáteční číslo strany** a pomocí číselné klávesnice zadejte počáteční číslo stránky. Délku počátečního čísla strany lze nastavit zadáním úvodních nul, například 000000001.
- 12. Vyberte požadovanou možnost Použít na.
	- Možnost **Všechny strany** přidá anotaci na všechny stránky.
	- Možnost **Vš. strany kromě první** přidá anotaci na všechny stránky kromě první.
- 13. Stiskněte tlačítko **OK**.

Po naprogramování anotace se zobrazí tlačítko Formát a styl.

- 14. Stiskněte tlačítko **Formát a styl**.
- 15. Vyberte požadovanou možnost Pozadí textu.
	- Možnost **Neprůhledné** vytváří plné anotace umístěné na výstupu kopírování v nejvyšší vrstvě tak, že pod textem anotace není vidět žádný obraz.
	- Možnost **Průhledné** vytváří poloprůhledné anotace, kdy je pod textem anotace viditelný obraz kopie.
- 16. Vyberte vstupní pole **Velikost písma v bodech** a pomocí číselné klávesnice nebo tlačítek **+** nebo **-** zadejte velikost písma v bodech.
- 17. Vyberte požadovanou možnost strany 2.
	- Možnost **Stejné jako strana 1** použije stejné nastavení na první i druhou stranu výstupu.
	- Výstup **Zrcadlit stranu 1 Přetočit vodorovně** se bude otvírat zprava doleva jako kniha, přičemž hrana s vazbou je nalevo. Anotace na druhé straně bude umístěna zrcadlově k první straně vzhledem k okraji s vazbou. Je-li například číslo stránky umístěno na první straně v levém dolním rohu, bude na druhé straně umístěno v pravém dolním rohu.
	- Výstup **Zrcadlit stranu 1 Přetočit svisle** se bude otvírat zdola nahoru jako kalendář, přičemž hrana s vazbou je nahoře. Anotace na druhé straně bude umístěna zrcadlově k první straně vzhledem k okraji s vazbou. Je-li například číslo stránky umístěno na první straně v levém dolním rohu, bude na druhé straně umístěno v levém horním rohu.
- 18. Stiskněte tlačítko **OK**.
- 19. Stiskněte tlačítko **OK**.
- 20. Pomocí číselné klávesnice na ovládacím panelu zadejte požadovaný počet výtisků.
- 21. Stisknutím tlačítka **Start** na ovládacím panelu nasnímejte předlohu.
- 22. Po dokončení snímání vyjměte předlohu z podavače předloh nebo skla pro předlohy. Úloha bude zařazena do seznamu úloh připravených ke zpracování.
- 23. Stisknutím tlačítka **Stav úloh** na ovládacím panelu zařízení zobrazte seznam úloh a zkontrolujte stav úlohy.
- 24. Pokud úloha zůstává blokována v seznamu Aktivní úlohy, je nutné vložit do zařízení další prostředky, jako například papír nebo svorky, aby mohlo zařízení úlohu dokončit. Při určování požadovaných prostředků vyberte úlohu a stiskněte tlačítko **Údaje**. Jakmile budou prostředky k dispozici, úloha se vytiskne.

Další informace [Přihlášení k zařízení pomocí ID uživatele](#page-682-0) [Zobrazení průběhu a podrobností úlohy pomocí nabídky Stav úloh](#page-669-0)

### Použití prokládacích listů fólií v sadách kopií

Po zahájení kopírování stisknutím tlačítka Start zařízení nasnímá předlohy a obrazy dočasně uloží. Potom obrazy vytiskne podle zvoleného nastavení.

Pokud je na zařízení zapnuto ověřování nebo účtování, bude pravděpodobně před přístupem k funkcím kopírování nutné zadat přihlašovací údaje.

Pomocí prokládacích listů fólií lze každou potištěnou fólii proložit prázdným nebo potištěným listem papíru z určeného zásobníku.

Poznámka: Formát a orientace prokládacích listů musí být stejné jako u listů fólií.

1. Předlohy do vstupní přihrádky podavače předloh vložte lícem nahoru. Nastavte vodítka tak, aby se dotýkala předloh.

Nebo

Nadzvedněte podavač předloh. Položte předlohu lícem dolů na sklo pro předlohy a umístěte ji k šipce v levém horním rohu. Zavřete podavač předloh.

- 2. Stisknutím tlačítka **Vymazat vše** na ovládacím panelu zrušte předchozí výběry programování.
- 3. Stiskněte tlačítko **Domovská stránka služeb**.
- 4. Stiskněte tlačítko **Kopírování** na dotekové obrazovce.
- 5. V případě potřeby vyberte kartu **Kopírování**. Tato karta je obvykle aktivní po spuštění služby Kopírování.

Poznámka: Tato funkce není k dispozici, dokud nevyberete určitý zásobník papíru. Není k dispozici, pokud je aktivní volba Autom. výběr.

- 6. Nastavte požadovaný zdroj papíru pro hlavní část úlohy.
- 7. Vyberte kartu **Výstupní formát**.
- 8. Stiskněte tlačítko **Prokládací listy fólií**.
- 9. Stisknutím tlačítka **Zapnuto** přidáte k úloze prokládací listy fólií.
	- V případě potřeby stisknutím tlačítka **Vypnuto** odeberte prokládací listy fólií z úlohy.
- 10. V seznamu Zdroj prokládacích listů vyberte zásobník obsahující papír pro prokládací listy. V případě potřeby stisknutím tlačítka **Další...** zobrazte všechny možnosti zásobníků papíru.
- 11. V případě potřeby v seznamu Zdroj fólií změňte zásobník papíru obsahující fólie. V případě potřeby stisknutím tlačítka **Další...** zobrazte všechny možnosti zásobníků papíru.
- 12. Stiskněte tlačítko **OK**.
- 13. Pomocí číselné klávesnice na ovládacím panelu zadejte požadovaný počet výtisků.
- 14. Stisknutím tlačítka **Start** na ovládacím panelu nasnímejte předlohu.
- 15. Po dokončení snímání vyjměte předlohu z podavače předloh nebo skla pro předlohy. Úloha bude zařazena do seznamu úloh připravených ke zpracování.
- 16. Stisknutím tlačítka **Stav úloh** na ovládacím panelu zařízení zobrazte seznam úloh a zkontrolujte stav úlohy.
- 17. Pokud úloha zůstává blokována v seznamu Aktivní úlohy, je nutné vložit do zařízení další prostředky, jako například papír nebo svorky, aby mohlo zařízení úlohu dokončit. Při určování požadovaných prostředků vyberte úlohu a stiskněte tlačítko **Údaje**. Jakmile budou prostředky k dispozici, úloha se vytiskne.

### Další informace

[Přihlášení k zařízení pomocí ID uživatele](#page-682-0) [Zobrazení průběhu a podrobností úlohy pomocí nabídky Stav úloh](#page-669-0) [Vkládání různých typů médií](#page-666-0) [Vkládání médií do ručního podavače a změna nastavení zásobníku](#page-664-0)

### Kopírování více stránek nebo opakovaných obrazů na stránku

Funkci Vzhled stránky použijte při vytváření letáků, obrázkových scénářů nebo archivních dokumentů. Zařízení obrazy podle potřeby zmenší nebo zvětší a umístí je na stránku na délku nebo na výšku podle vybraného papíru.

Na jeden list papíru lze vytisknout až 36 obrazů. Funkce Vzhled stránky umožňuje vytvářet několik výstupních formátů.

- 4 předlohy při použití 2 řádků a 2 sloupců
- 6 předloh při použití 3 řádků a 2 sloupců
- 2 předlohy při použití 2 řádků a 1 sloupce

Poznámka: Některé funkce nelze s funkcí Vzhled stránky použít; tyto funkce budou na dotykové obrazovce zobrazeny šedou barvou.

1. Předlohy do vstupní přihrádky podavače předloh vložte lícem nahoru. Nastavte vodítka tak, aby se dotýkala předloh.

Nebo

Nadzvedněte podavač předloh. Položte předlohu lícem dolů na sklo pro předlohy a umístěte ji k šipce v levém horním rohu. Zavřete podavač předloh.

- 2. Stisknutím tlačítka **Vymazat vše** na ovládacím panelu zrušte předchozí výběry programování.
- 3. Stiskněte tlačítko **Domovská stránka služeb**.
- 4. Stiskněte tlačítko **Kopírování** na dotekové obrazovce.
- 5. Vyberte kartu **Výstupní formát**.
- 6. Stiskněte tlačítko **Vzhled stránky**.
- 7. Vyberte požadovanou možnost vzhledu stránky.
	- Volba **Vypnuto** vytvoří jeden obraz na stránku.
	- Volba **Stránky na stranu** umístí zadaný počet stránek na jednu nebo obě strany papíru.
	- Volba **Opakovat obraz** umístí zadaný počet stejných obrazů na jednu nebo obě strany papíru.
- 8. Vyberte počet stránek nebo počet opakování ze seznamu předvoleb nebo vytvořte vlastní rozložení výběrem možnosti **Určit řádky a sloupce** a zadáním konkrétního počtu řádků a sloupců pomocí tlačítek se šipkami.
- 9. Vyberte požadovanou možnost Orientace předlohy.
	- Možnost **Předlohy na výšku** použijte, pokud obrazy na předlohách jsou v orientaci na výšku.
	- Možnost **Předlohy na šířku** použijte, pokud obrazy na předlohách jsou v orientaci na šířku.
- 10. Stiskněte tlačítko **OK**.
- 11. Pomocí číselné klávesnice na ovládacím panelu zadejte požadovaný počet výtisků.
- 12. Stisknutím tlačítka **Start** na ovládacím panelu nasnímejte předlohu.
- 13. Po dokončení snímání vyjměte předlohu z podavače předloh nebo skla pro předlohy. Úloha bude zařazena do seznamu úloh připravených ke zpracování.
- 14. Stisknutím tlačítka **Stav úloh** na ovládacím panelu zařízení zobrazte seznam úloh a zkontrolujte stav úlohy.
- 15. Pokud úloha zůstává blokována v seznamu Aktivní úlohy, je nutné vložit do zařízení další prostředky, jako například papír nebo svorky, aby mohlo zařízení úlohu dokončit. Při určování požadovaných prostředků vyberte úlohu a stiskněte tlačítko **Údaje**. Jakmile budou prostředky k dispozici, úloha se vytiskne.

Další informace

[Přihlášení k zařízení pomocí ID uživatele](#page-682-0) [Zobrazení průběhu a podrobností úlohy pomocí nabídky Stav úloh](#page-669-0)

## Tvorba úlohy

### <span id="page-125-0"></span>Vytváření úlohy kopírování s vícenásobným nastavením stránek nebo segmentů

Po zahájení kopírování stisknutím tlačítka Start zařízení nasnímá předlohy a obrazy dočasně uloží. Potom obrazy vytiskne podle zvoleného nastavení.

Pokud je na zařízení zapnuto ověřování nebo účtování, bude pravděpodobně před přístupem k funkcím kopírování nutné zadat přihlašovací údaje.

Pomocí volby Vytvoření úlohy můžete vytvořit úlohu, která vyžaduje různé nastavení pro každou stránku nebo skupiny stránek (segmenty) dokumentu.

Pomocí volby Vytvoření úlohy lze také sestavit jednotlivé stránky nasnímané pomocí skla pro předlohy do jedné úlohy.

- 1. Rozdělte předlohy na části, které vyžadují samostatné nastavení.
- 2. Předlohy do vstupní přihrádky podavače předloh vložte lícem nahoru. Nastavte vodítka tak, aby se dotýkala předloh.

Nebo

Nadzvedněte podavač předloh. Položte předlohu lícem dolů na sklo pro předlohy a umístěte ji k šipce v levém horním rohu. Zavřete podavač předloh.

- 3. Stisknutím tlačítka **Vymazat vše** na ovládacím panelu zrušte předchozí výběry programování.
- 4. Stiskněte tlačítko **Domovská stránka služeb**.
- 5. Stiskněte tlačítko **Kopírování** na dotekové obrazovce.
- 6. Vyberte kartu **Tvorba úlohy**.
- 7. Stiskněte tlačítko **Vytvoření úlohy**.
- 8. Stisknutím tlačítka **Zapnuto** zapněte funkci Vytvoření úlohy a povolte funkce Vytvoření úlohy.
	- V případě potřeby stisknutím tlačítka **Vypnuto** zrušte naprogramované nastavení, které jste zadali.
- 9. Stiskněte tlačítko **Volby...** a vyberte požadované volby.
	- Možnost **Zobrazit souhrnné okno mezi segmenty** zobrazí stav úlohy po nasnímání každého oddílu.
	- Možnost **Vypnout vytvoření úlohy po odeslání úlohy** tuto funkci po nasnímání posledního segmentu automaticky vypne.
- 10. Stiskněte tlačítko **OK**.
- 11. Stiskněte tlačítko **OK**.
- 12. Vyberte požadované funkce pro první segment úlohy.
	- Používáte-li funkci Vytvoření úlohy pro úlohu se záložkami, ujistěte se, že jsou záložky správně vloženy, a vyberte zásobník, který je obsahuje.

Poznámka: Pokud vyberete médium se záložkami a předloha se záložkami je formátu A4 nebo 8,5 x 11", obraz bude automaticky posunut o 13 mm (0,5") doprava.

13. Vložte první segment předloh do vstupní přihrádky podavače předloh lícem nahoru. Nastavte vodítka tak, aby se dotýkala předloh.

Nebo

Nadzvedněte podavač předloh. Položte první segment lícem dolů na sklo pro předlohy a umístěte ho k šipce v levém horním rohu. Zavřete podavač předloh.

- 14. Stisknutím tlačítka **Start** na ovládacím panelu nasnímejte předlohu.
- 15. Po nasnímání odeberte první segment předloh. Na obrazovce Vytvoření úlohy se zobrazí první segment v seznamu.
- 16. V případě potřeby vyberte možnosti pro segment.
	- Možnost **Zkusit posl. segment** vytvoří tiskový vzorek posledního nasnímaného segmentu. Pokud budete se vzorkem spokojeni, můžete pokračovat ve vytváření úlohy.
	- Možnost **Vymazat posl. segment** vymaže poslední nasnímaný segment. Můžete pokračovat ve vytváření úlohy.
	- Tlačítkem **Vymazat vš. segmenty** vymažete aktuální vytvoření úlohy a vrátíte se na hlavní obrazovku funkce Vytvoření úlohy.
- 17. Vyberte funkce požadované pro druhý segment.
- 18. Vložte druhý segment předloh.
- 19. Stisknutím tlačítka **Start** na ovládacím panelu nasnímejte předlohu.
- 20. Tyto kroky opakujte, dokud nebudou naprogramovány a nasnímány všechny segmenty úlohy.
- 21. Po nasnímání posledního segmentu stiskněte tlačítko **Odeslat úlohu**.
- 22. Stiskněte tlačítko **OK**.
- 23. Pomocí číselné klávesnice na ovládacím panelu zadejte požadovaný počet výtisků.
- 24. Stisknutím tlačítka **Start** na ovládacím panelu nasnímejte předlohu.
- 25. Po dokončení snímání vyjměte předlohu z podavače předloh nebo skla pro předlohy. Úloha bude zařazena do seznamu úloh připravených ke zpracování.
- 26. Stisknutím tlačítka **Stav úloh** na ovládacím panelu zařízení zobrazte seznam úloh a zkontrolujte stav úlohy.
- 27. Pokud úloha zůstává blokována v seznamu Aktivní úlohy, je nutné vložit do zařízení další prostředky, jako například papír nebo svorky, aby mohlo zařízení úlohu dokončit. Při určování požadovaných prostředků vyberte úlohu a stiskněte tlačítko **Údaje**. Jakmile budou prostředky k dispozici, úloha se vytiskne.

### Další informace

[Tisk ukázkové sady kopií vytvořené pomocí funkce Vytvoření úlohy](#page-126-0) [Přihlášení k zařízení pomocí ID uživatele](#page-682-0) [Zobrazení průběhu a podrobností úlohy pomocí nabídky Stav úloh](#page-669-0)

### <span id="page-126-0"></span>Tisk ukázkové sady kopií vytvořené pomocí funkce Vytvoření úlohy

Po zahájení kopírování stisknutím tlačítka Start zařízení nasnímá předlohy a obrazy dočasně uloží. Potom obrazy vytiskne podle zvoleného nastavení.

Pokud je na zařízení zapnuto ověřování nebo účtování, bude pravděpodobně před přístupem k funkcím kopírování nutné zadat přihlašovací údaje.

Při kopírování velkého počtu sad pomocí funkce Ukázková úloha zkontrolujte vzorek výstupních kopií a před vytištěním zbývajících sad se přesvědčte, zda je nastavení tisku správné.

1. Předlohy do vstupní přihrádky podavače předloh vložte lícem nahoru. Nastavte vodítka tak, aby se dotýkala předloh.

Nebo

Nadzvedněte podavač předloh. Položte předlohu lícem dolů na sklo pro předlohy a umístěte ji k šipce v levém horním rohu. Zavřete podavač předloh.

- 2. Stisknutím tlačítka **Vymazat vše** na ovládacím panelu zrušte předchozí výběry programování.
- 3. Stiskněte tlačítko **Domovská stránka služeb**.
- 4. Stiskněte tlačítko **Kopírování** na dotekové obrazovce.
- 5. Vyberte kartu **Tvorba úlohy**.
- 6. Stiskněte tlačítko **Ukázková úloha**.
- 7. Stisknutím tlačítka **Zapnuto** zapněte funkci Vytvoření úlohy a povolte funkce Vytvoření úlohy.
	- V případě potřeby stisknutím tlačítka **Vypnuto** zrušte naprogramované nastavení, které jste zadali.
- 8. Stiskněte tlačítko **OK**.
- 9. Pomocí číselné klávesnice na ovládacím panelu zadejte požadovaný počet výtisků.
- 10. Stisknutím tlačítka **Start** na ovládacím panelu nasnímejte předlohu.

Bude vytištěna jedna sada kopií dané úlohy – ukázková úloha. Zbývající část úlohy zůstane blokována v seznamu úloh.

- 11. Stisknutím tlačítka **Stav úloh** přejděte k úloze. Úloha je ve stavu Blokováno: Ukázková sada.
- 12. Vyberte úlohu v seznamu.
	- Pokud jste s ukázkovou úlohou spokojení, stiskněte tlačítko **Uvolnit**. Bude vytištěn naprogramovaný počet sad.
	- Jestliže s ukázkovou úlohou nejste spokojeni, stiskněte tlačítko **Vymazat** a potvrďte vymazání stisknutím tlačítka **Vymazat úlohu**. Úloha bude vymazána ze seznamu. Tento proces s ukázkovou úlohou opakujte, dokud nebudete s ukázkou spokojeni.
- 13. Vyberte úlohu v seznamu.
- 14. Pokud jste s ukázkovou úlohou spokojení, stiskněte tlačítko **Uvolnit**. Bude vytištěn naprogramovaný počet sad.
- 15. Jestliže s ukázkovou úlohou nejste spokojeni, stiskněte tlačítko **Vymazat** a potvrďte vymazání stisknutím tlačítka **Vymazat**. Úloha bude vymazána ze seznamu.
- 16. Tento proces s ukázkovou úlohou opakujte, dokud nebudete s ukázkou spokojeni.
- 17. Stisknutím tlačítka **Stav úloh** na ovládacím panelu zařízení zobrazte seznam úloh a zkontrolujte stav úlohy.
- 18. Pokud úloha zůstává blokována v seznamu Aktivní úlohy, je nutné vložit do zařízení další prostředky, jako například papír nebo svorky, aby mohlo zařízení úlohu dokončit. Při určování požadovaných prostředků vyberte úlohu a stiskněte tlačítko **Údaje**. Jakmile budou prostředky k dispozici, úloha se vytiskne.
- 19. Po dokončení snímání vyjměte předlohu z podavače předloh nebo skla pro předlohy. Úloha bude zařazena do seznamu úloh připravených ke zpracování.

[Načtení uloženého nastavení kopírování](#page-129-0) [Přihlášení k zařízení pomocí ID uživatele](#page-682-0) [Zobrazení průběhu a podrobností úlohy pomocí nabídky Stav úloh](#page-669-0) [Uložení aktuální nastavení kopírování](#page-128-0)

### <span id="page-128-0"></span>Uložení aktuální nastavení kopírování

Po zahájení kopírování stisknutím tlačítka Start zařízení nasnímá předlohy a obrazy dočasně uloží. Potom obrazy vytiskne podle zvoleného nastavení.

Pokud je na zařízení zapnuto ověřování nebo účtování, bude pravděpodobně před přístupem k funkcím kopírování nutné zadat přihlašovací údaje.

Pomocí volby Uložit aktuální nastavení můžete do paměti zařízení uložit až 50 kombinací často používaných výběrů funkcí. Zařízení ukládá pouze naprogramované nastavení úlohy, ne obrazy. Při každém načtení a použití uloženého nastavení je nutné nasnímat příslušný obraz.

Tato funkce je užitečná, pokud často vytváříte dokumenty pomocí stejného nastavení.

1. Předlohy do vstupní přihrádky podavače předloh vložte lícem nahoru. Nastavte vodítka tak, aby se dotýkala předloh.

Nebo

Nadzvedněte podavač předloh. Položte předlohu lícem dolů na sklo pro předlohy a umístěte ji k šipce v levém horním rohu. Zavřete podavač předloh.

- 2. Stisknutím tlačítka **Vymazat vše** na ovládacím panelu zrušte předchozí výběry programování.
- 3. Stiskněte tlačítko **Domovská stránka služeb**.
- 4. Stiskněte tlačítko **Kopírování** na dotekové obrazovce.
- 5. Naprogramujte požadované funkce úlohy.
- 6. Pomocí číselné klávesnice na ovládacím panelu zadejte požadovaný počet výtisků.
- 7. Vyberte kartu **Tvorba úlohy**.
- 8. Stiskněte tlačítko **Uložit aktuální nastavení**.
- 9. V rozevírací nabídce Název nastavení vyberte dostupné nastavení.
- 10. Pomocí klávesnice zadejte název nastavení.
- 11. Stiskněte tlačítko **OK**.

Nastavení bude uloženo a bude k němu možné přistupovat pomocí funkce Načíst uložené nastavení.

V případě potřeby můžete pokračovat v tisku aktuální úlohy.

- 12. Stisknutím tlačítka **Start** na ovládacím panelu nasnímejte předlohu.
- 13. Po dokončení snímání vyjměte předlohu z podavače předloh nebo skla pro předlohy. Úloha bude zařazena do seznamu úloh připravených ke zpracování.
- 14. Stisknutím tlačítka **Stav úloh** na ovládacím panelu zařízení zobrazte seznam úloh a zkontrolujte stav úlohy.
- 15. Pokud úloha zůstává blokována v seznamu Aktivní úlohy, je nutné vložit do zařízení další prostředky, jako například papír nebo svorky, aby mohlo zařízení úlohu dokončit. Při určování požadovaných prostředků vyberte úlohu a stiskněte tlačítko **Údaje**. Jakmile budou prostředky k dispozici, úloha se vytiskne.

[Načtení uloženého nastavení kopírování](#page-129-0) [Přihlášení k zařízení pomocí ID uživatele](#page-682-0) [Zobrazení průběhu a podrobností úlohy pomocí nabídky Stav úloh](#page-669-0)

### <span id="page-129-0"></span>Načtení uloženého nastavení kopírování

Po zahájení kopírování stisknutím tlačítka Start zařízení nasnímá předlohy a obrazy dočasně uloží. Potom obrazy vytiskne podle zvoleného nastavení.

Pokud je na zařízení zapnuto ověřování nebo účtování, bude pravděpodobně před přístupem k funkcím kopírování nutné zadat přihlašovací údaje.

Chcete-li znovu použít nastavení z předchozí úlohy, použijte volbu Načíst uložené nastavení. Pomocí volby Uložit aktuální nastavení můžete uložit nastavení do paměti zařízení a potom jej použít na libovolnou úlohu.

Nastavení lze po načtení změnit, ale tyto změny nebudou uloženy do uloženého nastavení.

1. Předlohy do vstupní přihrádky podavače předloh vložte lícem nahoru. Nastavte vodítka tak, aby se dotýkala předloh.

Nebo

Nadzvedněte podavač předloh. Položte předlohu lícem dolů na sklo pro předlohy a umístěte ji k šipce v levém horním rohu. Zavřete podavač předloh.

- 2. Stisknutím tlačítka **Vymazat vše** na ovládacím panelu zrušte předchozí výběry programování.
- 3. Stiskněte tlačítko **Domovská stránka služeb**.
- 4. Stiskněte tlačítko **Kopírování** na dotekové obrazovce.
- 5. Vyberte kartu **Tvorba úlohy**.
- 6. Stiskněte tlačítko **Načíst uložené nastavení**.
- 7. V seznamu Název nastavení vyberte požadované nastavení.
- 8. Stiskněte tlačítko **Načíst nastavení**. Načtené naprogramované funkce se stanou aktivní.
- 9. Nastavení můžete v případě potřeby upravit. Tyto změny nebudou uloženy do uloženého nastavení.
- 10. Stisknutím tlačítka **Start** na ovládacím panelu nasnímejte předlohu.
- 11. Po dokončení snímání vyjměte předlohu z podavače předloh nebo skla pro předlohy. Úloha bude zařazena do seznamu úloh připravených ke zpracování.
- 12. Stisknutím tlačítka **Stav úloh** na ovládacím panelu zařízení zobrazte seznam úloh a zkontrolujte stav úlohy.
- 13. Pokud úloha zůstává blokována v seznamu Aktivní úlohy, je nutné vložit do zařízení další prostředky, jako například papír nebo svorky, aby mohlo zařízení úlohu dokončit. Při určování požadovaných prostředků vyberte úlohu a stiskněte tlačítko **Údaje**. Jakmile budou prostředky k dispozici, úloha se vytiskne.

Další informace [Uložení aktuální nastavení kopírování](#page-128-0) [Přihlášení k zařízení pomocí ID uživatele](#page-682-0) [Zobrazení průběhu a podrobností úlohy pomocí nabídky Stav úloh](#page-669-0)

# Vymazání uloženého nastavení kopírování Vymazání uloženého nastavení kopírování<br>Po zahájení kopírování stisknutím tlačítka Start zařízení nasnímá předlohy a obrazy dočasně uloží.

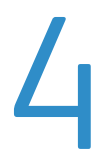

Potom obrazy vytiskne podle zvoleného nastavení.

Pokud je na zařízení zapnuto ověřování nebo účtování, bude pravděpodobně před přístupem k funkcím kopírování nutné zadat přihlašovací údaje.

Pomocí volby Vymazat nastavení můžete vymazat uložené nastavení z paměti zařízení. Uložit lze pouze 10 sad nastavení, proto může být někdy nutné staré sady vymazat.

- 1. Stiskněte tlačítko **Domovská stránka služeb**.
- 2. Stiskněte tlačítko **Kopírování** na dotekové obrazovce.
- 3. Vyberte kartu **Tvorba úlohy**.
- 4. Stiskněte tlačítko **Načíst uložené nastavení**.
- 5. V seznamu Název nastavení vyberte požadované nastavení.
- 6. Stiskněte tlačítko **Vymazat nastavení**.
- 7. Potvrďte vymazání stisknutím tlačítka **Vymazat**.

Další informace [Uložení aktuální nastavení kopírování](#page-128-0) [Přihlášení k zařízení pomocí ID uživatele](#page-682-0)

# Fax

# 4

### Fax (zabudovaný fax)

### Odeslání faxu (zabudovaný fax)

Na zařízení lze nainstalovat nebo povolit tři faxové služby – Fax (Zabudovaný fax), Internetový fax a Fax na serveru.

Pomocí služby Fax (Zabudovaný fax) můžete snímat předlohy a odesílat je na většinu typů faxových přístrojů připojených k telefonní síti.

Poznámka: Tuto možnost musí zpřístupnit správce systému.

Pokud je na zařízení zapnuto ověřování nebo účtování, bude pravděpodobně před přístupem k funkcím faxu nutné zadat přihlašovací údaje.

1. Předlohy do vstupní přihrádky podavače předloh vložte lícem nahoru. Nastavte vodítka tak, aby se dotýkala předloh.

Nebo

Nadzvedněte podavač předloh. Položte předlohu lícem dolů na sklo pro předlohy a umístěte ji k šipce v levém horním rohu. Zavřete podavač předloh.

- 2. Stisknutím tlačítka **Vymazat vše** na ovládacím panelu zrušte předchozí výběry programování.
- 3. Stiskněte tlačítko **Domovská stránka služeb**.
- 4. Stiskněte tlačítko **Fax** na dotekové obrazovce.
- 5. V případě potřeby vyberte kartu **Fax**. Tato karta je obvykle aktivní po spuštění služby Fax.
- 6. Vyberte vstupní pole **Zadejte faxové číslo** a pomocí číselné klávesnice nebo klávesnice na dotekové obrazovce zadejte faxové číslo příjemce.
- 7. Stiskněte tlačítko **Přidat**.
	- Chcete-li dokument odeslat více příjemcům, zadejte postupně další údaje o každém příjemci a pokaždé stiskněte tlačítko **Přidat**, dokud nepřidáte všechny příjemce.
- 8. Stisknutím tlačítka **Zavřít** uložte zadané informace.
- 9. Vyberte požadované možnosti.
- 10. Stisknutím tlačítka **Start** na ovládacím panelu nasnímejte předlohu.
- 11. Po dokončení snímání vyjměte předlohu z podavače předloh nebo skla pro předlohy.
- 12. Stisknutím tlačítka **Stav úloh** na ovládacím panelu zařízení zobrazte seznam úloh a zkontrolujte stav úlohy.

Další informace [Přihlášení k zařízení pomocí ID uživatele](#page-682-0) [Vysvětlení voleb faxu](#page-45-0) [Zjištění kontaktních údajů správce systému pomocí služby Internet Services](#page-646-0) [System Administrator Guide \(Příručka správce systému\) w](www.xerox.com/support)ww.xerox.com/support. [Použití znaků pro vytáčení ve faxovém čísle \(zabudovaný fax\)](#page-133-0)

### Fax

### <span id="page-133-0"></span>**Použití znaků pro vytáčení ve faxovém čísle (zabudovaný fax)**

Pomocí služby Fax (Zabudovaný fax) můžete snímat předlohy a odesílat je na většinu typů faxových přístrojů připojených k telefonní síti.

Poznámka: Tuto možnost musí zpřístupnit správce systému.

Pokud je na zařízení zapnuto ověřování nebo účtování, bude pravděpodobně před přístupem k funkcím faxu nutné zadat přihlašovací údaje.

Pomocí voleb Znaky pro vytáčení můžete do faxových čísel přidat speciální znaky, jako například Vytáčecí pauza, Impuls-tón, Skrýt data nebo Čekat na oznamovací tón. Do jednoho faxového čísla lze vložit více znaků pro vytáčení.

1. Předlohy do vstupní přihrádky podavače předloh vložte lícem nahoru. Nastavte vodítka tak, aby se dotýkala předloh.

Nebo

Nadzvedněte podavač předloh. Položte předlohu lícem dolů na sklo pro předlohy a umístěte ji k šipce v levém horním rohu. Zavřete podavač předloh.

- 2. Stisknutím tlačítka **Vymazat vše** na ovládacím panelu zrušte předchozí výběry programování.
- 3. Stiskněte tlačítko **Domovská stránka služeb**.
- 4. Stiskněte tlačítko **Fax** na dotekové obrazovce.
- 5. V případě potřeby vyberte kartu **Fax**. Tato karta je obvykle aktivní po spuštění služby Fax.
- 6. Stiskněte tlačítko **Znaky pro vytáčení...**.
- 7. Pomocí číselné klávesnice na dotekové obrazovce zadejte faxové číslo příjemce a další znaky pro vytáčení.
	- Znak **Vytáčecí pauza [,]** vloží pauzu mezi číslicemi. Pauza poskytuje čas k přepnutí mezi interní a externí linkou při automatickém vytáčení. Pokud chcete délku trvání pauzy prodloužit, doplňte další pauzy. Pokud používáte kódy pro účtování, vložte pauzu za číslo faxu, ale před kód pro účtování.
	- Znak **Impuls-tón [:]** přepíná mezi impulsním a tónovým vytáčením.
	- Znak **Skrýt data [/]** chrání důvěrné informace tím, že změní každý zobrazený znak na \*. Tato funkce je užitečná, pokud k provedení hovoru potřebujete speciální kód pro účtování nebo číslo kreditní karty. Tlačítko **Skrýt data [/]** stiskněte před zadáním důvěrných čísel a po jejich zadání ho stiskněte znovu, abyste maskování vypnuli.
	- Znaky **Mezera ( ) -** se používají ke zvýšení čitelnosti zadávaných čísel, ale zařízení je při vytáčení ignoruje.
	- Znak **Čekat na oznamovací tón [=]** pozastaví vytáčení, dokud nebude zjištěn očekávaný síťový tón. Tato funkce může být také využita ke zjištění specifického tónu při přístupu na externí linku nebo jiné služby.
- 8. Stiskněte tlačítko **Přidat**.
	- Chcete-li dokument odeslat více příjemcům, zadejte postupně další údaje o každém příjemci a pokaždé stiskněte tlačítko **Přidat**, dokud nepřidáte všechny příjemce.
- 9. Stisknutím tlačítka **Zavřít** uložte zadané informace.
- 10. Vyberte požadované možnosti.
- 11. Stisknutím tlačítka **Start** na ovládacím panelu nasnímejte předlohu.
- 12. Po dokončení snímání vyjměte předlohu z podavače předloh nebo skla pro předlohy.

13. Stisknutím tlačítka **Stav úloh** na ovládacím panelu zařízení zobrazte seznam úloh a zkontrolujte stav úlohy.

Další informace [Odeslání faxu na číslo uložené jako oblíbené \(zabudovaný fax\)](#page-134-0) [Odeslání faxu pomocí adresáře \(zabudovaný fax\)](#page-136-0) [Přihlášení k zařízení pomocí ID uživatele](#page-682-0) [Vysvětlení voleb faxu](#page-45-0) [Zjištění kontaktních údajů správce systému pomocí služby Internet Services](#page-646-0) [System Administrator Guide \(Příručka správce systému\) w](www.xerox.com/support)ww.xerox.com/support.

### <span id="page-134-0"></span>**Odeslání faxu na číslo uložené jako oblíbené (zabudovaný fax)**

Pomocí služby Fax (Zabudovaný fax) můžete snímat předlohy a odesílat je na většinu typů faxových přístrojů připojených k telefonní síti.

Poznámka: Tuto možnost musí zpřístupnit správce systému.

Pokud je na zařízení zapnuto ověřování nebo účtování, bude pravděpodobně před přístupem k funkcím faxu nutné zadat přihlašovací údaje.

Pomocí volby Oblíbené můžete rychle přistupovat k často používaným faxovým číslům. Oblíbené položky se ukládají do adresáře.

1. Předlohy do vstupní přihrádky podavače předloh vložte lícem nahoru. Nastavte vodítka tak, aby se dotýkala předloh.

Nebo

Nadzvedněte podavač předloh. Položte předlohu lícem dolů na sklo pro předlohy a umístěte ji k šipce v levém horním rohu. Zavřete podavač předloh.

- 2. Stisknutím tlačítka **Vymazat vše** na ovládacím panelu zrušte předchozí výběry programování.
- 3. Stiskněte tlačítko **Domovská stránka služeb**.
- 4. Stiskněte tlačítko **Fax** na dotekové obrazovce.
- 5. V případě potřeby vyberte kartu **Fax**. Tato karta je obvykle aktivní po spuštění služby Fax.
- 6. Stiskněte tlačítko **Oblíbené...**.
- 7. Vyberte příjemce.
- 8. Stiskněte tlačítko **OK**.
- 9. Vyberte požadované možnosti.
- 10. Stisknutím tlačítka **Start** na ovládacím panelu nasnímejte předlohu.
- 11. Po dokončení snímání vyjměte předlohu z podavače předloh nebo skla pro předlohy.
- 12. Stisknutím tlačítka **Stav úloh** na ovládacím panelu zařízení zobrazte seznam úloh a zkontrolujte stav úlohy.

### Další informace

[Použití znaků pro vytáčení ve faxovém čísle \(zabudovaný fax\)](#page-133-0) [Odeslání faxu pomocí adresáře \(zabudovaný fax\)](#page-136-0) [Přihlášení k zařízení pomocí ID uživatele](#page-682-0) [Uložení čísla z adresáře jako oblíbeného čísla \(zabudovaný fax\)](#page-135-0) [Vysvětlení voleb faxu](#page-45-0) [Zjištění kontaktních údajů správce systému pomocí služby Internet Services](#page-646-0) [System Administrator Guide \(Příručka správce systému\) w](www.xerox.com/support)ww.xerox.com/support.

### <span id="page-135-0"></span>**Uložení čísla z adresáře jako oblíbeného čísla (zabudovaný fax)**

Pomocí služby Fax (Zabudovaný fax) můžete snímat předlohy a odesílat je na většinu typů faxových přístrojů připojených k telefonní síti.

Poznámka: Tuto možnost musí zpřístupnit správce systému.

Pokud je na zařízení zapnuto ověřování nebo účtování, bude pravděpodobně před přístupem k funkcím faxu nutné zadat přihlašovací údaje.

Pomocí volby Oblíbené můžete rychle přistupovat k často používaným faxovým číslům. Oblíbené položky se ukládají do adresáře.

Poznámka: Správce systému může tuto možnost skrýt. Pokud potřebujete přidat oblíbenou položku a nevidíte ikonu hvězdy, která umožňuje přidat adresu do oblíbených položek, požádejte správce systému, aby tuto možnost aktivoval, nebo oblíbenou položku přidejte pomocí internetových služeb.

- 1. Stisknutím tlačítka **Vymazat vše** na ovládacím panelu zrušte předchozí výběry programování.
- 2. Stiskněte tlačítko **Domovská stránka služeb**.
- 3. Stiskněte tlačítko **Fax** na dotekové obrazovce.
- 4. V případě potřeby vyberte kartu **Fax**. Tato karta je obvykle aktivní po spuštění služby Fax.
- 5. Stiskněte tlačítko **Adresář**. Název tohoto tlačítka se liší podle toho, jaký typ adresáře správce systému nainstaloval nebo nastavil jako výchozí. Tlačítko může být například označeno **Adresář zařízení** nebo **Síťový adresář**.
- 6. Vyberte požadovanou volbu funkce Faxové kontakty.
	- Volba **Faxové kontakty** vypíše jednotlivé faxové kontakty.
	- Volba **Faxové skupiny** vypíše skupiny faxových čísel.
	- Volba **Oblíbené položky faxu** vypíše pouze faxové kontakty nebo faxové skupiny, které jsou označené jako oblíbené.
	- Volba **Všechny kontakty** vypíše všechny faxové kontakty a jedná se o nejlepší volbu v případě, že si nejste jistí, do které skupiny požadovaný kontakt patří.
- 7. V případě potřeby stiskněte tlačítko **Vyhledat...** a pomocí klávesnice zadejte jméno příjemce nebo název skupiny. Pokud neznáte celé jméno, zadejte částečné jméno a pak stiskněte tlačítko **Vyhledat**.
- 8. Vyberte požadovaného příjemce.
- 9. Stiskněte tlačítko **Údaje**.
- 10. Stisknutím ikony s hvězdičkou napravo od pole přidejte příslušné podrobnosti kontaktu k oblíbeným.
- 11. Stiskněte tlačítko **OK**.
- 12. Stiskněte tlačítko **Zavřít**.

### Další informace

[Zjištění kontaktních údajů správce systému pomocí služby Internet Services](#page-646-0) [Vytvoření faxové adresy pomocí služby Internet Services](#page-639-0) [Odeslání faxu pomocí adresáře \(zabudovaný fax\)](#page-136-0) [Přihlášení k zařízení pomocí ID uživatele](#page-682-0) [Odeslání faxu na číslo uložené jako oblíbené \(zabudovaný fax\)](#page-134-0) [Vysvětlení voleb faxu](#page-45-0) [Vytvoření nového kontaktu ve faxovém adresáři \(zabudovaný fax\)](#page-137-0) [System Administrator Guide \(Příručka správce systému\) w](www.xerox.com/support)ww.xerox.com/support.

### **Adresář**

### <span id="page-136-0"></span>**Odeslání faxu pomocí adresáře (zabudovaný fax)**

Pomocí služby Fax (Zabudovaný fax) můžete snímat předlohy a odesílat je na většinu typů faxových přístrojů připojených k telefonní síti.

Poznámka: Tuto možnost musí zpřístupnit správce systému.

Pokud je na zařízení zapnuto ověřování nebo účtování, bude pravděpodobně před přístupem k funkcím faxu nutné zadat přihlašovací údaje.

Volba Adresář slouží k přístupu k často používaným číslům nebo skupinám faxových čísel, která byla uložena do adresáře.

Lze uložit až 200 jednotlivých položek nebo 40 skupinových položek. Ke každému uloženému číslu lze také zadat nastavení přenosu.

1. Předlohy do vstupní přihrádky podavače předloh vložte lícem nahoru. Nastavte vodítka tak, aby se dotýkala předloh.

Nebo

Nadzvedněte podavač předloh. Položte předlohu lícem dolů na sklo pro předlohy a umístěte ji k šipce v levém horním rohu. Zavřete podavač předloh.

- 2. Stisknutím tlačítka **Vymazat vše** na ovládacím panelu zrušte předchozí výběry programování.
- 3. Stiskněte tlačítko **Domovská stránka služeb**.
- 4. Stiskněte tlačítko **Fax** na dotekové obrazovce.
- 5. V případě potřeby vyberte kartu **Fax**. Tato karta je obvykle aktivní po spuštění služby Fax.
- 6. Stiskněte tlačítko **Adresář**. Název tohoto tlačítka se liší podle toho, jaký typ adresáře správce systému nainstaloval nebo nastavil jako výchozí. Tlačítko může být například označeno **Adresář zařízení** nebo **Síťový adresář**.
- 7. Vyberte požadovanou volbu funkce Faxové kontakty.
	- Volba **Faxové kontakty** vypíše jednotlivé faxové kontakty.
	- Volba **Faxové skupiny** vypíše skupiny faxových čísel.
	- Volba **Oblíbené položky faxu** vypíše pouze faxové kontakty nebo faxové skupiny, které jsou označené jako oblíbené.
	- Volba **Všechny kontakty** vypíše všechny faxové kontakty a jedná se o nejlepší volbu v případě, že si nejste jistí, do které skupiny požadovaný kontakt patří.
- 8. V případě potřeby stiskněte tlačítko **Vyhledat...** a pomocí klávesnice zadejte jméno příjemce nebo název skupiny. Pokud neznáte celé jméno, zadejte částečné jméno a pak stiskněte tlačítko **Vyhledat**.
- 9. Vyberte požadovaného příjemce a v nabídce vyberte příkaz **Přidat k příjemcům**.

Podle potřeby přidejte další příjemce.

- 10. Chcete-li položku ze seznamu vymazat, vyberte ji a v nabídce vyberte příkaz **Odebrat příjemce**. Na potvrzovací obrazovce potvrďte vymazání stisknutím tlačítka **Odebrat**.
- 11. Stiskněte tlačítko **Zavřít**.
- 12. Vyberte požadované možnosti.
- 13. Stisknutím tlačítka **Start** na ovládacím panelu nasnímejte předlohu.
- 14. Po dokončení snímání vyjměte předlohu z podavače předloh nebo skla pro předlohy.

15. Stisknutím tlačítka **Stav úloh** na ovládacím panelu zařízení zobrazte seznam úloh a zkontrolujte stav úlohy.

Další informace [Vytvoření nového kontaktu ve faxovém adresáři \(zabudovaný fax\)](#page-137-0) [Použití znaků pro vytáčení ve faxovém čísle \(zabudovaný fax\)](#page-133-0) [Odeslání faxu na číslo uložené jako oblíbené \(zabudovaný fax\)](#page-134-0) [Přihlášení k zařízení pomocí ID uživatele](#page-682-0) [Vysvětlení voleb faxu](#page-45-0) [Vytvoření faxové adresy pomocí služby Internet Services](#page-639-0) [Zjištění kontaktních údajů správce systému pomocí služby Internet Services](#page-646-0) [System Administrator Guide \(Příručka správce systému\) w](www.xerox.com/support)ww.xerox.com/support.

### **Adresář**

### <span id="page-137-0"></span>**Vytvoření nového kontaktu ve faxovém adresáři (zabudovaný fax)**

Pomocí služby Fax (Zabudovaný fax) můžete snímat předlohy a odesílat je na většinu typů faxových přístrojů připojených k telefonní síti.

Poznámka: Tuto možnost musí zpřístupnit správce systému.

Pokud je na zařízení zapnuto ověřování nebo účtování, bude pravděpodobně před přístupem k funkcím faxu nutné zadat přihlašovací údaje.

Pomocí funkce Vytvořit nový kontakt lze přidat kontakt do adresáře. Kontakt bude uložen a bude přístupný z adresáře.

Poznámka: Tuto možnost musí zpřístupnit správce systému.

- 1. Stisknutím tlačítka **Vymazat vše** na ovládacím panelu zrušte předchozí výběry programování.
- 2. Stiskněte tlačítko **Domovská stránka služeb**.
- 3. Stiskněte tlačítko **Fax** na dotekové obrazovce.
- 4. V případě potřeby vyberte kartu **Fax**. Tato karta je obvykle aktivní po spuštění služby Fax.
- 5. Vyberte vstupní pole **Zadejte faxové číslo** a pomocí číselné klávesnice nebo klávesnice na dotekové obrazovce zadejte faxové číslo příjemce.
- 6. Stiskněte tlačítko **Adresář se znakem plus**.
- 7. Stiskněte tlačítko **Vytvořit nový kontakt**.
- 8. Stiskněte tlačítko **Informace**.
- 9. Vyberte prázdné pole, které chcete upravit.
- 10. Pomocí klávesnice na dotekové obrazovce zadejte podrobnosti.
- 11. Stiskněte tlačítko **OK**.
- 12. Vyberte pole, která chcete upravit, a pomocí klávesnice na dotekové obrazovce zadejte podrobnosti.
	- Do pole vedle ikony e-mailu lze zadat e-mailovou adresu.
	- Do pole vedle ikony telefonu se zeleným pozadím lze zadat faxové číslo.
	- Do pole vedle ikony telefonu s hnědým pozadím lze zadat adresu internetového faxu.
- 13. Stiskněte tlačítko **OK**.
- 14. Stisknutím ikony s hvězdičkou napravo od pole přidejte příslušné podrobnosti kontaktu k oblíbeným.

### 15. Stiskněte tlačítko **OK**.

### Další informace

[Přidání údajů k existujícímu kontaktu ve faxovém adresáři \(zabudovaný fax\)](#page-138-0) [Odeslání faxu pomocí adresáře \(zabudovaný fax\)](#page-136-0) [Použití znaků pro vytáčení ve faxovém čísle \(zabudovaný fax\)](#page-133-0) [Odeslání faxu na číslo uložené jako oblíbené \(zabudovaný fax\)](#page-134-0) [Přihlášení k zařízení pomocí ID uživatele](#page-682-0) [Vysvětlení voleb faxu](#page-45-0) [Vytvoření faxové adresy pomocí služby Internet Services](#page-639-0) [Zjištění kontaktních údajů správce systému pomocí služby Internet Services](#page-646-0) [System Administrator Guide \(Příručka správce systému\) w](www.xerox.com/support)ww.xerox.com/support.

### <span id="page-138-0"></span>**Přidání údajů k existujícímu kontaktu ve faxovém adresáři (zabudovaný fax)**

Pomocí služby Fax (Zabudovaný fax) můžete snímat předlohy a odesílat je na většinu typů faxových přístrojů připojených k telefonní síti.

Poznámka: Tuto možnost musí zpřístupnit správce systému.

Pokud je na zařízení zapnuto ověřování nebo účtování, bude pravděpodobně před přístupem k funkcím faxu nutné zadat přihlašovací údaje.

Pomocí funkce Přidat k existujícímu kontaktu lze přidat podrobnosti ke stávajícímu kontaktu. Nové podrobnosti kontaktu budou uloženy a budou přístupné z adresáře.

Poznámka: Tuto možnost musí zpřístupnit správce systému.

- 1. Stisknutím tlačítka **Vymazat vše** na ovládacím panelu zrušte předchozí výběry programování.
- 2. Stiskněte tlačítko **Domovská stránka služeb**.
- 3. Stiskněte tlačítko **Fax** na dotekové obrazovce.
- 4. V případě potřeby vyberte kartu **Fax**. Tato karta je obvykle aktivní po spuštění služby Fax.
- 5. Vyberte vstupní pole **Zadejte faxové číslo** a pomocí číselné klávesnice nebo klávesnice na dotekové obrazovce zadejte faxové číslo příjemce.
- 6. Pomocí číselné klávesnice na dotekové obrazovce nebo fyzické klávesnice zadejte faxové číslo příjemce.
- 7. Stiskněte tlačítko **Adresář se znakem plus**.
- 8. Stiskněte tlačítko **Přidat k existujícímu kontaktu**.
- 9. Vyberte příjemce, ke kterému chcete přidat nové kontaktní údaje.
- 10. Stiskněte tlačítko **OK**.

### Další informace

[Vytvoření nového kontaktu ve faxovém adresáři \(zabudovaný fax\)](#page-137-0) [Odeslání faxu pomocí adresáře \(zabudovaný fax\)](#page-136-0) [Použití znaků pro vytáčení ve faxovém čísle \(zabudovaný fax\)](#page-133-0) [Odeslání faxu na číslo uložené jako oblíbené \(zabudovaný fax\)](#page-134-0) [Přihlášení k zařízení pomocí ID uživatele](#page-682-0) [Vysvětlení voleb faxu](#page-45-0) [Vytvoření faxové adresy pomocí služby Internet Services](#page-639-0) [Zjištění kontaktních údajů správce systému pomocí služby Internet Services](#page-646-0) [System Administrator Guide \(Příručka správce systému\) w](www.xerox.com/support)ww.xerox.com/support.

### <span id="page-139-0"></span>**Faxování 2stranných předloh (zabudovaný fax)**

Pomocí služby Fax (Zabudovaný fax) můžete snímat předlohy a odesílat je na většinu typů faxových přístrojů připojených k telefonní síti.

Poznámka: Tuto možnost musí zpřístupnit správce systému.

Pokud je na zařízení zapnuto ověřování nebo účtování, bude pravděpodobně před přístupem k funkcím faxu nutné zadat přihlašovací údaje.

Pomocí voleb funkce 2stranné snímání nasnímejte obě strany dokumentu. Druhou stranu lze otočit.

1. Předlohy do vstupní přihrádky podavače předloh vložte lícem nahoru. Nastavte vodítka tak, aby se dotýkala předloh.

**Nebo** 

Nadzvedněte podavač předloh. Položte předlohu lícem dolů na sklo pro předlohy a umístěte ji k šipce v levém horním rohu. Zavřete podavač předloh.

Poznámka: Pokud chcete místo podavače předloh použít sklo pro předlohy, budete muset použít funkci Vytvoření úlohy, abyste byly všechny strany uloženy ve stejné úloze; jinak bude každá strana považována za samostatný dokument.

- 2. Stisknutím tlačítka **Vymazat vše** na ovládacím panelu zrušte předchozí výběry programování.
- 3. Stiskněte tlačítko **Domovská stránka služeb**.
- 4. Stiskněte tlačítko **Fax** na dotekové obrazovce.
- 5. V případě potřeby vyberte kartu **Fax**. Tato karta je obvykle aktivní po spuštění služby Fax.
- 6. Vyberte vstupní pole **Zadejte faxové číslo** a pomocí číselné klávesnice nebo klávesnice na dotekové obrazovce zadejte faxové číslo příjemce.
- 7. Stiskněte tlačítko **Přidat**.
	- Chcete-li dokument odeslat více příjemcům, zadejte postupně další údaje o každém příjemci a pokaždé stiskněte tlačítko **Přidat**, dokud nepřidáte všechny příjemce.
- 8. Stisknutím tlačítka **Zavřít** uložte zadané informace.
- 9. Vyberte požadovanou možnost 2stranného snímání.
	- Možnost **1stranné** použijte v případě, že předlohy jsou vytištěny na jedné straně.
	- Možnost **2stranné** použijte v případě, že předlohy jsou oboustranné. Ke snímání předloh pomocí této možnosti je nutné použít podavač předloh.
	- Možnost **2stranné, otočit stranu 2** použijte, pokud jsou předlohy oboustranné a otevírají se jako kalendář. Ke snímání předloh pomocí této možnosti je nutné použít podavač předloh.
- 10. Stisknutím tlačítka **Start** na ovládacím panelu nasnímejte předlohu.
- 11. Po dokončení snímání vyjměte předlohu z podavače předloh nebo skla pro předlohy.
- 12. Stisknutím tlačítka **Stav úloh** na ovládacím panelu zařízení zobrazte seznam úloh a zkontrolujte stav úlohy.

Další informace

[Vytváření faxové úlohy s vícenásobným nastavením stránek nebo segmentů \(zabudovaný fax\)](#page-166-0) [Přihlášení k zařízení pomocí ID uživatele](#page-682-0) [Vysvětlení voleb faxu](#page-45-0) [Zjištění kontaktních údajů správce systému pomocí služby Internet Services](#page-646-0)

[System Administrator Guide \(Příručka správce systému\) w](www.xerox.com/support)ww.xerox.com/support.

### <span id="page-140-0"></span>**Nastavení typu předlohy pro faxy (zabudovaný fax)**

Pomocí služby Fax (Zabudovaný fax) můžete snímat předlohy a odesílat je na většinu typů faxových přístrojů připojených k telefonní síti.

Poznámka: Tuto možnost musí zpřístupnit správce systému.

Pokud je na zařízení zapnuto ověřování nebo účtování, bude pravděpodobně před přístupem k funkcím faxu nutné zadat přihlašovací údaje.

Pomocí voleb Typ předlohy určete typ snímané předlohy. Správný výběr zvýší kvalitu výstupního obrazu.

1. Předlohy do vstupní přihrádky podavače předloh vložte lícem nahoru. Nastavte vodítka tak, aby se dotýkala předloh.

Nebo

Nadzvedněte podavač předloh. Položte předlohu lícem dolů na sklo pro předlohy a umístěte ji k šipce v levém horním rohu. Zavřete podavač předloh.

- 2. Stisknutím tlačítka **Vymazat vše** na ovládacím panelu zrušte předchozí výběry programování.
- 3. Stiskněte tlačítko **Domovská stránka služeb**.
- 4. Stiskněte tlačítko **Fax** na dotekové obrazovce.
- 5. V případě potřeby vyberte kartu **Fax**. Tato karta je obvykle aktivní po spuštění služby Fax.
- 6. Vyberte vstupní pole **Zadejte faxové číslo** a pomocí číselné klávesnice nebo klávesnice na dotekové obrazovce zadejte faxové číslo příjemce.
- 7. Stiskněte tlačítko **Přidat**.
	- Chcete-li dokument odeslat více příjemcům, zadejte postupně další údaje o každém příjemci a pokaždé stiskněte tlačítko **Přidat**, dokud nepřidáte všechny příjemce.
- 8. Stisknutím tlačítka **Zavřít** uložte zadané informace.
- 9. Vyberte požadovanou možnost Typ předlohy.
	- Možnost **Foto a text** vytváří vysoce kvalitní obrázky, ale poněkud snižuje ostrost textu a kreseb. Toto nastavení je doporučeno pro předlohy obsahující vysoce kvalitní fotografie nebo kresby a text.
	- Možnost **Foto** poskytuje nejvyšší kvalitu pro fotografie, ale horší kvalitu pro text a kresby. Jedná se o nejlepší možnost pro předlohy, které obsahují fotografie nebo souvislé odstíny bez textu a kreseb
	- Možnost **Text** vytváří ostřejší okraje a je doporučena pro text a kresby.

Poznámka: Možnost Text vyžaduje kratší přenosovou dobu.

- 10. Stisknutím tlačítka **Start** na ovládacím panelu nasnímejte předlohu.
- 11. Po dokončení snímání vyjměte předlohu z podavače předloh nebo skla pro předlohy.
- 12. Stisknutím tlačítka **Stav úloh** na ovládacím panelu zařízení zobrazte seznam úloh a zkontrolujte stav úlohy.

### Další informace

[Faxování 2stranných předloh \(zabudovaný fax\)](#page-139-0) [Přihlášení k zařízení pomocí ID uživatele](#page-682-0) [Vysvětlení voleb faxu](#page-45-0) [Zjištění kontaktních údajů správce systému pomocí služby Internet Services](#page-646-0) [System Administrator Guide \(Příručka správce systému\) w](www.xerox.com/support)ww.xerox.com/support.

### **Zadání rozlišení faxu (zabudovaný fax)**

Pomocí služby Fax (Zabudovaný fax) můžete snímat předlohy a odesílat je na většinu typů faxových přístrojů připojených k telefonní síti.

Poznámka: Tuto možnost musí zpřístupnit správce systému.

Pokud je na zařízení zapnuto ověřování nebo účtování, bude pravděpodobně před přístupem k funkcím faxu nutné zadat přihlašovací údaje.

Pomocí voleb Rozlišení můžete určit poměr mezi kvalitou obrazu a dobou přenosu, pokud má být obraz odeslán po síti. Vyšší rozlišení zajistí kvalitnější obraz, ale způsobí pomalý přenos. Nižší rozlišení snižuje kvalitu obrazu, ale zkracuje dobu komunikace.

1. Předlohy do vstupní přihrádky podavače předloh vložte lícem nahoru. Nastavte vodítka tak, aby se dotýkala předloh.

Nebo

Nadzvedněte podavač předloh. Položte předlohu lícem dolů na sklo pro předlohy a umístěte ji k šipce v levém horním rohu. Zavřete podavač předloh.

- 2. Stisknutím tlačítka **Vymazat vše** na ovládacím panelu zrušte předchozí výběry programování.
- 3. Stiskněte tlačítko **Domovská stránka služeb**.
- 4. Stiskněte tlačítko **Fax** na dotekové obrazovce.
- 5. V případě potřeby vyberte kartu **Fax**. Tato karta je obvykle aktivní po spuštění služby Fax.
- 6. Vyberte vstupní pole **Zadejte faxové číslo** a pomocí číselné klávesnice nebo klávesnice na dotekové obrazovce zadejte faxové číslo příjemce.
- 7. Stiskněte tlačítko **Přidat**.
	- Chcete-li dokument odeslat více příjemcům, zadejte postupně další údaje o každém příjemci a pokaždé stiskněte tlačítko **Přidat**, dokud nepřidáte všechny příjemce.
- 8. Stisknutím tlačítka **Zavřít** uložte zadané informace.
- 9. Vyberte požadovanou možnost Rozlišení.
	- Možnost **Standardní (200 x 100 dpi)** vyžaduje minimální dobu komunikace, ale při faxování fotografií nebo grafiky není obraz nejkvalitnější. Toto rozlišení je doporučeno pro textové dokumenty.
	- Možnost **Jemné (200 dpi)** vytváří textové obrazy střední kvality a fotografie a grafiku nízké kvality. Toto rozlišení se doporučuje pro textové dokumenty a čárovou grafiku ve střední kvalitě.
	- Možnost **Velmi jemné (600 dpi)** vytváří obrazy nejvyšší kvality a je doporučena pro fotografie, polotóny a obrazy s odstíny šedé.
- 10. Stisknutím tlačítka **Start** na ovládacím panelu nasnímejte předlohu.
- 11. Po dokončení snímání vyjměte předlohu z podavače předloh nebo skla pro předlohy.
- 12. Stisknutím tlačítka **Stav úloh** na ovládacím panelu zařízení zobrazte seznam úloh a zkontrolujte stav úlohy.

Další informace [Nastavení typu předlohy pro faxy \(zabudovaný fax\)](#page-140-0) [Přihlášení k zařízení pomocí ID uživatele](#page-682-0) [Vysvětlení voleb faxu](#page-45-0) [Zjištění kontaktních údajů správce systému pomocí služby Internet Services](#page-646-0) [System Administrator Guide \(Příručka správce systému\) w](www.xerox.com/support)ww.xerox.com/support.

### **Přidání úvodní strany faxu (zabudovaný fax)**

Pomocí služby Fax (Zabudovaný fax) můžete snímat předlohy a odesílat je na většinu typů faxových přístrojů připojených k telefonní síti.

Poznámka: Tuto možnost musí zpřístupnit správce systému.

Pokud je na zařízení zapnuto ověřování nebo účtování, bude pravděpodobně před přístupem k funkcím faxu nutné zadat přihlašovací údaje.

Pomocí volby Úvodní strana můžete na začátek faxu přidat úvodní stranu. Na úvodní stranu lze přidat krátkou poznámku a také údaje Komu a Od.

1. Předlohy do vstupní přihrádky podavače předloh vložte lícem nahoru. Nastavte vodítka tak, aby se dotýkala předloh.

Nebo

Nadzvedněte podavač předloh. Položte předlohu lícem dolů na sklo pro předlohy a umístěte ji k šipce v levém horním rohu. Zavřete podavač předloh.

- 2. Stisknutím tlačítka **Vymazat vše** na ovládacím panelu zrušte předchozí výběry programování.
- 3. Stiskněte tlačítko **Domovská stránka služeb**.
- 4. Stiskněte tlačítko **Fax** na dotekové obrazovce.
- 5. V případě potřeby vyberte kartu **Fax**. Tato karta je obvykle aktivní po spuštění služby Fax.
- 6. Vyberte vstupní pole **Zadejte faxové číslo** a pomocí číselné klávesnice nebo klávesnice na dotekové obrazovce zadejte faxové číslo příjemce.
- 7. Stiskněte tlačítko **Přidat**.
	- Chcete-li dokument odeslat více příjemcům, zadejte postupně další údaje o každém příjemci a pokaždé stiskněte tlačítko **Přidat**, dokud nepřidáte všechny příjemce.
- 8. Stisknutím tlačítka **Zavřít** uložte zadané informace.
- 9. Stiskněte tlačítko **Úvodní strana** na dotekové obrazovce.
- 10. Stisknutím tlačítka **Zapnuto** přidáte k přenosu úvodní stranu.
	- V případě potřeby stisknutím tlačítka **Vypnuto** zrušte naprogramované nastavení, které jste zadali, a odešlete fax bez úvodní strany.
- 11. Vyberte vstupní pole **Komu** a pomocí klávesnice zadejte jméno příjemce.
- 12. Vyberte vstupní pole **Od** a pomocí klávesnice zadejte jméno odesílatele.
- 13. V seznamu **Poznámka** vyberte požadovanou poznámku.
	- V případě potřeby stiskněte tlačítko **Upravit** a pomocí klávesnice poznámku upravte.
	- V případě potřeby stisknutím tlačítka **Vypnuto** zrušte naprogramované nastavení, které jste zadali.
- 14. Stiskněte tlačítko **OK**.
- 15. Stisknutím tlačítka **Start** na ovládacím panelu nasnímejte předlohu.
- 16. Po dokončení snímání vyjměte předlohu z podavače předloh nebo skla pro předlohy.
- 17. Stisknutím tlačítka **Stav úloh** na ovládacím panelu zařízení zobrazte seznam úloh a zkontrolujte stav úlohy.

Další informace [Přihlášení k zařízení pomocí ID uživatele](#page-682-0) [Vysvětlení voleb faxu](#page-45-0) [Zjištění kontaktních údajů správce systému pomocí služby Internet Services](#page-646-0) [System Administrator Guide \(Příručka správce systému\) w](www.xerox.com/support)ww.xerox.com/support.

### Kvalita obrazu

### **Volby obrazu**

### **Výběr voleb obrazu pro faxy (zabudovaný fax)**

Pomocí služby Fax (Zabudovaný fax) můžete snímat předlohy a odesílat je na většinu typů faxových přístrojů připojených k telefonní síti.

Poznámka: Tuto možnost musí zpřístupnit správce systému.

Pokud je na zařízení zapnuto ověřování nebo účtování, bude pravděpodobně před přístupem k funkcím faxu nutné zadat přihlašovací údaje.

Pomocí funkcí Volby obrazu můžete změnit vzhled výstupu.

Volby Světlejší/tmavší umožňují ručně upravit světlost nebo tmavost obrazu. Světlé předlohy obsahující obrazy kreslené tužkou mohou poskytovat lepší výstup, pokud zvýšíte tmavost. Tmavé předlohy, jako například polotóny nebo dokumenty s barevným pozadím, může být nutné zesvětlit.

Volba Ostrost umožňuje ruční řízení ostrosti nasnímaných obrazů.

1. Předlohy do vstupní přihrádky podavače předloh vložte lícem nahoru. Nastavte vodítka tak, aby se dotýkala předloh.

Nebo

Nadzvedněte podavač předloh. Položte předlohu lícem dolů na sklo pro předlohy a umístěte ji k šipce v levém horním rohu. Zavřete podavač předloh.

- 2. Stisknutím tlačítka **Vymazat vše** na ovládacím panelu zrušte předchozí výběry programování.
- 3. Stiskněte tlačítko **Domovská stránka služeb**.
- 4. Stiskněte tlačítko **Fax** na dotekové obrazovce.
- 5. V případě potřeby vyberte kartu **Fax**. Tato karta je obvykle aktivní po spuštění služby Fax.
- 6. Vyberte vstupní pole **Zadejte faxové číslo** a pomocí číselné klávesnice nebo klávesnice na dotekové obrazovce zadejte faxové číslo příjemce.
- 7. Stiskněte tlačítko **Přidat**.
	- Chcete-li dokument odeslat více příjemcům, zadejte postupně další údaje o každém příjemci a pokaždé stiskněte tlačítko **Přidat**, dokud nepřidáte všechny příjemce.
- 8. Stisknutím tlačítka **Zavřít** uložte zadané informace.
- 9. Vyberte kartu **Kvalita obrazu**.
- 10. Stiskněte tlačítko **Volby obrazu**.
- 11. Vyberte požadované možnosti.
- 12. Stiskněte tlačítko **OK**.
- 13. Stisknutím tlačítka **Start** na ovládacím panelu nasnímejte předlohu.
- 14. Po dokončení snímání vyjměte předlohu z podavače předloh nebo skla pro předlohy.
- 15. Stisknutím tlačítka **Stav úloh** na ovládacím panelu zařízení zobrazte seznam úloh a zkontrolujte stav úlohy.

Další informace [Zesvětlení nebo ztmavení faxů \(zabudovaný fax\)](#page-144-0) [Změna ostrosti faxů \(zabudovaný fax\)](#page-145-0) [Přihlášení k zařízení pomocí ID uživatele](#page-682-0) [Vysvětlení voleb faxu](#page-45-0) [Zadání rozlišení faxu \(zabudovaný fax\)](#page-141-0) [Zjištění kontaktních údajů správce systému pomocí služby Internet Services](#page-646-0) [System Administrator Guide \(Příručka správce systému\) w](www.xerox.com/support)ww.xerox.com/support.

#### <span id="page-144-0"></span>**Zesvětlení nebo ztmavení faxů (zabudovaný fax)**

Pomocí služby Fax (Zabudovaný fax) můžete snímat předlohy a odesílat je na většinu typů faxových přístrojů připojených k telefonní síti.

Poznámka: Tuto možnost musí zpřístupnit správce systému.

Pokud je na zařízení zapnuto ověřování nebo účtování, bude pravděpodobně před přístupem k funkcím faxu nutné zadat přihlašovací údaje.

Volby Světlejší/tmavší umožňují ručně upravit světlost nebo tmavost obrazu. Světlé předlohy obsahující obrazy kreslené tužkou mohou poskytovat lepší výstup, pokud zvýšíte tmavost. Tmavé předlohy, jako například polotóny nebo dokumenty s barevným pozadím, může být nutné zesvětlit.

1. Předlohy do vstupní přihrádky podavače předloh vložte lícem nahoru. Nastavte vodítka tak, aby se dotýkala předloh.

Nebo

- 2. Stisknutím tlačítka **Vymazat vše** na ovládacím panelu zrušte předchozí výběry programování.
- 3. Stiskněte tlačítko **Domovská stránka služeb**.
- 4. Stiskněte tlačítko **Fax** na dotekové obrazovce.
- 5. V případě potřeby vyberte kartu **Fax**. Tato karta je obvykle aktivní po spuštění služby Fax.
- 6. Vyberte vstupní pole **Zadejte faxové číslo** a pomocí číselné klávesnice nebo klávesnice na dotekové obrazovce zadejte faxové číslo příjemce.
- 7. Stiskněte tlačítko **Přidat**.
	- Chcete-li dokument odeslat více příjemcům, zadejte postupně další údaje o každém příjemci a pokaždé stiskněte tlačítko **Přidat**, dokud nepřidáte všechny příjemce.
- 8. Stisknutím tlačítka **Zavřít** uložte zadané informace.
- 9. Vyberte kartu **Kvalita obrazu**.
- 10. Stiskněte tlačítko **Volby obrazu**.
- 11. Vyberte požadovanou možnost Světlejší/tmavší.
	- Posunutím indikátoru dolů nasnímaný obraz ztmavíte. Pokud tak vznikne výstup s příliš tmavým pozadím, odstraňte pozadí pomocí funkce Potlačení pozadí.
	- Posunutím indikátoru nahoru nasnímaný obraz zesvětlíte.
- 12. Stiskněte tlačítko **OK**.
- 13. Stisknutím tlačítka **Start** na ovládacím panelu nasnímejte předlohu.
- 14. Po dokončení snímání vyjměte předlohu z podavače předloh nebo skla pro předlohy.
- 15. Stisknutím tlačítka **Stav úloh** na ovládacím panelu zařízení zobrazte seznam úloh a zkontrolujte stav úlohy.

[Změna ostrosti faxů \(zabudovaný fax\)](#page-145-0) [Výběr voleb obrazu pro faxy \(zabudovaný fax\)](#page-143-0) [Přihlášení k zařízení pomocí ID uživatele](#page-682-0) [Vysvětlení voleb faxu](#page-45-0) [Zjištění kontaktních údajů správce systému pomocí služby Internet Services](#page-646-0) [System Administrator Guide \(Příručka správce systému\) w](www.xerox.com/support)ww.xerox.com/support.

#### <span id="page-145-0"></span>**Změna ostrosti faxů (zabudovaný fax)**

Pomocí služby Fax (Zabudovaný fax) můžete snímat předlohy a odesílat je na většinu typů faxových přístrojů připojených k telefonní síti.

Poznámka: Tuto možnost musí zpřístupnit správce systému.

Pokud je na zařízení zapnuto ověřování nebo účtování, bude pravděpodobně před přístupem k funkcím faxu nutné zadat přihlašovací údaje.

Volba Ostrost umožňuje ruční řízení ostrosti nasnímaných obrazů.

1. Předlohy do vstupní přihrádky podavače předloh vložte lícem nahoru. Nastavte vodítka tak, aby se dotýkala předloh.

Nebo

- 2. Stisknutím tlačítka **Vymazat vše** na ovládacím panelu zrušte předchozí výběry programování.
- 3. Stiskněte tlačítko **Domovská stránka služeb**.
- 4. Stiskněte tlačítko **Fax** na dotekové obrazovce.
- 5. V případě potřeby vyberte kartu **Fax**. Tato karta je obvykle aktivní po spuštění služby Fax.
- 6. Vyberte vstupní pole **Zadejte faxové číslo** a pomocí číselné klávesnice nebo klávesnice na dotekové obrazovce zadejte faxové číslo příjemce.
- 7. Stiskněte tlačítko **Přidat**.
	- Chcete-li dokument odeslat více příjemcům, zadejte postupně další údaje o každém příjemci a pokaždé stiskněte tlačítko **Přidat**, dokud nepřidáte všechny příjemce.
- 8. Stisknutím tlačítka **Zavřít** uložte zadané informace.
- 9. Vyberte kartu **Kvalita obrazu**.
- 10. Stiskněte tlačítko **Volby obrazu**.
- 11. Vyberte požadovanou možnost funkce Ostrost.
	- Posunutím indikátoru nahoru nasnímaný obraz zaostříte. Textové obrazy se zaostřením zlepší spíše než fotografické obrazy.
	- Posunutím indikátoru dolů nasnímaný obraz změkčíte. Tato možnost je zvlášť užitečná při snímání fotografií.
- 12. Stiskněte tlačítko **OK**.
- 13. Stisknutím tlačítka **Start** na ovládacím panelu nasnímejte předlohu.
- 14. Po dokončení snímání vyjměte předlohu z podavače předloh nebo skla pro předlohy.
- 15. Stisknutím tlačítka **Stav úloh** na ovládacím panelu zařízení zobrazte seznam úloh a zkontrolujte stav úlohy.

[Zesvětlení nebo ztmavení faxů \(zabudovaný fax\)](#page-144-0) [Výběr voleb obrazu pro faxy \(zabudovaný fax\)](#page-143-0) [Přihlášení k zařízení pomocí ID uživatele](#page-682-0) [Vysvětlení voleb faxu](#page-45-0) [Zjištění kontaktních údajů správce systému pomocí služby Internet Services](#page-646-0) [System Administrator Guide \(Příručka správce systému\) w](www.xerox.com/support)ww.xerox.com/support.

# **Vylepšení obrazu**

#### <span id="page-146-0"></span>**Výběr volby vylepšení obrazu pro faxy (zabudovaný fax)**

Pomocí služby Fax (Zabudovaný fax) můžete snímat předlohy a odesílat je na většinu typů faxových přístrojů připojených k telefonní síti.

Poznámka: Tuto možnost musí zpřístupnit správce systému.

Pokud je na zařízení zapnuto ověřování nebo účtování, bude pravděpodobně před přístupem k funkcím faxu nutné zadat přihlašovací údaje.

Volby Vylepšení obrazu zlepšují kvalitu výstupu díky redukci pozadí nebo úpravě kontrastu.

Volbu Potlačení pozadí použijte k vylepšení kvality předloh s barevným pozadím prostřednictvím zredukování nebo zrušení pozadí na výstupu. Tato volba je vhodná v případě, že předlohy jsou na barevném papíře.

Pomocí volby Kontrast můžete řídit hustotu obrazu na výstupu a kompenzovat předlohu, která má příliš kontrastní nebo málo kontrastní obraz.

1. Předlohy do vstupní přihrádky podavače předloh vložte lícem nahoru. Nastavte vodítka tak, aby se dotýkala předloh.

Nebo

- 2. Stisknutím tlačítka **Vymazat vše** na ovládacím panelu zrušte předchozí výběry programování.
- 3. Stiskněte tlačítko **Domovská stránka služeb**.
- 4. Stiskněte tlačítko **Fax** na dotekové obrazovce.
- 5. V případě potřeby vyberte kartu **Fax**. Tato karta je obvykle aktivní po spuštění služby Fax.
- 6. Vyberte vstupní pole **Zadejte faxové číslo** a pomocí číselné klávesnice nebo klávesnice na dotekové obrazovce zadejte faxové číslo příjemce.
- 7. Stiskněte tlačítko **Přidat**.
	- Chcete-li dokument odeslat více příjemcům, zadejte postupně další údaje o každém příjemci a pokaždé stiskněte tlačítko **Přidat**, dokud nepřidáte všechny příjemce.
- 8. Stisknutím tlačítka **Zavřít** uložte zadané informace.
- 9. Vyberte kartu **Kvalita obrazu**.
- 10. Stiskněte tlačítko **Vylepšení obrazu**.
- 11. Vyberte požadované možnosti.
- 12. Stiskněte tlačítko **OK**.
- 13. Stisknutím tlačítka **Start** na ovládacím panelu nasnímejte předlohu.
- 14. Po dokončení snímání vyjměte předlohu z podavače předloh nebo skla pro předlohy.
- 15. Stisknutím tlačítka **Stav úloh** na ovládacím panelu zařízení zobrazte seznam úloh a zkontrolujte stav úlohy.

[Přidání nebo odebrání potlačení pozadí pro faxy \(zabudovaný fax\)](#page-147-0) [Nastavení kontrastu faxu \(zabudovaný fax\)](#page-148-0) [Přihlášení k zařízení pomocí ID uživatele](#page-682-0) [Vysvětlení voleb faxu](#page-45-0) [Zjištění kontaktních údajů správce systému pomocí služby Internet Services](#page-646-0) [System Administrator Guide \(Příručka správce systému\) w](www.xerox.com/support)ww.xerox.com/support.

#### <span id="page-147-0"></span>**Přidání nebo odebrání potlačení pozadí pro faxy (zabudovaný fax)**

Pomocí služby Fax (Zabudovaný fax) můžete snímat předlohy a odesílat je na většinu typů faxových přístrojů připojených k telefonní síti.

Poznámka: Tuto možnost musí zpřístupnit správce systému.

Pokud je na zařízení zapnuto ověřování nebo účtování, bude pravděpodobně před přístupem k funkcím faxu nutné zadat přihlašovací údaje.

Volbu Potlačení pozadí použijte k vylepšení kvality předloh s barevným pozadím prostřednictvím zredukování nebo zrušení pozadí na výstupu. Tato volba je vhodná v případě, že předlohy jsou na barevném papíře.

1. Předlohy do vstupní přihrádky podavače předloh vložte lícem nahoru. Nastavte vodítka tak, aby se dotýkala předloh.

Nebo

- 2. Stisknutím tlačítka **Vymazat vše** na ovládacím panelu zrušte předchozí výběry programování.
- 3. Stiskněte tlačítko **Domovská stránka služeb**.
- 4. Stiskněte tlačítko **Fax** na dotekové obrazovce.
- 5. V případě potřeby vyberte kartu **Fax**. Tato karta je obvykle aktivní po spuštění služby Fax.
- 6. Vyberte vstupní pole **Zadejte faxové číslo** a pomocí číselné klávesnice nebo klávesnice na dotekové obrazovce zadejte faxové číslo příjemce.
- 7. Stiskněte tlačítko **Přidat**.
	- Chcete-li dokument odeslat více příjemcům, zadejte postupně další údaje o každém příjemci a pokaždé stiskněte tlačítko **Přidat**, dokud nepřidáte všechny příjemce.
- 8. Stisknutím tlačítka **Zavřít** uložte zadané informace.
- 9. Vyberte kartu **Kvalita obrazu**.
- 10. Stiskněte tlačítko **Vylepšení obrazu**.
- 11. Chcete-li automaticky potlačit nežádoucí pozadí, vyberte v nabídce **Potlačení pozadí** možnost **Autom. potlačení**.
	- V případě potřeby výběrem možnosti **Vypnuto** funkci Potlačení pozadí vypněte. Možnost Vypnuto je užitečná zejména v případě, že nastavení Tmavší nevede k uspokojivému výstupu světlých předloh, předloha má šedý nebo barevný okraj, například různé certifikáty, nebo chcete vyzdvihnout jemné detaily, které na kopii zanikly v důsledku tmavého okraje při použití vázaných předloh.
- 12. Stiskněte tlačítko **OK**.
- 13. Stisknutím tlačítka **Start** na ovládacím panelu nasnímejte předlohu.
- 14. Po dokončení snímání vyjměte předlohu z podavače předloh nebo skla pro předlohy.
- 15. Stisknutím tlačítka **Stav úloh** na ovládacím panelu zařízení zobrazte seznam úloh a zkontrolujte stav úlohy.

[Výběr volby vylepšení obrazu pro faxy \(zabudovaný fax\)](#page-146-0) [Nastavení kontrastu faxu \(zabudovaný fax\)](#page-148-0) [Přihlášení k zařízení pomocí ID uživatele](#page-682-0) [Zesvětlení nebo ztmavení faxů \(zabudovaný fax\)](#page-144-0) [Vysvětlení voleb faxu](#page-45-0) [Zjištění kontaktních údajů správce systému pomocí služby Internet Services](#page-646-0) [System Administrator Guide \(Příručka správce systému\) w](www.xerox.com/support)ww.xerox.com/support.

#### <span id="page-148-0"></span>**Nastavení kontrastu faxu (zabudovaný fax)**

Pomocí služby Fax (Zabudovaný fax) můžete snímat předlohy a odesílat je na většinu typů faxových přístrojů připojených k telefonní síti.

Poznámka: Tuto možnost musí zpřístupnit správce systému.

Pokud je na zařízení zapnuto ověřování nebo účtování, bude pravděpodobně před přístupem k funkcím faxu nutné zadat přihlašovací údaje.

Pomocí volby Kontrast můžete řídit hustotu obrazu na výstupu a kompenzovat předlohu, která má příliš kontrastní nebo málo kontrastní obraz.

1. Předlohy do vstupní přihrádky podavače předloh vložte lícem nahoru. Nastavte vodítka tak, aby se dotýkala předloh.

Nebo

- 2. Stisknutím tlačítka **Vymazat vše** na ovládacím panelu zrušte předchozí výběry programování.
- 3. Stiskněte tlačítko **Domovská stránka služeb**.
- 4. Stiskněte tlačítko **Fax** na dotekové obrazovce.
- 5. V případě potřeby vyberte kartu **Fax**. Tato karta je obvykle aktivní po spuštění služby Fax.
- 6. Vyberte vstupní pole **Zadejte faxové číslo** a pomocí číselné klávesnice nebo klávesnice na dotekové obrazovce zadejte faxové číslo příjemce.
- 7. Stiskněte tlačítko **Přidat**.
	- Chcete-li dokument odeslat více příjemcům, zadejte postupně další údaje o každém příjemci a pokaždé stiskněte tlačítko **Přidat**, dokud nepřidáte všechny příjemce.
- 8. Stisknutím tlačítka **Zavřít** uložte zadané informace.
- 9. Vyberte kartu **Kvalita obrazu**.
- 10. Stiskněte tlačítko **Vylepšení obrazu**.
- 11. V nabídce **Kontrast** vyberte možnost **Autom. kontrast**, aby zařízení určilo nastavení kontrastu automaticky, nebo vyberte možnost **Ruční kontrast**, chcete-li řídit nastavení sami.
	- Posunutím indikátoru Ruční kontrast směrem k nastavení Více lze vytvořit živější černé a bílé odstíny a tím ostřejší text a čáry, ale dosáhnete méně detailů v obrázcích.
	- Posunutím indikátoru Ruční kontrast směrem k nastavení Méně získáte na kopii více detailů ze světlých a tmavých ploch předlohy.
- 12. Stiskněte tlačítko **OK**.
- 13. Stisknutím tlačítka **Start** na ovládacím panelu nasnímejte předlohu.
- 14. Po dokončení snímání vyjměte předlohu z podavače předloh nebo skla pro předlohy.
- 15. Stisknutím tlačítka **Stav úloh** na ovládacím panelu zařízení zobrazte seznam úloh a zkontrolujte stav úlohy.

[Přidání nebo odebrání potlačení pozadí pro faxy \(zabudovaný fax\)](#page-147-0) [Výběr volby vylepšení obrazu pro faxy \(zabudovaný fax\)](#page-146-0) [Přihlášení k zařízení pomocí ID uživatele](#page-682-0) [Vysvětlení voleb faxu](#page-45-0) [Zjištění kontaktních údajů správce systému pomocí služby Internet Services](#page-646-0) [System Administrator Guide \(Příručka správce systému\) w](www.xerox.com/support)ww.xerox.com/support.

# Úprava vzhledu

# <span id="page-149-0"></span>**Určení formátu faxované předlohy (zabudovaný fax)**

Pomocí služby Fax (Zabudovaný fax) můžete snímat předlohy a odesílat je na většinu typů faxových přístrojů připojených k telefonní síti.

Poznámka: Tuto možnost musí zpřístupnit správce systému.

Pokud je na zařízení zapnuto ověřování nebo účtování, bude pravděpodobně před přístupem k funkcím faxu nutné zadat přihlašovací údaje.

Pomocí voleb Formát předlohy můžete zadat automatické zjišťování formátu předloh, velikosti předloh různých formátů nebo přesnou velikost snímaného obrazu.

1. Předlohy do vstupní přihrádky podavače předloh vložte lícem nahoru. Nastavte vodítka tak, aby se dotýkala předloh.

Nebo

- 2. Stisknutím tlačítka **Vymazat vše** na ovládacím panelu zrušte předchozí výběry programování.
- 3. Stiskněte tlačítko **Domovská stránka služeb**.
- 4. Stiskněte tlačítko **Fax** na dotekové obrazovce.
- 5. V případě potřeby vyberte kartu **Fax**. Tato karta je obvykle aktivní po spuštění služby Fax.
- 6. Vyberte vstupní pole **Zadejte faxové číslo** a pomocí číselné klávesnice nebo klávesnice na dotekové obrazovce zadejte faxové číslo příjemce.
- 7. Stiskněte tlačítko **Přidat**.
	- Chcete-li dokument odeslat více příjemcům, zadejte postupně další údaje o každém příjemci a pokaždé stiskněte tlačítko **Přidat**, dokud nepřidáte všechny příjemce.
- 8. Stisknutím tlačítka **Zavřít** uložte zadané informace.
- 9. Vyberte kartu **Úprava vzhledu**.
- 10. Stiskněte tlačítko **Formát předlohy**.
- 11. Vyberte požadovanou možnost pro volbu Formát předlohy.
	- Možnost **Automat. zjištění** aktivuje automatické zjištění formátu a jedná se o výchozí nastavení. Podle zjištěného formátu bude zvolen standardní formát papíru.
	- Možnost **Předvolená oblast snímání** umožňuje určit formát předlohy ze seznamu předem nastavených standardních formátů. Seznam můžete procházet pomocí posuvníku.
	- Možnost **Uživatelská oblast snímání** umožňuje zadat specifickou oblast snímání a hodí se ke snímání účtenek. Změřte šířku (X) a výšku (Y) předlohy, kterou chcete nasnímat, a zadejte naměřené hodnoty X a Y do příslušných polí.
	- Možnost **Předlohy různých formátů** umožňuje snímat dokumenty, které obsahují stránky různého formátu. Všechny stránky musí mít stejnou šířku, například A4 (8,5 x 11") PDS a A3 (11 x 17") PKS. Další kombinace jsou zobrazeny na dotekové obrazovce zařízení. Zařízení rozpozná formát dokumentů a vytvoří různý výstup v závislosti na vybraných kombinacích.

Poznámka: Pokud neznáte formáty papíru v přístroji příjemce, změňte velikost dokumentu na standardní formát papíru. Většina přístrojů v USA a Kanadě standardně tiskne na stránky formátu 8,5 x 11"; většina přístrojů v ostatních zemích standardně tiskne na stránky formátu A4.

- 12. Stiskněte tlačítko **OK**.
- 13. Stisknutím tlačítka **Start** na ovládacím panelu nasnímejte předlohu.
- 14. Po dokončení snímání vyjměte předlohu z podavače předloh nebo skla pro předlohy.
- 15. Stisknutím tlačítka **Stav úloh** na ovládacím panelu zařízení zobrazte seznam úloh a zkontrolujte stav úlohy.

#### Další informace

[Faxování stránek knihy \(zabudovaný fax\)](#page-151-0) [Nastavení faxu na zmenšení formátu nebo rozdělení přijatého dokumentu \(zabudovaný fax\)](#page-150-0) [Přihlášení k zařízení pomocí ID uživatele](#page-682-0) [Vysvětlení voleb faxu](#page-45-0) [Zjištění kontaktních údajů správce systému pomocí služby Internet Services](#page-646-0) [System Administrator Guide \(Příručka správce systému\) w](www.xerox.com/support)ww.xerox.com/support.

# <span id="page-150-0"></span>**Nastavení faxu na zmenšení formátu nebo rozdělení přijatého dokumentu (zabudovaný fax)**

Pomocí služby Fax (Zabudovaný fax) můžete snímat předlohy a odesílat je na většinu typů faxových přístrojů připojených k telefonní síti.

Poznámka: Tuto možnost musí zpřístupnit správce systému.

Pokud je na zařízení zapnuto ověřování nebo účtování, bude pravděpodobně před přístupem k funkcím faxu nutné zadat přihlašovací údaje.

Pomocí volby Zmenšení/rozdělení můžete zadat, jak bude odfaxovaný dokument vytištěn na faxovém přístroji příjemce.

1. Předlohy do vstupní přihrádky podavače předloh vložte lícem nahoru. Nastavte vodítka tak, aby se dotýkala předloh.

Nebo

Nadzvedněte podavač předloh. Položte předlohu lícem dolů na sklo pro předlohy a umístěte ji k šipce v levém horním rohu. Zavřete podavač předloh.

- 2. Stisknutím tlačítka **Vymazat vše** na ovládacím panelu zrušte předchozí výběry programování.
- 3. Stiskněte tlačítko **Domovská stránka služeb**.
- 4. Stiskněte tlačítko **Fax** na dotekové obrazovce.
- 5. V případě potřeby vyberte kartu **Fax**. Tato karta je obvykle aktivní po spuštění služby Fax.
- 6. Vyberte vstupní pole **Zadejte faxové číslo** a pomocí číselné klávesnice nebo klávesnice na dotekové obrazovce zadejte faxové číslo příjemce.
- 7. Stiskněte tlačítko **Přidat**.
	- Chcete-li dokument odeslat více příjemcům, zadejte postupně další údaje o každém příjemci a pokaždé stiskněte tlačítko **Přidat**, dokud nepřidáte všechny příjemce.
- 8. Stisknutím tlačítka **Zavřít** uložte zadané informace.
- 9. Vyberte kartu **Úprava vzhledu**.
- 10. Stiskněte tlačítko **Zmenšení/rozdělení**.
- 11. Vyberte požadovanou možnost.
	- Možnost **Zmenšit dle papíru** zmenší obraz tak, aby odpovídal formátu papíru faxového přístroje příjemce.
	- Možnost **Rozdělit na strany** rozdělí velké stránky předlohy na několik stránek výstupu.
- 12. Stisknutím tlačítka **Start** na ovládacím panelu nasnímejte předlohu.
- 13. Po dokončení snímání vyjměte předlohu z podavače předloh nebo skla pro předlohy.
- 14. Stisknutím tlačítka **Stav úloh** na ovládacím panelu zařízení zobrazte seznam úloh a zkontrolujte stav úlohy.

Další informace

[Určení formátu faxované předlohy \(zabudovaný fax\)](#page-149-0) [Faxování stránek knihy \(zabudovaný fax\)](#page-151-0) [Přihlášení k zařízení pomocí ID uživatele](#page-682-0) [Vysvětlení voleb faxu](#page-45-0) [Zjištění kontaktních údajů správce systému pomocí služby Internet Services](#page-646-0) [System Administrator Guide \(Příručka správce systému\) w](www.xerox.com/support)ww.xerox.com/support.

### <span id="page-151-0"></span>**Faxování stránek knihy (zabudovaný fax)**

Pomocí služby Fax (Zabudovaný fax) můžete snímat předlohy a odesílat je na většinu typů faxových přístrojů připojených k telefonní síti.

Poznámka: Tuto možnost musí zpřístupnit správce systému.

Pokud je na zařízení zapnuto ověřování nebo účtování, bude pravděpodobně před přístupem k funkcím faxu nutné zadat přihlašovací údaje.

Pomocí voleb Kopírování knihy lze zadat, které stránky knihy nebo jiné vázané předlohy mají být nasnímány.

Zařízení při snímání rozpozná formát předlohy. Pokud mají stránky černý nebo tmavě zbarvený okraj, zařízení je bude považovat za menší, než ve skutečnosti jsou. Tento problém lze vyřešit zadáním přesného formátu stránky pomocí funkce Uživatelská oblast snímání v nastavení Formát předlohy.

Chcete-li vytvořit kompletní sady složené z několika stránek vázaného dokumentu, vyberte funkci Tvorba úlohy > Vytvoření úlohy.

- 1. Umístěte knihu do levého horního rohu skla pro předlohy.
- 2. Stisknutím tlačítka **Vymazat vše** na ovládacím panelu zrušte předchozí výběry programování.
- 3. Stiskněte tlačítko **Domovská stránka služeb**.
- 4. Stiskněte tlačítko **Fax** na dotekové obrazovce.
- 5. V případě potřeby vyberte kartu **Fax**. Tato karta je obvykle aktivní po spuštění služby Fax.
- 6. Vyberte vstupní pole **Zadejte faxové číslo** a pomocí číselné klávesnice nebo klávesnice na dotekové obrazovce zadejte faxové číslo příjemce.
- 7. Stiskněte tlačítko **Přidat**.
	- Chcete-li dokument odeslat více příjemcům, zadejte postupně další údaje o každém příjemci a pokaždé stiskněte tlačítko **Přidat**, dokud nepřidáte všechny příjemce.
- 8. Stisknutím tlačítka **Zavřít** uložte zadané informace.
- 9. Vyberte kartu **Úprava vzhledu**.
- 10. Stiskněte tlačítko **Faxování knihy**.
- 11. Vyberte požadovanou volbu Kopírování knihy, která vymaže oblast ze středu obrazu knihy, aby se nezkopíroval nežádoucí otisk hřbetu knihy.
	- Možnost **Vypnuto** nevymaže z výstupu žádný okraj vazby.
	- Možnost **Obě strany** nasnímá obě stránky. Levá stránka knihy bude snímána první. Pomocí tlačítek se šipkami zadejte rozměr od 0 do 50 mm, který má být vymazán ze středu obrazu knihy.
	- Možnost **Pouze levá strana** slouží ke snímání pouze levé stránky. Pomocí tlačítek se šipkami zadejte rozměr od 0 do 25 mm, který má být vymazán od pravého okraje obrazu stránky.
	- Možnost **Pouze pravá strana** slouží ke snímání pouze pravé stránky. Pomocí tlačítek se šipkami zadejte rozměr od 0 do 25 mm, který má být vymazán od levého okraje obrazu stránky.
- 12. Stisknutím tlačítka **Start** na ovládacím panelu nasnímejte předlohu.
- 13. Po dokončení snímání vyjměte předlohu z podavače předloh nebo skla pro předlohy.
- 14. Stisknutím tlačítka **Stav úloh** na ovládacím panelu zařízení zobrazte seznam úloh a zkontrolujte stav úlohy.

#### Další informace

[Určení formátu faxované předlohy \(zabudovaný fax\)](#page-149-0) [Nastavení faxu na zmenšení formátu nebo rozdělení přijatého dokumentu \(zabudovaný fax\)](#page-150-0) [Přihlášení k zařízení pomocí ID uživatele](#page-682-0) [Vysvětlení voleb faxu](#page-45-0) [Nastavení typu předlohy pro faxy \(zabudovaný fax\)](#page-140-0) [Zjištění kontaktních údajů správce systému pomocí služby Internet Services](#page-646-0) [System Administrator Guide \(Příručka správce systému\) w](www.xerox.com/support)ww.xerox.com/support. [Vytváření faxové úlohy s vícenásobným nastavením stránek nebo segmentů \(zabudovaný fax\)](#page-166-0)

# Volby faxu

# **Tisk potvrzení faxu (zabudovaný fax)**

Pomocí služby Fax (Zabudovaný fax) můžete snímat předlohy a odesílat je na většinu typů faxových přístrojů připojených k telefonní síti.

Poznámka: Tuto možnost musí zpřístupnit správce systému.

Pokud je na zařízení zapnuto ověřování nebo účtování, bude pravděpodobně před přístupem k funkcím faxu nutné zadat přihlašovací údaje.

Pomocí volby Potvrzení můžete vytisknout zprávu o stavu, která uvádí, zda byla faxová úloha úspěšná či neúspěšná.

1. Předlohy do vstupní přihrádky podavače předloh vložte lícem nahoru. Nastavte vodítka tak, aby se dotýkala předloh.

Nebo

- 2. Stisknutím tlačítka **Vymazat vše** na ovládacím panelu zrušte předchozí výběry programování.
- 3. Stiskněte tlačítko **Domovská stránka služeb**.
- 4. Stiskněte tlačítko **Fax** na dotekové obrazovce.
- 5. V případě potřeby vyberte kartu **Fax**. Tato karta je obvykle aktivní po spuštění služby Fax.
- 6. Vyberte vstupní pole **Zadejte faxové číslo** a pomocí číselné klávesnice nebo klávesnice na dotekové obrazovce zadejte faxové číslo příjemce.
- 7. Stiskněte tlačítko **Přidat**.
	- Chcete-li dokument odeslat více příjemcům, zadejte postupně další údaje o každém příjemci a pokaždé stiskněte tlačítko **Přidat**, dokud nepřidáte všechny příjemce.
- 8. Stisknutím tlačítka **Zavřít** uložte zadané informace.
- 9. Vyberte kartu **Volby faxu**.
- 10. Stiskněte tlačítko **Potvrzení**.
- 11. Vyberte požadovanou možnost.
	- Volba **Tisk potvrzení** vytiskne sestavu s podrobnostmi o faxu spolu se zmenšenou verzí první odfaxované strany. Potvrzení bude vytištěno po každém přenosu. Při odesílání faxu více příjemcům bude vytištěna jedna sestava s uvedením všech příjemců.
	- Možnost **Tisknout jen při chybě** vytiskne sestavu, jen pokud dojde k chybě.
- 12. Stiskněte tlačítko **OK**.
- 13. Vyberte požadované možnosti.
- 14. Stisknutím tlačítka **Start** na ovládacím panelu nasnímejte předlohu.
- 15. Po dokončení snímání vyjměte předlohu z podavače předloh nebo skla pro předlohy.
- 16. Stisknutím tlačítka **Stav úloh** na ovládacím panelu zařízení zobrazte seznam úloh a zkontrolujte stav úlohy.

Další informace [Přihlášení k zařízení pomocí ID uživatele](#page-682-0) [Vysvětlení voleb faxu](#page-45-0) [Zjištění kontaktních údajů správce systému pomocí služby Internet Services](#page-646-0) [System Administrator Guide \(Příručka správce systému\) w](www.xerox.com/support)ww.xerox.com/support.

# **Nastavení úvodní rychlosti faxu (zabudovaný fax)**

Pomocí služby Fax (Zabudovaný fax) můžete snímat předlohy a odesílat je na většinu typů faxových přístrojů připojených k telefonní síti.

Poznámka: Tuto možnost musí zpřístupnit správce systému.

Pokud je na zařízení zapnuto ověřování nebo účtování, bude pravděpodobně před přístupem k funkcím faxu nutné zadat přihlašovací údaje.

Volba Úvodní rychlost slouží k výběru nejvyšší přenosové rychlosti faxové úlohy. Skutečná přenosová rychlost bude záviset na faxovém přístroji příjemce.

1. Předlohy do vstupní přihrádky podavače předloh vložte lícem nahoru. Nastavte vodítka tak, aby se dotýkala předloh.

Nebo

- 2. Stisknutím tlačítka **Vymazat vše** na ovládacím panelu zrušte předchozí výběry programování.
- 3. Stiskněte tlačítko **Domovská stránka služeb**.
- 4. Stiskněte tlačítko **Fax** na dotekové obrazovce.
- 5. V případě potřeby vyberte kartu **Fax**. Tato karta je obvykle aktivní po spuštění služby Fax.
- 6. Vyberte vstupní pole **Zadejte faxové číslo** a pomocí číselné klávesnice nebo klávesnice na dotekové obrazovce zadejte faxové číslo příjemce.
- 7. Stiskněte tlačítko **Přidat**.
	- Chcete-li dokument odeslat více příjemcům, zadejte postupně další údaje o každém příjemci a pokaždé stiskněte tlačítko **Přidat**, dokud nepřidáte všechny příjemce.
- 8. Stisknutím tlačítka **Zavřít** uložte zadané informace.
- 9. Vyberte kartu **Volby faxu**.
- 10. Stiskněte tlačítko **Úvodní rychlost**.
- 11. Vyberte požadovanou možnost.
	- Možnost **Super G3 (33,6 kb/s)** zahájí přenos rychlostí 33 600 bitů za sekundu (b/s) a minimalizuje chyby přenosu pomocí režimu oprav chyb (ECM). Tato možnost představuje nejvyšší přenosovou rychlost faxu a jedná se o výchozí nastavení.
	- Možnost **G3 (14,4 kb/s)** zahájí přenos rychlostí 14 400 bitů za sekundu (b/s), což je standardní přenosová rychlost digitálních faxů kategorie Group 3. Tato možnost se používá ve faxových prostředích, kde se v telefonní síti vyskytuje šum nebo zatížení, které neumožňují rychlejší faxové přenosy. Chyby přenosu jsou minimalizovány pomocí režimu oprav chyb (ECM).
	- Možnost **Vynucená (4800 b/s)** přenáší fax rychlostí, která je vhodná v oblastech s nízkou kvalitou komunikací. Patří sem oblasti s výskytem šumu na lince nebo oblasti, ve kterých při faxovém spojení často dochází k chybám.
- 12. Stiskněte tlačítko **OK**.
- 13. Vyberte požadované možnosti.
- 14. Stisknutím tlačítka **Start** na ovládacím panelu nasnímejte předlohu.
- 15. Po dokončení snímání vyjměte předlohu z podavače předloh nebo skla pro předlohy.
- 16. Stisknutím tlačítka **Stav úloh** na ovládacím panelu zařízení zobrazte seznam úloh a zkontrolujte stav úlohy.

Další informace [Přihlášení k zařízení pomocí ID uživatele](#page-682-0) [Vysvětlení voleb faxu](#page-45-0) [Zjištění kontaktních údajů správce systému pomocí služby Internet Services](#page-646-0) [System Administrator Guide \(Příručka správce systému\) w](www.xerox.com/support)ww.xerox.com/support.

### **Odeslání faxu pomocí časovače (zabudovaný fax)**

Pomocí služby Fax (Zabudovaný fax) můžete snímat předlohy a odesílat je na většinu typů faxových přístrojů připojených k telefonní síti.

Poznámka: Tuto možnost musí zpřístupnit správce systému.

Pokud je na zařízení zapnuto ověřování nebo účtování, bude pravděpodobně před přístupem k funkcím faxu nutné zadat přihlašovací údaje.

Pomocí volby Zpožděné odeslání můžete uložit fax do paměti zařízení a nastavit jeho odeslání v zadaném čase. Úlohy lze odeslat 15 minut až 24 hodin od okamžiku, kdy byly naprogramovány. Tato funkce je užitečná, pokud chcete při odesílání faxu využít telefonní sazby mimo špičku nebo pokud fax odesíláte do jiného časového pásma.

1. Předlohy do vstupní přihrádky podavače předloh vložte lícem nahoru. Nastavte vodítka tak, aby se dotýkala předloh.

Nebo

- 2. Stisknutím tlačítka **Vymazat vše** na ovládacím panelu zrušte předchozí výběry programování.
- 3. Stiskněte tlačítko **Domovská stránka služeb**.
- 4. Stiskněte tlačítko **Fax** na dotekové obrazovce.
- 5. V případě potřeby vyberte kartu **Fax**. Tato karta je obvykle aktivní po spuštění služby Fax.
- 6. Vyberte vstupní pole **Zadejte faxové číslo** a pomocí číselné klávesnice nebo klávesnice na dotekové obrazovce zadejte faxové číslo příjemce.
- 7. Stiskněte tlačítko **Přidat**.
	- Chcete-li dokument odeslat více příjemcům, zadejte postupně další údaje o každém příjemci a pokaždé stiskněte tlačítko **Přidat**, dokud nepřidáte všechny příjemce.
- 8. Stisknutím tlačítka **Zavřít** uložte zadané informace.
- 9. Vyberte kartu **Volby faxu**.
- 10. Stiskněte tlačítko **Zpožděné odeslání**.
- 11. Stiskněte tlačítko **Zpožděné odeslání**.
	- V případě potřeby stisknutím tlačítka **Vypnuto** zrušte naprogramované nastavení, které jste zadali.
- 12. Pomocí tlačítek se šipkami zadejte čas odeslání faxu.
	- Pokud zařízení používá 12hodinový formát času, stiskněte tlačítko **dop.** nebo **odp.**
- 13. Stiskněte tlačítko **OK**.
- 14. Vyberte požadované možnosti.
- 15. Stisknutím tlačítka **Start** na ovládacím panelu nasnímejte předlohu.
- 16. Po dokončení snímání vyjměte předlohu z podavače předloh nebo skla pro předlohy.
- 17. Stisknutím tlačítka **Stav úloh** na ovládacím panelu zařízení zobrazte seznam úloh a zkontrolujte stav úlohy.

[Přihlášení k zařízení pomocí ID uživatele](#page-682-0) [Vysvětlení voleb faxu](#page-45-0) [Zjištění kontaktních údajů správce systému pomocí služby Internet Services](#page-646-0) [System Administrator Guide \(Příručka správce systému\) w](www.xerox.com/support)ww.xerox.com/support.

### **Schránky**

#### <span id="page-156-0"></span>**Odeslání faxu do vzdálené schránky (zabudovaný fax)**

Pomocí služby Fax (Zabudovaný fax) můžete snímat předlohy a odesílat je na většinu typů faxových přístrojů připojených k telefonní síti.

Poznámka: Tuto možnost musí zpřístupnit správce systému.

Pokud je na zařízení zapnuto ověřování nebo účtování, bude pravděpodobně před přístupem k funkcím faxu nutné zadat přihlašovací údaje.

Schránky jsou oblasti v paměti zařízení, ve kterých se ukládají příchozí faxy a z kterých je možné vyvolat (načíst) odchozí faxy. Schránky umožňují ukládat všechny přijaté faxy až do okamžiku, kdy si je můžete vyzvednout, nebo ukládat faxové dokumenty ve schránce pro polling.

Schránky nastavuje správce systému a dříve než bude možné tuto funkci použít, je nutné nastavit alespoň jednu schránku. Lze nastavit až 200 schránek. Aby bylo možné přijímat faxy do schránky, je nutné sdělit odesílateli číslo schránky. K vyzvednutí faxu ze schránky musíte znát její číslo. Ke schránce také můžete nastavit přístupový kód.

Přístupový kód ke schránce vám pomůže zajistit, že faxové dokumenty jsou zabezpečené a mohou k nim přistupovat pouze oprávnění uživatelé. Přístupový kód je 4místné číslo.

Poznámka: Pokud byla schránka nastavena s přístupovým kódem 0000, můžete jako přístupový kód pro schránku zadat jakoukoli kombinaci čísel nebo žádná čísla.

Poznámka: Polling je operace, kdy fax není odeslán příjemci, ale je uložen na původním zařízení. Když je příjemce připraven přijmout fax, kontaktuje zařízení (provede polling) a fax si vyžádá.

Volba Odeslat do vzdálené schránky umožňuje odeslat fax přímo do soukromé schránky určité osoby na vzdáleném přístroji. Vzdálený přístroj musí být vybaven funkcí schránky.

1. Předlohy do vstupní přihrádky podavače předloh vložte lícem nahoru. Nastavte vodítka tak, aby se dotýkala předloh.

Nebo

Nadzvedněte podavač předloh. Položte předlohu lícem dolů na sklo pro předlohy a umístěte ji k šipce v levém horním rohu. Zavřete podavač předloh.

- 2. Stisknutím tlačítka **Vymazat vše** na ovládacím panelu zrušte předchozí výběry programování.
- 3. Stiskněte tlačítko **Domovská stránka služeb**.
- 4. Stiskněte tlačítko **Fax** na dotekové obrazovce.
- 5. Vyberte kartu **Volby faxu**.
- 6. Stiskněte tlačítko **Schránky**.
- 7. Stiskněte tlačítko **Odeslat do vzdálené schránky**.
- 8. Stiskněte tlačítko **Znaky pro vytáčení...**.
- 9. Pomocí číselné klávesnice na dotekové obrazovce zadejte faxové číslo příjemce a další znaky pro vytáčení.
- 10. Stiskněte tlačítko **OK**.
- 11. Vyberte vstupní pole **Číslo schránky** a zadejte číslo schránky od 001 do 200.
- 12. Stisknutím tlačítka **Start** na ovládacím panelu nasnímejte předlohu.
- 13. Po dokončení snímání vyjměte předlohu z podavače předloh nebo skla pro předlohy.
- 14. Stisknutím tlačítka **Stav úloh** na ovládacím panelu zařízení zobrazte seznam úloh a zkontrolujte stav úlohy.

#### Další informace

[Uložení faxu do místní schránky \(zabudovaný fax\)](#page-157-0) [Tisk faxů uložených do místní schránky \(zabudovaný fax\)](#page-159-0) [Vymazání faxů uložených do místní schránky \(zabudovaný fax\)](#page-160-0) [Přihlášení k zařízení pomocí ID uživatele](#page-682-0) [Vysvětlení voleb faxu](#page-45-0) [Zjištění kontaktních údajů správce systému pomocí služby Internet Services](#page-646-0) [System Administrator Guide \(Příručka správce systému\) w](www.xerox.com/support)ww.xerox.com/support.

#### <span id="page-157-0"></span>**Uložení faxu do místní schránky (zabudovaný fax)**

Pomocí služby Fax (Zabudovaný fax) můžete snímat předlohy a odesílat je na většinu typů faxových přístrojů připojených k telefonní síti.

Poznámka: Tuto možnost musí zpřístupnit správce systému.

Pokud je na zařízení zapnuto ověřování nebo účtování, bude pravděpodobně před přístupem k funkcím faxu nutné zadat přihlašovací údaje.

Schránky jsou oblasti v paměti zařízení, ve kterých se ukládají příchozí faxy a z kterých je možné vyvolat (načíst) odchozí faxy. Schránky umožňují ukládat všechny přijaté faxy až do okamžiku, kdy si je můžete vyzvednout, nebo ukládat faxové dokumenty ve schránce pro polling.

Schránky nastavuje správce systému a dříve než bude možné tuto funkci použít, je nutné nastavit alespoň jednu schránku. Lze nastavit až 200 schránek. Aby bylo možné přijímat faxy do schránky, je nutné sdělit odesílateli číslo schránky. K vyzvednutí faxu ze schránky musíte znát její číslo. Ke schránce také můžete nastavit přístupový kód.

Přístupový kód ke schránce vám pomůže zajistit, že faxové dokumenty jsou zabezpečené a mohou k nim přistupovat pouze oprávnění uživatelé. Přístupový kód je 4místné číslo.

Poznámka: Pokud byla schránka nastavena s přístupovým kódem 0000, můžete jako přístupový kód pro schránku zadat jakoukoli kombinaci čísel nebo žádná čísla.

Poznámka: Polling je operace, kdy fax není odeslán příjemci, ale je uložen na původním zařízení. Když je příjemce připraven přijmout fax, kontaktuje zařízení (provede polling) a fax si vyžádá.

Pomocí volby Uložit do místní schránky lze uložit dokument na zařízení, kde bude připraven k pollingu. Dokument bude uložen ve vaší schránce a automaticky odeslán na vzdálený faxový přístroj, jakmile je vyžádán.

1. Předlohy do vstupní přihrádky podavače předloh vložte lícem nahoru. Nastavte vodítka tak, aby se dotýkala předloh.

Nebo

Nadzvedněte podavač předloh. Položte předlohu lícem dolů na sklo pro předlohy a umístěte ji k šipce v levém horním rohu. Zavřete podavač předloh.

- 2. Stisknutím tlačítka **Vymazat vše** na ovládacím panelu zrušte předchozí výběry programování.
- 3. Stiskněte tlačítko **Domovská stránka služeb**.
- 4. Stiskněte tlačítko **Fax** na dotekové obrazovce.
- 5. Vyberte kartu **Volby faxu**.
- 6. Stiskněte tlačítko **Schránky**.
- 7. Stiskněte tlačítko **Uložit do místní schránky**.
- 8. Vyberte vstupní pole **Číslo schránky** a zadejte číslo schránky od 001 do 200.
- 9. V případě potřeby vyberte vstupní pole **Kód schránky** a zadejte 4místný přístupový kód schránky.
- 10. Stiskněte tlačítko **OK**.
- 11. Stisknutím tlačítka **Start** na ovládacím panelu nasnímejte předlohu.
- 12. Po dokončení snímání vyjměte předlohu z podavače předloh nebo skla pro předlohy.
- 13. Stisknutím tlačítka **Stav úloh** na ovládacím panelu zařízení zobrazte seznam úloh a zkontrolujte stav úlohy.

#### Další informace

[Odeslání faxu do vzdálené schránky \(zabudovaný fax\)](#page-156-0) [Tisk faxů uložených do místní schránky \(zabudovaný fax\)](#page-159-0) [Vymazání faxů uložených do místní schránky \(zabudovaný fax\)](#page-160-0) [Přihlášení k zařízení pomocí ID uživatele](#page-682-0) [Vysvětlení voleb faxu](#page-45-0) [Zjištění kontaktních údajů správce systému pomocí služby Internet Services](#page-646-0) [System Administrator Guide \(Příručka správce systému\) w](www.xerox.com/support)ww.xerox.com/support.

#### <span id="page-159-0"></span>**Tisk faxů uložených do místní schránky (zabudovaný fax)**

Pomocí služby Fax (Zabudovaný fax) můžete snímat předlohy a odesílat je na většinu typů faxových přístrojů připojených k telefonní síti.

Poznámka: Tuto možnost musí zpřístupnit správce systému.

Pokud je na zařízení zapnuto ověřování nebo účtování, bude pravděpodobně před přístupem k funkcím faxu nutné zadat přihlašovací údaje.

Schránky jsou oblasti v paměti zařízení, ve kterých se ukládají příchozí faxy a z kterých je možné vyvolat (načíst) odchozí faxy. Schránky umožňují ukládat všechny přijaté faxy až do okamžiku, kdy si je můžete vyzvednout, nebo ukládat faxové dokumenty ve schránce pro polling.

Schránky nastavuje správce systému a dříve než bude možné tuto funkci použít, je nutné nastavit alespoň jednu schránku. Lze nastavit až 200 schránek. Aby bylo možné přijímat faxy do schránky, je nutné sdělit odesílateli číslo schránky. K vyzvednutí faxu ze schránky musíte znát její číslo. Ke schránce také můžete nastavit přístupový kód.

Přístupový kód ke schránce vám pomůže zajistit, že faxové dokumenty jsou zabezpečené a mohou k nim přistupovat pouze oprávnění uživatelé. Přístupový kód je 4místné číslo.

Poznámka: Pokud byla schránka nastavena s přístupovým kódem 0000, můžete jako přístupový kód pro schránku zadat jakoukoli kombinaci čísel nebo žádná čísla.

Poznámka: Polling je operace, kdy fax není odeslán příjemci, ale je uložen na původním zařízení. Když je příjemce připraven přijmout fax, kontaktuje zařízení (provede polling) a fax si vyžádá.

Pomocí volby Tisk dokumentů z místní schránky lze tisknout faxy uložené ve schránce.

- 1. Stisknutím tlačítka **Vymazat vše** na ovládacím panelu zrušte předchozí výběry programování.
- 2. Stiskněte tlačítko **Domovská stránka služeb**.
- 3. Stiskněte tlačítko **Fax** na dotekové obrazovce.
- 4. Vyberte kartu **Volby faxu**.
- 5. Stiskněte tlačítko **Schránky**.
- 6. Stiskněte tlačítko **Tisk dokumentů z místní schránky**.
- 7. Vyberte vstupní pole **Číslo schránky** a zadejte číslo schránky od 001 do 200.
- 8. V případě potřeby vyberte vstupní pole **Kód schránky** a zadejte 4místný přístupový kód schránky.
- 9. Chcete-li vytisknout všechny dokumenty ve zvolené schránce, vyberte v nabídce příkaz **Vytisknout vš. dokum.** Na obrazovce pro potvrzení, která se zobrazí, stiskněte tlačítko **Vytisknout vše**.
- 10. Stiskněte tlačítko **OK**.

Další informace

[Odeslání faxu do vzdálené schránky \(zabudovaný fax\)](#page-156-0) [Uložení faxu do místní schránky \(zabudovaný fax\)](#page-157-0) [Vymazání faxů uložených do místní schránky \(zabudovaný fax\)](#page-160-0) [Přihlášení k zařízení pomocí ID uživatele](#page-682-0) [Vysvětlení voleb faxu](#page-45-0) [Zjištění kontaktních údajů správce systému pomocí služby Internet Services](#page-646-0) [System Administrator Guide \(Příručka správce systému\) w](www.xerox.com/support)ww.xerox.com/support.

#### <span id="page-160-0"></span>**Vymazání faxů uložených do místní schránky (zabudovaný fax)**

Pomocí služby Fax (Zabudovaný fax) můžete snímat předlohy a odesílat je na většinu typů faxových přístrojů připojených k telefonní síti.

Poznámka: Tuto možnost musí zpřístupnit správce systému.

Pokud je na zařízení zapnuto ověřování nebo účtování, bude pravděpodobně před přístupem k funkcím faxu nutné zadat přihlašovací údaje.

Schránky jsou oblasti v paměti zařízení, ve kterých se ukládají příchozí faxy a z kterých je možné vyvolat (načíst) odchozí faxy. Schránky umožňují ukládat všechny přijaté faxy až do okamžiku, kdy si je můžete vyzvednout, nebo ukládat faxové dokumenty ve schránce pro polling.

Schránky nastavuje správce systému a dříve než bude možné tuto funkci použít, je nutné nastavit alespoň jednu schránku. Lze nastavit až 200 schránek. Aby bylo možné přijímat faxy do schránky, je nutné sdělit odesílateli číslo schránky. K vyzvednutí faxu ze schránky musíte znát její číslo. Ke schránce také můžete nastavit přístupový kód.

Přístupový kód ke schránce vám pomůže zajistit, že faxové dokumenty jsou zabezpečené a mohou k nim přistupovat pouze oprávnění uživatelé. Přístupový kód je 4místné číslo.

Poznámka: Pokud byla schránka nastavena s přístupovým kódem 0000, můžete jako přístupový kód pro schránku zadat jakoukoli kombinaci čísel nebo žádná čísla.

Poznámka: Polling je operace, kdy fax není odeslán příjemci, ale je uložen na původním zařízení. Když je příjemce připraven přijmout fax, kontaktuje zařízení (provede polling) a fax si vyžádá.

Pomocí volby Smazat dokumenty z místní schránky lze smazat faxy uložené ve schránce.

- 1. Stisknutím tlačítka **Vymazat vše** na ovládacím panelu zrušte předchozí výběry programování.
- 2. Stiskněte tlačítko **Domovská stránka služeb**.
- 3. Stiskněte tlačítko **Fax** na dotekové obrazovce.
- 4. Vyberte kartu **Volby faxu**.
- 5. Stiskněte tlačítko **Schránky**.
- 6. Stiskněte tlačítko **Smazat dokumenty z místní schránky**.
- 7. Vyberte vstupní pole **Číslo schránky** a zadejte číslo schránky od 001 do 200.
- 8. V případě potřeby vyberte vstupní pole **Kód schránky** a zadejte 4místný přístupový kód schránky.
- 9. Stiskněte tlačítko **OK**.
- 10. Chcete-li smazat všechny dokumenty ve zvolené schránce, vyberte v nabídce příkaz **Vymazat všechny dokumenty**. Na obrazovce pro potvrzení, která se zobrazí, stiskněte tlačítko **Vymazat vše**.
- 11. Stisknutím tlačítka **Stav úloh** na ovládacím panelu zařízení zobrazte seznam úloh a zkontrolujte stav úlohy.

Další informace [Odeslání faxu do vzdálené schránky \(zabudovaný fax\)](#page-156-0) [Uložení faxu do místní schránky \(zabudovaný fax\)](#page-157-0) [Tisk faxů uložených do místní schránky \(zabudovaný fax\)](#page-159-0) [Přihlášení k zařízení pomocí ID uživatele](#page-682-0) [Vysvětlení voleb faxu](#page-45-0) [Zjištění kontaktních údajů správce systému pomocí služby Internet Services](#page-646-0) [System Administrator Guide \(Příručka správce systému\) w](www.xerox.com/support)ww.xerox.com/support.

# **Odesílání textu záhlaví (zabudovaný fax)**

Pomocí služby Fax (Zabudovaný fax) můžete snímat předlohy a odesílat je na většinu typů faxových přístrojů připojených k telefonní síti.

Poznámka: Tuto možnost musí zpřístupnit správce systému.

Pokud je na zařízení zapnuto ověřování nebo účtování, bude pravděpodobně před přístupem k funkcím faxu nutné zadat přihlašovací údaje.

Funkce Posílat text záhlaví umožňuje doplnit při odesílání faxu informace do záhlaví. Tyto informace doplňují standardní text záhlaví. Informace budou vytištěny v záhlaví nahoře na každé odesílané straně. Informace ze záhlaví jsou zobrazeny na obrazovce a pomocí Nástrojů mohou být upraveny. Další informace naleznete v příručce System Administrator Guide (Příručka správce systému).

1. Předlohy do vstupní přihrádky podavače předloh vložte lícem nahoru. Nastavte vodítka tak, aby se dotýkala předloh.

Nebo

Nadzvedněte podavač předloh. Položte předlohu lícem dolů na sklo pro předlohy a umístěte ji k šipce v levém horním rohu. Zavřete podavač předloh.

- 2. Stisknutím tlačítka **Vymazat vše** na ovládacím panelu zrušte předchozí výběry programování.
- 3. Stiskněte tlačítko **Domovská stránka služeb**.
- 4. Stiskněte tlačítko **Fax** na dotekové obrazovce.
- 5. Vyberte kartu **Volby faxu**.
- 6. Stiskněte tlačítko **Posílat text záhlaví**.
- 7. Stisknutím tlačítka **Zapnuto** přidáte k přenosu text záhlaví.
	- V případě potřeby stisknutím tlačítka **Vypnuto** zrušte naprogramované nastavení textu záhlaví, které jste zadali.
- 8. Stiskněte tlačítko **OK**.
- 9. Stisknutím tlačítka **Start** na ovládacím panelu nasnímejte předlohu.
- 10. Po dokončení snímání vyjměte předlohu z podavače předloh nebo skla pro předlohy.
- 11. Stisknutím tlačítka **Stav úloh** na ovládacím panelu zařízení zobrazte seznam úloh a zkontrolujte stav úlohy.

Další informace [Přihlášení k zařízení pomocí ID uživatele](#page-682-0) [Vysvětlení voleb faxu](#page-45-0) [Zjištění kontaktních údajů správce systému pomocí služby Internet Services](#page-646-0) [System Administrator Guide \(Příručka správce systému\) w](www.xerox.com/support)ww.xerox.com/support.

# **Místní polling**

#### **Distribuce dokumentů pomocí nezabezpečeného pollingu faxu (zabudovaný fax)**

Pomocí služby Fax (Zabudovaný fax) můžete snímat předlohy a odesílat je na většinu typů faxových přístrojů připojených k telefonní síti.

Poznámka: Tuto možnost musí zpřístupnit správce systému.

Pokud je na zařízení zapnuto ověřování nebo účtování, bude pravděpodobně před přístupem k funkcím faxu nutné zadat přihlašovací údaje.

Pomocí volby Nezabezpečený polling lze na zařízení ukládat dokumenty, které nejsou důvěrné. Tyto dokumenty pak může načíst kdokoli, kdo zná vaše faxové číslo a používá fax s podporou funkce Vyvolat ze vzdáleného faxu.

Poznámka: Polling je operace, kdy fax není odeslán příjemci, ale je uložen na původním zařízení. Když je příjemce připraven přijmout fax, kontaktuje zařízení (provede polling) a fax si vyžádá.

1. Předlohy do vstupní přihrádky podavače předloh vložte lícem nahoru. Nastavte vodítka tak, aby se dotýkala předloh.

Nebo

Nadzvedněte podavač předloh. Položte předlohu lícem dolů na sklo pro předlohy a umístěte ji k šipce v levém horním rohu. Zavřete podavač předloh.

- 2. Stisknutím tlačítka **Vymazat vše** na ovládacím panelu zrušte předchozí výběry programování.
- 3. Stiskněte tlačítko **Domovská stránka služeb**.
- 4. Stiskněte tlačítko **Fax** na dotekové obrazovce.
- 5. Vyberte kartu **Volby faxu**.
- 6. Stiskněte tlačítko **Místní polling**.
- 7. Stiskněte tlačítko **Nezabezpečený polling**.
- 8. Stiskněte tlačítko **OK**.
- 9. Stisknutím tlačítka **Start** na ovládacím panelu nasnímejte předlohu.
- 10. Po dokončení snímání vyjměte předlohu z podavače předloh nebo skla pro předlohy.
- 11. Stisknutím tlačítka **Stav úloh** na ovládacím panelu zařízení zobrazte seznam úloh a zkontrolujte stav úlohy.

Další informace [Přihlášení k zařízení pomocí ID uživatele](#page-682-0) [Vysvětlení voleb faxu](#page-45-0) [Zjištění kontaktních údajů správce systému pomocí služby Internet Services](#page-646-0) [System Administrator Guide \(Příručka správce systému\) w](www.xerox.com/support)ww.xerox.com/support. [Použití zabezpečeného pollingu faxu \(zabudovaný fax\)](#page-164-0)

#### **Vymazání dokumentů nezabezpečeného pollingu faxu (zabudovaný fax)**

Pomocí služby Fax (Zabudovaný fax) můžete snímat předlohy a odesílat je na většinu typů faxových přístrojů připojených k telefonní síti.

Poznámka: Tuto možnost musí zpřístupnit správce systému.

Pokud je na zařízení zapnuto ověřování nebo účtování, bude pravděpodobně před přístupem k funkcím faxu nutné zadat přihlašovací údaje.

Pomocí volby Vymazat všechny uložené dokumenty lze vymazat všechny dokumenty, které jsou na zařízení uloženy k pollingu.

Poznámka: Polling je operace, kdy fax není odeslán příjemci, ale je uložen na původním zařízení. Když je příjemce připraven přijmout fax, kontaktuje zařízení (provede polling) a fax si vyžádá.

- 1. Stisknutím tlačítka **Vymazat vše** na ovládacím panelu zrušte předchozí výběry programování.
- 2. Stiskněte tlačítko **Domovská stránka služeb**.
- 3. Stiskněte tlačítko **Fax** na dotekové obrazovce.
- 4. Vyberte kartu **Volby faxu**.
- 5. Stiskněte tlačítko **Místní polling**.
- 6. Stisknutím tlačítka **Vymazat všechny uložené dokumenty** vymažete všechny dokumenty uložené v paměti.
- 7. Na potvrzovací obrazovce stiskněte tlačítko **Vymazat vše**.
- 8. Stiskněte tlačítko **OK**.

Další informace [Přihlášení k zařízení pomocí ID uživatele](#page-682-0) [Vysvětlení voleb faxu](#page-45-0) [Zjištění kontaktních údajů správce systému pomocí služby Internet Services](#page-646-0) [System Administrator Guide \(Příručka správce systému\) w](www.xerox.com/support)ww.xerox.com/support.

#### <span id="page-163-0"></span>**Tisk dokumentů nezabezpečeného pollingu faxu (zabudovaný fax)**

Pomocí služby Fax (Zabudovaný fax) můžete snímat předlohy a odesílat je na většinu typů faxových přístrojů připojených k telefonní síti.

Poznámka: Tuto možnost musí zpřístupnit správce systému.

Pokud je na zařízení zapnuto ověřování nebo účtování, bude pravděpodobně před přístupem k funkcím faxu nutné zadat přihlašovací údaje.

Pomocí volby Nezabezpečený polling lze na zařízení ukládat dokumenty, které nejsou důvěrné. Tyto dokumenty pak může načíst kdokoli, kdo zná vaše faxové číslo a používá fax s podporou funkce Vyvolat ze vzdáleného faxu.

Poznámka: Polling je operace, kdy fax není odeslán příjemci, ale je uložen na původním zařízení. Když je příjemce připraven přijmout fax, kontaktuje zařízení (provede polling) a fax si vyžádá.

- 1. Stisknutím tlačítka **Vymazat vše** na ovládacím panelu zrušte předchozí výběry programování.
- 2. Stiskněte tlačítko **Domovská stránka služeb**.
- 3. Stiskněte tlačítko **Fax** na dotekové obrazovce.
- 4. Vyberte kartu **Volby faxu**.
- 5. Stiskněte tlačítko **Místní polling**.
- 6. Stisknutím tlačítka **Vytisknout všechny uložené dokumenty** vytisknete všechny dokumenty uložené v paměti.
- 7. Stiskněte tlačítko **OK**.

Další informace [Přihlášení k zařízení pomocí ID uživatele](#page-682-0) [Vysvětlení voleb faxu](#page-45-0) [Zjištění kontaktních údajů správce systému pomocí služby Internet Services](#page-646-0) [System Administrator Guide \(Příručka správce systému\) w](www.xerox.com/support)ww.xerox.com/support.

#### <span id="page-164-0"></span>**Použití zabezpečeného pollingu faxu (zabudovaný fax)**

Pomocí služby Fax (Zabudovaný fax) můžete snímat předlohy a odesílat je na většinu typů faxových přístrojů připojených k telefonní síti.

Poznámka: Tuto možnost musí zpřístupnit správce systému.

Pokud je na zařízení zapnuto ověřování nebo účtování, bude pravděpodobně před přístupem k funkcím faxu nutné zadat přihlašovací údaje.

Pomocí volby Zabezpečený polling lze na zařízení ukládat důvěrné dokumenty k pollingu. Fax budou moci načíst pouze zařízení, jejichž faxové číslo zadáte.

Poznámka: Polling je operace, kdy fax není odeslán příjemci, ale je uložen na původním zařízení. Když je příjemce připraven přijmout fax, kontaktuje zařízení (provede polling) a fax si vyžádá.

1. Předlohy do vstupní přihrádky podavače předloh vložte lícem nahoru. Nastavte vodítka tak, aby se dotýkala předloh.

Nebo

Nadzvedněte podavač předloh. Položte předlohu lícem dolů na sklo pro předlohy a umístěte ji k šipce v levém horním rohu. Zavřete podavač předloh.

- 2. Stisknutím tlačítka **Vymazat vše** na ovládacím panelu zrušte předchozí výběry programování.
- 3. Stiskněte tlačítko **Domovská stránka služeb**.
- 4. Stiskněte tlačítko **Fax** na dotekové obrazovce.
- 5. Vyberte kartu **Volby faxu**.
- 6. Stiskněte tlačítko **Místní polling**.
- 7. Vyberte volbu **Zabezpečený polling**.
- 8. Vyberte vstupní pole **Zadejte faxové číslo** a pomocí číselné klávesnice nebo klávesnice na dotekové obrazovce zadejte faxové číslo příjemce.
- 9. Stiskněte tlačítko **Plus [+]** a přidejte faxové číslo do seznamu.

Podle potřeby přidejte další faxová čísla.

- 10. Stisknutím tlačítka **Start** na ovládacím panelu nasnímejte předlohu.
- 11. Po dokončení snímání vyjměte předlohu z podavače předloh nebo skla pro předlohy.
- 12. Stisknutím tlačítka **Stav úloh** na ovládacím panelu zařízení zobrazte seznam úloh a zkontrolujte stav úlohy.

#### Další informace

[Přihlášení k zařízení pomocí ID uživatele](#page-682-0) [Vysvětlení voleb faxu](#page-45-0) [Zjištění kontaktních údajů správce systému pomocí služby Internet Services](#page-646-0) [System Administrator Guide \(Příručka správce systému\) w](www.xerox.com/support)ww.xerox.com/support. [Tisk dokumentů nezabezpečeného pollingu faxu \(zabudovaný fax\)](#page-163-0)

# **Vzdálený polling**

#### <span id="page-165-0"></span>**Polling ze vzdáleného faxového přístroje (zabudovaný fax)**

Pomocí služby Fax (Zabudovaný fax) můžete snímat předlohy a odesílat je na většinu typů faxových přístrojů připojených k telefonní síti.

Poznámka: Tuto možnost musí zpřístupnit správce systému.

Pokud je na zařízení zapnuto ověřování nebo účtování, bude pravděpodobně před přístupem k funkcím faxu nutné zadat přihlašovací údaje.

Funkce Vyvolat ze vzdáleného faxu umožňuje zavolat vzdálený faxový přístroj a načíst fax. Funkce vyvolání ze vzdáleného přístroje umožňuje vyvolat fax z přístroje okamžitě nebo v určenou dobu. Současně lze volat více vzdálených přístrojů.

Pomocí volby Zpožděný polling naprogramujte určitý čas vyvolání ze vzdáleného zařízení.

Poznámka: Polling je operace, kdy fax není odeslán příjemci, ale je uložen na původním zařízení. Když je příjemce připraven přijmout fax, kontaktuje zařízení (provede polling) a fax si vyžádá.

- 1. Stisknutím tlačítka **Vymazat vše** na ovládacím panelu zrušte předchozí výběry programování.
- 2. Stiskněte tlačítko **Domovská stránka služeb**.
- 3. Stiskněte tlačítko **Fax** na dotekové obrazovce.
- 4. Vyberte kartu **Volby faxu**.
- 5. Stiskněte tlačítko **Vzdálený polling**.
- 6. Vyberte možnost **Vzdálený fax**.
- 7. Stiskněte tlačítko **Znaky pro vytáčení...**.
- 8. Pomocí číselné klávesnice na dotekové obrazovce zadejte faxové číslo příjemce a další znaky pro vytáčení.
- 9. Stisknutím tlačítka **Zavřít** uložte zadané informace.
- 10. V případě potřeby výběrem volby **Zpožděný polling** nastavte načtení faxů později, například pokud chcete načíst dokumenty z jiného časového pásma.
	- Stiskněte tlačítko **Zpožděný polling**.
	- Pomocí tlačítek se šipkami zadejte čas odeslání faxu.
	- Pokud zařízení používá 12hodinový formát času, stiskněte tlačítko **dop.** nebo **odp.**
- 11. Stiskněte tlačítko **OK**.
- 12. Stisknutím tlačítka **Zavřít** uložte zadané informace.
- 13. Stisknutím tlačítka **Spustit polling nyní** spusťte polling.

Další informace

[Polling ze vzdálené faxové schránky \(zabudovaný fax\)](#page-166-1) [Přihlášení k zařízení pomocí ID uživatele](#page-682-0) [Vysvětlení voleb faxu](#page-45-0) [Použití zabezpečeného pollingu faxu \(zabudovaný fax\)](#page-164-0) [Zjištění kontaktních údajů správce systému pomocí služby Internet Services](#page-646-0) [System Administrator Guide \(Příručka správce systému\) w](www.xerox.com/support)ww.xerox.com/support.

#### <span id="page-166-1"></span>**Polling ze vzdálené faxové schránky (zabudovaný fax)**

Pomocí služby Fax (Zabudovaný fax) můžete snímat předlohy a odesílat je na většinu typů faxových přístrojů připojených k telefonní síti.

Poznámka: Tuto možnost musí zpřístupnit správce systému.

Pokud je na zařízení zapnuto ověřování nebo účtování, bude pravděpodobně před přístupem k funkcím faxu nutné zadat přihlašovací údaje.

Volba Vyvolat ze vzdálené schránky umožňuje načíst fax z určité schránky na jiném zařízení. Aby bylo možné tuto volbu použít, musíte znát číslo schránky. Někdy je také nutné znát přístupový kód ke vzdálené schránce.

Poznámka: Polling je operace, kdy fax není odeslán příjemci, ale je uložen na původním zařízení. Když je příjemce připraven přijmout fax, kontaktuje zařízení (provede polling) a fax si vyžádá.

- 1. Stisknutím tlačítka **Vymazat vše** na ovládacím panelu zrušte předchozí výběry programování.
- 2. Stiskněte tlačítko **Domovská stránka služeb**.
- 3. Stiskněte tlačítko **Fax** na dotekové obrazovce.
- 4. Vyberte kartu **Volby faxu**.
- 5. Stiskněte tlačítko **Vzdálený polling**.
- 6. Vyberte volbu **Vzdálená schránka**.
- 7. Stiskněte tlačítko **Znaky pro vytáčení...**.
- 8. Pomocí číselné klávesnice na dotekové obrazovce zadejte faxové číslo příjemce a další znaky pro vytáčení.
	- Doplňkové znaky budou zahrnovat číslo schránky a případně také přístupový kód pro schránku.
- 9. Stiskněte tlačítko **OK**.
- 10. Vyberte vstupní pole **Číslo schránky** a zadejte číslo schránky od 001 do 200.
- 11. V případě potřeby vyberte vstupní pole **Kód schránky** a zadejte 4místný přístupový kód schránky.
- 12. Stisknutím tlačítka **Spustit polling nyní** spusťte polling.

Další informace [Polling ze vzdáleného faxového přístroje \(zabudovaný fax\)](#page-165-0) [Přihlášení k zařízení pomocí ID uživatele](#page-682-0) [Vysvětlení voleb faxu](#page-45-0) [Zjištění kontaktních údajů správce systému pomocí služby Internet Services](#page-646-0) [System Administrator Guide \(Příručka správce systému\) w](www.xerox.com/support)ww.xerox.com/support.

# <span id="page-166-0"></span>Vytváření faxové úlohy s vícenásobným nastavením stránek nebo segmentů (zabudovaný fax)

Pomocí služby Fax (Zabudovaný fax) můžete snímat předlohy a odesílat je na většinu typů faxových přístrojů připojených k telefonní síti.

Poznámka: Tuto možnost musí zpřístupnit správce systému.

Pokud je na zařízení zapnuto ověřování nebo účtování, bude pravděpodobně před přístupem k funkcím faxu nutné zadat přihlašovací údaje.

Pomocí volby Vytvoření úlohy můžete vytvořit úlohu, která vyžaduje různé nastavení pro každou stránku nebo skupiny stránek (segmenty) dokumentu.

Pomocí volby Vytvoření úlohy lze také sestavit jednotlivé stránky nasnímané pomocí skla pro předlohy do jedné úlohy.

- 1. Rozdělte předlohy na části, které vyžadují samostatné nastavení.
- 2. Stisknutím tlačítka **Vymazat vše** na ovládacím panelu zrušte předchozí výběry programování.
- 3. Stiskněte tlačítko **Domovská stránka služeb**.
- 4. Stiskněte tlačítko **Fax** na dotekové obrazovce.
- 5. V případě potřeby vyberte kartu **Fax**. Tato karta je obvykle aktivní po spuštění služby Fax.
- 6. Vyberte vstupní pole **Zadejte faxové číslo** a pomocí číselné klávesnice nebo klávesnice na dotekové obrazovce zadejte faxové číslo příjemce.
- 7. Stiskněte tlačítko **Přidat**.
	- Chcete-li dokument odeslat více příjemcům, zadejte postupně další údaje o každém příjemci a pokaždé stiskněte tlačítko **Přidat**, dokud nepřidáte všechny příjemce.
- 8. Stisknutím tlačítka **Zavřít** uložte zadané informace.
- 9. Vyberte kartu **Tvorba úlohy**.
- 10. Stiskněte tlačítko **Vytvoření úlohy**.
- 11. Stisknutím tlačítka **Zapnuto** zapněte funkci Vytvoření úlohy a povolte funkce Vytvoření úlohy.
	- V případě potřeby stisknutím tlačítka **Vypnuto** zrušte naprogramované nastavení, které jste zadali.
- 12. Stiskněte tlačítko **Volby...** a vyberte požadované volby.
	- Možnost **Zobrazit souhrnné okno mezi segmenty** zobrazí stav úlohy po nasnímání každého oddílu.
	- Možnost **Vypnout vytvoření úlohy po odeslání úlohy** tuto funkci po nasnímání posledního segmentu automaticky vypne.
- 13. Stiskněte tlačítko **OK**.
- 14. Stiskněte tlačítko **OK**.
- 15. Vyberte požadované funkce pro první segment úlohy.
	- Používáte-li funkci Vytvoření úlohy pro úlohu se záložkami, ujistěte se, že jsou záložky správně vloženy, a vyberte zásobník, který je obsahuje.

Poznámka: Pokud vyberete médium se záložkami a předloha se záložkami je formátu A4 nebo 8,5 x 11", obraz bude automaticky posunut o 13 mm (0,5") doprava.

16. Vložte první segment předloh do vstupní přihrádky podavače předloh lícem nahoru. Nastavte vodítka tak, aby se dotýkala předloh.

Nebo

- 17. Stisknutím tlačítka **Start** na ovládacím panelu nasnímejte předlohu.
- 18. Po nasnímání odeberte první segment předloh. Na obrazovce Vytvoření úlohy se zobrazí první segment v seznamu.
- 19. V případě potřeby vyberte možnosti pro segment.
	- Možnost **Vymazat posl. segment** vymaže poslední nasnímaný segment. Můžete pokračovat ve vytváření úlohy.
	- Tlačítkem **Vymazat vš. segmenty** vymažete aktuální vytvoření úlohy a vrátíte se na hlavní obrazovku funkce Vytvoření úlohy.
- 20. Stiskněte tlačítko **Programovat další segment**.
- 21. Vyberte funkce požadované pro druhý segment.
- 22. Vložte druhý segment předloh.
- 23. Stisknutím tlačítka **Start** na ovládacím panelu nasnímejte předlohu.
- 24. Tyto kroky opakujte, dokud nebudou naprogramovány a nasnímány všechny segmenty úlohy.
- 25. Po nasnímání posledního segmentu stiskněte tlačítko **Odeslat úlohu**.
- 26. Stisknutím tlačítka **Stav úloh** na ovládacím panelu zařízení zobrazte seznam úloh a zkontrolujte stav úlohy.

Další informace [Přihlášení k zařízení pomocí ID uživatele](#page-682-0) [Vysvětlení voleb faxu](#page-45-0) [Zjištění kontaktních údajů správce systému pomocí služby Internet Services](#page-646-0) [System Administrator Guide \(Příručka správce systému\) w](www.xerox.com/support)ww.xerox.com/support.

# Fax na serveru

# Odeslání serverového faxu

Na zařízení lze nainstalovat nebo povolit tři faxové služby – Fax (Zabudovaný fax), Internetový fax a Fax na serveru.

Funkce Fax na serveru slouží ke snímání předloh a jejich odeslání na jakýkoli typ faxového přístroje připojeného k telefonní síti. Obrazy jsou ze zařízení odeslány na faxový server třetí strany, který je prostřednictvím telefonní sítě předá na vybrané číslo faxu.

Poznámka: Tuto možnost musí zpřístupnit správce systému.

Pokud je na zařízení zapnuto ověřování nebo účtování, bude pravděpodobně před přístupem k funkcím faxu na serveru nutné zadat přihlašovací údaje.

1. Předlohy do vstupní přihrádky podavače předloh vložte lícem nahoru. Nastavte vodítka tak, aby se dotýkala předloh.

Nebo

- 2. Stisknutím tlačítka **Vymazat vše** na ovládacím panelu zrušte předchozí výběry programování.
- 3. Stiskněte tlačítko **Domovská stránka služeb**.
- 4. Stiskněte tlačítko **Fax na serveru**.
- 5. V případě potřeby vyberte kartu **Fax na serveru**. Tato karta je obvykle aktivní po spuštění služby Fax na serveru.
- 6. Vyberte vstupní pole **Zadejte faxové číslo** a pomocí číselné klávesnice nebo klávesnice na dotekové obrazovce zadejte faxové číslo příjemce.
- 7. Stiskněte tlačítko **Přidat**.
	- Chcete-li dokument odeslat více příjemcům, zadejte postupně další údaje o každém příjemci a pokaždé stiskněte tlačítko **Přidat**, dokud nepřidáte všechny příjemce.
- 8. Stisknutím tlačítka **Zavřít** uložte zadané informace.
- 9. Vyberte požadované možnosti.
- 10. Stisknutím tlačítka **Start** na ovládacím panelu nasnímejte předlohu.
- 11. Po dokončení snímání vyjměte předlohu z podavače předloh nebo skla pro předlohy.
- 12. Stisknutím tlačítka **Stav úloh** na ovládacím panelu zařízení zobrazte seznam úloh a zkontrolujte stav úlohy.

[Použití znaků pro vytáčení ve faxovém čísle \(fax na serveru\)](#page-170-0) [Přihlášení k zařízení pomocí ID uživatele](#page-682-0) [Vysvětlení voleb faxu](#page-45-0) [Zjištění kontaktních údajů správce systému pomocí služby Internet Services](#page-646-0) [System Administrator Guide \(Příručka správce systému\) w](www.xerox.com/support)ww.xerox.com/support.

# Odeslání serverového faxu pomocí funkce Snímání v síti

Na zařízení lze nainstalovat nebo povolit tři faxové služby – Fax (Zabudovaný fax), Internetový fax a Fax na serveru.

Funkce Fax na serveru slouží ke snímání předloh a jejich odeslání na jakýkoli typ faxového přístroje připojeného k telefonní síti. Obrazy jsou ze zařízení odeslány na faxový server třetí strany, který je prostřednictvím telefonní sítě předá na vybrané číslo faxu.

Pokud pravidelně odesíláte faxy na stejné číslo a používáte pokaždé stejné nastavení, může být jednodušší odesílat faxy pomocí funkce Snímání v síti namísto funkce Fax na serveru.

Chcete-li používat funkci Snímání v síti, bude nutné nastavit šablonu obsahující instrukce k odeslání faxu a vybrat službu Snímání v síti namísto služby Fax na serveru. Funkce Snímání v síti pak odešle fax pomocí funkce Fax na serveru.

Poznámka: Tuto možnost musí zpřístupnit správce systému.

#### Další informace

[Použití funkce Snímání v síti](#page-221-0) [Vytvoření nové šablony ve službě Internet Services](#page-614-0) [Použití šablon uložených v přístroji při snímání v síti](#page-227-0) [Zjištění kontaktních údajů správce systému pomocí služby Internet Services](#page-646-0) [Přihlášení k zařízení pomocí ID uživatele](#page-682-0) [Vysvětlení voleb faxu](#page-45-0)

# Fax na serveru

# <span id="page-170-0"></span>**Použití znaků pro vytáčení ve faxovém čísle (fax na serveru)**

Funkce Fax na serveru slouží ke snímání předloh a jejich odeslání na jakýkoli typ faxového přístroje připojeného k telefonní síti. Obrazy jsou ze zařízení odeslány na faxový server třetí strany, který je prostřednictvím telefonní sítě předá na vybrané číslo faxu.

Poznámka: Tuto možnost musí zpřístupnit správce systému.

Pokud je na zařízení zapnuto ověřování nebo účtování, bude pravděpodobně před přístupem k funkcím faxu na serveru nutné zadat přihlašovací údaje.

Pomocí voleb Znaky pro vytáčení můžete do faxových čísel přidat speciální znaky, jako například Vytáčecí pauza, Impuls-tón, Skrýt data nebo Čekat na oznamovací tón. Do jednoho faxového čísla lze vložit více znaků pro vytáčení.

1. Předlohy do vstupní přihrádky podavače předloh vložte lícem nahoru. Nastavte vodítka tak, aby se dotýkala předloh.

Nebo

- 2. Stisknutím tlačítka **Vymazat vše** na ovládacím panelu zrušte předchozí výběry programování.
- 3. Stiskněte tlačítko **Domovská stránka služeb**.
- 4. Stiskněte tlačítko **Fax na serveru**.
- 5. V případě potřeby vyberte kartu **Fax na serveru**. Tato karta je obvykle aktivní po spuštění služby Fax na serveru.
- 6. Stiskněte tlačítko **Znaky pro vytáčení...**.
- 7. Pomocí číselné klávesnice na dotekové obrazovce zadejte faxové číslo příjemce a další znaky pro vytáčení.
	- Znak **Vytáčecí pauza [,]** vloží pauzu mezi číslicemi. Pauza poskytuje čas k přepnutí mezi interní a externí linkou při automatickém vytáčení. Pokud chcete délku trvání pauzy prodloužit, doplňte další pauzy. Pokud používáte kódy pro účtování, vložte pauzu za číslo faxu, ale před kód pro účtování.
	- Znak **Dlouhá pauza [|]** umožňuje vložení dlouhé pauzy mezi číslicemi.
	- Znak **Skrýt data [/]** chrání důvěrné informace tím, že změní každý zobrazený znak na \*. Tato funkce je užitečná, pokud k provedení hovoru potřebujete speciální kód pro účtování nebo číslo kreditní karty. Tlačítko **Skrýt data [/]** stiskněte před zadáním důvěrných čísel a po jejich zadání ho stiskněte znovu, abyste maskování vypnuli.
	- Znak **Skupinové vytáčení [\]** umožňuje přidat do zadání další faxové číslo při odesílání faxu více příjemcům.
	- Znak **Impuls-tón [:]** přepíná mezi impulsním a tónovým vytáčením.
	- Znak **Kontrola hesla [S]** umožňuje vzdálenou identifikaci terminálu. Tento znak ověřuje, zda bylo vytočeno správné číslo.
	- Znak **Čekat na síťový tón [W]** pozastaví vytáčení, dokud nebude zjištěn očekávaný síťový tón. Tato funkce může být také využita ke zjištění specifického tónu při přístupu na externí linku nebo jiné služby.
	- **Znak pro zlepšení čitelnosti [+]** se používá pro účely čitelnosti a nemá vliv na zadané číslo.

#### 8. Stiskněte tlačítko **Přidat**.

- Chcete-li dokument odeslat více příjemcům, zadejte postupně další údaje o každém příjemci a pokaždé stiskněte tlačítko **Přidat**, dokud nepřidáte všechny příjemce.
- 9. Stisknutím tlačítka **Zavřít** uložte zadané informace.
- 10. Stisknutím tlačítka **Start** na ovládacím panelu nasnímejte předlohu.
- 11. Po dokončení snímání vyjměte předlohu z podavače předloh nebo skla pro předlohy.
- 12. Stisknutím tlačítka **Stav úloh** na ovládacím panelu zařízení zobrazte seznam úloh a zkontrolujte stav úlohy.

#### Další informace

[Odeslání faxu pomocí faxového adresáře \(fax na serveru\)](#page-171-0) [Přidání čísla do faxového adresáře \(fax na serveru\)](#page-172-0) [Přihlášení k zařízení pomocí ID uživatele](#page-682-0) [Vysvětlení voleb faxu](#page-45-0) [Zjištění kontaktních údajů správce systému pomocí služby Internet Services](#page-646-0) [System Administrator Guide \(Příručka správce systému\) w](www.xerox.com/support)ww.xerox.com/support.

### **Faxový adresář**

#### <span id="page-171-0"></span>**Odeslání faxu pomocí faxového adresáře (fax na serveru)**

Funkce Fax na serveru slouží ke snímání předloh a jejich odeslání na jakýkoli typ faxového přístroje připojeného k telefonní síti. Obrazy jsou ze zařízení odeslány na faxový server třetí strany, který je prostřednictvím telefonní sítě předá na vybrané číslo faxu.

Poznámka: Tuto možnost musí zpřístupnit správce systému.

Pokud je na zařízení zapnuto ověřování nebo účtování, bude pravděpodobně před přístupem k funkcím faxu na serveru nutné zadat přihlašovací údaje.

Faxový adresář slouží k ukládání často používaných jednotlivých faxových čísel. Lze přidat až 30 položek.

1. Předlohy do vstupní přihrádky podavače předloh vložte lícem nahoru. Nastavte vodítka tak, aby se dotýkala předloh.

Nebo

- 2. Stisknutím tlačítka **Vymazat vše** na ovládacím panelu zrušte předchozí výběry programování.
- 3. Stiskněte tlačítko **Domovská stránka služeb**.
- 4. Stiskněte tlačítko **Fax na serveru**.
- 5. V případě potřeby vyberte kartu **Fax na serveru**. Tato karta je obvykle aktivní po spuštění služby Fax na serveru.
- 6. Stiskněte tlačítko **Faxový adresář**.
- 7. Vyberte požadovaného příjemce a v nabídce vyberte příkaz **Přidat k příjemcům**.

Podle potřeby přidejte další příjemce.

• Pokud chcete některou položku upravit, vyberte ji v seznamu a vyberte v nabídce příkaz **Upravit...**

Upravte položku podle potřeby a stiskněte tlačítko **OK**.

- Chcete-li položku ze seznamu vymazat, vyberte ji a v nabídce vyberte příkaz **Odebrat příjemce**. Na potvrzovací obrazovce potvrďte vymazání stisknutím tlačítka **Odebrat**.
- 8. Stiskněte tlačítko **OK**.
- 9. Vyberte požadované možnosti.
- 10. Stisknutím tlačítka **Start** na ovládacím panelu nasnímejte předlohu.
- 11. Po dokončení snímání vyjměte předlohu z podavače předloh nebo skla pro předlohy.
- 12. Stisknutím tlačítka **Stav úloh** na ovládacím panelu zařízení zobrazte seznam úloh a zkontrolujte stav úlohy.

#### Další informace

[Použití znaků pro vytáčení ve faxovém čísle \(fax na serveru\)](#page-170-0) [Přidání čísla do faxového adresáře \(fax na serveru\)](#page-172-0) [Přihlášení k zařízení pomocí ID uživatele](#page-682-0) [Vysvětlení voleb faxu](#page-45-0) [Zjištění kontaktních údajů správce systému pomocí služby Internet Services](#page-646-0) [System Administrator Guide \(Příručka správce systému\) w](www.xerox.com/support)ww.xerox.com/support.

#### <span id="page-172-0"></span>**Přidání čísla do faxového adresáře (fax na serveru)**

Funkce Fax na serveru slouží ke snímání předloh a jejich odeslání na jakýkoli typ faxového přístroje připojeného k telefonní síti. Obrazy jsou ze zařízení odeslány na faxový server třetí strany, který je prostřednictvím telefonní sítě předá na vybrané číslo faxu.

Poznámka: Tuto možnost musí zpřístupnit správce systému.

Pokud je na zařízení zapnuto ověřování nebo účtování, bude pravděpodobně před přístupem k funkcím faxu na serveru nutné zadat přihlašovací údaje.

Faxový adresář slouží k ukládání často používaných jednotlivých faxových čísel. Lze přidat až 30 položek.

- 1. Stisknutím tlačítka **Vymazat vše** na ovládacím panelu zrušte předchozí výběry programování.
- 2. Stiskněte tlačítko **Domovská stránka služeb**.
- 3. Stiskněte tlačítko **Fax na serveru**.
- 4. V případě potřeby vyberte kartu **Fax na serveru**. Tato karta je obvykle aktivní po spuštění služby Fax na serveru.
- 5. Stiskněte tlačítko **Faxový adresář**.
- 6. Vyberte v seznamu Faxové číslo prázdný blok. V případě potřeby použijte posuvník.
- 7. Pomocí číselné klávesnice na dotekové obrazovce zadejte faxové číslo příjemce a další znaky pro vytáčení.
	- Znak **Vytáčecí pauza [,]** vloží pauzu mezi číslicemi. Pauza poskytuje čas k přepnutí mezi interní a externí linkou při automatickém vytáčení. Pokud chcete délku trvání pauzy prodloužit, doplňte další pauzy. Pokud používáte kódy pro účtování, vložte pauzu za číslo faxu, ale před kód pro účtování.
	- Znak **Dlouhá pauza [|]** umožňuje vložení dlouhé pauzy mezi číslicemi.
- Znak **Skrýt data [/]** chrání důvěrné informace tím, že změní každý zobrazený znak na \*. Tato funkce je užitečná, pokud k provedení hovoru potřebujete speciální kód pro účtování nebo číslo kreditní karty. Tlačítko **Skrýt data [/]** stiskněte před zadáním důvěrných čísel a po jejich zadání ho stiskněte znovu, abyste maskování vypnuli.
- Znak **Skupinové vytáčení [\]** umožňuje přidat do zadání další faxové číslo při odesílání faxu více příjemcům.
- Znak **Impuls-tón [:]** přepíná mezi impulsním a tónovým vytáčením.
- Znak **Kontrola hesla [S]** umožňuje vzdálenou identifikaci terminálu. Tento znak ověřuje, zda bylo vytočeno správné číslo.
- Znak **Čekat na síťový tón [W]** pozastaví vytáčení, dokud nebude zjištěn očekávaný síťový tón. Tato funkce může být také využita ke zjištění specifického tónu při přístupu na externí linku nebo jiné služby.
- **Znak pro zlepšení čitelnosti [+]** se používá pro účely čitelnosti a nemá vliv na zadané číslo.
- 8. Stiskněte tlačítko **OK**.
	- Pokud chcete některou položku upravit, vyberte ji v seznamu a vyberte v nabídce příkaz **Upravit...**

Upravte položku podle potřeby a stiskněte tlačítko **OK**.

• Chcete-li položku ze seznamu vymazat, vyberte ji a v nabídce vyberte příkaz **Odebrat příjemce**. Na potvrzovací obrazovce potvrďte vymazání stisknutím tlačítka **Odebrat**.

#### Další informace

[Použití znaků pro vytáčení ve faxovém čísle \(fax na serveru\)](#page-170-0) [Odeslání faxu pomocí faxového adresáře \(fax na serveru\)](#page-171-0) [Přihlášení k zařízení pomocí ID uživatele](#page-682-0) [Vysvětlení voleb faxu](#page-45-0) [Zjištění kontaktních údajů správce systému pomocí služby Internet Services](#page-646-0) [System Administrator Guide \(Příručka správce systému\) w](www.xerox.com/support)ww.xerox.com/support.

# **Faxování 2stranných předloh (fax na serveru)**

Funkce Fax na serveru slouží ke snímání předloh a jejich odeslání na jakýkoli typ faxového přístroje připojeného k telefonní síti. Obrazy jsou ze zařízení odeslány na faxový server třetí strany, který je prostřednictvím telefonní sítě předá na vybrané číslo faxu.

Poznámka: Tuto možnost musí zpřístupnit správce systému.

Pokud je na zařízení zapnuto ověřování nebo účtování, bude pravděpodobně před přístupem k funkcím faxu na serveru nutné zadat přihlašovací údaje.

Pomocí voleb funkce 2stranné snímání nasnímejte obě strany dokumentu. Druhou stranu lze otočit.

1. Předlohy do vstupní přihrádky podavače předloh vložte lícem nahoru. Nastavte vodítka tak, aby se dotýkala předloh.

Nebo

Nadzvedněte podavač předloh. Položte předlohu lícem dolů na sklo pro předlohy a umístěte ji k šipce v levém horním rohu. Zavřete podavač předloh.

Poznámka: Pokud chcete místo podavače předloh použít sklo pro předlohy, budete muset použít funkci Vytvoření úlohy, abyste byly všechny strany uloženy ve stejné úloze; jinak bude každá strana považována za samostatný dokument.

- 2. Stisknutím tlačítka **Vymazat vše** na ovládacím panelu zrušte předchozí výběry programování.
- 3. Stiskněte tlačítko **Domovská stránka služeb**.
- 
- 4. Stiskněte tlačítko **Fax na serveru**.
- 5. V případě potřeby vyberte kartu **Fax na serveru**. Tato karta je obvykle aktivní po spuštění služby Fax na serveru.
- 6. Vyberte vstupní pole **Zadejte faxové číslo** a pomocí číselné klávesnice nebo klávesnice na dotekové obrazovce zadejte faxové číslo příjemce.
- 7. Stiskněte tlačítko **Přidat**.
	- Chcete-li dokument odeslat více příjemcům, zadejte postupně další údaje o každém příjemci a pokaždé stiskněte tlačítko **Přidat**, dokud nepřidáte všechny příjemce.
- 8. Stisknutím tlačítka **Zavřít** uložte zadané informace.
- 9. Vyberte požadovanou možnost 2stranného snímání.
	- Možnost **1stranné** použijte v případě, že předlohy jsou vytištěny na jedné straně.
	- Možnost **2stranné** použijte v případě, že předlohy jsou oboustranné. Ke snímání předloh pomocí této možnosti je nutné použít podavač předloh.
	- Možnost **2stranné, otočit stranu 2** použijte, pokud jsou předlohy oboustranné a otevírají se jako kalendář. Ke snímání předloh pomocí této možnosti je nutné použít podavač předloh.
- 10. Stisknutím tlačítka **Start** na ovládacím panelu nasnímejte předlohu.
- 11. Po dokončení snímání vyjměte předlohu z podavače předloh nebo skla pro předlohy.
- 12. Stisknutím tlačítka **Stav úloh** na ovládacím panelu zařízení zobrazte seznam úloh a zkontrolujte stav úlohy.

[Vytváření úlohy serverového faxu s vícenásobným nastavením stránek nebo segmentů](#page-185-0) [Přihlášení k zařízení pomocí ID uživatele](#page-682-0) [Vysvětlení voleb faxu](#page-45-0) [Zjištění kontaktních údajů správce systému pomocí služby Internet Services](#page-646-0) [System Administrator Guide \(Příručka správce systému\) w](www.xerox.com/support)ww.xerox.com/support.

### **Nastavení typu předlohy pro faxy (fax na serveru)**

Funkce Fax na serveru slouží ke snímání předloh a jejich odeslání na jakýkoli typ faxového přístroje připojeného k telefonní síti. Obrazy jsou ze zařízení odeslány na faxový server třetí strany, který je prostřednictvím telefonní sítě předá na vybrané číslo faxu.

Poznámka: Tuto možnost musí zpřístupnit správce systému.

Pokud je na zařízení zapnuto ověřování nebo účtování, bude pravděpodobně před přístupem k funkcím faxu na serveru nutné zadat přihlašovací údaje.

Pomocí voleb Typ předlohy určete typ snímané předlohy. Správný výběr zvýší kvalitu výstupního obrazu.

1. Předlohy do vstupní přihrádky podavače předloh vložte lícem nahoru. Nastavte vodítka tak, aby se dotýkala předloh.

Nebo

- 2. Stisknutím tlačítka **Vymazat vše** na ovládacím panelu zrušte předchozí výběry programování.
- 3. Stiskněte tlačítko **Domovská stránka služeb**.
- 
- 4. Stiskněte tlačítko **Fax na serveru**.
- 5. V případě potřeby vyberte kartu **Fax na serveru**. Tato karta je obvykle aktivní po spuštění služby Fax na serveru.
- 6. Vyberte vstupní pole **Zadejte faxové číslo** a pomocí číselné klávesnice nebo klávesnice na dotekové obrazovce zadejte faxové číslo příjemce.
- 7. Stiskněte tlačítko **Přidat**.
	- Chcete-li dokument odeslat více příjemcům, zadejte postupně další údaje o každém příjemci a pokaždé stiskněte tlačítko **Přidat**, dokud nepřidáte všechny příjemce.
- 8. Stisknutím tlačítka **Zavřít** uložte zadané informace.
- 9. Vyberte požadovanou možnost Typ předlohy.
	- Možnost **Foto a text** vytváří vysoce kvalitní obrázky, ale poněkud snižuje ostrost textu a kreseb. Toto nastavení je doporučeno pro předlohy obsahující vysoce kvalitní fotografie nebo kresby a text.
	- Možnost **Foto** poskytuje nejvyšší kvalitu pro fotografie, ale horší kvalitu pro text a kresby. Jedná se o nejlepší možnost pro předlohy, které obsahují fotografie nebo souvislé odstíny bez textu a kreseb
	- Možnost **Text** vytváří ostřejší okraje a je doporučena pro text a kresby.

Poznámka: Možnost Text vyžaduje kratší přenosovou dobu.

- 10. Stisknutím tlačítka **Start** na ovládacím panelu nasnímejte předlohu.
- 11. Po dokončení snímání vyjměte předlohu z podavače předloh nebo skla pro předlohy.
- 12. Stisknutím tlačítka **Stav úloh** na ovládacím panelu zařízení zobrazte seznam úloh a zkontrolujte stav úlohy.

Další informace [Přihlášení k zařízení pomocí ID uživatele](#page-682-0) [Vysvětlení voleb faxu](#page-45-0) [Zjištění kontaktních údajů správce systému pomocí služby Internet Services](#page-646-0) [System Administrator Guide \(Příručka správce systému\) w](www.xerox.com/support)ww.xerox.com/support.

# **Zadání rozlišení faxu (fax na serveru)**

Funkce Fax na serveru slouží ke snímání předloh a jejich odeslání na jakýkoli typ faxového přístroje připojeného k telefonní síti. Obrazy jsou ze zařízení odeslány na faxový server třetí strany, který je prostřednictvím telefonní sítě předá na vybrané číslo faxu.

Poznámka: Tuto možnost musí zpřístupnit správce systému.

Pokud je na zařízení zapnuto ověřování nebo účtování, bude pravděpodobně před přístupem k funkcím faxu na serveru nutné zadat přihlašovací údaje.

Pomocí voleb Rozlišení můžete určit poměr mezi kvalitou obrazu a dobou přenosu, pokud má být obraz odeslán po síti. Vyšší rozlišení zajistí kvalitnější obraz, ale způsobí pomalý přenos. Nižší rozlišení snižuje kvalitu obrazu, ale zkracuje dobu komunikace.

1. Předlohy do vstupní přihrádky podavače předloh vložte lícem nahoru. Nastavte vodítka tak, aby se dotýkala předloh.

Nebo

Nadzvedněte podavač předloh. Položte předlohu lícem dolů na sklo pro předlohy a umístěte ji k šipce v levém horním rohu. Zavřete podavač předloh.

2. Stisknutím tlačítka **Vymazat vše** na ovládacím panelu zrušte předchozí výběry programování.

- 3. Stiskněte tlačítko **Domovská stránka služeb**.
- 4. Stiskněte tlačítko **Fax na serveru**.
- 5. V případě potřeby vyberte kartu **Fax na serveru**. Tato karta je obvykle aktivní po spuštění služby Fax na serveru.
- 6. Vyberte vstupní pole **Zadejte faxové číslo** a pomocí číselné klávesnice nebo klávesnice na dotekové obrazovce zadejte faxové číslo příjemce.
- 7. Stiskněte tlačítko **Přidat**.
	- Chcete-li dokument odeslat více příjemcům, zadejte postupně další údaje o každém příjemci a pokaždé stiskněte tlačítko **Přidat**, dokud nepřidáte všechny příjemce.
- 8. Stisknutím tlačítka **Zavřít** uložte zadané informace.
- 9. Stiskněte tlačítko **Rozlišení**.
- 10. Vyberte požadovanou možnost Rozlišení.
	- Možnost **Standardní (200 x 100 dpi)** vyžaduje minimální dobu komunikace, ale při faxování fotografií nebo grafiky není obraz nejkvalitnější. Toto rozlišení je doporučeno pro textové dokumenty.
	- Možnost **Jemné (200 dpi)** vytváří textové obrazy střední kvality a fotografie a grafiku nízké kvality. Toto rozlišení se doporučuje pro textové dokumenty a čárovou grafiku ve střední kvalitě.
- 11. Stisknutím tlačítka **Start** na ovládacím panelu nasnímejte předlohu.
- 12. Po dokončení snímání vyjměte předlohu z podavače předloh nebo skla pro předlohy.
- 13. Stisknutím tlačítka **Stav úloh** na ovládacím panelu zařízení zobrazte seznam úloh a zkontrolujte stav úlohy.

Další informace [Přihlášení k zařízení pomocí ID uživatele](#page-682-0) [Vysvětlení voleb faxu](#page-45-0) [Zjištění kontaktních údajů správce systému pomocí služby Internet Services](#page-646-0) [System Administrator Guide \(Příručka správce systému\) w](www.xerox.com/support)ww.xerox.com/support.

# Kvalita obrazu

### <span id="page-176-0"></span>**Výběr voleb obrazu pro serverové faxy**

Funkce Fax na serveru slouží ke snímání předloh a jejich odeslání na jakýkoli typ faxového přístroje připojeného k telefonní síti. Obrazy jsou ze zařízení odeslány na faxový server třetí strany, který je prostřednictvím telefonní sítě předá na vybrané číslo faxu.

Poznámka: Tuto možnost musí zpřístupnit správce systému.

Pokud je na zařízení zapnuto ověřování nebo účtování, bude pravděpodobně před přístupem k funkcím faxu na serveru nutné zadat přihlašovací údaje.

Volby Světlejší/tmavší umožňují ručně upravit světlost nebo tmavost obrazu. Světlé předlohy obsahující obrazy kreslené tužkou mohou poskytovat lepší výstup, pokud zvýšíte tmavost. Tmavé předlohy, jako například polotóny nebo dokumenty s barevným pozadím, může být nutné zesvětlit.

1. Předlohy do vstupní přihrádky podavače předloh vložte lícem nahoru. Nastavte vodítka tak, aby se dotýkala předloh.

Nebo

Nadzvedněte podavač předloh. Položte předlohu lícem dolů na sklo pro předlohy a umístěte ji k šipce v levém horním rohu. Zavřete podavač předloh.

- 2. Stisknutím tlačítka **Vymazat vše** na ovládacím panelu zrušte předchozí výběry programování.
- 3. Stiskněte tlačítko **Domovská stránka služeb**.
- 4. Stiskněte tlačítko **Fax na serveru**.
- 5. V případě potřeby vyberte kartu **Fax na serveru**. Tato karta je obvykle aktivní po spuštění služby Fax na serveru.
- 6. Vyberte vstupní pole **Zadejte faxové číslo** a pomocí číselné klávesnice nebo klávesnice na dotekové obrazovce zadejte faxové číslo příjemce.
- 7. Stiskněte tlačítko **Přidat**.
	- Chcete-li dokument odeslat více příjemcům, zadejte postupně další údaje o každém příjemci a pokaždé stiskněte tlačítko **Přidat**, dokud nepřidáte všechny příjemce.
- 8. Stisknutím tlačítka **Zavřít** uložte zadané informace.
- 9. Vyberte kartu **Kvalita obrazu**.
- 10. Stiskněte tlačítko **Volby obrazu**.
- 11. Vyberte požadovanou možnost Světlejší/tmavší.
	- Posunutím indikátoru dolů nasnímaný obraz ztmavíte. Pokud tak vznikne výstup s příliš tmavým pozadím, odstraňte pozadí pomocí funkce Potlačení pozadí.
	- Posunutím indikátoru nahoru nasnímaný obraz zesvětlíte.
- 12. Stiskněte tlačítko **OK**.
- 13. Stisknutím tlačítka **Start** na ovládacím panelu nasnímejte předlohu.
- 14. Po dokončení snímání vyjměte předlohu z podavače předloh nebo skla pro předlohy.
- 15. Stisknutím tlačítka **Stav úloh** na ovládacím panelu zařízení zobrazte seznam úloh a zkontrolujte stav úlohy.

#### Další informace

[Výběr voleb vylepšení obrazu pro serverové faxy](#page-177-0) [Přihlášení k zařízení pomocí ID uživatele](#page-682-0) [Přidání nebo odebrání potlačení pozadí pro serverové faxy](#page-179-0) [Vysvětlení voleb faxu](#page-45-0) [Zjištění kontaktních údajů správce systému pomocí služby Internet Services](#page-646-0) [System Administrator Guide \(Příručka správce systému\) w](www.xerox.com/support)ww.xerox.com/support.

### **Vylepšení obrazu**

#### <span id="page-177-0"></span>**Výběr voleb vylepšení obrazu pro serverové faxy**

Funkce Fax na serveru slouží ke snímání předloh a jejich odeslání na jakýkoli typ faxového přístroje připojeného k telefonní síti. Obrazy jsou ze zařízení odeslány na faxový server třetí strany, který je prostřednictvím telefonní sítě předá na vybrané číslo faxu.

Poznámka: Tuto možnost musí zpřístupnit správce systému.

Pokud je na zařízení zapnuto ověřování nebo účtování, bude pravděpodobně před přístupem k funkcím faxu na serveru nutné zadat přihlašovací údaje.

Volby Vylepšení obrazu zlepšují kvalitu výstupu díky redukci pozadí nebo úpravě kontrastu.

Volbu Potlačení pozadí použijte k vylepšení kvality předloh s barevným pozadím prostřednictvím zredukování nebo zrušení pozadí na výstupu. Tato volba je vhodná v případě, že předlohy jsou na barevném papíře.

Pomocí volby Kontrast můžete řídit hustotu obrazu na výstupu a kompenzovat předlohu, která má příliš kontrastní nebo málo kontrastní obraz.

1. Předlohy do vstupní přihrádky podavače předloh vložte lícem nahoru. Nastavte vodítka tak, aby se dotýkala předloh.

Nebo

Nadzvedněte podavač předloh. Položte předlohu lícem dolů na sklo pro předlohy a umístěte ji k šipce v levém horním rohu. Zavřete podavač předloh.

- 2. Stisknutím tlačítka **Vymazat vše** na ovládacím panelu zrušte předchozí výběry programování.
- 3. Stiskněte tlačítko **Domovská stránka služeb**.
- 4. Stiskněte tlačítko **Fax na serveru**.
- 5. V případě potřeby vyberte kartu **Fax na serveru**. Tato karta je obvykle aktivní po spuštění služby Fax na serveru.
- 6. Vyberte vstupní pole **Zadejte faxové číslo** a pomocí číselné klávesnice nebo klávesnice na dotekové obrazovce zadejte faxové číslo příjemce.
- 7. Stiskněte tlačítko **Přidat**.
	- Chcete-li dokument odeslat více příjemcům, zadejte postupně další údaje o každém příjemci a pokaždé stiskněte tlačítko **Přidat**, dokud nepřidáte všechny příjemce.
- 8. Stisknutím tlačítka **Zavřít** uložte zadané informace.
- 9. Vyberte kartu **Kvalita obrazu**.
- 10. Stiskněte tlačítko **Vylepšení obrazu**.
- 11. Vyberte požadované možnosti.
- 12. Stiskněte tlačítko **OK**.
- 13. Stisknutím tlačítka **Start** na ovládacím panelu nasnímejte předlohu.
- 14. Po dokončení snímání vyjměte předlohu z podavače předloh nebo skla pro předlohy.
- 15. Stisknutím tlačítka **Stav úloh** na ovládacím panelu zařízení zobrazte seznam úloh a zkontrolujte stav úlohy.

#### Další informace

[Přidání nebo odebrání potlačení pozadí pro serverové faxy](#page-179-0) [Nastavení kontrastu serverového faxu](#page-180-0) [Výběr voleb obrazu pro serverové faxy](#page-176-0) [Přihlášení k zařízení pomocí ID uživatele](#page-682-0) [Vysvětlení voleb faxu](#page-45-0) [Zjištění kontaktních údajů správce systému pomocí služby Internet Services](#page-646-0) [System Administrator Guide \(Příručka správce systému\) w](www.xerox.com/support)ww.xerox.com/support.

#### <span id="page-179-0"></span>**Přidání nebo odebrání potlačení pozadí pro serverové faxy**

Funkce Fax na serveru slouží ke snímání předloh a jejich odeslání na jakýkoli typ faxového přístroje připojeného k telefonní síti. Obrazy jsou ze zařízení odeslány na faxový server třetí strany, který je prostřednictvím telefonní sítě předá na vybrané číslo faxu.

Poznámka: Tuto možnost musí zpřístupnit správce systému.

Pokud je na zařízení zapnuto ověřování nebo účtování, bude pravděpodobně před přístupem k funkcím faxu na serveru nutné zadat přihlašovací údaje.

Volby Vylepšení obrazu zlepšují kvalitu výstupu díky redukci pozadí nebo úpravě kontrastu.

Volbu Potlačení pozadí použijte k vylepšení kvality předloh s barevným pozadím prostřednictvím zredukování nebo zrušení pozadí na výstupu. Tato volba je vhodná v případě, že předlohy jsou na barevném papíře.

1. Předlohy do vstupní přihrádky podavače předloh vložte lícem nahoru. Nastavte vodítka tak, aby se dotýkala předloh.

Nebo

- 2. Stisknutím tlačítka **Vymazat vše** na ovládacím panelu zrušte předchozí výběry programování.
- 3. Stiskněte tlačítko **Domovská stránka služeb**.
- 4. Stiskněte tlačítko **Fax na serveru**.
- 5. V případě potřeby vyberte kartu **Fax na serveru**. Tato karta je obvykle aktivní po spuštění služby Fax na serveru.
- 6. Vyberte vstupní pole **Zadejte faxové číslo** a pomocí číselné klávesnice nebo klávesnice na dotekové obrazovce zadejte faxové číslo příjemce.
- 7. Stiskněte tlačítko **Přidat**.
	- Chcete-li dokument odeslat více příjemcům, zadejte postupně další údaje o každém příjemci a pokaždé stiskněte tlačítko **Přidat**, dokud nepřidáte všechny příjemce.
- 8. Stisknutím tlačítka **Zavřít** uložte zadané informace.
- 9. Vyberte kartu **Kvalita obrazu**.
- 10. Stiskněte tlačítko **Vylepšení obrazu**.
- 11. Chcete-li automaticky potlačit nežádoucí pozadí, vyberte v nabídce **Potlačení pozadí** možnost **Autom. potlačení**.
	- V případě potřeby výběrem možnosti **Vypnuto** funkci Potlačení pozadí vypněte. Možnost Vypnuto je užitečná zejména v případě, že nastavení Tmavší nevede k uspokojivému výstupu světlých předloh, předloha má šedý nebo barevný okraj, například různé certifikáty, nebo chcete vyzdvihnout jemné detaily, které na kopii zanikly v důsledku tmavého okraje při použití vázaných předloh.
- 12. Stiskněte tlačítko **OK**.
- 13. Stisknutím tlačítka **Start** na ovládacím panelu nasnímejte předlohu.
- 14. Po dokončení snímání vyjměte předlohu z podavače předloh nebo skla pro předlohy.
- 15. Stisknutím tlačítka **Stav úloh** na ovládacím panelu zařízení zobrazte seznam úloh a zkontrolujte stav úlohy.
Další informace [Nastavení kontrastu serverového faxu](#page-180-0) [Výběr voleb vylepšení obrazu pro serverové faxy](#page-177-0) [Výběr voleb obrazu pro serverové faxy](#page-176-0) [Přihlášení k zařízení pomocí ID uživatele](#page-682-0) [Vysvětlení voleb faxu](#page-45-0) [Zjištění kontaktních údajů správce systému pomocí služby Internet Services](#page-646-0) [System Administrator Guide \(Příručka správce systému\) w](www.xerox.com/support)ww.xerox.com/support.

#### <span id="page-180-0"></span>**Nastavení kontrastu serverového faxu**

Funkce Fax na serveru slouží ke snímání předloh a jejich odeslání na jakýkoli typ faxového přístroje připojeného k telefonní síti. Obrazy jsou ze zařízení odeslány na faxový server třetí strany, který je prostřednictvím telefonní sítě předá na vybrané číslo faxu.

Poznámka: Tuto možnost musí zpřístupnit správce systému.

Pokud je na zařízení zapnuto ověřování nebo účtování, bude pravděpodobně před přístupem k funkcím faxu na serveru nutné zadat přihlašovací údaje.

Volby Vylepšení obrazu zlepšují kvalitu výstupu díky redukci pozadí nebo úpravě kontrastu.

Pomocí volby Kontrast můžete řídit hustotu obrazu na výstupu a kompenzovat předlohu, která má příliš kontrastní nebo málo kontrastní obraz.

1. Předlohy do vstupní přihrádky podavače předloh vložte lícem nahoru. Nastavte vodítka tak, aby se dotýkala předloh.

Nebo

- 2. Stisknutím tlačítka **Vymazat vše** na ovládacím panelu zrušte předchozí výběry programování.
- 3. Stiskněte tlačítko **Domovská stránka služeb**.
- 4. Stiskněte tlačítko **Fax na serveru**.
- 5. V případě potřeby vyberte kartu **Fax na serveru**. Tato karta je obvykle aktivní po spuštění služby Fax na serveru.
- 6. Vyberte vstupní pole **Zadejte faxové číslo** a pomocí číselné klávesnice nebo klávesnice na dotekové obrazovce zadejte faxové číslo příjemce.
- 7. Stiskněte tlačítko **Přidat**.
	- Chcete-li dokument odeslat více příjemcům, zadejte postupně další údaje o každém příjemci a pokaždé stiskněte tlačítko **Přidat**, dokud nepřidáte všechny příjemce.
- 8. Stisknutím tlačítka **Zavřít** uložte zadané informace.
- 9. Vyberte kartu **Kvalita obrazu**.
- 10. Stiskněte tlačítko **Vylepšení obrazu**.
- 11. V nabídce **Kontrast** vyberte možnost **Autom. kontrast**, aby zařízení určilo nastavení kontrastu automaticky, nebo vyberte možnost **Ruční kontrast**, chcete-li řídit nastavení sami.
	- Posunutím indikátoru Ruční kontrast směrem k nastavení Více lze vytvořit živější černé a bílé odstíny a tím ostřejší text a čáry, ale dosáhnete méně detailů v obrázcích.
	- Posunutím indikátoru Ruční kontrast směrem k nastavení Méně získáte na kopii více detailů ze světlých a tmavých ploch předlohy.
- 12. Stiskněte tlačítko **OK**.
- 13. Stisknutím tlačítka **Start** na ovládacím panelu nasnímejte předlohu.
- 14. Po dokončení snímání vyjměte předlohu z podavače předloh nebo skla pro předlohy.
- 15. Stisknutím tlačítka **Stav úloh** na ovládacím panelu zařízení zobrazte seznam úloh a zkontrolujte stav úlohy.

#### Další informace

[Přidání nebo odebrání potlačení pozadí pro serverové faxy](#page-179-0) [Výběr voleb vylepšení obrazu pro serverové faxy](#page-177-0) [Výběr voleb obrazu pro serverové faxy](#page-176-0) [Přihlášení k zařízení pomocí ID uživatele](#page-682-0) [Vysvětlení voleb faxu](#page-45-0) [Zjištění kontaktních údajů správce systému pomocí služby Internet Services](#page-646-0) [System Administrator Guide \(Příručka správce systému\) w](www.xerox.com/support)ww.xerox.com/support.

# Úprava vzhledu

### <span id="page-181-0"></span>**Nastavení orientace předlohy pro serverové faxy**

Funkce Fax na serveru slouží ke snímání předloh a jejich odeslání na jakýkoli typ faxového přístroje připojeného k telefonní síti. Obrazy jsou ze zařízení odeslány na faxový server třetí strany, který je prostřednictvím telefonní sítě předá na vybrané číslo faxu.

Poznámka: Tuto možnost musí zpřístupnit správce systému.

Pokud je na zařízení zapnuto ověřování nebo účtování, bude pravděpodobně před přístupem k funkcím faxu na serveru nutné zadat přihlašovací údaje.

Pomocí volby Orientace předlohy můžete zadat rozvržení snímaných předloh, zda je obraz na stránce v orientaci na výšku, na šířku, nastojato nebo otočený vzhledem k samotné stránce. Orientace obrazů na předlohách musí odpovídat vybrané orientaci. Zařízení pomocí této informace určí, zda je obrazy nutné otočit, aby byl vytvořen požadovaný výstup.

1. Předlohy do vstupní přihrádky podavače předloh vložte lícem nahoru. Nastavte vodítka tak, aby se dotýkala předloh.

Nebo

- 2. Stisknutím tlačítka **Vymazat vše** na ovládacím panelu zrušte předchozí výběry programování.
- 3. Stiskněte tlačítko **Domovská stránka služeb**.
- 4. Stiskněte tlačítko **Fax na serveru**.
- 5. V případě potřeby vyberte kartu **Fax na serveru**. Tato karta je obvykle aktivní po spuštění služby Fax na serveru.
- 6. Vyberte vstupní pole **Zadejte faxové číslo** a pomocí číselné klávesnice nebo klávesnice na dotekové obrazovce zadejte faxové číslo příjemce.
- 7. Stiskněte tlačítko **Přidat**.
	- Chcete-li dokument odeslat více příjemcům, zadejte postupně další údaje o každém příjemci a pokaždé stiskněte tlačítko **Přidat**, dokud nepřidáte všechny příjemce.
- 8. Stisknutím tlačítka **Zavřít** uložte zadané informace.
- 9. Vyberte kartu **Úprava vzhledu**.
- 10. Vyberte požadovanou možnost Orientace předlohy.
	- **Předlohy na výšku** obrazy na předlohách jsou v orientaci PDS.
	- **Předlohy na šířku** obrazy na předlohách jsou v orientaci PKS.
	- **Obrazy na výšku** obrazy na předlohách jsou vloženy do podavače předloh nastojato.
	- **Obrazy na šířku** obrazy na předlohách jsou vloženy do podavače předloh stranou.

Poznámka: Používáte-li sklo pro předlohy, bude se orientace týkat předlohy před jejím přetočením.

- 11. Stiskněte tlačítko **OK**.
- 12. Stisknutím tlačítka **Start** na ovládacím panelu nasnímejte předlohu.
- 13. Po dokončení snímání vyjměte předlohu z podavače předloh nebo skla pro předlohy.
- 14. Stisknutím tlačítka **Stav úloh** na ovládacím panelu zařízení zobrazte seznam úloh a zkontrolujte stav úlohy.

#### Další informace

[Určení formátu faxované předlohy \(fax na serveru\)](#page-182-0) [Přihlášení k zařízení pomocí ID uživatele](#page-682-0) [Vysvětlení voleb faxu](#page-45-0) [Zjištění kontaktních údajů správce systému pomocí služby Internet Services](#page-646-0) [System Administrator Guide \(Příručka správce systému\) w](www.xerox.com/support)ww.xerox.com/support.

#### <span id="page-182-0"></span>**Určení formátu faxované předlohy (fax na serveru)**

Funkce Fax na serveru slouží ke snímání předloh a jejich odeslání na jakýkoli typ faxového přístroje připojeného k telefonní síti. Obrazy jsou ze zařízení odeslány na faxový server třetí strany, který je prostřednictvím telefonní sítě předá na vybrané číslo faxu.

Poznámka: Tuto možnost musí zpřístupnit správce systému.

Pokud je na zařízení zapnuto ověřování nebo účtování, bude pravděpodobně před přístupem k funkcím faxu na serveru nutné zadat přihlašovací údaje.

Pomocí voleb Formát předlohy můžete zadat automatické zjišťování formátu předloh, velikosti předloh různých formátů nebo přesnou velikost snímaného obrazu.

1. Předlohy do vstupní přihrádky podavače předloh vložte lícem nahoru. Nastavte vodítka tak, aby se dotýkala předloh.

**Nebo** 

- 2. Stisknutím tlačítka **Vymazat vše** na ovládacím panelu zrušte předchozí výběry programování.
- 3. Stiskněte tlačítko **Domovská stránka služeb**.
- 4. Stiskněte tlačítko **Fax na serveru**.
- 5. V případě potřeby vyberte kartu **Fax na serveru**. Tato karta je obvykle aktivní po spuštění služby Fax na serveru.
- 6. Vyberte vstupní pole **Zadejte faxové číslo** a pomocí číselné klávesnice nebo klávesnice na dotekové obrazovce zadejte faxové číslo příjemce.
- 7. Stiskněte tlačítko **Přidat**.
	- Chcete-li dokument odeslat více příjemcům, zadejte postupně další údaje o každém příjemci a pokaždé stiskněte tlačítko **Přidat**, dokud nepřidáte všechny příjemce.
- 8. Stisknutím tlačítka **Zavřít** uložte zadané informace.
- 9. Vyberte kartu **Úprava vzhledu**.
- 10. Stiskněte tlačítko **Formát předlohy**.
- 11. Vyberte požadovanou možnost pro volbu Formát předlohy.
	- Možnost **Automat. zjištění** aktivuje automatické zjištění formátu a jedná se o výchozí nastavení. Podle zjištěného formátu bude zvolen standardní formát papíru.
	- Možnost **Předvolená oblast snímání** umožňuje určit formát předlohy ze seznamu předem nastavených standardních formátů. Seznam můžete procházet pomocí posuvníku.
	- Možnost **Uživatelská oblast snímání** umožňuje zadat specifickou oblast snímání a hodí se ke snímání účtenek. Změřte šířku (X) a výšku (Y) předlohy, kterou chcete nasnímat, a zadejte naměřené hodnoty X a Y do příslušných polí.
	- Možnost **Předlohy různých formátů** umožňuje snímat dokumenty, které obsahují stránky různého formátu. Všechny stránky musí mít stejnou šířku, například A4 (8,5 x 11") PDS a A3 (11 x 17") PKS. Další kombinace jsou zobrazeny na dotekové obrazovce zařízení. Zařízení rozpozná formát dokumentů a vytvoří různý výstup v závislosti na vybraných kombinacích.
- 12. Stiskněte tlačítko **OK**.
- 13. Stisknutím tlačítka **Start** na ovládacím panelu nasnímejte předlohu.
- 14. Po dokončení snímání vyjměte předlohu z podavače předloh nebo skla pro předlohy.
- 15. Stisknutím tlačítka **Stav úloh** na ovládacím panelu zařízení zobrazte seznam úloh a zkontrolujte stav úlohy.

#### Další informace

[Nastavení orientace předlohy pro serverové faxy](#page-181-0) [Přihlášení k zařízení pomocí ID uživatele](#page-682-0) [Vysvětlení voleb faxu](#page-45-0) [Zjištění kontaktních údajů správce systému pomocí služby Internet Services](#page-646-0) [System Administrator Guide \(Příručka správce systému\) w](www.xerox.com/support)ww.xerox.com/support.

# Odeslání serverového faxu pomocí časovače

Funkce Fax na serveru slouží ke snímání předloh a jejich odeslání na jakýkoli typ faxového přístroje připojeného k telefonní síti. Obrazy jsou ze zařízení odeslány na faxový server třetí strany, který je prostřednictvím telefonní sítě předá na vybrané číslo faxu.

Poznámka: Tuto možnost musí zpřístupnit správce systému.

Pokud je na zařízení zapnuto ověřování nebo účtování, bude pravděpodobně před přístupem k funkcím faxu na serveru nutné zadat přihlašovací údaje.

Pomocí volby Zpožděné odeslání můžete uložit fax do paměti zařízení a nastavit jeho odeslání v zadaném čase. Úlohy lze odeslat 15 minut až 24 hodin od okamžiku, kdy byly naprogramovány. Tato funkce je užitečná, pokud chcete při odesílání faxu využít telefonní sazby mimo špičku nebo pokud fax odesíláte do jiného časového pásma.

Poznámka: Faxový server lze naprogramovat tak, aby odesílal faxy pouze během zadaného časového období. Pokud pomocí funkce Zpožděné odeslání vyberete čas odeslání mimo čas zadaný na serveru, bude fax odeslán během následujícího přenosového intervalu po uplynutí doby zadané ve funkci Zpožděné odeslání.

1. Předlohy do vstupní přihrádky podavače předloh vložte lícem nahoru. Nastavte vodítka tak, aby se dotýkala předloh.

Nebo

Nadzvedněte podavač předloh. Položte předlohu lícem dolů na sklo pro předlohy a umístěte ji k šipce v levém horním rohu. Zavřete podavač předloh.

- 2. Stisknutím tlačítka **Vymazat vše** na ovládacím panelu zrušte předchozí výběry programování.
- 3. Stiskněte tlačítko **Domovská stránka služeb**.
- 4. Stiskněte tlačítko **Fax na serveru**.
- 5. V případě potřeby vyberte kartu **Fax na serveru**. Tato karta je obvykle aktivní po spuštění služby Fax na serveru.
- 6. Vyberte vstupní pole **Zadejte faxové číslo** a pomocí číselné klávesnice nebo klávesnice na dotekové obrazovce zadejte faxové číslo příjemce.
- 7. Stiskněte tlačítko **Přidat**.
	- Chcete-li dokument odeslat více příjemcům, zadejte postupně další údaje o každém příjemci a pokaždé stiskněte tlačítko **Přidat**, dokud nepřidáte všechny příjemce.
- 8. Stisknutím tlačítka **Zavřít** uložte zadané informace.
- 9. Vyberte kartu **Volby faxu**.
- 10. Stiskněte tlačítko **Zpožděné odeslání**.
- 11. Stiskněte tlačítko **Zpožděné odeslání**.
	- V případě potřeby stisknutím tlačítka **Vypnuto** zrušte naprogramované nastavení, které jste zadali.
- 12. Pomocí tlačítek se šipkami zadejte čas odeslání faxu.
	- Pokud zařízení používá 12hodinový formát času, stiskněte tlačítko **dop.** nebo **odp.**
- 13. Stiskněte tlačítko **OK**.
- 14. Vyberte požadované možnosti.
- 15. Stisknutím tlačítka **Start** na ovládacím panelu nasnímejte předlohu.
- 16. Po dokončení snímání vyjměte předlohu z podavače předloh nebo skla pro předlohy.
- 17. Stisknutím tlačítka **Stav úloh** na ovládacím panelu zařízení zobrazte seznam úloh a zkontrolujte stav úlohy.

Další informace [Přihlášení k zařízení pomocí ID uživatele](#page-682-0) [Vysvětlení voleb faxu](#page-45-0) [Zjištění kontaktních údajů správce systému pomocí služby Internet Services](#page-646-0) [System Administrator Guide \(Příručka správce systému\) w](www.xerox.com/support)ww.xerox.com/support.

# Vytváření úlohy serverového faxu s vícenásobným nastavením stránek nebo segmentů

Funkce Fax na serveru slouží ke snímání předloh a jejich odeslání na jakýkoli typ faxového přístroje připojeného k telefonní síti. Obrazy jsou ze zařízení odeslány na faxový server třetí strany, který je prostřednictvím telefonní sítě předá na vybrané číslo faxu.

Poznámka: Tuto možnost musí zpřístupnit správce systému.

Pokud je na zařízení zapnuto ověřování nebo účtování, bude pravděpodobně před přístupem k funkcím faxu na serveru nutné zadat přihlašovací údaje.

Pomocí volby Vytvoření úlohy můžete vytvořit úlohu, která vyžaduje různé nastavení pro každou stránku nebo skupiny stránek (segmenty) dokumentu.

Pomocí volby Vytvoření úlohy lze také sestavit jednotlivé stránky nasnímané pomocí skla pro předlohy do jedné úlohy.

- 1. Rozdělte předlohy na části, které vyžadují samostatné nastavení.
- 2. Stisknutím tlačítka **Vymazat vše** na ovládacím panelu zrušte předchozí výběry programování.
- 3. Stiskněte tlačítko **Domovská stránka služeb**.
- 4. Stiskněte tlačítko **Fax na serveru**.
- 5. V případě potřeby vyberte kartu **Fax na serveru**. Tato karta je obvykle aktivní po spuštění služby Fax na serveru.
- 6. Vyberte vstupní pole **Zadejte faxové číslo** a pomocí číselné klávesnice nebo klávesnice na dotekové obrazovce zadejte faxové číslo příjemce.
- 7. Stiskněte tlačítko **Přidat**.
	- Chcete-li dokument odeslat více příjemcům, zadejte postupně další údaje o každém příjemci a pokaždé stiskněte tlačítko **Přidat**, dokud nepřidáte všechny příjemce.
- 8. Stisknutím tlačítka **Zavřít** uložte zadané informace.
- 9. Vyberte kartu **Tvorba úlohy**.
- 10. Stiskněte tlačítko **Vytvoření úlohy**.
- 11. Stisknutím tlačítka **Zapnuto** zapněte funkci Vytvoření úlohy a povolte funkce Vytvoření úlohy.
	- V případě potřeby stisknutím tlačítka **Vypnuto** zrušte naprogramované nastavení, které jste zadali.
- 12. Stiskněte tlačítko **Volby...** a vyberte požadované volby.
	- Možnost **Zobrazit souhrnné okno mezi segmenty** zobrazí stav úlohy po nasnímání každého oddílu.
	- Možnost **Vypnout vytvoření úlohy po odeslání úlohy** tuto funkci po nasnímání posledního segmentu automaticky vypne.
- 13. Stiskněte tlačítko **OK**.
- 14. Stiskněte tlačítko **OK**.
- 15. Vyberte požadované funkce pro první segment úlohy.
	- Používáte-li funkci Vytvoření úlohy pro úlohu se záložkami, ujistěte se, že jsou záložky správně vloženy, a vyberte zásobník, který je obsahuje.

Poznámka: Pokud vyberete médium se záložkami a předloha se záložkami je formátu A4 nebo 8,5 x 11", obraz bude automaticky posunut o 13 mm (0,5") doprava.

16. Vložte první segment předloh do vstupní přihrádky podavače předloh lícem nahoru. Nastavte vodítka tak, aby se dotýkala předloh.

Nebo

Nadzvedněte podavač předloh. Položte první segment lícem dolů na sklo pro předlohy a umístěte ho k šipce v levém horním rohu. Zavřete podavač předloh.

- 17. Stisknutím tlačítka **Start** na ovládacím panelu nasnímejte předlohu.
- 18. Po nasnímání odeberte první segment předloh. Na obrazovce Vytvoření úlohy se zobrazí první segment v seznamu.
- 19. V případě potřeby vyberte možnosti pro segment.
- 20. Stiskněte tlačítko **Programovat další segment**.
- 21. Vyberte funkce požadované pro druhý segment.
- 22. Tyto kroky opakujte, dokud nebudou naprogramovány a nasnímány všechny segmenty úlohy.
- 23. Vložte druhý segment předloh.
- 24. Tlačítkem **Vymazat vš. segmenty** vymažete aktuální vytvoření úlohy a vrátíte se na hlavní obrazovku funkce Vytvoření úlohy.
- 25. Stisknutím tlačítka **Start** na ovládacím panelu nasnímejte předlohu.
- 26. Po nasnímání posledního segmentu stiskněte tlačítko **Odeslat úlohu**.
- 27. Po dokončení snímání vyjměte předlohu z podavače předloh nebo skla pro předlohy.
- 28. Stisknutím tlačítka **Stav úloh** na ovládacím panelu zařízení zobrazte seznam úloh a zkontrolujte stav úlohy.

Další informace [Přihlášení k zařízení pomocí ID uživatele](#page-682-0) [Vysvětlení voleb faxu](#page-45-0) [Zjištění kontaktních údajů správce systému pomocí služby Internet Services](#page-646-0) [System Administrator Guide \(Příručka správce systému\) w](www.xerox.com/support)ww.xerox.com/support.

# Internetový fax

# <span id="page-186-0"></span>Odeslání internetového faxu

Internetový fax se podobá funkci E-mail v tom, že odesílá dokumenty po internetu nebo intranetu pomocí e-mailových adres. Mezi funkcemi Internetový fax a E-mail je několik významných rozdílů.

- Internetový fax použijte, pokud potřebujete důkaz o přenosu, který potvrdí, že dokument byl doručen. Tato funkce je vhodná k účelům auditu.
- Internetový fax použijte, pokud potřebujete odeslat nebo přijmout fax z jiných zařízení, která podporují funkci Internetový fax.

Poznámka: Tuto možnost musí zpřístupnit správce systému.

Pokud je na zařízení zapnuto ověřování nebo účtování, bude pravděpodobně před přístupem k funkcím internetového faxu nutné zadat přihlašovací údaje.

1. Předlohy do vstupní přihrádky podavače předloh vložte lícem nahoru. Nastavte vodítka tak, aby se dotýkala předloh.

Nebo

Nadzvedněte podavač předloh. Položte předlohu lícem dolů na sklo pro předlohy a umístěte ji k šipce v levém horním rohu. Zavřete podavač předloh.

- 2. Stisknutím tlačítka **Vymazat vše** na ovládacím panelu zrušte předchozí výběry programování.
- 3. Stiskněte tlačítko **Domovská stránka služeb**.
- 4. Stiskněte tlačítko **Internetový fax**.
- 5. V případě potřeby vyberte kartu **Internetový fax**. Tato karta je obvykle aktivní po spuštění služby Internetový fax.
- 6. Stiskněte tlačítko **Nový příjemce...**.
- 7. Pomocí klávesnice na dotekové obrazovce zadejte e-mailovou adresu příjemce.
	- Počet alfanumerických znaků, které lze zadat, závisí na velikosti zvolených znaků. Jakmile dosáhnete konce vstupního pole, nebude možné přidat další znaky.
	- K odstranění znaku použijte tlačítko Backspace **X**.
	- Chcete-li přistupovat ke speciálním znakům, jako jsou znaky \$ a %, použijte tlačítko Speciální znaky.
	- Na tlačítkách s ikonou v pravém dolním rohu jsou k dispozici znaky s akcenty a doplňkové znaky. Když tlačítko stisknete a podržíte, přiřazené znaky se zobrazí ve vyskakovací nabídce. Vyberte požadovaný znak z vyskakovací nabídky.
	- Pomocí tlačítka **CES** přejděte na klávesnice dalších jazyků.
- 8. Stiskněte tlačítko **Přidat**.
	- Chcete-li dokument odeslat více příjemcům, zadejte postupně další údaje o každém příjemci a pokaždé stiskněte tlačítko **Přidat**, dokud nepřidáte všechny příjemce.
- 9. Chcete-li odeslat kopii e-mailu dalšímu příjemci, vyberte v rozevírací nabídce **Komu:** možnost **Kopie**. Pomocí klávesnice na dotekové obrazovce zadejte údaje o příjemci a pak stiskněte tlačítko **Přidat**.

Poznámka: Je nutné vybrat nejméně jednu adresu Komu; dokumenty nelze odesílat pouze na adresu Kopie.

- 10. Stisknutím tlačítka **Zavřít** uložte zadané informace.
- 11. Vyberte požadované možnosti.
- 12. Stisknutím tlačítka **Start** na ovládacím panelu nasnímejte předlohu.
- 13. Po dokončení snímání vyjměte předlohu z podavače předloh nebo skla pro předlohy.
- 14. Stisknutím tlačítka **Stav úloh** na ovládacím panelu zařízení zobrazte seznam úloh a zkontrolujte stav úlohy.

#### Další informace

[Použití adresáře internetového faxu](#page-188-0) [Přihlášení k zařízení pomocí ID uživatele](#page-682-0) [Odesílání e-mailu](#page-518-0) [Vysvětlení voleb faxu](#page-45-0) [Zjištění kontaktních údajů správce systému pomocí služby Internet Services](#page-646-0) [System Administrator Guide \(Příručka správce systému\) w](www.xerox.com/support)ww.xerox.com/support.

# Internetový fax

### <span id="page-188-0"></span>**Použití adresáře internetového faxu**

Internetový fax se podobá funkci E-mail v tom, že odesílá dokumenty po internetu nebo intranetu pomocí e-mailových adres. Mezi funkcemi Internetový fax a E-mail je několik významných rozdílů.

- Internetový fax použijte, pokud potřebujete důkaz o přenosu, který potvrdí, že dokument byl doručen. Tato funkce je vhodná k účelům auditu.
- Internetový fax použijte, pokud potřebujete odeslat nebo přijmout fax z jiných zařízení, která podporují funkci Internetový fax.

Poznámka: Tuto možnost musí zpřístupnit správce systému.

Pokud je na zařízení zapnuto ověřování nebo účtování, bude pravděpodobně před přístupem k funkcím internetového faxu nutné zadat přihlašovací údaje.

Pomocí volby Adresář můžete přistupovat k dříve vytvořeným adresám.

1. Předlohy do vstupní přihrádky podavače předloh vložte lícem nahoru. Nastavte vodítka tak, aby se dotýkala předloh.

Nebo

Nadzvedněte podavač předloh. Položte předlohu lícem dolů na sklo pro předlohy a umístěte ji k šipce v levém horním rohu. Zavřete podavač předloh.

- 2. Stisknutím tlačítka **Vymazat vše** na ovládacím panelu zrušte předchozí výběry programování.
- 3. Stiskněte tlačítko **Domovská stránka služeb**.
- 4. Stiskněte tlačítko **Internetový fax**.
- 5. V případě potřeby vyberte kartu **Internetový fax**. Tato karta je obvykle aktivní po spuštění služby Internetový fax.
- 6. Stiskněte tlačítko **Adresář**. Název tohoto tlačítka se liší podle toho, jaký typ adresáře správce systému nainstaloval nebo nastavil jako výchozí. Tlačítko může být například označeno **Adresář zařízení** nebo **Síťový adresář**.
- 7. V rozevírací nabídce nalevo od vstupního pole Zadat jméno vyberte typ adresáře.
	- V případě potřeby stisknutím tlačítka **Vyhledat** prohledejte adresář zařízení. Pomocí klávesnice na dotekové obrazovce zadejte podrobnosti o příjemci. Pokud neznáte celou adresu, zadejte částečnou adresu a pak stiskněte tlačítko **Vyhledat**.
- 8. Vyberte požadovaného příjemce a v nabídce vyberte položku **Komu** nebo **Kopie**.

Podle potřeby přidejte další příjemce.

Poznámka: Je nutné vybrat nejméně jednu adresu Komu; dokumenty nelze odesílat pouze na adresu Kopie.

- Chcete-li položku ze seznamu vymazat, vyberte ji a v nabídce vyberte příkaz **Odebrat příjemce**. Na potvrzovací obrazovce potvrďte vymazání stisknutím tlačítka **Odebrat**.
- 9. Stiskněte tlačítko **Zavřít**.
- 10. Vyberte požadované možnosti.
- 11. Stisknutím tlačítka **Start** na ovládacím panelu nasnímejte předlohu.
- 12. Po dokončení snímání vyjměte předlohu z podavače předloh nebo skla pro předlohy.

13. Stisknutím tlačítka **Stav úloh** na ovládacím panelu zařízení zobrazte seznam úloh a zkontrolujte stav úlohy.

Další informace [Odeslání internetového faxu](#page-186-0) [Přihlášení k zařízení pomocí ID uživatele](#page-682-0) [Odesílání e-mailu](#page-518-0) [Vysvětlení voleb faxu](#page-45-0) [Vytvoření adresy internetového faxu pomocí služby Internet Services](#page-642-0) [Zjištění kontaktních údajů správce systému pomocí služby Internet Services](#page-646-0) [System Administrator Guide \(Příručka správce systému\) w](www.xerox.com/support)ww.xerox.com/support.

# **Přidání předmětu do internetového faxu**

Internetový fax se podobá funkci E-mail v tom, že odesílá dokumenty po internetu nebo intranetu pomocí e-mailových adres. Mezi funkcemi Internetový fax a E-mail je několik významných rozdílů.

- Internetový fax použijte, pokud potřebujete důkaz o přenosu, který potvrdí, že dokument byl doručen. Tato funkce je vhodná k účelům auditu.
- Internetový fax použijte, pokud potřebujete odeslat nebo přijmout fax z jiných zařízení, která podporují funkci Internetový fax.

Poznámka: Tuto možnost musí zpřístupnit správce systému.

Pokud je na zařízení zapnuto ověřování nebo účtování, bude pravděpodobně před přístupem k funkcím internetového faxu nutné zadat přihlašovací údaje.

Pomocí volby Předmět přidejte předmět e-mailu.

1. Předlohy do vstupní přihrádky podavače předloh vložte lícem nahoru. Nastavte vodítka tak, aby se dotýkala předloh.

Nebo

- 2. Stisknutím tlačítka **Vymazat vše** na ovládacím panelu zrušte předchozí výběry programování.
- 3. Stiskněte tlačítko **Domovská stránka služeb**.
- 4. Stiskněte tlačítko **Internetový fax**.
- 5. V případě potřeby vyberte kartu **Internetový fax**. Tato karta je obvykle aktivní po spuštění služby Internetový fax.
- 6. Stiskněte tlačítko **Nový příjemce...**.
- 7. Pomocí klávesnice na dotekové obrazovce zadejte e-mailovou adresu příjemce.
	- Počet alfanumerických znaků, které lze zadat, závisí na velikosti zvolených znaků. Jakmile dosáhnete konce vstupního pole, nebude možné přidat další znaky.
	- K odstranění znaku použijte tlačítko Backspace **X**.
	- Chcete-li přistupovat ke speciálním znakům, jako jsou znaky \$ a %, použijte tlačítko Speciální znaky.
	- Na tlačítkách s ikonou v pravém dolním rohu jsou k dispozici znaky s akcenty a doplňkové znaky. Když tlačítko stisknete a podržíte, přiřazené znaky se zobrazí ve vyskakovací nabídce. Vyberte požadovaný znak z vyskakovací nabídky.
	- Pomocí tlačítka **CES** přejděte na klávesnice dalších jazyků.
- 8. Stiskněte tlačítko **Přidat**.
- Chcete-li dokument odeslat více příjemcům, zadejte postupně další údaje o každém příjemci a pokaždé stiskněte tlačítko **Přidat**, dokud nepřidáte všechny příjemce.
- 9. Chcete-li odeslat kopii e-mailu dalšímu příjemci, vyberte v rozevírací nabídce **Komu:** možnost **Kopie**. Pomocí klávesnice na dotekové obrazovce zadejte údaje o příjemci a pak stiskněte tlačítko **Přidat**.

- 10. Stisknutím tlačítka **Zavřít** uložte zadané informace.
- 11. Stiskněte tlačítko **Předmět...**
- 12. Pomocí klávesnice na dotekové obrazovce zadejte text předmětu.
	- Je možné zadat až 128 alfanumerických znaků.
	- K odstranění znaku použijte tlačítko Backspace **X**.
	- Chcete-li přistupovat ke speciálním znakům, jako jsou znaky \$ a %, použijte tlačítko Speciální znaky.
	- Na tlačítkách s ikonou v pravém dolním rohu jsou k dispozici znaky s akcenty a doplňkové znaky. Když tlačítko stisknete a podržíte, přiřazené znaky se zobrazí ve vyskakovací nabídce. Vyberte požadovaný znak z vyskakovací nabídky.
	- Pomocí tlačítka **CES** přejděte na klávesnice dalších jazyků.
- 13. Stiskněte tlačítko **OK**.
- 14. Stisknutím tlačítka **Start** na ovládacím panelu nasnímejte předlohu.
- 15. Po dokončení snímání vyjměte předlohu z podavače předloh nebo skla pro předlohy.
- 16. Stisknutím tlačítka **Stav úloh** na ovládacím panelu zařízení zobrazte seznam úloh a zkontrolujte stav úlohy.

Další informace [Přihlášení k zařízení pomocí ID uživatele](#page-682-0) [Odesílání e-mailu](#page-518-0) [Vysvětlení voleb faxu](#page-45-0) [Zjištění kontaktních údajů správce systému pomocí služby Internet Services](#page-646-0) [System Administrator Guide \(Příručka správce systému\) w](www.xerox.com/support)ww.xerox.com/support.

### <span id="page-190-0"></span>**Nastavení barvy výstupu pro internetový fax**

Internetový fax se podobá funkci E-mail v tom, že odesílá dokumenty po internetu nebo intranetu pomocí e-mailových adres. Mezi funkcemi Internetový fax a E-mail je několik významných rozdílů.

- Internetový fax použijte, pokud potřebujete důkaz o přenosu, který potvrdí, že dokument byl doručen. Tato funkce je vhodná k účelům auditu.
- Internetový fax použijte, pokud potřebujete odeslat nebo přijmout fax z jiných zařízení, která podporují funkci Internetový fax.

Poznámka: Tuto možnost musí zpřístupnit správce systému.

Pokud je na zařízení zapnuto ověřování nebo účtování, bude pravděpodobně před přístupem k funkcím internetového faxu nutné zadat přihlašovací údaje.

Pomocí volby Barva výstupu lze řídit, zda zařízení zreplikuje původní barvy dokumentu nebo zda výstup změní, například nasnímáním barevných předloh a jejich převedením na černobílý výstup.

1. Předlohy do vstupní přihrádky podavače předloh vložte lícem nahoru. Nastavte vodítka tak, aby se dotýkala předloh.

Nebo

Nadzvedněte podavač předloh. Položte předlohu lícem dolů na sklo pro předlohy a umístěte ji k šipce v levém horním rohu. Zavřete podavač předloh.

- 2. Stisknutím tlačítka **Vymazat vše** na ovládacím panelu zrušte předchozí výběry programování.
- 3. Stiskněte tlačítko **Domovská stránka služeb**.
- 4. Stiskněte tlačítko **Internetový fax**.
- 5. V případě potřeby vyberte kartu **Internetový fax**. Tato karta je obvykle aktivní po spuštění služby Internetový fax.
- 6. Stiskněte tlačítko **Nový příjemce...**.
- 7. Pomocí klávesnice na dotekové obrazovce zadejte e-mailovou adresu příjemce.
	- Počet alfanumerických znaků, které lze zadat, závisí na velikosti zvolených znaků. Jakmile dosáhnete konce vstupního pole, nebude možné přidat další znaky.
	- K odstranění znaku použijte tlačítko Backspace **X**.
	- Chcete-li přistupovat ke speciálním znakům, jako jsou znaky \$ a %, použijte tlačítko Speciální znaky.
	- Na tlačítkách s ikonou v pravém dolním rohu jsou k dispozici znaky s akcenty a doplňkové znaky. Když tlačítko stisknete a podržíte, přiřazené znaky se zobrazí ve vyskakovací nabídce. Vyberte požadovaný znak z vyskakovací nabídky.
	- Pomocí tlačítka **CES** přejděte na klávesnice dalších jazyků.
- 8. Stiskněte tlačítko **Přidat**.
	- Chcete-li dokument odeslat více příjemcům, zadejte postupně další údaje o každém příjemci a pokaždé stiskněte tlačítko **Přidat**, dokud nepřidáte všechny příjemce.
- 9. Chcete-li odeslat kopii e-mailu dalšímu příjemci, vyberte v rozevírací nabídce **Komu:** možnost **Kopie**. Pomocí klávesnice na dotekové obrazovce zadejte údaje o příjemci a pak stiskněte tlačítko **Přidat**.

Poznámka: Je nutné vybrat nejméně jednu adresu Komu; dokumenty nelze odesílat pouze na adresu Kopie.

- 10. Stisknutím tlačítka **Zavřít** uložte zadané informace.
- 11. Vyberte požadovanou volbu funkce Barva výstupu.
	- Volba **Autom. zjištění** umožňuje, aby zařízení vybralo nejvhodnější nastavení barev.
	- Volba **Černobílá** vytvoří černobílý výstup, i když byly předlohy barevné.
	- Volba **Šedá škála** vytvoří výstup pomocí různých odstínů šedé.
	- Volba **Barva** vytvoří plně barevný výstup.
- 12. Stisknutím tlačítka **Start** na ovládacím panelu nasnímejte předlohu.
- 13. Po dokončení snímání vyjměte předlohu z podavače předloh nebo skla pro předlohy.
- 14. Stisknutím tlačítka **Stav úloh** na ovládacím panelu zařízení zobrazte seznam úloh a zkontrolujte stav úlohy.

Další informace [Přihlášení k zařízení pomocí ID uživatele](#page-682-0) [Odesílání e-mailu](#page-518-0) [Vysvětlení voleb faxu](#page-45-0)

# [Zjištění kontaktních údajů správce systému pomocí služby Internet Services](#page-646-0)

[System Administrator Guide \(Příručka správce systému\) w](www.xerox.com/support)ww.xerox.com/support.

# **Odesílání 2stranných předloh pomocí internetového faxu**

Internetový fax se podobá funkci E-mail v tom, že odesílá dokumenty po internetu nebo intranetu pomocí e-mailových adres. Mezi funkcemi Internetový fax a E-mail je několik významných rozdílů.

- Internetový fax použijte, pokud potřebujete důkaz o přenosu, který potvrdí, že dokument byl doručen. Tato funkce je vhodná k účelům auditu.
- Internetový fax použijte, pokud potřebujete odeslat nebo přijmout fax z jiných zařízení, která podporují funkci Internetový fax.

Poznámka: Tuto možnost musí zpřístupnit správce systému.

Pokud je na zařízení zapnuto ověřování nebo účtování, bude pravděpodobně před přístupem k funkcím internetového faxu nutné zadat přihlašovací údaje.

Pomocí voleb funkce 2stranné snímání nasnímejte obě strany dokumentu. Druhou stranu lze otočit.

1. Předlohy do vstupní přihrádky podavače předloh vložte lícem nahoru. Nastavte vodítka tak, aby se dotýkala předloh.

Nebo

Nadzvedněte podavač předloh. Položte předlohu lícem dolů na sklo pro předlohy a umístěte ji k šipce v levém horním rohu. Zavřete podavač předloh.

Poznámka: Pokud chcete místo podavače předloh použít sklo pro předlohy, budete muset použít funkci Vytvoření úlohy, abyste byly všechny strany uloženy ve stejné úloze; jinak bude každá strana považována za samostatný dokument.

- 2. Stisknutím tlačítka **Vymazat vše** na ovládacím panelu zrušte předchozí výběry programování.
- 3. Stiskněte tlačítko **Domovská stránka služeb**.
- 4. Stiskněte tlačítko **Internetový fax**.
- 5. V případě potřeby vyberte kartu **Internetový fax**. Tato karta je obvykle aktivní po spuštění služby Internetový fax.
- 6. Stiskněte tlačítko **Nový příjemce...**.
- 7. Pomocí klávesnice na dotekové obrazovce zadejte e-mailovou adresu příjemce.
	- Počet alfanumerických znaků, které lze zadat, závisí na velikosti zvolených znaků. Jakmile dosáhnete konce vstupního pole, nebude možné přidat další znaky.
	- K odstranění znaku použijte tlačítko Backspace **X**.
	- Chcete-li přistupovat ke speciálním znakům, jako jsou znaky \$ a %, použijte tlačítko Speciální znaky.
	- Na tlačítkách s ikonou v pravém dolním rohu jsou k dispozici znaky s akcenty a doplňkové znaky. Když tlačítko stisknete a podržíte, přiřazené znaky se zobrazí ve vyskakovací nabídce. Vyberte požadovaný znak z vyskakovací nabídky.
	- Pomocí tlačítka **CES** přejděte na klávesnice dalších jazyků.
- 8. Stiskněte tlačítko **Přidat**.
	- Chcete-li dokument odeslat více příjemcům, zadejte postupně další údaje o každém příjemci a pokaždé stiskněte tlačítko **Přidat**, dokud nepřidáte všechny příjemce.

9. Chcete-li odeslat kopii e-mailu dalšímu příjemci, vyberte v rozevírací nabídce **Komu:** možnost **Kopie**. Pomocí klávesnice na dotekové obrazovce zadejte údaje o příjemci a pak stiskněte tlačítko **Přidat**.

Poznámka: Je nutné vybrat nejméně jednu adresu Komu; dokumenty nelze odesílat pouze na adresu Kopie.

- 10. Stisknutím tlačítka **Zavřít** uložte zadané informace.
- 11. Vyberte požadovanou možnost 2stranného snímání.
	- Možnost **1stranné** použijte v případě, že předlohy jsou vytištěny na jedné straně.
	- Možnost **2stranné** použijte v případě, že předlohy jsou oboustranné. Ke snímání předloh pomocí této možnosti je nutné použít podavač předloh.
	- Možnost **2stranné, otočit stranu 2** použijte, pokud jsou předlohy oboustranné a otevírají se jako kalendář. Ke snímání předloh pomocí této možnosti je nutné použít podavač předloh.
- 12. Stisknutím tlačítka **Start** na ovládacím panelu nasnímejte předlohu.
- 13. Po dokončení snímání vyjměte předlohu z podavače předloh nebo skla pro předlohy.
- 14. Stisknutím tlačítka **Stav úloh** na ovládacím panelu zařízení zobrazte seznam úloh a zkontrolujte stav úlohy.

#### Další informace

[Vytváření úlohy internetového faxu s vícenásobným nastavením stránek nebo segmentů](#page-217-0) [Přihlášení k zařízení pomocí ID uživatele](#page-682-0) [Odesílání e-mailu](#page-518-0) [Vysvětlení voleb faxu](#page-45-0) [Zjištění kontaktních údajů správce systému pomocí služby Internet Services](#page-646-0) [System Administrator Guide \(Příručka správce systému\) w](www.xerox.com/support)ww.xerox.com/support.

#### **Nastavení typu předlohy pro internetové faxy**

Internetový fax se podobá funkci E-mail v tom, že odesílá dokumenty po internetu nebo intranetu pomocí e-mailových adres. Mezi funkcemi Internetový fax a E-mail je několik významných rozdílů.

- Internetový fax použijte, pokud potřebujete důkaz o přenosu, který potvrdí, že dokument byl doručen. Tato funkce je vhodná k účelům auditu.
- Internetový fax použijte, pokud potřebujete odeslat nebo přijmout fax z jiných zařízení, která podporují funkci Internetový fax.

Poznámka: Tuto možnost musí zpřístupnit správce systému.

Pokud je na zařízení zapnuto ověřování nebo účtování, bude pravděpodobně před přístupem k funkcím internetového faxu nutné zadat přihlašovací údaje.

Pomocí voleb Typ předlohy určete typ snímané předlohy. Správný výběr zvýší kvalitu výstupního obrazu.

1. Předlohy do vstupní přihrádky podavače předloh vložte lícem nahoru. Nastavte vodítka tak, aby se dotýkala předloh.

Nebo

Nadzvedněte podavač předloh. Položte předlohu lícem dolů na sklo pro předlohy a umístěte ji k šipce v levém horním rohu. Zavřete podavač předloh.

2. Stisknutím tlačítka **Vymazat vše** na ovládacím panelu zrušte předchozí výběry programování.

- 3. Stiskněte tlačítko **Domovská stránka služeb**.
- 4. Stiskněte tlačítko **Internetový fax**.
- 5. V případě potřeby vyberte kartu **Internetový fax**. Tato karta je obvykle aktivní po spuštění služby Internetový fax.
- 6. Stiskněte tlačítko **Nový příjemce...**.
- 7. Pomocí klávesnice na dotekové obrazovce zadejte e-mailovou adresu příjemce.
	- Počet alfanumerických znaků, které lze zadat, závisí na velikosti zvolených znaků. Jakmile dosáhnete konce vstupního pole, nebude možné přidat další znaky.
	- K odstranění znaku použijte tlačítko Backspace **X**.
	- Chcete-li přistupovat ke speciálním znakům, jako jsou znaky \$ a %, použijte tlačítko Speciální znaky.
	- Na tlačítkách s ikonou v pravém dolním rohu jsou k dispozici znaky s akcenty a doplňkové znaky. Když tlačítko stisknete a podržíte, přiřazené znaky se zobrazí ve vyskakovací nabídce. Vyberte požadovaný znak z vyskakovací nabídky.
	- Pomocí tlačítka **CES** přejděte na klávesnice dalších jazyků.
- 8. Stiskněte tlačítko **Přidat**.
	- Chcete-li dokument odeslat více příjemcům, zadejte postupně další údaje o každém příjemci a pokaždé stiskněte tlačítko **Přidat**, dokud nepřidáte všechny příjemce.
- 9. Chcete-li odeslat kopii e-mailu dalšímu příjemci, vyberte v rozevírací nabídce **Komu:** možnost **Kopie**. Pomocí klávesnice na dotekové obrazovce zadejte údaje o příjemci a pak stiskněte tlačítko **Přidat**.

- 10. Stisknutím tlačítka **Zavřít** uložte zadané informace.
- 11. Vyberte požadovanou možnost Typ předlohy.
	- Možnost **Foto a text** vytváří vysoce kvalitní obrázky, ale poněkud snižuje ostrost textu a kreseb. Toto nastavení je doporučeno pro předlohy obsahující vysoce kvalitní fotografie nebo kresby a text.
	- Možnost **Foto** poskytuje nejvyšší kvalitu pro fotografie, ale horší kvalitu pro text a kresby. Jedná se o nejlepší možnost pro předlohy, které obsahují fotografie nebo souvislé odstíny bez textu a kreseb
	- Možnost **Text** vytváří ostřejší okraje a je doporučena pro text a kresby.
	- Možnost **Mapa** se používá v případě, že předlohou je mapa.
	- Možnost **Noviny/časopis** se používá, pokud je předloha z časopisu nebo z novin a obsahuje fotografie nebo text.

Poznámka: Možnost Text vyžaduje kratší přenosovou dobu.

- 12. Pro předlohy typu Tisk a Text vyberte požadovanou možnost pro volbu Jak byla předloha vytvořena.
	- Možnost **Tištěná** poskytuje nejlepší výsledky pro noviny, časopisy, mapy a další profesionálně vytištěné předlohy.
	- Možnost **Fotokopie** se používá pro většinu předloh vytvořených na fotokopírce nebo na laserové tiskárně.
	- Možnost **Fotografie** je doporučena pro předlohy obsahující vysoce kvalitní fotografie na fotografickém papíru.
	- Možnost **Inkoustová** se používá speciálně pro předlohy vytištěné na laserových tiskárnách.
	- Možnost **Tuhý inkoust** je doporučena pro předlohy vytvořené na zařízeních na tuhý inkoust.
- 13. Stisknutím tlačítka **Start** na ovládacím panelu nasnímejte předlohu.
- 14. Po dokončení snímání vyjměte předlohu z podavače předloh nebo skla pro předlohy.
- 15. Stisknutím tlačítka **Stav úloh** na ovládacím panelu zařízení zobrazte seznam úloh a zkontrolujte stav úlohy.

Další informace [Přihlášení k zařízení pomocí ID uživatele](#page-682-0) [Odesílání e-mailu](#page-518-0) [Vysvětlení voleb faxu](#page-45-0) [Zjištění kontaktních údajů správce systému pomocí služby Internet Services](#page-646-0) [System Administrator Guide \(Příručka správce systému\) w](www.xerox.com/support)ww.xerox.com/support.

# Rozšířená nastavení

### **Volby obrazu**

#### <span id="page-195-0"></span>**Výběr voleb obrazu pro internetové faxy**

Internetový fax se podobá funkci E-mail v tom, že odesílá dokumenty po internetu nebo intranetu pomocí e-mailových adres. Mezi funkcemi Internetový fax a E-mail je několik významných rozdílů.

- Internetový fax použijte, pokud potřebujete důkaz o přenosu, který potvrdí, že dokument byl doručen. Tato funkce je vhodná k účelům auditu.
- Internetový fax použijte, pokud potřebujete odeslat nebo přijmout fax z jiných zařízení, která podporují funkci Internetový fax.

Poznámka: Tuto možnost musí zpřístupnit správce systému.

Pokud je na zařízení zapnuto ověřování nebo účtování, bude pravděpodobně před přístupem k funkcím internetového faxu nutné zadat přihlašovací údaje.

Pomocí funkcí Volby obrazu můžete změnit vzhled výstupu.

Volby Světlejší/tmavší umožňují ručně upravit světlost nebo tmavost obrazu. Světlé předlohy obsahující obrazy kreslené tužkou mohou poskytovat lepší výstup, pokud zvýšíte tmavost. Tmavé předlohy, jako například polotóny nebo dokumenty s barevným pozadím, může být nutné zesvětlit.

Volba Ostrost umožňuje ruční řízení ostrosti nasnímaných obrazů.

1. Předlohy do vstupní přihrádky podavače předloh vložte lícem nahoru. Nastavte vodítka tak, aby se dotýkala předloh.

**Nebo** 

- 2. Stisknutím tlačítka **Vymazat vše** na ovládacím panelu zrušte předchozí výběry programování.
- 3. Stiskněte tlačítko **Domovská stránka služeb**.
- 4. Stiskněte tlačítko **Internetový fax**.
- 5. V případě potřeby vyberte kartu **Internetový fax**. Tato karta je obvykle aktivní po spuštění služby Internetový fax.
- 6. Stiskněte tlačítko **Nový příjemce...**.
- 7. Pomocí klávesnice na dotekové obrazovce zadejte e-mailovou adresu příjemce.
	- Počet alfanumerických znaků, které lze zadat, závisí na velikosti zvolených znaků. Jakmile dosáhnete konce vstupního pole, nebude možné přidat další znaky.
	- K odstranění znaku použijte tlačítko Backspace **X**.
	- Chcete-li přistupovat ke speciálním znakům, jako jsou znaky \$ a %, použijte tlačítko Speciální znaky.
	- Na tlačítkách s ikonou v pravém dolním rohu jsou k dispozici znaky s akcenty a doplňkové znaky. Když tlačítko stisknete a podržíte, přiřazené znaky se zobrazí ve vyskakovací nabídce. Vyberte požadovaný znak z vyskakovací nabídky.
	- Pomocí tlačítka **CES** přejděte na klávesnice dalších jazyků.
- 8. Stiskněte tlačítko **Přidat**.
	- Chcete-li dokument odeslat více příjemcům, zadejte postupně další údaje o každém příjemci a pokaždé stiskněte tlačítko **Přidat**, dokud nepřidáte všechny příjemce.
- 9. Chcete-li odeslat kopii e-mailu dalšímu příjemci, vyberte v rozevírací nabídce **Komu:** možnost **Kopie**. Pomocí klávesnice na dotekové obrazovce zadejte údaje o příjemci a pak stiskněte tlačítko **Přidat**.

- 10. Stisknutím tlačítka **Zavřít** uložte zadané informace.
- 11. Vyberte kartu **Rozšířená nastavení**.
- 12. Stiskněte tlačítko **Volby obrazu**.
- 13. Vyberte požadované možnosti.
- 14. Stiskněte tlačítko **OK**.
- 15. Stisknutím tlačítka **Start** na ovládacím panelu nasnímejte předlohu.
- 16. Po dokončení snímání vyjměte předlohu z podavače předloh nebo skla pro předlohy.
- 17. Stisknutím tlačítka **Stav úloh** na ovládacím panelu zařízení zobrazte seznam úloh a zkontrolujte stav úlohy.

#### Další informace

[Zesvětlení nebo ztmavení internetových faxů](#page-196-0) [Změna ostrosti internetových faxů](#page-198-0) [Nastavení sytosti internetových faxů](#page-199-0) [Přihlášení k zařízení pomocí ID uživatele](#page-682-0) [Odesílání e-mailu](#page-518-0) [Vysvětlení voleb faxu](#page-45-0) [Zjištění kontaktních údajů správce systému pomocí služby Internet Services](#page-646-0) [System Administrator Guide \(Příručka správce systému\) w](www.xerox.com/support)ww.xerox.com/support.

#### <span id="page-196-0"></span>**Zesvětlení nebo ztmavení internetových faxů**

Internetový fax se podobá funkci E-mail v tom, že odesílá dokumenty po internetu nebo intranetu pomocí e-mailových adres. Mezi funkcemi Internetový fax a E-mail je několik významných rozdílů.

- Internetový fax použijte, pokud potřebujete důkaz o přenosu, který potvrdí, že dokument byl doručen. Tato funkce je vhodná k účelům auditu.
- Internetový fax použijte, pokud potřebujete odeslat nebo přijmout fax z jiných zařízení, která podporují funkci Internetový fax.

Poznámka: Tuto možnost musí zpřístupnit správce systému.

Pokud je na zařízení zapnuto ověřování nebo účtování, bude pravděpodobně před přístupem k funkcím internetového faxu nutné zadat přihlašovací údaje.

Pomocí funkcí Volby obrazu můžete změnit vzhled výstupu.

Volby Světlejší/tmavší umožňují ručně upravit světlost nebo tmavost obrazu. Světlé předlohy obsahující obrazy kreslené tužkou mohou poskytovat lepší výstup, pokud zvýšíte tmavost. Tmavé předlohy, jako například polotóny nebo dokumenty s barevným pozadím, může být nutné zesvětlit.

1. Předlohy do vstupní přihrádky podavače předloh vložte lícem nahoru. Nastavte vodítka tak, aby se dotýkala předloh.

Nebo

Nadzvedněte podavač předloh. Položte předlohu lícem dolů na sklo pro předlohy a umístěte ji k šipce v levém horním rohu. Zavřete podavač předloh.

- 2. Stisknutím tlačítka **Vymazat vše** na ovládacím panelu zrušte předchozí výběry programování.
- 3. Stiskněte tlačítko **Domovská stránka služeb**.
- 4. Stiskněte tlačítko **Internetový fax**.
- 5. V případě potřeby vyberte kartu **Internetový fax**. Tato karta je obvykle aktivní po spuštění služby Internetový fax.
- 6. Stiskněte tlačítko **Nový příjemce...**.
- 7. Pomocí klávesnice na dotekové obrazovce zadejte e-mailovou adresu příjemce.
	- Počet alfanumerických znaků, které lze zadat, závisí na velikosti zvolených znaků. Jakmile dosáhnete konce vstupního pole, nebude možné přidat další znaky.
	- K odstranění znaku použijte tlačítko Backspace **X**.
	- Chcete-li přistupovat ke speciálním znakům, jako jsou znaky \$ a %, použijte tlačítko Speciální znaky.
	- Na tlačítkách s ikonou v pravém dolním rohu jsou k dispozici znaky s akcenty a doplňkové znaky. Když tlačítko stisknete a podržíte, přiřazené znaky se zobrazí ve vyskakovací nabídce. Vyberte požadovaný znak z vyskakovací nabídky.
	- Pomocí tlačítka **CES** přejděte na klávesnice dalších jazyků.
- 8. Stiskněte tlačítko **Přidat**.
	- Chcete-li dokument odeslat více příjemcům, zadejte postupně další údaje o každém příjemci a pokaždé stiskněte tlačítko **Přidat**, dokud nepřidáte všechny příjemce.
- 9. Chcete-li odeslat kopii e-mailu dalšímu příjemci, vyberte v rozevírací nabídce **Komu:** možnost **Kopie**. Pomocí klávesnice na dotekové obrazovce zadejte údaje o příjemci a pak stiskněte tlačítko **Přidat**.

Poznámka: Je nutné vybrat nejméně jednu adresu Komu; dokumenty nelze odesílat pouze na adresu Kopie.

- 10. Stisknutím tlačítka **Zavřít** uložte zadané informace.
- 11. Vyberte kartu **Rozšířená nastavení**.
- 12. Stiskněte tlačítko **Volby obrazu**.
- 13. Vyberte požadovanou možnost Světlejší/tmavší.
	- Posunutím indikátoru dolů nasnímaný obraz ztmavíte. Pokud tak vznikne výstup s příliš tmavým pozadím, odstraňte pozadí pomocí funkce Potlačení pozadí.
	- Posunutím indikátoru nahoru nasnímaný obraz zesvětlíte.
- 14. Stiskněte tlačítko **OK**.
- 15. Stisknutím tlačítka **Start** na ovládacím panelu nasnímejte předlohu.
- 16. Po dokončení snímání vyjměte předlohu z podavače předloh nebo skla pro předlohy.
- 17. Stisknutím tlačítka **Stav úloh** na ovládacím panelu zařízení zobrazte seznam úloh a zkontrolujte stav úlohy.

Další informace [Výběr voleb obrazu pro internetové faxy](#page-195-0) [Změna ostrosti internetových faxů](#page-198-0) [Nastavení sytosti internetových faxů](#page-199-0) [Přihlášení k zařízení pomocí ID uživatele](#page-682-0) [Odesílání e-mailu](#page-518-0) [Přidání nebo odebrání potlačení pozadí pro internetové faxy](#page-202-0) [Vysvětlení voleb faxu](#page-45-0) [Zjištění kontaktních údajů správce systému pomocí služby Internet Services](#page-646-0) [System Administrator Guide \(Příručka správce systému\) w](www.xerox.com/support)ww.xerox.com/support.

#### <span id="page-198-0"></span>**Změna ostrosti internetových faxů**

Internetový fax se podobá funkci E-mail v tom, že odesílá dokumenty po internetu nebo intranetu pomocí e-mailových adres. Mezi funkcemi Internetový fax a E-mail je několik významných rozdílů.

- Internetový fax použijte, pokud potřebujete důkaz o přenosu, který potvrdí, že dokument byl doručen. Tato funkce je vhodná k účelům auditu.
- Internetový fax použijte, pokud potřebujete odeslat nebo přijmout fax z jiných zařízení, která podporují funkci Internetový fax.

Poznámka: Tuto možnost musí zpřístupnit správce systému.

Pokud je na zařízení zapnuto ověřování nebo účtování, bude pravděpodobně před přístupem k funkcím internetového faxu nutné zadat přihlašovací údaje.

Pomocí funkcí Volby obrazu můžete změnit vzhled výstupu.

Volba Ostrost umožňuje ruční řízení ostrosti nasnímaných obrazů.

1. Předlohy do vstupní přihrádky podavače předloh vložte lícem nahoru. Nastavte vodítka tak, aby se dotýkala předloh.

Nebo

- 2. Stisknutím tlačítka **Vymazat vše** na ovládacím panelu zrušte předchozí výběry programování.
- 3. Stiskněte tlačítko **Domovská stránka služeb**.
- 4. Stiskněte tlačítko **Internetový fax**.
- 5. V případě potřeby vyberte kartu **Internetový fax**. Tato karta je obvykle aktivní po spuštění služby Internetový fax.
- 6. Stiskněte tlačítko **Nový příjemce...**.
- 7. Pomocí klávesnice na dotekové obrazovce zadejte e-mailovou adresu příjemce.
	- Počet alfanumerických znaků, které lze zadat, závisí na velikosti zvolených znaků. Jakmile dosáhnete konce vstupního pole, nebude možné přidat další znaky.
	- K odstranění znaku použijte tlačítko Backspace **X**.
	- Chcete-li přistupovat ke speciálním znakům, jako jsou znaky \$ a %, použijte tlačítko Speciální znaky.
- Na tlačítkách s ikonou v pravém dolním rohu jsou k dispozici znaky s akcenty a doplňkové znaky. Když tlačítko stisknete a podržíte, přiřazené znaky se zobrazí ve vyskakovací nabídce. Vyberte požadovaný znak z vyskakovací nabídky.
- Pomocí tlačítka **CES** přejděte na klávesnice dalších jazyků.
- 8. Stiskněte tlačítko **Přidat**.
	- Chcete-li dokument odeslat více příjemcům, zadejte postupně další údaje o každém příjemci a pokaždé stiskněte tlačítko **Přidat**, dokud nepřidáte všechny příjemce.
- 9. Chcete-li odeslat kopii e-mailu dalšímu příjemci, vyberte v rozevírací nabídce **Komu:** možnost **Kopie**. Pomocí klávesnice na dotekové obrazovce zadejte údaje o příjemci a pak stiskněte tlačítko **Přidat**.

- 10. Stisknutím tlačítka **Zavřít** uložte zadané informace.
- 11. Vyberte kartu **Rozšířená nastavení**.
- 12. Stiskněte tlačítko **Volby obrazu**.
- 13. Vyberte požadovanou možnost funkce Ostrost.
	- Posunutím indikátoru nahoru nasnímaný obraz zaostříte. Textové obrazy se zaostřením zlepší spíše než fotografické obrazy.
	- Posunutím indikátoru dolů nasnímaný obraz změkčíte. Tato možnost je zvlášť užitečná při snímání fotografií.
- 14. Stiskněte tlačítko **OK**.
- 15. Stisknutím tlačítka **Start** na ovládacím panelu nasnímejte předlohu.
- 16. Po dokončení snímání vyjměte předlohu z podavače předloh nebo skla pro předlohy.
- 17. Stisknutím tlačítka **Stav úloh** na ovládacím panelu zařízení zobrazte seznam úloh a zkontrolujte stav úlohy.

#### Další informace

[Výběr voleb obrazu pro internetové faxy](#page-195-0) [Zesvětlení nebo ztmavení internetových faxů](#page-196-0) [Nastavení sytosti internetových faxů](#page-199-0) [Přihlášení k zařízení pomocí ID uživatele](#page-682-0) [Odesílání e-mailu](#page-518-0) [Vysvětlení voleb faxu](#page-45-0) [Zjištění kontaktních údajů správce systému pomocí služby Internet Services](#page-646-0) [System Administrator Guide \(Příručka správce systému\) w](www.xerox.com/support)ww.xerox.com/support.

#### <span id="page-199-0"></span>**Nastavení sytosti internetových faxů**

Internetový fax se podobá funkci E-mail v tom, že odesílá dokumenty po internetu nebo intranetu pomocí e-mailových adres. Mezi funkcemi Internetový fax a E-mail je několik významných rozdílů.

- Internetový fax použijte, pokud potřebujete důkaz o přenosu, který potvrdí, že dokument byl doručen. Tato funkce je vhodná k účelům auditu.
- Internetový fax použijte, pokud potřebujete odeslat nebo přijmout fax z jiných zařízení, která podporují funkci Internetový fax.

Pokud je na zařízení zapnuto ověřování nebo účtování, bude pravděpodobně před přístupem k funkcím internetového faxu nutné zadat přihlašovací údaje.

Pomocí funkcí Volby obrazu můžete změnit vzhled výstupu.

Volba Saturace umožňuje ruční řízení jasu barev nasnímaných obrazů.

Poznámka: Pokud namísto barevného výstupu vyberete černobílý výstup, volba Saturace nebude dostupná.

1. Předlohy do vstupní přihrádky podavače předloh vložte lícem nahoru. Nastavte vodítka tak, aby se dotýkala předloh.

Nebo

Nadzvedněte podavač předloh. Položte předlohu lícem dolů na sklo pro předlohy a umístěte ji k šipce v levém horním rohu. Zavřete podavač předloh.

- 2. Stisknutím tlačítka **Vymazat vše** na ovládacím panelu zrušte předchozí výběry programování.
- 3. Stiskněte tlačítko **Domovská stránka služeb**.
- 4. Stiskněte tlačítko **Internetový fax**.
- 5. V případě potřeby vyberte kartu **Internetový fax**. Tato karta je obvykle aktivní po spuštění služby Internetový fax.
- 6. Stiskněte tlačítko **Nový příjemce...**.
- 7. Pomocí klávesnice na dotekové obrazovce zadejte e-mailovou adresu příjemce.
	- Počet alfanumerických znaků, které lze zadat, závisí na velikosti zvolených znaků. Jakmile dosáhnete konce vstupního pole, nebude možné přidat další znaky.
	- K odstranění znaku použijte tlačítko Backspace **X**.
	- Chcete-li přistupovat ke speciálním znakům, jako jsou znaky \$ a %, použijte tlačítko Speciální znaky.
	- Na tlačítkách s ikonou v pravém dolním rohu jsou k dispozici znaky s akcenty a doplňkové znaky. Když tlačítko stisknete a podržíte, přiřazené znaky se zobrazí ve vyskakovací nabídce. Vyberte požadovaný znak z vyskakovací nabídky.
	- Pomocí tlačítka **CES** přejděte na klávesnice dalších jazyků.
- 8. Stiskněte tlačítko **Přidat**.
	- Chcete-li dokument odeslat více příjemcům, zadejte postupně další údaje o každém příjemci a pokaždé stiskněte tlačítko **Přidat**, dokud nepřidáte všechny příjemce.
- 9. Chcete-li odeslat kopii e-mailu dalšímu příjemci, vyberte v rozevírací nabídce **Komu:** možnost **Kopie**. Pomocí klávesnice na dotekové obrazovce zadejte údaje o příjemci a pak stiskněte tlačítko **Přidat**.

Poznámka: Je nutné vybrat nejméně jednu adresu Komu; dokumenty nelze odesílat pouze na adresu Kopie.

- 10. Stisknutím tlačítka **Zavřít** uložte zadané informace.
- 11. Vyberte požadované možnosti.
- 12. Vyberte požadovanou volbu funkce Saturace.
	- Posunutím indikátoru nahoru zvýšíte sytost barev v nasnímaném obrazu.
	- Posunutím indikátoru dolů snížíte sytost barev v nasnímaném obrazu.
- 13. Stisknutím tlačítka **Start** na ovládacím panelu nasnímejte předlohu.
- 14. Po dokončení snímání vyjměte předlohu z podavače předloh nebo skla pro předlohy.
- 15. Stisknutím tlačítka **Stav úloh** na ovládacím panelu zařízení zobrazte seznam úloh a zkontrolujte stav úlohy.

#### Další informace

[Výběr voleb obrazu pro internetové faxy](#page-195-0) [Zesvětlení nebo ztmavení internetových faxů](#page-196-0) [Změna ostrosti internetových faxů](#page-198-0)

[Nastavení barvy výstupu pro internetový fax](#page-190-0) [Přihlášení k zařízení pomocí ID uživatele](#page-682-0) [Odesílání e-mailu](#page-518-0) [Vysvětlení voleb faxu](#page-45-0) [Zjištění kontaktních údajů správce systému pomocí služby Internet Services](#page-646-0) [System Administrator Guide \(Příručka správce systému\) w](www.xerox.com/support)ww.xerox.com/support.

# **Vylepšení obrazu**

#### <span id="page-201-0"></span>**Výběr volby Vylepšení obrazu pro internetové faxy**

Internetový fax se podobá funkci E-mail v tom, že odesílá dokumenty po internetu nebo intranetu pomocí e-mailových adres. Mezi funkcemi Internetový fax a E-mail je několik významných rozdílů.

- Internetový fax použijte, pokud potřebujete důkaz o přenosu, který potvrdí, že dokument byl doručen. Tato funkce je vhodná k účelům auditu.
- Internetový fax použijte, pokud potřebujete odeslat nebo přijmout fax z jiných zařízení, která podporují funkci Internetový fax.

Poznámka: Tuto možnost musí zpřístupnit správce systému.

Pokud je na zařízení zapnuto ověřování nebo účtování, bude pravděpodobně před přístupem k funkcím internetového faxu nutné zadat přihlašovací údaje.

Volby Vylepšení obrazu zlepšují kvalitu výstupu díky redukci pozadí nebo úpravě kontrastu.

Volbu Potlačení pozadí použijte k vylepšení kvality předloh s barevným pozadím prostřednictvím zredukování nebo zrušení pozadí na výstupu. Tato volba je vhodná v případě, že předlohy jsou na barevném papíře.

Pomocí volby Kontrast můžete řídit hustotu obrazu na výstupu a kompenzovat předlohu, která má příliš kontrastní nebo málo kontrastní obraz.

1. Předlohy do vstupní přihrádky podavače předloh vložte lícem nahoru. Nastavte vodítka tak, aby se dotýkala předloh.

Nebo

- 2. Stisknutím tlačítka **Vymazat vše** na ovládacím panelu zrušte předchozí výběry programování.
- 3. Stiskněte tlačítko **Domovská stránka služeb**.
- 4. Stiskněte tlačítko **Internetový fax**.
- 5. V případě potřeby vyberte kartu **Internetový fax**. Tato karta je obvykle aktivní po spuštění služby Internetový fax.
- 6. Stiskněte tlačítko **Nový příjemce...**.
- 7. Pomocí klávesnice na dotekové obrazovce zadejte e-mailovou adresu příjemce.
	- Počet alfanumerických znaků, které lze zadat, závisí na velikosti zvolených znaků. Jakmile dosáhnete konce vstupního pole, nebude možné přidat další znaky.
	- K odstranění znaku použijte tlačítko Backspace **X**.
	- Chcete-li přistupovat ke speciálním znakům, jako jsou znaky \$ a %, použijte tlačítko Speciální znaky.
- Na tlačítkách s ikonou v pravém dolním rohu jsou k dispozici znaky s akcenty a doplňkové znaky. Když tlačítko stisknete a podržíte, přiřazené znaky se zobrazí ve vyskakovací nabídce. Vyberte požadovaný znak z vyskakovací nabídky.
- Pomocí tlačítka **CES** přejděte na klávesnice dalších jazyků.
- 8. Stiskněte tlačítko **Přidat**.
	- Chcete-li dokument odeslat více příjemcům, zadejte postupně další údaje o každém příjemci a pokaždé stiskněte tlačítko **Přidat**, dokud nepřidáte všechny příjemce.
- 9. Chcete-li odeslat kopii e-mailu dalšímu příjemci, vyberte v rozevírací nabídce **Komu:** možnost **Kopie**. Pomocí klávesnice na dotekové obrazovce zadejte údaje o příjemci a pak stiskněte tlačítko **Přidat**.

- 10. Stisknutím tlačítka **Zavřít** uložte zadané informace.
- 11. Vyberte kartu **Rozšířená nastavení**.
- 12. Stiskněte tlačítko **Vylepšení obrazu**.
- 13. Vyberte požadované možnosti.
- 14. Stiskněte tlačítko **OK**.
- 15. Stisknutím tlačítka **Start** na ovládacím panelu nasnímejte předlohu.
- 16. Po dokončení snímání vyjměte předlohu z podavače předloh nebo skla pro předlohy.
- 17. Stisknutím tlačítka **Stav úloh** na ovládacím panelu zařízení zobrazte seznam úloh a zkontrolujte stav úlohy.

#### Další informace

[Přidání nebo odebrání potlačení pozadí pro internetové faxy](#page-202-0) [Nastavení kontrastu internetového faxu](#page-204-0) [Přihlášení k zařízení pomocí ID uživatele](#page-682-0) [Odesílání e-mailu](#page-518-0) [Vysvětlení voleb faxu](#page-45-0) [Zjištění kontaktních údajů správce systému pomocí služby Internet Services](#page-646-0) [System Administrator Guide \(Příručka správce systému\) w](www.xerox.com/support)ww.xerox.com/support.

#### <span id="page-202-0"></span>**Přidání nebo odebrání potlačení pozadí pro internetové faxy**

Internetový fax se podobá funkci E-mail v tom, že odesílá dokumenty po internetu nebo intranetu pomocí e-mailových adres. Mezi funkcemi Internetový fax a E-mail je několik významných rozdílů.

- Internetový fax použijte, pokud potřebujete důkaz o přenosu, který potvrdí, že dokument byl doručen. Tato funkce je vhodná k účelům auditu.
- Internetový fax použijte, pokud potřebujete odeslat nebo přijmout fax z jiných zařízení, která podporují funkci Internetový fax.

Poznámka: Tuto možnost musí zpřístupnit správce systému.

Pokud je na zařízení zapnuto ověřování nebo účtování, bude pravděpodobně před přístupem k funkcím internetového faxu nutné zadat přihlašovací údaje.

Volby Vylepšení obrazu zlepšují kvalitu výstupu díky redukci pozadí nebo úpravě kontrastu.

Volbu Potlačení pozadí použijte k vylepšení kvality předloh s barevným pozadím prostřednictvím zredukování nebo zrušení pozadí na výstupu. Tato volba je vhodná v případě, že předlohy jsou na barevném papíře.

1. Předlohy do vstupní přihrádky podavače předloh vložte lícem nahoru. Nastavte vodítka tak, aby se dotýkala předloh.

Nebo

Nadzvedněte podavač předloh. Položte předlohu lícem dolů na sklo pro předlohy a umístěte ji k šipce v levém horním rohu. Zavřete podavač předloh.

- 2. Stisknutím tlačítka **Vymazat vše** na ovládacím panelu zrušte předchozí výběry programování.
- 3. Stiskněte tlačítko **Domovská stránka služeb**.
- 4. Stiskněte tlačítko **Internetový fax**.
- 5. V případě potřeby vyberte kartu **Internetový fax**. Tato karta je obvykle aktivní po spuštění služby Internetový fax.
- 6. Stiskněte tlačítko **Nový příjemce...**.
- 7. Pomocí klávesnice na dotekové obrazovce zadejte e-mailovou adresu příjemce.
	- Počet alfanumerických znaků, které lze zadat, závisí na velikosti zvolených znaků. Jakmile dosáhnete konce vstupního pole, nebude možné přidat další znaky.
	- K odstranění znaku použijte tlačítko Backspace **X**.
	- Chcete-li přistupovat ke speciálním znakům, jako jsou znaky \$ a %, použijte tlačítko Speciální znaky.
	- Na tlačítkách s ikonou v pravém dolním rohu jsou k dispozici znaky s akcenty a doplňkové znaky. Když tlačítko stisknete a podržíte, přiřazené znaky se zobrazí ve vyskakovací nabídce. Vyberte požadovaný znak z vyskakovací nabídky.
	- Pomocí tlačítka **CES** přejděte na klávesnice dalších jazyků.
- 8. Stiskněte tlačítko **Přidat**.
	- Chcete-li dokument odeslat více příjemcům, zadejte postupně další údaje o každém příjemci a pokaždé stiskněte tlačítko **Přidat**, dokud nepřidáte všechny příjemce.
- 9. Chcete-li odeslat kopii e-mailu dalšímu příjemci, vyberte v rozevírací nabídce **Komu:** možnost **Kopie**. Pomocí klávesnice na dotekové obrazovce zadejte údaje o příjemci a pak stiskněte tlačítko **Přidat**.

Poznámka: Je nutné vybrat nejméně jednu adresu Komu; dokumenty nelze odesílat pouze na adresu Kopie.

- 10. Stisknutím tlačítka **Zavřít** uložte zadané informace.
- 11. Vyberte kartu **Rozšířená nastavení**.
- 12. Stiskněte tlačítko **Vylepšení obrazu**.
- 13. Chcete-li automaticky potlačit nežádoucí pozadí, vyberte v nabídce **Potlačení pozadí** možnost **Autom. potlačení**.
	- V případě potřeby výběrem možnosti **Vypnuto** funkci Potlačení pozadí vypněte. Možnost Vypnuto je užitečná zejména v případě, že nastavení Tmavší nevede k uspokojivému výstupu světlých předloh, předloha má šedý nebo barevný okraj, například různé certifikáty, nebo chcete vyzdvihnout jemné detaily, které na kopii zanikly v důsledku tmavého okraje při použití vázaných předloh.
- 14. Stiskněte tlačítko **OK**.
- 15. Stisknutím tlačítka **Start** na ovládacím panelu nasnímejte předlohu.
- 16. Po dokončení snímání vyjměte předlohu z podavače předloh nebo skla pro předlohy.

17. Stisknutím tlačítka **Stav úloh** na ovládacím panelu zařízení zobrazte seznam úloh a zkontrolujte stav úlohy.

Další informace [Výběr volby Vylepšení obrazu pro internetové faxy](#page-201-0) [Nastavení kontrastu internetového faxu](#page-204-0) [Přihlášení k zařízení pomocí ID uživatele](#page-682-0) [Odesílání e-mailu](#page-518-0) [Zesvětlení nebo ztmavení internetových faxů](#page-196-0) [Vysvětlení voleb faxu](#page-45-0) [Zjištění kontaktních údajů správce systému pomocí služby Internet Services](#page-646-0) [System Administrator Guide \(Příručka správce systému\) w](www.xerox.com/support)ww.xerox.com/support.

#### <span id="page-204-0"></span>**Nastavení kontrastu internetového faxu**

Internetový fax se podobá funkci E-mail v tom, že odesílá dokumenty po internetu nebo intranetu pomocí e-mailových adres. Mezi funkcemi Internetový fax a E-mail je několik významných rozdílů.

- Internetový fax použijte, pokud potřebujete důkaz o přenosu, který potvrdí, že dokument byl doručen. Tato funkce je vhodná k účelům auditu.
- Internetový fax použijte, pokud potřebujete odeslat nebo přijmout fax z jiných zařízení, která podporují funkci Internetový fax.

Poznámka: Tuto možnost musí zpřístupnit správce systému.

Pokud je na zařízení zapnuto ověřování nebo účtování, bude pravděpodobně před přístupem k funkcím internetového faxu nutné zadat přihlašovací údaje.

Volby Vylepšení obrazu zlepšují kvalitu výstupu díky redukci pozadí nebo úpravě kontrastu.

Pomocí volby Kontrast můžete řídit hustotu obrazu na výstupu a kompenzovat předlohu, která má příliš kontrastní nebo málo kontrastní obraz.

1. Předlohy do vstupní přihrádky podavače předloh vložte lícem nahoru. Nastavte vodítka tak, aby se dotýkala předloh.

Nebo

- 2. Stisknutím tlačítka **Vymazat vše** na ovládacím panelu zrušte předchozí výběry programování.
- 3. Stiskněte tlačítko **Domovská stránka služeb**.
- 4. Stiskněte tlačítko **Internetový fax**.
- 5. V případě potřeby vyberte kartu **Internetový fax**. Tato karta je obvykle aktivní po spuštění služby Internetový fax.
- 6. Stiskněte tlačítko **Nový příjemce...**.
- 7. Pomocí klávesnice na dotekové obrazovce zadejte e-mailovou adresu příjemce.
	- Počet alfanumerických znaků, které lze zadat, závisí na velikosti zvolených znaků. Jakmile dosáhnete konce vstupního pole, nebude možné přidat další znaky.
	- K odstranění znaku použijte tlačítko Backspace **X**.
	- Chcete-li přistupovat ke speciálním znakům, jako jsou znaky \$ a %, použijte tlačítko Speciální znaky.
- Na tlačítkách s ikonou v pravém dolním rohu jsou k dispozici znaky s akcenty a doplňkové znaky. Když tlačítko stisknete a podržíte, přiřazené znaky se zobrazí ve vyskakovací nabídce. Vyberte požadovaný znak z vyskakovací nabídky.
- Pomocí tlačítka **CES** přejděte na klávesnice dalších jazyků.
- 8. Stiskněte tlačítko **Přidat**.
	- Chcete-li dokument odeslat více příjemcům, zadejte postupně další údaje o každém příjemci a pokaždé stiskněte tlačítko **Přidat**, dokud nepřidáte všechny příjemce.
- 9. Chcete-li odeslat kopii e-mailu dalšímu příjemci, vyberte v rozevírací nabídce **Komu:** možnost **Kopie**. Pomocí klávesnice na dotekové obrazovce zadejte údaje o příjemci a pak stiskněte tlačítko **Přidat**.

- 10. Stisknutím tlačítka **Zavřít** uložte zadané informace.
- 11. Vyberte kartu **Rozšířená nastavení**.
- 12. Stiskněte tlačítko **Vylepšení obrazu**.
- 13. V nabídce **Kontrast** vyberte možnost **Autom. kontrast**, aby zařízení určilo nastavení kontrastu automaticky, nebo vyberte možnost **Ruční kontrast**, chcete-li řídit nastavení sami.
	- Posunutím indikátoru Ruční kontrast směrem k nastavení Více lze vytvořit živější černé a bílé odstíny a tím ostřejší text a čáry, ale dosáhnete méně detailů v obrázcích.
	- Posunutím indikátoru Ruční kontrast směrem k nastavení Méně získáte na kopii více detailů ze světlých a tmavých ploch předlohy.
- 14. Stiskněte tlačítko **OK**.
- 15. Stisknutím tlačítka **Start** na ovládacím panelu nasnímejte předlohu.
- 16. Po dokončení snímání vyjměte předlohu z podavače předloh nebo skla pro předlohy.
- 17. Stisknutím tlačítka **Stav úloh** na ovládacím panelu zařízení zobrazte seznam úloh a zkontrolujte stav úlohy.

#### Další informace

[Výběr volby Vylepšení obrazu pro internetové faxy](#page-201-0) [Přidání nebo odebrání potlačení pozadí pro internetové faxy](#page-202-0) [Přihlášení k zařízení pomocí ID uživatele](#page-682-0) [Odesílání e-mailu](#page-518-0) [Vysvětlení voleb faxu](#page-45-0) [Zjištění kontaktních údajů správce systému pomocí služby Internet Services](#page-646-0) [System Administrator Guide \(Příručka správce systému\) w](www.xerox.com/support)ww.xerox.com/support.

# <span id="page-205-0"></span>**Zadání rozlišení internetového faxu**

Internetový fax se podobá funkci E-mail v tom, že odesílá dokumenty po internetu nebo intranetu pomocí e-mailových adres. Mezi funkcemi Internetový fax a E-mail je několik významných rozdílů.

- Internetový fax použijte, pokud potřebujete důkaz o přenosu, který potvrdí, že dokument byl doručen. Tato funkce je vhodná k účelům auditu.
- Internetový fax použijte, pokud potřebujete odeslat nebo přijmout fax z jiných zařízení, která podporují funkci Internetový fax.

Poznámka: Tuto možnost musí zpřístupnit správce systému.

Pokud je na zařízení zapnuto ověřování nebo účtování, bude pravděpodobně před přístupem k funkcím internetového faxu nutné zadat přihlašovací údaje.

Pomocí voleb Rozlišení můžete určit poměr mezi kvalitou obrazu a dobou přenosu, pokud má být obraz odeslán po síti. Vyšší rozlišení zajistí kvalitnější obraz, ale způsobí pomalý přenos. Nižší rozlišení snižuje kvalitu obrazu, ale zkracuje dobu komunikace.

1. Předlohy do vstupní přihrádky podavače předloh vložte lícem nahoru. Nastavte vodítka tak, aby se dotýkala předloh.

Nebo

Nadzvedněte podavač předloh. Položte předlohu lícem dolů na sklo pro předlohy a umístěte ji k šipce v levém horním rohu. Zavřete podavač předloh.

- 2. Stisknutím tlačítka **Vymazat vše** na ovládacím panelu zrušte předchozí výběry programování.
- 3. Stiskněte tlačítko **Domovská stránka služeb**.
- 4. Stiskněte tlačítko **Internetový fax**.
- 5. V případě potřeby vyberte kartu **Internetový fax**. Tato karta je obvykle aktivní po spuštění služby Internetový fax.
- 6. Stiskněte tlačítko **Nový příjemce...**.
- 7. Pomocí klávesnice na dotekové obrazovce zadejte e-mailovou adresu příjemce.
	- Počet alfanumerických znaků, které lze zadat, závisí na velikosti zvolených znaků. Jakmile dosáhnete konce vstupního pole, nebude možné přidat další znaky.
	- K odstranění znaku použijte tlačítko Backspace **X**.
	- Chcete-li přistupovat ke speciálním znakům, jako jsou znaky \$ a %, použijte tlačítko Speciální znaky.
	- Na tlačítkách s ikonou v pravém dolním rohu jsou k dispozici znaky s akcenty a doplňkové znaky. Když tlačítko stisknete a podržíte, přiřazené znaky se zobrazí ve vyskakovací nabídce. Vyberte požadovaný znak z vyskakovací nabídky.
	- Pomocí tlačítka **CES** přejděte na klávesnice dalších jazyků.
- 8. Stiskněte tlačítko **Přidat**.
	- Chcete-li dokument odeslat více příjemcům, zadejte postupně další údaje o každém příjemci a pokaždé stiskněte tlačítko **Přidat**, dokud nepřidáte všechny příjemce.
- 9. Chcete-li odeslat kopii e-mailu dalšímu příjemci, vyberte v rozevírací nabídce **Komu:** možnost **Kopie**. Pomocí klávesnice na dotekové obrazovce zadejte údaje o příjemci a pak stiskněte tlačítko **Přidat**.

Poznámka: Je nutné vybrat nejméně jednu adresu Komu; dokumenty nelze odesílat pouze na adresu Kopie.

- 10. Stisknutím tlačítka **Zavřít** uložte zadané informace.
- 11. Vyberte kartu **Rozšířená nastavení**.
- 12. Stiskněte tlačítko **Rozlišení**.
- 13. Vyberte požadovanou možnost Rozlišení.
	- Rozlišení **72 dpi** vytváří nejmenší soubory a doporučuje se pro výstup, který bude zobrazován v počítači.
	- Rozlišení **100 dpi** poskytuje nízkou kvalitu obrazu a doporučuje se pro textové dokumenty s nízkou kvalitou. Toto nastavení by se mělo ideálně používat pro výstup, který bude zobrazován v počítači a nebude tištěn.
	- Rozlišení **150 dpi** vytváří text střední kvality a obrazy fotografií a grafiky nízké kvality. Doporučuje se pro textové dokumenty o střední kvalitě a pro kresby.
	- Rozlišení **200 dpi** vytváří textové obrazy střední kvality a fotografie a grafiku nízké kvality. Toto rozlišení se doporučuje pro textové dokumenty a čárovou grafiku ve střední kvalitě.
	- Rozlišení **200 x 100 dpi** vytváří střední kvalitu je doporučeno pro standardní kancelářské dokumenty a fotografie.
- Rozlišení **300 dpi** vytváří výstup vyšší kvality. Toto nastavení se doporučuje pro vysoce kvalitní textové předlohy, které mají být zpracovány v aplikacích OCR (optické rozpoznávání znaků). Toto nastavení je vhodné také pro čárovou grafiku ve vysoké kvalitě či fotografie a grafiku ve střední kvalitě. Toto rozlišení ve většině případů představuje nejlepší výchozí volbu.
- Rozlišení **400 dpi** vytváří obrazy fotografií a grafiky střední kvality je doporučeno pro fotografie a grafiku.
- Rozlišení **600 dpi** vytváří největší obrazové soubory, ale poskytuje také nejlepší kvalitu obrazu. Toto nastavení se doporučuje pro vysoce kvalitní fotografie a grafiku.
- 14. Stiskněte tlačítko **OK**.
- 15. Stisknutím tlačítka **Start** na ovládacím panelu nasnímejte předlohu.
- 16. Po dokončení snímání vyjměte předlohu z podavače předloh nebo skla pro předlohy.
- 17. Stisknutím tlačítka **Stav úloh** na ovládacím panelu zařízení zobrazte seznam úloh a zkontrolujte stav úlohy.

Další informace [Přihlášení k zařízení pomocí ID uživatele](#page-682-0) [Odesílání e-mailu](#page-518-0) [Vysvětlení voleb faxu](#page-45-0) [Nastavení kvality nebo velikosti souboru pro internetové faxy](#page-207-0) [Zjištění kontaktních údajů správce systému pomocí služby Internet Services](#page-646-0) [System Administrator Guide \(Příručka správce systému\) w](www.xerox.com/support)ww.xerox.com/support.

### <span id="page-207-0"></span>**Nastavení kvality nebo velikosti souboru pro internetové faxy**

Internetový fax se podobá funkci E-mail v tom, že odesílá dokumenty po internetu nebo intranetu pomocí e-mailových adres. Mezi funkcemi Internetový fax a E-mail je několik významných rozdílů.

- Internetový fax použijte, pokud potřebujete důkaz o přenosu, který potvrdí, že dokument byl doručen. Tato funkce je vhodná k účelům auditu.
- Internetový fax použijte, pokud potřebujete odeslat nebo přijmout fax z jiných zařízení, která podporují funkci Internetový fax.

Poznámka: Tuto možnost musí zpřístupnit správce systému.

Pokud je na zařízení zapnuto ověřování nebo účtování, bude pravděpodobně před přístupem k funkcím internetového faxu nutné zadat přihlašovací údaje.

Volby Kvalita/velikost souboru umožňují zvolit mezi kvalitou nasnímaného obrazu a velikostí souboru. Můžete vybrat nejvyšší kvalitu, nejmenší soubory nebo upravit nastavení a určit poměr mezi kvalitou a velikostí souboru.

- Při výběru menší velikosti souboru dojde k mírnému zhoršení kvality obrazu, tato možnost je však lepší při sdílení souboru v síti.
- Větší velikost souboru poskytuje vyšší kvalitu obrazu, ale přenos souboru v síti vyžaduje více času.
- 1. Předlohy do vstupní přihrádky podavače předloh vložte lícem nahoru. Nastavte vodítka tak, aby se dotýkala předloh.

Nebo

Nadzvedněte podavač předloh. Položte předlohu lícem dolů na sklo pro předlohy a umístěte ji k šipce v levém horním rohu. Zavřete podavač předloh.

- 2. Stisknutím tlačítka **Vymazat vše** na ovládacím panelu zrušte předchozí výběry programování.
- 3. Stiskněte tlačítko **Domovská stránka služeb**.
- 4. Stiskněte tlačítko **Internetový fax**.
- 5. V případě potřeby vyberte kartu **Internetový fax**. Tato karta je obvykle aktivní po spuštění služby Internetový fax.
- 6. Stiskněte tlačítko **Nový příjemce...**.
- 7. Pomocí klávesnice na dotekové obrazovce zadejte e-mailovou adresu příjemce.
	- Počet alfanumerických znaků, které lze zadat, závisí na velikosti zvolených znaků. Jakmile dosáhnete konce vstupního pole, nebude možné přidat další znaky.
	- K odstranění znaku použijte tlačítko Backspace **X**.
	- Chcete-li přistupovat ke speciálním znakům, jako jsou znaky \$ a %, použijte tlačítko Speciální znaky.
	- Na tlačítkách s ikonou v pravém dolním rohu jsou k dispozici znaky s akcenty a doplňkové znaky. Když tlačítko stisknete a podržíte, přiřazené znaky se zobrazí ve vyskakovací nabídce. Vyberte požadovaný znak z vyskakovací nabídky.
	- Pomocí tlačítka **CES** přejděte na klávesnice dalších jazyků.
- 8. Stiskněte tlačítko **Přidat**.
	- Chcete-li dokument odeslat více příjemcům, zadejte postupně další údaje o každém příjemci a pokaždé stiskněte tlačítko **Přidat**, dokud nepřidáte všechny příjemce.
- 9. Chcete-li odeslat kopii e-mailu dalšímu příjemci, vyberte v rozevírací nabídce **Komu:** možnost **Kopie**. Pomocí klávesnice na dotekové obrazovce zadejte údaje o příjemci a pak stiskněte tlačítko **Přidat**.

Poznámka: Je nutné vybrat nejméně jednu adresu Komu; dokumenty nelze odesílat pouze na adresu Kopie.

- 10. Stisknutím tlačítka **Zavřít** uložte zadané informace.
- 11. Vyberte kartu **Rozšířená nastavení**.
- 12. Stiskněte tlačítko **Kvalita/velikost souboru**.
- 13. Stiskněte požadovanou volbu funkce Kvalita/velikost souboru.
	- Posunutím indikátoru směrem k možnosti Normální kvalita/Malá velikost souboru získáte menší soubor a obraz v menší kvalitě. Tato možnost vytváří malé soubory pomocí pokročilých postupů komprese. Kvalita obrazu je přijatelná, u některých předloh však může dojít k určitému snížení kvality a chybám nahrazování znaků.
	- Posunutím indikátoru směrem doprostřed stupnice dosáhnete lepší kvality obrazu a vytvoříte větší soubory, nejedná se však o nejvyšší kvalitu ani o největší soubory.
- Posunutím indikátoru směrem k možnosti Nejvyšší kvalita/Největší velikost souboru vytvoříte největší soubory s maximální kvalitou obrazu. Velké soubory nejsou vhodné ke sdílení a přenosu po síti.
- 14. Stiskněte tlačítko **OK**.
- 15. Stisknutím tlačítka **Start** na ovládacím panelu nasnímejte předlohu.
- 16. Po dokončení snímání vyjměte předlohu z podavače předloh nebo skla pro předlohy.
- 17. Stisknutím tlačítka **Stav úloh** na ovládacím panelu zařízení zobrazte seznam úloh a zkontrolujte stav úlohy.

#### Další informace

[Přihlášení k zařízení pomocí ID uživatele](#page-682-0) [Odesílání e-mailu](#page-518-0) [Vysvětlení voleb faxu](#page-45-0) [Zadání rozlišení internetového faxu](#page-205-0)

# Úprava vzhledu

### <span id="page-209-0"></span>**Nastavení orientace předlohy pro internetové faxy**

Internetový fax se podobá funkci E-mail v tom, že odesílá dokumenty po internetu nebo intranetu pomocí e-mailových adres. Mezi funkcemi Internetový fax a E-mail je několik významných rozdílů.

- Internetový fax použijte, pokud potřebujete důkaz o přenosu, který potvrdí, že dokument byl doručen. Tato funkce je vhodná k účelům auditu.
- Internetový fax použijte, pokud potřebujete odeslat nebo přijmout fax z jiných zařízení, která podporují funkci Internetový fax.

Poznámka: Tuto možnost musí zpřístupnit správce systému.

Pokud je na zařízení zapnuto ověřování nebo účtování, bude pravděpodobně před přístupem k funkcím internetového faxu nutné zadat přihlašovací údaje.

Pomocí volby Orientace předlohy můžete zadat rozvržení snímaných předloh, zda je obraz na stránce v orientaci na výšku, na šířku, nastojato nebo otočený vzhledem k samotné stránce. Orientace obrazů na předlohách musí odpovídat vybrané orientaci. Zařízení pomocí této informace určí, zda je obrazy nutné otočit, aby byl vytvořen požadovaný výstup.

1. Předlohy do vstupní přihrádky podavače předloh vložte lícem nahoru. Nastavte vodítka tak, aby se dotýkala předloh.

**Nebo** 

- 2. Stisknutím tlačítka **Vymazat vše** na ovládacím panelu zrušte předchozí výběry programování.
- 3. Stiskněte tlačítko **Domovská stránka služeb**.
- 4. Stiskněte tlačítko **Internetový fax**.
- 5. V případě potřeby vyberte kartu **Internetový fax**. Tato karta je obvykle aktivní po spuštění služby Internetový fax.
- 6. Stiskněte tlačítko **Nový příjemce...**.
- 7. Pomocí klávesnice na dotekové obrazovce zadejte e-mailovou adresu příjemce.
	- Počet alfanumerických znaků, které lze zadat, závisí na velikosti zvolených znaků. Jakmile dosáhnete konce vstupního pole, nebude možné přidat další znaky.
	- K odstranění znaku použijte tlačítko Backspace **X**.
	- Chcete-li přistupovat ke speciálním znakům, jako jsou znaky \$ a %, použijte tlačítko Speciální znaky.
	- Na tlačítkách s ikonou v pravém dolním rohu jsou k dispozici znaky s akcenty a doplňkové znaky. Když tlačítko stisknete a podržíte, přiřazené znaky se zobrazí ve vyskakovací nabídce. Vyberte požadovaný znak z vyskakovací nabídky.
	- Pomocí tlačítka **CES** přejděte na klávesnice dalších jazyků.
- 8. Stiskněte tlačítko **Přidat**.
	- Chcete-li dokument odeslat více příjemcům, zadejte postupně další údaje o každém příjemci a pokaždé stiskněte tlačítko **Přidat**, dokud nepřidáte všechny příjemce.
- 9. Chcete-li odeslat kopii e-mailu dalšímu příjemci, vyberte v rozevírací nabídce **Komu:** možnost **Kopie**. Pomocí klávesnice na dotekové obrazovce zadejte údaje o příjemci a pak stiskněte tlačítko **Přidat**.

- 10. Stisknutím tlačítka **Zavřít** uložte zadané informace.
- 11. Vyberte kartu **Úprava vzhledu**.
- 12. Stiskněte tlačítko **Orientace předlohy**.
- 13. Vyberte požadovanou možnost Orientace předlohy.
	- **Předlohy na výšku** obrazy na předlohách jsou v orientaci PDS.
	- **Předlohy na šířku** obrazy na předlohách jsou v orientaci PKS.
	- **Obrazy na výšku** obrazy na předlohách jsou vloženy do podavače předloh nastojato.
	- **Obrazy na šířku** obrazy na předlohách jsou vloženy do podavače předloh stranou.

Poznámka: Zkratka PKS znamená podávání kratší stranou (kde kratší strana papíru je předním okrajem, když je papír podáván do zařízení). Zkratka PDS znamená podávání delší stranou (kde je papír orientován tak, aby při podávání vstupovala do zařízení nejprve delší strana).

Poznámka: Používáte-li sklo pro předlohy, bude se orientace týkat předlohy před jejím přetočením.

- 14. Stiskněte tlačítko **OK**.
- 15. Stisknutím tlačítka **Start** na ovládacím panelu nasnímejte předlohu.
- 16. Po dokončení snímání vyjměte předlohu z podavače předloh nebo skla pro předlohy.
- 17. Stisknutím tlačítka **Stav úloh** na ovládacím panelu zařízení zobrazte seznam úloh a zkontrolujte stav úlohy.

Další informace [Určení formátu předlohy, která má být odeslána internetovým faxem](#page-211-0) [Přihlášení k zařízení pomocí ID uživatele](#page-682-0) [Odesílání e-mailu](#page-518-0) [Vysvětlení voleb faxu](#page-45-0) [Zjištění kontaktních údajů správce systému pomocí služby Internet Services](#page-646-0) [System Administrator Guide \(Příručka správce systému\) w](www.xerox.com/support)ww.xerox.com/support.

# <span id="page-211-0"></span>**Určení formátu předlohy, která má být odeslána internetovým faxem**

Internetový fax se podobá funkci E-mail v tom, že odesílá dokumenty po internetu nebo intranetu pomocí e-mailových adres. Mezi funkcemi Internetový fax a E-mail je několik významných rozdílů.

- Internetový fax použijte, pokud potřebujete důkaz o přenosu, který potvrdí, že dokument byl doručen. Tato funkce je vhodná k účelům auditu.
- Internetový fax použijte, pokud potřebujete odeslat nebo přijmout fax z jiných zařízení, která podporují funkci Internetový fax.

Poznámka: Tuto možnost musí zpřístupnit správce systému.

Pokud je na zařízení zapnuto ověřování nebo účtování, bude pravděpodobně před přístupem k funkcím internetového faxu nutné zadat přihlašovací údaje.

Pomocí voleb Formát předlohy můžete zadat automatické zjišťování formátu předloh, velikosti předloh různých formátů nebo přesnou velikost snímaného obrazu.

1. Předlohy do vstupní přihrádky podavače předloh vložte lícem nahoru. Nastavte vodítka tak, aby se dotýkala předloh.

Nebo

Nadzvedněte podavač předloh. Položte předlohu lícem dolů na sklo pro předlohy a umístěte ji k šipce v levém horním rohu. Zavřete podavač předloh.

- 2. Stisknutím tlačítka **Vymazat vše** na ovládacím panelu zrušte předchozí výběry programování.
- 3. Stiskněte tlačítko **Domovská stránka služeb**.
- 4. Stiskněte tlačítko **Internetový fax**.
- 5. V případě potřeby vyberte kartu **Internetový fax**. Tato karta je obvykle aktivní po spuštění služby Internetový fax.
- 6. Stiskněte tlačítko **Nový příjemce...**.
- 7. Pomocí klávesnice na dotekové obrazovce zadejte e-mailovou adresu příjemce.
	- Počet alfanumerických znaků, které lze zadat, závisí na velikosti zvolených znaků. Jakmile dosáhnete konce vstupního pole, nebude možné přidat další znaky.
	- K odstranění znaku použijte tlačítko Backspace **X**.
	- Chcete-li přistupovat ke speciálním znakům, jako jsou znaky \$ a %, použijte tlačítko Speciální znaky.
	- Na tlačítkách s ikonou v pravém dolním rohu jsou k dispozici znaky s akcenty a doplňkové znaky. Když tlačítko stisknete a podržíte, přiřazené znaky se zobrazí ve vyskakovací nabídce. Vyberte požadovaný znak z vyskakovací nabídky.
	- Pomocí tlačítka **CES** přejděte na klávesnice dalších jazyků.
- 8. Stiskněte tlačítko **Přidat**.
	- Chcete-li dokument odeslat více příjemcům, zadejte postupně další údaje o každém příjemci a pokaždé stiskněte tlačítko **Přidat**, dokud nepřidáte všechny příjemce.
- 9. Chcete-li odeslat kopii e-mailu dalšímu příjemci, vyberte v rozevírací nabídce **Komu:** možnost **Kopie**. Pomocí klávesnice na dotekové obrazovce zadejte údaje o příjemci a pak stiskněte tlačítko **Přidat**.

Poznámka: Je nutné vybrat nejméně jednu adresu Komu; dokumenty nelze odesílat pouze na adresu Kopie.

- 10. Stisknutím tlačítka **Zavřít** uložte zadané informace.
- 11. Vyberte kartu **Úprava vzhledu**.
- 12. Stiskněte tlačítko **Formát předlohy**.
- 13. Vyberte požadovanou možnost pro volbu Formát předlohy.
	- Možnost **Automat. zjištění** aktivuje automatické zjištění formátu a jedná se o výchozí nastavení. Podle zjištěného formátu bude zvolen standardní formát papíru.
	- Možnost **Předvolená oblast snímání** umožňuje určit formát předlohy ze seznamu předem nastavených standardních formátů. Seznam můžete procházet pomocí posuvníku.
	- Možnost **Uživatelská oblast snímání** umožňuje zadat specifickou oblast snímání a hodí se ke snímání účtenek. Změřte šířku (X) a výšku (Y) předlohy, kterou chcete nasnímat, a zadejte naměřené hodnoty X a Y do příslušných polí.
	- Možnost **Předlohy různých formátů** umožňuje snímat dokumenty, které obsahují stránky různého formátu. Všechny stránky musí mít stejnou šířku, například A4 (8,5 x 11") PDS a A3 (11 x 17") PKS. Další kombinace jsou zobrazeny na dotekové obrazovce zařízení. Zařízení rozpozná formát dokumentů a vytvoří různý výstup v závislosti na vybraných kombinacích.
- 14. Stiskněte tlačítko **OK**.
- 15. Stisknutím tlačítka **Start** na ovládacím panelu nasnímejte předlohu.
- 16. Po dokončení snímání vyjměte předlohu z podavače předloh nebo skla pro předlohy.
- 17. Stisknutím tlačítka **Stav úloh** na ovládacím panelu zařízení zobrazte seznam úloh a zkontrolujte stav úlohy.

#### Další informace

[Nastavení orientace předlohy pro internetové faxy](#page-209-0) [Přihlášení k zařízení pomocí ID uživatele](#page-682-0) [Odesílání e-mailu](#page-518-0) [Vysvětlení voleb faxu](#page-45-0) [Zjištění kontaktních údajů správce systému pomocí služby Internet Services](#page-646-0) [System Administrator Guide \(Příručka správce systému\) w](www.xerox.com/support)ww.xerox.com/support.

# Volby internetového faxu

#### **Přidání zprávy do internetového faxu**

Internetový fax se podobá funkci E-mail v tom, že odesílá dokumenty po internetu nebo intranetu pomocí e-mailových adres. Mezi funkcemi Internetový fax a E-mail je několik významných rozdílů.

- Internetový fax použijte, pokud potřebujete důkaz o přenosu, který potvrdí, že dokument byl doručen. Tato funkce je vhodná k účelům auditu.
- Internetový fax použijte, pokud potřebujete odeslat nebo přijmout fax z jiných zařízení, která podporují funkci Internetový fax.

Poznámka: Tuto možnost musí zpřístupnit správce systému.

Pokud je na zařízení zapnuto ověřování nebo účtování, bude pravděpodobně před přístupem k funkcím internetového faxu nutné zadat přihlašovací údaje.

Pomocí volby Zpráva lze k souboru, který bude odeslán, přidat stručnou zprávu.

1. Předlohy do vstupní přihrádky podavače předloh vložte lícem nahoru. Nastavte vodítka tak, aby se dotýkala předloh.

Nebo

Nadzvedněte podavač předloh. Položte předlohu lícem dolů na sklo pro předlohy a umístěte ji k šipce v levém horním rohu. Zavřete podavač předloh.

- 2. Stisknutím tlačítka **Vymazat vše** na ovládacím panelu zrušte předchozí výběry programování.
- 3. Stiskněte tlačítko **Domovská stránka služeb**.
- 4. Stiskněte tlačítko **Internetový fax**.
- 5. V případě potřeby vyberte kartu **Internetový fax**. Tato karta je obvykle aktivní po spuštění služby Internetový fax.
- 6. Stiskněte tlačítko **Nový příjemce...**.
- 7. Pomocí klávesnice na dotekové obrazovce zadejte e-mailovou adresu příjemce.
	- Počet alfanumerických znaků, které lze zadat, závisí na velikosti zvolených znaků. Jakmile dosáhnete konce vstupního pole, nebude možné přidat další znaky.
	- K odstranění znaku použijte tlačítko Backspace **X**.
	- Chcete-li přistupovat ke speciálním znakům, jako jsou znaky \$ a %, použijte tlačítko Speciální znaky.
	- Na tlačítkách s ikonou v pravém dolním rohu jsou k dispozici znaky s akcenty a doplňkové znaky. Když tlačítko stisknete a podržíte, přiřazené znaky se zobrazí ve vyskakovací nabídce. Vyberte požadovaný znak z vyskakovací nabídky.
	- Pomocí tlačítka **CES** přejděte na klávesnice dalších jazyků.
- 8. Stiskněte tlačítko **Přidat**.
	- Chcete-li dokument odeslat více příjemcům, zadejte postupně další údaje o každém příjemci a pokaždé stiskněte tlačítko **Přidat**, dokud nepřidáte všechny příjemce.
- 9. Chcete-li odeslat kopii e-mailu dalšímu příjemci, vyberte v rozevírací nabídce **Komu:** možnost **Kopie**. Pomocí klávesnice na dotekové obrazovce zadejte údaje o příjemci a pak stiskněte tlačítko **Přidat**.

Poznámka: Je nutné vybrat nejméně jednu adresu Komu; dokumenty nelze odesílat pouze na adresu Kopie.

- 10. Stisknutím tlačítka **Zavřít** uložte zadané informace.
- 11. Vyberte kartu **Volby internetového faxu**.
- 12. Stiskněte tlačítko **Zpráva**.
- 13. Pomocí klávesnice na dotekové obrazovce zadejte požadovaný text.
	- Počet alfanumerických znaků, které lze zadat, závisí na velikosti zvolených znaků. Jakmile dosáhnete konce vstupního pole, nebude možné přidat další znaky.
	- K odstranění znaku použijte tlačítko Backspace **X**.
	- Chcete-li přistupovat ke speciálním znakům, jako jsou znaky \$ a %, použijte tlačítko Speciální znaky.
	- Na tlačítkách s ikonou v pravém dolním rohu jsou k dispozici znaky s akcenty a doplňkové znaky. Když tlačítko stisknete a podržíte, přiřazené znaky se zobrazí ve vyskakovací nabídce. Vyberte požadovaný znak z vyskakovací nabídky.
	- Pomocí tlačítka **CES** přejděte na klávesnice dalších jazyků.
- 14. Stiskněte tlačítko **OK**.
- 15. Stisknutím tlačítka **Start** na ovládacím panelu nasnímejte předlohu.
- 16. Po dokončení snímání vyjměte předlohu z podavače předloh nebo skla pro předlohy.
- 17. Stisknutím tlačítka **Stav úloh** na ovládacím panelu zařízení zobrazte seznam úloh a zkontrolujte stav úlohy.

Další informace [Přihlášení k zařízení pomocí ID uživatele](#page-682-0) [Odesílání e-mailu](#page-518-0) [Vysvětlení voleb faxu](#page-45-0) [Zjištění kontaktních údajů správce systému pomocí služby Internet Services](#page-646-0) [System Administrator Guide \(Příručka správce systému\) w](www.xerox.com/support)ww.xerox.com/support.

### **Přidání adresy Komu odpovědět k internetovému faxu**

Internetový fax se podobá funkci E-mail v tom, že odesílá dokumenty po internetu nebo intranetu pomocí e-mailových adres. Mezi funkcemi Internetový fax a E-mail je několik významných rozdílů.

- Internetový fax použijte, pokud potřebujete důkaz o přenosu, který potvrdí, že dokument byl doručen. Tato funkce je vhodná k účelům auditu.
- Internetový fax použijte, pokud potřebujete odeslat nebo přijmout fax z jiných zařízení, která podporují funkci Internetový fax.

Poznámka: Tuto možnost musí zpřístupnit správce systému.

Pokud je na zařízení zapnuto ověřování nebo účtování, bude pravděpodobně před přístupem k funkcím internetového faxu nutné zadat přihlašovací údaje.

Volba Komu odpovědět umožňuje zadat e-mailovou adresu, na kterou má příjemce odpovědět. Tato volba je užitečná v případě, že chcete, aby příjemce odpověděl na vaši e-mailovou adresu namísto e-mailové adresy zařízení.

Poznámka: Tuto možnost musí zpřístupnit správce systému.

1. Předlohy do vstupní přihrádky podavače předloh vložte lícem nahoru. Nastavte vodítka tak, aby se dotýkala předloh.

Nebo

- 2. Stisknutím tlačítka **Vymazat vše** na ovládacím panelu zrušte předchozí výběry programování.
- 3. Stiskněte tlačítko **Domovská stránka služeb**.
- 4. Stiskněte tlačítko **Internetový fax**.
- 5. V případě potřeby vyberte kartu **Internetový fax**. Tato karta je obvykle aktivní po spuštění služby Internetový fax.
- 6. Stiskněte tlačítko **Nový příjemce...**.
- 7. Pomocí klávesnice na dotekové obrazovce zadejte e-mailovou adresu příjemce.
	- Počet alfanumerických znaků, které lze zadat, závisí na velikosti zvolených znaků. Jakmile dosáhnete konce vstupního pole, nebude možné přidat další znaky.
	- K odstranění znaku použijte tlačítko Backspace **X**.
	- Chcete-li přistupovat ke speciálním znakům, jako jsou znaky \$ a %, použijte tlačítko Speciální znaky.
- Na tlačítkách s ikonou v pravém dolním rohu jsou k dispozici znaky s akcenty a doplňkové znaky. Když tlačítko stisknete a podržíte, přiřazené znaky se zobrazí ve vyskakovací nabídce. Vyberte požadovaný znak z vyskakovací nabídky.
- Pomocí tlačítka **CES** přejděte na klávesnice dalších jazyků.
- 8. Stiskněte tlačítko **Přidat**.
	- Chcete-li dokument odeslat více příjemcům, zadejte postupně další údaje o každém příjemci a pokaždé stiskněte tlačítko **Přidat**, dokud nepřidáte všechny příjemce.
- 9. Chcete-li odeslat kopii e-mailu dalšímu příjemci, vyberte v rozevírací nabídce **Komu:** možnost **Kopie**. Pomocí klávesnice na dotekové obrazovce zadejte údaje o příjemci a pak stiskněte tlačítko **Přidat**.

- 10. Stisknutím tlačítka **Zavřít** uložte zadané informace.
- 11. Vyberte kartu **Volby internetového faxu**.
- 12. Stiskněte tlačítko **Komu odpovědět**.
- 13. Pomocí klávesnice na dotekové obrazovce zadejte požadovanou adresu.
	- Počet alfanumerických znaků, které lze zadat, závisí na velikosti zvolených znaků. Jakmile dosáhnete konce vstupního pole, nebude možné přidat další znaky.
	- K odstranění znaku použijte tlačítko Backspace **X**.
	- Chcete-li přistupovat ke speciálním znakům, jako jsou znaky \$ a %, použijte tlačítko Speciální znaky.
	- Na tlačítkách s ikonou v pravém dolním rohu jsou k dispozici znaky s akcenty a doplňkové znaky. Když tlačítko stisknete a podržíte, přiřazené znaky se zobrazí ve vyskakovací nabídce. Vyberte požadovaný znak z vyskakovací nabídky.
	- Pomocí tlačítka **CES** přejděte na klávesnice dalších jazyků.
- 14. Stiskněte tlačítko **OK**.
- 15. Stisknutím tlačítka **Start** na ovládacím panelu nasnímejte předlohu.
- 16. Po dokončení snímání vyjměte předlohu z podavače předloh nebo skla pro předlohy.
- 17. Stisknutím tlačítka **Stav úloh** na ovládacím panelu zařízení zobrazte seznam úloh a zkontrolujte stav úlohy.

Další informace [Přihlášení k zařízení pomocí ID uživatele](#page-682-0) [Odesílání e-mailu](#page-518-0) [Vysvětlení voleb faxu](#page-45-0) [Zjištění kontaktních údajů správce systému pomocí služby Internet Services](#page-646-0) [System Administrator Guide \(Příručka správce systému\) w](www.xerox.com/support)ww.xerox.com/support.

### **Tisk potvrzení internetového faxu**

Internetový fax se podobá funkci E-mail v tom, že odesílá dokumenty po internetu nebo intranetu pomocí e-mailových adres. Mezi funkcemi Internetový fax a E-mail je několik významných rozdílů.

- Internetový fax použijte, pokud potřebujete důkaz o přenosu, který potvrdí, že dokument byl doručen. Tato funkce je vhodná k účelům auditu.
- Internetový fax použijte, pokud potřebujete odeslat nebo přijmout fax z jiných zařízení, která podporují funkci Internetový fax.

Poznámka: Tuto možnost musí zpřístupnit správce systému.
Pokud je na zařízení zapnuto ověřování nebo účtování, bude pravděpodobně před přístupem k funkcím internetového faxu nutné zadat přihlašovací údaje.

Pomocí volby Potvrzení lze vytisknout potvrzení uvádějící stav doručení internetového faxu. Toto potvrzení je vhodné pro účely auditu, protože na rozdíl od e-mailu je k dispozici důkaz o doručení.

1. Předlohy do vstupní přihrádky podavače předloh vložte lícem nahoru. Nastavte vodítka tak, aby se dotýkala předloh.

Nebo

Nadzvedněte podavač předloh. Položte předlohu lícem dolů na sklo pro předlohy a umístěte ji k šipce v levém horním rohu. Zavřete podavač předloh.

- 2. Stisknutím tlačítka **Vymazat vše** na ovládacím panelu zrušte předchozí výběry programování.
- 3. Stiskněte tlačítko **Domovská stránka služeb**.
- 4. Stiskněte tlačítko **Internetový fax**.
- 5. V případě potřeby vyberte kartu **Internetový fax**. Tato karta je obvykle aktivní po spuštění služby Internetový fax.
- 6. Stiskněte tlačítko **Nový příjemce...**.
- 7. Pomocí klávesnice na dotekové obrazovce zadejte e-mailovou adresu příjemce.
	- Počet alfanumerických znaků, které lze zadat, závisí na velikosti zvolených znaků. Jakmile dosáhnete konce vstupního pole, nebude možné přidat další znaky.
	- K odstranění znaku použijte tlačítko Backspace **X**.
	- Chcete-li přistupovat ke speciálním znakům, jako jsou znaky \$ a %, použijte tlačítko Speciální znaky.
	- Na tlačítkách s ikonou v pravém dolním rohu jsou k dispozici znaky s akcenty a doplňkové znaky. Když tlačítko stisknete a podržíte, přiřazené znaky se zobrazí ve vyskakovací nabídce. Vyberte požadovaný znak z vyskakovací nabídky.
	- Pomocí tlačítka **CES** přejděte na klávesnice dalších jazyků.
- 8. Stiskněte tlačítko **Přidat**.
	- Chcete-li dokument odeslat více příjemcům, zadejte postupně další údaje o každém příjemci a pokaždé stiskněte tlačítko **Přidat**, dokud nepřidáte všechny příjemce.
- 9. Chcete-li odeslat kopii e-mailu dalšímu příjemci, vyberte v rozevírací nabídce **Komu:** možnost **Kopie**. Pomocí klávesnice na dotekové obrazovce zadejte údaje o příjemci a pak stiskněte tlačítko **Přidat**.

Poznámka: Je nutné vybrat nejméně jednu adresu Komu; dokumenty nelze odesílat pouze na adresu Kopie.

- 10. Stisknutím tlačítka **Zavřít** uložte zadané informace.
- 11. Vyberte kartu **Volby internetového faxu**.
- 12. Stiskněte tlačítko **Potvrzení**.
- 13. Stisknutím tlačítka **Vytisknout sestavu** vytiskněte potvrzení.
	- V případě potřeby stisknutím tlačítka **Vypnuto** zakažte tisk potvrzení.
- 14. Stiskněte tlačítko **OK**.
- 15. Stisknutím tlačítka **Start** na ovládacím panelu nasnímejte předlohu.
- 16. Po dokončení snímání vyjměte předlohu z podavače předloh nebo skla pro předlohy.
- 17. Stisknutím tlačítka **Stav úloh** na ovládacím panelu zařízení zobrazte seznam úloh a zkontrolujte stav úlohy.

Další informace [Přihlášení k zařízení pomocí ID uživatele](#page-682-0) [Odesílání e-mailu](#page-518-0) [Vysvětlení voleb faxu](#page-45-0) [Zjištění kontaktních údajů správce systému pomocí služby Internet Services](#page-646-0) [System Administrator Guide \(Příručka správce systému\) w](www.xerox.com/support)ww.xerox.com/support.

# Vytváření úlohy internetového faxu s vícenásobným nastavením stránek nebo segmentů

Internetový fax se podobá funkci E-mail v tom, že odesílá dokumenty po internetu nebo intranetu pomocí e-mailových adres. Mezi funkcemi Internetový fax a E-mail je několik významných rozdílů.

- Internetový fax použijte, pokud potřebujete důkaz o přenosu, který potvrdí, že dokument byl doručen. Tato funkce je vhodná k účelům auditu.
- Internetový fax použijte, pokud potřebujete odeslat nebo přijmout fax z jiných zařízení, která podporují funkci Internetový fax.

Poznámka: Tuto možnost musí zpřístupnit správce systému.

Pokud je na zařízení zapnuto ověřování nebo účtování, bude pravděpodobně před přístupem k funkcím internetového faxu nutné zadat přihlašovací údaje.

Pomocí volby Vytvoření úlohy můžete vytvořit úlohu, která vyžaduje různé nastavení pro každou stránku nebo skupiny stránek (segmenty) dokumentu.

Pomocí volby Vytvoření úlohy lze také sestavit jednotlivé stránky nasnímané pomocí skla pro předlohy do jedné úlohy.

- 1. Rozdělte předlohy na části, které vyžadují samostatné nastavení.
- 2. Stisknutím tlačítka **Vymazat vše** na ovládacím panelu zrušte předchozí výběry programování.
- 3. Stiskněte tlačítko **Domovská stránka služeb**.
- 4. Stiskněte tlačítko **Internetový fax**.
- 5. V případě potřeby vyberte kartu **Internetový fax**. Tato karta je obvykle aktivní po spuštění služby Internetový fax.
- 6. Stiskněte tlačítko **Nový příjemce...**.
- 7. Pomocí klávesnice na dotekové obrazovce zadejte e-mailovou adresu příjemce.
	- Počet alfanumerických znaků, které lze zadat, závisí na velikosti zvolených znaků. Jakmile dosáhnete konce vstupního pole, nebude možné přidat další znaky.
	- K odstranění znaku použijte tlačítko Backspace **X**.
	- Chcete-li přistupovat ke speciálním znakům, jako jsou znaky \$ a %, použijte tlačítko Speciální znaky.
	- Na tlačítkách s ikonou v pravém dolním rohu jsou k dispozici znaky s akcenty a doplňkové znaky. Když tlačítko stisknete a podržíte, přiřazené znaky se zobrazí ve vyskakovací nabídce. Vyberte požadovaný znak z vyskakovací nabídky.
	- Pomocí tlačítka **CES** přejděte na klávesnice dalších jazyků.
- 8. Stiskněte tlačítko **Přidat**.
	- Chcete-li dokument odeslat více příjemcům, zadejte postupně další údaje o každém příjemci a pokaždé stiskněte tlačítko **Přidat**, dokud nepřidáte všechny příjemce.

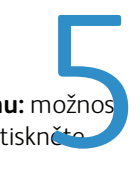

9. Chcete-li odeslat kopii e-mailu dalšímu příjemci, vyberte v rozevírací nabídce **Komu:** možnos **) Kopie**. Pomocí klávesnice na dotekové obrazovce zadejte údaje o příjemci a pak stiskněte tlačítko **Přidat**.

Poznámka: Je nutné vybrat nejméně jednu adresu Komu; dokumenty nelze odesílat pouze na adresu Kopie.

- 10. Stisknutím tlačítka **Zavřít** uložte zadané informace.
- 11. Vyberte kartu **Tvorba úlohy**.
- 12. Stiskněte tlačítko **Vytvoření úlohy**.
- 13. Stisknutím tlačítka **Zapnuto** zapněte funkci Vytvoření úlohy a povolte funkce Vytvoření úlohy.
	- V případě potřeby stisknutím tlačítka **Vypnuto** zrušte naprogramované nastavení, které jste zadali.
- 14. Stiskněte tlačítko **Volby...** a vyberte požadované volby.
	- Možnost **Zobrazit souhrnné okno mezi segmenty** zobrazí stav úlohy po nasnímání každého oddílu.
	- Možnost **Vypnout vytvoření úlohy po odeslání úlohy** tuto funkci po nasnímání posledního segmentu automaticky vypne.
- 15. Stiskněte tlačítko **OK**.
- 16. Stiskněte tlačítko **OK**.
- 17. Vyberte požadované funkce pro první segment úlohy.
	- Používáte-li funkci Vytvoření úlohy pro úlohu se záložkami, ujistěte se, že jsou záložky správně vloženy, a vyberte zásobník, který je obsahuje.

Poznámka: Pokud vyberete médium se záložkami a předloha se záložkami je formátu A4 nebo 8,5 x 11", obraz bude automaticky posunut o 13 mm (0,5") doprava.

18. Vložte první segment předloh do vstupní přihrádky podavače předloh lícem nahoru. Nastavte vodítka tak, aby se dotýkala předloh.

Nebo

Nadzvedněte podavač předloh. Položte první segment lícem dolů na sklo pro předlohy a umístěte ho k šipce v levém horním rohu. Zavřete podavač předloh.

- 19. Stisknutím tlačítka **Start** na ovládacím panelu nasnímejte předlohu.
- 20. Po nasnímání odeberte první segment předloh. Na obrazovce Vytvoření úlohy se zobrazí první segment v seznamu.
- 21. V případě potřeby vyberte možnosti pro segment.
	- Možnost **Vymazat posl. segment** vymaže poslední nasnímaný segment. Můžete pokračovat ve vytváření úlohy.
	- Tlačítkem **Vymazat vš. segmenty** vymažete aktuální vytvoření úlohy a vrátíte se na hlavní obrazovku funkce Vytvoření úlohy.
- 22. Stiskněte tlačítko **Programovat další segment**.
- 23. Vyberte funkce požadované pro druhý segment.
- 24. Vložte druhý segment předloh.
- 25. Stisknutím tlačítka **Start** na ovládacím panelu nasnímejte předlohu.
- 26. Tyto kroky opakujte, dokud nebudou naprogramovány a nasnímány všechny segmenty úlohy.
- 27. Po nasnímání posledního segmentu stiskněte tlačítko **Odeslat úlohu**.
- 28. Stisknutím tlačítka **Stav úloh** na ovládacím panelu zařízení zobrazte seznam úloh a zkontrolujte stav úlohy.

Další informace [Přihlášení k zařízení pomocí ID uživatele](#page-682-0) [Odesílání e-mailu](#page-518-0) [Vysvětlení voleb faxu](#page-45-0) [Zjištění kontaktních údajů správce systému pomocí služby Internet Services](#page-646-0) [System Administrator Guide \(Příručka správce systému\) w](www.xerox.com/support)ww.xerox.com/support.

# Snímání

# Snímání v síti

# <span id="page-220-0"></span>Vysvětlení účelu a způsobu činnosti funkce Snímání v síti

Standardní nastavení funkce Snímání v síti umožňuje elektronické soubory s obrazem ukládat a načítat ze serveru, pracovní stanice nebo sítě. K dispozici jsou další dvě možnosti:

- Funkce Snímání do schránky uloží obraz na pevný disk zařízení a uživatel může daný soubor načíst prostřednictvím služby Internet Services.
- Funkce Snímání do domovského adresáře umožňuje odeslat soubory do místa v síti, které je určeno jako domovské umístění.

Snímání v síti nastavuje správce systému pomocí služby Internet Services. Po nastavení a zapnutí příslušné funkce snímání mohou uživatelé pomocí služby Internet Services vytvářet šablony a složky.

Funkce Snímání do schránky umožňuje snímat tištěné předlohy a ukládat je do složky v zařízení. Uložené dokumenty lze načíst na zařízení pomocí funkce Tisk z nebo je lze pomocí služby Internet Services načíst do počítače. Funkce Snímání do schránky představuje způsob snímání, který lze velice snadno nastavit a používat.

Dokumenty můžete uložit do výchozí veřejné složky nebo můžete vytvořit soukromou složku. Jestliže vytvoříte soukromou složku, bude nutné zadat jméno a heslo pro přístup ke složce. Soukromé složky mohou vytvářet všichni uživatelé. Správce systému může volbu Snímání do schránky nastavit tak, aby přístup ke složce vyžadoval zadání hesla.

Výchozí veřejná složka a všechny soukromé složky, které byly vytvořeny, se zobrazují na zařízení v seznamu šablon služby Snímání v síti a ve funkci Tisk z.

Chcete-li uložit obrazy do složky, vyberte požadovanou šablonu a obrazy nasnímejte.

# **Úložiště**

Úložiště jsou adresáře nebo místa pro ukládání souborů nastavená na serveru, kde jsou ukládány nasnímané soubory.

Úložiště lze nastavit pomocí služby Internet Services. Než začnete využívat funkci Snímání v síti, správce systému musí nastavit úložiště, která bude mít zařízení k dispozici.

Výběrem šablony určíte úložiště nebo místo, do kterého bude nasnímaná úloha uložena.

Úložiště definovaná správcem systému jako cílová místa snímání jsou ověřena službou Internet Services. Nadefinovat lze až pět úložišť (jedno výchozí a čtyři doplňková). Po nastavení budou úložiště k dispozici jako volby při úpravě šablon.

Kromě 5 předem nastavených úložišť můžete také nastavit až 50 dalších uživatelských úložišť.

# **Šablony**

Chcete-li na zařízení snímat nebo faxovat úlohy pomocí služby Snímání v síti, použijte funkci Šablony. Šablony obsahují informace, které zařízení sdělují, kam má být nasnímaný dokument uložen. Obsahují také nastavení, jako je například kvalita obrazu a formát souboru. Šablony vám umožňují snímat obrazy rychleji, protože obsahují všechna předprogramovaná nastavení snímání. Nastavení můžete v případě potřeby na zařízení změnit.

Všechny dostupné šablony se na zařízení zobrazují v seznamu šablon služby Snímání v síti.

Další informace [Použití funkce Snímání v síti](#page-221-0)

# <span id="page-221-0"></span>Použití funkce Snímání v síti

Funkce Snímání v síti převádí tištěné předlohy na elektronické obrazy a ukládá je do míst určení souborů v síti (úložišť).

Při snímání je nutné použít šablonu – šablona obsahuje adresu místa určení souborů a další nastavení snímání, jako například kvalitu obrazu. Při snímání můžete upravit nastavení snímání, ale ne místo určení souboru.

Poznámka: Tuto možnost musí zpřístupnit správce systému.

Pokud je na zařízení zapnuto ověřování nebo účtování, bude pravděpodobně před přístupem k funkcím snímání v síti nutné zadat přihlašovací údaje.

1. Předlohy do vstupní přihrádky podavače předloh vložte lícem nahoru. Nastavte vodítka tak, aby se dotýkala předloh.

Nebo

Nadzvedněte podavač předloh. Položte předlohu lícem dolů na sklo pro předlohy a umístěte ji k šipce v levém horním rohu. Zavřete podavač předloh.

- 2. Stisknutím tlačítka **Vymazat vše** na ovládacím panelu zrušte předchozí výběry programování.
- 3. Stiskněte tlačítko **Domovská stránka služeb**.
- 4. Stiskněte na dotekové obrazovce tlačítko **Snímání v síti**.

- 5. V případě potřeby vyberte kartu **Snímání v síti**. Tato karta je obvykle aktivní po spuštění služby Snímání v síti.
- 6. V rozevírací nabídce **Všechny šablony** vyberte typ šablony.
- 7. V případě potřeby výběrem položky **Aktualizace šablon** na kartě **Rozšířená nastavení** zajistěte, že jsou k dispozici nejnovější šablony.
- 8. Vyberte požadovanou šablonu.
- 9. Vyberte požadované možnosti.
- 10. Stisknutím tlačítka **Start** na ovládacím panelu nasnímejte předlohu.
- 11. Po dokončení snímání vyjměte předlohu z podavače předloh nebo skla pro předlohy.
- 12. Stisknutím tlačítka **Stav úloh** na ovládacím panelu zařízení zobrazte seznam úloh a zkontrolujte stav úlohy.

[Vysvětlení účelu a způsobu činnosti funkce Snímání v síti](#page-220-0) [Přihlášení k zařízení pomocí ID uživatele](#page-682-0) [Snímání dokumentu do počítače nebo na síť pomocí funkce Snímání jedním dotykem](#page-288-0) [Vytvoření nové šablony ve službě Internet Services](#page-614-0) [Zjištění kontaktních údajů správce systému pomocí služby Internet Services](#page-646-0) [System Administrator Guide \(Příručka správce systému\) w](www.xerox.com/support)ww.xerox.com/support. [Přiřazení popisných dat k úloze snímání v síti](#page-254-0)

# Snímání v síti

# **Nastavení barvy výstupu pro snímání v síti**

Funkce Snímání v síti převádí tištěné předlohy na elektronické obrazy a ukládá je do míst určení souborů v síti (úložišť).

Při snímání je nutné použít šablonu – šablona obsahuje adresu místa určení souborů a další nastavení snímání, jako například kvalitu obrazu. Při snímání můžete upravit nastavení snímání, ale ne místo určení souboru.

Poznámka: Tuto možnost musí zpřístupnit správce systému.

Pokud je na zařízení zapnuto ověřování nebo účtování, bude pravděpodobně před přístupem k funkcím snímání v síti nutné zadat přihlašovací údaje.

Pomocí volby Barva výstupu lze řídit, zda zařízení zreplikuje původní barvy dokumentu nebo zda výstup změní, například nasnímáním barevných předloh a jejich převedením na černobílý výstup.

1. Předlohy do vstupní přihrádky podavače předloh vložte lícem nahoru. Nastavte vodítka tak, aby se dotýkala předloh.

Nebo

Nadzvedněte podavač předloh. Položte předlohu lícem dolů na sklo pro předlohy a umístěte ji k šipce v levém horním rohu. Zavřete podavač předloh.

- 2. Stisknutím tlačítka **Vymazat vše** na ovládacím panelu zrušte předchozí výběry programování.
- 3. Stiskněte tlačítko **Domovská stránka služeb**.
- 4. Stiskněte na dotekové obrazovce tlačítko **Snímání v síti**.

- 5. V případě potřeby vyberte kartu **Snímání v síti**. Tato karta je obvykle aktivní po spuštění služby Snímání v síti.
- 6. V rozevírací nabídce **Všechny šablony** vyberte typ šablony.
- 7. V případě potřeby výběrem položky **Aktualizace šablon** na kartě **Rozšířená nastavení** zajistěte, že jsou k dispozici nejnovější šablony.
- 8. Vyberte požadovanou šablonu.
- 9. Vyberte požadovanou volbu funkce Barva výstupu.
	- Volba **Autom. zjištění** umožňuje, aby zařízení vybralo nejvhodnější nastavení barev.
	- Volba **Černobílá** vytvoří černobílý výstup, i když byly předlohy barevné.
	- Volba **Šedá škála** vytvoří výstup pomocí různých odstínů šedé.
	- Volba **Barva** vytvoří plně barevný výstup.
- 10. Stisknutím tlačítka **Start** na ovládacím panelu nasnímejte předlohu.
- 11. Po dokončení snímání vyjměte předlohu z podavače předloh nebo skla pro předlohy.
- 12. Stisknutím tlačítka **Stav úloh** na ovládacím panelu zařízení zobrazte seznam úloh a zkontrolujte stav úlohy.

[Vysvětlení účelu a způsobu činnosti funkce Snímání v síti](#page-220-0) [Přihlášení k zařízení pomocí ID uživatele](#page-682-0) [Zjištění kontaktních údajů správce systému pomocí služby Internet Services](#page-646-0) [System Administrator Guide \(Příručka správce systému\) w](www.xerox.com/support)ww.xerox.com/support. [Přiřazení popisných dat k úloze snímání v síti](#page-254-0)

# **Odesílání 2stranných předloh pomocí snímání v síti**

Funkce Snímání v síti převádí tištěné předlohy na elektronické obrazy a ukládá je do míst určení souborů v síti (úložišť).

Při snímání je nutné použít šablonu – šablona obsahuje adresu místa určení souborů a další nastavení snímání, jako například kvalitu obrazu. Při snímání můžete upravit nastavení snímání, ale ne místo určení souboru.

Poznámka: Tuto možnost musí zpřístupnit správce systému.

Pokud je na zařízení zapnuto ověřování nebo účtování, bude pravděpodobně před přístupem k funkcím snímání v síti nutné zadat přihlašovací údaje.

Pomocí voleb funkce 2stranné snímání nasnímejte obě strany dokumentu. Druhou stranu lze otočit.

1. Předlohy do vstupní přihrádky podavače předloh vložte lícem nahoru. Nastavte vodítka tak, aby se dotýkala předloh.

Nebo

Nadzvedněte podavač předloh. Položte předlohu lícem dolů na sklo pro předlohy a umístěte ji k šipce v levém horním rohu. Zavřete podavač předloh.

Poznámka: Pokud chcete místo podavače předloh použít sklo pro předlohy, budete muset použít funkci Vytvoření úlohy, abyste byly všechny strany uloženy ve stejné úloze; jinak bude každá strana považována za samostatný dokument.

- 2. Stisknutím tlačítka **Vymazat vše** na ovládacím panelu zrušte předchozí výběry programování.
- 3. Stiskněte tlačítko **Domovská stránka služeb**.
- 4. Stiskněte na dotekové obrazovce tlačítko **Snímání v síti**.

- 5. V případě potřeby vyberte kartu **Snímání v síti**. Tato karta je obvykle aktivní po spuštění služby Snímání v síti.
- 6. V rozevírací nabídce **Všechny šablony** vyberte typ šablony.
- 7. V případě potřeby výběrem položky **Aktualizace šablon** na kartě **Rozšířená nastavení** zajistěte, že jsou k dispozici nejnovější šablony.
- 8. Vyberte požadovanou šablonu.
- 9. Vyberte požadovanou možnost 2stranného snímání.
	- Možnost **1stranné** použijte v případě, že předlohy jsou vytištěny na jedné straně.
	- Možnost **2stranné** použijte v případě, že předlohy jsou oboustranné. Ke snímání předloh pomocí této možnosti je nutné použít podavač předloh.
	- Možnost **2stranné, otočit stranu 2** použijte, pokud jsou předlohy oboustranné a otevírají se jako kalendář. Ke snímání předloh pomocí této možnosti je nutné použít podavač předloh.
- 10. Stisknutím tlačítka **Start** na ovládacím panelu nasnímejte předlohu.
- 11. Po dokončení snímání vyjměte předlohu z podavače předloh nebo skla pro předlohy.
- 12. Stisknutím tlačítka **Start** na ovládacím panelu nasnímejte předlohu.
- 13. Po dokončení snímání vyjměte předlohu z podavače předloh nebo skla pro předlohy.
- 14. Stisknutím tlačítka **Stav úloh** na ovládacím panelu zařízení zobrazte seznam úloh a zkontrolujte stav úlohy.

[Vytváření úlohy snímání v síti s vícenásobným nastavením stránek nebo segmentů](#page-256-0) [Vysvětlení účelu a způsobu činnosti funkce Snímání v síti](#page-220-0) [Přihlášení k zařízení pomocí ID uživatele](#page-682-0) [Zjištění kontaktních údajů správce systému pomocí služby Internet Services](#page-646-0) [System Administrator Guide \(Příručka správce systému\) w](www.xerox.com/support)ww.xerox.com/support. [Přiřazení popisných dat k úloze snímání v síti](#page-254-0) [Vytvoření nové šablony ve službě Internet Services](#page-614-0)

# **Nastavení typu předlohy pro obrazy při snímání v síti**

Funkce Snímání v síti převádí tištěné předlohy na elektronické obrazy a ukládá je do míst určení souborů v síti (úložišť).

Při snímání je nutné použít šablonu – šablona obsahuje adresu místa určení souborů a další nastavení snímání, jako například kvalitu obrazu. Při snímání můžete upravit nastavení snímání, ale ne místo určení souboru.

Poznámka: Tuto možnost musí zpřístupnit správce systému.

Pokud je na zařízení zapnuto ověřování nebo účtování, bude pravděpodobně před přístupem k funkcím snímání v síti nutné zadat přihlašovací údaje.

Pomocí voleb Typ předlohy určete typ snímané předlohy. Správný výběr zvýší kvalitu výstupního obrazu.

1. Předlohy do vstupní přihrádky podavače předloh vložte lícem nahoru. Nastavte vodítka tak, aby se dotýkala předloh.

Nebo

Nadzvedněte podavač předloh. Položte předlohu lícem dolů na sklo pro předlohy a umístěte ji k šipce v levém horním rohu. Zavřete podavač předloh.

- 2. Stisknutím tlačítka **Vymazat vše** na ovládacím panelu zrušte předchozí výběry programování.
- 3. Stiskněte tlačítko **Domovská stránka služeb**.
- 4. Stiskněte na dotekové obrazovce tlačítko **Snímání v síti**.

- 5. V případě potřeby vyberte kartu **Snímání v síti**. Tato karta je obvykle aktivní po spuštění služby Snímání v síti.
- 6. V rozevírací nabídce **Všechny šablony** vyberte typ šablony.
- 7. V případě potřeby výběrem položky **Aktualizace šablon** na kartě **Rozšířená nastavení** zajistěte, že jsou k dispozici nejnovější šablony.
- 8. Vyberte požadovanou šablonu.
- 9. Vyberte požadovanou možnost Typ předlohy.
	- Možnost **Foto a text** vytváří vysoce kvalitní obrázky, ale poněkud snižuje ostrost textu a kreseb. Toto nastavení je doporučeno pro předlohy obsahující vysoce kvalitní fotografie nebo kresby a text.
	- Vyberte požadovanou možnost pro volbu Jak byla předloha vytvořena.
		- Možnost **Tištěná** poskytuje nejlepší výsledky pro noviny, časopisy, mapy a další profesionálně vytištěné předlohy.
		- Možnost **Fotokopie** se používá pro většinu předloh vytvořených na fotokopírce nebo na laserové tiskárně.
		- Možnost **Fotografie** je doporučena pro předlohy obsahující vysoce kvalitní fotografie na fotografickém papíru.
		- Možnost **Inkoustová** se používá speciálně pro předlohy vytištěné na laserových tiskárnách.
		- Možnost **Tuhý inkoust** je doporučena pro předlohy vytvořené na zařízeních na tuhý inkoust.
	- Stiskněte tlačítko **OK**.
	- Možnost **Foto** poskytuje nejvyšší kvalitu pro fotografie, ale horší kvalitu pro text a kresby. Jedná se o nejlepší možnost pro předlohy, které obsahují fotografie nebo souvislé odstíny bez textu a kreseb
	- Vyberte požadovanou možnost pro volbu Jak byla předloha vytvořena.
		- Možnost **Tištěná** poskytuje nejlepší výsledky pro noviny, časopisy, mapy a další profesionálně vytištěné předlohy.
		- Možnost **Fotokopie** se používá pro většinu předloh vytvořených na fotokopírce nebo na laserové tiskárně.
		- Možnost **Fotografie** je doporučena pro předlohy obsahující vysoce kvalitní fotografie na fotografickém papíru.
		- Možnost **Inkoustová** se používá speciálně pro předlohy vytištěné na laserových tiskárnách.
		- Možnost **Tuhý inkoust** je doporučena pro předlohy vytvořené na zařízeních na tuhý inkoust.
	- Stiskněte tlačítko **OK**.
	- Možnost **Text** vytváří ostřejší okraje a je doporučena pro text a kresby.
	- Vyberte požadovanou možnost pro volbu Jak byla předloha vytvořena.
		- Možnost **Tištěná** poskytuje nejlepší výsledky pro noviny, časopisy, mapy a další profesionálně vytištěné předlohy.
		- Možnost **Fotokopie** se používá pro většinu předloh vytvořených na fotokopírce nebo na laserové tiskárně.
		- Možnost **Fotografie** je doporučena pro předlohy obsahující vysoce kvalitní fotografie na fotografickém papíru.
		- Možnost **Inkoustová** se používá speciálně pro předlohy vytištěné na laserových tiskárnách.
		- Možnost **Tuhý inkoust** je doporučena pro předlohy vytvořené na zařízeních na tuhý inkoust.
	- Stiskněte tlačítko **OK**.
	- Možnost **Mapa** se používá v případě, že předlohou je mapa.

• Možnost **Noviny/časopis** se používá, pokud je předloha z časopisu nebo z novin a obsahuje fotografie nebo text.

Poznámka: Možnost Text vyžaduje kratší přenosovou dobu.

- 10. Stisknutím tlačítka **Start** na ovládacím panelu nasnímejte předlohu.
- 11. Po dokončení snímání vyjměte předlohu z podavače předloh nebo skla pro předlohy.
- 12. Stisknutím tlačítka **Stav úloh** na ovládacím panelu zařízení zobrazte seznam úloh a zkontrolujte stav úlohy.

#### Další informace

[Vysvětlení účelu a způsobu činnosti funkce Snímání v síti](#page-220-0) [Přihlášení k zařízení pomocí ID uživatele](#page-682-0) [Zjištění kontaktních údajů správce systému pomocí služby Internet Services](#page-646-0) [System Administrator Guide \(Příručka správce systému\) w](www.xerox.com/support)ww.xerox.com/support. [Přiřazení popisných dat k úloze snímání v síti](#page-254-0) [Vytvoření nové šablony ve službě Internet Services](#page-614-0)

# **Zadání názvu souboru pro obrazy při snímání v síti**

Funkce Snímání v síti převádí tištěné předlohy na elektronické obrazy a ukládá je do míst určení souborů v síti (úložišť).

Při snímání je nutné použít šablonu – šablona obsahuje adresu místa určení souborů a další nastavení snímání, jako například kvalitu obrazu. Při snímání můžete upravit nastavení snímání, ale ne místo určení souboru.

Poznámka: Tuto možnost musí zpřístupnit správce systému.

Pokud je na zařízení zapnuto ověřování nebo účtování, bude pravděpodobně před přístupem k funkcím snímání v síti nutné zadat přihlašovací údaje.

Pomocí volby Název souboru zadejte název souboru, který bude obsahovat nasnímané obrazy.

1. Předlohy do vstupní přihrádky podavače předloh vložte lícem nahoru. Nastavte vodítka tak, aby se dotýkala předloh.

Nebo

Nadzvedněte podavač předloh. Položte předlohu lícem dolů na sklo pro předlohy a umístěte ji k šipce v levém horním rohu. Zavřete podavač předloh.

- 2. Stisknutím tlačítka **Vymazat vše** na ovládacím panelu zrušte předchozí výběry programování.
- 3. Stiskněte tlačítko **Domovská stránka služeb**.
- 4. Stiskněte na dotekové obrazovce tlačítko **Snímání v síti**.

- 5. V případě potřeby vyberte kartu **Snímání v síti**. Tato karta je obvykle aktivní po spuštění služby Snímání v síti.
- 6. V rozevírací nabídce **Všechny šablony** vyberte typ šablony.
- 7. V případě potřeby výběrem položky **Aktualizace šablon** na kartě **Rozšířená nastavení** zajistěte, že jsou k dispozici nejnovější šablony.
- 8. Vyberte požadovanou šablonu.
- 9. Stiskněte tlačítko **Název souboru**.
- 10. Pomocí klávesnice na dotekové obrazovce zadejte název souboru.
	- Je možné zadat až 40 alfanumerických znaků.
	- K odstranění znaku použijte tlačítko Backspace **X**.
	- Chcete-li přistupovat ke speciálním znakům, jako jsou znaky \$ a %, použijte tlačítko Speciální znaky.
	- Na tlačítkách s ikonou v pravém dolním rohu jsou k dispozici znaky s akcenty a doplňkové znaky. Když tlačítko stisknete a podržíte, přiřazené znaky se zobrazí ve vyskakovací nabídce. Vyberte požadovaný znak z vyskakovací nabídky.
- 11. Stiskněte tlačítko **OK**.
- 12. Stisknutím tlačítka **Start** na ovládacím panelu nasnímejte předlohu.
- 13. Po dokončení snímání vyjměte předlohu z podavače předloh nebo skla pro předlohy.
- 14. Stisknutím tlačítka **Stav úloh** na ovládacím panelu zařízení zobrazte seznam úloh a zkontrolujte stav úlohy.

[Určení způsobu, jakým zařízení zpracuje duplicitní názvy souborů při snímání v síti](#page-253-0) [Vysvětlení účelu a způsobu činnosti funkce Snímání v síti](#page-220-0) [Přihlášení k zařízení pomocí ID uživatele](#page-682-0) [Zjištění kontaktních údajů správce systému pomocí služby Internet Services](#page-646-0) [System Administrator Guide \(Příručka správce systému\) w](www.xerox.com/support)ww.xerox.com/support. [Přiřazení popisných dat k úloze snímání v síti](#page-254-0) [Vytvoření nové šablony ve službě Internet Services](#page-614-0)

# **Všechny šablony**

#### **Použití šablon uložených v přístroji při snímání v síti**

Funkce Snímání v síti převádí tištěné předlohy na elektronické obrazy a ukládá je do míst určení souborů v síti (úložišť).

Při snímání je nutné použít šablonu – šablona obsahuje adresu místa určení souborů a další nastavení snímání, jako například kvalitu obrazu. Při snímání můžete upravit nastavení snímání, ale ne místo určení souboru.

Poznámka: Tuto možnost musí zpřístupnit správce systému.

Pokud je na zařízení zapnuto ověřování nebo účtování, bude pravděpodobně před přístupem k funkcím snímání v síti nutné zadat přihlašovací údaje.

Pomocí volby Šablony uložené v přístroji vyberte požadovanou šablonu ze zařízení.

Další informace naleznete v příručce System Administrator Guide (Příručka správce systému).

1. Předlohy do vstupní přihrádky podavače předloh vložte lícem nahoru. Nastavte vodítka tak, aby se dotýkala předloh.

Nebo

Nadzvedněte podavač předloh. Položte předlohu lícem dolů na sklo pro předlohy a umístěte ji k šipce v levém horním rohu. Zavřete podavač předloh.

- 2. Stisknutím tlačítka **Vymazat vše** na ovládacím panelu zrušte předchozí výběry programování.
- 3. Stiskněte tlačítko **Domovská stránka služeb**.
- 4. Stiskněte na dotekové obrazovce tlačítko **Snímání v síti**.

Poznámka: Pokud správce systému přidal do výchozí šablony povinná pole, budete po stisknutí tlačítka Snímání v síti vyzváni k zadání povinných informací o dokumentu.

- 5. V případě potřeby vyberte kartu **Snímání v síti**. Tato karta je obvykle aktivní po spuštění služby Snímání v síti.
- 6. Stiskněte tlačítko **Všechny šablony**.
- 7. Stiskněte tlačítko **Šablony uložené v přístroji**.
- 8. Vyberte požadovanou šablonu.
- 9. V případě potřeby výběrem položky **Aktualizace šablon** na kartě **Rozšířená nastavení** zajistěte, že jsou k dispozici nejnovější šablony.
- 10. Vyberte požadované možnosti.
- 11. Stisknutím tlačítka **Start** na ovládacím panelu nasnímejte předlohu.
- 12. Po dokončení snímání vyjměte předlohu z podavače předloh nebo skla pro předlohy.
- 13. Stisknutím tlačítka **Stav úloh** na ovládacím panelu zařízení zobrazte seznam úloh a zkontrolujte stav úlohy.

#### Další informace

[Vysvětlení účelu a způsobu činnosti funkce Snímání v síti](#page-220-0) [Přihlášení k zařízení pomocí ID uživatele](#page-682-0) [Zjištění kontaktních údajů správce systému pomocí služby Internet Services](#page-646-0) [System Administrator Guide \(Příručka správce systému\) w](www.xerox.com/support)ww.xerox.com/support. [Přiřazení popisných dat k úloze snímání v síti](#page-254-0) [Vytvoření nové šablony ve službě Internet Services](#page-614-0)

#### **Použití vzdáleně uložených šablon při snímání v síti**

Funkce Snímání v síti převádí tištěné předlohy na elektronické obrazy a ukládá je do míst určení souborů v síti (úložišť).

Při snímání je nutné použít šablonu – šablona obsahuje adresu místa určení souborů a další nastavení snímání, jako například kvalitu obrazu. Při snímání můžete upravit nastavení snímání, ale ne místo určení souboru.

Poznámka: Tuto možnost musí zpřístupnit správce systému.

Pokud je na zařízení zapnuto ověřování nebo účtování, bude pravděpodobně před přístupem k funkcím snímání v síti nutné zadat přihlašovací údaje.

Pomocí volby Vzdáleně uložené šablony můžete vybírat šablony ze sítě.

Další informace naleznete v příručce System Administrator Guide (Příručka správce systému).

1. Předlohy do vstupní přihrádky podavače předloh vložte lícem nahoru. Nastavte vodítka tak, aby se dotýkala předloh.

Nebo

Nadzvedněte podavač předloh. Položte předlohu lícem dolů na sklo pro předlohy a umístěte ji k šipce v levém horním rohu. Zavřete podavač předloh.

- 2. Stisknutím tlačítka **Vymazat vše** na ovládacím panelu zrušte předchozí výběry programování.
- 3. Stiskněte tlačítko **Domovská stránka služeb**.
- 4. Stiskněte na dotekové obrazovce tlačítko **Snímání v síti**.

Poznámka: Pokud správce systému přidal do výchozí šablony povinná pole, budete po stisknutí tlačítka Snímání v síti vyzváni k zadání povinných informací o dokumentu.

- 5. V případě potřeby vyberte kartu **Snímání v síti**. Tato karta je obvykle aktivní po spuštění služby Snímání v síti.
- 6. Stiskněte tlačítko **Všechny šablony**.
- 7. Stiskněte tlačítko **Vzdáleně uložené šablony**.
- 8. Vyberte požadovanou šablonu.
- 9. V případě potřeby výběrem položky **Aktualizace šablon** na kartě **Rozšířená nastavení** zajistěte, že jsou k dispozici nejnovější šablony.
- 10. Vyberte požadované možnosti.
- 11. Stisknutím tlačítka **Start** na ovládacím panelu nasnímejte předlohu.
- 12. Po dokončení snímání vyjměte předlohu z podavače předloh nebo skla pro předlohy.
- 13. Stisknutím tlačítka **Stav úloh** na ovládacím panelu zařízení zobrazte seznam úloh a zkontrolujte stav úlohy.

#### Další informace

[Vysvětlení účelu a způsobu činnosti funkce Snímání v síti](#page-220-0) [Přihlášení k zařízení pomocí ID uživatele](#page-682-0) [Zjištění kontaktních údajů správce systému pomocí služby Internet Services](#page-646-0) [System Administrator Guide \(Příručka správce systému\) w](www.xerox.com/support)ww.xerox.com/support. [Přiřazení popisných dat k úloze snímání v síti](#page-254-0) [Vytvoření nové šablony ve službě Internet Services](#page-614-0)

#### **Použití šablon funkce Snímání do schránky při snímání v síti**

Funkce Snímání v síti převádí tištěné předlohy na elektronické obrazy a ukládá je do míst určení souborů v síti (úložišť).

Při snímání je nutné použít šablonu – šablona obsahuje adresu místa určení souborů a další nastavení snímání, jako například kvalitu obrazu. Při snímání můžete upravit nastavení snímání, ale ne místo určení souboru.

Poznámka: Tuto možnost musí zpřístupnit správce systému.

Pokud je na zařízení zapnuto ověřování nebo účtování, bude pravděpodobně před přístupem k funkcím snímání v síti nutné zadat přihlašovací údaje.

Funkce Snímání do schránky umožňuje snímat tištěné předlohy a ukládat je do složky v zařízení. Uložené dokumenty lze načíst na zařízení pomocí funkce Tisk z nebo je lze pomocí služby Internet Services načíst do počítače. Funkce Snímání do schránky představuje způsob snímání, který lze velice snadno nastavit a používat.

Dokumenty můžete uložit do výchozí veřejné složky nebo můžete vytvořit soukromou složku. Jestliže vytvoříte soukromou složku, bude nutné zadat jméno a heslo pro přístup ke složce. Soukromé složky mohou vytvářet všichni uživatelé. Správce systému může volbu Snímání do schránky nastavit tak, aby přístup ke složce vyžadoval zadání hesla.

Výchozí veřejná složka a všechny soukromé složky, které byly vytvořeny, se zobrazují na zařízení v seznamu šablon služby Snímání v síti a ve funkci Tisk z.

Chcete-li uložit obrazy do složky, vyberte požadovanou šablonu a obrazy nasnímejte.

Další informace naleznete v příručce System Administrator Guide (Příručka správce systému).

1. Předlohy do vstupní přihrádky podavače předloh vložte lícem nahoru. Nastavte vodítka tak, aby se dotýkala předloh.

Nebo

Nadzvedněte podavač předloh. Položte předlohu lícem dolů na sklo pro předlohy a umístěte ji k šipce v levém horním rohu. Zavřete podavač předloh.

- 2. Stisknutím tlačítka **Vymazat vše** na ovládacím panelu zrušte předchozí výběry programování.
- 3. Stiskněte tlačítko **Domovská stránka služeb**.
- 4. Stiskněte na dotekové obrazovce tlačítko **Snímání v síti**.

Poznámka: Pokud správce systému přidal do výchozí šablony povinná pole, budete po stisknutí tlačítka Snímání v síti vyzváni k zadání povinných informací o dokumentu.

- 5. V případě potřeby vyberte kartu **Snímání v síti**. Tato karta je obvykle aktivní po spuštění služby Snímání v síti.
- 6. Stiskněte tlačítko **Všechny šablony**.
- 7. Stiskněte tlačítko **Snímání do schránky**.
- 8. Vyberte požadovanou šablonu.
- 9. Chcete-li dokumenty uložit do výchozí veřejné složky, vyberte šablonu **\_PUBLIC**.
- 10. Jestliže vyberete soukromou složku, může se zobrazit výzva k zadání hesla. Vyberte možnost **Zadejte heslo** a zadejte heslo pro přístup k soukromé složce pomocí klávesnice. Po dokončení stiskněte tlačítko **Hotovo** a potom tlačítko **OK**.
- 11. Vyberte požadované možnosti.
- 12. Stisknutím tlačítka **Start** na ovládacím panelu nasnímejte předlohu.
- 13. Po dokončení snímání vyjměte předlohu z podavače předloh nebo skla pro předlohy.
- 14. Chcete-li načíst nasnímaný obraz, otevřete svou schránku ve službě Internet Services. Další informace naleznete v tématu Načítání dokumentů ze schránky.

#### Další informace

[Přihlášení k zařízení pomocí ID uživatele](#page-682-0) [Stahování dokumentů ze schránky pomocí služby Internet Services](#page-628-0) [Tisk ze schránky pomocí funkce Tisk z](#page-509-0) [Zjištění kontaktních údajů správce systému pomocí služby Internet Services](#page-646-0) [System Administrator Guide \(Příručka správce systému\) w](www.xerox.com/support)ww.xerox.com/support. [Přiřazení popisných dat k úloze snímání v síti](#page-254-0) [Vytvoření nové šablony ve službě Internet Services](#page-614-0) [Vytvoření schránky pomocí služby Internet Services](#page-627-0)

#### **Použití šablon funkce Snímání do domovského adresáře při snímání v síti**

Funkce Snímání v síti převádí tištěné předlohy na elektronické obrazy a ukládá je do míst určení souborů v síti (úložišť).

Při snímání je nutné použít šablonu – šablona obsahuje adresu místa určení souborů a další nastavení snímání, jako například kvalitu obrazu. Při snímání můžete upravit nastavení snímání, ale ne místo určení souboru.

Poznámka: Tuto možnost musí zpřístupnit správce systému.

Pokud je na zařízení zapnuto ověřování nebo účtování, bude pravděpodobně před přístupem k funkcím snímání v síti nutné zadat přihlašovací údaje.

Funkce Snímání do domovského adresáře umožňuje nasnímat tištěné dokumenty na zařízení a odeslat je do cílového umístění v síti, určeného jako domovské umístění.

Funkce Snímání do domovského adresáře spolupracuje s funkcí ověřování (přihlášení). Pokud je na zařízení zapnuto ověřování, musíte se před přístupem ke službám přihlásit k platnému účtu. Vaše přihlašovací údaje jsou propojeny s domovským umístěním.

Dříve než budete moci tuto funkci používat, musí správce systému zapnout a nakonfigurovat funkce Snímání do domovského adresáře a Ověřování (přihlášení).

Chcete-li použít funkci Snímání do domovského adresáře, zadejte své přihlašovací údaje a ve službě Snímání v síti vyberte šablonu funkce Snímání do domovského adresáře.

Další informace naleznete v příručce System Administrator Guide (Příručka správce systému).

- 1. Stiskněte tlačítko **Přihlášení/odhlášení** na ovládacím panelu.
- 2. Vyberte vstupní pole **ID uživatele** a pomocí klávesnice zadejte své uživatelské jméno.
- 3. Stiskněte tlačítko **Další**.
- 4. Vyberte vstupní pole **Heslo** a pomocí klávesnice na dotekové obrazovce zadejte své heslo.
- 5. Stiskněte tlačítko **Hotovo**.
- 6. Předlohy do vstupní přihrádky podavače předloh vložte lícem nahoru. Nastavte vodítka tak, aby se dotýkala předloh.

Nebo

Nadzvedněte podavač předloh. Položte předlohu lícem dolů na sklo pro předlohy a umístěte ji k šipce v levém horním rohu. Zavřete podavač předloh.

- 7. Stiskněte tlačítko **Domovská stránka služeb**.
- 8. Stiskněte na dotekové obrazovce tlačítko **Snímání v síti**.

Poznámka: Pokud správce systému přidal do výchozí šablony povinná pole, budete po stisknutí tlačítka Snímání v síti vyzváni k zadání povinných informací o dokumentu.

- 9. V případě potřeby vyberte kartu **Snímání v síti**. Tato karta je obvykle aktivní po spuštění služby Snímání v síti.
- 10. Stiskněte tlačítko **Všechny šablony**.
- 11. Stiskněte tlačítko **Snímání do domovského adresáře**.
- 12. Vyberte požadovanou šablonu. Pokud správce systému nezměnil název šablony, je výchozí název @S2HOME.
- 13. Vyberte požadované možnosti.
- 14. Stisknutím tlačítka **Start** na ovládacím panelu nasnímejte předlohu.
- 15. Po dokončení snímání vyjměte předlohu z podavače předloh nebo skla pro předlohy.
- 16. Stiskněte tlačítko **Přihlášení/odhlášení** na ovládacím panelu.
- 17. Na potvrzovací obrazovce stiskněte tlačítko **Odhlásit**.

#### Další informace

[Přihlášení k zařízení pomocí ID uživatele](#page-682-0) [Zjištění kontaktních údajů správce systému pomocí služby Internet Services](#page-646-0) [System Administrator Guide \(Příručka správce systému\) w](www.xerox.com/support)ww.xerox.com/support. [Přiřazení popisných dat k úloze snímání v síti](#page-254-0) [Vytvoření nové šablony ve službě Internet Services](#page-614-0)

#### **Použití šablon funkce Snímání do USB při snímání v síti**

Funkce Snímání v síti převádí tištěné předlohy na elektronické obrazy a ukládá je do míst určení souborů v síti (úložišť).

Při snímání je nutné použít šablonu – šablona obsahuje adresu místa určení souborů a další nastavení snímání, jako například kvalitu obrazu. Při snímání můžete upravit nastavení snímání, ale ne místo určení souboru.

Poznámka: Tuto možnost musí zpřístupnit správce systému.

Pokud je na zařízení zapnuto ověřování nebo účtování, bude pravděpodobně před přístupem k funkcím snímání v síti nutné zadat přihlašovací údaje.

Pomocí volby Snímání do... USB lze snímat dokumenty přímo na jednotku flash nebo paměťovou jednotku USB.

Další informace naleznete v příručce System Administrator Guide (Příručka správce systému).

1. Předlohy do vstupní přihrádky podavače předloh vložte lícem nahoru. Nastavte vodítka tak, aby se dotýkala předloh.

Nebo

Nadzvedněte podavač předloh. Položte předlohu lícem dolů na sklo pro předlohy a umístěte ji k šipce v levém horním rohu. Zavřete podavač předloh.

- 2. Stiskněte tlačítko **Domovská stránka služeb**.
- 3. Stiskněte na dotekové obrazovce tlačítko **Snímání v síti**.

Poznámka: Pokud správce systému přidal do výchozí šablony povinná pole, budete po stisknutí tlačítka Snímání v síti vyzváni k zadání povinných informací o dokumentu.

- 4. V případě potřeby vyberte kartu **Snímání v síti**. Tato karta je obvykle aktivní po spuštění služby Snímání v síti.
- 5. Stiskněte tlačítko **Všechny šablony**.
- 6. Stiskněte tlačítko **Snímání do USB**.
- 7. Vyberte požadovanou šablonu.
- 8. Vyberte požadované možnosti.
- 9. Vložte jednotku USB flash do portu USB, který se nachází nalevo od dotekové obrazovky.

Otevření obrazovky Byla zjištěna jednotka USB může trvat několik sekund.

- 10. Stisknutím tlačítka **Start** na ovládacím panelu nasnímejte předlohu.
- 11. Po dokončení snímání vyjměte předlohu z podavače předloh nebo skla pro předlohy.
- 12. Po dokončení vyjměte jednotku USB flash z portu USB.

#### Další informace

[Přihlášení k zařízení pomocí ID uživatele](#page-682-0) [Zjištění kontaktních údajů správce systému pomocí služby Internet Services](#page-646-0) [System Administrator Guide \(Příručka správce systému\) w](www.xerox.com/support)ww.xerox.com/support. [Přiřazení popisných dat k úloze snímání v síti](#page-254-0)

#### [Vytvoření nové šablony ve službě Internet Services](#page-614-0)

# Rozšířená nastavení

# **Volby obrazu**

#### <span id="page-233-0"></span>**Výběr voleb obrazu pro snímání v síti**

Funkce Snímání v síti převádí tištěné předlohy na elektronické obrazy a ukládá je do míst určení souborů v síti (úložišť).

Při snímání je nutné použít šablonu – šablona obsahuje adresu místa určení souborů a další nastavení snímání, jako například kvalitu obrazu. Při snímání můžete upravit nastavení snímání, ale ne místo určení souboru.

Poznámka: Tuto možnost musí zpřístupnit správce systému.

Pokud je na zařízení zapnuto ověřování nebo účtování, bude pravděpodobně před přístupem k funkcím snímání v síti nutné zadat přihlašovací údaje.

Pomocí funkcí Volby obrazu můžete změnit vzhled výstupu.

Volby Světlejší/tmavší umožňují ručně upravit světlost nebo tmavost obrazu. Světlé předlohy obsahující obrazy kreslené tužkou mohou poskytovat lepší výstup, pokud zvýšíte tmavost. Tmavé předlohy, jako například polotóny nebo dokumenty s barevným pozadím, může být nutné zesvětlit.

Volba Ostrost umožňuje ruční řízení ostrosti nasnímaných obrazů.

Volba Saturace umožňuje ruční řízení jasu barev nasnímaných obrazů.

1. Předlohy do vstupní přihrádky podavače předloh vložte lícem nahoru. Nastavte vodítka tak, aby se dotýkala předloh.

Nebo

Nadzvedněte podavač předloh. Položte předlohu lícem dolů na sklo pro předlohy a umístěte ji k šipce v levém horním rohu. Zavřete podavač předloh.

- 2. Stisknutím tlačítka **Vymazat vše** na ovládacím panelu zrušte předchozí výběry programování.
- 3. Stiskněte tlačítko **Domovská stránka služeb**.
- 4. Stiskněte na dotekové obrazovce tlačítko **Snímání v síti**.

- 5. V případě potřeby vyberte kartu **Snímání v síti**. Tato karta je obvykle aktivní po spuštění služby Snímání v síti.
- 6. V rozevírací nabídce **Všechny šablony** vyberte typ šablony.
- 7. V případě potřeby výběrem položky **Aktualizace šablon** na kartě **Rozšířená nastavení** zajistěte, že jsou k dispozici nejnovější šablony.
- 8. Vyberte požadovanou šablonu.
- 9. Vyberte kartu **Rozšířená nastavení**.
- 10. Stiskněte tlačítko **Volby obrazu**.
- 11. Vyberte požadované možnosti.
- 12. Stiskněte tlačítko **OK**.
- 13. Stisknutím tlačítka **Start** na ovládacím panelu nasnímejte předlohu.
- 14. Po dokončení snímání vyjměte předlohu z podavače předloh nebo skla pro předlohy.
- 15. Stisknutím tlačítka **Stav úloh** na ovládacím panelu zařízení zobrazte seznam úloh a zkontrolujte stav úlohy.

[Zesvětlení nebo ztmavení obrazů při snímání v síti](#page-234-0) [Změna ostrosti obrazů při snímání v síti](#page-235-0) [Změna sytosti obrazů při snímání v síti](#page-236-0) [Vysvětlení účelu a způsobu činnosti funkce Snímání v síti](#page-220-0) [Přihlášení k zařízení pomocí ID uživatele](#page-682-0) [Zjištění kontaktních údajů správce systému pomocí služby Internet Services](#page-646-0) [System Administrator Guide \(Příručka správce systému\) w](www.xerox.com/support)ww.xerox.com/support. [Přiřazení popisných dat k úloze snímání v síti](#page-254-0) [Vytvoření nové šablony ve službě Internet Services](#page-614-0)

#### <span id="page-234-0"></span>**Zesvětlení nebo ztmavení obrazů při snímání v síti**

Funkce Snímání v síti převádí tištěné předlohy na elektronické obrazy a ukládá je do míst určení souborů v síti (úložišť).

Při snímání je nutné použít šablonu – šablona obsahuje adresu místa určení souborů a další nastavení snímání, jako například kvalitu obrazu. Při snímání můžete upravit nastavení snímání, ale ne místo určení souboru.

Poznámka: Tuto možnost musí zpřístupnit správce systému.

Pokud je na zařízení zapnuto ověřování nebo účtování, bude pravděpodobně před přístupem k funkcím snímání v síti nutné zadat přihlašovací údaje.

Volby Světlejší/tmavší umožňují ručně upravit světlost nebo tmavost obrazu. Světlé předlohy obsahující obrazy kreslené tužkou mohou poskytovat lepší výstup, pokud zvýšíte tmavost. Tmavé předlohy, jako například polotóny nebo dokumenty s barevným pozadím, může být nutné zesvětlit.

1. Předlohy do vstupní přihrádky podavače předloh vložte lícem nahoru. Nastavte vodítka tak, aby se dotýkala předloh.

Nebo

Nadzvedněte podavač předloh. Položte předlohu lícem dolů na sklo pro předlohy a umístěte ji k šipce v levém horním rohu. Zavřete podavač předloh.

- 2. Stisknutím tlačítka **Vymazat vše** na ovládacím panelu zrušte předchozí výběry programování.
- 3. Stiskněte tlačítko **Domovská stránka služeb**.
- 4. Stiskněte na dotekové obrazovce tlačítko **Snímání v síti**.

- 5. V případě potřeby vyberte kartu **Snímání v síti**. Tato karta je obvykle aktivní po spuštění služby Snímání v síti.
- 6. V rozevírací nabídce **Všechny šablony** vyberte typ šablony.
- 7. V případě potřeby výběrem položky **Aktualizace šablon** na kartě **Rozšířená nastavení** zajistěte, že jsou k dispozici nejnovější šablony.
- 8. Vyberte požadovanou šablonu.
- 9. Vyberte kartu **Rozšířená nastavení**.
- 10. Stiskněte tlačítko **Volby obrazu**.
- 11. Vyberte požadovanou možnost Světlejší/tmavší.
	- Posunutím indikátoru dolů nasnímaný obraz ztmavíte. Pokud tak vznikne výstup s příliš tmavým pozadím, odstraňte pozadí pomocí funkce Potlačení pozadí.
	- Posunutím indikátoru nahoru nasnímaný obraz zesvětlíte.
- 12. Stisknutím tlačítka **Start** na ovládacím panelu nasnímejte předlohu.
- 13. Po dokončení snímání vyjměte předlohu z podavače předloh nebo skla pro předlohy.
- 14. Stisknutím tlačítka **Stav úloh** na ovládacím panelu zařízení zobrazte seznam úloh a zkontrolujte stav úlohy.

[Výběr voleb obrazu pro snímání v síti](#page-233-0) [Změna ostrosti obrazů při snímání v síti](#page-235-0) [Vysvětlení účelu a způsobu činnosti funkce Snímání v síti](#page-220-0) [Přihlášení k zařízení pomocí ID uživatele](#page-682-0) [Nastavení potlačení pozadí pro obrazy při snímání v síti](#page-239-0) [Zjištění kontaktních údajů správce systému pomocí služby Internet Services](#page-646-0) [System Administrator Guide \(Příručka správce systému\) w](www.xerox.com/support)ww.xerox.com/support. [Přiřazení popisných dat k úloze snímání v síti](#page-254-0) [Vytvoření nové šablony ve službě Internet Services](#page-614-0)

#### <span id="page-235-0"></span>**Změna ostrosti obrazů při snímání v síti**

Funkce Snímání v síti převádí tištěné předlohy na elektronické obrazy a ukládá je do míst určení souborů v síti (úložišť).

Při snímání je nutné použít šablonu – šablona obsahuje adresu místa určení souborů a další nastavení snímání, jako například kvalitu obrazu. Při snímání můžete upravit nastavení snímání, ale ne místo určení souboru.

Poznámka: Tuto možnost musí zpřístupnit správce systému.

Pokud je na zařízení zapnuto ověřování nebo účtování, bude pravděpodobně před přístupem k funkcím snímání v síti nutné zadat přihlašovací údaje.

Volba Ostrost umožňuje ruční řízení ostrosti nasnímaných obrazů.

1. Předlohy do vstupní přihrádky podavače předloh vložte lícem nahoru. Nastavte vodítka tak, aby se dotýkala předloh.

Nebo

Nadzvedněte podavač předloh. Položte předlohu lícem dolů na sklo pro předlohy a umístěte ji k šipce v levém horním rohu. Zavřete podavač předloh.

- 2. Stisknutím tlačítka **Vymazat vše** na ovládacím panelu zrušte předchozí výběry programování.
- 3. Stiskněte tlačítko **Domovská stránka služeb**.
- 4. Stiskněte na dotekové obrazovce tlačítko **Snímání v síti**.

- 5. V případě potřeby vyberte kartu **Snímání v síti**. Tato karta je obvykle aktivní po spuštění služby Snímání v síti.
- 6. V rozevírací nabídce **Všechny šablony** vyberte typ šablony.
- 7. V případě potřeby výběrem položky **Aktualizace šablon** na kartě **Rozšířená nastavení** zajistěte, že jsou k dispozici nejnovější šablony.
- 8. Vyberte požadovanou šablonu.
- 9. Vyberte kartu **Rozšířená nastavení**.
- 10. Stiskněte tlačítko **Volby obrazu**.
- 11. Vyberte požadovanou možnost funkce Ostrost.
	- Posunutím indikátoru nahoru nasnímaný obraz zaostříte. Textové obrazy se zaostřením zlepší spíše než fotografické obrazy.
	- Posunutím indikátoru dolů nasnímaný obraz změkčíte. Tato možnost je zvlášť užitečná při snímání fotografií.
- 12. Stiskněte tlačítko **OK**.
- 13. Stisknutím tlačítka **Start** na ovládacím panelu nasnímejte předlohu.
- 14. Po dokončení snímání vyjměte předlohu z podavače předloh nebo skla pro předlohy.
- 15. Stisknutím tlačítka **Stav úloh** na ovládacím panelu zařízení zobrazte seznam úloh a zkontrolujte stav úlohy.

[Výběr voleb obrazu pro snímání v síti](#page-233-0) [Zesvětlení nebo ztmavení obrazů při snímání v síti](#page-234-0) [Vysvětlení účelu a způsobu činnosti funkce Snímání v síti](#page-220-0) [Přihlášení k zařízení pomocí ID uživatele](#page-682-0) [Zjištění kontaktních údajů správce systému pomocí služby Internet Services](#page-646-0) [System Administrator Guide \(Příručka správce systému\) w](www.xerox.com/support)ww.xerox.com/support. [Přiřazení popisných dat k úloze snímání v síti](#page-254-0) [Vytvoření nové šablony ve službě Internet Services](#page-614-0)

## <span id="page-236-0"></span>**Změna sytosti obrazů při snímání v síti**

Funkce Snímání v síti převádí tištěné předlohy na elektronické obrazy a ukládá je do míst určení souborů v síti (úložišť).

Při snímání je nutné použít šablonu – šablona obsahuje adresu místa určení souborů a další nastavení snímání, jako například kvalitu obrazu. Při snímání můžete upravit nastavení snímání, ale ne místo určení souboru.

Poznámka: Tuto možnost musí zpřístupnit správce systému.

Volba Saturace umožňuje ruční řízení jasu barev nasnímaných obrazů.

Poznámka: Pokud namísto barevného výstupu vyberete černobílý výstup, volba Saturace nebude dostupná.

1. Předlohy do vstupní přihrádky podavače předloh vložte lícem nahoru. Nastavte vodítka tak, aby se dotýkala předloh.

Nebo

Nadzvedněte podavač předloh. Položte předlohu lícem dolů na sklo pro předlohy a umístěte ji k šipce v levém horním rohu. Zavřete podavač předloh.

- 2. Stisknutím tlačítka **Vymazat vše** na ovládacím panelu zrušte předchozí výběry programování.
- 3. Stiskněte tlačítko **Domovská stránka služeb**.
- 4. Stiskněte na dotekové obrazovce tlačítko **Snímání v síti**.

Poznámka: Pokud správce systému přidal do výchozí šablony povinná pole, budete po stisknutí tlačítka Snímání v síti vyzváni k zadání povinných informací o dokumentu.

- 5. V případě potřeby vyberte kartu **Snímání v síti**. Tato karta je obvykle aktivní po spuštění služby Snímání v síti.
- 6. V rozevírací nabídce **Všechny šablony** vyberte typ šablony.
- 7. V případě potřeby výběrem položky **Aktualizace šablon** na kartě **Rozšířená nastavení** zajistěte, že jsou k dispozici nejnovější šablony.
- 8. Vyberte požadovanou šablonu.
- 9. Vyberte kartu **Rozšířená nastavení**.
- 10. Stiskněte tlačítko **Volby obrazu**.
- 11. Vyberte požadovanou volbu funkce Saturace.
	- Posunutím indikátoru nahoru zvýšíte sytost barev v nasnímaném obrazu.
	- Posunutím indikátoru dolů snížíte sytost barev v nasnímaném obrazu.
- 12. Stiskněte tlačítko **OK**.
- 13. Stisknutím tlačítka **Start** na ovládacím panelu nasnímejte předlohu.
- 14. Po dokončení snímání vyjměte předlohu z podavače předloh nebo skla pro předlohy.
- 15. Stisknutím tlačítka **Stav úloh** na ovládacím panelu zařízení zobrazte seznam úloh a zkontrolujte stav úlohy.

#### Další informace

[Výběr voleb obrazu pro snímání v síti](#page-233-0) [Zesvětlení nebo ztmavení obrazů při snímání v síti](#page-234-0) [Vysvětlení účelu a způsobu činnosti funkce Snímání v síti](#page-220-0) [Přihlášení k zařízení pomocí ID uživatele](#page-682-0) [Zjištění kontaktních údajů správce systému pomocí služby Internet Services](#page-646-0) [System Administrator Guide \(Příručka správce systému\) w](www.xerox.com/support)ww.xerox.com/support. [Přiřazení popisných dat k úloze snímání v síti](#page-254-0) [Vytvoření nové šablony ve službě Internet Services](#page-614-0)

## **Vylepšení obrazu**

#### **Výběr volby Vylepšení obrazu pro snímání v síti**

Funkce Snímání v síti převádí tištěné předlohy na elektronické obrazy a ukládá je do míst určení souborů v síti (úložišť).

Při snímání je nutné použít šablonu – šablona obsahuje adresu místa určení souborů a další nastavení snímání, jako například kvalitu obrazu. Při snímání můžete upravit nastavení snímání, ale ne místo určení souboru.

Poznámka: Tuto možnost musí zpřístupnit správce systému.

Pokud je na zařízení zapnuto ověřování nebo účtování, bude pravděpodobně před přístupem k funkcím snímání v síti nutné zadat přihlašovací údaje.

Volby Vylepšení obrazu zlepšují kvalitu výstupu díky redukci pozadí nebo úpravě kontrastu.

Volbu Potlačení pozadí použijte k vylepšení kvality předloh s barevným pozadím prostřednictvím zredukování nebo zrušení pozadí na výstupu. Tato volba je vhodná v případě, že předlohy jsou na barevném papíře.

Pomocí volby Kontrast můžete řídit hustotu obrazu na výstupu a kompenzovat předlohu, která má příliš kontrastní nebo málo kontrastní obraz.

1. Předlohy do vstupní přihrádky podavače předloh vložte lícem nahoru. Nastavte vodítka tak, aby se dotýkala předloh.

Nebo

Nadzvedněte podavač předloh. Položte předlohu lícem dolů na sklo pro předlohy a umístěte ji k šipce v levém horním rohu. Zavřete podavač předloh.

- 2. Stisknutím tlačítka **Vymazat vše** na ovládacím panelu zrušte předchozí výběry programování.
- 3. Stiskněte tlačítko **Domovská stránka služeb**.
- 4. Stiskněte na dotekové obrazovce tlačítko **Snímání v síti**.

Poznámka: Pokud správce systému přidal do výchozí šablony povinná pole, budete po stisknutí tlačítka Snímání v síti vyzváni k zadání povinných informací o dokumentu.

- 5. V případě potřeby vyberte kartu **Snímání v síti**. Tato karta je obvykle aktivní po spuštění služby Snímání v síti.
- 6. V rozevírací nabídce **Všechny šablony** vyberte typ šablony.
- 7. V případě potřeby výběrem položky **Aktualizace šablon** na kartě **Rozšířená nastavení** zajistěte, že jsou k dispozici nejnovější šablony.
- 8. Vyberte požadovanou šablonu.
- 9. Vyberte kartu **Rozšířená nastavení**.
- 10. Stiskněte tlačítko **Vylepšení obrazu**.
- 11. Vyberte požadované možnosti.
- 12. Stiskněte tlačítko **OK**.
- 13. Stisknutím tlačítka **Start** na ovládacím panelu nasnímejte předlohu.
- 14. Po dokončení snímání vyjměte předlohu z podavače předloh nebo skla pro předlohy.
- 15. Stisknutím tlačítka **Stav úloh** na ovládacím panelu zařízení zobrazte seznam úloh a zkontrolujte stav úlohy.

#### Další informace

[Nastavení potlačení pozadí pro obrazy při snímání v síti](#page-239-0) [Nastavení kontrastu při snímání v síti](#page-240-0) [Vysvětlení účelu a způsobu činnosti funkce Snímání v síti](#page-220-0) [Přihlášení k zařízení pomocí ID uživatele](#page-682-0) [Zjištění kontaktních údajů správce systému pomocí služby Internet Services](#page-646-0) [System Administrator Guide \(Příručka správce systému\) w](www.xerox.com/support)ww.xerox.com/support. [Přiřazení popisných dat k úloze snímání v síti](#page-254-0) [Vytvoření nové šablony ve službě Internet Services](#page-614-0)

## <span id="page-239-0"></span>**Nastavení potlačení pozadí pro obrazy při snímání v síti**

Funkce Snímání v síti převádí tištěné předlohy na elektronické obrazy a ukládá je do míst určení souborů v síti (úložišť).

Při snímání je nutné použít šablonu – šablona obsahuje adresu místa určení souborů a další nastavení snímání, jako například kvalitu obrazu. Při snímání můžete upravit nastavení snímání, ale ne místo určení souboru.

Poznámka: Tuto možnost musí zpřístupnit správce systému.

Pokud je na zařízení zapnuto ověřování nebo účtování, bude pravděpodobně před přístupem k funkcím snímání v síti nutné zadat přihlašovací údaje.

Volbu Potlačení pozadí použijte k vylepšení kvality předloh s barevným pozadím prostřednictvím zredukování nebo zrušení pozadí na výstupu. Tato volba je vhodná v případě, že předlohy jsou na barevném papíře.

1. Předlohy do vstupní přihrádky podavače předloh vložte lícem nahoru. Nastavte vodítka tak, aby se dotýkala předloh.

Nebo

Nadzvedněte podavač předloh. Položte předlohu lícem dolů na sklo pro předlohy a umístěte ji k šipce v levém horním rohu. Zavřete podavač předloh.

- 2. Stisknutím tlačítka **Vymazat vše** na ovládacím panelu zrušte předchozí výběry programování.
- 3. Stiskněte tlačítko **Domovská stránka služeb**.
- 4. Stiskněte na dotekové obrazovce tlačítko **Snímání v síti**.

- 5. V případě potřeby vyberte kartu **Snímání v síti**. Tato karta je obvykle aktivní po spuštění služby Snímání v síti.
- 6. V rozevírací nabídce **Všechny šablony** vyberte typ šablony.
- 7. V případě potřeby výběrem položky **Aktualizace šablon** na kartě **Rozšířená nastavení** zajistěte, že jsou k dispozici nejnovější šablony.
- 8. Vyberte požadovanou šablonu.
- 9. Vyberte kartu **Rozšířená nastavení**.
- 10. Stiskněte tlačítko **Vylepšení obrazu**.
- 11. Chcete-li automaticky potlačit nežádoucí pozadí, vyberte v nabídce **Potlačení pozadí** možnost **Autom. potlačení**.
	- V případě potřeby výběrem možnosti **Vypnuto** funkci Potlačení pozadí vypněte. Možnost Vypnuto je užitečná zejména v případě, že nastavení Tmavší nevede k uspokojivému výstupu světlých předloh, předloha má šedý nebo barevný okraj, například různé certifikáty, nebo chcete vyzdvihnout jemné detaily, které na kopii zanikly v důsledku tmavého okraje při použití vázaných předloh.
- 12. Stiskněte tlačítko **OK**.
- 13. Stisknutím tlačítka **Start** na ovládacím panelu nasnímejte předlohu.
- 14. Po dokončení snímání vyjměte předlohu z podavače předloh nebo skla pro předlohy.
- 15. Stisknutím tlačítka **Stav úloh** na ovládacím panelu zařízení zobrazte seznam úloh a zkontrolujte stav úlohy.

Další informace [Nastavení kontrastu při snímání v síti](#page-240-0) [Vysvětlení účelu a způsobu činnosti funkce Snímání v síti](#page-220-0) [Přihlášení k zařízení pomocí ID uživatele](#page-682-0) [Zesvětlení nebo ztmavení obrazů při snímání v síti](#page-234-0) [Zjištění kontaktních údajů správce systému pomocí služby Internet Services](#page-646-0) [System Administrator Guide \(Příručka správce systému\) w](www.xerox.com/support)ww.xerox.com/support. [Přiřazení popisných dat k úloze snímání v síti](#page-254-0) [Vytvoření nové šablony ve službě Internet Services](#page-614-0)

#### <span id="page-240-0"></span>**Nastavení kontrastu při snímání v síti**

Funkce Snímání v síti převádí tištěné předlohy na elektronické obrazy a ukládá je do míst určení souborů v síti (úložišť).

Při snímání je nutné použít šablonu – šablona obsahuje adresu místa určení souborů a další nastavení snímání, jako například kvalitu obrazu. Při snímání můžete upravit nastavení snímání, ale ne místo určení souboru.

Poznámka: Tuto možnost musí zpřístupnit správce systému.

Pokud je na zařízení zapnuto ověřování nebo účtování, bude pravděpodobně před přístupem k funkcím snímání v síti nutné zadat přihlašovací údaje.

Pomocí volby Kontrast můžete řídit hustotu obrazu na výstupu a kompenzovat předlohu, která má příliš kontrastní nebo málo kontrastní obraz.

1. Předlohy do vstupní přihrádky podavače předloh vložte lícem nahoru. Nastavte vodítka tak, aby se dotýkala předloh.

**Nebo** 

Nadzvedněte podavač předloh. Položte předlohu lícem dolů na sklo pro předlohy a umístěte ji k šipce v levém horním rohu. Zavřete podavač předloh.

- 2. Stisknutím tlačítka **Vymazat vše** na ovládacím panelu zrušte předchozí výběry programování.
- 3. Stiskněte tlačítko **Domovská stránka služeb**.
- 4. Stiskněte na dotekové obrazovce tlačítko **Snímání v síti**.

- 5. V případě potřeby vyberte kartu **Snímání v síti**. Tato karta je obvykle aktivní po spuštění služby Snímání v síti.
- 6. V rozevírací nabídce **Všechny šablony** vyberte typ šablony.
- 7. V případě potřeby výběrem položky **Aktualizace šablon** na kartě **Rozšířená nastavení** zajistěte, že jsou k dispozici nejnovější šablony.
- 8. Vyberte požadovanou šablonu.
- 9. Vyberte kartu **Rozšířená nastavení**.
- 10. Stiskněte tlačítko **Vylepšení obrazu**.
- 11. V nabídce **Kontrast** vyberte možnost **Autom. kontrast**, aby zařízení určilo nastavení kontrastu automaticky, nebo vyberte možnost **Ruční kontrast**, chcete-li řídit nastavení sami.
	- Posunutím indikátoru Ruční kontrast směrem k nastavení Více lze vytvořit živější černé a bílé odstíny a tím ostřejší text a čáry, ale dosáhnete méně detailů v obrázcích.
	- Posunutím indikátoru Ruční kontrast směrem k nastavení Méně získáte na kopii více detailů ze světlých a tmavých ploch předlohy.
- 12. Stiskněte tlačítko **OK**.
- 13. Stisknutím tlačítka **Start** na ovládacím panelu nasnímejte předlohu.
- 14. Po dokončení snímání vyjměte předlohu z podavače předloh nebo skla pro předlohy.
- 15. Stisknutím tlačítka **Stav úloh** na ovládacím panelu zařízení zobrazte seznam úloh a zkontrolujte stav úlohy.

[Nastavení potlačení pozadí pro obrazy při snímání v síti](#page-239-0) [Vysvětlení účelu a způsobu činnosti funkce Snímání v síti](#page-220-0) [Přihlášení k zařízení pomocí ID uživatele](#page-682-0) [Zjištění kontaktních údajů správce systému pomocí služby Internet Services](#page-646-0) [System Administrator Guide \(Příručka správce systému\) w](www.xerox.com/support)ww.xerox.com/support. [Přiřazení popisných dat k úloze snímání v síti](#page-254-0) [Vytvoření nové šablony ve službě Internet Services](#page-614-0)

## **Nastavení předvoleb snímání v síti**

Funkce Snímání v síti převádí tištěné předlohy na elektronické obrazy a ukládá je do míst určení souborů v síti (úložišť).

Při snímání je nutné použít šablonu – šablona obsahuje adresu místa určení souborů a další nastavení snímání, jako například kvalitu obrazu. Při snímání můžete upravit nastavení snímání, ale ne místo určení souboru.

Poznámka: Tuto možnost musí zpřístupnit správce systému.

Pokud je na zařízení zapnuto ověřování nebo účtování, bude pravděpodobně před přístupem k funkcím snímání v síti nutné zadat přihlašovací údaje.

Pomocí voleb Předvolby snímání vyberte skupinu často používaných nastavení snímání. Tyto volby jsou užitečné, pokud přesně nevíte, jaké nastavení potřebujete, ale víte, k jakému účelu budou nasnímané obrazy použity.

1. Předlohy do vstupní přihrádky podavače předloh vložte lícem nahoru. Nastavte vodítka tak, aby se dotýkala předloh.

Nebo

Nadzvedněte podavač předloh. Položte předlohu lícem dolů na sklo pro předlohy a umístěte ji k šipce v levém horním rohu. Zavřete podavač předloh.

- 2. Stisknutím tlačítka **Vymazat vše** na ovládacím panelu zrušte předchozí výběry programování.
- 3. Stiskněte tlačítko **Domovská stránka služeb**.
- 4. Stiskněte na dotekové obrazovce tlačítko **Snímání v síti**.

Poznámka: Pokud správce systému přidal do výchozí šablony povinná pole, budete po stisknutí tlačítka Snímání v síti vyzváni k zadání povinných informací o dokumentu.

5. V případě potřeby vyberte kartu **Snímání v síti**. Tato karta je obvykle aktivní po spuštění služby Snímání v síti.

- 6. V rozevírací nabídce **Všechny šablony** vyberte typ šablony.
- 7. V případě potřeby výběrem položky **Aktualizace šablon** na kartě **Rozšířená nastavení** zajistěte, že jsou k dispozici nejnovější šablony.
- 8. Vyberte požadovanou šablonu.
- 9. Vyberte kartu **Rozšířená nastavení**.
- 10. Stiskněte tlačítko **Předvolby snímání**.
- 11. Vyberte požadovanou předvolbu snímání.
	- Volba **Sharing and Printing** (Sdílení a tisk) vytvoří soubor střední velikosti, dostatečně malý ke sdílení, ale dostatečně kvalitní k tisku.
	- Volba **OCR** vytvoří velký soubor ve vysoké kvalitě se zapnutou funkcí OCR (optické rozpoznávání obrazu). Tento soubor je plně prohledávatelný.
	- Volba **Archivní záznam** vytvoří malý soubor v nižší kvalitě, který je vhodný k zobrazení na obrazovce, ale jehož tisková kvalita bude nízká.
	- Volba **High Quality Printing** (Tisk vyšší kvality) vytvoří velký soubor ve vysoké kvalitě.
	- Volba **Simple Scan** (Jednoduché snímání) vytvoří základní nasnímaný soubor bez pokročilého nastavení.
- 12. Stisknutím tlačítka **Start** na ovládacím panelu nasnímejte předlohu.
- 13. Po dokončení snímání vyjměte předlohu z podavače předloh nebo skla pro předlohy.
- 14. Stisknutím tlačítka **Stav úloh** na ovládacím panelu zařízení zobrazte seznam úloh a zkontrolujte stav úlohy.

[Vysvětlení účelu a způsobu činnosti funkce Snímání v síti](#page-220-0) [Přihlášení k zařízení pomocí ID uživatele](#page-682-0) [Zjištění kontaktních údajů správce systému pomocí služby Internet Services](#page-646-0) [System Administrator Guide \(Příručka správce systému\) w](www.xerox.com/support)ww.xerox.com/support. [Přiřazení popisných dat k úloze snímání v síti](#page-254-0) [Vytvoření nové šablony ve službě Internet Services](#page-614-0)

# **Zadání rozlišení snímání v síti**

Funkce Snímání v síti převádí tištěné předlohy na elektronické obrazy a ukládá je do míst určení souborů v síti (úložišť).

Při snímání je nutné použít šablonu – šablona obsahuje adresu místa určení souborů a další nastavení snímání, jako například kvalitu obrazu. Při snímání můžete upravit nastavení snímání, ale ne místo určení souboru.

Poznámka: Tuto možnost musí zpřístupnit správce systému.

Pokud je na zařízení zapnuto ověřování nebo účtování, bude pravděpodobně před přístupem k funkcím snímání v síti nutné zadat přihlašovací údaje.

Pomocí voleb Rozlišení můžete určit poměr mezi kvalitou obrazu a dobou přenosu, pokud má být obraz odeslán po síti. Vyšší rozlišení zajistí kvalitnější obraz, ale způsobí pomalý přenos. Nižší rozlišení snižuje kvalitu obrazu, ale zkracuje dobu komunikace.

1. Předlohy do vstupní přihrádky podavače předloh vložte lícem nahoru. Nastavte vodítka tak, aby se dotýkala předloh.

Nebo

Nadzvedněte podavač předloh. Položte předlohu lícem dolů na sklo pro předlohy a umístěte ji k šipce v levém horním rohu. Zavřete podavač předloh.

- 2. Stisknutím tlačítka **Vymazat vše** na ovládacím panelu zrušte předchozí výběry programování.
- 3. Stiskněte tlačítko **Domovská stránka služeb**.
- 4. Stiskněte na dotekové obrazovce tlačítko **Snímání v síti**.

- 5. V případě potřeby vyberte kartu **Snímání v síti**. Tato karta je obvykle aktivní po spuštění služby Snímání v síti.
- 6. V rozevírací nabídce **Všechny šablony** vyberte typ šablony.
- 7. V případě potřeby výběrem položky **Aktualizace šablon** na kartě **Rozšířená nastavení** zajistěte, že jsou k dispozici nejnovější šablony.
- 8. Vyberte požadovanou šablonu.
- 9. Vyberte kartu **Rozšířená nastavení**.
- 10. Stiskněte tlačítko **Rozlišení**.
- 11. Vyberte požadovanou možnost Rozlišení.
	- Rozlišení **72 dpi** vytváří nejmenší soubory a doporučuje se pro výstup, který bude zobrazován v počítači.
	- Rozlišení **100 dpi** poskytuje nízkou kvalitu obrazu a doporučuje se pro textové dokumenty s nízkou kvalitou. Toto nastavení by se mělo ideálně používat pro výstup, který bude zobrazován v počítači a nebude tištěn.
	- Rozlišení **150 dpi** vytváří text střední kvality a obrazy fotografií a grafiky nízké kvality. Doporučuje se pro textové dokumenty o střední kvalitě a pro kresby.
	- Rozlišení **200 dpi** vytváří textové obrazy střední kvality a fotografie a grafiku nízké kvality. Toto rozlišení se doporučuje pro textové dokumenty a čárovou grafiku ve střední kvalitě.
	- Rozlišení **300 dpi** vytváří výstup vyšší kvality. Toto nastavení se doporučuje pro vysoce kvalitní textové předlohy, které mají být zpracovány v aplikacích OCR (optické rozpoznávání znaků). Toto nastavení je vhodné také pro čárovou grafiku ve vysoké kvalitě či fotografie a grafiku ve střední kvalitě. Toto rozlišení ve většině případů představuje nejlepší výchozí volbu.
	- Rozlišení **400 dpi** vytváří obrazy fotografií a grafiky střední kvality je doporučeno pro fotografie a grafiku.
	- Rozlišení **600 dpi** vytváří největší obrazové soubory, ale poskytuje také nejlepší kvalitu obrazu. Toto nastavení se doporučuje pro vysoce kvalitní fotografie a grafiku.
- 12. Stiskněte tlačítko **OK**.
- 13. Stisknutím tlačítka **Start** na ovládacím panelu nasnímejte předlohu.
- 14. Po dokončení snímání vyjměte předlohu z podavače předloh nebo skla pro předlohy.
- 15. Stisknutím tlačítka **Stav úloh** na ovládacím panelu zařízení zobrazte seznam úloh a zkontrolujte stav úlohy.

[Vysvětlení účelu a způsobu činnosti funkce Snímání v síti](#page-220-0) [Přihlášení k zařízení pomocí ID uživatele](#page-682-0) [Zjištění kontaktních údajů správce systému pomocí služby Internet Services](#page-646-0) [System Administrator Guide \(Příručka správce systému\) w](www.xerox.com/support)ww.xerox.com/support. [Přiřazení popisných dat k úloze snímání v síti](#page-254-0) [Vytvoření nové šablony ve službě Internet Services](#page-614-0)

# **Nastavení kvality nebo velikosti souboru pro snímání v síti**

Funkce Snímání v síti převádí tištěné předlohy na elektronické obrazy a ukládá je do míst určení souborů v síti (úložišť).

Při snímání je nutné použít šablonu – šablona obsahuje adresu místa určení souborů a další nastavení snímání, jako například kvalitu obrazu. Při snímání můžete upravit nastavení snímání, ale ne místo určení souboru.

Poznámka: Tuto možnost musí zpřístupnit správce systému.

Pokud je na zařízení zapnuto ověřování nebo účtování, bude pravděpodobně před přístupem k funkcím snímání v síti nutné zadat přihlašovací údaje.

Volby Kvalita/velikost souboru umožňují zvolit mezi kvalitou nasnímaného obrazu a velikostí souboru. Můžete vybrat nejvyšší kvalitu, nejmenší soubory nebo upravit nastavení a určit poměr mezi kvalitou a velikostí souboru.

- Při výběru menší velikosti souboru dojde k mírnému zhoršení kvality obrazu, tato možnost je však lepší při sdílení souboru v síti.
- Větší velikost souboru poskytuje vyšší kvalitu obrazu, ale přenos souboru v síti vyžaduje více času.

Poznámka: Změna nastavení Kvalita/velikost souboru může ovlivnit nastavení voleb Předvolby snímání.

1. Předlohy do vstupní přihrádky podavače předloh vložte lícem nahoru. Nastavte vodítka tak, aby se dotýkala předloh.

Nebo

Nadzvedněte podavač předloh. Položte předlohu lícem dolů na sklo pro předlohy a umístěte ji k šipce v levém horním rohu. Zavřete podavač předloh.

- 2. Stisknutím tlačítka **Vymazat vše** na ovládacím panelu zrušte předchozí výběry programování.
- 3. Stiskněte tlačítko **Domovská stránka služeb**.
- 4. Stiskněte na dotekové obrazovce tlačítko **Snímání v síti**.

- 5. V případě potřeby vyberte kartu **Snímání v síti**. Tato karta je obvykle aktivní po spuštění služby Snímání v síti.
- 6. V rozevírací nabídce **Všechny šablony** vyberte typ šablony.
- 7. V případě potřeby výběrem položky **Aktualizace šablon** na kartě **Rozšířená nastavení** zajistěte, že jsou k dispozici nejnovější šablony.
- 8. Vyberte požadovanou šablonu.
- 9. Vyberte kartu **Rozšířená nastavení**.

#### 10. Stiskněte tlačítko **Kvalita/velikost souboru**.

- 11. Stiskněte požadovanou volbu funkce Kvalita/velikost souboru.
	- Posunutím indikátoru směrem k možnosti Normální kvalita/Malá velikost souboru získáte menší soubor a obraz v menší kvalitě. Tato možnost vytváří malé soubory pomocí pokročilých postupů komprese. Kvalita obrazu je přijatelná, u některých předloh však může dojít k určitému snížení kvality a chybám nahrazování znaků.
	- Posunutím indikátoru směrem doprostřed stupnice dosáhnete lepší kvality obrazu a vytvoříte větší soubory, nejedná se však o nejvyšší kvalitu ani o největší soubory.
	- Posunutím indikátoru směrem k možnosti Nejvyšší kvalita/Největší velikost souboru vytvoříte největší soubory s maximální kvalitou obrazu. Velké soubory nejsou vhodné ke sdílení a přenosu po síti.
- 12. Stiskněte tlačítko **OK**.
- 13. Stisknutím tlačítka **Start** na ovládacím panelu nasnímejte předlohu.
- 14. Po dokončení snímání vyjměte předlohu z podavače předloh nebo skla pro předlohy.
- 15. Stisknutím tlačítka **Stav úloh** na ovládacím panelu zařízení zobrazte seznam úloh a zkontrolujte stav úlohy.

#### Další informace

[Vysvětlení účelu a způsobu činnosti funkce Snímání v síti](#page-220-0) [Přihlášení k zařízení pomocí ID uživatele](#page-682-0) [Zjištění kontaktních údajů správce systému pomocí služby Internet Services](#page-646-0) [System Administrator Guide \(Příručka správce systému\) w](www.xerox.com/support)ww.xerox.com/support. [Přiřazení popisných dat k úloze snímání v síti](#page-254-0) [Vytvoření nové šablony ve službě Internet Services](#page-614-0)

## **Aktualizace seznamu šablon snímání v síti v zařízení**

Funkce Snímání v síti převádí tištěné předlohy na elektronické obrazy a ukládá je do míst určení souborů v síti (úložišť).

Při snímání je nutné použít šablonu – šablona obsahuje adresu místa určení souborů a další nastavení snímání, jako například kvalitu obrazu. Při snímání můžete upravit nastavení snímání, ale ne místo určení souboru.

Poznámka: Tuto možnost musí zpřístupnit správce systému.

Pokud je na zařízení zapnuto ověřování nebo účtování, bude pravděpodobně před přístupem k funkcím snímání v síti nutné zadat přihlašovací údaje.

Chcete-li uložit obrazy do složky, vyberte požadovanou šablonu a obrazy nasnímejte.

Volba Aktualizace šablon umožňuje načíst nové nebo aktualizované šablony. Zastaralé položky budou během aktualizace ze seznamu odebrány.

Šablony vytváří správce systému ve službě Internet Services.

- 1. Stiskněte tlačítko **Domovská stránka služeb**.
- 2. Stiskněte na dotekové obrazovce tlačítko **Snímání v síti**.

Poznámka: Pokud správce systému přidal do výchozí šablony povinná pole, budete po stisknutí tlačítka Snímání v síti vyzváni k zadání povinných informací o dokumentu.

3. V případě potřeby vyberte kartu **Snímání v síti**. Tato karta je obvykle aktivní po spuštění služby Snímání v síti.

- 4. V případě potřeby výběrem jiného typu šablony než Všechny šablony aktivujte kartu Rozšířená nastavení.
- 5. Vyberte kartu **Rozšířená nastavení**.
- 6. Stiskněte tlačítko **Aktualizace šablon**.
- 7. Stiskněte tlačítko **Aktualizovat**.
- 8. Stisknutím druhého tlačítka **Aktualizovat** potvrďte aktualizaci.

Poznámka: Výběr této volby může způsobit prodlení a služba snímání v síti bude několik minut nedostupná. Toto prodlení nemá vliv na ostatní služby dostupné na zařízení.

9. Stiskněte tlačítko **Zavřít**.

#### Další informace

[Vysvětlení účelu a způsobu činnosti funkce Snímání v síti](#page-220-0) [Přihlášení k zařízení pomocí ID uživatele](#page-682-0) [Zjištění kontaktních údajů správce systému pomocí služby Internet Services](#page-646-0) [System Administrator Guide \(Příručka správce systému\) w](www.xerox.com/support)ww.xerox.com/support. [Přiřazení popisných dat k úloze snímání v síti](#page-254-0) [Vytvoření nové šablony ve službě Internet Services](#page-614-0)

# Úprava vzhledu

#### **Nastavení orientace předlohy pro snímání v síti**

Funkce Snímání v síti převádí tištěné předlohy na elektronické obrazy a ukládá je do míst určení souborů v síti (úložišť).

Při snímání je nutné použít šablonu – šablona obsahuje adresu místa určení souborů a další nastavení snímání, jako například kvalitu obrazu. Při snímání můžete upravit nastavení snímání, ale ne místo určení souboru.

Poznámka: Tuto možnost musí zpřístupnit správce systému.

Pokud je na zařízení zapnuto ověřování nebo účtování, bude pravděpodobně před přístupem k funkcím snímání v síti nutné zadat přihlašovací údaje.

Pomocí volby Orientace předlohy můžete zadat rozvržení snímaných předloh, zda je obraz na stránce v orientaci na výšku, na šířku, nastojato nebo otočený vzhledem k samotné stránce. Orientace obrazů na předlohách musí odpovídat vybrané orientaci. Zařízení pomocí této informace určí, zda je obrazy nutné otočit, aby byl vytvořen požadovaný výstup.

1. Předlohy do vstupní přihrádky podavače předloh vložte lícem nahoru. Nastavte vodítka tak, aby se dotýkala předloh.

#### Nebo

Nadzvedněte podavač předloh. Položte předlohu lícem dolů na sklo pro předlohy a umístěte ji k šipce v levém horním rohu. Zavřete podavač předloh.

- 2. Stisknutím tlačítka **Vymazat vše** na ovládacím panelu zrušte předchozí výběry programování.
- 3. Stiskněte tlačítko **Domovská stránka služeb**.
- 4. Stiskněte na dotekové obrazovce tlačítko **Snímání v síti**.

- 5. V případě potřeby vyberte kartu **Snímání v síti**. Tato karta je obvykle aktivní po spuštění služby Snímání v síti.
- 6. V rozevírací nabídce **Všechny šablony** vyberte typ šablony.
- 7. V případě potřeby výběrem položky **Aktualizace šablon** na kartě **Rozšířená nastavení** zajistěte, že jsou k dispozici nejnovější šablony.
- 8. Vyberte požadovanou šablonu.
- 9. Vyberte kartu **Úprava vzhledu**.
- 10. Stiskněte tlačítko **Orientace předlohy**.
- 11. Vyberte požadovanou možnost Orientace předlohy.
	- **Předlohy na výšku** obrazy na předlohách jsou v orientaci PDS.
	- **Předlohy na šířku** obrazy na předlohách jsou v orientaci PKS.
	- **Obrazy na výšku** obrazy na předlohách jsou vloženy do podavače předloh nastojato.
	- **Obrazy na šířku** obrazy na předlohách jsou vloženy do podavače předloh stranou.

Poznámka: Používáte-li sklo pro předlohy, bude se orientace týkat předlohy před jejím přetočením.

- 12. Stiskněte tlačítko **OK**.
- 13. Stisknutím tlačítka **Start** na ovládacím panelu nasnímejte předlohu.
- 14. Po dokončení snímání vyjměte předlohu z podavače předloh nebo skla pro předlohy.
- 15. Stisknutím tlačítka **Stav úloh** na ovládacím panelu zařízení zobrazte seznam úloh a zkontrolujte stav úlohy.

#### Další informace

[Vysvětlení účelu a způsobu činnosti funkce Snímání v síti](#page-220-0) [Přihlášení k zařízení pomocí ID uživatele](#page-682-0) [Zjištění kontaktních údajů správce systému pomocí služby Internet Services](#page-646-0) [System Administrator Guide \(Příručka správce systému\) w](www.xerox.com/support)ww.xerox.com/support. [Vytvoření nové šablony ve službě Internet Services](#page-614-0) [Přiřazení popisných dat k úloze snímání v síti](#page-254-0)

# **Určení formátu předlohy, která má být nasnímána v síti**

Funkce Snímání v síti převádí tištěné předlohy na elektronické obrazy a ukládá je do míst určení souborů v síti (úložišť).

Při snímání je nutné použít šablonu – šablona obsahuje adresu místa určení souborů a další nastavení snímání, jako například kvalitu obrazu. Při snímání můžete upravit nastavení snímání, ale ne místo určení souboru.

Poznámka: Tuto možnost musí zpřístupnit správce systému.

Pokud je na zařízení zapnuto ověřování nebo účtování, bude pravděpodobně před přístupem k funkcím snímání v síti nutné zadat přihlašovací údaje.

Pomocí voleb Formát předlohy můžete zadat automatické zjišťování formátu předloh, velikosti předloh různých formátů nebo přesnou velikost snímaného obrazu.

1. Předlohy do vstupní přihrádky podavače předloh vložte lícem nahoru. Nastavte vodítka tak, aby se dotýkala předloh.

Nebo

Nadzvedněte podavač předloh. Položte předlohu lícem dolů na sklo pro předlohy a umístěte ji k šipce v levém horním rohu. Zavřete podavač předloh.

- 2. Stisknutím tlačítka **Vymazat vše** na ovládacím panelu zrušte předchozí výběry programování.
- 3. Stiskněte tlačítko **Domovská stránka služeb**.
- 4. Stiskněte na dotekové obrazovce tlačítko **Snímání v síti**.

Poznámka: Pokud správce systému přidal do výchozí šablony povinná pole, budete po stisknutí tlačítka Snímání v síti vyzváni k zadání povinných informací o dokumentu.

- 5. V případě potřeby vyberte kartu **Snímání v síti**. Tato karta je obvykle aktivní po spuštění služby Snímání v síti.
- 6. V rozevírací nabídce **Všechny šablony** vyberte typ šablony.
- 7. V případě potřeby výběrem položky **Aktualizace šablon** na kartě **Rozšířená nastavení** zajistěte, že jsou k dispozici nejnovější šablony.
- 8. Vyberte požadovanou šablonu.
- 9. Vyberte kartu **Úprava vzhledu**.
- 10. Stiskněte tlačítko **Formát předlohy**.
- 11. Vyberte požadovanou možnost pro volbu Formát předlohy.
	- Možnost **Automat. zjištění** aktivuje automatické zjištění formátu a jedná se o výchozí nastavení. Podle zjištěného formátu bude zvolen standardní formát papíru.
	- Možnost **Předvolená oblast snímání** umožňuje určit formát předlohy ze seznamu předem nastavených standardních formátů. Seznam můžete procházet pomocí posuvníku.
	- Možnost **Uživatelská oblast snímání** umožňuje zadat specifickou oblast snímání a hodí se ke snímání účtenek. Změřte šířku (X) a výšku (Y) předlohy, kterou chcete nasnímat, a zadejte naměřené hodnoty X a Y do příslušných polí.
	- Možnost **Předlohy různých formátů** umožňuje snímat dokumenty, které obsahují stránky různého formátu. Všechny stránky musí mít stejnou šířku, například A4 (8,5 x 11") PDS a A3 (11 x 17") PKS. Další kombinace jsou zobrazeny na dotekové obrazovce zařízení. Zařízení rozpozná formát dokumentů a vytvoří různý výstup v závislosti na vybraných kombinacích.
- 12. Stiskněte tlačítko **OK**.
- 13. Stisknutím tlačítka **Start** na ovládacím panelu nasnímejte předlohu.
- 14. Po dokončení snímání vyjměte předlohu z podavače předloh nebo skla pro předlohy.
- 15. Stisknutím tlačítka **Stav úloh** na ovládacím panelu zařízení zobrazte seznam úloh a zkontrolujte stav úlohy.

#### Další informace

[Vysvětlení účelu a způsobu činnosti funkce Snímání v síti](#page-220-0) [Přihlášení k zařízení pomocí ID uživatele](#page-682-0) [Zjištění kontaktních údajů správce systému pomocí služby Internet Services](#page-646-0) [System Administrator Guide \(Příručka správce systému\) w](www.xerox.com/support)ww.xerox.com/support. [Přiřazení popisných dat k úloze snímání v síti](#page-254-0) [Vytvoření nové šablony ve službě Internet Services](#page-614-0)

# <span id="page-249-0"></span>**Vymazání okrajů z obrazů při snímání v síti**

Funkce Snímání v síti převádí tištěné předlohy na elektronické obrazy a ukládá je do míst určení souborů v síti (úložišť).

Při snímání je nutné použít šablonu – šablona obsahuje adresu místa určení souborů a další nastavení snímání, jako například kvalitu obrazu. Při snímání můžete upravit nastavení snímání, ale ne místo určení souboru.

Poznámka: Tuto možnost musí zpřístupnit správce systému.

Pokud je na zařízení zapnuto ověřování nebo účtování, bude pravděpodobně před přístupem k funkcím snímání v síti nutné zadat přihlašovací údaje.

Pomocí voleb Výmaz okraje můžete zadat oblast snímání tak, aby byla nasnímána pouze určitá část dokumentu. Tato funkce je užitečná, pokud chcete odstranit stopy po děrování nebo svorkách v předloze.

1. Předlohy do vstupní přihrádky podavače předloh vložte lícem nahoru. Nastavte vodítka tak, aby se dotýkala předloh.

Nebo

Nadzvedněte podavač předloh. Položte předlohu lícem dolů na sklo pro předlohy a umístěte ji k šipce v levém horním rohu. Zavřete podavač předloh.

- 2. Stisknutím tlačítka **Vymazat vše** na ovládacím panelu zrušte předchozí výběry programování.
- 3. Stiskněte tlačítko **Domovská stránka služeb**.
- 4. Stiskněte na dotekové obrazovce tlačítko **Snímání v síti**.

- 5. V případě potřeby vyberte kartu **Snímání v síti**. Tato karta je obvykle aktivní po spuštění služby Snímání v síti.
- 6. V rozevírací nabídce **Všechny šablony** vyberte typ šablony.
- 7. V případě potřeby výběrem položky **Aktualizace šablon** na kartě **Rozšířená nastavení** zajistěte, že jsou k dispozici nejnovější šablony.
- 8. Vyberte požadovanou šablonu.
- 9. Vyberte kartu **Úprava vzhledu**.
- 10. Stiskněte tlačítko **Výmaz okraje**.
- 11. Vyberte požadovanou možnost výmazu okraje.
	- Možnost **Všechny okraje** vymaže stejnou vzdálenost od všech okrajů. Pomocí tlačítek se šipkami nastavte velikost, která se má vymazat, v rozmezí od 3 mm (0,1") do 50 mm (2,0"), nebo vyberte vstupní pole a zadejte požadovanou velikost pomocí číselné klávesnice.
	- Možnost **Jednotlivé okraje** umožňuje vymazat různou vzdálenost od každého okraje, a to na první i druhé straně. Pomocí tlačítek se šipkami nastavte velikost, která se má vymazat, v rozmezí od 3mm (0,1") do 50mm (2,0"), nebo vyberte příslušné vstupní pole a zadejte požadovanou velikost pomocí číselné klávesnice.
- 12. Stiskněte tlačítko **OK**.
- 13. Stisknutím tlačítka **Start** na ovládacím panelu nasnímejte předlohu.
- 14. Po dokončení snímání vyjměte předlohu z podavače předloh nebo skla pro předlohy.

15. Stisknutím tlačítka **Stav úloh** na ovládacím panelu zařízení zobrazte seznam úloh a zkontrolujte stav úlohy.

Další informace [Vysvětlení účelu a způsobu činnosti funkce Snímání v síti](#page-220-0) [Přihlášení k zařízení pomocí ID uživatele](#page-682-0) [Zjištění kontaktních údajů správce systému pomocí služby Internet Services](#page-646-0) [System Administrator Guide \(Příručka správce systému\) w](www.xerox.com/support)ww.xerox.com/support. [Přiřazení popisných dat k úloze snímání v síti](#page-254-0) [Vytvoření nové šablony ve službě Internet Services](#page-614-0)

# **Odstranění prázdných stránek předloh při snímání v síti**

Funkce Snímání v síti převádí tištěné předlohy na elektronické obrazy a ukládá je do míst určení souborů v síti (úložišť).

Při snímání je nutné použít šablonu – šablona obsahuje adresu místa určení souborů a další nastavení snímání, jako například kvalitu obrazu. Při snímání můžete upravit nastavení snímání, ale ne místo určení souboru.

Poznámka: Tuto možnost musí zpřístupnit správce systému.

Pokud je na zařízení zapnuto ověřování nebo účtování, bude pravděpodobně před přístupem k funkcím snímání v síti nutné zadat přihlašovací údaje.

Pomocí funkce Správa prázdných stránek lze při snímání ignorovat stránky předloh, které neobsahují obrazy. Výkon funkce Odebrat prázdné stránky lze zlepšit pomocí funkcí Potlačení pozadí a Výmaz okraje.

1. Předlohy do vstupní přihrádky podavače předloh vložte lícem nahoru. Nastavte vodítka tak, aby se dotýkala předloh.

Nebo

Nadzvedněte podavač předloh. Položte předlohu lícem dolů na sklo pro předlohy a umístěte ji k šipce v levém horním rohu. Zavřete podavač předloh.

- 2. Stisknutím tlačítka **Vymazat vše** na ovládacím panelu zrušte předchozí výběry programování.
- 3. Stiskněte tlačítko **Domovská stránka služeb**.
- 4. Stiskněte na dotekové obrazovce tlačítko **Snímání v síti**.

- 5. V případě potřeby vyberte kartu **Snímání v síti**. Tato karta je obvykle aktivní po spuštění služby Snímání v síti.
- 6. V rozevírací nabídce **Všechny šablony** vyberte typ šablony.
- 7. V případě potřeby výběrem položky **Aktualizace šablon** na kartě **Rozšířená nastavení** zajistěte, že jsou k dispozici nejnovější šablony.
- 8. Vyberte požadovanou šablonu.
- 9. Vyberte kartu **Úprava vzhledu**.
- 10. Stiskněte tlačítko **Správa prázdných stránek**.
- 11. Vyberte požadovanou možnost.
	- Volba **Zahrnout prázdné stránky** zahrne do úlohy stránky bez obrazu.
	- Volba **Odebrat prázdné stránky** při snímání ignoruje stránky předloh, které neobsahují obrazy. Toto nastavení je užitečné při snímání 2stranných předloh, které mohou mít druhou stranu bez obrazu.
- 12. Stiskněte tlačítko **OK**.
- 13. Stisknutím tlačítka **Start** na ovládacím panelu nasnímejte předlohu.
- 14. Po dokončení snímání vyjměte předlohu z podavače předloh nebo skla pro předlohy.
- 15. Stisknutím tlačítka **Stav úloh** na ovládacím panelu zařízení zobrazte seznam úloh a zkontrolujte stav úlohy.

[Vysvětlení účelu a způsobu činnosti funkce Snímání v síti](#page-220-0) [Přihlášení k zařízení pomocí ID uživatele](#page-682-0) [Vymazání okrajů z obrazů při snímání v síti](#page-249-0) [Nastavení potlačení pozadí pro obrazy při snímání v síti](#page-239-0) [Zjištění kontaktních údajů správce systému pomocí služby Internet Services](#page-646-0) [System Administrator Guide \(Příručka správce systému\) w](www.xerox.com/support)ww.xerox.com/support. [Přiřazení popisných dat k úloze snímání v síti](#page-254-0) [Vytvoření nové šablony ve službě Internet Services](#page-614-0)

# Volby ukládání souborů

# **Nastavení formátu souboru pro obrazy při snímání v síti**

Funkce Snímání v síti převádí tištěné předlohy na elektronické obrazy a ukládá je do míst určení souborů v síti (úložišť).

Při snímání je nutné použít šablonu – šablona obsahuje adresu místa určení souborů a další nastavení snímání, jako například kvalitu obrazu. Při snímání můžete upravit nastavení snímání, ale ne místo určení souboru.

Poznámka: Tuto možnost musí zpřístupnit správce systému.

Pokud je na zařízení zapnuto ověřování nebo účtování, bude pravděpodobně před přístupem k funkcím snímání v síti nutné zadat přihlašovací údaje.

Pomocí funkce Volby ukládání souborů můžete zadat podrobnosti o ukládaných nasnímaných obrazech, jako například formát souboru, zda má být dokument uložen jako jeden soubor na stránku nebo jako vícestránkový dokument nebo zda má být nasnímaný dokument prohledávatelný.

1. Předlohy do vstupní přihrádky podavače předloh vložte lícem nahoru. Nastavte vodítka tak, aby se dotýkala předloh.

Nebo

Nadzvedněte podavač předloh. Položte předlohu lícem dolů na sklo pro předlohy a umístěte ji k šipce v levém horním rohu. Zavřete podavač předloh.

- 2. Stisknutím tlačítka **Vymazat vše** na ovládacím panelu zrušte předchozí výběry programování.
- 3. Stiskněte tlačítko **Domovská stránka služeb**.
- 4. Stiskněte na dotekové obrazovce tlačítko **Snímání v síti**.
Poznámka: Pokud správce systému přidal do výchozí šablony povinná pole, budete po stisknutí tlačítka Snímání v síti vyzváni k zadání povinných informací o dokumentu.

- 5. V případě potřeby vyberte kartu **Snímání v síti**. Tato karta je obvykle aktivní po spuštění služby Snímání v síti.
- 6. V rozevírací nabídce **Všechny šablony** vyberte typ šablony.
- 7. V případě potřeby výběrem položky **Aktualizace šablon** na kartě **Rozšířená nastavení** zajistěte, že jsou k dispozici nejnovější šablony.
- 8. Vyberte požadovanou šablonu.
- 9. Vyberte kartu **Volby ukládání souborů**.
- 10. Stiskněte tlačítko **Formát souboru**.
- 11. Vyberte požadované nastavení vyhledávání Pouze s obrazem.
	- Volba **Pouze s obrazem** vytváří obrazy, ve kterých nelze vyhledávat.
	- Volba **Prohledávatelný** vytvoří prohledávatelný text. V případě potřeby pomocí rozevírací nabídky změňte jazyk, ve kterém je dokument napsaný.
- 12. Vyberte požadovaný typ souboru.
	- Volba **PDF (Portable Document Format)** vytvoří jediný soubor nebo samostatný soubor na každou stránku. Ve výstupu nebude možné vyhledávat. V závislosti na přijímajícím zařízení je možné, že pokud bude nastaveno rozlišení 200 dpi, možnost PDF nebude kompatibilní. Tato volba je nejvhodnější pro sdílení a tisk dokumentů.
	- Volba **PDF/A** vytvoří jediný soubor nebo samostatný soubor na každou stránku. Ve výstupu nebude možné vyhledávat. Tato volba je nejvhodnější k dlouhodobé archivaci elektronických dokumentů.
	- Volba **XPS (XML Paper Specification)** vytvoří jediný soubor nebo samostatný soubor na každou stránku. Ve výstupu nebude možné vyhledávat. Formát XPS je nejvhodnější ke sdílení a tisku dokumentů, které obsahují text a fotografie.
	- Volba **TIFF (Tagged Image File Format)** vytvoří jediný soubor nebo samostatný soubor na každou stránku. Ve výstupu nebude možné vyhledávat. Soubory ve formátu TIFF jsou nejvhodnější k archivaci.
	- Volba **JPEG** vytváří soubory, které jsou nejvhodnější k zobrazení na obrazovce a sdílení. V souborech JPEG nelze vyhledávat a nemohou také obsahovat vícestránkové dokumenty.
- 13. Vyberte požadovanou možnost počtu stránek.
	- Volba **Vícestránkový** vytvoří jeden soubor obsahující několik stránek nasnímaných obrazů.
	- Volba **1 soubor na stránku** vytvoří samostatný soubor pro každý nasnímaný obraz.
- 14. Stiskněte tlačítko **OK**.
- 15. Stisknutím tlačítka **Start** na ovládacím panelu nasnímejte předlohu.
- 16. Po dokončení snímání vyjměte předlohu z podavače předloh nebo skla pro předlohy.
- 17. Stisknutím tlačítka **Stav úloh** na ovládacím panelu zařízení zobrazte seznam úloh a zkontrolujte stav úlohy.

#### Další informace

[Vysvětlení účelu a způsobu činnosti funkce Snímání v síti](#page-220-0) [Přihlášení k zařízení pomocí ID uživatele](#page-682-0) [Zjištění kontaktních údajů správce systému pomocí služby Internet Services](#page-646-0) [System Administrator Guide \(Příručka správce systému\) w](www.xerox.com/support)ww.xerox.com/support. [Přiřazení popisných dat k úloze snímání v síti](#page-254-0) [Vytvoření nové šablony ve službě Internet Services](#page-614-0)

## **Určení způsobu, jakým zařízení zpracuje duplicitní názvy souborů při snímání v síti**

Funkce Snímání v síti převádí tištěné předlohy na elektronické obrazy a ukládá je do míst určení souborů v síti (úložišť).

Při snímání je nutné použít šablonu – šablona obsahuje adresu místa určení souborů a další nastavení snímání, jako například kvalitu obrazu. Při snímání můžete upravit nastavení snímání, ale ne místo určení souboru.

Poznámka: Tuto možnost musí zpřístupnit správce systému.

Pokud je na zařízení zapnuto ověřování nebo účtování, bude pravděpodobně před přístupem k funkcím snímání v síti nutné zadat přihlašovací údaje.

Pomocí funkce Volby ukládání souborů lze určit, jak má zařízení pracovat s duplicitními názvy souborů. Může přepsat stávající soubor, zrušit proces snímání nebo automaticky vygenerovat nový název souboru.

1. Předlohy do vstupní přihrádky podavače předloh vložte lícem nahoru. Nastavte vodítka tak, aby se dotýkala předloh.

Nebo

Nadzvedněte podavač předloh. Položte předlohu lícem dolů na sklo pro předlohy a umístěte ji k šipce v levém horním rohu. Zavřete podavač předloh.

- 2. Stisknutím tlačítka **Vymazat vše** na ovládacím panelu zrušte předchozí výběry programování.
- 3. Stiskněte tlačítko **Domovská stránka služeb**.
- 4. Stiskněte na dotekové obrazovce tlačítko **Snímání v síti**.

Poznámka: Pokud správce systému přidal do výchozí šablony povinná pole, budete po stisknutí tlačítka Snímání v síti vyzváni k zadání povinných informací o dokumentu.

- 5. V případě potřeby vyberte kartu **Snímání v síti**. Tato karta je obvykle aktivní po spuštění služby Snímání v síti.
- 6. V rozevírací nabídce **Všechny šablony** vyberte typ šablony.
- 7. V případě potřeby výběrem položky **Aktualizace šablon** na kartě **Rozšířená nastavení** zajistěte, že jsou k dispozici nejnovější šablony.
- 8. Vyberte požadovanou šablonu.
- 9. Vyberte kartu **Volby ukládání souborů**.
- 10. Stiskněte tlačítko **Pokud již soubor existuje**.
- 11. Vyberte požadovanou možnost Pokud již soubor existuje.
	- Volba **Přidat k názvu číslo (000, 001, 002...)** přidá na konec názvu souboru pořadové číslo.
	- Volba **Přidat k názvu datum a čas (RRRRMMDDhhmmss)** přidá na konec názvu souboru aktuální datum a čas.
	- Volba **Přidat do složky <formát souboru>** vytvoří složku se stejným názvem jako má soubor a přidá nový soubor do této složky. Název složky se liší podle vybraného formátu souboru. Je-li například výstup ve formátu PDF, název volby bude Přidat do složky PDF.
	- Volba **Přepsat existující soubor** odstraní existující soubor a uloží místo něj nový soubor.
	- Volba **Neukládat** zastaví proces a soubor nebude uložen.
- 12. Stisknutím tlačítka **Start** na ovládacím panelu nasnímejte předlohu.
- 13. Stiskněte tlačítko **OK**.
- 14. Po dokončení snímání vyjměte předlohu z podavače předloh nebo skla pro předlohy.
- 15. Stisknutím tlačítka **Stav úloh** na ovládacím panelu zařízení zobrazte seznam úloh a zkontrolujte stav úlohy.

Další informace [Vysvětlení účelu a způsobu činnosti funkce Snímání v síti](#page-220-0) [Přihlášení k zařízení pomocí ID uživatele](#page-682-0) [Zjištění kontaktních údajů správce systému pomocí služby Internet Services](#page-646-0) [System Administrator Guide \(Příručka správce systému\) w](www.xerox.com/support)ww.xerox.com/support. [Přiřazení popisných dat k úloze snímání v síti](#page-254-0) [Vytvoření nové šablony ve službě Internet Services](#page-614-0)

### <span id="page-254-0"></span>**Přiřazení popisných dat k úloze snímání v síti**

Funkce Snímání v síti převádí tištěné předlohy na elektronické obrazy a ukládá je do míst určení souborů v síti (úložišť).

Při snímání je nutné použít šablonu – šablona obsahuje adresu místa určení souborů a další nastavení snímání, jako například kvalitu obrazu. Při snímání můžete upravit nastavení snímání, ale ne místo určení souboru.

Poznámka: Tuto možnost musí zpřístupnit správce systému.

Pokud je na zařízení zapnuto ověřování nebo účtování, bude pravděpodobně před přístupem k funkcím snímání v síti nutné zadat přihlašovací údaje.

Pomocí volby Správa dokumentů můžete k nasnímané úloze přiřadit popisná data (metadata). K těmto datům mohou přistupovat jiné softwarové aplikace při vyhledávání, indexování a automatizaci zpracování nasnímaných dokumentů.

Datová pole funkce Správa dokumentů mohou být povinná či nepovinná. Jsou-li data povinná, uživatel bude před zahájením snímání vyzván k jejich zadání. Jsou-li data nepovinná, uživatel bude vyzván k jejich zadání, ale úlohu bude moci dokončit i bez nich.

1. Předlohy do vstupní přihrádky podavače předloh vložte lícem nahoru. Nastavte vodítka tak, aby se dotýkala předloh.

Nebo

Nadzvedněte podavač předloh. Položte předlohu lícem dolů na sklo pro předlohy a umístěte ji k šipce v levém horním rohu. Zavřete podavač předloh.

- 2. Stisknutím tlačítka **Vymazat vše** na ovládacím panelu zrušte předchozí výběry programování.
- 3. Stiskněte tlačítko **Domovská stránka služeb**.
- 4. Stiskněte na dotekové obrazovce tlačítko **Snímání v síti**.

Poznámka: Pokud správce systému přidal do výchozí šablony povinná pole, budete po stisknutí tlačítka Snímání v síti vyzváni k zadání povinných informací o dokumentu.

- 5. V případě potřeby vyberte kartu **Snímání v síti**. Tato karta je obvykle aktivní po spuštění služby Snímání v síti.
- 6. V rozevírací nabídce **Všechny šablony** vyberte typ šablony.
- 7. V případě potřeby výběrem položky **Aktualizace šablon** na kartě **Rozšířená nastavení** zajistěte, že jsou k dispozici nejnovější šablony.
- 8. Vyberte požadovanou šablonu.

#### **Buď**

- Pokud správce systému nastavil funkci Správa dokumentů s povinnými poli, budete po výběru šablony vyzváni k zadání požadovaných informací o dokumentu. Pomocí klávesnice na dotekové obrazovce zadejte nebo upravte informace o dokumentu podle potřeby.
	- Stiskněte tlačítko **OK**.
	- Stisknutím tlačítka **Start** na ovládacím panelu nasnímejte předlohu.
	- Po dokončení snímání vyjměte předlohu z podavače předloh nebo skla pro předlohy.
	- Stisknutím tlačítka **Stav úloh** na ovládacím panelu zařízení zobrazte seznam úloh a zkontrolujte stav úlohy.

#### **Nebo**

- Pokud správce systému nenastavil funkci Správa dokumentů s povinnými poli, vyberte kartu **Volby ukládání souborů**.
	- Stiskněte tlačítko **Správa dokumentů**.
	- Vyberte oddíl, který chcete upravit.
	- Pomocí klávesnice na dotekové obrazovce zadejte nebo upravte informace o dokumentu podle potřeby.
		- Je možné zadat až 40 alfanumerických znaků.
		- K odstranění znaku použijte tlačítko Backspace **X**.
		- Chcete-li přistupovat ke speciálním znakům, jako jsou znaky \$ a %, použijte tlačítko Speciální znaky.
		- Na tlačítkách s ikonou v pravém dolním rohu jsou k dispozici znaky s akcenty a doplňkové znaky. Když tlačítko stisknete a podržíte, přiřazené znaky se zobrazí ve vyskakovací nabídce. Vyberte požadovaný znak z vyskakovací nabídky.
	- Uložte data stisknutím tlačítka **Hotovo**.
	- Stiskněte tlačítko **OK**.
	- Stisknutím tlačítka **Start** na ovládacím panelu nasnímejte předlohu.
	- Po dokončení snímání vyjměte předlohu z podavače předloh nebo skla pro předlohy.
	- Stisknutím tlačítka **Stav úloh** na ovládacím panelu zařízení zobrazte seznam úloh a zkontrolujte stav úlohy.

#### Další informace

[Vysvětlení účelu a způsobu činnosti funkce Snímání v síti](#page-220-0) [Úpravy šablony pomocí služby Internet Services](#page-619-0) [Přihlášení k zařízení pomocí ID uživatele](#page-682-0) [Zjištění kontaktních údajů správce systému pomocí služby Internet Services](#page-646-0) [System Administrator Guide \(Příručka správce systému\) w](www.xerox.com/support)ww.xerox.com/support. [Vytvoření nové šablony ve službě Internet Services](#page-614-0)

### **Přidání dalších míst určení souborů pro snímání v síti**

Funkce Snímání v síti převádí tištěné předlohy na elektronické obrazy a ukládá je do míst určení souborů v síti (úložišť).

Při snímání je nutné použít šablonu – šablona obsahuje adresu místa určení souborů a další nastavení snímání, jako například kvalitu obrazu. Při snímání můžete upravit nastavení snímání, ale ne místo určení souboru.

Poznámka: Tuto možnost musí zpřístupnit správce systému.

Pokud je na zařízení zapnuto ověřování nebo účtování, bude pravděpodobně před přístupem k funkcím snímání v síti nutné zadat přihlašovací údaje.

Pomocí volby Přidat místa určení souborů můžete ze seznamu vybrat další místa určení souborů. Každé místo určení souborů musí nastavit správce systému ve službě Internet Services.

1. Předlohy do vstupní přihrádky podavače předloh vložte lícem nahoru. Nastavte vodítka tak, aby se dotýkala předloh.

Nebo

Nadzvedněte podavač předloh. Položte předlohu lícem dolů na sklo pro předlohy a umístěte ji k šipce v levém horním rohu. Zavřete podavač předloh.

- 2. Stisknutím tlačítka **Vymazat vše** na ovládacím panelu zrušte předchozí výběry programování.
- 3. Stiskněte tlačítko **Domovská stránka služeb**.
- 4. Stiskněte na dotekové obrazovce tlačítko **Snímání v síti**.

Poznámka: Pokud správce systému přidal do výchozí šablony povinná pole, budete po stisknutí tlačítka Snímání v síti vyzváni k zadání povinných informací o dokumentu.

- 5. V případě potřeby vyberte kartu **Snímání v síti**. Tato karta je obvykle aktivní po spuštění služby Snímání v síti.
- 6. V rozevírací nabídce **Všechny šablony** vyberte typ šablony.
- 7. V případě potřeby výběrem položky **Aktualizace šablon** na kartě **Rozšířená nastavení** zajistěte, že jsou k dispozici nejnovější šablony.
- 8. Vyberte požadovanou šablonu.
- 9. Vyberte kartu **Volby ukládání souborů**.
- 10. Stiskněte tlačítko **Přidat místa určení souborů**.
- 11. Vyberte požadované místo určení. Můžete vybrat více míst určení.
- 12. Stiskněte tlačítko **OK**.
- 13. Stisknutím tlačítka **Start** na ovládacím panelu nasnímejte předlohu.
- 14. Po dokončení snímání vyjměte předlohu z podavače předloh nebo skla pro předlohy.
- 15. Stisknutím tlačítka **Stav úloh** na ovládacím panelu zařízení zobrazte seznam úloh a zkontrolujte stav úlohy.

#### Další informace

[Vysvětlení účelu a způsobu činnosti funkce Snímání v síti](#page-220-0) [Přihlášení k zařízení pomocí ID uživatele](#page-682-0) [Zjištění kontaktních údajů správce systému pomocí služby Internet Services](#page-646-0) [System Administrator Guide \(Příručka správce systému\) w](www.xerox.com/support)ww.xerox.com/support. [Přiřazení popisných dat k úloze snímání v síti](#page-254-0) [Vytvoření nové šablony ve službě Internet Services](#page-614-0)

## Vytváření úlohy snímání v síti s vícenásobným nastavením stránek nebo segmentů

Funkce Snímání v síti převádí tištěné předlohy na elektronické obrazy a ukládá je do míst určení souborů v síti (úložišť).

Při snímání je nutné použít šablonu – šablona obsahuje adresu místa určení souborů a další nastavení snímání, jako například kvalitu obrazu. Při snímání můžete upravit nastavení snímání, ale ne místo určení souboru.

Poznámka: Tuto možnost musí zpřístupnit správce systému.

Pokud je na zařízení zapnuto ověřování nebo účtování, bude pravděpodobně před přístupem k funkcím snímání v síti nutné zadat přihlašovací údaje.

Pomocí volby Vytvoření úlohy můžete vytvořit úlohu, která vyžaduje různé nastavení pro každou stránku nebo skupiny stránek (segmenty) dokumentu.

Pomocí volby Vytvoření úlohy lze také sestavit jednotlivé stránky nasnímané pomocí skla pro předlohy do jedné úlohy.

1. Předlohy do vstupní přihrádky podavače předloh vložte lícem nahoru. Nastavte vodítka tak, aby se dotýkala předloh.

Nebo

Nadzvedněte podavač předloh. Položte předlohu lícem dolů na sklo pro předlohy a umístěte ji k šipce v levém horním rohu. Zavřete podavač předloh.

- 2. Stisknutím tlačítka **Vymazat vše** na ovládacím panelu zrušte předchozí výběry programování.
- 3. Stiskněte tlačítko **Domovská stránka služeb**.
- 4. Stiskněte na dotekové obrazovce tlačítko **Snímání v síti**.

Poznámka: Pokud správce systému přidal do výchozí šablony povinná pole, budete po stisknutí tlačítka Snímání v síti vyzváni k zadání povinných informací o dokumentu.

- 5. V případě potřeby vyberte kartu **Snímání v síti**. Tato karta je obvykle aktivní po spuštění služby Snímání v síti.
- 6. V rozevírací nabídce **Všechny šablony** vyberte typ šablony.
- 7. V případě potřeby výběrem položky **Aktualizace šablon** na kartě **Rozšířená nastavení** zajistěte, že jsou k dispozici nejnovější šablony.
- 8. Vyberte požadovanou šablonu.
- 9. Vyberte kartu **Tvorba úlohy**.
- 10. Stiskněte tlačítko **Vytvoření úlohy**.
- 11. Stisknutím tlačítka **Zapnuto** zapněte funkci Vytvoření úlohy a povolte funkce Vytvoření úlohy.
	- V případě potřeby stisknutím tlačítka **Vypnuto** zrušte naprogramované nastavení, které jste zadali.
- 12. Stiskněte tlačítko **Volby...** a vyberte požadované volby.
	- Možnost **Zobrazit souhrnné okno mezi segmenty** zobrazí stav úlohy po nasnímání každého oddílu.
	- Možnost **Vypnout vytvoření úlohy po odeslání úlohy** tuto funkci po nasnímání posledního segmentu automaticky vypne.
- 13. Stiskněte tlačítko **OK**.
- 14. Vyberte požadované funkce pro první segment úlohy.
	- Používáte-li funkci Vytvoření úlohy pro úlohu se záložkami, ujistěte se, že jsou záložky správně vloženy, a vyberte zásobník, který je obsahuje.

Poznámka: Pokud vyberete médium se záložkami a předloha se záložkami je formátu A4 nebo 8,5 x 11", obraz bude automaticky posunut o 13 mm (0,5") doprava.

15. Vložte první segment předloh do vstupní přihrádky podavače předloh lícem nahoru. Nastavte vodítka tak, aby se dotýkala předloh.

Nebo

- 16. Stisknutím tlačítka **Start** na ovládacím panelu nasnímejte předlohu.
- 17. Po nasnímání odeberte první segment předloh. Na obrazovce Vytvoření úlohy se zobrazí první segment v seznamu.
- 18. V případě potřeby vyberte možnosti pro segment.
	- Možnost **Zkusit posl. segment** vytvoří tiskový vzorek posledního nasnímaného segmentu. Pokud budete se vzorkem spokojeni, můžete pokračovat ve vytváření úlohy.
	- Možnost **Vymazat posl. segment** vymaže poslední nasnímaný segment. Můžete pokračovat ve vytváření úlohy.
	- Tlačítkem **Vymazat vš. segmenty** vymažete aktuální vytvoření úlohy a vrátíte se na hlavní obrazovku funkce Vytvoření úlohy.
- 19. Vyberte funkce požadované pro druhý segment.
- 20. Vložte druhý segment předloh.
- 21. Stisknutím tlačítka **Start** na ovládacím panelu nasnímejte předlohu.
- 22. Tyto kroky opakujte, dokud nebudou naprogramovány a nasnímány všechny segmenty úlohy.
- 23. Po nasnímání posledního segmentu stiskněte tlačítko **Odeslat úlohu**.
- 24. Stiskněte tlačítko **OK**.
- 25. Stisknutím tlačítka **Start** na ovládacím panelu nasnímejte předlohu.
- 26. Po dokončení snímání vyjměte předlohu z podavače předloh nebo skla pro předlohy.
- 27. Stisknutím tlačítka **Stav úloh** na ovládacím panelu zařízení zobrazte seznam úloh a zkontrolujte stav úlohy.

#### Další informace

[Vysvětlení účelu a způsobu činnosti funkce Snímání v síti](#page-220-0) [Přihlášení k zařízení pomocí ID uživatele](#page-682-0) [Zjištění kontaktních údajů správce systému pomocí služby Internet Services](#page-646-0) [System Administrator Guide \(Příručka správce systému\) w](www.xerox.com/support)ww.xerox.com/support. [Přiřazení popisných dat k úloze snímání v síti](#page-254-0) [Vytvoření nové šablony ve službě Internet Services](#page-614-0)

# Snímání do

## <span id="page-258-0"></span>Použití funkce Snímání do

Funkce Snímání do... umožňuje nasnímat dokument a uložit ho do složky v počítači nebo na síti.

Chcete-li použít funkci Snímání do, je nutné vytvořit v adresáři zařízení záznam obsahující cestu k umístění, do kterého chcete snímat.

Pokud adresář zařízení neobsahuje žádné záznamy pro funkci Snímání do, bude tlačítko Snímání do na dotekové obrazovce zařízení zobrazeno šedou barvou.

Poznámka: Tuto možnost musí zpřístupnit správce systému.

Pokud je na zařízení zapnuto ověřování nebo účtování, bude pravděpodobně před přístupem k funkcím Snímání do nutné zadat přihlašovací údaje.

1. Předlohy do vstupní přihrádky podavače předloh vložte lícem nahoru. Nastavte vodítka tak, aby se dotýkala předloh.

Nebo

Nadzvedněte podavač předloh. Položte předlohu lícem dolů na sklo pro předlohy a umístěte ji k šipce v levém horním rohu. Zavřete podavač předloh.

- 2. Stisknutím tlačítka **Vymazat vše** na ovládacím panelu zrušte předchozí výběry programování.
- 3. Stiskněte tlačítko **Domovská stránka služeb**.
- 4. Stiskněte tlačítko **Snímání do...** na dotekové obrazovce.
- 5. V případě potřeby stiskněte tlačítko **Adresář zařízení**. (Je možné, že správce systému nastavil adresář tak, aby se otevřel automaticky.)
- 6. Vyberte požadovanou adresu.
- 7. Stiskněte tlačítko **Přidat k příjemcům**.
- 8. Stiskněte tlačítko **OK**.
- 9. Vyberte požadované možnosti.
- 10. Stisknutím tlačítka **Start** na ovládacím panelu nasnímejte předlohu.
- 11. Po dokončení snímání vyjměte předlohu z podavače předloh nebo skla pro předlohy.
- 12. Stisknutím tlačítka **Stav úloh** na ovládacím panelu zařízení zobrazte seznam úloh a zkontrolujte stav úlohy.

Další informace [Přihlášení k zařízení pomocí ID uživatele](#page-682-0) [Zjištění kontaktních údajů správce systému pomocí služby Internet Services](#page-646-0) [System Administrator Guide \(Příručka správce systému\) w](www.xerox.com/support)ww.xerox.com/support.

## Snímání na oblíbenou adresu pomocí funkce Snímání do

Funkce Snímání do... umožňuje nasnímat dokument a uložit ho do složky v počítači nebo na síti.

Chcete-li použít funkci Snímání do, je nutné vytvořit v adresáři zařízení záznam obsahující cestu k umístění, do kterého chcete snímat.

Pokud adresář zařízení neobsahuje žádné záznamy pro funkci Snímání do, bude tlačítko Snímání do na dotekové obrazovce zařízení zobrazeno šedou barvou.

Poznámka: Tuto možnost musí zpřístupnit správce systému.

Pokud je na zařízení zapnuto ověřování nebo účtování, bude pravděpodobně před přístupem k funkcím Snímání do nutné zadat přihlašovací údaje.

Pomocí volby Oblíbené vyberte uloženou adresu ze služby E-mail, Fax, Internetový fax nebo Snímání do. Oblíbené položky jsou užitečné, pokud pravidelně odesíláte dokumenty na stejnou adresu. Správce systému může vytvořit oblíbené položky v adresáři zařízení.

Další informace naleznete v příručce System Administrator Guide (Příručka správce systému).

1. Předlohy do vstupní přihrádky podavače předloh vložte lícem nahoru. Nastavte vodítka tak, aby se dotýkala předloh.

Nebo

- 2. Stisknutím tlačítka **Vymazat vše** na ovládacím panelu zrušte předchozí výběry programování.
- 3. Stiskněte tlačítko **Domovská stránka služeb**.
- 4. Stiskněte tlačítko **Snímání do...** na dotekové obrazovce.
- 5. V případě potřeby v rozevírací nabídce **Kontakty snímání** vyberte možnost **Oblíbené položky snímání**. (Je možné, že správce systému nastavil oblíbené položky tak, aby se otevřely automaticky.)
- 6. Vyberte požadovanou adresu.
- 7. Stiskněte tlačítko **Přidat k příjemcům**.
- 8. Stiskněte tlačítko **OK**.
- 9. Vyberte požadovanou volbu funkce Barva výstupu.
	- Volba **Autom. zjištění** umožňuje, aby zařízení vybralo nejvhodnější nastavení barev.
	- Volba **Černobílá** vytvoří černobílý výstup, i když byly předlohy barevné.
	- Volba **Šedá škála** vytvoří výstup pomocí různých odstínů šedé.
	- Volba **Barva** vytvoří plně barevný výstup.
- 10. Vyberte požadovanou možnost 2stranného snímání.
	- Možnost **1stranné** použijte v případě, že předlohy jsou vytištěny na jedné straně.
	- Možnost **2stranné** použijte v případě, že předlohy jsou oboustranné. Ke snímání předloh pomocí této možnosti je nutné použít podavač předloh.
	- Možnost **2stranné, otočit stranu 2** použijte, pokud jsou předlohy oboustranné a otevírají se jako kalendář. Ke snímání předloh pomocí této možnosti je nutné použít podavač předloh.
- 11. Vyberte požadovanou možnost Typ předlohy.
	- Možnost **Foto a text** vytváří vysoce kvalitní obrázky, ale poněkud snižuje ostrost textu a kreseb. Toto nastavení je doporučeno pro předlohy obsahující vysoce kvalitní fotografie nebo kresby a text.
	- Vyberte požadovanou možnost pro volbu Jak byla předloha vytvořena.
		- Možnost **Tištěná** poskytuje nejlepší výsledky pro noviny, časopisy, mapy a další profesionálně vytištěné předlohy.
		- Možnost **Fotokopie** se používá pro většinu předloh vytvořených na fotokopírce nebo na laserové tiskárně.
		- Možnost **Fotografie** je doporučena pro předlohy obsahující vysoce kvalitní fotografie na fotografickém papíru.
		- Možnost **Inkoustová** se používá speciálně pro předlohy vytištěné na laserových tiskárnách.
		- Možnost **Tuhý inkoust** je doporučena pro předlohy vytvořené na zařízeních na tuhý inkoust.
- Stiskněte tlačítko **OK**.
- Možnost **Foto** poskytuje nejvyšší kvalitu pro fotografie, ale horší kvalitu pro text a kresby. Jedná se o nejlepší možnost pro předlohy, které obsahují fotografie nebo souvislé odstíny bez textu a kreseb
- Vyberte požadovanou možnost pro volbu Jak byla předloha vytvořena.
	- Možnost **Tištěná** poskytuje nejlepší výsledky pro noviny, časopisy, mapy a další profesionálně vytištěné předlohy.
	- Možnost **Fotokopie** se používá pro většinu předloh vytvořených na fotokopírce nebo na laserové tiskárně.
	- Možnost **Fotografie** je doporučena pro předlohy obsahující vysoce kvalitní fotografie na fotografickém papíru.
	- Možnost **Inkoustová** se používá speciálně pro předlohy vytištěné na laserových tiskárnách.
	- Možnost **Tuhý inkoust** je doporučena pro předlohy vytvořené na zařízeních na tuhý inkoust.
- Stiskněte tlačítko **OK**.
- Možnost **Text** vytváří ostřejší okraje a je doporučena pro text a kresby.
- Vyberte požadovanou možnost pro volbu Jak byla předloha vytvořena.
	- Možnost **Tištěná** poskytuje nejlepší výsledky pro noviny, časopisy, mapy a další profesionálně vytištěné předlohy.
	- Možnost **Fotokopie** se používá pro většinu předloh vytvořených na fotokopírce nebo na laserové tiskárně.
	- Možnost **Fotografie** je doporučena pro předlohy obsahující vysoce kvalitní fotografie na fotografickém papíru.
	- Možnost **Inkoustová** se používá speciálně pro předlohy vytištěné na laserových tiskárnách.
	- Možnost **Tuhý inkoust** je doporučena pro předlohy vytvořené na zařízeních na tuhý inkoust.
- Stiskněte tlačítko **OK**.
- Možnost **Mapa** se používá v případě, že předlohou je mapa.
- Možnost **Noviny/časopis** se používá, pokud je předloha z časopisu nebo z novin a obsahuje fotografie nebo text.

Poznámka: Možnost Text vyžaduje kratší přenosovou dobu.

- 12. Stiskněte tlačítko **Název souboru**.
- 13. Pomocí klávesnice na dotekové obrazovce zadejte název souboru.
	- Je možné zadat až 40 alfanumerických znaků.
	- K odstranění znaku použijte tlačítko Backspace **X**.
	- Chcete-li přistupovat ke speciálním znakům, jako jsou znaky \$ a %, použijte tlačítko Speciální znaky.
	- Na tlačítkách s ikonou v pravém dolním rohu jsou k dispozici znaky s akcenty a doplňkové znaky. Když tlačítko stisknete a podržíte, přiřazené znaky se zobrazí ve vyskakovací nabídce. Vyberte požadovaný znak z vyskakovací nabídky.
- 14. Stiskněte tlačítko **OK**.
- 15. Stisknutím tlačítka **Start** na ovládacím panelu nasnímejte předlohu.
- 16. Po dokončení snímání vyjměte předlohu z podavače předloh nebo skla pro předlohy.
- 17. Stisknutím tlačítka **Stav úloh** na ovládacím panelu zařízení zobrazte seznam úloh a zkontrolujte stav úlohy.

Další informace [Přihlášení k zařízení pomocí ID uživatele](#page-682-0) [Zjištění kontaktních údajů správce systému pomocí služby Internet Services](#page-646-0) [System Administrator Guide \(Příručka správce systému\) w](www.xerox.com/support)ww.xerox.com/support.

## Snímání do

## **Nastavení barvy výstupu při použití funkce Snímání do**

Funkce Snímání do... umožňuje nasnímat dokument a uložit ho do složky v počítači nebo na síti.

Chcete-li použít funkci Snímání do, je nutné vytvořit v adresáři zařízení záznam obsahující cestu k umístění, do kterého chcete snímat.

Pokud adresář zařízení neobsahuje žádné záznamy pro funkci Snímání do, bude tlačítko Snímání do na dotekové obrazovce zařízení zobrazeno šedou barvou.

Poznámka: Tuto možnost musí zpřístupnit správce systému.

Pokud je na zařízení zapnuto ověřování nebo účtování, bude pravděpodobně před přístupem k funkcím Snímání do nutné zadat přihlašovací údaje.

Pomocí volby Barva výstupu lze řídit, zda zařízení zreplikuje původní barvy dokumentu nebo zda výstup změní, například nasnímáním barevných předloh a jejich převedením na černobílý výstup.

1. Předlohy do vstupní přihrádky podavače předloh vložte lícem nahoru. Nastavte vodítka tak, aby se dotýkala předloh.

Nebo

Nadzvedněte podavač předloh. Položte předlohu lícem dolů na sklo pro předlohy a umístěte ji k šipce v levém horním rohu. Zavřete podavač předloh.

- 2. Stisknutím tlačítka **Vymazat vše** na ovládacím panelu zrušte předchozí výběry programování.
- 3. Stiskněte tlačítko **Domovská stránka služeb**.
- 4. Stiskněte tlačítko **Snímání do...** na dotekové obrazovce.
- 5. V případě potřeby stiskněte tlačítko **Adresář zařízení**. (Je možné, že správce systému nastavil adresář tak, aby se otevřel automaticky.)
- 6. Vyberte požadovanou adresu.
- 7. Stiskněte tlačítko **Přidat k příjemcům**.
- 8. Stiskněte tlačítko **OK**.
- 9. Vyberte požadovanou volbu funkce Barva výstupu.
	- Volba **Autom. zjištění** umožňuje, aby zařízení vybralo nejvhodnější nastavení barev.
	- Volba **Černobílá** vytvoří černobílý výstup, i když byly předlohy barevné.
	- Volba **Šedá škála** vytvoří výstup pomocí různých odstínů šedé.
	- Volba **Barva** vytvoří plně barevný výstup.
- 10. Stisknutím tlačítka **Start** na ovládacím panelu nasnímejte předlohu.
- 11. Po dokončení snímání vyjměte předlohu z podavače předloh nebo skla pro předlohy.
- 12. Stisknutím tlačítka **Stav úloh** na ovládacím panelu zařízení zobrazte seznam úloh a zkontrolujte stav úlohy.

Další informace [Přihlášení k zařízení pomocí ID uživatele](#page-682-0)

#### [Zjištění kontaktních údajů správce systému pomocí služby Internet Services](#page-646-0) [System Administrator Guide \(Příručka správce systému\) w](www.xerox.com/support)ww.xerox.com/support.

## **Odesílání 2stranných předloh pomocí funkce Snímání do**

Funkce Snímání do... umožňuje nasnímat dokument a uložit ho do složky v počítači nebo na síti.

Chcete-li použít funkci Snímání do, je nutné vytvořit v adresáři zařízení záznam obsahující cestu k umístění, do kterého chcete snímat.

Pokud adresář zařízení neobsahuje žádné záznamy pro funkci Snímání do, bude tlačítko Snímání do na dotekové obrazovce zařízení zobrazeno šedou barvou.

Poznámka: Tuto možnost musí zpřístupnit správce systému.

Pokud je na zařízení zapnuto ověřování nebo účtování, bude pravděpodobně před přístupem k funkcím Snímání do nutné zadat přihlašovací údaje.

Pomocí voleb funkce 2stranné snímání nasnímejte obě strany dokumentu. Druhou stranu lze otočit.

1. Předlohy do vstupní přihrádky podavače předloh vložte lícem nahoru. Nastavte vodítka tak, aby se dotýkala předloh.

Nebo

Nadzvedněte podavač předloh. Položte předlohu lícem dolů na sklo pro předlohy a umístěte ji k šipce v levém horním rohu. Zavřete podavač předloh.

- 2. Stisknutím tlačítka **Vymazat vše** na ovládacím panelu zrušte předchozí výběry programování.
- 3. Stiskněte tlačítko **Domovská stránka služeb**.
- 4. Stiskněte tlačítko **Snímání do...** na dotekové obrazovce.
- 5. V případě potřeby stiskněte tlačítko **Adresář zařízení**. (Je možné, že správce systému nastavil adresář tak, aby se otevřel automaticky.)
- 6. Vyberte požadovanou adresu.
- 7. Stiskněte tlačítko **Přidat k příjemcům**.
- 8. Stiskněte tlačítko **OK**.
- 9. Vyberte požadovanou možnost 2stranného snímání.
	- Možnost **1stranné** použijte v případě, že předlohy jsou vytištěny na jedné straně.
	- Možnost **2stranné** použijte v případě, že předlohy jsou oboustranné. Ke snímání předloh pomocí této možnosti je nutné použít podavač předloh.
	- Možnost **2stranné, otočit stranu 2** použijte, pokud jsou předlohy oboustranné a otevírají se jako kalendář. Ke snímání předloh pomocí této možnosti je nutné použít podavač předloh.
- 10. Stisknutím tlačítka **Start** na ovládacím panelu nasnímejte předlohu.
- 11. Po dokončení snímání vyjměte předlohu z podavače předloh nebo skla pro předlohy.
- 12. Stisknutím tlačítka **Stav úloh** na ovládacím panelu zařízení zobrazte seznam úloh a zkontrolujte stav úlohy.

#### Další informace

[Přihlášení k zařízení pomocí ID uživatele](#page-682-0) [Zjištění kontaktních údajů správce systému pomocí služby Internet Services](#page-646-0) [System Administrator Guide \(Příručka správce systému\) w](www.xerox.com/support)ww.xerox.com/support.

## **Nastavení typu předlohy při použití funkce Snímání do**

Funkce Snímání do... umožňuje nasnímat dokument a uložit ho do složky v počítači nebo na síti.

Chcete-li použít funkci Snímání do, je nutné vytvořit v adresáři zařízení záznam obsahující cestu k umístění, do kterého chcete snímat.

Pokud adresář zařízení neobsahuje žádné záznamy pro funkci Snímání do, bude tlačítko Snímání do na dotekové obrazovce zařízení zobrazeno šedou barvou.

Poznámka: Tuto možnost musí zpřístupnit správce systému.

Pokud je na zařízení zapnuto ověřování nebo účtování, bude pravděpodobně před přístupem k funkcím Snímání do nutné zadat přihlašovací údaje.

Pomocí voleb Typ předlohy určete typ snímané předlohy. Správný výběr zvýší kvalitu výstupního obrazu.

1. Předlohy do vstupní přihrádky podavače předloh vložte lícem nahoru. Nastavte vodítka tak, aby se dotýkala předloh.

Nebo

- 2. Stisknutím tlačítka **Vymazat vše** na ovládacím panelu zrušte předchozí výběry programování.
- 3. Stiskněte tlačítko **Domovská stránka služeb**.
- 4. Stiskněte tlačítko **Snímání do...** na dotekové obrazovce.
- 5. V případě potřeby stiskněte tlačítko **Adresář zařízení**. (Je možné, že správce systému nastavil adresář tak, aby se otevřel automaticky.)
- 6. Vyberte požadovanou adresu.
- 7. Stiskněte tlačítko **Přidat k příjemcům**.
- 8. Stiskněte tlačítko **OK**.
- 9. Vyberte požadovanou možnost Typ předlohy.
	- Možnost **Foto a text** vytváří vysoce kvalitní obrázky, ale poněkud snižuje ostrost textu a kreseb. Toto nastavení je doporučeno pro předlohy obsahující vysoce kvalitní fotografie nebo kresby a text.
	- Vyberte požadovanou možnost pro volbu Jak byla předloha vytvořena.
		- Možnost **Tištěná** poskytuje nejlepší výsledky pro noviny, časopisy, mapy a další profesionálně vytištěné předlohy.
		- Možnost **Fotokopie** se používá pro většinu předloh vytvořených na fotokopírce nebo na laserové tiskárně.
		- Možnost **Fotografie** je doporučena pro předlohy obsahující vysoce kvalitní fotografie na fotografickém papíru.
		- Možnost **Inkoustová** se používá speciálně pro předlohy vytištěné na laserových tiskárnách.
		- Možnost **Tuhý inkoust** je doporučena pro předlohy vytvořené na zařízeních na tuhý inkoust.
- Stiskněte tlačítko **OK**.
- Možnost **Foto** poskytuje nejvyšší kvalitu pro fotografie, ale horší kvalitu pro text a kresby. Jedná se o nejlepší možnost pro předlohy, které obsahují fotografie nebo souvislé odstíny bez textu a kreseb
- Vyberte požadovanou možnost pro volbu Jak byla předloha vytvořena.
	- Možnost **Tištěná** poskytuje nejlepší výsledky pro noviny, časopisy, mapy a další profesionálně vytištěné předlohy.
	- Možnost **Fotokopie** se používá pro většinu předloh vytvořených na fotokopírce nebo na laserové tiskárně.
	- Možnost **Fotografie** je doporučena pro předlohy obsahující vysoce kvalitní fotografie na fotografickém papíru.
	- Možnost **Inkoustová** se používá speciálně pro předlohy vytištěné na laserových tiskárnách.
	- Možnost **Tuhý inkoust** je doporučena pro předlohy vytvořené na zařízeních na tuhý inkoust.
- Stiskněte tlačítko **OK**.
- Možnost **Text** vytváří ostřejší okraje a je doporučena pro text a kresby.
- Vyberte požadovanou možnost pro volbu Jak byla předloha vytvořena.
	- Možnost **Tištěná** poskytuje nejlepší výsledky pro noviny, časopisy, mapy a další profesionálně vytištěné předlohy.
	- Možnost **Fotokopie** se používá pro většinu předloh vytvořených na fotokopírce nebo na laserové tiskárně.
	- Možnost **Fotografie** je doporučena pro předlohy obsahující vysoce kvalitní fotografie na fotografickém papíru.
	- Možnost **Inkoustová** se používá speciálně pro předlohy vytištěné na laserových tiskárnách.
	- Možnost **Tuhý inkoust** je doporučena pro předlohy vytvořené na zařízeních na tuhý inkoust.
- Stiskněte tlačítko **OK**.
- Možnost **Mapa** se používá v případě, že předlohou je mapa.
- Možnost **Noviny/časopis** se používá, pokud je předloha z časopisu nebo z novin a obsahuje fotografie nebo text.

Poznámka: Možnost Text vyžaduje kratší přenosovou dobu.

- 10. Stisknutím tlačítka **Start** na ovládacím panelu nasnímejte předlohu.
- 11. Po dokončení snímání vyjměte předlohu z podavače předloh nebo skla pro předlohy.
- 12. Stisknutím tlačítka **Stav úloh** na ovládacím panelu zařízení zobrazte seznam úloh a zkontrolujte stav úlohy.

#### Další informace

[Přihlášení k zařízení pomocí ID uživatele](#page-682-0) [Zjištění kontaktních údajů správce systému pomocí služby Internet Services](#page-646-0) [System Administrator Guide \(Příručka správce systému\) w](www.xerox.com/support)ww.xerox.com/support.

## **Zadání názvu souboru při použití funkce Snímání do**

Funkce Snímání do... umožňuje nasnímat dokument a uložit ho do složky v počítači nebo na síti.

Chcete-li použít funkci Snímání do, je nutné vytvořit v adresáři zařízení záznam obsahující cestu k umístění, do kterého chcete snímat.

Pokud adresář zařízení neobsahuje žádné záznamy pro funkci Snímání do, bude tlačítko Snímání do na dotekové obrazovce zařízení zobrazeno šedou barvou.

Poznámka: Tuto možnost musí zpřístupnit správce systému.

Pokud je na zařízení zapnuto ověřování nebo účtování, bude pravděpodobně před přístupem k funkcím Snímání do nutné zadat přihlašovací údaje.

Pomocí volby Název souboru zadejte název souboru, který bude obsahovat nasnímané obrazy.

1. Předlohy do vstupní přihrádky podavače předloh vložte lícem nahoru. Nastavte vodítka tak, aby se dotýkala předloh.

Nebo

Nadzvedněte podavač předloh. Položte předlohu lícem dolů na sklo pro předlohy a umístěte ji k šipce v levém horním rohu. Zavřete podavač předloh.

- 2. Stisknutím tlačítka **Vymazat vše** na ovládacím panelu zrušte předchozí výběry programování.
- 3. Stiskněte tlačítko **Domovská stránka služeb**.
- 4. Stiskněte tlačítko **Snímání do...** na dotekové obrazovce.
- 5. V případě potřeby stiskněte tlačítko **Adresář zařízení**. (Je možné, že správce systému nastavil adresář tak, aby se otevřel automaticky.)
- 6. Vyberte požadovanou adresu.
- 7. Stiskněte tlačítko **Přidat k příjemcům**.
- 8. Stiskněte tlačítko **OK**.
- 9. Stiskněte tlačítko **Název souboru**.
- 10. Pomocí klávesnice na dotekové obrazovce zadejte název souboru.
	- Je možné zadat až 40 alfanumerických znaků.
	- K odstranění znaku použijte tlačítko Backspace **X**.
	- Chcete-li přistupovat ke speciálním znakům, jako jsou znaky \$ a %, použijte tlačítko Speciální znaky.
	- Na tlačítkách s ikonou v pravém dolním rohu jsou k dispozici znaky s akcenty a doplňkové znaky. Když tlačítko stisknete a podržíte, přiřazené znaky se zobrazí ve vyskakovací nabídce. Vyberte požadovaný znak z vyskakovací nabídky.
- 11. Stisknutím tlačítka **Start** na ovládacím panelu nasnímejte předlohu.
- 12. Po dokončení snímání vyjměte předlohu z podavače předloh nebo skla pro předlohy.
- 13. Stisknutím tlačítka **Stav úloh** na ovládacím panelu zařízení zobrazte seznam úloh a zkontrolujte stav úlohy.

#### Další informace

[Přihlášení k zařízení pomocí ID uživatele](#page-682-0) [Zjištění kontaktních údajů správce systému pomocí služby Internet Services](#page-646-0) [System Administrator Guide \(Příručka správce systému\) w](www.xerox.com/support)ww.xerox.com/support.

## Rozšířená nastavení

### **Volby obrazu**

#### **Výběr voleb obrazu při použití funkce Snímání do**

Funkce Snímání do... umožňuje nasnímat dokument a uložit ho do složky v počítači nebo na síti.

Chcete-li použít funkci Snímání do, je nutné vytvořit v adresáři zařízení záznam obsahující cestu k umístění, do kterého chcete snímat.

Pokud adresář zařízení neobsahuje žádné záznamy pro funkci Snímání do, bude tlačítko Snímání do na dotekové obrazovce zařízení zobrazeno šedou barvou.

Poznámka: Tuto možnost musí zpřístupnit správce systému.

Pokud je na zařízení zapnuto ověřování nebo účtování, bude pravděpodobně před přístupem k funkcím Snímání do nutné zadat přihlašovací údaje.

Pomocí funkcí Volby obrazu můžete změnit vzhled výstupu.

Volby Světlejší/tmavší umožňují ručně upravit světlost nebo tmavost obrazu. Světlé předlohy obsahující obrazy kreslené tužkou mohou poskytovat lepší výstup, pokud zvýšíte tmavost. Tmavé předlohy, jako například polotóny nebo dokumenty s barevným pozadím, může být nutné zesvětlit.

Volba Ostrost umožňuje ruční řízení ostrosti nasnímaných obrazů.

Volba Saturace umožňuje ruční řízení jasu barev nasnímaných obrazů.

1. Předlohy do vstupní přihrádky podavače předloh vložte lícem nahoru. Nastavte vodítka tak, aby se dotýkala předloh.

Nebo

- 2. Stisknutím tlačítka **Vymazat vše** na ovládacím panelu zrušte předchozí výběry programování.
- 3. Stiskněte tlačítko **Domovská stránka služeb**.
- 4. Stiskněte tlačítko **Snímání do...** na dotekové obrazovce.
- 5. V případě potřeby stiskněte tlačítko **Adresář zařízení**. (Je možné, že správce systému nastavil adresář tak, aby se otevřel automaticky.)
- 6. Vyberte požadovanou adresu.
- 7. Stiskněte tlačítko **Přidat k příjemcům**.
- 8. Stiskněte tlačítko **OK**.
- 9. Vyberte kartu **Rozšířená nastavení**.
- 10. Stiskněte tlačítko **Volby obrazu**.
- 11. Vyberte požadované možnosti.
- 12. Stiskněte tlačítko **OK**.
- 13. Stisknutím tlačítka **Start** na ovládacím panelu nasnímejte předlohu.
- 14. Po dokončení snímání vyjměte předlohu z podavače předloh nebo skla pro předlohy.

15. Stisknutím tlačítka **Stav úloh** na ovládacím panelu zařízení zobrazte seznam úloh a zkontrolujte stav úlohy.

Další informace [Přihlášení k zařízení pomocí ID uživatele](#page-682-0) [Zjištění kontaktních údajů správce systému pomocí služby Internet Services](#page-646-0) [System Administrator Guide \(Příručka správce systému\) w](www.xerox.com/support)ww.xerox.com/support. [Použití funkce Snímání do](#page-258-0) [Zesvětlení nebo ztmavení dokumentů při použití funkce Snímání do](#page-268-0) [Změna ostrosti dokumentů při použití funkce Snímání do](#page-269-0) [Změna sytosti dokumentů při použití funkce Snímání do](#page-270-0)

#### <span id="page-268-0"></span>**Zesvětlení nebo ztmavení dokumentů při použití funkce Snímání do**

Funkce Snímání do... umožňuje nasnímat dokument a uložit ho do složky v počítači nebo na síti.

Chcete-li použít funkci Snímání do, je nutné vytvořit v adresáři zařízení záznam obsahující cestu k umístění, do kterého chcete snímat.

Pokud adresář zařízení neobsahuje žádné záznamy pro funkci Snímání do, bude tlačítko Snímání do na dotekové obrazovce zařízení zobrazeno šedou barvou.

Poznámka: Tuto možnost musí zpřístupnit správce systému.

Pokud je na zařízení zapnuto ověřování nebo účtování, bude pravděpodobně před přístupem k funkcím Snímání do nutné zadat přihlašovací údaje.

Volby Světlejší/tmavší umožňují ručně upravit světlost nebo tmavost obrazu. Světlé předlohy obsahující obrazy kreslené tužkou mohou poskytovat lepší výstup, pokud zvýšíte tmavost. Tmavé předlohy, jako například polotóny nebo dokumenty s barevným pozadím, může být nutné zesvětlit.

1. Předlohy do vstupní přihrádky podavače předloh vložte lícem nahoru. Nastavte vodítka tak, aby se dotýkala předloh.

Nebo

- 2. Stisknutím tlačítka **Vymazat vše** na ovládacím panelu zrušte předchozí výběry programování.
- 3. Stiskněte tlačítko **Domovská stránka služeb**.
- 4. Stiskněte tlačítko **Snímání do...** na dotekové obrazovce.
- 5. V případě potřeby stiskněte tlačítko **Adresář zařízení**. (Je možné, že správce systému nastavil adresář tak, aby se otevřel automaticky.)
- 6. Vyberte požadovanou adresu.
- 7. Stiskněte tlačítko **Přidat k příjemcům**.
- 8. Stiskněte tlačítko **OK**.
- 9. Vyberte kartu **Rozšířená nastavení**.
- 10. Stiskněte tlačítko **Volby obrazu**.
- 11. Vyberte požadovanou možnost Světlejší/tmavší.
	- Posunutím indikátoru dolů nasnímaný obraz ztmavíte. Pokud tak vznikne výstup s příliš tmavým pozadím, odstraňte pozadí pomocí funkce Potlačení pozadí.
	- Posunutím indikátoru nahoru nasnímaný obraz zesvětlíte.
- 12. Stisknutím tlačítka **Start** na ovládacím panelu nasnímejte předlohu.
- 13. Po dokončení snímání vyjměte předlohu z podavače předloh nebo skla pro předlohy.
- 14. Stisknutím tlačítka **Stav úloh** na ovládacím panelu zařízení zobrazte seznam úloh a zkontrolujte stav úlohy.

#### Další informace

[Přihlášení k zařízení pomocí ID uživatele](#page-682-0) [Zjištění kontaktních údajů správce systému pomocí služby Internet Services](#page-646-0) [System Administrator Guide \(Příručka správce systému\) w](www.xerox.com/support)ww.xerox.com/support. [Použití funkce Snímání do](#page-258-0) [Nastavení potlačení pozadí při použití funkce Snímání do](#page-272-0)

#### <span id="page-269-0"></span>**Změna ostrosti dokumentů při použití funkce Snímání do**

Funkce Snímání do... umožňuje nasnímat dokument a uložit ho do složky v počítači nebo na síti.

Chcete-li použít funkci Snímání do, je nutné vytvořit v adresáři zařízení záznam obsahující cestu k umístění, do kterého chcete snímat.

Pokud adresář zařízení neobsahuje žádné záznamy pro funkci Snímání do, bude tlačítko Snímání do na dotekové obrazovce zařízení zobrazeno šedou barvou.

Poznámka: Tuto možnost musí zpřístupnit správce systému.

Pokud je na zařízení zapnuto ověřování nebo účtování, bude pravděpodobně před přístupem k funkcím Snímání do nutné zadat přihlašovací údaje.

Volba Ostrost umožňuje ruční řízení ostrosti nasnímaných obrazů.

1. Předlohy do vstupní přihrádky podavače předloh vložte lícem nahoru. Nastavte vodítka tak, aby se dotýkala předloh.

Nebo

- 2. Stisknutím tlačítka **Vymazat vše** na ovládacím panelu zrušte předchozí výběry programování.
- 3. Stiskněte tlačítko **Domovská stránka služeb**.
- 4. Stiskněte tlačítko **Snímání do...** na dotekové obrazovce.
- 5. V případě potřeby stiskněte tlačítko **Adresář zařízení**. (Je možné, že správce systému nastavil adresář tak, aby se otevřel automaticky.)
- 6. Vyberte požadovanou adresu.
- 7. Stiskněte tlačítko **Přidat k příjemcům**.
- 8. Stiskněte tlačítko **OK**.
- 9. Vyberte kartu **Rozšířená nastavení**.
- 10. Stiskněte tlačítko **Volby obrazu**.
- 11. Vyberte požadovanou možnost funkce Ostrost.
	- Posunutím indikátoru nahoru nasnímaný obraz zaostříte. Textové obrazy se zaostřením zlepší spíše než fotografické obrazy.
	- Posunutím indikátoru dolů nasnímaný obraz změkčíte. Tato možnost je zvlášť užitečná při snímání fotografií.
- 12. Stiskněte tlačítko **OK**.
- 13. Stisknutím tlačítka **Start** na ovládacím panelu nasnímejte předlohu.
- 14. Po dokončení snímání vyjměte předlohu z podavače předloh nebo skla pro předlohy.
- 15. Stisknutím tlačítka **Stav úloh** na ovládacím panelu zařízení zobrazte seznam úloh a zkontrolujte stav úlohy.

Další informace [Přihlášení k zařízení pomocí ID uživatele](#page-682-0) [Zjištění kontaktních údajů správce systému pomocí služby Internet Services](#page-646-0) [System Administrator Guide \(Příručka správce systému\) w](www.xerox.com/support)ww.xerox.com/support. [Použití funkce Snímání do](#page-258-0)

#### <span id="page-270-0"></span>**Změna sytosti dokumentů při použití funkce Snímání do**

Funkce Snímání do... umožňuje nasnímat dokument a uložit ho do složky v počítači nebo na síti.

Chcete-li použít funkci Snímání do, je nutné vytvořit v adresáři zařízení záznam obsahující cestu k umístění, do kterého chcete snímat.

Pokud adresář zařízení neobsahuje žádné záznamy pro funkci Snímání do, bude tlačítko Snímání do na dotekové obrazovce zařízení zobrazeno šedou barvou.

Poznámka: Tuto možnost musí zpřístupnit správce systému.

Volba Saturace umožňuje ruční řízení jasu barev nasnímaných obrazů.

Poznámka: Pokud namísto barevného výstupu vyberete černobílý výstup, volba Saturace nebude dostupná.

1. Předlohy do vstupní přihrádky podavače předloh vložte lícem nahoru. Nastavte vodítka tak, aby se dotýkala předloh.

Nebo

- 2. Stisknutím tlačítka **Vymazat vše** na ovládacím panelu zrušte předchozí výběry programování.
- 3. Stiskněte tlačítko **Domovská stránka služeb**.
- 4. Stiskněte tlačítko **Snímání do...** na dotekové obrazovce.
- 5. V případě potřeby stiskněte tlačítko **Adresář zařízení**. (Je možné, že správce systému nastavil adresář tak, aby se otevřel automaticky.)
- 6. Vyberte požadovanou adresu.
- 7. Stiskněte tlačítko **Přidat k příjemcům**.
- 8. Stiskněte tlačítko **OK**.
- 9. Vyberte kartu **Rozšířená nastavení**.
- 10. Stiskněte tlačítko **Volby obrazu**.
- 11. Vyberte požadovanou volbu funkce Saturace.
	- Posunutím indikátoru nahoru zvýšíte sytost barev v nasnímaném obrazu.
	- Posunutím indikátoru dolů snížíte sytost barev v nasnímaném obrazu.
- 12. Stiskněte tlačítko **OK**.
- 13. Stisknutím tlačítka **Start** na ovládacím panelu nasnímejte předlohu.
- 14. Po dokončení snímání vyjměte předlohu z podavače předloh nebo skla pro předlohy.
- 15. Stisknutím tlačítka **Stav úloh** na ovládacím panelu zařízení zobrazte seznam úloh a zkontrolujte stav úlohy.

Další informace [Přihlášení k zařízení pomocí ID uživatele](#page-682-0) [Zjištění kontaktních údajů správce systému pomocí služby Internet Services](#page-646-0) [System Administrator Guide \(Příručka správce systému\) w](www.xerox.com/support)ww.xerox.com/support. [Použití funkce Snímání do](#page-258-0)

### **Vylepšení obrazu**

#### **Výběr volby Vylepšení obrazu při použití funkce Snímání do**

Funkce Snímání do... umožňuje nasnímat dokument a uložit ho do složky v počítači nebo na síti.

Chcete-li použít funkci Snímání do, je nutné vytvořit v adresáři zařízení záznam obsahující cestu k umístění, do kterého chcete snímat.

Pokud adresář zařízení neobsahuje žádné záznamy pro funkci Snímání do, bude tlačítko Snímání do na dotekové obrazovce zařízení zobrazeno šedou barvou.

Poznámka: Tuto možnost musí zpřístupnit správce systému.

Pokud je na zařízení zapnuto ověřování nebo účtování, bude pravděpodobně před přístupem k funkcím Snímání do nutné zadat přihlašovací údaje.

Volby Vylepšení obrazu zlepšují kvalitu výstupu díky redukci pozadí nebo úpravě kontrastu.

Volbu Potlačení pozadí použijte k vylepšení kvality předloh s barevným pozadím prostřednictvím zredukování nebo zrušení pozadí na výstupu. Tato volba je vhodná v případě, že předlohy jsou na barevném papíře.

Pomocí volby Kontrast můžete řídit hustotu obrazu na výstupu a kompenzovat předlohu, která má příliš kontrastní nebo málo kontrastní obraz.

1. Předlohy do vstupní přihrádky podavače předloh vložte lícem nahoru. Nastavte vodítka tak, aby se dotýkala předloh.

Nebo

- 2. Stisknutím tlačítka **Vymazat vše** na ovládacím panelu zrušte předchozí výběry programování.
- 3. Stiskněte tlačítko **Domovská stránka služeb**.
- 4. Stiskněte tlačítko **Snímání do...** na dotekové obrazovce.
- 5. V případě potřeby stiskněte tlačítko **Adresář zařízení**. (Je možné, že správce systému nastavil adresář tak, aby se otevřel automaticky.)
- 6. Vyberte požadovanou adresu.
- 7. Stiskněte tlačítko **Přidat k příjemcům**.
- 8. Stiskněte tlačítko **OK**.
- 9. Vyberte kartu **Rozšířená nastavení**.
- 10. Stiskněte tlačítko **Vylepšení obrazu**.
- 11. Vyberte požadované možnosti.
- 12. Stiskněte tlačítko **OK**.
- 13. Stisknutím tlačítka **Start** na ovládacím panelu nasnímejte předlohu.
- 14. Po dokončení snímání vyjměte předlohu z podavače předloh nebo skla pro předlohy.
- 15. Stisknutím tlačítka **Stav úloh** na ovládacím panelu zařízení zobrazte seznam úloh a zkontrolujte stav úlohy.

#### Další informace

[Přihlášení k zařízení pomocí ID uživatele](#page-682-0) [System Administrator Guide \(Příručka správce systému\) w](www.xerox.com/support)ww.xerox.com/support. [Použití funkce Snímání do](#page-258-0) [Nastavení potlačení pozadí při použití funkce Snímání do](#page-272-0) [Nastavení kontrastu při použití funkce Snímání do](#page-273-0)

#### <span id="page-272-0"></span>**Nastavení potlačení pozadí při použití funkce Snímání do**

Funkce Snímání do... umožňuje nasnímat dokument a uložit ho do složky v počítači nebo na síti.

Chcete-li použít funkci Snímání do, je nutné vytvořit v adresáři zařízení záznam obsahující cestu k umístění, do kterého chcete snímat.

Pokud adresář zařízení neobsahuje žádné záznamy pro funkci Snímání do, bude tlačítko Snímání do na dotekové obrazovce zařízení zobrazeno šedou barvou.

Poznámka: Tuto možnost musí zpřístupnit správce systému.

Pokud je na zařízení zapnuto ověřování nebo účtování, bude pravděpodobně před přístupem k funkcím Snímání do nutné zadat přihlašovací údaje.

Volbu Potlačení pozadí použijte k vylepšení kvality předloh s barevným pozadím prostřednictvím zredukování nebo zrušení pozadí na výstupu. Tato volba je vhodná v případě, že předlohy jsou na barevném papíře.

1. Předlohy do vstupní přihrádky podavače předloh vložte lícem nahoru. Nastavte vodítka tak, aby se dotýkala předloh.

Nebo

- 2. Stisknutím tlačítka **Vymazat vše** na ovládacím panelu zrušte předchozí výběry programování.
- 3. Stiskněte tlačítko **Domovská stránka služeb**.
- 4. Stiskněte tlačítko **Snímání do...** na dotekové obrazovce.
- 5. V případě potřeby stiskněte tlačítko **Adresář zařízení**. (Je možné, že správce systému nastavil adresář tak, aby se otevřel automaticky.)
- 6. Vyberte požadovanou adresu.
- 7. Stiskněte tlačítko **Přidat k příjemcům**.
- 8. Stiskněte tlačítko **OK**.
- 9. Vyberte kartu **Rozšířená nastavení**.

#### 10. Stiskněte tlačítko **Vylepšení obrazu**.

- 11. Chcete-li automaticky potlačit nežádoucí pozadí, vyberte v nabídce **Potlačení pozadí** možnost **Autom. potlačení**.
	- V případě potřeby výběrem možnosti **Vypnuto** funkci Potlačení pozadí vypněte. Možnost Vypnuto je užitečná zejména v případě, že nastavení Tmavší nevede k uspokojivému výstupu světlých předloh, předloha má šedý nebo barevný okraj, například různé certifikáty, nebo chcete vyzdvihnout jemné detaily, které na kopii zanikly v důsledku tmavého okraje při použití vázaných předloh.
- 12. Stiskněte tlačítko **OK**.
- 13. Stisknutím tlačítka **Start** na ovládacím panelu nasnímejte předlohu.
- 14. Po dokončení snímání vyjměte předlohu z podavače předloh nebo skla pro předlohy.
- 15. Stisknutím tlačítka **Stav úloh** na ovládacím panelu zařízení zobrazte seznam úloh a zkontrolujte stav úlohy.

#### Další informace

[Přihlášení k zařízení pomocí ID uživatele](#page-682-0) [Zjištění kontaktních údajů správce systému pomocí služby Internet Services](#page-646-0) [System Administrator Guide \(Příručka správce systému\) w](www.xerox.com/support)ww.xerox.com/support. [Použití funkce Snímání do](#page-258-0) [Zesvětlení nebo ztmavení dokumentů při použití funkce Snímání do](#page-268-0)

#### <span id="page-273-0"></span>**Nastavení kontrastu při použití funkce Snímání do**

Funkce Snímání do... umožňuje nasnímat dokument a uložit ho do složky v počítači nebo na síti.

Chcete-li použít funkci Snímání do, je nutné vytvořit v adresáři zařízení záznam obsahující cestu k umístění, do kterého chcete snímat.

Pokud adresář zařízení neobsahuje žádné záznamy pro funkci Snímání do, bude tlačítko Snímání do na dotekové obrazovce zařízení zobrazeno šedou barvou.

Poznámka: Tuto možnost musí zpřístupnit správce systému.

Pokud je na zařízení zapnuto ověřování nebo účtování, bude pravděpodobně před přístupem k funkcím Snímání do nutné zadat přihlašovací údaje.

Pomocí volby Kontrast můžete řídit hustotu obrazu na výstupu a kompenzovat předlohu, která má příliš kontrastní nebo málo kontrastní obraz.

1. Předlohy do vstupní přihrádky podavače předloh vložte lícem nahoru. Nastavte vodítka tak, aby se dotýkala předloh.

Nebo

- 2. Stisknutím tlačítka **Vymazat vše** na ovládacím panelu zrušte předchozí výběry programování.
- 3. Stiskněte tlačítko **Domovská stránka služeb**.
- 4. Stiskněte tlačítko **Snímání do...** na dotekové obrazovce.
- 5. V případě potřeby stiskněte tlačítko **Adresář zařízení**. (Je možné, že správce systému nastavil adresář tak, aby se otevřel automaticky.)
- 6. Vyberte požadovanou adresu.
- 7. Stiskněte tlačítko **Přidat k příjemcům**.
- 8. Stiskněte tlačítko **OK**.
- 9. Vyberte kartu **Rozšířená nastavení**.
- 10. Stiskněte tlačítko **Vylepšení obrazu**.
- 11. V nabídce **Kontrast** vyberte možnost **Autom. kontrast**, aby zařízení určilo nastavení kontrastu automaticky, nebo vyberte možnost **Ruční kontrast**, chcete-li řídit nastavení sami.
	- Posunutím indikátoru Ruční kontrast směrem k nastavení Více lze vytvořit živější černé a bílé odstíny a tím ostřejší text a čáry, ale dosáhnete méně detailů v obrázcích.
	- Posunutím indikátoru Ruční kontrast směrem k nastavení Méně získáte na kopii více detailů ze světlých a tmavých ploch předlohy.
- 12. Stiskněte tlačítko **OK**.
- 13. Stisknutím tlačítka **Start** na ovládacím panelu nasnímejte předlohu.
- 14. Po dokončení snímání vyjměte předlohu z podavače předloh nebo skla pro předlohy.
- 15. Stisknutím tlačítka **Stav úloh** na ovládacím panelu zařízení zobrazte seznam úloh a zkontrolujte stav úlohy.

#### Další informace

[Přihlášení k zařízení pomocí ID uživatele](#page-682-0) [Zjištění kontaktních údajů správce systému pomocí služby Internet Services](#page-646-0) [System Administrator Guide \(Příručka správce systému\) w](www.xerox.com/support)ww.xerox.com/support. [Použití funkce Snímání do](#page-258-0)

### **Nastavení předvoleb snímání při použití funkce Snímání do**

Funkce Snímání do... umožňuje nasnímat dokument a uložit ho do složky v počítači nebo na síti.

Chcete-li použít funkci Snímání do, je nutné vytvořit v adresáři zařízení záznam obsahující cestu k umístění, do kterého chcete snímat.

Pokud adresář zařízení neobsahuje žádné záznamy pro funkci Snímání do, bude tlačítko Snímání do na dotekové obrazovce zařízení zobrazeno šedou barvou.

Poznámka: Tuto možnost musí zpřístupnit správce systému.

Pokud je na zařízení zapnuto ověřování nebo účtování, bude pravděpodobně před přístupem k funkcím Snímání do nutné zadat přihlašovací údaje.

Pomocí voleb Předvolby snímání vyberte skupinu často používaných nastavení snímání. Tyto volby jsou užitečné, pokud přesně nevíte, jaké nastavení potřebujete, ale víte, k jakému účelu budou nasnímané obrazy použity.

1. Předlohy do vstupní přihrádky podavače předloh vložte lícem nahoru. Nastavte vodítka tak, aby se dotýkala předloh.

Nebo

- 2. Stisknutím tlačítka **Vymazat vše** na ovládacím panelu zrušte předchozí výběry programování.
- 3. Stiskněte tlačítko **Domovská stránka služeb**.
- 4. Stiskněte tlačítko **Snímání do...** na dotekové obrazovce.
- 5. V případě potřeby stiskněte tlačítko **Adresář zařízení**. (Je možné, že správce systému nastavil adresář tak, aby se otevřel automaticky.)
- 6. Vyberte požadovanou adresu.
- 7. Stiskněte tlačítko **Přidat k příjemcům**.
- 8. Stiskněte tlačítko **OK**.
- 9. Vyberte kartu **Rozšířená nastavení**.
- 10. Stiskněte tlačítko **Předvolby snímání**.
- 11. Vyberte požadovanou předvolbu snímání.
	- Volba **Sharing and Printing** (Sdílení a tisk) vytvoří soubor střední velikosti, dostatečně malý ke sdílení, ale dostatečně kvalitní k tisku.
	- Volba **OCR** vytvoří velký soubor ve vysoké kvalitě se zapnutou funkcí OCR (optické rozpoznávání obrazu). Tento soubor je plně prohledávatelný.
	- Volba **Archivní záznam** vytvoří malý soubor v nižší kvalitě, který je vhodný k zobrazení na obrazovce, ale jehož tisková kvalita bude nízká.
	- Volba **High Quality Printing** (Tisk vyšší kvality) vytvoří velký soubor ve vysoké kvalitě.
	- Volba **Simple Scan** (Jednoduché snímání) vytvoří základní nasnímaný soubor bez pokročilého nastavení.
- 12. Stisknutím tlačítka **Start** na ovládacím panelu nasnímejte předlohu.
- 13. Po dokončení snímání vyjměte předlohu z podavače předloh nebo skla pro předlohy.
- 14. Stisknutím tlačítka **Stav úloh** na ovládacím panelu zařízení zobrazte seznam úloh a zkontrolujte stav úlohy.

#### Další informace

[Přihlášení k zařízení pomocí ID uživatele](#page-682-0) [Zjištění kontaktních údajů správce systému pomocí služby Internet Services](#page-646-0) [System Administrator Guide \(Příručka správce systému\) w](www.xerox.com/support)ww.xerox.com/support. [Použití funkce Snímání do](#page-258-0)

## **Určení rozlišení při použití funkce Snímání do**

Funkce Snímání do... umožňuje nasnímat dokument a uložit ho do složky v počítači nebo na síti.

Chcete-li použít funkci Snímání do, je nutné vytvořit v adresáři zařízení záznam obsahující cestu k umístění, do kterého chcete snímat.

Pokud adresář zařízení neobsahuje žádné záznamy pro funkci Snímání do, bude tlačítko Snímání do na dotekové obrazovce zařízení zobrazeno šedou barvou.

Poznámka: Tuto možnost musí zpřístupnit správce systému.

Pokud je na zařízení zapnuto ověřování nebo účtování, bude pravděpodobně před přístupem k funkcím Snímání do nutné zadat přihlašovací údaje.

Pomocí voleb Rozlišení můžete určit poměr mezi kvalitou obrazu a dobou přenosu, pokud má být obraz odeslán po síti. Vyšší rozlišení zajistí kvalitnější obraz, ale způsobí pomalý přenos. Nižší rozlišení snižuje kvalitu obrazu, ale zkracuje dobu komunikace.

1. Předlohy do vstupní přihrádky podavače předloh vložte lícem nahoru. Nastavte vodítka tak, aby se dotýkala předloh.

Nebo

Nadzvedněte podavač předloh. Položte předlohu lícem dolů na sklo pro předlohy a umístěte ji k šipce v levém horním rohu. Zavřete podavač předloh.

- 2. Stisknutím tlačítka **Vymazat vše** na ovládacím panelu zrušte předchozí výběry programování.
- 3. Stiskněte tlačítko **Domovská stránka služeb**.
- 4. Stiskněte tlačítko **Snímání do...** na dotekové obrazovce.
- 5. V případě potřeby stiskněte tlačítko **Adresář zařízení**. (Je možné, že správce systému nastavil adresář tak, aby se otevřel automaticky.)
- 6. Vyberte požadovanou adresu.
- 7. Stiskněte tlačítko **Přidat k příjemcům**.
- 8. Stiskněte tlačítko **OK**.
- 9. Vyberte kartu **Rozšířená nastavení**.
- 10. Stiskněte tlačítko **Rozlišení**.
- 11. Vyberte požadovanou možnost Rozlišení.
	- Rozlišení **72 dpi** vytváří nejmenší soubory a doporučuje se pro výstup, který bude zobrazován v počítači.
	- Rozlišení **100 dpi** poskytuje nízkou kvalitu obrazu a doporučuje se pro textové dokumenty s nízkou kvalitou. Toto nastavení by se mělo ideálně používat pro výstup, který bude zobrazován v počítači a nebude tištěn.
	- Rozlišení **150 dpi** vytváří text střední kvality a obrazy fotografií a grafiky nízké kvality. Doporučuje se pro textové dokumenty o střední kvalitě a pro kresby.
	- Rozlišení **200 dpi** vytváří textové obrazy střední kvality a fotografie a grafiku nízké kvality. Toto rozlišení se doporučuje pro textové dokumenty a čárovou grafiku ve střední kvalitě.
	- Rozlišení **300 dpi** vytváří výstup vyšší kvality. Toto nastavení se doporučuje pro vysoce kvalitní textové předlohy, které mají být zpracovány v aplikacích OCR (optické rozpoznávání znaků). Toto nastavení je vhodné také pro čárovou grafiku ve vysoké kvalitě či fotografie a grafiku ve střední kvalitě. Toto rozlišení ve většině případů představuje nejlepší výchozí volbu.
	- Rozlišení **400 dpi** vytváří obrazy fotografií a grafiky střední kvality je doporučeno pro fotografie a grafiku.
	- Rozlišení **600 dpi** vytváří největší obrazové soubory, ale poskytuje také nejlepší kvalitu obrazu. Toto nastavení se doporučuje pro vysoce kvalitní fotografie a grafiku.
- 12. Stiskněte tlačítko **OK**.
- 13. Stisknutím tlačítka **Start** na ovládacím panelu nasnímejte předlohu.
- 14. Po dokončení snímání vyjměte předlohu z podavače předloh nebo skla pro předlohy.
- 15. Stisknutím tlačítka **Stav úloh** na ovládacím panelu zařízení zobrazte seznam úloh a zkontrolujte stav úlohy.

Další informace [Přihlášení k zařízení pomocí ID uživatele](#page-682-0) [Zjištění kontaktních údajů správce systému pomocí služby Internet Services](#page-646-0) [System Administrator Guide \(Příručka správce systému\) w](www.xerox.com/support)ww.xerox.com/support.

#### [Použití funkce Snímání do](#page-258-0)

### **Nastavení kvality nebo velikosti souboru při použití funkce Snímání do**

Funkce Snímání do... umožňuje nasnímat dokument a uložit ho do složky v počítači nebo na síti.

Chcete-li použít funkci Snímání do, je nutné vytvořit v adresáři zařízení záznam obsahující cestu k umístění, do kterého chcete snímat.

Pokud adresář zařízení neobsahuje žádné záznamy pro funkci Snímání do, bude tlačítko Snímání do na dotekové obrazovce zařízení zobrazeno šedou barvou.

Poznámka: Tuto možnost musí zpřístupnit správce systému.

Pokud je na zařízení zapnuto ověřování nebo účtování, bude pravděpodobně před přístupem k funkcím Snímání do nutné zadat přihlašovací údaje.

Volby Kvalita/velikost souboru umožňují zvolit mezi kvalitou nasnímaného obrazu a velikostí souboru. Můžete vybrat nejvyšší kvalitu, nejmenší soubory nebo upravit nastavení a určit poměr mezi kvalitou a velikostí souboru.

- Při výběru menší velikosti souboru dojde k mírnému zhoršení kvality obrazu, tato možnost je však lepší při sdílení souboru v síti.
- Větší velikost souboru poskytuje vyšší kvalitu obrazu, ale přenos souboru v síti vyžaduje více času.

Poznámka: Změna nastavení Kvalita/velikost souboru může ovlivnit nastavení voleb Předvolby snímání.

1. Předlohy do vstupní přihrádky podavače předloh vložte lícem nahoru. Nastavte vodítka tak, aby se dotýkala předloh.

Nebo

- 2. Stisknutím tlačítka **Vymazat vše** na ovládacím panelu zrušte předchozí výběry programování.
- 3. Stiskněte tlačítko **Domovská stránka služeb**.
- 4. Stiskněte tlačítko **Snímání do...** na dotekové obrazovce.
- 5. V případě potřeby stiskněte tlačítko **Adresář zařízení**. (Je možné, že správce systému nastavil adresář tak, aby se otevřel automaticky.)
- 6. Vyberte požadovanou adresu.
- 7. Stiskněte tlačítko **Přidat k příjemcům**.
- 8. Stiskněte tlačítko **OK**.
- 9. Vyberte kartu **Rozšířená nastavení**.
- 10. Stiskněte tlačítko **Kvalita/velikost souboru**.
- 11. Stiskněte požadovanou volbu funkce Kvalita/velikost souboru.
	- Posunutím indikátoru směrem k možnosti Normální kvalita/Malá velikost souboru získáte menší soubor a obraz v menší kvalitě. Tato možnost vytváří malé soubory pomocí pokročilých postupů komprese. Kvalita obrazu je přijatelná, u některých předloh však může dojít k určitému snížení kvality a chybám nahrazování znaků.
	- Posunutím indikátoru směrem doprostřed stupnice dosáhnete lepší kvality obrazu a vytvoříte větší soubory, nejedná se však o nejvyšší kvalitu ani o největší soubory.
	- Posunutím indikátoru směrem k možnosti Nejvyšší kvalita/Největší velikost souboru vytvoříte největší soubory s maximální kvalitou obrazu. Velké soubory nejsou vhodné ke sdílení a přenosu po síti.
- 12. Stiskněte tlačítko **OK**.
- 13. Stisknutím tlačítka **Start** na ovládacím panelu nasnímejte předlohu.
- 14. Po dokončení snímání vyjměte předlohu z podavače předloh nebo skla pro předlohy.
- 15. Stisknutím tlačítka **Stav úloh** na ovládacím panelu zařízení zobrazte seznam úloh a zkontrolujte stav úlohy.

Další informace [Přihlášení k zařízení pomocí ID uživatele](#page-682-0) [Zjištění kontaktních údajů správce systému pomocí služby Internet Services](#page-646-0) [System Administrator Guide \(Příručka správce systému\) w](www.xerox.com/support)ww.xerox.com/support. [Použití funkce Snímání do](#page-258-0)

## Úprava vzhledu

#### **Nastavení orientace předlohy při použití funkce Snímání do**

Funkce Snímání do... umožňuje nasnímat dokument a uložit ho do složky v počítači nebo na síti.

Chcete-li použít funkci Snímání do, je nutné vytvořit v adresáři zařízení záznam obsahující cestu k umístění, do kterého chcete snímat.

Pokud adresář zařízení neobsahuje žádné záznamy pro funkci Snímání do, bude tlačítko Snímání do na dotekové obrazovce zařízení zobrazeno šedou barvou.

Poznámka: Tuto možnost musí zpřístupnit správce systému.

Pokud je na zařízení zapnuto ověřování nebo účtování, bude pravděpodobně před přístupem k funkcím Snímání do nutné zadat přihlašovací údaje.

Pomocí volby Orientace předlohy můžete zadat rozvržení snímaných předloh, zda je obraz na stránce v orientaci na výšku, na šířku, nastojato nebo otočený vzhledem k samotné stránce. Orientace obrazů na předlohách musí odpovídat vybrané orientaci. Zařízení pomocí této informace určí, zda je obrazy nutné otočit, aby byl vytvořen požadovaný výstup.

1. Předlohy do vstupní přihrádky podavače předloh vložte lícem nahoru. Nastavte vodítka tak, aby se dotýkala předloh.

Nebo

- 2. Stisknutím tlačítka **Vymazat vše** na ovládacím panelu zrušte předchozí výběry programování.
- 3. Stiskněte tlačítko **Domovská stránka služeb**.
- 4. Stiskněte tlačítko **Snímání do...** na dotekové obrazovce.
- 5. V případě potřeby stiskněte tlačítko **Adresář zařízení**. (Je možné, že správce systému nastavil adresář tak, aby se otevřel automaticky.)
- 6. Vyberte požadovanou adresu.
- 7. Stiskněte tlačítko **Přidat k příjemcům**.
- 8. Stiskněte tlačítko **OK**.
- 9. Vyberte kartu **Úprava vzhledu**.
- 10. Stiskněte tlačítko **Orientace předlohy**.
- 11. Vyberte požadovanou možnost Orientace předlohy.
	- **Předlohy na výšku** obrazy na předlohách jsou v orientaci PDS.
	- **Předlohy na šířku** obrazy na předlohách jsou v orientaci PKS.
	- **Obrazy na výšku** obrazy na předlohách jsou vloženy do podavače předloh nastojato.
	- **Obrazy na šířku** obrazy na předlohách jsou vloženy do podavače předloh stranou.

Poznámka: Používáte-li sklo pro předlohy, bude se orientace týkat předlohy před jejím přetočením.

- 12. Stiskněte tlačítko **OK**.
- 13. Stisknutím tlačítka **Start** na ovládacím panelu nasnímejte předlohu.
- 14. Po dokončení snímání vyjměte předlohu z podavače předloh nebo skla pro předlohy.
- 15. Stisknutím tlačítka **Stav úloh** na ovládacím panelu zařízení zobrazte seznam úloh a zkontrolujte stav úlohy.

#### Další informace

[Přihlášení k zařízení pomocí ID uživatele](#page-682-0) [Zjištění kontaktních údajů správce systému pomocí služby Internet Services](#page-646-0) [System Administrator Guide \(Příručka správce systému\) w](www.xerox.com/support)ww.xerox.com/support. [Použití funkce Snímání do](#page-258-0)

### **Určení formátu předlohy, která má být nasnímána pomocí funkce Snímání do**

Funkce Snímání do... umožňuje nasnímat dokument a uložit ho do složky v počítači nebo na síti.

Chcete-li použít funkci Snímání do, je nutné vytvořit v adresáři zařízení záznam obsahující cestu k umístění, do kterého chcete snímat.

Pokud adresář zařízení neobsahuje žádné záznamy pro funkci Snímání do, bude tlačítko Snímání do na dotekové obrazovce zařízení zobrazeno šedou barvou.

Poznámka: Tuto možnost musí zpřístupnit správce systému.

Pokud je na zařízení zapnuto ověřování nebo účtování, bude pravděpodobně před přístupem k funkcím Snímání do nutné zadat přihlašovací údaje.

Pomocí voleb Formát předlohy můžete zadat automatické zjišťování formátu předloh, velikosti předloh různých formátů nebo přesnou velikost snímaného obrazu.

1. Předlohy do vstupní přihrádky podavače předloh vložte lícem nahoru. Nastavte vodítka tak, aby se dotýkala předloh.

Nebo

Nadzvedněte podavač předloh. Položte předlohu lícem dolů na sklo pro předlohy a umístěte ji k šipce v levém horním rohu. Zavřete podavač předloh.

- 2. Stisknutím tlačítka **Vymazat vše** na ovládacím panelu zrušte předchozí výběry programování.
- 3. Stiskněte tlačítko **Domovská stránka služeb**.
- 4. Stiskněte tlačítko **Snímání do...** na dotekové obrazovce.
- 5. V případě potřeby stiskněte tlačítko **Adresář zařízení**. (Je možné, že správce systému nastavil adresář tak, aby se otevřel automaticky.)
- 6. Vyberte požadovanou adresu.
- 7. Stiskněte tlačítko **Přidat k příjemcům**.
- 8. Stiskněte tlačítko **OK**.
- 9. Vyberte kartu **Úprava vzhledu**.
- 10. Stiskněte tlačítko **Formát předlohy**.
- 11. Vyberte požadovanou možnost pro volbu Formát předlohy.
	- Možnost **Automat. zjištění** aktivuje automatické zjištění formátu a jedná se o výchozí nastavení. Podle zjištěného formátu bude zvolen standardní formát papíru.
	- Možnost **Předvolená oblast snímání** umožňuje určit formát předlohy ze seznamu předem nastavených standardních formátů. Seznam můžete procházet pomocí posuvníku.
	- Možnost **Uživatelská oblast snímání** umožňuje zadat specifickou oblast snímání a hodí se ke snímání účtenek. Změřte šířku (X) a výšku (Y) předlohy, kterou chcete nasnímat, a zadejte naměřené hodnoty X a Y do příslušných polí.
	- Možnost **Předlohy různých formátů** umožňuje snímat dokumenty, které obsahují stránky různého formátu. Všechny stránky musí mít stejnou šířku, například A4 (8,5 x 11") PDS a A3 (11 x 17") PKS. Další kombinace jsou zobrazeny na dotekové obrazovce zařízení. Zařízení rozpozná formát dokumentů a vytvoří různý výstup v závislosti na vybraných kombinacích.

Poznámka: Zkratka PKS znamená podávání kratší stranou (kde kratší strana papíru je předním okrajem, když je papír podáván do zařízení). Zkratka PDS znamená podávání delší stranou (kde je papír orientován tak, aby při podávání vstupovala do zařízení nejprve delší strana).

- 12. Stiskněte tlačítko **OK**.
- 13. Stisknutím tlačítka **Start** na ovládacím panelu nasnímejte předlohu.
- 14. Po dokončení snímání vyjměte předlohu z podavače předloh nebo skla pro předlohy.
- 15. Stisknutím tlačítka **Stav úloh** na ovládacím panelu zařízení zobrazte seznam úloh a zkontrolujte stav úlohy.

#### Další informace

[Přihlášení k zařízení pomocí ID uživatele](#page-682-0) [Zjištění kontaktních údajů správce systému pomocí služby Internet Services](#page-646-0) [System Administrator Guide \(Příručka správce systému\) w](www.xerox.com/support)ww.xerox.com/support. [Použití funkce Snímání do](#page-258-0)

## **Vymazání okrajů dokumentů při použití funkce Snímání do**

Funkce Snímání do... umožňuje nasnímat dokument a uložit ho do složky v počítači nebo na síti.

Chcete-li použít funkci Snímání do, je nutné vytvořit v adresáři zařízení záznam obsahující cestu k umístění, do kterého chcete snímat.

Pokud adresář zařízení neobsahuje žádné záznamy pro funkci Snímání do, bude tlačítko Snímání do na dotekové obrazovce zařízení zobrazeno šedou barvou.

Poznámka: Tuto možnost musí zpřístupnit správce systému.

Pokud je na zařízení zapnuto ověřování nebo účtování, bude pravděpodobně před přístupem k funkcím Snímání do nutné zadat přihlašovací údaje.

Pomocí voleb Výmaz okraje můžete zadat oblast snímání tak, aby byla nasnímána pouze určitá část dokumentu. Tato funkce je užitečná, pokud chcete odstranit stopy po děrování nebo svorkách v předloze.

1. Předlohy do vstupní přihrádky podavače předloh vložte lícem nahoru. Nastavte vodítka tak, aby se dotýkala předloh.

Nebo

- 2. Stisknutím tlačítka **Vymazat vše** na ovládacím panelu zrušte předchozí výběry programování.
- 3. Stiskněte tlačítko **Domovská stránka služeb**.
- 4. Stiskněte tlačítko **Snímání do...** na dotekové obrazovce.
- 5. V případě potřeby stiskněte tlačítko **Adresář zařízení**. (Je možné, že správce systému nastavil adresář tak, aby se otevřel automaticky.)
- 6. Vyberte požadovanou adresu.
- 7. Stiskněte tlačítko **Přidat k příjemcům**.
- 8. Stiskněte tlačítko **OK**.
- 9. Vyberte kartu **Úprava vzhledu**.
- 10. Stiskněte tlačítko **Výmaz okraje**.
- 11. Vyberte požadovanou možnost výmazu okraje.
	- Možnost **Všechny okraje** vymaže stejnou vzdálenost od všech okrajů. Pomocí tlačítek se šipkami nastavte velikost, která se má vymazat, v rozmezí od 3 mm (0,1") do 50 mm (2,0"), nebo vyberte vstupní pole a zadejte požadovanou velikost pomocí číselné klávesnice.
	- Možnost **Jednotlivé okraje** umožňuje vymazat různou vzdálenost od každého okraje, a to na první i druhé straně. Pomocí tlačítek se šipkami nastavte velikost, která se má vymazat, v rozmezí od 3mm (0,1") do 50mm (2,0"), nebo vyberte příslušné vstupní pole a zadejte požadovanou velikost pomocí číselné klávesnice.
- 12. Stiskněte tlačítko **OK**.
- 13. Stisknutím tlačítka **Start** na ovládacím panelu nasnímejte předlohu.
- 14. Po dokončení snímání vyjměte předlohu z podavače předloh nebo skla pro předlohy.
- 15. Stisknutím tlačítka **Stav úloh** na ovládacím panelu zařízení zobrazte seznam úloh a zkontrolujte stav úlohy.

#### Další informace [Přihlášení k zařízení pomocí ID uživatele](#page-682-0) [Zjištění kontaktních údajů správce systému pomocí služby Internet Services](#page-646-0) [System Administrator Guide \(Příručka správce systému\) w](www.xerox.com/support)ww.xerox.com/support. [Použití funkce Snímání do](#page-258-0)

### **Odstranění prázdných stránek předloh při snímání pomocí funkce Snímání do**

Funkce Snímání do... umožňuje nasnímat dokument a uložit ho do složky v počítači nebo na síti.

Chcete-li použít funkci Snímání do, je nutné vytvořit v adresáři zařízení záznam obsahující cestu k umístění, do kterého chcete snímat.

Pokud adresář zařízení neobsahuje žádné záznamy pro funkci Snímání do, bude tlačítko Snímání do na dotekové obrazovce zařízení zobrazeno šedou barvou.

Poznámka: Tuto možnost musí zpřístupnit správce systému.

Pokud je na zařízení zapnuto ověřování nebo účtování, bude pravděpodobně před přístupem k funkcím Snímání do nutné zadat přihlašovací údaje.

Pomocí funkce Správa prázdných stránek lze při snímání ignorovat stránky předloh, které neobsahují obrazy. Výkon funkce Odebrat prázdné stránky lze zlepšit pomocí funkcí Potlačení pozadí a Výmaz okraje.

1. Předlohy do vstupní přihrádky podavače předloh vložte lícem nahoru. Nastavte vodítka tak, aby se dotýkala předloh.

Nebo

- 2. Stisknutím tlačítka **Vymazat vše** na ovládacím panelu zrušte předchozí výběry programování.
- 3. Stiskněte tlačítko **Domovská stránka služeb**.
- 4. Stiskněte tlačítko **Snímání do...** na dotekové obrazovce.
- 5. V případě potřeby stiskněte tlačítko **Adresář zařízení**. (Je možné, že správce systému nastavil adresář tak, aby se otevřel automaticky.)
- 6. Vyberte požadovanou adresu.
- 7. Stiskněte tlačítko **Přidat k příjemcům**.
- 8. Stiskněte tlačítko **OK**.
- 9. Vyberte kartu **Úprava vzhledu**.
- 10. Stiskněte tlačítko **Správa prázdných stránek**.
- 11. Vyberte požadovanou možnost.
	- Volba **Zahrnout prázdné stránky** zahrne do úlohy stránky bez obrazu.
	- Volba **Odebrat prázdné stránky** při snímání ignoruje stránky předloh, které neobsahují obrazy. Toto nastavení je užitečné při snímání 2stranných předloh, které mohou mít druhou stranu bez obrazu.
- 12. Stiskněte tlačítko **OK**.
- 13. Stisknutím tlačítka **Start** na ovládacím panelu nasnímejte předlohu.
- 14. Po dokončení snímání vyjměte předlohu z podavače předloh nebo skla pro předlohy.

15. Stisknutím tlačítka **Stav úloh** na ovládacím panelu zařízení zobrazte seznam úloh a zkontrolujte stav úlohy.

Další informace [Přihlášení k zařízení pomocí ID uživatele](#page-682-0) [Zjištění kontaktních údajů správce systému pomocí služby Internet Services](#page-646-0) [System Administrator Guide \(Příručka správce systému\) w](www.xerox.com/support)ww.xerox.com/support. [Použití funkce Snímání do](#page-258-0)

## Volby ukládání souborů

### **Nastavení formátu souboru při použití funkce Snímání do**

Funkce Snímání do... umožňuje nasnímat dokument a uložit ho do složky v počítači nebo na síti.

Chcete-li použít funkci Snímání do, je nutné vytvořit v adresáři zařízení záznam obsahující cestu k umístění, do kterého chcete snímat.

Pokud adresář zařízení neobsahuje žádné záznamy pro funkci Snímání do, bude tlačítko Snímání do na dotekové obrazovce zařízení zobrazeno šedou barvou.

Poznámka: Tuto možnost musí zpřístupnit správce systému.

Pokud je na zařízení zapnuto ověřování nebo účtování, bude pravděpodobně před přístupem k funkcím Snímání do nutné zadat přihlašovací údaje.

Pomocí funkce Volby ukládání souborů můžete zadat podrobnosti o ukládaných nasnímaných obrazech, jako například formát souboru, zda má být dokument uložen jako jeden soubor na stránku nebo jako vícestránkový dokument nebo zda má být nasnímaný dokument prohledávatelný.

1. Předlohy do vstupní přihrádky podavače předloh vložte lícem nahoru. Nastavte vodítka tak, aby se dotýkala předloh.

Nebo

- 2. Stisknutím tlačítka **Vymazat vše** na ovládacím panelu zrušte předchozí výběry programování.
- 3. Stiskněte tlačítko **Domovská stránka služeb**.
- 4. Stiskněte tlačítko **Snímání do...** na dotekové obrazovce.
- 5. V případě potřeby stiskněte tlačítko **Adresář zařízení**. (Je možné, že správce systému nastavil adresář tak, aby se otevřel automaticky.)
- 6. Vyberte požadovanou adresu.
- 7. Stiskněte tlačítko **Přidat k příjemcům**.
- 8. Stiskněte tlačítko **OK**.
- 9. Vyberte kartu **Volby ukládání souborů**.
- 10. Stiskněte tlačítko **Formát souboru**.
- 11. Vyberte požadované nastavení vyhledávání Pouze s obrazem.
	- Volba **Pouze s obrazem** vytváří obrazy, ve kterých nelze vyhledávat.
	- Volba **Prohledávatelný** vytvoří prohledávatelný text. V případě potřeby pomocí rozevírací nabídky změňte jazyk, ve kterém je dokument napsaný.
- 12. Vyberte požadovaný typ souboru.
	- Volba **PDF (Portable Document Format)** vytvoří jediný soubor nebo samostatný soubor na každou stránku. Ve výstupu nebude možné vyhledávat. V závislosti na přijímajícím zařízení je možné, že pokud bude nastaveno rozlišení 200 dpi, možnost PDF nebude kompatibilní. Tato volba je nejvhodnější pro sdílení a tisk dokumentů.
	- Volba **PDF/A** vytvoří jediný soubor nebo samostatný soubor na každou stránku. Ve výstupu nebude možné vyhledávat. Tato volba je nejvhodnější k dlouhodobé archivaci elektronických dokumentů.
	- Volba **XPS (XML Paper Specification)** vytvoří jediný soubor nebo samostatný soubor na každou stránku. Ve výstupu nebude možné vyhledávat. Formát XPS je nejvhodnější ke sdílení a tisku dokumentů, které obsahují text a fotografie.
	- Volba **TIFF (Tagged Image File Format)** vytvoří jediný soubor nebo samostatný soubor na každou stránku. Ve výstupu nebude možné vyhledávat. Soubory ve formátu TIFF jsou nejvhodnější k archivaci.
	- Volba **JPEG** vytváří soubory, které jsou nejvhodnější k zobrazení na obrazovce a sdílení. V souborech JPEG nelze vyhledávat a nemohou také obsahovat vícestránkové dokumenty.
- 13. Vyberte požadovanou možnost počtu stránek.
	- Volba **Vícestránkový** vytvoří jeden soubor obsahující několik stránek nasnímaných obrazů.
	- Volba **1 soubor na stránku** vytvoří samostatný soubor pro každý nasnímaný obraz.
- 14. Stiskněte tlačítko **OK**.
- 15. Stisknutím tlačítka **Start** na ovládacím panelu nasnímejte předlohu.
- 16. Po dokončení snímání vyjměte předlohu z podavače předloh nebo skla pro předlohy.
- 17. Stisknutím tlačítka **Stav úloh** na ovládacím panelu zařízení zobrazte seznam úloh a zkontrolujte stav úlohy.

#### Další informace

[Přihlášení k zařízení pomocí ID uživatele](#page-682-0) [Zjištění kontaktních údajů správce systému pomocí služby Internet Services](#page-646-0) [System Administrator Guide \(Příručka správce systému\) w](www.xerox.com/support)ww.xerox.com/support. [Použití funkce Snímání do](#page-258-0)

## **Určení způsobu, jakým zařízení zpracuje duplicitní názvy souborů při použití funkce Snímání do**

Funkce Snímání do... umožňuje nasnímat dokument a uložit ho do složky v počítači nebo na síti.

Chcete-li použít funkci Snímání do, je nutné vytvořit v adresáři zařízení záznam obsahující cestu k umístění, do kterého chcete snímat.

Pokud adresář zařízení neobsahuje žádné záznamy pro funkci Snímání do, bude tlačítko Snímání do na dotekové obrazovce zařízení zobrazeno šedou barvou.

Poznámka: Tuto možnost musí zpřístupnit správce systému.

Pokud je na zařízení zapnuto ověřování nebo účtování, bude pravděpodobně před přístupem k funkcím Snímání do nutné zadat přihlašovací údaje.

Pomocí funkce Volby ukládání souborů lze určit, jak má zařízení pracovat s duplicitními názvy souborů. Může přepsat stávající soubor, zrušit proces snímání nebo automaticky vygenerovat nový název souboru.

1. Předlohy do vstupní přihrádky podavače předloh vložte lícem nahoru. Nastavte vodítka tak, aby se dotýkala předloh.

Nebo

Nadzvedněte podavač předloh. Položte předlohu lícem dolů na sklo pro předlohy a umístěte ji k šipce v levém horním rohu. Zavřete podavač předloh.

- 2. Stisknutím tlačítka **Vymazat vše** na ovládacím panelu zrušte předchozí výběry programování.
- 3. Stiskněte tlačítko **Domovská stránka služeb**.
- 4. Stiskněte tlačítko **Snímání do...** na dotekové obrazovce.
- 5. V případě potřeby stiskněte tlačítko **Adresář zařízení**. (Je možné, že správce systému nastavil adresář tak, aby se otevřel automaticky.)
- 6. Vyberte požadovanou adresu.
- 7. Stiskněte tlačítko **Přidat k příjemcům**.
- 8. Stiskněte tlačítko **OK**.
- 9. Vyberte kartu **Volby ukládání souborů**.
- 10. Stiskněte tlačítko **Pokud již soubor existuje**.
- 11. Vyberte požadovanou možnost Pokud již soubor existuje.
	- Volba **Přidat k názvu číslo (000, 001, 002...)** přidá na konec názvu souboru pořadové číslo.
	- Volba **Přidat k názvu datum a čas (RRRRMMDDhhmmss)** přidá na konec názvu souboru aktuální datum a čas.
	- Volba **Přidat do složky <formát souboru>** vytvoří složku se stejným názvem jako má soubor a přidá nový soubor do této složky. Název složky se liší podle vybraného formátu souboru. Je-li například výstup ve formátu PDF, název volby bude Přidat do složky PDF.
	- Volba **Přepsat existující soubor** odstraní existující soubor a uloží místo něj nový soubor.
	- Volba **Neukládat** zastaví proces a soubor nebude uložen.
- 12. Stisknutím tlačítka **Start** na ovládacím panelu nasnímejte předlohu.
- 13. Stiskněte tlačítko **OK**.
- 14. Po dokončení snímání vyjměte předlohu z podavače předloh nebo skla pro předlohy.
- 15. Stisknutím tlačítka **Stav úloh** na ovládacím panelu zařízení zobrazte seznam úloh a zkontrolujte stav úlohy.

Další informace

[Přihlášení k zařízení pomocí ID uživatele](#page-682-0) [Zjištění kontaktních údajů správce systému pomocí služby Internet Services](#page-646-0) [System Administrator Guide \(Příručka správce systému\) w](www.xerox.com/support)ww.xerox.com/support. [Použití funkce Snímání do](#page-258-0)

## Vytváření úlohy s vícenásobným nastavením stránek nebo segmentů při použití funkce Snímání do

Funkce Snímání do... umožňuje nasnímat dokument a uložit ho do složky v počítači nebo na síti.

Chcete-li použít funkci Snímání do, je nutné vytvořit v adresáři zařízení záznam obsahující cestu k umístění, do kterého chcete snímat.

Pokud adresář zařízení neobsahuje žádné záznamy pro funkci Snímání do, bude tlačítko Snímání do na dotekové obrazovce zařízení zobrazeno šedou barvou.

Poznámka: Tuto možnost musí zpřístupnit správce systému.

Pokud je na zařízení zapnuto ověřování nebo účtování, bude pravděpodobně před přístupem k funkcím Snímání do nutné zadat přihlašovací údaje.

Pomocí volby Vytvoření úlohy můžete vytvořit úlohu, která vyžaduje různé nastavení pro každou stránku nebo skupiny stránek (segmenty) dokumentu.

Pomocí volby Vytvoření úlohy lze také sestavit jednotlivé stránky nasnímané pomocí skla pro předlohy do jedné úlohy.

1. Předlohy do vstupní přihrádky podavače předloh vložte lícem nahoru. Nastavte vodítka tak, aby se dotýkala předloh.

Nebo

Nadzvedněte podavač předloh. Položte předlohu lícem dolů na sklo pro předlohy a umístěte ji k šipce v levém horním rohu. Zavřete podavač předloh.

- 2. Stisknutím tlačítka **Vymazat vše** na ovládacím panelu zrušte předchozí výběry programování.
- 3. Stiskněte tlačítko **Domovská stránka služeb**.
- 4. Stiskněte tlačítko **Snímání do...** na dotekové obrazovce.
- 5. V případě potřeby stiskněte tlačítko **Adresář zařízení**. (Je možné, že správce systému nastavil adresář tak, aby se otevřel automaticky.)
- 6. Vyberte požadovanou adresu.
- 7. Stiskněte tlačítko **Přidat k příjemcům**.
- 8. Stiskněte tlačítko **OK**.
- 9. Vyberte kartu **Tvorba úlohy**.
- 10. Stiskněte tlačítko **Vytvoření úlohy**.
- 11. Stisknutím tlačítka **Zapnuto** zapněte funkci Vytvoření úlohy a povolte funkce Vytvoření úlohy.
	- V případě potřeby stisknutím tlačítka **Vypnuto** zrušte naprogramované nastavení, které jste zadali.
- 12. Stiskněte tlačítko **Volby...** a vyberte požadované volby.
	- Možnost **Zobrazit souhrnné okno mezi segmenty** zobrazí stav úlohy po nasnímání každého oddílu.
	- Možnost **Vypnout vytvoření úlohy po odeslání úlohy** tuto funkci po nasnímání posledního segmentu automaticky vypne.
- 13. Stiskněte tlačítko **OK**.
- 14. Vyberte požadované funkce pro první segment úlohy.
	- Používáte-li funkci Vytvoření úlohy pro úlohu se záložkami, ujistěte se, že jsou záložky správně vloženy, a vyberte zásobník, který je obsahuje.

Poznámka: Pokud vyberete médium se záložkami a předloha se záložkami je formátu A4 nebo 8,5 x 11", obraz bude automaticky posunut o 13 mm (0,5") doprava.

15. Vložte první segment předloh do vstupní přihrádky podavače předloh lícem nahoru. Nastavte vodítka tak, aby se dotýkala předloh.

Nebo

Nadzvedněte podavač předloh. Položte první segment lícem dolů na sklo pro předlohy a umístěte ho k šipce v levém horním rohu. Zavřete podavač předloh.

- 16. Stisknutím tlačítka **Start** na ovládacím panelu nasnímejte předlohu.
- 17. Po nasnímání odeberte první segment předloh. Na obrazovce Vytvoření úlohy se zobrazí první segment v seznamu.
- 18. V případě potřeby vyberte možnosti pro segment.
	- Možnost **Zkusit posl. segment** vytvoří tiskový vzorek posledního nasnímaného segmentu. Pokud budete se vzorkem spokojeni, můžete pokračovat ve vytváření úlohy.
	- Možnost **Vymazat posl. segment** vymaže poslední nasnímaný segment. Můžete pokračovat ve vytváření úlohy.
	- Tlačítkem **Vymazat vš. segmenty** vymažete aktuální vytvoření úlohy a vrátíte se na hlavní obrazovku funkce Vytvoření úlohy.
- 19. Vyberte funkce požadované pro druhý segment.
- 20. Vložte druhý segment předloh.
- 21. Stisknutím tlačítka **Start** na ovládacím panelu nasnímejte předlohu.
- 22. Tyto kroky opakujte, dokud nebudou naprogramovány a nasnímány všechny segmenty úlohy.
- 23. Po nasnímání posledního segmentu stiskněte tlačítko **Odeslat úlohu**.
- 24. Stiskněte tlačítko **OK**.
- 25. Stisknutím tlačítka **Start** na ovládacím panelu nasnímejte předlohu.
- 26. Po dokončení snímání vyjměte předlohu z podavače předloh nebo skla pro předlohy.
- 27. Stisknutím tlačítka **Stav úloh** na ovládacím panelu zařízení zobrazte seznam úloh a zkontrolujte stav úlohy.

#### Další informace

[Přihlášení k zařízení pomocí ID uživatele](#page-682-0) [Zjištění kontaktních údajů správce systému pomocí služby Internet Services](#page-646-0) [System Administrator Guide \(Příručka správce systému\) w](www.xerox.com/support)ww.xerox.com/support. [Použití funkce Snímání do](#page-258-0)

## Snímání na paměťovou jednotku USB pomocí funkce Snímání do

Pomocí volby Snímání do... USB lze snímat dokumenty přímo na jednotku flash nebo paměťovou jednotku USB.

Poznámka: Tuto možnost musí zpřístupnit správce systému.

Další informace naleznete v příručce System Administrator Guide (Příručka správce systému).

Pokud je na zařízení zapnuto ověřování nebo účtování, bude pravděpodobně před přístupem k funkcím Snímání do nutné zadat přihlašovací údaje.

1. Předlohy do vstupní přihrádky podavače předloh vložte lícem nahoru. Nastavte vodítka tak, aby se dotýkala předloh.

Nebo

- 2. Stisknutím tlačítka **Vymazat vše** na ovládacím panelu zrušte předchozí výběry programování.
- 3. Vložte jednotku USB flash do portu USB, který se nachází nalevo od dotekové obrazovky.
Otevření obrazovky Byla zjištěna jednotka USB může trvat několik sekund.

- 4. Stiskněte tlačítko **Snímání do USB**.
- 5. Vyberte požadované možnosti.
- 6. Stisknutím tlačítka **Start** na ovládacím panelu nasnímejte předlohu.
- 7. Po dokončení snímání vyjměte předlohu z podavače předloh nebo skla pro předlohy.
- 8. Po dokončení vyjměte jednotku USB flash z portu USB.

#### Další informace

[Přihlášení k zařízení pomocí ID uživatele](#page-682-0) [Tisk z jednotky USB pomocí funkce Tisk z](#page-510-0) [System Administrator Guide \(Příručka správce systému\) w](www.xerox.com/support)ww.xerox.com/support. [Zjištění kontaktních údajů správce systému pomocí služby Internet Services](#page-646-0)

# Snímání jedním dotykem

## Snímání dokumentu do počítače nebo na síť pomocí funkce Snímání jedním dotykem

Funkce Snímání jedním dotykem představuje rychlý a pohodlný způsob, jak nasnímat dokument a odeslat ho do předdefinovaného místa určení v počítači nebo na síti.

Správce systému vytvoří na dotekové obrazovce zařízení tlačítko pro každé místo určení funkce Snímání jedním dotykem (až 10 tlačítek) a může přizpůsobit barevné schéma, logo a text s pokyny, který se zobrazí po stisknutí tlačítka Snímání jedním dotykem. Správce systému může také změnit název tlačítka Snímání jedním dotykem.

Službu Snímání jedním dotykem lze nakonfigurovat pomocí již zadaného nastavení snímání, takže budete moci rychle nasnímat požadovaný dokument. Správce systému může službu také přizpůsobit tak, abyste při každém snímání mohli vybrat nastavení Vytvoření úlohy, Barva výstupu, Typ předlohy, 2stranné snímání a Název souboru.

Poznámka: Tuto možnost musí zpřístupnit správce systému.

Pokud je na zařízení zapnuto ověřování nebo účtování, bude pravděpodobně před přístupem k funkci Snímání jedním dotykem nutné zadat přihlašovací údaje.

1. Předlohy do vstupní přihrádky podavače předloh vložte lícem nahoru. Nastavte vodítka tak, aby se dotýkala předloh.

Nebo

Nadzvedněte podavač předloh. Položte předlohu lícem dolů na sklo pro předlohy a umístěte ji k šipce v levém horním rohu. Zavřete podavač předloh.

- 2. Stisknutím tlačítka **Vymazat vše** na ovládacím panelu zrušte předchozí výběry programování.
- 3. Stiskněte tlačítko **Domovská stránka služeb**.
- 4. Stiskněte tlačítko **Snímání jedním dotykem** na dotekové obrazovce.

Poznámka: Správce systému může název tlačítka Snímání jedním dotykem přizpůsobit. Pokud na dotekové obrazovce nevidíte tlačítko Snímání jedním dotykem, obraťte se na správce systému.

5. Stisknutím tlačítka **Start** na ovládacím panelu nasnímejte předlohu.

- 6. Po dokončení snímání vyjměte předlohu z podavače předloh nebo skla pro předlohy.
- 7. Stisknutím tlačítka **Stav úloh** na ovládacím panelu zařízení zobrazte seznam úloh a zkontrolujte stav úlohy.

Další informace [Přihlášení k zařízení pomocí ID uživatele](#page-682-0) [System Administrator Guide \(Příručka správce systému\) w](www.xerox.com/support)ww.xerox.com/support. [Zjištění kontaktních údajů správce systému pomocí služby Internet Services](#page-646-0) [Použití funkce Snímání v síti](#page-221-0)

## Vytváření úlohy snímání jedním dotykem s vícenásobným nastavením

Funkce Snímání jedním dotykem představuje rychlý a pohodlný způsob, jak nasnímat dokument a odeslat ho do předdefinovaného místa určení v počítači nebo na síti.

Správce systému vytvoří na dotekové obrazovce zařízení tlačítko pro každé místo určení funkce Snímání jedním dotykem (až 10 tlačítek) a může přizpůsobit barevné schéma, logo a text s pokyny, který se zobrazí po stisknutí tlačítka Snímání jedním dotykem. Správce systému může také změnit název tlačítka Snímání jedním dotykem.

Službu Snímání jedním dotykem lze nakonfigurovat pomocí již zadaného nastavení snímání, takže budete moci rychle nasnímat požadovaný dokument. Správce systému může službu také přizpůsobit tak, abyste při každém snímání mohli vybrat nastavení Vytvoření úlohy, Barva výstupu, Typ předlohy, 2stranné snímání a Název souboru.

Poznámka: Tuto možnost musí zpřístupnit správce systému.

Pokud je na zařízení zapnuto ověřování nebo účtování, bude pravděpodobně před přístupem k funkci Snímání jedním dotykem nutné zadat přihlašovací údaje.

Pomocí volby Vytvoření úlohy můžete vytvořit úlohu, která vyžaduje různé nastavení pro každou stránku nebo skupiny stránek (segmenty) dokumentu.

Pomocí volby Vytvoření úlohy lze také sestavit jednotlivé stránky nasnímané pomocí skla pro předlohy do jedné úlohy.

- 1. Rozdělte předlohy na části, které vyžadují samostatné nastavení.
- 2. Stisknutím tlačítka **Vymazat vše** na ovládacím panelu zrušte předchozí výběry programování.
- 3. Stiskněte tlačítko **Domovská stránka služeb**.
- 4. Stiskněte tlačítko **Snímání jedním dotykem** na dotekové obrazovce.

Poznámka: Správce systému může název tlačítka Snímání jedním dotykem přizpůsobit. Pokud na dotekové obrazovce nevidíte tlačítko Snímání jedním dotykem, obraťte se na správce systému.

5. Vložte první segment předloh do vstupní přihrádky podavače předloh lícem nahoru. Nastavte vodítka tak, aby se dotýkala předloh.

Nebo

Nadzvedněte podavač předloh. Položte první segment lícem dolů na sklo pro předlohy a umístěte ho k šipce v levém horním rohu. Zavřete podavač předloh.

- 6. Stiskněte tlačítko **Vytvoření úlohy**.
- 7. Stisknutím tlačítka **Zapnuto** zapněte funkci Vytvoření úlohy a povolte funkce Vytvoření úlohy.
- V případě potřeby stisknutím tlačítka **Vypnuto** zrušte naprogramované nastavení, které jste zadali.
- 8. V případě potřeby vyberte možnosti pro segment.
- 9. Stisknutím tlačítka **Start** na ovládacím panelu nasnímejte předlohu.
- 10. Po nasnímání odeberte první segment předloh. Na obrazovce Vytvoření úlohy se zobrazí první segment v seznamu.
- 11. Vložte druhý segment předloh.
- 12. Vyberte funkce požadované pro druhý segment.
- 13. Stisknutím tlačítka **Start** na ovládacím panelu nasnímejte předlohu.
- 14. Tyto kroky opakujte, dokud nebudou naprogramovány a nasnímány všechny segmenty úlohy.
- 15. Po nasnímání posledního segmentu stiskněte tlačítko **Odeslat úlohu**.
- 16. Stisknutím tlačítka **Stav úloh** na ovládacím panelu zařízení zobrazte seznam úloh a zkontrolujte stav úlohy.
- 17. Po dokončení snímání vyjměte předlohu z podavače předloh nebo skla pro předlohy.
- 18. Stisknutím tlačítka **Stav úloh** na ovládacím panelu zařízení zobrazte seznam úloh a zkontrolujte stav úlohy.

[Přihlášení k zařízení pomocí ID uživatele](#page-682-0) [System Administrator Guide \(Příručka správce systému\) w](www.xerox.com/support)ww.xerox.com/support. [Zjištění kontaktních údajů správce systému pomocí služby Internet Services](#page-646-0)

## Nastavení barvy výstupu pro snímání jedním dotykem

Funkce Snímání jedním dotykem představuje rychlý a pohodlný způsob, jak nasnímat dokument a odeslat ho do předdefinovaného místa určení v počítači nebo na síti.

Správce systému vytvoří na dotekové obrazovce zařízení tlačítko pro každé místo určení funkce Snímání jedním dotykem (až 10 tlačítek) a může přizpůsobit barevné schéma, logo a text s pokyny, který se zobrazí po stisknutí tlačítka Snímání jedním dotykem. Správce systému může také změnit název tlačítka Snímání jedním dotykem.

Službu Snímání jedním dotykem lze nakonfigurovat pomocí již zadaného nastavení snímání, takže budete moci rychle nasnímat požadovaný dokument. Správce systému může službu také přizpůsobit tak, abyste při každém snímání mohli vybrat nastavení Vytvoření úlohy, Barva výstupu, Typ předlohy, 2stranné snímání a Název souboru.

Poznámka: Tuto možnost musí zpřístupnit správce systému.

Pokud je na zařízení zapnuto ověřování nebo účtování, bude pravděpodobně před přístupem k funkci Snímání jedním dotykem nutné zadat přihlašovací údaje.

Pomocí volby Barva výstupu lze řídit, zda zařízení zreplikuje původní barvy dokumentu nebo zda výstup změní, například nasnímáním barevných předloh a jejich převedením na černobílý výstup.

1. Předlohy do vstupní přihrádky podavače předloh vložte lícem nahoru. Nastavte vodítka tak, aby se dotýkala předloh.

Nebo

Nadzvedněte podavač předloh. Položte předlohu lícem dolů na sklo pro předlohy a umístěte ji k šipce v levém horním rohu. Zavřete podavač předloh.

- 2. Stisknutím tlačítka **Vymazat vše** na ovládacím panelu zrušte předchozí výběry programování.
- 3. Stiskněte tlačítko **Domovská stránka služeb**.
- 4. Stiskněte tlačítko **Snímání jedním dotykem** na dotekové obrazovce.

Poznámka: Správce systému může název tlačítka Snímání jedním dotykem přizpůsobit. Pokud na dotekové obrazovce nevidíte tlačítko Snímání jedním dotykem, obraťte se na správce systému.

- 5. Vyberte požadovanou volbu funkce Barva výstupu.
	- Volba **Autom. zjištění** umožňuje, aby zařízení vybralo nejvhodnější nastavení barev.
	- Volba **Černobílá** vytvoří černobílý výstup, i když byly předlohy barevné.
	- Volba **Šedá škála** vytvoří výstup pomocí různých odstínů šedé.
	- Volba **Barva** vytvoří plně barevný výstup.
- 6. Stisknutím tlačítka **Start** na ovládacím panelu nasnímejte předlohu.
- 7. Po dokončení snímání vyjměte předlohu z podavače předloh nebo skla pro předlohy.
- 8. Stisknutím tlačítka **Stav úloh** na ovládacím panelu zařízení zobrazte seznam úloh a zkontrolujte stav úlohy.

#### Další informace

[Přihlášení k zařízení pomocí ID uživatele](#page-682-0)

[System Administrator Guide \(Příručka správce systému\) w](www.xerox.com/support)ww.xerox.com/support. [Zjištění kontaktních údajů správce systému pomocí služby Internet Services](#page-646-0)

## Odesílání 2stranných předloh pomocí snímání jedním dotykem

Funkce Snímání jedním dotykem představuje rychlý a pohodlný způsob, jak nasnímat dokument a odeslat ho do předdefinovaného místa určení v počítači nebo na síti.

Správce systému vytvoří na dotekové obrazovce zařízení tlačítko pro každé místo určení funkce Snímání jedním dotykem (až 10 tlačítek) a může přizpůsobit barevné schéma, logo a text s pokyny, který se zobrazí po stisknutí tlačítka Snímání jedním dotykem. Správce systému může také změnit název tlačítka Snímání jedním dotykem.

Službu Snímání jedním dotykem lze nakonfigurovat pomocí již zadaného nastavení snímání, takže budete moci rychle nasnímat požadovaný dokument. Správce systému může službu také přizpůsobit tak, abyste při každém snímání mohli vybrat nastavení Vytvoření úlohy, Barva výstupu, Typ předlohy, 2stranné snímání a Název souboru.

Poznámka: Tuto možnost musí zpřístupnit správce systému.

Pokud je na zařízení zapnuto ověřování nebo účtování, bude pravděpodobně před přístupem k funkci Snímání jedním dotykem nutné zadat přihlašovací údaje.

Pomocí voleb funkce 2stranné snímání nasnímejte obě strany dokumentu. Druhou stranu lze otočit.

1. Předlohy do vstupní přihrádky podavače předloh vložte lícem nahoru. Nastavte vodítka tak, aby se dotýkala předloh.

Nebo

Nadzvedněte podavač předloh. Položte předlohu lícem dolů na sklo pro předlohy a umístěte ji k šipce v levém horním rohu. Zavřete podavač předloh.

- 2. Stisknutím tlačítka **Vymazat vše** na ovládacím panelu zrušte předchozí výběry programování.
- 3. Stiskněte tlačítko **Domovská stránka služeb**.
- 4. Stiskněte tlačítko **Snímání jedním dotykem** na dotekové obrazovce.

Poznámka: Správce systému může název tlačítka Snímání jedním dotykem přizpůsobit. Pokud na dotekové obrazovce nevidíte tlačítko Snímání jedním dotykem, obraťte se na správce systému.

- 5. Vyberte požadovanou možnost 2stranného snímání.
	- Možnost **1stranné** použijte v případě, že předlohy jsou vytištěny na jedné straně.
	- Možnost **2stranné** použijte v případě, že předlohy jsou oboustranné. Ke snímání předloh pomocí této možnosti je nutné použít podavač předloh.
	- Možnost **2stranné, otočit stranu 2** použijte, pokud jsou předlohy oboustranné a otevírají se jako kalendář. Ke snímání předloh pomocí této možnosti je nutné použít podavač předloh.
- 6. Stisknutím tlačítka **Start** na ovládacím panelu nasnímejte předlohu.
- 7. Po dokončení snímání vyjměte předlohu z podavače předloh nebo skla pro předlohy.
- 8. Stisknutím tlačítka **Stav úloh** na ovládacím panelu zařízení zobrazte seznam úloh a zkontrolujte stav úlohy.

#### Další informace

[Přihlášení k zařízení pomocí ID uživatele](#page-682-0) [System Administrator Guide \(Příručka správce systému\) w](www.xerox.com/support)ww.xerox.com/support. [Zjištění kontaktních údajů správce systému pomocí služby Internet Services](#page-646-0)

## Nastavení typu předlohy pro obrazy snímané jedním dotykem

Funkce Snímání jedním dotykem představuje rychlý a pohodlný způsob, jak nasnímat dokument a odeslat ho do předdefinovaného místa určení v počítači nebo na síti.

Správce systému vytvoří na dotekové obrazovce zařízení tlačítko pro každé místo určení funkce Snímání jedním dotykem (až 10 tlačítek) a může přizpůsobit barevné schéma, logo a text s pokyny, který se zobrazí po stisknutí tlačítka Snímání jedním dotykem. Správce systému může také změnit název tlačítka Snímání jedním dotykem.

Službu Snímání jedním dotykem lze nakonfigurovat pomocí již zadaného nastavení snímání, takže budete moci rychle nasnímat požadovaný dokument. Správce systému může službu také přizpůsobit tak, abyste při každém snímání mohli vybrat nastavení Vytvoření úlohy, Barva výstupu, Typ předlohy, 2stranné snímání a Název souboru.

Poznámka: Tuto možnost musí zpřístupnit správce systému.

Pokud je na zařízení zapnuto ověřování nebo účtování, bude pravděpodobně před přístupem k funkci Snímání jedním dotykem nutné zadat přihlašovací údaje.

Pomocí voleb Typ předlohy určete typ snímané předlohy. Správný výběr zvýší kvalitu výstupního obrazu.

1. Předlohy do vstupní přihrádky podavače předloh vložte lícem nahoru. Nastavte vodítka tak, aby se dotýkala předloh.

Nebo

Nadzvedněte podavač předloh. Položte předlohu lícem dolů na sklo pro předlohy a umístěte ji k šipce v levém horním rohu. Zavřete podavač předloh.

- 2. Stisknutím tlačítka **Vymazat vše** na ovládacím panelu zrušte předchozí výběry programování.
- 3. Stiskněte tlačítko **Domovská stránka služeb**.
- 4. Stiskněte tlačítko **Snímání jedním dotykem** na dotekové obrazovce.

Poznámka: Správce systému může název tlačítka Snímání jedním dotykem přizpůsobit. Pokud na dotekové obrazovce nevidíte tlačítko Snímání jedním dotykem, obraťte se na správce systému.

- 5. Vyberte požadovanou možnost Typ předlohy.
	- Možnost **Foto a text** vytváří vysoce kvalitní obrázky, ale poněkud snižuje ostrost textu a kreseb. Toto nastavení je doporučeno pro předlohy obsahující vysoce kvalitní fotografie nebo kresby a text.
	- Možnost **Foto** poskytuje nejvyšší kvalitu pro fotografie, ale horší kvalitu pro text a kresby. Jedná se o nejlepší možnost pro předlohy, které obsahují fotografie nebo souvislé odstíny bez textu a kreseb
	- Možnost **Text** vytváří ostřejší okraje a je doporučena pro text a kresby.
	- Možnost **Mapa** se používá v případě, že předlohou je mapa.
	- Možnost **Noviny/časopis** se používá, pokud je předloha z časopisu nebo z novin a obsahuje fotografie nebo text.

Poznámka: Možnost Text vyžaduje kratší přenosovou dobu.

- 6. Vyberte požadovanou možnost pro volbu Jak byla předloha vytvořena.
	- Možnost **Tištěná** poskytuje nejlepší výsledky pro noviny, časopisy, mapy a další profesionálně vytištěné předlohy.
	- Možnost **Fotokopie** se používá pro většinu předloh vytvořených na fotokopírce nebo na laserové tiskárně.
	- Možnost **Fotografie** je doporučena pro předlohy obsahující vysoce kvalitní fotografie na fotografickém papíru.
	- Možnost **Inkoustová** se používá speciálně pro předlohy vytištěné na laserových tiskárnách.
	- Možnost **Tuhý inkoust** je doporučena pro předlohy vytvořené na zařízeních na tuhý inkoust.
- 7. Stiskněte tlačítko **OK**.
- 8. Stisknutím tlačítka **Start** na ovládacím panelu nasnímejte předlohu.
- 9. Po dokončení snímání vyjměte předlohu z podavače předloh nebo skla pro předlohy.
- 10. Stisknutím tlačítka **Stav úloh** na ovládacím panelu zařízení zobrazte seznam úloh a zkontrolujte stav úlohy.

#### Další informace

[Přihlášení k zařízení pomocí ID uživatele](#page-682-0)

[System Administrator Guide \(Příručka správce systému\) w](www.xerox.com/support)ww.xerox.com/support. [Zjištění kontaktních údajů správce systému pomocí služby Internet Services](#page-646-0)

# Zadání názvu souboru pro obrazy snímané jedním dotykem

Funkce Snímání jedním dotykem představuje rychlý a pohodlný způsob, jak nasnímat dokument a odeslat ho do předdefinovaného místa určení v počítači nebo na síti.

Správce systému vytvoří na dotekové obrazovce zařízení tlačítko pro každé místo určení funkce Snímání jedním dotykem (až 10 tlačítek) a může přizpůsobit barevné schéma, logo a text s pokyny, který se zobrazí po stisknutí tlačítka Snímání jedním dotykem. Správce systému může také změnit název tlačítka Snímání jedním dotykem.

Službu Snímání jedním dotykem lze nakonfigurovat pomocí již zadaného nastavení snímání, takže budete moci rychle nasnímat požadovaný dokument. Správce systému může službu také přizpůsobit tak, abyste při každém snímání mohli vybrat nastavení Vytvoření úlohy, Barva výstupu, Typ předlohy, 2stranné snímání a Název souboru.

Poznámka: Tuto možnost musí zpřístupnit správce systému.

Pokud je na zařízení zapnuto ověřování nebo účtování, bude pravděpodobně před přístupem k funkci Snímání jedním dotykem nutné zadat přihlašovací údaje.

Pomocí volby Název souboru zadejte název souboru, který bude obsahovat nasnímané obrazy.

1. Předlohy do vstupní přihrádky podavače předloh vložte lícem nahoru. Nastavte vodítka tak, aby se dotýkala předloh.

Nebo

Nadzvedněte podavač předloh. Položte předlohu lícem dolů na sklo pro předlohy a umístěte ji k šipce v levém horním rohu. Zavřete podavač předloh.

- 2. Stisknutím tlačítka **Vymazat vše** na ovládacím panelu zrušte předchozí výběry programování.
- 3. Stiskněte tlačítko **Domovská stránka služeb**.
- 4. Stiskněte tlačítko **Snímání jedním dotykem** na dotekové obrazovce.

Poznámka: Správce systému může název tlačítka Snímání jedním dotykem přizpůsobit. Pokud na dotekové obrazovce nevidíte tlačítko Snímání jedním dotykem, obraťte se na správce systému.

- 5. Stiskněte tlačítko **Název souboru**.
	- Je možné zadat až 40 alfanumerických znaků.
	- K odstranění znaku použijte tlačítko Backspace **X**.
	- Chcete-li přistupovat ke speciálním znakům, jako jsou znaky \$ a %, použijte tlačítko Speciální znaky.
	- Na tlačítkách s ikonou v pravém dolním rohu jsou k dispozici znaky s akcenty a doplňkové znaky. Když tlačítko stisknete a podržíte, přiřazené znaky se zobrazí ve vyskakovací nabídce. Vyberte požadovaný znak z vyskakovací nabídky.
- 6. Stiskněte tlačítko **OK**.
- 7. Stisknutím tlačítka **Start** na ovládacím panelu nasnímejte předlohu.
- 8. Po dokončení snímání vyjměte předlohu z podavače předloh nebo skla pro předlohy.
- 9. Stisknutím tlačítka **Stav úloh** na ovládacím panelu zařízení zobrazte seznam úloh a zkontrolujte stav úlohy.

### Další informace

[Přihlášení k zařízení pomocí ID uživatele](#page-682-0) [System Administrator Guide \(Příručka správce systému\) w](www.xerox.com/support)ww.xerox.com/support. [Zjištění kontaktních údajů správce systému pomocí služby Internet Services](#page-646-0)

# Vzdálené snímání

## Snímání obrazu pomocí ovladače snímání Xerox TWAIN

Ovladač snímání Xerox TWAIN snímá obrazy přímo do počítače. Pomocí ovladače TWAIN mohou mnohé oblíbené softwarové aplikace importovat nasnímané obrazy. Ovladač snímání vám umožňuje používat specifické funkce, které jsou u zařízení k dispozici.

Správce systému může nakonfigurovat přístup k funkci vzdáleného snímání. Pokud snímání do aplikace není k dispozici nebo nefunguje, požádejte správce systému, aby povolil funkci vzdáleného snímání a nainstaloval ovladač snímání Xerox TWAIN.

Další informace naleznete v příručce System Administrator Guide (Příručka správce systému).

1. Předlohy do vstupní přihrádky podavače předloh vložte lícem nahoru. Nastavte vodítka tak, aby se dotýkala předloh.

Nebo

Nadzvedněte podavač předloh. Položte předlohu lícem dolů na sklo pro předlohy a umístěte ji k šipce v levém horním rohu. Zavřete podavač předloh.

- 2. Stisknutím tlačítka **Vymazat vše** na ovládacím panelu zrušte předchozí výběry programování.
- 3. Pomocí počítače spusťte aplikaci, do které chcete nasnímat obraz.
- 4. Zahajte import. Ve většině aplikací vyberte příkazy **Soubor** a **Importovat**.
- 5. V případě potřeby postupujte podle pokynů zobrazených v aplikaci, dokud se nezobrazí možnost výběru ovladače snímání nebo skeneru.
- 6. V případě potřeby v seznamu dostupných ovladačů vyberte ovladač Xerox TWAIN.
- 7. V případě potřeby v seznamu dostupných skenerů vyberte požadované zařízení.
- 8. Vyberte požadovanou volbu Velikost oblasti snímání.
	- Volba **Automaticky** umožňuje, aby skener rozpoznal formát obrazu automaticky.
	- Volba **Předlohy různých formátů** umožňuje naprogramovat sady snímání při použití zdrojových stránek různého formátu.
	- Zobrazí se standardní formáty papíru, jejichž použití skener umožňuje.
- 9. Vyberte požadovanou možnost Strana ke snímání.
	- Možnost **1stranné** použijte v případě, že předlohy jsou vytištěny na jedné straně.
	- Možnost **2stranné** použijte v případě, že předlohy jsou oboustranné. Ke snímání předloh pomocí této možnosti je nutné použít podavač předloh.
	- Možnost **2stranné, otočit stranu 2** použijte, pokud jsou předlohy oboustranné a otevírají se jako kalendář. Ke snímání předloh pomocí této možnosti je nutné použít podavač předloh.
- 10. Vyberte požadovanou možnost Rozlišení.
	- Rozlišení **72 dpi** vytváří nejmenší soubory a doporučuje se pro výstup, který bude zobrazován v počítači.
	- Rozlišení **100 dpi** poskytuje nízkou kvalitu obrazu a doporučuje se pro textové dokumenty s nízkou kvalitou. Toto nastavení by se mělo ideálně používat pro výstup, který bude zobrazován v počítači a nebude tištěn.
	- Rozlišení **150 dpi** vytváří text střední kvality a obrazy fotografií a grafiky nízké kvality. Doporučuje se pro textové dokumenty o střední kvalitě a pro kresby.
- **Rozlišení 300 dpi** vytváří výstup vyšší kvality. Toto nastavení se doporučuje pro vysoce kvalitní textové předlohy, které mají být zpracovány v aplikacích OCR (optické rozpoznáv Rozlišení **300 dpi** vytváří výstup vyšší kvality. Toto nastavení se doporučuje pro vys**tecké kvalit**<br>kvalitní textové předlohy, které mají být zpracovány v aplikacích OCR (optické rozpoznávání<br>znaků). Toto nastavení je vho grafiku ve střední kvalitě. Toto rozlišení ve většině případů představuje nejlepší výchozí volbu.
- Rozlišení **400 dpi** vytváří obrazy fotografií a grafiky střední kvality je doporučeno pro fotografie a grafiku.
- Rozlišení **600 dpi** vytváří největší obrazové soubory, ale poskytuje také nejlepší kvalitu obrazu. Toto nastavení se doporučuje pro vysoce kvalitní fotografie a grafiku.
- 11. Vyberte požadovanou možnost funkce Barva obrazu.
	- Volba **Autom. zjištění** umožňuje, aby zařízení vybralo nejvhodnější nastavení barev.
	- Volba **Černobílá** vytvoří černobílý výstup, i když byly předlohy barevné.
	- Volba **Šedá škála** vytvoří výstup pomocí různých odstínů šedé.
	- Volba **Barva** vytvoří plně barevný výstup.
- 12. Kliknutím na tlačítko **Snímání** uložte nastavení a nasnímejte obraz.
- 13. Stisknutím tlačítka **Stav úloh** na ovládacím panelu zařízení zobrazte seznam úloh a zkontrolujte stav úlohy.
- 14. Otevřete složku ovladače Xerox TWAIN (nebo jinou cílovou složku, kterou jste vybrali) a načtěte nasnímaný dokument.

[System Administrator Guide \(Příručka správce systému\) w](www.xerox.com/support)ww.xerox.com/support. [Zjištění kontaktních údajů správce systému pomocí služby Internet Services](#page-646-0)

## Přístup ke stránkám nápovědy ovladače snímání TWAIN

Ovladač snímání Xerox TWAIN snímá obrazy přímo do počítače. Pomocí ovladače TWAIN mohou mnohé oblíbené softwarové aplikace importovat nasnímané obrazy. Ovladač snímání vám umožňuje používat specifické funkce, které jsou u zařízení k dispozici.

Správce systému může nakonfigurovat přístup k funkci vzdáleného snímání. Pokud snímání do aplikace není k dispozici nebo nefunguje, požádejte správce systému, aby povolil funkci vzdáleného snímání a nainstaloval ovladač snímání Xerox TWAIN.

Další informace naleznete v příručce System Administrator Guide (Příručka správce systému).

1. Předlohy do vstupní přihrádky podavače předloh vložte lícem nahoru. Nastavte vodítka tak, aby se dotýkala předloh.

Nebo

Nadzvedněte podavač předloh. Položte předlohu lícem dolů na sklo pro předlohy a umístěte ji k šipce v levém horním rohu. Zavřete podavač předloh.

- 2. Stisknutím tlačítka **Vymazat vše** na ovládacím panelu zrušte předchozí výběry programování.
- 3. Pomocí počítače spusťte aplikaci, do které chcete nasnímat obraz.
- 4. Zahajte import. Ve většině aplikací vyberte příkazy **Soubor** a **Importovat**.
- 5. V případě potřeby postupujte podle pokynů zobrazených v aplikaci, dokud se nezobrazí možnost výběru ovladače snímání nebo skeneru.
- 6. V případě potřeby v seznamu dostupných skenerů vyberte požadované zařízení.
- 7. V případě potřeby v seznamu dostupných ovladačů vyberte ovladač Xerox TWAIN.
- 8. Klikněte na tlačítko **?**. Ve výchozím internetovém prohlížeči se zobrazí online nápověda Xerox.

[System Administrator Guide \(Příručka správce systému\) w](www.xerox.com/support)ww.xerox.com/support. [Zjištění kontaktních údajů správce systému pomocí služby Internet Services](#page-646-0)

# Tisk

# Tiskový ovladač PCL

# <span id="page-298-0"></span>Tisk dokumentu pomocí tiskového ovladače PCL

Na zařízení lze tisknout z počítače prostřednictvím tiskového ovladače. Pro zařízení je k dispozici celá řada tiskových ovladačů Xerox, které podporují všechny běžné operačních systémy. Tiskové ovladače Xerox vám umožňují používat specifické funkce, které jsou u zařízení k dispozici.

Poznámka: Zařízení podporuje funkci AirPrint. AirPrint je tisková technologie společnosti Apple, která nevyžaduje ovladač a umožňuje zařízením společnosti Apple včetně počítačů Mac, telefonů a tabletů tisknout na zařízení bez nutnosti instalovat ovladače nebo stahovat software.

Je možné, že správce systému již do vašeho počítače nainstaloval určitý tiskový ovladač. Pokud si však ovladač vybíráte sami, následující informace vám mohou pomoci rozhodnout se, který ovladač nainstalovat.

- Jazyk **PS (PostScript)** poskytuje nejvíce možností při změně měřítka obrazů a manipulaci s obrazy; nabízí také větší přesnost při práci se špičkovou grafikou. Jazyk PostScript dále poskytuje různé typy možností zpracování chyb a náhrady písma.
- Jazyk **PCL (Printer Control Language)** obecně poskytuje méně pokročilých funkcí než jazyk PostScript. Ovladače PCL zpracují většinu úloh rychleji než ostatní ovladače. Tento ovladač je vhodný pro většinu každodenních tiskových úloh.
- Formát **XPS (XML Paper Specification)** byl původně vyvinut společností Microsoft a jde o specifikaci jazyka popisujícího stránku s otevřeným zdrojovým kódem a pevný formát dokumentu. Tento ovladač použijte ke zvýšení rychlosti tisku a kvality tištěných souborů XPS.
- **Mac** je ovladač PostScript, který byl navržen specificky pro počítače Mac.

Poznámka: Chcete-li tisknout dokumenty XPS, musí být v zařízení nainstalována volitelná funkce XPS.

Kromě ovladačů navržených specificky pro vaše zařízení můžete použít také ovladač Xerox Global Print Driver nebo Xerox Mobile Express Driver. Tyto ovladače vám neumožní přistupovat ke všem funkcím, které jsou k dispozici v ovladačích specifických pro zařízení.

- Ovladač **Global Print Driver** je k dispozici pro jazyky pro popis stránky PS a PCL, stejně jako výše uvedené ovladače specifické pro zařízení. Tento ovladač funguje s tiskárnami Xerox i s tiskárnami jiných výrobců. Pomocí tohoto ovladače můžete snadno přidávat a aktualizovat tiskárny, protože tiskový ovladač není nutné měnit.
- Pomocí ovladače **Mobile Express Driver** můžete vyhledat a tisknout na jakoukoli tiskárnu PostScript v libovolném umístění bez stahování a instalace ovladačů.

Správce systému může nakonfigurovat oprávnění za účelem řízení přístupu k funkci tisku.

- Zadání času a dne v týdnu, kdy můžete na zařízení tisknout
- Blokování určitých typů úloh, jako například zabezpečený tisk
- Omezení přístupu k určitým zásobníkům papíru
- Zakázání jednostranného tisku
- Zadání určitého nastavení tisku pro aplikace, například nastavení jednostranného tisku pro všechny dokumenty aplikace Microsoft Word
- Omezení tiskových úloh na úlohy zabezpečeného tisku

Správce systému může také nakonfigurovat tiskový ovladač tak, aby vás při tisku dokumentu vyzval k zadání přihlašovacích údajů.

Další informace naleznete v příručce System Administrator Guide (Příručka správce systému).

- 1. Otevřete dokument, který chcete vytisknout. Ve většině aplikací stiskněte tlačítko **Office** nebo vyberte v nabídce příkazy **Soubor** a **Tisk**.
- 2. Zadejte počet kopií, které chcete vytvořit. V závislosti na použité aplikaci je možné, že budete moci vybrat také rozsah stránek a zadat další nastavení tisku.
- 3. V seznamu dostupných tiskových ovladačů vyberte ovladač Xerox PCL.
- 4. Otevřete okno tiskového ovladače Vlastnosti způsob jeho otevření závisí na aplikaci, ze které tisknete. Ve většině aplikací společnosti Microsoft můžete toto okno otevřít stisknutím tlačítka **Vlastnosti** nebo **Předvolby**.
- 5. Vyberte požadované možnosti.
- 6. Uložte nastavení kliknutím na tlačítko **OK**.
- 7. Stiskněte potvrzovací tlačítko, jehož název závisí na aplikaci, ze které tisknete. Ve většině aplikací stiskněte tlačítko **OK** nebo **Tisk**.
- 8. Tiskové úlohy jsou obvykle zobrazeny v seznamu Aktivní úlohy, pokud však správce systému povolil funkci Blokovat všechny úlohy, úloha bude uvedena v seznamu Blokované tiskové úlohy nebo Neidentifikované tiskové úlohy. Pokud chcete uvolnit blokovanou úlohu, vyberte úlohu v požadovaném seznamu a stiskněte tlačítko **Uvolnit**.
- 9. Stisknutím tlačítka **Stav úloh** na ovládacím panelu zařízení zobrazte seznam úloh a zkontrolujte stav úlohy.
- 10. Vyzvedněte si úlohu ze zařízení.
- 11. Pokud úloha zůstává blokována v seznamu Aktivní úlohy, je nutné vložit do zařízení další prostředky, jako například papír nebo svorky, aby mohlo zařízení úlohu dokončit. Při určování požadovaných prostředků vyberte úlohu a stiskněte tlačítko **Údaje**. Jakmile budou prostředky k dispozici, úloha se vytiskne.

#### Další informace

[Použití funkce Typ úlohy s tiskovým ovladačem PCL](#page-300-0) [Zobrazení aktivních úloh pomocí nabídky Stav úloh](#page-668-0) [Uvolnění blokované úlohy pomocí nabídky Stav úloh](#page-670-0) [Uvolnění zabezpečené tiskové úlohy pomocí nabídky Stav úloh](#page-671-0) [Přístup k seznamu osobních zabezpečených úloh pomocí nabídky Stav úloh](#page-674-0) [Uvolnění úloh blokovaných ve veřejné frontě pomocí nabídky Stav úloh](#page-672-0) [Uvolnění úloh blokovaných v soukromé frontě pomocí nabídky Stav úloh](#page-672-1) [Zobrazení fronty neidentifikovaných blokovaných úloh pomocí nabídky Stav úloh](#page-673-0) [System Administrator Guide \(Příručka správce systému\) w](www.xerox.com/support)ww.xerox.com/support. [Zjištění kontaktních údajů správce systému pomocí služby Internet Services](#page-646-0) [Zobrazení průběhu a podrobností úlohy pomocí nabídky Stav úloh](#page-669-0) [Přihlášení k tiskovému ovladači pomocí standardního účtování Xerox nebo účtování v síti](#page-512-0)

## Nabídka na kartách

## **Volby tisku**

### **Typ úlohy**

### <span id="page-300-0"></span>**Použití funkce Typ úlohy s tiskovým ovladačem PCL**

Na zařízení lze tisknout z počítače prostřednictvím tiskového ovladače. Pro zařízení je k dispozici celá řada tiskových ovladačů Xerox, které podporují všechny běžné operačních systémy. Tiskové ovladače Xerox vám umožňují používat specifické funkce, které jsou u zařízení k dispozici.

Pokud je na zařízení zapnuto ověřování, bude pravděpodobně k zobrazení nebo uvolnění úloh nutné, abyste se na zařízení přihlásili.

Pokud je zapnuto účtování, bude před odesláním úlohy pravděpodobně nutné zadat v tiskovém ovladači přihlašovací údaje.

Pomocí volby Typ úlohy můžete zadat, jakým způsobem má zařízení úlohu zpracovat, například zda ji má považovat za důvěrný dokument (Zabezpečený tisk) nebo za nátisk (Ukázková sada).

Pomocí typu úlohy Normální tisk dáte zařízení pokyn k vytištění úlohy, jakmile se dostane na začátek tiskové fronty.

Pokud použijete volbu Zabezpečený tisk, úloha bude pozdržena v zařízení, dokud ji neuvolníte zadáním přístupového kódu. Tato funkce zabraňuje vytištění důvěrných dokumentů do výstupní přihrádky, dokud nebudete připraveni je uvolnit a vyzvednout. Tato funkce je také užitečná, pokud chcete řídit, kdy mají být vaše úlohy uvolněny k tisku, přestože nejsou důvěrné.

Poznámka: Pokud odešlete více úloh zabezpečeného tisku se stejným přístupovým kódem, bude u zařízení stačit zadat tento kód jen jednou, abyste je všechny uvolnili k tisku.

Volba Ukázková sada umožňuje vytisknout jednu kopii tiskové úlohy s více kopiemi. Po vyzvednutí výtisku můžete zkontrolovat, zda byl vytištěn podle očekávání, než schválíte tisk zbývajících kopií úlohy. Pokud první kopie není v pořádku, můžete zbývající kopie zrušit a odeslat úlohu znovu s jiným nastavením tisku.

Volba Zpožděný tisk umožňuje vytisknout dokument v určeném čase, a to až 24 hodin po odeslání původní úlohy. Tato možnost je užitečná, pokud chcete vytisknout rozsáhlé úlohy v době, kdy je v kanceláři méně rušno, nebo pokud chcete všechny své úlohy vytisknout najednou.

Volba Uložená úloha umožňuje uložit úlohu na pevný disk tiskárny, aby ji bylo možné vytisknout na vyžádání nebo ze služby Internet Services.

Poznámka: Než bude možné volbu Uložená úloha použít, musí správce systému zapnout v tiskovém ovladači funkci Úložiště úloh. Můžete-li sami aktualizovat nastavení ovladače, naleznete tuto funkci otevřením okna ovladačů, kliknutím na ovladač pravým tlačítkem myši, výběrem položky Vlastnosti tiskárny a výběrem karty Konfigurace. Pomocí rozevírací nabídky nastavte položku Modul úložiště úloh v části Instalovatelné volby na hodnotu Nainstalováno.

Pomocí volby Fax v tiskovém ovladači odešlete dokument na faxovou adresu. Úloha bude odeslána z počítače do zařízení stejným způsobem jako tisková úloha, ale namísto vytištění bude odfaxována telefonní linkou do zadaného místa určení faxu.

Poznámka: Aby bylo možné tuto funkci používat, správce systému musí do zařízení nainstalovat a zapnout volbu Fax.

- 1. Otevřete dokument, který chcete vytisknout. Ve většině aplikací stiskněte tlačítko **Office** nebo vyberte v nabídce příkazy **Soubor** a **Tisk**.
- 2. Zadejte počet kopií, které chcete vytvořit. V závislosti na použité aplikaci je možné, že budete moci vybrat také rozsah stránek a zadat další nastavení tisku.
- 3. V seznamu dostupných tiskových ovladačů vyberte ovladač Xerox PCL.
- 4. Otevřete okno tiskového ovladače Vlastnosti způsob jeho otevření závisí na aplikaci, ze které tisknete. Ve většině aplikací společnosti Microsoft můžete toto okno otevřít stisknutím tlačítka **Vlastnosti** nebo **Předvolby**.
- 5. V případě potřeby klikněte na kartu **Volby tisku**. Tato karta je obvykle aktivní po spuštění tiskového ovladače.
- 6. Vyberte požadovanou možnost z nabídky **Typ úlohy**.
- 7. Vyberte požadované možnosti.
- 8. Uložte nastavení kliknutím na tlačítko **OK**.
- 9. Stiskněte potvrzovací tlačítko, jehož název závisí na aplikaci, ze které tisknete. Ve většině aplikací stiskněte tlačítko **OK** nebo **Tisk**.
- 10. Vyzvedněte si úlohu ze zařízení.
- 11. Stisknutím tlačítka **Stav úloh** na ovládacím panelu zařízení zobrazte seznam úloh a zkontrolujte stav úlohy.
- 12. Tiskové úlohy jsou obvykle zobrazeny v seznamu Aktivní úlohy, pokud však správce systému povolil funkci Blokovat všechny úlohy, úloha bude uvedena v seznamu Blokované tiskové úlohy nebo Neidentifikované tiskové úlohy. Pokud chcete uvolnit blokovanou úlohu, vyberte úlohu v požadovaném seznamu a stiskněte tlačítko **Uvolnit**.
- 13. Pokud úloha zůstává blokována v seznamu Aktivní úlohy, je nutné vložit do zařízení další prostředky, jako například papír nebo svorky, aby mohlo zařízení úlohu dokončit. Při určování požadovaných prostředků vyberte úlohu a stiskněte tlačítko **Údaje**. Jakmile budou prostředky k dispozici, úloha se vytiskne.

#### Další informace

[Tisk dokumentu pomocí tiskového ovladače PCL](#page-298-0) [Zobrazení aktivních úloh pomocí nabídky Stav úloh](#page-668-0) [Uvolnění blokované úlohy pomocí nabídky Stav úloh](#page-670-0) [Uvolnění zabezpečené tiskové úlohy pomocí nabídky Stav úloh](#page-671-0) [Přístup k seznamu osobních zabezpečených úloh pomocí nabídky Stav úloh](#page-674-0) [Uvolnění úloh blokovaných ve veřejné frontě pomocí nabídky Stav úloh](#page-672-0) [Uvolnění úloh blokovaných v soukromé frontě pomocí nabídky Stav úloh](#page-672-1) [Zobrazení fronty neidentifikovaných blokovaných úloh pomocí nabídky Stav úloh](#page-673-0) [System Administrator Guide \(Příručka správce systému\) w](www.xerox.com/support)ww.xerox.com/support. [Zjištění kontaktních údajů správce systému pomocí služby Internet Services](#page-646-0) [Zobrazení průběhu a podrobností úlohy pomocí nabídky Stav úloh](#page-669-0) [Přihlášení k tiskovému ovladači pomocí standardního účtování Xerox nebo účtování v síti](#page-512-0)

#### **Tisk normální tiskové úlohy pomocí tiskového ovladače PCL**

Na zařízení lze tisknout z počítače prostřednictvím tiskového ovladače. Pro zařízení je k dispozici celá řada tiskových ovladačů Xerox, které podporují všechny běžné operačních systémy. Tiskové ovladače Xerox vám umožňují používat specifické funkce, které jsou u zařízení k dispozici.

Pokud je na zařízení zapnuto ověřování, bude pravděpodobně k zobrazení nebo uvolnění úloh nutné, abyste se na zařízení přihlásili.

Pokud je zapnuto účtování, bude před odesláním úlohy pravděpodobně nutné zadat v tiskovém ovladači přihlašovací údaje.

Pomocí typu úlohy Normální tisk dáte zařízení pokyn k vytištění úlohy, jakmile se dostane na začátek tiskové fronty.

- 1. Otevřete dokument, který chcete vytisknout. Ve většině aplikací stiskněte tlačítko **Office** nebo vyberte v nabídce příkazy **Soubor** a **Tisk**.
- 2. Zadejte počet kopií, které chcete vytvořit. V závislosti na použité aplikaci je možné, že budete moci vybrat také rozsah stránek a zadat další nastavení tisku.
- 3. V seznamu dostupných tiskových ovladačů vyberte ovladač Xerox PCL.
- 4. Otevřete okno tiskového ovladače Vlastnosti způsob jeho otevření závisí na aplikaci, ze které tisknete. Ve většině aplikací společnosti Microsoft můžete toto okno otevřít stisknutím tlačítka **Vlastnosti** nebo **Předvolby**.
- 5. V případě potřeby klikněte na kartu **Volby tisku**. Tato karta je obvykle aktivní po spuštění tiskového ovladače.
- 6. V rozevírací nabídce **Typ úlohy** vyberte možnost **Normální tisk**.
- 7. Vyberte požadované možnosti.
- 8. Klikněte na tlačítko **OK**.
- 9. Stiskněte potvrzovací tlačítko, jehož název závisí na aplikaci, ze které tisknete. Ve většině aplikací stiskněte tlačítko **OK** nebo **Tisk**.
- 10. Vyzvedněte si úlohu ze zařízení.
- 11. Stisknutím tlačítka **Stav úloh** na ovládacím panelu zařízení zobrazte seznam úloh a zkontrolujte stav úlohy.
- 12. Tiskové úlohy jsou obvykle zobrazeny v seznamu Aktivní úlohy, pokud však správce systému povolil funkci Blokovat všechny úlohy, úloha bude uvedena v seznamu Blokované tiskové úlohy nebo Neidentifikované tiskové úlohy. Pokud chcete uvolnit blokovanou úlohu, vyberte úlohu v požadovaném seznamu a stiskněte tlačítko **Uvolnit**.
- 13. Pokud úloha zůstává blokována v seznamu Aktivní úlohy, je nutné vložit do zařízení další prostředky, jako například papír nebo svorky, aby mohlo zařízení úlohu dokončit. Při určování požadovaných prostředků vyberte úlohu a stiskněte tlačítko **Údaje**. Jakmile budou prostředky k dispozici, úloha se vytiskne.

### Další informace

[Tisk dokumentu pomocí tiskového ovladače PCL](#page-298-0) [Použití funkce Typ úlohy s tiskovým ovladačem PCL](#page-300-0) [Zobrazení aktivních úloh pomocí nabídky Stav úloh](#page-668-0) [System Administrator Guide \(Příručka správce systému\) w](www.xerox.com/support)ww.xerox.com/support. [Zjištění kontaktních údajů správce systému pomocí služby Internet Services](#page-646-0) [Zobrazení průběhu a podrobností úlohy pomocí nabídky Stav úloh](#page-669-0) [Přihlášení k tiskovému ovladači pomocí standardního účtování Xerox nebo účtování v síti](#page-512-0)

#### **Tisk zabezpečené tiskové úlohy pomocí tiskového ovladače PCL**

Na zařízení lze tisknout z počítače prostřednictvím tiskového ovladače. Pro zařízení je k dispozici celá řada tiskových ovladačů Xerox, které podporují všechny běžné operačních systémy. Tiskové ovladače Xerox vám umožňují používat specifické funkce, které jsou u zařízení k dispozici.

Pokud je na zařízení zapnuto ověřování, bude pravděpodobně k zobrazení nebo uvolnění úloh nutné, abyste se na zařízení přihlásili.

Pokud je zapnuto účtování, bude před odesláním úlohy pravděpodobně nutné zadat v tiskovém ovladači přihlašovací údaje.

Pokud použijete volbu Zabezpečený tisk, úloha bude pozdržena v zařízení, dokud ji neuvolníte zadáním přístupového kódu. Tato funkce zabraňuje vytištění důvěrných dokumentů do výstupní přihrádky, dokud nebudete připraveni je uvolnit a vyzvednout. Tato funkce je také užitečná, pokud chcete řídit, kdy mají být vaše úlohy uvolněny k tisku, přestože nejsou důvěrné.

Poznámka: Pokud odešlete více úloh zabezpečeného tisku se stejným přístupovým kódem, bude u zařízení stačit zadat tento kód jen jednou, abyste je všechny uvolnili k tisku.

- 1. Otevřete dokument, který chcete vytisknout. Ve většině aplikací stiskněte tlačítko **Office** nebo vyberte v nabídce příkazy **Soubor** a **Tisk**.
- 2. Zadejte počet kopií, které chcete vytvořit. V závislosti na použité aplikaci je možné, že budete moci vybrat také rozsah stránek a zadat další nastavení tisku.
- 3. V seznamu dostupných tiskových ovladačů vyberte ovladač Xerox PCL.
- 4. Otevřete okno tiskového ovladače Vlastnosti způsob jeho otevření závisí na aplikaci, ze které tisknete. Ve většině aplikací společnosti Microsoft můžete toto okno otevřít stisknutím tlačítka **Vlastnosti** nebo **Předvolby**.
- 5. V případě potřeby klikněte na kartu **Volby tisku**. Tato karta je obvykle aktivní po spuštění tiskového ovladače.
- 6. V rozevírací nabídce **Typ úlohy** vyberte možnost **Zabezpečený tisk**.
- 7. Klikněte na vstupní pole **Přístupový kód** a pomocí klávesnice zadejte přístupový kód o 4 až 10 číslicích.

Poznámka: Úlohu bude možné uvolnit zadáním tohoto přístupového kódu na číselné klávesnici na ovládacím panelu zařízení. Použijte pouze číslice a zvolte přístupový kód, který si zapamatujete, ale který snadno neuhodnou ostatní lidé.

- 8. Klikněte na vstupní pole **Potvrdit přístupový kód** a pomocí klávesnice znovu zadejte přístupový kód o 4 až 10 číslicích.
- 9. Klikněte na tlačítko **OK**.
- 10. Vyberte požadované možnosti.
- 11. Uložte nastavení kliknutím na tlačítko **OK**.
- 12. Stiskněte potvrzovací tlačítko, jehož název závisí na aplikaci, ze které tisknete. Ve většině aplikací stiskněte tlačítko **OK** nebo **Tisk**.
- 13. Po přenesení do zařízení se úloha zobrazí v seznamu zabezpečených tiskových úloh. Chcete-li zobrazit tento seznam v zařízení, stiskněte tlačítko **Stav úloh** na ovládacím panelu a vyberte možnost **Zabezpečené tiskové úlohy**.
- 14. Vyberte požadovanou úlohu v seznamu, zadejte přístupový kód zabezpečeného tisku a stiskněte tlačítko **OK**.
- 15. Výběrem možnosti **Uvolnit vše** vytiskněte všechny své zabezpečené úlohy nebo vyberte jednu úlohu a vyberte možnost **Uvolnit**.
- 16. Pokud úloha zůstává blokována v seznamu Aktivní úlohy, je nutné vložit do zařízení další prostředky, jako například papír nebo svorky, aby mohlo zařízení úlohu dokončit. Při určování požadovaných prostředků vyberte úlohu a stiskněte tlačítko **Údaje**. Jakmile budou prostředky k dispozici, úloha se vytiskne.

[Tisk dokumentu pomocí tiskového ovladače PCL](#page-298-0) [Použití funkce Typ úlohy s tiskovým ovladačem PCL](#page-300-0) [System Administrator Guide \(Příručka správce systému\) w](www.xerox.com/support)ww.xerox.com/support. [Zjištění kontaktních údajů správce systému pomocí služby Internet Services](#page-646-0) [Zobrazení průběhu a podrobností úlohy pomocí nabídky Stav úloh](#page-669-0) [Přihlášení k tiskovému ovladači pomocí standardního účtování Xerox nebo účtování v síti](#page-512-0)

#### **Tisk úlohy ukázkové sady pomocí tiskového ovladače PCL**

Na zařízení lze tisknout z počítače prostřednictvím tiskového ovladače. Pro zařízení je k dispozici celá řada tiskových ovladačů Xerox, které podporují všechny běžné operačních systémy. Tiskové ovladače Xerox vám umožňují používat specifické funkce, které jsou u zařízení k dispozici.

Pokud je na zařízení zapnuto ověřování, bude pravděpodobně k zobrazení nebo uvolnění úloh nutné, abyste se na zařízení přihlásili.

Pokud je zapnuto účtování, bude před odesláním úlohy pravděpodobně nutné zadat v tiskovém ovladači přihlašovací údaje.

Volba Ukázková sada umožňuje vytisknout jednu kopii tiskové úlohy s více kopiemi. Po vyzvednutí výtisku můžete zkontrolovat, zda byl vytištěn podle očekávání, než schválíte tisk zbývajících kopií úlohy. Pokud první kopie není v pořádku, můžete zbývající kopie zrušit a odeslat úlohu znovu s jiným nastavením tisku.

- 1. Otevřete dokument, který chcete vytisknout. Ve většině aplikací stiskněte tlačítko **Office** nebo vyberte v nabídce příkazy **Soubor** a **Tisk**.
- 2. Zadejte počet kopií, které chcete vytvořit. V závislosti na použité aplikaci je možné, že budete moci vybrat také rozsah stránek a zadat další nastavení tisku.

Poznámka: K tomu, aby byla funkce Ukázková sada dostupná, je nutné odeslat do zařízení nejméně dvě kopie.

- 3. V seznamu dostupných tiskových ovladačů vyberte ovladač Xerox PCL.
- 4. Otevřete okno tiskového ovladače Vlastnosti způsob jeho otevření závisí na aplikaci, ze které tisknete. Ve většině aplikací společnosti Microsoft můžete toto okno otevřít stisknutím tlačítka **Vlastnosti** nebo **Předvolby**.
- 5. V případě potřeby klikněte na kartu **Volby tisku**. Tato karta je obvykle aktivní po spuštění tiskového ovladače.
- 6. V rozevírací nabídce **Typ úlohy** vyberte možnost **Ukázková sada**.
- 7. Vyberte požadované možnosti.
- 8. Uložte nastavení kliknutím na tlačítko **OK**.
- 9. Stiskněte potvrzovací tlačítko, jehož název závisí na aplikaci, ze které tisknete. Ve většině aplikací stiskněte tlačítko **OK** nebo **Tisk**.
- 10. Stisknutím tlačítka **Stav úloh** na ovládacím panelu zařízení zobrazte seznam úloh a zkontrolujte stav úlohy.
- 11. Tiskové úlohy jsou obvykle zobrazeny v seznamu Aktivní úlohy, pokud však správce systému povolil funkci Blokovat všechny úlohy, úloha bude uvedena v seznamu Blokované tiskové úlohy nebo Neidentifikované tiskové úlohy. Vyberte úlohu v požadovaném seznamu a stisknutím tlačítka **Uvolnit** vytiskněte ukázkovou sadu.
- 12. Zkontrolujte, zda je vytištěná ukázka správná.
- 13. Vyberte v seznamu požadovanou úlohu.
	- Je-li ukázka správná, stisknutím tlačítka **Uvolnit** vytiskněte zbývající sady.
	- Pokud se ukázka nevytiskla podle očekávání, stiskněte tlačítko **Vymazat**.
- 14. Pokud úloha zůstává blokována v seznamu Aktivní úlohy, je nutné vložit do zařízení další prostředky, jako například papír nebo svorky, aby mohlo zařízení úlohu dokončit. Při určování požadovaných prostředků vyberte úlohu a stiskněte tlačítko **Údaje**. Jakmile budou prostředky k dispozici, úloha se vytiskne.

[Tisk dokumentu pomocí tiskového ovladače PCL](#page-298-0) [Použití funkce Typ úlohy s tiskovým ovladačem PCL](#page-300-0) [Uvolnění blokované úlohy pomocí nabídky Stav úloh](#page-670-0) [System Administrator Guide \(Příručka správce systému\) w](www.xerox.com/support)ww.xerox.com/support. [Zjištění kontaktních údajů správce systému pomocí služby Internet Services](#page-646-0) [Zobrazení průběhu a podrobností úlohy pomocí nabídky Stav úloh](#page-669-0) [Přihlášení k tiskovému ovladači pomocí standardního účtování Xerox nebo účtování v síti](#page-512-0)

#### **Tisk zpožděné tiskové úlohy pomocí tiskového ovladače PCL**

Na zařízení lze tisknout z počítače prostřednictvím tiskového ovladače. Pro zařízení je k dispozici celá řada tiskových ovladačů Xerox, které podporují všechny běžné operačních systémy. Tiskové ovladače Xerox vám umožňují používat specifické funkce, které jsou u zařízení k dispozici.

Pokud je na zařízení zapnuto ověřování, bude pravděpodobně k zobrazení nebo uvolnění úloh nutné, abyste se na zařízení přihlásili.

Pokud je zapnuto účtování, bude před odesláním úlohy pravděpodobně nutné zadat v tiskovém ovladači přihlašovací údaje.

Volba Zpožděný tisk umožňuje vytisknout dokument v určeném čase, a to až 24 hodin po odeslání původní úlohy. Tato možnost je užitečná, pokud chcete vytisknout rozsáhlé úlohy v době, kdy je v kanceláři méně rušno, nebo pokud chcete všechny své úlohy vytisknout najednou.

- 1. Otevřete dokument, který chcete vytisknout. Ve většině aplikací stiskněte tlačítko **Office** nebo vyberte v nabídce příkazy **Soubor** a **Tisk**.
- 2. Zadejte počet kopií, které chcete vytvořit. V závislosti na použité aplikaci je možné, že budete moci vybrat také rozsah stránek a zadat další nastavení tisku.
- 3. V seznamu dostupných tiskových ovladačů vyberte ovladač Xerox PCL.
- 4. Otevřete okno tiskového ovladače Vlastnosti způsob jeho otevření závisí na aplikaci, ze které tisknete. Ve většině aplikací společnosti Microsoft můžete toto okno otevřít stisknutím tlačítka **Vlastnosti** nebo **Předvolby**.
- 5. V případě potřeby klikněte na kartu **Volby tisku**. Tato karta je obvykle aktivní po spuštění tiskového ovladače.
- 6. V rozevírací nabídce **Typ úlohy** vyberte možnost **Zpožděný tisk**.
- 7. Vyberte vstupní pole **Čas tisku** a pomocí klávesnice zadejte čas, kdy má být úloha vytištěna.
- 8. Klikněte na tlačítko **OK**.
- 9. Vyberte požadované možnosti.
- 10. Uložte nastavení kliknutím na tlačítko **OK**.
- 11. Stiskněte potvrzovací tlačítko, jehož název závisí na aplikaci, ze které tisknete. Ve většině aplikací stiskněte tlačítko **OK** nebo **Tisk**.
- 12. V určeném čase si dokument vyzvedněte ze zařízení.
- 13. Stisknutím tlačítka **Stav úloh** na ovládacím panelu zařízení zobrazte seznam úloh a zkontrolujte stav úlohy.
- 14. Tiskové úlohy jsou obvykle zobrazeny v seznamu Aktivní úlohy, pokud však správce systému povolil funkci Blokovat všechny úlohy, úloha bude uvedena v seznamu Blokované tiskové úlohy nebo Neidentifikované tiskové úlohy. Pokud chcete uvolnit blokovanou úlohu, vyberte úlohu v požadovaném seznamu a stiskněte tlačítko **Uvolnit**.
- 15. Pokud úloha zůstává blokována v seznamu Aktivní úlohy, je nutné vložit do zařízení další prostředky, jako například papír nebo svorky, aby mohlo zařízení úlohu dokončit. Při určování požadovaných prostředků vyberte úlohu a stiskněte tlačítko **Údaje**. Jakmile budou prostředky k dispozici, úloha se vytiskne.

[Tisk dokumentu pomocí tiskového ovladače PCL](#page-298-0) [Použití funkce Typ úlohy s tiskovým ovladačem PCL](#page-300-0) [System Administrator Guide \(Příručka správce systému\) w](www.xerox.com/support)ww.xerox.com/support. [Zjištění kontaktních údajů správce systému pomocí služby Internet Services](#page-646-0) [Zobrazení průběhu a podrobností úlohy pomocí nabídky Stav úloh](#page-669-0) [Přihlášení k tiskovému ovladači pomocí standardního účtování Xerox nebo účtování v síti](#page-512-0)

#### **Ukládání úloh pomocí tiskového ovladače PCL**

Na zařízení lze tisknout z počítače prostřednictvím tiskového ovladače. Pro zařízení je k dispozici celá řada tiskových ovladačů Xerox, které podporují všechny běžné operačních systémy. Tiskové ovladače Xerox vám umožňují používat specifické funkce, které jsou u zařízení k dispozici.

Pokud je na zařízení zapnuto ověřování, bude pravděpodobně k zobrazení nebo uvolnění úloh nutné, abyste se na zařízení přihlásili.

Pokud je zapnuto účtování, bude před odesláním úlohy pravděpodobně nutné zadat v tiskovém ovladači přihlašovací údaje.

Volba Uložená úloha umožňuje uložit úlohu na pevný disk tiskárny, aby ji bylo možné vytisknout na vyžádání nebo ze služby Internet Services.

Poznámka: Než bude možné volbu Uložená úloha použít, musí správce systému zapnout v tiskovém ovladači funkci Úložiště úloh. Můžete-li sami aktualizovat nastavení ovladače, naleznete tuto funkci otevřením okna ovladačů, kliknutím na ovladač pravým tlačítkem myši, výběrem položky Vlastnosti tiskárny a výběrem karty Konfigurace. Pomocí rozevírací nabídky nastavte položku Modul úložiště úloh v části Instalovatelné volby na hodnotu Nainstalováno.

Další informace naleznete v příručce System Administrator Guide (Příručka správce systému).

- 1. Otevřete dokument, který chcete vytisknout. Ve většině aplikací stiskněte tlačítko **Office** nebo vyberte v nabídce příkazy **Soubor** a **Tisk**.
- 2. Zadejte počet kopií, které chcete vytvořit. V závislosti na použité aplikaci je možné, že budete moci vybrat také rozsah stránek a zadat další nastavení tisku.
- 3. V seznamu dostupných tiskových ovladačů vyberte ovladač Xerox PS.
- 4. Otevřete okno tiskového ovladače Vlastnosti způsob jeho otevření závisí na aplikaci, ze které tisknete. Ve většině aplikací společnosti Microsoft můžete toto okno otevřít stisknutím tlačítka **Vlastnosti** nebo **Předvolby**.
- 5. V případě potřeby klikněte na kartu **Volby tisku**. Tato karta je obvykle aktivní po spuštění tiskového ovladače.
- 6. V rozevírací nabídce **Typ úlohy** vyberte možnost **Uložená úloha**.
- 7. Vyberte vstupní pole **Název úlohy** a pomocí klávesnice zadejte název úlohy.
	- V rozevírací nabídce **Název úlohy** vyberte možnost **Použít název dokumentu**, aby byla úloha uložena se stejným názvem jako původní dokument.
- 8. V nabídce **Uložit do** vyberte složku, do které má být úloha uložena.
	- Pokud se požadovaná složka nezobrazí, můžete pomocí klávesnice zadat název složky, do které má být úloha uložena. Všem uživatelům je k dispozici umístění Výchozí veřejná složka, do kterého mohou ukládat své úlohy.
- 9. V případě potřeby zaškrtnutím políčka **Vytisknout a uložit** dokument vytiskněte. Pokud toto políčko nezaškrtnete, úloha bude uložena, ale nebude vytištěna.
- 10. V případě potřeby výběrem přepínače **Soukromé** nastavte ochranu dokumentu heslem.
	- Klikněte na vstupní pole **Přístupový kód** a pomocí klávesnice zadejte přístupový kód o 4 až 10 číslicích.

Poznámka: Úlohu bude možné uvolnit zadáním tohoto přístupového kódu na číselné klávesnici na ovládacím panelu zařízení. Použijte pouze číslice a zvolte přístupový kód, který si zapamatujete, ale který snadno neuhodnou ostatní lidé.

- Klikněte na vstupní pole **Potvrdit přístupový kód** a pomocí klávesnice znovu zadejte přístupový kód o 4 až 10 číslicích.
- 11. Klikněte na tlačítko **OK**.
- 12. Vyberte požadované možnosti.
- 13. Uložte nastavení kliknutím na tlačítko **OK**.
- 14. Stiskněte potvrzovací tlačítko, jehož název závisí na aplikaci, ze které tisknete. Ve většině aplikací stiskněte tlačítko **OK** nebo **Tisk**.

### Další informace

[Tisk dokumentu pomocí tiskového ovladače PCL](#page-298-0) [Tisk uložené úlohy pomocí funkce Tisk z](#page-508-0) [Tisk uložených úloh ze služby Internet Services](#page-586-0) [Vytvoření nové složky pro uložené úlohy ve službě Internet Services](#page-590-0) [System Administrator Guide \(Příručka správce systému\) w](www.xerox.com/support)ww.xerox.com/support. [Zjištění kontaktních údajů správce systému pomocí služby Internet Services](#page-646-0) [Přihlášení k tiskovému ovladači pomocí standardního účtování Xerox nebo účtování v síti](#page-512-0)

#### **Odeslání faxu pomocí tiskového ovladače PCL**

Na zařízení lze tisknout z počítače prostřednictvím tiskového ovladače. Pro zařízení je k dispozici celá řada tiskových ovladačů Xerox, které podporují všechny běžné operačních systémy. Tiskové ovladače Xerox vám umožňují používat specifické funkce, které jsou u zařízení k dispozici.

Pokud je na zařízení zapnuto ověřování, bude pravděpodobně k zobrazení nebo uvolnění úloh nutné, abyste se na zařízení přihlásili.

Pokud je zapnuto účtování, bude před odesláním úlohy pravděpodobně nutné zadat v tiskovém ovladači přihlašovací údaje.

Pomocí volby Fax v tiskovém ovladači odešlete dokument na faxovou adresu. Úloha bude odeslána z počítače do zařízení stejným způsobem jako tisková úloha, ale namísto vytištění bude odfaxována telefonní linkou do zadaného místa určení faxu.

Poznámka: Aby bylo možné tuto funkci používat, správce systému musí do zařízení nainstalovat a zapnout volbu Fax.

- 1. Otevřete dokument, který chcete vytisknout. Ve většině aplikací stiskněte tlačítko **Office** nebo vyberte v nabídce příkazy **Soubor** a **Tisk**.
- 2. Zadejte počet kopií, které chcete odeslat.

Poznámka: Stačí vybrat jen 1 kopii, a to i když odesíláte fax na více adres. Pokud vyberete více než 1 kopii, dokument bude na zařízení příjemce vytištěn více než jednou, ale úvodní strana se vytiskne pouze jednou (přidáte-li úvodní stranu vygenerovanou tiskovým ovladačem).

- 3. V seznamu dostupných tiskových ovladačů vyberte ovladač Xerox PCL.
- 4. Otevřete okno tiskového ovladače Vlastnosti způsob jeho otevření závisí na aplikaci, ze které tisknete. Ve většině aplikací společnosti Microsoft můžete toto okno otevřít stisknutím tlačítka **Vlastnosti** nebo **Předvolby**.
- 5. V případě potřeby klikněte na kartu **Volby tisku**. Tato karta je obvykle aktivní po spuštění tiskového ovladače.
- 6. V rozevírací nabídce **Typ úlohy** vyberte možnost **Fax**.

#### **Buď**

- Klikněte na tlačítko **Přidat příjemce** a přidejte nového příjemce ručně.
	- Vyberte vstupní pole **Jméno** a pomocí klávesnice zadejte jméno příjemce.
	- Vyberte vstupní pole **Číslo faxu** a pomocí klávesnice zadejte faxové číslo příjemce.
	- V případě potřeby vyberte vstupní pole **Organizace** a pomocí klávesnice zadejte název společnosti příjemce.
	- V případě potřeby vyberte vstupní pole **Telefonní číslo** a pomocí klávesnice zadejte telefonní číslo příjemce.
	- V případě potřeby vyberte vstupní pole **E-mailová adresa** a pomocí klávesnice zadejte e-mailovou adresu příjemce.
	- V případě potřeby vyberte vstupní pole **Schránka** a pomocí klávesnice zadejte číslo schránky příjemce.
	- V případě potřeby vyberte v seznamu příjemce faxu a potom stiskněte tlačítko **Uložit**.

Poznámka: Údaje o příjemci budou uloženy na pevný disk počítače do vašeho osobního adresáře.

- Klikněte na tlačítko **OK**.

#### **Nebo**

- Klikněte na tlačítko **Přidat z telefonního seznamu** a přidejte příjemce uloženého v adresáři.
	- Vyberte požadovanou možnost.
		- Možnost **Osobní telefonní seznam** zobrazí kontakty, které jste přidali do telefonního seznamu pomocí tiskového ovladače.
		- Možnost **Sdílený telefonní seznam** vypíše kontakty, které jste přidali vy, ale také kontakty, které přidali jiní lidé. Tento adresář je obvykle uložen na síťovém serveru a musí ho zpřístupnit správce systému.
		- **Telefonní seznam LDAP** obsahuje kontakty uvedené v adresáři LDAP (Lightweight Directory Access Protocol). Adresáře LDAP obvykle spravují týmy IT, protože se často používají jako podnikové adresáře a k ověřování a autorizaci v síti.
	- Vyberte v seznamu požadovaný kontakt.
- Je-li seznam kontaktů dlouhý, klikněte do vstupního pole **Hledat...** a pomocí klávesnice zadejte údaje o příjemci.
- Kliknutím na tlačítko **OK** zobrazte výsledky vyhledávání.
	- Stiskněte tlačítko **Přidat**.
- Klikněte na tlačítko **OK**.
- 7. V případě potřeby vyberte v seznamu příjemců více příjemců kliknutím na prvního příjemce, stisknutím a podržením klávesy **Ctrl** na počítači PC nebo **Command** na počítači Mac a potom kliknutím na každého dalšího příjemce. Jakmile vyberete všechny příjemce, uvolněte klávesu Ctrl nebo Command.
- 8. Chcete-li k faxové úloze přidat úvodní stranu, klikněte na kartu **Úvodní strana**.
- 9. V nabídce Volby úvodní strany vyberte položku **Tisk úvodní strany**.
	- Vyberte kartu **Informace**. Tato karta je obvykle aktivní po otevření okna Volby úvodní strany.
		- V případě potřeby vyberte vstupní pole **Jméno odesílatele** a pomocí klávesnice zadejte své jméno.
		- V případě potřeby vyberte vstupní pole **Odesílající organizace** a pomocí klávesnice zadejte název své společnosti.
		- V případě potřeby vyberte vstupní pole **Telefonní číslo odesílatele** a pomocí klávesnice zadejte své telefonní číslo.
		- V případě potřeby vyberte vstupní pole **E-mailová adresa odesílatele** a pomocí klávesnice zadejte svou e-mailovou adresu.
		- V případě potřeby vyberte vstupní pole **Číslo faxu odesílatele** a pomocí klávesnice zadejte faxové číslo, na které mají být faxovány případné odpovědi.
		- V případě potřeby vyberte možnost Příjemci.
			- Možnost **Zobrazit jména příjemců** vytiskne na úvodní straně jména všech příjemců. Budou použita jména, která jste zadali při přidávání údajů o jednotlivých příjemcích.
			- Možnost **Skrýt jména příjemců** nevytiskne na úvodní straně žádná jména příjemců.
			- Možnost **Zobrazit uživatelský text** přidá specifický text, který zadáte jako další údaje o příjemci. Tato možnost je užitečná, pokud odesíláte fax více příjemcům na stejném čísle, ale toto číslo jste uložili pouze pod jedním jménem.
	- Vyberte **vstupní pole pod nabídkou Příjemci** a pomocí klávesnice zadejte uživatelský text.
	- Chcete-li na úvodní stranu přidat vodoznak, klikněte na kartu **Obraz**.
		- Vyberte požadovaný vodoznak v rozbalovací nabídce **Vodoznak** nebo vyberte možnost **Uživatelský** a vytvořte nový vodoznak.
		- Vyberte požadovanou možnost.
			- Možnost **Text** aktivuje textové **vstupní pole**, do kterého můžete zadat požadovaný text. K dispozici jsou možnosti pro výběr písma, barvy, orientace a umístění textu.
			- Možnost **Obrázek** aktivuje grafické nastavení. Klikněte na ikonu složky a vyhledejte obrázek. K dispozici jsou možnosti pro výběr měřítka, umístění a světlosti grafiky.
		- V případě potřeby vyberte možnost Vrstvení.
			- Možnost **Tisk na pozadí** vytiskne text na úvodní straně přes vodoznak, takže část vodoznaku může být zakrytá.
			- Možnost **Zapadnout** nastaví textu na úvodní straně i vodoznaku stejnou důležitost.
			- Možnost **Tisk na popředí** vytiskne text na úvodní straně pod vodoznakem, takže část textu může být zakrytá.
	- Klikněte na tlačítko **OK**.
- 10. Pokud chcete, aby zařízení vytisklo list potvrzení, použilo určitou rychlost odesílání nebo rozlišení, provedlo odeslání v určitém čase či použilo předvolbu vytáčení nebo pokud chcete zadat údaje o kreditní kartě, klikněte na kartu **Volby**.
	- V případě potřeby vyberte v nabídce Potvrzení položku **Odeslat do tiskárny**, aby zařízení vytisklo stránku s potvrzením o úspěšném odfaxování úlohy. V závislosti na tom, jak správce systému nakonfiguroval zařízení, se v případě selhání úlohy může vytisknout chybový list.
	- V případě potřeby vyberte v nabídce Potvrzení položku **Odeslat do e-mailu** a zadejte platnou e-mailovou adresu, aby zařízení odeslalo e-mailem stránku s potvrzením o úspěšném odfaxování úlohy. V závislosti na tom, jak správce systému nakonfiguroval zařízení, se v případě selhání úlohy může vytisknout chybový list.
	- V případě potřeby v nabídce Rychlost odeslání vyberte počáteční přenosovou rychlost.
	- V případě potřeby v nabídce Rozlišení faxu vyberte požadované rozlišení. Při použití vyššího rozlišení trvá přenos déle.
	- V případě potřeby pomocí voleb Čas odeslání vyberte čas, kdy má zařízení úlohu odeslat.
	- V případě potřeby vyberte vstupní pole **Předvolba vytáčení** a pomocí klávesnice zadejte znak, který se má vytočit před hlavním faxovým číslem.
	- V případě potřeby vyberte vstupní pole **Kreditní karta** a pomocí klávesnice zadejte číslo kreditní karty.
	- Klikněte na tlačítko **OK**.
- 11. Uložte nastavení kliknutím na tlačítko **OK**.
- 12. Stiskněte potvrzovací tlačítko, jehož název závisí na aplikaci, ze které tisknete. Ve většině aplikací stiskněte tlačítko **OK** nebo **Tisk**.
- 13. V závislosti na nastavení zařízení se může zobrazit obrazovka Potvrzení faxu s příjemci faxové úlohy. V případě potřeby úlohu potvrďte kliknutím na tlačítko **OK**.

[Tisk dokumentu pomocí tiskového ovladače PCL](#page-298-0) [Použití funkce Typ úlohy s tiskovým ovladačem PCL](#page-300-0) [System Administrator Guide \(Příručka správce systému\) w](www.xerox.com/support)ww.xerox.com/support. [Zjištění kontaktních údajů správce systému pomocí služby Internet Services](#page-646-0) [Přihlášení k tiskovému ovladači pomocí standardního účtování Xerox nebo účtování v síti](#page-512-0)

#### **Určení typu papíru pomocí tiskového ovladače PCL**

Na zařízení lze tisknout z počítače prostřednictvím tiskového ovladače. Pro zařízení je k dispozici celá řada tiskových ovladačů Xerox, které podporují všechny běžné operačních systémy. Tiskové ovladače Xerox vám umožňují používat specifické funkce, které jsou u zařízení k dispozici.

Pokud je na zařízení zapnuto ověřování, bude pravděpodobně k zobrazení nebo uvolnění úloh nutné, abyste se na zařízení přihlásili.

Pokud je zapnuto účtování, bude před odesláním úlohy pravděpodobně nutné zadat v tiskovém ovladači přihlašovací údaje.

Pomocí volby Papír můžete zadat typ papíru pro úlohu. V poli Papír se zobrazí automaticky vybraný typ papíru pro úlohu. Tuto výchozí hodnotu nastavuje správce systému.

Zobrazí se seznam typů papíru vložených do zařízení. Můžete vybrat i jiné typy papíru, ale budete je muset vložit do příslušného zásobníku, aby bylo možné úlohu správně vytisknout. Obvykle je jednodušší vložit požadovaný papír do zařízení dříve, než začnete programovat úlohu, protože tak bude možné při odesílání úlohy vybrat správný typ papíru i správný zásobník.

- 1. Otevřete dokument, který chcete vytisknout. Ve většině aplikací stiskněte tlačítko **Office** nebo vyberte v nabídce příkazy **Soubor** a **Tisk**.
- 2. Zadejte počet kopií, které chcete vytvořit. V závislosti na použité aplikaci je možné, že budete moci vybrat také rozsah stránek a zadat další nastavení tisku.
- 3. V seznamu dostupných tiskových ovladačů vyberte ovladač Xerox PCL.
- 4. Otevřete okno tiskového ovladače Vlastnosti způsob jeho otevření závisí na aplikaci, ze které tisknete. Ve většině aplikací společnosti Microsoft můžete toto okno otevřít stisknutím tlačítka **Vlastnosti** nebo **Předvolby**.
- 5. V případě potřeby klikněte na kartu **Volby tisku**. Tato karta je obvykle aktivní po spuštění tiskového ovladače.
- 6. Vyberte požadovanou možnost Papír.
	- Možnost **Jiný formát** otevře obrazovku Formát papíru, kde můžete zadat požadovaný formát papíru i případnou změnu měřítka požadovanou k tomu, aby se dokument vešel na zvolený formát papíru.
		- Možnost **Přizpůsobit novému formátu** automaticky zmenší nebo zvětší tiskový obraz podle formátu papíru, který jste vybrali v nabídce.
	- Možnost **Jiná barva** vypíše obvykle používané barvy papíru. Pomocí možnosti **Automatický výběr** umožníte výběr barvy papíru tiskárnou.
	- Pomocí možnosti **Jiný typ** můžete vybrat typ papíru nebo média, které má být použito pro tiskovou úlohu, například fólie. Pomocí možnosti **Automatický výběr** umožníte výběr typu tiskárnou.
	- Možnost **Vybrat podle zásobníku** určuje konkrétní zásobník papíru pro úlohu. Tiskárna použije papír pouze ve vybraném zásobníku, a to i v případě, že papír stejného formátu a typu obsahuje více zásobníků. Pomocí volby **Automatický výběr** umožníte, aby tiskárna vybrala zásobník, do kterého je vložen papír formátu a typu vybraného pro úlohu.
	- Volba **Prokládací listy fólií** proloží každou potištěnou fólii prázdným nebo potištěným listem papíru z určeného zásobníku.
- 7. Uložte nastavení kliknutím na tlačítko **OK**.
- 8. Stiskněte potvrzovací tlačítko, jehož název závisí na aplikaci, ze které tisknete. Ve většině aplikací stiskněte tlačítko **OK** nebo **Tisk**.
- 9. Vyzvedněte si úlohu ze zařízení.
- 10. Stisknutím tlačítka **Stav úloh** na ovládacím panelu zařízení zobrazte seznam úloh a zkontrolujte stav úlohy.
- 11. Tiskové úlohy jsou obvykle zobrazeny v seznamu Aktivní úlohy, pokud však správce systému povolil funkci Blokovat všechny úlohy, úloha bude uvedena v seznamu Blokované tiskové úlohy nebo Neidentifikované tiskové úlohy. Pokud chcete uvolnit blokovanou úlohu, vyberte úlohu v požadovaném seznamu a stiskněte tlačítko **Uvolnit**.
- 12. Pokud úloha zůstává blokována v seznamu Aktivní úlohy, je nutné vložit do zařízení další prostředky, jako například papír nebo svorky, aby mohlo zařízení úlohu dokončit. Při určování požadovaných prostředků vyberte úlohu a stiskněte tlačítko **Údaje**. Jakmile budou prostředky k dispozici, úloha se vytiskne.

### Další informace

[Tisk dokumentu pomocí tiskového ovladače PCL](#page-298-0) [System Administrator Guide \(Příručka správce systému\) w](www.xerox.com/support)ww.xerox.com/support. [Zjištění kontaktních údajů správce systému pomocí služby Internet Services](#page-646-0)

[Zobrazení průběhu a podrobností úlohy pomocí nabídky Stav úloh](#page-669-0) [Vkládání médií do zásobníku 1 a změna nastavení zásobníku](#page-656-0) [Vkládání médií do zásobníku 2 a změna nastavení zásobníku](#page-658-0) [Vkládání médií do zásobníku 3](#page-662-0) [Vkládání médií do zásobníku 4](#page-663-0) [Vkládání médií do ručního podavače a změna nastavení zásobníku](#page-664-0) [Přihlášení k tiskovému ovladači pomocí standardního účtování Xerox nebo účtování v síti](#page-512-0)

#### **2stranný tisk pomocí tiskového ovladače PCL**

Na zařízení lze tisknout z počítače prostřednictvím tiskového ovladače. Pro zařízení je k dispozici celá řada tiskových ovladačů Xerox, které podporují všechny běžné operačních systémy. Tiskové ovladače Xerox vám umožňují používat specifické funkce, které jsou u zařízení k dispozici.

Pokud je na zařízení zapnuto ověřování, bude pravděpodobně k zobrazení nebo uvolnění úloh nutné, abyste se na zařízení přihlásili.

Pokud je zapnuto účtování, bude před odesláním úlohy pravděpodobně nutné zadat v tiskovém ovladači přihlašovací údaje.

Pomocí volby 2stranný tisk vyberte, zda má být úloha vytištěna na jednu nebo obě strany papíru a zda má být výstup vhodný ke svázání na delší nebo kratší straně dokumentu.

Poznámka: [Na některé typy, formáty a gramáže médií nelze automaticky tisknout oboustranně.](www.xerox.com)  [Další informace naleznete na adrese w](www.xerox.com)ww.xerox.com .

- 1. Otevřete dokument, který chcete vytisknout. Ve většině aplikací stiskněte tlačítko **Office** nebo vyberte v nabídce příkazy **Soubor** a **Tisk**.
- 2. Zadejte počet kopií, které chcete vytvořit. V závislosti na použité aplikaci je možné, že budete moci vybrat také rozsah stránek a zadat další nastavení tisku.
- 3. V seznamu dostupných tiskových ovladačů vyberte ovladač Xerox PCL.
- 4. Otevřete okno tiskového ovladače Vlastnosti způsob jeho otevření závisí na aplikaci, ze které tisknete. Ve většině aplikací společnosti Microsoft můžete toto okno otevřít stisknutím tlačítka **Vlastnosti** nebo **Předvolby**.
- 5. V případě potřeby klikněte na kartu **Volby tisku**. Tato karta je obvykle aktivní po spuštění tiskového ovladače.
- 6. Vyberte požadovanou možnost 2stranného tisku.
	- Možnost **1stranný tisk** nastaví tisk na jednu stranu papíru nebo fólie. Tuto možnost použijte, pokud tisknete na fólie, obálky nebo štítky.
	- Možnost **2stranný tisk** nastaví tisk na obě strany listu papíru. Obrazy budou vytištěny tak, aby bylo možné listy vytištěné v rámci úlohy svázat na delší straně.
	- Možnost **2stranný tisk, přetočit po šířce** nastaví tisk na obě strany listu papíru. Obrazy budou vytištěny tak, aby bylo možné listy vytištěné v rámci úlohy svázat na kratší straně.
- 7. Uložte nastavení kliknutím na tlačítko **OK**.
- 8. Stiskněte potvrzovací tlačítko, jehož název závisí na aplikaci, ze které tisknete. Ve většině aplikací stiskněte tlačítko **OK** nebo **Tisk**.
- 9. Vyzvedněte si úlohu ze zařízení.
- 10. Stisknutím tlačítka **Stav úloh** na ovládacím panelu zařízení zobrazte seznam úloh a zkontrolujte stav úlohy.
- 11. Tiskové úlohy jsou obvykle zobrazeny v seznamu Aktivní úlohy, pokud však správce systému povolil funkci Blokovat všechny úlohy, úloha bude uvedena v seznamu Blokované tiskové úlohy nebo Neidentifikované tiskové úlohy. Pokud chcete uvolnit blokovanou úlohu, vyberte úlohu v požadovaném seznamu a stiskněte tlačítko **Uvolnit**.
- 12. Pokud úloha zůstává blokována v seznamu Aktivní úlohy, je nutné vložit do zařízení další prostředky, jako například papír nebo svorky, aby mohlo zařízení úlohu dokončit. Při určování požadovaných prostředků vyberte úlohu a stiskněte tlačítko **Údaje**. Jakmile budou prostředky k dispozici, úloha se vytiskne.

[Tisk dokumentu pomocí tiskového ovladače PCL](#page-298-0) [System Administrator Guide \(Příručka správce systému\) w](www.xerox.com/support)ww.xerox.com/support. [Zjištění kontaktních údajů správce systému pomocí služby Internet Services](#page-646-0) [Zobrazení průběhu a podrobností úlohy pomocí nabídky Stav úloh](#page-669-0) [Přihlášení k tiskovému ovladači pomocí standardního účtování Xerox nebo účtování v síti](#page-512-0)

### **Dokončení**

#### <span id="page-313-0"></span>**Výběr volby dokončení při použití tiskového ovladače PCL**

Na zařízení lze tisknout z počítače prostřednictvím tiskového ovladače. Pro zařízení je k dispozici celá řada tiskových ovladačů Xerox, které podporují všechny běžné operačních systémy. Tiskové ovladače Xerox vám umožňují používat specifické funkce, které jsou u zařízení k dispozici.

Pokud je na zařízení zapnuto ověřování, bude pravděpodobně k zobrazení nebo uvolnění úloh nutné, abyste se na zařízení přihlásili.

Pokud je zapnuto účtování, bude před odesláním úlohy pravděpodobně nutné zadat v tiskovém ovladači přihlašovací údaje.

V závislosti na nainstalovaném volitelném dokončovacím zařízení a sadách budete mít k dispozici různé volby výstupu, jako například sešívání, skládání a třídění.

Poznámka: Tuto možnost musí zpřístupnit správce systému.

Volby dostupné v tiskovém ovladači závisí na tom, jak správce systému nakonfiguroval tiskový ovladač v počítači.

Pokud nepožadujete žádné dokončení výstupu, použijte volbu Žádné dokončení.

Pomocí voleb sešívání můžete dokument sešít. Dostupné volby závisí na nainstalovaném dokončovacím zařízení. Základní volby sešívání jsou Vypnuto, 1 svorka, 2 svorky a Více svorek.

Volbu Děrování použijte, pokud má zařízení každou vytištěnou stránku proděrovat. Každý list je děrován samostatně, možný počet stránek v sadě proto není omezen. Děrování lze vybrat pouze u papíru A4 PDS (8,5 x 11" PDS) a A3 (11 x 17").

Poznámka: Zkratka PKS znamená podávání kratší stranou (kde kratší strana papíru je předním okrajem, když je papír podáván do zařízení). Zkratka PDS znamená podávání delší stranou (kde je papír orientován tak, aby při podávání vstupovala do zařízení nejprve delší strana).

Volby Skládání použijte k přeložení jednoho listu média formátu A4 (8,5 x 11") o gramáži v rozsahu od 60 do 120 g/m². Stránky lze složit do dvojskládanky (přeložit na polovinu).

Pomocí voleb Brožura lze automaticky vytvářet složené a sešité brožury. Brožuru lze automaticky opatřit obalem.

- 1. Otevřete dokument, který chcete vytisknout. Ve většině aplikací stiskněte tlačítko **Office** nebo vyberte v nabídce příkazy **Soubor** a **Tisk**.
- 2. Zadejte počet kopií, které chcete vytvořit. V závislosti na použité aplikaci je možné, že budete moci vybrat také rozsah stránek a zadat další nastavení tisku.
- 3. V seznamu dostupných tiskových ovladačů vyberte ovladač Xerox PCL.
- 4. Otevřete okno tiskového ovladače Vlastnosti způsob jeho otevření závisí na aplikaci, ze které tisknete. Ve většině aplikací společnosti Microsoft můžete toto okno otevřít stisknutím tlačítka **Vlastnosti** nebo **Předvolby**.
- 5. V případě potřeby klikněte na kartu **Volby tisku**. Tato karta je obvykle aktivní po spuštění tiskového ovladače.
- 6. Vyberte požadovanou možnost funkce **Dokončení**.
- 7. Uložte nastavení kliknutím na tlačítko **OK**.
- 8. Stiskněte potvrzovací tlačítko, jehož název závisí na aplikaci, ze které tisknete. Ve většině aplikací stiskněte tlačítko **OK** nebo **Tisk**.
- 9. Vyzvedněte si úlohu ze zařízení.
- 10. Stisknutím tlačítka **Stav úloh** na ovládacím panelu zařízení zobrazte seznam úloh a zkontrolujte stav úlohy.

#### Další informace

[Tisk dokumentu pomocí tiskového ovladače PCL](#page-298-0) [System Administrator Guide \(Příručka správce systému\) w](www.xerox.com/support)ww.xerox.com/support. [Zjištění kontaktních údajů správce systému pomocí služby Internet Services](#page-646-0) [Přihlášení k tiskovému ovladači pomocí standardního účtování Xerox nebo účtování v síti](#page-512-0)

### **Sešívání pomocí tiskového ovladače PCL**

Na zařízení lze tisknout z počítače prostřednictvím tiskového ovladače. Pro zařízení je k dispozici celá řada tiskových ovladačů Xerox, které podporují všechny běžné operačních systémy. Tiskové ovladače Xerox vám umožňují používat specifické funkce, které jsou u zařízení k dispozici.

Pokud je na zařízení zapnuto ověřování, bude pravděpodobně k zobrazení nebo uvolnění úloh nutné, abyste se na zařízení přihlásili.

Pokud je zapnuto účtování, bude před odesláním úlohy pravděpodobně nutné zadat v tiskovém ovladači přihlašovací údaje.

V závislosti na nainstalovaném volitelném dokončovacím zařízení a sadách budete mít k dispozici různé volby výstupu, jako například sešívání, skládání a třídění.

Poznámka: Tuto možnost musí zpřístupnit správce systému.

Volby dostupné v tiskovém ovladači závisí na tom, jak správce systému nakonfiguroval tiskový ovladač v počítači.

Pomocí voleb sešívání můžete dokument sešít. Dostupné volby závisí na nainstalovaném dokončovacím zařízení. Základní volby sešívání jsou Vypnuto, 1 svorka, 2 svorky a Více svorek.

- 1. Otevřete dokument, který chcete vytisknout. Ve většině aplikací stiskněte tlačítko **Office** nebo vyberte v nabídce příkazy **Soubor** a **Tisk**.
- 2. Zadejte počet kopií, které chcete vytvořit. V závislosti na použité aplikaci je možné, že budete moci vybrat také rozsah stránek a zadat další nastavení tisku.
- 3. Otevřete okno tiskového ovladače Vlastnosti způsob jeho otevření závisí na aplikaci, ze které tisknete. Ve většině aplikací společnosti Microsoft můžete toto okno otevřít stisknutím tlačítka **Vlastnosti** nebo **Předvolby**.
- 4. V seznamu dostupných tiskových ovladačů vyberte ovladač Xerox PCL.
- 5. V případě potřeby klikněte na kartu **Volby tisku**. Tato karta je obvykle aktivní po spuštění tiskového ovladače.
- 6. Vyberte požadovanou možnost sešívání z nabídky Dokončení.
	- Možnost **1 svorka** umístí jednu svorku do levého horního rohu dokumentu.
	- Možnost **2 svorky** umístí dvě svorky podél levého okraje dokumentu.
- 7. Uložte nastavení kliknutím na tlačítko **OK**.
- 8. Stiskněte potvrzovací tlačítko, jehož název závisí na aplikaci, ze které tisknete. Ve většině aplikací stiskněte tlačítko **OK** nebo **Tisk**.
- 9. Vyzvedněte si úlohu ze zařízení.
- 10. Stisknutím tlačítka **Stav úloh** na ovládacím panelu zařízení zobrazte seznam úloh a zkontrolujte stav úlohy.
- 11. Tiskové úlohy jsou obvykle zobrazeny v seznamu Aktivní úlohy, pokud však správce systému povolil funkci Blokovat všechny úlohy, úloha bude uvedena v seznamu Blokované tiskové úlohy nebo Neidentifikované tiskové úlohy. Pokud chcete uvolnit blokovanou úlohu, vyberte úlohu v požadovaném seznamu a stiskněte tlačítko **Uvolnit**.
- 12. Pokud úloha zůstává blokována v seznamu Aktivní úlohy, je nutné vložit do zařízení další prostředky, jako například papír nebo svorky, aby mohlo zařízení úlohu dokončit. Při určování požadovaných prostředků vyberte úlohu a stiskněte tlačítko **Údaje**. Jakmile budou prostředky k dispozici, úloha se vytiskne.

### Další informace

[Tisk dokumentu pomocí tiskového ovladače PCL](#page-298-0) [System Administrator Guide \(Příručka správce systému\) w](www.xerox.com/support)ww.xerox.com/support. [Zjištění kontaktních údajů správce systému pomocí služby Internet Services](#page-646-0) [Zobrazení průběhu a podrobností úlohy pomocí nabídky Stav úloh](#page-669-0) [Přihlášení k tiskovému ovladači pomocí standardního účtování Xerox nebo účtování v síti](#page-512-0)

#### **Děrování pomocí tiskového ovladače PCL**

Na zařízení lze tisknout z počítače prostřednictvím tiskového ovladače. Pro zařízení je k dispozici celá řada tiskových ovladačů Xerox, které podporují všechny běžné operačních systémy. Tiskové ovladače Xerox vám umožňují používat specifické funkce, které jsou u zařízení k dispozici.

Pokud je na zařízení zapnuto ověřování, bude pravděpodobně k zobrazení nebo uvolnění úloh nutné, abyste se na zařízení přihlásili.

Pokud je zapnuto účtování, bude před odesláním úlohy pravděpodobně nutné zadat v tiskovém ovladači přihlašovací údaje.

V závislosti na nainstalovaném volitelném dokončovacím zařízení a sadách budete mít k dispozici různé volby výstupu, jako například sešívání, skládání a třídění.

Poznámka: Tuto možnost musí zpřístupnit správce systému.

Volby dostupné v tiskovém ovladači závisí na tom, jak správce systému nakonfiguroval tiskový ovladač v počítači.

Volbu Děrování použijte, pokud má zařízení každou vytištěnou stránku proděrovat. Každý list je děrován samostatně, možný počet stránek v sadě proto není omezen. Děrování lze vybrat pouze u papíru A4 PDS (8,5 x 11" PDS) a A3 (11 x 17").

Poznámka: Zkratka PKS znamená podávání kratší stranou (kde kratší strana papíru je předním okrajem, když je papír podáván do zařízení). Zkratka PDS znamená podávání delší stranou (kde je papír orientován tak, aby při podávání vstupovala do zařízení nejprve delší strana).

- 1. Otevřete dokument, který chcete vytisknout. Ve většině aplikací stiskněte tlačítko **Office** nebo vyberte v nabídce příkazy **Soubor** a **Tisk**.
- 2. Zadejte počet kopií, které chcete vytvořit. V závislosti na použité aplikaci je možné, že budete moci vybrat také rozsah stránek a zadat další nastavení tisku.
- 3. V seznamu dostupných tiskových ovladačů vyberte ovladač Xerox PCL.
- 4. Otevřete okno tiskového ovladače Vlastnosti způsob jeho otevření závisí na aplikaci, ze které tisknete. Ve většině aplikací společnosti Microsoft můžete toto okno otevřít stisknutím tlačítka **Vlastnosti** nebo **Předvolby**.
- 5. V případě potřeby klikněte na kartu **Volby tisku**. Tato karta je obvykle aktivní po spuštění tiskového ovladače.
- 6. V nabídce Dokončení vyberte možnost **Děrování**.
- 7. Uložte nastavení kliknutím na tlačítko **OK**.
- 8. Stiskněte potvrzovací tlačítko, jehož název závisí na aplikaci, ze které tisknete. Ve většině aplikací stiskněte tlačítko **OK** nebo **Tisk**.
- 9. Vyzvedněte si úlohu ze zařízení.
- 10. Stisknutím tlačítka **Stav úloh** na ovládacím panelu zařízení zobrazte seznam úloh a zkontrolujte stav úlohy.
- 11. Tiskové úlohy jsou obvykle zobrazeny v seznamu Aktivní úlohy, pokud však správce systému povolil funkci Blokovat všechny úlohy, úloha bude uvedena v seznamu Blokované tiskové úlohy nebo Neidentifikované tiskové úlohy. Pokud chcete uvolnit blokovanou úlohu, vyberte úlohu v požadovaném seznamu a stiskněte tlačítko **Uvolnit**.
- 12. Pokud úloha zůstává blokována v seznamu Aktivní úlohy, je nutné vložit do zařízení další prostředky, jako například papír nebo svorky, aby mohlo zařízení úlohu dokončit. Při určování požadovaných prostředků vyberte úlohu a stiskněte tlačítko **Údaje**. Jakmile budou prostředky k dispozici, úloha se vytiskne.

Další informace

[Tisk dokumentu pomocí tiskového ovladače PCL](#page-298-0) [Výběr volby dokončení při použití tiskového ovladače PCL](#page-313-0) [System Administrator Guide \(Příručka správce systému\) w](www.xerox.com/support)ww.xerox.com/support. [Zjištění kontaktních údajů správce systému pomocí služby Internet Services](#page-646-0) [Zobrazení průběhu a podrobností úlohy pomocí nabídky Stav úloh](#page-669-0) [Přihlášení k tiskovému ovladači pomocí standardního účtování Xerox nebo účtování v síti](#page-512-0)

#### **Skládání pomocí tiskového ovladače PCL**

Na zařízení lze tisknout z počítače prostřednictvím tiskového ovladače. Pro zařízení je k dispozici celá řada tiskových ovladačů Xerox, které podporují všechny běžné operačních systémy. Tiskové ovladače Xerox vám umožňují používat specifické funkce, které jsou u zařízení k dispozici.

Volby Skládání použijte k přeložení jednoho listu média formátu A4 (8,5 x 11") o gramáži v rozsahu od 60 do 120 g/m². Stránky lze složit do dvojskládanky (přeložit na polovinu).

Pokud je na zařízení zapnuto ověřování, bude pravděpodobně k zobrazení nebo uvolnění úloh nutné, abyste se na zařízení přihlásili.

Pokud je zapnuto účtování, bude před odesláním úlohy pravděpodobně nutné zadat v tiskovém ovladači přihlašovací údaje.

V závislosti na nainstalovaném volitelném dokončovacím zařízení a sadách budete mít k dispozici různé volby výstupu, jako například sešívání, skládání a třídění.

Poznámka: Tuto možnost musí zpřístupnit správce systému.

Volby dostupné v tiskovém ovladači závisí na tom, jak správce systému nakonfiguroval tiskový ovladač v počítači.

Možnosti skládání se liší v závislosti na typu finišeru připojeného k zařízení. Pokud k zařízení není připojený žádný finišer, nebude možné vybrat žádnou volbu skládání.

Poznámka: Zkratka PKS znamená podávání kratší stranou (kde kratší strana papíru je předním okrajem, když je papír podáván do zařízení). Zkratka PDS znamená podávání delší stranou (kde je papír orientován tak, aby při podávání vstupovala do zařízení nejprve delší strana).

- 1. Otevřete dokument, který chcete vytisknout. Ve většině aplikací stiskněte tlačítko **Office** nebo vyberte v nabídce příkazy **Soubor** a **Tisk**.
- 2. Zadejte počet kopií, které chcete vytvořit. V závislosti na použité aplikaci je možné, že budete moci vybrat také rozsah stránek a zadat další nastavení tisku.
- 3. V seznamu dostupných tiskových ovladačů vyberte ovladač Xerox PCL.
- 4. Otevřete okno tiskového ovladače Vlastnosti způsob jeho otevření závisí na aplikaci, ze které tisknete. Ve většině aplikací společnosti Microsoft můžete toto okno otevřít stisknutím tlačítka **Vlastnosti** nebo **Předvolby**.
- 5. V případě potřeby klikněte na kartu **Volby tisku**. Tato karta je obvykle aktivní po spuštění tiskového ovladače.
- 6. V nabídce Dokončení vyberte možnost **Skládání...**.
- 7. Vyberte požadovanou možnost skládání.
	- Volba **Dvojskládanka, jednotlivé listy, tisk uvnitř** přeloží výstup uprostřed stránky. Pokud je stránka jednostranná, vytištěný obsah se bude nacházet uvnitř přehybu. Je-li stránka oboustranná, bude uvnitř strana 1.
	- Volba **Dvojskládanka, jednotlivé listy, tisk zvenčí** přeloží výstup uprostřed stránky. Pokud je stránka jednostranná, vytištěný obsah se bude nacházet vně přehybu. Je-li stránka oboustranná, bude uvnitř strana 2.
	- Volba **Dvojskládanka, více listů, tisk zvenčí** přeloží výstup uprostřed každé stránky. Pokud jsou stránky jednostranné, vytištěný obsah se bude nacházet uvnitř přehybu. Jsou-li stránky oboustranné, bude uvnitř strana 1.
	- Volba **Dvojskládanka, více listů, tisk uvnitř** přeloží výstup uprostřed stránky. Pokud jsou stránky jednostranné, vytištěný obsah se bude nacházet vně přehybu. Jsou-li stránky oboustranné, bude uvnitř strana 2.
- 8. Stiskněte tlačítko **OK**.
- 9. Uložte nastavení kliknutím na tlačítko **OK**.
- 10. Stiskněte tlačítko **OK**.
- 11. Stiskněte potvrzovací tlačítko, jehož název závisí na aplikaci, ze které tisknete. Ve většině aplikací stiskněte tlačítko **OK** nebo **Tisk**.
- 12. Vyzvedněte si úlohu ze zařízení.
- 13. Stisknutím tlačítka **Stav úloh** na ovládacím panelu zařízení zobrazte seznam úloh a zkontrolujte stav úlohy.
- 14. Tiskové úlohy jsou obvykle zobrazeny v seznamu Aktivní úlohy, pokud však správce systému povolil funkci Blokovat všechny úlohy, úloha bude uvedena v seznamu Blokované tiskové úlohy nebo Neidentifikované tiskové úlohy. Pokud chcete uvolnit blokovanou úlohu, vyberte úlohu v požadovaném seznamu a stiskněte tlačítko **Uvolnit**.
- 15. Pokud úloha zůstává blokována v seznamu Aktivní úlohy, je nutné vložit do zařízení další prostředky, jako například papír nebo svorky, aby mohlo zařízení úlohu dokončit. Při určování požadovaných prostředků vyberte úlohu a stiskněte tlačítko **Údaje**. Jakmile budou prostředky k dispozici, úloha se vytiskne.

[Tisk dokumentu pomocí tiskového ovladače PCL](#page-298-0) [Výběr volby dokončení při použití tiskového ovladače PCL](#page-313-0) [System Administrator Guide \(Příručka správce systému\) w](www.xerox.com/support)ww.xerox.com/support. [Zjištění kontaktních údajů správce systému pomocí služby Internet Services](#page-646-0) [Zobrazení průběhu a podrobností úlohy pomocí nabídky Stav úloh](#page-669-0) [Přihlášení k tiskovému ovladači pomocí standardního účtování Xerox nebo účtování v síti](#page-512-0)

#### **Sešívání a děrování pomocí tiskového ovladače PCL**

Na zařízení lze tisknout z počítače prostřednictvím tiskového ovladače. Pro zařízení je k dispozici celá řada tiskových ovladačů Xerox, které podporují všechny běžné operačních systémy. Tiskové ovladače Xerox vám umožňují používat specifické funkce, které jsou u zařízení k dispozici.

Pokud je na zařízení zapnuto ověřování, bude pravděpodobně k zobrazení nebo uvolnění úloh nutné, abyste se na zařízení přihlásili.

Pokud je zapnuto účtování, bude před odesláním úlohy pravděpodobně nutné zadat v tiskovém ovladači přihlašovací údaje.

V závislosti na nainstalovaném volitelném dokončovacím zařízení a sadách budete mít k dispozici různé volby výstupu, jako například sešívání, skládání a třídění.

Poznámka: Tuto možnost musí zpřístupnit správce systému.

Volby dostupné v tiskovém ovladači závisí na tom, jak správce systému nakonfiguroval tiskový ovladač v počítači.

Pomocí volby Vícenásobné dokončení můžete dokument proděrovat a sešít.

Pomocí voleb sešívání můžete dokument sešít. Dostupné volby závisí na nainstalovaném dokončovacím zařízení. Základní volby sešívání jsou Vypnuto, 1 svorka, 2 svorky a Více svorek.

Volbu Děrování použijte, pokud má zařízení každou vytištěnou stránku proděrovat. Každý list je děrován samostatně, možný počet stránek v sadě proto není omezen. Děrování lze vybrat pouze u papíru A4 PDS (8,5 x 11" PDS) a A3 (11 x 17").

Poznámka: Zkratka PKS znamená podávání kratší stranou (kde kratší strana papíru je předním okrajem, když je papír podáván do zařízení). Zkratka PDS znamená podávání delší stranou (kde je papír orientován tak, aby při podávání vstupovala do zařízení nejprve delší strana).

- 1. Otevřete dokument, který chcete vytisknout. Ve většině aplikací stiskněte tlačítko **Office** nebo vyberte v nabídce příkazy **Soubor** a **Tisk**.
- 2. Zadejte počet kopií, které chcete vytvořit. V závislosti na použité aplikaci je možné, že budete moci vybrat také rozsah stránek a zadat další nastavení tisku.
- 3. V seznamu dostupných tiskových ovladačů vyberte ovladač Xerox PCL.
- 4. Otevřete okno tiskového ovladače Vlastnosti způsob jeho otevření závisí na aplikaci, ze které tisknete. Ve většině aplikací společnosti Microsoft můžete toto okno otevřít stisknutím tlačítka **Vlastnosti** nebo **Předvolby**.
- 5. V případě potřeby klikněte na kartu **Volby tisku**. Tato karta je obvykle aktivní po spuštění tiskového ovladače.
- 6. V nabídce Dokončení vyberte možnost **Vícenásobné dokončení...**.
- 7. Vyberte požadovanou volbu sešívání.
	- Možnost **Bez sešívání** zruší naprogramované nastavení sešívání, které jste zadali.
	- Možnost **1 svorka** umístí jednu svorku do levého horního rohu dokumentu.
	- Možnost **2 svorky** umístí dvě svorky podél levého okraje dokumentu.

Poznámka: V případě některých vybraných možností sešívání zařízení otočí obraz. Pokud nemůžete sešívat, zkontrolujte, zda je v Nástrojích nastavena funkce Otočení obrazu na hodnotu Automaticky otočit. Možnosti Otočení obrazu nastavuje správce systému při instalaci zařízení.

- 8. V nabídce **Děrování** vyberte možnost **Děrování**.
	- V případě potřeby výběrem možnosti **Bez děrování** zrušte naprogramované nastavení, které jste zadali.
- 9. Stiskněte tlačítko **OK**.
- 10. Uložte nastavení kliknutím na tlačítko **OK**.
- 11. Stiskněte potvrzovací tlačítko, jehož název závisí na aplikaci, ze které tisknete. Ve většině aplikací stiskněte tlačítko **OK** nebo **Tisk**.
- 12. Vyzvedněte si úlohu ze zařízení.
- 13. Stisknutím tlačítka **Stav úloh** na ovládacím panelu zařízení zobrazte seznam úloh a zkontrolujte stav úlohy.
- 14. Tiskové úlohy jsou obvykle zobrazeny v seznamu Aktivní úlohy, pokud však správce systému povolil funkci Blokovat všechny úlohy, úloha bude uvedena v seznamu Blokované tiskové úlohy nebo Neidentifikované tiskové úlohy. Pokud chcete uvolnit blokovanou úlohu, vyberte úlohu v požadovaném seznamu a stiskněte tlačítko **Uvolnit**.
- 15. Pokud úloha zůstává blokována v seznamu Aktivní úlohy, je nutné vložit do zařízení další prostředky, jako například papír nebo svorky, aby mohlo zařízení úlohu dokončit. Při určování požadovaných prostředků vyberte úlohu a stiskněte tlačítko **Údaje**. Jakmile budou prostředky k dispozici, úloha se vytiskne.

#### Další informace

[Tisk dokumentu pomocí tiskového ovladače PCL](#page-298-0) [Výběr volby dokončení při použití tiskového ovladače PCL](#page-313-0) [System Administrator Guide \(Příručka správce systému\) w](www.xerox.com/support)ww.xerox.com/support. [Zjištění kontaktních údajů správce systému pomocí služby Internet Services](#page-646-0) [Zobrazení průběhu a podrobností úlohy pomocí nabídky Stav úloh](#page-669-0) [Přihlášení k tiskovému ovladači pomocí standardního účtování Xerox nebo účtování v síti](#page-512-0)

#### **Tvorba brožury**

#### **Vytvoření rozvržení brožury pomocí tiskového ovladače PCL**

Na zařízení lze tisknout z počítače prostřednictvím tiskového ovladače. Pro zařízení je k dispozici celá řada tiskových ovladačů Xerox, které podporují všechny běžné operačních systémy. Tiskové ovladače Xerox vám umožňují používat specifické funkce, které jsou u zařízení k dispozici.

Pokud je na zařízení zapnuto ověřování, bude pravděpodobně k zobrazení nebo uvolnění úloh nutné, abyste se na zařízení přihlásili.

Pokud je zapnuto účtování, bude před odesláním úlohy pravděpodobně nutné zadat v tiskovém ovladači přihlašovací údaje.

V závislosti na nainstalovaném volitelném dokončovacím zařízení a sadách budete mít k dispozici různé volby výstupu, jako například sešívání, skládání a třídění.

Poznámka: Tuto možnost musí zpřístupnit správce systému.

Volby dostupné v tiskovém ovladači závisí na tom, jak správce systému nakonfiguroval tiskový ovladač v počítači.

Volbu Rozvržení brožury použijte, pokud chcete, aby zařízení automaticky zmenšilo a uspořádalo stránky předlohy ve správném pořadí tak, aby po jejich přeložení na polovinu vznikla brožura.

Pokud je zařízení vybaveno vazačem brožur, můžete pomocí funkce Tvorba brožury automaticky vytvářet složené a sešité brožury.

- 1. Otevřete dokument, který chcete vytisknout. Ve většině aplikací stiskněte tlačítko **Office** nebo vyberte v nabídce příkazy **Soubor** a **Tisk**.
- 2. Zadejte počet kopií, které chcete vytvořit. V závislosti na použité aplikaci je možné, že budete moci vybrat také rozsah stránek a zadat další nastavení tisku.
- 3. V seznamu dostupných tiskových ovladačů vyberte ovladač Xerox PCL.
- 4. Otevřete okno tiskového ovladače Vlastnosti způsob jeho otevření závisí na aplikaci, ze které tisknete. Ve většině aplikací společnosti Microsoft můžete toto okno otevřít stisknutím tlačítka **Vlastnosti** nebo **Předvolby**.
- 5. V případě potřeby klikněte na kartu **Volby tisku**. Tato karta je obvykle aktivní po spuštění tiskového ovladače.
- 6. V nabídce **Dokončení** vyberte možnost **Vytvoření brožury...**.
- 7. Klikněte na přepínač **Rozvržení brožury**.
- 8. V případě potřeby kliknutím na tlačítko **Úpravy brožury** zadejte přesné možnosti rozvržení.
	- Vyberte požadovanou možnost Formát papíru brožury.
		- Možnost **Použít nastavení úlohy** vytvoří brožuru pomocí formátu papíru, který je vybrán ve zdrojovém dokumentu.
		- Možnost **Ruční** aktivuje rozevírací nabídku, ve které můžete vybrat požadovaný formát papíru.
	- Výběrem možnosti **Standardní** v nabídce **Okraje brožury** vytvořte okraj mezi obrazy v brožuře.
	- V případě potřeby výběrem možnosti **Žádné** zrušte naprogramované nastavení, které jste zadali.
	- Klikněte na tlačítko **OK**.

- 9. V případě potřeby zaškrtněte políčko **Rámeček strany**, aby byl kolem každého obrazu vytištěn rámeček.
- 10. Klikněte na tlačítko **OK**.
- 11. Uložte nastavení kliknutím na tlačítko **OK**.
- 12. Stiskněte potvrzovací tlačítko, jehož název závisí na aplikaci, ze které tisknete. Ve většině aplikací stiskněte tlačítko **OK** nebo **Tisk**.
- 13. Vyzvedněte si úlohu ze zařízení.
- 14. Stisknutím tlačítka **Stav úloh** na ovládacím panelu zařízení zobrazte seznam úloh a zkontrolujte stav úlohy.
- 15. Tiskové úlohy jsou obvykle zobrazeny v seznamu Aktivní úlohy, pokud však správce systému povolil funkci Blokovat všechny úlohy, úloha bude uvedena v seznamu Blokované tiskové úlohy nebo Neidentifikované tiskové úlohy. Pokud chcete uvolnit blokovanou úlohu, vyberte úlohu v požadovaném seznamu a stiskněte tlačítko **Uvolnit**.
- 16. Pokud úloha zůstává blokována v seznamu Aktivní úlohy, je nutné vložit do zařízení další prostředky, jako například papír nebo svorky, aby mohlo zařízení úlohu dokončit. Při určování požadovaných prostředků vyberte úlohu a stiskněte tlačítko **Údaje**. Jakmile budou prostředky k dispozici, úloha se vytiskne.

[Tisk dokumentu pomocí tiskového ovladače PCL](#page-298-0) [Výběr volby dokončení při použití tiskového ovladače PCL](#page-313-0) [System Administrator Guide \(Příručka správce systému\) w](www.xerox.com/support)ww.xerox.com/support. [Zjištění kontaktních údajů správce systému pomocí služby Internet Services](#page-646-0) [Zobrazení průběhu a podrobností úlohy pomocí nabídky Stav úloh](#page-669-0) [Přihlášení k tiskovému ovladači pomocí standardního účtování Xerox nebo účtování v síti](#page-512-0)

#### **Skládání brožur pomocí tiskového ovladače PCL**

Na zařízení lze tisknout z počítače prostřednictvím tiskového ovladače. Pro zařízení je k dispozici celá řada tiskových ovladačů Xerox, které podporují všechny běžné operačních systémy. Tiskové ovladače Xerox vám umožňují používat specifické funkce, které jsou u zařízení k dispozici.

Pokud je na zařízení zapnuto ověřování, bude pravděpodobně k zobrazení nebo uvolnění úloh nutné, abyste se na zařízení přihlásili.

Pokud je zapnuto účtování, bude před odesláním úlohy pravděpodobně nutné zadat v tiskovém ovladači přihlašovací údaje.

V závislosti na nainstalovaném volitelném dokončovacím zařízení a sadách budete mít k dispozici různé volby výstupu, jako například sešívání, skládání a třídění.

Poznámka: Tuto možnost musí zpřístupnit správce systému.

Volby dostupné v tiskovém ovladači závisí na tom, jak správce systému nakonfiguroval tiskový ovladač v počítači.

Volbu Složení brožury použijte, pokud chcete, aby zařízení automaticky zmenšilo a uspořádalo stránky předlohy ve správném pořadí tak, aby po jejich přeložení na polovinu vznikla brožura, a aby vytištěné stránky automaticky přeložilo.

- 1. Otevřete dokument, který chcete vytisknout. Ve většině aplikací stiskněte tlačítko **Office** nebo vyberte v nabídce příkazy **Soubor** a **Tisk**.
- 2. Zadejte počet kopií, které chcete vytvořit. V závislosti na použité aplikaci je možné, že budete moci vybrat také rozsah stránek a zadat další nastavení tisku.
- 3. V seznamu dostupných tiskových ovladačů vyberte ovladač Xerox PCL.
- 4. Otevřete okno tiskového ovladače Vlastnosti způsob jeho otevření závisí na aplikaci, ze které tisknete. Ve většině aplikací společnosti Microsoft můžete toto okno otevřít stisknutím tlačítka **Vlastnosti** nebo **Předvolby**.
- 5. V případě potřeby klikněte na kartu **Volby tisku**. Tato karta je obvykle aktivní po spuštění tiskového ovladače.
- 6. V nabídce **Dokončení** vyberte možnost **Vytvoření brožury...**.
- 7. Klikněte na přepínač **Složení brožury**.
- 8. V případě potřeby kliknutím na tlačítko **Úpravy brožury** zadejte přesné možnosti rozvržení.
	- Vyberte požadovanou možnost Zdroj vyřazení stránek.
		- Možnost **Vynuceno ovladačem** automaticky uspořádá stránky předlohy ve správném pořadí tak, aby po jejich přeložení na polovinu vznikla brožura.
		- Možnost **Předem seřazené aplikací** znamená, že aplikace, ze které tisknete, určí správné pořadí stránek tak, aby po jejich přeložení na polovinu vznikla brožura. Rozvržení brožury lze vytvářet ve většině aplikací DTP.
	- Vyberte požadovanou možnost Formát papíru brožury.
		- Možnost **Použít nastavení úlohy** vytvoří brožuru pomocí formátu papíru, který je vybrán ve zdrojovém dokumentu.
		- Možnost **Ruční** aktivuje rozevírací nabídku, ve které můžete vybrat požadovaný formát papíru.
	- Výběrem možnosti **Standardní** v nabídce **Okraje brožury** vytvořte okraj mezi obrazy v brožuře.
	- V případě potřeby výběrem možnosti **Žádné** zrušte naprogramované nastavení, které jste zadali.
	- Klikněte na tlačítko **OK**.
- 9. V případě potřeby zaškrtněte políčko **Rámeček strany**, aby byl kolem každého obrazu vytištěn rámeček.
- 10. Uložte nastavení kliknutím na tlačítko **OK**.
- 11. Stiskněte potvrzovací tlačítko, jehož název závisí na aplikaci, ze které tisknete. Ve většině aplikací stiskněte tlačítko **OK** nebo **Tisk**.
- 12. Vyzvedněte si úlohu ze zařízení.
- 13. Stisknutím tlačítka **Stav úloh** na ovládacím panelu zařízení zobrazte seznam úloh a zkontrolujte stav úlohy.
- 14. Tiskové úlohy jsou obvykle zobrazeny v seznamu Aktivní úlohy, pokud však správce systému povolil funkci Blokovat všechny úlohy, úloha bude uvedena v seznamu Blokované tiskové úlohy nebo Neidentifikované tiskové úlohy. Pokud chcete uvolnit blokovanou úlohu, vyberte úlohu v požadovaném seznamu a stiskněte tlačítko **Uvolnit**.
- 15. Pokud úloha zůstává blokována v seznamu Aktivní úlohy, je nutné vložit do zařízení další prostředky, jako například papír nebo svorky, aby mohlo zařízení úlohu dokončit. Při určování požadovaných prostředků vyberte úlohu a stiskněte tlačítko **Údaje**. Jakmile budou prostředky k dispozici, úloha se vytiskne.

[Tisk dokumentu pomocí tiskového ovladače PCL](#page-298-0) [Výběr volby dokončení při použití tiskového ovladače PCL](#page-313-0) [System Administrator Guide \(Příručka správce systému\) w](www.xerox.com/support)ww.xerox.com/support. [Zjištění kontaktních údajů správce systému pomocí služby Internet Services](#page-646-0) [Zobrazení průběhu a podrobností úlohy pomocí nabídky Stav úloh](#page-669-0) [Přihlášení k tiskovému ovladači pomocí standardního účtování Xerox nebo účtování v síti](#page-512-0)

#### **Skládání a sešívání brožur pomocí tiskového ovladače PCL**

Na zařízení lze tisknout z počítače prostřednictvím tiskového ovladače. Pro zařízení je k dispozici celá řada tiskových ovladačů Xerox, které podporují všechny běžné operačních systémy. Tiskové ovladače Xerox vám umožňují používat specifické funkce, které jsou u zařízení k dispozici.

Pokud je na zařízení zapnuto ověřování, bude pravděpodobně k zobrazení nebo uvolnění úloh nutné, abyste se na zařízení přihlásili.

Pokud je zapnuto účtování, bude před odesláním úlohy pravděpodobně nutné zadat v tiskovém ovladači přihlašovací údaje.

V závislosti na nainstalovaném volitelném dokončovacím zařízení a sadách budete mít k dispozici různé volby výstupu, jako například sešívání, skládání a třídění.

Poznámka: Tuto možnost musí zpřístupnit správce systému.

Volby dostupné v tiskovém ovladači závisí na tom, jak správce systému nakonfiguroval tiskový ovladač v počítači.

Volbu Složení a sešívání brožur použijte, pokud chcete, aby zařízení automaticky zmenšilo a uspořádalo stránky předlohy ve správném pořadí tak, aby po jejich přeložení na polovinu vznikla brožura, a aby vytištěné stránky automaticky přeložilo a sešilo.

- 1. Otevřete dokument, který chcete vytisknout. Ve většině aplikací stiskněte tlačítko **Office** nebo vyberte v nabídce příkazy **Soubor** a **Tisk**.
- 2. Zadejte počet kopií, které chcete vytvořit. V závislosti na použité aplikaci je možné, že budete moci vybrat také rozsah stránek a zadat další nastavení tisku.
- 3. V seznamu dostupných tiskových ovladačů vyberte ovladač Xerox PCL.
- 4. Otevřete okno tiskového ovladače Vlastnosti způsob jeho otevření závisí na aplikaci, ze které tisknete. Ve většině aplikací společnosti Microsoft můžete toto okno otevřít stisknutím tlačítka **Vlastnosti** nebo **Předvolby**.
- 5. V případě potřeby klikněte na kartu **Volby tisku**. Tato karta je obvykle aktivní po spuštění tiskového ovladače.
- 6. V nabídce **Dokončení** vyberte možnost **Vytvoření brožury...**.
- 7. Klikněte na přepínač **Složení a sešívání brožur**.
- 8. V případě potřeby kliknutím na tlačítko **Úpravy brožury** zadejte přesné možnosti rozvržení.
	- Vyberte požadovanou možnost Zdroj vyřazení stránek.
		- Možnost **Vynuceno ovladačem** automaticky uspořádá stránky předlohy ve správném pořadí tak, aby po jejich přeložení na polovinu vznikla brožura.
		- Možnost **Předem seřazené aplikací** znamená, že aplikace, ze které tisknete, určí správné pořadí stránek tak, aby po jejich přeložení na polovinu vznikla brožura. Rozvržení brožury lze vytvářet ve většině aplikací DTP.
- Vyberte požadovanou možnost Formát papíru brožury.
	- Možnost **Použít nastavení úlohy** vytvoří brožuru pomocí formátu papíru, který je vybrán ve zdrojovém dokumentu.
	- Možnost **Ruční** aktivuje rozevírací nabídku, ve které můžete vybrat požadovaný formát papíru.
- Výběrem možnosti **Standardní** v nabídce **Okraje brožury** vytvořte okraj mezi obrazy v brožuře.
- V případě potřeby výběrem možnosti **Žádné** zrušte naprogramované nastavení, které jste zadali.
- Klikněte na tlačítko **OK**.
- 9. V případě potřeby zaškrtněte políčko **Rámeček strany**, aby byl kolem každého obrazu vytištěn rámeček.
- 10. Klikněte na tlačítko **OK**.
- 11. Uložte nastavení kliknutím na tlačítko **OK**.
- 12. Stiskněte potvrzovací tlačítko, jehož název závisí na aplikaci, ze které tisknete. Ve většině aplikací stiskněte tlačítko **OK** nebo **Tisk**.
- 13. Vyzvedněte si úlohu ze zařízení.
- 14. Stisknutím tlačítka **Stav úloh** na ovládacím panelu zařízení zobrazte seznam úloh a zkontrolujte stav úlohy.
- 15. Tiskové úlohy jsou obvykle zobrazeny v seznamu Aktivní úlohy, pokud však správce systému povolil funkci Blokovat všechny úlohy, úloha bude uvedena v seznamu Blokované tiskové úlohy nebo Neidentifikované tiskové úlohy. Pokud chcete uvolnit blokovanou úlohu, vyberte úlohu v požadovaném seznamu a stiskněte tlačítko **Uvolnit**.
- 16. Pokud úloha zůstává blokována v seznamu Aktivní úlohy, je nutné vložit do zařízení další prostředky, jako například papír nebo svorky, aby mohlo zařízení úlohu dokončit. Při určování požadovaných prostředků vyberte úlohu a stiskněte tlačítko **Údaje**. Jakmile budou prostředky k dispozici, úloha se vytiskne.

[Tisk dokumentu pomocí tiskového ovladače PCL](#page-298-0) [Výběr volby dokončení při použití tiskového ovladače PCL](#page-313-0) [System Administrator Guide \(Příručka správce systému\) w](www.xerox.com/support)ww.xerox.com/support. [Zjištění kontaktních údajů správce systému pomocí služby Internet Services](#page-646-0) [Zobrazení průběhu a podrobností úlohy pomocí nabídky Stav úloh](#page-669-0) [Přihlášení k tiskovému ovladači pomocí standardního účtování Xerox nebo účtování v síti](#page-512-0)

## **Nastavení kvality tisku pomocí tiskového ovladače PCL**

Na zařízení lze tisknout z počítače prostřednictvím tiskového ovladače. Pro zařízení je k dispozici celá řada tiskových ovladačů Xerox, které podporují všechny běžné operačních systémy. Tiskové ovladače Xerox vám umožňují používat specifické funkce, které jsou u zařízení k dispozici.

Pokud je na zařízení zapnuto ověřování, bude pravděpodobně k zobrazení nebo uvolnění úloh nutné, abyste se na zařízení přihlásili.

Pokud je zapnuto účtování, bude před odesláním úlohy pravděpodobně nutné zadat v tiskovém ovladači přihlašovací údaje.

Pomocí voleb Kvalita tisku můžete nastavit množství toneru použitého k tisku dokumentů. Při použití velice malého množství toneru budou mít výtisky mírně zrnitější vzhled, zejména při tisku grafiky nebo objektů s plnými barvami, ale jedná se o nejekologičtější možnost.

- 1. Otevřete dokument, který chcete vytisknout. Ve většině aplikací stiskněte tlačítko **Office** nebo vyberte v nabídce příkazy **Soubor** a **Tisk**.
- 2. Zadejte počet kopií, které chcete vytvořit. V závislosti na použité aplikaci je možné, že budete moci vybrat také rozsah stránek a zadat další nastavení tisku.
- 3. V seznamu dostupných tiskových ovladačů vyberte ovladač Xerox PCL.
- 4. Otevřete okno tiskového ovladače Vlastnosti způsob jeho otevření závisí na aplikaci, ze které tisknete. Ve většině aplikací společnosti Microsoft můžete toto okno otevřít stisknutím tlačítka **Vlastnosti** nebo **Předvolby**.
- 5. V případě potřeby klikněte na kartu **Volby tisku**. Tato karta je obvykle aktivní po spuštění tiskového ovladače.
- 6. Vyberte požadovanou možnost Kvalita tisku.
	- Možnost **Standardní** představuje rovnováhu mezi ekologickými ohledy a velikostí souboru posílaného po síti. Standardní kvalita tisku je vhodná pro většinu tiskových úloh.
	- Možnost **Úspora toneru** spotřebovává méně toneru než ostatní možnosti. Dokumenty mohou být mírně světlejší než při použití ostatních možností.
- 7. Uložte nastavení kliknutím na tlačítko **OK**.
- 8. Stiskněte potvrzovací tlačítko, jehož název závisí na aplikaci, ze které tisknete. Ve většině aplikací stiskněte tlačítko **OK** nebo **Tisk**.
- 9. Vyzvedněte si úlohu ze zařízení.
- 10. Stisknutím tlačítka **Stav úloh** na ovládacím panelu zařízení zobrazte seznam úloh a zkontrolujte stav úlohy.
- 11. Tiskové úlohy jsou obvykle zobrazeny v seznamu Aktivní úlohy, pokud však správce systému povolil funkci Blokovat všechny úlohy, úloha bude uvedena v seznamu Blokované tiskové úlohy nebo Neidentifikované tiskové úlohy. Pokud chcete uvolnit blokovanou úlohu, vyberte úlohu v požadovaném seznamu a stiskněte tlačítko **Uvolnit**.
- 12. Pokud úloha zůstává blokována v seznamu Aktivní úlohy, je nutné vložit do zařízení další prostředky, jako například papír nebo svorky, aby mohlo zařízení úlohu dokončit. Při určování požadovaných prostředků vyberte úlohu a stiskněte tlačítko **Údaje**. Jakmile budou prostředky k dispozici, úloha se vytiskne.

## Další informace

[Tisk dokumentu pomocí tiskového ovladače PCL](#page-298-0) [System Administrator Guide \(Příručka správce systému\) w](www.xerox.com/support)ww.xerox.com/support. [Zjištění kontaktních údajů správce systému pomocí služby Internet Services](#page-646-0) [Zobrazení průběhu a podrobností úlohy pomocí nabídky Stav úloh](#page-669-0) [Přihlášení k tiskovému ovladači pomocí standardního účtování Xerox nebo účtování v síti](#page-512-0)

## **Výběr místa určení výstupu při použití tiskového ovladače PCL**

Na zařízení lze tisknout z počítače prostřednictvím tiskového ovladače. Pro zařízení je k dispozici celá řada tiskových ovladačů Xerox, které podporují všechny běžné operačních systémy. Tiskové ovladače Xerox vám umožňují používat specifické funkce, které jsou u zařízení k dispozici.

Pokud je na zařízení zapnuto ověřování, bude pravděpodobně k zobrazení nebo uvolnění úloh nutné, abyste se na zařízení přihlásili.

Pokud je zapnuto účtování, bude před odesláním úlohy pravděpodobně nutné zadat v tiskovém ovladači přihlašovací údaje.

Volby Místo určení výstupu umožňují zadat místo určení výstupu. Místa určení závisí na typu finišeru připojeného k zařízení.

Poznámka: Je-li některé místo určení uvedeno v seznamu, ale zobrazeno šedým písmem, není pravděpodobně k dispozici kvůli možnosti dokončení, kterou jste vybrali.

Poznámka: Tuto možnost musí zpřístupnit správce systému.

- 1. Otevřete dokument, který chcete vytisknout. Ve většině aplikací stiskněte tlačítko **Office** nebo vyberte v nabídce příkazy **Soubor** a **Tisk**.
- 2. Zadejte počet kopií, které chcete vytvořit. V závislosti na použité aplikaci je možné, že budete moci vybrat také rozsah stránek a zadat další nastavení tisku.
- 3. V seznamu dostupných tiskových ovladačů vyberte ovladač Xerox PCL.
- 4. Otevřete okno tiskového ovladače Vlastnosti způsob jeho otevření závisí na aplikaci, ze které tisknete. Ve většině aplikací společnosti Microsoft můžete toto okno otevřít stisknutím tlačítka **Vlastnosti** nebo **Předvolby**.
- 5. V případě potřeby klikněte na kartu **Volby tisku**. Tato karta je obvykle aktivní po spuštění tiskového ovladače.
- 6. Vyberte požadovanou volbu Místo určení výstupu.
	- Volba **Automatický výběr** odešle úlohu do výstupní přihrádky podle formátu papíru.
	- Volba **Horní přihrádka** odešle úlohu do výstupní přihrádky v horní části zařízení.
	- Volba **Přihrádka stohovače** odešle vytištěný dokument do přihrádky stohovače na boční straně zařízení.
	- Volba **Přihrádka vazače brožur** odešle úlohu do výstupní přihrádky na pravé straně zařízení.
- 7. Klikněte na tlačítko **OK**.
- 8. Stiskněte potvrzovací tlačítko, jehož název závisí na aplikaci, ze které tisknete. Ve většině aplikací stiskněte tlačítko **OK** nebo **Tisk**.
- 9. Vyzvedněte si úlohu ze zařízení.
- 10. Stisknutím tlačítka **Stav úloh** na ovládacím panelu zařízení zobrazte seznam úloh a zkontrolujte stav úlohy.
- 11. Tiskové úlohy jsou obvykle zobrazeny v seznamu Aktivní úlohy, pokud však správce systému povolil funkci Blokovat všechny úlohy, úloha bude uvedena v seznamu Blokované tiskové úlohy nebo Neidentifikované tiskové úlohy. Pokud chcete uvolnit blokovanou úlohu, vyberte úlohu v požadovaném seznamu a stiskněte tlačítko **Uvolnit**.
- 12. Pokud úloha zůstává blokována v seznamu Aktivní úlohy, je nutné vložit do zařízení další prostředky, jako například papír nebo svorky, aby mohlo zařízení úlohu dokončit. Při určování požadovaných prostředků vyberte úlohu a stiskněte tlačítko **Údaje**. Jakmile budou prostředky k dispozici, úloha se vytiskne.

## Další informace

[Tisk dokumentu pomocí tiskového ovladače PCL](#page-298-0) [Výběr volby dokončení při použití tiskového ovladače PCL](#page-313-0) [System Administrator Guide \(Příručka správce systému\) w](www.xerox.com/support)ww.xerox.com/support. [Zjištění kontaktních údajů správce systému pomocí služby Internet Services](#page-646-0) [Zobrazení průběhu a podrobností úlohy pomocí nabídky Stav úloh](#page-669-0) [Přihlášení k tiskovému ovladači pomocí standardního účtování Xerox nebo účtování v síti](#page-512-0)

## **Volby dokumentu**

## **Rozvržení strany**

## **Tisk více stránek na jeden list pomocí tiskového ovladače PCL**

Na zařízení lze tisknout z počítače prostřednictvím tiskového ovladače. Pro zařízení je k dispozici celá řada tiskových ovladačů Xerox, které podporují všechny běžné operačních systémy. Tiskové ovladače Xerox vám umožňují používat specifické funkce, které jsou u zařízení k dispozici.

Pokud je na zařízení zapnuto ověřování, bude pravděpodobně k zobrazení nebo uvolnění úloh nutné, abyste se na zařízení přihlásili.

Pokud je zapnuto účtování, bude před odesláním úlohy pravděpodobně nutné zadat v tiskovém ovladači přihlašovací údaje.

Funkci Vzhled stránky použijte při vytváření letáků, obrázkových scénářů nebo archivních dokumentů. Zařízení obrazy podle potřeby zmenší nebo zvětší a umístí je na stránku na délku nebo na výšku podle vybraného papíru.

- 1. Otevřete dokument, který chcete vytisknout. Ve většině aplikací stiskněte tlačítko **Office** nebo vyberte v nabídce příkazy **Soubor** a **Tisk**.
- 2. Zadejte počet kopií, které chcete vytvořit. V závislosti na použité aplikaci je možné, že budete moci vybrat také rozsah stránek a zadat další nastavení tisku.
- 3. V seznamu dostupných tiskových ovladačů vyberte ovladač Xerox PCL.
- 4. Otevřete okno tiskového ovladače Vlastnosti způsob jeho otevření závisí na aplikaci, ze které tisknete. Ve většině aplikací společnosti Microsoft můžete toto okno otevřít stisknutím tlačítka **Vlastnosti** nebo **Předvolby**.
- 5. Klikněte na kartu **Volby dokumentu**.
- 6. Klikněte na kartu **Rozvržení strany**.
- 7. Kliknutím na požadovaný přepínač vyberte počet stránek, které mají být vytištěny na jeden list.

Poznámka: Počet stránek na list je počet stránek na jednu stranu listu. Pokud například vyberete 2 stránky na list a vytisknete dokument oboustranně, zařízení vytiskne 2 stránky na každou stranu listu (celkem 4 stránky).

- 8. V případě potřeby zaškrtněte políčko **Rámeček strany**, aby byl kolem každého obrazu vytištěn rámeček.
- 9. V případě potřeby v rozevírací nabídce, která se nachází pod obrázkem náhledu, vyberte možnost 1stranného nebo 2stranného tisku.
	- Možnost **1stranný tisk** nastaví tisk na jednu stranu papíru nebo fólie. Tuto možnost použijte, pokud tisknete na fólie, obálky nebo štítky.
	- Možnost **2stranný tisk** nastaví tisk na obě strany listu papíru. Obrazy budou vytištěny tak, aby bylo možné listy vytištěné v rámci úlohy svázat na delší straně.
	- Možnost **2stranný tisk, přetočit po šířce** nastaví tisk na obě strany listu papíru. Obrazy budou vytištěny tak, aby bylo možné listy vytištěné v rámci úlohy svázat na kratší straně.
- 10. Uložte nastavení kliknutím na tlačítko **OK**.
- 11. Stiskněte potvrzovací tlačítko, jehož název závisí na aplikaci, ze které tisknete. Ve většině aplikací stiskněte tlačítko **OK** nebo **Tisk**.
- 12. Vyzvedněte si úlohu ze zařízení.
- 13. Stisknutím tlačítka **Stav úloh** na ovládacím panelu zařízení zobrazte seznam úloh a zkontrolujte stav úlohy.
- 14. Tiskové úlohy jsou obvykle zobrazeny v seznamu Aktivní úlohy, pokud však správce systému povolil funkci Blokovat všechny úlohy, úloha bude uvedena v seznamu Blokované tiskové úlohy nebo Neidentifikované tiskové úlohy. Pokud chcete uvolnit blokovanou úlohu, vyberte úlohu v požadovaném seznamu a stiskněte tlačítko **Uvolnit**.
- 15. Pokud úloha zůstává blokována v seznamu Aktivní úlohy, je nutné vložit do zařízení další prostředky, jako například papír nebo svorky, aby mohlo zařízení úlohu dokončit. Při určování požadovaných prostředků vyberte úlohu a stiskněte tlačítko **Údaje**. Jakmile budou prostředky k dispozici, úloha se vytiskne.

[Tisk dokumentu pomocí tiskového ovladače PCL](#page-298-0) [System Administrator Guide \(Příručka správce systému\) w](www.xerox.com/support)ww.xerox.com/support. [Zjištění kontaktních údajů správce systému pomocí služby Internet Services](#page-646-0) [Zobrazení průběhu a podrobností úlohy pomocí nabídky Stav úloh](#page-669-0) [Přihlášení k tiskovému ovladači pomocí standardního účtování Xerox nebo účtování v síti](#page-512-0)

## **Tvorba brožury**

#### **Vytvoření rozvržení brožury pomocí Voleb rozvržení tiskového ovladače PCL**

Na zařízení lze tisknout z počítače prostřednictvím tiskového ovladače. Pro zařízení je k dispozici celá řada tiskových ovladačů Xerox, které podporují všechny běžné operačních systémy. Tiskové ovladače Xerox vám umožňují používat specifické funkce, které jsou u zařízení k dispozici.

Pokud je na zařízení zapnuto ověřování, bude pravděpodobně k zobrazení nebo uvolnění úloh nutné, abyste se na zařízení přihlásili.

Pokud je zapnuto účtování, bude před odesláním úlohy pravděpodobně nutné zadat v tiskovém ovladači přihlašovací údaje.

Volbu Rozvržení brožury použijte, pokud chcete, aby zařízení automaticky zmenšilo a uspořádalo stránky předlohy ve správném pořadí tak, aby po jejich přeložení na polovinu vznikla brožura.

Pokud je zařízení vybaveno vazačem brožur, můžete pomocí funkce Tvorba brožury automaticky vytvářet složené a sešité brožury.

- 1. Otevřete dokument, který chcete vytisknout. Ve většině aplikací stiskněte tlačítko **Office** nebo vyberte v nabídce příkazy **Soubor** a **Tisk**.
- 2. Zadejte počet kopií, které chcete vytvořit. V závislosti na použité aplikaci je možné, že budete moci vybrat také rozsah stránek a zadat další nastavení tisku.
- 3. V seznamu dostupných tiskových ovladačů vyberte ovladač Xerox PCL.
- 4. Otevřete okno tiskového ovladače Vlastnosti způsob jeho otevření závisí na aplikaci, ze které tisknete. Ve většině aplikací společnosti Microsoft můžete toto okno otevřít stisknutím tlačítka **Vlastnosti** nebo **Předvolby**.
- 5. Klikněte na kartu **Volby dokumentu**.
- 6. Klikněte na kartu **Rozvržení strany**.
- 7. Kliknutím na přepínač **Vytvoření brožury** otevřete okno Vytvoření brožury. Pokud se toto okno neotevře, klikněte na tlačítko **Nastavení...**.
- 8. V případě potřeby kliknutím na tlačítko **Úpravy brožury** zadejte přesné možnosti rozvržení.
	- Vyberte požadovanou možnost Formát papíru brožury.
		- Možnost **Použít nastavení úlohy** vytvoří brožuru pomocí formátu papíru, který je vybrán ve zdrojovém dokumentu.
		- Možnost **Ruční** aktivuje rozevírací nabídku, ve které můžete vybrat požadovaný formát papíru.
	- Výběrem možnosti **Standardní** v nabídce **Okraje brožury** vytvořte okraj mezi obrazy v brožuře.
	- V případě potřeby výběrem možnosti **Žádné** zrušte naprogramované nastavení, které jste zadali.
	- Klikněte na tlačítko **OK**.
- 9. V případě potřeby zaškrtněte políčko **Rámeček strany**, aby byl kolem každého obrazu vytištěn rámeček.
- 10. Klikněte na tlačítko **OK**.
- 11. Uložte nastavení kliknutím na tlačítko **OK**.
- 12. Stiskněte potvrzovací tlačítko, jehož název závisí na aplikaci, ze které tisknete. Ve většině aplikací stiskněte tlačítko **OK** nebo **Tisk**.
- 13. Vyzvedněte si úlohu ze zařízení.
- 14. Stisknutím tlačítka **Stav úloh** na ovládacím panelu zařízení zobrazte seznam úloh a zkontrolujte stav úlohy.
- 15. Tiskové úlohy jsou obvykle zobrazeny v seznamu Aktivní úlohy, pokud však správce systému povolil funkci Blokovat všechny úlohy, úloha bude uvedena v seznamu Blokované tiskové úlohy nebo Neidentifikované tiskové úlohy. Pokud chcete uvolnit blokovanou úlohu, vyberte úlohu v požadovaném seznamu a stiskněte tlačítko **Uvolnit**.
- 16. Pokud úloha zůstává blokována v seznamu Aktivní úlohy, je nutné vložit do zařízení další prostředky, jako například papír nebo svorky, aby mohlo zařízení úlohu dokončit. Při určování požadovaných prostředků vyberte úlohu a stiskněte tlačítko **Údaje**. Jakmile budou prostředky k dispozici, úloha se vytiskne.

[Tisk dokumentu pomocí tiskového ovladače PCL](#page-298-0) [System Administrator Guide \(Příručka správce systému\) w](www.xerox.com/support)ww.xerox.com/support. [Zjištění kontaktních údajů správce systému pomocí služby Internet Services](#page-646-0) [Zobrazení průběhu a podrobností úlohy pomocí nabídky Stav úloh](#page-669-0) [Přihlášení k tiskovému ovladači pomocí standardního účtování Xerox nebo účtování v síti](#page-512-0)

## **Skládání brožur pomocí Voleb rozvržení tiskového ovladače PCL**

Na zařízení lze tisknout z počítače prostřednictvím tiskového ovladače. Pro zařízení je k dispozici celá řada tiskových ovladačů Xerox, které podporují všechny běžné operačních systémy. Tiskové ovladače Xerox vám umožňují používat specifické funkce, které jsou u zařízení k dispozici.

Pokud je na zařízení zapnuto ověřování, bude pravděpodobně k zobrazení nebo uvolnění úloh nutné, abyste se na zařízení přihlásili.

Pokud je zapnuto účtování, bude před odesláním úlohy pravděpodobně nutné zadat v tiskovém ovladači přihlašovací údaje.

Volbu Složení brožury použijte, pokud chcete, aby zařízení automaticky zmenšilo a uspořádalo stránky předlohy ve správném pořadí tak, aby po jejich přeložení na polovinu vznikla brožura, a aby vytištěné stránky automaticky přeložilo.

- 1. Otevřete dokument, který chcete vytisknout. Ve většině aplikací stiskněte tlačítko **Office** nebo vyberte v nabídce příkazy **Soubor** a **Tisk**.
- 2. Zadejte počet kopií, které chcete vytvořit. V závislosti na použité aplikaci je možné, že budete moci vybrat také rozsah stránek a zadat další nastavení tisku.
- 3. V seznamu dostupných tiskových ovladačů vyberte ovladač Xerox PCL.
- 4. Otevřete okno tiskového ovladače Vlastnosti způsob jeho otevření závisí na aplikaci, ze které tisknete. Ve většině aplikací společnosti Microsoft můžete toto okno otevřít stisknutím tlačítka **Vlastnosti** nebo **Předvolby**.
- 5. Klikněte na kartu **Volby dokumentu**.
- 6. Klikněte na kartu **Rozvržení strany**.
- 7. Kliknutím na přepínač **Vytvoření brožury** otevřete okno Vytvoření brožury. Pokud se toto okno neotevře, klikněte na tlačítko **Nastavení...**.
- 8. Klikněte na přepínač **Složení brožury**.
- 9. V případě potřeby kliknutím na tlačítko **Úpravy brožury** zadejte přesné možnosti rozvržení.
	- Vyberte požadovanou možnost Zdroj vyřazení stránek.
		- Možnost **Vynuceno ovladačem** automaticky uspořádá stránky předlohy ve správném pořadí tak, aby po jejich přeložení na polovinu vznikla brožura.
		- Možnost **Předem seřazené aplikací** znamená, že aplikace, ze které tisknete, určí správné pořadí stránek tak, aby po jejich přeložení na polovinu vznikla brožura. Rozvržení brožury lze vytvářet ve většině aplikací DTP.
	- Vyberte požadovanou možnost Formát papíru brožury.
		- Možnost **Použít nastavení úlohy** vytvoří brožuru pomocí formátu papíru, který je vybrán ve zdrojovém dokumentu.
		- Možnost **Ruční** aktivuje rozevírací nabídku, ve které můžete vybrat požadovaný formát papíru.
	- Výběrem možnosti **Standardní** v nabídce **Okraje brožury** vytvořte okraj mezi obrazy v brožuře.
	- V případě potřeby výběrem možnosti **Žádné** zrušte naprogramované nastavení, které jste zadali.
	- Klikněte na tlačítko **OK**.
- 10. V případě potřeby zaškrtněte políčko **Rámeček strany**, aby byl kolem každého obrazu vytištěn rámeček.
- 11. Klikněte na tlačítko **OK**.
- 12. Uložte nastavení kliknutím na tlačítko **OK**.
- 13. Stiskněte potvrzovací tlačítko, jehož název závisí na aplikaci, ze které tisknete. Ve většině aplikací stiskněte tlačítko **OK** nebo **Tisk**.
- 14. Vyzvedněte si úlohu ze zařízení.
- 15. Stisknutím tlačítka **Stav úloh** na ovládacím panelu zařízení zobrazte seznam úloh a zkontrolujte stav úlohy.
- 16. Tiskové úlohy jsou obvykle zobrazeny v seznamu Aktivní úlohy, pokud však správce systému povolil funkci Blokovat všechny úlohy, úloha bude uvedena v seznamu Blokované tiskové úlohy nebo Neidentifikované tiskové úlohy. Pokud chcete uvolnit blokovanou úlohu, vyberte úlohu v požadovaném seznamu a stiskněte tlačítko **Uvolnit**.

17. Pokud úloha zůstává blokována v seznamu Aktivní úlohy, je nutné vložit do zařízení další prostředky, jako například papír nebo svorky, aby mohlo zařízení úlohu dokončit. Při určování požadovaných prostředků vyberte úlohu a stiskněte tlačítko **Údaje**. Jakmile budou prostředky k dispozici, úloha se vytiskne.

## Další informace

[Tisk dokumentu pomocí tiskového ovladače PCL](#page-298-0) [Výběr volby dokončení při použití tiskového ovladače PCL](#page-313-0) [System Administrator Guide \(Příručka správce systému\) w](www.xerox.com/support)ww.xerox.com/support. [Zjištění kontaktních údajů správce systému pomocí služby Internet Services](#page-646-0) [Zobrazení průběhu a podrobností úlohy pomocí nabídky Stav úloh](#page-669-0) [Přihlášení k tiskovému ovladači pomocí standardního účtování Xerox nebo účtování v síti](#page-512-0)

## **Skládání a sešívání brožur pomocí Voleb rozvržení tiskového ovladače PCL**

Na zařízení lze tisknout z počítače prostřednictvím tiskového ovladače. Pro zařízení je k dispozici celá řada tiskových ovladačů Xerox, které podporují všechny běžné operačních systémy. Tiskové ovladače Xerox vám umožňují používat specifické funkce, které jsou u zařízení k dispozici.

Pokud je na zařízení zapnuto ověřování, bude pravděpodobně k zobrazení nebo uvolnění úloh nutné, abyste se na zařízení přihlásili.

Pokud je zapnuto účtování, bude před odesláním úlohy pravděpodobně nutné zadat v tiskovém ovladači přihlašovací údaje.

Volbu Složení a sešívání brožur použijte, pokud chcete, aby zařízení automaticky zmenšilo a uspořádalo stránky předlohy ve správném pořadí tak, aby po jejich přeložení na polovinu vznikla brožura, a aby vytištěné stránky automaticky přeložilo a sešilo.

- 1. Otevřete dokument, který chcete vytisknout. Ve většině aplikací stiskněte tlačítko **Office** nebo vyberte v nabídce příkazy **Soubor** a **Tisk**.
- 2. Zadejte počet kopií, které chcete vytvořit. V závislosti na použité aplikaci je možné, že budete moci vybrat také rozsah stránek a zadat další nastavení tisku.
- 3. V seznamu dostupných tiskových ovladačů vyberte ovladač Xerox PCL.
- 4. Otevřete okno tiskového ovladače Vlastnosti způsob jeho otevření závisí na aplikaci, ze které tisknete. Ve většině aplikací společnosti Microsoft můžete toto okno otevřít stisknutím tlačítka **Vlastnosti** nebo **Předvolby**.
- 5. Klikněte na kartu **Volby dokumentu**.
- 6. Klikněte na kartu **Rozvržení strany**.
- 7. Kliknutím na přepínač **Vytvoření brožury** otevřete okno Vytvoření brožury. Pokud se toto okno neotevře, klikněte na tlačítko **Nastavení...**.
- 8. Klikněte na přepínač **Složení brožury**.
- 9. V případě potřeby kliknutím na tlačítko **Úpravy brožury** zadejte přesné možnosti rozvržení.
	- Vyberte požadovanou možnost Zdroj vyřazení stránek.
		- Možnost **Vynuceno ovladačem** automaticky uspořádá stránky předlohy ve správném pořadí tak, aby po jejich přeložení na polovinu vznikla brožura.
		- Možnost **Předem seřazené aplikací** znamená, že aplikace, ze které tisknete, určí správné pořadí stránek tak, aby po jejich přeložení na polovinu vznikla brožura. Rozvržení brožury lze vytvářet ve většině aplikací DTP.
- Vyberte požadovanou možnost Formát papíru brožury.
	- Možnost **Použít nastavení úlohy** vytvoří brožuru pomocí formátu papíru, který je vybrán ve zdrojovém dokumentu.
	- Možnost **Ruční** aktivuje rozevírací nabídku, ve které můžete vybrat požadovaný formát papíru.
- Výběrem možnosti **Standardní** v nabídce **Okraje brožury** vytvořte okraj mezi obrazy v brožuře.
- V případě potřeby výběrem možnosti **Žádné** zrušte naprogramované nastavení, které jste zadali.
- Klikněte na tlačítko **OK**.
- 10. V případě potřeby zaškrtněte políčko **Rámeček strany**, aby byl kolem každého obrazu vytištěn rámeček.
- 11. Klikněte na tlačítko **OK**.
- 12. Uložte nastavení kliknutím na tlačítko **OK**.
- 13. Stiskněte potvrzovací tlačítko, jehož název závisí na aplikaci, ze které tisknete. Ve většině aplikací stiskněte tlačítko **OK** nebo **Tisk**.
- 14. Vyzvedněte si úlohu ze zařízení.
- 15. Stisknutím tlačítka **Stav úloh** na ovládacím panelu zařízení zobrazte seznam úloh a zkontrolujte stav úlohy.
- 16. Tiskové úlohy jsou obvykle zobrazeny v seznamu Aktivní úlohy, pokud však správce systému povolil funkci Blokovat všechny úlohy, úloha bude uvedena v seznamu Blokované tiskové úlohy nebo Neidentifikované tiskové úlohy. Pokud chcete uvolnit blokovanou úlohu, vyberte úlohu v požadovaném seznamu a stiskněte tlačítko **Uvolnit**.
- 17. Pokud úloha zůstává blokována v seznamu Aktivní úlohy, je nutné vložit do zařízení další prostředky, jako například papír nebo svorky, aby mohlo zařízení úlohu dokončit. Při určování požadovaných prostředků vyberte úlohu a stiskněte tlačítko **Údaje**. Jakmile budou prostředky k dispozici, úloha se vytiskne.

[Tisk dokumentu pomocí tiskového ovladače PCL](#page-298-0) [Výběr volby dokončení při použití tiskového ovladače PCL](#page-313-0) [System Administrator Guide \(Příručka správce systému\) w](www.xerox.com/support)ww.xerox.com/support. [Zjištění kontaktních údajů správce systému pomocí služby Internet Services](#page-646-0) [Zobrazení průběhu a podrobností úlohy pomocí nabídky Stav úloh](#page-669-0) [Přihlášení k tiskovému ovladači pomocí standardního účtování Xerox nebo účtování v síti](#page-512-0)

## **Speciální strany**

#### **Výběr volby speciálních stran pomocí tiskového ovladače PCL**

Na zařízení lze tisknout z počítače prostřednictvím tiskového ovladače. Pro zařízení je k dispozici celá řada tiskových ovladačů Xerox, které podporují všechny běžné operačních systémy. Tiskové ovladače Xerox vám umožňují používat specifické funkce, které jsou u zařízení k dispozici.

Pokud je na zařízení zapnuto ověřování, bude pravděpodobně k zobrazení nebo uvolnění úloh nutné, abyste se na zařízení přihlásili.

Pokud je zapnuto účtování, bude před odesláním úlohy pravděpodobně nutné zadat v tiskovém ovladači přihlašovací údaje.

Volby Speciální strany umožňují dodat dokumentu profesionálnější vzhled, například přidáním obalu nebo stránek vytištěných na jiný papír.

Možnost Obaly umožňuje přidání prázdných nebo potištěných stránek na začátek, na konec nebo na začátek i na konec sady. Tato možnost se také používá k přidání obalu k brožuře. Médium obalu může být jiné než médium zbývající části úlohy.

Pomocí volby Vkládací listy můžete do dokumentu přidat prázdné stránky nebo jiné médium, případně zadat stránky, které mají být vytištěny na jiné médium. Pro vkládací listy lze použít až dva zdroje médií. Při vkládání prázdných stránek je nutné vložit na příslušné místo do předlohy prázdný list.

Pomocí funkce Výjimky lze pro určitý rozsah stránek použít jiný zdroj papíru. Můžete například vytisknout stránky se samostatným cvičením ve školicí příručce na papír jiné barvy.

- 1. Otevřete dokument, který chcete vytisknout. Ve většině aplikací stiskněte tlačítko **Office** nebo vyberte v nabídce příkazy **Soubor** a **Tisk**.
- 2. Zadejte počet kopií, které chcete vytvořit. V závislosti na použité aplikaci je možné, že budete moci vybrat také rozsah stránek a zadat další nastavení tisku.
- 3. V seznamu dostupných tiskových ovladačů vyberte ovladač Xerox PCL.
- 4. Otevřete okno tiskového ovladače Vlastnosti způsob jeho otevření závisí na aplikaci, ze které tisknete. Ve většině aplikací společnosti Microsoft můžete toto okno otevřít stisknutím tlačítka **Vlastnosti** nebo **Předvolby**.
- 5. Klikněte na kartu **Volby dokumentu**.
- 6. Vyberte kartu **Speciální strany**.
- 7. Klikněte na tlačítko **Přidat obal**.
- 8. Vyberte požadované možnosti.
- 9. Klikněte na tlačítko **OK**.
- 10. Klikněte na tlačítko **Přidat vkládací listy**.

Poznámka: Pokud je tlačítko Přidat vkládací listy zobrazeno šedou barvou, je to proto, že jste vybrali možnost dokončení, která není kompatibilní s vkládacími listy, nebo úloha obsahuje jen jednu stránku.

- 11. Vyberte požadované možnosti.
- 12. Klikněte na tlačítko **OK**.
- 13. Klikněte na tlačítko **Přidat výjimky**.

Poznámka: Pokud je tlačítko Přidat výjimky zobrazeno šedou barvou, je to proto, že jste vybrali možnost dokončení, která není kompatibilní s vkládacími listy, nebo úloha obsahuje jen jednu stránku.

- 14. Vyberte požadované možnosti.
- 15. Klikněte na tlačítko **OK**.
- 16. Uložte nastavení kliknutím na tlačítko **OK**.
- 17. Stiskněte potvrzovací tlačítko, jehož název závisí na aplikaci, ze které tisknete. Ve většině aplikací stiskněte tlačítko **OK** nebo **Tisk**.
- 18. Klikněte na tlačítko **OK**.
- 19. Vyzvedněte si úlohu ze zařízení.
- 20. Stisknutím tlačítka **Stav úloh** na ovládacím panelu zařízení zobrazte seznam úloh a zkontrolujte stav úlohy.
- 21. Tiskové úlohy jsou obvykle zobrazeny v seznamu Aktivní úlohy, pokud však správce systému povolil funkci Blokovat všechny úlohy, úloha bude uvedena v seznamu Blokované tiskové úlohy nebo Neidentifikované tiskové úlohy. Pokud chcete uvolnit blokovanou úlohu, vyberte úlohu v požadovaném seznamu a stiskněte tlačítko **Uvolnit**.
- 22. Pokud úloha zůstává blokována v seznamu Aktivní úlohy, je nutné vložit do zařízení další prostředky, jako například papír nebo svorky, aby mohlo zařízení úlohu dokončit. Při určování požadovaných prostředků vyberte úlohu a stiskněte tlačítko **Údaje**. Jakmile budou prostředky k dispozici, úloha se vytiskne.

[Tisk dokumentu pomocí tiskového ovladače PCL](#page-298-0) [System Administrator Guide \(Příručka správce systému\) w](www.xerox.com/support)ww.xerox.com/support. [Zjištění kontaktních údajů správce systému pomocí služby Internet Services](#page-646-0) [Zobrazení průběhu a podrobností úlohy pomocí nabídky Stav úloh](#page-669-0) [Přihlášení k tiskovému ovladači pomocí standardního účtování Xerox nebo účtování v síti](#page-512-0)

## **Přidání obalu pomocí tiskového ovladače PCL**

Na zařízení lze tisknout z počítače prostřednictvím tiskového ovladače. Pro zařízení je k dispozici celá řada tiskových ovladačů Xerox, které podporují všechny běžné operačních systémy. Tiskové ovladače Xerox vám umožňují používat specifické funkce, které jsou u zařízení k dispozici.

Pokud je na zařízení zapnuto ověřování, bude pravděpodobně k zobrazení nebo uvolnění úloh nutné, abyste se na zařízení přihlásili.

Pokud je zapnuto účtování, bude před odesláním úlohy pravděpodobně nutné zadat v tiskovém ovladači přihlašovací údaje.

Možnost Obaly umožňuje přidání prázdných nebo potištěných stránek na začátek, na konec nebo na začátek i na konec sady. Tato možnost se také používá k přidání obalu k brožuře. Médium obalu může být jiné než médium zbývající části úlohy.

- 1. Otevřete dokument, který chcete vytisknout. Ve většině aplikací stiskněte tlačítko **Office** nebo vyberte v nabídce příkazy **Soubor** a **Tisk**.
- 2. Zadejte počet kopií, které chcete vytvořit. V závislosti na použité aplikaci je možné, že budete moci vybrat také rozsah stránek a zadat další nastavení tisku.
- 3. V seznamu dostupných tiskových ovladačů vyberte ovladač Xerox PCL.
- 4. Otevřete okno tiskového ovladače Vlastnosti způsob jeho otevření závisí na aplikaci, ze které tisknete. Ve většině aplikací společnosti Microsoft můžete toto okno otevřít stisknutím tlačítka **Vlastnosti** nebo **Předvolby**.
- 5. Klikněte na kartu **Volby dokumentu**.
- 6. Vyberte kartu **Speciální strany**.
- 7. Klikněte na tlačítko **Přidat obal**.
- 8. Vyberte požadovanou možnost funkce Volby obalu.
	- Možnost **Bez obalu** zruší naprogramované nastavení, které jste zadali.
	- Možnost **Pouze přední** přidá prázdný nebo potištěný obal na začátek dokumentu.
	- Možnost **Pouze zadní** přidá prázdný nebo potištěný obal na konec dokumentu.
	- Možnost **Přední a zadní stejný** přidá prázdný nebo potištěný obal na začátek i na konec dokumentu. Možnosti tisku a zdroje papíru jsou shodné pro oba obaly.
	- Možnost **Přední a zadní odlišný** přidá prázdný nebo potištěný obal na začátek a na konec dokumentu. Možnosti tisku a zdroje papíru lze naprogramovat zvlášť pro každý obal.
- 9. V případě potřeby vyberte požadované možnosti funkce Papír předního obalu.
	- Můžete zvolit konkrétní formát, barvu a typ papíru. Pomocí nabídky Prázdný nebo předtištěný vyberte nastavení tisku obalu.
- 10. V případě potřeby vyberte požadované možnosti funkce Papír zadního obalu.
	- Můžete zvolit konkrétní formát, barvu a typ papíru. Pomocí nabídky Prázdný nebo předtištěný vyberte nastavení tisku obalu.
- 11. Klikněte na tlačítko **OK**.
- 12. Uložte nastavení kliknutím na tlačítko **OK**.
- 13. Stiskněte potvrzovací tlačítko, jehož název závisí na aplikaci, ze které tisknete. Ve většině aplikací stiskněte tlačítko **OK** nebo **Tisk**.
- 14. Vyzvedněte si úlohu ze zařízení.
- 15. Stisknutím tlačítka **Stav úloh** na ovládacím panelu zařízení zobrazte seznam úloh a zkontrolujte stav úlohy.
- 16. Tiskové úlohy jsou obvykle zobrazeny v seznamu Aktivní úlohy, pokud však správce systému povolil funkci Blokovat všechny úlohy, úloha bude uvedena v seznamu Blokované tiskové úlohy nebo Neidentifikované tiskové úlohy. Pokud chcete uvolnit blokovanou úlohu, vyberte úlohu v požadovaném seznamu a stiskněte tlačítko **Uvolnit**.
- 17. Pokud úloha zůstává blokována v seznamu Aktivní úlohy, je nutné vložit do zařízení další prostředky, jako například papír nebo svorky, aby mohlo zařízení úlohu dokončit. Při určování požadovaných prostředků vyberte úlohu a stiskněte tlačítko **Údaje**. Jakmile budou prostředky k dispozici, úloha se vytiskne.

[Tisk dokumentu pomocí tiskového ovladače PCL](#page-298-0) [System Administrator Guide \(Příručka správce systému\) w](www.xerox.com/support)ww.xerox.com/support. [Zjištění kontaktních údajů správce systému pomocí služby Internet Services](#page-646-0) [Zobrazení průběhu a podrobností úlohy pomocí nabídky Stav úloh](#page-669-0) [Vkládání médií do zásobníku 1 a změna nastavení zásobníku](#page-656-0) [Vkládání médií do zásobníku 2 a změna nastavení zásobníku](#page-658-0) [Vkládání médií do zásobníku 3](#page-662-0) [Vkládání médií do zásobníku 4](#page-663-0) [Vkládání médií do ručního podavače a změna nastavení zásobníku](#page-664-0) [Přihlášení k tiskovému ovladači pomocí standardního účtování Xerox nebo účtování v síti](#page-512-0)

## **Přidání vkládacích listů pomocí tiskového ovladače PCL**

Na zařízení lze tisknout z počítače prostřednictvím tiskového ovladače. Pro zařízení je k dispozici celá řada tiskových ovladačů Xerox, které podporují všechny běžné operačních systémy. Tiskové ovladače Xerox vám umožňují používat specifické funkce, které jsou u zařízení k dispozici.

Pokud je na zařízení zapnuto ověřování, bude pravděpodobně k zobrazení nebo uvolnění úloh nutné, abyste se na zařízení přihlásili.

Pokud je zapnuto účtování, bude před odesláním úlohy pravděpodobně nutné zadat v tiskovém ovladači přihlašovací údaje.

Pomocí volby Vkládací listy můžete do dokumentu přidat prázdné stránky nebo jiné médium, případně zadat stránky, které mají být vytištěny na jiné médium. Pro vkládací listy lze použít až dva zdroje médií. Při vkládání prázdných stránek je nutné vložit na příslušné místo do předlohy prázdný list.

- 1. Otevřete dokument, který chcete vytisknout. Ve většině aplikací stiskněte tlačítko **Office** nebo vyberte v nabídce příkazy **Soubor** a **Tisk**.
- 2. Zadejte počet kopií, které chcete vytvořit. V závislosti na použité aplikaci je možné, že budete moci vybrat také rozsah stránek a zadat další nastavení tisku.
- 3. V seznamu dostupných tiskových ovladačů vyberte ovladač Xerox PCL.
- 4. Otevřete okno tiskového ovladače Vlastnosti způsob jeho otevření závisí na aplikaci, ze které tisknete. Ve většině aplikací společnosti Microsoft můžete toto okno otevřít stisknutím tlačítka **Vlastnosti** nebo **Předvolby**.
- 5. Klikněte na kartu **Volby dokumentu**.
- 6. Vyberte kartu **Speciální strany**.
- 7. Klikněte na tlačítko **Přidat vkládací listy**.

Poznámka: Pokud je tlačítko Přidat vkládací listy zobrazeno šedou barvou, je to proto, že jste vybrali možnost dokončení, která není kompatibilní s vkládacími listy, nebo úloha obsahuje jen jednu stránku.

- 8. Vyberte požadovanou možnost funkce Volby vkládacích listů.
	- Možnost **Před stranu 1** přidá vkládací stránky na začátek dokumentu.
	- Možnost **Po straně** aktivuje vstupní pole Stránky. Vyberte vstupní pole **Stránky** a pomocí klávesnice zadejte požadované číslo stránky.

Poznámka: Čísla stránek jsou čísla fyzických stránek, nikoli čísla stránek, která mohou být vytištěna v dokumentu. U oboustranných dokumentů má každý list dokumentu dvě čísla stránek, takže je nutné počítat každou stranu dokumentu.

- 9. Vyberte vstupní pole **Počet** a pomocí klávesnice zadejte počet stránek, které mají být vloženy.
- 10. Vyberte požadované možnosti v části Papír. Můžete zvolit konkrétní formát, barvu a typ papíru. Dále můžete určit, že vkládací listy mají být vytištěny pomocí stávajícího nastavení úlohy.
- 11. Klikněte na tlačítko **OK**.
- 12. Uložte nastavení kliknutím na tlačítko **OK**.
- 13. Stiskněte potvrzovací tlačítko, jehož název závisí na aplikaci, ze které tisknete. Ve většině aplikací stiskněte tlačítko **OK** nebo **Tisk**.
- 14. Vyzvedněte si úlohu ze zařízení.
- 15. Stisknutím tlačítka **Stav úloh** na ovládacím panelu zařízení zobrazte seznam úloh a zkontrolujte stav úlohy.
- 16. Tiskové úlohy jsou obvykle zobrazeny v seznamu Aktivní úlohy, pokud však správce systému povolil funkci Blokovat všechny úlohy, úloha bude uvedena v seznamu Blokované tiskové úlohy nebo Neidentifikované tiskové úlohy. Pokud chcete uvolnit blokovanou úlohu, vyberte úlohu v požadovaném seznamu a stiskněte tlačítko **Uvolnit**.
- 17. Pokud úloha zůstává blokována v seznamu Aktivní úlohy, je nutné vložit do zařízení další prostředky, jako například papír nebo svorky, aby mohlo zařízení úlohu dokončit. Při určování požadovaných prostředků vyberte úlohu a stiskněte tlačítko **Údaje**. Jakmile budou prostředky k dispozici, úloha se vytiskne.

#### Další informace

[Tisk dokumentu pomocí tiskového ovladače PCL](#page-298-0)

[System Administrator Guide \(Příručka správce systému\) w](www.xerox.com/support)ww.xerox.com/support.

[Zjištění kontaktních údajů správce systému pomocí služby Internet Services](#page-646-0) [Zobrazení průběhu a podrobností úlohy pomocí nabídky Stav úloh](#page-669-0) [Vkládání médií do zásobníku 1 a změna nastavení zásobníku](#page-656-0) [Vkládání médií do zásobníku 2 a změna nastavení zásobníku](#page-658-0) [Vkládání médií do zásobníku 3](#page-662-0) [Vkládání médií do zásobníku 4](#page-663-0) [Vkládání médií do ručního podavače a změna nastavení zásobníku](#page-664-0) [Přihlášení k tiskovému ovladači pomocí standardního účtování Xerox nebo účtování v síti](#page-512-0)

## **Nastavení výjimek pomocí tiskového ovladače PCL**

Na zařízení lze tisknout z počítače prostřednictvím tiskového ovladače. Pro zařízení je k dispozici celá řada tiskových ovladačů Xerox, které podporují všechny běžné operačních systémy. Tiskové ovladače Xerox vám umožňují používat specifické funkce, které jsou u zařízení k dispozici.

Pokud je na zařízení zapnuto ověřování, bude pravděpodobně k zobrazení nebo uvolnění úloh nutné, abyste se na zařízení přihlásili.

Pokud je zapnuto účtování, bude před odesláním úlohy pravděpodobně nutné zadat v tiskovém ovladači přihlašovací údaje.

Pomocí funkce Výjimky lze pro určitý rozsah stránek použít jiný zdroj papíru. Můžete například vytisknout stránky se samostatným cvičením ve školicí příručce na papír jiné barvy.

- 1. Otevřete dokument, který chcete vytisknout. Ve většině aplikací stiskněte tlačítko **Office** nebo vyberte v nabídce příkazy **Soubor** a **Tisk**.
- 2. Zadejte počet kopií, které chcete vytvořit. V závislosti na použité aplikaci je možné, že budete moci vybrat také rozsah stránek a zadat další nastavení tisku.
- 3. V seznamu dostupných tiskových ovladačů vyberte ovladač Xerox PCL.
- 4. Otevřete okno tiskového ovladače Vlastnosti způsob jeho otevření závisí na aplikaci, ze které tisknete. Ve většině aplikací společnosti Microsoft můžete toto okno otevřít stisknutím tlačítka **Vlastnosti** nebo **Předvolby**.
- 5. Klikněte na kartu **Volby dokumentu**.
- 6. Vyberte kartu **Speciální strany**.
- 7. Klikněte na tlačítko **Přidat výjimky**.

Poznámka: Pokud je tlačítko Přidat výjimky zobrazeno šedou barvou, je to proto, že jste vybrali možnost dokončení, která není kompatibilní s vkládacími listy, nebo úloha obsahuje jen jednu stránku.

- 8. Klikněte na vstupní pole **Stránky** a pomocí klávesnice zadejte stránky ve zdrojovém dokumentu, které představují výjimky.
- 9. Vyberte požadované možnosti v části Papír. Můžete zvolit konkrétní formát, barvu a typ papíru. Dále můžete určit, že vkládací listy mají být vytištěny pomocí stávajícího nastavení úlohy.
- 10. Vyberte požadovanou možnost 2stranného tisku.
	- Možnost **Použít nastavení úlohy** použije již naprogramované nastavení úlohy.
	- Možnost **1stranný tisk** nastaví tisk na jednu stranu papíru nebo fólie. Tuto možnost použijte, pokud tisknete na fólie, obálky nebo štítky.
	- Možnost **2stranný tisk** nastaví tisk na obě strany listu papíru. Obrazy budou vytištěny tak, aby bylo možné listy vytištěné v rámci úlohy svázat na delší straně.
	- Možnost **2stranný tisk, přetočit po šířce** nastaví tisk na obě strany listu papíru. Obrazy budou vytištěny tak, aby bylo možné listy vytištěné v rámci úlohy svázat na kratší straně.
- 11. Klikněte na tlačítko **OK**.
- 12. Uložte nastavení kliknutím na tlačítko **OK**.
- 13. Stiskněte potvrzovací tlačítko, jehož název závisí na aplikaci, ze které tisknete. Ve většině aplikací stiskněte tlačítko **OK** nebo **Tisk**.
- 14. Vyzvedněte si úlohu ze zařízení.
- 15. Stisknutím tlačítka **Stav úloh** na ovládacím panelu zařízení zobrazte seznam úloh a zkontrolujte stav úlohy.
- 16. Tiskové úlohy jsou obvykle zobrazeny v seznamu Aktivní úlohy, pokud však správce systému povolil funkci Blokovat všechny úlohy, úloha bude uvedena v seznamu Blokované tiskové úlohy nebo Neidentifikované tiskové úlohy. Pokud chcete uvolnit blokovanou úlohu, vyberte úlohu v požadovaném seznamu a stiskněte tlačítko **Uvolnit**.
- 17. Pokud úloha zůstává blokována v seznamu Aktivní úlohy, je nutné vložit do zařízení další prostředky, jako například papír nebo svorky, aby mohlo zařízení úlohu dokončit. Při určování požadovaných prostředků vyberte úlohu a stiskněte tlačítko **Údaje**. Jakmile budou prostředky k dispozici, úloha se vytiskne.

[Tisk dokumentu pomocí tiskového ovladače PCL](#page-298-0) [System Administrator Guide \(Příručka správce systému\) w](www.xerox.com/support)ww.xerox.com/support. [Zjištění kontaktních údajů správce systému pomocí služby Internet Services](#page-646-0) [Zobrazení průběhu a podrobností úlohy pomocí nabídky Stav úloh](#page-669-0) [Přihlášení k tiskovému ovladači pomocí standardního účtování Xerox nebo účtování v síti](#page-512-0)

## **Vytvoření vodoznaku a jeho použití na výtisky při použití tiskového ovladače PCL**

Na zařízení lze tisknout z počítače prostřednictvím tiskového ovladače. Pro zařízení je k dispozici celá řada tiskových ovladačů Xerox, které podporují všechny běžné operačních systémy. Tiskové ovladače Xerox vám umožňují používat specifické funkce, které jsou u zařízení k dispozici.

Pokud je na zařízení zapnuto ověřování, bude pravděpodobně k zobrazení nebo uvolnění úloh nutné, abyste se na zařízení přihlásili.

Pokud je zapnuto účtování, bude před odesláním úlohy pravděpodobně nutné zadat v tiskovém ovladači přihlašovací údaje.

Pomocí možnosti Vodoznak můžete z tiskového ovladače přidat na dokument obrázek nebo text. Lze nastavit umístění vodoznakového obrazu pod nebo nad textem hlavního dokumentu.

- 1. Otevřete dokument, který chcete vytisknout. Ve většině aplikací stiskněte tlačítko **Office** nebo vyberte v nabídce příkazy **Soubor** a **Tisk**.
- 2. Zadejte počet kopií, které chcete vytvořit. V závislosti na použité aplikaci je možné, že budete moci vybrat také rozsah stránek a zadat další nastavení tisku.
- 3. V seznamu dostupných tiskových ovladačů vyberte ovladač Xerox PCL.
- 4. Otevřete okno tiskového ovladače Vlastnosti způsob jeho otevření závisí na aplikaci, ze které tisknete. Ve většině aplikací společnosti Microsoft můžete toto okno otevřít stisknutím tlačítka **Vlastnosti** nebo **Předvolby**.
- 5. Klikněte na kartu **Volby dokumentu**.
- 6. Klikněte na kartu **Vodoznak**.
- 7. Vyberte požadovanou možnost vodoznaku.
	- Volba **Uživatelský** vytvoří zcela nový vodoznak.
	- Volba **Koncept** poskytne standardní koncept vodoznaku, který si můžete přizpůsobit.
	- Volba **Důvěrné** vygeneruje standardní vodoznak Důvěrné, který si pak můžete přizpůsobit podle svých potřeb.
	- Volba **Kopie** vytvoří vodoznak, který označí dokument jako kopii. Tento vodoznak lze přizpůsobit.
- 8. Vyberte požadovanou možnost.
	- Možnost **Text** aktivuje textové **vstupní pole**, do kterého můžete zadat požadovaný text. K dispozici jsou možnosti pro výběr písma, barvy, orientace a umístění textu.
	- Volba **Časové razítko** vytvoří časově specifický vodoznak. K dispozici jsou možnosti pro výběr formátu, písma, barvy, orientace a umístění vodoznaku s časovým razítkem.
	- Možnost **Obrázek** aktivuje grafické nastavení. Klikněte na ikonu složky a vyhledejte obrázek. K dispozici jsou možnosti pro výběr měřítka, umístění a světlosti grafiky.
- 9. V případě potřeby vyberte možnost Vrstvení.
	- Možnost **Tisk na pozadí** vytiskne text na úvodní straně přes vodoznak, takže část vodoznaku může být zakrytá.
	- Možnost **Zapadnout** nastaví textu na úvodní straně i vodoznaku stejnou důležitost.
	- Možnost **Tisk na popředí** vytiskne text na úvodní straně pod vodoznakem, takže část textu může být zakrytá.
- 10. Vyberte požadovanou možnost Stránky.
	- Volba **Tisk pouze na stranu 1** přidá obraz na první stránku dokumentu.
	- Volba **Tisk na všechny strany** přidá obraz na každou stránku dokumentu.
- 11. Uložte nastavení kliknutím na tlačítko **OK**.
- 12. Stiskněte potvrzovací tlačítko, jehož název závisí na aplikaci, ze které tisknete. Ve většině aplikací stiskněte tlačítko **OK** nebo **Tisk**.
- 13. Vyzvedněte si úlohu ze zařízení.
- 14. Stisknutím tlačítka **Stav úloh** na ovládacím panelu zařízení zobrazte seznam úloh a zkontrolujte stav úlohy.
- 15. Tiskové úlohy jsou obvykle zobrazeny v seznamu Aktivní úlohy, pokud však správce systému povolil funkci Blokovat všechny úlohy, úloha bude uvedena v seznamu Blokované tiskové úlohy nebo Neidentifikované tiskové úlohy. Pokud chcete uvolnit blokovanou úlohu, vyberte úlohu v požadovaném seznamu a stiskněte tlačítko **Uvolnit**.
- 16. Pokud úloha zůstává blokována v seznamu Aktivní úlohy, je nutné vložit do zařízení další prostředky, jako například papír nebo svorky, aby mohlo zařízení úlohu dokončit. Při určování požadovaných prostředků vyberte úlohu a stiskněte tlačítko **Údaje**. Jakmile budou prostředky k dispozici, úloha se vytiskne.

[Tisk dokumentu pomocí tiskového ovladače PCL](#page-298-0) [System Administrator Guide \(Příručka správce systému\) w](www.xerox.com/support)ww.xerox.com/support. [Zjištění kontaktních údajů správce systému pomocí služby Internet Services](#page-646-0) [Zobrazení průběhu a podrobností úlohy pomocí nabídky Stav úloh](#page-669-0) [Přihlášení k tiskovému ovladači pomocí standardního účtování Xerox nebo účtování v síti](#page-512-0)

## **Nastavení orientace tiskové úlohy pomocí tiskového ovladače PCL**

Na zařízení lze tisknout z počítače prostřednictvím tiskového ovladače. Pro zařízení je k dispozici celá řada tiskových ovladačů Xerox, které podporují všechny běžné operačních systémy. Tiskové ovladače Xerox vám umožňují používat specifické funkce, které jsou u zařízení k dispozici.

Pokud je na zařízení zapnuto ověřování, bude pravděpodobně k zobrazení nebo uvolnění úloh nutné, abyste se na zařízení přihlásili.

Pokud je zapnuto účtování, bude před odesláním úlohy pravděpodobně nutné zadat v tiskovém ovladači přihlašovací údaje.

Pomocí volby Orientace můžete nastavit orientaci úlohy na výšku nebo na šířku.

- 1. Otevřete dokument, který chcete vytisknout. Ve většině aplikací stiskněte tlačítko **Office** nebo vyberte v nabídce příkazy **Soubor** a **Tisk**.
- 2. Zadejte počet kopií, které chcete vytvořit. V závislosti na použité aplikaci je možné, že budete moci vybrat také rozsah stránek a zadat další nastavení tisku.
- 3. V seznamu dostupných tiskových ovladačů vyberte ovladač Xerox PCL.
- 4. Otevřete okno tiskového ovladače Vlastnosti způsob jeho otevření závisí na aplikaci, ze které tisknete. Ve většině aplikací společnosti Microsoft můžete toto okno otevřít stisknutím tlačítka **Vlastnosti** nebo **Předvolby**.
- 5. Klikněte na kartu **Volby dokumentu**.
- 6. Klikněte na kartu **Orientace**.
- 7. Vyberte požadovanou možnost.
	- Volba **Na výšku** nastaví orientaci papíru tak, že text a obrazy se vytisknou podél kratší hrany papíru.
	- Volba **Na šířku** nastaví orientaci papíru tak, že text a obrazy se vytisknou podél delší hrany papíru.
- 8. Uložte nastavení kliknutím na tlačítko **OK**.
- 9. Stiskněte potvrzovací tlačítko, jehož název závisí na aplikaci, ze které tisknete. Ve většině aplikací stiskněte tlačítko **OK** nebo **Tisk**.
- 10. Vyzvedněte si úlohu ze zařízení.
- 11. Stisknutím tlačítka **Stav úloh** na ovládacím panelu zařízení zobrazte seznam úloh a zkontrolujte stav úlohy.
- 12. Tiskové úlohy jsou obvykle zobrazeny v seznamu Aktivní úlohy, pokud však správce systému povolil funkci Blokovat všechny úlohy, úloha bude uvedena v seznamu Blokované tiskové úlohy nebo Neidentifikované tiskové úlohy. Pokud chcete uvolnit blokovanou úlohu, vyberte úlohu v požadovaném seznamu a stiskněte tlačítko **Uvolnit**.
- 13. Pokud úloha zůstává blokována v seznamu Aktivní úlohy, je nutné vložit do zařízení další prostředky, jako například papír nebo svorky, aby mohlo zařízení úlohu dokončit. Při určování požadovaných prostředků vyberte úlohu a stiskněte tlačítko **Údaje**. Jakmile budou prostředky k dispozici, úloha se vytiskne.

## Další informace

[Tisk dokumentu pomocí tiskového ovladače PCL](#page-298-0)

[System Administrator Guide \(Příručka správce systému\) w](www.xerox.com/support)ww.xerox.com/support. [Zjištění kontaktních údajů správce systému pomocí služby Internet Services](#page-646-0) [Zobrazení průběhu a podrobností úlohy pomocí nabídky Stav úloh](#page-669-0) [Přihlášení k tiskovému ovladači pomocí standardního účtování Xerox nebo účtování v síti](#page-512-0)

## **Rozšířené**

## **Použití rozšířených funkcí tiskového ovladače PCL**

Pomocí karty Rozšířené lze přistupovat k rozšířeným tiskovým funkcím. Tyto funkce většinou nebude nutné používat, snad s výjimkou zapnutí nebo vypnutí funkce ID úlohy.

Podrobné pokyny k použití rozšířených funkcí najdete na stránkách nápovědy k tiskovému ovladači a technické pokyny k některým položkám jsou uvedeny v příručce System Administrator Guide (Příručka správce systému).

Rozšířené funkce bude pravděpodobně potřebovat pouze správce systému nebo tým podpory společnosti Xerox.

Další informace [Přístup ke stránkám nápovědy tiskového ovladače PCL](#page-349-0) [System Administrator Guide \(Příručka správce systému\) w](www.xerox.com/support)ww.xerox.com/support. [Zjištění kontaktních údajů správce systému pomocí služby Internet Services](#page-646-0) [Přidání ID úlohy pomocí ovladače PCL](#page-341-0) [Odebrání ID úlohy pomocí tiskového ovladače PCL](#page-342-0)

## <span id="page-341-0"></span>**Přidání ID úlohy pomocí ovladače PCL**

Na zařízení lze tisknout z počítače prostřednictvím tiskového ovladače. Pro zařízení je k dispozici celá řada tiskových ovladačů Xerox, které podporují všechny běžné operačních systémy. Tiskové ovladače Xerox vám umožňují používat specifické funkce, které jsou u zařízení k dispozici.

Pokud je na zařízení zapnuto ověřování, bude pravděpodobně k zobrazení nebo uvolnění úloh nutné, abyste se na zařízení přihlásili.

Pokud je zapnuto účtování, bude před odesláním úlohy pravděpodobně nutné zadat v tiskovém ovladači přihlašovací údaje.

Pomocí volby ID úlohy lze s úlohou vytisknout také její identifikaci. Můžete vybrat, zda se mají tyto informace vytisknout na samostatnou stránku mimo hlavní úlohu nebo na okrajích.

Pokud pro vás správce systému vytvořil ID, mohl do něj zahrnout určité informace, jako například vaše jméno nebo vaše uživatelské jméno.

Další informace naleznete v příručce System Administrator Guide (Příručka správce systému).

- 1. Otevřete dokument, který chcete vytisknout. Ve většině aplikací stiskněte tlačítko **Office** nebo vyberte v nabídce příkazy **Soubor** a **Tisk**.
- 2. Zadejte počet kopií, které chcete vytvořit. V závislosti na použité aplikaci je možné, že budete moci vybrat také rozsah stránek a zadat další nastavení tisku.
- 3. V seznamu dostupných tiskových ovladačů vyberte ovladač Xerox PCL.
- 4. Otevřete okno tiskového ovladače Vlastnosti způsob jeho otevření závisí na aplikaci, ze které tisknete. Ve většině aplikací společnosti Microsoft můžete toto okno otevřít stisknutím tlačítka **Vlastnosti** nebo **Předvolby**.
- 5. Klikněte na kartu **Rozšířené**.
- 6. V případě potřeby dvojitým kliknutím na složku **Rozšířená nastavení** rozbalte nabídku. Tato nabídka se obvykle rozbalí automaticky po výběru karty Rozšířené.
- 7. Vyberte požadovanou možnost ID úlohy.
	- Volba **Vytisknout ID na úvodní stránku** přidá k úloze úvodní stránku. ID bude vytištěno na této úvodní stránce. Pokud vyberete nějaké možnosti dokončení, jako například sešívání, stránka s ID nebude sešita se zbývajícími stránkami úlohy.
	- Volba **Vytisknout ID na okraje pouze na první stránku** vytiskne ID na horní okraj první stránky dokumentu.
	- Volba **Vytisknout ID na okraje na všechny stránky** vytiskne ID na horní okraj všech stránek dokumentu. Je-li dokument oboustranný, bude ID vytištěno na obě strany.
- 8. Uložte nastavení kliknutím na tlačítko **OK**.
- 9. Stiskněte potvrzovací tlačítko, jehož název závisí na aplikaci, ze které tisknete. Ve většině aplikací stiskněte tlačítko **OK** nebo **Tisk**.
- 10. Vyzvedněte si úlohu ze zařízení.
- 11. Stisknutím tlačítka **Stav úloh** na ovládacím panelu zařízení zobrazte seznam úloh a zkontrolujte stav úlohy.
- 12. Tiskové úlohy jsou obvykle zobrazeny v seznamu Aktivní úlohy, pokud však správce systému povolil funkci Blokovat všechny úlohy, úloha bude uvedena v seznamu Blokované tiskové úlohy nebo Neidentifikované tiskové úlohy. Pokud chcete uvolnit blokovanou úlohu, vyberte úlohu v požadovaném seznamu a stiskněte tlačítko **Uvolnit**.
- 13. Pokud úloha zůstává blokována v seznamu Aktivní úlohy, je nutné vložit do zařízení další prostředky, jako například papír nebo svorky, aby mohlo zařízení úlohu dokončit. Při určování požadovaných prostředků vyberte úlohu a stiskněte tlačítko **Údaje**. Jakmile budou prostředky k dispozici, úloha se vytiskne.

[Tisk dokumentu pomocí tiskového ovladače PCL](#page-298-0) [System Administrator Guide \(Příručka správce systému\) w](www.xerox.com/support)ww.xerox.com/support. [Zjištění kontaktních údajů správce systému pomocí služby Internet Services](#page-646-0) [Zobrazení průběhu a podrobností úlohy pomocí nabídky Stav úloh](#page-669-0)

#### <span id="page-342-0"></span>**Odebrání ID úlohy pomocí tiskového ovladače PCL**

Na zařízení lze tisknout z počítače prostřednictvím tiskového ovladače. Pro zařízení je k dispozici celá řada tiskových ovladačů Xerox, které podporují všechny běžné operačních systémy. Tiskové ovladače Xerox vám umožňují používat specifické funkce, které jsou u zařízení k dispozici.

Pokud je na zařízení zapnuto ověřování, bude pravděpodobně k zobrazení nebo uvolnění úloh nutné, abyste se na zařízení přihlásili.

Pokud je zapnuto účtování, bude před odesláním úlohy pravděpodobně nutné zadat v tiskovém ovladači přihlašovací údaje.

Pomocí volby ID úlohy lze s úlohou vytisknout také její identifikaci. Můžete vybrat, zda se mají tyto informace vytisknout na samostatnou stránku mimo hlavní úlohu nebo na okrajích.

Pokud pro vás správce systému vytvořil ID, mohl do něj zahrnout určité informace, jako například vaše jméno nebo vaše uživatelské jméno.

Další informace naleznete v příručce System Administrator Guide (Příručka správce systému).

- 1. Otevřete dokument, který chcete vytisknout. Ve většině aplikací stiskněte tlačítko **Office** nebo vyberte v nabídce příkazy **Soubor** a **Tisk**.
- 2. Zadejte počet kopií, které chcete vytvořit. V závislosti na použité aplikaci je možné, že budete moci vybrat také rozsah stránek a zadat další nastavení tisku.
- 3. V seznamu dostupných tiskových ovladačů vyberte ovladač Xerox PCL.
- 4. Otevřete okno tiskového ovladače Vlastnosti způsob jeho otevření závisí na aplikaci, ze které tisknete. Ve většině aplikací společnosti Microsoft můžete toto okno otevřít stisknutím tlačítka **Vlastnosti** nebo **Předvolby**.
- 5. Klikněte na kartu **Rozšířené**.
- 6. V případě potřeby dvojitým kliknutím na složku **Rozšířená nastavení** rozbalte nabídku. Tato nabídka se obvykle rozbalí automaticky po výběru karty Rozšířené.
- 7. V nabídce ID úlohy vyberte položku **Zakázat ID úlohy**.
- 8. Uložte nastavení kliknutím na tlačítko **OK**.
- 9. Stiskněte potvrzovací tlačítko, jehož název závisí na aplikaci, ze které tisknete. Ve většině aplikací stiskněte tlačítko **OK** nebo **Tisk**.
- 10. Vyzvedněte si úlohu ze zařízení.
- 11. Stisknutím tlačítka **Stav úloh** na ovládacím panelu zařízení zobrazte seznam úloh a zkontrolujte stav úlohy.
- 12. Tiskové úlohy jsou obvykle zobrazeny v seznamu Aktivní úlohy, pokud však správce systému povolil funkci Blokovat všechny úlohy, úloha bude uvedena v seznamu Blokované tiskové úlohy nebo Neidentifikované tiskové úlohy. Pokud chcete uvolnit blokovanou úlohu, vyberte úlohu v požadovaném seznamu a stiskněte tlačítko **Uvolnit**.
- 13. Pokud úloha zůstává blokována v seznamu Aktivní úlohy, je nutné vložit do zařízení další prostředky, jako například papír nebo svorky, aby mohlo zařízení úlohu dokončit. Při určování požadovaných prostředků vyberte úlohu a stiskněte tlačítko **Údaje**. Jakmile budou prostředky k dispozici, úloha se vytiskne.

## Další informace

[Tisk dokumentu pomocí tiskového ovladače PCL](#page-298-0) [System Administrator Guide \(Příručka správce systému\) w](www.xerox.com/support)ww.xerox.com/support. [Zjištění kontaktních údajů správce systému pomocí služby Internet Services](#page-646-0) [Zobrazení průběhu a podrobností úlohy pomocí nabídky Stav úloh](#page-669-0)

## Nabídka v dolní části karet

## **Použití uloženého nastavení tisku pomocí tiskového ovladače PCL**

Na zařízení lze tisknout z počítače prostřednictvím tiskového ovladače. Pro zařízení je k dispozici celá řada tiskových ovladačů Xerox, které podporují všechny běžné operačních systémy. Tiskové ovladače Xerox vám umožňují používat specifické funkce, které jsou u zařízení k dispozici.

Pokud je na zařízení zapnuto ověřování, bude pravděpodobně k zobrazení nebo uvolnění úloh nutné, abyste se na zařízení přihlásili.

Pokud je zapnuto účtování, bude před odesláním úlohy pravděpodobně nutné zadat v tiskovém ovladači přihlašovací údaje.

Tuto možnost použijte, pokud chcete vybrat uložené nastavení tisku.

- 1. Otevřete dokument, který chcete vytisknout. Ve většině aplikací stiskněte tlačítko **Office** nebo vyberte v nabídce příkazy **Soubor** a **Tisk**.
- 2. Zadejte počet kopií, které chcete vytvořit. V závislosti na použité aplikaci je možné, že budete moci vybrat také rozsah stránek a zadat další nastavení tisku.
- 3. V seznamu dostupných tiskových ovladačů vyberte ovladač Xerox PCL.
- 4. Otevřete okno tiskového ovladače Vlastnosti způsob jeho otevření závisí na aplikaci, ze které tisknete. Ve většině aplikací společnosti Microsoft můžete toto okno otevřít stisknutím tlačítka **Vlastnosti** nebo **Předvolby**.
- 5. Vyberte požadovanou možnost funkce Uložené nastavení.
	- Volba **Předvolby ovladače** obnoví výchozí nastavení vlastností tisku.
	- Volba **Ekologicky inteligentní tisk** nastaví ekologické vlastnosti tisku.
	- Pod volbou Ekologicky inteligentní tisk bude uvedeno případné vlastní nastavení, které jste uložili.
	- Volba **Uložit jako** uloží aktuální nastavení tiskárny jako vlastní nastavení.
	- Volba **Uložit jako předvolby \*název aplikace\*** uloží aktuální nastavení a učiní z něj výchozí nastavení uvedené aplikace. Tato možnost je užitečná, chcete-li například tisknout dokumenty aplikace Word oboustranně, ale tabulky aplikace Excel jednostranně.
	- Pomocí volby **Přejmenovat** lze změnit název vlastního nastavení tisku, které je právě vybráno. Tato volba není k dispozici, pokud je vybráno výchozí nastavení tisku ovladače nebo aplikace.
	- Volba **Vymazat** trvale vymaže vlastní nastavení tisku, které je právě vybráno. Tato volba není k dispozici, pokud je vybráno výchozí nastavení tisku ovladače.
- 6. Klikněte na požadovanou volbu.
- 7. Uložte nastavení kliknutím na tlačítko **OK**.
- 8. Stiskněte potvrzovací tlačítko, jehož název závisí na aplikaci, ze které tisknete. Ve většině aplikací stiskněte tlačítko **OK** nebo **Tisk**.
- 9. Vyzvedněte si úlohu ze zařízení.
- 10. Stisknutím tlačítka **Stav úloh** na ovládacím panelu zařízení zobrazte seznam úloh a zkontrolujte stav úlohy.
- 11. Tiskové úlohy jsou obvykle zobrazeny v seznamu Aktivní úlohy, pokud však správce systému povolil funkci Blokovat všechny úlohy, úloha bude uvedena v seznamu Blokované tiskové úlohy nebo Neidentifikované tiskové úlohy. Pokud chcete uvolnit blokovanou úlohu, vyberte úlohu v požadovaném seznamu a stiskněte tlačítko **Uvolnit**.
- 12. Pokud úloha zůstává blokována v seznamu Aktivní úlohy, je nutné vložit do zařízení další prostředky, jako například papír nebo svorky, aby mohlo zařízení úlohu dokončit. Při určování požadovaných prostředků vyberte úlohu a stiskněte tlačítko **Údaje**. Jakmile budou prostředky k dispozici, úloha se vytiskne.

## Další informace

[Tisk dokumentu pomocí tiskového ovladače PCL](#page-298-0) [System Administrator Guide \(Příručka správce systému\) w](www.xerox.com/support)ww.xerox.com/support. [Zjištění kontaktních údajů správce systému pomocí služby Internet Services](#page-646-0) [Zobrazení průběhu a podrobností úlohy pomocí nabídky Stav úloh](#page-669-0) [Uložení nastavení tisku pomocí tiskového ovladače PCL](#page-345-0) [Přejmenování uloženého nastavení tisku pomocí tiskového ovladače PCL](#page-347-0) [Vymazání uloženého nastavení tisku pomocí tiskového ovladače PCL](#page-348-0) [Přihlášení k tiskovému ovladači pomocí standardního účtování Xerox nebo účtování v síti](#page-512-0)

## <span id="page-345-0"></span>**Uložení nastavení tisku pomocí tiskového ovladače PCL**

Na zařízení lze tisknout z počítače prostřednictvím tiskového ovladače. Pro zařízení je k dispozici celá řada tiskových ovladačů Xerox, které podporují všechny běžné operačních systémy. Tiskové ovladače Xerox vám umožňují používat specifické funkce, které jsou u zařízení k dispozici.

Pokud je na zařízení zapnuto ověřování, bude pravděpodobně k zobrazení nebo uvolnění úloh nutné, abyste se na zařízení přihlásili.

Pokud je zapnuto účtování, bude před odesláním úlohy pravděpodobně nutné zadat v tiskovém ovladači přihlašovací údaje.

Volbu Uložené nastavení použijte, pokud v tiskovém ovladači často používáte stejné nastavení. Volba Uložené nastavení uloží vybrané nastavení tiskového ovladače do seznamu Uložené nastavení. Tento seznam je uložen ve vašem počítači a nebude k dispozici, pokud budete tisknout z jiného počítače.

- 1. Otevřete dokument, který chcete vytisknout. Ve většině aplikací stiskněte tlačítko **Office** nebo vyberte v nabídce příkazy **Soubor** a **Tisk**.
- 2. Zadejte počet kopií, které chcete vytvořit. V závislosti na použité aplikaci je možné, že budete moci vybrat také rozsah stránek a zadat další nastavení tisku.
- 3. V seznamu dostupných tiskových ovladačů vyberte ovladač Xerox PCL.
- 4. Otevřete okno tiskového ovladače Vlastnosti způsob jeho otevření závisí na aplikaci, ze které tisknete. Ve většině aplikací společnosti Microsoft můžete toto okno otevřít stisknutím tlačítka **Vlastnosti** nebo **Předvolby**.
- 5. Vyberte požadované možnosti.
- 6. V nabídce **Uložené nastavení** vyberte příkaz **Uložit jako**.
- 7. Vyberte vstupní pole **Název uloženého nastavení** a pomocí klávesnice zadejte název vlastního nastavení.
- 8. Stiskněte tlačítko **OK**.
- 9. Uložte nastavení kliknutím na tlačítko **OK**.

#### Další informace

[Tisk dokumentu pomocí tiskového ovladače PCL](#page-298-0) [System Administrator Guide \(Příručka správce systému\) w](www.xerox.com/support)ww.xerox.com/support. [Zjištění kontaktních údajů správce systému pomocí služby Internet Services](#page-646-0) [Zobrazení průběhu a podrobností úlohy pomocí nabídky Stav úloh](#page-669-0) [Použití uloženého nastavení tisku pomocí tiskového ovladače PCL](#page-346-0) [Přejmenování uloženého nastavení tisku pomocí tiskového ovladače PCL](#page-347-0) [Vymazání uloženého nastavení tisku pomocí tiskového ovladače PCL](#page-348-0) [Přihlášení k tiskovému ovladači pomocí standardního účtování Xerox nebo účtování v síti](#page-512-0)

## <span id="page-345-1"></span>**Uložení nastavení tisku jako výchozího nastavení aplikace pomocí tiskového ovladače PCL**

Na zařízení lze tisknout z počítače prostřednictvím tiskového ovladače. Pro zařízení je k dispozici celá řada tiskových ovladačů Xerox, které podporují všechny běžné operačních systémy. Tiskové ovladače Xerox vám umožňují používat specifické funkce, které jsou u zařízení k dispozici.

Pokud je na zařízení zapnuto ověřování, bude pravděpodobně k zobrazení nebo uvolnění úloh nutné, abyste se na zařízení přihlásili.

Pokud je zapnuto účtování, bude před odesláním úlohy pravděpodobně nutné zadat v tiskovém ovladači přihlašovací údaje.

Pomocí volby Uložit nastavení tisku jako výchozí nastavení aplikace můžete uložit vlastní nastavení tisku jako výchozí nastavení aktuální aplikace.

- 1. Otevřete dokument, který chcete vytisknout. Ve většině aplikací stiskněte tlačítko **Office** nebo vyberte v nabídce příkazy **Soubor** a **Tisk**.
- 2. Zadejte počet kopií, které chcete vytvořit. V závislosti na použité aplikaci je možné, že budete moci vybrat také rozsah stránek a zadat další nastavení tisku.
- 3. V seznamu dostupných tiskových ovladačů vyberte ovladač Xerox PCL.
- 4. Otevřete okno tiskového ovladače Vlastnosti způsob jeho otevření závisí na aplikaci, ze které tisknete. Ve většině aplikací společnosti Microsoft můžete toto okno otevřít stisknutím tlačítka **Vlastnosti** nebo **Předvolby**.
- 5. Vyberte požadované možnosti.
- 6. Vyberte požadovanou možnost funkce Uložené nastavení.
- 7. V nabídce **Uložené nastavení** vyberte příkaz **Uložit jako výchozí nastavení aplikace <název aplikace>**. Aktuální nastavení bude uloženo jako výchozí nastavení aplikace a bude vybráno pro aktuální tiskovou úlohu.
- 8. Uložte nastavení kliknutím na tlačítko **OK**.

## Další informace

[Tisk dokumentu pomocí tiskového ovladače PCL](#page-298-0) [System Administrator Guide \(Příručka správce systému\) w](www.xerox.com/support)ww.xerox.com/support. [Zjištění kontaktních údajů správce systému pomocí služby Internet Services](#page-646-0) [Použití uloženého nastavení tisku pomocí tiskového ovladače PCL](#page-346-0) [Přejmenování uloženého nastavení tisku pomocí tiskového ovladače PCL](#page-347-0) [Vymazání uloženého nastavení tisku pomocí tiskového ovladače PCL](#page-348-0) [Přihlášení k tiskovému ovladači pomocí standardního účtování Xerox nebo účtování v síti](#page-512-0)

## <span id="page-346-0"></span>**Použití uloženého nastavení tisku pomocí tiskového ovladače PCL**

Na zařízení lze tisknout z počítače prostřednictvím tiskového ovladače. Pro zařízení je k dispozici celá řada tiskových ovladačů Xerox, které podporují všechny běžné operačních systémy. Tiskové ovladače Xerox vám umožňují používat specifické funkce, které jsou u zařízení k dispozici.

Pokud je na zařízení zapnuto ověřování, bude pravděpodobně k zobrazení nebo uvolnění úloh nutné, abyste se na zařízení přihlásili.

Pokud je zapnuto účtování, bude před odesláním úlohy pravděpodobně nutné zadat v tiskovém ovladači přihlašovací údaje.

Volbu Uložené nastavení použijte, pokud v tiskovém ovladači často používáte stejné nastavení. Volba Uložené nastavení uloží vybrané nastavení tiskového ovladače do seznamu Uložené nastavení. Tento seznam je uložen ve vašem počítači a nebude k dispozici, pokud budete tisknout z jiného počítače.

Tuto možnost použijte, pokud chcete vybrat uložené nastavení tisku.

- 1. Otevřete dokument, který chcete vytisknout. Ve většině aplikací stiskněte tlačítko **Office** nebo vyberte v nabídce příkazy **Soubor** a **Tisk**.
- 2. Zadejte počet kopií, které chcete vytvořit. V závislosti na použité aplikaci je možné, že budete moci vybrat také rozsah stránek a zadat další nastavení tisku.
- 3. V seznamu dostupných tiskových ovladačů vyberte ovladač Xerox PCL.
- 4. Otevřete okno tiskového ovladače Vlastnosti způsob jeho otevření závisí na aplikaci, ze které tisknete. Ve většině aplikací společnosti Microsoft můžete toto okno otevřít stisknutím tlačítka **Vlastnosti** nebo **Předvolby**.
- 5. V nabídce **Uložené nastavení** vyberte požadované uložené nastavení.
- 6. Klikněte na tlačítko **OK**.
- 7. Klikněte na tlačítko **OK**.
- 8. Vyzvedněte si úlohu ze zařízení.
- 9. Pokud úloha zůstává blokována v seznamu Aktivní úlohy, je nutné vložit do zařízení další prostředky, jako například papír nebo svorky, aby mohlo zařízení úlohu dokončit. Při určování požadovaných prostředků vyberte úlohu a stiskněte tlačítko **Údaje**. Jakmile budou prostředky k dispozici, úloha se vytiskne.
- 10. Tiskové úlohy jsou obvykle zobrazeny v seznamu Aktivní úlohy, pokud však správce systému povolil funkci Blokovat všechny úlohy, úloha bude uvedena v seznamu Blokované tiskové úlohy nebo Neidentifikované tiskové úlohy. Pokud chcete uvolnit blokovanou úlohu, vyberte úlohu v požadovaném seznamu a stiskněte tlačítko **Uvolnit**.
- 11. Stisknutím tlačítka **Stav úloh** na ovládacím panelu zařízení zobrazte seznam úloh a zkontrolujte stav úlohy.
- 12. Vyzvedněte si úlohu ze zařízení.

## Další informace

[Tisk dokumentu pomocí tiskového ovladače PCL](#page-298-0) [System Administrator Guide \(Příručka správce systému\) w](www.xerox.com/support)ww.xerox.com/support. [Zjištění kontaktních údajů správce systému pomocí služby Internet Services](#page-646-0) [Zobrazení průběhu a podrobností úlohy pomocí nabídky Stav úloh](#page-669-0) [Uložení nastavení tisku pomocí tiskového ovladače PCL](#page-345-0) [Přejmenování uloženého nastavení tisku pomocí tiskového ovladače PCL](#page-347-0) [Vymazání uloženého nastavení tisku pomocí tiskového ovladače PCL](#page-348-0) [Přihlášení k tiskovému ovladači pomocí standardního účtování Xerox nebo účtování v síti](#page-512-0)

## <span id="page-347-0"></span>**Přejmenování uloženého nastavení tisku pomocí tiskového ovladače PCL**

Na zařízení lze tisknout z počítače prostřednictvím tiskového ovladače. Pro zařízení je k dispozici celá řada tiskových ovladačů Xerox, které podporují všechny běžné operačních systémy. Tiskové ovladače Xerox vám umožňují používat specifické funkce, které jsou u zařízení k dispozici.

Pokud je na zařízení zapnuto ověřování, bude pravděpodobně k zobrazení nebo uvolnění úloh nutné, abyste se na zařízení přihlásili.

Pokud je zapnuto účtování, bude před odesláním úlohy pravděpodobně nutné zadat v tiskovém ovladači přihlašovací údaje.

Pomocí volby Přejmenovat můžete změnit název, který jste přiřadili uloženému tiskovému nastavení.

- 1. Otevřete dokument, který chcete vytisknout. Ve většině aplikací stiskněte tlačítko **Office** nebo vyberte v nabídce příkazy **Soubor** a **Tisk**.
- 2. Zadejte počet kopií, které chcete vytvořit. V závislosti na použité aplikaci je možné, že budete moci vybrat také rozsah stránek a zadat další nastavení tisku.
- 3. V seznamu dostupných tiskových ovladačů vyberte ovladač Xerox PCL.
- 4. Otevřete okno tiskového ovladače Vlastnosti způsob jeho otevření závisí na aplikaci, ze které tisknete. Ve většině aplikací společnosti Microsoft můžete toto okno otevřít stisknutím tlačítka **Vlastnosti** nebo **Předvolby**.
- 5. Vyberte v seznamu požadované uložené nastavení.
- 6. Vyberte požadovanou možnost funkce Uložené nastavení.
- 7. V nabídce **Uložené nastavení** vyberte příkaz **Přejmenovat...**.
- 8. Vyberte vstupní pole **Název uloženého nastavení** a pomocí klávesnice zadejte název vlastního nastavení.
- 9. Klikněte na tlačítko **OK**.
- 10. Uložte nastavení kliknutím na tlačítko **OK**.

## Další informace

[Tisk dokumentu pomocí tiskového ovladače PCL](#page-298-0) [System Administrator Guide \(Příručka správce systému\) w](www.xerox.com/support)ww.xerox.com/support. [Zjištění kontaktních údajů správce systému pomocí služby Internet Services](#page-646-0) [Zobrazení průběhu a podrobností úlohy pomocí nabídky Stav úloh](#page-669-0) [Uložení nastavení tisku jako výchozího nastavení aplikace pomocí tiskového ovladače PCL](#page-345-1) [Vymazání uloženého nastavení tisku pomocí tiskového ovladače PCL](#page-348-0) [Uložení nastavení tisku pomocí tiskového ovladače PCL](#page-345-0) [Přihlášení k tiskovému ovladači pomocí standardního účtování Xerox nebo účtování v síti](#page-512-0)

## <span id="page-348-0"></span>**Vymazání uloženého nastavení tisku pomocí tiskového ovladače PCL**

Na zařízení lze tisknout z počítače prostřednictvím tiskového ovladače. Pro zařízení je k dispozici celá řada tiskových ovladačů Xerox, které podporují všechny běžné operačních systémy. Tiskové ovladače Xerox vám umožňují používat specifické funkce, které jsou u zařízení k dispozici.

Pomocí volby Vymazat můžete vymazat určitou sadu vlastního tiskového nastavení, kterou jste uložili.

Poznámka: K uloženým nastavením získáte přístup také tak, že otevřete aplikaci a vyberete tiskový ovladač, jako byste se chystali odeslat tiskovou úlohu.

- 1. V počítači klikněte na tlačítko Start s logem společnosti Microsoft.
- 2. Vyberte odkaz nabídky **Zařízení a tiskárny**.
- 3. Klikněte pravým tlačítkem myši na ikonu pro vaše zařízení.
- 4. Vyberte možnost **Předvolby tisku**.
- 5. V nabídce **Uložené nastavení** vyberte požadované vlastní nastavení nebo vyberte položku Předvolby <název aplikace>.
- 6. V nabídce **Uložené nastavení** vyberte příkaz **Vymazat**.
- 7. Klikněte na tlačítko **OK**.
- 
- 8. Klikněte na tlačítko **Ano**.
- 9. Klikněte na tlačítko **OK**.

[Tisk dokumentu pomocí tiskového ovladače PCL](#page-298-0) [System Administrator Guide \(Příručka správce systému\) w](www.xerox.com/support)ww.xerox.com/support. [Zjištění kontaktních údajů správce systému pomocí služby Internet Services](#page-646-0) [Uložení nastavení tisku jako výchozího nastavení aplikace pomocí tiskového ovladače PCL](#page-345-1) [Uložení nastavení tisku pomocí tiskového ovladače PCL](#page-345-0) [Přihlášení k tiskovému ovladači pomocí standardního účtování Xerox nebo účtování v síti](#page-512-0)

## <span id="page-349-0"></span>**Přístup ke stránkám nápovědy tiskového ovladače PCL**

Na zařízení lze tisknout z počítače prostřednictvím tiskového ovladače. Pro zařízení je k dispozici celá řada tiskových ovladačů Xerox, které podporují všechny běžné operačních systémy. Tiskové ovladače Xerox vám umožňují používat specifické funkce, které jsou u zařízení k dispozici.

Pokud je na zařízení zapnuto ověřování, bude pravděpodobně k zobrazení nebo uvolnění úloh nutné, abyste se na zařízení přihlásili.

Pokud je zapnuto účtování, bude před odesláním úlohy pravděpodobně nutné zadat v tiskovém ovladači přihlašovací údaje.

Pomocí tlačítka Nápověda otevřete online nápovědu Xerox. Abyste mohli tuto funkci nápovědy používat, musíte být připojeni k internetu.

- 1. Otevřete dokument, který chcete vytisknout. Ve většině aplikací stiskněte tlačítko **Office** nebo vyberte v nabídce příkazy **Soubor** a **Tisk**.
- 2. V seznamu dostupných tiskových ovladačů vyberte ovladač Xerox PCL.
- 3. Otevřete okno tiskového ovladače Vlastnosti způsob jeho otevření závisí na aplikaci, ze které tisknete. Ve většině aplikací společnosti Microsoft můžete toto okno otevřít stisknutím tlačítka **Vlastnosti** nebo **Předvolby**.
- 4. Klikněte na tlačítko **?**. Ve výchozím internetovém prohlížeči se zobrazí online nápověda Xerox.

## Další informace

[Tisk dokumentu pomocí tiskového ovladače PCL](#page-298-0) [System Administrator Guide \(Příručka správce systému\) w](www.xerox.com/support)ww.xerox.com/support. [Zjištění kontaktních údajů správce systému pomocí služby Internet Services](#page-646-0) [Přihlášení k tiskovému ovladači pomocí standardního účtování Xerox nebo účtování v síti](#page-512-0)

## **Obnovení výchozího nastavení tiskového ovladače PCL**

Na zařízení lze tisknout z počítače prostřednictvím tiskového ovladače. Pro zařízení je k dispozici celá řada tiskových ovladačů Xerox, které podporují všechny běžné operačních systémy. Tiskové ovladače Xerox vám umožňují používat specifické funkce, které jsou u zařízení k dispozici.

Pokud je na zařízení zapnuto ověřování, bude pravděpodobně k zobrazení nebo uvolnění úloh nutné, abyste se na zařízení přihlásili.

Pokud je zapnuto účtování, bude před odesláním úlohy pravděpodobně nutné zadat v tiskovém ovladači přihlašovací údaje.

Pomocí volby Obnovit výchozí nastavení můžete obnovit nastavení na nastavení společnosti Xerox nebo nastavení naprogramované správcem systému.

- 1. Otevřete dokument, který chcete vytisknout. Ve většině aplikací stiskněte tlačítko **Office** nebo vyberte v nabídce příkazy **Soubor** a **Tisk**.
- 2. Zadejte počet kopií, které chcete vytvořit. V závislosti na použité aplikaci je možné, že budete moci vybrat také rozsah stránek a zadat další nastavení tisku.
- 3. V seznamu dostupných tiskových ovladačů vyberte ovladač Xerox PCL.
- 4. Otevřete okno tiskového ovladače Vlastnosti způsob jeho otevření závisí na aplikaci, ze které tisknete. Ve většině aplikací společnosti Microsoft můžete toto okno otevřít stisknutím tlačítka **Vlastnosti** nebo **Předvolby**.
- 5. Kliknutím na kruhovou šipku obnovíte výchozí instalační hodnoty tiskového nastavení.

## Další informace

[Tisk dokumentu pomocí tiskového ovladače PCL](#page-298-0) [System Administrator Guide \(Příručka správce systému\) w](www.xerox.com/support)ww.xerox.com/support. [Zjištění kontaktních údajů správce systému pomocí služby Internet Services](#page-646-0) [Přihlášení k tiskovému ovladači pomocí standardního účtování Xerox nebo účtování v síti](#page-512-0)

## **Nastavení ekologicky inteligentního nastavení tisku pomocí tiskového ovladače PCL**

Na zařízení lze tisknout z počítače prostřednictvím tiskového ovladače. Pro zařízení je k dispozici celá řada tiskových ovladačů Xerox, které podporují všechny běžné operačních systémy. Tiskové ovladače Xerox vám umožňují používat specifické funkce, které jsou u zařízení k dispozici.

Pokud je na zařízení zapnuto ověřování, bude pravděpodobně k zobrazení nebo uvolnění úloh nutné, abyste se na zařízení přihlásili.

Pokud je zapnuto účtování, bude před odesláním úlohy pravděpodobně nutné zadat v tiskovém ovladači přihlašovací údaje.

Pomocí volby Ekologicky inteligentní můžete rychle provést nastavení, které sníží počet stránek tištěných v rámci úlohy odebráním úvodních listů, zapnutím oboustranného tisku a tiskem dvou obrazů na každou stránku namísto jednoho obrazu na stránku.

- 1. Otevřete dokument, který chcete vytisknout. Ve většině aplikací stiskněte tlačítko **Office** nebo vyberte v nabídce příkazy **Soubor** a **Tisk**.
- 2. Zadejte počet kopií, které chcete vytvořit. V závislosti na použité aplikaci je možné, že budete moci vybrat také rozsah stránek a zadat další nastavení tisku.
- 3. V seznamu dostupných tiskových ovladačů vyberte ovladač Xerox PCL.
- 4. Otevřete okno tiskového ovladače Vlastnosti způsob jeho otevření závisí na aplikaci, ze které tisknete. Ve většině aplikací společnosti Microsoft můžete toto okno otevřít stisknutím tlačítka **Vlastnosti** nebo **Předvolby**.
- 5. Klikněte na tlačítko **Ekologicky inteligentní nastavení**.
- 6. Vyberte požadované možnosti.
	- Možnost **2stranný tisk** šetří papír tím, že nastaví tisk na obě strany listu papíru.
	- Možnost **Bez úvodních stránek** šetří papír tím, že zakáže tisk úvodních stránek.
	- Možnost **2 na 1** šetří papír tím, že tiskne dvě zmenšené stránky na jeden list papíru.
- Možnost **Ukázková sada** vytiskne jednu kopii tiskové úlohy s více kopiemi. Po vyzvednutí výtisku můžete zkontrolovat, zda byl vytištěn podle očekávání, než schválíte tisk zbývajících kopií úlohy. Pokud první kopie není v pořádku, můžete zbývající kopie zrušit a odeslat úlohu znovu s jiným nastavením tisku.
- 7. Klikněte na tlačítko **OK**.
- 8. Uložte nastavení kliknutím na tlačítko **OK**.
- 9. Klikněte na tlačítko **OK**.
- 10. Vyzvedněte si úlohu ze zařízení.
- 11. Stisknutím tlačítka **Stav úloh** na ovládacím panelu zařízení zobrazte seznam úloh a zkontrolujte stav úlohy.
- 12. Tiskové úlohy jsou obvykle zobrazeny v seznamu Aktivní úlohy, pokud však správce systému povolil funkci Blokovat všechny úlohy, úloha bude uvedena v seznamu Blokované tiskové úlohy nebo Neidentifikované tiskové úlohy. Pokud chcete uvolnit blokovanou úlohu, vyberte úlohu v požadovaném seznamu a stiskněte tlačítko **Uvolnit**.
- 13. Pokud úloha zůstává blokována v seznamu Aktivní úlohy, je nutné vložit do zařízení další prostředky, jako například papír nebo svorky, aby mohlo zařízení úlohu dokončit. Při určování požadovaných prostředků vyberte úlohu a stiskněte tlačítko **Údaje**. Jakmile budou prostředky k dispozici, úloha se vytiskne.

[Tisk dokumentu pomocí tiskového ovladače PCL](#page-298-0) [System Administrator Guide \(Příručka správce systému\) w](www.xerox.com/support)ww.xerox.com/support. [Zjištění kontaktních údajů správce systému pomocí služby Internet Services](#page-646-0) [Tisk úlohy ukázkové sady pomocí tiskového ovladače PCL](#page-304-0) [Zobrazení průběhu a podrobností úlohy pomocí nabídky Stav úloh](#page-669-0) [Přihlášení k tiskovému ovladači pomocí standardního účtování Xerox nebo účtování v síti](#page-512-0)

# Zobrazení stavu zařízení pomocí tiskového ovladače PCL

Na zařízení lze tisknout z počítače prostřednictvím tiskového ovladače. Pro zařízení je k dispozici celá řada tiskových ovladačů Xerox, které podporují všechny běžné operačních systémy. Tiskové ovladače Xerox vám umožňují používat specifické funkce, které jsou u zařízení k dispozici.

Pokud je na zařízení zapnuto ověřování, bude pravděpodobně k zobrazení nebo uvolnění úloh nutné, abyste se na zařízení přihlásili.

Pokud je zapnuto účtování, bude před odesláním úlohy pravděpodobně nutné zadat v tiskovém ovladači přihlašovací údaje.

V části Stav můžete zjistit základní stav zařízení, jako například obsah zásobníků papíru. Pomocí volby Stav podrobněji můžete zobrazit podrobnější informace včetně případných výstrah nebo varování, seznamu aktivních úloh, seznamu dokončených úloh a oprávnění, která správce systému nastavil pro zařízení.

Poznámka: Než bude možné tuto funkci použít, musí správce systému zapnout obousměrnou komunikaci mezi zařízením a tiskovým ovladačem. Není-li zobrazena grafika zásobníků papíru a tlačítko Stav podrobněji, pak obousměrná komunikace nebyla zapnuta.

Správce systému může nakonfigurovat oprávnění za účelem řízení přístupu k funkci tisku.

- Zadání času a dne v týdnu, kdy můžete na zařízení tisknout
- Blokování určitých typů úloh, jako například zabezpečený tisk
- Omezení přístupu k určitým zásobníkům papíru
- Zakázání jednostranného tisku
- Zadání určitého nastavení tisku pro aplikace, například nastavení jednostranného tisku pro všechny dokumenty aplikace Microsoft Word
- Omezení tiskových úloh na úlohy zabezpečeného tisku

Správce systému může také nakonfigurovat tiskový ovladač tak, aby vás při tisku dokumentu vyzval k zadání přihlašovacích údajů.

Poznámka: Tuto možnost musí zpřístupnit správce systému.

Další informace naleznete v příručce System Administrator Guide (Příručka správce systému).

- 1. Otevřete dokument, který chcete vytisknout. Ve většině aplikací stiskněte tlačítko **Office** nebo vyberte v nabídce příkazy **Soubor** a **Tisk**.
- 2. V seznamu dostupných tiskových ovladačů vyberte ovladač Xerox PCL.
- 3. Otevřete okno tiskového ovladače Vlastnosti způsob jeho otevření závisí na aplikaci, ze které tisknete. Ve většině aplikací společnosti Microsoft můžete toto okno otevřít stisknutím tlačítka **Vlastnosti** nebo **Předvolby**.
- 4. Sledujte ikony stavu zařízení v pravém dolním rohu v okně ovladače (nad tlačítky OK a Zrušit).
- 5. V případě potřeby klikněte na tlačítko Stav podrobněji [**...**] vedle zobrazení stavu.

## Další informace

[Tisk dokumentu pomocí tiskového ovladače PCL](#page-298-0) [System Administrator Guide \(Příručka správce systému\) w](www.xerox.com/support)ww.xerox.com/support. [Zjištění kontaktních údajů správce systému pomocí služby Internet Services](#page-646-0) [Přihlášení k tiskovému ovladači pomocí standardního účtování Xerox nebo účtování v síti](#page-512-0)

# Ovladač PostScript

# <span id="page-352-0"></span>Tisk dokumentu pomocí tiskového ovladače PostScript

Na zařízení lze tisknout z počítače prostřednictvím tiskového ovladače. Pro zařízení je k dispozici celá řada tiskových ovladačů Xerox, které podporují všechny běžné operačních systémy. Tiskové ovladače Xerox vám umožňují používat specifické funkce, které jsou u zařízení k dispozici.

Poznámka: Zařízení podporuje funkci AirPrint. AirPrint je tisková technologie společnosti Apple, která nevyžaduje ovladač a umožňuje zařízením společnosti Apple včetně počítačů Mac, telefonů a tabletů tisknout na zařízení bez nutnosti instalovat ovladače nebo stahovat software.

Je možné, že správce systému již do vašeho počítače nainstaloval určitý tiskový ovladač. Pokud si však ovladač vybíráte sami, následující informace vám mohou pomoci rozhodnout se, který ovladač nainstalovat.

- Jazyk **PS (PostScript)** poskytuje nejvíce možností při změně měřítka obrazů a manipulaci s obrazy; nabízí také větší přesnost při práci se špičkovou grafikou. Jazyk PostScript dále poskytuje různé typy možností zpracování chyb a náhrady písma.
- Jazyk **PCL (Printer Control Language)** obecně poskytuje méně pokročilých funkcí než jazyk PostScript. Ovladače PCL zpracují většinu úloh rychleji než ostatní ovladače. Tento ovladač je vhodný pro většinu každodenních tiskových úloh.
- Formát **XPS (XML Paper Specification)** byl původně vyvinut společností Microsoft a jde o specifikaci jazyka popisujícího stránku s otevřeným zdrojovým kódem a pevný formát dokumentu. Tento ovladač použijte ke zvýšení rychlosti tisku a kvality tištěných souborů XPS.
- **Mac** je ovladač PostScript, který byl navržen specificky pro počítače Mac.

Poznámka: Chcete-li tisknout dokumenty XPS, musí být v zařízení nainstalována volitelná funkce XPS.

Kromě ovladačů navržených specificky pro vaše zařízení můžete použít také ovladač Xerox Global Print Driver nebo Xerox Mobile Express Driver. Tyto ovladače vám neumožní přistupovat ke všem funkcím, které jsou k dispozici v ovladačích specifických pro zařízení.

- Ovladač **Global Print Driver** je k dispozici pro jazyky pro popis stránky PS a PCL, stejně jako výše uvedené ovladače specifické pro zařízení. Tento ovladač funguje s tiskárnami Xerox i s tiskárnami jiných výrobců. Pomocí tohoto ovladače můžete snadno přidávat a aktualizovat tiskárny, protože tiskový ovladač není nutné měnit.
- Pomocí ovladače **Mobile Express Driver** můžete vyhledat a tisknout na jakoukoli tiskárnu PostScript v libovolném umístění bez stahování a instalace ovladačů.

Správce systému může nakonfigurovat oprávnění za účelem řízení přístupu k funkci tisku.

- Zadání času a dne v týdnu, kdy můžete na zařízení tisknout
- Blokování určitých typů úloh, jako například zabezpečený tisk
- Omezení přístupu k určitým zásobníkům papíru
- Zakázání jednostranného tisku
- Zadání určitého nastavení tisku pro aplikace, například nastavení jednostranného tisku pro všechny dokumenty aplikace Microsoft Word
- Omezení tiskových úloh na úlohy zabezpečeného tisku

Správce systému může také nakonfigurovat tiskový ovladač tak, aby vás při tisku dokumentu vyzval k zadání přihlašovacích údajů.

Další informace naleznete v příručce System Administrator Guide (Příručka správce systému).

- 1. Otevřete dokument, který chcete vytisknout. Ve většině aplikací stiskněte tlačítko **Office** nebo vyberte v nabídce příkazy **Soubor** a **Tisk**.
- 2. Zadejte počet kopií, které chcete vytvořit. V závislosti na použité aplikaci je možné, že budete moci vybrat také rozsah stránek a zadat další nastavení tisku.
- 3. V seznamu dostupných tiskových ovladačů vyberte ovladač Xerox PS.
- 4. Otevřete okno tiskového ovladače Vlastnosti způsob jeho otevření závisí na aplikaci, ze které tisknete. Ve většině aplikací společnosti Microsoft můžete toto okno otevřít stisknutím tlačítka **Vlastnosti** nebo **Předvolby**.
- 5. Vyberte požadované možnosti.
- 6. Uložte nastavení kliknutím na tlačítko **OK**.
- 7. Stiskněte potvrzovací tlačítko, jehož název závisí na aplikaci, ze které tisknete. Ve většině aplikací stiskněte tlačítko **OK** nebo **Tisk**.
- 8. Vyzvedněte si úlohu ze zařízení.
- 9. Stisknutím tlačítka **Stav úloh** na ovládacím panelu zařízení zobrazte seznam úloh a zkontrolujte stav úlohy.
- 10. Tiskové úlohy jsou obvykle zobrazeny v seznamu Aktivní úlohy, pokud však správce systému povolil funkci Blokovat všechny úlohy, úloha bude uvedena v seznamu Blokované tiskové úlohy nebo Neidentifikované tiskové úlohy. Pokud chcete uvolnit blokovanou úlohu, vyberte úlohu v požadovaném seznamu a stiskněte tlačítko **Uvolnit**.
- 11. Pokud úloha zůstává blokována v seznamu Aktivní úlohy, je nutné vložit do zařízení další prostředky, jako například papír nebo svorky, aby mohlo zařízení úlohu dokončit. Při určování požadovaných prostředků vyberte úlohu a stiskněte tlačítko **Údaje**. Jakmile budou prostředky k dispozici, úloha se vytiskne.

[Použití funkce Typ úlohy s tiskovým ovladačem PostScript](#page-354-0) [Zobrazení aktivních úloh pomocí nabídky Stav úloh](#page-668-0) [Uvolnění blokované úlohy pomocí nabídky Stav úloh](#page-670-0) [Uvolnění zabezpečené tiskové úlohy pomocí nabídky Stav úloh](#page-671-0) [Přístup k seznamu osobních zabezpečených úloh pomocí nabídky Stav úloh](#page-674-0) [Uvolnění úloh blokovaných ve veřejné frontě pomocí nabídky Stav úloh](#page-672-0) [Uvolnění úloh blokovaných v soukromé frontě pomocí nabídky Stav úloh](#page-672-1) [Zobrazení fronty neidentifikovaných blokovaných úloh pomocí nabídky Stav úloh](#page-673-0) [System Administrator Guide \(Příručka správce systému\) w](www.xerox.com/support)ww.xerox.com/support. [Zjištění kontaktních údajů správce systému pomocí služby Internet Services](#page-646-0) [Zobrazení průběhu a podrobností úlohy pomocí nabídky Stav úloh](#page-669-0) [Přihlášení k tiskovému ovladači pomocí standardního účtování Xerox nebo účtování v síti](#page-512-0)

# Nabídka na kartách

## **Volby tisku**

## **Typ úlohy**

## <span id="page-354-0"></span>**Použití funkce Typ úlohy s tiskovým ovladačem PostScript**

Na zařízení lze tisknout z počítače prostřednictvím tiskového ovladače. Pro zařízení je k dispozici celá řada tiskových ovladačů Xerox, které podporují všechny běžné operačních systémy. Tiskové ovladače Xerox vám umožňují používat specifické funkce, které jsou u zařízení k dispozici.

Pokud je na zařízení zapnuto ověřování, bude pravděpodobně k zobrazení nebo uvolnění úloh nutné, abyste se na zařízení přihlásili.

Pokud je zapnuto účtování, bude před odesláním úlohy pravděpodobně nutné zadat v tiskovém ovladači přihlašovací údaje.

Pomocí volby Typ úlohy můžete zadat, jakým způsobem má zařízení úlohu zpracovat, například zda ji má považovat za důvěrný dokument (Zabezpečený tisk) nebo za nátisk (Ukázková sada).

Pomocí typu úlohy Normální tisk dáte zařízení pokyn k vytištění úlohy, jakmile se dostane na začátek tiskové fronty.

Pokud použijete volbu Zabezpečený tisk, úloha bude pozdržena v zařízení, dokud ji neuvolníte zadáním přístupového kódu. Tato funkce zabraňuje vytištění důvěrných dokumentů do výstupní přihrádky, dokud nebudete připraveni je uvolnit a vyzvednout. Tato funkce je také užitečná, pokud chcete řídit, kdy mají být vaše úlohy uvolněny k tisku, přestože nejsou důvěrné.

Poznámka: Pokud odešlete více úloh zabezpečeného tisku se stejným přístupovým kódem, bude u zařízení stačit zadat tento kód jen jednou, abyste je všechny uvolnili k tisku.

Volba Ukázková sada umožňuje vytisknout jednu kopii tiskové úlohy s více kopiemi. Po vyzvednutí výtisku můžete zkontrolovat, zda byl vytištěn podle očekávání, než schválíte tisk zbývajících kopií úlohy. Pokud první kopie není v pořádku, můžete zbývající kopie zrušit a odeslat úlohu znovu s jiným nastavením tisku.

Volba Zpožděný tisk umožňuje vytisknout dokument v určeném čase, a to až 24 hodin po odeslání původní úlohy. Tato možnost je užitečná, pokud chcete vytisknout rozsáhlé úlohy v době, kdy je v kanceláři méně rušno, nebo pokud chcete všechny své úlohy vytisknout najednou.

Volba Uložená úloha umožňuje uložit úlohu na pevný disk tiskárny, aby ji bylo možné vytisknout na vyžádání nebo ze služby Internet Services.

Poznámka: Než bude možné volbu Uložená úloha použít, musí správce systému zapnout v tiskovém ovladači funkci Úložiště úloh. Můžete-li sami aktualizovat nastavení ovladače, naleznete tuto funkci otevřením okna ovladačů, kliknutím na ovladač pravým tlačítkem myši, výběrem položky Vlastnosti tiskárny a výběrem karty Konfigurace. Pomocí rozevírací nabídky nastavte položku Modul úložiště úloh v části Instalovatelné volby na hodnotu Nainstalováno.

Pomocí volby Fax v tiskovém ovladači odešlete dokument na faxovou adresu. Úloha bude odeslána z počítače do zařízení stejným způsobem jako tisková úloha, ale namísto vytištění bude odfaxována telefonní linkou do zadaného místa určení faxu.

Poznámka: Aby bylo možné tuto funkci používat, správce systému musí do zařízení nainstalovat a zapnout volbu Fax.

- 1. Otevřete dokument, který chcete vytisknout. Ve většině aplikací stiskněte tlačítko **Office** nebo vyberte v nabídce příkazy **Soubor** a **Tisk**.
- 2. Zadejte počet kopií, které chcete vytvořit. V závislosti na použité aplikaci je možné, že budete moci vybrat také rozsah stránek a zadat další nastavení tisku.
- 3. V seznamu dostupných tiskových ovladačů vyberte ovladač Xerox PS.
- 4. Otevřete okno tiskového ovladače Vlastnosti způsob jeho otevření závisí na aplikaci, ze které tisknete. Ve většině aplikací společnosti Microsoft můžete toto okno otevřít stisknutím tlačítka **Vlastnosti** nebo **Předvolby**.
- 5. V případě potřeby klikněte na kartu **Volby tisku**. Tato karta je obvykle aktivní po spuštění tiskového ovladače.
- 6. Vyberte požadovanou možnost z nabídky **Typ úlohy**.
- 7. Vyberte požadované možnosti.
- 8. Uložte nastavení kliknutím na tlačítko **OK**.
- 9. Stiskněte potvrzovací tlačítko, jehož název závisí na aplikaci, ze které tisknete. Ve většině aplikací stiskněte tlačítko **OK** nebo **Tisk**.
- 10. Vyzvedněte si úlohu ze zařízení.
- 11. Stisknutím tlačítka **Stav úloh** na ovládacím panelu zařízení zobrazte seznam úloh a zkontrolujte stav úlohy.
- 12. Tiskové úlohy jsou obvykle zobrazeny v seznamu Aktivní úlohy, pokud však správce systému povolil funkci Blokovat všechny úlohy, úloha bude uvedena v seznamu Blokované tiskové úlohy nebo Neidentifikované tiskové úlohy. Pokud chcete uvolnit blokovanou úlohu, vyberte úlohu v požadovaném seznamu a stiskněte tlačítko **Uvolnit**.
- 13. Pokud úloha zůstává blokována v seznamu Aktivní úlohy, je nutné vložit do zařízení další prostředky, jako například papír nebo svorky, aby mohlo zařízení úlohu dokončit. Při určování požadovaných prostředků vyberte úlohu a stiskněte tlačítko **Údaje**. Jakmile budou prostředky k dispozici, úloha se vytiskne.

[Tisk dokumentu pomocí tiskového ovladače PostScript](#page-352-0) [Zobrazení aktivních úloh pomocí nabídky Stav úloh](#page-668-0) [Uvolnění blokované úlohy pomocí nabídky Stav úloh](#page-670-0) [Uvolnění zabezpečené tiskové úlohy pomocí nabídky Stav úloh](#page-671-0) [Přístup k seznamu osobních zabezpečených úloh pomocí nabídky Stav úloh](#page-674-0) [Uvolnění úloh blokovaných ve veřejné frontě pomocí nabídky Stav úloh](#page-672-0) [Uvolnění úloh blokovaných v soukromé frontě pomocí nabídky Stav úloh](#page-672-1) [Zobrazení fronty neidentifikovaných blokovaných úloh pomocí nabídky Stav úloh](#page-673-0) [System Administrator Guide \(Příručka správce systému\) w](www.xerox.com/support)ww.xerox.com/support. [Zjištění kontaktních údajů správce systému pomocí služby Internet Services](#page-646-0) [Zobrazení průběhu a podrobností úlohy pomocí nabídky Stav úloh](#page-669-0) [Přihlášení k tiskovému ovladači pomocí standardního účtování Xerox nebo účtování v síti](#page-512-0)

## **Tisk normální tiskové úlohy pomocí ovladače PostScript**

Na zařízení lze tisknout z počítače prostřednictvím tiskového ovladače. Pro zařízení je k dispozici celá řada tiskových ovladačů Xerox, které podporují všechny běžné operačních systémy. Tiskové ovladače Xerox vám umožňují používat specifické funkce, které jsou u zařízení k dispozici.

Pokud je na zařízení zapnuto ověřování, bude pravděpodobně k zobrazení nebo uvolnění úloh nutné, abyste se na zařízení přihlásili.

Pokud je zapnuto účtování, bude před odesláním úlohy pravděpodobně nutné zadat v tiskovém ovladači přihlašovací údaje.

Pomocí typu úlohy Normální tisk dáte zařízení pokyn k vytištění úlohy, jakmile se dostane na začátek tiskové fronty.

- 1. Otevřete dokument, který chcete vytisknout. Ve většině aplikací stiskněte tlačítko **Office** nebo vyberte v nabídce příkazy **Soubor** a **Tisk**.
- 2. Zadejte počet kopií, které chcete vytvořit. V závislosti na použité aplikaci je možné, že budete moci vybrat také rozsah stránek a zadat další nastavení tisku.
- 3. V seznamu dostupných tiskových ovladačů vyberte ovladač Xerox PS.
- 4. Otevřete okno tiskového ovladače Vlastnosti způsob jeho otevření závisí na aplikaci, ze které tisknete. Ve většině aplikací společnosti Microsoft můžete toto okno otevřít stisknutím tlačítka **Vlastnosti** nebo **Předvolby**.
- 5. V případě potřeby klikněte na kartu **Volby tisku**. Tato karta je obvykle aktivní po spuštění tiskového ovladače.
- 6. V rozevírací nabídce **Typ úlohy** vyberte možnost **Normální tisk**.
- 7. Vyberte požadované možnosti.
- 8. Klikněte na tlačítko **OK**.
- 9. Stiskněte potvrzovací tlačítko, jehož název závisí na aplikaci, ze které tisknete. Ve většině aplikací stiskněte tlačítko **OK** nebo **Tisk**.
- 10. Vyzvedněte si úlohu ze zařízení.
- 11. Stisknutím tlačítka **Stav úloh** na ovládacím panelu zařízení zobrazte seznam úloh a zkontrolujte stav úlohy.
- 12. Tiskové úlohy jsou obvykle zobrazeny v seznamu Aktivní úlohy, pokud však správce systému povolil funkci Blokovat všechny úlohy, úloha bude uvedena v seznamu Blokované tiskové úlohy nebo Neidentifikované tiskové úlohy. Pokud chcete uvolnit blokovanou úlohu, vyberte úlohu v požadovaném seznamu a stiskněte tlačítko **Uvolnit**.

13. Pokud úloha zůstává blokována v seznamu Aktivní úlohy, je nutné vložit do zařízení další prostředky, jako například papír nebo svorky, aby mohlo zařízení úlohu dokončit. Při určování požadovaných prostředků vyberte úlohu a stiskněte tlačítko **Údaje**. Jakmile budou prostředky k dispozici, úloha se vytiskne.

#### Další informace

[Tisk dokumentu pomocí tiskového ovladače PostScript](#page-352-0) [Použití funkce Typ úlohy s tiskovým ovladačem PostScript](#page-354-0) [Zobrazení aktivních úloh pomocí nabídky Stav úloh](#page-668-0) [System Administrator Guide \(Příručka správce systému\) w](www.xerox.com/support)ww.xerox.com/support. [Zjištění kontaktních údajů správce systému pomocí služby Internet Services](#page-646-0) [Zobrazení průběhu a podrobností úlohy pomocí nabídky Stav úloh](#page-669-0) [Přihlášení k tiskovému ovladači pomocí standardního účtování Xerox nebo účtování v síti](#page-512-0)

#### **Tisk zabezpečené tiskové úlohy pomocí ovladače PostScript**

Na zařízení lze tisknout z počítače prostřednictvím tiskového ovladače. Pro zařízení je k dispozici celá řada tiskových ovladačů Xerox, které podporují všechny běžné operačních systémy. Tiskové ovladače Xerox vám umožňují používat specifické funkce, které jsou u zařízení k dispozici.

Pokud je na zařízení zapnuto ověřování, bude pravděpodobně k zobrazení nebo uvolnění úloh nutné, abyste se na zařízení přihlásili.

Pokud je zapnuto účtování, bude před odesláním úlohy pravděpodobně nutné zadat v tiskovém ovladači přihlašovací údaje.

Pokud použijete volbu Zabezpečený tisk, úloha bude pozdržena v zařízení, dokud ji neuvolníte zadáním přístupového kódu. Tato funkce zabraňuje vytištění důvěrných dokumentů do výstupní přihrádky, dokud nebudete připraveni je uvolnit a vyzvednout. Tato funkce je také užitečná, pokud chcete řídit, kdy mají být vaše úlohy uvolněny k tisku, přestože nejsou důvěrné.

Poznámka: Pokud odešlete více úloh zabezpečeného tisku se stejným přístupovým kódem, bude u zařízení stačit zadat tento kód jen jednou, abyste je všechny uvolnili k tisku.

- 1. Otevřete dokument, který chcete vytisknout. Ve většině aplikací stiskněte tlačítko **Office** nebo vyberte v nabídce příkazy **Soubor** a **Tisk**.
- 2. Zadejte počet kopií, které chcete vytvořit. V závislosti na použité aplikaci je možné, že budete moci vybrat také rozsah stránek a zadat další nastavení tisku.
- 3. V seznamu dostupných tiskových ovladačů vyberte ovladač Xerox PS.
- 4. Otevřete okno tiskového ovladače Vlastnosti způsob jeho otevření závisí na aplikaci, ze které tisknete. Ve většině aplikací společnosti Microsoft můžete toto okno otevřít stisknutím tlačítka **Vlastnosti** nebo **Předvolby**.
- 5. V případě potřeby klikněte na kartu **Volby tisku**. Tato karta je obvykle aktivní po spuštění tiskového ovladače.
- 6. V rozevírací nabídce **Typ úlohy** vyberte možnost **Zabezpečený tisk**.
- 7. Klikněte na vstupní pole **Přístupový kód** a pomocí klávesnice zadejte přístupový kód o 4 až 10 číslicích.

Poznámka: Úlohu bude možné uvolnit zadáním tohoto přístupového kódu na číselné klávesnici na ovládacím panelu zařízení. Použijte pouze číslice a zvolte přístupový kód, který si zapamatujete, ale který snadno neuhodnou ostatní lidé.

8. Klikněte na vstupní pole **Potvrdit přístupový kód** a pomocí klávesnice znovu zadejte přístupový kód o 4 až 10 číslicích.

- 9. Klikněte na tlačítko **OK**.
- 10. Vyberte požadované možnosti.
- 11. Uložte nastavení kliknutím na tlačítko **OK**.
- 12. Stiskněte potvrzovací tlačítko, jehož název závisí na aplikaci, ze které tisknete. Ve většině aplikací stiskněte tlačítko **OK** nebo **Tisk**.
- 13. Po přenesení do zařízení se úloha zobrazí v seznamu zabezpečených tiskových úloh. Chcete-li zobrazit tento seznam v zařízení, stiskněte tlačítko **Stav úloh** na ovládacím panelu a vyberte možnost **Zabezpečené tiskové úlohy**.
- 14. Vyberte požadovanou úlohu v seznamu, zadejte přístupový kód zabezpečeného tisku a stiskněte tlačítko **OK**.
- 15. Výběrem možnosti **Uvolnit vše** vytiskněte všechny své zabezpečené úlohy nebo vyberte jednu úlohu a vyberte možnost **Uvolnit**.
- 16. Pokud úloha zůstává blokována v seznamu Aktivní úlohy, je nutné vložit do zařízení další prostředky, jako například papír nebo svorky, aby mohlo zařízení úlohu dokončit. Při určování požadovaných prostředků vyberte úlohu a stiskněte tlačítko **Údaje**. Jakmile budou prostředky k dispozici, úloha se vytiskne.

[Tisk dokumentu pomocí tiskového ovladače PostScript](#page-352-0) [Použití funkce Typ úlohy s tiskovým ovladačem PostScript](#page-354-0) [System Administrator Guide \(Příručka správce systému\) w](www.xerox.com/support)ww.xerox.com/support. [Zjištění kontaktních údajů správce systému pomocí služby Internet Services](#page-646-0) [Zobrazení průběhu a podrobností úlohy pomocí nabídky Stav úloh](#page-669-0) [Přihlášení k tiskovému ovladači pomocí standardního účtování Xerox nebo účtování v síti](#page-512-0)

#### **Tisk úlohy ukázkové sady pomocí ovladače PostScript**

Na zařízení lze tisknout z počítače prostřednictvím tiskového ovladače. Pro zařízení je k dispozici celá řada tiskových ovladačů Xerox, které podporují všechny běžné operačních systémy. Tiskové ovladače Xerox vám umožňují používat specifické funkce, které jsou u zařízení k dispozici.

Pokud je na zařízení zapnuto ověřování, bude pravděpodobně k zobrazení nebo uvolnění úloh nutné, abyste se na zařízení přihlásili.

Pokud je zapnuto účtování, bude před odesláním úlohy pravděpodobně nutné zadat v tiskovém ovladači přihlašovací údaje.

Volba Ukázková sada umožňuje vytisknout jednu kopii tiskové úlohy s více kopiemi. Po vyzvednutí výtisku můžete zkontrolovat, zda byl vytištěn podle očekávání, než schválíte tisk zbývajících kopií úlohy. Pokud první kopie není v pořádku, můžete zbývající kopie zrušit a odeslat úlohu znovu s jiným nastavením tisku.

- 1. Otevřete dokument, který chcete vytisknout. Ve většině aplikací stiskněte tlačítko **Office** nebo vyberte v nabídce příkazy **Soubor** a **Tisk**.
- 2. Zadejte počet kopií, které chcete vytvořit. V závislosti na použité aplikaci je možné, že budete moci vybrat také rozsah stránek a zadat další nastavení tisku.

Poznámka: K tomu, aby byla funkce Ukázková sada dostupná, je nutné odeslat do zařízení nejméně dvě kopie.

3. V seznamu dostupných tiskových ovladačů vyberte ovladač Xerox PS.

- 4. Otevřete okno tiskového ovladače Vlastnosti způsob jeho otevření závisí na aplikaci, ze které tisknete. Ve většině aplikací společnosti Microsoft můžete toto okno otevřít stisknutím tlačítka **Vlastnosti** nebo **Předvolby**.
- 5. V případě potřeby klikněte na kartu **Volby tisku**. Tato karta je obvykle aktivní po spuštění tiskového ovladače.
- 6. V rozevírací nabídce **Typ úlohy** vyberte možnost **Ukázková sada**.
- 7. Vyberte požadované možnosti.
- 8. Uložte nastavení kliknutím na tlačítko **OK**.
- 9. Stiskněte potvrzovací tlačítko, jehož název závisí na aplikaci, ze které tisknete. Ve většině aplikací stiskněte tlačítko **OK** nebo **Tisk**.
- 10. Stisknutím tlačítka **Stav úloh** na ovládacím panelu zařízení zobrazte seznam úloh a zkontrolujte stav úlohy.
- 11. Tiskové úlohy jsou obvykle zobrazeny v seznamu Aktivní úlohy, pokud však správce systému povolil funkci Blokovat všechny úlohy, úloha bude uvedena v seznamu Blokované tiskové úlohy nebo Neidentifikované tiskové úlohy. Vyberte úlohu v požadovaném seznamu a stisknutím tlačítka **Uvolnit** vytiskněte ukázkovou sadu.
- 12. Zkontrolujte, zda je vytištěná ukázka správná.
- 13. Vyberte v seznamu požadovanou úlohu.
	- Je-li ukázka správná, stisknutím tlačítka **Uvolnit** vytiskněte zbývající sady.
	- Pokud se ukázka nevytiskla podle očekávání, stiskněte tlačítko **Vymazat**.
- 14. Pokud úloha zůstává blokována v seznamu Aktivní úlohy, je nutné vložit do zařízení další prostředky, jako například papír nebo svorky, aby mohlo zařízení úlohu dokončit. Při určování požadovaných prostředků vyberte úlohu a stiskněte tlačítko **Údaje**. Jakmile budou prostředky k dispozici, úloha se vytiskne.

[Tisk dokumentu pomocí tiskového ovladače PostScript](#page-352-0) [Použití funkce Typ úlohy s tiskovým ovladačem PostScript](#page-354-0) [Uvolnění blokované úlohy pomocí nabídky Stav úloh](#page-670-0) [System Administrator Guide \(Příručka správce systému\) w](www.xerox.com/support)ww.xerox.com/support. [Zjištění kontaktních údajů správce systému pomocí služby Internet Services](#page-646-0) [Zobrazení průběhu a podrobností úlohy pomocí nabídky Stav úloh](#page-669-0) [Přihlášení k tiskovému ovladači pomocí standardního účtování Xerox nebo účtování v síti](#page-512-0)

#### **Tisk zpožděné tiskové úlohy pomocí ovladače PostScript**

Na zařízení lze tisknout z počítače prostřednictvím tiskového ovladače. Pro zařízení je k dispozici celá řada tiskových ovladačů Xerox, které podporují všechny běžné operačních systémy. Tiskové ovladače Xerox vám umožňují používat specifické funkce, které jsou u zařízení k dispozici.

Pokud je na zařízení zapnuto ověřování, bude pravděpodobně k zobrazení nebo uvolnění úloh nutné, abyste se na zařízení přihlásili.

Pokud je zapnuto účtování, bude před odesláním úlohy pravděpodobně nutné zadat v tiskovém ovladači přihlašovací údaje.
Volba Zpožděný tisk umožňuje vytisknout dokument v určeném čase, a to až 24 hodin po odeslání původní úlohy. Tato možnost je užitečná, pokud chcete vytisknout rozsáhlé úlohy v době, kdy je v kanceláři méně rušno, nebo pokud chcete všechny své úlohy vytisknout najednou.

- 1. Otevřete dokument, který chcete vytisknout. Ve většině aplikací stiskněte tlačítko **Office** nebo vyberte v nabídce příkazy **Soubor** a **Tisk**.
- 2. Zadejte počet kopií, které chcete vytvořit. V závislosti na použité aplikaci je možné, že budete moci vybrat také rozsah stránek a zadat další nastavení tisku.
- 3. V seznamu dostupných tiskových ovladačů vyberte ovladač Xerox PS.
- 4. Otevřete okno tiskového ovladače Vlastnosti způsob jeho otevření závisí na aplikaci, ze které tisknete. Ve většině aplikací společnosti Microsoft můžete toto okno otevřít stisknutím tlačítka **Vlastnosti** nebo **Předvolby**.
- 5. V případě potřeby klikněte na kartu **Volby tisku**. Tato karta je obvykle aktivní po spuštění tiskového ovladače.
- 6. V rozevírací nabídce **Typ úlohy** vyberte možnost **Zpožděný tisk**.
- 7. Vyberte vstupní pole **Čas tisku** a pomocí klávesnice zadejte čas, kdy má být úloha vytištěna.
- 8. Klikněte na tlačítko **OK**.
- 9. Vyberte požadované možnosti.
- 10. Uložte nastavení kliknutím na tlačítko **OK**.
- 11. Stiskněte potvrzovací tlačítko, jehož název závisí na aplikaci, ze které tisknete. Ve většině aplikací stiskněte tlačítko **OK** nebo **Tisk**.
- 12. V určeném čase si dokument vyzvedněte ze zařízení.
- 13. Stisknutím tlačítka **Stav úloh** na ovládacím panelu zařízení zobrazte seznam úloh a zkontrolujte stav úlohy.
- 14. Tiskové úlohy jsou obvykle zobrazeny v seznamu Aktivní úlohy, pokud však správce systému povolil funkci Blokovat všechny úlohy, úloha bude uvedena v seznamu Blokované tiskové úlohy nebo Neidentifikované tiskové úlohy. Pokud chcete uvolnit blokovanou úlohu, vyberte úlohu v požadovaném seznamu a stiskněte tlačítko **Uvolnit**.
- 15. Pokud úloha zůstává blokována v seznamu Aktivní úlohy, je nutné vložit do zařízení další prostředky, jako například papír nebo svorky, aby mohlo zařízení úlohu dokončit. Při určování požadovaných prostředků vyberte úlohu a stiskněte tlačítko **Údaje**. Jakmile budou prostředky k dispozici, úloha se vytiskne.

### Další informace

[Tisk dokumentu pomocí tiskového ovladače PostScript](#page-352-0) [Použití funkce Typ úlohy s tiskovým ovladačem PostScript](#page-354-0) [System Administrator Guide \(Příručka správce systému\) w](www.xerox.com/support)ww.xerox.com/support. [Zjištění kontaktních údajů správce systému pomocí služby Internet Services](#page-646-0) [Zobrazení průběhu a podrobností úlohy pomocí nabídky Stav úloh](#page-669-0) [Přihlášení k tiskovému ovladači pomocí standardního účtování Xerox nebo účtování v síti](#page-512-0)

# **Ukládání úloh pomocí tiskového ovladače PostScript**

Na zařízení lze tisknout z počítače prostřednictvím tiskového ovladače. Pro zařízení je k dispozici celá řada tiskových ovladačů Xerox, které podporují všechny běžné operačních systémy. Tiskové ovladače Xerox vám umožňují používat specifické funkce, které jsou u zařízení k dispozici.

Pokud je na zařízení zapnuto ověřování, bude pravděpodobně k zobrazení nebo uvolnění úloh nutné, abyste se na zařízení přihlásili.

Pokud je zapnuto účtování, bude před odesláním úlohy pravděpodobně nutné zadat v tiskovém ovladači přihlašovací údaje.

Volba Uložená úloha umožňuje uložit úlohu na pevný disk tiskárny, aby ji bylo možné vytisknout na vyžádání nebo ze služby Internet Services.

Poznámka: Než bude možné volbu Uložená úloha použít, musí správce systému zapnout v tiskovém ovladači funkci Úložiště úloh. Můžete-li sami aktualizovat nastavení ovladače, naleznete tuto funkci otevřením okna ovladačů, kliknutím na ovladač pravým tlačítkem myši, výběrem položky Vlastnosti tiskárny a výběrem karty Konfigurace. Pomocí rozevírací nabídky nastavte položku Modul úložiště úloh v části Instalovatelné volby na hodnotu Nainstalováno.

Další informace naleznete v příručce System Administrator Guide (Příručka správce systému).

- 1. Otevřete dokument, který chcete vytisknout. Ve většině aplikací stiskněte tlačítko **Office** nebo vyberte v nabídce příkazy **Soubor** a **Tisk**.
- 2. Zadejte počet kopií, které chcete vytvořit. V závislosti na použité aplikaci je možné, že budete moci vybrat také rozsah stránek a zadat další nastavení tisku.
- 3. V seznamu dostupných tiskových ovladačů vyberte ovladač Xerox PS.
- 4. Otevřete okno tiskového ovladače Vlastnosti způsob jeho otevření závisí na aplikaci, ze které tisknete. Ve většině aplikací společnosti Microsoft můžete toto okno otevřít stisknutím tlačítka **Vlastnosti** nebo **Předvolby**.
- 5. V případě potřeby klikněte na kartu **Volby tisku**. Tato karta je obvykle aktivní po spuštění tiskového ovladače.
- 6. V rozevírací nabídce **Typ úlohy** vyberte možnost **Uložená úloha**.
- 7. Vyberte vstupní pole **Název úlohy** a pomocí klávesnice zadejte název úlohy.
	- V rozevírací nabídce **Název úlohy** vyberte možnost **Použít název dokumentu**, aby byla úloha uložena se stejným názvem jako původní dokument.
- 8. V nabídce **Uložit do** vyberte složku, do které má být úloha uložena.
	- Pokud se požadovaná složka nezobrazí, můžete pomocí klávesnice zadat název složky, do které má být úloha uložena. Všem uživatelům je k dispozici umístění Výchozí veřejná složka, do kterého mohou ukládat své úlohy.
- 9. V případě potřeby zaškrtnutím políčka **Vytisknout a uložit** dokument vytiskněte. Pokud toto políčko nezaškrtnete, úloha bude uložena, ale nebude vytištěna.
- 10. V případě potřeby výběrem přepínače **Soukromé** nastavte ochranu dokumentu heslem.
	- Klikněte na vstupní pole **Přístupový kód** a pomocí klávesnice zadejte přístupový kód o 4 až 10 číslicích.

Poznámka: Úlohu bude možné uvolnit zadáním tohoto přístupového kódu na číselné klávesnici na ovládacím panelu zařízení. Použijte pouze číslice a zvolte přístupový kód, který si zapamatujete, ale který snadno neuhodnou ostatní lidé.

- Klikněte na vstupní pole **Potvrdit přístupový kód** a pomocí klávesnice znovu zadejte přístupový kód o 4 až 10 číslicích.
- 11. Klikněte na tlačítko **OK**.
- 12. Vyberte požadované možnosti.
- 13. Uložte nastavení kliknutím na tlačítko **OK**.
- 14. Stiskněte potvrzovací tlačítko, jehož název závisí na aplikaci, ze které tisknete. Ve většině aplikací stiskněte tlačítko **OK** nebo **Tisk**.

[Tisk dokumentu pomocí tiskového ovladače PostScript](#page-352-0) [Tisk uložené úlohy pomocí funkce Tisk z](#page-508-0) [Tisk uložených úloh ze služby Internet Services](#page-586-0) [Vytvoření nové složky pro uložené úlohy ve službě Internet Services](#page-590-0) [System Administrator Guide \(Příručka správce systému\) w](www.xerox.com/support)ww.xerox.com/support. [Zjištění kontaktních údajů správce systému pomocí služby Internet Services](#page-646-0) [Přihlášení k tiskovému ovladači pomocí standardního účtování Xerox nebo účtování v síti](#page-512-0)

# **Odeslání faxu pomocí tiskového ovladače PostScript**

Na zařízení lze tisknout z počítače prostřednictvím tiskového ovladače. Pro zařízení je k dispozici celá řada tiskových ovladačů Xerox, které podporují všechny běžné operačních systémy. Tiskové ovladače Xerox vám umožňují používat specifické funkce, které jsou u zařízení k dispozici.

Pokud je na zařízení zapnuto ověřování, bude pravděpodobně k zobrazení nebo uvolnění úloh nutné, abyste se na zařízení přihlásili.

Pokud je zapnuto účtování, bude před odesláním úlohy pravděpodobně nutné zadat v tiskovém ovladači přihlašovací údaje.

Pomocí volby Fax v tiskovém ovladači odešlete dokument na faxovou adresu. Úloha bude odeslána z počítače do zařízení stejným způsobem jako tisková úloha, ale namísto vytištění bude odfaxována telefonní linkou do zadaného místa určení faxu.

Poznámka: Aby bylo možné tuto funkci používat, správce systému musí do zařízení nainstalovat a zapnout volbu Fax.

- 1. Otevřete dokument, který chcete vytisknout. Ve většině aplikací stiskněte tlačítko **Office** nebo vyberte v nabídce příkazy **Soubor** a **Tisk**.
- 2. Zadejte počet kopií, které chcete odeslat.

Poznámka: Stačí vybrat jen 1 kopii, a to i když odesíláte fax na více adres. Pokud vyberete více než 1 kopii, dokument bude na zařízení příjemce vytištěn více než jednou, ale úvodní strana se vytiskne pouze jednou (přidáte-li úvodní stranu vygenerovanou tiskovým ovladačem).

- 3. V seznamu dostupných tiskových ovladačů vyberte ovladač Xerox PS.
- 4. Otevřete okno tiskového ovladače Vlastnosti způsob jeho otevření závisí na aplikaci, ze které tisknete. Ve většině aplikací společnosti Microsoft můžete toto okno otevřít stisknutím tlačítka **Vlastnosti** nebo **Předvolby**.
- 5. V případě potřeby klikněte na kartu **Volby tisku**. Tato karta je obvykle aktivní po spuštění tiskového ovladače.
- 6. V rozevírací nabídce **Typ úlohy** vyberte možnost **Fax**.

# **Buď**

- Klikněte na tlačítko **Přidat příjemce** a přidejte nového příjemce ručně.
	- Vyberte vstupní pole **Jméno** a pomocí klávesnice zadejte jméno příjemce.
	- Vyberte vstupní pole **Číslo faxu** a pomocí klávesnice zadejte faxové číslo příjemce.
	- V případě potřeby vyberte vstupní pole **Organizace** a pomocí klávesnice zadejte název společnosti příjemce.
	- V případě potřeby vyberte vstupní pole **Telefonní číslo** a pomocí klávesnice zadejte telefonní číslo příjemce.
	- V případě potřeby vyberte vstupní pole **E-mailová adresa** a pomocí klávesnice zadejte e-mailovou adresu příjemce.
- V případě potřeby vyberte vstupní pole **Schránka** a pomocí klávesnice zadejte číslo schránky příjemce.
- V případě potřeby vyberte v seznamu příjemce faxu a potom stiskněte tlačítko **Uložit**.

Poznámka: Údaje o příjemci budou uloženy na pevný disk počítače do vašeho osobního adresáře.

- Klikněte na tlačítko **OK**.

# **Nebo**

- Klikněte na tlačítko **Přidat z telefonního seznamu** a přidejte příjemce uloženého v adresáři.
	- Vyberte požadovanou možnost.
		- Možnost **Osobní telefonní seznam** zobrazí kontakty, které jste přidali do telefonního seznamu pomocí tiskového ovladače.
		- Možnost **Sdílený telefonní seznam** vypíše kontakty, které jste přidali vy, ale také kontakty, které přidali jiní lidé. Tento adresář je obvykle uložen na síťovém serveru a musí ho zpřístupnit správce systému.
		- **Telefonní seznam LDAP** obsahuje kontakty uvedené v adresáři LDAP (Lightweight Directory Access Protocol). Adresáře LDAP obvykle spravují týmy IT, protože se často používají jako podnikové adresáře a k ověřování a autorizaci v síti.
	- Vyberte v seznamu požadovaný kontakt.
- Je-li seznam kontaktů dlouhý, klikněte do vstupního pole **Hledat...** a pomocí klávesnice zadejte údaje o příjemci.
- Kliknutím na tlačítko **OK** zobrazte výsledky vyhledávání.
	- Stiskněte tlačítko **Přidat**.
	- Klikněte na tlačítko **OK**.
- 7. V případě potřeby vyberte v seznamu příjemců více příjemců kliknutím na prvního příjemce, stisknutím a podržením klávesy **Ctrl** na počítači PC nebo **Command** na počítači Mac a potom kliknutím na každého dalšího příjemce. Jakmile vyberete všechny příjemce, uvolněte klávesu Ctrl nebo Command.
- 8. Chcete-li k faxové úloze přidat úvodní stranu, klikněte na kartu **Úvodní strana**.
- 9. V nabídce Volby úvodní strany vyberte položku **Tisk úvodní strany**.
	- Vyberte kartu **Informace**. Tato karta je obvykle aktivní po otevření okna Volby úvodní strany.
		- V případě potřeby vyberte vstupní pole **Jméno odesílatele** a pomocí klávesnice zadejte své jméno.
		- V případě potřeby vyberte vstupní pole **Odesílající organizace** a pomocí klávesnice zadejte název své společnosti.
		- V případě potřeby vyberte vstupní pole **Telefonní číslo odesílatele** a pomocí klávesnice zadejte své telefonní číslo.
		- V případě potřeby vyberte vstupní pole **E-mailová adresa odesílatele** a pomocí klávesnice zadejte svou e-mailovou adresu.
		- V případě potřeby vyberte vstupní pole **Číslo faxu odesílatele** a pomocí klávesnice zadejte faxové číslo, na které mají být faxovány případné odpovědi.
		- V případě potřeby vyberte možnost Příjemci.
			- Možnost **Zobrazit jména příjemců** vytiskne na úvodní straně jména všech příjemců. Budou použita jména, která jste zadali při přidávání údajů o jednotlivých příjemcích.
			- Možnost **Skrýt jména příjemců** nevytiskne na úvodní straně žádná jména příjemců.
			- Možnost **Zobrazit uživatelský text** přidá specifický text, který zadáte jako další údaje o příjemci. Tato možnost je užitečná, pokud odesíláte fax více příjemcům na stejném čísle, ale toto číslo jste uložili pouze pod jedním jménem.
- Vyberte **vstupní pole pod nabídkou Příjemci** a pomocí klávesnice zadejte uživatelský text.
- Chcete-li na úvodní stranu přidat vodoznak, klikněte na kartu **Obraz**.
	- Vyberte požadovaný vodoznak v rozbalovací nabídce **Vodoznak** nebo vyberte možnost **Uživatelský** a vytvořte nový vodoznak.
	- Vyberte požadovanou možnost.
		- Možnost **Text** aktivuje textové **vstupní pole**, do kterého můžete zadat požadovaný text. K dispozici jsou možnosti pro výběr písma, barvy, orientace a umístění textu.
		- Možnost **Obrázek** aktivuje grafické nastavení. Klikněte na ikonu složky a vyhledejte obrázek. K dispozici jsou možnosti pro výběr měřítka, umístění a světlosti grafiky.
	- V případě potřeby vyberte možnost Vrstvení.
		- Možnost **Tisk na pozadí** vytiskne text na úvodní straně přes vodoznak, takže část vodoznaku může být zakrytá.
		- Možnost **Zapadnout** nastaví textu na úvodní straně i vodoznaku stejnou důležitost.
		- Možnost **Tisk na popředí** vytiskne text na úvodní straně pod vodoznakem, takže část textu může být zakrytá.
- Klikněte na tlačítko **OK**.
- 10. Pokud chcete, aby zařízení vytisklo list potvrzení, použilo určitou rychlost odesílání nebo rozlišení, provedlo odeslání v určitém čase či použilo předvolbu vytáčení nebo pokud chcete zadat údaje o kreditní kartě, klikněte na kartu **Volby**.
	- V případě potřeby vyberte v nabídce Potvrzení položku **Odeslat do tiskárny**, aby zařízení vytisklo stránku s potvrzením o úspěšném odfaxování úlohy. V závislosti na tom, jak správce systému nakonfiguroval zařízení, se v případě selhání úlohy může vytisknout chybový list.
	- V případě potřeby v nabídce Rychlost odeslání vyberte počáteční přenosovou rychlost.
	- V případě potřeby v nabídce Rozlišení faxu vyberte požadované rozlišení. Při použití vyššího rozlišení trvá přenos déle.
	- V případě potřeby pomocí voleb Čas odeslání vyberte čas, kdy má zařízení úlohu odeslat.
	- V případě potřeby vyberte vstupní pole **Předvolba vytáčení** a pomocí klávesnice zadejte znak, který se má vytočit před hlavním faxovým číslem.
	- V případě potřeby vyberte vstupní pole **Kreditní karta** a pomocí klávesnice zadejte číslo kreditní karty.
	- Klikněte na tlačítko **OK**.
- 11. Uložte nastavení kliknutím na tlačítko **OK**.
- 12. Stiskněte potvrzovací tlačítko, jehož název závisí na aplikaci, ze které tisknete. Ve většině aplikací stiskněte tlačítko **OK** nebo **Tisk**.
- 13. V závislosti na nastavení zařízení se může zobrazit obrazovka Potvrzení faxu s příjemci faxové úlohy. V případě potřeby úlohu potvrďte kliknutím na tlačítko **OK**.

[Tisk dokumentu pomocí tiskového ovladače PostScript](#page-352-0) [Použití funkce Typ úlohy s tiskovým ovladačem PostScript](#page-354-0) [System Administrator Guide \(Příručka správce systému\) w](www.xerox.com/support)ww.xerox.com/support. [Zjištění kontaktních údajů správce systému pomocí služby Internet Services](#page-646-0) [Přihlášení k tiskovému ovladači pomocí standardního účtování Xerox nebo účtování v síti](#page-512-0)

# **Určení typu papíru pomocí tiskového ovladače PostScript**

Na zařízení lze tisknout z počítače prostřednictvím tiskového ovladače. Pro zařízení je k dispozici celá řada tiskových ovladačů Xerox, které podporují všechny běžné operačních systémy. Tiskové ovladače Xerox vám umožňují používat specifické funkce, které jsou u zařízení k dispozici.

Pokud je na zařízení zapnuto ověřování, bude pravděpodobně k zobrazení nebo uvolnění úloh nutné, abyste se na zařízení přihlásili.

Pokud je zapnuto účtování, bude před odesláním úlohy pravděpodobně nutné zadat v tiskovém ovladači přihlašovací údaje.

Pomocí volby Papír můžete zadat typ papíru pro úlohu. V poli Papír se zobrazí automaticky vybraný typ papíru pro úlohu. Tuto výchozí hodnotu nastavuje správce systému.

Zobrazí se seznam typů papíru vložených do zařízení. Můžete vybrat i jiné typy papíru, ale budete je muset vložit do příslušného zásobníku, aby bylo možné úlohu správně vytisknout. Obvykle je jednodušší vložit požadovaný papír do zařízení dříve, než začnete programovat úlohu, protože tak bude možné při odesílání úlohy vybrat správný typ papíru i správný zásobník.

- 1. Otevřete dokument, který chcete vytisknout. Ve většině aplikací stiskněte tlačítko **Office** nebo vyberte v nabídce příkazy **Soubor** a **Tisk**.
- 2. Zadejte počet kopií, které chcete vytvořit. V závislosti na použité aplikaci je možné, že budete moci vybrat také rozsah stránek a zadat další nastavení tisku.
- 3. Otevřete okno tiskového ovladače Vlastnosti způsob jeho otevření závisí na aplikaci, ze které tisknete. Ve většině aplikací společnosti Microsoft můžete toto okno otevřít stisknutím tlačítka **Vlastnosti** nebo **Předvolby**.
- 4. V seznamu dostupných tiskových ovladačů vyberte ovladač Xerox PS.
- 5. V případě potřeby klikněte na kartu **Volby tisku**. Tato karta je obvykle aktivní po spuštění tiskového ovladače.
- 6. Vyberte požadovanou možnost Papír.
	- Možnost **Jiný formát** otevře obrazovku Formát papíru, kde můžete zadat požadovaný formát papíru i případnou změnu měřítka požadovanou k tomu, aby se dokument vešel na zvolený formát papíru.
		- Možnost **Přizpůsobit novému formátu** automaticky zmenší nebo zvětší tiskový obraz podle formátu papíru, který jste vybrali v nabídce.
	- Možnost **Jiná barva** vypíše obvykle používané barvy papíru. Pomocí možnosti **Automatický výběr** umožníte výběr barvy papíru tiskárnou.
	- Pomocí možnosti **Jiný typ** můžete vybrat typ papíru nebo média, které má být použito pro tiskovou úlohu, například fólie. Pomocí možnosti **Automatický výběr** umožníte výběr typu tiskárnou.
	- Možnost **Vybrat podle zásobníku** určuje konkrétní zásobník papíru pro úlohu. Tiskárna použije papír pouze ve vybraném zásobníku, a to i v případě, že papír stejného formátu a typu obsahuje více zásobníků. Pomocí volby **Automatický výběr** umožníte, aby tiskárna vybrala zásobník, do kterého je vložen papír formátu a typu vybraného pro úlohu.
	- Volba **Prokládací listy fólií** proloží každou potištěnou fólii prázdným nebo potištěným listem papíru z určeného zásobníku.
- 7. Uložte nastavení kliknutím na tlačítko **OK**.
- 8. Stiskněte potvrzovací tlačítko, jehož název závisí na aplikaci, ze které tisknete. Ve většině aplikací stiskněte tlačítko **OK** nebo **Tisk**.
- 9. Vyzvedněte si úlohu ze zařízení.
- 10. Stisknutím tlačítka **Stav úloh** na ovládacím panelu zařízení zobrazte seznam úloh a zkontrolujte stav úlohy.
- 11. Tiskové úlohy jsou obvykle zobrazeny v seznamu Aktivní úlohy, pokud však správce systému povolil funkci Blokovat všechny úlohy, úloha bude uvedena v seznamu Blokované tiskové úlohy nebo Neidentifikované tiskové úlohy. Pokud chcete uvolnit blokovanou úlohu, vyberte úlohu v požadovaném seznamu a stiskněte tlačítko **Uvolnit**.

12. Pokud úloha zůstává blokována v seznamu Aktivní úlohy, je nutné vložit do zařízení další prostředky, jako například papír nebo svorky, aby mohlo zařízení úlohu dokončit. Při určování požadovaných prostředků vyberte úlohu a stiskněte tlačítko **Údaje**. Jakmile budou prostředky k dispozici, úloha se vytiskne.

# Další informace

[Tisk dokumentu pomocí tiskového ovladače PostScript](#page-352-0) [System Administrator Guide \(Příručka správce systému\) w](www.xerox.com/support)ww.xerox.com/support. [Zjištění kontaktních údajů správce systému pomocí služby Internet Services](#page-646-0) [Zobrazení průběhu a podrobností úlohy pomocí nabídky Stav úloh](#page-669-0) [Vkládání médií do zásobníku 1 a změna nastavení zásobníku](#page-656-0) [Vkládání médií do zásobníku 2 a změna nastavení zásobníku](#page-658-0) [Vkládání médií do zásobníku 3](#page-662-0) [Vkládání médií do zásobníku 4](#page-663-0) [Vkládání médií do ručního podavače a změna nastavení zásobníku](#page-664-0) [Přihlášení k tiskovému ovladači pomocí standardního účtování Xerox nebo účtování v síti](#page-512-0)

### **2stranný tisk pomocí tiskového ovladače PostScript**

Na zařízení lze tisknout z počítače prostřednictvím tiskového ovladače. Pro zařízení je k dispozici celá řada tiskových ovladačů Xerox, které podporují všechny běžné operačních systémy. Tiskové ovladače Xerox vám umožňují používat specifické funkce, které jsou u zařízení k dispozici.

Pokud je na zařízení zapnuto ověřování, bude pravděpodobně k zobrazení nebo uvolnění úloh nutné, abyste se na zařízení přihlásili.

Pokud je zapnuto účtování, bude před odesláním úlohy pravděpodobně nutné zadat v tiskovém ovladači přihlašovací údaje.

Pomocí volby 2stranný tisk vyberte, zda má být úloha vytištěna na jednu nebo obě strany papíru a zda má být výstup vhodný ke svázání na delší nebo kratší straně dokumentu.

Poznámka: [Na některé typy, formáty a gramáže médií nelze automaticky tisknout oboustranně.](www.xerox.com)  [Další informace naleznete na adrese w](www.xerox.com)ww.xerox.com .

- 1. Otevřete dokument, který chcete vytisknout. Ve většině aplikací stiskněte tlačítko **Office** nebo vyberte v nabídce příkazy **Soubor** a **Tisk**.
- 2. Zadejte počet kopií, které chcete vytvořit. V závislosti na použité aplikaci je možné, že budete moci vybrat také rozsah stránek a zadat další nastavení tisku.
- 3. V seznamu dostupných tiskových ovladačů vyberte ovladač Xerox PS.
- 4. Otevřete okno tiskového ovladače Vlastnosti způsob jeho otevření závisí na aplikaci, ze které tisknete. Ve většině aplikací společnosti Microsoft můžete toto okno otevřít stisknutím tlačítka **Vlastnosti** nebo **Předvolby**.
- 5. V případě potřeby klikněte na kartu **Volby tisku**. Tato karta je obvykle aktivní po spuštění tiskového ovladače.
- 6. Vyberte požadovanou možnost 2stranného tisku.
	- Možnost **1stranný tisk** nastaví tisk na jednu stranu papíru nebo fólie. Tuto možnost použijte, pokud tisknete na fólie, obálky nebo štítky.
	- Možnost **2stranný tisk** nastaví tisk na obě strany listu papíru. Obrazy budou vytištěny tak, aby bylo možné listy vytištěné v rámci úlohy svázat na delší straně.
	- Možnost **2stranný tisk, přetočit po šířce** nastaví tisk na obě strany listu papíru. Obrazy budou vytištěny tak, aby bylo možné listy vytištěné v rámci úlohy svázat na kratší straně.
- 7. Uložte nastavení kliknutím na tlačítko **OK**.
- 8. Stiskněte potvrzovací tlačítko, jehož název závisí na aplikaci, ze které tisknete. Ve většině aplikací stiskněte tlačítko **OK** nebo **Tisk**.
- 9. Vyzvedněte si úlohu ze zařízení.
- 10. Stisknutím tlačítka **Stav úloh** na ovládacím panelu zařízení zobrazte seznam úloh a zkontrolujte stav úlohy.
- 11. Tiskové úlohy jsou obvykle zobrazeny v seznamu Aktivní úlohy, pokud však správce systému povolil funkci Blokovat všechny úlohy, úloha bude uvedena v seznamu Blokované tiskové úlohy nebo Neidentifikované tiskové úlohy. Pokud chcete uvolnit blokovanou úlohu, vyberte úlohu v požadovaném seznamu a stiskněte tlačítko **Uvolnit**.
- 12. Pokud úloha zůstává blokována v seznamu Aktivní úlohy, je nutné vložit do zařízení další prostředky, jako například papír nebo svorky, aby mohlo zařízení úlohu dokončit. Při určování požadovaných prostředků vyberte úlohu a stiskněte tlačítko **Údaje**. Jakmile budou prostředky k dispozici, úloha se vytiskne.

[Tisk dokumentu pomocí tiskového ovladače PostScript](#page-352-0) [System Administrator Guide \(Příručka správce systému\) w](www.xerox.com/support)ww.xerox.com/support. [Zjištění kontaktních údajů správce systému pomocí služby Internet Services](#page-646-0) [Zobrazení průběhu a podrobností úlohy pomocí nabídky Stav úloh](#page-669-0) [Přihlášení k tiskovému ovladači pomocí standardního účtování Xerox nebo účtování v síti](#page-512-0)

# **Dokončení**

### <span id="page-367-0"></span>**Výběr volby dokončení při použití tiskového ovladače PostScript**

Na zařízení lze tisknout z počítače prostřednictvím tiskového ovladače. Pro zařízení je k dispozici celá řada tiskových ovladačů Xerox, které podporují všechny běžné operačních systémy. Tiskové ovladače Xerox vám umožňují používat specifické funkce, které jsou u zařízení k dispozici.

Pokud je na zařízení zapnuto ověřování, bude pravděpodobně k zobrazení nebo uvolnění úloh nutné, abyste se na zařízení přihlásili.

Pokud je zapnuto účtování, bude před odesláním úlohy pravděpodobně nutné zadat v tiskovém ovladači přihlašovací údaje.

V závislosti na nainstalovaném volitelném dokončovacím zařízení a sadách budete mít k dispozici různé volby výstupu, jako například sešívání, skládání a třídění.

Poznámka: Tuto možnost musí zpřístupnit správce systému.

Volby dostupné v tiskovém ovladači závisí na tom, jak správce systému nakonfiguroval tiskový ovladač v počítači.

Pokud nepožadujete žádné dokončení výstupu, použijte volbu Žádné dokončení.

Pomocí voleb sešívání můžete dokument sešít. Dostupné volby závisí na nainstalovaném dokončovacím zařízení. Základní volby sešívání jsou Vypnuto, 1 svorka, 2 svorky a Více svorek.

Volbu Děrování použijte, pokud má zařízení každou vytištěnou stránku proděrovat. Každý list je děrován samostatně, možný počet stránek v sadě proto není omezen. Děrování lze vybrat pouze u papíru A4 PDS (8,5 x 11" PDS) a A3 (11 x 17").

Poznámka: Zkratka PKS znamená podávání kratší stranou (kde kratší strana papíru je předním okrajem, když je papír podáván do zařízení). Zkratka PDS znamená podávání delší stranou (kde je papír orientován tak, aby při podávání vstupovala do zařízení nejprve delší strana).

Volby Skládání použijte k přeložení jednoho listu média formátu A4 (8,5 x 11") o gramáži v rozsahu od 60 do 120 g/m². Stránky lze složit do dvojskládanky (přeložit na polovinu).

Pomocí voleb Brožura lze automaticky vytvářet složené a sešité brožury. Brožuru lze automaticky opatřit obalem.

- 1. Otevřete dokument, který chcete vytisknout. Ve většině aplikací stiskněte tlačítko **Office** nebo vyberte v nabídce příkazy **Soubor** a **Tisk**.
- 2. Zadejte počet kopií, které chcete vytvořit. V závislosti na použité aplikaci je možné, že budete moci vybrat také rozsah stránek a zadat další nastavení tisku.
- 3. V seznamu dostupných tiskových ovladačů vyberte ovladač Xerox PS.
- 4. Otevřete okno tiskového ovladače Vlastnosti způsob jeho otevření závisí na aplikaci, ze které tisknete. Ve většině aplikací společnosti Microsoft můžete toto okno otevřít stisknutím tlačítka **Vlastnosti** nebo **Předvolby**.
- 5. V případě potřeby klikněte na kartu **Volby tisku**. Tato karta je obvykle aktivní po spuštění tiskového ovladače.
- 6. Vyberte požadovanou možnost funkce **Dokončení**.
- 7. Uložte nastavení kliknutím na tlačítko **OK**.
- 8. Stiskněte potvrzovací tlačítko, jehož název závisí na aplikaci, ze které tisknete. Ve většině aplikací stiskněte tlačítko **OK** nebo **Tisk**.
- 9. Vyzvedněte si úlohu ze zařízení.
- 10. Stisknutím tlačítka **Stav úloh** na ovládacím panelu zařízení zobrazte seznam úloh a zkontrolujte stav úlohy.

# Další informace

[Tisk dokumentu pomocí tiskového ovladače PostScript](#page-352-0) [System Administrator Guide \(Příručka správce systému\) w](www.xerox.com/support)ww.xerox.com/support. [Zjištění kontaktních údajů správce systému pomocí služby Internet Services](#page-646-0) [Přihlášení k tiskovému ovladači pomocí standardního účtování Xerox nebo účtování v síti](#page-512-0)

### **Sešívání pomocí tiskového ovladače PostScript**

Na zařízení lze tisknout z počítače prostřednictvím tiskového ovladače. Pro zařízení je k dispozici celá řada tiskových ovladačů Xerox, které podporují všechny běžné operačních systémy. Tiskové ovladače Xerox vám umožňují používat specifické funkce, které jsou u zařízení k dispozici.

Pokud je na zařízení zapnuto ověřování, bude pravděpodobně k zobrazení nebo uvolnění úloh nutné, abyste se na zařízení přihlásili.

Pokud je zapnuto účtování, bude před odesláním úlohy pravděpodobně nutné zadat v tiskovém ovladači přihlašovací údaje.

V závislosti na nainstalovaném volitelném dokončovacím zařízení a sadách budete mít k dispozici různé volby výstupu, jako například sešívání, skládání a třídění.

Poznámka: Tuto možnost musí zpřístupnit správce systému.

Volby dostupné v tiskovém ovladači závisí na tom, jak správce systému nakonfiguroval tiskový ovladač v počítači.

Pomocí voleb sešívání můžete dokument sešít. Dostupné volby závisí na nainstalovaném dokončovacím zařízení. Základní volby sešívání jsou Vypnuto, 1 svorka, 2 svorky a Více svorek.

- 1. Otevřete dokument, který chcete vytisknout. Ve většině aplikací stiskněte tlačítko **Office** nebo vyberte v nabídce příkazy **Soubor** a **Tisk**.
- 2. Zadejte počet kopií, které chcete vytvořit. V závislosti na použité aplikaci je možné, že budete moci vybrat také rozsah stránek a zadat další nastavení tisku.
- 3. Otevřete okno tiskového ovladače Vlastnosti způsob jeho otevření závisí na aplikaci, ze které tisknete. Ve většině aplikací společnosti Microsoft můžete toto okno otevřít stisknutím tlačítka **Vlastnosti** nebo **Předvolby**.
- 4. V seznamu dostupných tiskových ovladačů vyberte ovladač Xerox PS.
- 5. V případě potřeby klikněte na kartu **Volby tisku**. Tato karta je obvykle aktivní po spuštění tiskového ovladače.
- 6. Vyberte požadovanou možnost sešívání z nabídky Dokončení.
	- Možnost **1 svorka** umístí jednu svorku do levého horního rohu dokumentu.
	- Možnost **2 svorky** umístí dvě svorky podél levého okraje dokumentu.
- 7. Uložte nastavení kliknutím na tlačítko **OK**.
- 8. Stiskněte potvrzovací tlačítko, jehož název závisí na aplikaci, ze které tisknete. Ve většině aplikací stiskněte tlačítko **OK** nebo **Tisk**.
- 9. Vyzvedněte si úlohu ze zařízení.
- 10. Stisknutím tlačítka **Stav úloh** na ovládacím panelu zařízení zobrazte seznam úloh a zkontrolujte stav úlohy.
- 11. Tiskové úlohy jsou obvykle zobrazeny v seznamu Aktivní úlohy, pokud však správce systému povolil funkci Blokovat všechny úlohy, úloha bude uvedena v seznamu Blokované tiskové úlohy nebo Neidentifikované tiskové úlohy. Pokud chcete uvolnit blokovanou úlohu, vyberte úlohu v požadovaném seznamu a stiskněte tlačítko **Uvolnit**.
- 12. Pokud úloha zůstává blokována v seznamu Aktivní úlohy, je nutné vložit do zařízení další prostředky, jako například papír nebo svorky, aby mohlo zařízení úlohu dokončit. Při určování požadovaných prostředků vyberte úlohu a stiskněte tlačítko **Údaje**. Jakmile budou prostředky k dispozici, úloha se vytiskne.

### Další informace

[Tisk dokumentu pomocí tiskového ovladače PostScript](#page-352-0) [System Administrator Guide \(Příručka správce systému\) w](www.xerox.com/support)ww.xerox.com/support. [Zjištění kontaktních údajů správce systému pomocí služby Internet Services](#page-646-0) [Zobrazení průběhu a podrobností úlohy pomocí nabídky Stav úloh](#page-669-0) [Přihlášení k tiskovému ovladači pomocí standardního účtování Xerox nebo účtování v síti](#page-512-0)

### **Děrování pomocí tiskového ovladače PostScript**

Na zařízení lze tisknout z počítače prostřednictvím tiskového ovladače. Pro zařízení je k dispozici celá řada tiskových ovladačů Xerox, které podporují všechny běžné operačních systémy. Tiskové ovladače Xerox vám umožňují používat specifické funkce, které jsou u zařízení k dispozici.

Pokud je na zařízení zapnuto ověřování, bude pravděpodobně k zobrazení nebo uvolnění úloh nutné, abyste se na zařízení přihlásili.

Pokud je zapnuto účtování, bude před odesláním úlohy pravděpodobně nutné zadat v tiskovém ovladači přihlašovací údaje.

V závislosti na nainstalovaném volitelném dokončovacím zařízení a sadách budete mít k dispozici různé volby výstupu, jako například sešívání, skládání a třídění.

Poznámka: Tuto možnost musí zpřístupnit správce systému.

Volby dostupné v tiskovém ovladači závisí na tom, jak správce systému nakonfiguroval tiskový ovladač v počítači.

Volbu Děrování použijte, pokud má zařízení každou vytištěnou stránku proděrovat. Každý list je děrován samostatně, možný počet stránek v sadě proto není omezen. Děrování lze vybrat pouze u papíru A4 PDS (8,5 x 11" PDS) a A3 (11 x 17").

Poznámka: Zkratka PKS znamená podávání kratší stranou (kde kratší strana papíru je předním okrajem, když je papír podáván do zařízení). Zkratka PDS znamená podávání delší stranou (kde je papír orientován tak, aby při podávání vstupovala do zařízení nejprve delší strana).

- 1. Otevřete dokument, který chcete vytisknout. Ve většině aplikací stiskněte tlačítko **Office** nebo vyberte v nabídce příkazy **Soubor** a **Tisk**.
- 2. Zadejte počet kopií, které chcete vytvořit. V závislosti na použité aplikaci je možné, že budete moci vybrat také rozsah stránek a zadat další nastavení tisku.
- 3. V seznamu dostupných tiskových ovladačů vyberte ovladač Xerox PS.
- 4. Otevřete okno tiskového ovladače Vlastnosti způsob jeho otevření závisí na aplikaci, ze které tisknete. Ve většině aplikací společnosti Microsoft můžete toto okno otevřít stisknutím tlačítka **Vlastnosti** nebo **Předvolby**.
- 5. V případě potřeby klikněte na kartu **Volby tisku**. Tato karta je obvykle aktivní po spuštění tiskového ovladače.
- 6. V nabídce Dokončení vyberte možnost **Děrování**.
- 7. Uložte nastavení kliknutím na tlačítko **OK**.
- 8. Stiskněte potvrzovací tlačítko, jehož název závisí na aplikaci, ze které tisknete. Ve většině aplikací stiskněte tlačítko **OK** nebo **Tisk**.
- 9. Vyzvedněte si úlohu ze zařízení.
- 10. Stisknutím tlačítka **Stav úloh** na ovládacím panelu zařízení zobrazte seznam úloh a zkontrolujte stav úlohy.
- 11. Tiskové úlohy jsou obvykle zobrazeny v seznamu Aktivní úlohy, pokud však správce systému povolil funkci Blokovat všechny úlohy, úloha bude uvedena v seznamu Blokované tiskové úlohy nebo Neidentifikované tiskové úlohy. Pokud chcete uvolnit blokovanou úlohu, vyberte úlohu v požadovaném seznamu a stiskněte tlačítko **Uvolnit**.
- 12. Pokud úloha zůstává blokována v seznamu Aktivní úlohy, je nutné vložit do zařízení další prostředky, jako například papír nebo svorky, aby mohlo zařízení úlohu dokončit. Při určování požadovaných prostředků vyberte úlohu a stiskněte tlačítko **Údaje**. Jakmile budou prostředky k dispozici, úloha se vytiskne.

# Další informace

[Tisk dokumentu pomocí tiskového ovladače PostScript](#page-352-0) [Výběr volby dokončení při použití tiskového ovladače PostScript](#page-367-0) [System Administrator Guide \(Příručka správce systému\) w](www.xerox.com/support)ww.xerox.com/support. [Zjištění kontaktních údajů správce systému pomocí služby Internet Services](#page-646-0) [Zobrazení průběhu a podrobností úlohy pomocí nabídky Stav úloh](#page-669-0) [Přihlášení k tiskovému ovladači pomocí standardního účtování Xerox nebo účtování v síti](#page-512-0)

# **Skládání pomocí tiskového ovladače PostScript**

Na zařízení lze tisknout z počítače prostřednictvím tiskového ovladače. Pro zařízení je k dispozici celá řada tiskových ovladačů Xerox, které podporují všechny běžné operačních systémy. Tiskové ovladače Xerox vám umožňují používat specifické funkce, které jsou u zařízení k dispozici.

Volby Skládání použijte k přeložení jednoho listu média formátu A4 (8,5 x 11") o gramáži v rozsahu od 60 do 120 g/m². Stránky lze složit do dvojskládanky (přeložit na polovinu).

Pokud je na zařízení zapnuto ověřování, bude pravděpodobně k zobrazení nebo uvolnění úloh nutné, abyste se na zařízení přihlásili.

Pokud je zapnuto účtování, bude před odesláním úlohy pravděpodobně nutné zadat v tiskovém ovladači přihlašovací údaje.

V závislosti na nainstalovaném volitelném dokončovacím zařízení a sadách budete mít k dispozici různé volby výstupu, jako například sešívání, skládání a třídění.

Poznámka: Tuto možnost musí zpřístupnit správce systému.

Volby dostupné v tiskovém ovladači závisí na tom, jak správce systému nakonfiguroval tiskový ovladač v počítači.

Možnosti skládání se liší v závislosti na typu finišeru připojeného k zařízení. Pokud k zařízení není připojený žádný finišer, nebude možné vybrat žádnou volbu skládání.

Poznámka: Zkratka PKS znamená podávání kratší stranou (kde kratší strana papíru je předním okrajem, když je papír podáván do zařízení). Zkratka PDS znamená podávání delší stranou (kde je papír orientován tak, aby při podávání vstupovala do zařízení nejprve delší strana).

- 1. Otevřete dokument, který chcete vytisknout. Ve většině aplikací stiskněte tlačítko **Office** nebo vyberte v nabídce příkazy **Soubor** a **Tisk**.
- 2. Zadejte počet kopií, které chcete vytvořit. V závislosti na použité aplikaci je možné, že budete moci vybrat také rozsah stránek a zadat další nastavení tisku.
- 3. V seznamu dostupných tiskových ovladačů vyberte ovladač Xerox PS.
- 4. Otevřete okno tiskového ovladače Vlastnosti způsob jeho otevření závisí na aplikaci, ze které tisknete. Ve většině aplikací společnosti Microsoft můžete toto okno otevřít stisknutím tlačítka **Vlastnosti** nebo **Předvolby**.
- 5. V případě potřeby klikněte na kartu **Volby tisku**. Tato karta je obvykle aktivní po spuštění tiskového ovladače.
- 6. V nabídce Dokončení vyberte možnost **Skládání...**.
- 7. Vyberte požadovanou možnost skládání.
	- Volba **Dvojskládanka, jednotlivé listy, tisk uvnitř** přeloží výstup uprostřed stránky. Pokud je stránka jednostranná, vytištěný obsah se bude nacházet uvnitř přehybu. Je-li stránka oboustranná, bude uvnitř strana 1.
	- Volba **Dvojskládanka, jednotlivé listy, tisk zvenčí** přeloží výstup uprostřed stránky. Pokud je stránka jednostranná, vytištěný obsah se bude nacházet vně přehybu. Je-li stránka oboustranná, bude uvnitř strana 2.
	- Volba **Dvojskládanka, více listů, tisk zvenčí** přeloží výstup uprostřed každé stránky. Pokud jsou stránky jednostranné, vytištěný obsah se bude nacházet uvnitř přehybu. Jsou-li stránky oboustranné, bude uvnitř strana 1.
	- Volba **Dvojskládanka, více listů, tisk uvnitř** přeloží výstup uprostřed stránky. Pokud jsou stránky jednostranné, vytištěný obsah se bude nacházet vně přehybu. Jsou-li stránky oboustranné, bude uvnitř strana 2.
- 8. Stiskněte tlačítko **OK**.
- 9. Uložte nastavení kliknutím na tlačítko **OK**.
- 10. Stiskněte tlačítko **OK**.
- 11. Stiskněte potvrzovací tlačítko, jehož název závisí na aplikaci, ze které tisknete. Ve většině aplikací stiskněte tlačítko **OK** nebo **Tisk**.
- 12. Vyzvedněte si úlohu ze zařízení.
- 13. Stisknutím tlačítka **Stav úloh** na ovládacím panelu zařízení zobrazte seznam úloh a zkontrolujte stav úlohy.
- 14. Tiskové úlohy jsou obvykle zobrazeny v seznamu Aktivní úlohy, pokud však správce systému povolil funkci Blokovat všechny úlohy, úloha bude uvedena v seznamu Blokované tiskové úlohy nebo Neidentifikované tiskové úlohy. Pokud chcete uvolnit blokovanou úlohu, vyberte úlohu v požadovaném seznamu a stiskněte tlačítko **Uvolnit**.
- 15. Pokud úloha zůstává blokována v seznamu Aktivní úlohy, je nutné vložit do zařízení další prostředky, jako například papír nebo svorky, aby mohlo zařízení úlohu dokončit. Při určování požadovaných prostředků vyberte úlohu a stiskněte tlačítko **Údaje**. Jakmile budou prostředky k dispozici, úloha se vytiskne.

[Tisk dokumentu pomocí tiskového ovladače PostScript](#page-352-0) [Výběr volby dokončení při použití tiskového ovladače PostScript](#page-367-0) [System Administrator Guide \(Příručka správce systému\) w](www.xerox.com/support)ww.xerox.com/support. [Zjištění kontaktních údajů správce systému pomocí služby Internet Services](#page-646-0) [Zobrazení průběhu a podrobností úlohy pomocí nabídky Stav úloh](#page-669-0) [Přihlášení k tiskovému ovladači pomocí standardního účtování Xerox nebo účtování v síti](#page-512-0)

### **Sešívání a děrování pomocí tiskového ovladače PostScript**

Na zařízení lze tisknout z počítače prostřednictvím tiskového ovladače. Pro zařízení je k dispozici celá řada tiskových ovladačů Xerox, které podporují všechny běžné operačních systémy. Tiskové ovladače Xerox vám umožňují používat specifické funkce, které jsou u zařízení k dispozici.

Pokud je na zařízení zapnuto ověřování, bude pravděpodobně k zobrazení nebo uvolnění úloh nutné, abyste se na zařízení přihlásili.

Pokud je zapnuto účtování, bude před odesláním úlohy pravděpodobně nutné zadat v tiskovém ovladači přihlašovací údaje.

V závislosti na nainstalovaném volitelném dokončovacím zařízení a sadách budete mít k dispozici různé volby výstupu, jako například sešívání, skládání a třídění.

Poznámka: Tuto možnost musí zpřístupnit správce systému.

Volby dostupné v tiskovém ovladači závisí na tom, jak správce systému nakonfiguroval tiskový ovladač v počítači.

Pomocí volby Vícenásobné dokončení můžete dokument proděrovat a sešít.

Pomocí voleb sešívání můžete dokument sešít. Dostupné volby závisí na nainstalovaném dokončovacím zařízení. Základní volby sešívání jsou Vypnuto, 1 svorka, 2 svorky a Více svorek.

Volbu Děrování použijte, pokud má zařízení každou vytištěnou stránku proděrovat. Každý list je děrován samostatně, možný počet stránek v sadě proto není omezen. Děrování lze vybrat pouze u papíru A4 PDS (8,5 x 11" PDS) a A3 (11 x 17").

Poznámka: Zkratka PKS znamená podávání kratší stranou (kde kratší strana papíru je předním okrajem, když je papír podáván do zařízení). Zkratka PDS znamená podávání delší stranou (kde je papír orientován tak, aby při podávání vstupovala do zařízení nejprve delší strana).

- 1. Otevřete dokument, který chcete vytisknout. Ve většině aplikací stiskněte tlačítko **Office** nebo vyberte v nabídce příkazy **Soubor** a **Tisk**.
- 2. Zadejte počet kopií, které chcete vytvořit. V závislosti na použité aplikaci je možné, že budete moci vybrat také rozsah stránek a zadat další nastavení tisku.
- 3. V seznamu dostupných tiskových ovladačů vyberte ovladač Xerox PS.
- 4. Otevřete okno tiskového ovladače Vlastnosti způsob jeho otevření závisí na aplikaci, ze které tisknete. Ve většině aplikací společnosti Microsoft můžete toto okno otevřít stisknutím tlačítka **Vlastnosti** nebo **Předvolby**.
- 5. V případě potřeby klikněte na kartu **Volby tisku**. Tato karta je obvykle aktivní po spuštění tiskového ovladače.
- 6. V nabídce Dokončení vyberte možnost **Vícenásobné dokončení...**.
- 7. Vyberte požadovanou volbu sešívání.
	- Možnost **Bez sešívání** zruší naprogramované nastavení sešívání, které jste zadali.
	- Možnost **1 svorka** umístí jednu svorku do levého horního rohu dokumentu.
	- Možnost **2 svorky** umístí dvě svorky podél levého okraje dokumentu.

Poznámka: V případě některých vybraných možností sešívání zařízení otočí obraz. Pokud nemůžete sešívat, zkontrolujte, zda je v Nástrojích nastavena funkce Otočení obrazu na hodnotu Automaticky otočit. Možnosti Otočení obrazu nastavuje správce systému při instalaci zařízení.

- 8. V nabídce **Děrování** vyberte možnost **Děrování**.
	- V případě potřeby výběrem možnosti **Bez děrování** zrušte naprogramované nastavení, které jste zadali.
- 9. Stiskněte tlačítko **OK**.
- 10. Uložte nastavení kliknutím na tlačítko **OK**.
- 11. Stiskněte potvrzovací tlačítko, jehož název závisí na aplikaci, ze které tisknete. Ve většině aplikací stiskněte tlačítko **OK** nebo **Tisk**.
- 12. Vyzvedněte si úlohu ze zařízení.
- 13. Stisknutím tlačítka **Stav úloh** na ovládacím panelu zařízení zobrazte seznam úloh a zkontrolujte stav úlohy.
- 14. Tiskové úlohy jsou obvykle zobrazeny v seznamu Aktivní úlohy, pokud však správce systému povolil funkci Blokovat všechny úlohy, úloha bude uvedena v seznamu Blokované tiskové úlohy nebo Neidentifikované tiskové úlohy. Pokud chcete uvolnit blokovanou úlohu, vyberte úlohu v požadovaném seznamu a stiskněte tlačítko **Uvolnit**.
- 15. Pokud úloha zůstává blokována v seznamu Aktivní úlohy, je nutné vložit do zařízení další prostředky, jako například papír nebo svorky, aby mohlo zařízení úlohu dokončit. Při určování požadovaných prostředků vyberte úlohu a stiskněte tlačítko **Údaje**. Jakmile budou prostředky k dispozici, úloha se vytiskne.

# Další informace

[Tisk dokumentu pomocí tiskového ovladače PostScript](#page-352-0) [Výběr volby dokončení při použití tiskového ovladače PostScript](#page-367-0) [System Administrator Guide \(Příručka správce systému\) w](www.xerox.com/support)ww.xerox.com/support. [Zjištění kontaktních údajů správce systému pomocí služby Internet Services](#page-646-0) [Zobrazení průběhu a podrobností úlohy pomocí nabídky Stav úloh](#page-669-0) [Přihlášení k tiskovému ovladači pomocí standardního účtování Xerox nebo účtování v síti](#page-512-0)

# **Tvorba brožury**

# **Vytvoření rozvržení brožury pomocí tiskového ovladače PostScript**

Na zařízení lze tisknout z počítače prostřednictvím tiskového ovladače. Pro zařízení je k dispozici celá řada tiskových ovladačů Xerox, které podporují všechny běžné operačních systémy. Tiskové ovladače Xerox vám umožňují používat specifické funkce, které jsou u zařízení k dispozici.

Pokud je na zařízení zapnuto ověřování, bude pravděpodobně k zobrazení nebo uvolnění úloh nutné, abyste se na zařízení přihlásili.

Pokud je zapnuto účtování, bude před odesláním úlohy pravděpodobně nutné zadat v tiskovém ovladači přihlašovací údaje.

V závislosti na nainstalovaném volitelném dokončovacím zařízení a sadách budete mít k dispozici různé volby výstupu, jako například sešívání, skládání a třídění.

Poznámka: Tuto možnost musí zpřístupnit správce systému.

Volby dostupné v tiskovém ovladači závisí na tom, jak správce systému nakonfiguroval tiskový ovladač v počítači.

Volbu Rozvržení brožury použijte, pokud chcete, aby zařízení automaticky zmenšilo a uspořádalo stránky předlohy ve správném pořadí tak, aby po jejich přeložení na polovinu vznikla brožura.

Pokud je zařízení vybaveno vazačem brožur, můžete pomocí funkce Tvorba brožury automaticky vytvářet složené a sešité brožury.

- 1. Otevřete dokument, který chcete vytisknout. Ve většině aplikací stiskněte tlačítko **Office** nebo vyberte v nabídce příkazy **Soubor** a **Tisk**.
- 2. Zadejte počet kopií, které chcete vytvořit. V závislosti na použité aplikaci je možné, že budete moci vybrat také rozsah stránek a zadat další nastavení tisku.
- 3. V seznamu dostupných tiskových ovladačů vyberte ovladač Xerox PS.
- 4. Otevřete okno tiskového ovladače Vlastnosti způsob jeho otevření závisí na aplikaci, ze které tisknete. Ve většině aplikací společnosti Microsoft můžete toto okno otevřít stisknutím tlačítka **Vlastnosti** nebo **Předvolby**.
- 5. V případě potřeby klikněte na kartu **Volby tisku**. Tato karta je obvykle aktivní po spuštění tiskového ovladače.
- 6. V nabídce **Dokončení** vyberte možnost **Vytvoření brožury...**.
- 7. Klikněte na přepínač **Rozvržení brožury**.
- 8. V případě potřeby kliknutím na tlačítko **Úpravy brožury** zadejte přesné možnosti rozvržení.
	- Vyberte požadovanou možnost Formát papíru brožury.
		- Možnost **Použít nastavení úlohy** vytvoří brožuru pomocí formátu papíru, který je vybrán ve zdrojovém dokumentu.
		- Možnost **Ruční** aktivuje rozevírací nabídku, ve které můžete vybrat požadovaný formát papíru.
	- Výběrem možnosti **Standardní** v nabídce **Okraje brožury** vytvořte okraj mezi obrazy v brožuře.
	- V případě potřeby výběrem možnosti **Žádné** zrušte naprogramované nastavení, které jste zadali.
	- Vyberte vstupní pole **Hřbet** a pomocí klávesnice zadejte šířku prostředního okraje brožury.
- Vyberte vstupní pole **Rozlézání** a pomocí klávesnice zadejte velikost posunutí obrazů stránek směrem ven. Tato funkce kompenzuje skutečnost, že vnější stránky brožur s velkým počtem stran musí být přehnuty kolem všech vnitřních stránek, což způsobuje, že vnější stránky výsledné brožury jsou o něco užší než vnitřní stránky.
- Vyberte požadovanou možnost Pořadí čtení.
	- Možnost **Zleva doprava** umístí první stránku dokumentu na začátek brožury, pokud se přehyb nachází na levé nebo horní části brožury.
	- Možnost **Zprava doleva** umístí první stránku dokumentu na začátek brožury, pokud se přehyb nachází na pravé nebo dolní části brožury.
- Klikněte na tlačítko **OK**.
- 9. V případě potřeby zaškrtněte políčko **Rámeček strany**, aby byl kolem každého obrazu vytištěn rámeček.
- 10. Klikněte na tlačítko **OK**.
- 11. Uložte nastavení kliknutím na tlačítko **OK**.
- 12. Stiskněte potvrzovací tlačítko, jehož název závisí na aplikaci, ze které tisknete. Ve většině aplikací stiskněte tlačítko **OK** nebo **Tisk**.
- 13. Vyzvedněte si úlohu ze zařízení.
- 14. Stisknutím tlačítka **Stav úloh** na ovládacím panelu zařízení zobrazte seznam úloh a zkontrolujte stav úlohy.
- 15. Tiskové úlohy jsou obvykle zobrazeny v seznamu Aktivní úlohy, pokud však správce systému povolil funkci Blokovat všechny úlohy, úloha bude uvedena v seznamu Blokované tiskové úlohy nebo Neidentifikované tiskové úlohy. Pokud chcete uvolnit blokovanou úlohu, vyberte úlohu v požadovaném seznamu a stiskněte tlačítko **Uvolnit**.
- 16. Pokud úloha zůstává blokována v seznamu Aktivní úlohy, je nutné vložit do zařízení další prostředky, jako například papír nebo svorky, aby mohlo zařízení úlohu dokončit. Při určování požadovaných prostředků vyberte úlohu a stiskněte tlačítko **Údaje**. Jakmile budou prostředky k dispozici, úloha se vytiskne.

[Tisk dokumentu pomocí tiskového ovladače PostScript](#page-352-0) [Výběr volby dokončení při použití tiskového ovladače PostScript](#page-367-0) [System Administrator Guide \(Příručka správce systému\) w](www.xerox.com/support)ww.xerox.com/support. [Zjištění kontaktních údajů správce systému pomocí služby Internet Services](#page-646-0) [Zobrazení průběhu a podrobností úlohy pomocí nabídky Stav úloh](#page-669-0) [Přihlášení k tiskovému ovladači pomocí standardního účtování Xerox nebo účtování v síti](#page-512-0)

### **Skládání brožur pomocí tiskového ovladače PostScript**

Na zařízení lze tisknout z počítače prostřednictvím tiskového ovladače. Pro zařízení je k dispozici celá řada tiskových ovladačů Xerox, které podporují všechny běžné operačních systémy. Tiskové ovladače Xerox vám umožňují používat specifické funkce, které jsou u zařízení k dispozici.

Pokud je na zařízení zapnuto ověřování, bude pravděpodobně k zobrazení nebo uvolnění úloh nutné, abyste se na zařízení přihlásili.

Pokud je zapnuto účtování, bude před odesláním úlohy pravděpodobně nutné zadat v tiskovém ovladači přihlašovací údaje.

V závislosti na nainstalovaném volitelném dokončovacím zařízení a sadách budete mít k dispozici různé volby výstupu, jako například sešívání, skládání a třídění.

Poznámka: Tuto možnost musí zpřístupnit správce systému.

Volby dostupné v tiskovém ovladači závisí na tom, jak správce systému nakonfiguroval tiskový ovladač v počítači.

Volbu Složení brožury použijte, pokud chcete, aby zařízení automaticky zmenšilo a uspořádalo stránky předlohy ve správném pořadí tak, aby po jejich přeložení na polovinu vznikla brožura, a aby vytištěné stránky automaticky přeložilo.

- 1. Otevřete dokument, který chcete vytisknout. Ve většině aplikací stiskněte tlačítko **Office** nebo vyberte v nabídce příkazy **Soubor** a **Tisk**.
- 2. Zadejte počet kopií, které chcete vytvořit. V závislosti na použité aplikaci je možné, že budete moci vybrat také rozsah stránek a zadat další nastavení tisku.
- 3. V seznamu dostupných tiskových ovladačů vyberte ovladač Xerox PS.
- 4. Otevřete okno tiskového ovladače Vlastnosti způsob jeho otevření závisí na aplikaci, ze které tisknete. Ve většině aplikací společnosti Microsoft můžete toto okno otevřít stisknutím tlačítka **Vlastnosti** nebo **Předvolby**.
- 5. V případě potřeby klikněte na kartu **Volby tisku**. Tato karta je obvykle aktivní po spuštění tiskového ovladače.
- 6. V nabídce **Dokončení** vyberte možnost **Vytvoření brožury...**.
- 7. Klikněte na přepínač **Složení brožury**.
- 8. V případě potřeby kliknutím na tlačítko **Úpravy brožury** zadejte přesné možnosti rozvržení.
	- Vyberte požadovanou možnost Zdroj vyřazení stránek.
		- Možnost **Vynuceno ovladačem** automaticky uspořádá stránky předlohy ve správném pořadí tak, aby po jejich přeložení na polovinu vznikla brožura.
		- Možnost **Předem seřazené aplikací** znamená, že aplikace, ze které tisknete, určí správné pořadí stránek tak, aby po jejich přeložení na polovinu vznikla brožura. Rozvržení brožury lze vytvářet ve většině aplikací DTP.
	- Vyberte požadovanou možnost Formát papíru brožury.
		- Možnost **Použít nastavení úlohy** vytvoří brožuru pomocí formátu papíru, který je vybrán ve zdrojovém dokumentu.
		- Možnost **Ruční** aktivuje rozevírací nabídku, ve které můžete vybrat požadovaný formát papíru.
	- Výběrem možnosti **Standardní** v nabídce **Okraje brožury** vytvořte okraj mezi obrazy v brožuře.
	- V případě potřeby výběrem možnosti **Žádné** zrušte naprogramované nastavení, které jste zadali.
	- Vyberte vstupní pole **Hřbet** a pomocí klávesnice zadejte šířku prostředního okraje brožury.
	- Vyberte vstupní pole **Rozlézání** a pomocí klávesnice zadejte velikost posunutí obrazů stránek směrem ven. Tato funkce kompenzuje skutečnost, že vnější stránky brožur s velkým počtem stran musí být přehnuty kolem všech vnitřních stránek, což způsobuje, že vnější stránky výsledné brožury jsou o něco užší než vnitřní stránky.
	- Vyberte požadovanou možnost Pořadí čtení.
		- Možnost **Zleva doprava** umístí první stránku dokumentu na začátek brožury, pokud se přehyb nachází na levé nebo horní části brožury.
		- Možnost **Zprava doleva** umístí první stránku dokumentu na začátek brožury, pokud se přehyb nachází na pravé nebo dolní části brožury.
	- Klikněte na tlačítko **OK**.
- 9. V případě potřeby zaškrtněte políčko **Rámeček strany**, aby byl kolem každého obrazu vytištěn rámeček.
- 10. Klikněte na tlačítko **OK**.
- 11. Uložte nastavení kliknutím na tlačítko **OK**.
- 12. Stiskněte potvrzovací tlačítko, jehož název závisí na aplikaci, ze které tisknete. Ve většině aplikací stiskněte tlačítko **OK** nebo **Tisk**.
- 13. Vyzvedněte si úlohu ze zařízení.
- 14. Stisknutím tlačítka **Stav úloh** na ovládacím panelu zařízení zobrazte seznam úloh a zkontrolujte stav úlohy.
- 15. Tiskové úlohy jsou obvykle zobrazeny v seznamu Aktivní úlohy, pokud však správce systému povolil funkci Blokovat všechny úlohy, úloha bude uvedena v seznamu Blokované tiskové úlohy nebo Neidentifikované tiskové úlohy. Pokud chcete uvolnit blokovanou úlohu, vyberte úlohu v požadovaném seznamu a stiskněte tlačítko **Uvolnit**.
- 16. Pokud úloha zůstává blokována v seznamu Aktivní úlohy, je nutné vložit do zařízení další prostředky, jako například papír nebo svorky, aby mohlo zařízení úlohu dokončit. Při určování požadovaných prostředků vyberte úlohu a stiskněte tlačítko **Údaje**. Jakmile budou prostředky k dispozici, úloha se vytiskne.

[Tisk dokumentu pomocí tiskového ovladače PostScript](#page-352-0) [Výběr volby dokončení při použití tiskového ovladače PostScript](#page-367-0) [System Administrator Guide \(Příručka správce systému\) w](www.xerox.com/support)ww.xerox.com/support. [Zjištění kontaktních údajů správce systému pomocí služby Internet Services](#page-646-0) [Zobrazení průběhu a podrobností úlohy pomocí nabídky Stav úloh](#page-669-0) [Přihlášení k tiskovému ovladači pomocí standardního účtování Xerox nebo účtování v síti](#page-512-0)

### **Skládání a sešívání brožur pomocí tiskového ovladače PostScript**

Na zařízení lze tisknout z počítače prostřednictvím tiskového ovladače. Pro zařízení je k dispozici celá řada tiskových ovladačů Xerox, které podporují všechny běžné operačních systémy. Tiskové ovladače Xerox vám umožňují používat specifické funkce, které jsou u zařízení k dispozici.

Pokud je na zařízení zapnuto ověřování, bude pravděpodobně k zobrazení nebo uvolnění úloh nutné, abyste se na zařízení přihlásili.

Pokud je zapnuto účtování, bude před odesláním úlohy pravděpodobně nutné zadat v tiskovém ovladači přihlašovací údaje.

V závislosti na nainstalovaném volitelném dokončovacím zařízení a sadách budete mít k dispozici různé volby výstupu, jako například sešívání, skládání a třídění.

Poznámka: Tuto možnost musí zpřístupnit správce systému.

Volby dostupné v tiskovém ovladači závisí na tom, jak správce systému nakonfiguroval tiskový ovladač v počítači.

Volbu Složení a sešívání brožur použijte, pokud chcete, aby zařízení automaticky zmenšilo a uspořádalo stránky předlohy ve správném pořadí tak, aby po jejich přeložení na polovinu vznikla brožura, a aby vytištěné stránky automaticky přeložilo a sešilo.

- 1. Otevřete dokument, který chcete vytisknout. Ve většině aplikací stiskněte tlačítko **Office** nebo vyberte v nabídce příkazy **Soubor** a **Tisk**.
- 2. Zadejte počet kopií, které chcete vytvořit. V závislosti na použité aplikaci je možné, že budete moci vybrat také rozsah stránek a zadat další nastavení tisku.
- 3. V seznamu dostupných tiskových ovladačů vyberte ovladač Xerox PS.
- 4. Otevřete okno tiskového ovladače Vlastnosti způsob jeho otevření závisí na aplikaci, ze které tisknete. Ve většině aplikací společnosti Microsoft můžete toto okno otevřít stisknutím tlačítka **Vlastnosti** nebo **Předvolby**.
- 5. V případě potřeby klikněte na kartu **Volby tisku**. Tato karta je obvykle aktivní po spuštění tiskového ovladače.
- 6. V nabídce **Dokončení** vyberte možnost **Vytvoření brožury...**.
- 7. Klikněte na přepínač **Složení a sešívání brožur**.
- 8. V případě potřeby kliknutím na tlačítko **Úpravy brožury** zadejte přesné možnosti rozvržení.
	- Vyberte požadovanou možnost Zdroj vyřazení stránek.
		- Možnost **Vynuceno ovladačem** automaticky uspořádá stránky předlohy ve správném pořadí tak, aby po jejich přeložení na polovinu vznikla brožura.
		- Možnost **Předem seřazené aplikací** znamená, že aplikace, ze které tisknete, určí správné pořadí stránek tak, aby po jejich přeložení na polovinu vznikla brožura. Rozvržení brožury lze vytvářet ve většině aplikací DTP.
	- Vyberte požadovanou možnost Formát papíru brožury.
		- Možnost **Použít nastavení úlohy** vytvoří brožuru pomocí formátu papíru, který je vybrán ve zdrojovém dokumentu.
		- Možnost **Ruční** aktivuje rozevírací nabídku, ve které můžete vybrat požadovaný formát papíru.
	- Výběrem možnosti **Standardní** v nabídce **Okraje brožury** vytvořte okraj mezi obrazy v brožuře.
	- V případě potřeby výběrem možnosti **Žádné** zrušte naprogramované nastavení, které jste zadali.
	- Vyberte vstupní pole **Hřbet** a pomocí klávesnice zadejte šířku prostředního okraje brožury.
	- Vyberte vstupní pole **Rozlézání** a pomocí klávesnice zadejte velikost posunutí obrazů stránek směrem ven. Tato funkce kompenzuje skutečnost, že vnější stránky brožur s velkým počtem stran musí být přehnuty kolem všech vnitřních stránek, což způsobuje, že vnější stránky výsledné brožury jsou o něco užší než vnitřní stránky.
	- Vyberte požadovanou možnost Pořadí čtení.
		- Možnost **Zleva doprava** umístí první stránku dokumentu na začátek brožury, pokud se přehyb nachází na levé nebo horní části brožury.
		- Možnost **Zprava doleva** umístí první stránku dokumentu na začátek brožury, pokud se přehyb nachází na pravé nebo dolní části brožury.
	- Klikněte na tlačítko **OK**.
- 9. V případě potřeby zaškrtněte políčko **Rámeček strany**, aby byl kolem každého obrazu vytištěn rámeček.
- 10. Klikněte na tlačítko **OK**.
- 11. Uložte nastavení kliknutím na tlačítko **OK**.
- 12. Stiskněte potvrzovací tlačítko, jehož název závisí na aplikaci, ze které tisknete. Ve většině aplikací stiskněte tlačítko **OK** nebo **Tisk**.
- 13. Vyzvedněte si úlohu ze zařízení.
- 14. Stisknutím tlačítka **Stav úloh** na ovládacím panelu zařízení zobrazte seznam úloh a zkontrolujte stav úlohy.
- 15. Tiskové úlohy jsou obvykle zobrazeny v seznamu Aktivní úlohy, pokud však správce systému povolil funkci Blokovat všechny úlohy, úloha bude uvedena v seznamu Blokované tiskové úlohy nebo Neidentifikované tiskové úlohy. Pokud chcete uvolnit blokovanou úlohu, vyberte úlohu v požadovaném seznamu a stiskněte tlačítko **Uvolnit**.

16. Pokud úloha zůstává blokována v seznamu Aktivní úlohy, je nutné vložit do zařízení další prostředky, jako například papír nebo svorky, aby mohlo zařízení úlohu dokončit. Při určování požadovaných prostředků vyberte úlohu a stiskněte tlačítko **Údaje**. Jakmile budou prostředky k dispozici, úloha se vytiskne.

# Další informace

[Tisk dokumentu pomocí tiskového ovladače PostScript](#page-352-0) [Výběr volby dokončení při použití tiskového ovladače PostScript](#page-367-0) [System Administrator Guide \(Příručka správce systému\) w](www.xerox.com/support)ww.xerox.com/support. [Zjištění kontaktních údajů správce systému pomocí služby Internet Services](#page-646-0) [Zobrazení průběhu a podrobností úlohy pomocí nabídky Stav úloh](#page-669-0) [Přihlášení k tiskovému ovladači pomocí standardního účtování Xerox nebo účtování v síti](#page-512-0)

### **Nastavení kvality tisku pomocí tiskového ovladače PostScript**

Na zařízení lze tisknout z počítače prostřednictvím tiskového ovladače. Pro zařízení je k dispozici celá řada tiskových ovladačů Xerox, které podporují všechny běžné operačních systémy. Tiskové ovladače Xerox vám umožňují používat specifické funkce, které jsou u zařízení k dispozici.

Pokud je na zařízení zapnuto ověřování, bude pravděpodobně k zobrazení nebo uvolnění úloh nutné, abyste se na zařízení přihlásili.

Pokud je zapnuto účtování, bude před odesláním úlohy pravděpodobně nutné zadat v tiskovém ovladači přihlašovací údaje.

Pomocí voleb Kvalita tisku můžete nastavit množství toneru použitého k tisku dokumentů. Při použití velice malého množství toneru budou mít výtisky mírně zrnitější vzhled, zejména při tisku grafiky nebo objektů s plnými barvami, ale jedná se o nejekologičtější možnost.

- 1. Otevřete dokument, který chcete vytisknout. Ve většině aplikací stiskněte tlačítko **Office** nebo vyberte v nabídce příkazy **Soubor** a **Tisk**.
- 2. Zadejte počet kopií, které chcete vytvořit. V závislosti na použité aplikaci je možné, že budete moci vybrat také rozsah stránek a zadat další nastavení tisku.
- 3. V seznamu dostupných tiskových ovladačů vyberte ovladač Xerox PS.
- 4. Otevřete okno tiskového ovladače Vlastnosti způsob jeho otevření závisí na aplikaci, ze které tisknete. Ve většině aplikací společnosti Microsoft můžete toto okno otevřít stisknutím tlačítka **Vlastnosti** nebo **Předvolby**.
- 5. V případě potřeby klikněte na kartu **Volby tisku**. Tato karta je obvykle aktivní po spuštění tiskového ovladače.
- 6. Vyberte požadovanou možnost Kvalita tisku.
	- Možnost **Vysoké rozlišení** vytiskne dokument v nejvyšší kvalitě. Možnost Vysoké rozlišení spotřebovává více toneru než možnost Spořič toneru.
	- Možnost **Standardní** představuje rovnováhu mezi ekologickými ohledy a velikostí souboru posílaného po síti. Standardní kvalita tisku je vhodná pro většinu tiskových úloh.
	- Možnost **Úspora toneru** spotřebovává méně toneru než ostatní možnosti. Dokumenty mohou být mírně světlejší než při použití ostatních možností.
- 7. Uložte nastavení kliknutím na tlačítko **OK**.
- 8. Stiskněte potvrzovací tlačítko, jehož název závisí na aplikaci, ze které tisknete. Ve většině aplikací stiskněte tlačítko **OK** nebo **Tisk**.
- 9. Vyzvedněte si úlohu ze zařízení.
- 10. Stisknutím tlačítka **Stav úloh** na ovládacím panelu zařízení zobrazte seznam úloh a zkontrolujte stav úlohy.
- 11. Tiskové úlohy jsou obvykle zobrazeny v seznamu Aktivní úlohy, pokud však správce systému povolil funkci Blokovat všechny úlohy, úloha bude uvedena v seznamu Blokované tiskové úlohy nebo Neidentifikované tiskové úlohy. Pokud chcete uvolnit blokovanou úlohu, vyberte úlohu v požadovaném seznamu a stiskněte tlačítko **Uvolnit**.
- 12. Pokud úloha zůstává blokována v seznamu Aktivní úlohy, je nutné vložit do zařízení další prostředky, jako například papír nebo svorky, aby mohlo zařízení úlohu dokončit. Při určování požadovaných prostředků vyberte úlohu a stiskněte tlačítko **Údaje**. Jakmile budou prostředky k dispozici, úloha se vytiskne.

[Tisk dokumentu pomocí tiskového ovladače PostScript](#page-352-0) [System Administrator Guide \(Příručka správce systému\) w](www.xerox.com/support)ww.xerox.com/support. [Zjištění kontaktních údajů správce systému pomocí služby Internet Services](#page-646-0) [Zobrazení průběhu a podrobností úlohy pomocí nabídky Stav úloh](#page-669-0) [Přihlášení k tiskovému ovladači pomocí standardního účtování Xerox nebo účtování v síti](#page-512-0)

### **Výběr místa určení výstupu při použití tiskového ovladače PostScript**

Na zařízení lze tisknout z počítače prostřednictvím tiskového ovladače. Pro zařízení je k dispozici celá řada tiskových ovladačů Xerox, které podporují všechny běžné operačních systémy. Tiskové ovladače Xerox vám umožňují používat specifické funkce, které jsou u zařízení k dispozici.

Pokud je na zařízení zapnuto ověřování, bude pravděpodobně k zobrazení nebo uvolnění úloh nutné, abyste se na zařízení přihlásili.

Pokud je zapnuto účtování, bude před odesláním úlohy pravděpodobně nutné zadat v tiskovém ovladači přihlašovací údaje.

Volby Místo určení výstupu umožňují zadat místo určení výstupu. Místa určení závisí na typu finišeru připojeného k zařízení.

Poznámka: Je-li některé místo určení uvedeno v seznamu, ale zobrazeno šedým písmem, není pravděpodobně k dispozici kvůli možnosti dokončení, kterou jste vybrali.

Poznámka: Tuto možnost musí zpřístupnit správce systému.

- 1. Otevřete dokument, který chcete vytisknout. Ve většině aplikací stiskněte tlačítko **Office** nebo vyberte v nabídce příkazy **Soubor** a **Tisk**.
- 2. Zadejte počet kopií, které chcete vytvořit. V závislosti na použité aplikaci je možné, že budete moci vybrat také rozsah stránek a zadat další nastavení tisku.
- 3. V seznamu dostupných tiskových ovladačů vyberte ovladač Xerox PS.
- 4. Otevřete okno tiskového ovladače Vlastnosti způsob jeho otevření závisí na aplikaci, ze které tisknete. Ve většině aplikací společnosti Microsoft můžete toto okno otevřít stisknutím tlačítka **Vlastnosti** nebo **Předvolby**.
- 5. V případě potřeby klikněte na kartu **Volby tisku**. Tato karta je obvykle aktivní po spuštění tiskového ovladače.
- 6. Uložte nastavení kliknutím na tlačítko **OK**.
- 7. Vyberte požadovanou volbu Místo určení výstupu.
	- Volba **Automatický výběr** odešle úlohu do výstupní přihrádky podle formátu papíru.
	- Volba **Horní přihrádka** odešle úlohu do výstupní přihrádky v horní části zařízení.
- Volba **Přihrádka stohovače** odešle vytištěný dokument do přihrádky stohovače na boční straně zařízení.
- Volba **Přihrádka vazače brožur** odešle úlohu do výstupní přihrádky na pravé straně zařízení.
- 8. Klikněte na tlačítko **OK**.
- 9. Stiskněte potvrzovací tlačítko, jehož název závisí na aplikaci, ze které tisknete. Ve většině aplikací stiskněte tlačítko **OK** nebo **Tisk**.
- 10. Vyzvedněte si úlohu ze zařízení.
- 11. Stisknutím tlačítka **Stav úloh** na ovládacím panelu zařízení zobrazte seznam úloh a zkontrolujte stav úlohy.
- 12. Tiskové úlohy jsou obvykle zobrazeny v seznamu Aktivní úlohy, pokud však správce systému povolil funkci Blokovat všechny úlohy, úloha bude uvedena v seznamu Blokované tiskové úlohy nebo Neidentifikované tiskové úlohy. Pokud chcete uvolnit blokovanou úlohu, vyberte úlohu v požadovaném seznamu a stiskněte tlačítko **Uvolnit**.
- 13. Pokud úloha zůstává blokována v seznamu Aktivní úlohy, je nutné vložit do zařízení další prostředky, jako například papír nebo svorky, aby mohlo zařízení úlohu dokončit. Při určování požadovaných prostředků vyberte úlohu a stiskněte tlačítko **Údaje**. Jakmile budou prostředky k dispozici, úloha se vytiskne.

[Tisk dokumentu pomocí tiskového ovladače PostScript](#page-352-0) [Výběr volby dokončení při použití tiskového ovladače PostScript](#page-367-0) [System Administrator Guide \(Příručka správce systému\) w](www.xerox.com/support)ww.xerox.com/support. [Zjištění kontaktních údajů správce systému pomocí služby Internet Services](#page-646-0) [Zobrazení průběhu a podrobností úlohy pomocí nabídky Stav úloh](#page-669-0) [Přihlášení k tiskovému ovladači pomocí standardního účtování Xerox nebo účtování v síti](#page-512-0)

# **Volby obrazu**

# **Úprava světlosti tisku pomocí ovladače PostScript**

Na zařízení lze tisknout z počítače prostřednictvím tiskového ovladače. Pro zařízení je k dispozici celá řada tiskových ovladačů Xerox, které podporují všechny běžné operačních systémy. Tiskové ovladače Xerox vám umožňují používat specifické funkce, které jsou u zařízení k dispozici.

Pokud je na zařízení zapnuto ověřování, bude pravděpodobně k zobrazení nebo uvolnění úloh nutné, abyste se na zařízení přihlásili.

Pokud je zapnuto účtování, bude před odesláním úlohy pravděpodobně nutné zadat v tiskovém ovladači přihlašovací údaje.

Volby Světlejší/tmavší umožňují ručně upravit světlost nebo tmavost obrazu. Světlé předlohy obsahující obrazy kreslené tužkou mohou poskytovat lepší výstup, pokud zvýšíte tmavost. Tmavé předlohy, jako například polotóny nebo dokumenty s barevným pozadím, může být nutné zesvětlit.

- 1. Otevřete dokument, který chcete vytisknout. Ve většině aplikací stiskněte tlačítko **Office** nebo vyberte v nabídce příkazy **Soubor** a **Tisk**.
- 2. Zadejte počet kopií, které chcete vytvořit. V závislosti na použité aplikaci je možné, že budete moci vybrat také rozsah stránek a zadat další nastavení tisku.
- 3. V seznamu dostupných tiskových ovladačů vyberte ovladač Xerox PS.
- 4. Otevřete okno tiskového ovladače Vlastnosti způsob jeho otevření závisí na aplikaci, ze které tisknete. Ve většině aplikací společnosti Microsoft můžete toto okno otevřít stisknutím tlačítka **Vlastnosti** nebo **Předvolby**.
- 5. Klikněte na kartu **Volby obrazu**.
- 6. Vyberte požadovanou možnost funkce Světlost.
	- Posunutím indikátoru doleva obraz ztmavíte.
	- Posunutím indikátoru doprava obraz zesvětlíte.
- 7. Uložte nastavení kliknutím na tlačítko **OK**.
- 8. Stiskněte potvrzovací tlačítko, jehož název závisí na aplikaci, ze které tisknete. Ve většině aplikací stiskněte tlačítko **OK** nebo **Tisk**.
- 9. Vyzvedněte si úlohu ze zařízení.
- 10. Stisknutím tlačítka **Stav úloh** na ovládacím panelu zařízení zobrazte seznam úloh a zkontrolujte stav úlohy.
- 11. Tiskové úlohy jsou obvykle zobrazeny v seznamu Aktivní úlohy, pokud však správce systému povolil funkci Blokovat všechny úlohy, úloha bude uvedena v seznamu Blokované tiskové úlohy nebo Neidentifikované tiskové úlohy. Pokud chcete uvolnit blokovanou úlohu, vyberte úlohu v požadovaném seznamu a stiskněte tlačítko **Uvolnit**.
- 12. Pokud úloha zůstává blokována v seznamu Aktivní úlohy, je nutné vložit do zařízení další prostředky, jako například papír nebo svorky, aby mohlo zařízení úlohu dokončit. Při určování požadovaných prostředků vyberte úlohu a stiskněte tlačítko **Údaje**. Jakmile budou prostředky k dispozici, úloha se vytiskne.

[Tisk dokumentu pomocí tiskového ovladače PostScript](#page-352-0) [System Administrator Guide \(Příručka správce systému\) w](www.xerox.com/support)ww.xerox.com/support. [Zjištění kontaktních údajů správce systému pomocí služby Internet Services](#page-646-0) [Zobrazení průběhu a podrobností úlohy pomocí nabídky Stav úloh](#page-669-0) [Přihlášení k tiskovému ovladači pomocí standardního účtování Xerox nebo účtování v síti](#page-512-0)

# **Úprava kontrastu tisku pomocí ovladače PostScript**

Na zařízení lze tisknout z počítače prostřednictvím tiskového ovladače. Pro zařízení je k dispozici celá řada tiskových ovladačů Xerox, které podporují všechny běžné operačních systémy. Tiskové ovladače Xerox vám umožňují používat specifické funkce, které jsou u zařízení k dispozici.

Pokud je na zařízení zapnuto ověřování, bude pravděpodobně k zobrazení nebo uvolnění úloh nutné, abyste se na zařízení přihlásili.

Pokud je zapnuto účtování, bude před odesláním úlohy pravděpodobně nutné zadat v tiskovém ovladači přihlašovací údaje.

Pomocí volby Kontrast můžete řídit hustotu obrazu na výstupu a kompenzovat předlohu, která má příliš kontrastní nebo málo kontrastní obraz.

- 1. Otevřete dokument, který chcete vytisknout. Ve většině aplikací stiskněte tlačítko **Office** nebo vyberte v nabídce příkazy **Soubor** a **Tisk**.
- 2. Zadejte počet kopií, které chcete vytvořit. V závislosti na použité aplikaci je možné, že budete moci vybrat také rozsah stránek a zadat další nastavení tisku.
- 3. V seznamu dostupných tiskových ovladačů vyberte ovladač Xerox PS.
- 4. Otevřete okno tiskového ovladače Vlastnosti způsob jeho otevření závisí na aplikaci, ze které tisknete. Ve většině aplikací společnosti Microsoft můžete toto okno otevřít stisknutím tlačítka **Vlastnosti** nebo **Předvolby**.
- 5. Klikněte na kartu **Volby obrazu**.
- 6. Vyberte požadovanou možnost funkce Kontrast.
	- Posunutím indikátoru doleva zvýšíte kontrast. Vytvoříte tak živější černé a bílé odstíny a tím ostřejší text a čáry, ale dosáhnete méně detailů v obrázcích.
	- Posunutím indikátoru doprava snížíte kontrast. Získáte tím více detailů na světlých a tmavých oblastech předlohy.
- 7. Uložte nastavení kliknutím na tlačítko **OK**.
- 8. Stiskněte potvrzovací tlačítko, jehož název závisí na aplikaci, ze které tisknete. Ve většině aplikací stiskněte tlačítko **OK** nebo **Tisk**.
- 9. Vyzvedněte si úlohu ze zařízení.
- 10. Stisknutím tlačítka **Stav úloh** na ovládacím panelu zařízení zobrazte seznam úloh a zkontrolujte stav úlohy.
- 11. Tiskové úlohy jsou obvykle zobrazeny v seznamu Aktivní úlohy, pokud však správce systému povolil funkci Blokovat všechny úlohy, úloha bude uvedena v seznamu Blokované tiskové úlohy nebo Neidentifikované tiskové úlohy. Pokud chcete uvolnit blokovanou úlohu, vyberte úlohu v požadovaném seznamu a stiskněte tlačítko **Uvolnit**.
- 12. Pokud úloha zůstává blokována v seznamu Aktivní úlohy, je nutné vložit do zařízení další prostředky, jako například papír nebo svorky, aby mohlo zařízení úlohu dokončit. Při určování požadovaných prostředků vyberte úlohu a stiskněte tlačítko **Údaje**. Jakmile budou prostředky k dispozici, úloha se vytiskne.

[Tisk dokumentu pomocí tiskového ovladače PostScript](#page-352-0) [System Administrator Guide \(Příručka správce systému\) w](www.xerox.com/support)ww.xerox.com/support. [Zjištění kontaktních údajů správce systému pomocí služby Internet Services](#page-646-0) [Zobrazení průběhu a podrobností úlohy pomocí nabídky Stav úloh](#page-669-0) [Přihlášení k tiskovému ovladači pomocí standardního účtování Xerox nebo účtování v síti](#page-512-0)

# **Volby dokumentu**

### **Rozvržení strany**

### **Tisk více stránek na jeden list pomocí tiskového ovladače PostScript**

Na zařízení lze tisknout z počítače prostřednictvím tiskového ovladače. Pro zařízení je k dispozici celá řada tiskových ovladačů Xerox, které podporují všechny běžné operačních systémy. Tiskové ovladače Xerox vám umožňují používat specifické funkce, které jsou u zařízení k dispozici.

Pokud je na zařízení zapnuto ověřování, bude pravděpodobně k zobrazení nebo uvolnění úloh nutné, abyste se na zařízení přihlásili.

Pokud je zapnuto účtování, bude před odesláním úlohy pravděpodobně nutné zadat v tiskovém ovladači přihlašovací údaje.

Funkci Vzhled stránky použijte při vytváření letáků, obrázkových scénářů nebo archivních dokumentů. Zařízení obrazy podle potřeby zmenší nebo zvětší a umístí je na stránku na délku nebo na výšku podle vybraného papíru.

- 1. Otevřete dokument, který chcete vytisknout. Ve většině aplikací stiskněte tlačítko **Office** nebo vyberte v nabídce příkazy **Soubor** a **Tisk**.
- 2. Zadejte počet kopií, které chcete vytvořit. V závislosti na použité aplikaci je možné, že budete moci vybrat také rozsah stránek a zadat další nastavení tisku.
- 3. V seznamu dostupných tiskových ovladačů vyberte ovladač Xerox PS.
- 4. Otevřete okno tiskového ovladače Vlastnosti způsob jeho otevření závisí na aplikaci, ze které tisknete. Ve většině aplikací společnosti Microsoft můžete toto okno otevřít stisknutím tlačítka **Vlastnosti** nebo **Předvolby**.
- 5. Klikněte na kartu **Volby dokumentu**.
- 6. Klikněte na kartu **Rozvržení strany**.
- 7. Kliknutím na požadovaný přepínač vyberte počet stránek, které mají být vytištěny na jeden list.

Poznámka: Počet stránek na list je počet stránek na jednu stranu listu. Pokud například vyberete 2 stránky na list a vytisknete dokument oboustranně, zařízení vytiskne 2 stránky na každou stranu listu (celkem 4 stránky).

- 8. V případě potřeby zaškrtněte políčko **Rámeček strany**, aby byl kolem každého obrazu vytištěn rámeček.
- 9. V případě potřeby v rozevírací nabídce, která se nachází pod obrázkem náhledu, vyberte možnost 1stranného nebo 2stranného tisku.
	- Možnost **1stranný tisk** nastaví tisk na jednu stranu papíru nebo fólie. Tuto možnost použijte, pokud tisknete na fólie, obálky nebo štítky.
	- Možnost **2stranný tisk** nastaví tisk na obě strany listu papíru. Obrazy budou vytištěny tak, aby bylo možné listy vytištěné v rámci úlohy svázat na delší straně.
	- Možnost **2stranný tisk, přetočit po šířce** nastaví tisk na obě strany listu papíru. Obrazy budou vytištěny tak, aby bylo možné listy vytištěné v rámci úlohy svázat na kratší straně.
- 10. Uložte nastavení kliknutím na tlačítko **OK**.
- 11. Stiskněte potvrzovací tlačítko, jehož název závisí na aplikaci, ze které tisknete. Ve většině aplikací stiskněte tlačítko **OK** nebo **Tisk**.
- 12. Vyzvedněte si úlohu ze zařízení.
- 13. Stisknutím tlačítka **Stav úloh** na ovládacím panelu zařízení zobrazte seznam úloh a zkontrolujte stav úlohy.
- 14. Tiskové úlohy jsou obvykle zobrazeny v seznamu Aktivní úlohy, pokud však správce systému povolil funkci Blokovat všechny úlohy, úloha bude uvedena v seznamu Blokované tiskové úlohy nebo Neidentifikované tiskové úlohy. Pokud chcete uvolnit blokovanou úlohu, vyberte úlohu v požadovaném seznamu a stiskněte tlačítko **Uvolnit**.
- 15. Pokud úloha zůstává blokována v seznamu Aktivní úlohy, je nutné vložit do zařízení další prostředky, jako například papír nebo svorky, aby mohlo zařízení úlohu dokončit. Při určování požadovaných prostředků vyberte úlohu a stiskněte tlačítko **Údaje**. Jakmile budou prostředky k dispozici, úloha se vytiskne.

### Další informace

[Tisk dokumentu pomocí tiskového ovladače PostScript](#page-352-0) [System Administrator Guide \(Příručka správce systému\) w](www.xerox.com/support)ww.xerox.com/support. [Zjištění kontaktních údajů správce systému pomocí služby Internet Services](#page-646-0) [Zobrazení průběhu a podrobností úlohy pomocí nabídky Stav úloh](#page-669-0) [Přihlášení k tiskovému ovladači pomocí standardního účtování Xerox nebo účtování v síti](#page-512-0)

# **Tvorba brožury**

# **Vytvoření rozvržení brožury pomocí Voleb rozvržení tiskového ovladače PostScript**

Na zařízení lze tisknout z počítače prostřednictvím tiskového ovladače. Pro zařízení je k dispozici celá řada tiskových ovladačů Xerox, které podporují všechny běžné operačních systémy. Tiskové ovladače Xerox vám umožňují používat specifické funkce, které jsou u zařízení k dispozici.

Pokud je na zařízení zapnuto ověřování, bude pravděpodobně k zobrazení nebo uvolnění úloh nutné, abyste se na zařízení přihlásili.

Pokud je zapnuto účtování, bude před odesláním úlohy pravděpodobně nutné zadat v tiskovém ovladači přihlašovací údaje.

Volbu Rozvržení brožury použijte, pokud chcete, aby zařízení automaticky zmenšilo a uspořádalo stránky předlohy ve správném pořadí tak, aby po jejich přeložení na polovinu vznikla brožura.

Pokud je zařízení vybaveno vazačem brožur, můžete pomocí funkce Tvorba brožury automaticky vytvářet složené a sešité brožury.

- 1. Otevřete dokument, který chcete vytisknout. Ve většině aplikací stiskněte tlačítko **Office** nebo vyberte v nabídce příkazy **Soubor** a **Tisk**.
- 2. Zadejte počet kopií, které chcete vytvořit. V závislosti na použité aplikaci je možné, že budete moci vybrat také rozsah stránek a zadat další nastavení tisku.
- 3. V seznamu dostupných tiskových ovladačů vyberte ovladač Xerox PS.
- 4. Otevřete okno tiskového ovladače Vlastnosti způsob jeho otevření závisí na aplikaci, ze které tisknete. Ve většině aplikací společnosti Microsoft můžete toto okno otevřít stisknutím tlačítka **Vlastnosti** nebo **Předvolby**.
- 5. Klikněte na kartu **Volby dokumentu**.
- 6. Klikněte na kartu **Rozvržení strany**.
- 7. Kliknutím na přepínač **Vytvoření brožury** otevřete okno Vytvoření brožury. Pokud se toto okno neotevře, klikněte na tlačítko **Nastavení...**.
- 8. V případě potřeby kliknutím na tlačítko **Úpravy brožury** zadejte přesné možnosti rozvržení.
	- Vyberte požadovanou možnost Formát papíru brožury.
		- Možnost **Použít nastavení úlohy** vytvoří brožuru pomocí formátu papíru, který je vybrán ve zdrojovém dokumentu.
		- Možnost **Ruční** aktivuje rozevírací nabídku, ve které můžete vybrat požadovaný formát papíru.
	- Výběrem možnosti **Standardní** v nabídce **Okraje brožury** vytvořte okraj mezi obrazy v brožuře.
	- V případě potřeby výběrem možnosti **Žádné** zrušte naprogramované nastavení, které jste zadali.
	- Vyberte vstupní pole **Hřbet** a pomocí klávesnice zadejte šířku prostředního okraje brožury.
	- Vyberte vstupní pole **Rozlézání** a pomocí klávesnice zadejte velikost posunutí obrazů stránek směrem ven. Tato funkce kompenzuje skutečnost, že vnější stránky brožur s velkým počtem stran musí být přehnuty kolem všech vnitřních stránek, což způsobuje, že vnější stránky výsledné brožury jsou o něco užší než vnitřní stránky.
	- Vyberte požadovanou možnost Pořadí čtení.
		- Možnost **Zleva doprava** umístí první stránku dokumentu na začátek brožury, pokud se přehyb nachází na levé nebo horní části brožury.
		- Možnost **Zprava doleva** umístí první stránku dokumentu na začátek brožury, pokud se přehyb nachází na pravé nebo dolní části brožury.
- 
- 9. V případě potřeby zaškrtněte políčko **Rámeček strany**, aby byl kolem každého obrazu vytištěn rámeček.
- 10. Klikněte na tlačítko **OK**.
- 11. Uložte nastavení kliknutím na tlačítko **OK**.

• Klikněte na tlačítko **OK**.

- 12. Stiskněte potvrzovací tlačítko, jehož název závisí na aplikaci, ze které tisknete. Ve většině aplikací stiskněte tlačítko **OK** nebo **Tisk**.
- 13. Vyzvedněte si úlohu ze zařízení.
- 14. Stisknutím tlačítka **Stav úloh** na ovládacím panelu zařízení zobrazte seznam úloh a zkontrolujte stav úlohy.
- 15. Tiskové úlohy jsou obvykle zobrazeny v seznamu Aktivní úlohy, pokud však správce systému povolil funkci Blokovat všechny úlohy, úloha bude uvedena v seznamu Blokované tiskové úlohy nebo Neidentifikované tiskové úlohy. Pokud chcete uvolnit blokovanou úlohu, vyberte úlohu v požadovaném seznamu a stiskněte tlačítko **Uvolnit**.
- 16. Pokud úloha zůstává blokována v seznamu Aktivní úlohy, je nutné vložit do zařízení další prostředky, jako například papír nebo svorky, aby mohlo zařízení úlohu dokončit. Při určování požadovaných prostředků vyberte úlohu a stiskněte tlačítko **Údaje**. Jakmile budou prostředky k dispozici, úloha se vytiskne.

# Další informace

[Tisk dokumentu pomocí tiskového ovladače PostScript](#page-352-0) [System Administrator Guide \(Příručka správce systému\) w](www.xerox.com/support)ww.xerox.com/support. [Zjištění kontaktních údajů správce systému pomocí služby Internet Services](#page-646-0) [Zobrazení průběhu a podrobností úlohy pomocí nabídky Stav úloh](#page-669-0) [Přihlášení k tiskovému ovladači pomocí standardního účtování Xerox nebo účtování v síti](#page-512-0)

# **Skládání brožur pomocí Voleb rozvržení tiskového ovladače PostScript**

Na zařízení lze tisknout z počítače prostřednictvím tiskového ovladače. Pro zařízení je k dispozici celá řada tiskových ovladačů Xerox, které podporují všechny běžné operačních systémy. Tiskové ovladače Xerox vám umožňují používat specifické funkce, které jsou u zařízení k dispozici.

Pokud je na zařízení zapnuto ověřování, bude pravděpodobně k zobrazení nebo uvolnění úloh nutné, abyste se na zařízení přihlásili.

Pokud je zapnuto účtování, bude před odesláním úlohy pravděpodobně nutné zadat v tiskovém ovladači přihlašovací údaje.

V závislosti na nainstalovaném volitelném dokončovacím zařízení a sadách budete mít k dispozici různé volby výstupu, jako například sešívání, skládání a třídění.

Poznámka: Tuto možnost musí zpřístupnit správce systému.

Volby dostupné v tiskovém ovladači závisí na tom, jak správce systému nakonfiguroval tiskový ovladač v počítači.

Volbu Složení brožury použijte, pokud chcete, aby zařízení automaticky zmenšilo a uspořádalo stránky předlohy ve správném pořadí tak, aby po jejich přeložení na polovinu vznikla brožura, a aby vytištěné stránky automaticky přeložilo.

- 1. Otevřete dokument, který chcete vytisknout. Ve většině aplikací stiskněte tlačítko **Office** nebo vyberte v nabídce příkazy **Soubor** a **Tisk**.
- 2. Zadejte počet kopií, které chcete vytvořit. V závislosti na použité aplikaci je možné, že budete moci vybrat také rozsah stránek a zadat další nastavení tisku.
- 3. V seznamu dostupných tiskových ovladačů vyberte ovladač Xerox PS.
- 4. Otevřete okno tiskového ovladače Vlastnosti způsob jeho otevření závisí na aplikaci, ze které tisknete. Ve většině aplikací společnosti Microsoft můžete toto okno otevřít stisknutím tlačítka **Vlastnosti** nebo **Předvolby**.
- 5. Klikněte na kartu **Volby dokumentu**.
- 6. Klikněte na kartu **Rozvržení strany**.
- 7. Kliknutím na přepínač **Vytvoření brožury** otevřete okno Vytvoření brožury. Pokud se toto okno neotevře, klikněte na tlačítko **Nastavení...**.
- 8. Klikněte na přepínač **Složení brožury**.
- 9. V případě potřeby kliknutím na tlačítko **Úpravy brožury** zadejte přesné možnosti rozvržení.
	- Vyberte požadovanou možnost Zdroj vyřazení stránek.
		- Možnost **Vynuceno ovladačem** automaticky uspořádá stránky předlohy ve správném pořadí tak, aby po jejich přeložení na polovinu vznikla brožura.
		- Možnost **Předem seřazené aplikací** znamená, že aplikace, ze které tisknete, určí správné pořadí stránek tak, aby po jejich přeložení na polovinu vznikla brožura. Rozvržení brožury lze vytvářet ve většině aplikací DTP.
	- Vyberte požadovanou možnost Formát papíru brožury.
		- Možnost **Použít nastavení úlohy** vytvoří brožuru pomocí formátu papíru, který je vybrán ve zdrojovém dokumentu.
		- Možnost **Ruční** aktivuje rozevírací nabídku, ve které můžete vybrat požadovaný formát papíru.
	- Výběrem možnosti **Standardní** v nabídce **Okraje brožury** vytvořte okraj mezi obrazy v brožuře.
	- V případě potřeby výběrem možnosti **Žádné** zrušte naprogramované nastavení, které jste zadali.
	- Vyberte vstupní pole **Hřbet** a pomocí klávesnice zadejte šířku prostředního okraje brožury.
	- Vyberte vstupní pole **Rozlézání** a pomocí klávesnice zadejte velikost posunutí obrazů stránek směrem ven. Tato funkce kompenzuje skutečnost, že vnější stránky brožur s velkým počtem stran musí být přehnuty kolem všech vnitřních stránek, což způsobuje, že vnější stránky výsledné brožury jsou o něco užší než vnitřní stránky.
	- Vyberte požadovanou možnost Pořadí čtení.
		- Možnost **Zleva doprava** umístí první stránku dokumentu na začátek brožury, pokud se přehyb nachází na levé nebo horní části brožury.
		- Možnost **Zprava doleva** umístí první stránku dokumentu na začátek brožury, pokud se přehyb nachází na pravé nebo dolní části brožury.
	- Klikněte na tlačítko **OK**.
- 10. V případě potřeby zaškrtněte políčko **Rámeček strany**, aby byl kolem každého obrazu vytištěn rámeček.
- 11. Klikněte na tlačítko **OK**.
- 12. Uložte nastavení kliknutím na tlačítko **OK**.
- 13. Stiskněte potvrzovací tlačítko, jehož název závisí na aplikaci, ze které tisknete. Ve většině aplikací stiskněte tlačítko **OK** nebo **Tisk**.
- 14. Vyzvedněte si úlohu ze zařízení.
- 15. Stisknutím tlačítka **Stav úloh** na ovládacím panelu zařízení zobrazte seznam úloh a zkontrolujte stav úlohy.
- 16. Tiskové úlohy jsou obvykle zobrazeny v seznamu Aktivní úlohy, pokud však správce systému povolil funkci Blokovat všechny úlohy, úloha bude uvedena v seznamu Blokované tiskové úlohy nebo Neidentifikované tiskové úlohy. Pokud chcete uvolnit blokovanou úlohu, vyberte úlohu v požadovaném seznamu a stiskněte tlačítko **Uvolnit**.
- 17. Pokud úloha zůstává blokována v seznamu Aktivní úlohy, je nutné vložit do zařízení další prostředky, jako například papír nebo svorky, aby mohlo zařízení úlohu dokončit. Při určování požadovaných prostředků vyberte úlohu a stiskněte tlačítko **Údaje**. Jakmile budou prostředky k dispozici, úloha se vytiskne.

[Tisk dokumentu pomocí tiskového ovladače PostScript](#page-352-0) [Výběr volby dokončení při použití tiskového ovladače PostScript](#page-367-0) [System Administrator Guide \(Příručka správce systému\) w](www.xerox.com/support)ww.xerox.com/support. [Zjištění kontaktních údajů správce systému pomocí služby Internet Services](#page-646-0) [Zobrazení průběhu a podrobností úlohy pomocí nabídky Stav úloh](#page-669-0) [Přihlášení k tiskovému ovladači pomocí standardního účtování Xerox nebo účtování v síti](#page-512-0)

### **Skládání a sešívání brožur pomocí Voleb rozvržení tiskového ovladače PostScript**

Na zařízení lze tisknout z počítače prostřednictvím tiskového ovladače. Pro zařízení je k dispozici celá řada tiskových ovladačů Xerox, které podporují všechny běžné operačních systémy. Tiskové ovladače Xerox vám umožňují používat specifické funkce, které jsou u zařízení k dispozici.

Pokud je na zařízení zapnuto ověřování, bude pravděpodobně k zobrazení nebo uvolnění úloh nutné, abyste se na zařízení přihlásili.

Pokud je zapnuto účtování, bude před odesláním úlohy pravděpodobně nutné zadat v tiskovém ovladači přihlašovací údaje.

V závislosti na nainstalovaném volitelném dokončovacím zařízení a sadách budete mít k dispozici různé volby výstupu, jako například sešívání, skládání a třídění.

Poznámka: Tuto možnost musí zpřístupnit správce systému.

Volby dostupné v tiskovém ovladači závisí na tom, jak správce systému nakonfiguroval tiskový ovladač v počítači.

Volbu Složení a sešívání brožur použijte, pokud chcete, aby zařízení automaticky zmenšilo a uspořádalo stránky předlohy ve správném pořadí tak, aby po jejich přeložení na polovinu vznikla brožura, a aby vytištěné stránky automaticky přeložilo a sešilo.

- 1. Otevřete dokument, který chcete vytisknout. Ve většině aplikací stiskněte tlačítko **Office** nebo vyberte v nabídce příkazy **Soubor** a **Tisk**.
- 2. Zadejte počet kopií, které chcete vytvořit. V závislosti na použité aplikaci je možné, že budete moci vybrat také rozsah stránek a zadat další nastavení tisku.
- 3. V seznamu dostupných tiskových ovladačů vyberte ovladač Xerox PS.
- 4. Otevřete okno tiskového ovladače Vlastnosti způsob jeho otevření závisí na aplikaci, ze které tisknete. Ve většině aplikací společnosti Microsoft můžete toto okno otevřít stisknutím tlačítka **Vlastnosti** nebo **Předvolby**.
- 5. Klikněte na kartu **Volby dokumentu**.
- 6. Klikněte na kartu **Rozvržení strany**.
- 7. Kliknutím na přepínač **Vytvoření brožury** otevřete okno Vytvoření brožury. Pokud se toto okno neotevře, klikněte na tlačítko **Nastavení...**.
- 8. Klikněte na přepínač **Složení a sešívání brožur**.
- 9. V případě potřeby kliknutím na tlačítko **Úpravy brožury** zadejte přesné možnosti rozvržení.
	- Vyberte požadovanou možnost Zdroj vyřazení stránek.
		- Možnost **Vynuceno ovladačem** automaticky uspořádá stránky předlohy ve správném pořadí tak, aby po jejich přeložení na polovinu vznikla brožura.
		- Možnost **Předem seřazené aplikací** znamená, že aplikace, ze které tisknete, určí správné pořadí stránek tak, aby po jejich přeložení na polovinu vznikla brožura. Rozvržení brožury lze vytvářet ve většině aplikací DTP.
	- Vyberte požadovanou možnost Formát papíru brožury.
		- Možnost **Použít nastavení úlohy** vytvoří brožuru pomocí formátu papíru, který je vybrán ve zdrojovém dokumentu.
		- Možnost **Ruční** aktivuje rozevírací nabídku, ve které můžete vybrat požadovaný formát papíru.
	- Výběrem možnosti **Standardní** v nabídce **Okraje brožury** vytvořte okraj mezi obrazy v brožuře.
	- V případě potřeby výběrem možnosti **Žádné** zrušte naprogramované nastavení, které jste zadali.
	- Vyberte vstupní pole **Hřbet** a pomocí klávesnice zadejte šířku prostředního okraje brožury.
	- Vyberte vstupní pole **Rozlézání** a pomocí klávesnice zadejte velikost posunutí obrazů stránek směrem ven. Tato funkce kompenzuje skutečnost, že vnější stránky brožur s velkým počtem stran musí být přehnuty kolem všech vnitřních stránek, což způsobuje, že vnější stránky výsledné brožury jsou o něco užší než vnitřní stránky.
	- Vyberte požadovanou možnost Pořadí čtení.
		- Možnost **Zleva doprava** umístí první stránku dokumentu na začátek brožury, pokud se přehyb nachází na levé nebo horní části brožury.
		- Možnost **Zprava doleva** umístí první stránku dokumentu na začátek brožury, pokud se přehyb nachází na pravé nebo dolní části brožury.
	- Klikněte na tlačítko **OK**.
- 10. V případě potřeby zaškrtněte políčko **Rámeček strany**, aby byl kolem každého obrazu vytištěn rámeček.
- 11. Klikněte na tlačítko **OK**.
- 12. Uložte nastavení kliknutím na tlačítko **OK**.
- 13. Stiskněte potvrzovací tlačítko, jehož název závisí na aplikaci, ze které tisknete. Ve většině aplikací stiskněte tlačítko **OK** nebo **Tisk**.
- 14. Vyzvedněte si úlohu ze zařízení.
- 15. Stisknutím tlačítka **Stav úloh** na ovládacím panelu zařízení zobrazte seznam úloh a zkontrolujte stav úlohy.
- 16. Tiskové úlohy jsou obvykle zobrazeny v seznamu Aktivní úlohy, pokud však správce systému povolil funkci Blokovat všechny úlohy, úloha bude uvedena v seznamu Blokované tiskové úlohy nebo Neidentifikované tiskové úlohy. Pokud chcete uvolnit blokovanou úlohu, vyberte úlohu v požadovaném seznamu a stiskněte tlačítko **Uvolnit**.

17. Pokud úloha zůstává blokována v seznamu Aktivní úlohy, je nutné vložit do zařízení další prostředky, jako například papír nebo svorky, aby mohlo zařízení úlohu dokončit. Při určování požadovaných prostředků vyberte úlohu a stiskněte tlačítko **Údaje**. Jakmile budou prostředky k dispozici, úloha se vytiskne.

### Další informace

[Tisk dokumentu pomocí tiskového ovladače PostScript](#page-352-0) [Výběr volby dokončení při použití tiskového ovladače PostScript](#page-367-0) [System Administrator Guide \(Příručka správce systému\) w](www.xerox.com/support)ww.xerox.com/support. [Zjištění kontaktních údajů správce systému pomocí služby Internet Services](#page-646-0) [Zobrazení průběhu a podrobností úlohy pomocí nabídky Stav úloh](#page-669-0) [Přihlášení k tiskovému ovladači pomocí standardního účtování Xerox nebo účtování v síti](#page-512-0)

### **Speciální strany**

### **Výběr volby speciálních stran pomocí tiskového ovladače PostScript**

Na zařízení lze tisknout z počítače prostřednictvím tiskového ovladače. Pro zařízení je k dispozici celá řada tiskových ovladačů Xerox, které podporují všechny běžné operačních systémy. Tiskové ovladače Xerox vám umožňují používat specifické funkce, které jsou u zařízení k dispozici.

Pokud je na zařízení zapnuto ověřování, bude pravděpodobně k zobrazení nebo uvolnění úloh nutné, abyste se na zařízení přihlásili.

Pokud je zapnuto účtování, bude před odesláním úlohy pravděpodobně nutné zadat v tiskovém ovladači přihlašovací údaje.

Volby Speciální strany umožňují dodat dokumentu profesionálnější vzhled, například přidáním obalu nebo stránek vytištěných na jiný papír.

Možnost Obaly umožňuje přidání prázdných nebo potištěných stránek na začátek, na konec nebo na začátek i na konec sady. Tato možnost se také používá k přidání obalu k brožuře. Médium obalu může být jiné než médium zbývající části úlohy.

Pomocí volby Vkládací listy můžete do dokumentu přidat prázdné stránky nebo jiné médium, případně zadat stránky, které mají být vytištěny na jiné médium. Pro vkládací listy lze použít až dva zdroje médií. Při vkládání prázdných stránek je nutné vložit na příslušné místo do předlohy prázdný list.

Pomocí funkce Výjimky lze pro určitý rozsah stránek použít jiný zdroj papíru. Můžete například vytisknout stránky se samostatným cvičením ve školicí příručce na papír jiné barvy.

- 1. Otevřete dokument, který chcete vytisknout. Ve většině aplikací stiskněte tlačítko **Office** nebo vyberte v nabídce příkazy **Soubor** a **Tisk**.
- 2. Zadejte počet kopií, které chcete vytvořit. V závislosti na použité aplikaci je možné, že budete moci vybrat také rozsah stránek a zadat další nastavení tisku.
- 3. V seznamu dostupných tiskových ovladačů vyberte ovladač Xerox PS.
- 4. Otevřete okno tiskového ovladače Vlastnosti způsob jeho otevření závisí na aplikaci, ze které tisknete. Ve většině aplikací společnosti Microsoft můžete toto okno otevřít stisknutím tlačítka **Vlastnosti** nebo **Předvolby**.
- 5. Klikněte na kartu **Volby dokumentu**.
- 6. Vyberte kartu **Speciální strany**.
- 7. Klikněte na tlačítko **Přidat obal**.
- 
- 8. Vyberte požadované možnosti.
- 9. Klikněte na tlačítko **OK**.
- 10. Klikněte na tlačítko **Přidat vkládací listy**.

Poznámka: Pokud je tlačítko Přidat vkládací listy zobrazeno šedou barvou, je to proto, že jste vybrali možnost dokončení, která není kompatibilní s vkládacími listy, nebo úloha obsahuje jen jednu stránku.

- 11. Vyberte požadované možnosti.
- 12. Klikněte na tlačítko **OK**.
- 13. Klikněte na tlačítko **Přidat výjimky**.

Poznámka: Pokud je tlačítko Přidat výjimky zobrazeno šedou barvou, je to proto, že jste vybrali možnost dokončení, která není kompatibilní s vkládacími listy, nebo úloha obsahuje jen jednu stránku.

- 14. Vyberte požadované možnosti.
- 15. Klikněte na tlačítko **OK**.
- 16. Uložte nastavení kliknutím na tlačítko **OK**.
- 17. Stiskněte potvrzovací tlačítko, jehož název závisí na aplikaci, ze které tisknete. Ve většině aplikací stiskněte tlačítko **OK** nebo **Tisk**.
- 18. Klikněte na tlačítko **OK**.
- 19. Vyzvedněte si úlohu ze zařízení.
- 20. Stisknutím tlačítka **Stav úloh** na ovládacím panelu zařízení zobrazte seznam úloh a zkontrolujte stav úlohy.
- 21. Tiskové úlohy jsou obvykle zobrazeny v seznamu Aktivní úlohy, pokud však správce systému povolil funkci Blokovat všechny úlohy, úloha bude uvedena v seznamu Blokované tiskové úlohy nebo Neidentifikované tiskové úlohy. Pokud chcete uvolnit blokovanou úlohu, vyberte úlohu v požadovaném seznamu a stiskněte tlačítko **Uvolnit**.
- 22. Pokud úloha zůstává blokována v seznamu Aktivní úlohy, je nutné vložit do zařízení další prostředky, jako například papír nebo svorky, aby mohlo zařízení úlohu dokončit. Při určování požadovaných prostředků vyberte úlohu a stiskněte tlačítko **Údaje**. Jakmile budou prostředky k dispozici, úloha se vytiskne.

### Další informace

[Tisk dokumentu pomocí tiskového ovladače PostScript](#page-352-0) [System Administrator Guide \(Příručka správce systému\) w](www.xerox.com/support)ww.xerox.com/support. [Zjištění kontaktních údajů správce systému pomocí služby Internet Services](#page-646-0) [Zobrazení průběhu a podrobností úlohy pomocí nabídky Stav úloh](#page-669-0) [Vkládání médií do zásobníku 1 a změna nastavení zásobníku](#page-656-0) [Vkládání médií do zásobníku 2 a změna nastavení zásobníku](#page-658-0) [Vkládání médií do zásobníku 3](#page-662-0) [Vkládání médií do zásobníku 4](#page-663-0) [Vkládání médií do ručního podavače a změna nastavení zásobníku](#page-664-0) [Přihlášení k tiskovému ovladači pomocí standardního účtování Xerox nebo účtování v síti](#page-512-0)

### **Přidání obalu pomocí tiskového ovladače PostScript**

Na zařízení lze tisknout z počítače prostřednictvím tiskového ovladače. Pro zařízení je k dispozici celá řada tiskových ovladačů Xerox, které podporují všechny běžné operačních systémy. Tiskové ovladače Xerox vám umožňují používat specifické funkce, které jsou u zařízení k dispozici.

Pokud je na zařízení zapnuto ověřování, bude pravděpodobně k zobrazení nebo uvolnění úloh nutné, abyste se na zařízení přihlásili.

Pokud je zapnuto účtování, bude před odesláním úlohy pravděpodobně nutné zadat v tiskovém ovladači přihlašovací údaje.

Možnost Obaly umožňuje přidání prázdných nebo potištěných stránek na začátek, na konec nebo na začátek i na konec sady. Tato možnost se také používá k přidání obalu k brožuře. Médium obalu může být jiné než médium zbývající části úlohy.

- 1. Otevřete dokument, který chcete vytisknout. Ve většině aplikací stiskněte tlačítko **Office** nebo vyberte v nabídce příkazy **Soubor** a **Tisk**.
- 2. Zadejte počet kopií, které chcete vytvořit. V závislosti na použité aplikaci je možné, že budete moci vybrat také rozsah stránek a zadat další nastavení tisku.
- 3. V seznamu dostupných tiskových ovladačů vyberte ovladač Xerox PS.
- 4. Otevřete okno tiskového ovladače Vlastnosti způsob jeho otevření závisí na aplikaci, ze které tisknete. Ve většině aplikací společnosti Microsoft můžete toto okno otevřít stisknutím tlačítka **Vlastnosti** nebo **Předvolby**.
- 5. Klikněte na kartu **Volby dokumentu**.
- 6. Vyberte kartu **Speciální strany**.
- 7. Klikněte na tlačítko **Přidat obal**.
- 8. Vyberte požadovanou možnost funkce Volby obalu.
	- Možnost **Bez obalu** zruší naprogramované nastavení, které jste zadali.
	- Možnost **Pouze přední** přidá prázdný nebo potištěný obal na začátek dokumentu.
	- Možnost **Pouze zadní** přidá prázdný nebo potištěný obal na konec dokumentu.
	- Možnost **Přední a zadní stejný** přidá prázdný nebo potištěný obal na začátek i na konec dokumentu. Možnosti tisku a zdroje papíru jsou shodné pro oba obaly.
	- Možnost **Přední a zadní odlišný** přidá prázdný nebo potištěný obal na začátek a na konec dokumentu. Možnosti tisku a zdroje papíru lze naprogramovat zvlášť pro každý obal.
- 9. V případě potřeby vyberte požadované možnosti funkce Papír předního obalu.
	- Můžete zvolit konkrétní formát, barvu a typ papíru. Pomocí nabídky Prázdný nebo předtištěný vyberte nastavení tisku obalu.
- 10. V případě potřeby vyberte požadované možnosti funkce Papír zadního obalu.
	- Můžete zvolit konkrétní formát, barvu a typ papíru. Pomocí nabídky Prázdný nebo předtištěný vyberte nastavení tisku obalu.
- 11. Klikněte na tlačítko **OK**.
- 12. Uložte nastavení kliknutím na tlačítko **OK**.
- 13. Stiskněte potvrzovací tlačítko, jehož název závisí na aplikaci, ze které tisknete. Ve většině aplikací stiskněte tlačítko **OK** nebo **Tisk**.
- 14. Vyzvedněte si úlohu ze zařízení.
- 15. Stisknutím tlačítka **Stav úloh** na ovládacím panelu zařízení zobrazte seznam úloh a zkontrolujte stav úlohy.
- 16. Tiskové úlohy jsou obvykle zobrazeny v seznamu Aktivní úlohy, pokud však správce systému povolil funkci Blokovat všechny úlohy, úloha bude uvedena v seznamu Blokované tiskové úlohy nebo Neidentifikované tiskové úlohy. Pokud chcete uvolnit blokovanou úlohu, vyberte úlohu v požadovaném seznamu a stiskněte tlačítko **Uvolnit**.

17. Pokud úloha zůstává blokována v seznamu Aktivní úlohy, je nutné vložit do zařízení další prostředky, jako například papír nebo svorky, aby mohlo zařízení úlohu dokončit. Při určování požadovaných prostředků vyberte úlohu a stiskněte tlačítko **Údaje**. Jakmile budou prostředky k dispozici, úloha se vytiskne.

# Další informace

[Tisk dokumentu pomocí tiskového ovladače PostScript](#page-352-0) [System Administrator Guide \(Příručka správce systému\) w](www.xerox.com/support)ww.xerox.com/support. [Zjištění kontaktních údajů správce systému pomocí služby Internet Services](#page-646-0) [Zobrazení průběhu a podrobností úlohy pomocí nabídky Stav úloh](#page-669-0) [Vkládání médií do zásobníku 1 a změna nastavení zásobníku](#page-656-0) [Vkládání médií do zásobníku 2 a změna nastavení zásobníku](#page-658-0) [Vkládání médií do zásobníku 3](#page-662-0) [Vkládání médií do zásobníku 4](#page-663-0) [Vkládání médií do ručního podavače a změna nastavení zásobníku](#page-664-0) [Přihlášení k tiskovému ovladači pomocí standardního účtování Xerox nebo účtování v síti](#page-512-0)

### **Přidání vkládacích listů pomocí tiskového ovladače PostScript**

Na zařízení lze tisknout z počítače prostřednictvím tiskového ovladače. Pro zařízení je k dispozici celá řada tiskových ovladačů Xerox, které podporují všechny běžné operačních systémy. Tiskové ovladače Xerox vám umožňují používat specifické funkce, které jsou u zařízení k dispozici.

Pokud je na zařízení zapnuto ověřování, bude pravděpodobně k zobrazení nebo uvolnění úloh nutné, abyste se na zařízení přihlásili.

Pokud je zapnuto účtování, bude před odesláním úlohy pravděpodobně nutné zadat v tiskovém ovladači přihlašovací údaje.

Pomocí volby Vkládací listy můžete do dokumentu přidat prázdné stránky nebo jiné médium, případně zadat stránky, které mají být vytištěny na jiné médium. Pro vkládací listy lze použít až dva zdroje médií. Při vkládání prázdných stránek je nutné vložit na příslušné místo do předlohy prázdný list.

- 1. Otevřete dokument, který chcete vytisknout. Ve většině aplikací stiskněte tlačítko **Office** nebo vyberte v nabídce příkazy **Soubor** a **Tisk**.
- 2. Zadejte počet kopií, které chcete vytvořit. V závislosti na použité aplikaci je možné, že budete moci vybrat také rozsah stránek a zadat další nastavení tisku.
- 3. V seznamu dostupných tiskových ovladačů vyberte ovladač Xerox PS.
- 4. Otevřete okno tiskového ovladače Vlastnosti způsob jeho otevření závisí na aplikaci, ze které tisknete. Ve většině aplikací společnosti Microsoft můžete toto okno otevřít stisknutím tlačítka **Vlastnosti** nebo **Předvolby**.
- 5. Klikněte na kartu **Volby dokumentu**.
- 6. Vyberte kartu **Speciální strany**.
- 7. Klikněte na tlačítko **Přidat vkládací listy**.

Poznámka: Pokud je tlačítko Přidat vkládací listy zobrazeno šedou barvou, je to proto, že jste vybrali možnost dokončení, která není kompatibilní s vkládacími listy, nebo úloha obsahuje jen jednu stránku.

- 8. Vyberte požadovanou možnost funkce Volby vkládacích listů.
	- Možnost **Před stranu 1** přidá vkládací stránky na začátek dokumentu.
	- Možnost **Po straně** aktivuje vstupní pole Stránky. Vyberte vstupní pole **Stránky** a pomocí klávesnice zadejte požadované číslo stránky.

Poznámka: Čísla stránek jsou čísla fyzických stránek, nikoli čísla stránek, která mohou být vytištěna v dokumentu. U oboustranných dokumentů má každý list dokumentu dvě čísla stránek, takže je nutné počítat každou stranu dokumentu.

- 9. Vyberte vstupní pole **Počet** a pomocí klávesnice zadejte počet stránek, které mají být vloženy.
- 10. Vyberte požadované možnosti v části Papír. Můžete zvolit konkrétní formát, barvu a typ papíru. Dále můžete určit, že vkládací listy mají být vytištěny pomocí stávajícího nastavení úlohy.
- 11. Klikněte na tlačítko **OK**.
- 12. Uložte nastavení kliknutím na tlačítko **OK**.
- 13. Stiskněte potvrzovací tlačítko, jehož název závisí na aplikaci, ze které tisknete. Ve většině aplikací stiskněte tlačítko **OK** nebo **Tisk**.
- 14. Vyzvedněte si úlohu ze zařízení.
- 15. Stisknutím tlačítka **Stav úloh** na ovládacím panelu zařízení zobrazte seznam úloh a zkontrolujte stav úlohy.
- 16. Tiskové úlohy jsou obvykle zobrazeny v seznamu Aktivní úlohy, pokud však správce systému povolil funkci Blokovat všechny úlohy, úloha bude uvedena v seznamu Blokované tiskové úlohy nebo Neidentifikované tiskové úlohy. Pokud chcete uvolnit blokovanou úlohu, vyberte úlohu v požadovaném seznamu a stiskněte tlačítko **Uvolnit**.
- 17. Pokud úloha zůstává blokována v seznamu Aktivní úlohy, je nutné vložit do zařízení další prostředky, jako například papír nebo svorky, aby mohlo zařízení úlohu dokončit. Při určování požadovaných prostředků vyberte úlohu a stiskněte tlačítko **Údaje**. Jakmile budou prostředky k dispozici, úloha se vytiskne.

### Další informace

[Tisk dokumentu pomocí tiskového ovladače PostScript](#page-352-0) [System Administrator Guide \(Příručka správce systému\) w](www.xerox.com/support)ww.xerox.com/support. [Zjištění kontaktních údajů správce systému pomocí služby Internet Services](#page-646-0) [Zobrazení průběhu a podrobností úlohy pomocí nabídky Stav úloh](#page-669-0) [Vkládání médií do zásobníku 1 a změna nastavení zásobníku](#page-656-0) [Vkládání médií do zásobníku 2 a změna nastavení zásobníku](#page-658-0) [Vkládání médií do zásobníku 3](#page-662-0) [Vkládání médií do zásobníku 4](#page-663-0) [Vkládání médií do ručního podavače a změna nastavení zásobníku](#page-664-0) [Přihlášení k tiskovému ovladači pomocí standardního účtování Xerox nebo účtování v síti](#page-512-0)

### **Nastavení výjimek pomocí tiskového ovladače PostScript**

Na zařízení lze tisknout z počítače prostřednictvím tiskového ovladače. Pro zařízení je k dispozici celá řada tiskových ovladačů Xerox, které podporují všechny běžné operačních systémy. Tiskové ovladače Xerox vám umožňují používat specifické funkce, které jsou u zařízení k dispozici.

Pokud je na zařízení zapnuto ověřování, bude pravděpodobně k zobrazení nebo uvolnění úloh nutné, abyste se na zařízení přihlásili.

Pokud je zapnuto účtování, bude před odesláním úlohy pravděpodobně nutné zadat v tiskovém ovladači přihlašovací údaje.

Pomocí funkce Výjimky lze pro určitý rozsah stránek použít jiný zdroj papíru. Můžete například vytisknout stránky se samostatným cvičením ve školicí příručce na papír jiné barvy.

- 1. Otevřete dokument, který chcete vytisknout. Ve většině aplikací stiskněte tlačítko **Office** nebo vyberte v nabídce příkazy **Soubor** a **Tisk**.
- 2. Zadejte počet kopií, které chcete vytvořit. V závislosti na použité aplikaci je možné, že budete moci vybrat také rozsah stránek a zadat další nastavení tisku.
- 3. V seznamu dostupných tiskových ovladačů vyberte ovladač Xerox PS.
- 4. Otevřete okno tiskového ovladače Vlastnosti způsob jeho otevření závisí na aplikaci, ze které tisknete. Ve většině aplikací společnosti Microsoft můžete toto okno otevřít stisknutím tlačítka **Vlastnosti** nebo **Předvolby**.
- 5. Klikněte na kartu **Volby dokumentu**.
- 6. Vyberte kartu **Speciální strany**.
- 7. Klikněte na tlačítko **Přidat výjimky**.

Poznámka: Pokud je tlačítko Přidat výjimky zobrazeno šedou barvou, je to proto, že jste vybrali možnost dokončení, která není kompatibilní s vkládacími listy, nebo úloha obsahuje jen jednu stránku.

- 8. Klikněte na vstupní pole **Stránky** a pomocí klávesnice zadejte stránky ve zdrojovém dokumentu, které představují výjimky.
- 9. Vyberte požadované možnosti v části Papír. Můžete zvolit konkrétní formát, barvu a typ papíru. Dále můžete určit, že vkládací listy mají být vytištěny pomocí stávajícího nastavení úlohy.
- 10. Vyberte požadovanou možnost 2stranného tisku.
	- Možnost **Použít nastavení úlohy** použije již naprogramované nastavení úlohy.
	- Možnost **1stranný tisk** nastaví tisk na jednu stranu papíru nebo fólie. Tuto možnost použijte, pokud tisknete na fólie, obálky nebo štítky.
	- Možnost **2stranný tisk** nastaví tisk na obě strany listu papíru. Obrazy budou vytištěny tak, aby bylo možné listy vytištěné v rámci úlohy svázat na delší straně.
	- Možnost **2stranný tisk, přetočit po šířce** nastaví tisk na obě strany listu papíru. Obrazy budou vytištěny tak, aby bylo možné listy vytištěné v rámci úlohy svázat na kratší straně.
- 11. Klikněte na tlačítko **OK**.
- 12. Uložte nastavení kliknutím na tlačítko **OK**.
- 13. Stiskněte potvrzovací tlačítko, jehož název závisí na aplikaci, ze které tisknete. Ve většině aplikací stiskněte tlačítko **OK** nebo **Tisk**.
- 14. Vyzvedněte si úlohu ze zařízení.
- 15. Stisknutím tlačítka **Stav úloh** na ovládacím panelu zařízení zobrazte seznam úloh a zkontrolujte stav úlohy.
- 16. Tiskové úlohy jsou obvykle zobrazeny v seznamu Aktivní úlohy, pokud však správce systému povolil funkci Blokovat všechny úlohy, úloha bude uvedena v seznamu Blokované tiskové úlohy nebo Neidentifikované tiskové úlohy. Pokud chcete uvolnit blokovanou úlohu, vyberte úlohu v požadovaném seznamu a stiskněte tlačítko **Uvolnit**.
- 17. Pokud úloha zůstává blokována v seznamu Aktivní úlohy, je nutné vložit do zařízení další prostředky, jako například papír nebo svorky, aby mohlo zařízení úlohu dokončit. Při určování požadovaných prostředků vyberte úlohu a stiskněte tlačítko **Údaje**. Jakmile budou prostředky k dispozici, úloha se vytiskne.

# Další informace

[Tisk dokumentu pomocí tiskového ovladače PostScript](#page-352-0)

[System Administrator Guide \(Příručka správce systému\) w](www.xerox.com/support)ww.xerox.com/support.
[Zjištění kontaktních údajů správce systému pomocí služby Internet Services](#page-646-0) [Zobrazení průběhu a podrobností úlohy pomocí nabídky Stav úloh](#page-669-0) [Přihlášení k tiskovému ovladači pomocí standardního účtování Xerox nebo účtování v síti](#page-512-0)

#### **Vytvoření vodoznaku a jeho použití na výtisky při použití tiskového ovladače PostScript**

Na zařízení lze tisknout z počítače prostřednictvím tiskového ovladače. Pro zařízení je k dispozici celá řada tiskových ovladačů Xerox, které podporují všechny běžné operačních systémy. Tiskové ovladače Xerox vám umožňují používat specifické funkce, které jsou u zařízení k dispozici.

Pokud je na zařízení zapnuto ověřování, bude pravděpodobně k zobrazení nebo uvolnění úloh nutné, abyste se na zařízení přihlásili.

Pokud je zapnuto účtování, bude před odesláním úlohy pravděpodobně nutné zadat v tiskovém ovladači přihlašovací údaje.

Pomocí možnosti Vodoznak můžete z tiskového ovladače přidat na dokument obrázek nebo text. Lze nastavit umístění vodoznakového obrazu pod nebo nad textem hlavního dokumentu.

- 1. Otevřete dokument, který chcete vytisknout. Ve většině aplikací stiskněte tlačítko **Office** nebo vyberte v nabídce příkazy **Soubor** a **Tisk**.
- 2. Zadejte počet kopií, které chcete vytvořit. V závislosti na použité aplikaci je možné, že budete moci vybrat také rozsah stránek a zadat další nastavení tisku.
- 3. V seznamu dostupných tiskových ovladačů vyberte ovladač Xerox PS.
- 4. Otevřete okno tiskového ovladače Vlastnosti způsob jeho otevření závisí na aplikaci, ze které tisknete. Ve většině aplikací společnosti Microsoft můžete toto okno otevřít stisknutím tlačítka **Vlastnosti** nebo **Předvolby**.
- 5. Klikněte na kartu **Volby dokumentu**.
- 6. Klikněte na kartu **Vodoznak**.
- 7. Vyberte požadovanou možnost vodoznaku.
	- Volba **Uživatelský** vytvoří zcela nový vodoznak.
	- Volba **Koncept** poskytne standardní koncept vodoznaku, který si můžete přizpůsobit.
	- Volba **Důvěrné** vygeneruje standardní vodoznak Důvěrné, který si pak můžete přizpůsobit podle svých potřeb.
	- Volba **Kopie** vytvoří vodoznak, který označí dokument jako kopii. Tento vodoznak lze přizpůsobit.
- 8. Vyberte požadovanou možnost.
	- Možnost **Text** aktivuje textové **vstupní pole**, do kterého můžete zadat požadovaný text. K dispozici jsou možnosti pro výběr písma, barvy, orientace a umístění textu.
	- Volba **Časové razítko** vytvoří časově specifický vodoznak. K dispozici jsou možnosti pro výběr formátu, písma, barvy, orientace a umístění vodoznaku s časovým razítkem.
	- Možnost **Obrázek** aktivuje grafické nastavení. Klikněte na ikonu složky a vyhledejte obrázek. K dispozici jsou možnosti pro výběr měřítka, umístění a světlosti grafiky.
- 9. V případě potřeby vyberte možnost Vrstvení.
	- Možnost **Tisk na pozadí** vytiskne text na úvodní straně přes vodoznak, takže část vodoznaku může být zakrytá.
	- Možnost **Zapadnout** nastaví textu na úvodní straně i vodoznaku stejnou důležitost.
	- Možnost **Tisk na popředí** vytiskne text na úvodní straně pod vodoznakem, takže část textu může být zakrytá.
- 10. Vyberte požadovanou možnost Stránky.
	- Volba **Tisk pouze na stranu 1** přidá obraz na první stránku dokumentu.
	- Volba **Tisk na všechny strany** přidá obraz na každou stránku dokumentu.
- 11. Uložte nastavení kliknutím na tlačítko **OK**.
- 12. Stiskněte potvrzovací tlačítko, jehož název závisí na aplikaci, ze které tisknete. Ve většině aplikací stiskněte tlačítko **OK** nebo **Tisk**.
- 13. Vyzvedněte si úlohu ze zařízení.
- 14. Stisknutím tlačítka **Stav úloh** na ovládacím panelu zařízení zobrazte seznam úloh a zkontrolujte stav úlohy.
- 15. Tiskové úlohy jsou obvykle zobrazeny v seznamu Aktivní úlohy, pokud však správce systému povolil funkci Blokovat všechny úlohy, úloha bude uvedena v seznamu Blokované tiskové úlohy nebo Neidentifikované tiskové úlohy. Pokud chcete uvolnit blokovanou úlohu, vyberte úlohu v požadovaném seznamu a stiskněte tlačítko **Uvolnit**.
- 16. Pokud úloha zůstává blokována v seznamu Aktivní úlohy, je nutné vložit do zařízení další prostředky, jako například papír nebo svorky, aby mohlo zařízení úlohu dokončit. Při určování požadovaných prostředků vyberte úlohu a stiskněte tlačítko **Údaje**. Jakmile budou prostředky k dispozici, úloha se vytiskne.

[Tisk dokumentu pomocí tiskového ovladače PostScript](#page-352-0) [System Administrator Guide \(Příručka správce systému\) w](www.xerox.com/support)ww.xerox.com/support. [Zjištění kontaktních údajů správce systému pomocí služby Internet Services](#page-646-0) [Zobrazení průběhu a podrobností úlohy pomocí nabídky Stav úloh](#page-669-0) [Přihlášení k tiskovému ovladači pomocí standardního účtování Xerox nebo účtování v síti](#page-512-0)

#### **Nastavení orientace tiskové úlohy pomocí tiskového ovladače PostScript**

Na zařízení lze tisknout z počítače prostřednictvím tiskového ovladače. Pro zařízení je k dispozici celá řada tiskových ovladačů Xerox, které podporují všechny běžné operačních systémy. Tiskové ovladače Xerox vám umožňují používat specifické funkce, které jsou u zařízení k dispozici.

Pokud je na zařízení zapnuto ověřování, bude pravděpodobně k zobrazení nebo uvolnění úloh nutné, abyste se na zařízení přihlásili.

Pokud je zapnuto účtování, bude před odesláním úlohy pravděpodobně nutné zadat v tiskovém ovladači přihlašovací údaje.

Pomocí volby Orientace můžete nastavit orientaci úlohy na výšku nebo na šířku.

- 1. Otevřete dokument, který chcete vytisknout. Ve většině aplikací stiskněte tlačítko **Office** nebo vyberte v nabídce příkazy **Soubor** a **Tisk**.
- 2. Zadejte počet kopií, které chcete vytvořit. V závislosti na použité aplikaci je možné, že budete moci vybrat také rozsah stránek a zadat další nastavení tisku.
- 3. V seznamu dostupných tiskových ovladačů vyberte ovladač Xerox PS.
- 4. Otevřete okno tiskového ovladače Vlastnosti způsob jeho otevření závisí na aplikaci, ze které tisknete. Ve většině aplikací společnosti Microsoft můžete toto okno otevřít stisknutím tlačítka **Vlastnosti** nebo **Předvolby**.
- 5. Klikněte na kartu **Volby dokumentu**.
- 6. Klikněte na kartu **Orientace**.
- 7. Vyberte požadovanou možnost.
	- Volba **Na výšku** nastaví orientaci papíru tak, že text a obrazy se vytisknou podél kratší hrany papíru.
	- Volba **Na šířku** nastaví orientaci papíru tak, že text a obrazy se vytisknou podél delší hrany papíru.
	- Volba **Na šířku otočený** nastaví orientaci papíru tak, že obsah se otočí o 180 stupňů a dlouhá dolní hrana bude nahoře.
- 8. Uložte nastavení kliknutím na tlačítko **OK**.
- 9. Stiskněte potvrzovací tlačítko, jehož název závisí na aplikaci, ze které tisknete. Ve většině aplikací stiskněte tlačítko **OK** nebo **Tisk**.
- 10. Vyzvedněte si úlohu ze zařízení.
- 11. Stisknutím tlačítka **Stav úloh** na ovládacím panelu zařízení zobrazte seznam úloh a zkontrolujte stav úlohy.
- 12. Tiskové úlohy jsou obvykle zobrazeny v seznamu Aktivní úlohy, pokud však správce systému povolil funkci Blokovat všechny úlohy, úloha bude uvedena v seznamu Blokované tiskové úlohy nebo Neidentifikované tiskové úlohy. Pokud chcete uvolnit blokovanou úlohu, vyberte úlohu v požadovaném seznamu a stiskněte tlačítko **Uvolnit**.
- 13. Pokud úloha zůstává blokována v seznamu Aktivní úlohy, je nutné vložit do zařízení další prostředky, jako například papír nebo svorky, aby mohlo zařízení úlohu dokončit. Při určování požadovaných prostředků vyberte úlohu a stiskněte tlačítko **Údaje**. Jakmile budou prostředky k dispozici, úloha se vytiskne.

[Tisk dokumentu pomocí tiskového ovladače PostScript](#page-352-0) [System Administrator Guide \(Příručka správce systému\) w](www.xerox.com/support)ww.xerox.com/support. [Zjištění kontaktních údajů správce systému pomocí služby Internet Services](#page-646-0) [Zobrazení průběhu a podrobností úlohy pomocí nabídky Stav úloh](#page-669-0) [Přihlášení k tiskovému ovladači pomocí standardního účtování Xerox nebo účtování v síti](#page-512-0)

# **Rozšířené**

#### **Přidání ID úlohy pomocí tiskového ovladače PostScript**

Na zařízení lze tisknout z počítače prostřednictvím tiskového ovladače. Pro zařízení je k dispozici celá řada tiskových ovladačů Xerox, které podporují všechny běžné operačních systémy. Tiskové ovladače Xerox vám umožňují používat specifické funkce, které jsou u zařízení k dispozici.

Pokud je na zařízení zapnuto ověřování, bude pravděpodobně k zobrazení nebo uvolnění úloh nutné, abyste se na zařízení přihlásili.

Pokud je zapnuto účtování, bude před odesláním úlohy pravděpodobně nutné zadat v tiskovém ovladači přihlašovací údaje.

Pomocí volby ID úlohy lze s úlohou vytisknout také její identifikaci. Můžete vybrat, zda se mají tyto informace vytisknout na samostatnou stránku mimo hlavní úlohu nebo na okrajích.

Pokud pro vás správce systému vytvořil ID, mohl do něj zahrnout určité informace, jako například vaše jméno nebo vaše uživatelské jméno.

Další informace naleznete v příručce System Administrator Guide (Příručka správce systému).

- 1. Otevřete dokument, který chcete vytisknout. Ve většině aplikací stiskněte tlačítko **Office** nebo vyberte v nabídce příkazy **Soubor** a **Tisk**.
- 2. Zadejte počet kopií, které chcete vytvořit. V závislosti na použité aplikaci je možné, že budete moci vybrat také rozsah stránek a zadat další nastavení tisku.
- 3. V seznamu dostupných tiskových ovladačů vyberte ovladač Xerox PS.
- 4. Otevřete okno tiskového ovladače Vlastnosti způsob jeho otevření závisí na aplikaci, ze které tisknete. Ve většině aplikací společnosti Microsoft můžete toto okno otevřít stisknutím tlačítka **Vlastnosti** nebo **Předvolby**.
- 5. Klikněte na kartu **Rozšířené**.
- 6. V případě potřeby dvojitým kliknutím na složku **Rozšířená nastavení** rozbalte nabídku. Tato nabídka se obvykle rozbalí automaticky po výběru karty Rozšířené.
- 7. Vyberte požadovanou možnost ID úlohy.
	- Volba **Vytisknout ID na úvodní stránku** přidá k úloze úvodní stránku. ID bude vytištěno na této úvodní stránce. Pokud vyberete nějaké možnosti dokončení, jako například sešívání, stránka s ID nebude sešita se zbývajícími stránkami úlohy.
	- Volba **Vytisknout ID na okraje pouze na první stránku** vytiskne ID na horní okraj první stránky dokumentu.
	- Volba **Vytisknout ID na okraje na všechny stránky** vytiskne ID na horní okraj všech stránek dokumentu. Je-li dokument oboustranný, bude ID vytištěno na obě strany.
- 8. Uložte nastavení kliknutím na tlačítko **OK**.
- 9. Stiskněte potvrzovací tlačítko, jehož název závisí na aplikaci, ze které tisknete. Ve většině aplikací stiskněte tlačítko **OK** nebo **Tisk**.
- 10. Vyzvedněte si úlohu ze zařízení.
- 11. Stisknutím tlačítka **Stav úloh** na ovládacím panelu zařízení zobrazte seznam úloh a zkontrolujte stav úlohy.
- 12. Tiskové úlohy jsou obvykle zobrazeny v seznamu Aktivní úlohy, pokud však správce systému povolil funkci Blokovat všechny úlohy, úloha bude uvedena v seznamu Blokované tiskové úlohy nebo Neidentifikované tiskové úlohy. Pokud chcete uvolnit blokovanou úlohu, vyberte úlohu v požadovaném seznamu a stiskněte tlačítko **Uvolnit**.
- 13. Pokud úloha zůstává blokována v seznamu Aktivní úlohy, je nutné vložit do zařízení další prostředky, jako například papír nebo svorky, aby mohlo zařízení úlohu dokončit. Při určování požadovaných prostředků vyberte úlohu a stiskněte tlačítko **Údaje**. Jakmile budou prostředky k dispozici, úloha se vytiskne.

#### Další informace

[Tisk dokumentu pomocí tiskového ovladače PostScript](#page-352-0) [System Administrator Guide \(Příručka správce systému\) w](www.xerox.com/support)ww.xerox.com/support. [Zjištění kontaktních údajů správce systému pomocí služby Internet Services](#page-646-0) [Zobrazení průběhu a podrobností úlohy pomocí nabídky Stav úloh](#page-669-0)

#### **Odebrání ID úlohy pomocí tiskového ovladače PostScript**

Na zařízení lze tisknout z počítače prostřednictvím tiskového ovladače. Pro zařízení je k dispozici celá řada tiskových ovladačů Xerox, které podporují všechny běžné operačních systémy. Tiskové ovladače Xerox vám umožňují používat specifické funkce, které jsou u zařízení k dispozici.

Pokud je na zařízení zapnuto ověřování, bude pravděpodobně k zobrazení nebo uvolnění úloh nutné, abyste se na zařízení přihlásili.

Pokud je zapnuto účtování, bude před odesláním úlohy pravděpodobně nutné zadat v tiskovém ovladači přihlašovací údaje.

Pomocí volby ID úlohy lze s úlohou vytisknout také její identifikaci. Můžete vybrat, zda se mají tyto informace vytisknout na samostatnou stránku mimo hlavní úlohu nebo na okrajích.

Pokud pro vás správce systému vytvořil ID, mohl do něj zahrnout určité informace, jako například vaše jméno nebo vaše uživatelské jméno.

Další informace naleznete v příručce System Administrator Guide (Příručka správce systému).

- 1. Otevřete dokument, který chcete vytisknout. Ve většině aplikací stiskněte tlačítko **Office** nebo vyberte v nabídce příkazy **Soubor** a **Tisk**.
- 2. Zadejte počet kopií, které chcete vytvořit. V závislosti na použité aplikaci je možné, že budete moci vybrat také rozsah stránek a zadat další nastavení tisku.
- 3. V seznamu dostupných tiskových ovladačů vyberte ovladač Xerox PS.
- 4. Otevřete okno tiskového ovladače Vlastnosti způsob jeho otevření závisí na aplikaci, ze které tisknete. Ve většině aplikací společnosti Microsoft můžete toto okno otevřít stisknutím tlačítka **Vlastnosti** nebo **Předvolby**.
- 5. Klikněte na kartu **Rozšířené**.
- 6. V případě potřeby dvojitým kliknutím na složku **Rozšířená nastavení** rozbalte nabídku. Tato nabídka se obvykle rozbalí automaticky po výběru karty Rozšířené.
- 7. V nabídce ID úlohy vyberte položku **Zakázat ID úlohy**.
- 8. Uložte nastavení kliknutím na tlačítko **OK**.
- 9. Stiskněte potvrzovací tlačítko, jehož název závisí na aplikaci, ze které tisknete. Ve většině aplikací stiskněte tlačítko **OK** nebo **Tisk**.
- 10. Vyzvedněte si úlohu ze zařízení.
- 11. Stisknutím tlačítka **Stav úloh** na ovládacím panelu zařízení zobrazte seznam úloh a zkontrolujte stav úlohy.
- 12. Tiskové úlohy jsou obvykle zobrazeny v seznamu Aktivní úlohy, pokud však správce systému povolil funkci Blokovat všechny úlohy, úloha bude uvedena v seznamu Blokované tiskové úlohy nebo Neidentifikované tiskové úlohy. Pokud chcete uvolnit blokovanou úlohu, vyberte úlohu v požadovaném seznamu a stiskněte tlačítko **Uvolnit**.
- 13. Pokud úloha zůstává blokována v seznamu Aktivní úlohy, je nutné vložit do zařízení další prostředky, jako například papír nebo svorky, aby mohlo zařízení úlohu dokončit. Při určování požadovaných prostředků vyberte úlohu a stiskněte tlačítko **Údaje**. Jakmile budou prostředky k dispozici, úloha se vytiskne.

#### Další informace

[Tisk dokumentu pomocí tiskového ovladače PostScript](#page-352-0) [System Administrator Guide \(Příručka správce systému\) w](www.xerox.com/support)ww.xerox.com/support. [Zjištění kontaktních údajů správce systému pomocí služby Internet Services](#page-646-0) [Zobrazení průběhu a podrobností úlohy pomocí nabídky Stav úloh](#page-669-0)

#### **Použití rozšířených funkcí tiskového ovladače PostScript**

Pomocí karty Rozšířené lze přistupovat k rozšířeným tiskovým funkcím. Tyto funkce většinou nebude nutné používat, snad s výjimkou zapnutí nebo vypnutí funkce ID úlohy.

Podrobné pokyny k použití rozšířených funkcí najdete na stránkách nápovědy k tiskovému ovladači a technické pokyny k některým položkám jsou uvedeny v příručce System Administrator Guide (Příručka správce systému).

Rozšířené funkce bude pravděpodobně potřebovat pouze správce systému nebo tým podpory společnosti Xerox.

Další informace [Přístup ke stránkám nápovědy tiskového ovladače PostScript](#page-406-0) [System Administrator Guide \(Příručka správce systému\) w](www.xerox.com/support)ww.xerox.com/support. [Zjištění kontaktních údajů správce systému pomocí služby Internet Services](#page-646-0)

# Nabídka v dolní části karet

# **Použití uloženého nastavení tisku pomocí tiskového ovladače PostScript**

Na zařízení lze tisknout z počítače prostřednictvím tiskového ovladače. Pro zařízení je k dispozici celá řada tiskových ovladačů Xerox, které podporují všechny běžné operačních systémy. Tiskové ovladače Xerox vám umožňují používat specifické funkce, které jsou u zařízení k dispozici.

Pokud je na zařízení zapnuto ověřování, bude pravděpodobně k zobrazení nebo uvolnění úloh nutné, abyste se na zařízení přihlásili.

Pokud je zapnuto účtování, bude před odesláním úlohy pravděpodobně nutné zadat v tiskovém ovladači přihlašovací údaje.

Volbu Uložené nastavení použijte, pokud v tiskovém ovladači často používáte stejné nastavení. Volba Uložené nastavení uloží vybrané nastavení tiskového ovladače do seznamu Uložené nastavení. Tento seznam je uložen ve vašem počítači a nebude k dispozici, pokud budete tisknout z jiného počítače.

- 1. Otevřete dokument, který chcete vytisknout. Ve většině aplikací stiskněte tlačítko **Office** nebo vyberte v nabídce příkazy **Soubor** a **Tisk**.
- 2. Zadejte počet kopií, které chcete vytvořit. V závislosti na použité aplikaci je možné, že budete moci vybrat také rozsah stránek a zadat další nastavení tisku.
- 3. V seznamu dostupných tiskových ovladačů vyberte ovladač Xerox PS.
- 4. Otevřete okno tiskového ovladače Vlastnosti způsob jeho otevření závisí na aplikaci, ze které tisknete. Ve většině aplikací společnosti Microsoft můžete toto okno otevřít stisknutím tlačítka **Vlastnosti** nebo **Předvolby**.
- 5. Vyberte požadovanou možnost funkce Uložené nastavení.
	- Volba **Předvolby ovladače** obnoví výchozí nastavení vlastností tisku.
	- Volba **Ekologicky inteligentní tisk** nastaví ekologické vlastnosti tisku.
	- Pod volbou Ekologicky inteligentní tisk bude uvedeno případné vlastní nastavení, které jste uložili.
	- Volba **Uložit jako** uloží aktuální nastavení tiskárny jako vlastní nastavení.
	- Volba **Uložit jako předvolby \*název aplikace\*** uloží aktuální nastavení a učiní z něj výchozí nastavení uvedené aplikace. Tato možnost je užitečná, chcete-li například tisknout dokumenty aplikace Word oboustranně, ale tabulky aplikace Excel jednostranně.
	- Pomocí volby **Přejmenovat** lze změnit název vlastního nastavení tisku, které je právě vybráno. Tato volba není k dispozici, pokud je vybráno výchozí nastavení tisku ovladače nebo aplikace.

- Volba **Vymazat** trvale vymaže vlastní nastavení tisku, které je právě vybráno. Tato volba není k dispozici, pokud je vybráno výchozí nastavení tisku ovladače.
- 6. Klikněte na požadovanou volbu.
- 7. Uložte nastavení kliknutím na tlačítko **OK**.
- 8. Stiskněte potvrzovací tlačítko, jehož název závisí na aplikaci, ze které tisknete. Ve většině aplikací stiskněte tlačítko **OK** nebo **Tisk**.
- 9. Vyzvedněte si úlohu ze zařízení.
- 10. Stisknutím tlačítka **Stav úloh** na ovládacím panelu zařízení zobrazte seznam úloh a zkontrolujte stav úlohy.
- 11. Tiskové úlohy jsou obvykle zobrazeny v seznamu Aktivní úlohy, pokud však správce systému povolil funkci Blokovat všechny úlohy, úloha bude uvedena v seznamu Blokované tiskové úlohy nebo Neidentifikované tiskové úlohy. Pokud chcete uvolnit blokovanou úlohu, vyberte úlohu v požadovaném seznamu a stiskněte tlačítko **Uvolnit**.
- 12. Pokud úloha zůstává blokována v seznamu Aktivní úlohy, je nutné vložit do zařízení další prostředky, jako například papír nebo svorky, aby mohlo zařízení úlohu dokončit. Při určování požadovaných prostředků vyberte úlohu a stiskněte tlačítko **Údaje**. Jakmile budou prostředky k dispozici, úloha se vytiskne.

[Tisk dokumentu pomocí tiskového ovladače PostScript](#page-352-0) [System Administrator Guide \(Příručka správce systému\) w](www.xerox.com/support)ww.xerox.com/support. [Zjištění kontaktních údajů správce systému pomocí služby Internet Services](#page-646-0) [Uložení nastavení tisku pomocí tiskového ovladače PostScript](#page-402-0) [Přejmenování uloženého nastavení tisku pomocí tiskového ovladače PostScript](#page-405-0) [Vymazání uloženého nastavení tisku pomocí tiskového ovladače PostScript](#page-406-1) [Zobrazení průběhu a podrobností úlohy pomocí nabídky Stav úloh](#page-669-0) [Přihlášení k tiskovému ovladači pomocí standardního účtování Xerox nebo účtování v síti](#page-512-0)

## <span id="page-402-0"></span>**Uložení nastavení tisku pomocí tiskového ovladače PostScript**

Na zařízení lze tisknout z počítače prostřednictvím tiskového ovladače. Pro zařízení je k dispozici celá řada tiskových ovladačů Xerox, které podporují všechny běžné operačních systémy. Tiskové ovladače Xerox vám umožňují používat specifické funkce, které jsou u zařízení k dispozici.

Pokud je na zařízení zapnuto ověřování, bude pravděpodobně k zobrazení nebo uvolnění úloh nutné, abyste se na zařízení přihlásili.

Pokud je zapnuto účtování, bude před odesláním úlohy pravděpodobně nutné zadat v tiskovém ovladači přihlašovací údaje.

Volbu Uložené nastavení použijte, pokud v tiskovém ovladači často používáte stejné nastavení. Volba Uložené nastavení uloží vybrané nastavení tiskového ovladače do seznamu Uložené nastavení. Tento seznam je uložen ve vašem počítači a nebude k dispozici, pokud budete tisknout z jiného počítače.

- 1. Otevřete dokument, který chcete vytisknout. Ve většině aplikací stiskněte tlačítko **Office** nebo vyberte v nabídce příkazy **Soubor** a **Tisk**.
- 2. Zadejte počet kopií, které chcete vytvořit. V závislosti na použité aplikaci je možné, že budete moci vybrat také rozsah stránek a zadat další nastavení tisku.
- 3. V seznamu dostupných tiskových ovladačů vyberte ovladač Xerox PS.
- 4. Otevřete okno tiskového ovladače Vlastnosti způsob jeho otevření závisí na aplikaci, ze které tisknete. Ve většině aplikací společnosti Microsoft můžete toto okno otevřít stisknutím tlačítka **Vlastnosti** nebo **Předvolby**.
- 5. Vyberte požadované možnosti.
- 6. V nabídce **Uložené nastavení** vyberte příkaz **Uložit jako**.
- 7. Vyberte vstupní pole **Název uloženého nastavení** a pomocí klávesnice zadejte název vlastního nastavení.
- 8. Stiskněte tlačítko **OK**.
- 9. Uložte nastavení kliknutím na tlačítko **OK**.

[Tisk dokumentu pomocí tiskového ovladače PostScript](#page-352-0) [System Administrator Guide \(Příručka správce systému\) w](www.xerox.com/support)ww.xerox.com/support. [Zjištění kontaktních údajů správce systému pomocí služby Internet Services](#page-646-0) [Použití uloženého nastavení tisku pomocí tiskového ovladače PostScript](#page-404-0) [Přejmenování uloženého nastavení tisku pomocí tiskového ovladače PostScript](#page-405-0) [Vymazání uloženého nastavení tisku pomocí tiskového ovladače PostScript](#page-406-1) [Zobrazení průběhu a podrobností úlohy pomocí nabídky Stav úloh](#page-669-0) [Přihlášení k tiskovému ovladači pomocí standardního účtování Xerox nebo účtování v síti](#page-512-0)

# <span id="page-403-0"></span>**Uložení nastavení tisku jako výchozího nastavení aplikace pomocí tiskového ovladače PostScript**

Na zařízení lze tisknout z počítače prostřednictvím tiskového ovladače. Pro zařízení je k dispozici celá řada tiskových ovladačů Xerox, které podporují všechny běžné operačních systémy. Tiskové ovladače Xerox vám umožňují používat specifické funkce, které jsou u zařízení k dispozici.

Pokud je na zařízení zapnuto ověřování, bude pravděpodobně k zobrazení nebo uvolnění úloh nutné, abyste se na zařízení přihlásili.

Pokud je zapnuto účtování, bude před odesláním úlohy pravděpodobně nutné zadat v tiskovém ovladači přihlašovací údaje.

Pomocí volby Uložit nastavení tisku jako výchozí nastavení aplikace můžete uložit vlastní nastavení tisku jako výchozí nastavení aktuální aplikace.

- 1. Otevřete dokument, který chcete vytisknout. Ve většině aplikací stiskněte tlačítko **Office** nebo vyberte v nabídce příkazy **Soubor** a **Tisk**.
- 2. Zadejte počet kopií, které chcete vytvořit. V závislosti na použité aplikaci je možné, že budete moci vybrat také rozsah stránek a zadat další nastavení tisku.
- 3. V seznamu dostupných tiskových ovladačů vyberte ovladač Xerox PS.
- 4. Otevřete okno tiskového ovladače Vlastnosti způsob jeho otevření závisí na aplikaci, ze které tisknete. Ve většině aplikací společnosti Microsoft můžete toto okno otevřít stisknutím tlačítka **Vlastnosti** nebo **Předvolby**.
- 5. Vyberte požadované možnosti.
- 6. Vyberte požadovanou možnost funkce Uložené nastavení.
- 7. V nabídce **Uložené nastavení** vyberte příkaz **Uložit jako výchozí nastavení aplikace <název aplikace>**. Aktuální nastavení bude uloženo jako výchozí nastavení aplikace a bude vybráno pro aktuální tiskovou úlohu.
- 8. Uložte nastavení kliknutím na tlačítko **OK**.

[Tisk dokumentu pomocí tiskového ovladače PostScript](#page-352-0) [System Administrator Guide \(Příručka správce systému\) w](www.xerox.com/support)ww.xerox.com/support. [Zjištění kontaktních údajů správce systému pomocí služby Internet Services](#page-646-0) [Použití uloženého nastavení tisku pomocí tiskového ovladače PostScript](#page-404-0) [Přejmenování uloženého nastavení tisku pomocí tiskového ovladače PostScript](#page-405-0) [Vymazání uloženého nastavení tisku pomocí tiskového ovladače PostScript](#page-406-1) [Přihlášení k tiskovému ovladači pomocí standardního účtování Xerox nebo účtování v síti](#page-512-0)

# <span id="page-404-0"></span>**Použití uloženého nastavení tisku pomocí tiskového ovladače PostScript**

Na zařízení lze tisknout z počítače prostřednictvím tiskového ovladače. Pro zařízení je k dispozici celá řada tiskových ovladačů Xerox, které podporují všechny běžné operačních systémy. Tiskové ovladače Xerox vám umožňují používat specifické funkce, které jsou u zařízení k dispozici.

Pokud je na zařízení zapnuto ověřování, bude pravděpodobně k zobrazení nebo uvolnění úloh nutné, abyste se na zařízení přihlásili.

Pokud je zapnuto účtování, bude před odesláním úlohy pravděpodobně nutné zadat v tiskovém ovladači přihlašovací údaje.

Pomocí volby Uložené nastavení můžete použít výběr tiskového nastavení, které jste již uložili.

- 1. Otevřete dokument, který chcete vytisknout. Ve většině aplikací stiskněte tlačítko **Office** nebo vyberte v nabídce příkazy **Soubor** a **Tisk**.
- 2. Zadejte počet kopií, které chcete vytvořit. V závislosti na použité aplikaci je možné, že budete moci vybrat také rozsah stránek a zadat další nastavení tisku.
- 3. V seznamu dostupných tiskových ovladačů vyberte ovladač Xerox PS.
- 4. Otevřete okno tiskového ovladače Vlastnosti způsob jeho otevření závisí na aplikaci, ze které tisknete. Ve většině aplikací společnosti Microsoft můžete toto okno otevřít stisknutím tlačítka **Vlastnosti** nebo **Předvolby**.
- 5. V nabídce **Uložené nastavení** vyberte požadované uložené nastavení.
- 6. Klikněte na tlačítko **OK**.
- 7. Klikněte na tlačítko **OK**.
- 8. Vyzvedněte si úlohu ze zařízení.
- 9. Pokud úloha zůstává blokována v seznamu Aktivní úlohy, je nutné vložit do zařízení další prostředky, jako například papír nebo svorky, aby mohlo zařízení úlohu dokončit. Při určování požadovaných prostředků vyberte úlohu a stiskněte tlačítko **Údaje**. Jakmile budou prostředky k dispozici, úloha se vytiskne.
- 10. Tiskové úlohy jsou obvykle zobrazeny v seznamu Aktivní úlohy, pokud však správce systému povolil funkci Blokovat všechny úlohy, úloha bude uvedena v seznamu Blokované tiskové úlohy nebo Neidentifikované tiskové úlohy. Pokud chcete uvolnit blokovanou úlohu, vyberte úlohu v požadovaném seznamu a stiskněte tlačítko **Uvolnit**.
- 11. Stisknutím tlačítka **Stav úloh** na ovládacím panelu zařízení zobrazte seznam úloh a zkontrolujte stav úlohy.
- 12. Vyzvedněte si úlohu ze zařízení.

#### Další informace

[Tisk dokumentu pomocí tiskového ovladače PostScript](#page-352-0) [System Administrator Guide \(Příručka správce systému\) w](www.xerox.com/support)ww.xerox.com/support. [Zjištění kontaktních údajů správce systému pomocí služby Internet Services](#page-646-0)

[Uložení nastavení tisku pomocí tiskového ovladače PostScript](#page-402-0) [Uložení nastavení tisku jako výchozího nastavení aplikace pomocí tiskového ovladače PostScript](#page-403-0) [Přejmenování uloženého nastavení tisku pomocí tiskového ovladače PostScript](#page-405-0) [Vymazání uloženého nastavení tisku pomocí tiskového ovladače PostScript](#page-406-1) [Zobrazení průběhu a podrobností úlohy pomocí nabídky Stav úloh](#page-669-0) [Přihlášení k tiskovému ovladači pomocí standardního účtování Xerox nebo účtování v síti](#page-512-0)

# <span id="page-405-0"></span>**Přejmenování uloženého nastavení tisku pomocí tiskového ovladače PostScript**

Na zařízení lze tisknout z počítače prostřednictvím tiskového ovladače. Pro zařízení je k dispozici celá řada tiskových ovladačů Xerox, které podporují všechny běžné operačních systémy. Tiskové ovladače Xerox vám umožňují používat specifické funkce, které jsou u zařízení k dispozici.

Pokud je na zařízení zapnuto ověřování, bude pravděpodobně k zobrazení nebo uvolnění úloh nutné, abyste se na zařízení přihlásili.

Pokud je zapnuto účtování, bude před odesláním úlohy pravděpodobně nutné zadat v tiskovém ovladači přihlašovací údaje.

Pomocí volby Přejmenovat můžete změnit název, který jste přiřadili uloženému tiskovému nastavení.

- 1. Otevřete dokument, který chcete vytisknout. Ve většině aplikací stiskněte tlačítko **Office** nebo vyberte v nabídce příkazy **Soubor** a **Tisk**.
- 2. Zadejte počet kopií, které chcete vytvořit. V závislosti na použité aplikaci je možné, že budete moci vybrat také rozsah stránek a zadat další nastavení tisku.
- 3. V seznamu dostupných tiskových ovladačů vyberte ovladač Xerox PS.
- 4. Otevřete okno tiskového ovladače Vlastnosti způsob jeho otevření závisí na aplikaci, ze které tisknete. Ve většině aplikací společnosti Microsoft můžete toto okno otevřít stisknutím tlačítka **Vlastnosti** nebo **Předvolby**.
- 5. Vyberte v seznamu požadované uložené nastavení.
- 6. V nabídce **Uložené nastavení** vyberte příkaz **Přejmenovat...**.
- 7. Vyberte vstupní pole **Název uloženého nastavení** a pomocí klávesnice zadejte název vlastního nastavení.
- 8. Klikněte na tlačítko **OK**.
- 9. Uložte nastavení kliknutím na tlačítko **OK**.

#### Další informace

[Tisk dokumentu pomocí tiskového ovladače PostScript](#page-352-0)

[System Administrator Guide \(Příručka správce systému\) w](www.xerox.com/support)ww.xerox.com/support. [Zjištění kontaktních údajů správce systému pomocí služby Internet Services](#page-646-0) [Uložení nastavení tisku pomocí tiskového ovladače PostScript](#page-402-0) [Uložení nastavení tisku jako výchozího nastavení aplikace pomocí tiskového ovladače PostScript](#page-403-0) [Vymazání uloženého nastavení tisku pomocí tiskového ovladače PostScript](#page-406-1) [Zobrazení průběhu a podrobností úlohy pomocí nabídky Stav úloh](#page-669-0) [Přihlášení k tiskovému ovladači pomocí standardního účtování Xerox nebo účtování v síti](#page-512-0)

# <span id="page-406-1"></span>**Vymazání uloženého nastavení tisku pomocí tiskového ovladače PostScript**

Na zařízení lze tisknout z počítače prostřednictvím tiskového ovladače. Pro zařízení je k dispozici celá řada tiskových ovladačů Xerox, které podporují všechny běžné operačních systémy. Tiskové ovladače Xerox vám umožňují používat specifické funkce, které jsou u zařízení k dispozici.

Pomocí volby Vymazat můžete vymazat určitou sadu vlastního tiskového nastavení, kterou jste uložili.

Poznámka: K uloženým nastavením získáte přístup také tak, že otevřete aplikaci a vyberete tiskový ovladač, jako byste se chystali odeslat tiskovou úlohu.

- 1. V počítači klikněte na tlačítko Start s logem společnosti Microsoft.
- 2. Vyberte odkaz nabídky **Zařízení a tiskárny**.
- 3. Klikněte pravým tlačítkem myši na ikonu pro vaše zařízení.
- 4. Vyberte možnost **Předvolby tisku**.
- 5. V nabídce **Uložené nastavení** vyberte požadované vlastní nastavení nebo vyberte položku Předvolby <název aplikace>.
- 6. V nabídce **Uložené nastavení** vyberte příkaz **Vymazat**.
- 7. Klikněte na tlačítko **OK**.
- 8. Klikněte na tlačítko **Ano**.
- 9. Klikněte na tlačítko **OK**.

#### Další informace

[Tisk dokumentu pomocí tiskového ovladače PostScript](#page-352-0) [System Administrator Guide \(Příručka správce systému\) w](www.xerox.com/support)ww.xerox.com/support. [Zjištění kontaktních údajů správce systému pomocí služby Internet Services](#page-646-0) [Uložení nastavení tisku pomocí tiskového ovladače PostScript](#page-402-0) [Uložení nastavení tisku jako výchozího nastavení aplikace pomocí tiskového ovladače PostScript](#page-403-0) [Přihlášení k tiskovému ovladači pomocí standardního účtování Xerox nebo účtování v síti](#page-512-0)

# <span id="page-406-0"></span>**Přístup ke stránkám nápovědy tiskového ovladače PostScript**

Na zařízení lze tisknout z počítače prostřednictvím tiskového ovladače. Pro zařízení je k dispozici celá řada tiskových ovladačů Xerox, které podporují všechny běžné operačních systémy. Tiskové ovladače Xerox vám umožňují používat specifické funkce, které jsou u zařízení k dispozici.

Pokud je na zařízení zapnuto ověřování, bude pravděpodobně k zobrazení nebo uvolnění úloh nutné, abyste se na zařízení přihlásili.

Pokud je zapnuto účtování, bude před odesláním úlohy pravděpodobně nutné zadat v tiskovém ovladači přihlašovací údaje.

Pomocí tlačítka Nápověda otevřete online nápovědu Xerox. Abyste mohli tuto funkci nápovědy používat, musíte být připojeni k internetu.

- 1. Otevřete dokument, který chcete vytisknout. Ve většině aplikací stiskněte tlačítko **Office** nebo vyberte v nabídce příkazy **Soubor** a **Tisk**.
- 2. V seznamu dostupných tiskových ovladačů vyberte ovladač Xerox PS.
- 3. Otevřete okno tiskového ovladače Vlastnosti způsob jeho otevření závisí na aplikaci, ze které tisknete. Ve většině aplikací společnosti Microsoft můžete toto okno otevřít stisknutím tlačítka **Vlastnosti** nebo **Předvolby**.
- 4. Klikněte na tlačítko **?**. Ve výchozím internetovém prohlížeči se zobrazí online nápověda Xerox.

[Tisk dokumentu pomocí tiskového ovladače PostScript](#page-352-0) [System Administrator Guide \(Příručka správce systému\) w](www.xerox.com/support)ww.xerox.com/support. [Zjištění kontaktních údajů správce systému pomocí služby Internet Services](#page-646-0) [Přihlášení k tiskovému ovladači pomocí standardního účtování Xerox nebo účtování v síti](#page-512-0)

# **Obnovení výchozího nastavení tiskového ovladače PostScript**

Na zařízení lze tisknout z počítače prostřednictvím tiskového ovladače. Pro zařízení je k dispozici celá řada tiskových ovladačů Xerox, které podporují všechny běžné operačních systémy. Tiskové ovladače Xerox vám umožňují používat specifické funkce, které jsou u zařízení k dispozici.

Pokud je na zařízení zapnuto ověřování, bude pravděpodobně k zobrazení nebo uvolnění úloh nutné, abyste se na zařízení přihlásili.

Pokud je zapnuto účtování, bude před odesláním úlohy pravděpodobně nutné zadat v tiskovém ovladači přihlašovací údaje.

Pomocí volby Obnovit výchozí nastavení můžete obnovit nastavení na nastavení společnosti Xerox nebo nastavení naprogramované správcem systému.

- 1. Otevřete dokument, který chcete vytisknout. Ve většině aplikací stiskněte tlačítko **Office** nebo vyberte v nabídce příkazy **Soubor** a **Tisk**.
- 2. Zadejte počet kopií, které chcete vytvořit. V závislosti na použité aplikaci je možné, že budete moci vybrat také rozsah stránek a zadat další nastavení tisku.
- 3. V seznamu dostupných tiskových ovladačů vyberte ovladač Xerox PS.
- 4. Otevřete okno tiskového ovladače Vlastnosti způsob jeho otevření závisí na aplikaci, ze které tisknete. Ve většině aplikací společnosti Microsoft můžete toto okno otevřít stisknutím tlačítka **Vlastnosti** nebo **Předvolby**.
- 5. Kliknutím na kruhovou šipku obnovíte výchozí instalační hodnoty tiskového nastavení.

#### Další informace

[Tisk dokumentu pomocí tiskového ovladače PostScript](#page-352-0) [System Administrator Guide \(Příručka správce systému\) w](www.xerox.com/support)ww.xerox.com/support. [Zjištění kontaktních údajů správce systému pomocí služby Internet Services](#page-646-0) [Přihlášení k tiskovému ovladači pomocí standardního účtování Xerox nebo účtování v síti](#page-512-0)

# **Nastavení ekologicky inteligentního nastavení tisku pomocí tiskového ovladače PostScript**

Na zařízení lze tisknout z počítače prostřednictvím tiskového ovladače. Pro zařízení je k dispozici celá řada tiskových ovladačů Xerox, které podporují všechny běžné operačních systémy. Tiskové ovladače Xerox vám umožňují používat specifické funkce, které jsou u zařízení k dispozici.

Pokud je na zařízení zapnuto ověřování, bude pravděpodobně k zobrazení nebo uvolnění úloh nutné, abyste se na zařízení přihlásili.

Pokud je zapnuto účtování, bude před odesláním úlohy pravděpodobně nutné zadat v tiskovém ovladači přihlašovací údaje.

Pomocí volby Ekologicky inteligentní můžete rychle provést nastavení, které sníží počet stránek tištěných v rámci úlohy odebráním úvodních listů, zapnutím oboustranného tisku a tiskem dvou obrazů na každou stránku namísto jednoho obrazu na stránku.

- 1. Otevřete dokument, který chcete vytisknout. Ve většině aplikací stiskněte tlačítko **Office** nebo vyberte v nabídce příkazy **Soubor** a **Tisk**.
- 2. Zadejte počet kopií, které chcete vytvořit. V závislosti na použité aplikaci je možné, že budete moci vybrat také rozsah stránek a zadat další nastavení tisku.
- 3. V seznamu dostupných tiskových ovladačů vyberte ovladač Xerox PS.
- 4. Otevřete okno tiskového ovladače Vlastnosti způsob jeho otevření závisí na aplikaci, ze které tisknete. Ve většině aplikací společnosti Microsoft můžete toto okno otevřít stisknutím tlačítka **Vlastnosti** nebo **Předvolby**.
- 5. Klikněte na tlačítko **Ekologicky inteligentní nastavení**.
- 6. Vyberte požadované možnosti.
	- Možnost **2stranný tisk** šetří papír tím, že nastaví tisk na obě strany listu papíru.
	- Možnost **Bez úvodních stránek** šetří papír tím, že zakáže tisk úvodních stránek.
	- Možnost **2 na 1** šetří papír tím, že tiskne dvě zmenšené stránky na jeden list papíru.
	- Možnost **Ukázková sada** vytiskne jednu kopii tiskové úlohy s více kopiemi. Po vyzvednutí výtisku můžete zkontrolovat, zda byl vytištěn podle očekávání, než schválíte tisk zbývajících kopií úlohy. Pokud první kopie není v pořádku, můžete zbývající kopie zrušit a odeslat úlohu znovu s jiným nastavením tisku.
- 7. Klikněte na tlačítko **OK**.
- 8. Uložte nastavení kliknutím na tlačítko **OK**.
- 9. Klikněte na tlačítko **OK**.
- 10. Vyzvedněte si úlohu ze zařízení.
- 11. Stisknutím tlačítka **Stav úloh** na ovládacím panelu zařízení zobrazte seznam úloh a zkontrolujte stav úlohy.
- 12. Tiskové úlohy jsou obvykle zobrazeny v seznamu Aktivní úlohy, pokud však správce systému povolil funkci Blokovat všechny úlohy, úloha bude uvedena v seznamu Blokované tiskové úlohy nebo Neidentifikované tiskové úlohy. Pokud chcete uvolnit blokovanou úlohu, vyberte úlohu v požadovaném seznamu a stiskněte tlačítko **Uvolnit**.
- 13. Pokud úloha zůstává blokována v seznamu Aktivní úlohy, je nutné vložit do zařízení další prostředky, jako například papír nebo svorky, aby mohlo zařízení úlohu dokončit. Při určování požadovaných prostředků vyberte úlohu a stiskněte tlačítko **Údaje**. Jakmile budou prostředky k dispozici, úloha se vytiskne.

#### Další informace

[Tisk dokumentu pomocí tiskového ovladače PostScript](#page-352-0) [System Administrator Guide \(Příručka správce systému\) w](www.xerox.com/support)ww.xerox.com/support. [Zjištění kontaktních údajů správce systému pomocí služby Internet Services](#page-646-0) [Tisk úlohy ukázkové sady pomocí ovladače PostScript](#page-358-0) [Zobrazení průběhu a podrobností úlohy pomocí nabídky Stav úloh](#page-669-0) [Přihlášení k tiskovému ovladači pomocí standardního účtování Xerox nebo účtování v síti](#page-512-0)

# Zobrazení stavu zařízení pomocí tiskového ovladače PostScript

Na zařízení lze tisknout z počítače prostřednictvím tiskového ovladače. Pro zařízení je k dispozici celá řada tiskových ovladačů Xerox, které podporují všechny běžné operačních systémy. Tiskové ovladače Xerox vám umožňují používat specifické funkce, které jsou u zařízení k dispozici.

Pokud je na zařízení zapnuto ověřování, bude pravděpodobně k zobrazení nebo uvolnění úloh nutné, abyste se na zařízení přihlásili.

Pokud je zapnuto účtování, bude před odesláním úlohy pravděpodobně nutné zadat v tiskovém ovladači přihlašovací údaje.

V části Stav můžete zjistit základní stav zařízení, jako například obsah zásobníků papíru. Pomocí volby Stav podrobněji můžete zobrazit podrobnější informace včetně případných výstrah nebo varování, seznamu aktivních úloh, seznamu dokončených úloh a oprávnění, která správce systému nastavil pro zařízení.

Poznámka: Než bude možné tuto funkci použít, musí správce systému zapnout obousměrnou komunikaci mezi zařízením a tiskovým ovladačem. Není-li zobrazena grafika zásobníků papíru a tlačítko Stav podrobněji, pak obousměrná komunikace nebyla zapnuta.

Správce systému může nakonfigurovat oprávnění za účelem řízení přístupu k funkci tisku.

- Zadání času a dne v týdnu, kdy můžete na zařízení tisknout
- Blokování určitých typů úloh, jako například zabezpečený tisk
- Omezení přístupu k určitým zásobníkům papíru
- Zakázání jednostranného tisku
- Zadání určitého nastavení tisku pro aplikace, například nastavení jednostranného tisku pro všechny dokumenty aplikace Microsoft Word
- Omezení tiskových úloh na úlohy zabezpečeného tisku

Správce systému může také nakonfigurovat tiskový ovladač tak, aby vás při tisku dokumentu vyzval k zadání přihlašovacích údajů.

Poznámka: Tuto možnost musí zpřístupnit správce systému.

Další informace naleznete v příručce System Administrator Guide (Příručka správce systému).

- 1. Otevřete dokument, který chcete vytisknout. Ve většině aplikací stiskněte tlačítko **Office** nebo vyberte v nabídce příkazy **Soubor** a **Tisk**.
- 2. V seznamu dostupných tiskových ovladačů vyberte ovladač Xerox PS.
- 3. Otevřete okno tiskového ovladače Vlastnosti způsob jeho otevření závisí na aplikaci, ze které tisknete. Ve většině aplikací společnosti Microsoft můžete toto okno otevřít stisknutím tlačítka **Vlastnosti** nebo **Předvolby**.
- 4. Sledujte ikony stavu zařízení v pravém dolním rohu v okně ovladače (nad tlačítky OK a Zrušit).
- 5. V případě potřeby klikněte na tlačítko Stav podrobněji [**...**] vedle zobrazení stavu.

#### Další informace

[Tisk dokumentu pomocí tiskového ovladače PostScript](#page-352-0) [System Administrator Guide \(Příručka správce systému\) w](www.xerox.com/support)ww.xerox.com/support. [Zjištění kontaktních údajů správce systému pomocí služby Internet Services](#page-646-0) [Přihlášení k tiskovému ovladači pomocí standardního účtování Xerox nebo účtování v síti](#page-512-0)

# Tiskový ovladač XPS

# <span id="page-410-0"></span>Tisk dokumentu pomocí tiskového ovladače XPS

Na zařízení lze tisknout z počítače prostřednictvím tiskového ovladače. Pro zařízení je k dispozici celá řada tiskových ovladačů Xerox, které podporují všechny běžné operačních systémy. Tiskové ovladače Xerox vám umožňují používat specifické funkce, které jsou u zařízení k dispozici.

Je možné, že správce systému již do vašeho počítače nainstaloval určitý tiskový ovladač. Pokud si však ovladač vybíráte sami, následující informace vám mohou pomoci rozhodnout se, který ovladač nainstalovat.

- Jazyk **PS (PostScript)** poskytuje nejvíce možností při změně měřítka obrazů a manipulaci s obrazy; nabízí také větší přesnost při práci se špičkovou grafikou. Jazyk PostScript dále poskytuje různé typy možností zpracování chyb a náhrady písma.
- Jazyk **PCL (Printer Control Language)** obecně poskytuje méně pokročilých funkcí než jazyk PostScript. Ovladače PCL zpracují většinu úloh rychleji než ostatní ovladače. Tento ovladač je vhodný pro většinu každodenních tiskových úloh.
- Formát **XPS (XML Paper Specification)** byl původně vyvinut společností Microsoft a jde o specifikaci jazyka popisujícího stránku s otevřeným zdrojovým kódem a pevný formát dokumentu. Tento ovladač použijte ke zvýšení rychlosti tisku a kvality tištěných souborů XPS.
- **Mac** je ovladač PostScript, který byl navržen specificky pro počítače Mac.

Poznámka: Chcete-li tisknout dokumenty XPS, musí být v zařízení nainstalována volitelná funkce XPS.

Další informace naleznete v příručce System Administrator Guide (Příručka správce systému).

Kromě ovladačů navržených specificky pro vaše zařízení můžete použít také ovladač Xerox Global Print Driver nebo Xerox Mobile Express Driver. Tyto ovladače vám neumožní přistupovat ke všem funkcím, které jsou k dispozici v ovladačích specifických pro zařízení.

- Ovladač **Global Print Driver** je k dispozici pro jazyky pro popis stránky PS a PCL, stejně jako výše uvedené ovladače specifické pro zařízení. Tento ovladač funguje s tiskárnami Xerox i s tiskárnami jiných výrobců. Pomocí tohoto ovladače můžete snadno přidávat a aktualizovat tiskárny, protože tiskový ovladač není nutné měnit.
- Pomocí ovladače **Mobile Express Driver** můžete vyhledat a tisknout na jakoukoli tiskárnu PostScript v libovolném umístění bez stahování a instalace ovladačů.

Správce systému může nakonfigurovat oprávnění za účelem řízení přístupu k funkci tisku.

- Zadání času a dne v týdnu, kdy můžete na zařízení tisknout
- Blokování určitých typů úloh, jako například zabezpečený tisk
- Omezení přístupu k určitým zásobníkům papíru
- Zakázání jednostranného tisku
- Zadání určitého nastavení tisku pro aplikace, například nastavení jednostranného tisku pro všechny dokumenty aplikace Microsoft Word
- Omezení tiskových úloh na úlohy zabezpečeného tisku

Správce systému může také nakonfigurovat tiskový ovladač tak, aby vás při tisku dokumentu vyzval k zadání přihlašovacích údajů.

Další informace naleznete v příručce System Administrator Guide (Příručka správce systému).

- 1. Otevřete dokument, který chcete vytisknout. Ve většině aplikací stiskněte tlačítko **Office** nebo vyberte v nabídce příkazy **Soubor** a **Tisk**.
- 2. Zadejte počet kopií, které chcete vytvořit. V závislosti na použité aplikaci je možné, že budete moci vybrat také rozsah stránek a zadat další nastavení tisku.
- 3. V seznamu dostupných tiskových ovladačů vyberte ovladač Xerox XPS.
- 4. Otevřete okno tiskového ovladače Vlastnosti způsob jeho otevření závisí na aplikaci, ze které tisknete. Ve většině aplikací společnosti Microsoft můžete toto okno otevřít stisknutím tlačítka **Vlastnosti** nebo **Předvolby**.
- 5. Vyberte požadované možnosti.
- 6. Uložte nastavení kliknutím na tlačítko **OK**.
- 7. Stiskněte potvrzovací tlačítko, jehož název závisí na aplikaci, ze které tisknete. Ve většině aplikací stiskněte tlačítko **OK** nebo **Tisk**.
- 8. Vyzvedněte si úlohu ze zařízení.
- 9. Stisknutím tlačítka **Stav úloh** na ovládacím panelu zařízení zobrazte seznam úloh a zkontrolujte stav úlohy.
- 10. Tiskové úlohy jsou obvykle zobrazeny v seznamu Aktivní úlohy, pokud však správce systému povolil funkci Blokovat všechny úlohy, úloha bude uvedena v seznamu Blokované tiskové úlohy nebo Neidentifikované tiskové úlohy. Pokud chcete uvolnit blokovanou úlohu, vyberte úlohu v požadovaném seznamu a stiskněte tlačítko **Uvolnit**.
- 11. Pokud úloha zůstává blokována v seznamu Aktivní úlohy, je nutné vložit do zařízení další prostředky, jako například papír nebo svorky, aby mohlo zařízení úlohu dokončit. Při určování požadovaných prostředků vyberte úlohu a stiskněte tlačítko **Údaje**. Jakmile budou prostředky k dispozici, úloha se vytiskne.

#### Další informace

[Použití funkce Typ úlohy s tiskovým ovladačem XPS](#page-412-0) [Zobrazení aktivních úloh pomocí nabídky Stav úloh](#page-668-0) [Uvolnění blokované úlohy pomocí nabídky Stav úloh](#page-670-0) [Uvolnění zabezpečené tiskové úlohy pomocí nabídky Stav úloh](#page-671-0) [Přístup k seznamu osobních zabezpečených úloh pomocí nabídky Stav úloh](#page-674-0) [Uvolnění úloh blokovaných ve veřejné frontě pomocí nabídky Stav úloh](#page-672-0) [Uvolnění úloh blokovaných v soukromé frontě pomocí nabídky Stav úloh](#page-672-1) [Zobrazení fronty neidentifikovaných blokovaných úloh pomocí nabídky Stav úloh](#page-673-0) [System Administrator Guide \(Příručka správce systému\) w](www.xerox.com/support)ww.xerox.com/support. [Zjištění kontaktních údajů správce systému pomocí služby Internet Services](#page-646-0) [Instalace volitelných služeb pomocí nabídky Nástroje](#page-684-0) [Zobrazení průběhu a podrobností úlohy pomocí nabídky Stav úloh](#page-669-0) [Přihlášení k tiskovému ovladači pomocí standardního účtování Xerox nebo účtování v síti](#page-512-0)

# Nabídka na kartách

# **Volby tisku**

#### **Typ úlohy**

#### <span id="page-412-0"></span>**Použití funkce Typ úlohy s tiskovým ovladačem XPS**

Na zařízení lze tisknout z počítače prostřednictvím tiskového ovladače. Pro zařízení je k dispozici celá řada tiskových ovladačů Xerox, které podporují všechny běžné operačních systémy. Tiskové ovladače Xerox vám umožňují používat specifické funkce, které jsou u zařízení k dispozici.

Pokud je na zařízení zapnuto ověřování, bude pravděpodobně k zobrazení nebo uvolnění úloh nutné, abyste se na zařízení přihlásili.

Pokud je zapnuto účtování, bude před odesláním úlohy pravděpodobně nutné zadat v tiskovém ovladači přihlašovací údaje.

Poznámka: Chcete-li tisknout dokumenty XPS, musí být v zařízení nainstalována volitelná funkce XPS.

Pomocí volby Typ úlohy můžete zadat, jakým způsobem má zařízení úlohu zpracovat, například zda ji má považovat za důvěrný dokument (Zabezpečený tisk) nebo za nátisk (Ukázková sada).

Pomocí typu úlohy Normální tisk dáte zařízení pokyn k vytištění úlohy, jakmile se dostane na začátek tiskové fronty.

Pokud použijete volbu Zabezpečený tisk, úloha bude pozdržena v zařízení, dokud ji neuvolníte zadáním přístupového kódu. Tato funkce zabraňuje vytištění důvěrných dokumentů do výstupní přihrádky, dokud nebudete připraveni je uvolnit a vyzvednout. Tato funkce je také užitečná, pokud chcete řídit, kdy mají být vaše úlohy uvolněny k tisku, přestože nejsou důvěrné.

Poznámka: Pokud odešlete více úloh zabezpečeného tisku se stejným přístupovým kódem, bude u zařízení stačit zadat tento kód jen jednou, abyste je všechny uvolnili k tisku.

Volba Ukázková sada umožňuje vytisknout jednu kopii tiskové úlohy s více kopiemi. Po vyzvednutí výtisku můžete zkontrolovat, zda byl vytištěn podle očekávání, než schválíte tisk zbývajících kopií úlohy. Pokud první kopie není v pořádku, můžete zbývající kopie zrušit a odeslat úlohu znovu s jiným nastavením tisku.

Volba Zpožděný tisk umožňuje vytisknout dokument v určeném čase, a to až 24 hodin po odeslání původní úlohy. Tato možnost je užitečná, pokud chcete vytisknout rozsáhlé úlohy v době, kdy je v kanceláři méně rušno, nebo pokud chcete všechny své úlohy vytisknout najednou.

Volba Uložená úloha umožňuje uložit úlohu na pevný disk tiskárny, aby ji bylo možné vytisknout na vyžádání nebo ze služby Internet Services.

Poznámka: Než bude možné volbu Uložená úloha použít, musí správce systému zapnout v tiskovém ovladači funkci Úložiště úloh. Můžete-li sami aktualizovat nastavení ovladače, naleznete tuto funkci otevřením okna ovladačů, kliknutím na ovladač pravým tlačítkem myši, výběrem položky Vlastnosti tiskárny a výběrem karty Konfigurace. Pomocí rozevírací nabídky nastavte položku Modul úložiště úloh v části Instalovatelné volby na hodnotu Nainstalováno.

Pomocí volby Fax v tiskovém ovladači odešlete dokument na faxovou adresu. Úloha bude odeslána z počítače do zařízení stejným způsobem jako tisková úloha, ale namísto vytištění bude odfaxována telefonní linkou do zadaného místa určení faxu.

Poznámka: Aby bylo možné tuto funkci používat, správce systému musí do zařízení nainstalovat a zapnout volbu Fax.

- 1. Otevřete dokument, který chcete vytisknout. Ve většině aplikací stiskněte tlačítko **Office** nebo vyberte v nabídce příkazy **Soubor** a **Tisk**.
- 2. Zadejte počet kopií, které chcete vytvořit. V závislosti na použité aplikaci je možné, že budete moci vybrat také rozsah stránek a zadat další nastavení tisku.
- 3. V seznamu dostupných tiskových ovladačů vyberte ovladač Xerox XPS.
- 4. Otevřete okno tiskového ovladače Vlastnosti způsob jeho otevření závisí na aplikaci, ze které tisknete. Ve většině aplikací společnosti Microsoft můžete toto okno otevřít stisknutím tlačítka **Vlastnosti** nebo **Předvolby**.
- 5. V případě potřeby klikněte na kartu **Volby tisku**. Tato karta je obvykle aktivní po spuštění tiskového ovladače.
- 6. Vyberte požadovanou možnost z nabídky **Typ úlohy**.
- 7. Vyberte požadované možnosti.
- 8. Uložte nastavení kliknutím na tlačítko **OK**.
- 9. Stiskněte potvrzovací tlačítko, jehož název závisí na aplikaci, ze které tisknete. Ve většině aplikací stiskněte tlačítko **OK** nebo **Tisk**.
- 10. Vyzvedněte si úlohu ze zařízení.
- 11. Stisknutím tlačítka **Stav úloh** na ovládacím panelu zařízení zobrazte seznam úloh a zkontrolujte stav úlohy.
- 12. Tiskové úlohy jsou obvykle zobrazeny v seznamu Aktivní úlohy, pokud však správce systému povolil funkci Blokovat všechny úlohy, úloha bude uvedena v seznamu Blokované tiskové úlohy nebo Neidentifikované tiskové úlohy. Pokud chcete uvolnit blokovanou úlohu, vyberte úlohu v požadovaném seznamu a stiskněte tlačítko **Uvolnit**.
- 13. Pokud úloha zůstává blokována v seznamu Aktivní úlohy, je nutné vložit do zařízení další prostředky, jako například papír nebo svorky, aby mohlo zařízení úlohu dokončit. Při určování požadovaných prostředků vyberte úlohu a stiskněte tlačítko **Údaje**. Jakmile budou prostředky k dispozici, úloha se vytiskne.

#### Další informace

[Tisk dokumentu pomocí tiskového ovladače XPS](#page-410-0) [Zobrazení aktivních úloh pomocí nabídky Stav úloh](#page-668-0) [Uvolnění blokované úlohy pomocí nabídky Stav úloh](#page-670-0) [Uvolnění zabezpečené tiskové úlohy pomocí nabídky Stav úloh](#page-671-0) [Přístup k seznamu osobních zabezpečených úloh pomocí nabídky Stav úloh](#page-674-0) [Uvolnění úloh blokovaných ve veřejné frontě pomocí nabídky Stav úloh](#page-672-0) [Uvolnění úloh blokovaných v soukromé frontě pomocí nabídky Stav úloh](#page-672-1) [Zobrazení fronty neidentifikovaných blokovaných úloh pomocí nabídky Stav úloh](#page-673-0) [System Administrator Guide \(Příručka správce systému\) w](www.xerox.com/support)ww.xerox.com/support. [Zjištění kontaktních údajů správce systému pomocí služby Internet Services](#page-646-0) [Zobrazení průběhu a podrobností úlohy pomocí nabídky Stav úloh](#page-669-0) [Přihlášení k tiskovému ovladači pomocí standardního účtování Xerox nebo účtování v síti](#page-512-0)

#### **Tisk normální tiskové úlohy pomocí tiskového ovladače XPS**

Na zařízení lze tisknout z počítače prostřednictvím tiskového ovladače. Pro zařízení je k dispozici celá řada tiskových ovladačů Xerox, které podporují všechny běžné operačních systémy. Tiskové ovladače Xerox vám umožňují používat specifické funkce, které jsou u zařízení k dispozici.

Pokud je na zařízení zapnuto ověřování, bude pravděpodobně k zobrazení nebo uvolnění úloh nutné, abyste se na zařízení přihlásili.

Pokud je zapnuto účtování, bude před odesláním úlohy pravděpodobně nutné zadat v tiskovém ovladači přihlašovací údaje.

Poznámka: Chcete-li tisknout dokumenty XPS, musí být v zařízení nainstalována volitelná funkce XPS.

Pomocí typu úlohy Normální tisk dáte zařízení pokyn k vytištění úlohy, jakmile se dostane na začátek tiskové fronty.

- 1. Otevřete dokument, který chcete vytisknout. Ve většině aplikací stiskněte tlačítko **Office** nebo vyberte v nabídce příkazy **Soubor** a **Tisk**.
- 2. Zadejte počet kopií, které chcete vytvořit. V závislosti na použité aplikaci je možné, že budete moci vybrat také rozsah stránek a zadat další nastavení tisku.
- 3. V seznamu dostupných tiskových ovladačů vyberte ovladač Xerox XPS.
- 4. Otevřete okno tiskového ovladače Vlastnosti způsob jeho otevření závisí na aplikaci, ze které tisknete. Ve většině aplikací společnosti Microsoft můžete toto okno otevřít stisknutím tlačítka **Vlastnosti** nebo **Předvolby**.
- 5. V případě potřeby klikněte na kartu **Volby tisku**. Tato karta je obvykle aktivní po spuštění tiskového ovladače.
- 6. V rozevírací nabídce **Typ úlohy** vyberte možnost **Normální tisk**.
- 7. Vyberte požadované možnosti.
- 8. Klikněte na tlačítko **OK**.
- 9. Stiskněte potvrzovací tlačítko, jehož název závisí na aplikaci, ze které tisknete. Ve většině aplikací stiskněte tlačítko **OK** nebo **Tisk**.
- 10. Vyzvedněte si úlohu ze zařízení.
- 11. Stisknutím tlačítka **Stav úloh** na ovládacím panelu zařízení zobrazte seznam úloh a zkontrolujte stav úlohy.
- 12. Tiskové úlohy jsou obvykle zobrazeny v seznamu Aktivní úlohy, pokud však správce systému povolil funkci Blokovat všechny úlohy, úloha bude uvedena v seznamu Blokované tiskové úlohy nebo Neidentifikované tiskové úlohy. Pokud chcete uvolnit blokovanou úlohu, vyberte úlohu v požadovaném seznamu a stiskněte tlačítko **Uvolnit**.
- 13. Pokud úloha zůstává blokována v seznamu Aktivní úlohy, je nutné vložit do zařízení další prostředky, jako například papír nebo svorky, aby mohlo zařízení úlohu dokončit. Při určování požadovaných prostředků vyberte úlohu a stiskněte tlačítko **Údaje**. Jakmile budou prostředky k dispozici, úloha se vytiskne.

Další informace

[Tisk dokumentu pomocí tiskového ovladače XPS](#page-410-0) [Použití funkce Typ úlohy s tiskovým ovladačem XPS](#page-412-0) [Zobrazení aktivních úloh pomocí nabídky Stav úloh](#page-668-0) [System Administrator Guide \(Příručka správce systému\) w](www.xerox.com/support)ww.xerox.com/support. [Zjištění kontaktních údajů správce systému pomocí služby Internet Services](#page-646-0) [Zobrazení průběhu a podrobností úlohy pomocí nabídky Stav úloh](#page-669-0) [Přihlášení k tiskovému ovladači pomocí standardního účtování Xerox nebo účtování v síti](#page-512-0)

#### **Tisk zabezpečené tiskové úlohy pomocí tiskového ovladače XPS**

Na zařízení lze tisknout z počítače prostřednictvím tiskového ovladače. Pro zařízení je k dispozici celá řada tiskových ovladačů Xerox, které podporují všechny běžné operačních systémy. Tiskové ovladače Xerox vám umožňují používat specifické funkce, které jsou u zařízení k dispozici.

Pokud je na zařízení zapnuto ověřování, bude pravděpodobně k zobrazení nebo uvolnění úloh nutné, abyste se na zařízení přihlásili.

Pokud je zapnuto účtování, bude před odesláním úlohy pravděpodobně nutné zadat v tiskovém ovladači přihlašovací údaje.

Poznámka: Chcete-li tisknout dokumenty XPS, musí být v zařízení nainstalována volitelná funkce XPS.

Pokud použijete volbu Zabezpečený tisk, úloha bude pozdržena v zařízení, dokud ji neuvolníte zadáním přístupového kódu. Tato funkce zabraňuje vytištění důvěrných dokumentů do výstupní přihrádky, dokud nebudete připraveni je uvolnit a vyzvednout. Tato funkce je také užitečná, pokud chcete řídit, kdy mají být vaše úlohy uvolněny k tisku, přestože nejsou důvěrné.

Poznámka: Pokud odešlete více úloh zabezpečeného tisku se stejným přístupovým kódem, bude u zařízení stačit zadat tento kód jen jednou, abyste je všechny uvolnili k tisku.

- 1. Otevřete dokument, který chcete vytisknout. Ve většině aplikací stiskněte tlačítko **Office** nebo vyberte v nabídce příkazy **Soubor** a **Tisk**.
- 2. Zadejte počet kopií, které chcete vytvořit. V závislosti na použité aplikaci je možné, že budete moci vybrat také rozsah stránek a zadat další nastavení tisku.
- 3. V seznamu dostupných tiskových ovladačů vyberte ovladač Xerox XPS.
- 4. Otevřete okno tiskového ovladače Vlastnosti způsob jeho otevření závisí na aplikaci, ze které tisknete. Ve většině aplikací společnosti Microsoft můžete toto okno otevřít stisknutím tlačítka **Vlastnosti** nebo **Předvolby**.
- 5. V případě potřeby klikněte na kartu **Volby tisku**. Tato karta je obvykle aktivní po spuštění tiskového ovladače.
- 6. V rozevírací nabídce **Typ úlohy** vyberte možnost **Zabezpečený tisk**.
- 7. Klikněte na vstupní pole **Přístupový kód** a pomocí klávesnice zadejte přístupový kód o 4 až 10 číslicích.

Poznámka: Úlohu bude možné uvolnit zadáním tohoto přístupového kódu na číselné klávesnici na ovládacím panelu zařízení. Použijte pouze číslice a zvolte přístupový kód, který si zapamatujete, ale který snadno neuhodnou ostatní lidé.

- 8. Klikněte na vstupní pole **Potvrdit přístupový kód** a pomocí klávesnice znovu zadejte přístupový kód o 4 až 10 číslicích.
- 9. Klikněte na tlačítko **OK**.
- 10. Vyberte požadované možnosti.
- 11. Uložte nastavení kliknutím na tlačítko **OK**.
- 12. Stiskněte potvrzovací tlačítko, jehož název závisí na aplikaci, ze které tisknete. Ve většině aplikací stiskněte tlačítko **OK** nebo **Tisk**.
- 13. Po přenesení do zařízení se úloha zobrazí v seznamu zabezpečených tiskových úloh. Chcete-li zobrazit tento seznam v zařízení, stiskněte tlačítko **Stav úloh** na ovládacím panelu a vyberte možnost **Zabezpečené tiskové úlohy**.
- 14. Vyberte požadovanou úlohu v seznamu, zadejte přístupový kód zabezpečeného tisku a stiskněte tlačítko **OK**.
- 15. Výběrem možnosti **Uvolnit vše** vytiskněte všechny své zabezpečené úlohy nebo vyberte jednu úlohu a vyberte možnost **Uvolnit**.
- 16. Pokud úloha zůstává blokována v seznamu Aktivní úlohy, je nutné vložit do zařízení další prostředky, jako například papír nebo svorky, aby mohlo zařízení úlohu dokončit. Při určování požadovaných prostředků vyberte úlohu a stiskněte tlačítko **Údaje**. Jakmile budou prostředky k dispozici, úloha se vytiskne.

[Tisk dokumentu pomocí tiskového ovladače XPS](#page-410-0) [Použití funkce Typ úlohy s tiskovým ovladačem XPS](#page-412-0) [System Administrator Guide \(Příručka správce systému\) w](www.xerox.com/support)ww.xerox.com/support. [Zjištění kontaktních údajů správce systému pomocí služby Internet Services](#page-646-0) [Zobrazení průběhu a podrobností úlohy pomocí nabídky Stav úloh](#page-669-0) [Přihlášení k tiskovému ovladači pomocí standardního účtování Xerox nebo účtování v síti](#page-512-0)

#### **Tisk úlohy ukázkové sady pomocí tiskového ovladače XPS**

Na zařízení lze tisknout z počítače prostřednictvím tiskového ovladače. Pro zařízení je k dispozici celá řada tiskových ovladačů Xerox, které podporují všechny běžné operačních systémy. Tiskové ovladače Xerox vám umožňují používat specifické funkce, které jsou u zařízení k dispozici.

Pokud je na zařízení zapnuto ověřování, bude pravděpodobně k zobrazení nebo uvolnění úloh nutné, abyste se na zařízení přihlásili.

Pokud je zapnuto účtování, bude před odesláním úlohy pravděpodobně nutné zadat v tiskovém ovladači přihlašovací údaje.

Poznámka: Chcete-li tisknout dokumenty XPS, musí být v zařízení nainstalována volitelná funkce XPS.

Volba Ukázková sada umožňuje vytisknout jednu kopii tiskové úlohy s více kopiemi. Po vyzvednutí výtisku můžete zkontrolovat, zda byl vytištěn podle očekávání, než schválíte tisk zbývajících kopií úlohy. Pokud první kopie není v pořádku, můžete zbývající kopie zrušit a odeslat úlohu znovu s jiným nastavením tisku.

- 1. Otevřete dokument, který chcete vytisknout. Ve většině aplikací stiskněte tlačítko **Office** nebo vyberte v nabídce příkazy **Soubor** a **Tisk**.
- 2. Zadejte počet kopií, které chcete vytvořit. V závislosti na použité aplikaci je možné, že budete moci vybrat také rozsah stránek a zadat další nastavení tisku.

Poznámka: K tomu, aby byla funkce Ukázková sada dostupná, je nutné odeslat do zařízení nejméně dvě kopie.

- 3. V seznamu dostupných tiskových ovladačů vyberte ovladač Xerox XPS.
- 4. Otevřete okno tiskového ovladače Vlastnosti způsob jeho otevření závisí na aplikaci, ze které tisknete. Ve většině aplikací společnosti Microsoft můžete toto okno otevřít stisknutím tlačítka **Vlastnosti** nebo **Předvolby**.
- 5. V případě potřeby klikněte na kartu **Volby tisku**. Tato karta je obvykle aktivní po spuštění tiskového ovladače.
- 6. V rozevírací nabídce **Typ úlohy** vyberte možnost **Ukázková sada**.
- 7. Vyberte požadované možnosti.
- 8. Uložte nastavení kliknutím na tlačítko **OK**.
- 9. Stiskněte potvrzovací tlačítko, jehož název závisí na aplikaci, ze které tisknete. Ve většině aplikací stiskněte tlačítko **OK** nebo **Tisk**.
- 10. Stisknutím tlačítka **Stav úloh** na ovládacím panelu zařízení zobrazte seznam úloh a zkontrolujte stav úlohy.
- 11. Tiskové úlohy jsou obvykle zobrazeny v seznamu Aktivní úlohy, pokud však správce systému povolil funkci Blokovat všechny úlohy, úloha bude uvedena v seznamu Blokované tiskové úlohy nebo Neidentifikované tiskové úlohy. Vyberte úlohu v požadovaném seznamu a stisknutím tlačítka **Uvolnit** vytiskněte ukázkovou sadu.
- 12. Zkontrolujte, zda je vytištěná ukázka správná.
- 13. Vyberte v seznamu požadovanou úlohu.
	- Je-li ukázka správná, stisknutím tlačítka **Uvolnit** vytiskněte zbývající sady.
	- Pokud se ukázka nevytiskla podle očekávání, stiskněte tlačítko **Vymazat**.
- 14. Pokud úloha zůstává blokována v seznamu Aktivní úlohy, je nutné vložit do zařízení další prostředky, jako například papír nebo svorky, aby mohlo zařízení úlohu dokončit. Při určování požadovaných prostředků vyberte úlohu a stiskněte tlačítko **Údaje**. Jakmile budou prostředky k dispozici, úloha se vytiskne.

[Tisk dokumentu pomocí tiskového ovladače XPS](#page-410-0) [Použití funkce Typ úlohy s tiskovým ovladačem XPS](#page-412-0) [Uvolnění blokované úlohy pomocí nabídky Stav úloh](#page-670-0) [System Administrator Guide \(Příručka správce systému\) w](www.xerox.com/support)ww.xerox.com/support. [Zjištění kontaktních údajů správce systému pomocí služby Internet Services](#page-646-0) [Zobrazení průběhu a podrobností úlohy pomocí nabídky Stav úloh](#page-669-0) [Přihlášení k tiskovému ovladači pomocí standardního účtování Xerox nebo účtování v síti](#page-512-0)

#### **Tisk zpožděné tiskové úlohy pomocí tiskového ovladače XPS**

Na zařízení lze tisknout z počítače prostřednictvím tiskového ovladače. Pro zařízení je k dispozici celá řada tiskových ovladačů Xerox, které podporují všechny běžné operačních systémy. Tiskové ovladače Xerox vám umožňují používat specifické funkce, které jsou u zařízení k dispozici.

Pokud je na zařízení zapnuto ověřování, bude pravděpodobně k zobrazení nebo uvolnění úloh nutné, abyste se na zařízení přihlásili.

Pokud je zapnuto účtování, bude před odesláním úlohy pravděpodobně nutné zadat v tiskovém ovladači přihlašovací údaje.

Poznámka: Chcete-li tisknout dokumenty XPS, musí být v zařízení nainstalována volitelná funkce XPS.

Volba Zpožděný tisk umožňuje vytisknout dokument v určeném čase, a to až 24 hodin po odeslání původní úlohy. Tato možnost je užitečná, pokud chcete vytisknout rozsáhlé úlohy v době, kdy je v kanceláři méně rušno, nebo pokud chcete všechny své úlohy vytisknout najednou.

- 1. Otevřete dokument, který chcete vytisknout. Ve většině aplikací stiskněte tlačítko **Office** nebo vyberte v nabídce příkazy **Soubor** a **Tisk**.
- 2. Zadejte počet kopií, které chcete vytvořit. V závislosti na použité aplikaci je možné, že budete moci vybrat také rozsah stránek a zadat další nastavení tisku.
- 3. V seznamu dostupných tiskových ovladačů vyberte ovladač Xerox XPS.
- 4. Otevřete okno tiskového ovladače Vlastnosti způsob jeho otevření závisí na aplikaci, ze které tisknete. Ve většině aplikací společnosti Microsoft můžete toto okno otevřít stisknutím tlačítka **Vlastnosti** nebo **Předvolby**.
- 5. V případě potřeby klikněte na kartu **Volby tisku**. Tato karta je obvykle aktivní po spuštění tiskového ovladače.
- 6. V rozevírací nabídce **Typ úlohy** vyberte možnost **Zpožděný tisk**.
- 7. Vyberte vstupní pole **Čas tisku** a pomocí klávesnice zadejte čas, kdy má být úloha vytištěna.
- 8. Klikněte na tlačítko **OK**.
- 9. Vyberte požadované možnosti.
- 10. Uložte nastavení kliknutím na tlačítko **OK**.
- 11. Stiskněte potvrzovací tlačítko, jehož název závisí na aplikaci, ze které tisknete. Ve většině aplikací stiskněte tlačítko **OK** nebo **Tisk**.
- 12. V určeném čase si dokument vyzvedněte ze zařízení.
- 13. Stisknutím tlačítka **Stav úloh** na ovládacím panelu zařízení zobrazte seznam úloh a zkontrolujte stav úlohy.
- 14. Tiskové úlohy jsou obvykle zobrazeny v seznamu Aktivní úlohy, pokud však správce systému povolil funkci Blokovat všechny úlohy, úloha bude uvedena v seznamu Blokované tiskové úlohy nebo Neidentifikované tiskové úlohy. Pokud chcete uvolnit blokovanou úlohu, vyberte úlohu v požadovaném seznamu a stiskněte tlačítko **Uvolnit**.
- 15. Pokud úloha zůstává blokována v seznamu Aktivní úlohy, je nutné vložit do zařízení další prostředky, jako například papír nebo svorky, aby mohlo zařízení úlohu dokončit. Při určování požadovaných prostředků vyberte úlohu a stiskněte tlačítko **Údaje**. Jakmile budou prostředky k dispozici, úloha se vytiskne.

[Tisk dokumentu pomocí tiskového ovladače XPS](#page-410-0) [Použití funkce Typ úlohy s tiskovým ovladačem XPS](#page-412-0) [System Administrator Guide \(Příručka správce systému\) w](www.xerox.com/support)ww.xerox.com/support. [Zjištění kontaktních údajů správce systému pomocí služby Internet Services](#page-646-0) [Zobrazení průběhu a podrobností úlohy pomocí nabídky Stav úloh](#page-669-0) [Přihlášení k tiskovému ovladači pomocí standardního účtování Xerox nebo účtování v síti](#page-512-0)

#### **Ukládání úloh pomocí tiskového ovladače XPS**

Na zařízení lze tisknout z počítače prostřednictvím tiskového ovladače. Pro zařízení je k dispozici celá řada tiskových ovladačů Xerox, které podporují všechny běžné operačních systémy. Tiskové ovladače Xerox vám umožňují používat specifické funkce, které jsou u zařízení k dispozici.

Pokud je na zařízení zapnuto ověřování, bude pravděpodobně k zobrazení nebo uvolnění úloh nutné, abyste se na zařízení přihlásili.

Pokud je zapnuto účtování, bude před odesláním úlohy pravděpodobně nutné zadat v tiskovém ovladači přihlašovací údaje.

Poznámka: Chcete-li tisknout dokumenty XPS, musí být v zařízení nainstalována volitelná funkce XPS.

Volba Uložená úloha umožňuje uložit úlohu na pevný disk tiskárny, aby ji bylo možné vytisknout na vyžádání nebo ze služby Internet Services.

Poznámka: Než bude možné volbu Uložená úloha použít, musí správce systému zapnout v tiskovém ovladači funkci Úložiště úloh. Můžete-li sami aktualizovat nastavení ovladače, naleznete tuto funkci otevřením okna ovladačů, kliknutím na ovladač pravým tlačítkem myši, výběrem položky Vlastnosti tiskárny a výběrem karty Konfigurace. Pomocí rozevírací nabídky nastavte položku Modul úložiště úloh v části Instalovatelné volby na hodnotu Nainstalováno.

Další informace naleznete v příručce System Administrator Guide (Příručka správce systému).

- 1. Otevřete dokument, který chcete vytisknout. Ve většině aplikací stiskněte tlačítko **Office** nebo vyberte v nabídce příkazy **Soubor** a **Tisk**.
- 2. Zadejte počet kopií, které chcete vytvořit. V závislosti na použité aplikaci je možné, že budete moci vybrat také rozsah stránek a zadat další nastavení tisku.
- 3. V seznamu dostupných tiskových ovladačů vyberte ovladač Xerox XPS.
- 4. Otevřete okno tiskového ovladače Vlastnosti způsob jeho otevření závisí na aplikaci, ze které tisknete. Ve většině aplikací společnosti Microsoft můžete toto okno otevřít stisknutím tlačítka **Vlastnosti** nebo **Předvolby**.
- 5. V případě potřeby klikněte na kartu **Volby tisku**. Tato karta je obvykle aktivní po spuštění tiskového ovladače.
- 6. V rozevírací nabídce **Typ úlohy** vyberte možnost **Uložená úloha**.
- 7. Vyberte vstupní pole **Název úlohy** a pomocí klávesnice zadejte název úlohy.
	- V rozevírací nabídce **Název úlohy** vyberte možnost **Použít název dokumentu**, aby byla úloha uložena se stejným názvem jako původní dokument.
- 8. V nabídce **Uložit do** vyberte složku, do které má být úloha uložena.
	- Pokud se požadovaná složka nezobrazí, můžete pomocí klávesnice zadat název složky, do které má být úloha uložena. Všem uživatelům je k dispozici umístění Výchozí veřejná složka, do kterého mohou ukládat své úlohy.
- 9. V případě potřeby zaškrtnutím políčka **Vytisknout a uložit** dokument vytiskněte. Pokud toto políčko nezaškrtnete, úloha bude uložena, ale nebude vytištěna.
- 10. V případě potřeby výběrem přepínače **Soukromé** nastavte ochranu dokumentu heslem.
	- Klikněte na vstupní pole **Přístupový kód** a pomocí klávesnice zadejte přístupový kód o 4 až 10 číslicích.

Poznámka: Úlohu bude možné uvolnit zadáním tohoto přístupového kódu na číselné klávesnici na ovládacím panelu zařízení. Použijte pouze číslice a zvolte přístupový kód, který si zapamatujete, ale který snadno neuhodnou ostatní lidé.

- Klikněte na vstupní pole **Potvrdit přístupový kód** a pomocí klávesnice znovu zadejte přístupový kód o 4 až 10 číslicích.
- 11. Klikněte na tlačítko **OK**.
- 12. Vyberte požadované možnosti.
- 13. Uložte nastavení kliknutím na tlačítko **OK**.
- 14. Stiskněte potvrzovací tlačítko, jehož název závisí na aplikaci, ze které tisknete. Ve většině aplikací stiskněte tlačítko **OK** nebo **Tisk**.

#### Další informace

[Tisk dokumentu pomocí tiskového ovladače XPS](#page-410-0) [Tisk uložené úlohy pomocí funkce Tisk z](#page-508-0) [Tisk uložených úloh ze služby Internet Services](#page-586-0) [Vytvoření nové složky pro uložené úlohy ve službě Internet Services](#page-590-0) [System Administrator Guide \(Příručka správce systému\) w](www.xerox.com/support)ww.xerox.com/support. [Zjištění kontaktních údajů správce systému pomocí služby Internet Services](#page-646-0) [Přihlášení k tiskovému ovladači pomocí standardního účtování Xerox nebo účtování v síti](#page-512-0)

#### **Odeslání faxu pomocí tiskového ovladače XPS**

Na zařízení lze tisknout z počítače prostřednictvím tiskového ovladače. Pro zařízení je k dispozici celá řada tiskových ovladačů Xerox, které podporují všechny běžné operačních systémy. Tiskové ovladače Xerox vám umožňují používat specifické funkce, které jsou u zařízení k dispozici.

Pokud je na zařízení zapnuto ověřování, bude pravděpodobně k zobrazení nebo uvolnění úloh nutné, abyste se na zařízení přihlásili.

Pokud je zapnuto účtování, bude před odesláním úlohy pravděpodobně nutné zadat v tiskovém ovladači přihlašovací údaje.

Poznámka: Chcete-li tisknout dokumenty XPS, musí být v zařízení nainstalována volitelná funkce XPS.

Pomocí volby Fax v tiskovém ovladači odešlete dokument na faxovou adresu. Úloha bude odeslána z počítače do zařízení stejným způsobem jako tisková úloha, ale namísto vytištění bude odfaxována telefonní linkou do zadaného místa určení faxu.

Poznámka: Aby bylo možné tuto funkci používat, správce systému musí do zařízení nainstalovat a zapnout volbu Fax.

- 1. Otevřete dokument, který chcete vytisknout. Ve většině aplikací stiskněte tlačítko **Office** nebo vyberte v nabídce příkazy **Soubor** a **Tisk**.
- 2. Zadejte počet kopií, které chcete odeslat.

Poznámka: Stačí vybrat jen 1 kopii, a to i když odesíláte fax na více adres. Pokud vyberete více než 1 kopii, dokument bude na zařízení příjemce vytištěn více než jednou, ale úvodní strana se vytiskne pouze jednou (přidáte-li úvodní stranu vygenerovanou tiskovým ovladačem).

- 3. V seznamu dostupných tiskových ovladačů vyberte ovladač Xerox XPS.
- 4. Otevřete okno tiskového ovladače Vlastnosti způsob jeho otevření závisí na aplikaci, ze které tisknete. Ve většině aplikací společnosti Microsoft můžete toto okno otevřít stisknutím tlačítka **Vlastnosti** nebo **Předvolby**.
- 5. V případě potřeby klikněte na kartu **Volby tisku**. Tato karta je obvykle aktivní po spuštění tiskového ovladače.
- 6. V rozevírací nabídce **Typ úlohy** vyberte možnost **Fax**.

#### **Buď**

- Klikněte na tlačítko **Přidat příjemce** a přidejte nového příjemce ručně.
	- Vyberte vstupní pole **Jméno** a pomocí klávesnice zadejte jméno příjemce.
	- Vyberte vstupní pole **Číslo faxu** a pomocí klávesnice zadejte faxové číslo příjemce.
	- V případě potřeby vyberte vstupní pole **Organizace** a pomocí klávesnice zadejte název společnosti příjemce.
	- V případě potřeby vyberte vstupní pole **Telefonní číslo** a pomocí klávesnice zadejte telefonní číslo příjemce.
	- V případě potřeby vyberte vstupní pole **E-mailová adresa** a pomocí klávesnice zadejte e-mailovou adresu příjemce.
	- V případě potřeby vyberte vstupní pole **Schránka** a pomocí klávesnice zadejte číslo schránky příjemce.
	- V případě potřeby vyberte v seznamu příjemce faxu a potom stiskněte tlačítko **Uložit**.

Poznámka: Údaje o příjemci budou uloženy na pevný disk počítače do vašeho osobního adresáře.

- Klikněte na tlačítko **OK**.

#### **Nebo**

- Klikněte na tlačítko **Přidat z telefonního seznamu** a přidejte příjemce uloženého v adresáři.
	- Vyberte požadovanou možnost.
		- Možnost **Osobní telefonní seznam** zobrazí kontakty, které jste přidali do telefonního seznamu pomocí tiskového ovladače.
		- Možnost **Sdílený telefonní seznam** vypíše kontakty, které jste přidali vy, ale také kontakty, které přidali jiní lidé. Tento adresář je obvykle uložen na síťovém serveru a musí ho zpřístupnit správce systému.
		- Telefonní seznam LDAP obsahuje kontakty uvedené v adresáři LDAP (Lightweight Directory Access Protocol). Adresáře LDAP obvykle spravují týmy IT, protože se často používají jako podnikové adresáře a k ověřování a autorizaci v síti.
	- Vyberte v seznamu požadovaný kontakt.
- Je-li seznam kontaktů dlouhý, klikněte do vstupního pole **Hledat...** a pomocí klávesnice zadejte údaje o příjemci.
- Kliknutím na tlačítko **OK** zobrazte výsledky vyhledávání.
	- Stiskněte tlačítko **Přidat**.
	- Klikněte na tlačítko **OK**.
- 7. V případě potřeby vyberte v seznamu příjemců více příjemců kliknutím na prvního příjemce, stisknutím a podržením klávesy **Ctrl** na počítači PC nebo **Command** na počítači Mac a potom kliknutím na každého dalšího příjemce. Jakmile vyberete všechny příjemce, uvolněte klávesu Ctrl nebo Command.
- 8. Chcete-li k faxové úloze přidat úvodní stranu, klikněte na kartu **Úvodní strana**.
- 9. V nabídce Volby úvodní strany vyberte položku **Tisk úvodní strany**.
	- Vyberte kartu **Informace**. Tato karta je obvykle aktivní po otevření okna Volby úvodní strany.
		- V případě potřeby vyberte vstupní pole **Jméno odesílatele** a pomocí klávesnice zadejte své jméno.
		- V případě potřeby vyberte vstupní pole **Odesílající organizace** a pomocí klávesnice zadejte název své společnosti.
		- V případě potřeby vyberte vstupní pole **Telefonní číslo odesílatele** a pomocí klávesnice zadejte své telefonní číslo.
		- V případě potřeby vyberte vstupní pole **E-mailová adresa odesílatele** a pomocí klávesnice zadejte svou e-mailovou adresu.
		- V případě potřeby vyberte vstupní pole **Číslo faxu odesílatele** a pomocí klávesnice zadejte faxové číslo, na které mají být faxovány případné odpovědi.
		- V případě potřeby vyberte možnost Příjemci.
			- Možnost **Zobrazit jména příjemců** vytiskne na úvodní straně jména všech příjemců. Budou použita jména, která jste zadali při přidávání údajů o jednotlivých příjemcích.
			- Možnost **Skrýt jména příjemců** nevytiskne na úvodní straně žádná jména příjemců.
			- Možnost **Zobrazit uživatelský text** přidá specifický text, který zadáte jako další údaje o příjemci. Tato možnost je užitečná, pokud odesíláte fax více příjemcům na stejném čísle, ale toto číslo jste uložili pouze pod jedním jménem.
	- Vyberte **vstupní pole pod nabídkou Příjemci** a pomocí klávesnice zadejte uživatelský text.
- Chcete-li na úvodní stranu přidat vodoznak, klikněte na kartu **Obraz**.
	- Vyberte požadovaný vodoznak v rozbalovací nabídce **Vodoznak** nebo vyberte možnost **Uživatelský** a vytvořte nový vodoznak.
	- Vyberte požadovanou možnost.
		- Možnost **Text** aktivuje textové **vstupní pole**, do kterého můžete zadat požadovaný text. K dispozici jsou možnosti pro výběr písma, barvy, orientace a umístění textu.
		- Možnost **Obrázek** aktivuje grafické nastavení. Klikněte na ikonu složky a vyhledejte obrázek. K dispozici jsou možnosti pro výběr měřítka, umístění a světlosti grafiky.
	- V případě potřeby vyberte možnost Vrstvení.
		- Možnost **Tisk na pozadí** vytiskne text na úvodní straně přes vodoznak, takže část vodoznaku může být zakrytá.
		- Možnost **Zapadnout** nastaví textu na úvodní straně i vodoznaku stejnou důležitost.
		- Možnost **Tisk na popředí** vytiskne text na úvodní straně pod vodoznakem, takže část textu může být zakrytá.
- Klikněte na tlačítko **OK**.
- 10. Pokud chcete, aby zařízení vytisklo list potvrzení, použilo určitou rychlost odesílání nebo rozlišení, provedlo odeslání v určitém čase či použilo předvolbu vytáčení nebo pokud chcete zadat údaje o kreditní kartě, klikněte na kartu **Volby**.
	- V případě potřeby vyberte v nabídce Potvrzení položku **Odeslat do tiskárny**, aby zařízení vytisklo stránku s potvrzením o úspěšném odfaxování úlohy. V závislosti na tom, jak správce systému nakonfiguroval zařízení, se v případě selhání úlohy může vytisknout chybový list.
	- V případě potřeby v nabídce Rychlost odeslání vyberte počáteční přenosovou rychlost.
	- V případě potřeby v nabídce Rozlišení faxu vyberte požadované rozlišení. Při použití vyššího rozlišení trvá přenos déle.
	- V případě potřeby pomocí voleb Čas odeslání vyberte čas, kdy má zařízení úlohu odeslat.
	- V případě potřeby vyberte vstupní pole **Předvolba vytáčení** a pomocí klávesnice zadejte znak, který se má vytočit před hlavním faxovým číslem.
	- V případě potřeby vyberte vstupní pole **Kreditní karta** a pomocí klávesnice zadejte číslo kreditní karty.
	- Klikněte na tlačítko **OK**.
- 11. Uložte nastavení kliknutím na tlačítko **OK**.
- 12. Stiskněte potvrzovací tlačítko, jehož název závisí na aplikaci, ze které tisknete. Ve většině aplikací stiskněte tlačítko **OK** nebo **Tisk**.
- 13. V závislosti na nastavení zařízení se může zobrazit obrazovka Potvrzení faxu s příjemci faxové úlohy. V případě potřeby úlohu potvrďte kliknutím na tlačítko **OK**.

[Tisk dokumentu pomocí tiskového ovladače XPS](#page-410-0) [Použití funkce Typ úlohy s tiskovým ovladačem XPS](#page-412-0) [System Administrator Guide \(Příručka správce systému\) w](www.xerox.com/support)ww.xerox.com/support. [Zjištění kontaktních údajů správce systému pomocí služby Internet Services](#page-646-0) [Přihlášení k tiskovému ovladači pomocí standardního účtování Xerox nebo účtování v síti](#page-512-0)

## **Určení typu papíru pomocí tiskového ovladače XPS**

Na zařízení lze tisknout z počítače prostřednictvím tiskového ovladače. Pro zařízení je k dispozici celá řada tiskových ovladačů Xerox, které podporují všechny běžné operačních systémy. Tiskové ovladače Xerox vám umožňují používat specifické funkce, které jsou u zařízení k dispozici.

Pokud je na zařízení zapnuto ověřování, bude pravděpodobně k zobrazení nebo uvolnění úloh nutné, abyste se na zařízení přihlásili.

Pokud je zapnuto účtování, bude před odesláním úlohy pravděpodobně nutné zadat v tiskovém ovladači přihlašovací údaje.

Poznámka: Chcete-li tisknout dokumenty XPS, musí být v zařízení nainstalována volitelná funkce XPS.

Pomocí volby Papír můžete zadat typ papíru pro úlohu. V poli Papír se zobrazí automaticky vybraný typ papíru pro úlohu. Tuto výchozí hodnotu nastavuje správce systému.

Zobrazí se seznam typů papíru vložených do zařízení. Můžete vybrat i jiné typy papíru, ale budete je muset vložit do příslušného zásobníku, aby bylo možné úlohu správně vytisknout. Obvykle je jednodušší vložit požadovaný papír do zařízení dříve, než začnete programovat úlohu, protože tak bude možné při odesílání úlohy vybrat správný typ papíru i správný zásobník.

- 1. Otevřete dokument, který chcete vytisknout. Ve většině aplikací stiskněte tlačítko **Office** nebo vyberte v nabídce příkazy **Soubor** a **Tisk**.
- 2. Zadejte počet kopií, které chcete vytvořit. V závislosti na použité aplikaci je možné, že budete moci vybrat také rozsah stránek a zadat další nastavení tisku.
- 3. Otevřete okno tiskového ovladače Vlastnosti způsob jeho otevření závisí na aplikaci, ze které tisknete. Ve většině aplikací společnosti Microsoft můžete toto okno otevřít stisknutím tlačítka **Vlastnosti** nebo **Předvolby**.
- 4. V seznamu dostupných tiskových ovladačů vyberte ovladač Xerox XPS.
- 5. V případě potřeby klikněte na kartu **Volby tisku**. Tato karta je obvykle aktivní po spuštění tiskového ovladače.
- 6. Vyberte požadovanou možnost Papír.
	- Možnost **Jiný formát** otevře obrazovku Formát papíru, kde můžete zadat požadovaný formát papíru i případnou změnu měřítka požadovanou k tomu, aby se dokument vešel na zvolený formát papíru.
		- Možnost **Přizpůsobit novému formátu** automaticky zmenší nebo zvětší tiskový obraz podle formátu papíru, který jste vybrali v nabídce.
	- Možnost **Jiná barva** vypíše obvykle používané barvy papíru. Pomocí možnosti **Automatický výběr** umožníte výběr barvy papíru tiskárnou.
	- Pomocí možnosti **Jiný typ** můžete vybrat typ papíru nebo média, které má být použito pro tiskovou úlohu, například fólie. Pomocí možnosti **Automatický výběr** umožníte výběr typu tiskárnou.
	- Možnost **Vybrat podle zásobníku** určuje konkrétní zásobník papíru pro úlohu. Tiskárna použije papír pouze ve vybraném zásobníku, a to i v případě, že papír stejného formátu a typu obsahuje více zásobníků. Pomocí volby **Automatický výběr** umožníte, aby tiskárna vybrala zásobník, do kterého je vložen papír formátu a typu vybraného pro úlohu.
	- Volba **Prokládací listy fólií** proloží každou potištěnou fólii prázdným nebo potištěným listem papíru z určeného zásobníku.
- 7. Uložte nastavení kliknutím na tlačítko **OK**.
- 8. Stiskněte potvrzovací tlačítko, jehož název závisí na aplikaci, ze které tisknete. Ve většině aplikací stiskněte tlačítko **OK** nebo **Tisk**.
- 9. Vyzvedněte si úlohu ze zařízení.
- 10. Stisknutím tlačítka **Stav úloh** na ovládacím panelu zařízení zobrazte seznam úloh a zkontrolujte stav úlohy.
- 11. Tiskové úlohy jsou obvykle zobrazeny v seznamu Aktivní úlohy, pokud však správce systému povolil funkci Blokovat všechny úlohy, úloha bude uvedena v seznamu Blokované tiskové úlohy nebo Neidentifikované tiskové úlohy. Pokud chcete uvolnit blokovanou úlohu, vyberte úlohu v požadovaném seznamu a stiskněte tlačítko **Uvolnit**.
- 12. Pokud úloha zůstává blokována v seznamu Aktivní úlohy, je nutné vložit do zařízení další prostředky, jako například papír nebo svorky, aby mohlo zařízení úlohu dokončit. Při určování požadovaných prostředků vyberte úlohu a stiskněte tlačítko **Údaje**. Jakmile budou prostředky k dispozici, úloha se vytiskne.

[Tisk dokumentu pomocí tiskového ovladače XPS](#page-410-0) [System Administrator Guide \(Příručka správce systému\) w](www.xerox.com/support)ww.xerox.com/support. [Zjištění kontaktních údajů správce systému pomocí služby Internet Services](#page-646-0) [Zobrazení průběhu a podrobností úlohy pomocí nabídky Stav úloh](#page-669-0) [Vkládání médií do zásobníku 1 a změna nastavení zásobníku](#page-656-0) [Vkládání médií do zásobníku 2 a změna nastavení zásobníku](#page-658-0) [Vkládání médií do zásobníku 3](#page-662-0) [Vkládání médií do zásobníku 4](#page-663-0) [Vkládání médií do ručního podavače a změna nastavení zásobníku](#page-664-0) [Přihlášení k tiskovému ovladači pomocí standardního účtování Xerox nebo účtování v síti](#page-512-0)

#### **2stranný tisk pomocí tiskového ovladače XPS**

Na zařízení lze tisknout z počítače prostřednictvím tiskového ovladače. Pro zařízení je k dispozici celá řada tiskových ovladačů Xerox, které podporují všechny běžné operačních systémy. Tiskové ovladače Xerox vám umožňují používat specifické funkce, které jsou u zařízení k dispozici.

Pokud je na zařízení zapnuto ověřování, bude pravděpodobně k zobrazení nebo uvolnění úloh nutné, abyste se na zařízení přihlásili.

Pokud je zapnuto účtování, bude před odesláním úlohy pravděpodobně nutné zadat v tiskovém ovladači přihlašovací údaje.

Poznámka: Chcete-li tisknout dokumenty XPS, musí být v zařízení nainstalována volitelná funkce XPS.

Pomocí volby 2stranný tisk vyberte, zda má být úloha vytištěna na jednu nebo obě strany papíru a zda má být výstup vhodný ke svázání na delší nebo kratší straně dokumentu.

Poznámka: [Na některé typy, formáty a gramáže médií nelze automaticky tisknout oboustranně.](www.xerox.com)  [Další informace naleznete na adrese w](www.xerox.com)ww.xerox.com .

- 1. Otevřete dokument, který chcete vytisknout. Ve většině aplikací stiskněte tlačítko **Office** nebo vyberte v nabídce příkazy **Soubor** a **Tisk**.
- 2. Zadejte počet kopií, které chcete vytvořit. V závislosti na použité aplikaci je možné, že budete moci vybrat také rozsah stránek a zadat další nastavení tisku.
- 3. V seznamu dostupných tiskových ovladačů vyberte ovladač Xerox XPS.
- 4. Otevřete okno tiskového ovladače Vlastnosti způsob jeho otevření závisí na aplikaci, ze které tisknete. Ve většině aplikací společnosti Microsoft můžete toto okno otevřít stisknutím tlačítka **Vlastnosti** nebo **Předvolby**.
- 5. V případě potřeby klikněte na kartu **Volby tisku**. Tato karta je obvykle aktivní po spuštění tiskového ovladače.
- 6. Vyberte požadovanou možnost 2stranného tisku.
	- Možnost **1stranný tisk** nastaví tisk na jednu stranu papíru nebo fólie. Tuto možnost použijte, pokud tisknete na fólie, obálky nebo štítky.
	- Možnost **2stranný tisk** nastaví tisk na obě strany listu papíru. Obrazy budou vytištěny tak, aby bylo možné listy vytištěné v rámci úlohy svázat na delší straně.
	- Možnost **2stranný tisk, přetočit po šířce** nastaví tisk na obě strany listu papíru. Obrazy budou vytištěny tak, aby bylo možné listy vytištěné v rámci úlohy svázat na kratší straně.
- 7. Uložte nastavení kliknutím na tlačítko **OK**.
- 8. Stiskněte potvrzovací tlačítko, jehož název závisí na aplikaci, ze které tisknete. Ve většině aplikací stiskněte tlačítko **OK** nebo **Tisk**.
- 9. Vyzvedněte si úlohu ze zařízení.
- 10. Stisknutím tlačítka **Stav úloh** na ovládacím panelu zařízení zobrazte seznam úloh a zkontrolujte stav úlohy.
- 11. Tiskové úlohy jsou obvykle zobrazeny v seznamu Aktivní úlohy, pokud však správce systému povolil funkci Blokovat všechny úlohy, úloha bude uvedena v seznamu Blokované tiskové úlohy nebo Neidentifikované tiskové úlohy. Pokud chcete uvolnit blokovanou úlohu, vyberte úlohu v požadovaném seznamu a stiskněte tlačítko **Uvolnit**.
- 12. Pokud úloha zůstává blokována v seznamu Aktivní úlohy, je nutné vložit do zařízení další prostředky, jako například papír nebo svorky, aby mohlo zařízení úlohu dokončit. Při určování požadovaných prostředků vyberte úlohu a stiskněte tlačítko **Údaje**. Jakmile budou prostředky k dispozici, úloha se vytiskne.

[Tisk dokumentu pomocí tiskového ovladače XPS](#page-410-0) [System Administrator Guide \(Příručka správce systému\) w](www.xerox.com/support)ww.xerox.com/support. [Zjištění kontaktních údajů správce systému pomocí služby Internet Services](#page-646-0) [Zobrazení průběhu a podrobností úlohy pomocí nabídky Stav úloh](#page-669-0) [Přihlášení k tiskovému ovladači pomocí standardního účtování Xerox nebo účtování v síti](#page-512-0)

#### **Dokončení**

#### <span id="page-425-0"></span>**Výběr volby dokončení při použití tiskového ovladače XPS**

Na zařízení lze tisknout z počítače prostřednictvím tiskového ovladače. Pro zařízení je k dispozici celá řada tiskových ovladačů Xerox, které podporují všechny běžné operačních systémy. Tiskové ovladače Xerox vám umožňují používat specifické funkce, které jsou u zařízení k dispozici.

Pokud je na zařízení zapnuto ověřování, bude pravděpodobně k zobrazení nebo uvolnění úloh nutné, abyste se na zařízení přihlásili.

Pokud je zapnuto účtování, bude před odesláním úlohy pravděpodobně nutné zadat v tiskovém ovladači přihlašovací údaje.

Poznámka: Chcete-li tisknout dokumenty XPS, musí být v zařízení nainstalována volitelná funkce XPS.

V závislosti na nainstalovaném volitelném dokončovacím zařízení a sadách budete mít k dispozici různé volby výstupu, jako například sešívání, skládání a třídění.

Poznámka: Tuto možnost musí zpřístupnit správce systému.

Volby dostupné v tiskovém ovladači závisí na tom, jak správce systému nakonfiguroval tiskový ovladač v počítači.

Pokud nepožadujete žádné dokončení výstupu, použijte volbu Žádné dokončení.

Pomocí voleb sešívání můžete dokument sešít. Dostupné volby závisí na nainstalovaném dokončovacím zařízení. Základní volby sešívání jsou Vypnuto, 1 svorka, 2 svorky a Více svorek.

Volbu Děrování použijte, pokud má zařízení každou vytištěnou stránku proděrovat. Každý list je děrován samostatně, možný počet stránek v sadě proto není omezen. Děrování lze vybrat pouze u papíru A4 PDS (8,5 x 11" PDS) a A3 (11 x 17").

Poznámka: Zkratka PKS znamená podávání kratší stranou (kde kratší strana papíru je předním okrajem, když je papír podáván do zařízení). Zkratka PDS znamená podávání delší stranou (kde je papír orientován tak, aby při podávání vstupovala do zařízení nejprve delší strana).

Volby Skládání použijte k přeložení jednoho listu média formátu A4 (8,5 x 11") o gramáži v rozsahu od 60 do 120 g/m². Stránky lze složit do dvojskládanky (přeložit na polovinu).

Pomocí voleb Brožura lze automaticky vytvářet složené a sešité brožury. Brožuru lze automaticky opatřit obalem.

- 1. Otevřete dokument, který chcete vytisknout. Ve většině aplikací stiskněte tlačítko **Office** nebo vyberte v nabídce příkazy **Soubor** a **Tisk**.
- 2. Zadejte počet kopií, které chcete vytvořit. V závislosti na použité aplikaci je možné, že budete moci vybrat také rozsah stránek a zadat další nastavení tisku.
- 3. V seznamu dostupných tiskových ovladačů vyberte ovladač Xerox XPS.
- 4. Otevřete okno tiskového ovladače Vlastnosti způsob jeho otevření závisí na aplikaci, ze které tisknete. Ve většině aplikací společnosti Microsoft můžete toto okno otevřít stisknutím tlačítka **Vlastnosti** nebo **Předvolby**.
- 5. V případě potřeby klikněte na kartu **Volby tisku**. Tato karta je obvykle aktivní po spuštění tiskového ovladače.
- 6. Vyberte požadovanou možnost funkce **Dokončení**.
- 7. Uložte nastavení kliknutím na tlačítko **OK**.
- 8. Stiskněte potvrzovací tlačítko, jehož název závisí na aplikaci, ze které tisknete. Ve většině aplikací stiskněte tlačítko **OK** nebo **Tisk**.
- 9. Vyzvedněte si úlohu ze zařízení.
- 10. Stisknutím tlačítka **Stav úloh** na ovládacím panelu zařízení zobrazte seznam úloh a zkontrolujte stav úlohy.

#### Další informace

[Tisk dokumentu pomocí tiskového ovladače XPS](#page-410-0) [System Administrator Guide \(Příručka správce systému\) w](www.xerox.com/support)ww.xerox.com/support. [Zjištění kontaktních údajů správce systému pomocí služby Internet Services](#page-646-0) [Přihlášení k tiskovému ovladači pomocí standardního účtování Xerox nebo účtování v síti](#page-512-0)

#### **Sešívání pomocí tiskového ovladače XPS**

Na zařízení lze tisknout z počítače prostřednictvím tiskového ovladače. Pro zařízení je k dispozici celá řada tiskových ovladačů Xerox, které podporují všechny běžné operačních systémy. Tiskové ovladače Xerox vám umožňují používat specifické funkce, které jsou u zařízení k dispozici.

Pokud je na zařízení zapnuto ověřování, bude pravděpodobně k zobrazení nebo uvolnění úloh nutné, abyste se na zařízení přihlásili.

Pokud je zapnuto účtování, bude před odesláním úlohy pravděpodobně nutné zadat v tiskovém ovladači přihlašovací údaje.

Poznámka: Chcete-li tisknout dokumenty XPS, musí být v zařízení nainstalována volitelná funkce XPS.

V závislosti na nainstalovaném volitelném dokončovacím zařízení a sadách budete mít k dispozici různé volby výstupu, jako například sešívání, skládání a třídění.

Poznámka: Tuto možnost musí zpřístupnit správce systému.

Volby dostupné v tiskovém ovladači závisí na tom, jak správce systému nakonfiguroval tiskový ovladač v počítači.

Pomocí voleb sešívání můžete dokument sešít. Dostupné volby závisí na nainstalovaném dokončovacím zařízení. Základní volby sešívání jsou Vypnuto, 1 svorka, 2 svorky a Více svorek.

- 1. Otevřete dokument, který chcete vytisknout. Ve většině aplikací stiskněte tlačítko **Office** nebo vyberte v nabídce příkazy **Soubor** a **Tisk**.
- 2. Zadejte počet kopií, které chcete vytvořit. V závislosti na použité aplikaci je možné, že budete moci vybrat také rozsah stránek a zadat další nastavení tisku.
- 3. Otevřete okno tiskového ovladače Vlastnosti způsob jeho otevření závisí na aplikaci, ze které tisknete. Ve většině aplikací společnosti Microsoft můžete toto okno otevřít stisknutím tlačítka **Vlastnosti** nebo **Předvolby**.
- 4. V seznamu dostupných tiskových ovladačů vyberte ovladač Xerox XPS.
- 5. V případě potřeby klikněte na kartu **Volby tisku**. Tato karta je obvykle aktivní po spuštění tiskového ovladače.
- 6. Vyberte požadovanou možnost sešívání z nabídky Dokončení.
	- Možnost **1 svorka** umístí jednu svorku do levého horního rohu dokumentu.
	- Možnost **2 svorky** umístí dvě svorky podél levého okraje dokumentu.
- 7. Uložte nastavení kliknutím na tlačítko **OK**.
- 8. Stiskněte potvrzovací tlačítko, jehož název závisí na aplikaci, ze které tisknete. Ve většině aplikací stiskněte tlačítko **OK** nebo **Tisk**.
- 9. Vyzvedněte si úlohu ze zařízení.
- 10. Stisknutím tlačítka **Stav úloh** na ovládacím panelu zařízení zobrazte seznam úloh a zkontrolujte stav úlohy.
- 11. Tiskové úlohy jsou obvykle zobrazeny v seznamu Aktivní úlohy, pokud však správce systému povolil funkci Blokovat všechny úlohy, úloha bude uvedena v seznamu Blokované tiskové úlohy nebo Neidentifikované tiskové úlohy. Pokud chcete uvolnit blokovanou úlohu, vyberte úlohu v požadovaném seznamu a stiskněte tlačítko **Uvolnit**.
- 12. Pokud úloha zůstává blokována v seznamu Aktivní úlohy, je nutné vložit do zařízení další prostředky, jako například papír nebo svorky, aby mohlo zařízení úlohu dokončit. Při určování požadovaných prostředků vyberte úlohu a stiskněte tlačítko **Údaje**. Jakmile budou prostředky k dispozici, úloha se vytiskne.

#### Další informace

[Tisk dokumentu pomocí tiskového ovladače XPS](#page-410-0) [System Administrator Guide \(Příručka správce systému\) w](www.xerox.com/support)ww.xerox.com/support. [Zjištění kontaktních údajů správce systému pomocí služby Internet Services](#page-646-0) [Zobrazení průběhu a podrobností úlohy pomocí nabídky Stav úloh](#page-669-0) [Přihlášení k tiskovému ovladači pomocí standardního účtování Xerox nebo účtování v síti](#page-512-0)

#### **Děrování pomocí tiskového ovladače XPS**

Na zařízení lze tisknout z počítače prostřednictvím tiskového ovladače. Pro zařízení je k dispozici celá řada tiskových ovladačů Xerox, které podporují všechny běžné operačních systémy. Tiskové ovladače Xerox vám umožňují používat specifické funkce, které jsou u zařízení k dispozici.

Pokud je na zařízení zapnuto ověřování, bude pravděpodobně k zobrazení nebo uvolnění úloh nutné, abyste se na zařízení přihlásili.

Pokud je zapnuto účtování, bude před odesláním úlohy pravděpodobně nutné zadat v tiskovém ovladači přihlašovací údaje.

Poznámka: Chcete-li tisknout dokumenty XPS, musí být v zařízení nainstalována volitelná funkce XPS.

V závislosti na nainstalovaném volitelném dokončovacím zařízení a sadách budete mít k dispozici různé volby výstupu, jako například sešívání, skládání a třídění.

Poznámka: Tuto možnost musí zpřístupnit správce systému.

Volby dostupné v tiskovém ovladači závisí na tom, jak správce systému nakonfiguroval tiskový ovladač v počítači.

Volbu Děrování použijte, pokud má zařízení každou vytištěnou stránku proděrovat. Každý list je děrován samostatně, možný počet stránek v sadě proto není omezen. Děrování lze vybrat pouze u papíru A4 PDS (8,5 x 11" PDS) a A3 (11 x 17").

Poznámka: Zkratka PKS znamená podávání kratší stranou (kde kratší strana papíru je předním okrajem, když je papír podáván do zařízení). Zkratka PDS znamená podávání delší stranou (kde je papír orientován tak, aby při podávání vstupovala do zařízení nejprve delší strana).

- 1. Otevřete dokument, který chcete vytisknout. Ve většině aplikací stiskněte tlačítko **Office** nebo vyberte v nabídce příkazy **Soubor** a **Tisk**.
- 2. Zadejte počet kopií, které chcete vytvořit. V závislosti na použité aplikaci je možné, že budete moci vybrat také rozsah stránek a zadat další nastavení tisku.
- 3. V seznamu dostupných tiskových ovladačů vyberte ovladač Xerox XPS.
- 4. Otevřete okno tiskového ovladače Vlastnosti způsob jeho otevření závisí na aplikaci, ze které tisknete. Ve většině aplikací společnosti Microsoft můžete toto okno otevřít stisknutím tlačítka **Vlastnosti** nebo **Předvolby**.
- 5. V případě potřeby klikněte na kartu **Volby tisku**. Tato karta je obvykle aktivní po spuštění tiskového ovladače.
- 6. V nabídce Dokončení vyberte možnost **Děrování**.
- 7. Uložte nastavení kliknutím na tlačítko **OK**.
- 8. Stiskněte potvrzovací tlačítko, jehož název závisí na aplikaci, ze které tisknete. Ve většině aplikací stiskněte tlačítko **OK** nebo **Tisk**.
- 9. Vyzvedněte si úlohu ze zařízení.
- 10. Stisknutím tlačítka **Stav úloh** na ovládacím panelu zařízení zobrazte seznam úloh a zkontrolujte stav úlohy.
- 11. Tiskové úlohy jsou obvykle zobrazeny v seznamu Aktivní úlohy, pokud však správce systému povolil funkci Blokovat všechny úlohy, úloha bude uvedena v seznamu Blokované tiskové úlohy nebo Neidentifikované tiskové úlohy. Pokud chcete uvolnit blokovanou úlohu, vyberte úlohu v požadovaném seznamu a stiskněte tlačítko **Uvolnit**.

12. Pokud úloha zůstává blokována v seznamu Aktivní úlohy, je nutné vložit do zařízení další prostředky, jako například papír nebo svorky, aby mohlo zařízení úlohu dokončit. Při určování požadovaných prostředků vyberte úlohu a stiskněte tlačítko **Údaje**. Jakmile budou prostředky k dispozici, úloha se vytiskne.

#### Další informace

[Tisk dokumentu pomocí tiskového ovladače XPS](#page-410-0) [Výběr volby dokončení při použití tiskového ovladače XPS](#page-425-0) [System Administrator Guide \(Příručka správce systému\) w](www.xerox.com/support)ww.xerox.com/support. [Zjištění kontaktních údajů správce systému pomocí služby Internet Services](#page-646-0) [Zobrazení průběhu a podrobností úlohy pomocí nabídky Stav úloh](#page-669-0) [Přihlášení k tiskovému ovladači pomocí standardního účtování Xerox nebo účtování v síti](#page-512-0)

#### **Skládání pomocí tiskového ovladače XPS**

Na zařízení lze tisknout z počítače prostřednictvím tiskového ovladače. Pro zařízení je k dispozici celá řada tiskových ovladačů Xerox, které podporují všechny běžné operačních systémy. Tiskové ovladače Xerox vám umožňují používat specifické funkce, které jsou u zařízení k dispozici.

Volby Skládání použijte k přeložení jednoho listu média formátu A4 (8,5 x 11") o gramáži v rozsahu od 60 do 120 g/m². Stránky lze složit do dvojskládanky (přeložit na polovinu).

Pokud je na zařízení zapnuto ověřování, bude pravděpodobně k zobrazení nebo uvolnění úloh nutné, abyste se na zařízení přihlásili.

Pokud je zapnuto účtování, bude před odesláním úlohy pravděpodobně nutné zadat v tiskovém ovladači přihlašovací údaje.

Poznámka: Chcete-li tisknout dokumenty XPS, musí být v zařízení nainstalována volitelná funkce XPS.

V závislosti na nainstalovaném volitelném dokončovacím zařízení a sadách budete mít k dispozici různé volby výstupu, jako například sešívání, skládání a třídění.

Poznámka: Tuto možnost musí zpřístupnit správce systému.

Volby dostupné v tiskovém ovladači závisí na tom, jak správce systému nakonfiguroval tiskový ovladač v počítači.

Možnosti skládání se liší v závislosti na typu finišeru připojeného k zařízení. Pokud k zařízení není připojený žádný finišer, nebude možné vybrat žádnou volbu skládání.

Poznámka: Zkratka PKS znamená podávání kratší stranou (kde kratší strana papíru je předním okrajem, když je papír podáván do zařízení). Zkratka PDS znamená podávání delší stranou (kde je papír orientován tak, aby při podávání vstupovala do zařízení nejprve delší strana).

- 1. Otevřete dokument, který chcete vytisknout. Ve většině aplikací stiskněte tlačítko **Office** nebo vyberte v nabídce příkazy **Soubor** a **Tisk**.
- 2. Zadejte počet kopií, které chcete vytvořit. V závislosti na použité aplikaci je možné, že budete moci vybrat také rozsah stránek a zadat další nastavení tisku.
- 3. V seznamu dostupných tiskových ovladačů vyberte ovladač Xerox XPS.
- 4. Otevřete okno tiskového ovladače Vlastnosti způsob jeho otevření závisí na aplikaci, ze které tisknete. Ve většině aplikací společnosti Microsoft můžete toto okno otevřít stisknutím tlačítka **Vlastnosti** nebo **Předvolby**.
- 5. V případě potřeby klikněte na kartu **Volby tisku**. Tato karta je obvykle aktivní po spuštění tiskového ovladače.
- 6. V nabídce Dokončení vyberte možnost **Skládání...**.
- 7. Vyberte požadovanou možnost skládání.
	- Volba **Dvojskládanka, jednotlivé listy, tisk uvnitř** přeloží výstup uprostřed stránky. Pokud je stránka jednostranná, vytištěný obsah se bude nacházet uvnitř přehybu. Je-li stránka oboustranná, bude uvnitř strana 1.
	- Volba **Dvojskládanka, jednotlivé listy, tisk zvenčí** přeloží výstup uprostřed stránky. Pokud je stránka jednostranná, vytištěný obsah se bude nacházet vně přehybu. Je-li stránka oboustranná, bude uvnitř strana 2.
	- Volba **Dvojskládanka, více listů, tisk zvenčí** přeloží výstup uprostřed každé stránky. Pokud jsou stránky jednostranné, vytištěný obsah se bude nacházet uvnitř přehybu. Jsou-li stránky oboustranné, bude uvnitř strana 1.
	- Volba **Dvojskládanka, více listů, tisk uvnitř** přeloží výstup uprostřed stránky. Pokud jsou stránky jednostranné, vytištěný obsah se bude nacházet vně přehybu. Jsou-li stránky oboustranné, bude uvnitř strana 2.
- 8. Stiskněte tlačítko **OK**.
- 9. Uložte nastavení kliknutím na tlačítko **OK**.
- 10. Stiskněte tlačítko **OK**.
- 11. Stiskněte potvrzovací tlačítko, jehož název závisí na aplikaci, ze které tisknete. Ve většině aplikací stiskněte tlačítko **OK** nebo **Tisk**.
- 12. Vyzvedněte si úlohu ze zařízení.
- 13. Stisknutím tlačítka **Stav úloh** na ovládacím panelu zařízení zobrazte seznam úloh a zkontrolujte stav úlohy.
- 14. Tiskové úlohy jsou obvykle zobrazeny v seznamu Aktivní úlohy, pokud však správce systému povolil funkci Blokovat všechny úlohy, úloha bude uvedena v seznamu Blokované tiskové úlohy nebo Neidentifikované tiskové úlohy. Pokud chcete uvolnit blokovanou úlohu, vyberte úlohu v požadovaném seznamu a stiskněte tlačítko **Uvolnit**.
- 15. Pokud úloha zůstává blokována v seznamu Aktivní úlohy, je nutné vložit do zařízení další prostředky, jako například papír nebo svorky, aby mohlo zařízení úlohu dokončit. Při určování požadovaných prostředků vyberte úlohu a stiskněte tlačítko **Údaje**. Jakmile budou prostředky k dispozici, úloha se vytiskne.

[Tisk dokumentu pomocí tiskového ovladače XPS](#page-410-0) [Výběr volby dokončení při použití tiskového ovladače XPS](#page-425-0) [System Administrator Guide \(Příručka správce systému\) w](www.xerox.com/support)ww.xerox.com/support. [Zjištění kontaktních údajů správce systému pomocí služby Internet Services](#page-646-0) [Zobrazení průběhu a podrobností úlohy pomocí nabídky Stav úloh](#page-669-0) [Přihlášení k tiskovému ovladači pomocí standardního účtování Xerox nebo účtování v síti](#page-512-0)

#### **Sešívání a děrování pomocí tiskového ovladače XPS**

Na zařízení lze tisknout z počítače prostřednictvím tiskového ovladače. Pro zařízení je k dispozici celá řada tiskových ovladačů Xerox, které podporují všechny běžné operačních systémy. Tiskové ovladače Xerox vám umožňují používat specifické funkce, které jsou u zařízení k dispozici.

Pokud je na zařízení zapnuto ověřování, bude pravděpodobně k zobrazení nebo uvolnění úloh nutné, abyste se na zařízení přihlásili.

Pokud je zapnuto účtování, bude před odesláním úlohy pravděpodobně nutné zadat v tiskovém ovladači přihlašovací údaje.

Poznámka: Chcete-li tisknout dokumenty XPS, musí být v zařízení nainstalována volitelná funkce XPS.

V závislosti na nainstalovaném volitelném dokončovacím zařízení a sadách budete mít k dispozici různé volby výstupu, jako například sešívání, skládání a třídění.

Poznámka: Tuto možnost musí zpřístupnit správce systému.

Volby dostupné v tiskovém ovladači závisí na tom, jak správce systému nakonfiguroval tiskový ovladač v počítači.

Pomocí volby Vícenásobné dokončení můžete dokument proděrovat a sešít.

Pomocí voleb sešívání můžete dokument sešít. Dostupné volby závisí na nainstalovaném dokončovacím zařízení. Základní volby sešívání jsou Vypnuto, 1 svorka, 2 svorky a Více svorek.

Volbu Děrování použijte, pokud má zařízení každou vytištěnou stránku proděrovat. Každý list je děrován samostatně, možný počet stránek v sadě proto není omezen. Děrování lze vybrat pouze u papíru A4 PDS (8,5 x 11" PDS) a A3 (11 x 17").

Poznámka: Zkratka PKS znamená podávání kratší stranou (kde kratší strana papíru je předním okrajem, když je papír podáván do zařízení). Zkratka PDS znamená podávání delší stranou (kde je papír orientován tak, aby při podávání vstupovala do zařízení nejprve delší strana).

- 1. Otevřete dokument, který chcete vytisknout. Ve většině aplikací stiskněte tlačítko **Office** nebo vyberte v nabídce příkazy **Soubor** a **Tisk**.
- 2. Zadejte počet kopií, které chcete vytvořit. V závislosti na použité aplikaci je možné, že budete moci vybrat také rozsah stránek a zadat další nastavení tisku.
- 3. V seznamu dostupných tiskových ovladačů vyberte ovladač Xerox XPS.
- 4. Otevřete okno tiskového ovladače Vlastnosti způsob jeho otevření závisí na aplikaci, ze které tisknete. Ve většině aplikací společnosti Microsoft můžete toto okno otevřít stisknutím tlačítka **Vlastnosti** nebo **Předvolby**.
- 5. V případě potřeby klikněte na kartu **Volby tisku**. Tato karta je obvykle aktivní po spuštění tiskového ovladače.
- 6. V nabídce Dokončení vyberte možnost **Vícenásobné dokončení...**.
- 7. Vyberte požadovanou volbu sešívání.
	- Možnost **Bez sešívání** zruší naprogramované nastavení sešívání, které jste zadali.
	- Možnost **1 svorka** umístí jednu svorku do levého horního rohu dokumentu.
	- Možnost **2 svorky** umístí dvě svorky podél levého okraje dokumentu.

Poznámka: V případě některých vybraných možností sešívání zařízení otočí obraz. Pokud nemůžete sešívat, zkontrolujte, zda je v Nástrojích nastavena funkce Otočení obrazu na hodnotu Automaticky otočit. Možnosti Otočení obrazu nastavuje správce systému při instalaci zařízení.

- 8. V nabídce **Děrování** vyberte možnost **Děrování**.
	- V případě potřeby výběrem možnosti **Bez děrování** zrušte naprogramované nastavení, které jste zadali.
- 9. Stiskněte tlačítko **OK**.
- 10. Uložte nastavení kliknutím na tlačítko **OK**.
- 11. Stiskněte potvrzovací tlačítko, jehož název závisí na aplikaci, ze které tisknete. Ve většině aplikací stiskněte tlačítko **OK** nebo **Tisk**.
- 12. Vyzvedněte si úlohu ze zařízení.
- 13. Stisknutím tlačítka **Stav úloh** na ovládacím panelu zařízení zobrazte seznam úloh a zkontrolujte stav úlohy.
- 14. Tiskové úlohy jsou obvykle zobrazeny v seznamu Aktivní úlohy, pokud však správce systému povolil funkci Blokovat všechny úlohy, úloha bude uvedena v seznamu Blokované tiskové úlohy nebo Neidentifikované tiskové úlohy. Pokud chcete uvolnit blokovanou úlohu, vyberte úlohu v požadovaném seznamu a stiskněte tlačítko **Uvolnit**.
- 15. Pokud úloha zůstává blokována v seznamu Aktivní úlohy, je nutné vložit do zařízení další prostředky, jako například papír nebo svorky, aby mohlo zařízení úlohu dokončit. Při určování požadovaných prostředků vyberte úlohu a stiskněte tlačítko **Údaje**. Jakmile budou prostředky k dispozici, úloha se vytiskne.

[Tisk dokumentu pomocí tiskového ovladače XPS](#page-410-0) [Výběr volby dokončení při použití tiskového ovladače XPS](#page-425-0) [System Administrator Guide \(Příručka správce systému\) w](www.xerox.com/support)ww.xerox.com/support. [Zjištění kontaktních údajů správce systému pomocí služby Internet Services](#page-646-0) [Zobrazení průběhu a podrobností úlohy pomocí nabídky Stav úloh](#page-669-0) [Přihlášení k tiskovému ovladači pomocí standardního účtování Xerox nebo účtování v síti](#page-512-0)

## **Tvorba brožury**

## **Vytvoření rozvržení brožury pomocí tiskového ovladače XPS**

Na zařízení lze tisknout z počítače prostřednictvím tiskového ovladače. Pro zařízení je k dispozici celá řada tiskových ovladačů Xerox, které podporují všechny běžné operačních systémy. Tiskové ovladače Xerox vám umožňují používat specifické funkce, které jsou u zařízení k dispozici.

Pokud je na zařízení zapnuto ověřování, bude pravděpodobně k zobrazení nebo uvolnění úloh nutné, abyste se na zařízení přihlásili.

Pokud je zapnuto účtování, bude před odesláním úlohy pravděpodobně nutné zadat v tiskovém ovladači přihlašovací údaje.

Poznámka: Chcete-li tisknout dokumenty XPS, musí být v zařízení nainstalována volitelná funkce XPS.

V závislosti na nainstalovaném volitelném dokončovacím zařízení a sadách budete mít k dispozici různé volby výstupu, jako například sešívání, skládání a třídění.

Poznámka: Tuto možnost musí zpřístupnit správce systému.

Volby dostupné v tiskovém ovladači závisí na tom, jak správce systému nakonfiguroval tiskový ovladač v počítači.

Volbu Rozvržení brožury použijte, pokud chcete, aby zařízení automaticky zmenšilo a uspořádalo stránky předlohy ve správném pořadí tak, aby po jejich přeložení na polovinu vznikla brožura.

Pokud je zařízení vybaveno vazačem brožur, můžete pomocí funkce Tvorba brožury automaticky vytvářet složené a sešité brožury.

- 1. Otevřete dokument, který chcete vytisknout. Ve většině aplikací stiskněte tlačítko **Office** nebo vyberte v nabídce příkazy **Soubor** a **Tisk**.
- 2. Zadejte počet kopií, které chcete vytvořit. V závislosti na použité aplikaci je možné, že budete moci vybrat také rozsah stránek a zadat další nastavení tisku.
- 3. V seznamu dostupných tiskových ovladačů vyberte ovladač Xerox XPS.
- 4. Otevřete okno tiskového ovladače Vlastnosti způsob jeho otevření závisí na aplikaci, ze které tisknete. Ve většině aplikací společnosti Microsoft můžete toto okno otevřít stisknutím tlačítka **Vlastnosti** nebo **Předvolby**.
- 5. V případě potřeby klikněte na kartu **Volby tisku**. Tato karta je obvykle aktivní po spuštění tiskového ovladače.
- 6. V nabídce **Dokončení** vyberte možnost **Vytvoření brožury...**.
- 7. Klikněte na přepínač **Rozvržení brožury**.
- 8. V případě potřeby kliknutím na tlačítko **Úpravy brožury** zadejte přesné možnosti rozvržení.
	- Vyberte požadovanou možnost Formát papíru brožury.
		- Možnost **Použít nastavení úlohy** vytvoří brožuru pomocí formátu papíru, který je vybrán ve zdrojovém dokumentu.
		- Možnost **Ruční** aktivuje rozevírací nabídku, ve které můžete vybrat požadovaný formát papíru.
	- Výběrem možnosti **Standardní** v nabídce **Okraje brožury** vytvořte okraj mezi obrazy v brožuře.
	- V případě potřeby výběrem možnosti **Žádné** zrušte naprogramované nastavení, které jste zadali.
	- Vyberte vstupní pole **Hřbet** a pomocí klávesnice zadejte šířku prostředního okraje brožury.
	- Vyberte vstupní pole **Rozlézání** a pomocí klávesnice zadejte velikost posunutí obrazů stránek směrem ven. Tato funkce kompenzuje skutečnost, že vnější stránky brožur s velkým počtem stran musí být přehnuty kolem všech vnitřních stránek, což způsobuje, že vnější stránky výsledné brožury jsou o něco užší než vnitřní stránky.
	- Vyberte požadovanou možnost Pořadí čtení.
		- Možnost **Zleva doprava** umístí první stránku dokumentu na začátek brožury, pokud se přehyb nachází na levé nebo horní části brožury.
		- Možnost **Zprava doleva** umístí první stránku dokumentu na začátek brožury, pokud se přehyb nachází na pravé nebo dolní části brožury.
	- Klikněte na tlačítko **OK**.
- 9. V případě potřeby zaškrtněte políčko **Rámeček strany**, aby byl kolem každého obrazu vytištěn rámeček.
- 10. Klikněte na tlačítko **OK**.
- 11. Uložte nastavení kliknutím na tlačítko **OK**.
- 12. Stiskněte potvrzovací tlačítko, jehož název závisí na aplikaci, ze které tisknete. Ve většině aplikací stiskněte tlačítko **OK** nebo **Tisk**.
- 13. Vyzvedněte si úlohu ze zařízení.
- 14. Stisknutím tlačítka **Stav úloh** na ovládacím panelu zařízení zobrazte seznam úloh a zkontrolujte stav úlohy.
- 15. Tiskové úlohy jsou obvykle zobrazeny v seznamu Aktivní úlohy, pokud však správce systému povolil funkci Blokovat všechny úlohy, úloha bude uvedena v seznamu Blokované tiskové úlohy nebo Neidentifikované tiskové úlohy. Pokud chcete uvolnit blokovanou úlohu, vyberte úlohu v požadovaném seznamu a stiskněte tlačítko **Uvolnit**.
- 16. Pokud úloha zůstává blokována v seznamu Aktivní úlohy, je nutné vložit do zařízení další prostředky, jako například papír nebo svorky, aby mohlo zařízení úlohu dokončit. Při určování požadovaných prostředků vyberte úlohu a stiskněte tlačítko **Údaje**. Jakmile budou prostředky k dispozici, úloha se vytiskne.

[Tisk dokumentu pomocí tiskového ovladače XPS](#page-410-0) [Výběr volby dokončení při použití tiskového ovladače XPS](#page-425-0) [System Administrator Guide \(Příručka správce systému\) w](www.xerox.com/support)ww.xerox.com/support. [Zjištění kontaktních údajů správce systému pomocí služby Internet Services](#page-646-0) [Zobrazení průběhu a podrobností úlohy pomocí nabídky Stav úloh](#page-669-0) [Přihlášení k tiskovému ovladači pomocí standardního účtování Xerox nebo účtování v síti](#page-512-0)

## **Skládání brožur pomocí tiskového ovladače XPS**

Na zařízení lze tisknout z počítače prostřednictvím tiskového ovladače. Pro zařízení je k dispozici celá řada tiskových ovladačů Xerox, které podporují všechny běžné operačních systémy. Tiskové ovladače Xerox vám umožňují používat specifické funkce, které jsou u zařízení k dispozici.

Pokud je na zařízení zapnuto ověřování, bude pravděpodobně k zobrazení nebo uvolnění úloh nutné, abyste se na zařízení přihlásili.

Pokud je zapnuto účtování, bude před odesláním úlohy pravděpodobně nutné zadat v tiskovém ovladači přihlašovací údaje.

Poznámka: Chcete-li tisknout dokumenty XPS, musí být v zařízení nainstalována volitelná funkce XPS.

V závislosti na nainstalovaném volitelném dokončovacím zařízení a sadách budete mít k dispozici různé volby výstupu, jako například sešívání, skládání a třídění.

Poznámka: Tuto možnost musí zpřístupnit správce systému.

Volby dostupné v tiskovém ovladači závisí na tom, jak správce systému nakonfiguroval tiskový ovladač v počítači.

Volbu Složení brožury použijte, pokud chcete, aby zařízení automaticky zmenšilo a uspořádalo stránky předlohy ve správném pořadí tak, aby po jejich přeložení na polovinu vznikla brožura, a aby vytištěné stránky automaticky přeložilo.

- 1. Otevřete dokument, který chcete vytisknout. Ve většině aplikací stiskněte tlačítko **Office** nebo vyberte v nabídce příkazy **Soubor** a **Tisk**.
- 2. Zadejte počet kopií, které chcete vytvořit. V závislosti na použité aplikaci je možné, že budete moci vybrat také rozsah stránek a zadat další nastavení tisku.
- 3. V seznamu dostupných tiskových ovladačů vyberte ovladač Xerox XPS.
- 4. Otevřete okno tiskového ovladače Vlastnosti způsob jeho otevření závisí na aplikaci, ze které tisknete. Ve většině aplikací společnosti Microsoft můžete toto okno otevřít stisknutím tlačítka **Vlastnosti** nebo **Předvolby**.
- 5. V případě potřeby klikněte na kartu **Volby tisku**. Tato karta je obvykle aktivní po spuštění tiskového ovladače.
- 6. V nabídce **Dokončení** vyberte možnost **Vytvoření brožury...**.
- 7. Klikněte na přepínač **Složení brožury**.
- 8. V případě potřeby kliknutím na tlačítko **Úpravy brožury** zadejte přesné možnosti rozvržení.
	- Vyberte požadovanou možnost Zdroj vyřazení stránek.
		- Možnost **Vynuceno ovladačem** automaticky uspořádá stránky předlohy ve správném pořadí tak, aby po jejich přeložení na polovinu vznikla brožura.
		- Možnost **Předem seřazené aplikací** znamená, že aplikace, ze které tisknete, určí správné pořadí stránek tak, aby po jejich přeložení na polovinu vznikla brožura. Rozvržení brožury lze vytvářet ve většině aplikací DTP.
- Vyberte požadovanou možnost Formát papíru brožury.
	- Možnost **Použít nastavení úlohy** vytvoří brožuru pomocí formátu papíru, který je vybrán ve zdrojovém dokumentu.
	- Možnost **Ruční** aktivuje rozevírací nabídku, ve které můžete vybrat požadovaný formát papíru.
- Výběrem možnosti **Standardní** v nabídce **Okraje brožury** vytvořte okraj mezi obrazy v brožuře.
- V případě potřeby výběrem možnosti **Žádné** zrušte naprogramované nastavení, které jste zadali.
- Vyberte vstupní pole **Hřbet** a pomocí klávesnice zadejte šířku prostředního okraje brožury.
- Vyberte vstupní pole **Rozlézání** a pomocí klávesnice zadejte velikost posunutí obrazů stránek směrem ven. Tato funkce kompenzuje skutečnost, že vnější stránky brožur s velkým počtem stran musí být přehnuty kolem všech vnitřních stránek, což způsobuje, že vnější stránky výsledné brožury jsou o něco užší než vnitřní stránky.
- Vyberte požadovanou možnost Pořadí čtení.
	- Možnost **Zleva doprava** umístí první stránku dokumentu na začátek brožury, pokud se přehyb nachází na levé nebo horní části brožury.
	- Možnost **Zprava doleva** umístí první stránku dokumentu na začátek brožury, pokud se přehyb nachází na pravé nebo dolní části brožury.
- Klikněte na tlačítko **OK**.
- 9. V případě potřeby zaškrtněte políčko **Rámeček strany**, aby byl kolem každého obrazu vytištěn rámeček.
- 10. Uložte nastavení kliknutím na tlačítko **OK**.
- 11. Stiskněte potvrzovací tlačítko, jehož název závisí na aplikaci, ze které tisknete. Ve většině aplikací stiskněte tlačítko **OK** nebo **Tisk**.
- 12. Vyzvedněte si úlohu ze zařízení.
- 13. Stisknutím tlačítka **Stav úloh** na ovládacím panelu zařízení zobrazte seznam úloh a zkontrolujte stav úlohy.
- 14. Tiskové úlohy jsou obvykle zobrazeny v seznamu Aktivní úlohy, pokud však správce systému povolil funkci Blokovat všechny úlohy, úloha bude uvedena v seznamu Blokované tiskové úlohy nebo Neidentifikované tiskové úlohy. Pokud chcete uvolnit blokovanou úlohu, vyberte úlohu v požadovaném seznamu a stiskněte tlačítko **Uvolnit**.
- 15. Pokud úloha zůstává blokována v seznamu Aktivní úlohy, je nutné vložit do zařízení další prostředky, jako například papír nebo svorky, aby mohlo zařízení úlohu dokončit. Při určování požadovaných prostředků vyberte úlohu a stiskněte tlačítko **Údaje**. Jakmile budou prostředky k dispozici, úloha se vytiskne.

[Tisk dokumentu pomocí tiskového ovladače XPS](#page-410-0) [Výběr volby dokončení při použití tiskového ovladače XPS](#page-425-0) [System Administrator Guide \(Příručka správce systému\) w](www.xerox.com/support)ww.xerox.com/support. [Zjištění kontaktních údajů správce systému pomocí služby Internet Services](#page-646-0) [Zobrazení průběhu a podrobností úlohy pomocí nabídky Stav úloh](#page-669-0) [Přihlášení k tiskovému ovladači pomocí standardního účtování Xerox nebo účtování v síti](#page-512-0)

#### **Skládání a sešívání brožur pomocí tiskového ovladače XPS**

Na zařízení lze tisknout z počítače prostřednictvím tiskového ovladače. Pro zařízení je k dispozici celá řada tiskových ovladačů Xerox, které podporují všechny běžné operačních systémy. Tiskové ovladače Xerox vám umožňují používat specifické funkce, které jsou u zařízení k dispozici.

Pokud je na zařízení zapnuto ověřování, bude pravděpodobně k zobrazení nebo uvolnění úloh nutné, abyste se na zařízení přihlásili.

Pokud je zapnuto účtování, bude před odesláním úlohy pravděpodobně nutné zadat v tiskovém ovladači přihlašovací údaje.

Poznámka: Chcete-li tisknout dokumenty XPS, musí být v zařízení nainstalována volitelná funkce XPS.

V závislosti na nainstalovaném volitelném dokončovacím zařízení a sadách budete mít k dispozici různé volby výstupu, jako například sešívání, skládání a třídění.

Poznámka: Tuto možnost musí zpřístupnit správce systému.

Volby dostupné v tiskovém ovladači závisí na tom, jak správce systému nakonfiguroval tiskový ovladač v počítači.

Volbu Složení a sešívání brožur použijte, pokud chcete, aby zařízení automaticky zmenšilo a uspořádalo stránky předlohy ve správném pořadí tak, aby po jejich přeložení na polovinu vznikla brožura, a aby vytištěné stránky automaticky přeložilo a sešilo.

- 1. Otevřete dokument, který chcete vytisknout. Ve většině aplikací stiskněte tlačítko **Office** nebo vyberte v nabídce příkazy **Soubor** a **Tisk**.
- 2. Zadejte počet kopií, které chcete vytvořit. V závislosti na použité aplikaci je možné, že budete moci vybrat také rozsah stránek a zadat další nastavení tisku.
- 3. V seznamu dostupných tiskových ovladačů vyberte ovladač Xerox XPS.
- 4. Otevřete okno tiskového ovladače Vlastnosti způsob jeho otevření závisí na aplikaci, ze které tisknete. Ve většině aplikací společnosti Microsoft můžete toto okno otevřít stisknutím tlačítka **Vlastnosti** nebo **Předvolby**.
- 5. V případě potřeby klikněte na kartu **Volby tisku**. Tato karta je obvykle aktivní po spuštění tiskového ovladače.
- 6. V nabídce **Dokončení** vyberte možnost **Vytvoření brožury...**.
- 7. Klikněte na přepínač **Složení a sešívání brožur**.
- 8. V případě potřeby kliknutím na tlačítko **Úpravy brožury** zadejte přesné možnosti rozvržení.
	- Vyberte požadovanou možnost Zdroj vyřazení stránek.
		- Možnost **Vynuceno ovladačem** automaticky uspořádá stránky předlohy ve správném pořadí tak, aby po jejich přeložení na polovinu vznikla brožura.
		- Možnost **Předem seřazené aplikací** znamená, že aplikace, ze které tisknete, určí správné pořadí stránek tak, aby po jejich přeložení na polovinu vznikla brožura. Rozvržení brožury lze vytvářet ve většině aplikací DTP.
	- Vyberte požadovanou možnost Formát papíru brožury.
		- Možnost **Použít nastavení úlohy** vytvoří brožuru pomocí formátu papíru, který je vybrán ve zdrojovém dokumentu.
		- Možnost **Ruční** aktivuje rozevírací nabídku, ve které můžete vybrat požadovaný formát papíru.
	- Výběrem možnosti **Standardní** v nabídce **Okraje brožury** vytvořte okraj mezi obrazy v brožuře.
	- V případě potřeby výběrem možnosti **Žádné** zrušte naprogramované nastavení, které jste zadali.
	- Vyberte vstupní pole **Hřbet** a pomocí klávesnice zadejte šířku prostředního okraje brožury.
- Vyberte vstupní pole **Rozlézání** a pomocí klávesnice zadejte velikost posunutí obrazů stránek směrem ven. Tato funkce kompenzuje skutečnost, že vnější stránky brožur s velkým počtem stran musí být přehnuty kolem všech vnitřních stránek, což způsobuje, že vnější stránky výsledné brožury jsou o něco užší než vnitřní stránky.
- Vyberte požadovanou možnost Pořadí čtení.
	- Možnost **Zleva doprava** umístí první stránku dokumentu na začátek brožury, pokud se přehyb nachází na levé nebo horní části brožury.
	- Možnost **Zprava doleva** umístí první stránku dokumentu na začátek brožury, pokud se přehyb nachází na pravé nebo dolní části brožury.
- Klikněte na tlačítko **OK**.
- 9. V případě potřeby zaškrtněte políčko **Rámeček strany**, aby byl kolem každého obrazu vytištěn rámeček.
- 10. Klikněte na tlačítko **OK**.
- 11. Uložte nastavení kliknutím na tlačítko **OK**.
- 12. Stiskněte potvrzovací tlačítko, jehož název závisí na aplikaci, ze které tisknete. Ve většině aplikací stiskněte tlačítko **OK** nebo **Tisk**.
- 13. Vyzvedněte si úlohu ze zařízení.
- 14. Stisknutím tlačítka **Stav úloh** na ovládacím panelu zařízení zobrazte seznam úloh a zkontrolujte stav úlohy.
- 15. Tiskové úlohy jsou obvykle zobrazeny v seznamu Aktivní úlohy, pokud však správce systému povolil funkci Blokovat všechny úlohy, úloha bude uvedena v seznamu Blokované tiskové úlohy nebo Neidentifikované tiskové úlohy. Pokud chcete uvolnit blokovanou úlohu, vyberte úlohu v požadovaném seznamu a stiskněte tlačítko **Uvolnit**.
- 16. Pokud úloha zůstává blokována v seznamu Aktivní úlohy, je nutné vložit do zařízení další prostředky, jako například papír nebo svorky, aby mohlo zařízení úlohu dokončit. Při určování požadovaných prostředků vyberte úlohu a stiskněte tlačítko **Údaje**. Jakmile budou prostředky k dispozici, úloha se vytiskne.

[Tisk dokumentu pomocí tiskového ovladače XPS](#page-410-0) [Výběr volby dokončení při použití tiskového ovladače XPS](#page-425-0) [System Administrator Guide \(Příručka správce systému\) w](www.xerox.com/support)ww.xerox.com/support. [Zjištění kontaktních údajů správce systému pomocí služby Internet Services](#page-646-0) [Zobrazení průběhu a podrobností úlohy pomocí nabídky Stav úloh](#page-669-0) [Přihlášení k tiskovému ovladači pomocí standardního účtování Xerox nebo účtování v síti](#page-512-0)

## **Nastavení kvality tisku pomocí tiskového ovladače XPS**

Na zařízení lze tisknout z počítače prostřednictvím tiskového ovladače. Pro zařízení je k dispozici celá řada tiskových ovladačů Xerox, které podporují všechny běžné operačních systémy. Tiskové ovladače Xerox vám umožňují používat specifické funkce, které jsou u zařízení k dispozici.

Pokud je na zařízení zapnuto ověřování, bude pravděpodobně k zobrazení nebo uvolnění úloh nutné, abyste se na zařízení přihlásili.

Pokud je zapnuto účtování, bude před odesláním úlohy pravděpodobně nutné zadat v tiskovém ovladači přihlašovací údaje.

Poznámka: Chcete-li tisknout dokumenty XPS, musí být v zařízení nainstalována volitelná funkce XPS.

Pomocí voleb Kvalita tisku můžete nastavit množství toneru použitého k tisku dokumentů. Při použití velice malého množství toneru budou mít výtisky mírně zrnitější vzhled, zejména při tisku grafiky nebo objektů s plnými barvami, ale jedná se o nejekologičtější možnost.

- 1. Otevřete dokument, který chcete vytisknout. Ve většině aplikací stiskněte tlačítko **Office** nebo vyberte v nabídce příkazy **Soubor** a **Tisk**.
- 2. Zadejte počet kopií, které chcete vytvořit. V závislosti na použité aplikaci je možné, že budete moci vybrat také rozsah stránek a zadat další nastavení tisku.
- 3. V seznamu dostupných tiskových ovladačů vyberte ovladač Xerox XPS.
- 4. Otevřete okno tiskového ovladače Vlastnosti způsob jeho otevření závisí na aplikaci, ze které tisknete. Ve většině aplikací společnosti Microsoft můžete toto okno otevřít stisknutím tlačítka **Vlastnosti** nebo **Předvolby**.
- 5. V případě potřeby klikněte na kartu **Volby tisku**. Tato karta je obvykle aktivní po spuštění tiskového ovladače.
- 6. Vyberte požadovanou možnost Kvalita tisku.
	- Možnost **Standardní** představuje rovnováhu mezi ekologickými ohledy a velikostí souboru posílaného po síti. Standardní kvalita tisku je vhodná pro většinu tiskových úloh.
	- Možnost **Úspora toneru** spotřebovává méně toneru než ostatní možnosti. Dokumenty mohou být mírně světlejší než při použití ostatních možností.
- 7. Uložte nastavení kliknutím na tlačítko **OK**.
- 8. Stiskněte potvrzovací tlačítko, jehož název závisí na aplikaci, ze které tisknete. Ve většině aplikací stiskněte tlačítko **OK** nebo **Tisk**.
- 9. Vyzvedněte si úlohu ze zařízení.
- 10. Stisknutím tlačítka **Stav úloh** na ovládacím panelu zařízení zobrazte seznam úloh a zkontrolujte stav úlohy.
- 11. Tiskové úlohy jsou obvykle zobrazeny v seznamu Aktivní úlohy, pokud však správce systému povolil funkci Blokovat všechny úlohy, úloha bude uvedena v seznamu Blokované tiskové úlohy nebo Neidentifikované tiskové úlohy. Pokud chcete uvolnit blokovanou úlohu, vyberte úlohu v požadovaném seznamu a stiskněte tlačítko **Uvolnit**.
- 12. Pokud úloha zůstává blokována v seznamu Aktivní úlohy, je nutné vložit do zařízení další prostředky, jako například papír nebo svorky, aby mohlo zařízení úlohu dokončit. Při určování požadovaných prostředků vyberte úlohu a stiskněte tlačítko **Údaje**. Jakmile budou prostředky k dispozici, úloha se vytiskne.

## Další informace

[Tisk dokumentu pomocí tiskového ovladače XPS](#page-410-0) [System Administrator Guide \(Příručka správce systému\) w](www.xerox.com/support)ww.xerox.com/support. [Zjištění kontaktních údajů správce systému pomocí služby Internet Services](#page-646-0) [Zobrazení průběhu a podrobností úlohy pomocí nabídky Stav úloh](#page-669-0) [Přihlášení k tiskovému ovladači pomocí standardního účtování Xerox nebo účtování v síti](#page-512-0)

## **Výběr místa určení výstupu při použití tiskového ovladače XPS**

Na zařízení lze tisknout z počítače prostřednictvím tiskového ovladače. Pro zařízení je k dispozici celá řada tiskových ovladačů Xerox, které podporují všechny běžné operačních systémy. Tiskové ovladače Xerox vám umožňují používat specifické funkce, které jsou u zařízení k dispozici.

Pokud je na zařízení zapnuto ověřování, bude pravděpodobně k zobrazení nebo uvolnění úloh nutné, abyste se na zařízení přihlásili.

Pokud je zapnuto účtování, bude před odesláním úlohy pravděpodobně nutné zadat v tiskovém ovladači přihlašovací údaje.

Poznámka: Chcete-li tisknout dokumenty XPS, musí být v zařízení nainstalována volitelná funkce XPS.

Volby Místo určení výstupu umožňují zadat místo určení výstupu. Místa určení závisí na typu finišeru připojeného k zařízení.

Poznámka: Je-li některé místo určení uvedeno v seznamu, ale zobrazeno šedým písmem, není pravděpodobně k dispozici kvůli možnosti dokončení, kterou jste vybrali.

- 1. Otevřete dokument, který chcete vytisknout. Ve většině aplikací stiskněte tlačítko **Office** nebo vyberte v nabídce příkazy **Soubor** a **Tisk**.
- 2. Zadejte počet kopií, které chcete vytvořit. V závislosti na použité aplikaci je možné, že budete moci vybrat také rozsah stránek a zadat další nastavení tisku.
- 3. V seznamu dostupných tiskových ovladačů vyberte ovladač Xerox XPS.
- 4. Otevřete okno tiskového ovladače Vlastnosti způsob jeho otevření závisí na aplikaci, ze které tisknete. Ve většině aplikací společnosti Microsoft můžete toto okno otevřít stisknutím tlačítka **Vlastnosti** nebo **Předvolby**.
- 5. V případě potřeby klikněte na kartu **Volby tisku**. Tato karta je obvykle aktivní po spuštění tiskového ovladače.
- 6. Uložte nastavení kliknutím na tlačítko **OK**.
- 7. Vyberte požadovanou volbu Místo určení výstupu.
	- Volba **Automatický výběr** odešle úlohu do výstupní přihrádky podle formátu papíru.
	- Volba **Horní přihrádka** odešle úlohu do výstupní přihrádky v horní části zařízení.
	- Volba **Přihrádka stohovače** odešle vytištěný dokument do přihrádky stohovače na boční straně zařízení.
	- Volba **Přihrádka vazače brožur** odešle úlohu do výstupní přihrádky na pravé straně zařízení.
- 8. Klikněte na tlačítko **OK**.
- 9. Stiskněte potvrzovací tlačítko, jehož název závisí na aplikaci, ze které tisknete. Ve většině aplikací stiskněte tlačítko **OK** nebo **Tisk**.
- 10. Vyzvedněte si úlohu ze zařízení.
- 11. Stisknutím tlačítka **Stav úloh** na ovládacím panelu zařízení zobrazte seznam úloh a zkontrolujte stav úlohy.
- 12. Tiskové úlohy jsou obvykle zobrazeny v seznamu Aktivní úlohy, pokud však správce systému povolil funkci Blokovat všechny úlohy, úloha bude uvedena v seznamu Blokované tiskové úlohy nebo Neidentifikované tiskové úlohy. Pokud chcete uvolnit blokovanou úlohu, vyberte úlohu v požadovaném seznamu a stiskněte tlačítko **Uvolnit**.
- 13. Pokud úloha zůstává blokována v seznamu Aktivní úlohy, je nutné vložit do zařízení další prostředky, jako například papír nebo svorky, aby mohlo zařízení úlohu dokončit. Při určování požadovaných prostředků vyberte úlohu a stiskněte tlačítko **Údaje**. Jakmile budou prostředky k dispozici, úloha se vytiskne.

#### Další informace

[Tisk dokumentu pomocí tiskového ovladače XPS](#page-410-0) [Výběr volby dokončení při použití tiskového ovladače XPS](#page-425-0) [System Administrator Guide \(Příručka správce systému\) w](www.xerox.com/support)ww.xerox.com/support. [Zjištění kontaktních údajů správce systému pomocí služby Internet Services](#page-646-0) [Zobrazení průběhu a podrobností úlohy pomocí nabídky Stav úloh](#page-669-0) [Přihlášení k tiskovému ovladači pomocí standardního účtování Xerox nebo účtování v síti](#page-512-0)

## **Volby dokumentu**

## **Rozvržení strany**

## **Tisk více stránek na jeden list pomocí tiskového ovladače XPS**

Na zařízení lze tisknout z počítače prostřednictvím tiskového ovladače. Pro zařízení je k dispozici celá řada tiskových ovladačů Xerox, které podporují všechny běžné operačních systémy. Tiskové ovladače Xerox vám umožňují používat specifické funkce, které jsou u zařízení k dispozici.

Pokud je na zařízení zapnuto ověřování, bude pravděpodobně k zobrazení nebo uvolnění úloh nutné, abyste se na zařízení přihlásili.

Pokud je zapnuto účtování, bude před odesláním úlohy pravděpodobně nutné zadat v tiskovém ovladači přihlašovací údaje.

Poznámka: Chcete-li tisknout dokumenty XPS, musí být v zařízení nainstalována volitelná funkce XPS.

Funkci Vzhled stránky použijte při vytváření letáků, obrázkových scénářů nebo archivních dokumentů. Zařízení obrazy podle potřeby zmenší nebo zvětší a umístí je na stránku na délku nebo na výšku podle vybraného papíru.

- 1. Otevřete dokument, který chcete vytisknout. Ve většině aplikací stiskněte tlačítko **Office** nebo vyberte v nabídce příkazy **Soubor** a **Tisk**.
- 2. Zadejte počet kopií, které chcete vytvořit. V závislosti na použité aplikaci je možné, že budete moci vybrat také rozsah stránek a zadat další nastavení tisku.
- 3. V seznamu dostupných tiskových ovladačů vyberte ovladač Xerox XPS.
- 4. Otevřete okno tiskového ovladače Vlastnosti způsob jeho otevření závisí na aplikaci, ze které tisknete. Ve většině aplikací společnosti Microsoft můžete toto okno otevřít stisknutím tlačítka **Vlastnosti** nebo **Předvolby**.
- 5. Klikněte na kartu **Volby dokumentu**.
- 6. Klikněte na kartu **Rozvržení strany**.
- 7. Kliknutím na požadovaný přepínač vyberte počet stránek, které mají být vytištěny na jeden list.

Poznámka: Počet stránek na list je počet stránek na jednu stranu listu. Pokud například vyberete 2 stránky na list a vytisknete dokument oboustranně, zařízení vytiskne 2 stránky na každou stranu listu (celkem 4 stránky).

- 8. V případě potřeby zaškrtněte políčko **Rámeček strany**, aby byl kolem každého obrazu vytištěn rámeček.
- 9. V případě potřeby v rozevírací nabídce, která se nachází pod obrázkem náhledu, vyberte možnost 1stranného nebo 2stranného tisku.
	- Možnost **1stranný tisk** nastaví tisk na jednu stranu papíru nebo fólie. Tuto možnost použijte, pokud tisknete na fólie, obálky nebo štítky.
	- Možnost **2stranný tisk** nastaví tisk na obě strany listu papíru. Obrazy budou vytištěny tak, aby bylo možné listy vytištěné v rámci úlohy svázat na delší straně.
	- Možnost **2stranný tisk, přetočit po šířce** nastaví tisk na obě strany listu papíru. Obrazy budou vytištěny tak, aby bylo možné listy vytištěné v rámci úlohy svázat na kratší straně.
- 10. Uložte nastavení kliknutím na tlačítko **OK**.
- 11. Stiskněte potvrzovací tlačítko, jehož název závisí na aplikaci, ze které tisknete. Ve většině aplikací stiskněte tlačítko **OK** nebo **Tisk**.
- 12. Vyzvedněte si úlohu ze zařízení.
- 13. Stisknutím tlačítka **Stav úloh** na ovládacím panelu zařízení zobrazte seznam úloh a zkontrolujte stav úlohy.
- 14. Tiskové úlohy jsou obvykle zobrazeny v seznamu Aktivní úlohy, pokud však správce systému povolil funkci Blokovat všechny úlohy, úloha bude uvedena v seznamu Blokované tiskové úlohy nebo Neidentifikované tiskové úlohy. Pokud chcete uvolnit blokovanou úlohu, vyberte úlohu v požadovaném seznamu a stiskněte tlačítko **Uvolnit**.
- 15. Pokud úloha zůstává blokována v seznamu Aktivní úlohy, je nutné vložit do zařízení další prostředky, jako například papír nebo svorky, aby mohlo zařízení úlohu dokončit. Při určování požadovaných prostředků vyberte úlohu a stiskněte tlačítko **Údaje**. Jakmile budou prostředky k dispozici, úloha se vytiskne.

[Tisk dokumentu pomocí tiskového ovladače XPS](#page-410-0) [System Administrator Guide \(Příručka správce systému\) w](www.xerox.com/support)ww.xerox.com/support. [Zjištění kontaktních údajů správce systému pomocí služby Internet Services](#page-646-0) [Zobrazení průběhu a podrobností úlohy pomocí nabídky Stav úloh](#page-669-0) [Přihlášení k tiskovému ovladači pomocí standardního účtování Xerox nebo účtování v síti](#page-512-0)

## **Tvorba brožury**

## **Vytvoření rozvržení brožury pomocí Voleb rozvržení tiskového ovladače XPS**

Na zařízení lze tisknout z počítače prostřednictvím tiskového ovladače. Pro zařízení je k dispozici celá řada tiskových ovladačů Xerox, které podporují všechny běžné operačních systémy. Tiskové ovladače Xerox vám umožňují používat specifické funkce, které jsou u zařízení k dispozici.

Pokud je na zařízení zapnuto ověřování, bude pravděpodobně k zobrazení nebo uvolnění úloh nutné, abyste se na zařízení přihlásili.

Pokud je zapnuto účtování, bude před odesláním úlohy pravděpodobně nutné zadat v tiskovém ovladači přihlašovací údaje.

Poznámka: Chcete-li tisknout dokumenty XPS, musí být v zařízení nainstalována volitelná funkce XPS.

Volbu Rozvržení brožury použijte, pokud chcete, aby zařízení automaticky zmenšilo a uspořádalo stránky předlohy ve správném pořadí tak, aby po jejich přeložení na polovinu vznikla brožura.

Pokud je zařízení vybaveno vazačem brožur, můžete pomocí funkce Tvorba brožury automaticky vytvářet složené a sešité brožury.

- 1. Otevřete dokument, který chcete vytisknout. Ve většině aplikací stiskněte tlačítko **Office** nebo vyberte v nabídce příkazy **Soubor** a **Tisk**.
- 2. Zadejte počet kopií, které chcete vytvořit. V závislosti na použité aplikaci je možné, že budete moci vybrat také rozsah stránek a zadat další nastavení tisku.
- 3. V seznamu dostupných tiskových ovladačů vyberte ovladač Xerox XPS.
- 4. Otevřete okno tiskového ovladače Vlastnosti způsob jeho otevření závisí na aplikaci, ze které tisknete. Ve většině aplikací společnosti Microsoft můžete toto okno otevřít stisknutím tlačítka **Vlastnosti** nebo **Předvolby**.
- 5. Klikněte na kartu **Volby dokumentu**.
- 6. Klikněte na kartu **Rozvržení strany**.
- 7. Kliknutím na přepínač **Vytvoření brožury** otevřete okno Vytvoření brožury. Pokud se toto okno neotevře, klikněte na tlačítko **Nastavení...**.
- 8. V případě potřeby kliknutím na tlačítko **Úpravy brožury** zadejte přesné možnosti rozvržení.
	- Vyberte požadovanou možnost Formát papíru brožury.
		- Možnost **Použít nastavení úlohy** vytvoří brožuru pomocí formátu papíru, který je vybrán ve zdrojovém dokumentu.
		- Možnost **Ruční** aktivuje rozevírací nabídku, ve které můžete vybrat požadovaný formát papíru.
	- Výběrem možnosti **Standardní** v nabídce **Okraje brožury** vytvořte okraj mezi obrazy v brožuře.
	- V případě potřeby výběrem možnosti **Žádné** zrušte naprogramované nastavení, které jste zadali.
	- Vyberte vstupní pole **Hřbet** a pomocí klávesnice zadejte šířku prostředního okraje brožury.
	- Vyberte vstupní pole **Rozlézání** a pomocí klávesnice zadejte velikost posunutí obrazů stránek směrem ven. Tato funkce kompenzuje skutečnost, že vnější stránky brožur s velkým počtem stran musí být přehnuty kolem všech vnitřních stránek, což způsobuje, že vnější stránky výsledné brožury jsou o něco užší než vnitřní stránky.
	- Vyberte požadovanou možnost Pořadí čtení.
		- Možnost **Zleva doprava** umístí první stránku dokumentu na začátek brožury, pokud se přehyb nachází na levé nebo horní části brožury.
		- Možnost **Zprava doleva** umístí první stránku dokumentu na začátek brožury, pokud se přehyb nachází na pravé nebo dolní části brožury.
	- Klikněte na tlačítko **OK**.
- 9. V případě potřeby zaškrtněte políčko **Rámeček strany**, aby byl kolem každého obrazu vytištěn rámeček.
- 10. Klikněte na tlačítko **OK**.
- 11. Uložte nastavení kliknutím na tlačítko **OK**.
- 12. Stiskněte potvrzovací tlačítko, jehož název závisí na aplikaci, ze které tisknete. Ve většině aplikací stiskněte tlačítko **OK** nebo **Tisk**.
- 13. Vyzvedněte si úlohu ze zařízení.
- 14. Stisknutím tlačítka **Stav úloh** na ovládacím panelu zařízení zobrazte seznam úloh a zkontrolujte stav úlohy.
- 15. Tiskové úlohy jsou obvykle zobrazeny v seznamu Aktivní úlohy, pokud však správce systému povolil funkci Blokovat všechny úlohy, úloha bude uvedena v seznamu Blokované tiskové úlohy nebo Neidentifikované tiskové úlohy. Pokud chcete uvolnit blokovanou úlohu, vyberte úlohu v požadovaném seznamu a stiskněte tlačítko **Uvolnit**.
- 16. Pokud úloha zůstává blokována v seznamu Aktivní úlohy, je nutné vložit do zařízení další prostředky, jako například papír nebo svorky, aby mohlo zařízení úlohu dokončit. Při určování požadovaných prostředků vyberte úlohu a stiskněte tlačítko **Údaje**. Jakmile budou prostředky k dispozici, úloha se vytiskne.

[Tisk dokumentu pomocí tiskového ovladače XPS](#page-410-0) [System Administrator Guide \(Příručka správce systému\) w](www.xerox.com/support)ww.xerox.com/support. [Zjištění kontaktních údajů správce systému pomocí služby Internet Services](#page-646-0) [Zobrazení průběhu a podrobností úlohy pomocí nabídky Stav úloh](#page-669-0) [Přihlášení k tiskovému ovladači pomocí standardního účtování Xerox nebo účtování v síti](#page-512-0)

## **Skládání brožur pomocí Voleb rozvržení tiskového ovladače XPS**

Na zařízení lze tisknout z počítače prostřednictvím tiskového ovladače. Pro zařízení je k dispozici celá řada tiskových ovladačů Xerox, které podporují všechny běžné operačních systémy. Tiskové ovladače Xerox vám umožňují používat specifické funkce, které jsou u zařízení k dispozici.

Pokud je na zařízení zapnuto ověřování, bude pravděpodobně k zobrazení nebo uvolnění úloh nutné, abyste se na zařízení přihlásili.

Pokud je zapnuto účtování, bude před odesláním úlohy pravděpodobně nutné zadat v tiskovém ovladači přihlašovací údaje.

Poznámka: Chcete-li tisknout dokumenty XPS, musí být v zařízení nainstalována volitelná funkce XPS.

V závislosti na nainstalovaném volitelném dokončovacím zařízení a sadách budete mít k dispozici různé volby výstupu, jako například sešívání, skládání a třídění.

Poznámka: Tuto možnost musí zpřístupnit správce systému.

Volby dostupné v tiskovém ovladači závisí na tom, jak správce systému nakonfiguroval tiskový ovladač v počítači.

Volbu Složení brožury použijte, pokud chcete, aby zařízení automaticky zmenšilo a uspořádalo stránky předlohy ve správném pořadí tak, aby po jejich přeložení na polovinu vznikla brožura, a aby vytištěné stránky automaticky přeložilo.

- 1. Otevřete dokument, který chcete vytisknout. Ve většině aplikací stiskněte tlačítko **Office** nebo vyberte v nabídce příkazy **Soubor** a **Tisk**.
- 2. Zadejte počet kopií, které chcete vytvořit. V závislosti na použité aplikaci je možné, že budete moci vybrat také rozsah stránek a zadat další nastavení tisku.
- 3. V seznamu dostupných tiskových ovladačů vyberte ovladač Xerox XPS.
- 4. Otevřete okno tiskového ovladače Vlastnosti způsob jeho otevření závisí na aplikaci, ze které tisknete. Ve většině aplikací společnosti Microsoft můžete toto okno otevřít stisknutím tlačítka **Vlastnosti** nebo **Předvolby**.
- 5. Klikněte na kartu **Volby dokumentu**.
- 6. Klikněte na kartu **Rozvržení strany**.
- 7. Kliknutím na přepínač **Vytvoření brožury** otevřete okno Vytvoření brožury. Pokud se toto okno neotevře, klikněte na tlačítko **Nastavení...**.
- 8. V případě potřeby kliknutím na tlačítko **Úpravy brožury** zadejte přesné možnosti rozvržení.
	- Vyberte požadovanou možnost Zdroj vyřazení stránek.
		- Možnost **Vynuceno ovladačem** automaticky uspořádá stránky předlohy ve správném pořadí tak, aby po jejich přeložení na polovinu vznikla brožura.
		- Možnost **Předem seřazené aplikací** znamená, že aplikace, ze které tisknete, určí správné pořadí stránek tak, aby po jejich přeložení na polovinu vznikla brožura. Rozvržení brožury lze vytvářet ve většině aplikací DTP.
	- Vyberte požadovanou možnost Formát papíru brožury.
		- Možnost **Použít nastavení úlohy** vytvoří brožuru pomocí formátu papíru, který je vybrán ve zdrojovém dokumentu.
		- Možnost **Ruční** aktivuje rozevírací nabídku, ve které můžete vybrat požadovaný formát papíru.
	- Výběrem možnosti **Standardní** v nabídce **Okraje brožury** vytvořte okraj mezi obrazy v brožuře.
	- V případě potřeby výběrem možnosti **Žádné** zrušte naprogramované nastavení, které jste zadali.
	- Vyberte vstupní pole **Hřbet** a pomocí klávesnice zadejte šířku prostředního okraje brožury.
- Vyberte vstupní pole **Rozlézání** a pomocí klávesnice zadejte velikost posunutí obrazů stránek směrem ven. Tato funkce kompenzuje skutečnost, že vnější stránky brožur s velkým počtem stran musí být přehnuty kolem všech vnitřních stránek, což způsobuje, že vnější stránky výsledné brožury jsou o něco užší než vnitřní stránky.
- Vyberte požadovanou možnost Pořadí čtení.
	- Možnost **Zleva doprava** umístí první stránku dokumentu na začátek brožury, pokud se přehyb nachází na levé nebo horní části brožury.
	- Možnost **Zprava doleva** umístí první stránku dokumentu na začátek brožury, pokud se přehyb nachází na pravé nebo dolní části brožury.
- Klikněte na tlačítko **OK**.
- 9. V případě potřeby zaškrtněte políčko **Rámeček strany**, aby byl kolem každého obrazu vytištěn rámeček.
- 10. Klikněte na tlačítko **OK**.
- 11. Uložte nastavení kliknutím na tlačítko **OK**.
- 12. Stiskněte potvrzovací tlačítko, jehož název závisí na aplikaci, ze které tisknete. Ve většině aplikací stiskněte tlačítko **OK** nebo **Tisk**.
- 13. Vyzvedněte si úlohu ze zařízení.
- 14. Stisknutím tlačítka **Stav úloh** na ovládacím panelu zařízení zobrazte seznam úloh a zkontrolujte stav úlohy.
- 15. Tiskové úlohy jsou obvykle zobrazeny v seznamu Aktivní úlohy, pokud však správce systému povolil funkci Blokovat všechny úlohy, úloha bude uvedena v seznamu Blokované tiskové úlohy nebo Neidentifikované tiskové úlohy. Pokud chcete uvolnit blokovanou úlohu, vyberte úlohu v požadovaném seznamu a stiskněte tlačítko **Uvolnit**.
- 16. Pokud úloha zůstává blokována v seznamu Aktivní úlohy, je nutné vložit do zařízení další prostředky, jako například papír nebo svorky, aby mohlo zařízení úlohu dokončit. Při určování požadovaných prostředků vyberte úlohu a stiskněte tlačítko **Údaje**. Jakmile budou prostředky k dispozici, úloha se vytiskne.

[Tisk dokumentu pomocí tiskového ovladače XPS](#page-410-0) [Výběr volby dokončení při použití tiskového ovladače XPS](#page-425-0) [System Administrator Guide \(Příručka správce systému\) w](www.xerox.com/support)ww.xerox.com/support. [Zjištění kontaktních údajů správce systému pomocí služby Internet Services](#page-646-0) [Zobrazení průběhu a podrobností úlohy pomocí nabídky Stav úloh](#page-669-0) [Přihlášení k tiskovému ovladači pomocí standardního účtování Xerox nebo účtování v síti](#page-512-0)

## **Skládání a sešívání brožur pomocí Voleb rozvržení tiskového ovladače XPS**

Na zařízení lze tisknout z počítače prostřednictvím tiskového ovladače. Pro zařízení je k dispozici celá řada tiskových ovladačů Xerox, které podporují všechny běžné operačních systémy. Tiskové ovladače Xerox vám umožňují používat specifické funkce, které jsou u zařízení k dispozici.

Pokud je na zařízení zapnuto ověřování, bude pravděpodobně k zobrazení nebo uvolnění úloh nutné, abyste se na zařízení přihlásili.

Pokud je zapnuto účtování, bude před odesláním úlohy pravděpodobně nutné zadat v tiskovém ovladači přihlašovací údaje.

Poznámka: Chcete-li tisknout dokumenty XPS, musí být v zařízení nainstalována volitelná funkce XPS.

V závislosti na nainstalovaném volitelném dokončovacím zařízení a sadách budete mít k dispozici různé volby výstupu, jako například sešívání, skládání a třídění.

Poznámka: Tuto možnost musí zpřístupnit správce systému.

Volby dostupné v tiskovém ovladači závisí na tom, jak správce systému nakonfiguroval tiskový ovladač v počítači.

Volbu Složení a sešívání brožur použijte, pokud chcete, aby zařízení automaticky zmenšilo a uspořádalo stránky předlohy ve správném pořadí tak, aby po jejich přeložení na polovinu vznikla brožura, a aby vytištěné stránky automaticky přeložilo a sešilo.

- 1. Otevřete dokument, který chcete vytisknout. Ve většině aplikací stiskněte tlačítko **Office** nebo vyberte v nabídce příkazy **Soubor** a **Tisk**.
- 2. Zadejte počet kopií, které chcete vytvořit. V závislosti na použité aplikaci je možné, že budete moci vybrat také rozsah stránek a zadat další nastavení tisku.
- 3. V seznamu dostupných tiskových ovladačů vyberte ovladač Xerox XPS.
- 4. Otevřete okno tiskového ovladače Vlastnosti způsob jeho otevření závisí na aplikaci, ze které tisknete. Ve většině aplikací společnosti Microsoft můžete toto okno otevřít stisknutím tlačítka **Vlastnosti** nebo **Předvolby**.
- 5. Klikněte na kartu **Volby dokumentu**.
- 6. Klikněte na kartu **Rozvržení strany**.
- 7. Kliknutím na přepínač **Vytvoření brožury** otevřete okno Vytvoření brožury. Pokud se toto okno neotevře, klikněte na tlačítko **Nastavení...**.
- 8. V případě potřeby kliknutím na tlačítko **Úpravy brožury** zadejte přesné možnosti rozvržení.
	- Vyberte požadovanou možnost Zdroj vyřazení stránek.
		- Možnost **Vynuceno ovladačem** automaticky uspořádá stránky předlohy ve správném pořadí tak, aby po jejich přeložení na polovinu vznikla brožura.
		- Možnost **Předem seřazené aplikací** znamená, že aplikace, ze které tisknete, určí správné pořadí stránek tak, aby po jejich přeložení na polovinu vznikla brožura. Rozvržení brožury lze vytvářet ve většině aplikací DTP.
	- Vyberte požadovanou možnost Formát papíru brožury.
		- Možnost **Použít nastavení úlohy** vytvoří brožuru pomocí formátu papíru, který je vybrán ve zdrojovém dokumentu.
		- Možnost **Ruční** aktivuje rozevírací nabídku, ve které můžete vybrat požadovaný formát papíru.
	- Výběrem možnosti **Standardní** v nabídce **Okraje brožury** vytvořte okraj mezi obrazy v brožuře.
	- V případě potřeby výběrem možnosti **Žádné** zrušte naprogramované nastavení, které jste zadali.
	- Vyberte vstupní pole **Hřbet** a pomocí klávesnice zadejte šířku prostředního okraje brožury.
	- Vyberte vstupní pole **Rozlézání** a pomocí klávesnice zadejte velikost posunutí obrazů stránek směrem ven. Tato funkce kompenzuje skutečnost, že vnější stránky brožur s velkým počtem stran musí být přehnuty kolem všech vnitřních stránek, což způsobuje, že vnější stránky výsledné brožury jsou o něco užší než vnitřní stránky.
	- Vyberte požadovanou možnost Pořadí čtení.
		- Možnost **Zleva doprava** umístí první stránku dokumentu na začátek brožury, pokud se přehyb nachází na levé nebo horní části brožury.
		- Možnost **Zprava doleva** umístí první stránku dokumentu na začátek brožury, pokud se přehyb nachází na pravé nebo dolní části brožury.
	- Klikněte na tlačítko **OK**.
- 9. V případě potřeby zaškrtněte políčko **Rámeček strany**, aby byl kolem každého obrazu vytištěn rámeček.
- 10. Klikněte na tlačítko **OK**.
- 11. Uložte nastavení kliknutím na tlačítko **OK**.
- 12. Stiskněte potvrzovací tlačítko, jehož název závisí na aplikaci, ze které tisknete. Ve většině aplikací stiskněte tlačítko **OK** nebo **Tisk**.
- 13. Vyzvedněte si úlohu ze zařízení.
- 14. Stisknutím tlačítka **Stav úloh** na ovládacím panelu zařízení zobrazte seznam úloh a zkontrolujte stav úlohy.
- 15. Tiskové úlohy jsou obvykle zobrazeny v seznamu Aktivní úlohy, pokud však správce systému povolil funkci Blokovat všechny úlohy, úloha bude uvedena v seznamu Blokované tiskové úlohy nebo Neidentifikované tiskové úlohy. Pokud chcete uvolnit blokovanou úlohu, vyberte úlohu v požadovaném seznamu a stiskněte tlačítko **Uvolnit**.
- 16. Pokud úloha zůstává blokována v seznamu Aktivní úlohy, je nutné vložit do zařízení další prostředky, jako například papír nebo svorky, aby mohlo zařízení úlohu dokončit. Při určování požadovaných prostředků vyberte úlohu a stiskněte tlačítko **Údaje**. Jakmile budou prostředky k dispozici, úloha se vytiskne.

[Tisk dokumentu pomocí tiskového ovladače XPS](#page-410-0) [Výběr volby dokončení při použití tiskového ovladače XPS](#page-425-0) [System Administrator Guide \(Příručka správce systému\) w](www.xerox.com/support)ww.xerox.com/support. [Zjištění kontaktních údajů správce systému pomocí služby Internet Services](#page-646-0) [Zobrazení průběhu a podrobností úlohy pomocí nabídky Stav úloh](#page-669-0) [Přihlášení k tiskovému ovladači pomocí standardního účtování Xerox nebo účtování v síti](#page-512-0)

## **Speciální strany**

## **Výběr volby speciálních stran pomocí tiskového ovladače XPS**

Na zařízení lze tisknout z počítače prostřednictvím tiskového ovladače. Pro zařízení je k dispozici celá řada tiskových ovladačů Xerox, které podporují všechny běžné operačních systémy. Tiskové ovladače Xerox vám umožňují používat specifické funkce, které jsou u zařízení k dispozici.

Pokud je na zařízení zapnuto ověřování, bude pravděpodobně k zobrazení nebo uvolnění úloh nutné, abyste se na zařízení přihlásili.

Pokud je zapnuto účtování, bude před odesláním úlohy pravděpodobně nutné zadat v tiskovém ovladači přihlašovací údaje.

Poznámka: Chcete-li tisknout dokumenty XPS, musí být v zařízení nainstalována volitelná funkce XPS.

Volby Speciální strany umožňují dodat dokumentu profesionálnější vzhled, například přidáním obalu nebo stránek vytištěných na jiný papír.

Možnost Obaly umožňuje přidání prázdných nebo potištěných stránek na začátek, na konec nebo na začátek i na konec sady. Tato možnost se také používá k přidání obalu k brožuře. Médium obalu může být jiné než médium zbývající části úlohy.

Pomocí volby Vkládací listy můžete do dokumentu přidat prázdné stránky nebo jiné médium, případně zadat stránky, které mají být vytištěny na jiné médium. Pro vkládací listy lze použít až dva zdroje médií. Při vkládání prázdných stránek je nutné vložit na příslušné místo do předlohy prázdný list.

Pomocí funkce Výjimky lze pro určitý rozsah stránek použít jiný zdroj papíru. Můžete například vytisknout stránky se samostatným cvičením ve školicí příručce na papír jiné barvy.

- 1. Otevřete dokument, který chcete vytisknout. Ve většině aplikací stiskněte tlačítko **Office** nebo vyberte v nabídce příkazy **Soubor** a **Tisk**.
- 2. Zadejte počet kopií, které chcete vytvořit. V závislosti na použité aplikaci je možné, že budete moci vybrat také rozsah stránek a zadat další nastavení tisku.
- 3. V seznamu dostupných tiskových ovladačů vyberte ovladač Xerox XPS.
- 4. Otevřete okno tiskového ovladače Vlastnosti způsob jeho otevření závisí na aplikaci, ze které tisknete. Ve většině aplikací společnosti Microsoft můžete toto okno otevřít stisknutím tlačítka **Vlastnosti** nebo **Předvolby**.
- 5. Klikněte na kartu **Volby dokumentu**.
- 6. Vyberte kartu **Speciální strany**.
- 7. Klikněte na tlačítko **Přidat obal**.
- 8. Vyberte požadované možnosti.
- 9. Klikněte na tlačítko **OK**.
- 10. Klikněte na tlačítko **Přidat vkládací listy**.

Poznámka: Pokud je tlačítko Přidat vkládací listy zobrazeno šedou barvou, je to proto, že jste vybrali možnost dokončení, která není kompatibilní s vkládacími listy, nebo úloha obsahuje jen jednu stránku.

- 11. Vyberte požadované možnosti.
- 12. Klikněte na tlačítko **OK**.
- 13. Klikněte na tlačítko **Přidat výjimky**.

Poznámka: Pokud je tlačítko Přidat výjimky zobrazeno šedou barvou, je to proto, že jste vybrali možnost dokončení, která není kompatibilní s vkládacími listy, nebo úloha obsahuje jen jednu stránku.

- 14. Vyberte požadované možnosti.
- 15. Klikněte na tlačítko **OK**.
- 16. Uložte nastavení kliknutím na tlačítko **OK**.
- 17. Stiskněte potvrzovací tlačítko, jehož název závisí na aplikaci, ze které tisknete. Ve většině aplikací stiskněte tlačítko **OK** nebo **Tisk**.
- 18. Klikněte na tlačítko **OK**.
- 19. Vyzvedněte si úlohu ze zařízení.
- 20. Stisknutím tlačítka **Stav úloh** na ovládacím panelu zařízení zobrazte seznam úloh a zkontrolujte stav úlohy.
- 21. Tiskové úlohy jsou obvykle zobrazeny v seznamu Aktivní úlohy, pokud však správce systému povolil funkci Blokovat všechny úlohy, úloha bude uvedena v seznamu Blokované tiskové úlohy nebo Neidentifikované tiskové úlohy. Pokud chcete uvolnit blokovanou úlohu, vyberte úlohu v požadovaném seznamu a stiskněte tlačítko **Uvolnit**.
- 22. Pokud úloha zůstává blokována v seznamu Aktivní úlohy, je nutné vložit do zařízení další prostředky, jako například papír nebo svorky, aby mohlo zařízení úlohu dokončit. Při určování požadovaných prostředků vyberte úlohu a stiskněte tlačítko **Údaje**. Jakmile budou prostředky k dispozici, úloha se vytiskne.

#### Další informace

[Tisk dokumentu pomocí tiskového ovladače XPS](#page-410-0)

[System Administrator Guide \(Příručka správce systému\) w](www.xerox.com/support)ww.xerox.com/support. [Zjištění kontaktních údajů správce systému pomocí služby Internet Services](#page-646-0) [Zobrazení průběhu a podrobností úlohy pomocí nabídky Stav úloh](#page-669-0) [Vkládání médií do zásobníku 1 a změna nastavení zásobníku](#page-656-0) [Vkládání médií do zásobníku 2 a změna nastavení zásobníku](#page-658-0) [Vkládání médií do zásobníku 3](#page-662-0) [Vkládání médií do zásobníku 4](#page-663-0) [Vkládání médií do ručního podavače a změna nastavení zásobníku](#page-664-0) [Přihlášení k tiskovému ovladači pomocí standardního účtování Xerox nebo účtování v síti](#page-512-0)

## **Přidání obalu pomocí tiskového ovladače XPS**

Na zařízení lze tisknout z počítače prostřednictvím tiskového ovladače. Pro zařízení je k dispozici celá řada tiskových ovladačů Xerox, které podporují všechny běžné operačních systémy. Tiskové ovladače Xerox vám umožňují používat specifické funkce, které jsou u zařízení k dispozici.

Pokud je na zařízení zapnuto ověřování, bude pravděpodobně k zobrazení nebo uvolnění úloh nutné, abyste se na zařízení přihlásili.

Pokud je zapnuto účtování, bude před odesláním úlohy pravděpodobně nutné zadat v tiskovém ovladači přihlašovací údaje.

Poznámka: Chcete-li tisknout dokumenty XPS, musí být v zařízení nainstalována volitelná funkce XPS.

Možnost Obaly umožňuje přidání prázdných nebo potištěných stránek na začátek, na konec nebo na začátek i na konec sady. Tato možnost se také používá k přidání obalu k brožuře. Médium obalu může být jiné než médium zbývající části úlohy.

- 1. Otevřete dokument, který chcete vytisknout. Ve většině aplikací stiskněte tlačítko **Office** nebo vyberte v nabídce příkazy **Soubor** a **Tisk**.
- 2. Zadejte počet kopií, které chcete vytvořit. V závislosti na použité aplikaci je možné, že budete moci vybrat také rozsah stránek a zadat další nastavení tisku.
- 3. V seznamu dostupných tiskových ovladačů vyberte ovladač Xerox XPS.
- 4. Otevřete okno tiskového ovladače Vlastnosti způsob jeho otevření závisí na aplikaci, ze které tisknete. Ve většině aplikací společnosti Microsoft můžete toto okno otevřít stisknutím tlačítka **Vlastnosti** nebo **Předvolby**.
- 5. Klikněte na kartu **Volby dokumentu**.
- 6. Vyberte kartu **Speciální strany**.
- 7. Klikněte na tlačítko **Přidat obal**.
- 8. Vyberte požadovanou možnost funkce Volby obalu.
	- Možnost **Bez obalu** zruší naprogramované nastavení, které jste zadali.
	- Možnost **Pouze přední** přidá prázdný nebo potištěný obal na začátek dokumentu.
	- Možnost **Pouze zadní** přidá prázdný nebo potištěný obal na konec dokumentu.
	- Možnost **Přední a zadní stejný** přidá prázdný nebo potištěný obal na začátek i na konec dokumentu. Možnosti tisku a zdroje papíru jsou shodné pro oba obaly.
	- Možnost **Přední a zadní odlišný** přidá prázdný nebo potištěný obal na začátek a na konec dokumentu. Možnosti tisku a zdroje papíru lze naprogramovat zvlášť pro každý obal.
- 9. V případě potřeby vyberte požadované možnosti funkce Papír předního obalu.
	- Můžete zvolit konkrétní formát, barvu a typ papíru. Pomocí nabídky Prázdný nebo předtištěný vyberte nastavení tisku obalu.
- 10. V případě potřeby vyberte požadované možnosti funkce Papír zadního obalu.
	- Můžete zvolit konkrétní formát, barvu a typ papíru. Pomocí nabídky Prázdný nebo předtištěný vyberte nastavení tisku obalu.
- 11. Klikněte na tlačítko **OK**.
- 12. Uložte nastavení kliknutím na tlačítko **OK**.
- 13. Stiskněte potvrzovací tlačítko, jehož název závisí na aplikaci, ze které tisknete. Ve většině aplikací stiskněte tlačítko **OK** nebo **Tisk**.
- 14. Vyzvedněte si úlohu ze zařízení.
- 15. Stisknutím tlačítka **Stav úloh** na ovládacím panelu zařízení zobrazte seznam úloh a zkontrolujte stav úlohy.
- 16. Tiskové úlohy jsou obvykle zobrazeny v seznamu Aktivní úlohy, pokud však správce systému povolil funkci Blokovat všechny úlohy, úloha bude uvedena v seznamu Blokované tiskové úlohy nebo Neidentifikované tiskové úlohy. Pokud chcete uvolnit blokovanou úlohu, vyberte úlohu v požadovaném seznamu a stiskněte tlačítko **Uvolnit**.
- 17. Pokud úloha zůstává blokována v seznamu Aktivní úlohy, je nutné vložit do zařízení další prostředky, jako například papír nebo svorky, aby mohlo zařízení úlohu dokončit. Při určování požadovaných prostředků vyberte úlohu a stiskněte tlačítko **Údaje**. Jakmile budou prostředky k dispozici, úloha se vytiskne.

[Tisk dokumentu pomocí tiskového ovladače XPS](#page-410-0) [System Administrator Guide \(Příručka správce systému\) w](www.xerox.com/support)ww.xerox.com/support. [Zjištění kontaktních údajů správce systému pomocí služby Internet Services](#page-646-0) [Zobrazení průběhu a podrobností úlohy pomocí nabídky Stav úloh](#page-669-0) [Vkládání médií do zásobníku 1 a změna nastavení zásobníku](#page-656-0) [Vkládání médií do zásobníku 2 a změna nastavení zásobníku](#page-658-0) [Vkládání médií do zásobníku 3](#page-662-0) [Vkládání médií do zásobníku 4](#page-663-0) [Vkládání médií do ručního podavače a změna nastavení zásobníku](#page-664-0) [Přihlášení k tiskovému ovladači pomocí standardního účtování Xerox nebo účtování v síti](#page-512-0)

## **Přidání vkládacích listů pomocí tiskového ovladače XPS**

Na zařízení lze tisknout z počítače prostřednictvím tiskového ovladače. Pro zařízení je k dispozici celá řada tiskových ovladačů Xerox, které podporují všechny běžné operačních systémy. Tiskové ovladače Xerox vám umožňují používat specifické funkce, které jsou u zařízení k dispozici.

Pokud je na zařízení zapnuto ověřování, bude pravděpodobně k zobrazení nebo uvolnění úloh nutné, abyste se na zařízení přihlásili.

Pokud je zapnuto účtování, bude před odesláním úlohy pravděpodobně nutné zadat v tiskovém ovladači přihlašovací údaje.

Poznámka: Chcete-li tisknout dokumenty XPS, musí být v zařízení nainstalována volitelná funkce XPS.

Pomocí volby Vkládací listy můžete do dokumentu přidat prázdné stránky nebo jiné médium, případně zadat stránky, které mají být vytištěny na jiné médium. Pro vkládací listy lze použít až dva zdroje médií. Při vkládání prázdných stránek je nutné vložit na příslušné místo do předlohy prázdný list.

- 1. Otevřete dokument, který chcete vytisknout. Ve většině aplikací stiskněte tlačítko **Office** nebo vyberte v nabídce příkazy **Soubor** a **Tisk**.
- 2. Zadejte počet kopií, které chcete vytvořit. V závislosti na použité aplikaci je možné, že budete moci vybrat také rozsah stránek a zadat další nastavení tisku.
- 3. V seznamu dostupných tiskových ovladačů vyberte ovladač Xerox XPS.
- 4. Otevřete okno tiskového ovladače Vlastnosti způsob jeho otevření závisí na aplikaci, ze které tisknete. Ve většině aplikací společnosti Microsoft můžete toto okno otevřít stisknutím tlačítka **Vlastnosti** nebo **Předvolby**.
- 5. Klikněte na kartu **Volby dokumentu**.
- 6. Vyberte kartu **Speciální strany**.
- 7. Klikněte na tlačítko **Přidat vkládací listy**.

Poznámka: Pokud je tlačítko Přidat vkládací listy zobrazeno šedou barvou, je to proto, že jste vybrali možnost dokončení, která není kompatibilní s vkládacími listy, nebo úloha obsahuje jen jednu stránku.

- 8. Vyberte požadovanou možnost funkce Volby vkládacích listů.
	- Možnost **Před stranu 1** přidá vkládací stránky na začátek dokumentu.
	- Možnost **Po straně** aktivuje vstupní pole Stránky. Vyberte vstupní pole **Stránky** a pomocí klávesnice zadejte požadované číslo stránky.

Poznámka: Čísla stránek jsou čísla fyzických stránek, nikoli čísla stránek, která mohou být vytištěna v dokumentu. U oboustranných dokumentů má každý list dokumentu dvě čísla stránek, takže je nutné počítat každou stranu dokumentu.

- 9. Vyberte vstupní pole **Počet** a pomocí klávesnice zadejte počet stránek, které mají být vloženy.
- 10. Vyberte požadované možnosti v části Papír. Můžete zvolit konkrétní formát, barvu a typ papíru. Dále můžete určit, že vkládací listy mají být vytištěny pomocí stávajícího nastavení úlohy.
- 11. Klikněte na tlačítko **OK**.
- 12. Uložte nastavení kliknutím na tlačítko **OK**.
- 13. Stiskněte potvrzovací tlačítko, jehož název závisí na aplikaci, ze které tisknete. Ve většině aplikací stiskněte tlačítko **OK** nebo **Tisk**.
- 14. Vyzvedněte si úlohu ze zařízení.
- 15. Stisknutím tlačítka **Stav úloh** na ovládacím panelu zařízení zobrazte seznam úloh a zkontrolujte stav úlohy.
- 16. Tiskové úlohy jsou obvykle zobrazeny v seznamu Aktivní úlohy, pokud však správce systému povolil funkci Blokovat všechny úlohy, úloha bude uvedena v seznamu Blokované tiskové úlohy nebo Neidentifikované tiskové úlohy. Pokud chcete uvolnit blokovanou úlohu, vyberte úlohu v požadovaném seznamu a stiskněte tlačítko **Uvolnit**.
- 17. Pokud úloha zůstává blokována v seznamu Aktivní úlohy, je nutné vložit do zařízení další prostředky, jako například papír nebo svorky, aby mohlo zařízení úlohu dokončit. Při určování požadovaných prostředků vyberte úlohu a stiskněte tlačítko **Údaje**. Jakmile budou prostředky k dispozici, úloha se vytiskne.

#### Další informace

[Tisk dokumentu pomocí tiskového ovladače XPS](#page-410-0)

[System Administrator Guide \(Příručka správce systému\) w](www.xerox.com/support)ww.xerox.com/support.

[Zjištění kontaktních údajů správce systému pomocí služby Internet Services](#page-646-0) [Zobrazení průběhu a podrobností úlohy pomocí nabídky Stav úloh](#page-669-0) [Vkládání médií do zásobníku 1 a změna nastavení zásobníku](#page-656-0) [Vkládání médií do zásobníku 2 a změna nastavení zásobníku](#page-658-0) [Vkládání médií do zásobníku 3](#page-662-0) [Vkládání médií do zásobníku 4](#page-663-0) [Vkládání médií do ručního podavače a změna nastavení zásobníku](#page-664-0) [Přihlášení k tiskovému ovladači pomocí standardního účtování Xerox nebo účtování v síti](#page-512-0)

## **Nastavení výjimek pomocí tiskového ovladače XPS**

Na zařízení lze tisknout z počítače prostřednictvím tiskového ovladače. Pro zařízení je k dispozici celá řada tiskových ovladačů Xerox, které podporují všechny běžné operačních systémy. Tiskové ovladače Xerox vám umožňují používat specifické funkce, které jsou u zařízení k dispozici.

Pokud je na zařízení zapnuto ověřování, bude pravděpodobně k zobrazení nebo uvolnění úloh nutné, abyste se na zařízení přihlásili.

Pokud je zapnuto účtování, bude před odesláním úlohy pravděpodobně nutné zadat v tiskovém ovladači přihlašovací údaje.

Poznámka: Chcete-li tisknout dokumenty XPS, musí být v zařízení nainstalována volitelná funkce XPS.

Pomocí funkce Výjimky lze pro určitý rozsah stránek použít jiný zdroj papíru. Můžete například vytisknout stránky se samostatným cvičením ve školicí příručce na papír jiné barvy.

- 1. Otevřete dokument, který chcete vytisknout. Ve většině aplikací stiskněte tlačítko **Office** nebo vyberte v nabídce příkazy **Soubor** a **Tisk**.
- 2. Zadejte počet kopií, které chcete vytvořit. V závislosti na použité aplikaci je možné, že budete moci vybrat také rozsah stránek a zadat další nastavení tisku.
- 3. V seznamu dostupných tiskových ovladačů vyberte ovladač Xerox XPS.
- 4. Otevřete okno tiskového ovladače Vlastnosti způsob jeho otevření závisí na aplikaci, ze které tisknete. Ve většině aplikací společnosti Microsoft můžete toto okno otevřít stisknutím tlačítka **Vlastnosti** nebo **Předvolby**.
- 5. Klikněte na kartu **Volby dokumentu**.
- 6. Vyberte kartu **Speciální strany**.
- 7. Klikněte na tlačítko **Přidat výjimky**.

Poznámka: Pokud je tlačítko Přidat výjimky zobrazeno šedou barvou, je to proto, že jste vybrali možnost dokončení, která není kompatibilní s vkládacími listy, nebo úloha obsahuje jen jednu stránku.

- 8. Klikněte na vstupní pole **Stránky** a pomocí klávesnice zadejte stránky ve zdrojovém dokumentu, které představují výjimky.
- 9. Vyberte požadované možnosti v části Papír. Můžete zvolit konkrétní formát, barvu a typ papíru. Dále můžete určit, že vkládací listy mají být vytištěny pomocí stávajícího nastavení úlohy.
- 10. Vyberte požadovanou možnost 2stranného tisku.
	- Možnost **Použít nastavení úlohy** použije již naprogramované nastavení úlohy.
	- Možnost **1stranný tisk** nastaví tisk na jednu stranu papíru nebo fólie. Tuto možnost použijte, pokud tisknete na fólie, obálky nebo štítky.
	- Možnost **2stranný tisk** nastaví tisk na obě strany listu papíru. Obrazy budou vytištěny tak, aby bylo možné listy vytištěné v rámci úlohy svázat na delší straně.
- Možnost **2stranný tisk, přetočit po šířce** nastaví tisk na obě strany listu papíru. Obrazy budou vytištěny tak, aby bylo možné listy vytištěné v rámci úlohy svázat na kratší straně.
- 11. Klikněte na tlačítko **OK**.
- 12. Uložte nastavení kliknutím na tlačítko **OK**.
- 13. Stiskněte potvrzovací tlačítko, jehož název závisí na aplikaci, ze které tisknete. Ve většině aplikací stiskněte tlačítko **OK** nebo **Tisk**.
- 14. Vyzvedněte si úlohu ze zařízení.
- 15. Stisknutím tlačítka **Stav úloh** na ovládacím panelu zařízení zobrazte seznam úloh a zkontrolujte stav úlohy.
- 16. Tiskové úlohy jsou obvykle zobrazeny v seznamu Aktivní úlohy, pokud však správce systému povolil funkci Blokovat všechny úlohy, úloha bude uvedena v seznamu Blokované tiskové úlohy nebo Neidentifikované tiskové úlohy. Pokud chcete uvolnit blokovanou úlohu, vyberte úlohu v požadovaném seznamu a stiskněte tlačítko **Uvolnit**.
- 17. Pokud úloha zůstává blokována v seznamu Aktivní úlohy, je nutné vložit do zařízení další prostředky, jako například papír nebo svorky, aby mohlo zařízení úlohu dokončit. Při určování požadovaných prostředků vyberte úlohu a stiskněte tlačítko **Údaje**. Jakmile budou prostředky k dispozici, úloha se vytiskne.

[Tisk dokumentu pomocí tiskového ovladače XPS](#page-410-0) [System Administrator Guide \(Příručka správce systému\) w](www.xerox.com/support)ww.xerox.com/support. [Zjištění kontaktních údajů správce systému pomocí služby Internet Services](#page-646-0) [Zobrazení průběhu a podrobností úlohy pomocí nabídky Stav úloh](#page-669-0) [Přihlášení k tiskovému ovladači pomocí standardního účtování Xerox nebo účtování v síti](#page-512-0)

## **Vytvoření vodoznaku a jeho použití na výtisky při použití tiskového ovladače XPS**

Na zařízení lze tisknout z počítače prostřednictvím tiskového ovladače. Pro zařízení je k dispozici celá řada tiskových ovladačů Xerox, které podporují všechny běžné operačních systémy. Tiskové ovladače Xerox vám umožňují používat specifické funkce, které jsou u zařízení k dispozici.

Pokud je na zařízení zapnuto ověřování, bude pravděpodobně k zobrazení nebo uvolnění úloh nutné, abyste se na zařízení přihlásili.

Pokud je zapnuto účtování, bude před odesláním úlohy pravděpodobně nutné zadat v tiskovém ovladači přihlašovací údaje.

Poznámka: Chcete-li tisknout dokumenty XPS, musí být v zařízení nainstalována volitelná funkce XPS.

Pomocí možnosti Vodoznak můžete z tiskového ovladače přidat na dokument obrázek nebo text. Lze nastavit umístění vodoznakového obrazu pod nebo nad textem hlavního dokumentu.

- 1. Otevřete dokument, který chcete vytisknout. Ve většině aplikací stiskněte tlačítko **Office** nebo vyberte v nabídce příkazy **Soubor** a **Tisk**.
- 2. Zadejte počet kopií, které chcete vytvořit. V závislosti na použité aplikaci je možné, že budete moci vybrat také rozsah stránek a zadat další nastavení tisku.
- 3. V seznamu dostupných tiskových ovladačů vyberte ovladač Xerox XPS.
- 4. Otevřete okno tiskového ovladače Vlastnosti způsob jeho otevření závisí na aplikaci, ze které tisknete. Ve většině aplikací společnosti Microsoft můžete toto okno otevřít stisknutím tlačítka **Vlastnosti** nebo **Předvolby**.
- 5. Klikněte na kartu **Volby dokumentu**.
- 
- 6. Klikněte na kartu **Vodoznak**.
- 7. Vyberte požadovanou možnost vodoznaku.
	- Volba **Uživatelský** vytvoří zcela nový vodoznak.
	- Volba **Koncept** poskytne standardní koncept vodoznaku, který si můžete přizpůsobit.
	- Volba **Důvěrné** vygeneruje standardní vodoznak Důvěrné, který si pak můžete přizpůsobit podle svých potřeb.
	- Volba **Kopie** vytvoří vodoznak, který označí dokument jako kopii. Tento vodoznak lze přizpůsobit.
- 8. Vyberte požadovanou možnost.
	- Možnost **Text** aktivuje textové **vstupní pole**, do kterého můžete zadat požadovaný text. K dispozici jsou možnosti pro výběr písma, barvy, orientace a umístění textu.
	- Volba **Časové razítko** vytvoří časově specifický vodoznak. K dispozici jsou možnosti pro výběr formátu, písma, barvy, orientace a umístění vodoznaku s časovým razítkem.
	- Možnost **Obrázek** aktivuje grafické nastavení. Klikněte na ikonu složky a vyhledejte obrázek. K dispozici jsou možnosti pro výběr měřítka, umístění a světlosti grafiky.
- 9. V případě potřeby vyberte možnost Vrstvení.
	- Možnost **Tisk na pozadí** vytiskne text na úvodní straně přes vodoznak, takže část vodoznaku může být zakrytá.
	- Možnost **Zapadnout** nastaví textu na úvodní straně i vodoznaku stejnou důležitost.
	- Možnost **Tisk na popředí** vytiskne text na úvodní straně pod vodoznakem, takže část textu může být zakrytá.
- 10. Vyberte požadovanou možnost Stránky.
	- Volba **Tisk pouze na stranu 1** přidá obraz na první stránku dokumentu.
	- Volba **Tisk na všechny strany** přidá obraz na každou stránku dokumentu.
- 11. Uložte nastavení kliknutím na tlačítko **OK**.
- 12. Stiskněte potvrzovací tlačítko, jehož název závisí na aplikaci, ze které tisknete. Ve většině aplikací stiskněte tlačítko **OK** nebo **Tisk**.
- 13. Vyzvedněte si úlohu ze zařízení.
- 14. Stisknutím tlačítka **Stav úloh** na ovládacím panelu zařízení zobrazte seznam úloh a zkontrolujte stav úlohy.
- 15. Tiskové úlohy jsou obvykle zobrazeny v seznamu Aktivní úlohy, pokud však správce systému povolil funkci Blokovat všechny úlohy, úloha bude uvedena v seznamu Blokované tiskové úlohy nebo Neidentifikované tiskové úlohy. Pokud chcete uvolnit blokovanou úlohu, vyberte úlohu v požadovaném seznamu a stiskněte tlačítko **Uvolnit**.
- 16. Pokud úloha zůstává blokována v seznamu Aktivní úlohy, je nutné vložit do zařízení další prostředky, jako například papír nebo svorky, aby mohlo zařízení úlohu dokončit. Při určování požadovaných prostředků vyberte úlohu a stiskněte tlačítko **Údaje**. Jakmile budou prostředky k dispozici, úloha se vytiskne.

[Tisk dokumentu pomocí tiskového ovladače XPS](#page-410-0) [System Administrator Guide \(Příručka správce systému\) w](www.xerox.com/support)ww.xerox.com/support. [Zjištění kontaktních údajů správce systému pomocí služby Internet Services](#page-646-0) [Zobrazení průběhu a podrobností úlohy pomocí nabídky Stav úloh](#page-669-0) [Přihlášení k tiskovému ovladači pomocí standardního účtování Xerox nebo účtování v síti](#page-512-0)

## **Nastavení orientace tiskové úlohy pomocí tiskového ovladače XPS**

Na zařízení lze tisknout z počítače prostřednictvím tiskového ovladače. Pro zařízení je k dispozici celá řada tiskových ovladačů Xerox, které podporují všechny běžné operačních systémy. Tiskové ovladače Xerox vám umožňují používat specifické funkce, které jsou u zařízení k dispozici.

Pokud je na zařízení zapnuto ověřování, bude pravděpodobně k zobrazení nebo uvolnění úloh nutné, abyste se na zařízení přihlásili.

Pokud je zapnuto účtování, bude před odesláním úlohy pravděpodobně nutné zadat v tiskovém ovladači přihlašovací údaje.

Poznámka: Chcete-li tisknout dokumenty XPS, musí být v zařízení nainstalována volitelná funkce XPS.

Pomocí volby Orientace můžete nastavit orientaci úlohy na výšku nebo na šířku.

- 1. Otevřete dokument, který chcete vytisknout. Ve většině aplikací stiskněte tlačítko **Office** nebo vyberte v nabídce příkazy **Soubor** a **Tisk**.
- 2. Zadejte počet kopií, které chcete vytvořit. V závislosti na použité aplikaci je možné, že budete moci vybrat také rozsah stránek a zadat další nastavení tisku.
- 3. V seznamu dostupných tiskových ovladačů vyberte ovladač Xerox XPS.
- 4. Otevřete okno tiskového ovladače Vlastnosti způsob jeho otevření závisí na aplikaci, ze které tisknete. Ve většině aplikací společnosti Microsoft můžete toto okno otevřít stisknutím tlačítka **Vlastnosti** nebo **Předvolby**.
- 5. Klikněte na kartu **Volby dokumentu**.
- 6. Klikněte na kartu **Orientace**.
- 7. Vyberte požadovanou možnost.
	- Volba **Na výšku** nastaví orientaci papíru tak, že text a obrazy se vytisknou podél kratší hrany papíru.
	- Volba **Na šířku** nastaví orientaci papíru tak, že text a obrazy se vytisknou podél delší hrany papíru.
- 8. Uložte nastavení kliknutím na tlačítko **OK**.
- 9. Stiskněte potvrzovací tlačítko, jehož název závisí na aplikaci, ze které tisknete. Ve většině aplikací stiskněte tlačítko **OK** nebo **Tisk**.
- 10. Vyzvedněte si úlohu ze zařízení.
- 11. Stisknutím tlačítka **Stav úloh** na ovládacím panelu zařízení zobrazte seznam úloh a zkontrolujte stav úlohy.
- 12. Tiskové úlohy jsou obvykle zobrazeny v seznamu Aktivní úlohy, pokud však správce systému povolil funkci Blokovat všechny úlohy, úloha bude uvedena v seznamu Blokované tiskové úlohy nebo Neidentifikované tiskové úlohy. Pokud chcete uvolnit blokovanou úlohu, vyberte úlohu v požadovaném seznamu a stiskněte tlačítko **Uvolnit**.
- 13. Pokud úloha zůstává blokována v seznamu Aktivní úlohy, je nutné vložit do zařízení další prostředky, jako například papír nebo svorky, aby mohlo zařízení úlohu dokončit. Při určování požadovaných prostředků vyberte úlohu a stiskněte tlačítko **Údaje**. Jakmile budou prostředky k dispozici, úloha se vytiskne.

## Další informace

[Tisk dokumentu pomocí tiskového ovladače XPS](#page-410-0) [System Administrator Guide \(Příručka správce systému\) w](www.xerox.com/support)ww.xerox.com/support. [Zjištění kontaktních údajů správce systému pomocí služby Internet Services](#page-646-0)

[Zobrazení průběhu a podrobností úlohy pomocí nabídky Stav úloh](#page-669-0) [Přihlášení k tiskovému ovladači pomocí standardního účtování Xerox nebo účtování v síti](#page-512-0)

## **Rozšířené**

## **Použití rozšířených funkcí tiskového ovladače XPS**

Pomocí karty Rozšířené lze přistupovat k rozšířeným tiskovým funkcím. Tyto funkce většinou nebude nutné používat, snad s výjimkou zapnutí nebo vypnutí funkce ID úlohy.

Podrobné pokyny k použití rozšířených funkcí najdete na stránkách nápovědy k tiskovému ovladači a technické pokyny k některým položkám jsou uvedeny v příručce System Administrator Guide (Příručka správce systému).

Rozšířené funkce bude pravděpodobně potřebovat pouze správce systému nebo tým podpory společnosti Xerox.

## Další informace

[Přístup ke stránkám nápovědy tiskového ovladače XPS](#page-463-0) [System Administrator Guide \(Příručka správce systému\) w](www.xerox.com/support)ww.xerox.com/support. [Zjištění kontaktních údajů správce systému pomocí služby Internet Services](#page-646-0) [Přidání ID úlohy pomocí tiskového ovladače XPS](#page-455-0) [Odebrání ID úlohy pomocí tiskového ovladače XPS](#page-456-0)

## <span id="page-455-0"></span>**Přidání ID úlohy pomocí tiskového ovladače XPS**

Na zařízení lze tisknout z počítače prostřednictvím tiskového ovladače. Pro zařízení je k dispozici celá řada tiskových ovladačů Xerox, které podporují všechny běžné operačních systémy. Tiskové ovladače Xerox vám umožňují používat specifické funkce, které jsou u zařízení k dispozici.

Pokud je na zařízení zapnuto ověřování, bude pravděpodobně k zobrazení nebo uvolnění úloh nutné, abyste se na zařízení přihlásili.

Pokud je zapnuto účtování, bude před odesláním úlohy pravděpodobně nutné zadat v tiskovém ovladači přihlašovací údaje.

Poznámka: Chcete-li tisknout dokumenty XPS, musí být v zařízení nainstalována volitelná funkce XPS.

Pomocí volby ID úlohy lze s úlohou vytisknout také její identifikaci. Můžete vybrat, zda se mají tyto informace vytisknout na samostatnou stránku mimo hlavní úlohu nebo na okrajích.

Pokud pro vás správce systému vytvořil ID, mohl do něj zahrnout určité informace, jako například vaše jméno nebo vaše uživatelské jméno.

- 1. Otevřete dokument, který chcete vytisknout. Ve většině aplikací stiskněte tlačítko **Office** nebo vyberte v nabídce příkazy **Soubor** a **Tisk**.
- 2. Zadejte počet kopií, které chcete vytvořit. V závislosti na použité aplikaci je možné, že budete moci vybrat také rozsah stránek a zadat další nastavení tisku.
- 3. V seznamu dostupných tiskových ovladačů vyberte ovladač Xerox XPS.
- 4. Otevřete okno tiskového ovladače Vlastnosti způsob jeho otevření závisí na aplikaci, ze které tisknete. Ve většině aplikací společnosti Microsoft můžete toto okno otevřít stisknutím tlačítka **Vlastnosti** nebo **Předvolby**.

## 5. Klikněte na kartu **Rozšířené**.

- 6. V případě potřeby dvojitým kliknutím na složku **Rozšířená nastavení** rozbalte nabídku. Tato nabídka se obvykle rozbalí automaticky po výběru karty Rozšířené.
- 7. Vyberte požadovanou možnost ID úlohy.
	- Volba **Vytisknout ID na úvodní stránku** přidá k úloze úvodní stránku. ID bude vytištěno na této úvodní stránce. Pokud vyberete nějaké možnosti dokončení, jako například sešívání, stránka s ID nebude sešita se zbývajícími stránkami úlohy.
	- Volba **Vytisknout ID na okraje pouze na první stránku** vytiskne ID na horní okraj první stránky dokumentu.
	- Volba **Vytisknout ID na okraje na všechny stránky** vytiskne ID na horní okraj všech stránek dokumentu. Je-li dokument oboustranný, bude ID vytištěno na obě strany.
- 8. Uložte nastavení kliknutím na tlačítko **OK**.
- 9. Stiskněte potvrzovací tlačítko, jehož název závisí na aplikaci, ze které tisknete. Ve většině aplikací stiskněte tlačítko **OK** nebo **Tisk**.
- 10. Vyzvedněte si úlohu ze zařízení.
- 11. Stisknutím tlačítka **Stav úloh** na ovládacím panelu zařízení zobrazte seznam úloh a zkontrolujte stav úlohy.
- 12. Tiskové úlohy jsou obvykle zobrazeny v seznamu Aktivní úlohy, pokud však správce systému povolil funkci Blokovat všechny úlohy, úloha bude uvedena v seznamu Blokované tiskové úlohy nebo Neidentifikované tiskové úlohy. Pokud chcete uvolnit blokovanou úlohu, vyberte úlohu v požadovaném seznamu a stiskněte tlačítko **Uvolnit**.
- 13. Pokud úloha zůstává blokována v seznamu Aktivní úlohy, je nutné vložit do zařízení další prostředky, jako například papír nebo svorky, aby mohlo zařízení úlohu dokončit. Při určování požadovaných prostředků vyberte úlohu a stiskněte tlačítko **Údaje**. Jakmile budou prostředky k dispozici, úloha se vytiskne.

## Další informace

[Tisk dokumentu pomocí tiskového ovladače XPS](#page-410-0) [System Administrator Guide \(Příručka správce systému\) w](www.xerox.com/support)ww.xerox.com/support. [Zjištění kontaktních údajů správce systému pomocí služby Internet Services](#page-646-0) [Zobrazení průběhu a podrobností úlohy pomocí nabídky Stav úloh](#page-669-0)

## <span id="page-456-0"></span>**Odebrání ID úlohy pomocí tiskového ovladače XPS**

Na zařízení lze tisknout z počítače prostřednictvím tiskového ovladače. Pro zařízení je k dispozici celá řada tiskových ovladačů Xerox, které podporují všechny běžné operačních systémy. Tiskové ovladače Xerox vám umožňují používat specifické funkce, které jsou u zařízení k dispozici.

Pokud je na zařízení zapnuto ověřování, bude pravděpodobně k zobrazení nebo uvolnění úloh nutné, abyste se na zařízení přihlásili.

Pokud je zapnuto účtování, bude před odesláním úlohy pravděpodobně nutné zadat v tiskovém ovladači přihlašovací údaje.

Poznámka: Chcete-li tisknout dokumenty XPS, musí být v zařízení nainstalována volitelná funkce XPS.

Pomocí volby ID úlohy lze s úlohou vytisknout také její identifikaci. Můžete vybrat, zda se mají tyto informace vytisknout na samostatnou stránku mimo hlavní úlohu nebo na okrajích.

Pokud pro vás správce systému vytvořil ID, mohl do něj zahrnout určité informace, jako například vaše jméno nebo vaše uživatelské jméno.

- 1. Otevřete dokument, který chcete vytisknout. Ve většině aplikací stiskněte tlačítko **Office** nebo vyberte v nabídce příkazy **Soubor** a **Tisk**.
- 2. Zadejte počet kopií, které chcete vytvořit. V závislosti na použité aplikaci je možné, že budete moci vybrat také rozsah stránek a zadat další nastavení tisku.
- 3. V seznamu dostupných tiskových ovladačů vyberte ovladač Xerox XPS.
- 4. Otevřete okno tiskového ovladače Vlastnosti způsob jeho otevření závisí na aplikaci, ze které tisknete. Ve většině aplikací společnosti Microsoft můžete toto okno otevřít stisknutím tlačítka **Vlastnosti** nebo **Předvolby**.
- 5. Klikněte na kartu **Rozšířené**.
- 6. V případě potřeby dvojitým kliknutím na složku **Rozšířená nastavení** rozbalte nabídku. Tato nabídka se obvykle rozbalí automaticky po výběru karty Rozšířené.
- 7. V nabídce ID úlohy vyberte položku **Zakázat ID úlohy**.
- 8. Uložte nastavení kliknutím na tlačítko **OK**.
- 9. Stiskněte potvrzovací tlačítko, jehož název závisí na aplikaci, ze které tisknete. Ve většině aplikací stiskněte tlačítko **OK** nebo **Tisk**.
- 10. Vyzvedněte si úlohu ze zařízení.
- 11. Stisknutím tlačítka **Stav úloh** na ovládacím panelu zařízení zobrazte seznam úloh a zkontrolujte stav úlohy.
- 12. Tiskové úlohy jsou obvykle zobrazeny v seznamu Aktivní úlohy, pokud však správce systému povolil funkci Blokovat všechny úlohy, úloha bude uvedena v seznamu Blokované tiskové úlohy nebo Neidentifikované tiskové úlohy. Pokud chcete uvolnit blokovanou úlohu, vyberte úlohu v požadovaném seznamu a stiskněte tlačítko **Uvolnit**.
- 13. Pokud úloha zůstává blokována v seznamu Aktivní úlohy, je nutné vložit do zařízení další prostředky, jako například papír nebo svorky, aby mohlo zařízení úlohu dokončit. Při určování požadovaných prostředků vyberte úlohu a stiskněte tlačítko **Údaje**. Jakmile budou prostředky k dispozici, úloha se vytiskne.

## Další informace

[Tisk dokumentu pomocí tiskového ovladače XPS](#page-410-0) [System Administrator Guide \(Příručka správce systému\) w](www.xerox.com/support)ww.xerox.com/support. [Zjištění kontaktních údajů správce systému pomocí služby Internet Services](#page-646-0) [Zobrazení průběhu a podrobností úlohy pomocí nabídky Stav úloh](#page-669-0)

# Nabídka v dolní části karet

## **Použití uloženého nastavení tisku pomocí tiskového ovladače XPS**

Na zařízení lze tisknout z počítače prostřednictvím tiskového ovladače. Pro zařízení je k dispozici celá řada tiskových ovladačů Xerox, které podporují všechny běžné operačních systémy. Tiskové ovladače Xerox vám umožňují používat specifické funkce, které jsou u zařízení k dispozici.

Pokud je na zařízení zapnuto ověřování, bude pravděpodobně k zobrazení nebo uvolnění úloh nutné, abyste se na zařízení přihlásili.

Pokud je zapnuto účtování, bude před odesláním úlohy pravděpodobně nutné zadat v tiskovém ovladači přihlašovací údaje.

Poznámka: Chcete-li tisknout dokumenty XPS, musí být v zařízení nainstalována volitelná funkce XPS.

Volbu Uložené nastavení použijte, pokud v tiskovém ovladači často používáte stejné nastavení. Volba Uložené nastavení uloží vybrané nastavení tiskového ovladače do seznamu Uložené nastavení. Tento seznam je uložen ve vašem počítači a nebude k dispozici, pokud budete tisknout z jiného počítače.

- 1. Otevřete dokument, který chcete vytisknout. Ve většině aplikací stiskněte tlačítko **Office** nebo vyberte v nabídce příkazy **Soubor** a **Tisk**.
- 2. Zadejte počet kopií, které chcete vytvořit. V závislosti na použité aplikaci je možné, že budete moci vybrat také rozsah stránek a zadat další nastavení tisku.
- 3. V seznamu dostupných tiskových ovladačů vyberte ovladač Xerox XPS.
- 4. Otevřete okno tiskového ovladače Vlastnosti způsob jeho otevření závisí na aplikaci, ze které tisknete. Ve většině aplikací společnosti Microsoft můžete toto okno otevřít stisknutím tlačítka **Vlastnosti** nebo **Předvolby**.
- 5. Vyberte požadovanou možnost funkce Uložené nastavení.
	- Volba **Předvolby ovladače** obnoví výchozí nastavení vlastností tisku.
	- Volba **Ekologicky inteligentní tisk** nastaví ekologické vlastnosti tisku.
	- Pod volbou Ekologicky inteligentní tisk bude uvedeno případné vlastní nastavení, které jste uložili.
	- Volba **Uložit jako** uloží aktuální nastavení tiskárny jako vlastní nastavení.
	- Volba **Uložit jako předvolby \*název aplikace\*** uloží aktuální nastavení a učiní z něj výchozí nastavení uvedené aplikace. Tato možnost je užitečná, chcete-li například tisknout dokumenty aplikace Word oboustranně, ale tabulky aplikace Excel jednostranně.
	- Pomocí volby **Přejmenovat** lze změnit název vlastního nastavení tisku, které je právě vybráno. Tato volba není k dispozici, pokud je vybráno výchozí nastavení tisku ovladače nebo aplikace.
	- Volba **Vymazat** trvale vymaže vlastní nastavení tisku, které je právě vybráno. Tato volba není k dispozici, pokud je vybráno výchozí nastavení tisku ovladače.
- 6. Klikněte na požadovanou volbu.
- 7. Uložte nastavení kliknutím na tlačítko **OK**.
- 8. Stiskněte potvrzovací tlačítko, jehož název závisí na aplikaci, ze které tisknete. Ve většině aplikací stiskněte tlačítko **OK** nebo **Tisk**.
- 9. Vyzvedněte si úlohu ze zařízení.
- 10. Stisknutím tlačítka **Stav úloh** na ovládacím panelu zařízení zobrazte seznam úloh a zkontrolujte stav úlohy.
- 11. Tiskové úlohy jsou obvykle zobrazeny v seznamu Aktivní úlohy, pokud však správce systému povolil funkci Blokovat všechny úlohy, úloha bude uvedena v seznamu Blokované tiskové úlohy nebo Neidentifikované tiskové úlohy. Pokud chcete uvolnit blokovanou úlohu, vyberte úlohu v požadovaném seznamu a stiskněte tlačítko **Uvolnit**.
- 12. Pokud úloha zůstává blokována v seznamu Aktivní úlohy, je nutné vložit do zařízení další prostředky, jako například papír nebo svorky, aby mohlo zařízení úlohu dokončit. Při určování požadovaných prostředků vyberte úlohu a stiskněte tlačítko **Údaje**. Jakmile budou prostředky k dispozici, úloha se vytiskne.

## Další informace

[Tisk dokumentu pomocí tiskového ovladače XPS](#page-410-0) [System Administrator Guide \(Příručka správce systému\) w](www.xerox.com/support)ww.xerox.com/support. [Zjištění kontaktních údajů správce systému pomocí služby Internet Services](#page-646-0) [Uložení nastavení tisku pomocí tiskového ovladače XPS](#page-459-0)

[Vymazání uloženého nastavení tisku pomocí tiskového ovladače XPS](#page-462-0) [Přejmenování uloženého nastavení tisku pomocí tiskového ovladače XPS](#page-462-1) [Zobrazení průběhu a podrobností úlohy pomocí nabídky Stav úloh](#page-669-0) [Přihlášení k tiskovému ovladači pomocí standardního účtování Xerox nebo účtování v síti](#page-512-0)

## <span id="page-459-0"></span>**Uložení nastavení tisku pomocí tiskového ovladače XPS**

Na zařízení lze tisknout z počítače prostřednictvím tiskového ovladače. Pro zařízení je k dispozici celá řada tiskových ovladačů Xerox, které podporují všechny běžné operačních systémy. Tiskové ovladače Xerox vám umožňují používat specifické funkce, které jsou u zařízení k dispozici.

Pokud je na zařízení zapnuto ověřování, bude pravděpodobně k zobrazení nebo uvolnění úloh nutné, abyste se na zařízení přihlásili.

Pokud je zapnuto účtování, bude před odesláním úlohy pravděpodobně nutné zadat v tiskovém ovladači přihlašovací údaje.

Poznámka: Chcete-li tisknout dokumenty XPS, musí být v zařízení nainstalována volitelná funkce XPS.

Volbu Uložené nastavení použijte, pokud v tiskovém ovladači často používáte stejné nastavení. Volba Uložené nastavení uloží vybrané nastavení tiskového ovladače do seznamu Uložené nastavení. Tento seznam je uložen ve vašem počítači a nebude k dispozici, pokud budete tisknout z jiného počítače.

- 1. Otevřete dokument, který chcete vytisknout. Ve většině aplikací stiskněte tlačítko **Office** nebo vyberte v nabídce příkazy **Soubor** a **Tisk**.
- 2. Zadejte počet kopií, které chcete vytvořit. V závislosti na použité aplikaci je možné, že budete moci vybrat také rozsah stránek a zadat další nastavení tisku.
- 3. V seznamu dostupných tiskových ovladačů vyberte ovladač Xerox XPS.
- 4. Otevřete okno tiskového ovladače Vlastnosti způsob jeho otevření závisí na aplikaci, ze které tisknete. Ve většině aplikací společnosti Microsoft můžete toto okno otevřít stisknutím tlačítka **Vlastnosti** nebo **Předvolby**.
- 5. Vyberte požadované možnosti.
- 6. V nabídce **Uložené nastavení** vyberte příkaz **Uložit jako**.
- 7. Vyberte vstupní pole **Název uloženého nastavení** a pomocí klávesnice zadejte název vlastního nastavení.
- 8. Stiskněte tlačítko **OK**.
- 9. Uložte nastavení kliknutím na tlačítko **OK**.

## Další informace

[Tisk dokumentu pomocí tiskového ovladače XPS](#page-410-0) [System Administrator Guide \(Příručka správce systému\) w](www.xerox.com/support)ww.xerox.com/support. [Zjištění kontaktních údajů správce systému pomocí služby Internet Services](#page-646-0) [Použití uloženého nastavení tisku pomocí tiskového ovladače XPS](#page-460-0) [Přejmenování uloženého nastavení tisku pomocí tiskového ovladače XPS](#page-462-1) [Vymazání uloženého nastavení tisku pomocí tiskového ovladače XPS](#page-462-0) [Zobrazení průběhu a podrobností úlohy pomocí nabídky Stav úloh](#page-669-0) [Přihlášení k tiskovému ovladači pomocí standardního účtování Xerox nebo účtování v síti](#page-512-0)

## <span id="page-460-1"></span>**Uložení nastavení tisku jako výchozího nastavení aplikace pomocí tiskového ovladače XPS**

Na zařízení lze tisknout z počítače prostřednictvím tiskového ovladače. Pro zařízení je k dispozici celá řada tiskových ovladačů Xerox, které podporují všechny běžné operačních systémy. Tiskové ovladače Xerox vám umožňují používat specifické funkce, které jsou u zařízení k dispozici.

Pokud je na zařízení zapnuto ověřování, bude pravděpodobně k zobrazení nebo uvolnění úloh nutné, abyste se na zařízení přihlásili.

Pokud je zapnuto účtování, bude před odesláním úlohy pravděpodobně nutné zadat v tiskovém ovladači přihlašovací údaje.

Poznámka: Chcete-li tisknout dokumenty XPS, musí být v zařízení nainstalována volitelná funkce XPS.

Pomocí volby Uložit nastavení tisku jako výchozí nastavení aplikace můžete uložit vlastní nastavení tisku jako výchozí nastavení aktuální aplikace.

- 1. Otevřete dokument, který chcete vytisknout. Ve většině aplikací stiskněte tlačítko **Office** nebo vyberte v nabídce příkazy **Soubor** a **Tisk**.
- 2. Zadejte počet kopií, které chcete vytvořit. V závislosti na použité aplikaci je možné, že budete moci vybrat také rozsah stránek a zadat další nastavení tisku.
- 3. V seznamu dostupných tiskových ovladačů vyberte ovladač Xerox XPS.
- 4. Otevřete okno tiskového ovladače Vlastnosti způsob jeho otevření závisí na aplikaci, ze které tisknete. Ve většině aplikací společnosti Microsoft můžete toto okno otevřít stisknutím tlačítka **Vlastnosti** nebo **Předvolby**.
- 5. Vyberte požadované možnosti.
- 6. Vyberte požadovanou možnost funkce Uložené nastavení.
- 7. V nabídce **Uložené nastavení** vyberte příkaz **Uložit jako výchozí nastavení aplikace <název aplikace>**. Aktuální nastavení bude uloženo jako výchozí nastavení aplikace a bude vybráno pro aktuální tiskovou úlohu.
- 8. Uložte nastavení kliknutím na tlačítko **OK**.

## Další informace

[Tisk dokumentu pomocí tiskového ovladače XPS](#page-410-0) [System Administrator Guide \(Příručka správce systému\) w](www.xerox.com/support)ww.xerox.com/support. [Zjištění kontaktních údajů správce systému pomocí služby Internet Services](#page-646-0) [Použití uloženého nastavení tisku pomocí tiskového ovladače XPS](#page-460-0) [Vymazání uloženého nastavení tisku pomocí tiskového ovladače XPS](#page-462-0) [Přihlášení k tiskovému ovladači pomocí standardního účtování Xerox nebo účtování v síti](#page-512-0)

## <span id="page-460-0"></span>**Použití uloženého nastavení tisku pomocí tiskového ovladače XPS**

Na zařízení lze tisknout z počítače prostřednictvím tiskového ovladače. Pro zařízení je k dispozici celá řada tiskových ovladačů Xerox, které podporují všechny běžné operačních systémy. Tiskové ovladače Xerox vám umožňují používat specifické funkce, které jsou u zařízení k dispozici.

Pokud je na zařízení zapnuto ověřování, bude pravděpodobně k zobrazení nebo uvolnění úloh nutné, abyste se na zařízení přihlásili.

Pokud je zapnuto účtování, bude před odesláním úlohy pravděpodobně nutné zadat v tiskovém ovladači přihlašovací údaje.

Poznámka: Chcete-li tisknout dokumenty XPS, musí být v zařízení nainstalována volitelná funkce XPS.

Volbu Uložené nastavení použijte, pokud v tiskovém ovladači často používáte stejné nastavení. Volba Uložené nastavení uloží vybrané nastavení tiskového ovladače do seznamu Uložené nastavení. Tento seznam je uložen ve vašem počítači a nebude k dispozici, pokud budete tisknout z jiného počítače.

Tuto možnost použijte, pokud chcete vybrat uložené nastavení tisku.

- 1. Otevřete dokument, který chcete vytisknout. Ve většině aplikací stiskněte tlačítko **Office** nebo vyberte v nabídce příkazy **Soubor** a **Tisk**.
- 2. Zadejte počet kopií, které chcete vytvořit. V závislosti na použité aplikaci je možné, že budete moci vybrat také rozsah stránek a zadat další nastavení tisku.
- 3. V seznamu dostupných tiskových ovladačů vyberte ovladač Xerox XPS.
- 4. Otevřete okno tiskového ovladače Vlastnosti způsob jeho otevření závisí na aplikaci, ze které tisknete. Ve většině aplikací společnosti Microsoft můžete toto okno otevřít stisknutím tlačítka **Vlastnosti** nebo **Předvolby**.
- 5. V nabídce **Uložené nastavení** vyberte požadované uložené nastavení.
- 6. Klikněte na tlačítko **OK**.
- 7. Klikněte na tlačítko **OK**.
- 8. Vyzvedněte si úlohu ze zařízení.
- 9. Pokud úloha zůstává blokována v seznamu Aktivní úlohy, je nutné vložit do zařízení další prostředky, jako například papír nebo svorky, aby mohlo zařízení úlohu dokončit. Při určování požadovaných prostředků vyberte úlohu a stiskněte tlačítko **Údaje**. Jakmile budou prostředky k dispozici, úloha se vytiskne.
- 10. Tiskové úlohy jsou obvykle zobrazeny v seznamu Aktivní úlohy, pokud však správce systému povolil funkci Blokovat všechny úlohy, úloha bude uvedena v seznamu Blokované tiskové úlohy nebo Neidentifikované tiskové úlohy. Pokud chcete uvolnit blokovanou úlohu, vyberte úlohu v požadovaném seznamu a stiskněte tlačítko **Uvolnit**.
- 11. Stisknutím tlačítka **Stav úloh** na ovládacím panelu zařízení zobrazte seznam úloh a zkontrolujte stav úlohy.
- 12. Vyzvedněte si úlohu ze zařízení.

## Další informace

[Tisk dokumentu pomocí tiskového ovladače XPS](#page-410-0) [System Administrator Guide \(Příručka správce systému\) w](www.xerox.com/support)ww.xerox.com/support. [Zjištění kontaktních údajů správce systému pomocí služby Internet Services](#page-646-0) [Uložení nastavení tisku pomocí tiskového ovladače XPS](#page-459-0) [Uložení nastavení tisku jako výchozího nastavení aplikace pomocí tiskového ovladače XPS](#page-460-1) [Přejmenování uloženého nastavení tisku pomocí tiskového ovladače XPS](#page-462-1) [Vymazání uloženého nastavení tisku pomocí tiskového ovladače XPS](#page-462-0) [Zobrazení průběhu a podrobností úlohy pomocí nabídky Stav úloh](#page-669-0) [Přihlášení k tiskovému ovladači pomocí standardního účtování Xerox nebo účtování v síti](#page-512-0)

## <span id="page-462-1"></span>**Přejmenování uloženého nastavení tisku pomocí tiskového ovladače XPS**

Na zařízení lze tisknout z počítače prostřednictvím tiskového ovladače. Pro zařízení je k dispozici celá řada tiskových ovladačů Xerox, které podporují všechny běžné operačních systémy. Tiskové ovladače Xerox vám umožňují používat specifické funkce, které jsou u zařízení k dispozici.

Pokud je na zařízení zapnuto ověřování, bude pravděpodobně k zobrazení nebo uvolnění úloh nutné, abyste se na zařízení přihlásili.

Pokud je zapnuto účtování, bude před odesláním úlohy pravděpodobně nutné zadat v tiskovém ovladači přihlašovací údaje.

Poznámka: Chcete-li tisknout dokumenty XPS, musí být v zařízení nainstalována volitelná funkce XPS.

Pomocí volby Přejmenovat můžete změnit název, který jste přiřadili uloženému tiskovému nastavení.

- 1. Otevřete dokument, který chcete vytisknout. Ve většině aplikací stiskněte tlačítko **Office** nebo vyberte v nabídce příkazy **Soubor** a **Tisk**.
- 2. Zadejte počet kopií, které chcete vytvořit. V závislosti na použité aplikaci je možné, že budete moci vybrat také rozsah stránek a zadat další nastavení tisku.
- 3. V seznamu dostupných tiskových ovladačů vyberte ovladač Xerox XPS.
- 4. Otevřete okno tiskového ovladače Vlastnosti způsob jeho otevření závisí na aplikaci, ze které tisknete. Ve většině aplikací společnosti Microsoft můžete toto okno otevřít stisknutím tlačítka **Vlastnosti** nebo **Předvolby**.
- 5. Vyberte v seznamu požadované uložené nastavení.
- 6. Vyberte požadovanou možnost funkce Uložené nastavení.
- 7. V nabídce **Uložené nastavení** vyberte příkaz **Přejmenovat...**.
- 8. Vyberte vstupní pole **Název uloženého nastavení** a pomocí klávesnice zadejte název vlastního nastavení.
- 9. Klikněte na tlačítko **OK**.
- 10. Uložte nastavení kliknutím na tlačítko **OK**.

#### Další informace

[Tisk dokumentu pomocí tiskového ovladače XPS](#page-410-0) [System Administrator Guide \(Příručka správce systému\) w](www.xerox.com/support)ww.xerox.com/support. [Zjištění kontaktních údajů správce systému pomocí služby Internet Services](#page-646-0) [Uložení nastavení tisku pomocí tiskového ovladače XPS](#page-459-0) [Uložení nastavení tisku jako výchozího nastavení aplikace pomocí tiskového ovladače XPS](#page-460-1) [Vymazání uloženého nastavení tisku pomocí tiskového ovladače XPS](#page-462-0) [Zobrazení průběhu a podrobností úlohy pomocí nabídky Stav úloh](#page-669-0) [Přihlášení k tiskovému ovladači pomocí standardního účtování Xerox nebo účtování v síti](#page-512-0)

## <span id="page-462-0"></span>**Vymazání uloženého nastavení tisku pomocí tiskového ovladače XPS**

Na zařízení lze tisknout z počítače prostřednictvím tiskového ovladače. Pro zařízení je k dispozici celá řada tiskových ovladačů Xerox, které podporují všechny běžné operačních systémy. Tiskové ovladače Xerox vám umožňují používat specifické funkce, které jsou u zařízení k dispozici.

Poznámka: Chcete-li tisknout dokumenty XPS, musí být v zařízení nainstalována volitelná funkce XPS.

Pomocí volby Vymazat můžete vymazat určitou sadu vlastního tiskového nastavení, kterou jste uložili.

Poznámka: K uloženým nastavením získáte přístup také tak, že otevřete aplikaci a vyberete tiskový ovladač, jako byste se chystali odeslat tiskovou úlohu.

- 1. V počítači klikněte na tlačítko Start s logem společnosti Microsoft.
- 2. Vyberte odkaz nabídky **Zařízení a tiskárny**.
- 3. Klikněte pravým tlačítkem myši na ikonu pro vaše zařízení.
- 4. Vyberte možnost **Předvolby tisku**.
- 5. V nabídce **Uložené nastavení** vyberte požadované vlastní nastavení nebo vyberte položku Předvolby <název aplikace>.
- 6. V nabídce **Uložené nastavení** vyberte příkaz **Vymazat**.
- 7. Klikněte na tlačítko **OK**.
- 8. Klikněte na tlačítko **Ano**.
- 9. Klikněte na tlačítko **OK**.

## Další informace

[Tisk dokumentu pomocí tiskového ovladače XPS](#page-410-0) [System Administrator Guide \(Příručka správce systému\) w](www.xerox.com/support)ww.xerox.com/support. [Zjištění kontaktních údajů správce systému pomocí služby Internet Services](#page-646-0) [Uložení nastavení tisku pomocí tiskového ovladače XPS](#page-459-0) [Uložení nastavení tisku jako výchozího nastavení aplikace pomocí tiskového ovladače XPS](#page-460-1) [Přihlášení k tiskovému ovladači pomocí standardního účtování Xerox nebo účtování v síti](#page-512-0)

## <span id="page-463-0"></span>**Přístup ke stránkám nápovědy tiskového ovladače XPS**

Na zařízení lze tisknout z počítače prostřednictvím tiskového ovladače. Pro zařízení je k dispozici celá řada tiskových ovladačů Xerox, které podporují všechny běžné operačních systémy. Tiskové ovladače Xerox vám umožňují používat specifické funkce, které jsou u zařízení k dispozici.

Pokud je na zařízení zapnuto ověřování, bude pravděpodobně k zobrazení nebo uvolnění úloh nutné, abyste se na zařízení přihlásili.

Pokud je zapnuto účtování, bude před odesláním úlohy pravděpodobně nutné zadat v tiskovém ovladači přihlašovací údaje.

Poznámka: Chcete-li tisknout dokumenty XPS, musí být v zařízení nainstalována volitelná funkce XPS.

Pomocí tlačítka Nápověda otevřete online nápovědu Xerox. Abyste mohli tuto funkci nápovědy používat, musíte být připojeni k internetu.

- 1. Otevřete dokument, který chcete vytisknout. Ve většině aplikací stiskněte tlačítko **Office** nebo vyberte v nabídce příkazy **Soubor** a **Tisk**.
- 2. V seznamu dostupných tiskových ovladačů vyberte ovladač Xerox XPS.
- 3. Otevřete okno tiskového ovladače Vlastnosti způsob jeho otevření závisí na aplikaci, ze které tisknete. Ve většině aplikací společnosti Microsoft můžete toto okno otevřít stisknutím tlačítka **Vlastnosti** nebo **Předvolby**.
- 4. Klikněte na tlačítko **?**. Ve výchozím internetovém prohlížeči se zobrazí online nápověda Xerox.

[Tisk dokumentu pomocí tiskového ovladače XPS](#page-410-0) [System Administrator Guide \(Příručka správce systému\) w](www.xerox.com/support)ww.xerox.com/support. [Zjištění kontaktních údajů správce systému pomocí služby Internet Services](#page-646-0) [Přihlášení k tiskovému ovladači pomocí standardního účtování Xerox nebo účtování v síti](#page-512-0)

## **Obnovení výchozího nastavení pomocí tiskového ovladače XPS**

Na zařízení lze tisknout z počítače prostřednictvím tiskového ovladače. Pro zařízení je k dispozici celá řada tiskových ovladačů Xerox, které podporují všechny běžné operačních systémy. Tiskové ovladače Xerox vám umožňují používat specifické funkce, které jsou u zařízení k dispozici.

Pokud je na zařízení zapnuto ověřování, bude pravděpodobně k zobrazení nebo uvolnění úloh nutné, abyste se na zařízení přihlásili.

Pokud je zapnuto účtování, bude před odesláním úlohy pravděpodobně nutné zadat v tiskovém ovladači přihlašovací údaje.

Poznámka: Chcete-li tisknout dokumenty XPS, musí být v zařízení nainstalována volitelná funkce XPS.

Pomocí volby Obnovit výchozí nastavení můžete obnovit nastavení na nastavení společnosti Xerox nebo nastavení naprogramované správcem systému.

- 1. Otevřete dokument, který chcete vytisknout. Ve většině aplikací stiskněte tlačítko **Office** nebo vyberte v nabídce příkazy **Soubor** a **Tisk**.
- 2. Zadejte počet kopií, které chcete vytvořit. V závislosti na použité aplikaci je možné, že budete moci vybrat také rozsah stránek a zadat další nastavení tisku.
- 3. V seznamu dostupných tiskových ovladačů vyberte ovladač Xerox XPS.
- 4. Otevřete okno tiskového ovladače Vlastnosti způsob jeho otevření závisí na aplikaci, ze které tisknete. Ve většině aplikací společnosti Microsoft můžete toto okno otevřít stisknutím tlačítka **Vlastnosti** nebo **Předvolby**.
- 5. Kliknutím na kruhovou šipku obnovíte výchozí instalační hodnoty tiskového nastavení.

## Další informace

[Tisk dokumentu pomocí tiskového ovladače XPS](#page-410-0) [System Administrator Guide \(Příručka správce systému\) w](www.xerox.com/support)ww.xerox.com/support. [Zjištění kontaktních údajů správce systému pomocí služby Internet Services](#page-646-0) [Přihlášení k tiskovému ovladači pomocí standardního účtování Xerox nebo účtování v síti](#page-512-0)

## **Nastavení ekologicky inteligentního nastavení tisku pomocí tiskového ovladače XPS**

Na zařízení lze tisknout z počítače prostřednictvím tiskového ovladače. Pro zařízení je k dispozici celá řada tiskových ovladačů Xerox, které podporují všechny běžné operačních systémy. Tiskové ovladače Xerox vám umožňují používat specifické funkce, které jsou u zařízení k dispozici.

Pokud je na zařízení zapnuto ověřování, bude pravděpodobně k zobrazení nebo uvolnění úloh nutné, abyste se na zařízení přihlásili.

Pokud je zapnuto účtování, bude před odesláním úlohy pravděpodobně nutné zadat v tiskovém ovladači přihlašovací údaje.

Poznámka: Chcete-li tisknout dokumenty XPS, musí být v zařízení nainstalována volitelná funkce XPS.

Pomocí volby Ekologicky inteligentní můžete rychle provést nastavení, které sníží počet stránek tištěných v rámci úlohy odebráním úvodních listů, zapnutím oboustranného tisku a tiskem dvou obrazů na každou stránku namísto jednoho obrazu na stránku.

- 1. Otevřete dokument, který chcete vytisknout. Ve většině aplikací stiskněte tlačítko **Office** nebo vyberte v nabídce příkazy **Soubor** a **Tisk**.
- 2. Zadejte počet kopií, které chcete vytvořit. V závislosti na použité aplikaci je možné, že budete moci vybrat také rozsah stránek a zadat další nastavení tisku.
- 3. V seznamu dostupných tiskových ovladačů vyberte ovladač Xerox XPS.
- 4. Otevřete okno tiskového ovladače Vlastnosti způsob jeho otevření závisí na aplikaci, ze které tisknete. Ve většině aplikací společnosti Microsoft můžete toto okno otevřít stisknutím tlačítka **Vlastnosti** nebo **Předvolby**.
- 5. Klikněte na tlačítko **Ekologicky inteligentní nastavení**.
- 6. Vyberte požadované možnosti.
	- Možnost **2stranný tisk** šetří papír tím, že nastaví tisk na obě strany listu papíru.
	- Možnost **Bez úvodních stránek** šetří papír tím, že zakáže tisk úvodních stránek.
	- Možnost **2 na 1** šetří papír tím, že tiskne dvě zmenšené stránky na jeden list papíru.
	- Možnost **Ukázková sada** vytiskne jednu kopii tiskové úlohy s více kopiemi. Po vyzvednutí výtisku můžete zkontrolovat, zda byl vytištěn podle očekávání, než schválíte tisk zbývajících kopií úlohy. Pokud první kopie není v pořádku, můžete zbývající kopie zrušit a odeslat úlohu znovu s jiným nastavením tisku.
- 7. Klikněte na tlačítko **OK**.
- 8. Uložte nastavení kliknutím na tlačítko **OK**.
- 9. Klikněte na tlačítko **OK**.
- 10. Vyzvedněte si úlohu ze zařízení.
- 11. Stisknutím tlačítka **Stav úloh** na ovládacím panelu zařízení zobrazte seznam úloh a zkontrolujte stav úlohy.
- 12. Tiskové úlohy jsou obvykle zobrazeny v seznamu Aktivní úlohy, pokud však správce systému povolil funkci Blokovat všechny úlohy, úloha bude uvedena v seznamu Blokované tiskové úlohy nebo Neidentifikované tiskové úlohy. Pokud chcete uvolnit blokovanou úlohu, vyberte úlohu v požadovaném seznamu a stiskněte tlačítko **Uvolnit**.
- 13. Pokud úloha zůstává blokována v seznamu Aktivní úlohy, je nutné vložit do zařízení další prostředky, jako například papír nebo svorky, aby mohlo zařízení úlohu dokončit. Při určování požadovaných prostředků vyberte úlohu a stiskněte tlačítko **Údaje**. Jakmile budou prostředky k dispozici, úloha se vytiskne.

#### Další informace

[Tisk dokumentu pomocí tiskového ovladače XPS](#page-410-0) [System Administrator Guide \(Příručka správce systému\) w](www.xerox.com/support)ww.xerox.com/support. [Zjištění kontaktních údajů správce systému pomocí služby Internet Services](#page-646-0) [Zobrazení průběhu a podrobností úlohy pomocí nabídky Stav úloh](#page-669-0) [Přihlášení k tiskovému ovladači pomocí standardního účtování Xerox nebo účtování v síti](#page-512-0) [Tisk úlohy ukázkové sady pomocí ovladače PostScript](#page-358-0)

# Zobrazení stavu zařízení pomocí tiskového ovladače XPS

Na zařízení lze tisknout z počítače prostřednictvím tiskového ovladače. Pro zařízení je k dispozici celá řada tiskových ovladačů Xerox, které podporují všechny běžné operačních systémy. Tiskové ovladače Xerox vám umožňují používat specifické funkce, které jsou u zařízení k dispozici.

Pokud je na zařízení zapnuto ověřování, bude pravděpodobně k zobrazení nebo uvolnění úloh nutné, abyste se na zařízení přihlásili.

Pokud je zapnuto účtování, bude před odesláním úlohy pravděpodobně nutné zadat v tiskovém ovladači přihlašovací údaje.

Poznámka: Chcete-li tisknout dokumenty XPS, musí být v zařízení nainstalována volitelná funkce XPS.

V části Stav můžete zjistit základní stav zařízení, jako například obsah zásobníků papíru. Pomocí volby Stav podrobněji můžete zobrazit podrobnější informace včetně případných výstrah nebo varování, seznamu aktivních úloh, seznamu dokončených úloh a oprávnění, která správce systému nastavil pro zařízení.

Poznámka: Než bude možné tuto funkci použít, musí správce systému zapnout obousměrnou komunikaci mezi zařízením a tiskovým ovladačem. Není-li zobrazena grafika zásobníků papíru a tlačítko Stav podrobněji, pak obousměrná komunikace nebyla zapnuta.

Správce systému může nakonfigurovat oprávnění za účelem řízení přístupu k funkci tisku.

- Zadání času a dne v týdnu, kdy můžete na zařízení tisknout
- Blokování určitých typů úloh, jako například zabezpečený tisk
- Omezení přístupu k určitým zásobníkům papíru
- Zakázání jednostranného tisku
- Zadání určitého nastavení tisku pro aplikace, například nastavení jednostranného tisku pro všechny dokumenty aplikace Microsoft Word
- Omezení tiskových úloh na úlohy zabezpečeného tisku

Správce systému může také nakonfigurovat tiskový ovladač tak, aby vás při tisku dokumentu vyzval k zadání přihlašovacích údajů.

Poznámka: Tuto možnost musí zpřístupnit správce systému.

Další informace naleznete v příručce System Administrator Guide (Příručka správce systému).

- 1. Otevřete dokument, který chcete vytisknout. Ve většině aplikací stiskněte tlačítko **Office** nebo vyberte v nabídce příkazy **Soubor** a **Tisk**.
- 2. V seznamu dostupných tiskových ovladačů vyberte ovladač Xerox XPS.
- 3. Otevřete okno tiskového ovladače Vlastnosti způsob jeho otevření závisí na aplikaci, ze které tisknete. Ve většině aplikací společnosti Microsoft můžete toto okno otevřít stisknutím tlačítka **Vlastnosti** nebo **Předvolby**.
- 4. Sledujte ikony stavu zařízení v pravém dolním rohu v okně ovladače (nad tlačítky OK a Zrušit).
- 5. V případě potřeby klikněte na tlačítko Stav podrobněji [**...**] vedle zobrazení stavu.

## Další informace

[Tisk dokumentu pomocí tiskového ovladače XPS](#page-410-0)

[System Administrator Guide \(Příručka správce systému\) w](www.xerox.com/support)ww.xerox.com/support.

[Zjištění kontaktních údajů správce systému pomocí služby Internet Services](#page-646-0) [Přihlášení k tiskovému ovladači pomocí standardního účtování Xerox nebo účtování v síti](#page-512-0)

# Ovladač Mac

# Tisk dokumentu pomocí tiskového ovladače Mac

Na zařízení lze tisknout z počítače prostřednictvím tiskového ovladače. Tiskové ovladače Xerox Mac umožňují používat specifické funkce, které jsou na vašem zařízení k dispozici.

Poznámka: Zařízení podporuje funkci AirPrint. AirPrint je tisková technologie společnosti Apple, která nevyžaduje ovladač a umožňuje zařízením společnosti Apple včetně počítačů Mac, telefonů a tabletů tisknout na zařízení bez nutnosti instalovat ovladače nebo stahovat software.

Správce systému může nakonfigurovat oprávnění za účelem řízení přístupu k funkci tisku.

- Zadání času a dne v týdnu, kdy můžete na zařízení tisknout
- Blokování určitých typů úloh, jako například zabezpečený tisk
- Omezení přístupu k určitým zásobníkům papíru
- Zakázání jednostranného tisku
- Zadání určitého nastavení tisku pro aplikace, například nastavení jednostranného tisku pro všechny dokumenty aplikace Microsoft Word
- Omezení tiskových úloh na úlohy zabezpečeného tisku

Správce systému může také nakonfigurovat tiskový ovladač tak, aby vás při tisku dokumentu vyzval k zadání přihlašovacích údajů.

Další informace naleznete v příručce System Administrator Guide (Příručka správce systému).

- 1. Otevřete dokument, který chcete vytisknout. Ve většině aplikací vyberte v nabídce příkazy **Soubor** a **Tisk**.
- 2. Zadejte počet kopií, které chcete vytvořit. V závislosti na použité aplikaci je možné, že budete moci vybrat také rozsah stránek a zadat další nastavení tisku.
- 3. V seznamu dostupných tiskových ovladačů vyberte ovladač Xerox.
- 4. V nabídce vlastností tiskového ovladače vyberte položku **Funkce Xerox** název nabídky závisí na aplikaci, ze které tisknete. Ve většině aplikací vyberte rozevírací nabídku Copies and Pages (Kopie a stránky) nebo nabídku, ve které je uveden název aplikace.
- 5. Vyberte požadované možnosti.
- 6. Stiskněte potvrzovací tlačítko, jehož název závisí na aplikaci, ze které tisknete. Ve většině aplikací stiskněte tlačítko **OK** nebo **Tisk**.
- 7. Vyzvedněte si úlohu ze zařízení.
- 8. Stisknutím tlačítka **Stav úloh** na ovládacím panelu zařízení zobrazte seznam úloh a zkontrolujte stav úlohy.
- 9. Tiskové úlohy jsou obvykle zobrazeny v seznamu Aktivní úlohy, pokud však správce systému povolil funkci Blokovat všechny úlohy, úloha bude uvedena v seznamu Blokované tiskové úlohy nebo Neidentifikované tiskové úlohy. Pokud chcete uvolnit blokovanou úlohu, vyberte úlohu v požadovaném seznamu a stiskněte tlačítko **Uvolnit**.
#### Další informace

[Použití funkce Typ úlohy s tiskovým ovladačem Mac](#page-468-0) [Zobrazení aktivních úloh pomocí nabídky Stav úloh](#page-668-0) [Uvolnění blokované úlohy pomocí nabídky Stav úloh](#page-670-0) [Tisk zabezpečené tiskové úlohy pomocí tiskového ovladače Mac](#page-471-0) [Přístup k seznamu osobních zabezpečených úloh pomocí nabídky Stav úloh](#page-674-0) [Uvolnění úloh blokovaných ve veřejné frontě pomocí nabídky Stav úloh](#page-672-0) [Uvolnění úloh blokovaných v soukromé frontě pomocí nabídky Stav úloh](#page-672-1) [Zobrazení fronty neidentifikovaných blokovaných úloh pomocí nabídky Stav úloh](#page-673-0) [System Administrator Guide \(Příručka správce systému\) w](www.xerox.com/support)ww.xerox.com/support. [Zjištění kontaktních údajů správce systému pomocí služby Internet Services](#page-646-0) [Zobrazení průběhu a podrobností úlohy pomocí nabídky Stav úloh](#page-669-0) [Přihlášení k tiskovému ovladači pomocí standardního účtování Xerox nebo účtování v síti](#page-512-0)

# Nabídka Funkce Xerox

# **Papír/výstup**

#### **Typ úlohy**

### <span id="page-468-0"></span>**Použití funkce Typ úlohy s tiskovým ovladačem Mac**

Na zařízení lze tisknout z počítače prostřednictvím tiskového ovladače. Tiskové ovladače Xerox Mac umožňují používat specifické funkce, které jsou na vašem zařízení k dispozici.

Pokud je na zařízení zapnuto ověřování, bude pravděpodobně k zobrazení nebo uvolnění úloh nutné, abyste se na zařízení přihlásili.

Pokud je zapnuto účtování, bude před odesláním úlohy pravděpodobně nutné zadat v tiskovém ovladači přihlašovací údaje.

Pomocí volby Typ úlohy můžete zadat, jakým způsobem má zařízení úlohu zpracovat, například zda ji má považovat za důvěrný dokument (Zabezpečený tisk) nebo za nátisk (Ukázková sada).

Pomocí typu úlohy Normální tisk dáte zařízení pokyn k vytištění úlohy, jakmile se dostane na začátek tiskové fronty.

Pokud použijete volbu Zabezpečený tisk, úloha bude pozdržena v zařízení, dokud ji neuvolníte zadáním přístupového kódu. Tato funkce zabraňuje vytištění důvěrných dokumentů do výstupní přihrádky, dokud nebudete připraveni je uvolnit a vyzvednout. Tato funkce je také užitečná, pokud chcete řídit, kdy mají být vaše úlohy uvolněny k tisku, přestože nejsou důvěrné.

Poznámka: Pokud odešlete více úloh zabezpečeného tisku se stejným přístupovým kódem, bude u zařízení stačit zadat tento kód jen jednou, abyste je všechny uvolnili k tisku.

Volba Zpožděný tisk umožňuje vytisknout dokument v určeném čase, a to až 24 hodin po odeslání původní úlohy. Tato možnost je užitečná, pokud chcete vytisknout rozsáhlé úlohy v době, kdy je v kanceláři méně rušno, nebo pokud chcete všechny své úlohy vytisknout najednou.

Volba Ukázková sada umožňuje vytisknout jednu kopii tiskové úlohy s více kopiemi. Po vyzvednutí výtisku můžete zkontrolovat, zda byl vytištěn podle očekávání, než schválíte tisk zbývajících kopií úlohy. Pokud první kopie není v pořádku, můžete zbývající kopie zrušit a odeslat úlohu znovu s jiným nastavením tisku.

Volba Uložená úloha umožňuje uložit úlohu na pevný disk tiskárny, aby ji bylo možné vytisknout na vyžádání nebo ze služby Internet Services.

Poznámka: Než bude možné volbu Uložená úloha použít, musí správce systému zapnout v tiskovém ovladači funkci Úložiště úloh. Můžete-li sami aktualizovat nastavení ovladače, naleznete tuto funkci otevřením okna ovladačů, kliknutím na ovladač pravým tlačítkem myši, výběrem položky Vlastnosti tiskárny a výběrem karty Konfigurace. Pomocí rozevírací nabídky nastavte položku Modul úložiště úloh v části Instalovatelné volby na hodnotu Nainstalováno.

Pomocí volby Fax v tiskovém ovladači odešlete dokument na faxovou adresu. Úloha bude odeslána z počítače do zařízení stejným způsobem jako tisková úloha, ale namísto vytištění bude odfaxována telefonní linkou do zadaného místa určení faxu.

Poznámka: Aby bylo možné tuto funkci používat, správce systému musí do zařízení nainstalovat a zapnout volbu Fax.

- 1. Otevřete dokument, který chcete vytisknout. Ve většině aplikací vyberte v nabídce příkazy **Soubor** a **Tisk**.
- 2. Zadejte počet kopií, které chcete vytvořit. V závislosti na použité aplikaci je možné, že budete moci vybrat také rozsah stránek a zadat další nastavení tisku.
- 3. V seznamu dostupných tiskových ovladačů vyberte ovladač Xerox.
- 4. V nabídce vlastností tiskového ovladače vyberte položku **Funkce Xerox** název nabídky závisí na aplikaci, ze které tisknete. Ve většině aplikací vyberte rozevírací nabídku Copies and Pages (Kopie a stránky) nebo nabídku, ve které je uveden název aplikace.
- 5. Ve skupinové nabídce Funkce Xerox vyberte položku **Papír/výstup**. Tato oblast je obvykle aktivní po spuštění tiskového ovladače.
- 6. Vyberte požadovanou možnost z nabídky **Typ úlohy**.
- 7. Vyberte požadované možnosti.
- 8. Stiskněte potvrzovací tlačítko, jehož název závisí na aplikaci, ze které tisknete. Ve většině aplikací stiskněte tlačítko **OK** nebo **Tisk**.
- 9. Vyzvedněte si úlohu ze zařízení.
- 10. Stisknutím tlačítka **Stav úloh** na ovládacím panelu zařízení zobrazte seznam úloh a zkontrolujte stav úlohy.
- 11. Tiskové úlohy jsou obvykle zobrazeny v seznamu Aktivní úlohy, pokud však správce systému povolil funkci Blokovat všechny úlohy, úloha bude uvedena v seznamu Blokované tiskové úlohy nebo Neidentifikované tiskové úlohy. Pokud chcete uvolnit blokovanou úlohu, vyberte úlohu v požadovaném seznamu a stiskněte tlačítko **Uvolnit**.
- 12. Pokud úloha zůstává blokována v seznamu Aktivní úlohy, je nutné vložit do zařízení další prostředky, jako například papír nebo svorky, aby mohlo zařízení úlohu dokončit. Při určování požadovaných prostředků vyberte úlohu a stiskněte tlačítko **Údaje**. Jakmile budou prostředky k dispozici, úloha se vytiskne.

### Další informace

[Tisk normální tiskové úlohy pomocí tiskového ovladače Mac](#page-470-0) [Tisk zabezpečené tiskové úlohy pomocí tiskového ovladače Mac](#page-471-0) [Tisk zpožděné tiskové úlohy pomocí tiskového ovladače Mac](#page-472-0) [Tisk úlohy ukázkové sady pomocí tiskového ovladače Mac](#page-473-0) [Ukládání úloh pomocí tiskového ovladače Mac](#page-474-0)

[Odeslání faxu pomocí tiskového ovladače Mac](#page-476-0) [Zobrazení aktivních úloh pomocí nabídky Stav úloh](#page-668-0) [Uvolnění blokované úlohy pomocí nabídky Stav úloh](#page-670-0) [Uvolnění zabezpečené tiskové úlohy pomocí nabídky Stav úloh](#page-671-0) [Přístup k seznamu osobních zabezpečených úloh pomocí nabídky Stav úloh](#page-674-0) [Uvolnění úloh blokovaných ve veřejné frontě pomocí nabídky Stav úloh](#page-672-0) [Uvolnění úloh blokovaných v soukromé frontě pomocí nabídky Stav úloh](#page-672-1) [Zobrazení fronty neidentifikovaných blokovaných úloh pomocí nabídky Stav úloh](#page-673-0) [System Administrator Guide \(Příručka správce systému\) w](www.xerox.com/support)ww.xerox.com/support. [Zjištění kontaktních údajů správce systému pomocí služby Internet Services](#page-646-0) [Zobrazení průběhu a podrobností úlohy pomocí nabídky Stav úloh](#page-669-0) [Přihlášení k tiskovému ovladači pomocí standardního účtování Xerox nebo účtování v síti](#page-512-0)

# <span id="page-470-0"></span>**Tisk normální tiskové úlohy pomocí tiskového ovladače Mac**

Na zařízení lze tisknout z počítače prostřednictvím tiskového ovladače. Tiskové ovladače Xerox Mac umožňují používat specifické funkce, které jsou na vašem zařízení k dispozici.

Pokud je na zařízení zapnuto ověřování, bude pravděpodobně k zobrazení nebo uvolnění úloh nutné, abyste se na zařízení přihlásili.

Pokud je zapnuto účtování, bude před odesláním úlohy pravděpodobně nutné zadat v tiskovém ovladači přihlašovací údaje.

Pomocí typu úlohy Normální tisk dáte zařízení pokyn k vytištění úlohy, jakmile se dostane na začátek tiskové fronty.

- 1. Otevřete dokument, který chcete vytisknout. Ve většině aplikací vyberte v nabídce příkazy **Soubor** a **Tisk**.
- 2. Zadejte počet kopií, které chcete vytvořit. V závislosti na použité aplikaci je možné, že budete moci vybrat také rozsah stránek a zadat další nastavení tisku.
- 3. V seznamu dostupných tiskových ovladačů vyberte ovladač Xerox.
- 4. V nabídce vlastností tiskového ovladače vyberte položku **Funkce Xerox** název nabídky závisí na aplikaci, ze které tisknete. Ve většině aplikací vyberte rozevírací nabídku Copies and Pages (Kopie a stránky) nebo nabídku, ve které je uveden název aplikace.
- 5. Ve skupinové nabídce Funkce Xerox vyberte položku **Papír/výstup**. Tato oblast je obvykle aktivní po spuštění tiskového ovladače.
- 6. V rozevírací nabídce **Typ úlohy** vyberte možnost **Normální tisk**.
- 7. Vyberte požadované možnosti.
- 8. Stiskněte potvrzovací tlačítko, jehož název závisí na aplikaci, ze které tisknete. Ve většině aplikací stiskněte tlačítko **OK** nebo **Tisk**.
- 9. Vyzvedněte si úlohu ze zařízení.
- 10. Stisknutím tlačítka **Stav úloh** na ovládacím panelu zařízení zobrazte seznam úloh a zkontrolujte stav úlohy.
- 11. Tiskové úlohy jsou obvykle zobrazeny v seznamu Aktivní úlohy, pokud však správce systému povolil funkci Blokovat všechny úlohy, úloha bude uvedena v seznamu Blokované tiskové úlohy nebo Neidentifikované tiskové úlohy. Pokud chcete uvolnit blokovanou úlohu, vyberte úlohu v požadovaném seznamu a stiskněte tlačítko **Uvolnit**.

Další informace [Tisk dokumentu pomocí tiskového ovladače Mac](#page-467-0) [Použití funkce Typ úlohy s tiskovým ovladačem Mac](#page-468-0) [Zobrazení aktivních úloh pomocí nabídky Stav úloh](#page-668-0) [System Administrator Guide \(Příručka správce systému\) w](www.xerox.com/support)ww.xerox.com/support. [Zjištění kontaktních údajů správce systému pomocí služby Internet Services](#page-646-0) [Zobrazení průběhu a podrobností úlohy pomocí nabídky Stav úloh](#page-669-0) [Přihlášení k tiskovému ovladači pomocí standardního účtování Xerox nebo účtování v síti](#page-512-0)

#### <span id="page-471-0"></span>**Tisk zabezpečené tiskové úlohy pomocí tiskového ovladače Mac**

Na zařízení lze tisknout z počítače prostřednictvím tiskového ovladače. Tiskové ovladače Xerox Mac umožňují používat specifické funkce, které jsou na vašem zařízení k dispozici.

Pokud je na zařízení zapnuto ověřování, bude pravděpodobně k zobrazení nebo uvolnění úloh nutné, abyste se na zařízení přihlásili.

Pokud je zapnuto účtování, bude před odesláním úlohy pravděpodobně nutné zadat v tiskovém ovladači přihlašovací údaje.

Pokud použijete volbu Zabezpečený tisk, úloha bude pozdržena v zařízení, dokud ji neuvolníte zadáním přístupového kódu. Tato funkce zabraňuje vytištění důvěrných dokumentů do výstupní přihrádky, dokud nebudete připraveni je uvolnit a vyzvednout. Tato funkce je také užitečná, pokud chcete řídit, kdy mají být vaše úlohy uvolněny k tisku, přestože nejsou důvěrné.

Poznámka: Pokud odešlete více úloh zabezpečeného tisku se stejným přístupovým kódem, bude u zařízení stačit zadat tento kód jen jednou, abyste je všechny uvolnili k tisku.

- 1. Otevřete dokument, který chcete vytisknout. Ve většině aplikací vyberte v nabídce příkazy **Soubor** a **Tisk**.
- 2. Zadejte počet kopií, které chcete vytvořit. V závislosti na použité aplikaci je možné, že budete moci vybrat také rozsah stránek a zadat další nastavení tisku.
- 3. V seznamu dostupných tiskových ovladačů vyberte ovladač Xerox.
- 4. V nabídce vlastností tiskového ovladače vyberte položku **Funkce Xerox** název nabídky závisí na aplikaci, ze které tisknete. Ve většině aplikací vyberte rozevírací nabídku Copies and Pages (Kopie a stránky) nebo nabídku, ve které je uveden název aplikace.
- 5. Ve skupinové nabídce Funkce Xerox vyberte položku **Papír/výstup**. Tato oblast je obvykle aktivní po spuštění tiskového ovladače.
- 6. V rozevírací nabídce **Typ úlohy** vyberte možnost **Zabezpečený tisk**.
- 7. Klikněte na vstupní pole **Přístupový kód** a pomocí klávesnice zadejte přístupový kód o 4 až 10 číslicích.

Poznámka: Úlohu bude možné uvolnit zadáním tohoto přístupového kódu na číselné klávesnici na ovládacím panelu zařízení. Použijte pouze číslice a zvolte přístupový kód, který si zapamatujete, ale který snadno neuhodnou ostatní lidé.

- 8. Klikněte na vstupní pole **Potvrdit přístupový kód** a pomocí klávesnice znovu zadejte přístupový kód o 4 až 10 číslicích.
- 9. Klikněte na tlačítko **OK**.
- 10. Vyberte požadované možnosti.
- 11. Stiskněte potvrzovací tlačítko, jehož název závisí na aplikaci, ze které tisknete. Ve většině aplikací stiskněte tlačítko **OK** nebo **Tisk**.
- 12. Po přenesení do zařízení se úloha zobrazí v seznamu zabezpečených tiskových úloh. Chcete-li zobrazit tento seznam v zařízení, stiskněte tlačítko **Stav úloh** na ovládacím panelu a vyberte možnost **Zabezpečené tiskové úlohy**.
- 13. Vyberte požadovanou úlohu v seznamu, zadejte přístupový kód zabezpečeného tisku a stiskněte tlačítko **OK**.
- 14. Výběrem možnosti **Uvolnit vše** vytiskněte všechny své zabezpečené úlohy nebo vyberte jednu úlohu a vyberte možnost **Uvolnit**.
- 15. Pokud úloha zůstává blokována v seznamu Aktivní úlohy, je nutné vložit do zařízení další prostředky, jako například papír nebo svorky, aby mohlo zařízení úlohu dokončit. Při určování požadovaných prostředků vyberte úlohu a stiskněte tlačítko **Údaje**. Jakmile budou prostředky k dispozici, úloha se vytiskne.

[Tisk dokumentu pomocí tiskového ovladače Mac](#page-467-0) [Použití funkce Typ úlohy s tiskovým ovladačem Mac](#page-468-0) [Zobrazení aktivních úloh pomocí nabídky Stav úloh](#page-668-0) [System Administrator Guide \(Příručka správce systému\) w](www.xerox.com/support)ww.xerox.com/support. [Zjištění kontaktních údajů správce systému pomocí služby Internet Services](#page-646-0) [Zobrazení průběhu a podrobností úlohy pomocí nabídky Stav úloh](#page-669-0) [Přihlášení k tiskovému ovladači pomocí standardního účtování Xerox nebo účtování v síti](#page-512-0)

#### <span id="page-472-0"></span>**Tisk zpožděné tiskové úlohy pomocí tiskového ovladače Mac**

Na zařízení lze tisknout z počítače prostřednictvím tiskového ovladače. Tiskové ovladače Xerox Mac umožňují používat specifické funkce, které jsou na vašem zařízení k dispozici.

Pokud je na zařízení zapnuto ověřování, bude pravděpodobně k zobrazení nebo uvolnění úloh nutné, abyste se na zařízení přihlásili.

Pokud je zapnuto účtování, bude před odesláním úlohy pravděpodobně nutné zadat v tiskovém ovladači přihlašovací údaje.

Volba Zpožděný tisk umožňuje vytisknout dokument v určeném čase, a to až 24 hodin po odeslání původní úlohy. Tato možnost je užitečná, pokud chcete vytisknout rozsáhlé úlohy v době, kdy je v kanceláři méně rušno, nebo pokud chcete všechny své úlohy vytisknout najednou.

- 1. Otevřete dokument, který chcete vytisknout. Ve většině aplikací vyberte v nabídce příkazy **Soubor** a **Tisk**.
- 2. Zadejte počet kopií, které chcete vytvořit. V závislosti na použité aplikaci je možné, že budete moci vybrat také rozsah stránek a zadat další nastavení tisku.
- 3. V seznamu dostupných tiskových ovladačů vyberte ovladač Xerox.
- 4. V nabídce vlastností tiskového ovladače vyberte položku **Funkce Xerox** název nabídky závisí na aplikaci, ze které tisknete. Ve většině aplikací vyberte rozevírací nabídku Copies and Pages (Kopie a stránky) nebo nabídku, ve které je uveden název aplikace.
- 5. Ve skupinové nabídce Funkce Xerox vyberte položku **Papír/výstup**. Tato oblast je obvykle aktivní po spuštění tiskového ovladače.
- 6. V rozevírací nabídce **Typ úlohy** vyberte možnost **Zpožděný tisk**.
- 7. Vyberte vstupní pole **Čas tisku** a pomocí klávesnice zadejte čas, kdy má být úloha vytištěna.
- 8. Klikněte na tlačítko **OK**.
- 9. Vyberte požadované možnosti.
- 10. Stiskněte potvrzovací tlačítko, jehož název závisí na aplikaci, ze které tisknete. Ve většině aplikací stiskněte tlačítko **OK** nebo **Tisk**.
- 11. V určeném čase si dokument vyzvedněte ze zařízení.
- 12. Stisknutím tlačítka **Stav úloh** na ovládacím panelu zařízení zobrazte seznam úloh a zkontrolujte stav úlohy.
- 13. Tiskové úlohy jsou obvykle zobrazeny v seznamu Aktivní úlohy, pokud však správce systému povolil funkci Blokovat všechny úlohy, úloha bude uvedena v seznamu Blokované tiskové úlohy nebo Neidentifikované tiskové úlohy. Pokud chcete uvolnit blokovanou úlohu, vyberte úlohu v požadovaném seznamu a stiskněte tlačítko **Uvolnit**.
- 14. Pokud úloha zůstává blokována v seznamu Aktivní úlohy, je nutné vložit do zařízení další prostředky, jako například papír nebo svorky, aby mohlo zařízení úlohu dokončit. Při určování požadovaných prostředků vyberte úlohu a stiskněte tlačítko **Údaje**. Jakmile budou prostředky k dispozici, úloha se vytiskne.

[Tisk dokumentu pomocí tiskového ovladače Mac](#page-467-0) [Použití funkce Typ úlohy s tiskovým ovladačem Mac](#page-468-0) [Zobrazení aktivních úloh pomocí nabídky Stav úloh](#page-668-0) [System Administrator Guide \(Příručka správce systému\) w](www.xerox.com/support)ww.xerox.com/support. [Zjištění kontaktních údajů správce systému pomocí služby Internet Services](#page-646-0) [Zobrazení průběhu a podrobností úlohy pomocí nabídky Stav úloh](#page-669-0) [Přihlášení k tiskovému ovladači pomocí standardního účtování Xerox nebo účtování v síti](#page-512-0)

# <span id="page-473-0"></span>**Tisk úlohy ukázkové sady pomocí tiskového ovladače Mac**

Na zařízení lze tisknout z počítače prostřednictvím tiskového ovladače. Tiskové ovladače Xerox Mac umožňují používat specifické funkce, které jsou na vašem zařízení k dispozici.

Pokud je na zařízení zapnuto ověřování, bude pravděpodobně k zobrazení nebo uvolnění úloh nutné, abyste se na zařízení přihlásili.

Pokud je zapnuto účtování, bude před odesláním úlohy pravděpodobně nutné zadat v tiskovém ovladači přihlašovací údaje.

Volba Ukázková sada umožňuje vytisknout jednu kopii tiskové úlohy s více kopiemi. Po vyzvednutí výtisku můžete zkontrolovat, zda byl vytištěn podle očekávání, než schválíte tisk zbývajících kopií úlohy. Pokud první kopie není v pořádku, můžete zbývající kopie zrušit a odeslat úlohu znovu s jiným nastavením tisku.

- 1. Otevřete dokument, který chcete vytisknout. Ve většině aplikací vyberte v nabídce příkazy **Soubor** a **Tisk**.
- 2. Zadejte počet kopií, které chcete vytvořit. V závislosti na použité aplikaci je možné, že budete moci vybrat také rozsah stránek a zadat další nastavení tisku.
- 3. V seznamu dostupných tiskových ovladačů vyberte ovladač Xerox.

Poznámka: K tomu, aby byla funkce Ukázková sada dostupná, je nutné odeslat do zařízení nejméně dvě kopie.

4. V nabídce vlastností tiskového ovladače vyberte položku **Funkce Xerox** – název nabídky závisí na aplikaci, ze které tisknete. Ve většině aplikací vyberte rozevírací nabídku Copies and Pages (Kopie a stránky) nebo nabídku, ve které je uveden název aplikace.

- 5. Ve skupinové nabídce Funkce Xerox vyberte položku **Papír/výstup**. Tato oblast je obvykle aktivní po spuštění tiskového ovladače.
- 6. V rozevírací nabídce **Typ úlohy** vyberte možnost **Ukázková sada**.
- 7. Vyberte požadované možnosti.
- 8. Stiskněte potvrzovací tlačítko, jehož název závisí na aplikaci, ze které tisknete. Ve většině aplikací stiskněte tlačítko **OK** nebo **Tisk**.
- 9. Stisknutím tlačítka **Stav úloh** na ovládacím panelu zařízení zobrazte seznam úloh a zkontrolujte stav úlohy.
- 10. Tiskové úlohy jsou obvykle zobrazeny v seznamu Aktivní úlohy, pokud však správce systému povolil funkci Blokovat všechny úlohy, úloha bude uvedena v seznamu Blokované tiskové úlohy nebo Neidentifikované tiskové úlohy. Vyberte úlohu v požadovaném seznamu a stisknutím tlačítka **Uvolnit** vytiskněte ukázkovou sadu.
- 11. Zkontrolujte, zda je vytištěná ukázka správná.
- 12. Vyberte v seznamu požadovanou úlohu.
	- Je-li ukázka správná, stisknutím tlačítka **Uvolnit** vytiskněte zbývající sady.
	- Pokud se ukázka nevytiskla podle očekávání, stiskněte tlačítko **Vymazat**.
- 13. Pokud úloha zůstává blokována v seznamu Aktivní úlohy, je nutné vložit do zařízení další prostředky, jako například papír nebo svorky, aby mohlo zařízení úlohu dokončit. Při určování požadovaných prostředků vyberte úlohu a stiskněte tlačítko **Údaje**. Jakmile budou prostředky k dispozici, úloha se vytiskne.

[Tisk dokumentu pomocí tiskového ovladače Mac](#page-467-0) [Použití funkce Typ úlohy s tiskovým ovladačem Mac](#page-468-0) [Zobrazení aktivních úloh pomocí nabídky Stav úloh](#page-668-0) [System Administrator Guide \(Příručka správce systému\) w](www.xerox.com/support)ww.xerox.com/support. [Zjištění kontaktních údajů správce systému pomocí služby Internet Services](#page-646-0) [Zobrazení průběhu a podrobností úlohy pomocí nabídky Stav úloh](#page-669-0) [Přihlášení k tiskovému ovladači pomocí standardního účtování Xerox nebo účtování v síti](#page-512-0)

# <span id="page-474-0"></span>**Ukládání úloh pomocí tiskového ovladače Mac**

Na zařízení lze tisknout z počítače prostřednictvím tiskového ovladače. Tiskové ovladače Xerox Mac umožňují používat specifické funkce, které jsou na vašem zařízení k dispozici.

Pokud je na zařízení zapnuto ověřování, bude pravděpodobně k zobrazení nebo uvolnění úloh nutné, abyste se na zařízení přihlásili.

Pokud je zapnuto účtování, bude před odesláním úlohy pravděpodobně nutné zadat v tiskovém ovladači přihlašovací údaje.

Volba Uložená úloha umožňuje uložit úlohu na pevný disk tiskárny, aby ji bylo možné vytisknout na vyžádání nebo ze služby Internet Services.

Poznámka: Než bude možné volbu Uložená úloha použít, musí správce systému zapnout v tiskovém ovladači funkci Úložiště úloh. Můžete-li sami aktualizovat nastavení ovladače, naleznete tuto funkci otevřením okna ovladačů, kliknutím na ovladač pravým tlačítkem myši, výběrem položky Vlastnosti tiskárny a výběrem karty Konfigurace. Pomocí rozevírací nabídky nastavte položku Modul úložiště úloh v části Instalovatelné volby na hodnotu Nainstalováno.

- 1. Otevřete dokument, který chcete vytisknout. Ve většině aplikací vyberte v nabídce příkazy **Soubor** a **Tisk**.
- 2. Zadejte počet kopií, které chcete vytvořit. V závislosti na použité aplikaci je možné, že budete moci vybrat také rozsah stránek a zadat další nastavení tisku.
- 3. V seznamu dostupných tiskových ovladačů vyberte ovladač Xerox.
- 4. V nabídce vlastností tiskového ovladače vyberte položku **Funkce Xerox** název nabídky závisí na aplikaci, ze které tisknete. Ve většině aplikací vyberte rozevírací nabídku Copies and Pages (Kopie a stránky) nebo nabídku, ve které je uveden název aplikace.
- 5. Ve skupinové nabídce Funkce Xerox vyberte položku **Papír/výstup**. Tato oblast je obvykle aktivní po spuštění tiskového ovladače.
- 6. V rozevírací nabídce **Typ úlohy** vyberte možnost **Uložená úloha**.
- 7. Vyberte vstupní pole **Název úlohy** a pomocí klávesnice zadejte název úlohy.
	- V rozevírací nabídce **Název úlohy** vyberte možnost **Použít název dokumentu**, aby byla úloha uložena se stejným názvem jako původní dokument.
- 8. V rozevírací nabídce **Složka** vyberte složku, do které má být úloha uložena.
	- Pokud se požadovaná složka nezobrazí, můžete pomocí klávesnice zadat název složky, do které má být úloha uložena. Všem uživatelům je k dispozici umístění Výchozí veřejná složka, do kterého mohou ukládat své úlohy.
- 9. V případě potřeby stiskněte tlačítko **Vytisknout a uložit**. Pokud stisknete tlačítko **Uložit**, úloha bude uložena, ale nebude vytištěna.
- 10. V případě potřeby stisknutím tlačítka **Soukromé** nastavte ochranu dokumentu heslem.
	- Klikněte na vstupní pole **Přístupový kód** a pomocí klávesnice zadejte přístupový kód o 4 až 10 číslicích.

Poznámka: Úlohu bude možné uvolnit zadáním tohoto přístupového kódu na číselné klávesnici na ovládacím panelu zařízení. Použijte pouze číslice a zvolte přístupový kód, který si zapamatujete, ale který snadno neuhodnou ostatní lidé.

- Klikněte na vstupní pole **Potvrdit přístupový kód** a pomocí klávesnice znovu zadejte přístupový kód o 4 až 10 číslicích.
- 11. Klikněte na tlačítko **OK**.
- 12. Vyberte požadované možnosti.
- 13. Stiskněte potvrzovací tlačítko, jehož název závisí na aplikaci, ze které tisknete. Ve většině aplikací stiskněte tlačítko **OK** nebo **Tisk**.

### Další informace

[Tisk dokumentu pomocí tiskového ovladače Mac](#page-467-0) [Tisk uložené úlohy pomocí funkce Tisk z](#page-508-0) [Tisk uložených úloh ze služby Internet Services](#page-586-0) [Vytvoření nové složky pro uložené úlohy ve službě Internet Services](#page-590-0) [System Administrator Guide \(Příručka správce systému\) w](www.xerox.com/support)ww.xerox.com/support. [Zjištění kontaktních údajů správce systému pomocí služby Internet Services](#page-646-0) [Přihlášení k tiskovému ovladači pomocí standardního účtování Xerox nebo účtování v síti](#page-512-0)

### <span id="page-476-0"></span>**Odeslání faxu pomocí tiskového ovladače Mac**

Na zařízení lze tisknout z počítače prostřednictvím tiskového ovladače. Tiskové ovladače Xerox Mac umožňují používat specifické funkce, které jsou na vašem zařízení k dispozici.

Pokud je na zařízení zapnuto ověřování, bude pravděpodobně k zobrazení nebo uvolnění úloh nutné, abyste se na zařízení přihlásili.

Pokud je zapnuto účtování, bude před odesláním úlohy pravděpodobně nutné zadat v tiskovém ovladači přihlašovací údaje.

Pomocí volby Fax v tiskovém ovladači odešlete dokument na faxovou adresu. Úloha bude odeslána z počítače do zařízení stejným způsobem jako tisková úloha, ale namísto vytištění bude odfaxována telefonní linkou do zadaného místa určení faxu.

Poznámka: Aby bylo možné tuto funkci používat, správce systému musí do zařízení nainstalovat a zapnout volbu Fax.

- 1. Otevřete dokument, který chcete vytisknout. Ve většině aplikací vyberte v nabídce příkazy **Soubor** a **Tisk**.
- 2. Zadejte počet kopií, které chcete odeslat.

Poznámka: Stačí vybrat jen 1 kopii, a to i když odesíláte fax na více adres. Pokud vyberete více než 1 kopii, dokument bude na zařízení příjemce vytištěn více než jednou, ale úvodní strana se vytiskne pouze jednou (přidáte-li úvodní stranu vygenerovanou tiskovým ovladačem).

- 3. V seznamu dostupných tiskových ovladačů vyberte ovladač Xerox.
- 4. V nabídce vlastností tiskového ovladače vyberte položku **Funkce Xerox** název nabídky závisí na aplikaci, ze které tisknete. Ve většině aplikací vyberte rozevírací nabídku Copies and Pages (Kopie a stránky) nebo nabídku, ve které je uveden název aplikace.
- 5. Ve skupinové nabídce Funkce Xerox vyberte položku **Papír/výstup**. Tato oblast je obvykle aktivní po spuštění tiskového ovladače.
- 6. V rozevírací nabídce **Typ úlohy** vyberte možnost **Fax**.

### **Buď**

- Klikněte na tlačítko **Přidat příjemce** a přidejte nového příjemce ručně.
	- Vyberte vstupní pole **Jméno** a pomocí klávesnice zadejte jméno příjemce.
	- Vyberte vstupní pole **Číslo faxu** a pomocí klávesnice zadejte faxové číslo příjemce.
	- V případě potřeby vyberte vstupní pole **Organizace** a pomocí klávesnice zadejte název společnosti příjemce.
	- V případě potřeby vyberte vstupní pole **Telefonní číslo** a pomocí klávesnice zadejte telefonní číslo příjemce.
	- V případě potřeby vyberte vstupní pole **E-mailová adresa** a pomocí klávesnice zadejte e-mailovou adresu příjemce.
	- V případě potřeby vyberte vstupní pole **Schránka** a pomocí klávesnice zadejte číslo schránky příjemce.
	- V případě potřeby zaškrtněte políčko **Uložit do adresáře**.

Poznámka: Údaje o příjemci budou uloženy na pevný disk počítače do vašeho osobního adresáře.

- Klikněte na tlačítko **OK**.

## **Nebo**

- Klikněte na tlačítko **Přidat z adresáře** a přidejte příjemce uloženého v adresáři. - Vyberte v seznamu požadovaný kontakt.
- Je-li seznam kontaktů dlouhý, klikněte do vstupního pole **Hledat...** a pomocí klávesnice zadejte údaje o příjemci.
- Kliknutím na tlačítko **OK** zobrazte výsledky vyhledávání.
	- Stiskněte tlačítko **Přidat**.
	- V případě potřeby vyberte v seznamu příjemců více příjemců kliknutím na prvního příjemce, stisknutím a podržením klávesy **Ctrl** na počítači PC nebo **Command** na počítači Mac a potom kliknutím na každého dalšího příjemce. Jakmile vyberete všechny příjemce, uvolněte klávesu Ctrl nebo Command.
	- Klikněte na tlačítko **OK**.
- 7. Chcete-li k faxové úloze přidat úvodní stranu, klikněte na kartu **Úvodní strana**.
- 8. V nabídce Volby úvodní strany vyberte položku **Tisk úvodní strany**.
	- Klepněte na tlačítko **Poznámky úvodní strany**.
		- Klikněte na vstupní pole **Poznámky úvodní strany** a pomocí klávesnice zadejte poznámku.
		- Klikněte na tlačítko **OK**.
	- Klikněte na tlačítko **Informace o odesílateli**.
		- V případě potřeby vyberte vstupní pole **Jméno odesílatele** a pomocí klávesnice zadejte své jméno.
		- V případě potřeby vyberte vstupní pole **Odesílající organizace** a pomocí klávesnice zadejte název své společnosti.
		- V případě potřeby vyberte vstupní pole **E-mailová adresa odesílatele** a pomocí klávesnice zadejte svou e-mailovou adresu.
		- V případě potřeby vyberte vstupní pole **Telefonní číslo odesílatele** a pomocí klávesnice zadejte své telefonní číslo.
		- V případě potřeby vyberte vstupní pole **Číslo faxu odesílatele** a pomocí klávesnice zadejte faxové číslo, na které mají být faxovány případné odpovědi. - Klikněte na tlačítko **OK**.
		-
	- Klikněte na tlačítko **Informace o příjemci**.
		- V případě potřeby vyberte možnost Příjemci.
			- Možnost **Zobrazit jména příjemců** vytiskne na úvodní straně jména všech příjemců. Budou použita jména, která jste zadali při přidávání údajů o jednotlivých příjemcích.
			- Možnost **Zobrazit uživatelský text** přidá specifický text, který zadáte jako další údaje o příjemci. Tato možnost je užitečná, pokud odesíláte fax více příjemcům na stejném čísle, ale toto číslo jste uložili pouze pod jedním jménem.
	- Vyberte **vstupní pole pod nabídkou Příjemci** a pomocí klávesnice zadejte uživatelský text.
		- Klikněte na tlačítko **OK**.
		- Klikněte na tlačítko **OK**.
- 9. V případě potřeby vyberte požadovanou volbu Obraz úvodní strany.
	- Možnost **Nový** přidá nový obraz.
	- Možnost **Text** přidá textovou úvodní stranu.
	- Možnost **Obrázek** přidá na úvodní stranu obrázek.
	- Klikněte na tlačítko **OK**.
- 10. V nabídce **Formát papíru úvodní strany** vyberte požadovaný formát papíru.
- 11. Pokud chcete, aby zařízení vytisklo list potvrzení, použilo určitou rychlost odesílání nebo rozlišení, provedlo odeslání v určitém čase či použilo předvolbu vytáčení nebo pokud chcete zadat údaje o kreditní kartě, klikněte na kartu **Volby**.
	- V případě potřeby vyberte v nabídce List potvrzení položku **Vytisknout list potvrzení**, aby zařízení vytisklo stránku s potvrzením o úspěšném odfaxování úlohy. V závislosti na tom, jak správce systému nakonfiguroval zařízení, se v případě selhání úlohy může vytisknout chybový list.
	- V případě potřeby v nabídce Rychlost odeslání vyberte počáteční přenosovou rychlost.
	- V případě potřeby v nabídce Rozlišení faxu vyberte požadované rozlišení. Při použití vyššího rozlišení trvá přenos déle.
	- V případě potřeby pomocí voleb Čas odeslání vyberte čas, kdy má zařízení úlohu odeslat.
	- V případě potřeby vyberte vstupní pole **Volby vytáčení** a pomocí klávesnice zadejte znak, který se má vytočit před hlavním faxovým číslem.
	- V případě potřeby vyberte vstupní pole **Kreditní karta** a pomocí klávesnice zadejte číslo kreditní karty.
	- Klikněte na tlačítko **OK**.
- 12. Stiskněte potvrzovací tlačítko, jehož název závisí na aplikaci, ze které tisknete. Ve většině aplikací stiskněte tlačítko **OK** nebo **Tisk**.
- 13. V závislosti na nastavení zařízení se může zobrazit obrazovka Potvrzení faxu s příjemci faxové úlohy. V případě potřeby úlohu potvrďte kliknutím na tlačítko **OK**.

[Tisk dokumentu pomocí tiskového ovladače Mac](#page-467-0) [Použití funkce Typ úlohy s tiskovým ovladačem PostScript](#page-354-0) [System Administrator Guide \(Příručka správce systému\) w](www.xerox.com/support)ww.xerox.com/support. [Zjištění kontaktních údajů správce systému pomocí služby Internet Services](#page-646-0) [Přihlášení k tiskovému ovladači pomocí standardního účtování Xerox nebo účtování v síti](#page-512-0)

### **Určení typu papíru pomocí tiskového ovladače Mac**

Na zařízení lze tisknout z počítače prostřednictvím tiskového ovladače. Tiskové ovladače Xerox Mac umožňují používat specifické funkce, které jsou na vašem zařízení k dispozici.

Pokud je na zařízení zapnuto ověřování, bude pravděpodobně k zobrazení nebo uvolnění úloh nutné, abyste se na zařízení přihlásili.

Pokud je zapnuto účtování, bude před odesláním úlohy pravděpodobně nutné zadat v tiskovém ovladači přihlašovací údaje.

Pomocí volby Papír můžete zadat typ papíru pro úlohu. V poli Papír se zobrazí automaticky vybraný typ papíru pro úlohu. Tuto výchozí hodnotu nastavuje správce systému.

Zobrazí se seznam typů papíru vložených do zařízení. Můžete vybrat i jiné typy papíru, ale budete je muset vložit do příslušného zásobníku, aby bylo možné úlohu správně vytisknout. Obvykle je jednodušší vložit požadovaný papír do zařízení dříve, než začnete programovat úlohu, protože tak bude možné při odesílání úlohy vybrat správný typ papíru i správný zásobník.

- 1. Otevřete dokument, který chcete vytisknout. Ve většině aplikací vyberte v nabídce příkazy **Soubor** a **Tisk**.
- 2. Zadejte počet kopií, které chcete vytvořit. V závislosti na použité aplikaci je možné, že budete moci vybrat také rozsah stránek a zadat další nastavení tisku.
- 3. V seznamu dostupných tiskových ovladačů vyberte ovladač Xerox.
- 4. V nabídce vlastností tiskového ovladače vyberte položku **Funkce Xerox** název nabídky závisí na aplikaci, ze které tisknete. Ve většině aplikací vyberte rozevírací nabídku Copies and Pages (Kopie a stránky) nebo nabídku, ve které je uveden název aplikace.
- 5. Ve skupinové nabídce Funkce Xerox vyberte položku **Papír/výstup**. Tato oblast je obvykle aktivní po spuštění tiskového ovladače.
- 6. Vyberte požadovanou možnost Papír.
	- Možnost **Jiná barva** vypíše obvykle používané barvy papíru. Pomocí možnosti **Automatický výběr** umožníte výběr barvy papíru tiskárnou.
	- Pomocí možnosti **Jiný typ** můžete vybrat typ papíru nebo média, které má být použito pro tiskovou úlohu, například fólie. Pomocí možnosti **Automatický výběr** umožníte výběr typu tiskárnou.
	- Volba **Prokládací listy fólií...** otevře obrazovku Prokládací listy fólií, kde můžete zadat typ a barvu prokládacích listů, které mají být přidány mezi potištěné fólie.
- 7. Stiskněte potvrzovací tlačítko, jehož název závisí na aplikaci, ze které tisknete. Ve většině aplikací stiskněte tlačítko **OK** nebo **Tisk**.
- 8. Vyzvedněte si úlohu ze zařízení.
- 9. Stisknutím tlačítka **Stav úloh** na ovládacím panelu zařízení zobrazte seznam úloh a zkontrolujte stav úlohy.
- 10. Tiskové úlohy jsou obvykle zobrazeny v seznamu Aktivní úlohy, pokud však správce systému povolil funkci Blokovat všechny úlohy, úloha bude uvedena v seznamu Blokované tiskové úlohy nebo Neidentifikované tiskové úlohy. Pokud chcete uvolnit blokovanou úlohu, vyberte úlohu v požadovaném seznamu a stiskněte tlačítko **Uvolnit**.
- 11. Pokud úloha zůstává blokována v seznamu Aktivní úlohy, je nutné vložit do zařízení další prostředky, jako například papír nebo svorky, aby mohlo zařízení úlohu dokončit. Při určování požadovaných prostředků vyberte úlohu a stiskněte tlačítko **Údaje**. Jakmile budou prostředky k dispozici, úloha se vytiskne.

[Tisk dokumentu pomocí tiskového ovladače Mac](#page-467-0) [System Administrator Guide \(Příručka správce systému\) w](www.xerox.com/support)ww.xerox.com/support. [Zjištění kontaktních údajů správce systému pomocí služby Internet Services](#page-646-0) [Zobrazení průběhu a podrobností úlohy pomocí nabídky Stav úloh](#page-669-0) [Vkládání médií do zásobníku 1 a změna nastavení zásobníku](#page-656-0) [Vkládání médií do zásobníku 2 a změna nastavení zásobníku](#page-658-0) [Vkládání médií do zásobníku 3](#page-662-0) [Vkládání médií do zásobníku 4](#page-663-0) [Vkládání médií do ručního podavače a změna nastavení zásobníku](#page-664-0) [Přihlášení k tiskovému ovladači pomocí standardního účtování Xerox nebo účtování v síti](#page-512-0)

### **2stranný tisk pomocí tiskového ovladače Mac**

Na zařízení lze tisknout z počítače prostřednictvím tiskového ovladače. Tiskové ovladače Xerox Mac umožňují používat specifické funkce, které jsou na vašem zařízení k dispozici.

Pokud je na zařízení zapnuto ověřování, bude pravděpodobně k zobrazení nebo uvolnění úloh nutné, abyste se na zařízení přihlásili.

Pokud je zapnuto účtování, bude před odesláním úlohy pravděpodobně nutné zadat v tiskovém ovladači přihlašovací údaje.

Pomocí volby 2stranný tisk vyberte, zda má být úloha vytištěna na jednu nebo obě strany papíru a zda má být výstup vhodný ke svázání na delší nebo kratší straně dokumentu.

Poznámka: [Na některé typy, formáty a gramáže médií nelze automaticky tisknout oboustranně.](www.xerox.com)  [Další informace naleznete na adrese w](www.xerox.com)ww.xerox.com .

- 1. Otevřete dokument, který chcete vytisknout. Ve většině aplikací vyberte v nabídce příkazy **Soubor** a **Tisk**.
- 2. Zadejte počet kopií, které chcete vytvořit. V závislosti na použité aplikaci je možné, že budete moci vybrat také rozsah stránek a zadat další nastavení tisku.
- 3. V seznamu dostupných tiskových ovladačů vyberte ovladač Xerox.
- 4. V nabídce vlastností tiskového ovladače vyberte položku **Funkce Xerox** název nabídky závisí na aplikaci, ze které tisknete. Ve většině aplikací vyberte rozevírací nabídku Copies and Pages (Kopie a stránky) nebo nabídku, ve které je uveden název aplikace.
- 5. Ve skupinové nabídce Funkce Xerox vyberte položku **Papír/výstup**. Tato oblast je obvykle aktivní po spuštění tiskového ovladače.
- 6. Vyberte požadovanou možnost 2stranného tisku.
	- Možnost **1stranný tisk** nastaví tisk na jednu stranu papíru nebo fólie. Tuto možnost použijte, pokud tisknete na fólie, obálky nebo štítky.
	- Možnost **2stranný tisk** nastaví tisk na obě strany listu papíru. Obrazy budou vytištěny tak, aby bylo možné listy vytištěné v rámci úlohy svázat na delší straně.
	- Možnost **2stranný tisk, přetočit po šířce** nastaví tisk na obě strany listu papíru. Obrazy budou vytištěny tak, aby bylo možné listy vytištěné v rámci úlohy svázat na kratší straně.
- 7. Stiskněte potvrzovací tlačítko, jehož název závisí na aplikaci, ze které tisknete. Ve většině aplikací stiskněte tlačítko **OK** nebo **Tisk**.
- 8. Vyzvedněte si úlohu ze zařízení.
- 9. Stisknutím tlačítka **Stav úloh** na ovládacím panelu zařízení zobrazte seznam úloh a zkontrolujte stav úlohy.
- 10. Tiskové úlohy jsou obvykle zobrazeny v seznamu Aktivní úlohy, pokud však správce systému povolil funkci Blokovat všechny úlohy, úloha bude uvedena v seznamu Blokované tiskové úlohy nebo Neidentifikované tiskové úlohy. Pokud chcete uvolnit blokovanou úlohu, vyberte úlohu v požadovaném seznamu a stiskněte tlačítko **Uvolnit**.
- 11. Pokud úloha zůstává blokována v seznamu Aktivní úlohy, je nutné vložit do zařízení další prostředky, jako například papír nebo svorky, aby mohlo zařízení úlohu dokončit. Při určování požadovaných prostředků vyberte úlohu a stiskněte tlačítko **Údaje**. Jakmile budou prostředky k dispozici, úloha se vytiskne.

#### Další informace

[Tisk dokumentu pomocí tiskového ovladače Mac](#page-467-0) [System Administrator Guide \(Příručka správce systému\) w](www.xerox.com/support)ww.xerox.com/support. [Zjištění kontaktních údajů správce systému pomocí služby Internet Services](#page-646-0) [Zobrazení průběhu a podrobností úlohy pomocí nabídky Stav úloh](#page-669-0) [Přihlášení k tiskovému ovladači pomocí standardního účtování Xerox nebo účtování v síti](#page-512-0)

#### **Nastavení kvality tisku pomocí tiskového ovladače Mac**

Na zařízení lze tisknout z počítače prostřednictvím tiskového ovladače. Tiskové ovladače Xerox Mac umožňují používat specifické funkce, které jsou na vašem zařízení k dispozici.

Pokud je na zařízení zapnuto ověřování, bude pravděpodobně k zobrazení nebo uvolnění úloh nutné, abyste se na zařízení přihlásili.

Pokud je zapnuto účtování, bude před odesláním úlohy pravděpodobně nutné zadat v tiskovém ovladači přihlašovací údaje.

Pomocí voleb Kvalita tisku můžete nastavit množství toneru použitého k tisku dokumentů. Při použití velice malého množství toneru budou mít výtisky mírně zrnitější vzhled, zejména při tisku grafiky nebo objektů s plnými barvami, ale jedná se o nejekologičtější možnost.

- 1. Otevřete dokument, který chcete vytisknout. Ve většině aplikací vyberte v nabídce příkazy **Soubor** a **Tisk**.
- 2. Zadejte počet kopií, které chcete vytvořit. V závislosti na použité aplikaci je možné, že budete moci vybrat také rozsah stránek a zadat další nastavení tisku.
- 3. V seznamu dostupných tiskových ovladačů vyberte ovladač Xerox.
- 4. V nabídce vlastností tiskového ovladače vyberte položku **Funkce Xerox** název nabídky závisí na aplikaci, ze které tisknete. Ve většině aplikací vyberte rozevírací nabídku Copies and Pages (Kopie a stránky) nebo nabídku, ve které je uveden název aplikace.
- 5. Ve skupinové nabídce Funkce Xerox vyberte položku **Papír/výstup**. Tato oblast je obvykle aktivní po spuštění tiskového ovladače.
- 6. Vyberte požadovanou možnost Kvalita tisku.
	- Možnost **Vysoké rozlišení** vytiskne dokument v nejvyšší kvalitě. Možnost Vysoké rozlišení spotřebovává více toneru než možnost Spořič toneru.
	- Možnost **Standardní** představuje rovnováhu mezi ekologickými ohledy a velikostí souboru posílaného po síti. Standardní kvalita tisku je vhodná pro většinu tiskových úloh.
	- Možnost **Úspora toneru** spotřebovává méně toneru než ostatní možnosti. Dokumenty mohou být mírně světlejší než při použití ostatních možností.
- 7. Stiskněte potvrzovací tlačítko, jehož název závisí na aplikaci, ze které tisknete. Ve většině aplikací stiskněte tlačítko **OK** nebo **Tisk**.
- 8. Vyzvedněte si úlohu ze zařízení.
- 9. Stisknutím tlačítka **Stav úloh** na ovládacím panelu zařízení zobrazte seznam úloh a zkontrolujte stav úlohy.
- 10. Tiskové úlohy jsou obvykle zobrazeny v seznamu Aktivní úlohy, pokud však správce systému povolil funkci Blokovat všechny úlohy, úloha bude uvedena v seznamu Blokované tiskové úlohy nebo Neidentifikované tiskové úlohy. Pokud chcete uvolnit blokovanou úlohu, vyberte úlohu v požadovaném seznamu a stiskněte tlačítko **Uvolnit**.
- 11. Pokud úloha zůstává blokována v seznamu Aktivní úlohy, je nutné vložit do zařízení další prostředky, jako například papír nebo svorky, aby mohlo zařízení úlohu dokončit. Při určování požadovaných prostředků vyberte úlohu a stiskněte tlačítko **Údaje**. Jakmile budou prostředky k dispozici, úloha se vytiskne.

#### Další informace

[Tisk dokumentu pomocí tiskového ovladače Mac](#page-467-0) [System Administrator Guide \(Příručka správce systému\) w](www.xerox.com/support)ww.xerox.com/support. [Zjištění kontaktních údajů správce systému pomocí služby Internet Services](#page-646-0) [Zobrazení průběhu a podrobností úlohy pomocí nabídky Stav úloh](#page-669-0) [Přihlášení k tiskovému ovladači pomocí standardního účtování Xerox nebo účtování v síti](#page-512-0)

### **Dokončení**

#### <span id="page-481-0"></span>**Výběr volby dokončení při použití tiskového ovladače Mac**

Na zařízení lze tisknout z počítače prostřednictvím tiskového ovladače. Tiskové ovladače Xerox Mac umožňují používat specifické funkce, které jsou na vašem zařízení k dispozici.

Pokud je na zařízení zapnuto ověřování, bude pravděpodobně k zobrazení nebo uvolnění úloh nutné, abyste se na zařízení přihlásili.

Pokud je zapnuto účtování, bude před odesláním úlohy pravděpodobně nutné zadat v tiskovém ovladači přihlašovací údaje.

V závislosti na nainstalovaném volitelném dokončovacím zařízení a sadách budete mít k dispozici různé volby výstupu, jako například sešívání, skládání a třídění.

Poznámka: Tuto možnost musí zpřístupnit správce systému.

Volby dostupné v tiskovém ovladači závisí na tom, jak správce systému nakonfiguroval tiskový ovladač v počítači.

Pokud nepožadujete žádné dokončení výstupu, použijte volbu Žádné dokončení.

Pomocí voleb sešívání můžete dokument sešít. Dostupné volby závisí na nainstalovaném dokončovacím zařízení. Základní volby sešívání jsou Vypnuto, 1 svorka, 2 svorky a Více svorek.

Volbu Děrování použijte, pokud má zařízení každou vytištěnou stránku proděrovat. Každý list je děrován samostatně, možný počet stránek v sadě proto není omezen. Děrování lze vybrat pouze u papíru A4 PDS (8,5 x 11" PDS) a A3 (11 x 17").

Poznámka: Zkratka PKS znamená podávání kratší stranou (kde kratší strana papíru je předním okrajem, když je papír podáván do zařízení). Zkratka PDS znamená podávání delší stranou (kde je papír orientován tak, aby při podávání vstupovala do zařízení nejprve delší strana).

Pomocí voleb Brožura lze automaticky vytvářet složené a sešité brožury. Brožuru lze automaticky opatřit obalem.

- 1. Otevřete dokument, který chcete vytisknout. Ve většině aplikací vyberte v nabídce příkazy **Soubor** a **Tisk**.
- 2. Zadejte počet kopií, které chcete vytvořit. V závislosti na použité aplikaci je možné, že budete moci vybrat také rozsah stránek a zadat další nastavení tisku.
- 3. V seznamu dostupných tiskových ovladačů vyberte ovladač Xerox.
- 4. V nabídce vlastností tiskového ovladače vyberte položku **Funkce Xerox** název nabídky závisí na aplikaci, ze které tisknete. Ve většině aplikací vyberte rozevírací nabídku Copies and Pages (Kopie a stránky) nebo nabídku, ve které je uveden název aplikace.
- 5. Ve skupinové nabídce Funkce Xerox vyberte položku **Papír/výstup**. Tato oblast je obvykle aktivní po spuštění tiskového ovladače.
- 6. Vyberte požadovanou možnost funkce **Dokončení**.
- 7. Uložte nastavení kliknutím na tlačítko **OK**.
- 8. Stiskněte potvrzovací tlačítko, jehož název závisí na aplikaci, ze které tisknete. Ve většině aplikací stiskněte tlačítko **OK** nebo **Tisk**.
- 9. Vyzvedněte si úlohu ze zařízení.
- 10. Stisknutím tlačítka **Stav úloh** na ovládacím panelu zařízení zobrazte seznam úloh a zkontrolujte stav úlohy.

#### Další informace

[Tisk dokumentu pomocí tiskového ovladače Mac](#page-467-0) [System Administrator Guide \(Příručka správce systému\) w](www.xerox.com/support)ww.xerox.com/support. [Zjištění kontaktních údajů správce systému pomocí služby Internet Services](#page-646-0) [Přihlášení k tiskovému ovladači pomocí standardního účtování Xerox nebo účtování v síti](#page-512-0)

#### **Sešívání pomocí tiskového ovladače Mac**

Na zařízení lze tisknout z počítače prostřednictvím tiskového ovladače. Tiskové ovladače Xerox Mac umožňují používat specifické funkce, které jsou na vašem zařízení k dispozici.

Pokud je na zařízení zapnuto ověřování, bude pravděpodobně k zobrazení nebo uvolnění úloh nutné, abyste se na zařízení přihlásili.

Pokud je zapnuto účtování, bude před odesláním úlohy pravděpodobně nutné zadat v tiskovém ovladači přihlašovací údaje.

V závislosti na nainstalovaném volitelném dokončovacím zařízení a sadách budete mít k dispozici různé volby výstupu, jako například sešívání, skládání a třídění.

Poznámka: Tuto možnost musí zpřístupnit správce systému.

Volby dostupné v tiskovém ovladači závisí na tom, jak správce systému nakonfiguroval tiskový ovladač v počítači.

Pomocí voleb sešívání můžete dokument sešít. Dostupné volby závisí na nainstalovaném dokončovacím zařízení. Základní volby sešívání jsou Vypnuto, 1 svorka, 2 svorky a Více svorek.

- 1. Otevřete dokument, který chcete vytisknout. Ve většině aplikací vyberte v nabídce příkazy **Soubor** a **Tisk**.
- 2. Zadejte počet kopií, které chcete vytvořit. V závislosti na použité aplikaci je možné, že budete moci vybrat také rozsah stránek a zadat další nastavení tisku.
- 3. V seznamu dostupných tiskových ovladačů vyberte ovladač Xerox.
- 4. V nabídce vlastností tiskového ovladače vyberte položku **Funkce Xerox** název nabídky závisí na aplikaci, ze které tisknete. Ve většině aplikací vyberte rozevírací nabídku Copies and Pages (Kopie a stránky) nebo nabídku, ve které je uveden název aplikace.
- 5. Ve skupinové nabídce Funkce Xerox vyberte položku **Papír/výstup**. Tato oblast je obvykle aktivní po spuštění tiskového ovladače.
- 6. Vyberte požadovanou možnost sešívání z nabídky Dokončení.
	- Možnost **1 svorka** umístí jednu svorku do levého horního rohu dokumentu.
	- Možnost **2 svorky** umístí dvě svorky podél levého okraje dokumentu.
	- Možnost **Několik svorek** umístí tři nebo čtyři svorky na vybraný okraj. Počet svorek závisí na formátu zvoleného média. Příklad: 4 svorky = A4 PDS (8,5 x 11" PDS), A3 (11 x 17") a 8 x 10" PDS. 3 svorky = 8 x 10" PKS, A4 PKS (8,5 x 11" PKS), A5 PDS (8,5 x 5,5" PDS) a B5 PKS (8,5 x 14" PKS).
- 7. Stiskněte potvrzovací tlačítko, jehož název závisí na aplikaci, ze které tisknete. Ve většině aplikací stiskněte tlačítko **OK** nebo **Tisk**.
- 8. Vyzvedněte si úlohu ze zařízení.
- 9. Stisknutím tlačítka **Stav úloh** na ovládacím panelu zařízení zobrazte seznam úloh a zkontrolujte stav úlohy.
- 10. Tiskové úlohy jsou obvykle zobrazeny v seznamu Aktivní úlohy, pokud však správce systému povolil funkci Blokovat všechny úlohy, úloha bude uvedena v seznamu Blokované tiskové úlohy nebo Neidentifikované tiskové úlohy. Pokud chcete uvolnit blokovanou úlohu, vyberte úlohu v požadovaném seznamu a stiskněte tlačítko **Uvolnit**.
- 11. Pokud úloha zůstává blokována v seznamu Aktivní úlohy, je nutné vložit do zařízení další prostředky, jako například papír nebo svorky, aby mohlo zařízení úlohu dokončit. Při určování požadovaných prostředků vyberte úlohu a stiskněte tlačítko **Údaje**. Jakmile budou prostředky k dispozici, úloha se vytiskne.

[Tisk dokumentu pomocí tiskového ovladače Mac](#page-467-0) [System Administrator Guide \(Příručka správce systému\) w](www.xerox.com/support)ww.xerox.com/support. [Zjištění kontaktních údajů správce systému pomocí služby Internet Services](#page-646-0) [Zobrazení průběhu a podrobností úlohy pomocí nabídky Stav úloh](#page-669-0) [Přihlášení k tiskovému ovladači pomocí standardního účtování Xerox nebo účtování v síti](#page-512-0)

#### **Děrování pomocí tiskového ovladače Mac**

Na zařízení lze tisknout z počítače prostřednictvím tiskového ovladače. Tiskové ovladače Xerox Mac umožňují používat specifické funkce, které jsou na vašem zařízení k dispozici.

Pokud je na zařízení zapnuto ověřování, bude pravděpodobně k zobrazení nebo uvolnění úloh nutné, abyste se na zařízení přihlásili.

Pokud je zapnuto účtování, bude před odesláním úlohy pravděpodobně nutné zadat v tiskovém ovladači přihlašovací údaje.

V závislosti na nainstalovaném volitelném dokončovacím zařízení a sadách budete mít k dispozici různé volby výstupu, jako například sešívání, skládání a třídění.

Poznámka: Tuto možnost musí zpřístupnit správce systému.

Volby dostupné v tiskovém ovladači závisí na tom, jak správce systému nakonfiguroval tiskový ovladač v počítači.

Volbu Děrování použijte, pokud má zařízení každou vytištěnou stránku proděrovat. Každý list je děrován samostatně, možný počet stránek v sadě proto není omezen. Děrování lze vybrat pouze u papíru A4 PDS (8,5 x 11" PDS) a A3 (11 x 17").

Poznámka: Zkratka PKS znamená podávání kratší stranou (kde kratší strana papíru je předním okrajem, když je papír podáván do zařízení). Zkratka PDS znamená podávání delší stranou (kde je papír orientován tak, aby při podávání vstupovala do zařízení nejprve delší strana).

- 1. Otevřete dokument, který chcete vytisknout. Ve většině aplikací vyberte v nabídce příkazy **Soubor** a **Tisk**.
- 2. Zadejte počet kopií, které chcete vytvořit. V závislosti na použité aplikaci je možné, že budete moci vybrat také rozsah stránek a zadat další nastavení tisku.
- 3. V seznamu dostupných tiskových ovladačů vyberte ovladač Xerox.
- 4. V nabídce vlastností tiskového ovladače vyberte položku **Funkce Xerox** název nabídky závisí na aplikaci, ze které tisknete. Ve většině aplikací vyberte rozevírací nabídku Copies and Pages (Kopie a stránky) nebo nabídku, ve které je uveden název aplikace.
- 5. Ve skupinové nabídce Funkce Xerox vyberte položku **Papír/výstup**. Tato oblast je obvykle aktivní po spuštění tiskového ovladače.
- 6. V nabídce Dokončení vyberte možnost **Děrování**.
- 7. Stiskněte potvrzovací tlačítko, jehož název závisí na aplikaci, ze které tisknete. Ve většině aplikací stiskněte tlačítko **OK** nebo **Tisk**.
- 8. Vyzvedněte si úlohu ze zařízení.
- 9. Stisknutím tlačítka **Stav úloh** na ovládacím panelu zařízení zobrazte seznam úloh a zkontrolujte stav úlohy.
- 10. Tiskové úlohy jsou obvykle zobrazeny v seznamu Aktivní úlohy, pokud však správce systému povolil funkci Blokovat všechny úlohy, úloha bude uvedena v seznamu Blokované tiskové úlohy nebo Neidentifikované tiskové úlohy. Pokud chcete uvolnit blokovanou úlohu, vyberte úlohu v požadovaném seznamu a stiskněte tlačítko **Uvolnit**.
- 11. Pokud úloha zůstává blokována v seznamu Aktivní úlohy, je nutné vložit do zařízení další prostředky, jako například papír nebo svorky, aby mohlo zařízení úlohu dokončit. Při určování požadovaných prostředků vyberte úlohu a stiskněte tlačítko **Údaje**. Jakmile budou prostředky k dispozici, úloha se vytiskne.

[Tisk dokumentu pomocí tiskového ovladače Mac](#page-467-0) [Výběr volby dokončení při použití tiskového ovladače Mac](#page-481-0) [System Administrator Guide \(Příručka správce systému\) w](www.xerox.com/support)ww.xerox.com/support. [Zjištění kontaktních údajů správce systému pomocí služby Internet Services](#page-646-0) [Zobrazení průběhu a podrobností úlohy pomocí nabídky Stav úloh](#page-669-0) [Přihlášení k tiskovému ovladači pomocí standardního účtování Xerox nebo účtování v síti](#page-512-0)

#### **Skládání pomocí tiskového ovladače Mac**

Na zařízení lze tisknout z počítače prostřednictvím tiskového ovladače. Tiskové ovladače Xerox Mac umožňují používat specifické funkce, které jsou na vašem zařízení k dispozici.

Pokud je na zařízení zapnuto ověřování, bude pravděpodobně k zobrazení nebo uvolnění úloh nutné, abyste se na zařízení přihlásili.

Pokud je zapnuto účtování, bude před odesláním úlohy pravděpodobně nutné zadat v tiskovém ovladači přihlašovací údaje.

V závislosti na nainstalovaném volitelném dokončovacím zařízení a sadách budete mít k dispozici různé volby výstupu, jako například sešívání, skládání a třídění.

Poznámka: Tuto možnost musí zpřístupnit správce systému.

Volby dostupné v tiskovém ovladači závisí na tom, jak správce systému nakonfiguroval tiskový ovladač v počítači.

Možnosti skládání se liší v závislosti na typu finišeru připojeného k zařízení. Pokud k zařízení není připojený žádný finišer, nebude možné vybrat žádnou volbu skládání.

Poznámka: Zkratka PKS znamená podávání kratší stranou (kde kratší strana papíru je předním okrajem, když je papír podáván do zařízení). Zkratka PDS znamená podávání delší stranou (kde je papír orientován tak, aby při podávání vstupovala do zařízení nejprve delší strana).

- 1. Otevřete dokument, který chcete vytisknout. Ve většině aplikací vyberte v nabídce příkazy **Soubor** a **Tisk**.
- 2. Zadejte počet kopií, které chcete vytvořit. V závislosti na použité aplikaci je možné, že budete moci vybrat také rozsah stránek a zadat další nastavení tisku.
- 3. V seznamu dostupných tiskových ovladačů vyberte ovladač Xerox.
- 4. V nabídce vlastností tiskového ovladače vyberte položku **Funkce Xerox** název nabídky závisí na aplikaci, ze které tisknete. Ve většině aplikací vyberte rozevírací nabídku Copies and Pages (Kopie a stránky) nebo nabídku, ve které je uveden název aplikace.
- 5. Ve skupinové nabídce Funkce Xerox vyberte položku **Papír/výstup**. Tato oblast je obvykle aktivní po spuštění tiskového ovladače.
- 6. V případě potřeby klikněte na kartu **Volby tisku**. Tato karta je obvykle aktivní po spuštění tiskového ovladače.
- 7. V nabídce Dokončení vyberte možnost **Skládání...**.
- 8. Vyberte požadovanou možnost skládání.
	- Volba **Dvojskládanka, jednotlivé listy, tisk uvnitř** přeloží výstup uprostřed stránky. Pokud je stránka jednostranná, vytištěný obsah se bude nacházet uvnitř přehybu. Je-li stránka oboustranná, bude uvnitř strana 1.
	- Volba **Dvojskládanka, jednotlivé listy, tisk zvenčí** přeloží výstup uprostřed stránky. Pokud je stránka jednostranná, vytištěný obsah se bude nacházet vně přehybu. Je-li stránka oboustranná, bude uvnitř strana 2.
	- Volba **Dvojskládanka, více listů, tisk zvenčí** přeloží výstup uprostřed každé stránky. Pokud jsou stránky jednostranné, vytištěný obsah se bude nacházet uvnitř přehybu. Jsou-li stránky oboustranné, bude uvnitř strana 1.
	- Volba **Dvojskládanka, více listů, tisk uvnitř** přeloží výstup uprostřed stránky. Pokud jsou stránky jednostranné, vytištěný obsah se bude nacházet vně přehybu. Jsou-li stránky oboustranné, bude uvnitř strana 2.
	- Možnost **Trojskládanka ve tvaru C, tisk uvnitř** přeloží výstup na tři stejné části. Pokud je stránka jednostranná, vytištěný obsah se bude nacházet uvnitř přehybu a vnější přední panel bude prázdný. Je-li stránka oboustranná, bude na vnějším předním panelu část strany 2.
	- Možnost **Trojskládanka ve tvaru C, tisk zvenčí** přeloží výstup na tři stejné části. Pokud je stránka jednostranná, vytištěný obsah se bude nacházet vně přehybu a na vnějším předním panelu bude část strany 1. Je-li stránka oboustranná, bude na vnějším předním panelu část strany 2.
	- Možnost **Trojskládanka ve tvaru Z, tisk uvnitř** přeloží výstup na tři stejné části. Pokud je stránka jednostranná, vytištěný obsah se bude nacházet uvnitř prvního přehybu a vně druhého přehybu. Je-li stránka oboustranná, bude strana 1 uvnitř prvního přehybu a vně druhého přehybu.
	- Možnost **Trojskládanka ve tvaru Z, tisk zvenčí** přeloží výstup na tři stejné části. Pokud je stránka jednostranná, vytištěný obsah se bude nacházet vně prvního přehybu a uvnitř druhého přehybu. Je-li stránka oboustranná, bude strana 2 uvnitř prvního přehybu a vně druhého přehybu.
- 9. Stiskněte potvrzovací tlačítko, jehož název závisí na aplikaci, ze které tisknete. Ve většině aplikací stiskněte tlačítko **OK** nebo **Tisk**.
- 10. Vyzvedněte si úlohu ze zařízení.
- 11. Stisknutím tlačítka **Stav úloh** na ovládacím panelu zařízení zobrazte seznam úloh a zkontrolujte stav úlohy.
- 12. Tiskové úlohy jsou obvykle zobrazeny v seznamu Aktivní úlohy, pokud však správce systému povolil funkci Blokovat všechny úlohy, úloha bude uvedena v seznamu Blokované tiskové úlohy nebo Neidentifikované tiskové úlohy. Pokud chcete uvolnit blokovanou úlohu, vyberte úlohu v požadovaném seznamu a stiskněte tlačítko **Uvolnit**.
- 13. Pokud úloha zůstává blokována v seznamu Aktivní úlohy, je nutné vložit do zařízení další prostředky, jako například papír nebo svorky, aby mohlo zařízení úlohu dokončit. Při určování požadovaných prostředků vyberte úlohu a stiskněte tlačítko **Údaje**. Jakmile budou prostředky k dispozici, úloha se vytiskne.

[Tisk dokumentu pomocí tiskového ovladače Mac](#page-467-0) [Výběr volby dokončení při použití tiskového ovladače Mac](#page-481-0) [System Administrator Guide \(Příručka správce systému\) w](www.xerox.com/support)ww.xerox.com/support. [Zjištění kontaktních údajů správce systému pomocí služby Internet Services](#page-646-0) [Zobrazení průběhu a podrobností úlohy pomocí nabídky Stav úloh](#page-669-0) [Přihlášení k tiskovému ovladači pomocí standardního účtování Xerox nebo účtování v síti](#page-512-0)

# **Tvorba brožury**

### **Skládání brožur pomocí tiskového ovladače Mac**

Na zařízení lze tisknout z počítače prostřednictvím tiskového ovladače. Tiskové ovladače Xerox Mac umožňují používat specifické funkce, které jsou na vašem zařízení k dispozici.

Pokud je na zařízení zapnuto ověřování, bude pravděpodobně k zobrazení nebo uvolnění úloh nutné, abyste se na zařízení přihlásili.

Pokud je zapnuto účtování, bude před odesláním úlohy pravděpodobně nutné zadat v tiskovém ovladači přihlašovací údaje.

V závislosti na nainstalovaném volitelném dokončovacím zařízení a sadách budete mít k dispozici různé volby výstupu, jako například sešívání, skládání a třídění.

Poznámka: Tuto možnost musí zpřístupnit správce systému.

Volby dostupné v tiskovém ovladači závisí na tom, jak správce systému nakonfiguroval tiskový ovladač v počítači.

Volbu Složení brožury použijte, pokud chcete, aby zařízení automaticky zmenšilo a uspořádalo stránky předlohy ve správném pořadí tak, aby po jejich přeložení na polovinu vznikla brožura, a aby vytištěné stránky automaticky přeložilo.

- 1. Otevřete dokument, který chcete vytisknout. Ve většině aplikací vyberte v nabídce příkazy **Soubor** a **Tisk**.
- 2. Zadejte počet kopií, které chcete vytvořit. V závislosti na použité aplikaci je možné, že budete moci vybrat také rozsah stránek a zadat další nastavení tisku.
- 3. V seznamu dostupných tiskových ovladačů vyberte ovladač Xerox.
- 4. V nabídce vlastností tiskového ovladače vyberte položku **Funkce Xerox** název nabídky závisí na aplikaci, ze které tisknete. Ve většině aplikací vyberte rozevírací nabídku Copies and Pages (Kopie a stránky) nebo nabídku, ve které je uveden název aplikace.
- 5. Ve skupinové nabídce Funkce Xerox vyberte položku **Papír/výstup**. Tato oblast je obvykle aktivní po spuštění tiskového ovladače.
- 6. V nabídce **Dokončení** vyberte možnost **Vytvoření brožury...**.
- 7. V nabídce **Dokončení brožury** vyberte možnost **Složení brožury**.
	- V nabídce **Přizpůsobit novému formátu papíru** vyberte požadovanou volbu Formát papíru brožury.
	- Výběrem možnosti **Standardní** v nabídce **Okraje brožury** vytvořte okraj mezi obrazy v brožuře.
	- V případě potřeby výběrem možnosti **Žádné** zrušte naprogramované nastavení, které jste zadali.
	- Vyberte vstupní pole **Hřbet** a pomocí klávesnice zadejte šířku prostředního okraje brožury.
	- Vyberte vstupní pole **Rozlézání** a pomocí klávesnice zadejte velikost posunutí obrazů stránek směrem ven. Tato funkce kompenzuje skutečnost, že vnější stránky brožur s velkým počtem stran musí být přehnuty kolem všech vnitřních stránek, což způsobuje, že vnější stránky výsledné brožury jsou o něco užší než vnitřní stránky.
	- Klikněte na tlačítko **OK**.
- 8. Stiskněte potvrzovací tlačítko, jehož název závisí na aplikaci, ze které tisknete. Ve většině aplikací stiskněte tlačítko **OK** nebo **Tisk**.
- 9. Vyzvedněte si úlohu ze zařízení.
- 10. Stisknutím tlačítka **Stav úloh** na ovládacím panelu zařízení zobrazte seznam úloh a zkontrolujte stav úlohy.
- 11. Tiskové úlohy jsou obvykle zobrazeny v seznamu Aktivní úlohy, pokud však správce systému povolil funkci Blokovat všechny úlohy, úloha bude uvedena v seznamu Blokované tiskové úlohy nebo Neidentifikované tiskové úlohy. Pokud chcete uvolnit blokovanou úlohu, vyberte úlohu v požadovaném seznamu a stiskněte tlačítko **Uvolnit**.
- 12. Pokud úloha zůstává blokována v seznamu Aktivní úlohy, je nutné vložit do zařízení další prostředky, jako například papír nebo svorky, aby mohlo zařízení úlohu dokončit. Při určování požadovaných prostředků vyberte úlohu a stiskněte tlačítko **Údaje**. Jakmile budou prostředky k dispozici, úloha se vytiskne.

[Tisk dokumentu pomocí tiskového ovladače Mac](#page-467-0) [Výběr volby dokončení při použití tiskového ovladače Mac](#page-481-0) [System Administrator Guide \(Příručka správce systému\) w](www.xerox.com/support)ww.xerox.com/support. [Zjištění kontaktních údajů správce systému pomocí služby Internet Services](#page-646-0) [Zobrazení průběhu a podrobností úlohy pomocí nabídky Stav úloh](#page-669-0) [Přihlášení k tiskovému ovladači pomocí standardního účtování Xerox nebo účtování v síti](#page-512-0)

#### **Skládání a sešívání brožur pomocí tiskového ovladače Mac**

Na zařízení lze tisknout z počítače prostřednictvím tiskového ovladače. Tiskové ovladače Xerox Mac umožňují používat specifické funkce, které jsou na vašem zařízení k dispozici.

Pokud je na zařízení zapnuto ověřování, bude pravděpodobně k zobrazení nebo uvolnění úloh nutné, abyste se na zařízení přihlásili.

Pokud je zapnuto účtování, bude před odesláním úlohy pravděpodobně nutné zadat v tiskovém ovladači přihlašovací údaje.

V závislosti na nainstalovaném volitelném dokončovacím zařízení a sadách budete mít k dispozici různé volby výstupu, jako například sešívání, skládání a třídění.

Poznámka: Tuto možnost musí zpřístupnit správce systému.

Volby dostupné v tiskovém ovladači závisí na tom, jak správce systému nakonfiguroval tiskový ovladač v počítači.

Volbu Složení a sešívání brožur použijte, pokud chcete, aby zařízení automaticky zmenšilo a uspořádalo stránky předlohy ve správném pořadí tak, aby po jejich přeložení na polovinu vznikla brožura, a aby vytištěné stránky automaticky přeložilo a sešilo.

- 1. Otevřete dokument, který chcete vytisknout. Ve většině aplikací vyberte v nabídce příkazy **Soubor** a **Tisk**.
- 2. Zadejte počet kopií, které chcete vytvořit. V závislosti na použité aplikaci je možné, že budete moci vybrat také rozsah stránek a zadat další nastavení tisku.
- 3. V seznamu dostupných tiskových ovladačů vyberte ovladač Xerox.
- 4. V nabídce vlastností tiskového ovladače vyberte položku **Funkce Xerox** název nabídky závisí na aplikaci, ze které tisknete. Ve většině aplikací vyberte rozevírací nabídku Copies and Pages (Kopie a stránky) nebo nabídku, ve které je uveden název aplikace.
- 5. Ve skupinové nabídce Funkce Xerox vyberte položku **Papír/výstup**. Tato oblast je obvykle aktivní po spuštění tiskového ovladače.
- 6. V nabídce **Dokončení** vyberte možnost **Vytvoření brožury...**.
- 7. V nabídce **Dokončení brožury** vyberte možnost **Složení brožury**.
	- V nabídce **Přizpůsobit novému formátu papíru** vyberte požadovanou volbu Formát papíru brožury.
	- Výběrem možnosti **Standardní** v nabídce **Okraje brožury** vytvořte okraj mezi obrazy v brožuře.
	- V případě potřeby výběrem možnosti **Žádné** zrušte naprogramované nastavení, které jste zadali.
	- Vyberte vstupní pole **Hřbet** a pomocí klávesnice zadejte šířku prostředního okraje brožury.
	- Vyberte vstupní pole **Rozlézání** a pomocí klávesnice zadejte velikost posunutí obrazů stránek směrem ven. Tato funkce kompenzuje skutečnost, že vnější stránky brožur s velkým počtem stran musí být přehnuty kolem všech vnitřních stránek, což způsobuje, že vnější stránky výsledné brožury jsou o něco užší než vnitřní stránky.
	- Klikněte na tlačítko **OK**.
- 8. Stiskněte potvrzovací tlačítko, jehož název závisí na aplikaci, ze které tisknete. Ve většině aplikací stiskněte tlačítko **OK** nebo **Tisk**.
- 9. Vyzvedněte si úlohu ze zařízení.
- 10. Stisknutím tlačítka **Stav úloh** na ovládacím panelu zařízení zobrazte seznam úloh a zkontrolujte stav úlohy.
- 11. Tiskové úlohy jsou obvykle zobrazeny v seznamu Aktivní úlohy, pokud však správce systému povolil funkci Blokovat všechny úlohy, úloha bude uvedena v seznamu Blokované tiskové úlohy nebo Neidentifikované tiskové úlohy. Pokud chcete uvolnit blokovanou úlohu, vyberte úlohu v požadovaném seznamu a stiskněte tlačítko **Uvolnit**.
- 12. Pokud úloha zůstává blokována v seznamu Aktivní úlohy, je nutné vložit do zařízení další prostředky, jako například papír nebo svorky, aby mohlo zařízení úlohu dokončit. Při určování požadovaných prostředků vyberte úlohu a stiskněte tlačítko **Údaje**. Jakmile budou prostředky k dispozici, úloha se vytiskne.

[Tisk dokumentu pomocí tiskového ovladače Mac](#page-467-0) [Výběr volby dokončení při použití tiskového ovladače Mac](#page-481-0) [System Administrator Guide \(Příručka správce systému\) w](www.xerox.com/support)ww.xerox.com/support. [Zjištění kontaktních údajů správce systému pomocí služby Internet Services](#page-646-0) [Zobrazení průběhu a podrobností úlohy pomocí nabídky Stav úloh](#page-669-0) [Přihlášení k tiskovému ovladači pomocí standardního účtování Xerox nebo účtování v síti](#page-512-0)

### **Výběr místa určení výstupu při použití tiskového ovladače Mac**

Na zařízení lze tisknout z počítače prostřednictvím tiskového ovladače. Tiskové ovladače Xerox Mac umožňují používat specifické funkce, které jsou na vašem zařízení k dispozici.

Pokud je na zařízení zapnuto ověřování, bude pravděpodobně k zobrazení nebo uvolnění úloh nutné, abyste se na zařízení přihlásili.

Pokud je zapnuto účtování, bude před odesláním úlohy pravděpodobně nutné zadat v tiskovém ovladači přihlašovací údaje.

Volby Místo určení výstupu umožňují zadat místo určení výstupu. Místa určení závisí na typu finišeru připojeného k zařízení.

Poznámka: Je-li některé místo určení uvedeno v seznamu, ale zobrazeno šedým písmem, není pravděpodobně k dispozici kvůli možnosti dokončení, kterou jste vybrali.

Poznámka: Tuto možnost musí zpřístupnit správce systému.

- 1. Otevřete dokument, který chcete vytisknout. Ve většině aplikací vyberte v nabídce příkazy **Soubor** a **Tisk**.
- 2. Zadejte počet kopií, které chcete vytvořit. V závislosti na použité aplikaci je možné, že budete moci vybrat také rozsah stránek a zadat další nastavení tisku.
- 3. V seznamu dostupných tiskových ovladačů vyberte ovladač Xerox.
- 4. V nabídce vlastností tiskového ovladače vyberte položku **Funkce Xerox** název nabídky závisí na aplikaci, ze které tisknete. Ve většině aplikací vyberte rozevírací nabídku Copies and Pages (Kopie a stránky) nebo nabídku, ve které je uveden název aplikace.
- 5. Ve skupinové nabídce Funkce Xerox vyberte položku **Papír/výstup**. Tato oblast je obvykle aktivní po spuštění tiskového ovladače.
- 6. Vyberte požadovanou volbu Místo určení výstupu.
	- Volba **Automatický výběr** odešle úlohu do výstupní přihrádky podle formátu papíru.
	- Volba **Horní přihrádka** odešle úlohu do výstupní přihrádky v horní části zařízení.
	- Volba **Přihrádka stohovače** odešle vytištěný dokument do přihrádky stohovače na boční straně zařízení.
	- Volba **Přihrádka vazače brožur** odešle úlohu do výstupní přihrádky na pravé straně zařízení.
- 7. Stiskněte potvrzovací tlačítko, jehož název závisí na aplikaci, ze které tisknete. Ve většině aplikací stiskněte tlačítko **OK** nebo **Tisk**.
- 8. Vyzvedněte si úlohu ze zařízení.
- 9. Stisknutím tlačítka **Stav úloh** na ovládacím panelu zařízení zobrazte seznam úloh a zkontrolujte stav úlohy.
- 10. Tiskové úlohy jsou obvykle zobrazeny v seznamu Aktivní úlohy, pokud však správce systému povolil funkci Blokovat všechny úlohy, úloha bude uvedena v seznamu Blokované tiskové úlohy nebo Neidentifikované tiskové úlohy. Pokud chcete uvolnit blokovanou úlohu, vyberte úlohu v požadovaném seznamu a stiskněte tlačítko **Uvolnit**.
- 11. Pokud úloha zůstává blokována v seznamu Aktivní úlohy, je nutné vložit do zařízení další prostředky, jako například papír nebo svorky, aby mohlo zařízení úlohu dokončit. Při určování požadovaných prostředků vyberte úlohu a stiskněte tlačítko **Údaje**. Jakmile budou prostředky k dispozici, úloha se vytiskne.

#### Další informace

[Tisk dokumentu pomocí tiskového ovladače Mac](#page-467-0) [Výběr volby dokončení při použití tiskového ovladače Mac](#page-481-0) [System Administrator Guide \(Příručka správce systému\) w](www.xerox.com/support)ww.xerox.com/support. [Zjištění kontaktních údajů správce systému pomocí služby Internet Services](#page-646-0) [Zobrazení průběhu a podrobností úlohy pomocí nabídky Stav úloh](#page-669-0) [Přihlášení k tiskovému ovladači pomocí standardního účtování Xerox nebo účtování v síti](#page-512-0)

# **Speciální strany**

#### **Výběr volby speciálních stran pomocí tiskového ovladače Mac**

Na zařízení lze tisknout z počítače prostřednictvím tiskového ovladače. Tiskové ovladače Xerox Mac umožňují používat specifické funkce, které jsou na vašem zařízení k dispozici.

Pokud je na zařízení zapnuto ověřování, bude pravděpodobně k zobrazení nebo uvolnění úloh nutné, abyste se na zařízení přihlásili.

Pokud je zapnuto účtování, bude před odesláním úlohy pravděpodobně nutné zadat v tiskovém ovladači přihlašovací údaje.

Volby Speciální strany umožňují dodat dokumentu profesionálnější vzhled, například přidáním obalu nebo stránek vytištěných na jiný papír.

Možnost Obaly umožňuje přidání prázdných nebo potištěných stránek na začátek, na konec nebo na začátek i na konec sady. Tato možnost se také používá k přidání obalu k brožuře. Médium obalu může být jiné než médium zbývající části úlohy.

Pomocí volby Vkládací listy můžete do dokumentu přidat prázdné stránky nebo jiné médium, případně zadat stránky, které mají být vytištěny na jiné médium. Pro vkládací listy lze použít až dva zdroje médií. Při vkládání prázdných stránek je nutné vložit na příslušné místo do předlohy prázdný list.

Pomocí funkce Výjimky lze pro určitý rozsah stránek použít jiný zdroj papíru. Můžete například vytisknout stránky se samostatným cvičením ve školicí příručce na papír jiné barvy.

- 1. Otevřete dokument, který chcete vytisknout. Ve většině aplikací vyberte v nabídce příkazy **Soubor** a **Tisk**.
- 2. Zadejte počet kopií, které chcete vytvořit. V závislosti na použité aplikaci je možné, že budete moci vybrat také rozsah stránek a zadat další nastavení tisku.
- 3. V seznamu dostupných tiskových ovladačů vyberte ovladač Xerox.
- 4. V nabídce vlastností tiskového ovladače vyberte položku **Funkce Xerox** název nabídky závisí na aplikaci, ze které tisknete. Ve většině aplikací vyberte rozevírací nabídku Copies and Pages (Kopie a stránky) nebo nabídku, ve které je uveden název aplikace.
- 5. Ve skupinové nabídce Funkce Xerox vyberte položku **Speciální strany**.
- 6. Klikněte na tlačítko **Přidat obal**.
- 7. Vyberte požadované možnosti.
- 8. Klikněte na tlačítko **OK**.
- 9. Klikněte na tlačítko **Přidat vkládací listy**.

Poznámka: Pokud je tlačítko Přidat vkládací listy zobrazeno šedou barvou, je to proto, že jste vybrali možnost dokončení, která není kompatibilní s vkládacími listy, nebo úloha obsahuje jen jednu stránku.

- 10. Vyberte požadované možnosti.
- 11. Klikněte na tlačítko **OK**.
- 12. Klikněte na tlačítko **Přidat výjimky**.

Poznámka: Pokud je tlačítko Přidat výjimky zobrazeno šedou barvou, je to proto, že jste vybrali možnost dokončení, která není kompatibilní s vkládacími listy, nebo úloha obsahuje jen jednu stránku.

- 13. Vyberte požadované možnosti.
- 14. Klikněte na tlačítko **OK**.
- 15. Uložte nastavení kliknutím na tlačítko **OK**.
- 16. Stiskněte potvrzovací tlačítko, jehož název závisí na aplikaci, ze které tisknete. Ve většině aplikací stiskněte tlačítko **OK** nebo **Tisk**.
- 17. Vyzvedněte si úlohu ze zařízení.
- 18. Stisknutím tlačítka **Stav úloh** na ovládacím panelu zařízení zobrazte seznam úloh a zkontrolujte stav úlohy.
- 19. Tiskové úlohy jsou obvykle zobrazeny v seznamu Aktivní úlohy, pokud však správce systému povolil funkci Blokovat všechny úlohy, úloha bude uvedena v seznamu Blokované tiskové úlohy nebo Neidentifikované tiskové úlohy. Pokud chcete uvolnit blokovanou úlohu, vyberte úlohu v požadovaném seznamu a stiskněte tlačítko **Uvolnit**.
- 20. Pokud úloha zůstává blokována v seznamu Aktivní úlohy, je nutné vložit do zařízení další prostředky, jako například papír nebo svorky, aby mohlo zařízení úlohu dokončit. Při určování požadovaných prostředků vyberte úlohu a stiskněte tlačítko **Údaje**. Jakmile budou prostředky k dispozici, úloha se vytiskne.

[Tisk dokumentu pomocí tiskového ovladače Mac](#page-467-0) [System Administrator Guide \(Příručka správce systému\) w](www.xerox.com/support)ww.xerox.com/support. [Zjištění kontaktních údajů správce systému pomocí služby Internet Services](#page-646-0) [Zobrazení průběhu a podrobností úlohy pomocí nabídky Stav úloh](#page-669-0) [Přihlášení k tiskovému ovladači pomocí standardního účtování Xerox nebo účtování v síti](#page-512-0)

#### **Přidání obalu pomocí tiskového ovladače Mac**

Na zařízení lze tisknout z počítače prostřednictvím tiskového ovladače. Tiskové ovladače Xerox Mac umožňují používat specifické funkce, které jsou na vašem zařízení k dispozici.

Pokud je na zařízení zapnuto ověřování, bude pravděpodobně k zobrazení nebo uvolnění úloh nutné, abyste se na zařízení přihlásili.

Pokud je zapnuto účtování, bude před odesláním úlohy pravděpodobně nutné zadat v tiskovém ovladači přihlašovací údaje.

Možnost Obaly umožňuje přidání prázdných nebo potištěných stránek na začátek, na konec nebo na začátek i na konec sady. Tato možnost se také používá k přidání obalu k brožuře. Médium obalu může být jiné než médium zbývající části úlohy.

- 1. Otevřete dokument, který chcete vytisknout. Ve většině aplikací vyberte v nabídce příkazy **Soubor** a **Tisk**.
- 2. Zadejte počet kopií, které chcete vytvořit. V závislosti na použité aplikaci je možné, že budete moci vybrat také rozsah stránek a zadat další nastavení tisku.
- 3. V seznamu dostupných tiskových ovladačů vyberte ovladač Xerox.
- 4. V nabídce vlastností tiskového ovladače vyberte položku **Funkce Xerox** název nabídky závisí na aplikaci, ze které tisknete. Ve většině aplikací vyberte rozevírací nabídku Copies and Pages (Kopie a stránky) nebo nabídku, ve které je uveden název aplikace.
- 5. Ve skupinové nabídce Funkce Xerox vyberte položku **Speciální strany**.
- 6. Klikněte na tlačítko **Přidat obal**.
- 7. Vyberte požadovanou možnost funkce Volby obalu.
	- Možnost **Bez obalu** zruší naprogramované nastavení, které jste zadali.
	- Možnost **Pouze přední** přidá prázdný nebo potištěný obal na začátek dokumentu.
	- Možnost **Pouze zadní** přidá prázdný nebo potištěný obal na konec dokumentu.
	- Možnost **Přední a zadní stejný** přidá prázdný nebo potištěný obal na začátek i na konec dokumentu. Možnosti tisku a zdroje papíru jsou shodné pro oba obaly.
	- Možnost **Přední a zadní odlišný** přidá prázdný nebo potištěný obal na začátek a na konec dokumentu. Možnosti tisku a zdroje papíru lze naprogramovat zvlášť pro každý obal.
- 8. V případě potřeby vyberte požadované možnosti funkce Papír předního obalu.
- Můžete zvolit konkrétní formát, barvu a typ papíru. Pomocí nabídky Prázdný nebo předtištěný vyberte nastavení tisku obalu.
- 9. V případě potřeby vyberte požadované možnosti funkce Papír zadního obalu.
	- Můžete zvolit konkrétní formát, barvu a typ papíru. Pomocí nabídky Prázdný nebo předtištěný vyberte nastavení tisku obalu.
- 10. Uložte nastavení kliknutím na tlačítko **OK**.
- 11. Stiskněte potvrzovací tlačítko, jehož název závisí na aplikaci, ze které tisknete. Ve většině aplikací stiskněte tlačítko **OK** nebo **Tisk**.
- 12. Vyzvedněte si úlohu ze zařízení.
- 13. Stisknutím tlačítka **Stav úloh** na ovládacím panelu zařízení zobrazte seznam úloh a zkontrolujte stav úlohy.
- 14. Tiskové úlohy jsou obvykle zobrazeny v seznamu Aktivní úlohy, pokud však správce systému povolil funkci Blokovat všechny úlohy, úloha bude uvedena v seznamu Blokované tiskové úlohy nebo Neidentifikované tiskové úlohy. Pokud chcete uvolnit blokovanou úlohu, vyberte úlohu v požadovaném seznamu a stiskněte tlačítko **Uvolnit**.
- 15. Pokud úloha zůstává blokována v seznamu Aktivní úlohy, je nutné vložit do zařízení další prostředky, jako například papír nebo svorky, aby mohlo zařízení úlohu dokončit. Při určování požadovaných prostředků vyberte úlohu a stiskněte tlačítko **Údaje**. Jakmile budou prostředky k dispozici, úloha se vytiskne.

[Tisk dokumentu pomocí tiskového ovladače Mac](#page-467-0) [System Administrator Guide \(Příručka správce systému\) w](www.xerox.com/support)ww.xerox.com/support. [Zjištění kontaktních údajů správce systému pomocí služby Internet Services](#page-646-0) [Zobrazení průběhu a podrobností úlohy pomocí nabídky Stav úloh](#page-669-0) [Vkládání médií do zásobníku 1 a změna nastavení zásobníku](#page-656-0) [Vkládání médií do zásobníku 2 a změna nastavení zásobníku](#page-658-0) [Vkládání médií do zásobníku 3](#page-662-0) [Vkládání médií do zásobníku 4](#page-663-0) [Vkládání médií do ručního podavače a změna nastavení zásobníku](#page-664-0) [Přihlášení k tiskovému ovladači pomocí standardního účtování Xerox nebo účtování v síti](#page-512-0)

#### **Přidání vkládacích listů pomocí tiskového ovladače Mac**

Na zařízení lze tisknout z počítače prostřednictvím tiskového ovladače. Tiskové ovladače Xerox Mac umožňují používat specifické funkce, které jsou na vašem zařízení k dispozici.

Pokud je na zařízení zapnuto ověřování, bude pravděpodobně k zobrazení nebo uvolnění úloh nutné, abyste se na zařízení přihlásili.

Pokud je zapnuto účtování, bude před odesláním úlohy pravděpodobně nutné zadat v tiskovém ovladači přihlašovací údaje.

Pomocí volby Vkládací listy můžete do dokumentu přidat prázdné stránky nebo jiné médium, případně zadat stránky, které mají být vytištěny na jiné médium. Pro vkládací listy lze použít až dva zdroje médií. Při vkládání prázdných stránek je nutné vložit na příslušné místo do předlohy prázdný list.

- 1. Otevřete dokument, který chcete vytisknout. Ve většině aplikací vyberte v nabídce příkazy **Soubor** a **Tisk**.
- 2. Zadejte počet kopií, které chcete vytvořit. V závislosti na použité aplikaci je možné, že budete moci vybrat také rozsah stránek a zadat další nastavení tisku.
- 3. V seznamu dostupných tiskových ovladačů vyberte ovladač Xerox.
- 4. V nabídce vlastností tiskového ovladače vyberte položku **Funkce Xerox** název nabídky závisí na aplikaci, ze které tisknete. Ve většině aplikací vyberte rozevírací nabídku Copies and Pages (Kopie a stránky) nebo nabídku, ve které je uveden název aplikace.
- 5. Ve skupinové nabídce Funkce Xerox vyberte položku **Speciální strany**.
- 6. Klikněte na tlačítko **Přidat vkládací listy**.

Poznámka: Pokud je tlačítko Přidat vkládací listy zobrazeno šedou barvou, je to proto, že jste vybrali možnost dokončení, která není kompatibilní s vkládacími listy, nebo úloha obsahuje jen jednu stránku.

- 7. Vyberte požadovanou možnost funkce Volby vkládacích listů.
	- Možnost **Po straně** aktivuje vstupní pole Stránky. Vyberte vstupní pole **Stránky** a pomocí klávesnice zadejte požadované číslo stránky.
	- Možnost **Před stranu 1** přidá vkládací stránky na začátek dokumentu.

Poznámka: Čísla stránek jsou čísla fyzických stránek, nikoli čísla stránek, která mohou být vytištěna v dokumentu. U oboustranných dokumentů má každý list dokumentu dvě čísla stránek, takže je nutné počítat každou stranu dokumentu.

- 8. Vyberte vstupní pole **Počet** a pomocí klávesnice zadejte počet stránek, které mají být vloženy.
- 9. Vyberte požadované možnosti v části Papír. Můžete zvolit konkrétní formát, barvu a typ papíru. Dále můžete určit, že vkládací listy mají být vytištěny pomocí stávajícího nastavení úlohy.
- 10. Uložte nastavení kliknutím na tlačítko **OK**.
- 11. Stiskněte potvrzovací tlačítko, jehož název závisí na aplikaci, ze které tisknete. Ve většině aplikací stiskněte tlačítko **OK** nebo **Tisk**.
- 12. Vyzvedněte si úlohu ze zařízení.
- 13. Stisknutím tlačítka **Stav úloh** na ovládacím panelu zařízení zobrazte seznam úloh a zkontrolujte stav úlohy.
- 14. Tiskové úlohy jsou obvykle zobrazeny v seznamu Aktivní úlohy, pokud však správce systému povolil funkci Blokovat všechny úlohy, úloha bude uvedena v seznamu Blokované tiskové úlohy nebo Neidentifikované tiskové úlohy. Pokud chcete uvolnit blokovanou úlohu, vyberte úlohu v požadovaném seznamu a stiskněte tlačítko **Uvolnit**.
- 15. Pokud úloha zůstává blokována v seznamu Aktivní úlohy, je nutné vložit do zařízení další prostředky, jako například papír nebo svorky, aby mohlo zařízení úlohu dokončit. Při určování požadovaných prostředků vyberte úlohu a stiskněte tlačítko **Údaje**. Jakmile budou prostředky k dispozici, úloha se vytiskne.

# Další informace

[Tisk dokumentu pomocí tiskového ovladače Mac](#page-467-0) [System Administrator Guide \(Příručka správce systému\) w](www.xerox.com/support)ww.xerox.com/support. [Zjištění kontaktních údajů správce systému pomocí služby Internet Services](#page-646-0) [Zobrazení průběhu a podrobností úlohy pomocí nabídky Stav úloh](#page-669-0) [Vkládání médií do zásobníku 1 a změna nastavení zásobníku](#page-656-0) [Vkládání médií do zásobníku 2 a změna nastavení zásobníku](#page-658-0) [Vkládání médií do zásobníku 3](#page-662-0) [Vkládání médií do zásobníku 4](#page-663-0) [Vkládání médií do ručního podavače a změna nastavení zásobníku](#page-664-0) [Přihlášení k tiskovému ovladači pomocí standardního účtování Xerox nebo účtování v síti](#page-512-0)

### **Nastavení výjimek pomocí tiskového ovladače Mac**

Na zařízení lze tisknout z počítače prostřednictvím tiskového ovladače. Tiskové ovladače Xerox Mac umožňují používat specifické funkce, které jsou na vašem zařízení k dispozici.

Pokud je na zařízení zapnuto ověřování, bude pravděpodobně k zobrazení nebo uvolnění úloh nutné, abyste se na zařízení přihlásili.

Pokud je zapnuto účtování, bude před odesláním úlohy pravděpodobně nutné zadat v tiskovém ovladači přihlašovací údaje.

Pomocí funkce Výjimky lze pro určitý rozsah stránek použít jiný zdroj papíru. Můžete například vytisknout stránky se samostatným cvičením ve školicí příručce na papír jiné barvy.

- 1. Otevřete dokument, který chcete vytisknout. Ve většině aplikací vyberte v nabídce příkazy **Soubor** a **Tisk**.
- 2. Zadejte počet kopií, které chcete vytvořit. V závislosti na použité aplikaci je možné, že budete moci vybrat také rozsah stránek a zadat další nastavení tisku.
- 3. V seznamu dostupných tiskových ovladačů vyberte ovladač Xerox.
- 4. V nabídce vlastností tiskového ovladače vyberte položku **Funkce Xerox** název nabídky závisí na aplikaci, ze které tisknete. Ve většině aplikací vyberte rozevírací nabídku Copies and Pages (Kopie a stránky) nebo nabídku, ve které je uveden název aplikace.
- 5. Ve skupinové nabídce Funkce Xerox vyberte položku **Speciální strany**.
- 6. Klikněte na tlačítko **Přidat výjimky**.

Poznámka: Pokud je tlačítko Přidat výjimky zobrazeno šedou barvou, je to proto, že jste vybrali možnost dokončení, která není kompatibilní s vkládacími listy, nebo úloha obsahuje jen jednu stránku.

- 7. Klikněte na vstupní pole **Stránky** a pomocí klávesnice zadejte stránky ve zdrojovém dokumentu, které představují výjimky.
- 8. Vyberte požadované možnosti v části Papír. Můžete zvolit konkrétní formát, barvu a typ papíru. Dále můžete určit, že vkládací listy mají být vytištěny pomocí stávajícího nastavení úlohy.
- 9. Vyberte požadovanou možnost 2stranného tisku.
	- Možnost **Použít nastavení úlohy** použije již naprogramované nastavení úlohy.
	- Možnost **1stranný tisk** nastaví tisk na jednu stranu papíru nebo fólie. Tuto možnost použijte, pokud tisknete na fólie, obálky nebo štítky.
	- Možnost **2stranný tisk** nastaví tisk na obě strany listu papíru. Obrazy budou vytištěny tak, aby bylo možné listy vytištěné v rámci úlohy svázat na delší straně.
	- Možnost **2stranný tisk, přetočit po šířce** nastaví tisk na obě strany listu papíru. Obrazy budou vytištěny tak, aby bylo možné listy vytištěné v rámci úlohy svázat na kratší straně.
- 10. Uložte nastavení kliknutím na tlačítko **OK**.
- 11. Stiskněte potvrzovací tlačítko, jehož název závisí na aplikaci, ze které tisknete. Ve většině aplikací stiskněte tlačítko **OK** nebo **Tisk**.
- 12. Vyzvedněte si úlohu ze zařízení.
- 13. Stisknutím tlačítka **Stav úloh** na ovládacím panelu zařízení zobrazte seznam úloh a zkontrolujte stav úlohy.
- 14. Tiskové úlohy jsou obvykle zobrazeny v seznamu Aktivní úlohy, pokud však správce systému povolil funkci Blokovat všechny úlohy, úloha bude uvedena v seznamu Blokované tiskové úlohy nebo Neidentifikované tiskové úlohy. Pokud chcete uvolnit blokovanou úlohu, vyberte úlohu v požadovaném seznamu a stiskněte tlačítko **Uvolnit**.

#### Další informace

[Tisk dokumentu pomocí tiskového ovladače Mac](#page-467-0) [System Administrator Guide \(Příručka správce systému\) w](www.xerox.com/support)ww.xerox.com/support. [Zjištění kontaktních údajů správce systému pomocí služby Internet Services](#page-646-0) [Zobrazení průběhu a podrobností úlohy pomocí nabídky Stav úloh](#page-669-0) [Přihlášení k tiskovému ovladači pomocí standardního účtování Xerox nebo účtování v síti](#page-512-0)

# **Volby obrazu**

### **Úprava světlosti tisku pomocí tiskového ovladače Mac**

Na zařízení lze tisknout z počítače prostřednictvím tiskového ovladače. Tiskové ovladače Xerox Mac umožňují používat specifické funkce, které jsou na vašem zařízení k dispozici.

Pokud je na zařízení zapnuto ověřování, bude pravděpodobně k zobrazení nebo uvolnění úloh nutné, abyste se na zařízení přihlásili.

Pokud je zapnuto účtování, bude před odesláním úlohy pravděpodobně nutné zadat v tiskovém ovladači přihlašovací údaje.

Volby Světlejší/tmavší umožňují ručně upravit světlost nebo tmavost obrazu. Světlé předlohy obsahující obrazy kreslené tužkou mohou poskytovat lepší výstup, pokud zvýšíte tmavost. Tmavé předlohy, jako například polotóny nebo dokumenty s barevným pozadím, může být nutné zesvětlit.

- 1. Otevřete dokument, který chcete vytisknout. Ve většině aplikací vyberte v nabídce příkazy **Soubor** a **Tisk**.
- 2. Zadejte počet kopií, které chcete vytvořit. V závislosti na použité aplikaci je možné, že budete moci vybrat také rozsah stránek a zadat další nastavení tisku.
- 3. V seznamu dostupných tiskových ovladačů vyberte ovladač Xerox.
- 4. V nabídce vlastností tiskového ovladače vyberte položku **Funkce Xerox** název nabídky závisí na aplikaci, ze které tisknete. Ve většině aplikací vyberte rozevírací nabídku Copies and Pages (Kopie a stránky) nebo nabídku, ve které je uveden název aplikace.
- 5. Ve skupinové nabídce Funkce Xerox vyberte položku **Volby obrazu**.
- 6. Vyberte požadovanou možnost funkce Světlost.
	- Posunutím indikátoru doleva obraz ztmavíte.
	- Posunutím indikátoru doprava obraz zesvětlíte.
- 7. Stiskněte potvrzovací tlačítko, jehož název závisí na aplikaci, ze které tisknete. Ve většině aplikací stiskněte tlačítko **OK** nebo **Tisk**.
- 8. Vyzvedněte si úlohu ze zařízení.
- 9. Stisknutím tlačítka **Stav úloh** na ovládacím panelu zařízení zobrazte seznam úloh a zkontrolujte stav úlohy.
- 10. Tiskové úlohy jsou obvykle zobrazeny v seznamu Aktivní úlohy, pokud však správce systému povolil funkci Blokovat všechny úlohy, úloha bude uvedena v seznamu Blokované tiskové úlohy nebo Neidentifikované tiskové úlohy. Pokud chcete uvolnit blokovanou úlohu, vyberte úlohu v požadovaném seznamu a stiskněte tlačítko **Uvolnit**.

#### Další informace

[Tisk dokumentu pomocí tiskového ovladače Mac](#page-467-0) [System Administrator Guide \(Příručka správce systému\) w](www.xerox.com/support)ww.xerox.com/support. [Zjištění kontaktních údajů správce systému pomocí služby Internet Services](#page-646-0) [Zobrazení průběhu a podrobností úlohy pomocí nabídky Stav úloh](#page-669-0) [Přihlášení k tiskovému ovladači pomocí standardního účtování Xerox nebo účtování v síti](#page-512-0)

#### **Úprava kontrastu tisku pomocí tiskového ovladače Mac**

Na zařízení lze tisknout z počítače prostřednictvím tiskového ovladače. Tiskové ovladače Xerox Mac umožňují používat specifické funkce, které jsou na vašem zařízení k dispozici.

Pokud je na zařízení zapnuto ověřování, bude pravděpodobně k zobrazení nebo uvolnění úloh nutné, abyste se na zařízení přihlásili.

Pokud je zapnuto účtování, bude před odesláním úlohy pravděpodobně nutné zadat v tiskovém ovladači přihlašovací údaje.

Pomocí volby Kontrast můžete řídit hustotu obrazu na výstupu a kompenzovat předlohu, která má příliš kontrastní nebo málo kontrastní obraz.

- 1. Otevřete dokument, který chcete vytisknout. Ve většině aplikací vyberte v nabídce příkazy **Soubor** a **Tisk**.
- 2. Zadejte počet kopií, které chcete vytvořit. V závislosti na použité aplikaci je možné, že budete moci vybrat také rozsah stránek a zadat další nastavení tisku.
- 3. V seznamu dostupných tiskových ovladačů vyberte ovladač Xerox.
- 4. V nabídce vlastností tiskového ovladače vyberte položku **Funkce Xerox** název nabídky závisí na aplikaci, ze které tisknete. Ve většině aplikací vyberte rozevírací nabídku Copies and Pages (Kopie a stránky) nebo nabídku, ve které je uveden název aplikace.
- 5. Ve skupinové nabídce Funkce Xerox vyberte položku **Volby obrazu**.
- 6. Vyberte požadovanou možnost funkce Kontrast.
	- Posunutím indikátoru doleva zvýšíte kontrast. Vytvoříte tak živější černé a bílé odstíny a tím ostřejší text a čáry, ale dosáhnete méně detailů v obrázcích.
	- Posunutím indikátoru doprava snížíte kontrast. Získáte tím více detailů na světlých a tmavých oblastech předlohy.
- 7. Stiskněte potvrzovací tlačítko, jehož název závisí na aplikaci, ze které tisknete. Ve většině aplikací stiskněte tlačítko **OK** nebo **Tisk**.
- 8. Vyzvedněte si úlohu ze zařízení.
- 9. Stisknutím tlačítka **Stav úloh** na ovládacím panelu zařízení zobrazte seznam úloh a zkontrolujte stav úlohy.
- 10. Tiskové úlohy jsou obvykle zobrazeny v seznamu Aktivní úlohy, pokud však správce systému povolil funkci Blokovat všechny úlohy, úloha bude uvedena v seznamu Blokované tiskové úlohy nebo Neidentifikované tiskové úlohy. Pokud chcete uvolnit blokovanou úlohu, vyberte úlohu v požadovaném seznamu a stiskněte tlačítko **Uvolnit**.

#### Další informace

[Tisk dokumentu pomocí tiskového ovladače Mac](#page-467-0) [System Administrator Guide \(Příručka správce systému\) w](www.xerox.com/support)ww.xerox.com/support. [Zjištění kontaktních údajů správce systému pomocí služby Internet Services](#page-646-0) [Zobrazení průběhu a podrobností úlohy pomocí nabídky Stav úloh](#page-669-0) [Přihlášení k tiskovému ovladači pomocí standardního účtování Xerox nebo účtování v síti](#page-512-0)

# **Brožura/Vodoznak**

#### **Vytvoření rozvržení brožury pomocí tiskového ovladače Mac**

Na zařízení lze tisknout z počítače prostřednictvím tiskového ovladače. Tiskové ovladače Xerox Mac umožňují používat specifické funkce, které jsou na vašem zařízení k dispozici.

Pokud je na zařízení zapnuto ověřování, bude pravděpodobně k zobrazení nebo uvolnění úloh nutné, abyste se na zařízení přihlásili.

Pokud je zapnuto účtování, bude před odesláním úlohy pravděpodobně nutné zadat v tiskovém ovladači přihlašovací údaje.

Volbu Rozvržení brožury použijte, pokud chcete, aby zařízení automaticky zmenšilo a uspořádalo stránky předlohy ve správném pořadí tak, aby po jejich přeložení na polovinu vznikla brožura.

Pokud je zařízení vybaveno vazačem brožur, můžete pomocí funkce Dokončení brožury automaticky vytvářet složené a sešité brožury.

Poznámka: Tuto možnost musí zpřístupnit správce systému.

- 1. Otevřete dokument, který chcete vytisknout. Ve většině aplikací vyberte v nabídce příkazy **Soubor** a **Tisk**.
- 2. Zadejte počet kopií, které chcete vytvořit. V závislosti na použité aplikaci je možné, že budete moci vybrat také rozsah stránek a zadat další nastavení tisku.
- 3. V seznamu dostupných tiskových ovladačů vyberte ovladač Xerox.
- 4. V nabídce vlastností tiskového ovladače vyberte položku **Funkce Xerox** název nabídky závisí na aplikaci, ze které tisknete. Ve většině aplikací vyberte rozevírací nabídku Copies and Pages (Kopie a stránky) nebo nabídku, ve které je uveden název aplikace.
- 5. Ve skupinové nabídce Funkce Xerox vyberte položku **Brožura/Vodoznak**.
- 6. V nabídce **Rozvržení brožury** vyberte možnost **Zapnuto**.
- 7. V případě potřeby kliknutím na tlačítko **Volby brožury** zadejte možnosti, jako například formát papíru, okraje, hřbet a rozlézání.
	- V nabídce **Přizpůsobit novému formátu papíru** vyberte požadovaný formát papíru brožury.
	- Možnost **Vypnuto** vyberte, pokud chcete brožuru vytvořit pomocí formátu papíru, který je vybrán ve zdrojovém dokumentu.
	- Výběrem možnosti **Standardní** v nabídce **Okraje brožury** vytvořte okraj mezi obrazy v brožuře.
- V případě potřeby výběrem možnosti **Žádné** zrušte naprogramované nastavení, které jste zadali.
- Vyberte vstupní pole **Hřbet** a pomocí klávesnice zadejte šířku prostředního okraje brožury.
- Vyberte vstupní pole **Rozlézání** a pomocí klávesnice zadejte velikost posunutí obrazů stránek směrem ven. Tato funkce kompenzuje skutečnost, že vnější stránky brožur s velkým počtem stran musí být přehnuty kolem všech vnitřních stránek, což způsobuje, že vnější stránky výsledné brožury jsou o něco užší než vnitřní stránky.
- 8. Klikněte na tlačítko **OK**.
- 9. V případě potřeby zaškrtněte políčko **Vykreslit rámeček strany**, aby byl kolem každého obrazu vytištěn rámeček.
- 10. Stiskněte potvrzovací tlačítko, jehož název závisí na aplikaci, ze které tisknete. Ve většině aplikací stiskněte tlačítko **OK** nebo **Tisk**.
- 11. Vyzvedněte si úlohu ze zařízení.
- 12. Stisknutím tlačítka **Stav úloh** na ovládacím panelu zařízení zobrazte seznam úloh a zkontrolujte stav úlohy.
- 13. Tiskové úlohy jsou obvykle zobrazeny v seznamu Aktivní úlohy, pokud však správce systému povolil funkci Blokovat všechny úlohy, úloha bude uvedena v seznamu Blokované tiskové úlohy nebo Neidentifikované tiskové úlohy. Pokud chcete uvolnit blokovanou úlohu, vyberte úlohu v požadovaném seznamu a stiskněte tlačítko **Uvolnit**.
- 14. Pokud úloha zůstává blokována v seznamu Aktivní úlohy, je nutné vložit do zařízení další prostředky, jako například papír nebo svorky, aby mohlo zařízení úlohu dokončit. Při určování požadovaných prostředků vyberte úlohu a stiskněte tlačítko **Údaje**. Jakmile budou prostředky k dispozici, úloha se vytiskne.

[Tisk dokumentu pomocí tiskového ovladače Mac](#page-467-0) [System Administrator Guide \(Příručka správce systému\) w](www.xerox.com/support)ww.xerox.com/support. [Zjištění kontaktních údajů správce systému pomocí služby Internet Services](#page-646-0) [Zobrazení průběhu a podrobností úlohy pomocí nabídky Stav úloh](#page-669-0) [Přihlášení k tiskovému ovladači pomocí standardního účtování Xerox nebo účtování v síti](#page-512-0)

### **Skládání a sešívání brožur pomocí tiskového ovladače Mac / možnosti pro vodoznak**

Na zařízení lze tisknout z počítače prostřednictvím tiskového ovladače. Tiskové ovladače Xerox Mac umožňují používat specifické funkce, které jsou na vašem zařízení k dispozici.

Pokud je na zařízení zapnuto ověřování, bude pravděpodobně k zobrazení nebo uvolnění úloh nutné, abyste se na zařízení přihlásili.

Pokud je zapnuto účtování, bude před odesláním úlohy pravděpodobně nutné zadat v tiskovém ovladači přihlašovací údaje.

Volbu Složení a sešívání brožur použijte, pokud chcete, aby zařízení automaticky zmenšilo a uspořádalo stránky předlohy ve správném pořadí tak, aby po jejich přeložení na polovinu vznikla brožura, a aby vytištěné stránky automaticky přeložilo a sešilo.

Poznámka: Tuto možnost musí zpřístupnit správce systému.

- 1. Otevřete dokument, který chcete vytisknout. Ve většině aplikací vyberte v nabídce příkazy **Soubor** a **Tisk**.
- 2. Zadejte počet kopií, které chcete vytvořit. V závislosti na použité aplikaci je možné, že budete moci vybrat také rozsah stránek a zadat další nastavení tisku.
- 3. V seznamu dostupných tiskových ovladačů vyberte ovladač Xerox.
- 4. V nabídce vlastností tiskového ovladače vyberte položku **Funkce Xerox** název nabídky závisí na aplikaci, ze které tisknete. Ve většině aplikací vyberte rozevírací nabídku Copies and Pages (Kopie a stránky) nebo nabídku, ve které je uveden název aplikace.
- 5. Ve skupinové nabídce Funkce Xerox vyberte položku **Brožura/Vodoznak**.
- 6. V nabídce **Rozvržení brožury** vyberte možnost **Zapnuto**.
- 7. Klikněte na tlačítko **Volby brožury**.
- 8. Vyberte požadovanou možnost funkce Dokončení brožury. Možnosti skládání se liší v závislosti na typu finišeru připojeného k zařízení. Pokud k zařízení není připojený žádný finišer, nebude možné vybrat žádnou volbu skládání.
	- Volba **Bez skládání brožury** uspořádá stránky dokumentu do formátu brožury, ale nevytvoří brožuru.
	- Volba **Složení brožury** složí dokument do brožury.
	- Volba **Složení a sešívání brožur** dokument složí a sešije.
- 9. V případě potřeby zadejte možnosti, jako například formát papíru, okraje, hřbet a rozlézání.
	- V nabídce **Přizpůsobit novému formátu papíru** vyberte požadovaný formát papíru brožury.
	- Možnost **Vypnuto** vyberte, pokud chcete brožuru vytvořit pomocí formátu papíru, který je vybrán ve zdrojovém dokumentu.
	- Výběrem možnosti **Standardní** v nabídce **Okraje brožury** vytvořte okraj mezi obrazy v brožuře.
	- V případě potřeby výběrem možnosti **Žádné** zrušte naprogramované nastavení, které jste zadali.
	- Vyberte vstupní pole **Hřbet** a pomocí klávesnice zadejte šířku prostředního okraje brožury.
	- Vyberte vstupní pole **Rozlézání** a pomocí klávesnice zadejte velikost posunutí obrazů stránek směrem ven. Tato funkce kompenzuje skutečnost, že vnější stránky brožur s velkým počtem stran musí být přehnuty kolem všech vnitřních stránek, což způsobuje, že vnější stránky výsledné brožury jsou o něco užší než vnitřní stránky.
- 10. Klikněte na tlačítko **OK**.
- 11. V případě potřeby zaškrtněte políčko **Vykreslit rámeček strany**, aby byl kolem každého obrazu vytištěn rámeček.
- 12. Stiskněte potvrzovací tlačítko, jehož název závisí na aplikaci, ze které tisknete. Ve většině aplikací stiskněte tlačítko **OK** nebo **Tisk**.
- 13. Vyzvedněte si úlohu ze zařízení.
- 14. Stisknutím tlačítka **Stav úloh** na ovládacím panelu zařízení zobrazte seznam úloh a zkontrolujte stav úlohy.
- 15. Tiskové úlohy jsou obvykle zobrazeny v seznamu Aktivní úlohy, pokud však správce systému povolil funkci Blokovat všechny úlohy, úloha bude uvedena v seznamu Blokované tiskové úlohy nebo Neidentifikované tiskové úlohy. Pokud chcete uvolnit blokovanou úlohu, vyberte úlohu v požadovaném seznamu a stiskněte tlačítko **Uvolnit**.
- 16. Pokud úloha zůstává blokována v seznamu Aktivní úlohy, je nutné vložit do zařízení další prostředky, jako například papír nebo svorky, aby mohlo zařízení úlohu dokončit. Při určování požadovaných prostředků vyberte úlohu a stiskněte tlačítko **Údaje**. Jakmile budou prostředky k dispozici, úloha se vytiskne.

[Tisk dokumentu pomocí tiskového ovladače Mac](#page-467-0) [System Administrator Guide \(Příručka správce systému\) w](www.xerox.com/support)ww.xerox.com/support. [Zjištění kontaktních údajů správce systému pomocí služby Internet Services](#page-646-0)

### [Zobrazení průběhu a podrobností úlohy pomocí nabídky Stav úloh](#page-669-0) [Přihlášení k tiskovému ovladači pomocí standardního účtování Xerox nebo účtování v síti](#page-512-0)

# **Vytvoření vodoznaku a jeho použití na výtisky při použití tiskového ovladače Mac**

Na zařízení lze tisknout z počítače prostřednictvím tiskového ovladače. Tiskové ovladače Xerox Mac umožňují používat specifické funkce, které jsou na vašem zařízení k dispozici.

Pokud je na zařízení zapnuto ověřování, bude pravděpodobně k zobrazení nebo uvolnění úloh nutné, abyste se na zařízení přihlásili.

Pokud je zapnuto účtování, bude před odesláním úlohy pravděpodobně nutné zadat v tiskovém ovladači přihlašovací údaje.

Pomocí možnosti Vodoznak můžete z tiskového ovladače přidat na dokument obrázek nebo text. Lze nastavit umístění vodoznakového obrazu pod nebo nad textem hlavního dokumentu.

- 1. Otevřete dokument, který chcete vytisknout. Ve většině aplikací vyberte v nabídce příkazy **Soubor** a **Tisk**.
- 2. Zadejte počet kopií, které chcete vytvořit. V závislosti na použité aplikaci je možné, že budete moci vybrat také rozsah stránek a zadat další nastavení tisku.
- 3. V seznamu dostupných tiskových ovladačů vyberte ovladač Xerox.
- 4. V nabídce vlastností tiskového ovladače vyberte položku **Funkce Xerox** název nabídky závisí na aplikaci, ze které tisknete. Ve většině aplikací vyberte rozevírací nabídku Copies and Pages (Kopie a stránky) nebo nabídku, ve které je uveden název aplikace.
- 5. Ve skupinové nabídce Funkce Xerox vyberte položku **Brožura/Vodoznak**.

### **Buď**

- Vyberte požadovanou možnost vodoznaku.
	- Volba **Koncept** poskytne standardní koncept vodoznaku, který si můžete přizpůsobit.
	- Volba **Důvěrné** vygeneruje standardní vodoznak Důvěrné, který si pak můžete přizpůsobit podle svých potřeb.
	- Volba **Kopie** vytvoří vodoznak, který označí dokument jako kopii. Tento vodoznak lze přizpůsobit.

### **Nebo**

- V nabídce Vodoznak vyberte položku **Nový...**.
- Vyberte požadovanou možnost.
	- Možnost **Text** aktivuje textové **vstupní pole**, do kterého můžete zadat požadovaný text. K dispozici jsou možnosti pro výběr písma, barvy, orientace a umístění textu.
	- Možnost **Obrázek** aktivuje grafické nastavení. Klikněte na tlačítko **Zvolit soubor** a vyhledejte obrázek. K dispozici jsou možnosti pro výběr měřítka a umístění grafiky.
- 6. Uložte nastavení kliknutím na tlačítko **OK**.
- 7. V nabídce **Vodoznak** vyberte položku **Volby**.
- 8. Vyberte požadované volby Vrstvení a Stránky.
	- Možnost **Tisk na pozadí** vytiskne text na úvodní straně přes vodoznak, takže část vodoznaku může být zakrytá.
	- Možnost **Zapadnout** nastaví textu na úvodní straně i vodoznaku stejnou důležitost.
	- Možnost **Tisk na popředí** vytiskne text na úvodní straně pod vodoznakem, takže část textu může být zakrytá.
- 9. Vyberte požadovanou možnost Stránky.
	- Volba **Tisk pouze na stranu 1** přidá obraz na první stránku dokumentu.
	- Volba **Tisk na všechny strany** přidá obraz na každou stránku dokumentu.
- 10. Stiskněte potvrzovací tlačítko, jehož název závisí na aplikaci, ze které tisknete. Ve většině aplikací stiskněte tlačítko **OK** nebo **Tisk**.
- 11. Vyzvedněte si úlohu ze zařízení.
- 12. Stisknutím tlačítka **Stav úloh** na ovládacím panelu zařízení zobrazte seznam úloh a zkontrolujte stav úlohy.
- 13. Tiskové úlohy jsou obvykle zobrazeny v seznamu Aktivní úlohy, pokud však správce systému povolil funkci Blokovat všechny úlohy, úloha bude uvedena v seznamu Blokované tiskové úlohy nebo Neidentifikované tiskové úlohy. Pokud chcete uvolnit blokovanou úlohu, vyberte úlohu v požadovaném seznamu a stiskněte tlačítko **Uvolnit**.
- 14. Pokud úloha zůstává blokována v seznamu Aktivní úlohy, je nutné vložit do zařízení další prostředky, jako například papír nebo svorky, aby mohlo zařízení úlohu dokončit. Při určování požadovaných prostředků vyberte úlohu a stiskněte tlačítko **Údaje**. Jakmile budou prostředky k dispozici, úloha se vytiskne.

[Tisk dokumentu pomocí tiskového ovladače Mac](#page-467-0) [System Administrator Guide \(Příručka správce systému\) w](www.xerox.com/support)ww.xerox.com/support. [Zjištění kontaktních údajů správce systému pomocí služby Internet Services](#page-646-0) [Zobrazení průběhu a podrobností úlohy pomocí nabídky Stav úloh](#page-669-0) [Přihlášení k tiskovému ovladači pomocí standardního účtování Xerox nebo účtování v síti](#page-512-0)

# **Rozšířené**

#### **Přidání ID úlohy pomocí tiskového ovladače Mac**

Na zařízení lze tisknout z počítače prostřednictvím tiskového ovladače. Tiskové ovladače Xerox Mac umožňují používat specifické funkce, které jsou na vašem zařízení k dispozici.

Pokud je na zařízení zapnuto ověřování, bude pravděpodobně k zobrazení nebo uvolnění úloh nutné, abyste se na zařízení přihlásili.

Pokud je zapnuto účtování, bude před odesláním úlohy pravděpodobně nutné zadat v tiskovém ovladači přihlašovací údaje.

Pomocí volby ID úlohy lze s úlohou vytisknout také její identifikaci. Můžete vybrat, zda se mají tyto informace vytisknout na samostatnou stránku mimo hlavní úlohu nebo na okrajích.

Pokud pro vás správce systému vytvořil ID, mohl do něj zahrnout určité informace, jako například vaše jméno nebo vaše uživatelské jméno.

- 1. Otevřete dokument, který chcete vytisknout. Ve většině aplikací vyberte v nabídce příkazy **Soubor** a **Tisk**.
- 2. Zadejte počet kopií, které chcete vytvořit. V závislosti na použité aplikaci je možné, že budete moci vybrat také rozsah stránek a zadat další nastavení tisku.
- 3. V seznamu dostupných tiskových ovladačů vyberte ovladač Xerox.
- 4. V nabídce vlastností tiskového ovladače vyberte položku **Funkce Xerox** název nabídky závisí na aplikaci, ze které tisknete. Ve většině aplikací vyberte rozevírací nabídku Copies and Pages (Kopie a stránky) nebo nabídku, ve které je uveden název aplikace.
- 5. Ve skupinové nabídce Funkce Xerox vyberte položku **Rozšířené**.
- 6. Vyberte požadovanou možnost ID úlohy.
	- Volba **Vytisknout ID na úvodní stránku** přidá k úloze úvodní stránku. ID bude vytištěno na této úvodní stránce. Pokud vyberete nějaké možnosti dokončení, jako například sešívání, stránka s ID nebude sešita se zbývajícími stránkami úlohy.
	- Volba **Vytisknout ID na okraje pouze na první stránku** vytiskne ID na horní okraj první stránky dokumentu.
	- Volba **Vytisknout ID na okraje na všechny stránky** vytiskne ID na horní okraj všech stránek dokumentu. Je-li dokument oboustranný, bude ID vytištěno na obě strany.
- 7. Stiskněte potvrzovací tlačítko, jehož název závisí na aplikaci, ze které tisknete. Ve většině aplikací stiskněte tlačítko **OK** nebo **Tisk**.
- 8. Vyzvedněte si úlohu ze zařízení.
- 9. Stisknutím tlačítka **Stav úloh** na ovládacím panelu zařízení zobrazte seznam úloh a zkontrolujte stav úlohy.
- 10. Tiskové úlohy jsou obvykle zobrazeny v seznamu Aktivní úlohy, pokud však správce systému povolil funkci Blokovat všechny úlohy, úloha bude uvedena v seznamu Blokované tiskové úlohy nebo Neidentifikované tiskové úlohy. Pokud chcete uvolnit blokovanou úlohu, vyberte úlohu v požadovaném seznamu a stiskněte tlačítko **Uvolnit**.
- 11. Pokud úloha zůstává blokována v seznamu Aktivní úlohy, je nutné vložit do zařízení další prostředky, jako například papír nebo svorky, aby mohlo zařízení úlohu dokončit. Při určování požadovaných prostředků vyberte úlohu a stiskněte tlačítko **Údaje**. Jakmile budou prostředky k dispozici, úloha se vytiskne.

[Tisk dokumentu pomocí tiskového ovladače Mac](#page-467-0) [System Administrator Guide \(Příručka správce systému\) w](www.xerox.com/support)ww.xerox.com/support. [Zjištění kontaktních údajů správce systému pomocí služby Internet Services](#page-646-0) [Zobrazení průběhu a podrobností úlohy pomocí nabídky Stav úloh](#page-669-0)

#### **Odebrání ID úlohy pomocí tiskového ovladače Mac**

Na zařízení lze tisknout z počítače prostřednictvím tiskového ovladače. Tiskové ovladače Xerox Mac umožňují používat specifické funkce, které jsou na vašem zařízení k dispozici.

Pokud je na zařízení zapnuto ověřování, bude pravděpodobně k zobrazení nebo uvolnění úloh nutné, abyste se na zařízení přihlásili.

Pokud je zapnuto účtování, bude před odesláním úlohy pravděpodobně nutné zadat v tiskovém ovladači přihlašovací údaje.

Pomocí volby ID úlohy lze s úlohou vytisknout také její identifikaci. Můžete vybrat, zda se mají tyto informace vytisknout na samostatnou stránku mimo hlavní úlohu nebo na okrajích.

Pokud pro vás správce systému vytvořil ID, mohl do něj zahrnout určité informace, jako například vaše jméno nebo vaše uživatelské jméno.

- 1. Otevřete dokument, který chcete vytisknout. Ve většině aplikací vyberte v nabídce příkazy **Soubor** a **Tisk**.
- 2. Zadejte počet kopií, které chcete vytvořit. V závislosti na použité aplikaci je možné, že budete moci vybrat také rozsah stránek a zadat další nastavení tisku.
- 3. V seznamu dostupných tiskových ovladačů vyberte ovladač Xerox.
- 4. V nabídce vlastností tiskového ovladače vyberte položku **Funkce Xerox** název nabídky závisí na aplikaci, ze které tisknete. Ve většině aplikací vyberte rozevírací nabídku Copies and Pages (Kopie a stránky) nebo nabídku, ve které je uveden název aplikace.
- 5. Ve skupinové nabídce Funkce Xerox vyberte položku **Rozšířené**.
- 6. V nabídce ID úlohy vyberte položku **Zakázat ID úlohy**.
- 7. Stiskněte potvrzovací tlačítko, jehož název závisí na aplikaci, ze které tisknete. Ve většině aplikací stiskněte tlačítko **OK** nebo **Tisk**.
- 8. Vyzvedněte si úlohu ze zařízení.
- 9. Stisknutím tlačítka **Stav úloh** na ovládacím panelu zařízení zobrazte seznam úloh a zkontrolujte stav úlohy.
- 10. Tiskové úlohy jsou obvykle zobrazeny v seznamu Aktivní úlohy, pokud však správce systému povolil funkci Blokovat všechny úlohy, úloha bude uvedena v seznamu Blokované tiskové úlohy nebo Neidentifikované tiskové úlohy. Pokud chcete uvolnit blokovanou úlohu, vyberte úlohu v požadovaném seznamu a stiskněte tlačítko **Uvolnit**.
- 11. Pokud úloha zůstává blokována v seznamu Aktivní úlohy, je nutné vložit do zařízení další prostředky, jako například papír nebo svorky, aby mohlo zařízení úlohu dokončit. Při určování požadovaných prostředků vyberte úlohu a stiskněte tlačítko **Údaje**. Jakmile budou prostředky k dispozici, úloha se vytiskne.

[Tisk dokumentu pomocí tiskového ovladače Mac](#page-467-0) [System Administrator Guide \(Příručka správce systému\) w](www.xerox.com/support)ww.xerox.com/support. [Zjištění kontaktních údajů správce systému pomocí služby Internet Services](#page-646-0) [Zobrazení průběhu a podrobností úlohy pomocí nabídky Stav úloh](#page-669-0)

#### **Změna pořadí obrazů brožury pomocí tiskového ovladače Mac**

Na zařízení lze tisknout z počítače prostřednictvím tiskového ovladače. Tiskové ovladače Xerox Mac umožňují používat specifické funkce, které jsou na vašem zařízení k dispozici.

Pokud je na zařízení zapnuto ověřování, bude pravděpodobně k zobrazení nebo uvolnění úloh nutné, abyste se na zařízení přihlásili.

Pokud je zapnuto účtování, bude před odesláním úlohy pravděpodobně nutné zadat v tiskovém ovladači přihlašovací údaje.

Pomocí volby Pořadí obrazů brožury můžete nastavit pořadí čtení brožury v závislosti na tom, zda se otvírá zleva doprava, shora dolů, zprava doleva nebo zdola nahoru.

Pokud je zařízení vybaveno vazačem brožur, můžete pomocí funkce Dokončení brožury automaticky vytvářet složené a sešité brožury.

- 1. Otevřete dokument, který chcete vytisknout. Ve většině aplikací vyberte v nabídce příkazy **Soubor** a **Tisk**.
- 2. Zadejte počet kopií, které chcete vytvořit. V závislosti na použité aplikaci je možné, že budete moci vybrat také rozsah stránek a zadat další nastavení tisku.
- 3. V seznamu dostupných tiskových ovladačů vyberte ovladač Xerox.
- 4. V nabídce vlastností tiskového ovladače vyberte položku **Funkce Xerox** název nabídky závisí na aplikaci, ze které tisknete. Ve většině aplikací vyberte rozevírací nabídku Copies and Pages (Kopie a stránky) nebo nabídku, ve které je uveden název aplikace.
- 5. Ve skupinové nabídce Funkce Xerox vyberte položku **Rozšířené**.
- 6. Vyberte požadovanou možnost Pořadí obrazů brožury.
	- Možnost **Zleva doprava** umístí první stránku dokumentu na začátek brožury, pokud se přehyb nachází na levé nebo horní části brožury.
	- Možnost **Zprava doleva** umístí první stránku dokumentu na začátek brožury, pokud se přehyb nachází na pravé nebo dolní části brožury.
- 7. Stiskněte potvrzovací tlačítko, jehož název závisí na aplikaci, ze které tisknete. Ve většině aplikací stiskněte tlačítko **OK** nebo **Tisk**.

[Tisk dokumentu pomocí tiskového ovladače Mac](#page-467-0) [System Administrator Guide \(Příručka správce systému\) w](www.xerox.com/support)ww.xerox.com/support. [Zjištění kontaktních údajů správce systému pomocí služby Internet Services](#page-646-0) [Vytvoření rozvržení brožury pomocí tiskového ovladače Mac](#page-498-0) [Skládání a sešívání brožur pomocí tiskového ovladače Mac / možnosti pro vodoznak](#page-499-0)

#### **Použití rozšířených funkcí tiskového ovladače Mac**

Pomocí rozšířených možností lze přistupovat k rozšířeným tiskovým funkcím. Tyto funkce většinou nebude nutné používat, snad s výjimkou zapnutí nebo vypnutí funkce ID úlohy.

Podrobné pokyny k použití rozšířených funkcí najdete na stránkách nápovědy k tiskovému ovladači a technické pokyny k některým položkám jsou uvedeny v příručce System Administrator Guide (Příručka správce systému).

Rozšířené funkce bude pravděpodobně potřebovat pouze správce systému, správce IT nebo tým podpory společnosti Xerox.

Další informace [Tisk dokumentu pomocí tiskového ovladače Mac](#page-467-0) [System Administrator Guide \(Příručka správce systému\) w](www.xerox.com/support)ww.xerox.com/support. [Zjištění kontaktních údajů správce systému pomocí služby Internet Services](#page-646-0)

### Další volby

### **Přístup ke stránkám nápovědy tiskového ovladače Mac**

Na zařízení lze tisknout z počítače prostřednictvím tiskového ovladače. Tiskové ovladače Xerox Mac umožňují používat specifické funkce, které jsou na vašem zařízení k dispozici.

Pokud je na zařízení zapnuto ověřování, bude pravděpodobně k zobrazení nebo uvolnění úloh nutné, abyste se na zařízení přihlásili.

Pokud je zapnuto účtování, bude před odesláním úlohy pravděpodobně nutné zadat v tiskovém ovladači přihlašovací údaje.

Pomocí tlačítka Nápověda otevřete online nápovědu Xerox. Abyste mohli tuto funkci nápovědy používat, musíte být připojeni k internetu.

- 1. Otevřete dokument, který chcete vytisknout. Ve většině aplikací vyberte v nabídce příkazy **Soubor** a **Tisk**.
- 2. V seznamu dostupných tiskových ovladačů vyberte ovladač Xerox.
- 3. V nabídce vlastností tiskového ovladače vyberte položku **Funkce Xerox** název nabídky závisí na aplikaci, ze které tisknete. Ve většině aplikací vyberte rozevírací nabídku Copies and Pages (Kopie a stránky) nebo nabídku, ve které je uveden název aplikace.
- 4. Klikněte na tlačítko **?**. Ve výchozím internetovém prohlížeči se zobrazí online nápověda Xerox.

[Tisk dokumentu pomocí tiskového ovladače Mac](#page-467-0) [System Administrator Guide \(Příručka správce systému\) w](www.xerox.com/support)ww.xerox.com/support. [Zjištění kontaktních údajů správce systému pomocí služby Internet Services](#page-646-0) [Přihlášení k tiskovému ovladači pomocí standardního účtování Xerox nebo účtování v síti](#page-512-0)

### **Zobrazení stavu zařízení pomocí tiskového ovladače Mac**

Na zařízení lze tisknout z počítače prostřednictvím tiskového ovladače. Tiskové ovladače Xerox Mac umožňují používat specifické funkce, které jsou na vašem zařízení k dispozici.

Pokud je na zařízení zapnuto ověřování, bude pravděpodobně k zobrazení nebo uvolnění úloh nutné, abyste se na zařízení přihlásili.

Pokud je zapnuto účtování, bude před odesláním úlohy pravděpodobně nutné zadat v tiskovém ovladači přihlašovací údaje.

V části Stav můžete zjistit základní stav zařízení, jako například obsah zásobníků papíru. Pomocí volby Stav podrobněji můžete zobrazit podrobnější informace včetně případných výstrah nebo varování, seznamu aktivních úloh a seznamu dokončených úloh.

Poznámka: Než bude možné tuto funkci použít, musí správce systému zapnout obousměrnou komunikaci mezi zařízením a tiskovým ovladačem. Není-li zobrazena grafika zásobníků papíru, pak obousměrná komunikace nebyla zapnuta.

Správce systému může nakonfigurovat oprávnění za účelem řízení přístupu k funkci tisku.

- Zadání času a dne v týdnu, kdy můžete na zařízení tisknout
- Blokování určitých typů úloh, jako například zabezpečený tisk
- Omezení přístupu k určitým zásobníkům papíru
- Zakázání jednostranného tisku
- Zadání určitého nastavení tisku pro aplikace, například nastavení jednostranného tisku pro všechny dokumenty aplikace Microsoft Word
- Omezení tiskových úloh na úlohy zabezpečeného tisku

Správce systému může také nakonfigurovat tiskový ovladač tak, aby vás při tisku dokumentu vyzval k zadání přihlašovacích údajů.

Poznámka: Tuto možnost musí zpřístupnit správce systému.

Další informace naleznete v příručce System Administrator Guide (Příručka správce systému).

- 1. Otevřete dokument, který chcete vytisknout. Ve většině aplikací vyberte v nabídce příkazy **Soubor** a **Tisk**.
- 2. V seznamu dostupných tiskových ovladačů vyberte ovladač Xerox.
- 3. V nabídce vlastností tiskového ovladače vyberte položku **Funkce Xerox** název nabídky závisí na aplikaci, ze které tisknete. Ve většině aplikací vyberte rozevírací nabídku Copies and Pages (Kopie a stránky) nebo nabídku, ve které je uveden název aplikace.

4. Přesunutím kurzoru myši na informace o stavu zásobníků papíru v dolní části obrazovky tiskového ovladače zobrazíte úplný stav každého zásobníku.

#### Další informace

[Tisk dokumentu pomocí tiskového ovladače Mac](#page-467-0) [System Administrator Guide \(Příručka správce systému\) w](www.xerox.com/support)ww.xerox.com/support. [Zjištění kontaktních údajů správce systému pomocí služby Internet Services](#page-646-0) [Přihlášení k tiskovému ovladači pomocí standardního účtování Xerox nebo účtování v síti](#page-512-0)

### **Nastavení ekologicky inteligentního nastavení tisku pomocí tiskového ovladače Mac**

Na zařízení lze tisknout z počítače prostřednictvím tiskového ovladače. Tiskové ovladače Xerox Mac umožňují používat specifické funkce, které jsou na vašem zařízení k dispozici.

Pokud je na zařízení zapnuto ověřování, bude pravděpodobně k zobrazení nebo uvolnění úloh nutné, abyste se na zařízení přihlásili.

Pokud je zapnuto účtování, bude před odesláním úlohy pravděpodobně nutné zadat v tiskovém ovladači přihlašovací údaje.

Pomocí volby Ekologicky inteligentní můžete rychle provést nastavení, které sníží počet stránek tištěných v rámci úlohy odebráním úvodních listů, zapnutím oboustranného tisku a tiskem dvou obrazů na každou stránku namísto jednoho obrazu na stránku.

- 1. Otevřete dokument, který chcete vytisknout. Ve většině aplikací vyberte v nabídce příkazy **Soubor** a **Tisk**.
- 2. Zadejte počet kopií, které chcete vytvořit. V závislosti na použité aplikaci je možné, že budete moci vybrat také rozsah stránek a zadat další nastavení tisku.
- 3. V seznamu dostupných tiskových ovladačů vyberte ovladač Xerox.
- 4. V nabídce vlastností tiskového ovladače vyberte položku **Funkce Xerox** název nabídky závisí na aplikaci, ze které tisknete. Ve většině aplikací vyberte rozevírací nabídku Copies and Pages (Kopie a stránky) nebo nabídku, ve které je uveden název aplikace.
- 5. Klikněte na tlačítko **Ekologicky inteligentní nastavení**.
- 6. Vyberte požadované možnosti.
	- Možnost **2stranný tisk** šetří papír tím, že nastaví tisk na obě strany listu papíru.
	- Možnost **Ukázková sada** vytiskne jednu kopii tiskové úlohy s více kopiemi. Po vyzvednutí výtisku můžete zkontrolovat, zda byl vytištěn podle očekávání, než schválíte tisk zbývajících kopií úlohy. Pokud první kopie není v pořádku, můžete zbývající kopie zrušit a odeslat úlohu znovu s jiným nastavením tisku.
	- Možnost **Bez úvodních stránek** šetří papír tím, že zakáže tisk úvodních stránek.
- 7. Klikněte na tlačítko **OK**.
- 8. Uložte nastavení kliknutím na tlačítko **OK**.
- 9. Stiskněte potvrzovací tlačítko, jehož název závisí na aplikaci, ze které tisknete. Ve většině aplikací stiskněte tlačítko **OK** nebo **Tisk**.
- 10. Vyzvedněte si úlohu ze zařízení.
- 11. Stisknutím tlačítka **Stav úloh** na ovládacím panelu zařízení zobrazte seznam úloh a zkontrolujte stav úlohy.
- 12. Tiskové úlohy jsou obvykle zobrazeny v seznamu Aktivní úlohy, pokud však správce systému povolil funkci Blokovat všechny úlohy, úloha bude uvedena v seznamu Blokované tiskové úlohy nebo Neidentifikované tiskové úlohy. Pokud chcete uvolnit blokovanou úlohu, vyberte úlohu v požadovaném seznamu a stiskněte tlačítko **Uvolnit**.
- 13. Pokud úloha zůstává blokována v seznamu Aktivní úlohy, je nutné vložit do zařízení další prostředky, jako například papír nebo svorky, aby mohlo zařízení úlohu dokončit. Při určování požadovaných prostředků vyberte úlohu a stiskněte tlačítko **Údaje**. Jakmile budou prostředky k dispozici, úloha se vytiskne.

[Tisk dokumentu pomocí tiskového ovladače Mac](#page-467-0) [System Administrator Guide \(Příručka správce systému\) w](www.xerox.com/support)ww.xerox.com/support. [Zjištění kontaktních údajů správce systému pomocí služby Internet Services](#page-646-0) [Tisk úlohy ukázkové sady pomocí tiskového ovladače Mac](#page-473-0) [Zobrazení průběhu a podrobností úlohy pomocí nabídky Stav úloh](#page-669-0) [Přihlášení k tiskovému ovladači pomocí standardního účtování Xerox nebo účtování v síti](#page-512-0)

## Tisk z

### Tisk uložené úlohy pomocí funkce Tisk z

Funkce Tisk z umožňuje tisknout úlohy, které byly uloženy na zařízení nebo na jednotce USB. Tato funkce je užitečná, pokud máte dokumenty, které je třeba tisknout pravidelně.

Poznámka: Tuto možnost musí zpřístupnit správce systému.

Pokud je na zařízení zapnuto ověřování nebo účtování, bude pravděpodobně před přístupem k funkci Tisk z nutné zadat přihlašovací údaje.

Funkci Tisk z uložených úloh použijte k tisku úloh, které byly uloženy do složky na zařízení pomocí funkce Uložené úlohy.

Uložené úlohy jsou dokumenty, které byly odeslány do zařízení a v něm uloženy k dalšímu použití. K uloženým úlohám je možné přistupovat a tisknout je pomocí zařízení a ze služby Internet Services.

- 1. Stisknutím tlačítka **Vymazat vše** na ovládacím panelu zrušte předchozí výběry programování.
- 2. Stiskněte tlačítko **Domovská stránka služeb**.
- 3. Stiskněte na dotekové obrazovce tlačítko **Tisk z...**.
- 4. Stiskněte tlačítko **Uložené úlohy...**.
- 5. Vyberte požadovanou složku.
- 6. Vyberte požadovanou uloženou úlohu.
- 7. Vyberte požadované možnosti.
- 8. Stiskněte tlačítko **Zdroj papíru**.
- 9. Vyberte požadovanou volbu zdroje papíru.
	- Možnost **Automatický výběr** umožňuje, aby zařízení vybralo vhodný formát papíru pro každou předlohu podle formátu předlohy a nastavení zmenšení nebo zvětšení.
	- Vyberte zásobník papíru, který obsahuje papír požadovaného formátu a typu. Zobrazí se formát média vloženého do každého zásobníku.
- 10. Stiskněte tlačítko **OK**.
- 11. Stiskněte tlačítko **2stranný tisk**.
- 12. Vyberte požadovanou možnost 2stranného snímání.
	- Možnost **1stranné** použijte v případě, že předlohy jsou vytištěny na jedné straně.
	- Možnost **2stranné** použijte v případě, že předlohy jsou oboustranné. Ke snímání předloh pomocí této možnosti je nutné použít podavač předloh.
	- Možnost **2stranné, otočit stranu 2** použijte, pokud jsou předlohy oboustranné a otevírají se jako kalendář. Ke snímání předloh pomocí této možnosti je nutné použít podavač předloh.
- 13. Stiskněte tlačítko **Dokončení** a vyberte konkrétní možnost dokončení výstupu, případně vyberte možnost **Auto**, aby vhodnou možnost vybralo zařízení.
- 14. Stisknutím tlačítka **Start** na ovládacím panelu úlohu vytiskněte.
- 15. Pokud je úloha zabezpečená, zadejte požadovaný přístupový kód a vyberte možnost **OK**.
- 16. Stisknutím tlačítka **Stav úloh** na ovládacím panelu zařízení zobrazte seznam úloh a zkontrolujte stav úlohy.

[Tisk uložených úloh ze služby Internet Services](#page-586-0) [Použití funkce Typ úlohy s tiskovým ovladačem PostScript](#page-354-0) [Přihlášení k zařízení pomocí ID uživatele](#page-682-0) [System Administrator Guide \(Příručka správce systému\) w](www.xerox.com/support)ww.xerox.com/support. [Zjištění kontaktních údajů správce systému pomocí služby Internet Services](#page-646-0)

## Tisk ze schránky pomocí funkce Tisk z

Funkce Tisk z umožňuje tisknout úlohy, které byly uloženy na zařízení nebo na jednotce USB. Tato funkce je užitečná, pokud máte dokumenty, které je třeba tisknout pravidelně.

Poznámka: Tuto možnost musí zpřístupnit správce systému.

Pokud je na zařízení zapnuto ověřování nebo účtování, bude pravděpodobně před přístupem k funkci Tisk z nutné zadat přihlašovací údaje.

Funkci Tisk ze schránky použijte k tisku úloh, které byly uloženy do složky na zařízení pomocí funkce Snímání do schránky.

Dokumenty můžete uložit do výchozí veřejné složky nebo můžete vytvořit soukromou složku. Jestliže vytvoříte soukromou složku, bude nutné zadat jméno a heslo pro přístup ke složce. Soukromé složky mohou vytvářet všichni uživatelé. Správce systému může volbu Snímání do schránky nastavit tak, aby přístup ke složce vyžadoval zadání hesla.

Výchozí veřejná složka a všechny soukromé složky, které byly vytvořeny, se zobrazují na zařízení v seznamu šablon služby Snímání v síti a ve funkci Tisk z.

- 1. Stisknutím tlačítka **Vymazat vše** na ovládacím panelu zrušte předchozí výběry programování.
- 2. Stiskněte tlačítko **Domovská stránka služeb**.
- 3. Stiskněte na dotekové obrazovce tlačítko **Tisk z...**.
- 4. Stiskněte tlačítko **Schránka...**.
- 5. Vyberte požadovanou složku schránky. V případě potřeby použijte posuvník, abyste získali přístup k celému seznamu.
- 6. Jestliže vyberete soukromou složku, může se zobrazit výzva k zadání hesla. Zadejte heslo pomocí číselné klávesnice.
- Stiskněte tlačítko **Zadat**.
- 7. Vyberte požadovanou uloženou úlohu.
- 8. Vyberte požadované možnosti.
- 9. Stiskněte tlačítko **Zdroj papíru**.
- 10. Vyberte požadovanou volbu zdroje papíru.
	- Možnost **Automatický výběr** umožňuje, aby zařízení vybralo vhodný formát papíru pro každou předlohu podle formátu předlohy a nastavení zmenšení nebo zvětšení.
	- Vyberte zásobník papíru, který obsahuje papír požadovaného formátu a typu. Zobrazí se formát média vloženého do každého zásobníku.
- 11. Stiskněte tlačítko **OK**.
- 12. Stiskněte tlačítko **2stranný tisk**.
- 13. Vyberte požadovanou možnost 2stranného snímání.
	- Možnost **1stranné** použijte v případě, že předlohy jsou vytištěny na jedné straně.
	- Možnost **2stranné** použijte v případě, že předlohy jsou oboustranné. Ke snímání předloh pomocí této možnosti je nutné použít podavač předloh.
	- Možnost **2stranné, otočit stranu 2** použijte, pokud jsou předlohy oboustranné a otevírají se jako kalendář. Ke snímání předloh pomocí této možnosti je nutné použít podavač předloh.
- 14. Stiskněte tlačítko **Dokončení** a vyberte konkrétní možnost dokončení výstupu, případně vyberte možnost **Auto**, aby vhodnou možnost vybralo zařízení.
- 15. Stisknutím tlačítka **Start** na ovládacím panelu úlohu vytiskněte.
- 16. Stisknutím tlačítka **Stav úloh** na ovládacím panelu zařízení zobrazte seznam úloh a zkontrolujte stav úlohy.

[Použití šablon funkce Snímání do schránky při snímání v síti](#page-229-0) [Vytvoření schránky pomocí služby Internet Services](#page-627-0) [Přihlášení k zařízení pomocí ID uživatele](#page-682-0) [System Administrator Guide \(Příručka správce systému\) w](www.xerox.com/support)ww.xerox.com/support. [Zjištění kontaktních údajů správce systému pomocí služby Internet Services](#page-646-0)

## Tisk z jednotky USB pomocí funkce Tisk z

Funkce Tisk z umožňuje tisknout úlohy, které byly uloženy na zařízení nebo na jednotce USB. Tato funkce je užitečná, pokud máte dokumenty, které je třeba tisknout pravidelně.

Poznámka: Tuto možnost musí zpřístupnit správce systému.

Pokud je na zařízení zapnuto ověřování nebo účtování, bude pravděpodobně před přístupem k funkci Tisk z nutné zadat přihlašovací údaje.

Pomocí funkce Tisk z... USB lze tisknout soubory PDF, TIFF, JPEG a další soubory připravené k tisku z jednotky USB flash.

Dokument připravený k tisku je soubor naformátovaný a uložený k tisku ve zdrojové aplikaci, jako je například aplikace Microsoft Word. Chcete-li vytvořit soubor připravený k tisku, při tisku dokumentů z programů, jako je aplikace Microsoft Word, vyberte možnost Tisk do souboru. V pokročilých publikačních programech může být k dispozici několik způsobů vytváření souborů připravených k tisku.

- 1. Stisknutím tlačítka **Vymazat vše** na ovládacím panelu zrušte předchozí výběry programování.
- 2. Stiskněte tlačítko **Domovská stránka služeb**.
- 3. Vložte jednotku USB flash do portu USB, který se nachází nalevo od dotekové obrazovky.

Otevření obrazovky Byla zjištěna jednotka USB může trvat několik sekund.

- 4. Stiskněte tlačítko **Tisk z USB**.
- 5. Vyberte požadovanou uloženou úlohu.
- 6. Vyberte požadované možnosti.
- 7. Stiskněte tlačítko **Zdroj papíru**.
- 8. Vyberte požadovanou volbu zdroje papíru.
	- Možnost **Automatický výběr** umožňuje, aby zařízení vybralo vhodný formát papíru pro každou předlohu podle formátu předlohy a nastavení zmenšení nebo zvětšení.
	- Vyberte zásobník papíru, který obsahuje papír požadovaného formátu a typu. Zobrazí se formát média vloženého do každého zásobníku.
- 9. Stiskněte tlačítko **OK**.
- 10. Stiskněte tlačítko **2stranný tisk**.
- 11. Vyberte požadovanou možnost 2stranného snímání.
	- Možnost **1stranné** použijte v případě, že předlohy jsou vytištěny na jedné straně.
	- Možnost **2stranné** použijte v případě, že předlohy jsou oboustranné. Ke snímání předloh pomocí této možnosti je nutné použít podavač předloh.
	- Možnost **2stranné, otočit stranu 2** použijte, pokud jsou předlohy oboustranné a otevírají se jako kalendář. Ke snímání předloh pomocí této možnosti je nutné použít podavač předloh.
- 12. Stiskněte tlačítko **Dokončení** a vyberte konkrétní možnost dokončení výstupu, případně vyberte možnost **Auto**, aby vhodnou možnost vybralo zařízení.
- 13. Stisknutím tlačítka **Start** na ovládacím panelu úlohu vytiskněte.
- 14. Stisknutím tlačítka **Stav úloh** na ovládacím panelu zařízení zobrazte seznam úloh a zkontrolujte stav úlohy.
- 15. Po dokončení vyjměte jednotku USB flash z portu USB.

### Další informace

[Přihlášení k zařízení pomocí ID uživatele](#page-682-0) [Snímání na paměťovou jednotku USB pomocí funkce Snímání do](#page-287-0) [Zjištění kontaktních údajů správce systému pomocí služby Internet Services](#page-646-0) [System Administrator Guide \(Příručka správce systému\) w](www.xerox.com/support)ww.xerox.com/support.

## Tisk do souboru

## Vytvoření souboru připraveného k tisku

Možnost Tisk do souboru umožňuje vytvořit z předlohy soubor připravený k tisku. Vytvořený soubor můžete uložit na USB disk a vytisknout ho na jakékoliv tiskárně vybavené portem USB nebo pomocí internetových služeb.

Pokud nemáte možnost vytvářet soubory ve formátu PDF, může být funkce Tisk do souborů alternativní možností, jak předejít problémům s formátováním při tisku dokumentů na různých zařízeních.

Funkce Tisk do souboru není speciální funkcí společnosti Xerox nebo tiskových ovladačů Xerox. Popsané pokyny jsou společné pro mnoho operačních systémů, ale ne pro systém Mac. Pokud z vašeho systému nemůžete tisknout do souboru, požádejte o pomoc oddělení informačních technologií nebo správce systému.

- 1. Otevřete dokument, který chcete vytisknout. Ve většině aplikací stiskněte tlačítko **Office** nebo vyberte v nabídce příkazy **Soubor** a **Tisk**.
- 2. V seznamu dostupných tiskových ovladačů vyberte požadovaný ovladač.
- 3. Otevřete okno tiskového ovladače Vlastnosti způsob jeho otevření závisí na aplikaci, ze které tisknete. Ve většině aplikací společnosti Microsoft můžete toto okno otevřít stisknutím tlačítka **Vlastnosti** nebo **Předvolby**.
- 4. Vyberte požadované možnosti.
- 5. Stiskněte tlačítko **OK**.
- 6. Zaškrtněte **políčko Tisk do souboru**.
- 7. Stiskněte tlačítko **OK**.
- 8. Vyberte pole **Název souboru** a pomocí klávesnice zadejte název souboru.
- 9. V případě potřeby vyberte složku, do které má být úloha uložena.
- 10. Stiskněte tlačítko **OK**.

Další informace

[Odeslání tiskové úlohy pomocí služby Internet Services](#page-593-0) [System Administrator Guide \(Příručka správce systému\) w](www.xerox.com/support)ww.xerox.com/support. [Zjištění kontaktních údajů správce systému pomocí služby Internet Services](#page-646-0) [Přihlášení k tiskovému ovladači pomocí standardního účtování Xerox nebo účtování v síti](#page-512-0)

## Přihlášení k tisku

## <span id="page-512-0"></span>Přihlášení k tiskovému ovladači pomocí standardního účtování Xerox nebo účtování v síti

- 1. Až vás systém požádá o údaje pro ověření, zaškrtněte políčko **Zadat ID uživatele** a pomocí klávesnice zadejte své ID.
- 2. Až vás systém požádá o údaje pro ověření, zaškrtněte políčko **Zadat ID uživatele** a pomocí klávesnice zadejte své ID.
- 3. Pokud se zobrazí výzva, vyberte požadovanou možnost pro **Typ účtu**.
	- Možnost **Výchozí skupinový účet** byste měli zvolit pouze v případě, že nemáte všeobecný nebo skupinový účet.
	- Při výběru možnosti **Všeobecný účet** budete přihlášeni ke všeobecnému účtu, který nastavil váš správce systému.
	- Při výběru možnosti **Skupinový účet** budete přihlášeni ke skupinovému účtu, který nastavil váš správce systému. Tento typ účtu se často používá k nastavení různých úrovní přístupu pro pracovníky jednotlivých oddělení.
- 4. Pokud se zobrazí výzva, vyberte pole **ID účtu** a pomocí klávesnice zadejte ID svého účtu.
- 5. Stiskněte tlačítko **OK**.
- 6. Vyzvedněte si úlohu ze zařízení.

[Zjištění kontaktních údajů správce systému pomocí služby Internet Services](#page-646-0)

## Instalace tiskových ovladačů

## Instalace tiskového ovladače

Různé operační systémy využívají různé tiskové ovladače. Instalace správného ovladače pro váš systém zajistí nejlepší výsledky, protože tak budou k dispozici všechny funkce ovladače.

Váš správce systému vám sdělí, který operační systém je nainstalovaný na vašem počítači.

Pokud správce systému není k dispozici, zjistěte pomocí funkcí na vašem počítači, o který operační systém se jedná.

Tyto pokyny jsou platné pro nejběžnější konfigurace počítačů. Pokud je nemůžete pro svůj počítač použít, požádejte o pomoc správce systému.

Je možné, že správce systému již do vašeho počítače nainstaloval určitý tiskový ovladač. Pokud si však ovladač vybíráte sami, následující informace vám mohou pomoci rozhodnout se, který ovladač nainstalovat.

- Jazyk **PS (PostScript)** poskytuje nejvíce možností při změně měřítka obrazů a manipulaci s obrazy; nabízí také větší přesnost při práci se špičkovou grafikou. Jazyk PostScript dále poskytuje různé typy možností zpracování chyb a náhrady písma.
- Jazyk **PCL (Printer Control Language)** obecně poskytuje méně pokročilých funkcí než jazyk PostScript. Ovladače PCL zpracují většinu úloh rychleji než ostatní ovladače. Tento ovladač je vhodný pro většinu každodenních tiskových úloh.
- Formát **XPS (XML Paper Specification)** byl původně vyvinut společností Microsoft a jde o specifikaci jazyka popisujícího stránku s otevřeným zdrojovým kódem a pevný formát dokumentu. Tento ovladač použijte ke zvýšení rychlosti tisku a kvality tištěných souborů XPS.
- **Mac** je ovladač PostScript, který byl navržen specificky pro počítače Mac.

Poznámka: Zařízení podporuje funkci AirPrint. AirPrint je tisková technologie společnosti Apple, která nevyžaduje ovladač a umožňuje zařízením společnosti Apple včetně počítačů Mac, telefonů a tabletů tisknout na zařízení bez nutnosti instalovat ovladače nebo stahovat software.

1. Prověřte, jestli využíváte systém Windows (který lze spustit na počítačích se systémem Mac). Budete muset zjistit, kterou verzi operačního systému Windows nebo Mac využíváte.

### **Instalace pro systém Windows**

- V počítači klikněte na tlačítko Start s logem společnosti Microsoft.
- Klikněte na nabídku **Všechny programy**.
- Klikněte na složku **Příslušenství**.
- Klikněte na složku **Systémové nástroje**.
- Klikněte na odkaz nabídky **Systémové informace**.
- V případě potřeby klikněte na odkaz nabídky **Souhrn systémových informací**. Tato položka je obvykle aktivní po otevření okna Systémové informace.
- Poznamenejte si údaje v poli **Operační systém** a **Typ systému**. Podle nich poznáte, kterou verzi systému Windows využíváte.

### **Instalace pro systém Mac**

- Klikněte na tlačítko Apple s logem společnosti Apple.
- Vyberte v nabídce položku **O tomto Macu**.
- Poznamenejte si číslo operačního systému OS X. (Chcete-li zobrazit číslo sestavení, klikněte na slovo **Verze** před číslem verze.)
- 2. Otevřete webový prohlížeč.
- 3. Do pole URL napište pomocí klávesnice http://www.xerox.com/support.
- 4. Stisknutím klávesy **Enter** na klávesnici načtěte stránku.
- 5. V případě potřeby klikněte na odkaz nabídky **Support & Drivers** (Podpora a ovladače). Tato stránka je obvykle aktivní po otevření oddílu Support (Podpora).
- 6. Pomocí klávesnice napište do pole pro vyhledávání číslo modelu svého přístroje (WC5945 nebo WC5955).
- 7. V poli s výsledky klikněte na odkaz **Drivers & Downloads** (Ovladače a materiály ke stažení).
- 8. V rozevírací nabídce **Operating System** (Operační systém) vyberte svůj operační systém.
- 9. V rozevírací nabídce **Language** (Jazyk) vyberte svůj jazyk.
- 10. Vyberte ovladač, který chcete nainstalovat.
- 11. Kliknutím na tlačítko **Accept** (Přijmout) přijměte licenční smlouvu.

#### **Instalace pro systém Windows**

- Klikněte na tlačítko **Run** (Spustit).
- Klikněte na tlačítko **Run** (Spustit).
- Kliknutím na tlačítko **Accept** (Přijmout) přijměte licenční smlouvu.
- V případě potřeby klikněte na tlačítko **Procházet** a vyberte, kam mají být soubory ovladače uloženy.
- Klikněte na tlačítko **Install** (Nainstalovat).
- Vyberte možnost **Přidat místní tiskárnu**.
- Vyberte přepínač **Vytvořit nový port**.
- V rozevírací nabídce **Typ portu** vyberte možnost **Standardní port protokolu TCP/IP**.
- Stiskněte tlačítko **Další**.
- Pomocí klávesnice napište do pole **Název hostitele nebo IP adresa** adresu IP svého zařízení.
- Zrušte zaškrtnutí políčka **Pomocí dotazu vyhledejte tiskárnu a automaticky vyberte ovladač, který se má použít**.
- Stiskněte tlačítko **Další**.
- Ze seznamu zařízení vyberte svůj přístroj.
- Stiskněte tlačítko **Další**.
- V případě potřeby napište název tiskárny do pole **Název tiskárny** nebo upravte výchozí název tiskárny.
- Stiskněte tlačítko **Další**.
- Vyberte přepínač **Nesdílet tuto tiskárnu**.
- Stiskněte tlačítko **Další**.
- V případě potřeby zaškrtněte políčko **Nastavit jako výchozí tiskárnu**.
- Klikněte na tlačítko **Dokončit**.

### **Instalace pro systém Mac**

- V případě potřeby klikněte na tlačítko **Spustit**.
- Klikněte na tlačítko **Otevřít v aplikaci**.
- Klikněte na výchozí možnost v rozevírací nabídce.
- Stiskněte tlačítko **OK**.
- Klikněte dvakrát na ikonu **tiskového ovladače Xerox**.
- V případě potřeby klikněte na tlačítko **Pokračovat**, pokud se zobrazí upozornění na zabezpečení.
- Klikněte na tlačítko **Pokračovat** v okně instalátoru tiskárny Xerox.
- Kliknutím na tlačítko **Pokračovat** přijměte licenci.
- Klikněte na tlačítko **Souhlasím**.
- V případě potřeby klikněte na tlačítko **Změnit umístění ovladače** a vyberte, kam mají být soubory ovladače uloženy.
- Klikněte na tlačítko **Install** (Nainstalovat).
- Ze seznamu zařízení vyberte svůj přístroj.
	- Pokud vaše zařízení není na seznamu, klikněte na tlačítko ikony **Adresa IP nebo DNS**.
	- Pomocí klávesnice napište do pole **Adresa IP nebo DNS** adresu IP.
	- Klikněte na tlačítko **Pokračovat**.
- Klikněte na tlačítko **Pokračovat**.
- V případě potřeby zaškrtněte políčko **Nastavit tiskárnu jako výchozí**.
- Klikněte na tlačítko **Pokračovat**.
- Stiskněte tlačítko **Zavřít**.

### Další informace

[Zjištění kontaktních údajů správce systému pomocí služby Internet Services](#page-646-0) [Tisk informačních stran pomocí nabídky Stav přístroje](#page-676-0)

## Konfigurace tiskového ovladače v operačním systému Windows 7 včetně změny výchozích nastavení pro tisk

Konfiguraci tiskového ovladače můžete upravit podle svých potřeb. Můžete například doplnit funkce nebo určit výchozí nastavení pro tisk, jako třeba 2stranný tisk.

Tuto funkci může uzamknout správce systému.

- 1. V počítači klikněte na tlačítko Start s logem společnosti Microsoft.
- 2. Vyberte odkaz nabídky **Zařízení a tiskárny**.

3. Klikněte pravým tlačítkem myši na ikonu pro vaše zařízení.

7

- 4. Zvolte **Vlastnosti tiskárny**.
- 5. V případě potřeby vyberte kartu **Obecné** a změňte výchozí nastavení tiskového ovladače.
	- Tlačítkem **Předvolby** otevřete předvolby tisku svého tiskového ovladače. Nastavení provedená v tomto okně ovladače budou použita jako výchozí nastavení ovladače. Změňte nastavení, jako byste odesílali tiskovou úlohu, a kliknutím na tlačítko **OK** pak tato výchozí nastavení použijte.
- 6. V případě potřeby vyberte kartu **Konfigurace** a změňte nastavení komunikace, účtování a instalovatelných voleb v tiskovém ovladači.
	- Pomocí tlačítka **Nastavení obousměrné...** určete, jak s vámi bude vaše zařízení komunikovat.
	- Chcete-li, aby zařízení předalo ovladači informace o tom, jaké funkce jsou nainstalované, a informace o stavu, např. o požadavcích na papír, vyberte přepínač **Automaticky**. Pokud zvolíte možnost Ručně nebo Vypnuto, budete muset nastavit veškeré instalovatelné volby a funkce účtování ručně. Budete-li chtít provést nastavení ručně, požádejte o pomoc správce systému.

Poznámka: Aktivace obousměrné funkce zvýší zatížení sítě. Je možné, že správce systému vám bude chtít nastavit všechny funkce a možnosti ručně.

- Stiskněte tlačítko **OK**.
- 7. Stiskněte tlačítko **OK**.

Další informace [Zjištění kontaktních údajů správce systému pomocí služby Internet Services](#page-646-0)

# E-mail

## Odesílání e-mailu

Pomocí funkce E-mail můžete nasnímat obrazy a odeslat je příjemci jako přílohu e-mailu.

Poznámka: Tuto možnost musí zpřístupnit správce systému.

Pokud je na zařízení zapnuto ověřování nebo účtování, bude pravděpodobně před přístupem k funkcím e-mailu nutné zadat přihlašovací údaje.

1. Předlohy do vstupní přihrádky podavače předloh vložte lícem nahoru. Nastavte vodítka tak, aby se dotýkala předloh.

Nebo

Nadzvedněte podavač předloh. Položte předlohu lícem dolů na sklo pro předlohy a umístěte ji k šipce v levém horním rohu. Zavřete podavač předloh.

- 2. Stisknutím tlačítka **Vymazat vše** na ovládacím panelu zrušte předchozí výběry programování.
- 3. Stiskněte tlačítko **Domovská stránka služeb**.
- 4. Stiskněte na dotekové obrazovce tlačítko **E-mail**.
- 5. V případě potřeby vyberte kartu **E-mail**. Tato karta je obvykle aktivní po spuštění služby E-mail.
- 6. Stiskněte tlačítko **Nový příjemce...**.
- 7. Pomocí klávesnice na dotekové obrazovce zadejte e-mailovou adresu příjemce.
	- Počet alfanumerických znaků, které lze zadat, závisí na velikosti zvolených znaků. Jakmile dosáhnete konce vstupního pole, nebude možné přidat další znaky.
	- K odstranění znaku použijte tlačítko Backspace **X**.
	- Chcete-li přistupovat ke speciálním znakům, jako jsou znaky \$ a %, použijte tlačítko Speciální znaky.
	- Na tlačítkách s ikonou v pravém dolním rohu jsou k dispozici znaky s akcenty a doplňkové znaky. Když tlačítko stisknete a podržíte, přiřazené znaky se zobrazí ve vyskakovací nabídce. Vyberte požadovaný znak z vyskakovací nabídky.

Poznámka: Je-li zapnuto šifrování e-mailů, lze e-maily odesílat pouze příjemcům s platným šifrovacím certifikátem. Šifrování zajišťuje, že zprávu nebude moci přečíst nikdo kromě požadovaného příjemce. Je-li dále zapnuto podepisování e-mailů, příjemce bude mít jistotu, že zpráva byla skutečně odeslána osobou, která je uvedena jako odesílatel.

- 8. Stiskněte tlačítko **Přidat**.
	- Chcete-li dokument odeslat více příjemcům, zadejte postupně další údaje o každém příjemci a pokaždé stiskněte tlačítko **Přidat**, dokud nepřidáte všechny příjemce.
- 9. Chcete-li odeslat kopii e-mailu dalšímu příjemci, vyberte v rozevírací nabídce **Komu:** možnost **Kopie**. Pomocí klávesnice na dotekové obrazovce zadejte údaje o příjemci a pak stiskněte tlačítko **Přidat**.

Poznámka: Je nutné vybrat nejméně jednu adresu Komu; dokumenty nelze odesílat pouze na adresu Kopie.

10. Stisknutím tlačítka **Zavřít** uložte zadané informace.

- 
- 11. V případě potřeby stiskněte tlačítko **Od...** a pomocí klávesnice na dotekové obrazovce zadejte nebo upravte adresu odesílatele e-mailu.

Poznámka: Správce systému může tlačítko Od zablokovat, aby zabránil změně přednastavené adresy odesílatele.

- Stiskněte tlačítko **OK**.
- 12. V případě potřeby stiskněte tlačítko **Předmět...** a pomocí klávesnice na dotekové obrazovce zadejte nebo upravte předmět e-mailu.
	- Stiskněte tlačítko **OK**.
- 13. V případě potřeby stiskněte tlačítko **Název souboru** a pomocí klávesnice na dotekové obrazovce zadejte název souboru, který bude vytvořen z nasnímaného dokumentu. Pokud název souboru nezadáte, bude použit výchozí název zadaný správcem systému.
	- Stiskněte tlačítko **OK**.
- 14. Vyberte požadované možnosti.
- 15. Stisknutím tlačítka **Start** na ovládacím panelu nasnímejte předlohu.
- 16. Po dokončení snímání vyjměte předlohu z podavače předloh nebo skla pro předlohy. Úloha bude zařazena do seznamu úloh připravených ke zpracování.
- 17. Stisknutím tlačítka **Stav úloh** na ovládacím panelu zařízení zobrazte seznam úloh a zkontrolujte stav úlohy.

### Další informace

[Přihlášení k zařízení pomocí ID uživatele](#page-682-0) [Zjištění kontaktních údajů správce systému pomocí služby Internet Services](#page-646-0) [System Administrator Guide \(Příručka správce systému\) w](www.xerox.com/support)ww.xerox.com/support.

## E-mail

## Odeslání e-mailu kontaktu z adresáře

Pomocí funkce E-mail můžete nasnímat obrazy a odeslat je příjemci jako přílohu e-mailu.

Poznámka: Tuto možnost musí zpřístupnit správce systému.

Pokud je na zařízení zapnuto ověřování nebo účtování, bude pravděpodobně před přístupem k funkcím e-mailu nutné zadat přihlašovací údaje.

Pomocí volby Adresář můžete přistupovat k dříve vytvořeným adresám.

Poznámka: Tuto možnost musí zpřístupnit správce systému.

1. Předlohy do vstupní přihrádky podavače předloh vložte lícem nahoru. Nastavte vodítka tak, aby se dotýkala předloh.

Nebo

Nadzvedněte podavač předloh. Položte předlohu lícem dolů na sklo pro předlohy a umístěte ji k šipce v levém horním rohu. Zavřete podavač předloh.

- 2. Stisknutím tlačítka **Vymazat vše** na ovládacím panelu zrušte předchozí výběry programování.
- 3. Stiskněte tlačítko **Domovská stránka služeb**.
- 4. Stiskněte na dotekové obrazovce tlačítko **E-mail**.
- 5. V případě potřeby vyberte kartu **E-mail**. Tato karta je obvykle aktivní po spuštění služby E-mail.
- 
- 6. Stiskněte tlačítko **Adresář**. Název tohoto tlačítka se liší podle toho, jaký typ adresáře správce systému nainstaloval nebo nastavil jako výchozí. Tlačítko může být například označeno **Adresář zařízení** nebo **Síťový adresář**.
- 7. V rozevírací nabídce nalevo od vstupního pole Zadat jméno vyberte typ adresáře.
	- V případě potřeby stisknutím tlačítka **Vyhledat** prohledejte adresář zařízení. Pomocí klávesnice na dotekové obrazovce zadejte podrobnosti o příjemci. Pokud neznáte celou adresu, zadejte částečnou adresu a pak stiskněte tlačítko **Vyhledat**.
- 8. Vyberte požadovaného příjemce a v nabídce vyberte položku **Komu** nebo **Kopie**.

Podle potřeby přidejte další příjemce.

Poznámka: Je nutné vybrat nejméně jednu adresu Komu; dokumenty nelze odesílat pouze na adresu Kopie.

Poznámka: Je-li zapnuto šifrování e-mailů, lze e-maily odesílat pouze příjemcům s platným šifrovacím certifikátem. Šifrování zajišťuje, že zprávu nebude moci přečíst nikdo kromě požadovaného příjemce. Je-li dále zapnuto podepisování e-mailů, příjemce bude mít jistotu, že zpráva byla skutečně odeslána osobou, která je uvedena jako odesílatel.

- Chcete-li položku ze seznamu vymazat, vyberte ji a v nabídce vyberte příkaz **Odebrat příjemce**. Na potvrzovací obrazovce potvrďte vymazání stisknutím tlačítka **Odebrat**.
- 9. Stisknutím tlačítka **Zavřít** uložte zadané informace.
- 10. V případě potřeby stiskněte tlačítko **Od...** a pomocí klávesnice na dotekové obrazovce zadejte nebo upravte adresu odesílatele e-mailu.

Poznámka: Správce systému může tlačítko Od zablokovat, aby zabránil změně přednastavené adresy odesílatele.

- Stiskněte tlačítko **OK**.
- 11. V případě potřeby stiskněte tlačítko **Předmět...** a pomocí klávesnice na dotekové obrazovce zadejte nebo upravte předmět e-mailu.
	- Stiskněte tlačítko **OK**.
- 12. V případě potřeby stiskněte tlačítko **Název souboru** a pomocí klávesnice na dotekové obrazovce zadejte název souboru, který bude vytvořen z nasnímaného dokumentu. Pokud název souboru nezadáte, bude použit výchozí název zadaný správcem systému.
	- Stiskněte tlačítko **OK**.
- 13. Vyberte požadované možnosti.
- 14. Stisknutím tlačítka **Start** na ovládacím panelu nasnímejte předlohu.
- 15. Po dokončení snímání vyjměte předlohu z podavače předloh nebo skla pro předlohy. Úloha bude zařazena do seznamu úloh připravených ke zpracování.
- 16. Stisknutím tlačítka **Stav úloh** na ovládacím panelu zařízení zobrazte seznam úloh a zkontrolujte stav úlohy.

### Další informace

[Přihlášení k zařízení pomocí ID uživatele](#page-682-0)

[Zjištění kontaktních údajů správce systému pomocí služby Internet Services](#page-646-0) [System Administrator Guide \(Příručka správce systému\) w](www.xerox.com/support)ww.xerox.com/support.

## <span id="page-520-0"></span>Odeslání e-mailu příjemci uloženému jako oblíbený

Pomocí funkce E-mail můžete nasnímat obrazy a odeslat je příjemci jako přílohu e-mailu.

Poznámka: Tuto možnost musí zpřístupnit správce systému.

Pokud je na zařízení zapnuto ověřování nebo účtování, bude pravděpodobně před přístupem k funkcím e-mailu nutné zadat přihlašovací údaje.

Pomocí volby Oblíbené můžete rychle přistupovat k často používaným e-mailovým adresám. Oblíbené položky se ukládají do adresáře.

Poznámka: Tuto možnost musí zpřístupnit správce systému.

1. Předlohy do vstupní přihrádky podavače předloh vložte lícem nahoru. Nastavte vodítka tak, aby se dotýkala předloh.

Nebo

Nadzvedněte podavač předloh. Položte předlohu lícem dolů na sklo pro předlohy a umístěte ji k šipce v levém horním rohu. Zavřete podavač předloh.

- 2. Stisknutím tlačítka **Vymazat vše** na ovládacím panelu zrušte předchozí výběry programování.
- 3. Stiskněte tlačítko **Domovská stránka služeb**.
- 4. Stiskněte na dotekové obrazovce tlačítko **E-mail**.
- 5. V případě potřeby vyberte kartu **E-mail**. Tato karta je obvykle aktivní po spuštění služby E-mail.
- 6. Stiskněte tlačítko **Oblíbené** na dotekové obrazovce.
- 7. Vyberte příjemce.
- 8. Stiskněte tlačítko **OK**.
- 9. Vyberte požadované možnosti.
- 10. Stisknutím tlačítka **Start** na ovládacím panelu nasnímejte předlohu.
- 11. Po dokončení snímání vyjměte předlohu z podavače předloh nebo skla pro předlohy. Úloha bude zařazena do seznamu úloh připravených ke zpracování.
- 12. Stisknutím tlačítka **Stav úloh** na ovládacím panelu zařízení zobrazte seznam úloh a zkontrolujte stav úlohy.

Další informace [Přihlášení k zařízení pomocí ID uživatele](#page-682-0) [Zjištění kontaktních údajů správce systému pomocí služby Internet Services](#page-646-0) [System Administrator Guide \(Příručka správce systému\) w](www.xerox.com/support)ww.xerox.com/support.

## Uložení e-mailové adresy jako oblíbené položky

Pomocí funkce E-mail můžete nasnímat obrazy a odeslat je příjemci jako přílohu e-mailu.

Poznámka: Tuto možnost musí zpřístupnit správce systému.

Pokud je na zařízení zapnuto ověřování nebo účtování, bude pravděpodobně před přístupem k funkcím e-mailu nutné zadat přihlašovací údaje.

Pomocí volby Oblíbené můžete rychle přistupovat k často používaným e-mailovým adresám. Oblíbené položky se ukládají do adresáře.

Poznámka: Správce systému může tuto možnost skrýt. Pokud potřebujete přidat oblíbenou položku a nevidíte ikonu hvězdy, která umožňuje přidat adresu do oblíbených položek, požádejte správce systému, aby tuto možnost aktivoval, nebo oblíbenou položku přidejte pomocí internetových služeb.

- 1. Stisknutím tlačítka **Vymazat vše** na ovládacím panelu zrušte předchozí výběry programování.
- 2. Stiskněte tlačítko **Domovská stránka služeb**.
- 
- 3. Stiskněte na dotekové obrazovce tlačítko **E-mail**.
- 4. V případě potřeby vyberte kartu **E-mail**. Tato karta je obvykle aktivní po spuštění služby E-mail.
- 5. Stiskněte tlačítko **Adresář**. Název tohoto tlačítka se liší podle toho, jaký typ adresáře správce systému nainstaloval nebo nastavil jako výchozí. Tlačítko může být například označeno **Adresář zařízení** nebo **Síťový adresář**.
- 6. V rozevírací nabídce nalevo od vstupního pole Zadat jméno vyberte typ adresáře.
	- V případě potřeby stisknutím tlačítka **Vyhledat** prohledejte adresář zařízení. Pomocí klávesnice na dotekové obrazovce zadejte podrobnosti o příjemci. Pokud neznáte celou adresu, zadejte částečnou adresu a pak stiskněte tlačítko **Vyhledat**.
- 7. V případě potřeby stiskněte tlačítko **Vyhledat...** a pomocí klávesnice zadejte jméno příjemce nebo název skupiny. Pokud neznáte celé jméno, zadejte částečné jméno a pak stiskněte tlačítko **Vyhledat**.
- 8. Vyberte požadovaného příjemce.
- 9. Stiskněte tlačítko **Údaje**.
- 10. Stisknutím ikony s hvězdičkou napravo od pole přidejte příslušné podrobnosti kontaktu k oblíbeným.
- 11. Stiskněte tlačítko **OK**.
- 12. Stiskněte tlačítko **Zavřít**.

[Přihlášení k zařízení pomocí ID uživatele](#page-682-0) [Odeslání e-mailu příjemci uloženému jako oblíbený](#page-520-0) [Zjištění kontaktních údajů správce systému pomocí služby Internet Services](#page-646-0) [System Administrator Guide \(Příručka správce systému\) w](www.xerox.com/support)ww.xerox.com/support.

## Nastavení barvy výstupu pro přílohu e-mailu

Pomocí funkce E-mail můžete nasnímat obrazy a odeslat je příjemci jako přílohu e-mailu.

Poznámka: Tuto možnost musí zpřístupnit správce systému.

Pokud je na zařízení zapnuto ověřování nebo účtování, bude pravděpodobně před přístupem k funkcím e-mailu nutné zadat přihlašovací údaje.

Pomocí volby Barva výstupu lze řídit, zda zařízení zreplikuje původní barvy dokumentu nebo zda výstup změní, například nasnímáním barevných předloh a jejich převedením na černobílý výstup.

1. Předlohy do vstupní přihrádky podavače předloh vložte lícem nahoru. Nastavte vodítka tak, aby se dotýkala předloh.

Nebo

Nadzvedněte podavač předloh. Položte předlohu lícem dolů na sklo pro předlohy a umístěte ji k šipce v levém horním rohu. Zavřete podavač předloh.

- 2. Stisknutím tlačítka **Vymazat vše** na ovládacím panelu zrušte předchozí výběry programování.
- 3. Stiskněte tlačítko **Domovská stránka služeb**.
- 4. Stiskněte na dotekové obrazovce tlačítko **E-mail**.
- 5. V případě potřeby vyberte kartu **E-mail**. Tato karta je obvykle aktivní po spuštění služby E-mail.
- 6. Stiskněte tlačítko **Nový příjemce...**.
- 7. Pomocí klávesnice na dotekové obrazovce zadejte e-mailovou adresu příjemce.
	- Počet alfanumerických znaků, které lze zadat, závisí na velikosti zvolených znaků. Jakmile dosáhnete konce vstupního pole, nebude možné přidat další znaky.
	- K odstranění znaku použijte tlačítko Backspace **X**.
	- Chcete-li přistupovat ke speciálním znakům, jako jsou znaky \$ a %, použijte tlačítko Speciální znaky.
	- Na tlačítkách s ikonou v pravém dolním rohu jsou k dispozici znaky s akcenty a doplňkové znaky. Když tlačítko stisknete a podržíte, přiřazené znaky se zobrazí ve vyskakovací nabídce. Vyberte požadovaný znak z vyskakovací nabídky.

Poznámka: Je-li zapnuto šifrování e-mailů, lze e-maily odesílat pouze příjemcům s platným šifrovacím certifikátem. Šifrování zajišťuje, že zprávu nebude moci přečíst nikdo kromě požadovaného příjemce. Je-li dále zapnuto podepisování e-mailů, příjemce bude mít jistotu, že zpráva byla skutečně odeslána osobou, která je uvedena jako odesílatel.

- 8. Stiskněte tlačítko **Přidat**.
	- Chcete-li dokument odeslat více příjemcům, zadejte postupně další údaje o každém příjemci a pokaždé stiskněte tlačítko **Přidat**, dokud nepřidáte všechny příjemce.
- 9. Chcete-li odeslat kopii e-mailu dalšímu příjemci, vyberte v rozevírací nabídce **Komu:** možnost **Kopie**. Pomocí klávesnice na dotekové obrazovce zadejte údaje o příjemci a pak stiskněte tlačítko **Přidat**.

Poznámka: Je nutné vybrat nejméně jednu adresu Komu; dokumenty nelze odesílat pouze na adresu Kopie.

- 10. Stisknutím tlačítka **Zavřít** uložte zadané informace.
- 11. V případě potřeby stiskněte tlačítko **Od...** a pomocí klávesnice na dotekové obrazovce zadejte nebo upravte adresu odesílatele e-mailu.

Poznámka: Správce systému může tlačítko Od zablokovat, aby zabránil změně přednastavené adresy odesílatele.

- Stiskněte tlačítko **OK**.
- 12. V případě potřeby stiskněte tlačítko **Předmět...** a pomocí klávesnice na dotekové obrazovce zadejte nebo upravte předmět e-mailu.
	- Stiskněte tlačítko **OK**.
- 13. V případě potřeby stiskněte tlačítko **Název souboru** a pomocí klávesnice na dotekové obrazovce zadejte název souboru, který bude vytvořen z nasnímaného dokumentu. Pokud název souboru nezadáte, bude použit výchozí název zadaný správcem systému.
	- Stiskněte tlačítko **OK**.
- 14. Vyberte požadovanou volbu funkce Barva výstupu.
	- Volba **Autom. zjištění** umožňuje, aby zařízení vybralo nejvhodnější nastavení barev.
	- Volba **Černobílá** vytvoří černobílý výstup, i když byly předlohy barevné.
	- Volba **Šedá škála** vytvoří výstup pomocí různých odstínů šedé.
	- Volba **Barva** vytvoří plně barevný výstup.
- 15. Vyberte požadované možnosti.
- 16. Stisknutím tlačítka **Start** na ovládacím panelu nasnímejte předlohu.
- 17. Po dokončení snímání vyjměte předlohu z podavače předloh nebo skla pro předlohy. Úloha bude zařazena do seznamu úloh připravených ke zpracování.
- 18. Stisknutím tlačítka **Stav úloh** na ovládacím panelu zařízení zobrazte seznam úloh a zkontrolujte stav úlohy.

Další informace [Přihlášení k zařízení pomocí ID uživatele](#page-682-0) [Zjištění kontaktních údajů správce systému pomocí služby Internet Services](#page-646-0) [System Administrator Guide \(Příručka správce systému\) w](www.xerox.com/support)ww.xerox.com/support.

## Odesílání 2stranných předloh pomocí e-mailu

Pomocí funkce E-mail můžete nasnímat obrazy a odeslat je příjemci jako přílohu e-mailu.

Poznámka: Tuto možnost musí zpřístupnit správce systému.

Pokud je na zařízení zapnuto ověřování nebo účtování, bude pravděpodobně před přístupem k funkcím e-mailu nutné zadat přihlašovací údaje.

Pomocí voleb funkce 2stranné snímání nasnímejte obě strany dokumentu. Druhou stranu lze otočit.

1. Předlohy do vstupní přihrádky podavače předloh vložte lícem nahoru. Nastavte vodítka tak, aby se dotýkala předloh.

Nebo

Nadzvedněte podavač předloh. Položte předlohu lícem dolů na sklo pro předlohy a umístěte ji k šipce v levém horním rohu. Zavřete podavač předloh.

Poznámka: Pokud chcete místo podavače předloh použít sklo pro předlohy, budete muset použít funkci Vytvoření úlohy, abyste byly všechny strany uloženy ve stejné úloze; jinak bude každá strana považována za samostatný dokument.

- 2. Stisknutím tlačítka **Vymazat vše** na ovládacím panelu zrušte předchozí výběry programování.
- 3. Stiskněte tlačítko **Domovská stránka služeb**.
- 4. Stiskněte na dotekové obrazovce tlačítko **E-mail**.
- 5. V případě potřeby vyberte kartu **E-mail**. Tato karta je obvykle aktivní po spuštění služby E-mail.
- 6. Stiskněte tlačítko **Nový příjemce...**.
- 7. Pomocí klávesnice na dotekové obrazovce zadejte e-mailovou adresu příjemce.
	- Počet alfanumerických znaků, které lze zadat, závisí na velikosti zvolených znaků. Jakmile dosáhnete konce vstupního pole, nebude možné přidat další znaky.
	- K odstranění znaku použijte tlačítko Backspace **X**.
	- Chcete-li přistupovat ke speciálním znakům, jako jsou znaky \$ a %, použijte tlačítko Speciální znaky.
	- Na tlačítkách s ikonou v pravém dolním rohu jsou k dispozici znaky s akcenty a doplňkové znaky. Když tlačítko stisknete a podržíte, přiřazené znaky se zobrazí ve vyskakovací nabídce. Vyberte požadovaný znak z vyskakovací nabídky.

Poznámka: Je-li zapnuto šifrování e-mailů, lze e-maily odesílat pouze příjemcům s platným šifrovacím certifikátem. Šifrování zajišťuje, že zprávu nebude moci přečíst nikdo kromě požadovaného příjemce. Je-li dále zapnuto podepisování e-mailů, příjemce bude mít jistotu, že zpráva byla skutečně odeslána osobou, která je uvedena jako odesílatel.

- 8. Stiskněte tlačítko **Přidat**.
	- Chcete-li dokument odeslat více příjemcům, zadejte postupně další údaje o každém příjemci a pokaždé stiskněte tlačítko **Přidat**, dokud nepřidáte všechny příjemce.
- 9. Chcete-li odeslat kopii e-mailu dalšímu příjemci, vyberte v rozevírací nabídce **Komu:** možnost **Kopie**. Pomocí klávesnice na dotekové obrazovce zadejte údaje o příjemci a pak stiskněte tlačítko **Přidat**.

Poznámka: Je nutné vybrat nejméně jednu adresu Komu; dokumenty nelze odesílat pouze na adresu Kopie.

- 
- 10. Stisknutím tlačítka **Zavřít** uložte zadané informace.
- 11. V případě potřeby stiskněte tlačítko **Od...** a pomocí klávesnice na dotekové obrazovce zadejte nebo upravte adresu odesílatele e-mailu.

Poznámka: Správce systému může tlačítko Od zablokovat, aby zabránil změně přednastavené adresy odesílatele.

- Stiskněte tlačítko **OK**.
- 12. V případě potřeby stiskněte tlačítko **Předmět...** a pomocí klávesnice na dotekové obrazovce zadejte nebo upravte předmět e-mailu.
	- Stiskněte tlačítko **OK**.
- 13. V případě potřeby stiskněte tlačítko **Název souboru** a pomocí klávesnice na dotekové obrazovce zadejte název souboru, který bude vytvořen z nasnímaného dokumentu. Pokud název souboru nezadáte, bude použit výchozí název zadaný správcem systému.
	- Stiskněte tlačítko **OK**.
- 14. Vyberte požadovanou možnost 2stranného snímání.
	- Možnost **1stranné** použijte v případě, že předlohy jsou vytištěny na jedné straně.
	- Možnost **2stranné** použijte v případě, že předlohy jsou oboustranné. Ke snímání předloh pomocí této možnosti je nutné použít podavač předloh.
	- Možnost **2stranné, otočit stranu 2** použijte, pokud jsou předlohy oboustranné a otevírají se jako kalendář. Ke snímání předloh pomocí této možnosti je nutné použít podavač předloh.
- 15. Stisknutím tlačítka **Start** na ovládacím panelu nasnímejte předlohu.
- 16. Po dokončení snímání vyjměte předlohu z podavače předloh nebo skla pro předlohy. Úloha bude zařazena do seznamu úloh připravených ke zpracování.
- 17. Stisknutím tlačítka **Stav úloh** na ovládacím panelu zařízení zobrazte seznam úloh a zkontrolujte stav úlohy.

### Další informace

[Vytváření úlohy e-mailu s vícenásobným nastavením stránek nebo segmentů](#page-559-0) [Přihlášení k zařízení pomocí ID uživatele](#page-682-0) [Zjištění kontaktních údajů správce systému pomocí služby Internet Services](#page-646-0) [System Administrator Guide \(Příručka správce systému\) w](www.xerox.com/support)ww.xerox.com/support.

## Nastavení typu předlohy pro e-maily

Pomocí funkce E-mail můžete nasnímat obrazy a odeslat je příjemci jako přílohu e-mailu.

Poznámka: Tuto možnost musí zpřístupnit správce systému.

Pokud je na zařízení zapnuto ověřování nebo účtování, bude pravděpodobně před přístupem k funkcím e-mailu nutné zadat přihlašovací údaje.

Pomocí voleb Typ předlohy můžete zvýšit kvalitu výstupu na základě typu obrazů předlohy a způsobu, jakým byly vytvořeny. Pokud jako typ předlohy použijete například nastavení Text, zařízení vytvoří ostřejší výstup než kdybyste vybrali nastavení Fotografie – textové dokumenty tak budou čitelnější, ale sníží se kvalita fotografií, které obsahují přechody světlých a tmavých odstínů, které se v textu nenacházejí.

1. Předlohy do vstupní přihrádky podavače předloh vložte lícem nahoru. Nastavte vodítka tak, aby se dotýkala předloh.

Nebo

Nadzvedněte podavač předloh. Položte předlohu lícem dolů na sklo pro předlohy a umístěte ji k šipce v levém horním rohu. Zavřete podavač předloh.

- 2. Stisknutím tlačítka **Vymazat vše** na ovládacím panelu zrušte předchozí výběry programování.
- 3. Stiskněte tlačítko **Domovská stránka služeb**.
- 4. Stiskněte na dotekové obrazovce tlačítko **E-mail**.
- 5. V případě potřeby vyberte kartu **E-mail**. Tato karta je obvykle aktivní po spuštění služby E-mail.
- 6. Stiskněte tlačítko **Nový příjemce...**.
- 7. Pomocí klávesnice na dotekové obrazovce zadejte e-mailovou adresu příjemce.
	- Počet alfanumerických znaků, které lze zadat, závisí na velikosti zvolených znaků. Jakmile dosáhnete konce vstupního pole, nebude možné přidat další znaky.
	- K odstranění znaku použijte tlačítko Backspace **X**.
	- Chcete-li přistupovat ke speciálním znakům, jako jsou znaky \$ a %, použijte tlačítko Speciální znaky.
	- Na tlačítkách s ikonou v pravém dolním rohu jsou k dispozici znaky s akcenty a doplňkové znaky. Když tlačítko stisknete a podržíte, přiřazené znaky se zobrazí ve vyskakovací nabídce. Vyberte požadovaný znak z vyskakovací nabídky.

Poznámka: Je-li zapnuto šifrování e-mailů, lze e-maily odesílat pouze příjemcům s platným šifrovacím certifikátem. Šifrování zajišťuje, že zprávu nebude moci přečíst nikdo kromě požadovaného příjemce. Je-li dále zapnuto podepisování e-mailů, příjemce bude mít jistotu, že zpráva byla skutečně odeslána osobou, která je uvedena jako odesílatel.

- 8. Stiskněte tlačítko **Přidat**.
	- Chcete-li dokument odeslat více příjemcům, zadejte postupně další údaje o každém příjemci a pokaždé stiskněte tlačítko **Přidat**, dokud nepřidáte všechny příjemce.
- 9. Chcete-li odeslat kopii e-mailu dalšímu příjemci, vyberte v rozevírací nabídce **Komu:** možnost **Kopie**. Pomocí klávesnice na dotekové obrazovce zadejte údaje o příjemci a pak stiskněte tlačítko **Přidat**.

Poznámka: Je nutné vybrat nejméně jednu adresu Komu; dokumenty nelze odesílat pouze na adresu Kopie.

- 10. Stisknutím tlačítka **Zavřít** uložte zadané informace.
- 11. V případě potřeby stiskněte tlačítko **Od...** a pomocí klávesnice na dotekové obrazovce zadejte nebo upravte adresu odesílatele e-mailu.

Poznámka: Správce systému může tlačítko Od zablokovat, aby zabránil změně přednastavené adresy odesílatele.

- Stiskněte tlačítko **OK**.
- 12. V případě potřeby stiskněte tlačítko **Předmět...** a pomocí klávesnice na dotekové obrazovce zadejte nebo upravte předmět e-mailu.
	- Stiskněte tlačítko **OK**.
- 13. V případě potřeby stiskněte tlačítko **Název souboru** a pomocí klávesnice na dotekové obrazovce zadejte název souboru, který bude vytvořen z nasnímaného dokumentu. Pokud název souboru nezadáte, bude použit výchozí název zadaný správcem systému.
	- Stiskněte tlačítko **OK**.
- 14. Vyberte požadovanou možnost Typ předlohy.
	- Možnost **Foto a text** vytváří vysoce kvalitní obrázky, ale poněkud snižuje ostrost textu a kreseb. Toto nastavení je doporučeno pro předlohy obsahující vysoce kvalitní fotografie nebo kresby a text.
	- Možnost **Foto** poskytuje nejvyšší kvalitu pro fotografie, ale horší kvalitu pro text a kresby. Jedná se o nejlepší možnost pro předlohy, které obsahují fotografie nebo souvislé odstíny bez textu a kreseb
	- Možnost **Text** vytváří ostřejší okraje a je doporučena pro text a kresby.
	- Možnost **Mapa** se používá v případě, že předlohou je mapa.
	- Možnost **Noviny/časopis** se používá, pokud je předloha z časopisu nebo z novin a obsahuje fotografie nebo text.

Poznámka: Možnost Text vyžaduje kratší přenosovou dobu.

- 15. V případě potřeby vyberte možnost Jak byla předloha vytvořena.
	- Možnost **Tištěná** poskytuje nejlepší výsledky pro noviny, časopisy, mapy a další profesionálně vytištěné předlohy.
	- Možnost **Fotokopie** se používá pro většinu předloh vytvořených na fotokopírce nebo na laserové tiskárně.
	- Možnost **Fotografie** je doporučena pro předlohy obsahující vysoce kvalitní fotografie na fotografickém papíru.
	- Možnost **Inkoustová** se používá speciálně pro předlohy vytištěné na laserových tiskárnách.
	- Možnost **Tuhý inkoust** je doporučena pro předlohy vytvořené na zařízeních na tuhý inkoust.
- 16. Stiskněte tlačítko **OK**.
- 17. Stisknutím tlačítka **Start** na ovládacím panelu nasnímejte předlohu.
- 18. Po dokončení snímání vyjměte předlohu z podavače předloh nebo skla pro předlohy. Úloha bude zařazena do seznamu úloh připravených ke zpracování.
- 19. Stisknutím tlačítka **Stav úloh** na ovládacím panelu zařízení zobrazte seznam úloh a zkontrolujte stav úlohy.

Další informace

[Přihlášení k zařízení pomocí ID uživatele](#page-682-0) [Zjištění kontaktních údajů správce systému pomocí služby Internet Services](#page-646-0) [System Administrator Guide \(Příručka správce systému\) w](www.xerox.com/support)ww.xerox.com/support.

## Zadání názvu souboru pro přílohy e-mailu

Pomocí funkce E-mail můžete nasnímat obrazy a odeslat je příjemci jako přílohu e-mailu.

Poznámka: Tuto možnost musí zpřístupnit správce systému.

Pokud je na zařízení zapnuto ověřování nebo účtování, bude pravděpodobně před přístupem k funkcím e-mailu nutné zadat přihlašovací údaje.

Pomocí volby Název souboru zadejte název souboru, který bude obsahovat nasnímané obrazy.

1. Předlohy do vstupní přihrádky podavače předloh vložte lícem nahoru. Nastavte vodítka tak, aby se dotýkala předloh.

Nebo

Nadzvedněte podavač předloh. Položte předlohu lícem dolů na sklo pro předlohy a umístěte ji k šipce v levém horním rohu. Zavřete podavač předloh.

- 2. Stisknutím tlačítka **Vymazat vše** na ovládacím panelu zrušte předchozí výběry programování.
- 3. Stiskněte tlačítko **Domovská stránka služeb**.
- 4. Stiskněte na dotekové obrazovce tlačítko **E-mail**.
- 5. V případě potřeby vyberte kartu **E-mail**. Tato karta je obvykle aktivní po spuštění služby E-mail.
- 6. Stiskněte tlačítko **Nový příjemce...**.
- 7. Pomocí klávesnice na dotekové obrazovce zadejte e-mailovou adresu příjemce.
	- Počet alfanumerických znaků, které lze zadat, závisí na velikosti zvolených znaků. Jakmile dosáhnete konce vstupního pole, nebude možné přidat další znaky.
	- K odstranění znaku použijte tlačítko Backspace **X**.
	- Chcete-li přistupovat ke speciálním znakům, jako jsou znaky \$ a %, použijte tlačítko Speciální znaky.
	- Na tlačítkách s ikonou v pravém dolním rohu jsou k dispozici znaky s akcenty a doplňkové znaky. Když tlačítko stisknete a podržíte, přiřazené znaky se zobrazí ve vyskakovací nabídce. Vyberte požadovaný znak z vyskakovací nabídky.

Poznámka: Je-li zapnuto šifrování e-mailů, lze e-maily odesílat pouze příjemcům s platným šifrovacím certifikátem. Šifrování zajišťuje, že zprávu nebude moci přečíst nikdo kromě požadovaného příjemce. Je-li dále zapnuto podepisování e-mailů, příjemce bude mít jistotu, že zpráva byla skutečně odeslána osobou, která je uvedena jako odesílatel.

- 8. Stiskněte tlačítko **Přidat**.
	- Chcete-li dokument odeslat více příjemcům, zadejte postupně další údaje o každém příjemci a pokaždé stiskněte tlačítko **Přidat**, dokud nepřidáte všechny příjemce.
- 9. Chcete-li odeslat kopii e-mailu dalšímu příjemci, vyberte v rozevírací nabídce **Komu:** možnost **Kopie**. Pomocí klávesnice na dotekové obrazovce zadejte údaje o příjemci a pak stiskněte tlačítko **Přidat**.

Poznámka: Je nutné vybrat nejméně jednu adresu Komu; dokumenty nelze odesílat pouze na adresu Kopie.

- 10. Stisknutím tlačítka **Zavřít** uložte zadané informace.
- 11. V případě potřeby stiskněte tlačítko **Od...** a pomocí klávesnice na dotekové obrazovce zadejte nebo upravte adresu odesílatele e-mailu.

Poznámka: Správce systému může tlačítko Od zablokovat, aby zabránil změně přednastavené adresy odesílatele.

- Stiskněte tlačítko **OK**.
- 12. V případě potřeby stiskněte tlačítko **Předmět...** a pomocí klávesnice na dotekové obrazovce zadejte nebo upravte předmět e-mailu.
	- Stiskněte tlačítko **OK**.
- 13. V případě potřeby stiskněte tlačítko **Název souboru** a pomocí klávesnice na dotekové obrazovce zadejte název souboru, který bude vytvořen z nasnímaného dokumentu. Pokud název souboru nezadáte, bude použit výchozí název zadaný správcem systému.
	- Stiskněte tlačítko **OK**.
- 14. Stiskněte tlačítko **Název souboru**.
- 15. Pomocí klávesnice na dotekové obrazovce zadejte název souboru.
- 16. Stiskněte tlačítko **OK**.
- 17. Stisknutím tlačítka **Start** na ovládacím panelu nasnímejte předlohu.
- 18. Po dokončení snímání vyjměte předlohu z podavače předloh nebo skla pro předlohy. Úloha bude zařazena do seznamu úloh připravených ke zpracování.
- 19. Stisknutím tlačítka **Stav úloh** na ovládacím panelu zařízení zobrazte seznam úloh a zkontrolujte stav úlohy.

[Přihlášení k zařízení pomocí ID uživatele](#page-682-0) [Nastavení formátu souboru pro přílohy e-mailu](#page-553-0) [Zjištění kontaktních údajů správce systému pomocí služby Internet Services](#page-646-0) [System Administrator Guide \(Příručka správce systému\) w](www.xerox.com/support)ww.xerox.com/support.

## Rozšířená nastavení

### Volby obrazu

### <span id="page-529-0"></span>**Výběr voleb obrazu pro e-maily**

Pomocí funkce E-mail můžete nasnímat obrazy a odeslat je příjemci jako přílohu e-mailu.

Poznámka: Tuto možnost musí zpřístupnit správce systému.

Pokud je na zařízení zapnuto ověřování nebo účtování, bude pravděpodobně před přístupem k funkcím e-mailu nutné zadat přihlašovací údaje.

Pomocí funkcí Volby obrazu můžete změnit vzhled výstupu.

Volby Světlejší/tmavší umožňují ručně upravit světlost nebo tmavost obrazu. Světlé předlohy obsahující obrazy kreslené tužkou mohou poskytovat lepší výstup, pokud zvýšíte tmavost. Tmavé předlohy, jako například polotóny nebo dokumenty s barevným pozadím, může být nutné zesvětlit.

Volba Ostrost umožňuje ruční řízení ostrosti nasnímaných obrazů.

Volba Saturace umožňuje ruční řízení jasu barev nasnímaných obrazů.

Poznámka: Pokud namísto barevného výstupu vyberete černobílý výstup, volba Saturace nebude dostupná.

1. Předlohy do vstupní přihrádky podavače předloh vložte lícem nahoru. Nastavte vodítka tak, aby se dotýkala předloh.

**Nebo** 

Nadzvedněte podavač předloh. Položte předlohu lícem dolů na sklo pro předlohy a umístěte ji k šipce v levém horním rohu. Zavřete podavač předloh.

- 2. Stisknutím tlačítka **Vymazat vše** na ovládacím panelu zrušte předchozí výběry programování.
- 3. Stiskněte tlačítko **Domovská stránka služeb**.
- 4. Stiskněte na dotekové obrazovce tlačítko **E-mail**.
- 5. V případě potřeby vyberte kartu **E-mail**. Tato karta je obvykle aktivní po spuštění služby E-mail.
- 6. Stiskněte tlačítko **Nový příjemce...**.
- 7. Pomocí klávesnice na dotekové obrazovce zadejte e-mailovou adresu příjemce.
	- Počet alfanumerických znaků, které lze zadat, závisí na velikosti zvolených znaků. Jakmile dosáhnete konce vstupního pole, nebude možné přidat další znaky.
	- K odstranění znaku použijte tlačítko Backspace **X**.
	- Chcete-li přistupovat ke speciálním znakům, jako jsou znaky \$ a %, použijte tlačítko Speciální znaky.
	- Na tlačítkách s ikonou v pravém dolním rohu jsou k dispozici znaky s akcenty a doplňkové znaky. Když tlačítko stisknete a podržíte, přiřazené znaky se zobrazí ve vyskakovací nabídce. Vyberte požadovaný znak z vyskakovací nabídky.

Poznámka: Je-li zapnuto šifrování e-mailů, lze e-maily odesílat pouze příjemcům s platným šifrovacím certifikátem. Šifrování zajišťuje, že zprávu nebude moci přečíst nikdo kromě požadovaného příjemce. Je-li dále zapnuto podepisování e-mailů, příjemce bude mít jistotu, že zpráva byla skutečně odeslána osobou, která je uvedena jako odesílatel.

- 8. Stiskněte tlačítko **Přidat**.
	- Chcete-li dokument odeslat více příjemcům, zadejte postupně další údaje o každém příjemci a pokaždé stiskněte tlačítko **Přidat**, dokud nepřidáte všechny příjemce.
- 9. Chcete-li odeslat kopii e-mailu dalšímu příjemci, vyberte v rozevírací nabídce **Komu:** možnost **Kopie**. Pomocí klávesnice na dotekové obrazovce zadejte údaje o příjemci a pak stiskněte tlačítko **Přidat**.

Poznámka: Je nutné vybrat nejméně jednu adresu Komu; dokumenty nelze odesílat pouze na adresu Kopie.

- 10. Stisknutím tlačítka **Zavřít** uložte zadané informace.
- 11. V případě potřeby stiskněte tlačítko **Od...** a pomocí klávesnice na dotekové obrazovce zadejte nebo upravte adresu odesílatele e-mailu.

Poznámka: Správce systému může tlačítko Od zablokovat, aby zabránil změně přednastavené adresy odesílatele.

- Stiskněte tlačítko **OK**.
- 12. V případě potřeby stiskněte tlačítko **Předmět...** a pomocí klávesnice na dotekové obrazovce zadejte nebo upravte předmět e-mailu.
	- Stiskněte tlačítko **OK**.
- 13. V případě potřeby stiskněte tlačítko **Název souboru** a pomocí klávesnice na dotekové obrazovce zadejte název souboru, který bude vytvořen z nasnímaného dokumentu. Pokud název souboru nezadáte, bude použit výchozí název zadaný správcem systému.
	- Stiskněte tlačítko **OK**.
- 14. Vyberte kartu **Rozšířená nastavení**.
- 15. Stiskněte tlačítko **Volby obrazu**.
- 16. Vyberte požadované možnosti.
- 17. Stiskněte tlačítko **OK**.
- 18. Stisknutím tlačítka **Start** na ovládacím panelu nasnímejte předlohu.
- 19. Po dokončení snímání vyjměte předlohu z podavače předloh nebo skla pro předlohy. Úloha bude zařazena do seznamu úloh připravených ke zpracování.
- 20. Stisknutím tlačítka **Stav úloh** na ovládacím panelu zařízení zobrazte seznam úloh a zkontrolujte stav úlohy.

[Zesvětlení nebo ztmavení e-mailů](#page-531-0) [Změna ostrosti příloh e-mailu](#page-532-0) [Změna sytosti příloh e-mailu](#page-534-0) [Přihlášení k zařízení pomocí ID uživatele](#page-682-0) [Zjištění kontaktních údajů správce systému pomocí služby Internet Services](#page-646-0) [System Administrator Guide \(Příručka správce systému\) w](www.xerox.com/support)ww.xerox.com/support.

### <span id="page-531-0"></span>**Zesvětlení nebo ztmavení e-mailů**

Pomocí funkce E-mail můžete nasnímat obrazy a odeslat je příjemci jako přílohu e-mailu.

Poznámka: Tuto možnost musí zpřístupnit správce systému.

Pokud je na zařízení zapnuto ověřování nebo účtování, bude pravděpodobně před přístupem k funkcím e-mailu nutné zadat přihlašovací údaje.

Volby Světlejší/tmavší umožňují ručně upravit světlost nebo tmavost obrazu. Světlé předlohy obsahující obrazy kreslené tužkou mohou poskytovat lepší výstup, pokud zvýšíte tmavost. Tmavé předlohy, jako například polotóny nebo dokumenty s barevným pozadím, může být nutné zesvětlit.

1. Předlohy do vstupní přihrádky podavače předloh vložte lícem nahoru. Nastavte vodítka tak, aby se dotýkala předloh.

Nebo

Nadzvedněte podavač předloh. Položte předlohu lícem dolů na sklo pro předlohy a umístěte ji k šipce v levém horním rohu. Zavřete podavač předloh.

- 2. Stisknutím tlačítka **Vymazat vše** na ovládacím panelu zrušte předchozí výběry programování.
- 3. Stiskněte tlačítko **Domovská stránka služeb**.
- 4. Stiskněte na dotekové obrazovce tlačítko **E-mail**.
- 5. V případě potřeby vyberte kartu **E-mail**. Tato karta je obvykle aktivní po spuštění služby E-mail.
- 6. Stiskněte tlačítko **Nový příjemce...**.
- 7. Pomocí klávesnice na dotekové obrazovce zadejte e-mailovou adresu příjemce.
	- Počet alfanumerických znaků, které lze zadat, závisí na velikosti zvolených znaků. Jakmile dosáhnete konce vstupního pole, nebude možné přidat další znaky.
	- K odstranění znaku použijte tlačítko Backspace **X**.
	- Chcete-li přistupovat ke speciálním znakům, jako jsou znaky \$ a %, použijte tlačítko Speciální znaky.
	- Na tlačítkách s ikonou v pravém dolním rohu jsou k dispozici znaky s akcenty a doplňkové znaky. Když tlačítko stisknete a podržíte, přiřazené znaky se zobrazí ve vyskakovací nabídce. Vyberte požadovaný znak z vyskakovací nabídky.

Poznámka: Je-li zapnuto šifrování e-mailů, lze e-maily odesílat pouze příjemcům s platným šifrovacím certifikátem. Šifrování zajišťuje, že zprávu nebude moci přečíst nikdo kromě požadovaného příjemce. Je-li dále zapnuto podepisování e-mailů, příjemce bude mít jistotu, že zpráva byla skutečně odeslána osobou, která je uvedena jako odesílatel.

- 8. Stiskněte tlačítko **Přidat**.
	- Chcete-li dokument odeslat více příjemcům, zadejte postupně další údaje o každém příjemci a pokaždé stiskněte tlačítko **Přidat**, dokud nepřidáte všechny příjemce.
- 9. Chcete-li odeslat kopii e-mailu dalšímu příjemci, vyberte v rozevírací nabídce **Komu:** možnost **Kopie**. Pomocí klávesnice na dotekové obrazovce zadejte údaje o příjemci a pak stiskněte tlačítko **Přidat**.

Poznámka: Je nutné vybrat nejméně jednu adresu Komu; dokumenty nelze odesílat pouze na adresu Kopie.

- 10. Stisknutím tlačítka **Zavřít** uložte zadané informace.
- 11. V případě potřeby stiskněte tlačítko **Od...** a pomocí klávesnice na dotekové obrazovce zadejte nebo upravte adresu odesílatele e-mailu.

Poznámka: Správce systému může tlačítko Od zablokovat, aby zabránil změně přednastavené adresy odesílatele.

- Stiskněte tlačítko **OK**.
- 12. V případě potřeby stiskněte tlačítko **Předmět...** a pomocí klávesnice na dotekové obrazovce zadejte nebo upravte předmět e-mailu.
	- Stiskněte tlačítko **OK**.
- 13. V případě potřeby stiskněte tlačítko **Název souboru** a pomocí klávesnice na dotekové obrazovce zadejte název souboru, který bude vytvořen z nasnímaného dokumentu. Pokud název souboru nezadáte, bude použit výchozí název zadaný správcem systému.
	- Stiskněte tlačítko **OK**.
- 14. Vyberte kartu **Rozšířená nastavení**.
- 15. Stiskněte tlačítko **Volby obrazu**.
- 16. Vyberte požadovanou možnost Světlejší/tmavší.
	- Posunutím indikátoru dolů nasnímaný obraz ztmavíte. Pokud tak vznikne výstup s příliš tmavým pozadím, odstraňte pozadí pomocí funkce Potlačení pozadí.
	- Posunutím indikátoru nahoru nasnímaný obraz zesvětlíte.
- 17. Stiskněte tlačítko **OK**.
- 18. Stisknutím tlačítka **Start** na ovládacím panelu nasnímejte předlohu.
- 19. Po dokončení snímání vyjměte předlohu z podavače předloh nebo skla pro předlohy. Úloha bude zařazena do seznamu úloh připravených ke zpracování.
- 20. Stisknutím tlačítka **Stav úloh** na ovládacím panelu zařízení zobrazte seznam úloh a zkontrolujte stav úlohy.

### Další informace

[Výběr voleb obrazu pro e-maily](#page-529-0) [Změna ostrosti příloh e-mailu](#page-532-0) [Změna sytosti příloh e-mailu](#page-534-0) [Přihlášení k zařízení pomocí ID uživatele](#page-682-0) [Nastavení potlačení pozadí pro e-maily](#page-537-0) [Zjištění kontaktních údajů správce systému pomocí služby Internet Services](#page-646-0) [System Administrator Guide \(Příručka správce systému\) w](www.xerox.com/support)ww.xerox.com/support.

### <span id="page-532-0"></span>**Změna ostrosti příloh e-mailu**

Pomocí funkce E-mail můžete nasnímat obrazy a odeslat je příjemci jako přílohu e-mailu.

Poznámka: Tuto možnost musí zpřístupnit správce systému.

Pokud je na zařízení zapnuto ověřování nebo účtování, bude pravděpodobně před přístupem k funkcím e-mailu nutné zadat přihlašovací údaje.

Volba Ostrost umožňuje ruční řízení ostrosti nasnímaných obrazů.

1. Předlohy do vstupní přihrádky podavače předloh vložte lícem nahoru. Nastavte vodítka tak, aby se dotýkala předloh.

Nebo

Nadzvedněte podavač předloh. Položte předlohu lícem dolů na sklo pro předlohy a umístěte ji k šipce v levém horním rohu. Zavřete podavač předloh.

- 2. Stisknutím tlačítka **Vymazat vše** na ovládacím panelu zrušte předchozí výběry programování.
- 3. Stiskněte tlačítko **Domovská stránka služeb**.
- 4. Stiskněte na dotekové obrazovce tlačítko **E-mail**.
- 5. V případě potřeby vyberte kartu **E-mail**. Tato karta je obvykle aktivní po spuštění služby E-mail.
- 6. Stiskněte tlačítko **Nový příjemce...**.
- 7. Pomocí klávesnice na dotekové obrazovce zadejte e-mailovou adresu příjemce.
	- Počet alfanumerických znaků, které lze zadat, závisí na velikosti zvolených znaků. Jakmile dosáhnete konce vstupního pole, nebude možné přidat další znaky.
	- K odstranění znaku použijte tlačítko Backspace **X**.
	- Chcete-li přistupovat ke speciálním znakům, jako jsou znaky \$ a %, použijte tlačítko Speciální znaky.
	- Na tlačítkách s ikonou v pravém dolním rohu jsou k dispozici znaky s akcenty a doplňkové znaky. Když tlačítko stisknete a podržíte, přiřazené znaky se zobrazí ve vyskakovací nabídce. Vyberte požadovaný znak z vyskakovací nabídky.

Poznámka: Je-li zapnuto šifrování e-mailů, lze e-maily odesílat pouze příjemcům s platným šifrovacím certifikátem. Šifrování zajišťuje, že zprávu nebude moci přečíst nikdo kromě požadovaného příjemce. Je-li dále zapnuto podepisování e-mailů, příjemce bude mít jistotu, že zpráva byla skutečně odeslána osobou, která je uvedena jako odesílatel.

- 8. Stiskněte tlačítko **Přidat**.
	- Chcete-li dokument odeslat více příjemcům, zadejte postupně další údaje o každém příjemci a pokaždé stiskněte tlačítko **Přidat**, dokud nepřidáte všechny příjemce.
- 9. Chcete-li odeslat kopii e-mailu dalšímu příjemci, vyberte v rozevírací nabídce **Komu:** možnost **Kopie**. Pomocí klávesnice na dotekové obrazovce zadejte údaje o příjemci a pak stiskněte tlačítko **Přidat**.

Poznámka: Je nutné vybrat nejméně jednu adresu Komu; dokumenty nelze odesílat pouze na adresu Kopie.

- 10. Stisknutím tlačítka **Zavřít** uložte zadané informace.
- 11. V případě potřeby stiskněte tlačítko **Od...** a pomocí klávesnice na dotekové obrazovce zadejte nebo upravte adresu odesílatele e-mailu.

Poznámka: Správce systému může tlačítko Od zablokovat, aby zabránil změně přednastavené adresy odesílatele.

- Stiskněte tlačítko **OK**.
- 12. V případě potřeby stiskněte tlačítko **Předmět...** a pomocí klávesnice na dotekové obrazovce zadejte nebo upravte předmět e-mailu.
	- Stiskněte tlačítko **OK**.
- 13. V případě potřeby stiskněte tlačítko **Název souboru** a pomocí klávesnice na dotekové obrazovce zadejte název souboru, který bude vytvořen z nasnímaného dokumentu. Pokud název souboru nezadáte, bude použit výchozí název zadaný správcem systému.
	- Stiskněte tlačítko **OK**.
- 14. Vyberte kartu **Rozšířená nastavení**.
- 15. Stiskněte tlačítko **Volby obrazu**.
- 16. Vyberte požadovanou možnost funkce Ostrost.
	- Posunutím indikátoru nahoru nasnímaný obraz zaostříte. Textové obrazy se zaostřením zlepší spíše než fotografické obrazy.
	- Posunutím indikátoru dolů nasnímaný obraz změkčíte. Tato možnost je zvlášť užitečná při snímání fotografií.
- 17. Stiskněte tlačítko **OK**.
- 18. Stisknutím tlačítka **Start** na ovládacím panelu nasnímejte předlohu.
- 19. Po dokončení snímání vyjměte předlohu z podavače předloh nebo skla pro předlohy. Úloha bude zařazena do seznamu úloh připravených ke zpracování.
- 20. Stisknutím tlačítka **Stav úloh** na ovládacím panelu zařízení zobrazte seznam úloh a zkontrolujte stav úlohy.

Další informace [Výběr voleb obrazu pro e-maily](#page-529-0) [Zesvětlení nebo ztmavení e-mailů](#page-531-0) [Změna sytosti příloh e-mailu](#page-534-0) [Přihlášení k zařízení pomocí ID uživatele](#page-682-0) [Zjištění kontaktních údajů správce systému pomocí služby Internet Services](#page-646-0) [System Administrator Guide \(Příručka správce systému\) w](www.xerox.com/support)ww.xerox.com/support.

### <span id="page-534-0"></span>**Změna sytosti příloh e-mailu**

Pomocí funkce E-mail můžete nasnímat obrazy a odeslat je příjemci jako přílohu e-mailu.

Poznámka: Tuto možnost musí zpřístupnit správce systému.

Pokud je na zařízení zapnuto ověřování nebo účtování, bude pravděpodobně před přístupem k funkcím e-mailu nutné zadat přihlašovací údaje.

Volba Saturace umožňuje ruční řízení jasu barev nasnímaných obrazů.

Poznámka: Pokud namísto barevného výstupu vyberete černobílý výstup, volba Saturace nebude dostupná.

1. Předlohy do vstupní přihrádky podavače předloh vložte lícem nahoru. Nastavte vodítka tak, aby se dotýkala předloh.

Nebo

Nadzvedněte podavač předloh. Položte předlohu lícem dolů na sklo pro předlohy a umístěte ji k šipce v levém horním rohu. Zavřete podavač předloh.

- 2. Stisknutím tlačítka **Vymazat vše** na ovládacím panelu zrušte předchozí výběry programování.
- 3. Stiskněte tlačítko **Domovská stránka služeb**.
- 4. Stiskněte na dotekové obrazovce tlačítko **E-mail**.
- 5. V případě potřeby vyberte kartu **E-mail**. Tato karta je obvykle aktivní po spuštění služby E-mail.
- 6. Stiskněte tlačítko **Nový příjemce...**.
- 7. Pomocí klávesnice na dotekové obrazovce zadejte e-mailovou adresu příjemce.
	- Počet alfanumerických znaků, které lze zadat, závisí na velikosti zvolených znaků. Jakmile dosáhnete konce vstupního pole, nebude možné přidat další znaky.
	- K odstranění znaku použijte tlačítko Backspace **X**.
	- Chcete-li přistupovat ke speciálním znakům, jako jsou znaky \$ a %, použijte tlačítko Speciální znaky.
	- Na tlačítkách s ikonou v pravém dolním rohu jsou k dispozici znaky s akcenty a doplňkové znaky. Když tlačítko stisknete a podržíte, přiřazené znaky se zobrazí ve vyskakovací nabídce. Vyberte požadovaný znak z vyskakovací nabídky.

Poznámka: Je-li zapnuto šifrování e-mailů, lze e-maily odesílat pouze příjemcům s platným šifrovacím certifikátem. Šifrování zajišťuje, že zprávu nebude moci přečíst nikdo kromě požadovaného příjemce. Je-li dále zapnuto podepisování e-mailů, příjemce bude mít jistotu, že zpráva byla skutečně odeslána osobou, která je uvedena jako odesílatel.

- 8. Stiskněte tlačítko **Přidat**.
	- Chcete-li dokument odeslat více příjemcům, zadejte postupně další údaje o každém příjemci a pokaždé stiskněte tlačítko **Přidat**, dokud nepřidáte všechny příjemce.
- 9. Chcete-li odeslat kopii e-mailu dalšímu příjemci, vyberte v rozevírací nabídce **Komu:** možnost **Kopie**. Pomocí klávesnice na dotekové obrazovce zadejte údaje o příjemci a pak stiskněte tlačítko **Přidat**.

Poznámka: Je nutné vybrat nejméně jednu adresu Komu; dokumenty nelze odesílat pouze na adresu Kopie.

- 10. Stisknutím tlačítka **Zavřít** uložte zadané informace.
- 11. V případě potřeby stiskněte tlačítko **Od...** a pomocí klávesnice na dotekové obrazovce zadejte nebo upravte adresu odesílatele e-mailu.

Poznámka: Správce systému může tlačítko Od zablokovat, aby zabránil změně přednastavené adresy odesílatele.

- Stiskněte tlačítko **OK**.
- 12. V případě potřeby stiskněte tlačítko **Předmět...** a pomocí klávesnice na dotekové obrazovce zadejte nebo upravte předmět e-mailu.
	- Stiskněte tlačítko **OK**.
- 13. V případě potřeby stiskněte tlačítko **Název souboru** a pomocí klávesnice na dotekové obrazovce zadejte název souboru, který bude vytvořen z nasnímaného dokumentu. Pokud název souboru nezadáte, bude použit výchozí název zadaný správcem systému.
	- Stiskněte tlačítko **OK**.
- 14. Vyberte kartu **Rozšířená nastavení**.
- 15. Stiskněte tlačítko **Volby obrazu**.
- 16. Vyberte požadovanou volbu funkce Saturace.
	- Posunutím indikátoru nahoru zvýšíte sytost barev v nasnímaném obrazu.
	- Posunutím indikátoru dolů snížíte sytost barev v nasnímaném obrazu.
- 17. Stiskněte tlačítko **OK**.
- 18. Stisknutím tlačítka **Start** na ovládacím panelu nasnímejte předlohu.
- 19. Po dokončení snímání vyjměte předlohu z podavače předloh nebo skla pro předlohy. Úloha bude zařazena do seznamu úloh připravených ke zpracování.
- 20. Stisknutím tlačítka **Stav úloh** na ovládacím panelu zařízení zobrazte seznam úloh a zkontrolujte stav úlohy.

[Výběr voleb obrazu pro e-maily](#page-529-0) [Zesvětlení nebo ztmavení e-mailů](#page-531-0) [Změna ostrosti příloh e-mailu](#page-532-0) [Přihlášení k zařízení pomocí ID uživatele](#page-682-0) [Zjištění kontaktních údajů správce systému pomocí služby Internet Services](#page-646-0) [System Administrator Guide \(Příručka správce systému\) w](www.xerox.com/support)ww.xerox.com/support.

## Vylepšení obrazu

### <span id="page-536-0"></span>**Výběr volby Vylepšení obrazu pro e-maily**

Pomocí funkce E-mail můžete nasnímat obrazy a odeslat je příjemci jako přílohu e-mailu.

Poznámka: Tuto možnost musí zpřístupnit správce systému.

Pokud je na zařízení zapnuto ověřování nebo účtování, bude pravděpodobně před přístupem k funkcím e-mailu nutné zadat přihlašovací údaje.

Volby Vylepšení obrazu zlepšují kvalitu výstupu díky redukci pozadí nebo úpravě kontrastu.

Volbu Potlačení pozadí použijte k vylepšení kvality předloh s barevným pozadím prostřednictvím zredukování nebo zrušení pozadí na výstupu. Tato volba je vhodná v případě, že předlohy jsou na barevném papíře.

Pomocí volby Kontrast můžete řídit hustotu obrazu na výstupu a kompenzovat předlohu, která má příliš kontrastní nebo málo kontrastní obraz.

1. Předlohy do vstupní přihrádky podavače předloh vložte lícem nahoru. Nastavte vodítka tak, aby se dotýkala předloh.

Nebo

Nadzvedněte podavač předloh. Položte předlohu lícem dolů na sklo pro předlohy a umístěte ji k šipce v levém horním rohu. Zavřete podavač předloh.

- 2. Stisknutím tlačítka **Vymazat vše** na ovládacím panelu zrušte předchozí výběry programování.
- 3. Stiskněte tlačítko **Domovská stránka služeb**.
- 4. Stiskněte na dotekové obrazovce tlačítko **E-mail**.
- 5. V případě potřeby vyberte kartu **E-mail**. Tato karta je obvykle aktivní po spuštění služby E-mail.
- 6. Stiskněte tlačítko **Nový příjemce...**.
- 7. Pomocí klávesnice na dotekové obrazovce zadejte e-mailovou adresu příjemce.
	- Počet alfanumerických znaků, které lze zadat, závisí na velikosti zvolených znaků. Jakmile dosáhnete konce vstupního pole, nebude možné přidat další znaky.
	- K odstranění znaku použijte tlačítko Backspace **X**.
	- Chcete-li přistupovat ke speciálním znakům, jako jsou znaky \$ a %, použijte tlačítko Speciální znaky.
	- Na tlačítkách s ikonou v pravém dolním rohu jsou k dispozici znaky s akcenty a doplňkové znaky. Když tlačítko stisknete a podržíte, přiřazené znaky se zobrazí ve vyskakovací nabídce. Vyberte požadovaný znak z vyskakovací nabídky.

Poznámka: Je-li zapnuto šifrování e-mailů, lze e-maily odesílat pouze příjemcům s platným šifrovacím certifikátem. Šifrování zajišťuje, že zprávu nebude moci přečíst nikdo kromě požadovaného příjemce. Je-li dále zapnuto podepisování e-mailů, příjemce bude mít jistotu, že zpráva byla skutečně odeslána osobou, která je uvedena jako odesílatel.

### 8. Stiskněte tlačítko **Přidat**.

- Chcete-li dokument odeslat více příjemcům, zadejte postupně další údaje o každém příjemci a pokaždé stiskněte tlačítko **Přidat**, dokud nepřidáte všechny příjemce.
- 9. Chcete-li odeslat kopii e-mailu dalšímu příjemci, vyberte v rozevírací nabídce **Komu:** možnost **Kopie**. Pomocí klávesnice na dotekové obrazovce zadejte údaje o příjemci a pak stiskněte tlačítko **Přidat**.

Poznámka: Je nutné vybrat nejméně jednu adresu Komu; dokumenty nelze odesílat pouze na adresu Kopie.

- 10. Stisknutím tlačítka **Zavřít** uložte zadané informace.
- 11. V případě potřeby stiskněte tlačítko **Od...** a pomocí klávesnice na dotekové obrazovce zadejte nebo upravte adresu odesílatele e-mailu.

Poznámka: Správce systému může tlačítko Od zablokovat, aby zabránil změně přednastavené adresy odesílatele.

- Stiskněte tlačítko **OK**.
- 12. V případě potřeby stiskněte tlačítko **Předmět...** a pomocí klávesnice na dotekové obrazovce zadejte nebo upravte předmět e-mailu.
	- Stiskněte tlačítko **OK**.
- 13. V případě potřeby stiskněte tlačítko **Název souboru** a pomocí klávesnice na dotekové obrazovce zadejte název souboru, který bude vytvořen z nasnímaného dokumentu. Pokud název souboru nezadáte, bude použit výchozí název zadaný správcem systému.
	- Stiskněte tlačítko **OK**.
- 14. Vyberte kartu **Rozšířená nastavení**.
- 15. Stiskněte tlačítko **Vylepšení obrazu**.
- 16. Vyberte požadované možnosti.
- 17. Stiskněte tlačítko **OK**.
- 18. Stisknutím tlačítka **Start** na ovládacím panelu nasnímejte předlohu.
- 19. Po dokončení snímání vyjměte předlohu z podavače předloh nebo skla pro předlohy. Úloha bude zařazena do seznamu úloh připravených ke zpracování.
- 20. Stisknutím tlačítka **Stav úloh** na ovládacím panelu zařízení zobrazte seznam úloh a zkontrolujte stav úlohy.

### Další informace

[Nastavení potlačení pozadí pro e-maily](#page-537-0) [Nastavení kontrastu e-mailu](#page-539-0) [Přihlášení k zařízení pomocí ID uživatele](#page-682-0) [Zjištění kontaktních údajů správce systému pomocí služby Internet Services](#page-646-0) [System Administrator Guide \(Příručka správce systému\) w](www.xerox.com/support)ww.xerox.com/support.

### <span id="page-537-0"></span>**Nastavení potlačení pozadí pro e-maily**

Pomocí funkce E-mail můžete nasnímat obrazy a odeslat je příjemci jako přílohu e-mailu.

Poznámka: Tuto možnost musí zpřístupnit správce systému.

Pokud je na zařízení zapnuto ověřování nebo účtování, bude pravděpodobně před přístupem k funkcím e-mailu nutné zadat přihlašovací údaje.

Volbu Potlačení pozadí použijte k vylepšení kvality předloh s barevným pozadím prostřednictvím zredukování nebo zrušení pozadí na výstupu. Tato volba je vhodná v případě, že předlohy jsou na barevném papíře.

1. Předlohy do vstupní přihrádky podavače předloh vložte lícem nahoru. Nastavte vodítka tak, aby se dotýkala předloh.

Nebo

Nadzvedněte podavač předloh. Položte předlohu lícem dolů na sklo pro předlohy a umístěte ji k šipce v levém horním rohu. Zavřete podavač předloh.

- 2. Stisknutím tlačítka **Vymazat vše** na ovládacím panelu zrušte předchozí výběry programování.
- 3. Stiskněte tlačítko **Domovská stránka služeb**.
- 4. Stiskněte na dotekové obrazovce tlačítko **E-mail**.
- 5. V případě potřeby vyberte kartu **E-mail**. Tato karta je obvykle aktivní po spuštění služby E-mail.
- 6. Stiskněte tlačítko **Nový příjemce...**.
- 7. Pomocí klávesnice na dotekové obrazovce zadejte e-mailovou adresu příjemce.
	- Počet alfanumerických znaků, které lze zadat, závisí na velikosti zvolených znaků. Jakmile dosáhnete konce vstupního pole, nebude možné přidat další znaky.
	- K odstranění znaku použijte tlačítko Backspace **X**.
	- Chcete-li přistupovat ke speciálním znakům, jako jsou znaky \$ a %, použijte tlačítko Speciální znaky.
	- Na tlačítkách s ikonou v pravém dolním rohu jsou k dispozici znaky s akcenty a doplňkové znaky. Když tlačítko stisknete a podržíte, přiřazené znaky se zobrazí ve vyskakovací nabídce. Vyberte požadovaný znak z vyskakovací nabídky.

Poznámka: Je-li zapnuto šifrování e-mailů, lze e-maily odesílat pouze příjemcům s platným šifrovacím certifikátem. Šifrování zajišťuje, že zprávu nebude moci přečíst nikdo kromě požadovaného příjemce. Je-li dále zapnuto podepisování e-mailů, příjemce bude mít jistotu, že zpráva byla skutečně odeslána osobou, která je uvedena jako odesílatel.

- 8. Stiskněte tlačítko **Přidat**.
	- Chcete-li dokument odeslat více příjemcům, zadejte postupně další údaje o každém příjemci a pokaždé stiskněte tlačítko **Přidat**, dokud nepřidáte všechny příjemce.
- 9. Chcete-li odeslat kopii e-mailu dalšímu příjemci, vyberte v rozevírací nabídce **Komu:** možnost **Kopie**. Pomocí klávesnice na dotekové obrazovce zadejte údaje o příjemci a pak stiskněte tlačítko **Přidat**.

Poznámka: Je nutné vybrat nejméně jednu adresu Komu; dokumenty nelze odesílat pouze na adresu Kopie.

- 10. Stisknutím tlačítka **Zavřít** uložte zadané informace.
- 11. V případě potřeby stiskněte tlačítko **Od...** a pomocí klávesnice na dotekové obrazovce zadejte nebo upravte adresu odesílatele e-mailu.

Poznámka: Správce systému může tlačítko Od zablokovat, aby zabránil změně přednastavené adresy odesílatele.

- Stiskněte tlačítko **OK**.
- 12. V případě potřeby stiskněte tlačítko **Předmět...** a pomocí klávesnice na dotekové obrazovce zadejte nebo upravte předmět e-mailu.
	- Stiskněte tlačítko **OK**.
- 13. V případě potřeby stiskněte tlačítko **Název souboru** a pomocí klávesnice na dotekové obrazovce zadejte název souboru, který bude vytvořen z nasnímaného dokumentu. Pokud název souboru nezadáte, bude použit výchozí název zadaný správcem systému.
	- Stiskněte tlačítko **OK**.
- 14. Vyberte kartu **Rozšířená nastavení**.
- 15. Stiskněte tlačítko **Vylepšení obrazu**.
- 16. Chcete-li automaticky potlačit nežádoucí pozadí, vyberte v nabídce **Potlačení pozadí** možnost **Autom. potlačení**.
	- V případě potřeby výběrem možnosti **Vypnuto** funkci Potlačení pozadí vypněte. Možnost Vypnuto je užitečná zejména v případě, že nastavení Tmavší nevede k uspokojivému výstupu světlých předloh, předloha má šedý nebo barevný okraj, například různé certifikáty, nebo chcete vyzdvihnout jemné detaily, které na kopii zanikly v důsledku tmavého okraje při použití vázaných předloh.
- 17. Stiskněte tlačítko **OK**.
- 18. Stisknutím tlačítka **Start** na ovládacím panelu nasnímejte předlohu.
- 19. Po dokončení snímání vyjměte předlohu z podavače předloh nebo skla pro předlohy. Úloha bude zařazena do seznamu úloh připravených ke zpracování.
- 20. Stisknutím tlačítka **Stav úloh** na ovládacím panelu zařízení zobrazte seznam úloh a zkontrolujte stav úlohy.

[Výběr volby Vylepšení obrazu pro e-maily](#page-536-0) [Nastavení kontrastu e-mailu](#page-539-0) [Přihlášení k zařízení pomocí ID uživatele](#page-682-0) [Zesvětlení nebo ztmavení e-mailů](#page-531-0) [Zjištění kontaktních údajů správce systému pomocí služby Internet Services](#page-646-0) [System Administrator Guide \(Příručka správce systému\) w](www.xerox.com/support)ww.xerox.com/support.

### <span id="page-539-0"></span>**Nastavení kontrastu e-mailu**

Pomocí funkce E-mail můžete nasnímat obrazy a odeslat je příjemci jako přílohu e-mailu.

Poznámka: Tuto možnost musí zpřístupnit správce systému.

Pokud je na zařízení zapnuto ověřování nebo účtování, bude pravděpodobně před přístupem k funkcím e-mailu nutné zadat přihlašovací údaje.

Pomocí volby Kontrast můžete řídit hustotu obrazu na výstupu a kompenzovat předlohu, která má příliš kontrastní nebo málo kontrastní obraz.

1. Předlohy do vstupní přihrádky podavače předloh vložte lícem nahoru. Nastavte vodítka tak, aby se dotýkala předloh.

Nebo

Nadzvedněte podavač předloh. Položte předlohu lícem dolů na sklo pro předlohy a umístěte ji k šipce v levém horním rohu. Zavřete podavač předloh.

- 2. Stisknutím tlačítka **Vymazat vše** na ovládacím panelu zrušte předchozí výběry programování.
- 3. Stiskněte tlačítko **Domovská stránka služeb**.
- 4. Stiskněte na dotekové obrazovce tlačítko **E-mail**.
- 5. V případě potřeby vyberte kartu **E-mail**. Tato karta je obvykle aktivní po spuštění služby E-mail.
- 6. Stiskněte tlačítko **Nový příjemce...**.
- 7. Pomocí klávesnice na dotekové obrazovce zadejte e-mailovou adresu příjemce.
	- Počet alfanumerických znaků, které lze zadat, závisí na velikosti zvolených znaků. Jakmile dosáhnete konce vstupního pole, nebude možné přidat další znaky.
	- K odstranění znaku použijte tlačítko Backspace **X**.
	- Chcete-li přistupovat ke speciálním znakům, jako jsou znaky \$ a %, použijte tlačítko Speciální znaky.
	- Na tlačítkách s ikonou v pravém dolním rohu jsou k dispozici znaky s akcenty a doplňkové znaky. Když tlačítko stisknete a podržíte, přiřazené znaky se zobrazí ve vyskakovací nabídce. Vyberte požadovaný znak z vyskakovací nabídky.

Poznámka: Je-li zapnuto šifrování e-mailů, lze e-maily odesílat pouze příjemcům s platným šifrovacím certifikátem. Šifrování zajišťuje, že zprávu nebude moci přečíst nikdo kromě požadovaného příjemce. Je-li dále zapnuto podepisování e-mailů, příjemce bude mít jistotu, že zpráva byla skutečně odeslána osobou, která je uvedena jako odesílatel.

- 8. Stiskněte tlačítko **Přidat**.
	- Chcete-li dokument odeslat více příjemcům, zadejte postupně další údaje o každém příjemci a pokaždé stiskněte tlačítko **Přidat**, dokud nepřidáte všechny příjemce.
- 9. Chcete-li odeslat kopii e-mailu dalšímu příjemci, vyberte v rozevírací nabídce **Komu:** možnost **Kopie**. Pomocí klávesnice na dotekové obrazovce zadejte údaje o příjemci a pak stiskněte tlačítko **Přidat**.

Poznámka: Je nutné vybrat nejméně jednu adresu Komu; dokumenty nelze odesílat pouze na adresu Kopie.

- 10. Stisknutím tlačítka **Zavřít** uložte zadané informace.
- 11. V případě potřeby stiskněte tlačítko **Od...** a pomocí klávesnice na dotekové obrazovce zadejte nebo upravte adresu odesílatele e-mailu.

Poznámka: Správce systému může tlačítko Od zablokovat, aby zabránil změně přednastavené adresy odesílatele.

- Stiskněte tlačítko **OK**.
- 12. V případě potřeby stiskněte tlačítko **Předmět...** a pomocí klávesnice na dotekové obrazovce zadejte nebo upravte předmět e-mailu.
	- Stiskněte tlačítko **OK**.
- 13. V případě potřeby stiskněte tlačítko **Název souboru** a pomocí klávesnice na dotekové obrazovce zadejte název souboru, který bude vytvořen z nasnímaného dokumentu. Pokud název souboru nezadáte, bude použit výchozí název zadaný správcem systému.
	- Stiskněte tlačítko **OK**.
- 14. Vyberte kartu **Rozšířená nastavení**.
- 15. Stiskněte tlačítko **Vylepšení obrazu**.
- 16. V nabídce **Kontrast** vyberte možnost **Autom. kontrast**, aby zařízení určilo nastavení kontrastu automaticky, nebo vyberte možnost **Ruční kontrast**, chcete-li řídit nastavení sami.
	- Posunutím indikátoru Ruční kontrast směrem k nastavení Více lze vytvořit živější černé a bílé odstíny a tím ostřejší text a čáry, ale dosáhnete méně detailů v obrázcích.
	- Posunutím indikátoru Ruční kontrast směrem k nastavení Méně získáte na kopii více detailů ze světlých a tmavých ploch předlohy.
- 17. Stiskněte tlačítko **OK**.
- 18. Stisknutím tlačítka **Start** na ovládacím panelu nasnímejte předlohu.
- 19. Po dokončení snímání vyjměte předlohu z podavače předloh nebo skla pro předlohy. Úloha bude zařazena do seznamu úloh připravených ke zpracování.

20. Stisknutím tlačítka **Stav úloh** na ovládacím panelu zařízení zobrazte seznam úloh a zkontrolujte stav úlohy.

Další informace [Výběr volby Vylepšení obrazu pro e-maily](#page-536-0) [Nastavení potlačení pozadí pro e-maily](#page-537-0) [Přihlášení k zařízení pomocí ID uživatele](#page-682-0) [Zjištění kontaktních údajů správce systému pomocí služby Internet Services](#page-646-0) [System Administrator Guide \(Příručka správce systému\) w](www.xerox.com/support)ww.xerox.com/support.

#### Nastavení předvoleb snímání do e-mailu

Pomocí funkce E-mail můžete nasnímat obrazy a odeslat je příjemci jako přílohu e-mailu.

Poznámka: Tuto možnost musí zpřístupnit správce systému.

Pokud je na zařízení zapnuto ověřování nebo účtování, bude pravděpodobně před přístupem k funkcím e-mailu nutné zadat přihlašovací údaje.

Pomocí voleb Předvolby snímání vyberte skupinu často používaných nastavení snímání. Tyto volby jsou užitečné, pokud přesně nevíte, jaké nastavení potřebujete, ale víte, k jakému účelu budou nasnímané obrazy použity.

1. Předlohy do vstupní přihrádky podavače předloh vložte lícem nahoru. Nastavte vodítka tak, aby se dotýkala předloh.

Nebo

Nadzvedněte podavač předloh. Položte předlohu lícem dolů na sklo pro předlohy a umístěte ji k šipce v levém horním rohu. Zavřete podavač předloh.

- 2. Stisknutím tlačítka **Vymazat vše** na ovládacím panelu zrušte předchozí výběry programování.
- 3. Stiskněte tlačítko **Domovská stránka služeb**.
- 4. Stiskněte na dotekové obrazovce tlačítko **E-mail**.
- 5. V případě potřeby vyberte kartu **E-mail**. Tato karta je obvykle aktivní po spuštění služby E-mail.
- 6. Stiskněte tlačítko **Nový příjemce...**.
- 7. Pomocí klávesnice na dotekové obrazovce zadejte e-mailovou adresu příjemce.
	- Počet alfanumerických znaků, které lze zadat, závisí na velikosti zvolených znaků. Jakmile dosáhnete konce vstupního pole, nebude možné přidat další znaky.
	- K odstranění znaku použijte tlačítko Backspace **X**.
	- Chcete-li přistupovat ke speciálním znakům, jako jsou znaky \$ a %, použijte tlačítko Speciální znaky.
	- Na tlačítkách s ikonou v pravém dolním rohu jsou k dispozici znaky s akcenty a doplňkové znaky. Když tlačítko stisknete a podržíte, přiřazené znaky se zobrazí ve vyskakovací nabídce. Vyberte požadovaný znak z vyskakovací nabídky.

Poznámka: Je-li zapnuto šifrování e-mailů, lze e-maily odesílat pouze příjemcům s platným šifrovacím certifikátem. Šifrování zajišťuje, že zprávu nebude moci přečíst nikdo kromě požadovaného příjemce. Je-li dále zapnuto podepisování e-mailů, příjemce bude mít jistotu, že zpráva byla skutečně odeslána osobou, která je uvedena jako odesílatel.

- 8. Stiskněte tlačítko **Přidat**.
	- Chcete-li dokument odeslat více příjemcům, zadejte postupně další údaje o každém příjemci a pokaždé stiskněte tlačítko **Přidat**, dokud nepřidáte všechny příjemce.

9. Chcete-li odeslat kopii e-mailu dalšímu příjemci, vyberte v rozevírací nabídce **Komu:** možnost **Kopie**. Pomocí klávesnice na dotekové obrazovce zadejte údaje o příjemci a pak stiskněte tlačítko **Přidat**.

Poznámka: Je nutné vybrat nejméně jednu adresu Komu; dokumenty nelze odesílat pouze na adresu Kopie.

- 10. Stisknutím tlačítka **Zavřít** uložte zadané informace.
- 11. V případě potřeby stiskněte tlačítko **Od...** a pomocí klávesnice na dotekové obrazovce zadejte nebo upravte adresu odesílatele e-mailu.

Poznámka: Správce systému může tlačítko Od zablokovat, aby zabránil změně přednastavené adresy odesílatele.

- Stiskněte tlačítko **OK**.
- 12. V případě potřeby stiskněte tlačítko **Předmět...** a pomocí klávesnice na dotekové obrazovce zadejte nebo upravte předmět e-mailu.
	- Stiskněte tlačítko **OK**.
- 13. V případě potřeby stiskněte tlačítko **Název souboru** a pomocí klávesnice na dotekové obrazovce zadejte název souboru, který bude vytvořen z nasnímaného dokumentu. Pokud název souboru nezadáte, bude použit výchozí název zadaný správcem systému.
	- Stiskněte tlačítko **OK**.
- 14. Vyberte kartu **Rozšířená nastavení**.
- 15. Stiskněte tlačítko **Předvolby snímání**.
- 16. Vyberte požadovanou předvolbu snímání.
	- Volba **Sharing and Printing** (Sdílení a tisk) vytvoří soubor střední velikosti, dostatečně malý ke sdílení, ale dostatečně kvalitní k tisku.
	- Volba **OCR** vytvoří velký soubor ve vysoké kvalitě se zapnutou funkcí OCR (optické rozpoznávání obrazu). Tento soubor je plně prohledávatelný.
	- Volba **Archival Record** (Archivní záznam) vytvoří malý soubor v nižší kvalitě, který je vhodný k zobrazení na obrazovce, ale jehož tisková kvalita bude nízká.
	- Volba **High Quality Printing** (Tisk vyšší kvality) vytvoří velký soubor ve vysoké kvalitě.
	- Volba **Simple Scan** (Jednoduché snímání) vytvoří základní nasnímaný soubor bez pokročilého nastavení.
- 17. Stiskněte tlačítko **OK**.
- 18. Stisknutím tlačítka **Start** na ovládacím panelu nasnímejte předlohu.
- 19. Po dokončení snímání vyjměte předlohu z podavače předloh nebo skla pro předlohy. Úloha bude zařazena do seznamu úloh připravených ke zpracování.
- 20. Stisknutím tlačítka **Stav úloh** na ovládacím panelu zařízení zobrazte seznam úloh a zkontrolujte stav úlohy.

#### Další informace

[Přihlášení k zařízení pomocí ID uživatele](#page-682-0)

[Zjištění kontaktních údajů správce systému pomocí služby Internet Services](#page-646-0) [System Administrator Guide \(Příručka správce systému\) w](www.xerox.com/support)ww.xerox.com/support.

#### Určení rozlišení snímání do e-mailu

Pomocí funkce E-mail můžete nasnímat obrazy a odeslat je příjemci jako přílohu e-mailu.

Poznámka: Tuto možnost musí zpřístupnit správce systému.

Pokud je na zařízení zapnuto ověřování nebo účtování, bude pravděpodobně před přístupem k funkcím e-mailu nutné zadat přihlašovací údaje.

Pomocí voleb Rozlišení můžete určit poměr mezi kvalitou obrazu a dobou přenosu, pokud má být obraz odeslán po síti. Vyšší rozlišení zajistí kvalitnější obraz, ale způsobí pomalý přenos. Nižší rozlišení snižuje kvalitu obrazu, ale zkracuje dobu komunikace.

1. Předlohy do vstupní přihrádky podavače předloh vložte lícem nahoru. Nastavte vodítka tak, aby se dotýkala předloh.

Nebo

Nadzvedněte podavač předloh. Položte předlohu lícem dolů na sklo pro předlohy a umístěte ji k šipce v levém horním rohu. Zavřete podavač předloh.

- 2. Stisknutím tlačítka **Vymazat vše** na ovládacím panelu zrušte předchozí výběry programování.
- 3. Stiskněte tlačítko **Domovská stránka služeb**.
- 4. Stiskněte na dotekové obrazovce tlačítko **E-mail**.
- 5. V případě potřeby vyberte kartu **E-mail**. Tato karta je obvykle aktivní po spuštění služby E-mail.
- 6. Stiskněte tlačítko **Nový příjemce...**.
- 7. Pomocí klávesnice na dotekové obrazovce zadejte e-mailovou adresu příjemce.
	- Počet alfanumerických znaků, které lze zadat, závisí na velikosti zvolených znaků. Jakmile dosáhnete konce vstupního pole, nebude možné přidat další znaky.
	- K odstranění znaku použijte tlačítko Backspace **X**.
	- Chcete-li přistupovat ke speciálním znakům, jako jsou znaky \$ a %, použijte tlačítko Speciální znaky.
	- Na tlačítkách s ikonou v pravém dolním rohu jsou k dispozici znaky s akcenty a doplňkové znaky. Když tlačítko stisknete a podržíte, přiřazené znaky se zobrazí ve vyskakovací nabídce. Vyberte požadovaný znak z vyskakovací nabídky.

Poznámka: Je-li zapnuto šifrování e-mailů, lze e-maily odesílat pouze příjemcům s platným šifrovacím certifikátem. Šifrování zajišťuje, že zprávu nebude moci přečíst nikdo kromě požadovaného příjemce. Je-li dále zapnuto podepisování e-mailů, příjemce bude mít jistotu, že zpráva byla skutečně odeslána osobou, která je uvedena jako odesílatel.

- 8. Stiskněte tlačítko **Přidat**.
	- Chcete-li dokument odeslat více příjemcům, zadejte postupně další údaje o každém příjemci a pokaždé stiskněte tlačítko **Přidat**, dokud nepřidáte všechny příjemce.
- 9. Chcete-li odeslat kopii e-mailu dalšímu příjemci, vyberte v rozevírací nabídce **Komu:** možnost **Kopie**. Pomocí klávesnice na dotekové obrazovce zadejte údaje o příjemci a pak stiskněte tlačítko **Přidat**.

Poznámka: Je nutné vybrat nejméně jednu adresu Komu; dokumenty nelze odesílat pouze na adresu Kopie.

- 10. Stisknutím tlačítka **Zavřít** uložte zadané informace.
- 11. V případě potřeby stiskněte tlačítko **Od...** a pomocí klávesnice na dotekové obrazovce zadejte nebo upravte adresu odesílatele e-mailu.

Poznámka: Správce systému může tlačítko Od zablokovat, aby zabránil změně přednastavené adresy odesílatele.

- Stiskněte tlačítko **OK**.
- 12. V případě potřeby stiskněte tlačítko **Předmět...** a pomocí klávesnice na dotekové obrazovce zadejte nebo upravte předmět e-mailu.
	- Stiskněte tlačítko **OK**.
- 
- 13. V případě potřeby stiskněte tlačítko **Název souboru** a pomocí klávesnice na dotekové obrazovce zadejte název souboru, který bude vytvořen z nasnímaného dokumentu. Pokud název souboru nezadáte, bude použit výchozí název zadaný správcem systému.
	- Stiskněte tlačítko **OK**.
- 14. Vyberte kartu **Rozšířená nastavení**.
- 15. Stiskněte tlačítko **Rozlišení**.
- 16. Vyberte požadovanou možnost Rozlišení.
	- Rozlišení **72 dpi** vytváří nejmenší soubory a doporučuje se pro výstup, který bude zobrazován v počítači.
	- Rozlišení **100 dpi** poskytuje nízkou kvalitu obrazu a doporučuje se pro textové dokumenty s nízkou kvalitou. Toto nastavení by se mělo ideálně používat pro výstup, který bude zobrazován v počítači a nebude tištěn.
	- Rozlišení **150 dpi** vytváří text střední kvality a obrazy fotografií a grafiky nízké kvality. Doporučuje se pro textové dokumenty o střední kvalitě a pro kresby.
	- Rozlišení **200 dpi** vytváří textové obrazy střední kvality a fotografie a grafiku nízké kvality. Toto rozlišení se doporučuje pro textové dokumenty a čárovou grafiku ve střední kvalitě.
	- Rozlišení **300 dpi** vytváří výstup vyšší kvality. Toto nastavení se doporučuje pro vysoce kvalitní textové předlohy, které mají být zpracovány v aplikacích OCR (optické rozpoznávání znaků). Toto nastavení je vhodné také pro čárovou grafiku ve vysoké kvalitě či fotografie a grafiku ve střední kvalitě. Toto rozlišení ve většině případů představuje nejlepší výchozí volbu.
	- Rozlišení **400 dpi** vytváří obrazy fotografií a grafiky střední kvality je doporučeno pro fotografie a grafiku.
	- Rozlišení **600 dpi** vytváří největší obrazové soubory, ale poskytuje také nejlepší kvalitu obrazu. Toto nastavení se doporučuje pro vysoce kvalitní fotografie a grafiku.
- 17. Stiskněte tlačítko **OK**.
- 18. Stisknutím tlačítka **Start** na ovládacím panelu nasnímejte předlohu.
- 19. Po dokončení snímání vyjměte předlohu z podavače předloh nebo skla pro předlohy. Úloha bude zařazena do seznamu úloh připravených ke zpracování.
- 20. Stisknutím tlačítka **Stav úloh** na ovládacím panelu zařízení zobrazte seznam úloh a zkontrolujte stav úlohy.

[Přihlášení k zařízení pomocí ID uživatele](#page-682-0) [Zjištění kontaktních údajů správce systému pomocí služby Internet Services](#page-646-0) [System Administrator Guide \(Příručka správce systému\) w](www.xerox.com/support)ww.xerox.com/support.

#### Nastavení kvality nebo velikosti souboru pro přílohy e-mailu

Pomocí funkce E-mail můžete nasnímat obrazy a odeslat je příjemci jako přílohu e-mailu.

Poznámka: Tuto možnost musí zpřístupnit správce systému.

Pokud je na zařízení zapnuto ověřování nebo účtování, bude pravděpodobně před přístupem k funkcím e-mailu nutné zadat přihlašovací údaje.

Volby Kvalita/velikost souboru umožňují zvolit mezi kvalitou nasnímaného obrazu a velikostí souboru. Můžete vybrat nejvyšší kvalitu, nejmenší soubory nebo upravit nastavení a určit poměr mezi kvalitou a velikostí souboru.

- Při výběru menší velikosti souboru dojde k mírnému zhoršení kvality obrazu, tato možnost je však lepší při sdílení souboru v síti.
- Větší velikost souboru poskytuje vyšší kvalitu obrazu, ale přenos souboru v síti vyžaduje více času.
- 1. Předlohy do vstupní přihrádky podavače předloh vložte lícem nahoru. Nastavte vodítka tak, aby se dotýkala předloh.

Nebo

Nadzvedněte podavač předloh. Položte předlohu lícem dolů na sklo pro předlohy a umístěte ji k šipce v levém horním rohu. Zavřete podavač předloh.

- 2. Stisknutím tlačítka **Vymazat vše** na ovládacím panelu zrušte předchozí výběry programování.
- 3. Stiskněte tlačítko **Domovská stránka služeb**.
- 4. Stiskněte na dotekové obrazovce tlačítko **E-mail**.
- 5. V případě potřeby vyberte kartu **E-mail**. Tato karta je obvykle aktivní po spuštění služby E-mail.
- 6. Stiskněte tlačítko **Nový příjemce...**.
- 7. Pomocí klávesnice na dotekové obrazovce zadejte e-mailovou adresu příjemce.
	- Počet alfanumerických znaků, které lze zadat, závisí na velikosti zvolených znaků. Jakmile dosáhnete konce vstupního pole, nebude možné přidat další znaky.
	- K odstranění znaku použijte tlačítko Backspace **X**.
	- Chcete-li přistupovat ke speciálním znakům, jako jsou znaky \$ a %, použijte tlačítko Speciální znaky.
	- Na tlačítkách s ikonou v pravém dolním rohu jsou k dispozici znaky s akcenty a doplňkové znaky. Když tlačítko stisknete a podržíte, přiřazené znaky se zobrazí ve vyskakovací nabídce. Vyberte požadovaný znak z vyskakovací nabídky.

Poznámka: Je-li zapnuto šifrování e-mailů, lze e-maily odesílat pouze příjemcům s platným šifrovacím certifikátem. Šifrování zajišťuje, že zprávu nebude moci přečíst nikdo kromě požadovaného příjemce. Je-li dále zapnuto podepisování e-mailů, příjemce bude mít jistotu, že zpráva byla skutečně odeslána osobou, která je uvedena jako odesílatel.

- 8. Stiskněte tlačítko **Přidat**.
	- Chcete-li dokument odeslat více příjemcům, zadejte postupně další údaje o každém příjemci a pokaždé stiskněte tlačítko **Přidat**, dokud nepřidáte všechny příjemce.
- 9. Chcete-li odeslat kopii e-mailu dalšímu příjemci, vyberte v rozevírací nabídce **Komu:** možnost **Kopie**. Pomocí klávesnice na dotekové obrazovce zadejte údaje o příjemci a pak stiskněte tlačítko **Přidat**.

Poznámka: Je nutné vybrat nejméně jednu adresu Komu; dokumenty nelze odesílat pouze na adresu Kopie.

- 10. Stisknutím tlačítka **Zavřít** uložte zadané informace.
- 11. V případě potřeby stiskněte tlačítko **Od...** a pomocí klávesnice na dotekové obrazovce zadejte nebo upravte adresu odesílatele e-mailu.

Poznámka: Správce systému může tlačítko Od zablokovat, aby zabránil změně přednastavené adresy odesílatele.

• Stiskněte tlačítko **OK**.

- 12. V případě potřeby stiskněte tlačítko **Předmět...** a pomocí klávesnice na dotekové obrazovce zadejte nebo upravte předmět e-mailu.
	- Stiskněte tlačítko **OK**.
- 13. V případě potřeby stiskněte tlačítko **Název souboru** a pomocí klávesnice na dotekové obrazovce zadejte název souboru, který bude vytvořen z nasnímaného dokumentu. Pokud název souboru nezadáte, bude použit výchozí název zadaný správcem systému.
	- Stiskněte tlačítko **OK**.
- 14. Vyberte kartu **Rozšířená nastavení**.
- 15. Stiskněte tlačítko **Kvalita/velikost souboru**.
- 16. Stiskněte požadovanou volbu funkce Kvalita/velikost souboru.
	- Posunutím indikátoru směrem k možnosti Normální kvalita/Malá velikost souboru získáte menší soubor a obraz v menší kvalitě. Tato možnost vytváří malé soubory pomocí pokročilých postupů komprese. Kvalita obrazu je přijatelná, u některých předloh však může dojít k určitému snížení kvality a chybám nahrazování znaků.
	- Posunutím indikátoru směrem doprostřed stupnice dosáhnete lepší kvality obrazu a vytvoříte větší soubory, nejedná se však o nejvyšší kvalitu ani o největší soubory.
	- Posunutím indikátoru směrem k možnosti Nejvyšší kvalita/Největší velikost souboru vytvoříte největší soubory s maximální kvalitou obrazu. Velké soubory nejsou vhodné ke sdílení a přenosu po síti.
- 17. Stiskněte tlačítko **OK**.
- 18. Stisknutím tlačítka **Start** na ovládacím panelu nasnímejte předlohu.
- 19. Po dokončení snímání vyjměte předlohu z podavače předloh nebo skla pro předlohy. Úloha bude zařazena do seznamu úloh připravených ke zpracování.
- 20. Stisknutím tlačítka **Stav úloh** na ovládacím panelu zařízení zobrazte seznam úloh a zkontrolujte stav úlohy.

[Přihlášení k zařízení pomocí ID uživatele](#page-682-0)

[Zjištění kontaktních údajů správce systému pomocí služby Internet Services](#page-646-0) [System Administrator Guide \(Příručka správce systému\) w](www.xerox.com/support)ww.xerox.com/support.

# Úprava vzhledu

#### Nastavení orientace předlohy pro e-maily

Pomocí funkce E-mail můžete nasnímat obrazy a odeslat je příjemci jako přílohu e-mailu.

Poznámka: Tuto možnost musí zpřístupnit správce systému.

Pokud je na zařízení zapnuto ověřování nebo účtování, bude pravděpodobně před přístupem k funkcím e-mailu nutné zadat přihlašovací údaje.

Pomocí volby Orientace předlohy můžete zadat rozvržení snímaných předloh, zda je obraz na stránce v orientaci na výšku, na šířku, nastojato nebo otočený vzhledem k samotné stránce. Orientace obrazů na předlohách musí odpovídat vybrané orientaci. Zařízení pomocí této informace určí, zda je obrazy nutné otočit, aby byl vytvořen požadovaný výstup.

1. Předlohy do vstupní přihrádky podavače předloh vložte lícem nahoru. Nastavte vodítka tak, aby se dotýkala předloh.

Nebo

Nadzvedněte podavač předloh. Položte předlohu lícem dolů na sklo pro předlohy a umístěte ji k šipce v levém horním rohu. Zavřete podavač předloh.

- 2. Stisknutím tlačítka **Vymazat vše** na ovládacím panelu zrušte předchozí výběry programování.
- 3. Stiskněte tlačítko **Domovská stránka služeb**.
- 4. Stiskněte na dotekové obrazovce tlačítko **E-mail**.
- 5. V případě potřeby vyberte kartu **E-mail**. Tato karta je obvykle aktivní po spuštění služby E-mail.
- 6. Stiskněte tlačítko **Nový příjemce...**.
- 7. Pomocí klávesnice na dotekové obrazovce zadejte e-mailovou adresu příjemce.
	- Počet alfanumerických znaků, které lze zadat, závisí na velikosti zvolených znaků. Jakmile dosáhnete konce vstupního pole, nebude možné přidat další znaky.
	- K odstranění znaku použijte tlačítko Backspace **X**.
	- Chcete-li přistupovat ke speciálním znakům, jako jsou znaky \$ a %, použijte tlačítko Speciální znaky.
	- Na tlačítkách s ikonou v pravém dolním rohu jsou k dispozici znaky s akcenty a doplňkové znaky. Když tlačítko stisknete a podržíte, přiřazené znaky se zobrazí ve vyskakovací nabídce. Vyberte požadovaný znak z vyskakovací nabídky.

Poznámka: Je-li zapnuto šifrování e-mailů, lze e-maily odesílat pouze příjemcům s platným šifrovacím certifikátem. Šifrování zajišťuje, že zprávu nebude moci přečíst nikdo kromě požadovaného příjemce. Je-li dále zapnuto podepisování e-mailů, příjemce bude mít jistotu, že zpráva byla skutečně odeslána osobou, která je uvedena jako odesílatel.

- 8. Stiskněte tlačítko **Přidat**.
	- Chcete-li dokument odeslat více příjemcům, zadejte postupně další údaje o každém příjemci a pokaždé stiskněte tlačítko **Přidat**, dokud nepřidáte všechny příjemce.
- 9. Chcete-li odeslat kopii e-mailu dalšímu příjemci, vyberte v rozevírací nabídce **Komu:** možnost **Kopie**. Pomocí klávesnice na dotekové obrazovce zadejte údaje o příjemci a pak stiskněte tlačítko **Přidat**.

Poznámka: Je nutné vybrat nejméně jednu adresu Komu; dokumenty nelze odesílat pouze na adresu Kopie.

- 10. Stisknutím tlačítka **Zavřít** uložte zadané informace.
- 11. V případě potřeby stiskněte tlačítko **Od...** a pomocí klávesnice na dotekové obrazovce zadejte nebo upravte adresu odesílatele e-mailu.

Poznámka: Správce systému může tlačítko Od zablokovat, aby zabránil změně přednastavené adresy odesílatele.

- Stiskněte tlačítko **OK**.
- 12. V případě potřeby stiskněte tlačítko **Předmět...** a pomocí klávesnice na dotekové obrazovce zadejte nebo upravte předmět e-mailu.
	- Stiskněte tlačítko **OK**.
- 
- 13. V případě potřeby stiskněte tlačítko **Název souboru** a pomocí klávesnice na dotekové obrazovce zadejte název souboru, který bude vytvořen z nasnímaného dokumentu. Pokud název souboru nezadáte, bude použit výchozí název zadaný správcem systému.
	- Stiskněte tlačítko **OK**.
- 14. Vyberte kartu **Úprava vzhledu**.
- 15. Stiskněte tlačítko **Orientace předlohy**.
- 16. Vyberte požadovanou možnost Orientace předlohy.
	- **Předlohy na výšku** obrazy na předlohách jsou v orientaci PDS.
	- **Předlohy na šířku** obrazy na předlohách jsou v orientaci PKS.
	- **Obrazy na výšku** obrazy na předlohách jsou vloženy do podavače předloh nastojato.
	- **Obrazy na šířku** obrazy na předlohách jsou vloženy do podavače předloh stranou.

Poznámka: Používáte-li sklo pro předlohy, bude se orientace týkat předlohy před jejím přetočením.

- 17. Stiskněte tlačítko **OK**.
- 18. Stisknutím tlačítka **Start** na ovládacím panelu nasnímejte předlohu.
- 19. Po dokončení snímání vyjměte předlohu z podavače předloh nebo skla pro předlohy. Úloha bude zařazena do seznamu úloh připravených ke zpracování.
- 20. Stisknutím tlačítka **Stav úloh** na ovládacím panelu zařízení zobrazte seznam úloh a zkontrolujte stav úlohy.

#### Další informace

[Přihlášení k zařízení pomocí ID uživatele](#page-682-0) [Zjištění kontaktních údajů správce systému pomocí služby Internet Services](#page-646-0) [System Administrator Guide \(Příručka správce systému\) w](www.xerox.com/support)ww.xerox.com/support.

#### Určení formátu předlohy odesílané e-mailem

Pomocí funkce E-mail můžete nasnímat obrazy a odeslat je příjemci jako přílohu e-mailu.

Poznámka: Tuto možnost musí zpřístupnit správce systému.

Pokud je na zařízení zapnuto ověřování nebo účtování, bude pravděpodobně před přístupem k funkcím e-mailu nutné zadat přihlašovací údaje.

Pomocí voleb Formát předlohy můžete zadat automatické zjišťování formátu předloh, velikosti předloh různých formátů nebo přesnou velikost snímaného obrazu.

1. Předlohy do vstupní přihrádky podavače předloh vložte lícem nahoru. Nastavte vodítka tak, aby se dotýkala předloh.

Nebo

Nadzvedněte podavač předloh. Položte předlohu lícem dolů na sklo pro předlohy a umístěte ji k šipce v levém horním rohu. Zavřete podavač předloh.

- 2. Stisknutím tlačítka **Vymazat vše** na ovládacím panelu zrušte předchozí výběry programování.
- 3. Stiskněte tlačítko **Domovská stránka služeb**.
- 4. Stiskněte na dotekové obrazovce tlačítko **E-mail**.
- 5. V případě potřeby vyberte kartu **E-mail**. Tato karta je obvykle aktivní po spuštění služby E-mail.
- 6. Stiskněte tlačítko **Nový příjemce...**.
- 7. Pomocí klávesnice na dotekové obrazovce zadejte e-mailovou adresu příjemce.
	- Počet alfanumerických znaků, které lze zadat, závisí na velikosti zvolených znaků. Jakmile dosáhnete konce vstupního pole, nebude možné přidat další znaky.
	- K odstranění znaku použijte tlačítko Backspace **X**.
	- Chcete-li přistupovat ke speciálním znakům, jako jsou znaky \$ a %, použijte tlačítko Speciální znaky.
	- Na tlačítkách s ikonou v pravém dolním rohu jsou k dispozici znaky s akcenty a doplňkové znaky. Když tlačítko stisknete a podržíte, přiřazené znaky se zobrazí ve vyskakovací nabídce. Vyberte požadovaný znak z vyskakovací nabídky.

Poznámka: Je-li zapnuto šifrování e-mailů, lze e-maily odesílat pouze příjemcům s platným šifrovacím certifikátem. Šifrování zajišťuje, že zprávu nebude moci přečíst nikdo kromě požadovaného příjemce. Je-li dále zapnuto podepisování e-mailů, příjemce bude mít jistotu, že zpráva byla skutečně odeslána osobou, která je uvedena jako odesílatel.

- 8. Stiskněte tlačítko **Přidat**.
	- Chcete-li dokument odeslat více příjemcům, zadejte postupně další údaje o každém příjemci a pokaždé stiskněte tlačítko **Přidat**, dokud nepřidáte všechny příjemce.
- 9. Chcete-li odeslat kopii e-mailu dalšímu příjemci, vyberte v rozevírací nabídce **Komu:** možnost **Kopie**. Pomocí klávesnice na dotekové obrazovce zadejte údaje o příjemci a pak stiskněte tlačítko **Přidat**.

Poznámka: Je nutné vybrat nejméně jednu adresu Komu; dokumenty nelze odesílat pouze na adresu Kopie.

- 10. Stisknutím tlačítka **Zavřít** uložte zadané informace.
- 11. V případě potřeby stiskněte tlačítko **Od...** a pomocí klávesnice na dotekové obrazovce zadejte nebo upravte adresu odesílatele e-mailu.

Poznámka: Správce systému může tlačítko Od zablokovat, aby zabránil změně přednastavené adresy odesílatele.

- Stiskněte tlačítko **OK**.
- 12. V případě potřeby stiskněte tlačítko **Předmět...** a pomocí klávesnice na dotekové obrazovce zadejte nebo upravte předmět e-mailu.
	- Stiskněte tlačítko **OK**.
- 13. V případě potřeby stiskněte tlačítko **Název souboru** a pomocí klávesnice na dotekové obrazovce zadejte název souboru, který bude vytvořen z nasnímaného dokumentu. Pokud název souboru nezadáte, bude použit výchozí název zadaný správcem systému.
	- Stiskněte tlačítko **OK**.
- 14. Vyberte kartu **Úprava vzhledu**.
- 15. Stiskněte tlačítko **Formát předlohy**.
- 16. Vyberte požadovanou možnost pro volbu Formát předlohy.
	- Možnost **Automat. zjištění** aktivuje automatické zjištění formátu a jedná se o výchozí nastavení. Podle zjištěného formátu bude zvolen standardní formát papíru.
	- Možnost **Předvolená oblast snímání** umožňuje určit formát předlohy ze seznamu předem nastavených standardních formátů. Seznam můžete procházet pomocí posuvníku.
	- Možnost **Uživatelská oblast snímání** umožňuje zadat specifickou oblast snímání a hodí se ke snímání účtenek. Změřte šířku (X) a výšku (Y) předlohy, kterou chcete nasnímat, a zadejte naměřené hodnoty X a Y do příslušných polí.
	- Možnost **Předlohy různých formátů** umožňuje snímat dokumenty, které obsahují stránky různého formátu. Všechny stránky musí mít stejnou šířku, například A4 (8,5 x 11") PDS a A3 (11 x 17") PKS. Další kombinace jsou zobrazeny na dotekové obrazovce zařízení. Zařízení rozpozná formát dokumentů a vytvoří různý výstup v závislosti na vybraných kombinacích.

Poznámka: Zkratka PKS znamená podávání kratší stranou (kde kratší strana papíru je předním okrajem, když je papír podáván do zařízení). Zkratka PDS znamená podávání delší stranou (kde je papír orientován tak, aby při podávání vstupovala do zařízení nejprve delší strana).

- 17. Stiskněte tlačítko **OK**.
- 18. Stisknutím tlačítka **Start** na ovládacím panelu nasnímejte předlohu.
- 19. Po dokončení snímání vyjměte předlohu z podavače předloh nebo skla pro předlohy. Úloha bude zařazena do seznamu úloh připravených ke zpracování.
- 20. Stisknutím tlačítka **Stav úloh** na ovládacím panelu zařízení zobrazte seznam úloh a zkontrolujte stav úlohy.

#### Další informace

[Přihlášení k zařízení pomocí ID uživatele](#page-682-0) [Zjištění kontaktních údajů správce systému pomocí služby Internet Services](#page-646-0) [System Administrator Guide \(Příručka správce systému\) w](www.xerox.com/support)ww.xerox.com/support.

#### <span id="page-550-0"></span>Vymazání okrajů z příloh e-mailu

Pomocí funkce E-mail můžete nasnímat obrazy a odeslat je příjemci jako přílohu e-mailu.

Poznámka: Tuto možnost musí zpřístupnit správce systému.

Pomocí voleb Výmaz okraje můžete zadat oblast snímání tak, aby byla nasnímána pouze určitá část dokumentu. Tato funkce je užitečná, pokud chcete odstranit stopy po děrování nebo svorkách v předloze.

1. Předlohy do vstupní přihrádky podavače předloh vložte lícem nahoru. Nastavte vodítka tak, aby se dotýkala předloh.

Nebo

Nadzvedněte podavač předloh. Položte předlohu lícem dolů na sklo pro předlohy a umístěte ji k šipce v levém horním rohu. Zavřete podavač předloh.

- 2. Stisknutím tlačítka **Vymazat vše** na ovládacím panelu zrušte předchozí výběry programování.
- 3. Stiskněte tlačítko **Domovská stránka služeb**.
- 4. Stiskněte na dotekové obrazovce tlačítko **E-mail**.
- 5. V případě potřeby vyberte kartu **E-mail**. Tato karta je obvykle aktivní po spuštění služby E-mail.
- 6. Stiskněte tlačítko **Nový příjemce...**.
- 7. Pomocí klávesnice na dotekové obrazovce zadejte e-mailovou adresu příjemce.
	- Počet alfanumerických znaků, které lze zadat, závisí na velikosti zvolených znaků. Jakmile dosáhnete konce vstupního pole, nebude možné přidat další znaky.
	- K odstranění znaku použijte tlačítko Backspace **X**.
	- Chcete-li přistupovat ke speciálním znakům, jako jsou znaky \$ a %, použijte tlačítko Speciální znaky.
	- Na tlačítkách s ikonou v pravém dolním rohu jsou k dispozici znaky s akcenty a doplňkové znaky. Když tlačítko stisknete a podržíte, přiřazené znaky se zobrazí ve vyskakovací nabídce. Vyberte požadovaný znak z vyskakovací nabídky.

Poznámka: Je-li zapnuto šifrování e-mailů, lze e-maily odesílat pouze příjemcům s platným šifrovacím certifikátem. Šifrování zajišťuje, že zprávu nebude moci přečíst nikdo kromě požadovaného příjemce. Je-li dále zapnuto podepisování e-mailů, příjemce bude mít jistotu, že zpráva byla skutečně odeslána osobou, která je uvedena jako odesílatel.

8. Stiskněte tlačítko **Přidat**.

- Chcete-li dokument odeslat více příjemcům, zadejte postupně další údaje o každém příjemci a pokaždé stiskněte tlačítko **Přidat**, dokud nepřidáte všechny příjemce.
- 9. Chcete-li odeslat kopii e-mailu dalšímu příjemci, vyberte v rozevírací nabídce **Komu:** možnost **Kopie**. Pomocí klávesnice na dotekové obrazovce zadejte údaje o příjemci a pak stiskněte tlačítko **Přidat**.

Poznámka: Je nutné vybrat nejméně jednu adresu Komu; dokumenty nelze odesílat pouze na adresu Kopie.

- 10. Stisknutím tlačítka **Zavřít** uložte zadané informace.
- 11. V případě potřeby stiskněte tlačítko **Od...** a pomocí klávesnice na dotekové obrazovce zadejte nebo upravte adresu odesílatele e-mailu.

Poznámka: Správce systému může tlačítko Od zablokovat, aby zabránil změně přednastavené adresy odesílatele.

- Stiskněte tlačítko **OK**.
- 12. V případě potřeby stiskněte tlačítko **Předmět...** a pomocí klávesnice na dotekové obrazovce zadejte nebo upravte předmět e-mailu.
	- Stiskněte tlačítko **OK**.
- 13. V případě potřeby stiskněte tlačítko **Název souboru** a pomocí klávesnice na dotekové obrazovce zadejte název souboru, který bude vytvořen z nasnímaného dokumentu. Pokud název souboru nezadáte, bude použit výchozí název zadaný správcem systému.
	- Stiskněte tlačítko **OK**.
- 14. Vyberte kartu **Úprava vzhledu**.
- 15. Stiskněte tlačítko **Výmaz okraje**.
- 16. Vyberte požadovanou možnost výmazu okraje.
	- Možnost **Všechny okraje** vymaže stejnou vzdálenost od všech okrajů. Pomocí tlačítek se šipkami nastavte velikost, která se má vymazat, v rozmezí od 3 mm (0,1") do 50 mm (2,0"), nebo vyberte vstupní pole a zadejte požadovanou velikost pomocí číselné klávesnice.
	- Možnost **Jednotlivé okraje** umožňuje vymazat různou vzdálenost od každého okraje, a to na první i druhé straně. Pomocí tlačítek se šipkami nastavte velikost, která se má vymazat, v rozmezí od 3mm (0,1") do 50mm (2,0"), nebo vyberte příslušné vstupní pole a zadejte požadovanou velikost pomocí číselné klávesnice.
- 17. Stiskněte tlačítko **OK**.
- 18. Stisknutím tlačítka **Start** na ovládacím panelu nasnímejte předlohu.
- 19. Po dokončení snímání vyjměte předlohu z podavače předloh nebo skla pro předlohy. Úloha bude zařazena do seznamu úloh připravených ke zpracování.
- 20. Stisknutím tlačítka **Stav úloh** na ovládacím panelu zařízení zobrazte seznam úloh a zkontrolujte stav úlohy.

#### Další informace

[Přihlášení k zařízení pomocí ID uživatele](#page-682-0) [Zjištění kontaktních údajů správce systému pomocí služby Internet Services](#page-646-0) [System Administrator Guide \(Příručka správce systému\) w](www.xerox.com/support)ww.xerox.com/support.

#### Odstranění prázdných stránek předloh při snímání do e-mailu

Pomocí funkce E-mail můžete nasnímat obrazy a odeslat je příjemci jako přílohu e-mailu.

Poznámka: Tuto možnost musí zpřístupnit správce systému.

Pokud je na zařízení zapnuto ověřování nebo účtování, bude pravděpodobně před přístupem k funkcím e-mailu nutné zadat přihlašovací údaje.

Pomocí funkce Správa prázdných stránek lze při snímání ignorovat stránky předloh, které neobsahují obrazy. Výkon funkce Odebrat prázdné stránky lze zlepšit pomocí funkcí Potlačení pozadí a Výmaz okraje.

1. Předlohy do vstupní přihrádky podavače předloh vložte lícem nahoru. Nastavte vodítka tak, aby se dotýkala předloh.

Nebo

Nadzvedněte podavač předloh. Položte předlohu lícem dolů na sklo pro předlohy a umístěte ji k šipce v levém horním rohu. Zavřete podavač předloh.

- 2. Stisknutím tlačítka **Vymazat vše** na ovládacím panelu zrušte předchozí výběry programování.
- 3. Stiskněte tlačítko **Domovská stránka služeb**.
- 4. Stiskněte na dotekové obrazovce tlačítko **E-mail**.
- 5. V případě potřeby vyberte kartu **E-mail**. Tato karta je obvykle aktivní po spuštění služby E-mail.
- 6. Stiskněte tlačítko **Nový příjemce...**.
- 7. Pomocí klávesnice na dotekové obrazovce zadejte e-mailovou adresu příjemce.
	- Počet alfanumerických znaků, které lze zadat, závisí na velikosti zvolených znaků. Jakmile dosáhnete konce vstupního pole, nebude možné přidat další znaky.
	- K odstranění znaku použijte tlačítko Backspace **X**.
	- Chcete-li přistupovat ke speciálním znakům, jako jsou znaky \$ a %, použijte tlačítko Speciální znaky.
	- Na tlačítkách s ikonou v pravém dolním rohu jsou k dispozici znaky s akcenty a doplňkové znaky. Když tlačítko stisknete a podržíte, přiřazené znaky se zobrazí ve vyskakovací nabídce. Vyberte požadovaný znak z vyskakovací nabídky.

Poznámka: Je-li zapnuto šifrování e-mailů, lze e-maily odesílat pouze příjemcům s platným šifrovacím certifikátem. Šifrování zajišťuje, že zprávu nebude moci přečíst nikdo kromě požadovaného příjemce. Je-li dále zapnuto podepisování e-mailů, příjemce bude mít jistotu, že zpráva byla skutečně odeslána osobou, která je uvedena jako odesílatel.

- 8. Stiskněte tlačítko **Přidat**.
	- Chcete-li dokument odeslat více příjemcům, zadejte postupně další údaje o každém příjemci a pokaždé stiskněte tlačítko **Přidat**, dokud nepřidáte všechny příjemce.
- 9. Chcete-li odeslat kopii e-mailu dalšímu příjemci, vyberte v rozevírací nabídce **Komu:** možnost **Kopie**. Pomocí klávesnice na dotekové obrazovce zadejte údaje o příjemci a pak stiskněte tlačítko **Přidat**.

Poznámka: Je nutné vybrat nejméně jednu adresu Komu; dokumenty nelze odesílat pouze na adresu Kopie.

- 10. Stisknutím tlačítka **Zavřít** uložte zadané informace.
- 11. V případě potřeby stiskněte tlačítko **Od...** a pomocí klávesnice na dotekové obrazovce zadejte nebo upravte adresu odesílatele e-mailu.

Poznámka: Správce systému může tlačítko Od zablokovat, aby zabránil změně přednastavené adresy odesílatele.

- Stiskněte tlačítko **OK**.
- 12. V případě potřeby stiskněte tlačítko **Předmět...** a pomocí klávesnice na dotekové obrazovce zadejte nebo upravte předmět e-mailu.
	- Stiskněte tlačítko **OK**.
- 13. V případě potřeby stiskněte tlačítko **Název souboru** a pomocí klávesnice na dotekové obrazovce zadejte název souboru, který bude vytvořen z nasnímaného dokumentu. Pokud název souboru nezadáte, bude použit výchozí název zadaný správcem systému.
	- Stiskněte tlačítko **OK**.
- 14. Vyberte kartu **Úprava vzhledu**.
- 15. Stiskněte tlačítko **Správa prázdných stránek**.
- 16. Vyberte požadovanou možnost.
	- Volba **Zahrnout prázdné stránky** zahrne do úlohy stránky bez obrazu.
	- Volba **Odebrat prázdné stránky** při snímání ignoruje stránky předloh, které neobsahují obrazy. Toto nastavení je užitečné při snímání 2stranných předloh, které mohou mít druhou stranu bez obrazu.
- 17. Stiskněte tlačítko **OK**.
- 18. Stisknutím tlačítka **Start** na ovládacím panelu nasnímejte předlohu.
- 19. Po dokončení snímání vyjměte předlohu z podavače předloh nebo skla pro předlohy. Úloha bude zařazena do seznamu úloh připravených ke zpracování.
- 20. Stisknutím tlačítka **Stav úloh** na ovládacím panelu zařízení zobrazte seznam úloh a zkontrolujte stav úlohy.

[Nastavení potlačení pozadí pro e-maily](#page-537-0) [Vymazání okrajů z příloh e-mailu](#page-550-0) [Přihlášení k zařízení pomocí ID uživatele](#page-682-0) [Zjištění kontaktních údajů správce systému pomocí služby Internet Services](#page-646-0) [System Administrator Guide \(Příručka správce systému\) w](www.xerox.com/support)ww.xerox.com/support.

### Volby e-mailu

#### Nastavení formátu souboru pro přílohy e-mailu

Pomocí funkce E-mail můžete nasnímat obrazy a odeslat je příjemci jako přílohu e-mailu.

Poznámka: Tuto možnost musí zpřístupnit správce systému.

Pokud je na zařízení zapnuto ověřování nebo účtování, bude pravděpodobně před přístupem k funkcím e-mailu nutné zadat přihlašovací údaje.

Pomocí funkce Volby ukládání souborů můžete zadat podrobnosti o ukládaných nasnímaných obrazech, jako například formát souboru, zda má být dokument uložen jako jeden soubor na stránku nebo jako vícestránkový dokument nebo zda má být nasnímaný dokument prohledávatelný.

1. Předlohy do vstupní přihrádky podavače předloh vložte lícem nahoru. Nastavte vodítka tak, aby se dotýkala předloh.

Nebo

Nadzvedněte podavač předloh. Položte předlohu lícem dolů na sklo pro předlohy a umístěte ji k šipce v levém horním rohu. Zavřete podavač předloh.

- 2. Stisknutím tlačítka **Vymazat vše** na ovládacím panelu zrušte předchozí výběry programování.
- 3. Stiskněte tlačítko **Domovská stránka služeb**.
- 4. Stiskněte na dotekové obrazovce tlačítko **E-mail**.
- 5. V případě potřeby vyberte kartu **E-mail**. Tato karta je obvykle aktivní po spuštění služby E-mail.
- 6. Stiskněte tlačítko **Nový příjemce...**.
- 7. Pomocí klávesnice na dotekové obrazovce zadejte e-mailovou adresu příjemce.
	- Počet alfanumerických znaků, které lze zadat, závisí na velikosti zvolených znaků. Jakmile dosáhnete konce vstupního pole, nebude možné přidat další znaky.
	- K odstranění znaku použijte tlačítko Backspace **X**.
	- Chcete-li přistupovat ke speciálním znakům, jako jsou znaky \$ a %, použijte tlačítko Speciální znaky.
	- Na tlačítkách s ikonou v pravém dolním rohu jsou k dispozici znaky s akcenty a doplňkové znaky. Když tlačítko stisknete a podržíte, přiřazené znaky se zobrazí ve vyskakovací nabídce. Vyberte požadovaný znak z vyskakovací nabídky.

Poznámka: Je-li zapnuto šifrování e-mailů, lze e-maily odesílat pouze příjemcům s platným šifrovacím certifikátem. Šifrování zajišťuje, že zprávu nebude moci přečíst nikdo kromě požadovaného příjemce. Je-li dále zapnuto podepisování e-mailů, příjemce bude mít jistotu, že zpráva byla skutečně odeslána osobou, která je uvedena jako odesílatel.

- 8. Stiskněte tlačítko **Přidat**.
	- Chcete-li dokument odeslat více příjemcům, zadejte postupně další údaje o každém příjemci a pokaždé stiskněte tlačítko **Přidat**, dokud nepřidáte všechny příjemce.
- 9. Chcete-li odeslat kopii e-mailu dalšímu příjemci, vyberte v rozevírací nabídce **Komu:** možnost **Kopie**. Pomocí klávesnice na dotekové obrazovce zadejte údaje o příjemci a pak stiskněte tlačítko **Přidat**.

Poznámka: Je nutné vybrat nejméně jednu adresu Komu; dokumenty nelze odesílat pouze na adresu Kopie.

- 10. Stisknutím tlačítka **Zavřít** uložte zadané informace.
- 11. V případě potřeby stiskněte tlačítko **Od...** a pomocí klávesnice na dotekové obrazovce zadejte nebo upravte adresu odesílatele e-mailu.

Poznámka: Správce systému může tlačítko Od zablokovat, aby zabránil změně přednastavené adresy odesílatele.

- Stiskněte tlačítko **OK**.
- 12. V případě potřeby stiskněte tlačítko **Předmět...** a pomocí klávesnice na dotekové obrazovce zadejte nebo upravte předmět e-mailu.
	- Stiskněte tlačítko **OK**.
- 13. V případě potřeby stiskněte tlačítko **Název souboru** a pomocí klávesnice na dotekové obrazovce zadejte název souboru, který bude vytvořen z nasnímaného dokumentu. Pokud název souboru nezadáte, bude použit výchozí název zadaný správcem systému.
	- Stiskněte tlačítko **OK**.
- 14. Vyberte kartu **Volby e-mailu**.
- 15. Stiskněte tlačítko **Formát souboru**.
- 16. Vyberte požadovaný typ souboru.
	- Volba **PDF (Portable Document Format)** vytvoří jediný soubor nebo samostatný soubor na každou stránku. Ve výstupu nebude možné vyhledávat. V závislosti na přijímajícím zařízení je možné, že pokud bude nastaveno rozlišení 200 dpi, možnost PDF nebude kompatibilní. Tato volba je nejvhodnější pro sdílení a tisk dokumentů.
	- Volba **PDF/A** vytvoří jediný soubor nebo samostatný soubor na každou stránku. Ve výstupu nebude možné vyhledávat. Tato volba je nejvhodnější k dlouhodobé archivaci elektronických dokumentů.
- Volba **XPS (XML Paper Specification)** vytvoří jediný soubor nebo samostatný soubor na každou stránku. Ve výstupu nebude možné vyhledávat. Formát XPS je nejvhodnější ke sdílení a tisku dokumentů, které obsahují text a fotografie.
- Volba **TIFF (Tagged Image File Format)** vytvoří jediný soubor nebo samostatný soubor na každou stránku. Ve výstupu nebude možné vyhledávat. Soubory ve formátu TIFF jsou nejvhodnější k archivaci.
- Volba **JPEG** vytváří soubory, které jsou nejvhodnější k zobrazení na obrazovce a sdílení. V souborech JPEG nelze vyhledávat a nemohou také obsahovat vícestránkové dokumenty.
- 17. Vyberte požadovanou možnost počtu stránek.
	- Volba **Vícestránkový** vytvoří jeden soubor obsahující několik stránek nasnímaných obrazů.
	- Volba **1 soubor na stránku** vytvoří samostatný soubor pro každý nasnímaný obraz.

Poznámka: Pokud byl zvolen typ souboru JPEG, není možné nastavit možnosti pro stránku.

- 18. Vyberte požadované nastavení vyhledávání Pouze s obrazem.
	- Volba **Pouze s obrazem** vytváří obrazy, ve kterých nelze vyhledávat.
	- Volba **Prohledávatelný** vytvoří prohledávatelný text. V případě potřeby pomocí rozevírací nabídky změňte jazyk, ve kterém je dokument napsaný.

Poznámka: Pokud byl zvolen typ souboru JPEG nebo TIFF, není možné nastavit možnosti hledání.

- 19. Stiskněte tlačítko **OK**.
- 20. Stisknutím tlačítka **Start** na ovládacím panelu nasnímejte předlohu.
- 21. Po dokončení snímání vyjměte předlohu z podavače předloh nebo skla pro předlohy. Úloha bude zařazena do seznamu úloh připravených ke zpracování.
- 22. Stisknutím tlačítka **Stav úloh** na ovládacím panelu zařízení zobrazte seznam úloh a zkontrolujte stav úlohy.

Další informace [Přihlášení k zařízení pomocí ID uživatele](#page-682-0) [Zadání názvu souboru pro přílohy e-mailu](#page-527-0) [Zjištění kontaktních údajů správce systému pomocí služby Internet Services](#page-646-0) [System Administrator Guide \(Příručka správce systému\) w](www.xerox.com/support)ww.xerox.com/support.

#### Přidání zprávy do e-mailu

Pomocí funkce E-mail můžete nasnímat obrazy a odeslat je příjemci jako přílohu e-mailu.

Poznámka: Tuto možnost musí zpřístupnit správce systému.

Pokud je na zařízení zapnuto ověřování nebo účtování, bude pravděpodobně před přístupem k funkcím e-mailu nutné zadat přihlašovací údaje.

Pomocí volby Zpráva lze k souboru, který bude odeslán, přidat stručnou zprávu.

1. Předlohy do vstupní přihrádky podavače předloh vložte lícem nahoru. Nastavte vodítka tak, aby se dotýkala předloh.

Nebo

Nadzvedněte podavač předloh. Položte předlohu lícem dolů na sklo pro předlohy a umístěte ji k šipce v levém horním rohu. Zavřete podavač předloh.

- 2. Stisknutím tlačítka **Vymazat vše** na ovládacím panelu zrušte předchozí výběry programování.
- 3. Stiskněte tlačítko **Domovská stránka služeb**.
- 4. Stiskněte na dotekové obrazovce tlačítko **E-mail**.
- 5. V případě potřeby vyberte kartu **E-mail**. Tato karta je obvykle aktivní po spuštění služby E-mail.
- 6. Stiskněte tlačítko **Nový příjemce...**.
- 7. Pomocí klávesnice na dotekové obrazovce zadejte e-mailovou adresu příjemce.
	- Počet alfanumerických znaků, které lze zadat, závisí na velikosti zvolených znaků. Jakmile dosáhnete konce vstupního pole, nebude možné přidat další znaky.
	- K odstranění znaku použijte tlačítko Backspace **X**.
	- Chcete-li přistupovat ke speciálním znakům, jako jsou znaky \$ a %, použijte tlačítko Speciální znaky.
	- Na tlačítkách s ikonou v pravém dolním rohu jsou k dispozici znaky s akcenty a doplňkové znaky. Když tlačítko stisknete a podržíte, přiřazené znaky se zobrazí ve vyskakovací nabídce. Vyberte požadovaný znak z vyskakovací nabídky.

Poznámka: Je-li zapnuto šifrování e-mailů, lze e-maily odesílat pouze příjemcům s platným šifrovacím certifikátem. Šifrování zajišťuje, že zprávu nebude moci přečíst nikdo kromě požadovaného příjemce. Je-li dále zapnuto podepisování e-mailů, příjemce bude mít jistotu, že zpráva byla skutečně odeslána osobou, která je uvedena jako odesílatel.

- 8. Stiskněte tlačítko **Přidat**.
	- Chcete-li dokument odeslat více příjemcům, zadejte postupně další údaje o každém příjemci a pokaždé stiskněte tlačítko **Přidat**, dokud nepřidáte všechny příjemce.
- 9. Chcete-li odeslat kopii e-mailu dalšímu příjemci, vyberte v rozevírací nabídce **Komu:** možnost **Kopie**. Pomocí klávesnice na dotekové obrazovce zadejte údaje o příjemci a pak stiskněte tlačítko **Přidat**.

Poznámka: Je nutné vybrat nejméně jednu adresu Komu; dokumenty nelze odesílat pouze na adresu Kopie.

- 10. Stisknutím tlačítka **Zavřít** uložte zadané informace.
- 11. V případě potřeby stiskněte tlačítko **Od...** a pomocí klávesnice na dotekové obrazovce zadejte nebo upravte adresu odesílatele e-mailu.

Poznámka: Správce systému může tlačítko Od zablokovat, aby zabránil změně přednastavené adresy odesílatele.

- Stiskněte tlačítko **OK**.
- 12. V případě potřeby stiskněte tlačítko **Předmět...** a pomocí klávesnice na dotekové obrazovce zadejte nebo upravte předmět e-mailu.
	- Stiskněte tlačítko **OK**.
- 13. V případě potřeby stiskněte tlačítko **Název souboru** a pomocí klávesnice na dotekové obrazovce zadejte název souboru, který bude vytvořen z nasnímaného dokumentu. Pokud název souboru nezadáte, bude použit výchozí název zadaný správcem systému.
	- Stiskněte tlačítko **OK**.
- 14. Vyberte kartu **Volby e-mailu**.
- 15. Stiskněte tlačítko **Zpráva**.
- 16. Pomocí klávesnice na dotekové obrazovce zadejte požadovaný text.
	- Počet alfanumerických znaků, které lze zadat, závisí na velikosti zvolených znaků. Jakmile dosáhnete konce vstupního pole, nebude možné přidat další znaky.
	- K odstranění znaku použijte tlačítko Backspace **X**.
	- Chcete-li přistupovat ke speciálním znakům, jako jsou znaky \$ a %, použijte tlačítko Speciální znaky.
- - Na tlačítkách s ikonou v pravém dolním rohu jsou k dispozici znaky s akcenty a doplňkové znaky. Když tlačítko stisknete a podržíte, přiřazené znaky se zobrazí ve vyskakovací nabídce. Vyberte požadovaný znak z vyskakovací nabídky.
	- Pomocí tlačítka **CES** přejděte na klávesnice dalších jazyků.
- 17. Stiskněte tlačítko **OK**.
- 18. Stisknutím tlačítka **Start** na ovládacím panelu nasnímejte předlohu.
- 19. Po dokončení snímání vyjměte předlohu z podavače předloh nebo skla pro předlohy. Úloha bude zařazena do seznamu úloh připravených ke zpracování.
- 20. Stisknutím tlačítka **Stav úloh** na ovládacím panelu zařízení zobrazte seznam úloh a zkontrolujte stav úlohy.

[Přihlášení k zařízení pomocí ID uživatele](#page-682-0) [Zjištění kontaktních údajů správce systému pomocí služby Internet Services](#page-646-0)

[System Administrator Guide \(Příručka správce systému\) w](www.xerox.com/support)ww.xerox.com/support.

#### Přidání adresy Komu odpovědět k e-mailu

Pomocí funkce E-mail můžete nasnímat obrazy a odeslat je příjemci jako přílohu e-mailu.

Poznámka: Tuto možnost musí zpřístupnit správce systému.

Pokud je na zařízení zapnuto ověřování nebo účtování, bude pravděpodobně před přístupem k funkcím e-mailu nutné zadat přihlašovací údaje.

Volba Komu odpovědět umožňuje zadat e-mailovou adresu, na kterou má příjemce odpovědět. Tato volba je užitečná v případě, že chcete, aby příjemce odpověděl na vaši e-mailovou adresu namísto e-mailové adresy zařízení.

1. Předlohy do vstupní přihrádky podavače předloh vložte lícem nahoru. Nastavte vodítka tak, aby se dotýkala předloh.

Nebo

Nadzvedněte podavač předloh. Položte předlohu lícem dolů na sklo pro předlohy a umístěte ji k šipce v levém horním rohu. Zavřete podavač předloh.

- 2. Stisknutím tlačítka **Vymazat vše** na ovládacím panelu zrušte předchozí výběry programování.
- 3. Stiskněte tlačítko **Domovská stránka služeb**.
- 4. Stiskněte na dotekové obrazovce tlačítko **E-mail**.
- 5. V případě potřeby vyberte kartu **E-mail**. Tato karta je obvykle aktivní po spuštění služby E-mail.
- 6. Stiskněte tlačítko **Nový příjemce...**.
- 7. Pomocí klávesnice na dotekové obrazovce zadejte e-mailovou adresu příjemce.
	- Počet alfanumerických znaků, které lze zadat, závisí na velikosti zvolených znaků. Jakmile dosáhnete konce vstupního pole, nebude možné přidat další znaky.
	- K odstranění znaku použijte tlačítko Backspace **X**.
	- Chcete-li přistupovat ke speciálním znakům, jako jsou znaky \$ a %, použijte tlačítko Speciální znaky.
	- Na tlačítkách s ikonou v pravém dolním rohu jsou k dispozici znaky s akcenty a doplňkové znaky. Když tlačítko stisknete a podržíte, přiřazené znaky se zobrazí ve vyskakovací nabídce. Vyberte požadovaný znak z vyskakovací nabídky.

Poznámka: Je-li zapnuto šifrování e-mailů, lze e-maily odesílat pouze příjemcům s platným šifrovacím certifikátem. Šifrování zajišťuje, že zprávu nebude moci přečíst nikdo kromě požadovaného příjemce. Je-li dále zapnuto podepisování e-mailů, příjemce bude mít jistotu, že zpráva byla skutečně odeslána osobou, která je uvedena jako odesílatel.

#### 8. Stiskněte tlačítko **Přidat**.

- Chcete-li dokument odeslat více příjemcům, zadejte postupně další údaje o každém příjemci a pokaždé stiskněte tlačítko **Přidat**, dokud nepřidáte všechny příjemce.
- 9. Chcete-li odeslat kopii e-mailu dalšímu příjemci, vyberte v rozevírací nabídce **Komu:** možnost **Kopie**. Pomocí klávesnice na dotekové obrazovce zadejte údaje o příjemci a pak stiskněte tlačítko **Přidat**.

Poznámka: Je nutné vybrat nejméně jednu adresu Komu; dokumenty nelze odesílat pouze na adresu Kopie.

- 10. Stisknutím tlačítka **Zavřít** uložte zadané informace.
- 11. V případě potřeby stiskněte tlačítko **Od...** a pomocí klávesnice na dotekové obrazovce zadejte nebo upravte adresu odesílatele e-mailu.

Poznámka: Správce systému může tlačítko Od zablokovat, aby zabránil změně přednastavené adresy odesílatele.

- Stiskněte tlačítko **OK**.
- 12. V případě potřeby stiskněte tlačítko **Předmět...** a pomocí klávesnice na dotekové obrazovce zadejte nebo upravte předmět e-mailu.
	- Stiskněte tlačítko **OK**.
- 13. V případě potřeby stiskněte tlačítko **Název souboru** a pomocí klávesnice na dotekové obrazovce zadejte název souboru, který bude vytvořen z nasnímaného dokumentu. Pokud název souboru nezadáte, bude použit výchozí název zadaný správcem systému.
	- Stiskněte tlačítko **OK**.
- 14. Vyberte kartu **Volby e-mailu**.
- 15. Stiskněte tlačítko **Komu odpovědět**.
- 16. Pomocí klávesnice na dotekové obrazovce zadejte požadovaný text.
	- Počet alfanumerických znaků, které lze zadat, závisí na velikosti zvolených znaků. Jakmile dosáhnete konce vstupního pole, nebude možné přidat další znaky.
	- K odstranění znaku použijte tlačítko Backspace **X**.
	- Chcete-li přistupovat ke speciálním znakům, jako jsou znaky  $\frac{1}{2}$  a %, použijte tlačítko Speciální znaky.
	- Na tlačítkách s ikonou v pravém dolním rohu jsou k dispozici znaky s akcenty a doplňkové znaky. Když tlačítko stisknete a podržíte, přiřazené znaky se zobrazí ve vyskakovací nabídce. Vyberte požadovaný znak z vyskakovací nabídky.
	- Pomocí tlačítka **CES** přejděte na klávesnice dalších jazyků.
- 17. Stiskněte tlačítko **OK**.
- 18. Stisknutím tlačítka **Start** na ovládacím panelu nasnímejte předlohu.
- 19. Po dokončení snímání vyjměte předlohu z podavače předloh nebo skla pro předlohy. Úloha bude zařazena do seznamu úloh připravených ke zpracování.
- 20. Stisknutím tlačítka **Stav úloh** na ovládacím panelu zařízení zobrazte seznam úloh a zkontrolujte stav úlohy.

Další informace

[Přihlášení k zařízení pomocí ID uživatele](#page-682-0) [Zjištění kontaktních údajů správce systému pomocí služby Internet Services](#page-646-0) [System Administrator Guide \(Příručka správce systému\) w](www.xerox.com/support)ww.xerox.com/support.

### Vytváření úlohy e-mailu s vícenásobným nastavením stránek nebo segmentů

Pomocí funkce E-mail můžete nasnímat obrazy a odeslat je příjemci jako přílohu e-mailu.

Poznámka: Tuto možnost musí zpřístupnit správce systému.

Pokud je na zařízení zapnuto ověřování nebo účtování, bude pravděpodobně před přístupem k funkcím e-mailu nutné zadat přihlašovací údaje.

Pomocí volby Vytvoření úlohy můžete vytvořit úlohu, která vyžaduje různé nastavení pro každou stránku nebo skupiny stránek (segmenty) dokumentu.

Pomocí volby Vytvoření úlohy lze také sestavit jednotlivé stránky nasnímané pomocí skla pro předlohy do jedné úlohy.

- 1. Rozdělte předlohy na části, které vyžadují samostatné nastavení.
- 2. Předlohy do vstupní přihrádky podavače předloh vložte lícem nahoru. Nastavte vodítka tak, aby se dotýkala předloh.

Nebo

Nadzvedněte podavač předloh. Položte předlohu lícem dolů na sklo pro předlohy a umístěte ji k šipce v levém horním rohu. Zavřete podavač předloh.

- 3. Stisknutím tlačítka **Vymazat vše** na ovládacím panelu zrušte předchozí výběry programování.
- 4. Stiskněte tlačítko **Domovská stránka služeb**.
- 5. Stiskněte na dotekové obrazovce tlačítko **E-mail**.
- 6. V případě potřeby vyberte kartu **E-mail**. Tato karta je obvykle aktivní po spuštění služby E-mail.
- 7. Stiskněte tlačítko **Nový příjemce...**.
- 8. Pomocí klávesnice na dotekové obrazovce zadejte e-mailovou adresu příjemce.
	- Počet alfanumerických znaků, které lze zadat, závisí na velikosti zvolených znaků. Jakmile dosáhnete konce vstupního pole, nebude možné přidat další znaky.
	- K odstranění znaku použijte tlačítko Backspace **X**.
	- Chcete-li přistupovat ke speciálním znakům, jako jsou znaky \$ a %, použijte tlačítko Speciální znaky.
	- Na tlačítkách s ikonou v pravém dolním rohu jsou k dispozici znaky s akcenty a doplňkové znaky. Když tlačítko stisknete a podržíte, přiřazené znaky se zobrazí ve vyskakovací nabídce. Vyberte požadovaný znak z vyskakovací nabídky.

Poznámka: Je-li zapnuto šifrování e-mailů, lze e-maily odesílat pouze příjemcům s platným šifrovacím certifikátem. Šifrování zajišťuje, že zprávu nebude moci přečíst nikdo kromě požadovaného příjemce. Je-li dále zapnuto podepisování e-mailů, příjemce bude mít jistotu, že zpráva byla skutečně odeslána osobou, která je uvedena jako odesílatel.

- 9. Stiskněte tlačítko **Přidat**.
	- Chcete-li dokument odeslat více příjemcům, zadejte postupně další údaje o každém příjemci a pokaždé stiskněte tlačítko **Přidat**, dokud nepřidáte všechny příjemce.
- 10. Chcete-li odeslat kopii e-mailu dalšímu příjemci, vyberte v rozevírací nabídce **Komu:** možnost **Kopie**. Pomocí klávesnice na dotekové obrazovce zadejte údaje o příjemci a pak stiskněte tlačítko **Přidat**.

Poznámka: Je nutné vybrat nejméně jednu adresu Komu; dokumenty nelze odesílat pouze na adresu Kopie.

11. Stisknutím tlačítka **Zavřít** uložte zadané informace.

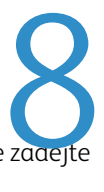

12. V případě potřeby stiskněte tlačítko **Od...** a pomocí klávesnice na dotekové obrazovce zadejte nebo upravte adresu odesílatele e-mailu.

Poznámka: Správce systému může tlačítko Od zablokovat, aby zabránil změně přednastavené adresy odesílatele.

- Stiskněte tlačítko **OK**.
- 13. V případě potřeby stiskněte tlačítko **Předmět...** a pomocí klávesnice na dotekové obrazovce zadejte nebo upravte předmět e-mailu.
	- Stiskněte tlačítko **OK**.
- 14. V případě potřeby stiskněte tlačítko **Název souboru** a pomocí klávesnice na dotekové obrazovce zadejte název souboru, který bude vytvořen z nasnímaného dokumentu. Pokud název souboru nezadáte, bude použit výchozí název zadaný správcem systému.
	- Stiskněte tlačítko **OK**.
- 15. Vyberte kartu **Tvorba úlohy**.
- 16. Stiskněte tlačítko **Vytvoření úlohy**.
- 17. Stisknutím tlačítka **Zapnuto** zapněte funkci Vytvoření úlohy a povolte funkce Vytvoření úlohy.
	- V případě potřeby stisknutím tlačítka **Vypnuto** zrušte naprogramované nastavení, které jste zadali.
- 18. Stiskněte tlačítko **Volby...** a vyberte požadované volby.
	- Možnost **Zobrazit souhrnné okno mezi segmenty** zobrazí stav úlohy po nasnímání každého oddílu.
	- Možnost **Vypnout vytvoření úlohy po odeslání úlohy** tuto funkci po nasnímání posledního segmentu automaticky vypne.
- 19. Stiskněte tlačítko **OK**.
- 20. Stiskněte tlačítko **OK**.
- 21. Vyberte požadované funkce pro první segment úlohy.
	- Používáte-li funkci Vytvoření úlohy pro úlohu se záložkami, ujistěte se, že jsou záložky správně vloženy, a vyberte zásobník, který je obsahuje.

Poznámka: Pokud vyberete médium se záložkami a předloha se záložkami je formátu A4 nebo 8,5 x 11", obraz bude automaticky posunut o 13 mm (0,5") doprava.

22. Vložte první segment předloh do vstupní přihrádky podavače předloh lícem nahoru. Nastavte vodítka tak, aby se dotýkala předloh.

**Nebo** 

Nadzvedněte podavač předloh. Položte první segment lícem dolů na sklo pro předlohy a umístěte ho k šipce v levém horním rohu. Zavřete podavač předloh.

- 23. Stisknutím tlačítka **Start** na ovládacím panelu nasnímejte předlohu.
- 24. V případě potřeby vyberte možnosti pro segment.
	- Možnost **Zkusit posl. segment** vytvoří tiskový vzorek posledního nasnímaného segmentu. Pokud budete se vzorkem spokojeni, můžete pokračovat ve vytváření úlohy.
	- Možnost **Vymazat posl. segment** vymaže poslední nasnímaný segment. Můžete pokračovat ve vytváření úlohy.
	- Tlačítkem **Vymazat vš. segmenty** vymažete aktuální vytvoření úlohy a vrátíte se na hlavní obrazovku funkce Vytvoření úlohy.
- 25. Po nasnímání odeberte první segment předloh. Na obrazovce Vytvoření úlohy se zobrazí první segment v seznamu.
- 26. Vyberte funkce požadované pro druhý segment.
- 27. Vložte druhý segment předloh.
- 28. Stisknutím tlačítka **Start** na ovládacím panelu nasnímejte předlohu.
- 29. Tyto kroky opakujte, dokud nebudou naprogramovány a nasnímány všechny segmenty úlohy.
- 30. Po nasnímání posledního segmentu stiskněte tlačítko **Odeslat úlohu**.
- 31. Stiskněte tlačítko **OK**.
- 32. Stisknutím tlačítka **Start** na ovládacím panelu nasnímejte předlohu.
- 33. Po dokončení snímání vyjměte předlohu z podavače předloh nebo skla pro předlohy. Úloha bude zařazena do seznamu úloh připravených ke zpracování.
- 34. Stisknutím tlačítka **Stav úloh** na ovládacím panelu zařízení zobrazte seznam úloh a zkontrolujte stav úlohy.

Další informace [Přihlášení k zařízení pomocí ID uživatele](#page-682-0) [Zjištění kontaktních údajů správce systému pomocí služby Internet Services](#page-646-0) [System Administrator Guide \(Příručka správce systému\) w](www.xerox.com/support)ww.xerox.com/support.

# 8

# Kopírování průkazu totožnosti

# Vytváření kopií průkazů totožnosti

Pokud je na zařízení zapnuto ověřování nebo účtování, bude pravděpodobně před přístupem k funkcím Kopírování průkazu totožnosti nutné zadat přihlašovací údaje.

Pomocí funkce Kopírování průkazu totožnosti lze nasnímat obě strany průkazu totožnosti na jednu stranu jednoho listu papíru. Průkaz totožnosti se položí na sklo pro předlohy a nasnímá se jeho první strana. Po zobrazení výzvy se průkaz otočí a nasnímá se druhá strana. Lze také zadat různé nastavení kvality obrazu pro stranu 1 a 2.

Poznámka: Tuto možnost musí zpřístupnit správce systému.

- 1. Nadzvedněte podavač předloh. Položte průkaz totožnosti lícovou stranou dolů na sklo pro předlohy a zarovnejte ho se šipkou v levém horním zadním rohu. Zavřete podavač předloh.
- 2. Stisknutím tlačítka **Vymazat vše** na ovládacím panelu zrušte předchozí výběry programování.
- 3. Stiskněte tlačítko **Domovská stránka služeb**.
- 4. Stiskněte tlačítko **Kopírování průkazu totožnosti** na dotekové obrazovce.
- 5. Vyberte požadované možnosti.
- 6. Pomocí číselné klávesnice na ovládacím panelu zadejte požadovaný počet výtisků.
- 7. Stisknutím tlačítka **Start** nasnímejte průkaz totožnosti.
- 8. Po dokončení snímání otočte průkaz totožnosti na skle pro předlohy.
- 9. Vyberte požadované možnosti.
- 10. Stisknutím tlačítka **Start** nasnímejte průkaz totožnosti.
- 11. Po dokončení snímání odstraňte průkaz totožnosti ze skla pro předlohy.
- 12. Stisknutím tlačítka **Stav úloh** na ovládacím panelu zařízení zobrazte seznam úloh a zkontrolujte stav úlohy.

Další informace [Přihlášení k zařízení pomocí ID uživatele](#page-682-0)

# Volby kopírování

#### Zmenšení nebo zvětšení

#### **Zmenšení nebo zvětšení kopií průkazů totožnosti**

Pokud je na zařízení zapnuto ověřování nebo účtování, bude pravděpodobně před přístupem k funkcím Kopírování průkazu totožnosti nutné zadat přihlašovací údaje.

Pomocí funkce Kopírování průkazu totožnosti lze nasnímat obě strany průkazu totožnosti na jednu stranu jednoho listu papíru. Průkaz totožnosti se položí na sklo pro předlohy a nasnímá se jeho první strana. Po zobrazení výzvy se průkaz otočí a nasnímá se druhá strana. Lze také zadat různé nastavení kvality obrazu pro stranu 1 a 2.

Poznámka: Tuto možnost musí zpřístupnit správce systému.

Zařízení poskytuje řadu možností zmenšení nebo zvětšení výstupu z předlohy. Můžete zadat konkrétní poměr zmenšení či zvětšení nebo zvolit z nabídky předdefinovaných možností.

Možnosti Proporcionální % umožňují zmenšit nebo zvětšit obraz ve stejném poměru v obou směrech, takže obraz se zvětší nebo zmenší, ale poměry obou stran zůstanou stejné.

Výběr Nezávislé X-Y % umožňuje nastavit různý poměr zmenšení nebo zvětšení pro šířku (X) a výšku (Y) obrazu. Vznikne tak nerovnoměrná kopie předlohy.

- 1. Nadzvedněte podavač předloh. Položte průkaz totožnosti lícovou stranou dolů na sklo pro předlohy a zarovnejte ho se šipkou v levém horním zadním rohu. Zavřete podavač předloh.
- 2. Stisknutím tlačítka **Vymazat vše** na ovládacím panelu zrušte předchozí výběry programování.
- 3. Stiskněte tlačítko **Domovská stránka služeb**.
- 4. Stiskněte tlačítko **Kopírování průkazu totožnosti** na dotekové obrazovce.
- 5. Vyberte požadovanou možnost Zmenšení/zvětšení.
	- Pomocí tlačítek **+** a **-** nastavte přesné procento zmenšení či zvětšení (nebo zadejte požadovaný poměr pomocí číselné klávesnice).
	- Možnost **100 %** zachová výstupní obraz ve stejné velikosti, jako je předloha. Tato možnost je užitečná při programování složité úlohy, kdy chcete zrušit nastavení zmenšení či zvětšení, aniž byste zrušili jiná provedená nastavení.
	- Tlačítko **Další...** poskytuje přístup k možnostem, které nejsou uvedeny na hlavní stránce.
- 6. Stiskněte tlačítko **OK**.
- 7. Pomocí číselné klávesnice na ovládacím panelu zadejte požadovaný počet výtisků.
- 8. Stisknutím tlačítka **Start** nasnímejte průkaz totožnosti.
- 9. Po dokončení snímání otočte průkaz totožnosti na skle pro předlohy.
- 10. Vyberte požadované možnosti.
- 11. Stisknutím tlačítka **Start** nasnímejte průkaz totožnosti.
- 12. Po dokončení snímání odstraňte průkaz totožnosti ze skla pro předlohy.
- 13. Stisknutím tlačítka **Stav úloh** na ovládacím panelu zařízení zobrazte seznam úloh a zkontrolujte stav úlohy.

[Zmenšení nebo zvětšení kopií průkazů totožnosti o proporcionální %](#page-564-0) [Zmenšení nebo zvětšení kopií průkazů totožnosti o nezávislé X-Y %](#page-565-0) [Přihlášení k zařízení pomocí ID uživatele](#page-682-0)

#### <span id="page-564-0"></span>**Zmenšení nebo zvětšení kopií průkazů totožnosti o proporcionální %**

Pomocí funkce Kopírování průkazu totožnosti lze nasnímat obě strany průkazu totožnosti na jednu stranu jednoho listu papíru. Průkaz totožnosti se položí na sklo pro předlohy a nasnímá se jeho první strana. Po zobrazení výzvy se průkaz otočí a nasnímá se druhá strana. Lze také zadat různé nastavení kvality obrazu pro stranu 1 a 2.

Poznámka: Tuto možnost musí zpřístupnit správce systému.

Zařízení poskytuje řadu možností zmenšení nebo zvětšení výstupu z předlohy. Můžete zadat konkrétní poměr zmenšení či zvětšení nebo zvolit z nabídky předdefinovaných možností.

Možnosti Proporcionální % umožňují zmenšit nebo zvětšit obraz ve stejném poměru v obou směrech, takže obraz se zvětší nebo zmenší, ale poměry obou stran zůstanou stejné.

- 1. Nadzvedněte podavač předloh. Položte průkaz totožnosti lícovou stranou dolů na sklo pro předlohy a zarovnejte ho se šipkou v levém horním zadním rohu. Zavřete podavač předloh.
- 2. Stisknutím tlačítka **Vymazat vše** na ovládacím panelu zrušte předchozí výběry programování.
- 3. Stiskněte tlačítko **Domovská stránka služeb**.
- 4. Stiskněte tlačítko **Kopírování průkazu totožnosti** na dotekové obrazovce.
- 5. Stisknutím tlačítka **Další...** v dolní části oddílu Zmenšení/zvětšení získáte přístup k možnostem zmenšení/zvětšení, které nejsou uvedeny na hlavní stránce.
- 6. Stiskněte tlačítko **Proporcionální %**.
- 7. Vyberte požadovanou možnost.
	- Stiskněte vstupní pole 25–400 % a pomocí číselné klávesnice nebo tlačítek se šipkami zadejte požadovaný poměr.
	- Pomocí tlačítek Předvolby (X-Y %) můžete vybrat možnost 100 % nebo často používané poměry, které může nastavit správce.
- 8. Stiskněte tlačítko **OK**.
- 9. Pomocí číselné klávesnice na ovládacím panelu zadejte požadovaný počet výtisků.
- 10. Stisknutím tlačítka **Start** nasnímejte průkaz totožnosti.
- 11. Po dokončení snímání otočte průkaz totožnosti na skle pro předlohy.
- 12. Vyberte požadované možnosti.
- 13. Stisknutím tlačítka **Start** nasnímejte průkaz totožnosti.
- 14. Po dokončení snímání odstraňte průkaz totožnosti ze skla pro předlohy.
- 15. Stisknutím tlačítka **Stav úloh** na ovládacím panelu zařízení zobrazte seznam úloh a zkontrolujte stav úlohy.

#### Další informace

[Zmenšení nebo zvětšení kopií průkazů totožnosti o nezávislé X-Y %](#page-565-0) [Přihlášení k zařízení pomocí ID uživatele](#page-682-0)

#### <span id="page-565-0"></span>**Zmenšení nebo zvětšení kopií průkazů totožnosti o nezávislé X-Y %**

Pomocí funkce Kopírování průkazu totožnosti lze nasnímat obě strany průkazu totožnosti na jednu stranu jednoho listu papíru. Průkaz totožnosti se položí na sklo pro předlohy a nasnímá se jeho první strana. Po zobrazení výzvy se průkaz otočí a nasnímá se druhá strana. Lze také zadat různé nastavení kvality obrazu pro stranu 1 a 2.

Poznámka: Tuto možnost musí zpřístupnit správce systému.

Pokud je na zařízení zapnuto ověřování nebo účtování, bude pravděpodobně před přístupem k funkcím Kopírování průkazu totožnosti nutné zadat přihlašovací údaje.

Zařízení poskytuje řadu možností zmenšení nebo zvětšení výstupu z předlohy. Můžete zadat konkrétní poměr zmenšení či zvětšení nebo zvolit z nabídky předdefinovaných možností.

Výběr Nezávislé X-Y % umožňuje nastavit různý poměr zmenšení nebo zvětšení pro šířku (X) a výšku (Y) obrazu. Vznikne tak nerovnoměrná kopie předlohy.

- 1. Nadzvedněte podavač předloh. Položte průkaz totožnosti lícovou stranou dolů na sklo pro předlohy a zarovnejte ho se šipkou v levém horním zadním rohu. Zavřete podavač předloh.
- 2. Stisknutím tlačítka **Vymazat vše** na ovládacím panelu zrušte předchozí výběry programování.
- 3. Stiskněte tlačítko **Domovská stránka služeb**.
- 4. Stiskněte tlačítko **Kopírování průkazu totožnosti** na dotekové obrazovce.
- 5. Stisknutím tlačítka **Další...** v dolní části oddílu Zmenšení/zvětšení získáte přístup k možnostem zmenšení/zvětšení, které nejsou uvedeny na hlavní stránce.
- 6. Stiskněte tlačítko **Nezávislé %**.
- 7. Vyberte požadovanou možnost. Můžete vybrat více možností.
	- Chcete-li zadat určitý poměr, vyberte vstupní pole **Šířka X %** a **Délka Y %** a pomocí číselné klávesnice nebo tlačítek **+** nebo **-** zadejte požadovaný poměr šířky a délky.
	- Chcete-li použít předdefinovaný poměr zmenšení nebo zvětšení, vyberte pomocí tlačítek Předvolby (X/Y %) možnost 100/100 %, Auto nezávislé X–Y % nebo některý z často používaných poměrů. Vybrané poměry X a Y v procentech jsou zobrazeny vedle tlačítka. Správce systému může přednastavené možnosti změnit.
	- Možnost **100/100 %** zachová výstupní obraz ve stejné velikosti, jako je předloha. Tato možnost je užitečná při programování složité úlohy, kdy chcete zrušit nastavení zmenšení či zvětšení, aniž byste zrušili jiná provedená nastavení.
- 8. Stiskněte tlačítko **OK**.
- 9. Pomocí číselné klávesnice na ovládacím panelu zadejte požadovaný počet výtisků.
- 10. Stisknutím tlačítka **Start** nasnímejte průkaz totožnosti.
- 11. Po dokončení snímání otočte průkaz totožnosti na skle pro předlohy.
- 12. Vyberte požadované možnosti.
- 13. Stisknutím tlačítka **Start** nasnímejte průkaz totožnosti.
- 14. Po dokončení snímání odstraňte průkaz totožnosti ze skla pro předlohy.
- 15. Stisknutím tlačítka **Stav úloh** na ovládacím panelu zařízení zobrazte seznam úloh a zkontrolujte stav úlohy.

#### Další informace

[Zmenšení nebo zvětšení kopií průkazů totožnosti o proporcionální %](#page-564-0) [Přihlášení k zařízení pomocí ID uživatele](#page-682-0)

#### Nastavení zdroje papíru pro kopírování průkazu totožnosti

Pomocí funkce Kopírování průkazu totožnosti lze nasnímat obě strany průkazu totožnosti na jednu stranu jednoho listu papíru. Průkaz totožnosti se položí na sklo pro předlohy a nasnímá se jeho první strana. Po zobrazení výzvy se průkaz otočí a nasnímá se druhá strana. Lze také zadat různé nastavení kvality obrazu pro stranu 1 a 2.

Pokud je na zařízení zapnuto ověřování nebo účtování, bude pravděpodobně před přístupem k funkcím Kopírování průkazu totožnosti nutné zadat přihlašovací údaje.

Pomocí voleb Zdroj papíru vyberte pro úlohu určitý zásobník papíru.

- 1. Nadzvedněte podavač předloh. Položte průkaz totožnosti lícovou stranou dolů na sklo pro předlohy a zarovnejte ho se šipkou v levém horním zadním rohu. Zavřete podavač předloh.
- 2. Stisknutím tlačítka **Vymazat vše** na ovládacím panelu zrušte předchozí výběry programování.
- 3. Stiskněte tlačítko **Domovská stránka služeb**.
- 4. Stiskněte tlačítko **Kopírování průkazu totožnosti** na dotekové obrazovce.
- 5. Vyberte požadovanou volbu zdroje papíru.
	- Vyberte zásobník papíru, který obsahuje papír požadovaného formátu a typu. Zobrazí se formát média vloženého do každého zásobníku.
	- Výběrem možnosti **Další...** získáte přístup k možnostem, které nejsou uvedeny na hlavní stránce.
- 6. Pokud požadovaný zdroj papíru není uvedený na hlavní obrazovce, stisknutím tlačítka **Další...** zobrazte další možnosti.
- 7. Vyberte v seznamu požadovaný zásobník. Vybraný zásobník je zvýrazněn modře.

Poznámka: Pokud správce systému aktivoval funkci Automatické přepínání zásobníku a do více než jednoho zásobníku je vloženo médium stejného formátu, barvy a typu, zařízení automaticky přepne z aktivního zásobníku na jiný, jakmile se aktivní zásobník vyprázdní.

- 8. Stiskněte tlačítko **OK**.
- 9. Pomocí číselné klávesnice na ovládacím panelu zadejte požadovaný počet výtisků.
- 10. Stisknutím tlačítka **Start** nasnímejte průkaz totožnosti.
- 11. Po dokončení snímání otočte průkaz totožnosti na skle pro předlohy.
- 12. Vyberte požadované možnosti.
- 13. Stisknutím tlačítka **Start** nasnímejte průkaz totožnosti.
- 14. Po dokončení snímání odstraňte průkaz totožnosti ze skla pro předlohy.
- 15. Stisknutím tlačítka **Stav úloh** na ovládacím panelu zařízení zobrazte seznam úloh a zkontrolujte stav úlohy.

Další informace [Přihlášení k zařízení pomocí ID uživatele](#page-682-0)

## Kvalita obrazu

#### <span id="page-567-0"></span>Nastavení typu předlohy pro kopírování průkazu totožnosti

Pomocí funkce Kopírování průkazu totožnosti lze nasnímat obě strany průkazu totožnosti na jednu stranu jednoho listu papíru. Průkaz totožnosti se položí na sklo pro předlohy a nasnímá se jeho první strana. Po zobrazení výzvy se průkaz otočí a nasnímá se druhá strana. Lze také zadat různé nastavení kvality obrazu pro stranu 1 a 2.

Pokud je na zařízení zapnuto ověřování nebo účtování, bude pravděpodobně před přístupem k funkcím Kopírování průkazu totožnosti nutné zadat přihlašovací údaje.

Pomocí voleb Typ předlohy můžete zvýšit kvalitu výstupu na základě typu obrazů předlohy a způsobu, jakým byly vytvořeny. Pokud jako typ předlohy použijete například nastavení Text, zařízení vytvoří ostřejší výstup než kdybyste vybrali nastavení Fotografie – textové dokumenty tak budou čitelnější, ale sníží se kvalita fotografií, které obsahují přechody světlých a tmavých odstínů, které se v textu nenacházejí.

- 1. Nadzvedněte podavač předloh. Položte průkaz totožnosti lícovou stranou dolů na sklo pro předlohy a zarovnejte ho se šipkou v levém horním zadním rohu. Zavřete podavač předloh.
- 2. Stisknutím tlačítka **Vymazat vše** na ovládacím panelu zrušte předchozí výběry programování.
- 3. Stiskněte tlačítko **Domovská stránka služeb**.
- 4. Stiskněte tlačítko **Kopírování průkazu totožnosti** na dotekové obrazovce.
- 5. Vyberte kartu **Kvalita obrazu Strana 1**.
- 6. Vyberte požadovanou možnost Typ předlohy.
	- Možnost **Foto a text** vytváří vysoce kvalitní obrázky, ale poněkud snižuje ostrost textu a kreseb. Toto nastavení je doporučeno pro předlohy obsahující vysoce kvalitní fotografie nebo kresby a text.
	- Možnost **Text** vytváří ostřejší okraje a je doporučena pro text a kresby.
	- Možnost **Foto** poskytuje nejvyšší kvalitu pro fotografie, ale horší kvalitu pro text a kresby. Jedná se o nejlepší možnost pro předlohy, které obsahují fotografie nebo souvislé odstíny bez textu a kreseb
	- Možnost **Noviny/časopis** se používá, pokud je předloha z časopisu nebo z novin a obsahuje fotografie nebo text.
- 7. Pomocí číselné klávesnice na ovládacím panelu zadejte požadovaný počet výtisků.
- 8. Stisknutím tlačítka **Start** nasnímejte průkaz totožnosti.
- 9. Po dokončení snímání otočte průkaz totožnosti na skle pro předlohy.
- 10. Vyberte požadované možnosti.
- 11. Stisknutím tlačítka **Start** nasnímejte průkaz totožnosti.
- 12. Po dokončení snímání odstraňte průkaz totožnosti ze skla pro předlohy.
- 13. Stisknutím tlačítka **Stav úloh** na ovládacím panelu zařízení zobrazte seznam úloh a zkontrolujte stav úlohy.

Další informace

[Zesvětlení nebo ztmavení kopií průkazů totožnosti](#page-568-0) [Nastavení potlačení pozadí pro kopírování průkazu totožnosti](#page-568-1) [Přihlášení k zařízení pomocí ID uživatele](#page-682-0)

# <span id="page-568-0"></span>Zesvětlení nebo ztmavení kopií průkazů totožnosti Pomocí funkce Kopírování průkazu totožnosti<br>Pomocí funkce Kopírování průkazu totožnosti lze nasnímat obě strany průkazu totožnosti na jednu průkazu totožnosti na jednu prohormání průkazu totožnosti na jednu prohormání proh

stranu jednoho listu papíru. Průkaz totožnosti se položí na sklo pro předlohy a nasnímá se jeho první strana. Po zobrazení výzvy se průkaz otočí a nasnímá se druhá strana. Lze také zadat různé nastavení kvality obrazu pro stranu 1 a 2.

Pokud je na zařízení zapnuto ověřování nebo účtování, bude pravděpodobně před přístupem k funkcím Kopírování průkazu totožnosti nutné zadat přihlašovací údaje.

Volby Světlejší/tmavší umožňují ručně upravit světlost nebo tmavost obrazu. Světlé předlohy obsahující obrazy kreslené tužkou mohou poskytovat lepší výstup, pokud zvýšíte tmavost. Tmavé předlohy, jako například polotóny nebo dokumenty s barevným pozadím, může být nutné zesvětlit.

- 1. Nadzvedněte podavač předloh. Položte průkaz totožnosti lícovou stranou dolů na sklo pro předlohy a zarovnejte ho se šipkou v levém horním zadním rohu. Zavřete podavač předloh.
- 2. Stisknutím tlačítka **Vymazat vše** na ovládacím panelu zrušte předchozí výběry programování.
- 3. Stiskněte tlačítko **Domovská stránka služeb**.
- 4. Stiskněte tlačítko **Kopírování průkazu totožnosti** na dotekové obrazovce.
- 5. Vyberte kartu **Kvalita obrazu Strana 1**.
- 6. Vyberte požadovanou možnost Světlejší/tmavší.
	- Posunutím indikátoru dolů nasnímaný obraz ztmavíte. Pokud tak vznikne výstup s příliš tmavým pozadím, odstraňte pozadí pomocí funkce Potlačení pozadí.
	- Posunutím indikátoru nahoru nasnímaný obraz zesvětlíte.
- 7. Pomocí číselné klávesnice na ovládacím panelu zadejte požadovaný počet výtisků.
- 8. Stisknutím tlačítka **Start** nasnímejte průkaz totožnosti.
- 9. Po dokončení snímání otočte průkaz totožnosti na skle pro předlohy.
- 10. Vyberte požadované možnosti.
- 11. Stisknutím tlačítka **Start** nasnímejte průkaz totožnosti.
- 12. Po dokončení snímání odstraňte průkaz totožnosti ze skla pro předlohy.
- 13. Stisknutím tlačítka **Stav úloh** na ovládacím panelu zařízení zobrazte seznam úloh a zkontrolujte stav úlohy.

Další informace

[Nastavení typu předlohy pro kopírování průkazu totožnosti](#page-567-0) [Nastavení potlačení pozadí pro kopírování průkazu totožnosti](#page-568-1) [Přihlášení k zařízení pomocí ID uživatele](#page-682-0) [Zabránění špatné kvalitě výstupu](#page-697-0)

#### <span id="page-568-1"></span>Nastavení potlačení pozadí pro kopírování průkazu totožnosti

Pomocí funkce Kopírování průkazu totožnosti lze nasnímat obě strany průkazu totožnosti na jednu stranu jednoho listu papíru. Průkaz totožnosti se položí na sklo pro předlohy a nasnímá se jeho první strana. Po zobrazení výzvy se průkaz otočí a nasnímá se druhá strana. Lze také zadat různé nastavení kvality obrazu pro stranu 1 a 2.

Pokud je na zařízení zapnuto ověřování nebo účtování, bude pravděpodobně před přístupem k funkcím Kopírování průkazu totožnosti nutné zadat přihlašovací údaje.

Volbu Potlačení pozadí použijte k vylepšení kvality předloh s barevným pozadím prostřednictvím zredukování nebo zrušení pozadí na výstupu. Tato volba je vhodná v případě, že předlohy jsou na barevném papíře.

- 1. Nadzvedněte podavač předloh. Položte průkaz totožnosti lícovou stranou dolů na sklo pro předlohy a zarovnejte ho se šipkou v levém horním zadním rohu. Zavřete podavač předloh.
- 2. Stisknutím tlačítka **Vymazat vše** na ovládacím panelu zrušte předchozí výběry programování.
- 3. Stiskněte tlačítko **Domovská stránka služeb**.
- 4. Stiskněte tlačítko **Kopírování průkazu totožnosti** na dotekové obrazovce.
- 5. Vyberte kartu **Kvalita obrazu Strana 1**.
- 6. Chcete-li automaticky potlačit nežádoucí pozadí, vyberte v nabídce **Potlačení pozadí** možnost **Autom. potlačení**.
	- V případě potřeby výběrem možnosti **Vypnuto** funkci Potlačení pozadí vypněte. Možnost Vypnuto je užitečná zejména v případě, že nastavení Tmavší nevede k uspokojivému výstupu světlých předloh, předloha má šedý nebo barevný okraj, například různé certifikáty, nebo chcete vyzdvihnout jemné detaily, které na kopii zanikly v důsledku tmavého okraje při použití vázaných předloh.
- 7. Pomocí číselné klávesnice na ovládacím panelu zadejte požadovaný počet výtisků.
- 8. Stisknutím tlačítka **Start** nasnímejte průkaz totožnosti.
- 9. Po dokončení snímání otočte průkaz totožnosti na skle pro předlohy.
- 10. Vyberte požadované možnosti.
- 11. Stisknutím tlačítka **Start** nasnímejte průkaz totožnosti.
- 12. Po dokončení snímání odstraňte průkaz totožnosti ze skla pro předlohy.
- 13. Stisknutím tlačítka **Stav úloh** na ovládacím panelu zařízení zobrazte seznam úloh a zkontrolujte stav úlohy.

#### Další informace

[Nastavení typu předlohy pro kopírování průkazu totožnosti](#page-567-0) [Zesvětlení nebo ztmavení kopií průkazů totožnosti](#page-568-0) [Přihlášení k zařízení pomocí ID uživatele](#page-682-0)

# 9

# Služba Internet Services

## Použití služby Internet Services

Služba Internet Services používá integrovaný webový server na zařízení. Díky tomu lze se zařízením komunikovat přes internet nebo intranet pomocí webového prohlížeče.

- 1. V počítači spusťte webový prohlížeč.
- 2. Do pole URL pomocí klávesnice zadejte text http:// a IP adresu zařízení. Příklad: Pokud je IP adresa 192.168.100.100, zadejte http://192.168.100.100.

Poznámka: Chcete-li zjistit IP adresu zařízení, vytiskněte sestavu konfigurace nebo se zeptejte správce systému.

- 3. Stisknutím klávesy **Enter** na klávesnici načtěte stránku.
- 4. Zobrazí se stránka Welcome (Vítejte) služby Internet Services.

#### Další informace

[Klonování nastavení zařízení pomocí služby Internet Services](#page-570-0) [Tisk informačních stran pomocí nabídky Stav přístroje](#page-676-0) [Zjištění kontaktních údajů správce systému pomocí služby Internet Services](#page-646-0) [Vypnutí zobrazování stránky Welcome \(Vítejte\) služby Internet Services](#page-573-0)

### Nabídka na kartách

Status (Stav)

#### **Welcome (Vítejte)**

#### <span id="page-570-0"></span>**Klonování nastavení zařízení pomocí služby Internet Services**

Služba Internet Services používá integrovaný webový server na zařízení. Díky tomu lze se zařízením komunikovat přes internet nebo intranet pomocí webového prohlížeče.

Pomocí volby Cloning (Klonování) lze uložit aktuální nastavení zařízení do souboru. Tento soubor lze použít jako záložní a obnovovací soubor zařízení. Pomocí klonovacího souboru lze také zkopírovat nastavení zařízení do jiných zařízení. Klonování je užitečný nástroj, který se hodí, pokud instalujete více zařízení se stejnou konfigurací. Aby byla funkce klonování podporována, musí mít každé zařízení stejnou verzi systémového softwaru.

Poznámka: Tato funkce je určena pouze pro správce systému.

Další informace naleznete v příručce System Administrator Guide (Příručka správce systému).

[Zjištění kontaktních údajů správce systému pomocí služby Internet Services](#page-646-0) [System Administrator Guide \(Příručka správce systému\) w](www.xerox.com/support)ww.xerox.com/support.

#### **Konfigurování zařízení ve službě Internet Services**

Služba Internet Services používá integrovaný webový server na zařízení. Díky tomu lze se zařízením komunikovat přes internet nebo intranet pomocí webového prohlížeče.

Pomocí tlačítka Configure Device (Konfigurovat zařízení) můžete přistupovat k nastavení, které je potřebné k nakonfigurování zařízení v síti a k zapnutí služeb.

Poznámka: Tato funkce je určena pouze pro správce systému.

Další informace naleznete v příručce System Administrator Guide (Příručka správce systému).

Další informace [System Administrator Guide \(Příručka správce systému\) w](www.xerox.com/support)ww.xerox.com/support.

#### **Použití tlačítka Install Later (Nainstalovat později) ve službě Internet Services**

Služba Internet Services používá integrovaný webový server na zařízení. Díky tomu lze se zařízením komunikovat přes internet nebo intranet pomocí webového prohlížeče.

Ze stránky Welcome (Vítejte) služby Internet Services lze přistupovat k nastavení, které je užitečné při první instalaci zařízení. Pokud zařízení nyní nechcete konfigurovat, stisknutím tlačítka Install Later (Nainstalovat později) přejdete na stránku Description & Alerts (Popis a výstrahy), kde jsou uvedeny informace o stavu zařízení.

- 1. V počítači spusťte webový prohlížeč.
- 2. Do pole URL pomocí klávesnice zadejte text http:// a IP adresu zařízení. Příklad: Pokud je IP adresa 192.168.100.100, zadejte http://192.168.100.100.

Poznámka: Chcete-li zjistit IP adresu zařízení, vytiskněte sestavu konfigurace nebo se zeptejte správce systému.

- 3. Stisknutím klávesy **Enter** na klávesnici načtěte stránku.
- 4. V případě potřeby klikněte na kartu **Status** (Stav). Tato karta je obvykle aktivní po spuštění služby Internet Services.
- 5. V případě potřeby v nabídce Status (Stav) na levé straně stránky vyberte položku **Welcome** (Vítejte). Stránka Welcome (Vítejte) je obvykle aktivní po spuštění služby Internet Services. Toto výchozí nastavení můžete změnit.
- 6. Klikněte na tlačítko **Install Later...** (Nainstalovat později...). Obrazovka bude aktualizována a zobrazí se stránka Description & Alerts (Popis a výstrahy).

#### Další informace

[Zobrazení popisu zařízení a výstrah ve službě Internet Services](#page-574-0) [Tisk informačních stran pomocí nabídky Stav přístroje](#page-676-0)

#### **Instalace ovladačů tisku a snímání z nabídky Welcome (Vítejte) služby Internet Services**

Služba Internet Services používá integrovaný webový server na zařízení. Díky tomu lze se zařízením komunikovat přes internet nebo intranet pomocí webového prohlížeče.

Pomocí odkazu Install Print / Scan Drivers (Nainstalovat ovladače tisku / snímání) můžete přistupovat k nejnovějším ovladačům tisku a snímání pro zařízení a nainstalovat je. Pokud používáte počítač se systémem Windows, odkaz otevře ovladače ve spustitelném souboru. Po spuštění spustitelného souboru bude software automaticky nainstalován do počítače. Ovladače můžete nainstalovat spuštěním souboru ihned nebo můžete soubor uložit a ovladače nainstalovat později.

Tato možnost instalace představuje snadný způsob instalace tiskových ovladačů. Ve výchozím nastavení odkaz přejde na stránku Xerox.com a tam vyhledá nejnovější ovladače pro vaše zařízení. Správce systému může odkaz Install Print / Scan Drivers (Nainstalovat ovladače tisku / snímání) v případě potřeby přesměrovat do jiného umístění, například na interní stránku. Tento odkaz může také skrýt. Pokud odkaz Install Print / Scan Drivers (Nainstalovat ovladače tisku / snímání) nevidíte, obraťte se na správce systému.

Poznámka: Tuto možnost musí zpřístupnit správce systému.

Je možné, že správce systému již do vašeho počítače nainstaloval určitý tiskový ovladač. Pokud si však ovladač vybíráte sami, následující informace vám mohou pomoci rozhodnout se, který ovladač nainstalovat.

- Jazyk **PS (PostScript)** poskytuje nejvíce možností při změně měřítka obrazů a manipulaci s obrazy; nabízí také větší přesnost při práci se špičkovou grafikou. Jazyk PostScript dále poskytuje různé typy možností zpracování chyb a náhrady písma.
- Jazyk **PCL (Printer Control Language)** obecně poskytuje méně pokročilých funkcí než jazyk PostScript. Ovladače PCL zpracují většinu úloh rychleji než ostatní ovladače. Tento ovladač je vhodný pro většinu každodenních tiskových úloh.
- Formát **XPS (XML Paper Specification)** byl původně vyvinut společností Microsoft a jde o specifikaci jazyka popisujícího stránku s otevřeným zdrojovým kódem a pevný formát dokumentu. Tento ovladač použijte ke zvýšení rychlosti tisku a kvality tištěných souborů XPS.
- **Mac** je ovladač PostScript, který byl navržen specificky pro počítače Mac.

Poznámka: Chcete-li tisknout dokumenty XPS, musí být v zařízení nainstalována volitelná funkce XPS.

Pomocí ovladače snímání TWAIN můžete snímat dokumenty ze zařízení do počítače. Ovladač snímání TWAIN bude nainstalován automaticky pomocí funkce Install Print / Scan Drivers (Nainstalovat ovladače tisku / snímání).

Další informace naleznete v příručce System Administrator Guide (Příručka správce systému).

- 1. V počítači spusťte webový prohlížeč.
- 2. Do pole URL pomocí klávesnice zadejte text http:// a IP adresu zařízení. Příklad: Pokud je IP adresa 192.168.100.100, zadejte http://192.168.100.100.

Poznámka: Chcete-li zjistit IP adresu zařízení, vytiskněte sestavu konfigurace nebo se zeptejte správce systému.

- 3. Stisknutím klávesy **Enter** na klávesnici načtěte stránku.
- 4. V případě potřeby klikněte na kartu **Status** (Stav). Tato karta je obvykle aktivní po spuštění služby Internet Services.
- 5. V případě potřeby v nabídce Status (Stav) na levé straně stránky vyberte položku **Welcome** (Vítejte). Stránka Welcome (Vítejte) je obvykle aktivní po spuštění služby Internet Services. Toto výchozí nastavení můžete změnit.
- 6. Klikněte na odkaz **Install Print / Scan Drivers** (Nainstalovat ovladače tisku / snímání).
- 7. Klikněte na tlačítko **Run** (Spustit).
- 8. Kliknutím na tlačítko **Accept** (Přijmout) přijměte licenční smlouvu.
- 9. Program automaticky vyhledá zařízení v síti. Pokud se zařízení nezobrazí, požádejte o pomoc správce systému.
- 10. Vyberte ovladač, který chcete nainstalovat.
- 11. Klikněte na tlačítko **Install** (Nainstalovat).
- 12. Klikněte na tlačítko **Install** (Nainstalovat).
- 13. Program vytvoří tiskovou frontu a nainstaluje tiskový ovladač.

[Zjištění kontaktních údajů správce systému pomocí služby Internet Services](#page-646-0) [System Administrator Guide \(Příručka správce systému\) w](www.xerox.com/support)ww.xerox.com/support. [Tisk dokumentu pomocí tiskového ovladače PostScript](#page-352-0) [Tisk informačních stran pomocí nabídky Stav přístroje](#page-676-0)

#### <span id="page-573-0"></span>**Vypnutí zobrazování stránky Welcome (Vítejte) služby Internet Services**

Služba Internet Services používá integrovaný webový server na zařízení. Díky tomu lze se zařízením komunikovat přes internet nebo intranet pomocí webového prohlížeče.

Pomocí karty Status (Stav) na stránce Welcome (Vítejte) můžete přistupovat k funkcím, které jsou užitečné při první instalaci zařízení.

Po nainstalování zařízení můžete zaškrtnout políčko Don't Show Welcome Page Again (Uvítací stránku již nezobrazovat). Tím se změní pořadí nabídky Status (Stav) tak, že stránka Description & Alerts (Popis a výstrahy) bude přesunuta na začátek, takže se stane první stránkou, která bude otevřena, namísto stránky Welcome (Vítejte). Stránka Welcome (Vítejte) bude stále k dispozici, ale bude přesunuta na konec nabídky Status (Stav).

- 1. V počítači spusťte webový prohlížeč.
- 2. Do pole URL pomocí klávesnice zadejte text http:// a IP adresu zařízení. Příklad: Pokud je IP adresa 192.168.100.100, zadejte http://192.168.100.100.

Poznámka: Chcete-li zjistit IP adresu zařízení, vytiskněte sestavu konfigurace nebo se zeptejte správce systému.

- 3. Stisknutím klávesy **Enter** na klávesnici načtěte stránku.
- 4. V případě potřeby klikněte na kartu **Status** (Stav). Tato karta je obvykle aktivní po spuštění služby Internet Services.
- 5. V případě potřeby v nabídce Status (Stav) na levé straně stránky vyberte položku **Welcome** (Vítejte). Stránka Welcome (Vítejte) je obvykle aktivní po spuštění služby Internet Services. Toto výchozí nastavení můžete změnit.
- 6. Zaškrtněte políčko **Don't Show Welcome Page Again** (Uvítací stránku již nezobrazovat). Po opětovném otevření služby Internet Services se již stránka Welcome (Vítejte) nezobrazí jako první.

#### Další informace

[Zobrazení popisu zařízení a výstrah ve službě Internet Services](#page-574-0) [Zjištění kontaktních údajů správce systému pomocí služby Internet Services](#page-646-0) [Tisk informačních stran pomocí nabídky Stav přístroje](#page-676-0)

#### <span id="page-574-0"></span>**Zobrazení popisu zařízení a výstrah ve službě Internet Services**

Služba Internet Services používá integrovaný webový server na zařízení. Díky tomu lze se zařízením komunikovat přes internet nebo intranet pomocí webového prohlížeče.

Pomocí stránky Description and Alerts (Popis a výstrahy) můžete zobrazit informace o zařízení včetně jeho umístění a výrobního čísla. Na této stránce je také uveden stav zařízení a případné aktuální závady.

Zobrazené informace se mohou lišit v závislosti na konfiguraci zařízení.

- Informace **Status** (Stav) jsou živé a odpovídají aktuálnímu stavu zařízení.
- Údaj **Name** (Název) zadává správce systému a obsahuje název přiřazený zařízení.
- Údaj **Location** (Umístění) zadává správce systému a může uvádět servisní místnost nebo podlaží, na kterém se zařízení nachází.
- Údaj **Machine Model** (Model přístroje) uvádí model zařízení Xerox.
- Údaj **Serial Number** (Výrobní číslo) uvádí výrobní číslo zařízení.
- Údaj **IPv4 Address** (Adresa IPv4) uvádí síťovou adresu zařízení.
- Údaj **IPv6 Address** (Adresa IPv6) uvádí síťovou adresu zařízení, pokud je nakonfigurována.
- Údaj **Fax Line** (Faxová linka) uvádí faxové číslo zařízení, pokud je nakonfigurováno.

V oblasti Alerts (Výstrahy) jsou zobrazeny případné aktuální závady a doporučovaná úroveň schopností potřebná k vyřešení problému.

- Údaj **Severity** (Závažnost) udává závažnost nebo dopad problému.
- Údaj **Status Code** (Stavový kód) se používá, pokud problém musí vyřešit pracovník servisu. Až s ním budete hovořit, sdělte mu tento kód.
- Údaj **Description** (Popis) popisuje problém a způsob jeho odstranění nebo uvádí varování.
- Údaj **Skill Level** (Úroveň schopností) uvádí doporučenou úroveň schopností, která je potřebná k odstranění daného problému.
	- Hodnota **Trained** (Školený) znamená, že problém musí odstranit správce systému.
	- Hodnota **Untrained** (Neškolený) znamená, že problém může odstranit běžný uživatel.
	- Hodnota **Field Service** (Servis v terénu) znamená, že problém musí odstranit podpora společnosti Xerox.
	- Hodnota **Management** (Správa) znamená, že problém musí odstranit správce sítě.
	- Hodnota **No intervention required** (Není nutný žádný zásah) znamená, že zařízení pracuje podle očekávání.
- 1. V počítači spusťte webový prohlížeč.
- 2. Do pole URL pomocí klávesnice zadejte text http:// a IP adresu zařízení. Příklad: Pokud je IP adresa 192.168.100.100, zadejte http://192.168.100.100.

Poznámka: Chcete-li zjistit IP adresu zařízení, vytiskněte sestavu konfigurace nebo se zeptejte správce systému.

- 3. Stisknutím klávesy **Enter** na klávesnici načtěte stránku.
- 4. V případě potřeby klikněte na kartu **Status** (Stav). Tato karta je obvykle aktivní po spuštění služby Internet Services.
- 5. V nabídce Status (Stav) na levé straně stránky klikněte na položku **Description & Alerts** (Popis a výstrahy). Otevře se stránka Description & Alerts (Popis a výstrahy) a zobrazí se informace o aktuálním stavu zařízení.
	- Ponecháte-li tuto stránku chvíli otevřenou, kliknutím na tlačítko **Refresh** (Aktualizovat) zobrazíte nejnovější údaje.

[Zjištění kontaktních údajů správce systému pomocí služby Internet Services](#page-646-0) [Tisk informačních stran pomocí nabídky Stav přístroje](#page-676-0)

#### **Zobrazení informací o účtování ve službě Internet Services**

Služba Internet Services používá integrovaný webový server na zařízení. Díky tomu lze se zařízením komunikovat přes internet nebo intranet pomocí webového prohlížeče.

Na stránce Billing Information (Informace o účtování) naleznete výrobní číslo a celkový počet výtisků vytvořených zařízením. Tato stránka je užitečná, pokud musíte poskytovat informace o zařízení k účelům účtování.

Poznámka: Potřebujete-li pravidelně poskytovat informace o účtování týkající se zařízení, může se vám hodit funkce SMart eSolutions. Funkce SMart eSolutions automaticky odesílá odečty měřidel do společnosti Xerox, takže je nemusíte shromažďovat ručně.

- 1. V počítači spusťte webový prohlížeč.
- 2. Do pole URL pomocí klávesnice zadejte text http:// a IP adresu zařízení. Příklad: Pokud je IP adresa 192.168.100.100, zadejte http://192.168.100.100.

Poznámka: Chcete-li zjistit IP adresu zařízení, vytiskněte sestavu konfigurace nebo se zeptejte správce systému.

- 3. Stisknutím klávesy **Enter** na klávesnici načtěte stránku.
- 4. V případě potřeby klikněte na kartu **Status** (Stav). Tato karta je obvykle aktivní po spuštění služby Internet Services.
- 5. V nabídce Status (Stav) na levé straně stránky klikněte na položku **Billing Information** (Informace o účtování). Zobrazí se informace o účtování.
	- Ponecháte-li tuto stránku chvíli otevřenou, kliknutím na tlačítko **Refresh** (Aktualizovat) zobrazíte nejnovější údaje.

#### Další informace

[Zjištění kontaktních údajů správce systému pomocí služby Internet Services](#page-646-0) [System Administrator Guide \(Příručka správce systému\) w](www.xerox.com/support)ww.xerox.com/support. [Zobrazení stavu funkce SMart eSolutions ve službě Internet Services](#page-579-0) [Stažení dat z počítadel použití pomocí služby Internet Services](#page-575-0) [Otevření sestavy konfigurace ve službě Internet Services](#page-576-0) [Tisk informačních stran pomocí nabídky Stav přístroje](#page-676-0)

#### <span id="page-575-0"></span>**Stažení dat z počítadel použití pomocí služby Internet Services**

Služba Internet Services používá integrovaný webový server na zařízení. Díky tomu lze se zařízením komunikovat přes internet nebo intranet pomocí webového prohlížeče.

Pomocí stránky Usage Counters (Počítadla použití) lze zobrazit počet vytvořených kopií a výtisků a počet obrazů odeslaných zařízením pomocí funkce faxu nebo snímání.
Můžete stáhnout soubor obsahující informace o používání do počítače. To může být užitečné v případě, že si chcete uchovávat záznamy o používání zařízení. Při stahování souboru s údaji o používání zařízení vytvoří soubor ve formátu CSV (hodnoty oddělené čárkou). Soubory CSV lze otevřít v aplikacích, jako je například aplikace Microsoft Excel.

- 1. V počítači spusťte webový prohlížeč.
- 2. Do pole URL pomocí klávesnice zadejte text http:// a IP adresu zařízení. Příklad: Pokud je IP adresa 192.168.100.100, zadejte http://192.168.100.100.

Poznámka: Chcete-li zjistit IP adresu zařízení, vytiskněte sestavu konfigurace nebo se zeptejte správce systému.

- 3. Stisknutím klávesy **Enter** na klávesnici načtěte stránku.
- 4. V případě potřeby klikněte na kartu **Status** (Stav). Tato karta je obvykle aktivní po spuštění služby Internet Services.
- 5. V nabídce Status (Stav) na levé straně stránky klikněte na položku **Usage Counters** (Počítadla použití). Zobrazí se seznam Usage Counters (Počítadla použití).
	- Ponecháte-li tuto stránku chvíli otevřenou, kliknutím na tlačítko **Refresh** (Aktualizovat) zobrazíte nejnovější údaje.
- 6. Klikněte na tlačítko **Download File to your Computer** (Stáhnout soubor do počítače).
- 7. Když se zobrazí obrazovka File Ready (Soubor je připraven), klikněte pravým tlačítkem myši na odkaz **DataCollected.csv**.
- 8. Kliknutím na příkaz **Uložit cíl jako** uložte soubor do počítače.
- 9. Otevřete soubor v aplikaci, která podporuje formát CSV, jako je například aplikace Microsoft Excel.

# Další informace

[Zjištění kontaktních údajů správce systému pomocí služby Internet Services](#page-646-0) [System Administrator Guide \(Příručka správce systému\) w](www.xerox.com/support)ww.xerox.com/support. [Tisk informačních stran pomocí nabídky Stav přístroje](#page-676-0)

### **Otevření sestavy konfigurace ve službě Internet Services**

Služba Internet Services používá integrovaný webový server na zařízení. Díky tomu lze se zařízením komunikovat přes internet nebo intranet pomocí webového prohlížeče.

Pomocí sestavy Configuration Report (Sestava konfigurace) můžete zobrazit informace o zařízení. Kliknutím na odkazy v horní části obrazovky přejděte na konkrétní témata nebo v sestavě přejděte na požadovanou sekci. Sestavu konfigurace můžete vytisknout pomocí tlačítka Print Configuration Page (Vytisknout sestavu konfigurace).

- V části **Common User Data** (Obecná uživatelská data) je uvedeno výrobní číslo přístroje, verze systémového softwaru a informace o síťových adresách.
- V části **Machine Profile** (Profil přístroje) jsou uvedeny informace, které pomáhají při zajišťování podpory zařízení, jako například výrobní číslo a umístění. Zobrazí se také telefonní číslo podpory zákazníků a telefonní číslo pro objednávání spotřebního materiálu, pokud je správce systému zadal.
- V části **Extensible Service Setup** (Nastavení rozšiřitelných služeb) je uvedena verze prohlížeče, který je dostupný v zařízení a který používá funkce Extensible Services (Rozšiřitelné služby). Rozšiřitelné služby umožňují vytvářet a přidávat nové aplikace do zařízení pomocí webových nástrojů. Další informace naleznete v příručce System Administrator Guide (Příručka správce systému).
- V části **Machine Hardware** (Informace o hardwaru) je uveden hardware, který je nainstalovaný do zařízení. Je zde například uveden typ připojeného finišeru a to, zda je nainstalována faxová karta.
- V části **General Setup** (Obecné nastavení) je uveden stav režimu úspory energie, plán služeb a funkce SMart eSolutions.
- V části **Software Versions** (Verze softwaru) je uvedena verze softwaru nainstalovaného v zařízení a datum posledního upgradu.
- V části **Connectivity Physical Connections** (Fyzická připojení) je uveden stav síťového připojení zařízení.
- V části **Connectivity Protocols** (Protokoly připojení) je uveden stav síťových protokolů zapnutých v zařízení.
- V části **Services** (Služby) je uveden stav a nastavení služeb, které jsou dostupné v zařízení.
- V části **Accounting** (Účtování) je uveden stav a nastavení účtovacích funkcí, které jsou dostupné v zařízení.
- V části **Security** (Zabezpečení) je uveden stav a nastavení služeb zabezpečení, které jsou dostupné v zařízení.
- V části **Media Trays** (Zásobníky médií) je uveden materiál vložený do každého zásobníku papíru.
- 1. V počítači spusťte webový prohlížeč.
- 2. Do pole URL pomocí klávesnice zadejte text http:// a IP adresu zařízení. Příklad: Pokud je IP adresa 192.168.100.100, zadejte http://192.168.100.100.

Poznámka: Chcete-li zjistit IP adresu zařízení, vytiskněte sestavu konfigurace nebo se zeptejte správce systému.

- 3. Stisknutím klávesy **Enter** na klávesnici načtěte stránku.
- 4. V případě potřeby klikněte na kartu **Status** (Stav). Tato karta je obvykle aktivní po spuštění služby Internet Services.
- 5. V nabídce Status (Stav) na levé straně stránky klikněte na položku **Configuration Report** (Sestava konfigurace).
- 6. Vyberte požadované možnosti.
- 7. Sestavu konfigurace můžete v případě potřeby vytisknout pomocí tlačítka **Print Configuration Page** (Vytisknout sestavu konfigurace).

#### Další informace

[Zjištění kontaktních údajů správce systému pomocí služby Internet Services](#page-646-0) [System Administrator Guide \(Příručka správce systému\) w](www.xerox.com/support)ww.xerox.com/support. [Tisk informačních stran pomocí nabídky Stav přístroje](#page-676-0)

### **Zobrazení stavu spotřebního materiálu ve službě Internet Services**

Služba Internet Services používá integrovaný webový server na zařízení. Díky tomu lze se zařízením komunikovat přes internet nebo intranet pomocí webového prohlížeče.

Pomocí části Supplies (Spotřební materiál) můžete sledovat stav komponent, které můžete vyměnit sami bez pomoci servisního pracovníka společnosti Xerox.

- Kazeta s tonerem
- Tisková kazeta

Ve sloupci Life Remaining (Zbývající životnost) je uvedena aktuální úroveň spotřebního materiálu jako procento a také grafické sloupcové znázornění.

Ve sloupci Estimated Pages / Days (Odhadovaný počet stránek / dní) je uveden odhadovaný zbývající počet výtisků nebo dní pro každou jednotku.

Tlačítko Details (Podrobnosti) zobrazí datum instalace komponenty a objednací číslo Xerox.

- 1. V počítači spusťte webový prohlížeč.
- 2. Do pole URL pomocí klávesnice zadejte text http:// a IP adresu zařízení. Příklad: Pokud je IP adresa 192.168.100.100, zadejte http://192.168.100.100.

Poznámka: Chcete-li zjistit IP adresu zařízení, vytiskněte sestavu konfigurace nebo se zeptejte správce systému.

- 3. Stisknutím klávesy **Enter** na klávesnici načtěte stránku.
- 4. V případě potřeby klikněte na kartu **Status** (Stav). Tato karta je obvykle aktivní po spuštění služby Internet Services.
- 5. V nabídce Status (Stav) na levé straně stránky klikněte na položku **Supplies** (Spotřební materiál). Zobrazí se stav komponenty a zbývající životnosti.
	- Ponecháte-li tuto stránku chvíli otevřenou, kliknutím na tlačítko **Refresh** (Aktualizovat) zobrazíte nejnovější údaje.
- 6. Kliknutím na tlačítko **Details...** (Podrobnosti) zobrazíte datum instalace komponent a jejich objednací čísla Xerox.

#### Další informace

[Identifikace součástek, které může měnit uživatel](#page-690-0) [Zjištění kontaktních údajů správce systému pomocí služby Internet Services](#page-646-0) [Tisk informačních stran pomocí nabídky Stav přístroje](#page-676-0)

### **Zobrazení stavu zásobníků ve službě Internet Services**

Služba Internet Services používá integrovaný webový server na zařízení. Díky tomu lze se zařízením komunikovat přes internet nebo intranet pomocí webového prohlížeče.

Pomocí stránky Trays (Zásobníky) můžete zobrazit aktuální zásobu papíru v každém zásobníku a jeho stav. Pokud je zásobník téměř prázdný, zobrazí se varování o nízkém stavu. Zobrazí se také stav výstupních přihrádek papíru.

- 1. V počítači spusťte webový prohlížeč.
- 2. Do pole URL pomocí klávesnice zadejte text http:// a IP adresu zařízení. Příklad: Pokud je IP adresa 192.168.100.100, zadejte http://192.168.100.100.

- 3. Stisknutím klávesy **Enter** na klávesnici načtěte stránku.
- 4. V případě potřeby klikněte na kartu **Status** (Stav). Tato karta je obvykle aktivní po spuštění služby Internet Services.
- 5. V nabídce Status (Stav) na levé straně stránky klikněte na položku **Trays** (Zásobníky). Zobrazí se stav zásobníků papíru a výstupních přihrádek.
	- Ponecháte-li tuto stránku chvíli otevřenou, kliknutím na tlačítko **Refresh** (Aktualizovat) zobrazíte nejnovější údaje.

[Zjištění kontaktních údajů správce systému pomocí služby Internet Services](#page-646-0) [Tisk informačních stran pomocí nabídky Stav přístroje](#page-676-0)

### **Zobrazení informačních stran ve službě Internet Services**

Služba Internet Services používá integrovaný webový server na zařízení. Díky tomu lze se zařízením komunikovat přes internet nebo intranet pomocí webového prohlížeče.

Pomocí volby Information Pages (Informační strany) můžete přistupovat k informačním stranám Configuration Report (Sestava konfigurace), Quick Use Guide (Stručný návod k použití), PCL Font List (Seznam písem PCL) a PostScript Font List (Seznam písem PostScript) a vytisknout je. Sestava konfigurace obsahuje informace o zařízení včetně výrobního čísla, IP adresy, konfigurace zařízení a verze softwaru.

- 1. V počítači spusťte webový prohlížeč.
- 2. Do pole URL pomocí klávesnice zadejte text http:// a IP adresu zařízení. Příklad: Pokud je IP adresa 192.168.100.100, zadejte http://192.168.100.100.

Poznámka: Chcete-li zjistit IP adresu zařízení, vytiskněte sestavu konfigurace nebo se zeptejte správce systému.

- 3. Stisknutím klávesy **Enter** na klávesnici načtěte stránku.
- 4. V případě potřeby klikněte na kartu **Status** (Stav). Tato karta je obvykle aktivní po spuštění služby Internet Services.
- 5. V nabídce Status (Stav) na levé straně stránky klikněte na položku **Information Pages** (Informační strany).
- 6. Vyberte v seznamu požadovaný dokument.
- 7. Klikněte na tlačítko **Print** (Tisk).
- 8. Vyzvedněte si úlohu ze zařízení.
- 9. Stisknutím tlačítka **Stav úloh** na ovládacím panelu zařízení zobrazte seznam úloh a zkontrolujte stav úlohy.
- 10. Tiskové úlohy jsou obvykle zobrazeny v seznamu Aktivní úlohy, pokud však správce systému povolil funkci Blokovat všechny úlohy, úloha bude uvedena v seznamu Blokované tiskové úlohy nebo Neidentifikované tiskové úlohy. Pokud chcete uvolnit blokovanou úlohu, vyberte úlohu v požadovaném seznamu a stiskněte tlačítko **Uvolnit**.
- 11. Pokud úloha zůstává blokována v seznamu Aktivní úlohy, je nutné vložit do zařízení další prostředky, jako například papír nebo svorky, aby mohlo zařízení úlohu dokončit. Při určování požadovaných prostředků vyberte úlohu a stiskněte tlačítko **Údaje**. Jakmile budou prostředky k dispozici, úloha se vytiskne.

#### Další informace

[Zjištění kontaktních údajů správce systému pomocí služby Internet Services](#page-646-0) [Tisk informačních stran pomocí nabídky Stav přístroje](#page-676-0)

### **SMart eSolutions**

#### <span id="page-579-0"></span>**Zobrazení stavu funkce SMart eSolutions ve službě Internet Services**

Služba Internet Services používá integrovaný webový server na zařízení. Díky tomu lze se zařízením komunikovat přes internet nebo intranet pomocí webového prohlížeče.

Funkce SMart eSolutions zahrnují funkce Meter Assistant®(Asistent pro počítadla) , Supplies Assistant<sup>®</sup> (Asistent pro spotřební materiál) a Maintenance Assistant (Asistent údržby).

Poznámka: Funkce SMart eSolutions není k dispozici ve všech zemích. Další informace vám poskytne zástupce společnosti Xerox.

Funkce Meter Assistant® (Asistent pro počítadla) umožňuje automaticky odesílat odečty měřidel do společnosti Xerox. Díky této funkci není nutné shromažďovat a odesílat informace o odečtu měřidel ručně. Na stránce Meter Assistant® se zobrazuje stav komunikace funkce Meter Assistant® včetně data a času poslední komunikace se společností Xerox a stavu účtovacích měřidel odeslaného při posledním přenosu. Správce systému může nastavit e-mailové výstrahy měřidel, které upozorní uživatele při odeslání odečtů měřidel do společnosti Xerox nebo při zrušení této funkce.

Funkce Supplies Assistant® umožňuje automaticky objednávat náhradní díly pro zařízení. Vyměnitelné díly jsou spotřební materiál, který můžete vyměnit bez pomoci servisního pracovníka.

Funkce Supplies Assistant<sup>®</sup> rozpozná, že bude brzy nutné vyměnit vyměnitelný díl, a odešle tuto informaci do společnosti Xerox, aby vám mohl být zaslán náhradní díl.

Na obrazovce Supplies Assistant je uvedeno datum a čas poslední komunikace se společností Xerox a zbývající životnost každého dílu.

Pomocí funkce Maintenance Assistant můžete týmu podpory společnosti Xerox poskytnout informace o historii závad a využití a tím jim pomoci rychleji vyřešit případné problémy. Tým podpory společnosti Xerox vám dá vědět, pokud bude potřebovat, abyste použili nástroj Maintenance Assistant.

Poznámka: Tuto funkci musí povolit správce systému.

Další informace naleznete v příručce System Administrator Guide (Příručka správce systému).

- 1. V počítači spusťte webový prohlížeč.
- 2. Do pole URL pomocí klávesnice zadejte text http:// a IP adresu zařízení. Příklad: Pokud je IP adresa 192.168.100.100, zadejte http://192.168.100.100.

Poznámka: Chcete-li zjistit IP adresu zařízení, vytiskněte sestavu konfigurace nebo se zeptejte správce systému.

- 3. Stisknutím klávesy **Enter** na klávesnici načtěte stránku.
- 4. V případě potřeby klikněte na kartu **Status** (Stav). Tato karta je obvykle aktivní po spuštění služby Internet Services.
- 5. V nabídce Status (Stav) na levé straně stránky klikněte na položku **SMart eSolutions**.
- 6. Zobrazení stavu komunikace zařízení

#### Další informace

[Zjištění kontaktních údajů správce systému pomocí služby Internet Services](#page-646-0) [System Administrator Guide \(Příručka správce systému\) w](www.xerox.com/support)ww.xerox.com/support. [Použití nástroje Meter Assistant \(Asistent pro počítadla\) ve službě Internet Services](#page-581-0) [Použití nástroje Supplies Assistant \(Asistent pro spotřební materiál\) ve službě Internet Services](#page-581-1) [Použití nástroje Maintenance Assistant \(Asistent údržby\) ve službě Internet Services](#page-582-0) [Tisk informačních stran pomocí nabídky Stav přístroje](#page-676-0)

#### <span id="page-581-0"></span>**Použití nástroje Meter Assistant (Asistent pro počítadla) ve službě Internet Services**

Služba Internet Services používá integrovaný webový server na zařízení. Díky tomu lze se zařízením komunikovat přes internet nebo intranet pomocí webového prohlížeče.

Funkce SMart eSolutions zahrnují funkce Meter Assistant®(Asistent pro počítadla) , Supplies Assistant® (Asistent pro spotřební materiál) a Maintenance Assistant (Asistent údržby).

Poznámka: Funkce SMart eSolutions není k dispozici ve všech zemích. Další informace vám poskytne zástupce společnosti Xerox.

Funkce Meter Assistant® (Asistent pro počítadla) umožňuje automaticky odesílat odečty měřidel do společnosti Xerox. Díky této funkci není nutné shromažďovat a odesílat informace o odečtu měřidel ručně. Na stránce Meter Assistant® se zobrazuje stav komunikace funkce Meter Assistant® včetně data a času poslední komunikace se společností Xerox a stavu účtovacích měřidel odeslaného při posledním přenosu. Správce systému může nastavit e-mailové výstrahy měřidel, které upozorní uživatele při odeslání odečtů měřidel do společnosti Xerox nebo při zrušení této funkce.

Poznámka: Tuto funkci musí povolit správce systému.

Další informace naleznete v příručce System Administrator Guide (Příručka správce systému).

- 1. V počítači spusťte webový prohlížeč.
- 2. Do pole URL pomocí klávesnice zadejte text http:// a IP adresu zařízení. Příklad: Pokud je IP adresa 192.168.100.100, zadejte http://192.168.100.100.

Poznámka: Chcete-li zjistit IP adresu zařízení, vytiskněte sestavu konfigurace nebo se zeptejte správce systému.

- 3. Stisknutím klávesy **Enter** na klávesnici načtěte stránku.
- 4. V případě potřeby klikněte na kartu **Status** (Stav). Tato karta je obvykle aktivní po spuštění služby Internet Services.
- 5. V nabídce Status (Stav) na levé straně stránky klikněte na položku **SMart eSolutions**.
- 6. Klikněte na kartu **Meter Assistant** (Asistent pro počítadla). Zobrazí se datum a čas poslední komunikace se společností Xerox a stav e-mailových výstrah měřidel.

#### Další informace

[Zjištění kontaktních údajů správce systému pomocí služby Internet Services](#page-646-0) [System Administrator Guide \(Příručka správce systému\) w](www.xerox.com/support)ww.xerox.com/support. [Zobrazení stavu funkce SMart eSolutions ve službě Internet Services](#page-579-0) [Tisk informačních stran pomocí nabídky Stav přístroje](#page-676-0)

#### <span id="page-581-1"></span>**Použití nástroje Supplies Assistant (Asistent pro spotřební materiál) ve službě Internet Services**

Služba Internet Services používá integrovaný webový server na zařízení. Díky tomu lze se zařízením komunikovat přes internet nebo intranet pomocí webového prohlížeče.

Funkce SMart eSolutions zahrnují funkce Meter Assistant®(Asistent pro počítadla) , Supplies Assistant® (Asistent pro spotřební materiál) a Maintenance Assistant (Asistent údržby).

Poznámka: Funkce SMart eSolutions není k dispozici ve všech zemích. Další informace vám poskytne zástupce společnosti Xerox.

Funkce Supplies Assistant® umožňuje automaticky objednávat náhradní díly pro zařízení. Vyměnitelné díly jsou spotřební materiál, který můžete vyměnit bez pomoci servisního pracovníka.

Funkce Supplies Assistant® rozpozná, že bude brzy nutné vyměnit vyměnitelný díl, a odešle tuto informaci do společnosti Xerox, aby vám mohl být zaslán náhradní díl.

Na obrazovce Supplies Assistant je uvedeno datum a čas poslední komunikace se společností Xerox a zbývající životnost každého dílu.

Poznámka: Tuto funkci musí povolit správce systému.

Další informace naleznete v příručce System Administrator Guide (Příručka správce systému).

- 1. V počítači spusťte webový prohlížeč.
- 2. Do pole URL pomocí klávesnice zadejte text http:// a IP adresu zařízení. Příklad: Pokud je IP adresa 192.168.100.100, zadejte http://192.168.100.100.

Poznámka: Chcete-li zjistit IP adresu zařízení, vytiskněte sestavu konfigurace nebo se zeptejte správce systému.

- 3. Stisknutím klávesy **Enter** na klávesnici načtěte stránku.
- 4. V případě potřeby klikněte na kartu **Status** (Stav). Tato karta je obvykle aktivní po spuštění služby Internet Services.
- 5. V nabídce Status (Stav) na levé straně stránky klikněte na položku **SMart eSolutions**.
- 6. Klikněte na kartu **Supplies Assistant** (Asistent pro spotřební materiál). Zobrazí se komponenty spotřebního materiálu a jejich zbývající životnost v procentech.

#### Další informace

[Zjištění kontaktních údajů správce systému pomocí služby Internet Services](#page-646-0) [System Administrator Guide \(Příručka správce systému\) w](www.xerox.com/support)ww.xerox.com/support. [Zobrazení stavu funkce SMart eSolutions ve službě Internet Services](#page-579-0) [Tisk informačních stran pomocí nabídky Stav přístroje](#page-676-0)

#### <span id="page-582-0"></span>**Použití nástroje Maintenance Assistant (Asistent údržby) ve službě Internet Services**

Služba Internet Services používá integrovaný webový server na zařízení. Díky tomu lze se zařízením komunikovat přes internet nebo intranet pomocí webového prohlížeče.

Funkce SMart eSolutions zahrnují funkce Meter Assistant® (Asistent pro počítadla), Supplies Assistant® (Asistent pro spotřební materiál) a Maintenance Assistant (Asistent údržby).

Poznámka: Funkce SMart eSolutions není k dispozici ve všech zemích. Další informace vám poskytne zástupce společnosti Xerox.

Pomocí funkce Maintenance Assistant můžete týmu podpory společnosti Xerox poskytnout informace o historii závad a využití a tím jim pomoci rychleji vyřešit případné problémy. Tým podpory společnosti Xerox vám dá vědět, pokud bude potřebovat, abyste použili nástroj Maintenance Assistant.

Poznámka: Tuto funkci musí povolit správce systému.

Další informace naleznete v příručce System Administrator Guide (Příručka správce systému).

- 1. V počítači spusťte webový prohlížeč.
- 2. Do pole URL pomocí klávesnice zadejte text http:// a IP adresu zařízení. Příklad: Pokud je IP adresa 192.168.100.100, zadejte http://192.168.100.100.

Poznámka: Chcete-li zjistit IP adresu zařízení, vytiskněte sestavu konfigurace nebo se zeptejte správce systému.

- 3. Stisknutím klávesy **Enter** na klávesnici načtěte stránku.
- 4. V případě potřeby klikněte na kartu **Status** (Stav). Tato karta je obvykle aktivní po spuštění služby Internet Services.
- 5. V nabídce Status (Stav) na levé straně stránky klikněte na položku **SMart eSolutions**.
- 6. Klikněte na kartu **Maintenance Assistant** (Asistent údržby).
- 7. Klikněte na požadovanou volbu.
	- Položka **Send Diagnostic Information to Xerox** (Odeslat diagnostické informace do společnosti Xerox) odešle informace o historii závad ze zařízení do společnosti Xerox. Tento proces může trvat několik minut. Po odeslání informací se zobrazí stránka Communication Successful (Komunikace byla úspěšná).
	- Položka **Start an Online Troubleshooting Session at** www.xerox.com (Spustit relaci řešení problémů online na stránkách www.xerox.com.) odešle informace o historii závad ze zařízení do společnosti Xerox, kde budou okamžitě analyzovány a bude k nim nalezeno řešení. Tento proces může trvat několik minut. Po odeslání informací se otevře stránka podpory.
	- Položka **Download File to Your Computer** (Stáhnout soubor do počítače) vytvoří soubor obsahující informace o historii závad a informace o využití ze zařízení. Pravým tlačítkem myši klikněte na odkaz **UsageLog.csv** a výběrem příkazu **Uložit cíl jako...** uložte tento soubor do počítače. Servisní pracovník společnosti Xerox vás může požádat o zaslání tohoto souboru, který mu pomůže při odstraňování potíží se zařízením.

#### Další informace

[Zjištění kontaktních údajů správce systému pomocí služby Internet Services](#page-646-0) [System Administrator Guide \(Příručka správce systému\) w](www.xerox.com/support)ww.xerox.com/support. [Zobrazení stavu funkce SMart eSolutions ve službě Internet Services](#page-579-0) [Tisk informačních stran pomocí nabídky Stav přístroje](#page-676-0)

# Úlohy

### **Aktivní úlohy**

#### **Mazání aktivních úloh pomocí služby Internet Services**

Služba Internet Services používá integrovaný webový server na zařízení. Díky tomu lze se zařízením komunikovat přes internet nebo intranet pomocí webového prohlížeče.

Pomocí stránky Active Jobs (Aktivní úlohy) můžete spravovat úlohu ze zařízení. Můžete zobrazit aktuální úlohy, vymazat nebo uvolnit úlohy a změnit tiskové nastavení úloh blokovaných v tiskové frontě zařízení.

Úlohy mohou být blokovány v seznamu aktivních úloh z různých důvodů. Může se například jednat o úlohu zabezpečeného tisku, která čeká, až ji odesílatel uvolní zadáním přístupového kódu, nebo zařízení nemá k dispozici určitý typ papíru, který byl vybrán pro úlohu.

U každé úlohy se zobrazí informace o úloze.

- Údaj **Job Name** (Název úlohy) uvádí název tiskové úlohy.
- Údaj **Owner** (Vlastník) uvádí osobu, která úlohu odeslala.
- Údaj **Status** (Stav) uvádí aktuální stav úlohy.
- Údaj **Type** (Typ) udává kategorii úlohy, například Sample Set (Ukázková sada) nebo Secure Print (Zabezpečený tisk).
- Údaj **Copy Count** (Počet kopií) uvádí požadovaný počet kopií úlohy.

Pomocí volby Delete (Vymazat) můžete úlohu odebrat ze seznamu. Pokud se jedná o zabezpečenou tiskovou úlohu, budete ji moci vymazat bez oprávnění správce systému. Můžete mazat své vlastní úlohy i úlohy jiných uživatelů. Vymazanou úlohu již nelze obnovit.

- 1. V počítači spusťte webový prohlížeč.
- 2. Do pole URL pomocí klávesnice zadejte text http:// a IP adresu zařízení. Příklad: Pokud je IP adresa 192.168.100.100, zadejte http://192.168.100.100.

Poznámka: Chcete-li zjistit IP adresu zařízení, vytiskněte sestavu konfigurace nebo se zeptejte správce systému.

- 3. Stisknutím klávesy **Enter** na klávesnici načtěte stránku.
- 4. Klikněte na kartu **Jobs** (Úlohy).
- 5. Klikněte na kartu **Active Jobs** (Aktivní úlohy). Zobrazí se všechny aktivní úlohy.
- 6. Vyberte požadovanou úlohu.
- 7. V rozevírací nabídce **Delete** (Vymazat) vyberte možnost **Delete** (Vymazat).
- 8. Klikněte na tlačítko **Go** (Provést).
- 9. Budou vymazány všechny úlohy kromě zabezpečených úloh. Pokud mažete zabezpečenou úlohu, dokončete její vymazání zadáním přístupového kódu a kliknutím na tlačítko **Apply** (Použít).

#### Další informace

[Tisk dokumentu pomocí tiskového ovladače PostScript](#page-352-0) [Použití funkce Typ úlohy s tiskovým ovladačem PostScript](#page-354-0) [Odeslání tiskové úlohy pomocí služby Internet Services](#page-593-0) [Zjištění kontaktních údajů správce systému pomocí služby Internet Services](#page-646-0) [Zobrazení aktivních úloh pomocí nabídky Stav úloh](#page-668-0) [Tisk informačních stran pomocí nabídky Stav přístroje](#page-676-0)

#### **Uvolnění aktivních úloh pomocí služby Internet Services**

Služba Internet Services používá integrovaný webový server na zařízení. Díky tomu lze se zařízením komunikovat přes internet nebo intranet pomocí webového prohlížeče.

Pomocí stránky Active Jobs (Aktivní úlohy) můžete spravovat úlohu ze zařízení. Můžete zobrazit aktuální úlohy, vymazat nebo uvolnit úlohy a změnit tiskové nastavení úloh blokovaných v tiskové frontě zařízení.

Úlohy mohou být blokovány v seznamu aktivních úloh z různých důvodů. Může se například jednat o úlohu zabezpečeného tisku, která čeká, až ji odesílatel uvolní zadáním přístupového kódu, nebo zařízení nemá k dispozici určitý typ papíru, který byl vybrán pro úlohu.

U každé úlohy se zobrazí informace o úloze.

- Údaj **Job Name** (Název úlohy) uvádí název tiskové úlohy.
- Údaj **Owner** (Vlastník) uvádí osobu, která úlohu odeslala.
- Údaj **Status** (Stav) uvádí aktuální stav úlohy.
- Údaj **Type** (Typ) udává kategorii úlohy, například Sample Set (Ukázková sada) nebo Secure Print (Zabezpečený tisk).
- Údaj **Copy Count** (Počet kopií) uvádí požadovaný počet kopií úlohy.

Volbu Release (Uvolnit) použijte, pokud chcete uvolnit úlohu ukázkové sady k vytištění na zařízení.

Volba Ukázková sada umožňuje vytisknout jednu kopii tiskové úlohy s více kopiemi. Po vyzvednutí výtisku můžete zkontrolovat, zda byl vytištěn podle očekávání, než schválíte tisk zbývajících kopií úlohy. Pokud první kopie není v pořádku, můžete zbývající kopie zrušit a odeslat úlohu znovu s jiným nastavením tisku.

- 1. V počítači spusťte webový prohlížeč.
- 2. Do pole URL pomocí klávesnice zadejte text http:// a IP adresu zařízení. Příklad: Pokud je IP adresa 192.168.100.100, zadejte http://192.168.100.100.

Poznámka: Chcete-li zjistit IP adresu zařízení, vytiskněte sestavu konfigurace nebo se zeptejte správce systému.

- 3. Stisknutím klávesy **Enter** na klávesnici načtěte stránku.
- 4. Klikněte na kartu **Jobs** (Úlohy).
- 5. Klikněte na kartu **Active Jobs** (Aktivní úlohy). Zobrazí se všechny aktivní úlohy.
- 6. Vyberte požadovanou úlohu.
- 7. V rozevírací nabídce **Delete** (Vymazat) vyberte možnost **Release** (Uvolnit).
- 8. Klikněte na tlačítko **Go** (Provést).

#### Další informace

[Tisk dokumentu pomocí tiskového ovladače PostScript](#page-352-0) [Tisk úlohy ukázkové sady pomocí ovladače PostScript](#page-358-0) [Odeslání tiskové úlohy pomocí služby Internet Services](#page-593-0) [Zjištění kontaktních údajů správce systému pomocí služby Internet Services](#page-646-0) [Uvolnění blokované úlohy pomocí nabídky Stav úloh](#page-670-0) [Tisk informačních stran pomocí nabídky Stav přístroje](#page-676-0)

#### **Úpravy aktivních úloh pomocí služby Internet Services**

Služba Internet Services používá integrovaný webový server na zařízení. Díky tomu lze se zařízením komunikovat přes internet nebo intranet pomocí webového prohlížeče.

Pomocí stránky Active Jobs (Aktivní úlohy) můžete spravovat úlohu ze zařízení. Můžete zobrazit aktuální úlohy, vymazat nebo uvolnit úlohy a změnit tiskové nastavení úloh blokovaných v tiskové frontě zařízení.

Úlohy mohou být blokovány v seznamu aktivních úloh z různých důvodů. Může se například jednat o úlohu zabezpečeného tisku, která čeká, až ji odesílatel uvolní zadáním přístupového kódu, nebo zařízení nemá k dispozici určitý typ papíru, který byl vybrán pro úlohu.

U každé úlohy se zobrazí informace o úloze.

- Údaj **Job Name** (Název úlohy) uvádí název tiskové úlohy.
- Údaj **Owner** (Vlastník) uvádí osobu, která úlohu odeslala.
- Údaj **Status** (Stav) uvádí aktuální stav úlohy.
- Údaj **Type** (Typ) udává kategorii úlohy, například Sample Set (Ukázková sada) nebo Secure Print (Zabezpečený tisk).
- Údaj **Copy Count** (Počet kopií) uvádí požadovaný počet kopií úlohy.

Pomocí volby Modify (Upravit) můžete změnit nastavení tiskové úlohy. Můžete změnit nastavení, jako například počet tištěných kopií, výběr papíru, 2stranný tisk, třídění, orientaci, sešívání, skládání a místo určení výstupu. Dostupné možnosti se budou lišit v závislosti na konfiguraci zařízení. Pokud například zařízení není vybaveno vazačem brožur, nebude se nabízet skládání brožur.

Pokročilejší nastavení, které není součástí dokumentu připraveného k tisku, jako například přidání vodoznaku, proveďte pomocí tiskového ovladače.

- 1. V počítači spusťte webový prohlížeč.
- 2. Do pole URL pomocí klávesnice zadejte text http:// a IP adresu zařízení. Příklad: Pokud je IP adresa 192.168.100.100, zadejte http://192.168.100.100.

Poznámka: Chcete-li zjistit IP adresu zařízení, vytiskněte sestavu konfigurace nebo se zeptejte správce systému.

- 3. Stisknutím klávesy **Enter** na klávesnici načtěte stránku.
- 4. Klikněte na kartu **Jobs** (Úlohy).
- 5. Klikněte na kartu **Active Jobs** (Aktivní úlohy). Zobrazí se všechny aktivní úlohy.
- 6. Vyberte požadovanou úlohu.
- 7. V rozevírací nabídce **Delete** (Vymazat) vyberte možnost **Modify** (Upravit).
- 8. Klikněte na tlačítko **Go** (Provést).
- 9. Upravte vlastnosti tisku podle potřeby.
- 10. Klikněte na tlačítko **Save** (Uložit).

#### Další informace

[Tisk dokumentu pomocí tiskového ovladače PostScript](#page-352-0) [Odeslání tiskové úlohy pomocí služby Internet Services](#page-593-0) [Zjištění kontaktních údajů správce systému pomocí služby Internet Services](#page-646-0) [Tisk informačních stran pomocí nabídky Stav přístroje](#page-676-0)

# **Uložené úlohy**

#### <span id="page-586-0"></span>**Tisk uložených úloh ze služby Internet Services**

Služba Internet Services používá integrovaný webový server na zařízení. Díky tomu lze se zařízením komunikovat přes internet nebo intranet pomocí webového prohlížeče.

Pokud je na zařízení zapnuto ověřování nebo účtování, bude pravděpodobně před přístupem k této funkci nutné zadat přihlašovací údaje.

Uložené úlohy jsou dokumenty, které byly odeslány do zařízení a v něm uloženy k dalšímu použití. K uloženým úlohám je možné přistupovat a tisknout je pomocí zařízení a ze služby Internet Services.

Poznámka: Tuto možnost musí zpřístupnit správce systému.

Volbu Uložené úlohy použijte jako pohodlný způsob ukládání často používaných dokumentů, které je třeba tisknout, jako například formulářů. Uložené úlohy lze ukládat pomocí tiskového ovladače nebo služby Internet Services. Uložené úlohy lze tisknout z ovládacího panelu zařízení nebo služby Internet Services.

- 1. V počítači spusťte webový prohlížeč.
- 2. Do pole URL pomocí klávesnice zadejte text http:// a IP adresu zařízení. Příklad: Pokud je IP adresa 192.168.100.100, zadejte http://192.168.100.100.

Poznámka: Chcete-li zjistit IP adresu zařízení, vytiskněte sestavu konfigurace nebo se zeptejte správce systému.

- 3. Stisknutím klávesy **Enter** na klávesnici načtěte stránku.
- 4. Klikněte na kartu **Jobs** (Úlohy).
- 5. Klikněte na kartu **Saved Jobs** (Uložené úlohy). Zobrazí se stránka Reprint Saved Jobs (Znovu vytisknout uložené úlohy), na které budou vypsány všechny úlohy uložené do výchozí veřejné složky.
- 6. Zaškrtněte **políčko** nalevo od požadovaných úloh. Chcete-li vybrat všechny úlohy, zaškrtněte **políčko** v horní části řádku záhlaví.
- 7. V rozevírací nabídce **Print Job** (Tisk úlohy) vyberte možnost **Print Job** (Tisk úlohy).
- 8. V případě potřeby klikněte na vstupní pole **Copies** (Kopie) a pomocí klávesnice zadejte počet kopií. Výchozí počet je 1, a to i v případě, že při původním uložení úlohy bylo vyžádáno více kopií.
- 9. Klikněte na tlačítko **Go** (Provést).
- 10. Vyzvedněte si úlohu ze zařízení.
- 11. Stisknutím tlačítka **Stav úloh** na ovládacím panelu zařízení zobrazte seznam úloh a zkontrolujte stav úlohy.
- 12. Tiskové úlohy jsou obvykle zobrazeny v seznamu Aktivní úlohy, pokud však správce systému povolil funkci Blokovat všechny úlohy, úloha bude uvedena v seznamu Blokované tiskové úlohy nebo Neidentifikované tiskové úlohy. Pokud chcete uvolnit blokovanou úlohu, vyberte úlohu v požadovaném seznamu a stiskněte tlačítko **Uvolnit**.
- 13. Pokud úloha zůstává blokována v seznamu Aktivní úlohy, je nutné vložit do zařízení další prostředky, jako například papír nebo svorky, aby mohlo zařízení úlohu dokončit. Při určování požadovaných prostředků vyberte úlohu a stiskněte tlačítko **Údaje**. Jakmile budou prostředky k dispozici, úloha se vytiskne.

#### Další informace

[Ukládání úloh pomocí tiskového ovladače PostScript](#page-360-0) [Tisk uložené úlohy pomocí funkce Tisk z](#page-508-0) [Zjištění kontaktních údajů správce systému pomocí služby Internet Services](#page-646-0) [System Administrator Guide \(Příručka správce systému\) w](www.xerox.com/support)ww.xerox.com/support. [Zobrazení aktivních úloh pomocí nabídky Stav úloh](#page-668-0) [Přihlášení ke službě Internet Services](#page-651-0) [Zobrazení průběhu a podrobností úlohy pomocí nabídky Stav úloh](#page-669-0) [Tisk informačních stran pomocí nabídky Stav přístroje](#page-676-0)

#### **Mazání uložených úloh pomocí služby Internet Services**

Služba Internet Services používá integrovaný webový server na zařízení. Díky tomu lze se zařízením komunikovat přes internet nebo intranet pomocí webového prohlížeče.

Pokud je na zařízení zapnuto ověřování nebo účtování, bude pravděpodobně před přístupem k této funkci nutné zadat přihlašovací údaje.

Uložené úlohy jsou dokumenty, které byly odeslány do zařízení a v něm uloženy k dalšímu použití. K uloženým úlohám je možné přistupovat a tisknout je pomocí zařízení a ze služby Internet Services.

Poznámka: Tuto možnost musí zpřístupnit správce systému.

Pomocí volby Delete Job (Vymazat úlohu) můžete úlohu odebrat ze seznamu uložených úloh. Vymazanou úlohu již nelze obnovit.

- 1. V počítači spusťte webový prohlížeč.
- 2. Do pole URL pomocí klávesnice zadejte text http:// a IP adresu zařízení. Příklad: Pokud je IP adresa 192.168.100.100, zadejte http://192.168.100.100.

Poznámka: Chcete-li zjistit IP adresu zařízení, vytiskněte sestavu konfigurace nebo se zeptejte správce systému.

- 3. Stisknutím klávesy **Enter** na klávesnici načtěte stránku.
- 4. Klikněte na kartu **Jobs** (Úlohy).
- 5. Klikněte na kartu **Saved Jobs** (Uložené úlohy). Zobrazí se stránka Reprint Saved Jobs (Znovu vytisknout uložené úlohy), na které budou vypsány všechny úlohy uložené do výchozí veřejné složky.
- 6. Zaškrtněte **políčko** nalevo od požadovaných úloh. Chcete-li vybrat všechny úlohy, zaškrtněte **políčko** v horní části řádku záhlaví.
- 7. V rozevírací nabídce **Print Job** (Tisk úlohy) vyberte možnost **Delete Job** (Vymazat úlohu).
- 8. Klikněte na tlačítko **Go** (Provést).

#### Další informace

[Tisk uložených úloh ze služby Internet Services](#page-586-0) [Ukládání úloh pomocí tiskového ovladače PostScript](#page-360-0) [Zjištění kontaktních údajů správce systému pomocí služby Internet Services](#page-646-0) [System Administrator Guide \(Příručka správce systému\) w](www.xerox.com/support)ww.xerox.com/support. [Přihlášení ke službě Internet Services](#page-651-0) [Tisk informačních stran pomocí nabídky Stav přístroje](#page-676-0)

#### **Přesunutí uložené úlohy do jiné složky pomocí služby Internet Services**

Služba Internet Services používá integrovaný webový server na zařízení. Díky tomu lze se zařízením komunikovat přes internet nebo intranet pomocí webového prohlížeče.

Uložené úlohy jsou dokumenty, které byly odeslány do zařízení a v něm uloženy k dalšímu použití. K uloženým úlohám je možné přistupovat a tisknout je pomocí zařízení a ze služby Internet Services.

Poznámka: Tuto možnost musí zpřístupnit správce systému.

Pomocí volby Move Job (Přesunout úlohu) můžete přesunout úlohu z jedné složky uložených úloh do jiné, aniž by v původní složce zůstala kopie úlohy. Abyste mohli tuto funkci použít, musí existovat více než jedna složka uložených úloh.

- 1. V počítači spusťte webový prohlížeč.
- 2. Do pole URL pomocí klávesnice zadejte text http:// a IP adresu zařízení. Příklad: Pokud je IP adresa 192.168.100.100, zadejte http://192.168.100.100.

Poznámka: Chcete-li zjistit IP adresu zařízení, vytiskněte sestavu konfigurace nebo se zeptejte správce systému.

3. Stisknutím klávesy **Enter** na klávesnici načtěte stránku.

- 4. Klikněte na kartu **Jobs** (Úlohy).
- 5. Klikněte na kartu **Saved Jobs** (Uložené úlohy). Zobrazí se stránka Reprint Saved Jobs (Znovu vytisknout uložené úlohy), na které budou vypsány všechny úlohy uložené do výchozí veřejné složky.
- 6. Vyberte požadovanou složku v seznamu **Folders** (Složky) na levé straně obrazovky.
- 7. Zaškrtněte **políčko** nalevo od požadovaných úloh. Chcete-li vybrat všechny úlohy, zaškrtněte **políčko** v horní části řádku záhlaví.
- 8. V rozevírací nabídce **Print Job** (Tisk úlohy) vyberte možnost **Move Job** (Přesunout úlohu).
- 9. Klikněte na tlačítko **Go** (Provést).
- 10. Vyberte požadovanou složku.
- 11. Stiskněte tlačítko **Move Job** (Přesunout úlohu).

[Tisk uložených úloh ze služby Internet Services](#page-586-0) [Ukládání úloh pomocí tiskového ovladače PostScript](#page-360-0) [Přihlášení ke službě Internet Services](#page-651-0) [Zjištění kontaktních údajů správce systému pomocí služby Internet Services](#page-646-0) [System Administrator Guide \(Příručka správce systému\) w](www.xerox.com/support)ww.xerox.com/support. [Tisk informačních stran pomocí nabídky Stav přístroje](#page-676-0)

#### **Kopírování uložených úloh pomocí služby Internet Services**

Služba Internet Services používá integrovaný webový server na zařízení. Díky tomu lze se zařízením komunikovat přes internet nebo intranet pomocí webového prohlížeče.

Uložené úlohy jsou dokumenty, které byly odeslány do zařízení a v něm uloženy k dalšímu použití. K uloženým úlohám je možné přistupovat a tisknout je pomocí zařízení a ze služby Internet Services.

Poznámka: Tuto možnost musí zpřístupnit správce systému.

Pomocí volby Copy Job (Kopírovat úlohu) můžete vytvořit kopii uložené úlohy. Kopii nelze uložit do stejné složky jako původní úlohu.

- 1. V počítači spusťte webový prohlížeč.
- 2. Do pole URL pomocí klávesnice zadejte text http:// a IP adresu zařízení. Příklad: Pokud je IP adresa 192.168.100.100, zadejte http://192.168.100.100.

- 3. Stisknutím klávesy **Enter** na klávesnici načtěte stránku.
- 4. Klikněte na kartu **Jobs** (Úlohy).
- 5. Klikněte na kartu **Saved Jobs** (Uložené úlohy). Zobrazí se stránka Reprint Saved Jobs (Znovu vytisknout uložené úlohy), na které budou vypsány všechny úlohy uložené do výchozí veřejné složky.
- 6. Vyberte požadovanou složku v seznamu **Folders** (Složky) na levé straně obrazovky.
- 7. Zaškrtněte **políčko** nalevo od požadovaných úloh. Chcete-li vybrat všechny úlohy, zaškrtněte **políčko** v horní části řádku záhlaví.
- 8. V rozevírací nabídce **Print Job** (Tisk úlohy) vyberte možnost **Copy Job** (Kopírovat úlohu).
- 9. Klikněte na tlačítko **Go** (Provést).
- 10. Vyberte požadovanou složku.
- 11. Stiskněte tlačítko **Copy Job** (Kopírovat úlohu).

[Tisk uložených úloh ze služby Internet Services](#page-586-0) [Ukládání úloh pomocí tiskového ovladače PostScript](#page-360-0) [Přihlášení ke službě Internet Services](#page-651-0) [Zjištění kontaktních údajů správce systému pomocí služby Internet Services](#page-646-0) [System Administrator Guide \(Příručka správce systému\) w](www.xerox.com/support)ww.xerox.com/support. [Tisk informačních stran pomocí nabídky Stav přístroje](#page-676-0)

#### <span id="page-590-0"></span>**Vytvoření nové složky pro uložené úlohy ve službě Internet Services**

Služba Internet Services používá integrovaný webový server na zařízení. Díky tomu lze se zařízením komunikovat přes internet nebo intranet pomocí webového prohlížeče.

Pokud je na zařízení zapnuto ověřování nebo účtování, bude pravděpodobně před přístupem k této funkci nutné zadat přihlašovací údaje.

Uložené úlohy jsou dokumenty, které byly odeslány do zařízení a v něm uloženy k dalšímu použití. K uloženým úlohám je možné přistupovat a tisknout je pomocí zařízení a ze služby Internet Services.

Poznámka: Tuto možnost musí zpřístupnit správce systému.

Pomocí volby Create New Folder (Vytvořit novou složku) můžete vytvořit svou vlastní složku pro ukládání úloh. Nové složky jsou vytvářeny jako veřejné složky. Úlohy uložené do veřejných složek může tisknout, kopírovat a mazat kterýkoli uživatel.

Pokud správce systému zapnul funkci ověřování (přihlášení), budete moci vytvářet také soukromé složky.

K soukromým složkám lze přistupovat pouze po zadání hesla. Správce systému může vytvářet soukromé složky a složky pouze pro čtení.

Ke složkám pouze pro čtení může přistupovat kterýkoli uživatel, ale uživatelé nemohou mazat úlohy v těchto složkách ani měnit jejich nastavení.

Další informace naleznete v příručce System Administrator Guide (Příručka správce systému).

- 1. V počítači spusťte webový prohlížeč.
- 2. Do pole URL pomocí klávesnice zadejte text http:// a IP adresu zařízení. Příklad: Pokud je IP adresa 192.168.100.100, zadejte http://192.168.100.100.

- 3. Stisknutím klávesy **Enter** na klávesnici načtěte stránku.
- 4. Klikněte na kartu **Jobs** (Úlohy).
- 5. Klikněte na kartu **Saved Jobs** (Uložené úlohy). Zobrazí se stránka Reprint Saved Jobs (Znovu vytisknout uložené úlohy), na které budou vypsány všechny úlohy uložené do výchozí veřejné složky.
- 6. V nabídce Folder Options (Volby složek) na levé straně stránky klikněte na položku **Create New Folder** (Vytvořit novou složku). Otevře se stránka New Folder (Nová složka).
- 7. Klikněte na vstupní pole **Name** (Název) a pomocí klávesnice zadejte název složky.

#### 8. Klikněte na tlačítko **Apply** (Použít).

#### Další informace

[Ukládání úloh pomocí tiskového ovladače PostScript](#page-360-0) [Zjištění kontaktních údajů správce systému pomocí služby Internet Services](#page-646-0) [Přihlášení ke službě Internet Services](#page-651-0) [System Administrator Guide \(Příručka správce systému\) w](www.xerox.com/support)ww.xerox.com/support. [Tisk informačních stran pomocí nabídky Stav přístroje](#page-676-0)

#### **Mazání složek pro uložené úlohy pomocí služby Internet Services**

Služba Internet Services používá integrovaný webový server na zařízení. Díky tomu lze se zařízením komunikovat přes internet nebo intranet pomocí webového prohlížeče.

Pokud je na zařízení zapnuto ověřování nebo účtování, bude pravděpodobně před přístupem k této funkci nutné zadat přihlašovací údaje.

Uložené úlohy jsou dokumenty, které byly odeslány do zařízení a v něm uloženy k dalšímu použití. K uloženým úlohám je možné přistupovat a tisknout je pomocí zařízení a ze služby Internet Services.

Poznámka: Tuto možnost musí zpřístupnit správce systému.

Pomocí volby Delete Folders (Vymazat složky) můžete odstranit složku pro uložené úlohy. Složky lze mazat, i když obsahují uložené úlohy. Úlohy budou vymazány společně se složkou.

Další informace naleznete v příručce System Administrator Guide (Příručka správce systému).

- 1. V počítači spusťte webový prohlížeč.
- 2. Do pole URL pomocí klávesnice zadejte text http:// a IP adresu zařízení. Příklad: Pokud je IP adresa 192.168.100.100, zadejte http://192.168.100.100.

Poznámka: Chcete-li zjistit IP adresu zařízení, vytiskněte sestavu konfigurace nebo se zeptejte správce systému.

- 3. Stisknutím klávesy **Enter** na klávesnici načtěte stránku.
- 4. Klikněte na kartu **Jobs** (Úlohy).
- 5. Klikněte na kartu **Saved Jobs** (Uložené úlohy). Zobrazí se stránka Reprint Saved Jobs (Znovu vytisknout uložené úlohy), na které budou vypsány všechny úlohy uložené do výchozí veřejné složky.
- 6. Klikněte na odkaz **Manage Folders** (Správa složek).
- 7. Zaškrtněte **políčko** nalevo od požadovaných složek. Chcete-li vybrat všechny složky, zaškrtněte **políčko** v horní části řádku záhlaví.
- 8. Klikněte na tlačítko **Delete Folder** (Vymazat složku).
- 9. Klikněte na tlačítko **OK**.

#### Další informace

[Vytvoření nové složky pro uložené úlohy ve službě Internet Services](#page-590-0) [Přihlášení ke službě Internet Services](#page-651-0) [Zjištění kontaktních údajů správce systému pomocí služby Internet Services](#page-646-0) [System Administrator Guide \(Příručka správce systému\) w](www.xerox.com/support)ww.xerox.com/support. [Tisk informačních stran pomocí nabídky Stav přístroje](#page-676-0)

#### **Přejmenování složek pro uložené úlohy pomocí služby Internet Services**

Služba Internet Services používá integrovaný webový server na zařízení. Díky tomu lze se zařízením komunikovat přes internet nebo intranet pomocí webového prohlížeče.

Pokud je na zařízení zapnuto ověřování nebo účtování, bude pravděpodobně před přístupem k této funkci nutné zadat přihlašovací údaje.

Uložené úlohy jsou dokumenty, které byly odeslány do zařízení a v něm uloženy k dalšímu použití. K uloženým úlohám je možné přistupovat a tisknout je pomocí zařízení a ze služby Internet Services.

Poznámka: Tuto možnost musí zpřístupnit správce systému.

Pomocí volby Rename Folder (Přejmenovat složku) můžete změnit název složky. Na úlohy uložené ve složce nebude mít tato změna žádný vliv.

- 1. V počítači spusťte webový prohlížeč.
- 2. Do pole URL pomocí klávesnice zadejte text http:// a IP adresu zařízení. Příklad: Pokud je IP adresa 192.168.100.100, zadejte http://192.168.100.100.

Poznámka: Chcete-li zjistit IP adresu zařízení, vytiskněte sestavu konfigurace nebo se zeptejte správce systému.

- 3. Stisknutím klávesy **Enter** na klávesnici načtěte stránku.
- 4. Klikněte na kartu **Jobs** (Úlohy).
- 5. Klikněte na kartu **Saved Jobs** (Uložené úlohy). Zobrazí se stránka Reprint Saved Jobs (Znovu vytisknout uložené úlohy), na které budou vypsány všechny úlohy uložené do výchozí veřejné složky.
- 6. Klikněte na odkaz **Manage Folders** (Správa složek).
- 7. Klikněte na tlačítko **Edit** (Upravit) s ikonou tužky.
- 8. Klikněte na vstupní pole **New Name** (Nový název) a pomocí klávesnice zadejte nový název složky.
- 9. Klikněte na tlačítko **Apply** (Použít).

Další informace

[Vytvoření nové složky pro uložené úlohy ve službě Internet Services](#page-590-0) [Přihlášení ke službě Internet Services](#page-651-0) [Zjištění kontaktních údajů správce systému pomocí služby Internet Services](#page-646-0) [System Administrator Guide \(Příručka správce systému\) w](www.xerox.com/support)ww.xerox.com/support. [Tisk informačních stran pomocí nabídky Stav přístroje](#page-676-0)

#### **Změna oprávnění ke složkám pro uložené úlohy pomocí služby Internet Services**

Služba Internet Services používá integrovaný webový server na zařízení. Díky tomu lze se zařízením komunikovat přes internet nebo intranet pomocí webového prohlížeče.

Uložené úlohy jsou dokumenty, které byly odeslány do zařízení a v něm uloženy k dalšímu použití. K uloženým úlohám je možné přistupovat a tisknout je pomocí zařízení a ze služby Internet Services.

Poznámka: Tuto možnost musí zpřístupnit správce systému.

Pomocí volby Permissions (Oprávnění) můžete určit, zda má být složka veřejná nebo soukromá. Veřejné složky jsou k dispozici všem uživatelům. K soukromým složkám lze přistupovat pouze po zadání hesla.

Poznámka: Než bude možné tuto funkci použít, musí správce systému zapnout funkci ověřování (způsoby přihlášení).

Další informace naleznete v příručce System Administrator Guide (Příručka správce systému).

- 1. V počítači spusťte webový prohlížeč.
- 2. Do pole URL pomocí klávesnice zadejte text http:// a IP adresu zařízení. Příklad: Pokud je IP adresa 192.168.100.100, zadejte http://192.168.100.100.

Poznámka: Chcete-li zjistit IP adresu zařízení, vytiskněte sestavu konfigurace nebo se zeptejte správce systému.

- 3. Stisknutím klávesy **Enter** na klávesnici načtěte stránku.
- 4. Klikněte na odkaz **Login** (Přihlášení) v pravé horní části obrazovky.
- 5. Vyberte vstupní pole **ID uživatele** a pomocí klávesnice zadejte své uživatelské jméno.
- 6. Vyberte vstupní pole **Heslo** a pomocí klávesnice na dotekové obrazovce zadejte své heslo.
- 7. Klikněte na kartu **Jobs** (Úlohy).
- 8. Klikněte na kartu **Saved Jobs** (Uložené úlohy). Zobrazí se stránka Reprint Saved Jobs (Znovu vytisknout uložené úlohy), na které budou vypsány všechny úlohy uložené do výchozí veřejné složky.
- 9. Klikněte na odkaz **Manage Folders** (Správa složek).
- 10. Klikněte na tlačítko **Edit** (Upravit) s ikonou tužky.
- 11. Vyberte požadovanou možnost z rozevírací nabídky **Folder Permissions** (Oprávnění ke složce).
	- Možnost **Public Folder** (Veřejná složka) umožňuje, aby ke složce a dokumentům, které obsahuje, mohl přistupovat kterýkoli uživatel.
	- Možnost **Private** (Soukromá) umožňuje přístup ke složce a jejímu obsahu pouze osobě, která složku vytvořila, a správci systému zařízení.
- 12. Klikněte na tlačítko **Apply** (Použít).
- 13. Klikněte na odkaz **Logout** (Odhlášení) v pravé horní části obrazovky Internet Services.
- 14. Na potvrzovací obrazovce stiskněte tlačítko **Odhlásit**.

#### Další informace

[Vytvoření nové složky pro uložené úlohy ve službě Internet Services](#page-590-0) [Zjištění kontaktních údajů správce systému pomocí služby Internet Services](#page-646-0) [System Administrator Guide \(Příručka správce systému\) w](www.xerox.com/support)ww.xerox.com/support. [Tisk informačních stran pomocí nabídky Stav přístroje](#page-676-0)

Tisk

# <span id="page-593-0"></span>**Odeslání tiskové úlohy pomocí služby Internet Services**

Služba Internet Services používá integrovaný webový server na zařízení. Díky tomu lze se zařízením komunikovat přes internet nebo intranet pomocí webového prohlížeče.

Pokud je na zařízení zapnuto ověřování nebo účtování, bude pravděpodobně před přístupem k této funkci nutné zadat přihlašovací údaje.

Pomocí stránky Job Submission (Odeslání úlohy) ve službě Internet Services můžete odesílat dokumenty v tiskovém formátu k tisku. Ze stránky Job Submission (Odeslání úlohy) lze tisknout soubory ve formátu PDF, PCL, PostScript, TXT, JPEG, TIFF a XPS.

Poznámka: Při odesílání úlohy pomocí služby Internet Services můžete vybrat obecné tiskové funkce, jako například 2stranný tisk a sešívání. Chcete-li použít pokročilé tiskové funkce, jako například vodoznak nebo rozvržení brožury, musíte je vybrat v tiskovém ovladači před vytvořením souboru připraveného k tisku.

Dokument připravený k tisku je soubor naformátovaný a uložený k tisku ve zdrojové aplikaci, jako je například aplikace Microsoft Word. Chcete-li vytvořit soubor připravený k tisku, při tisku dokumentů z programů, jako je aplikace Microsoft Word, vyberte možnost Tisk do souboru. V pokročilých publikačních programech může být k dispozici několik způsobů vytváření souborů připravených k tisku.

Poznámka: Chcete-li tisknout dokumenty XPS, musí být v zařízení nainstalována volitelná funkce XPS.

Další informace naleznete v příručce System Administrator Guide (Příručka správce systému).

- 1. V počítači spusťte webový prohlížeč.
- 2. Do pole URL pomocí klávesnice zadejte text http:// a IP adresu zařízení. Příklad: Pokud je IP adresa 192.168.100.100, zadejte http://192.168.100.100.

Poznámka: Chcete-li zjistit IP adresu zařízení, vytiskněte sestavu konfigurace nebo se zeptejte správce systému.

- 3. Stisknutím klávesy **Enter** na klávesnici načtěte stránku.
- 4. Klikněte na kartu **Print** (Tisk).
- 5. Klikněte na tlačítko **Procházet...** a přejděte k souboru připravenému k tisku.
- 6. Vyberte soubor, který chcete vytisknout. Vyberte soubor dvojitým kliknutím nebo na soubor klikněte jednou a potom klikněte na tlačítko **Otevřít**. V poli File Name (Název souboru) se zobrazí název souboru a cesta.
- 7. Vyberte požadované možnosti.
- 8. Klikněte na tlačítko **Submit Job** (Odeslat úlohu).
- 9. Vyzvedněte si úlohu ze zařízení.
- 10. Stisknutím tlačítka **Stav úloh** na ovládacím panelu zařízení zobrazte seznam úloh a zkontrolujte stav úlohy.
- 11. Tiskové úlohy jsou obvykle zobrazeny v seznamu Aktivní úlohy, pokud však správce systému povolil funkci Blokovat všechny úlohy, úloha bude uvedena v seznamu Blokované tiskové úlohy nebo Neidentifikované tiskové úlohy. Pokud chcete uvolnit blokovanou úlohu, vyberte úlohu v požadovaném seznamu a stiskněte tlačítko **Uvolnit**.
- 12. Pokud úloha zůstává blokována v seznamu Aktivní úlohy, je nutné vložit do zařízení další prostředky, jako například papír nebo svorky, aby mohlo zařízení úlohu dokončit. Při určování požadovaných prostředků vyberte úlohu a stiskněte tlačítko **Údaje**. Jakmile budou prostředky k dispozici, úloha se vytiskne.

#### Další informace

[Vytvoření souboru připraveného k tisku](#page-512-0) [Tisk dokumentu pomocí tiskového ovladače PostScript](#page-352-0) [Přihlášení ke službě Internet Services](#page-651-0) [Zobrazení aktivních úloh pomocí nabídky Stav úloh](#page-668-0) [System Administrator Guide \(Příručka správce systému\) w](www.xerox.com/support)ww.xerox.com/support. [Instalace volitelných služeb pomocí nabídky Nástroje](#page-684-0) [Zobrazení průběhu a podrobností úlohy pomocí nabídky Stav úloh](#page-669-0) [Tisk informačních stran pomocí nabídky Stav přístroje](#page-676-0) [Změna místa určení výstupu při tisku pomocí služby Internet Services](#page-613-0) [Skládání dokumentů vytištěných pomocí služby Internet Services](#page-611-0)

[Nastavení sešívání při tisku pomocí služby Internet Services](#page-609-0) [Nastavení orientace při tisku pomocí služby Internet Services](#page-608-0) [Použití voleb třídění při tisku pomocí služby Internet Services](#page-607-0) [Použití voleb 2stranného tisku při tisku pomocí služby Internet Services](#page-605-0) [Změna výběru papíru při tisku pomocí služby Internet Services](#page-604-0) [Odeslání úlohy ke zpožděnému tisku pomocí služby Internet Services](#page-603-0) [Uložení úlohy k opětovnému vytištění pomocí služby Internet Services](#page-601-0) [Tisk ukázky nebo nátisku pomocí služby Internet Services](#page-600-0) [Odeslání úlohy k zabezpečenému tisku pomocí služby Internet Services](#page-599-0) [Odeslání úlohy k normálnímu tisku pomocí služby Internet Services](#page-597-0) [Změna počtu kopií při tisku pomocí služby Internet Services](#page-596-0)

# **Instalace ovladačů tisku a snímání z nabídky Print (Tisk) služby Internet Services**

Služba Internet Services používá integrovaný webový server na zařízení. Díky tomu lze se zařízením komunikovat přes internet nebo intranet pomocí webového prohlížeče.

Pomocí odkazu Install Print / Scan Drivers (Nainstalovat ovladače tisku / snímání) můžete přistupovat k nejnovějším ovladačům tisku a snímání pro zařízení a nainstalovat je. Pokud používáte počítač se systémem Windows, odkaz otevře ovladače ve spustitelném souboru. Po spuštění spustitelného souboru bude software automaticky nainstalován do počítače. Ovladače můžete nainstalovat spuštěním souboru ihned nebo můžete soubor uložit a ovladače nainstalovat později.

Tato možnost instalace představuje snadný způsob instalace tiskových ovladačů. Ve výchozím nastavení odkaz přejde na stránku Xerox.com a tam vyhledá nejnovější ovladače pro vaše zařízení. Správce systému může odkaz Install Print / Scan Drivers (Nainstalovat ovladače tisku / snímání) v případě potřeby přesměrovat do jiného umístění, například na interní stránku. Tento odkaz může také skrýt. Pokud odkaz Install Print / Scan Drivers (Nainstalovat ovladače tisku / snímání) nevidíte, obraťte se na správce systému.

Poznámka: Tuto možnost musí zpřístupnit správce systému.

Je možné, že správce systému již do vašeho počítače nainstaloval určitý tiskový ovladač. Pokud si však ovladač vybíráte sami, následující informace vám mohou pomoci rozhodnout se, který ovladač nainstalovat.

- Jazyk **PS (PostScript)** poskytuje nejvíce možností při změně měřítka obrazů a manipulaci s obrazy; nabízí také větší přesnost při práci se špičkovou grafikou. Jazyk PostScript dále poskytuje různé typy možností zpracování chyb a náhrady písma.
- Jazyk **PCL (Printer Control Language)** obecně poskytuje méně pokročilých funkcí než jazyk PostScript. Ovladače PCL zpracují většinu úloh rychleji než ostatní ovladače. Tento ovladač je vhodný pro většinu každodenních tiskových úloh.
- Formát **XPS (XML Paper Specification)** byl původně vyvinut společností Microsoft a jde o specifikaci jazyka popisujícího stránku s otevřeným zdrojovým kódem a pevný formát dokumentu. Tento ovladač použijte ke zvýšení rychlosti tisku a kvality tištěných souborů XPS.
- **Mac** je ovladač PostScript, který byl navržen specificky pro počítače Mac.

Poznámka: Chcete-li tisknout dokumenty XPS, musí být v zařízení nainstalována volitelná funkce XPS.

Pomocí ovladače snímání TWAIN můžete snímat dokumenty ze zařízení do počítače. Ovladač snímání TWAIN bude nainstalován automaticky pomocí funkce Install Print / Scan Drivers (Nainstalovat ovladače tisku / snímání).

Další informace naleznete v příručce System Administrator Guide (Příručka správce systému).

- 1. V počítači spusťte webový prohlížeč.
- 2. Do pole URL pomocí klávesnice zadejte text http:// a IP adresu zařízení. Příklad: Pokud je IP adresa 192.168.100.100, zadejte http://192.168.100.100.

Poznámka: Chcete-li zjistit IP adresu zařízení, vytiskněte sestavu konfigurace nebo se zeptejte správce systému.

- 3. Stisknutím klávesy **Enter** na klávesnici načtěte stránku.
- 4. Klikněte na kartu **Print** (Tisk).
- 5. Klikněte na odkaz **Install Print / Scan Drivers** (Nainstalovat ovladače tisku / snímání).
- 6. Klikněte na tlačítko **Run** (Spustit).
- 7. Kliknutím na tlačítko **Accept** (Přijmout) přijměte licenční smlouvu.
- 8. Program automaticky vyhledá zařízení v síti. Pokud se zařízení nezobrazí, požádejte o pomoc správce systému.
- 9. Vyberte ovladač, který chcete nainstalovat.
- 10. Klikněte na tlačítko **Install** (Nainstalovat).
- 11. Klikněte na tlačítko **Install** (Nainstalovat).
- 12. Program vytvoří tiskovou frontu a nainstaluje tiskový ovladač.

#### Další informace

[Zjištění kontaktních údajů správce systému pomocí služby Internet Services](#page-646-0) [System Administrator Guide \(Příručka správce systému\) w](www.xerox.com/support)ww.xerox.com/support. [Tisk dokumentu pomocí tiskového ovladače PostScript](#page-352-0) [Instalace volitelných služeb pomocí nabídky Nástroje](#page-684-0) [Tisk informačních stran pomocí nabídky Stav přístroje](#page-676-0)

### <span id="page-596-0"></span>**Změna počtu kopií při tisku pomocí služby Internet Services**

Služba Internet Services používá integrovaný webový server na zařízení. Díky tomu lze se zařízením komunikovat přes internet nebo intranet pomocí webového prohlížeče.

Pomocí stránky Job Submission (Odeslání úlohy) ve službě Internet Services můžete odesílat dokumenty v tiskovém formátu k tisku. Ze stránky Job Submission (Odeslání úlohy) lze tisknout soubory ve formátu PDF, PCL, PostScript, TXT, JPEG, TIFF a XPS.

Poznámka: Při odesílání úlohy pomocí služby Internet Services můžete vybrat obecné tiskové funkce, jako například 2stranný tisk a sešívání. Chcete-li použít pokročilé tiskové funkce, jako například vodoznak nebo rozvržení brožury, musíte je vybrat v tiskovém ovladači před vytvořením souboru připraveného k tisku.

Poznámka: Chcete-li tisknout dokumenty XPS, musí být v zařízení nainstalována volitelná funkce XPS.

Pomocí volby Copies (Počet kopií) můžete určit, kolik kopií dokumentu má být vytištěno. Lze odeslat 1 až 9999 kopií.

Počet kopií můžete vybrat v tiskovém ovladači či v jiné aplikaci při vytváření souboru připraveného k tisku nebo ho můžete vybrat ve službě Internet Services. Pokud zadáte určitý počet kopií ve službě Internet Services, pak tato hodnota přepíše počet požadovaný v souboru připraveném k tisku. Jestliže jste například v souboru připraveném k tisku vyžádali 5 kopií, ale ve službě Internet Services požadujete 2 kopie, budou vytištěny pouze 2 kopie.

- 1. V počítači spusťte webový prohlížeč.
- 2. Do pole URL pomocí klávesnice zadejte text http:// a IP adresu zařízení. Příklad: Pokud je IP adresa 192.168.100.100, zadejte http://192.168.100.100.

Poznámka: Chcete-li zjistit IP adresu zařízení, vytiskněte sestavu konfigurace nebo se zeptejte správce systému.

- 3. Stisknutím klávesy **Enter** na klávesnici načtěte stránku.
- 4. Klikněte na kartu **Print** (Tisk).
- 5. Klikněte na tlačítko **Procházet...** a přejděte k souboru připravenému k tisku.
- 6. Vyberte soubor, který chcete vytisknout. Vyberte soubor dvojitým kliknutím nebo na soubor klikněte jednou a potom klikněte na tlačítko **Otevřít**. V poli File Name (Název souboru) se zobrazí název souboru a cesta.
- 7. Vyberte požadovanou možnost Copies (Počet kopií).
	- Možnost **Auto** (Automaticky) vytiskne počet kopií, který je naprogramovaný v souboru připraveném k tisku.
	- Možnost **(1-9999)** vytiskne 1 až 9999 kopií souboru připraveného k tisku (pokud je v souboru připraveném k tisku naprogramováno vytištění více než 1 kopie, bude tato hodnota přepsána počtem kopií požadovaným ve službě Internet Services). Vyberte vstupní pole **(1-9999)** a pomocí klávesnice zadejte požadovaný počet kopií.
- 8. Klikněte na tlačítko **Submit Job** (Odeslat úlohu).
- 9. Vyzvedněte si úlohu ze zařízení.
- 10. Stisknutím tlačítka **Stav úloh** na ovládacím panelu zařízení zobrazte seznam úloh a zkontrolujte stav úlohy.
- 11. Tiskové úlohy jsou obvykle zobrazeny v seznamu Aktivní úlohy, pokud však správce systému povolil funkci Blokovat všechny úlohy, úloha bude uvedena v seznamu Blokované tiskové úlohy nebo Neidentifikované tiskové úlohy. Pokud chcete uvolnit blokovanou úlohu, vyberte úlohu v požadovaném seznamu a stiskněte tlačítko **Uvolnit**.
- 12. Pokud úloha zůstává blokována v seznamu Aktivní úlohy, je nutné vložit do zařízení další prostředky, jako například papír nebo svorky, aby mohlo zařízení úlohu dokončit. Při určování požadovaných prostředků vyberte úlohu a stiskněte tlačítko **Údaje**. Jakmile budou prostředky k dispozici, úloha se vytiskne.

#### Další informace

[Zjištění kontaktních údajů správce systému pomocí služby Internet Services](#page-646-0) [Zobrazení průběhu a podrobností úlohy pomocí nabídky Stav úloh](#page-669-0) [Tisk informačních stran pomocí nabídky Stav přístroje](#page-676-0)

### **Typ úlohy**

#### <span id="page-597-0"></span>**Odeslání úlohy k normálnímu tisku pomocí služby Internet Services**

Služba Internet Services používá integrovaný webový server na zařízení. Díky tomu lze se zařízením komunikovat přes internet nebo intranet pomocí webového prohlížeče.

Pokud je na zařízení zapnuto ověřování nebo účtování, bude pravděpodobně před přístupem k této funkci nutné zadat přihlašovací údaje.

Pomocí stránky Job Submission (Odeslání úlohy) ve službě Internet Services můžete odesílat dokumenty v tiskovém formátu k tisku. Ze stránky Job Submission (Odeslání úlohy) lze tisknout soubory ve formátu PDF, PCL, PostScript, TXT, JPEG, TIFF a XPS.

Poznámka: Při odesílání úlohy pomocí služby Internet Services můžete vybrat obecné tiskové funkce, jako například 2stranný tisk a sešívání. Chcete-li použít pokročilé tiskové funkce, jako například vodoznak nebo rozvržení brožury, musíte je vybrat v tiskovém ovladači před vytvořením souboru připraveného k tisku.

Poznámka: Chcete-li tisknout dokumenty XPS, musí být v zařízení nainstalována volitelná funkce XPS.

Pomocí typu úlohy Normální tisk dáte zařízení pokyn k vytištění úlohy, jakmile se dostane na začátek tiskové fronty.

- 1. V počítači spusťte webový prohlížeč.
- 2. Do pole URL pomocí klávesnice zadejte text http:// a IP adresu zařízení. Příklad: Pokud je IP adresa 192.168.100.100, zadejte http://192.168.100.100.

Poznámka: Chcete-li zjistit IP adresu zařízení, vytiskněte sestavu konfigurace nebo se zeptejte správce systému.

- 3. Stisknutím klávesy **Enter** na klávesnici načtěte stránku.
- 4. Klikněte na kartu **Print** (Tisk).
- 5. Klikněte na tlačítko **Procházet...** a přejděte k souboru připravenému k tisku.
- 6. Vyberte soubor, který chcete vytisknout. Vyberte soubor dvojitým kliknutím nebo na soubor klikněte jednou a potom klikněte na tlačítko **Otevřít**. V poli File Name (Název souboru) se zobrazí název souboru a cesta.
- 7. V rozevírací nabídce **Typ úlohy** vyberte možnost **Normální tisk**.
- 8. Klikněte na tlačítko **Submit Job** (Odeslat úlohu).
- 9. Vyzvedněte si úlohu ze zařízení.
- 10. Stisknutím tlačítka **Stav úloh** na ovládacím panelu zařízení zobrazte seznam úloh a zkontrolujte stav úlohy.
- 11. Tiskové úlohy jsou obvykle zobrazeny v seznamu Aktivní úlohy, pokud však správce systému povolil funkci Blokovat všechny úlohy, úloha bude uvedena v seznamu Blokované tiskové úlohy nebo Neidentifikované tiskové úlohy. Pokud chcete uvolnit blokovanou úlohu, vyberte úlohu v požadovaném seznamu a stiskněte tlačítko **Uvolnit**.
- 12. Pokud úloha zůstává blokována v seznamu Aktivní úlohy, je nutné vložit do zařízení další prostředky, jako například papír nebo svorky, aby mohlo zařízení úlohu dokončit. Při určování požadovaných prostředků vyberte úlohu a stiskněte tlačítko **Údaje**. Jakmile budou prostředky k dispozici, úloha se vytiskne.

#### Další informace

[Zobrazení aktivních úloh pomocí nabídky Stav úloh](#page-668-0) [Zjištění kontaktních údajů správce systému pomocí služby Internet Services](#page-646-0) [Zobrazení průběhu a podrobností úlohy pomocí nabídky Stav úloh](#page-669-0) [Tisk informačních stran pomocí nabídky Stav přístroje](#page-676-0)

#### <span id="page-599-0"></span>**Odeslání úlohy k zabezpečenému tisku pomocí služby Internet Services**

Služba Internet Services používá integrovaný webový server na zařízení. Díky tomu lze se zařízením komunikovat přes internet nebo intranet pomocí webového prohlížeče.

Pokud je na zařízení zapnuto ověřování nebo účtování, bude pravděpodobně před přístupem k této funkci nutné zadat přihlašovací údaje.

Pomocí stránky Job Submission (Odeslání úlohy) ve službě Internet Services můžete odesílat dokumenty v tiskovém formátu k tisku. Ze stránky Job Submission (Odeslání úlohy) lze tisknout soubory ve formátu PDF, PCL, PostScript, TXT, JPEG, TIFF a XPS.

Poznámka: Při odesílání úlohy pomocí služby Internet Services můžete vybrat obecné tiskové funkce, jako například 2stranný tisk a sešívání. Chcete-li použít pokročilé tiskové funkce, jako například vodoznak nebo rozvržení brožury, musíte je vybrat v tiskovém ovladači před vytvořením souboru připraveného k tisku.

Poznámka: Chcete-li tisknout dokumenty XPS, musí být v zařízení nainstalována volitelná funkce XPS.

Pokud použijete volbu Zabezpečený tisk, úloha bude pozdržena v zařízení, dokud ji neuvolníte zadáním přístupového kódu. Tato funkce zabraňuje vytištění důvěrných dokumentů do výstupní přihrádky, dokud nebudete připraveni je uvolnit a vyzvednout. Tato funkce je také užitečná, pokud chcete řídit, kdy mají být vaše úlohy uvolněny k tisku, přestože nejsou důvěrné.

Poznámka: Pokud odešlete více úloh zabezpečeného tisku se stejným přístupovým kódem, bude u zařízení stačit zadat tento kód jen jednou, abyste je všechny uvolnili k tisku.

- 1. V počítači spusťte webový prohlížeč.
- 2. Do pole URL pomocí klávesnice zadejte text http:// a IP adresu zařízení. Příklad: Pokud je IP adresa 192.168.100.100, zadejte http://192.168.100.100.

Poznámka: Chcete-li zjistit IP adresu zařízení, vytiskněte sestavu konfigurace nebo se zeptejte správce systému.

- 3. Stisknutím klávesy **Enter** na klávesnici načtěte stránku.
- 4. Klikněte na kartu **Print** (Tisk).
- 5. Klikněte na tlačítko **Procházet...** a přejděte k souboru připravenému k tisku.
- 6. Vyberte soubor, který chcete vytisknout. Vyberte soubor dvojitým kliknutím nebo na soubor klikněte jednou a potom klikněte na tlačítko **Otevřít**. V poli File Name (Název souboru) se zobrazí název souboru a cesta.
- 7. V rozevírací nabídce **Typ úlohy** vyberte možnost **Zabezpečený tisk**.
- 8. Klikněte na vstupní pole **Přístupový kód** a pomocí klávesnice zadejte přístupový kód o 4 až 10 číslicích.

Poznámka: Úlohu bude možné uvolnit zadáním tohoto přístupového kódu na číselné klávesnici na ovládacím panelu zařízení. Použijte pouze číslice a zvolte přístupový kód, který si zapamatujete, ale který snadno neuhodnou ostatní lidé.

- 9. Klikněte na vstupní pole **Potvrdit přístupový kód** a pomocí klávesnice znovu zadejte přístupový kód o 4 až 10 číslicích.
- 10. Klikněte na tlačítko **Submit Job** (Odeslat úlohu).
- 11. Po přenesení do zařízení se úloha zobrazí v seznamu zabezpečených tiskových úloh. Chcete-li zobrazit tento seznam v zařízení, stiskněte tlačítko **Stav úloh** na ovládacím panelu a vyberte možnost **Zabezpečené tiskové úlohy**.
- 12. Vyberte požadovanou úlohu v seznamu, zadejte přístupový kód zabezpečeného tisku a stiskněte tlačítko **OK**.
- 13. Výběrem možnosti **Uvolnit vše** vytiskněte všechny své zabezpečené úlohy nebo vyberte jednu úlohu a vyberte možnost **Uvolnit**.
- 14. Pokud úloha zůstává blokována v seznamu Aktivní úlohy, je nutné vložit do zařízení další prostředky, jako například papír nebo svorky, aby mohlo zařízení úlohu dokončit. Při určování požadovaných prostředků vyberte úlohu a stiskněte tlačítko **Údaje**. Jakmile budou prostředky k dispozici, úloha se vytiskne.

[Přístup k seznamu osobních zabezpečených úloh pomocí nabídky Stav úloh](#page-674-0) [Zobrazení aktivních úloh pomocí nabídky Stav úloh](#page-668-0) [Zjištění kontaktních údajů správce systému pomocí služby Internet Services](#page-646-0) [Zobrazení průběhu a podrobností úlohy pomocí nabídky Stav úloh](#page-669-0) [Tisk informačních stran pomocí nabídky Stav přístroje](#page-676-0)

#### <span id="page-600-0"></span>**Tisk ukázky nebo nátisku pomocí služby Internet Services**

Služba Internet Services používá integrovaný webový server na zařízení. Díky tomu lze se zařízením komunikovat přes internet nebo intranet pomocí webového prohlížeče.

Pokud je na zařízení zapnuto ověřování nebo účtování, bude pravděpodobně před přístupem k této funkci nutné zadat přihlašovací údaje.

Pomocí stránky Job Submission (Odeslání úlohy) ve službě Internet Services můžete odesílat dokumenty v tiskovém formátu k tisku. Ze stránky Job Submission (Odeslání úlohy) lze tisknout soubory ve formátu PDF, PCL, PostScript, TXT, JPEG, TIFF a XPS.

Poznámka: Při odesílání úlohy pomocí služby Internet Services můžete vybrat obecné tiskové funkce, jako například 2stranný tisk a sešívání. Chcete-li použít pokročilé tiskové funkce, jako například vodoznak nebo rozvržení brožury, musíte je vybrat v tiskovém ovladači před vytvořením souboru připraveného k tisku.

Poznámka: Chcete-li tisknout dokumenty XPS, musí být v zařízení nainstalována volitelná funkce XPS.

Volba Ukázková sada umožňuje vytisknout jednu kopii tiskové úlohy s více kopiemi. Po vyzvednutí výtisku můžete zkontrolovat, zda byl vytištěn podle očekávání, než schválíte tisk zbývajících kopií úlohy. Pokud první kopie není v pořádku, můžete zbývající kopie zrušit a odeslat úlohu znovu s jiným nastavením tisku.

- 1. V počítači spusťte webový prohlížeč.
- 2. Do pole URL pomocí klávesnice zadejte text http:// a IP adresu zařízení. Příklad: Pokud je IP adresa 192.168.100.100, zadejte http://192.168.100.100.

- 3. Stisknutím klávesy **Enter** na klávesnici načtěte stránku.
- 4. Klikněte na kartu **Print** (Tisk).
- 5. Klikněte na tlačítko **Procházet...** a přejděte k souboru připravenému k tisku.
- 6. Vyberte soubor, který chcete vytisknout. Vyberte soubor dvojitým kliknutím nebo na soubor klikněte jednou a potom klikněte na tlačítko **Otevřít**. V poli File Name (Název souboru) se zobrazí název souboru a cesta.
- 7. Vyberte požadovanou možnost Copies (Počet kopií).
- Možnost **Auto** (Automaticky) vytiskne počet kopií, který je naprogramovaný v souboru připraveném k tisku.
- Možnost **(1-9999)** vytiskne 1 až 9999 kopií souboru připraveného k tisku (pokud je v souboru připraveném k tisku naprogramováno vytištění více než 1 kopie, bude tato hodnota přepsána počtem kopií požadovaným ve službě Internet Services). Vyberte vstupní pole **(1-9999)** a pomocí klávesnice zadejte požadovaný počet kopií.

Poznámka: K tomu, aby byla funkce Ukázková sada dostupná, je nutné odeslat do zařízení nejméně dvě kopie.

- 8. V rozevírací nabídce **Typ úlohy** vyberte možnost **Ukázková sada**.
- 9. Klikněte na tlačítko **Submit Job** (Odeslat úlohu).
- 10. Stisknutím tlačítka **Stav úloh** na ovládacím panelu zařízení zobrazte seznam úloh a zkontrolujte stav úlohy.
- 11. Tiskové úlohy jsou obvykle zobrazeny v seznamu Aktivní úlohy, pokud však správce systému povolil funkci Blokovat všechny úlohy, úloha bude uvedena v seznamu Blokované tiskové úlohy nebo Neidentifikované tiskové úlohy. Vyberte úlohu v požadovaném seznamu a stisknutím tlačítka **Uvolnit** vytiskněte ukázkovou sadu.
- 12. Zkontrolujte, zda je vytištěná ukázka správná.
- 13. Vyberte v seznamu požadovanou úlohu.
	- Je-li ukázka správná, stisknutím tlačítka **Uvolnit** vytiskněte zbývající sady.
	- Pokud se ukázka nevytiskla podle očekávání, stiskněte tlačítko **Vymazat**.
- 14. Pokud úloha zůstává blokována v seznamu Aktivní úlohy, je nutné vložit do zařízení další prostředky, jako například papír nebo svorky, aby mohlo zařízení úlohu dokončit. Při určování požadovaných prostředků vyberte úlohu a stiskněte tlačítko **Údaje**. Jakmile budou prostředky k dispozici, úloha se vytiskne.

#### Další informace

[Zobrazení aktivních úloh pomocí nabídky Stav úloh](#page-668-0) [Zjištění kontaktních údajů správce systému pomocí služby Internet Services](#page-646-0) [Zobrazení průběhu a podrobností úlohy pomocí nabídky Stav úloh](#page-669-0) [Tisk informačních stran pomocí nabídky Stav přístroje](#page-676-0)

#### <span id="page-601-0"></span>**Uložení úlohy k opětovnému vytištění pomocí služby Internet Services**

Služba Internet Services používá integrovaný webový server na zařízení. Díky tomu lze se zařízením komunikovat přes internet nebo intranet pomocí webového prohlížeče.

Pokud je na zařízení zapnuto ověřování nebo účtování, bude pravděpodobně před přístupem k této funkci nutné zadat přihlašovací údaje.

Pomocí stránky Job Submission (Odeslání úlohy) ve službě Internet Services můžete odesílat dokumenty v tiskovém formátu k tisku. Ze stránky Job Submission (Odeslání úlohy) lze tisknout soubory ve formátu PDF, PCL, PostScript, TXT, JPEG, TIFF a XPS.

Poznámka: Při odesílání úlohy pomocí služby Internet Services můžete vybrat obecné tiskové funkce, jako například 2stranný tisk a sešívání. Chcete-li použít pokročilé tiskové funkce, jako například vodoznak nebo rozvržení brožury, musíte je vybrat v tiskovém ovladači před vytvořením souboru připraveného k tisku.

Poznámka: Chcete-li tisknout dokumenty XPS, musí být v zařízení nainstalována volitelná funkce XPS.

Uložené úlohy jsou dokumenty, které byly odeslány do zařízení a v něm uloženy k dalšímu použití. K uloženým úlohám je možné přistupovat a tisknout je pomocí zařízení a ze služby Internet Services. Volbu Uložené úlohy použijte jako pohodlný způsob ukládání často používaných dokumentů, které je třeba tisknout, jako například formulářů. Uložené úlohy lze ukládat pomocí tiskového ovladače nebo služby Internet Services. Uložené úlohy lze tisknout z ovládacího panelu zařízení nebo služby Internet Services.

Poznámka: Tuto možnost musí zpřístupnit správce systému.

- 1. V počítači spusťte webový prohlížeč.
- 2. Do pole URL pomocí klávesnice zadejte text http:// a IP adresu zařízení. Příklad: Pokud je IP adresa 192.168.100.100, zadejte http://192.168.100.100.

Poznámka: Chcete-li zjistit IP adresu zařízení, vytiskněte sestavu konfigurace nebo se zeptejte správce systému.

- 3. Stisknutím klávesy **Enter** na klávesnici načtěte stránku.
- 4. Klikněte na kartu **Print** (Tisk).
- 5. Klikněte na tlačítko **Procházet...** a přejděte k souboru připravenému k tisku.
- 6. Vyberte soubor, který chcete vytisknout. Vyberte soubor dvojitým kliknutím nebo na soubor klikněte jednou a potom klikněte na tlačítko **Otevřít**. V poli File Name (Název souboru) se zobrazí název souboru a cesta.
- 7. V rozevírací nabídce **Job Type** (Typ úlohy) vyberte možnost **Save Job For Reprint** (Uložit úlohu k opětovnému vytištění).
- 8. Vyberte požadovanou možnost.
	- Možnost **Save** (Uložit) uloží úlohu k budoucímu použití, ale nevytiskne kopii.
	- Možnost **Save and Print** (Uložit a vytisknout) uloží úlohu a také odešle její kopii na zařízení k tisku.
- 9. V případě potřeby klikněte na vstupní pole **Job Name** (Název úlohy) a pomocí klávesnice zadejte název úlohy. Pokud nezadáte název, bude jako název úlohy použit název souboru.
- 10. V případě potřeby v nabídce Save in Folder (Uložit do složky) vyberte složku, do které má být úloha uložena. Pokud nebyly vytvořeny žádné osobní složky, úloha bude uložena do výchozí veřejné složky.
- 11. V případ potřeby zaškrtněte políčko **Secure Saved Job** (Uložená zabezpečená úloha) a do vstupních polí **Passcode** (Přístupový kód) a **Confirm Passcode** (Potvrzení přístupového kódu) zadejte 4-10místný přístupový kód.

Poznámka: Úlohu bude možné uvolnit zadáním tohoto přístupového kódu na číselné klávesnici na ovládacím panelu zařízení. Použijte pouze číslice a zvolte přístupový kód, který si zapamatujete, ale který snadno neuhodnou ostatní lidé.

- 12. Klikněte na tlačítko **Submit Job** (Odeslat úlohu).
- 13. V případě potřeby si vyzvedněte úlohu ze zařízení.
- 14. Stisknutím tlačítka **Stav úloh** na ovládacím panelu zařízení zobrazte seznam úloh a zkontrolujte stav úlohy.
- 15. Tiskové úlohy jsou obvykle zobrazeny v seznamu Aktivní úlohy, pokud však správce systému povolil funkci Blokovat všechny úlohy, úloha bude uvedena v seznamu Blokované tiskové úlohy nebo Neidentifikované tiskové úlohy. Pokud chcete uvolnit blokovanou úlohu, vyberte úlohu v požadovaném seznamu a stiskněte tlačítko **Uvolnit**.
- 16. Pokud úloha zůstává blokována v seznamu Aktivní úlohy, je nutné vložit do zařízení další prostředky, jako například papír nebo svorky, aby mohlo zařízení úlohu dokončit. Při určování požadovaných prostředků vyberte úlohu a stiskněte tlačítko **Údaje**. Jakmile budou prostředky k dispozici, úloha se vytiskne.

[Zobrazení aktivních úloh pomocí nabídky Stav úloh](#page-668-0) [Zjištění kontaktních údajů správce systému pomocí služby Internet Services](#page-646-0) [Ukládání úloh pomocí tiskového ovladače PostScript](#page-360-0) [Tisk uložených úloh ze služby Internet Services](#page-586-0) [Zobrazení průběhu a podrobností úlohy pomocí nabídky Stav úloh](#page-669-0) [Tisk informačních stran pomocí nabídky Stav přístroje](#page-676-0)

#### <span id="page-603-0"></span>**Odeslání úlohy ke zpožděnému tisku pomocí služby Internet Services**

Služba Internet Services používá integrovaný webový server na zařízení. Díky tomu lze se zařízením komunikovat přes internet nebo intranet pomocí webového prohlížeče.

Pokud je na zařízení zapnuto ověřování nebo účtování, bude pravděpodobně před přístupem k této funkci nutné zadat přihlašovací údaje.

Pomocí stránky Job Submission (Odeslání úlohy) ve službě Internet Services můžete odesílat dokumenty v tiskovém formátu k tisku. Ze stránky Job Submission (Odeslání úlohy) lze tisknout soubory ve formátu PDF, PCL, PostScript, TXT, JPEG, TIFF a XPS.

Poznámka: Při odesílání úlohy pomocí služby Internet Services můžete vybrat obecné tiskové funkce, jako například 2stranný tisk a sešívání. Chcete-li použít pokročilé tiskové funkce, jako například vodoznak nebo rozvržení brožury, musíte je vybrat v tiskovém ovladači před vytvořením souboru připraveného k tisku.

Poznámka: Chcete-li tisknout dokumenty XPS, musí být v zařízení nainstalována volitelná funkce XPS.

Volba Zpožděný tisk umožňuje vytisknout dokument v určeném čase, a to až 24 hodin po odeslání původní úlohy. Tato možnost je užitečná, pokud chcete vytisknout rozsáhlé úlohy v době, kdy je v kanceláři méně rušno, nebo pokud chcete všechny své úlohy vytisknout najednou.

- 1. V počítači spusťte webový prohlížeč.
- 2. Do pole URL pomocí klávesnice zadejte text http:// a IP adresu zařízení. Příklad: Pokud je IP adresa 192.168.100.100, zadejte http://192.168.100.100.

- 3. Stisknutím klávesy **Enter** na klávesnici načtěte stránku.
- 4. Klikněte na kartu **Print** (Tisk).
- 5. Klikněte na tlačítko **Procházet...** a přejděte k souboru připravenému k tisku.
- 6. Vyberte soubor, který chcete vytisknout. Vyberte soubor dvojitým kliknutím nebo na soubor klikněte jednou a potom klikněte na tlačítko **Otevřít**. V poli File Name (Název souboru) se zobrazí název souboru a cesta.
- 7. V rozevírací nabídce **Typ úlohy** vyberte možnost **Zpožděný tisk**.
- 8. Vyberte vstupní pole **Čas tisku** a pomocí klávesnice zadejte čas, kdy má být úloha vytištěna.
- 9. Klikněte na tlačítko **Submit Job** (Odeslat úlohu).
- 10. Vyzvedněte si úlohu ze zařízení.
- 11. Stisknutím tlačítka **Stav úloh** na ovládacím panelu zařízení zobrazte seznam úloh a zkontrolujte stav úlohy.
- 12. Tiskové úlohy jsou obvykle zobrazeny v seznamu Aktivní úlohy, pokud však správce systému povolil funkci Blokovat všechny úlohy, úloha bude uvedena v seznamu Blokované tiskové úlohy nebo Neidentifikované tiskové úlohy. Pokud chcete uvolnit blokovanou úlohu, vyberte úlohu v požadovaném seznamu a stiskněte tlačítko **Uvolnit**.
- 13. Pokud úloha zůstává blokována v seznamu Aktivní úlohy, je nutné vložit do zařízení další prostředky, jako například papír nebo svorky, aby mohlo zařízení úlohu dokončit. Při určování požadovaných prostředků vyberte úlohu a stiskněte tlačítko **Údaje**. Jakmile budou prostředky k dispozici, úloha se vytiskne.

[Zobrazení aktivních úloh pomocí nabídky Stav úloh](#page-668-0) [Zjištění kontaktních údajů správce systému pomocí služby Internet Services](#page-646-0) [Tisk zpožděné tiskové úlohy pomocí ovladače PostScript](#page-359-0) [Zobrazení průběhu a podrobností úlohy pomocí nabídky Stav úloh](#page-669-0) [Tisk informačních stran pomocí nabídky Stav přístroje](#page-676-0)

# <span id="page-604-0"></span>**Změna výběru papíru při tisku pomocí služby Internet Services**

Služba Internet Services používá integrovaný webový server na zařízení. Díky tomu lze se zařízením komunikovat přes internet nebo intranet pomocí webového prohlížeče.

Pokud je na zařízení zapnuto ověřování nebo účtování, bude pravděpodobně před přístupem k této funkci nutné zadat přihlašovací údaje.

Pomocí stránky Job Submission (Odeslání úlohy) ve službě Internet Services můžete odesílat dokumenty v tiskovém formátu k tisku. Ze stránky Job Submission (Odeslání úlohy) lze tisknout soubory ve formátu PDF, PCL, PostScript, TXT, JPEG, TIFF a XPS.

Poznámka: Při odesílání úlohy pomocí služby Internet Services můžete vybrat obecné tiskové funkce, jako například 2stranný tisk a sešívání. Chcete-li použít pokročilé tiskové funkce, jako například vodoznak nebo rozvržení brožury, musíte je vybrat v tiskovém ovladači před vytvořením souboru připraveného k tisku.

Poznámka: Chcete-li tisknout dokumenty XPS, musí být v zařízení nainstalována volitelná funkce XPS.

Pomocí volby Papír můžete zadat typ papíru pro úlohu. V poli Papír se zobrazí automaticky vybraný typ papíru pro úlohu. Tuto výchozí hodnotu nastavuje správce systému.

Zobrazí se seznam typů papíru vložených do zařízení. Můžete vybrat i jiné typy papíru, ale budete je muset vložit do příslušného zásobníku, aby bylo možné úlohu správně vytisknout. Obvykle je jednodušší vložit požadovaný papír do zařízení dříve, než začnete programovat úlohu, protože tak bude možné při odesílání úlohy vybrat správný typ papíru i správný zásobník.

- 1. V počítači spusťte webový prohlížeč.
- 2. Do pole URL pomocí klávesnice zadejte text http:// a IP adresu zařízení. Příklad: Pokud je IP adresa 192.168.100.100, zadejte http://192.168.100.100.

- 3. Stisknutím klávesy **Enter** na klávesnici načtěte stránku.
- 4. Klikněte na kartu **Print** (Tisk).
- 5. Klikněte na tlačítko **Procházet...** a přejděte k souboru připravenému k tisku.
- 6. Vyberte soubor, který chcete vytisknout. Vyberte soubor dvojitým kliknutím nebo na soubor klikněte jednou a potom klikněte na tlačítko **Otevřít**. V poli File Name (Název souboru) se zobrazí název souboru a cesta.
- 7. Kliknutím na záhlaví **Paper Selection** (Výběr papíru) otevřete nabídky papíru a vyberte požadované možnosti.
	- Možnost **Loaded Paper** (Vložený papír) zobrazí typy papíru, které jsou již vloženy do zařízení. Vyberte požadovaný typ v okně Loaded Paper (Vložený papír).
	- Možnost **Size** (Formát) vypíše všechny přednastavené formáty papíru, na které může zařízení tisknout. Vyberte v seznamu požadovaný formát.
	- Možnost **Color** (Barva) vypíše různé barvy papíru. Zadejte barvu jejím výběrem ze seznamu.
	- Možnost **Type** (Typ) zobrazí různé typy médií, na které může zařízení tisknout. Vyberte v seznamu požadovaný typ.
	- Možnost **Tray** (Zásobník) vypíše zásobníky zařízení. Pokud chcete tisknout z určitého zásobníku, vyberte jeho číslo v seznamu. Chcete-li, aby zařízení vybralo nejvhodnější zásobník, například v případě, že jste dosud nevložili svůj konkrétní typ média, vyberte možnost **Auto** (Automaticky).
- 8. Klikněte na tlačítko **Submit Job** (Odeslat úlohu).
- 9. Vyzvedněte si úlohu ze zařízení.
- 10. Stisknutím tlačítka **Stav úloh** na ovládacím panelu zařízení zobrazte seznam úloh a zkontrolujte stav úlohy.
- 11. Tiskové úlohy jsou obvykle zobrazeny v seznamu Aktivní úlohy, pokud však správce systému povolil funkci Blokovat všechny úlohy, úloha bude uvedena v seznamu Blokované tiskové úlohy nebo Neidentifikované tiskové úlohy. Pokud chcete uvolnit blokovanou úlohu, vyberte úlohu v požadovaném seznamu a stiskněte tlačítko **Uvolnit**.
- 12. Pokud úloha zůstává blokována v seznamu Aktivní úlohy, je nutné vložit do zařízení další prostředky, jako například papír nebo svorky, aby mohlo zařízení úlohu dokončit. Při určování požadovaných prostředků vyberte úlohu a stiskněte tlačítko **Údaje**. Jakmile budou prostředky k dispozici, úloha se vytiskne.

[Zjištění kontaktních údajů správce systému pomocí služby Internet Services](#page-646-0) [Zobrazení aktivních úloh pomocí nabídky Stav úloh](#page-668-0) [Vkládání médií do zásobníku 1 a změna nastavení zásobníku](#page-656-0) [Vkládání médií do zásobníku 2 a změna nastavení zásobníku](#page-658-0) [Vkládání médií do zásobníku 3](#page-662-0) [Vkládání médií do zásobníku 4](#page-663-0) [Vkládání médií do ručního podavače a změna nastavení zásobníku](#page-664-0) [Zobrazení průběhu a podrobností úlohy pomocí nabídky Stav úloh](#page-669-0) [Tisk informačních stran pomocí nabídky Stav přístroje](#page-676-0)

### <span id="page-605-0"></span>**Použití voleb 2stranného tisku při tisku pomocí služby Internet Services**

Služba Internet Services používá integrovaný webový server na zařízení. Díky tomu lze se zařízením komunikovat přes internet nebo intranet pomocí webového prohlížeče.

Pokud je na zařízení zapnuto ověřování nebo účtování, bude pravděpodobně před přístupem k této funkci nutné zadat přihlašovací údaje.

Pomocí stránky Job Submission (Odeslání úlohy) ve službě Internet Services můžete odesílat dokumenty v tiskovém formátu k tisku. Ze stránky Job Submission (Odeslání úlohy) lze tisknout soubory ve formátu PDF, PCL, PostScript, TXT, JPEG, TIFF a XPS.

Poznámka: Při odesílání úlohy pomocí služby Internet Services můžete vybrat obecné tiskové funkce, jako například 2stranný tisk a sešívání. Chcete-li použít pokročilé tiskové funkce, jako například vodoznak nebo rozvržení brožury, musíte je vybrat v tiskovém ovladači před vytvořením souboru připraveného k tisku.

Poznámka: Chcete-li tisknout dokumenty XPS, musí být v zařízení nainstalována volitelná funkce XPS.

Pomocí volby 2stranný tisk vyberte, zda má být úloha vytištěna na jednu nebo obě strany papíru a zda má být výstup vhodný ke svázání na delší nebo kratší straně dokumentu.

Poznámka: [Na některé typy, formáty a gramáže médií nelze automaticky tisknout oboustranně.](www.xerox.com)  [Další informace naleznete na adrese w](www.xerox.com)ww.xerox.com .

- 1. V počítači spusťte webový prohlížeč.
- 2. Do pole URL pomocí klávesnice zadejte text http:// a IP adresu zařízení. Příklad: Pokud je IP adresa 192.168.100.100, zadejte http://192.168.100.100.

Poznámka: Chcete-li zjistit IP adresu zařízení, vytiskněte sestavu konfigurace nebo se zeptejte správce systému.

- 3. Stisknutím klávesy **Enter** na klávesnici načtěte stránku.
- 4. Klikněte na kartu **Print** (Tisk).
- 5. Klikněte na tlačítko **Procházet...** a přejděte k souboru připravenému k tisku.
- 6. Vyberte soubor, který chcete vytisknout. Vyberte soubor dvojitým kliknutím nebo na soubor klikněte jednou a potom klikněte na tlačítko **Otevřít**. V poli File Name (Název souboru) se zobrazí název souboru a cesta.
- 7. Vyberte požadovanou možnost 2stranného tisku.
	- Možnost **Auto** (Automaticky) použije nastavení, které je naprogramované v souboru připraveném k tisku.
	- Možnost **1stranný tisk** nastaví tisk na jednu stranu papíru nebo fólie. Tuto možnost použijte, pokud tisknete na fólie, obálky nebo štítky.
	- Možnost **2stranný tisk** nastaví tisk na obě strany listu papíru. Obrazy budou vytištěny tak, aby bylo možné listy vytištěné v rámci úlohy svázat na delší straně.
	- Možnost **2stranný tisk, přetočit po šířce** nastaví tisk na obě strany listu papíru. Obrazy budou vytištěny tak, aby bylo možné listy vytištěné v rámci úlohy svázat na kratší straně.
- 8. Klikněte na tlačítko **Submit Job** (Odeslat úlohu).
- 9. Vyzvedněte si úlohu ze zařízení.
- 10. Stisknutím tlačítka **Stav úloh** na ovládacím panelu zařízení zobrazte seznam úloh a zkontrolujte stav úlohy.
- 11. Tiskové úlohy jsou obvykle zobrazeny v seznamu Aktivní úlohy, pokud však správce systému povolil funkci Blokovat všechny úlohy, úloha bude uvedena v seznamu Blokované tiskové úlohy nebo Neidentifikované tiskové úlohy. Pokud chcete uvolnit blokovanou úlohu, vyberte úlohu v požadovaném seznamu a stiskněte tlačítko **Uvolnit**.
- 12. Pokud úloha zůstává blokována v seznamu Aktivní úlohy, je nutné vložit do zařízení další prostředky, jako například papír nebo svorky, aby mohlo zařízení úlohu dokončit. Při určování požadovaných prostředků vyberte úlohu a stiskněte tlačítko **Údaje**. Jakmile budou prostředky k dispozici, úloha se vytiskne.

#### Další informace

[Zjištění kontaktních údajů správce systému pomocí služby Internet Services](#page-646-0) [Zobrazení aktivních úloh pomocí nabídky Stav úloh](#page-668-0) [Zobrazení průběhu a podrobností úlohy pomocí nabídky Stav úloh](#page-669-0) [Tisk informačních stran pomocí nabídky Stav přístroje](#page-676-0)

# <span id="page-607-0"></span>**Použití voleb třídění při tisku pomocí služby Internet Services**

Služba Internet Services používá integrovaný webový server na zařízení. Díky tomu lze se zařízením komunikovat přes internet nebo intranet pomocí webového prohlížeče.

Pokud je na zařízení zapnuto ověřování nebo účtování, bude pravděpodobně před přístupem k této funkci nutné zadat přihlašovací údaje.

Pomocí stránky Job Submission (Odeslání úlohy) ve službě Internet Services můžete odesílat dokumenty v tiskovém formátu k tisku. Ze stránky Job Submission (Odeslání úlohy) lze tisknout soubory ve formátu PDF, PCL, PostScript, TXT, JPEG, TIFF a XPS.

Poznámka: Při odesílání úlohy pomocí služby Internet Services můžete vybrat obecné tiskové funkce, jako například 2stranný tisk a sešívání. Chcete-li použít pokročilé tiskové funkce, jako například vodoznak nebo rozvržení brožury, musíte je vybrat v tiskovém ovladači před vytvořením souboru připraveného k tisku.

Poznámka: Chcete-li tisknout dokumenty XPS, musí být v zařízení nainstalována volitelná funkce XPS.

Pomocí voleb třídění můžete seřadit kopie do sad (1,2,3 1,2,3 1,2,3) nebo stohů (1,1,1 2,2,2 3,3,3).

- 1. V počítači spusťte webový prohlížeč.
- 2. Do pole URL pomocí klávesnice zadejte text http:// a IP adresu zařízení. Příklad: Pokud je IP adresa 192.168.100.100, zadejte http://192.168.100.100.

- 3. Stisknutím klávesy **Enter** na klávesnici načtěte stránku.
- 4. Klikněte na kartu **Print** (Tisk).
- 5. Klikněte na tlačítko **Procházet...** a přejděte k souboru připravenému k tisku.
- 6. Vyberte soubor, který chcete vytisknout. Vyberte soubor dvojitým kliknutím nebo na soubor klikněte jednou a potom klikněte na tlačítko **Otevřít**. V poli File Name (Název souboru) se zobrazí název souboru a cesta.
- 7. Vyberte požadovanou volbu třídění.
	- Možnost **Auto** (Automaticky) použije nastavení, které je naprogramované v souboru připraveném k tisku.
	- Možnost **Tříděný** setřídí kopie do sad v pořadí 1,2,3 1,2,3 1,2,3.
	- Možnost **Netříděný** setřídí kopie do stohů v pořadí 1,1,1 2,2,2 3,3,3.
- 8. Klikněte na tlačítko **Submit Job** (Odeslat úlohu).
- 9. Vyzvedněte si úlohu ze zařízení.
- 10. Stisknutím tlačítka **Stav úloh** na ovládacím panelu zařízení zobrazte seznam úloh a zkontrolujte stav úlohy.
- 11. Tiskové úlohy jsou obvykle zobrazeny v seznamu Aktivní úlohy, pokud však správce systému povolil funkci Blokovat všechny úlohy, úloha bude uvedena v seznamu Blokované tiskové úlohy nebo Neidentifikované tiskové úlohy. Pokud chcete uvolnit blokovanou úlohu, vyberte úlohu v požadovaném seznamu a stiskněte tlačítko **Uvolnit**.
- 12. Pokud úloha zůstává blokována v seznamu Aktivní úlohy, je nutné vložit do zařízení další prostředky, jako například papír nebo svorky, aby mohlo zařízení úlohu dokončit. Při určování požadovaných prostředků vyberte úlohu a stiskněte tlačítko **Údaje**. Jakmile budou prostředky k dispozici, úloha se vytiskne.

[Zjištění kontaktních údajů správce systému pomocí služby Internet Services](#page-646-0) [Zobrazení aktivních úloh pomocí nabídky Stav úloh](#page-668-0) [Zobrazení průběhu a podrobností úlohy pomocí nabídky Stav úloh](#page-669-0) [Tisk informačních stran pomocí nabídky Stav přístroje](#page-676-0)

### <span id="page-608-0"></span>**Nastavení orientace při tisku pomocí služby Internet Services**

Služba Internet Services používá integrovaný webový server na zařízení. Díky tomu lze se zařízením komunikovat přes internet nebo intranet pomocí webového prohlížeče.

Pokud je na zařízení zapnuto ověřování nebo účtování, bude pravděpodobně před přístupem k této funkci nutné zadat přihlašovací údaje.

Pomocí stránky Job Submission (Odeslání úlohy) ve službě Internet Services můžete odesílat dokumenty v tiskovém formátu k tisku. Ze stránky Job Submission (Odeslání úlohy) lze tisknout soubory ve formátu PDF, PCL, PostScript, TXT, JPEG, TIFF a XPS.

Poznámka: Při odesílání úlohy pomocí služby Internet Services můžete vybrat obecné tiskové funkce, jako například 2stranný tisk a sešívání. Chcete-li použít pokročilé tiskové funkce, jako například vodoznak nebo rozvržení brožury, musíte je vybrat v tiskovém ovladači před vytvořením souboru připraveného k tisku.

Poznámka: Chcete-li tisknout dokumenty XPS, musí být v zařízení nainstalována volitelná funkce XPS.

Pomocí funkce Orientation (Orientace) můžete změnit směr textu vytištěného na stránce. Tuto funkci lze použít, jen pokud odesíláte k tisku textový soubor (TXT). U jiných typů souborů bude použita orientace, která byla vybrána při vytváření souboru připraveného k tisku.

- 1. V počítači spusťte webový prohlížeč.
- 2. Do pole URL pomocí klávesnice zadejte text http:// a IP adresu zařízení. Příklad: Pokud je IP adresa 192.168.100.100, zadejte http://192.168.100.100.

- 3. Stisknutím klávesy **Enter** na klávesnici načtěte stránku.
- 4. Klikněte na kartu **Print** (Tisk).
- 5. Klikněte na tlačítko **Procházet...** a přejděte k souboru připravenému k tisku.
- 6. Vyberte soubor, který chcete vytisknout. Vyberte soubor dvojitým kliknutím nebo na soubor klikněte jednou a potom klikněte na tlačítko **Otevřít**. V poli File Name (Název souboru) se zobrazí název souboru a cesta.
- 7. Vyberte požadovanou možnost Orientation (Orientace).
	- Možnost **Auto** (Automaticky) použije nastavení, které je naprogramované v souboru připraveném k tisku.
	- Možnost **Portrait** (Na výšku) nastaví orientaci dokumentu tak, aby bylo možné číst text při uchopení papíru za delší stranu.
	- Možnost **Landscape** (Na šířku) nastaví orientaci dokumentu tak, aby bylo možné číst text při uchopení papíru za kratší stranu.
	- Možnost **Rotated Portrait** (Otočený na výšku) otočí původní dokument o 180 stupňů tak, aby bylo možné číst text při uchopení papíru za delší stranu.
	- Možnost **Rotated Landscape** (Otočený na šířku) otočí původní dokument o 180 stupňů tak, aby bylo možné číst text při uchopení papíru za kratší stranu.
- 8. Klikněte na tlačítko **Submit Job** (Odeslat úlohu).
- 9. Vyzvedněte si úlohu ze zařízení.
- 10. Stisknutím tlačítka **Stav úloh** na ovládacím panelu zařízení zobrazte seznam úloh a zkontrolujte stav úlohy.
- 11. Tiskové úlohy jsou obvykle zobrazeny v seznamu Aktivní úlohy, pokud však správce systému povolil funkci Blokovat všechny úlohy, úloha bude uvedena v seznamu Blokované tiskové úlohy nebo Neidentifikované tiskové úlohy. Pokud chcete uvolnit blokovanou úlohu, vyberte úlohu v požadovaném seznamu a stiskněte tlačítko **Uvolnit**.
- 12. Pokud úloha zůstává blokována v seznamu Aktivní úlohy, je nutné vložit do zařízení další prostředky, jako například papír nebo svorky, aby mohlo zařízení úlohu dokončit. Při určování požadovaných prostředků vyberte úlohu a stiskněte tlačítko **Údaje**. Jakmile budou prostředky k dispozici, úloha se vytiskne.

[Zjištění kontaktních údajů správce systému pomocí služby Internet Services](#page-646-0) [Zobrazení aktivních úloh pomocí nabídky Stav úloh](#page-668-0) [Zobrazení průběhu a podrobností úlohy pomocí nabídky Stav úloh](#page-669-0) [Tisk informačních stran pomocí nabídky Stav přístroje](#page-676-0)

### <span id="page-609-0"></span>**Nastavení sešívání při tisku pomocí služby Internet Services**

Služba Internet Services používá integrovaný webový server na zařízení. Díky tomu lze se zařízením komunikovat přes internet nebo intranet pomocí webového prohlížeče.

Pokud je na zařízení zapnuto ověřování nebo účtování, bude pravděpodobně před přístupem k této funkci nutné zadat přihlašovací údaje.

Pomocí stránky Job Submission (Odeslání úlohy) ve službě Internet Services můžete odesílat dokumenty v tiskovém formátu k tisku. Ze stránky Job Submission (Odeslání úlohy) lze tisknout soubory ve formátu PDF, PCL, PostScript, TXT, JPEG, TIFF a XPS.

Poznámka: Při odesílání úlohy pomocí služby Internet Services můžete vybrat obecné tiskové funkce, jako například 2stranný tisk a sešívání. Chcete-li použít pokročilé tiskové funkce, jako například vodoznak nebo rozvržení brožury, musíte je vybrat v tiskovém ovladači před vytvořením souboru připraveného k tisku.

Poznámka: Chcete-li tisknout dokumenty XPS, musí být v zařízení nainstalována volitelná funkce XPS.

Pomocí voleb sešívání můžete dokument sešít. Dostupné volby závisí na nainstalovaném dokončovacím zařízení. Základní volby sešívání jsou Vypnuto, 1 svorka, 2 svorky a Více svorek.

Poznámka: Sešívání brožur se vybírá v části Folding (Skládání).

- 1. V počítači spusťte webový prohlížeč.
- 2. Do pole URL pomocí klávesnice zadejte text http:// a IP adresu zařízení. Příklad: Pokud je IP adresa 192.168.100.100, zadejte http://192.168.100.100.

- 3. Stisknutím klávesy **Enter** na klávesnici načtěte stránku.
- 4. Klikněte na kartu **Print** (Tisk).
- 5. Klikněte na tlačítko **Procházet...** a přejděte k souboru připravenému k tisku.
- 6. Vyberte soubor, který chcete vytisknout. Vyberte soubor dvojitým kliknutím nebo na soubor klikněte jednou a potom klikněte na tlačítko **Otevřít**. V poli File Name (Název souboru) se zobrazí název souboru a cesta.
- 7. Vyberte požadovanou volbu funkce Staple (Sešívání). Možnosti se liší v závislosti na typu finišeru připojeného k zařízení.
	- Možnost **Auto** (Automaticky) použije nastavení, které je naprogramované v souboru připraveném k tisku.
	- Možnost **No Staple** (Bez sešívání) sešívání vypne.
	- Možnost **1 svorka** umístí jednu svorku do levého horního rohu dokumentu.
	- Možnost **2 svorky** umístí dvě svorky podél levého okraje dokumentu.
- 8. Klikněte na tlačítko **Submit Job** (Odeslat úlohu).
- 9. Vyzvedněte si úlohu ze zařízení.
- 10. Stisknutím tlačítka **Stav úloh** na ovládacím panelu zařízení zobrazte seznam úloh a zkontrolujte stav úlohy.
- 11. Tiskové úlohy jsou obvykle zobrazeny v seznamu Aktivní úlohy, pokud však správce systému povolil funkci Blokovat všechny úlohy, úloha bude uvedena v seznamu Blokované tiskové úlohy nebo Neidentifikované tiskové úlohy. Pokud chcete uvolnit blokovanou úlohu, vyberte úlohu v požadovaném seznamu a stiskněte tlačítko **Uvolnit**.
- 12. Pokud úloha zůstává blokována v seznamu Aktivní úlohy, je nutné vložit do zařízení další prostředky, jako například papír nebo svorky, aby mohlo zařízení úlohu dokončit. Při určování požadovaných prostředků vyberte úlohu a stiskněte tlačítko **Údaje**. Jakmile budou prostředky k dispozici, úloha se vytiskne.

[Zjištění kontaktních údajů správce systému pomocí služby Internet Services](#page-646-0) [Zobrazení aktivních úloh pomocí nabídky Stav úloh](#page-668-0) [Skládání pomocí tiskového ovladače PostScript](#page-371-0) [Skládání dokumentů vytištěných pomocí služby Internet Services](#page-611-0) [Tisk informačních stran pomocí nabídky Stav přístroje](#page-676-0)

### **Nastavení děrování při tisku pomocí služby Internet Services**

Služba Internet Services používá integrovaný webový server na zařízení. Díky tomu lze se zařízením komunikovat přes internet nebo intranet pomocí webového prohlížeče.

Pokud je na zařízení zapnuto ověřování nebo účtování, bude pravděpodobně před přístupem k této funkci nutné zadat přihlašovací údaje.

Pomocí stránky Job Submission (Odeslání úlohy) ve službě Internet Services můžete odesílat dokumenty v tiskovém formátu k tisku. Ze stránky Job Submission (Odeslání úlohy) lze tisknout soubory ve formátu PDF, PCL, PostScript, TXT, JPEG, TIFF a XPS.

Poznámka: Při odesílání úlohy pomocí služby Internet Services můžete vybrat obecné tiskové funkce, jako například 2stranný tisk a sešívání. Chcete-li použít pokročilé tiskové funkce, jako například vodoznak nebo rozvržení brožury, musíte je vybrat v tiskovém ovladači před vytvořením souboru připraveného k tisku.

Poznámka: Chcete-li tisknout dokumenty XPS, musí být v zařízení nainstalována volitelná funkce XPS.

Volbu Děrování použijte, pokud má zařízení každou vytištěnou stránku proděrovat. Každý list je děrován samostatně, možný počet stránek v sadě proto není omezen. Děrování lze vybrat pouze u papíru A4 PDS (8,5 x 11" PDS) a A3 (11 x 17").

Poznámka: Zkratka PKS znamená podávání kratší stranou (kde kratší strana papíru je předním okrajem, když je papír podáván do zařízení). Zkratka PDS znamená podávání delší stranou (kde je papír orientován tak, aby při podávání vstupovala do zařízení nejprve delší strana).

- 1. V počítači spusťte webový prohlížeč.
- 2. Do pole URL pomocí klávesnice zadejte text http:// a IP adresu zařízení. Příklad: Pokud je IP adresa 192.168.100.100, zadejte http://192.168.100.100.

Poznámka: Chcete-li zjistit IP adresu zařízení, vytiskněte sestavu konfigurace nebo se zeptejte správce systému.

- 3. Stisknutím klávesy **Enter** na klávesnici načtěte stránku.
- 4. Klikněte na kartu **Print** (Tisk).
- 5. Klikněte na tlačítko **Procházet...** a přejděte k souboru připravenému k tisku.
- 6. Vyberte soubor, který chcete vytisknout. Vyberte soubor dvojitým kliknutím nebo na soubor klikněte jednou a potom klikněte na tlačítko **Otevřít**. V poli File Name (Název souboru) se zobrazí název souboru a cesta.
- 7. Vyberte požadovanou volbu pro děrování. Možnosti se liší v závislosti na typu finišeru připojeného k zařízení.
	- Možnost **Auto** (Automaticky) použije nastavení, které je naprogramované v souboru připraveném k tisku.
	- Možnost **No Punch** (Bez děrování) děrování vypne.
	- Možnost **Punch On** (Děrování zapnuto) děrování zapne.
- 8. Klikněte na tlačítko **Submit Job** (Odeslat úlohu).
- 9. Vyzvedněte si úlohu ze zařízení.
- 10. Stisknutím tlačítka **Stav úloh** na ovládacím panelu zařízení zobrazte seznam úloh a zkontrolujte stav úlohy.
- 11. Tiskové úlohy jsou obvykle zobrazeny v seznamu Aktivní úlohy, pokud však správce systému povolil funkci Blokovat všechny úlohy, úloha bude uvedena v seznamu Blokované tiskové úlohy nebo Neidentifikované tiskové úlohy. Pokud chcete uvolnit blokovanou úlohu, vyberte úlohu v požadovaném seznamu a stiskněte tlačítko **Uvolnit**.
- 12. Pokud úloha zůstává blokována v seznamu Aktivní úlohy, je nutné vložit do zařízení další prostředky, jako například papír nebo svorky, aby mohlo zařízení úlohu dokončit. Při určování požadovaných prostředků vyberte úlohu a stiskněte tlačítko **Údaje**. Jakmile budou prostředky k dispozici, úloha se vytiskne.

#### Další informace

[Zjištění kontaktních údajů správce systému pomocí služby Internet Services](#page-646-0) [Zobrazení aktivních úloh pomocí nabídky Stav úloh](#page-668-0) [Tisk informačních stran pomocí nabídky Stav přístroje](#page-676-0)

### <span id="page-611-0"></span>**Skládání dokumentů vytištěných pomocí služby Internet Services**

Služba Internet Services používá integrovaný webový server na zařízení. Díky tomu lze se zařízením komunikovat přes internet nebo intranet pomocí webového prohlížeče.

Volby Skládání použijte k přeložení jednoho listu média formátu A4 (8,5 x 11") o gramáži v rozsahu od 60 do 120 g/m². Stránky lze složit do dvojskládanky (přeložit na polovinu).

Pokud je na zařízení zapnuto ověřování nebo účtování, bude pravděpodobně před přístupem k této funkci nutné zadat přihlašovací údaje.
Pomocí stránky Job Submission (Odeslání úlohy) ve službě Internet Services můžete odesílat dokumenty v tiskovém formátu k tisku. Ze stránky Job Submission (Odeslání úlohy) lze tisknout soubory ve formátu PDF, PCL, PostScript, TXT, JPEG, TIFF a XPS.

Poznámka: Při odesílání úlohy pomocí služby Internet Services můžete vybrat obecné tiskové funkce, jako například 2stranný tisk a sešívání. Chcete-li použít pokročilé tiskové funkce, jako například vodoznak nebo rozvržení brožury, musíte je vybrat v tiskovém ovladači před vytvořením souboru připraveného k tisku.

Možnosti skládání se liší v závislosti na typu finišeru připojeného k zařízení. Pokud k zařízení není připojený žádný finišer, nebude možné vybrat žádnou volbu skládání.

Poznámka: Zkratka PKS znamená podávání kratší stranou (kde kratší strana papíru je předním okrajem, když je papír podáván do zařízení). Zkratka PDS znamená podávání delší stranou (kde je papír orientován tak, aby při podávání vstupovala do zařízení nejprve delší strana).

- 1. V počítači spusťte webový prohlížeč.
- 2. Do pole URL pomocí klávesnice zadejte text http:// a IP adresu zařízení. Příklad: Pokud je IP adresa 192.168.100.100, zadejte http://192.168.100.100.

Poznámka: Chcete-li zjistit IP adresu zařízení, vytiskněte sestavu konfigurace nebo se zeptejte správce systému.

- 3. Stisknutím klávesy **Enter** na klávesnici načtěte stránku.
- 4. Klikněte na kartu **Print** (Tisk).
- 5. Klikněte na tlačítko **Procházet...** a přejděte k souboru připravenému k tisku.
- 6. Vyberte soubor, který chcete vytisknout. Vyberte soubor dvojitým kliknutím nebo na soubor klikněte jednou a potom klikněte na tlačítko **Otevřít**. V poli File Name (Název souboru) se zobrazí název souboru a cesta.
- 7. Vyberte požadovanou možnost funkce Folding (Skládání). Možnosti se liší v závislosti na typu finišeru připojeného k zařízení.
	- Možnost **Auto** (Automaticky) použije nastavení, které je naprogramované v souboru připraveném k tisku.
	- Možnost **No Fold** (Bez skládání) skládání vypne.
	- Možnost **Booklet Fold** (Složení brožury) složí výstup podél středu a vytvoří brožury.
	- Možnost **Booklet Fold & Staple** (Složení a sešití brožury) složí výstup podél středu a přidá svorky, aby vznikly sešité brožury.
- 8. Klikněte na tlačítko **Submit Job** (Odeslat úlohu).
- 9. Vyzvedněte si úlohu ze zařízení.
- 10. Stisknutím tlačítka **Stav úloh** na ovládacím panelu zařízení zobrazte seznam úloh a zkontrolujte stav úlohy.
- 11. Tiskové úlohy jsou obvykle zobrazeny v seznamu Aktivní úlohy, pokud však správce systému povolil funkci Blokovat všechny úlohy, úloha bude uvedena v seznamu Blokované tiskové úlohy nebo Neidentifikované tiskové úlohy. Pokud chcete uvolnit blokovanou úlohu, vyberte úlohu v požadovaném seznamu a stiskněte tlačítko **Uvolnit**.
- 12. Pokud úloha zůstává blokována v seznamu Aktivní úlohy, je nutné vložit do zařízení další prostředky, jako například papír nebo svorky, aby mohlo zařízení úlohu dokončit. Při určování požadovaných prostředků vyberte úlohu a stiskněte tlačítko **Údaje**. Jakmile budou prostředky k dispozici, úloha se vytiskne.

# Další informace

[Zjištění kontaktních údajů správce systému pomocí služby Internet Services](#page-646-0) [Zobrazení aktivních úloh pomocí nabídky Stav úloh](#page-668-0) [Zobrazení průběhu a podrobností úlohy pomocí nabídky Stav úloh](#page-669-0)

# [Tisk informačních stran pomocí nabídky Stav přístroje](#page-676-0)

# **Změna místa určení výstupu při tisku pomocí služby Internet Services**

Služba Internet Services používá integrovaný webový server na zařízení. Díky tomu lze se zařízením komunikovat přes internet nebo intranet pomocí webového prohlížeče.

Pokud je na zařízení zapnuto ověřování nebo účtování, bude pravděpodobně před přístupem k této funkci nutné zadat přihlašovací údaje.

Pomocí stránky Job Submission (Odeslání úlohy) ve službě Internet Services můžete odesílat dokumenty v tiskovém formátu k tisku. Ze stránky Job Submission (Odeslání úlohy) lze tisknout soubory ve formátu PDF, PCL, PostScript, TXT, JPEG, TIFF a XPS.

Poznámka: Při odesílání úlohy pomocí služby Internet Services můžete vybrat obecné tiskové funkce, jako například 2stranný tisk a sešívání. Chcete-li použít pokročilé tiskové funkce, jako například vodoznak nebo rozvržení brožury, musíte je vybrat v tiskovém ovladači před vytvořením souboru připraveného k tisku.

Volby Output Destination (Místo určení výstupu) umožňují zadat místo určení výstupu. Místa určení závisí na typu finišeru připojeného k zařízení.

Poznámka: Je-li některé místo určení uvedeno v seznamu, ale zobrazeno šedým písmem, není pravděpodobně k dispozici kvůli možnosti dokončení, kterou jste vybrali.

- 1. V počítači spusťte webový prohlížeč.
- 2. Do pole URL pomocí klávesnice zadejte text http:// a IP adresu zařízení. Příklad: Pokud je IP adresa 192.168.100.100, zadejte http://192.168.100.100.

- 3. Stisknutím klávesy **Enter** na klávesnici načtěte stránku.
- 4. Klikněte na kartu **Print** (Tisk).
- 5. Klikněte na tlačítko **Procházet...** a přejděte k souboru připravenému k tisku.
- 6. Vyberte soubor, který chcete vytisknout. Vyberte soubor dvojitým kliknutím nebo na soubor klikněte jednou a potom klikněte na tlačítko **Otevřít**. V poli File Name (Název souboru) se zobrazí název souboru a cesta.
- 7. Vyberte požadovanou volbu Místo určení výstupu.
	- Volba **Automatický výběr** odešle úlohu do výstupní přihrádky podle formátu papíru.
	- Volba **Horní přihrádka** odešle úlohu do výstupní přihrádky v horní části zařízení.
	- Volba **Main Tray** (Hlavní přihrádka) odešle úlohu do výstupní přihrádky na pravé straně zařízení.
	- Volba **Přihrádka vazače brožur** odešle úlohu do výstupní přihrádky na pravé straně zařízení.
- 8. Klikněte na tlačítko **Submit Job** (Odeslat úlohu).
- 9. Vyzvedněte si úlohu ze zařízení.
- 10. Stisknutím tlačítka **Stav úloh** na ovládacím panelu zařízení zobrazte seznam úloh a zkontrolujte stav úlohy.
- 11. Tiskové úlohy jsou obvykle zobrazeny v seznamu Aktivní úlohy, pokud však správce systému povolil funkci Blokovat všechny úlohy, úloha bude uvedena v seznamu Blokované tiskové úlohy nebo Neidentifikované tiskové úlohy. Pokud chcete uvolnit blokovanou úlohu, vyberte úlohu v požadovaném seznamu a stiskněte tlačítko **Uvolnit**.

12. Pokud úloha zůstává blokována v seznamu Aktivní úlohy, je nutné vložit do zařízení další prostředky, jako například papír nebo svorky, aby mohlo zařízení úlohu dokončit. Při určování požadovaných prostředků vyberte úlohu a stiskněte tlačítko **Údaje**. Jakmile budou prostředky k dispozici, úloha se vytiskne.

#### Další informace

[Zjištění kontaktních údajů správce systému pomocí služby Internet Services](#page-646-0) [Zobrazení aktivních úloh pomocí nabídky Stav úloh](#page-668-0) [Zobrazení průběhu a podrobností úlohy pomocí nabídky Stav úloh](#page-669-0) [Tisk informačních stran pomocí nabídky Stav přístroje](#page-676-0)

# Snímání

# **Šablony**

# <span id="page-614-0"></span>**Vytvoření nové šablony ve službě Internet Services**

Služba Internet Services používá integrovaný webový server na zařízení. Díky tomu lze se zařízením komunikovat přes internet nebo intranet pomocí webového prohlížeče.

Pokud je na zařízení zapnuto ověřování nebo účtování, bude pravděpodobně před přístupem k této funkci nutné zadat přihlašovací údaje.

Šablony a schránky nelze vytvářet pomocí uživatelského rozhraní zařízení, je nutné je vytvářet či upravovat pomocí stránky Scan (Snímání) ve službě Internet Services.

Poznámka: Tuto možnost musí zpřístupnit správce systému.

Chcete-li na zařízení snímat nebo faxovat úlohy pomocí služby Snímání v síti, použijte funkci Šablony. Šablony obsahují informace, které zařízení sdělují, kam má být nasnímaný dokument uložen. Obsahují také nastavení, jako je například kvalita obrazu a formát souboru. Šablony vám umožňují snímat obrazy rychleji, protože obsahují všechna předprogramovaná nastavení snímání. Nastavení můžete v případě potřeby na zařízení změnit.

Všechny dostupné šablony se na zařízení zobrazují v seznamu šablon služby Snímání v síti.

K vytvoření šablony budete potřebovat znát určité technické informace o vaší síti. Pokud nejste technicky orientováni, bude pro vás namísto vytváření nové šablony jednodušší zkopírovat stávající šablonu a potom ji upravit. Je-li to možné, požádejte správce systému, aby pro vás vytvořil novou šablonu.

Poznámka: Dříve než budete moci vytvořit šablonu nebo přidat do šablony místo určení, musí správce systému nakonfigurovat cílové umístění snímání (označované jako úložiště souborů).

Další informace naleznete v příručce System Administrator Guide (Příručka správce systému).

- 1. V počítači spusťte webový prohlížeč.
- 2. Do pole URL pomocí klávesnice zadejte text http:// a IP adresu zařízení. Příklad: Pokud je IP adresa 192.168.100.100, zadejte http://192.168.100.100.

- 3. Stisknutím klávesy **Enter** na klávesnici načtěte stránku.
- 4. Klikněte na kartu **Scan** (Snímání).
- 5. V případě potřeby v nabídce Display (Zobrazit) v levé horní části stránky vyberte položku **Templates** (Šablony). Pokud správce systému nenastavil žádné schránky, nabídka Display (Zobrazit) se nezobrazí a budete přeneseni přímo na stránku Templates (Šablony).
- 6. V nabídce Template Operations (Operace se šablonami) vyberte odkaz **Create New Template** (Vytvořit novou šablonu).
- 7. Klikněte na vstupní pole **Template Name** (Název šablony) a pomocí klávesnice zadejte název šablony.
- 8. Klikněte na vstupní pole **Template Description** (Popis šablony) a pomocí klávesnice zadejte popis.
- 9. Klikněte na vstupní pole **Owner** (Vlastník) a pomocí klávesnice zadejte jméno vlastníka šablony.
- 10. Zadejte místo určení snímání.

# **Buď**

- Vyberte přepínač **Enter a Scan Destination** (Zadat místo určení snímání).
- Klikněte na vstupní pole **Friendly Name** (Popisný název) a pomocí klávesnice zadejte název šablony. Popisný název se zobrazí v oblasti s popisem šablony na obrazovce Snímání v síti na ovládacím panelu zařízení. Pokud nezadáte pořadí zobrazení, šablony se zobrazí abecedně podle popisného názvu.

# **Nebo**

- Vyberte přepínač **Select from a predefined list** (Vybrat z předdefinovaného seznamu).
- Vyberte požadované místo určení z nabídky **File Destination** (Místo určení souboru).
- 11. Vyberte protokol, který chcete použít ke snímání dokumentů. Protokol závisí na umístění úložiště souborů. Další informace o nastavení úložiště souborů naleznete v příručce System Administrator Guide (Příručka správce systému).
	- Možnost **FTP** nastaví snímání do počítače pomocí protokolu FTP (File Transfer Protocol). Tuto možnost vyberte, pokud máte v počítači aplikaci FTP.
	- Možnost **SFTP** nastaví snímání do počítače pomocí protokolu SFTP (Secure File Transfer Protocol). Tuto možnost vyberte, pokud máte v počítači spuštěnou aplikaci SFTP.
	- Možnost **SMB** nastaví snímání do počítače pomocí protokolu SMB (Server Message Block). Tuto možnost vyberte, pokud snímáte do počítače se systémem Windows. Možnost SMB vyberte, pokud si nejste jistí, který protokol vybrat.
	- Možnost **HTTP** nastaví snímání do počítače pomocí protokolu HTTP (Hyper Text Transfer Protocol). Tuto možnost vyberte, pokud chcete snímat na webový server pomocí protokolu HTTP.
	- Možnost **HTTPS** nastaví snímání do počítače pomocí protokolu HTTP (Hyper Text Transfer Protocol) se zabezpečením SSL (Secure Sockets Layer). Tuto možnost vyberte, pokud chcete snímat na webový server pomocí protokolu HTTPS.
	- Možnost **Netware** nastaví snímání do počítače pomocí protokolu Netware. Tuto možnost vyberte, pokud používáte systém Netware. Tato volba je k dispozici, jen pokud je na zařízení zapnutý protokol Netware.
- 12. Vyberte požadovanou možnost Name (Název) nebo IP Address (IP adresa) a zadejte příslušné údaje do polí IP Address: Port (IP adresa: port).
- 13. V případě potřeby klikněte na vstupní pole **IP Address** (IP adresa) a pomocí klávesnice zadejte adresu místa určení snímání.
- 14. Pokud jste vybrali protokol SMB, klikněte na vstupní pole **Share** (Sdílená složka) a pomocí klávesnice zadejte název sdílené složky.
- 15. Klikněte na vstupní pole **Document Path** (Cesta k dokumentu) a pomocí klávesnice zadejte místo určení snímání.
- 16. V případě potřeby zaškrtněte políčko **Sub-folder (.XSM) for 1 File Per Page, File Format jobs** (Podsložka (XSM) pro úlohy 1 soubor na stránku, Formát souboru). Tato volba umožní vytvářet při snímání dokumentu podsložky. Podsložka bude vytvořena v cílové složce snímání a bude obsahovat soubory vytvořené přístrojem při snímání dokumentu.
- 17. Vyberte požadovanou možnost funkce Filing Policy (Zásady ukládání souborů).
	- Možnost **Rename New File** (Přejmenovat nový soubor) uloží nasnímaný obraz jako nový soubor. Pokud nasnímáte dokument se stejným názvem jako dokument, který již v úložišti souborů existuje, zařízení vytvoří nový název souboru tím, že k názvu přidá datum a čas snímání.
	- Možnost **Append to Existing File** (Připojit k existujícímu souboru) přidá nasnímaný obraz do již existujícího stejnojmenného souboru.
	- Volba **Přepsat existující soubor** odstraní existující soubor a uloží místo něj nový soubor.
	- Volba **Neukládat** zastaví proces a soubor nebude uložen.
	- Možnost **Add Date to Name** (Přidat k názvu datum) přidá na konec názvu souboru aktuální datum.
- 18. Vyberte požadovanou možnost Select the Login Credentials to Access the Destination (Přihlašovací pověření pro přístup k místu určení). Přihlašovací pověření je uživatelské jméno a heslo požadované pro přístup k místu určení snímání.
	- Možnost **Authenticated User and Domain** (Ověřený uživatel a doména) se používá, pokud jsou uživatelské jméno a doména ověřovány serverem LDAP.
	- Možnost **Logged-in User** (Přihlášený uživatel) se používá, pokud je uživatelské jméno ověřováno serverem LDAP.
	- Možnost **Prompt at User Interface** (Výzva na uživatelském rozhraní) zobrazí na ovládacím panelu zařízení každému uživateli výzvu k zadání ověřovacích údajů.
	- Možnost **Stored in Template** (Uloženo v šabloně) se používá, pokud uživatelské jméno a heslo zadáte na této stránce a uložíte do paměti zařízení.
- 19. Pokud jste v nabídce Login Credentials to Access the Destination (Přihlašovací pověření pro přístup k místu určení) vybrali možnost Stored in Template (Uloženo v šabloně), klikněte na vstupní pole **Login Name** (Přihlašovací jméno) a pomocí klávesnice zadejte uživatelské jméno.
	- Klikněte na vstupní pole **Password** (Heslo) a pomocí klávesnice zadejte požadované heslo. Zadejte heslo znovu do vstupního pole **Retype Password** (Zadat heslo znovu).
	- Kliknutím na tlačítko **Save** (Uložit) heslo a uživatelské jméno uložte.
- 20. V případě potřeby zaškrtněte políčko **Enable** (Povolit) v části Save Job Log (.XST) in Repository (Uložit protokol úlohy (XST) do úložiště), aby byly informace o nasnímaném obrazovém souboru uloženy do cílové složky snímání.
- 21. Uložte šablonu kliknutím na tlačítko **Add** (Přidat).

[Vysvětlení účelu a způsobu činnosti funkce Snímání v síti](#page-220-0) [Úpravy šablony pomocí služby Internet Services](#page-619-0) [Kopírování šablony ve službě Internet Services](#page-617-0) [Zjištění kontaktních údajů správce systému pomocí služby Internet Services](#page-646-0) [System Administrator Guide \(Příručka správce systému\) w](www.xerox.com/support)ww.xerox.com/support. [Tisk informačních stran pomocí nabídky Stav přístroje](#page-676-0)

# **Šablony**

# **Vymazání šablony ve službě Internet Services**

Služba Internet Services používá integrovaný webový server na zařízení. Díky tomu lze se zařízením komunikovat přes internet nebo intranet pomocí webového prohlížeče.

Pokud je na zařízení zapnuto ověřování nebo účtování, bude pravděpodobně před přístupem k této funkci nutné zadat přihlašovací údaje.

Chcete-li na zařízení snímat nebo faxovat úlohy pomocí služby Snímání v síti, použijte funkci Šablony. Šablony obsahují informace, které zařízení sdělují, kam má být nasnímaný dokument uložen. Obsahují také nastavení, jako je například kvalita obrazu a formát souboru. Šablony vám umožňují snímat obrazy rychleji, protože obsahují všechna předprogramovaná nastavení snímání. Nastavení můžete v případě potřeby na zařízení změnit.

Všechny dostupné šablony se na zařízení zobrazují v seznamu šablon služby Snímání v síti.

Pomocí volby Delete (Vymazat) můžete trvale odstranit šablonu ze zařízení.

Poznámka: Tuto možnost musí zpřístupnit správce systému.

- 1. V počítači spusťte webový prohlížeč.
- 2. Do pole URL pomocí klávesnice zadejte text http:// a IP adresu zařízení. Příklad: Pokud je IP adresa 192.168.100.100, zadejte http://192.168.100.100.

Poznámka: Chcete-li zjistit IP adresu zařízení, vytiskněte sestavu konfigurace nebo se zeptejte správce systému.

- 3. Stisknutím klávesy **Enter** na klávesnici načtěte stránku.
- 4. Klikněte na kartu **Scan** (Snímání).
- 5. V seznamu Templates (Šablony) vyberte požadovanou šablonu.
- 6. Klikněte na tlačítko **Delete** (Vymazat).
- 7. Potvrďte vymazání kliknutím na tlačítko **OK**.

# Další informace

[Použití funkce Snímání v síti](#page-221-0) [Zjištění kontaktních údajů správce systému pomocí služby Internet Services](#page-646-0) [System Administrator Guide \(Příručka správce systému\) w](www.xerox.com/support)ww.xerox.com/support. [Tisk informačních stran pomocí nabídky Stav přístroje](#page-676-0)

# <span id="page-617-0"></span>**Kopírování šablony ve službě Internet Services**

Služba Internet Services používá integrovaný webový server na zařízení. Díky tomu lze se zařízením komunikovat přes internet nebo intranet pomocí webového prohlížeče.

Pokud je na zařízení zapnuto ověřování nebo účtování, bude pravděpodobně před přístupem k této funkci nutné zadat přihlašovací údaje.

Chcete-li na zařízení snímat nebo faxovat úlohy pomocí služby Snímání v síti, použijte funkci Šablony. Šablony obsahují informace, které zařízení sdělují, kam má být nasnímaný dokument uložen. Obsahují také nastavení, jako je například kvalita obrazu a formát souboru. Šablony vám umožňují snímat obrazy rychleji, protože obsahují všechna předprogramovaná nastavení snímání. Nastavení můžete v případě potřeby na zařízení změnit.

Všechny dostupné šablony se na zařízení zobrazují v seznamu šablon služby Snímání v síti.

Pomocí možnosti Copy (Kopírovat) můžete zkopírovat existující šablonu. Jestliže zkopírujete šablonu, bude vytvořena nová šablona, do které bude zkopírováno veškeré nastavení obrazů a místa určení, což vám ušetří čas v případě, že budete chtít použít stejné nebo podobné nastavení.

Poznámka: Tuto možnost musí zpřístupnit správce systému.

- 1. V počítači spusťte webový prohlížeč.
- 2. Do pole URL pomocí klávesnice zadejte text http:// a IP adresu zařízení. Příklad: Pokud je IP adresa 192.168.100.100, zadejte http://192.168.100.100.

Poznámka: Chcete-li zjistit IP adresu zařízení, vytiskněte sestavu konfigurace nebo se zeptejte správce systému.

- 3. Stisknutím klávesy **Enter** na klávesnici načtěte stránku.
- 4. Klikněte na kartu **Scan** (Snímání).
- 5. V seznamu Templates (Šablony) vyberte požadovanou šablonu.
- 6. Klikněte na tlačítko **Copy** (Kopírovat).
- 7. Klikněte na vstupní pole **Template Name** (Název šablony) a pomocí klávesnice zadejte název šablony.
- 8. Klikněte na vstupní pole **Template Description** (Popis šablony) a pomocí klávesnice zadejte popis.
- 9. Klikněte na vstupní pole **Owner** (Vlastník) a pomocí klávesnice zadejte jméno vlastníka šablony.
- 10. Uložte šablonu kliknutím na tlačítko **Add** (Přidat).

#### Další informace

[Použití funkce Snímání v síti](#page-221-0) [Úpravy šablony pomocí služby Internet Services](#page-619-0) [Zjištění kontaktních údajů správce systému pomocí služby Internet Services](#page-646-0) [System Administrator Guide \(Příručka správce systému\) w](www.xerox.com/support)ww.xerox.com/support. [Tisk informačních stran pomocí nabídky Stav přístroje](#page-676-0)

# **Změna popisu nebo vlastníka šablony ve službě Internet Services**

Služba Internet Services používá integrovaný webový server na zařízení. Díky tomu lze se zařízením komunikovat přes internet nebo intranet pomocí webového prohlížeče.

Pokud je na zařízení zapnuto ověřování nebo účtování, bude pravděpodobně před přístupem k této funkci nutné zadat přihlašovací údaje.

Chcete-li na zařízení snímat nebo faxovat úlohy pomocí služby Snímání v síti, použijte funkci Šablony. Šablony obsahují informace, které zařízení sdělují, kam má být nasnímaný dokument uložen. Obsahují také nastavení, jako je například kvalita obrazu a formát souboru. Šablony vám umožňují snímat obrazy rychleji, protože obsahují všechna předprogramovaná nastavení snímání. Nastavení můžete v případě potřeby na zařízení změnit.

Všechny dostupné šablony se na zařízení zobrazují v seznamu šablon služby Snímání v síti.

Možnosti Description (Popis) a Owner (Vlastník) použijte, pokud chcete zadat nebo změnit informace o tom, jak se šablona používá a kdo ji má pod kontrolou.

Poznámka: Tuto možnost musí zpřístupnit správce systému.

- 1. V počítači spusťte webový prohlížeč.
- 2. Do pole URL pomocí klávesnice zadejte text http:// a IP adresu zařízení. Příklad: Pokud je IP adresa 192.168.100.100, zadejte http://192.168.100.100.

- 3. Stisknutím klávesy **Enter** na klávesnici načtěte stránku.
- 4. Klikněte na kartu **Scan** (Snímání).
- 5. V seznamu Templates (Šablony) vyberte požadovanou šablonu.
- 6. V případě potřeby klikněte na odkaz **Description** (Popis).
	- Klikněte na vstupní pole **Template Description** (Popis šablony) a pomocí klávesnice zadejte popis.
- 7. V případě potřeby klikněte na odkaz **Owner** (Vlastník).
	- Klikněte na vstupní pole **Owner** (Vlastník) a pomocí klávesnice zadejte jméno vlastníka šablony.
- 8. Klikněte na tlačítko **Apply** (Použít).

[Použití funkce Snímání v síti](#page-221-0) [Úpravy šablony pomocí služby Internet Services](#page-619-0) [Zjištění kontaktních údajů správce systému pomocí služby Internet Services](#page-646-0) [System Administrator Guide \(Příručka správce systému\) w](www.xerox.com/support)ww.xerox.com/support. [Tisk informačních stran pomocí nabídky Stav přístroje](#page-676-0)

# **Určení pořadí zobrazení šablon pomocí služby Internet Services**

Služba Internet Services používá integrovaný webový server na zařízení. Díky tomu lze se zařízením komunikovat přes internet nebo intranet pomocí webového prohlížeče.

Chcete-li na zařízení snímat nebo faxovat úlohy pomocí služby Snímání v síti, použijte funkci Šablony. Šablony obsahují informace, které zařízení sdělují, kam má být nasnímaný dokument uložen. Obsahují také nastavení, jako je například kvalita obrazu a formát souboru. Šablony vám umožňují snímat obrazy rychleji, protože obsahují všechna předprogramovaná nastavení snímání. Nastavení můžete v případě potřeby na zařízení změnit.

Všechny dostupné šablony se na zařízení zobrazují v seznamu šablon služby Snímání v síti.

Pomocí volby Refer to Display Settings (Viz nastavení zobrazení) můžete přistupovat k ovládacím prvkům šablon, které určují, v jakém pořadí mají být šablony vypsány na dotekové obrazovce zařízení. Pokud nezadáte pořadí, šablony budou seřazeny abecedně podle popisného názvu.

Poznámka: Tato funkce je určena pouze pro správce systému.

Další informace naleznete v příručce System Administrator Guide (Příručka správce systému).

Další informace [Použití funkce Snímání v síti](#page-221-0) [Vytvoření nové šablony ve službě Internet Services](#page-614-0) [Zjištění kontaktních údajů správce systému pomocí služby Internet Services](#page-646-0) [System Administrator Guide \(Příručka správce systému\) w](www.xerox.com/support)ww.xerox.com/support.

# <span id="page-619-0"></span>**Úpravy šablony pomocí služby Internet Services**

Služba Internet Services používá integrovaný webový server na zařízení. Díky tomu lze se zařízením komunikovat přes internet nebo intranet pomocí webového prohlížeče.

Pokud je na zařízení zapnuto ověřování nebo účtování, bude pravděpodobně před přístupem k této funkci nutné zadat přihlašovací údaje.

Chcete-li na zařízení snímat nebo faxovat úlohy pomocí služby Snímání v síti, použijte funkci Šablony. Šablony obsahují informace, které zařízení sdělují, kam má být nasnímaný dokument uložen. Obsahují také nastavení, jako je například kvalita obrazu a formát souboru. Šablony vám umožňují snímat obrazy rychleji, protože obsahují všechna předprogramovaná nastavení snímání. Nastavení můžete v případě potřeby na zařízení změnit.

Všechny dostupné šablony se na zařízení zobrazují v seznamu šablon služby Snímání v síti.

Pomocí volby Modify (Upravit) můžete změnit nastavení existující šablony. Můžete změnit místo určení souboru, volby obrazu a volby ukládání souborů a přidat pole pro správu dokumentů.

Poznámka: Tuto možnost musí zpřístupnit správce systému.

- 1. V počítači spusťte webový prohlížeč.
- 2. Do pole URL pomocí klávesnice zadejte text http:// a IP adresu zařízení. Příklad: Pokud je IP adresa 192.168.100.100, zadejte http://192.168.100.100.

- 3. Stisknutím klávesy **Enter** na klávesnici načtěte stránku.
- 4. Klikněte na kartu **Scan** (Snímání).
- 5. V seznamu Templates (Šablony) vyberte požadovanou šablonu.
- 6. Vyberte požadovanou možnost Destination Services (Služby místa určení).
	- Zaškrtnutím políčka **File** (Soubor) určíte, že při použití této šablony má být dokument nasnímán do určité složky.
	- Zaškrtnutím políčka **Fax** určíte, že při použití této šablony má být dokument odeslán na určité faxové číslo. Aby bylo možné tuto funkci použít, musí být na zařízení zapnuta faxová služba.
- 7. V oblasti **File Destination** (Místo určení souborů) vyberte požadovanou možnost.
	- Možnost **Add** (Přidat) vytvoří nové místo určení pro nasnímané obrazy.
	- Možnost **Edit** (Upravit) změní aktuální místo určení souborů. Pokud vyberete tuto možnost, proveďte změny a stiskněte tlačítko Save (Uložit).
	- Možnost **Delete** (Vymazat) vymaže aktuální místo určení souborů. Potvrďte vymazání kliknutím na tlačítko **OK**.
- 8. Pokud jste v oblasti Services (Služby) vybrali možnost Fax, aktualizujte informace Fax Destination (Místo určení faxu) podle potřeby.
	- Stiskněte tlačítko **Přidat**.
	- Vyberte vstupní pole **Add Fax Number** (Přidat faxové číslo) a pomocí klávesnice zadejte faxové číslo.
	- Klikněte na tlačítko **Add** (Přidat). Faxové číslo se zobrazí v poli Fax Distribution List (Faxový distribuční seznam).
	- Vyberte požadovanou možnost Delivery (Doručení).
		- Možnost **Immediate** (Okamžité) odešle faxový dokument bez jakékoli prodlevy.
		- Možnost **Delayed send** (Zpožděné odeslání) umožňuje zadat čas odeslání faxu.
	- Klikněte na tlačítko **Apply** (Použít).
- 9. V případě potřeby aktualizujte informace v části Document Management Fields (Pole pro správu dokumentů). Pomocí polí pro správu dokumentů lze při snímání dokumentu na zařízení přidat další údaje. Tyto údaje budou uloženy s nasnímanými dokumenty do protokolu úlohy. K protokolu úlohy lze přistupovat pomocí softwaru jiných výrobců k různým účelům.
	- Stiskněte tlačítko **Přidat**.
	- Vyberte vstupní pole **Field Name** (Název pole) a pomocí klávesnice zadejte název pole. Název by měl odpovídat názvu použitému v softwaru pro správu dokumentů, který bude toto pole zpracovávat. Tyto informace se nezobrazují na ovládacím panelu.
	- Vyberte požadovanou možnost úprav.
		- Přepínač **Editable** (Upravitelné) vyberte, pokud chcete uživateli povolit změnu hodnoty pole pro správu dokumentů.
			- Vyberte vstupní pole **Field Label** (Popisek pole) a pomocí klávesnice zadejte název, který uživateli u přístroje objasní účel pole.
			- Pokud chcete zajistit, aby uživatel šablony zadal informace do tohoto pole, zaškrtněte políčko **Require User Input** (Požadovat vstup uživatele). Vyberete-li tuto možnost, nebudete moci zadat výchozí hodnotu tohoto pole.
			- Pokud chcete zajistit, aby informace, které uživatel zadá u přístroje, byly skryté pomocí hvězdiček za účelem utajení, zaškrtněte políčko **Mask User Input** (Skrýt vstup uživatele).
			- Chcete-li uložit informace zadané uživatelem do protokolu úlohy přístroje, zaškrtněte políčko **Record User Input to Job Log** (Zaznamenat vstup uživatele do protokolu úlohy).
		- Přepínač **Non Editable** (Neupravitelné) vyberte, pokud chcete uživatelům zakázat změnu výchozí hodnoty pole.
		- Vyberte vstupní pole **Default Value** (Výchozí hodnota) a pomocí klávesnice zadejte údaj, který bude automaticky použit nebo navržen.
		- Pokud správce systému pro toto zařízení povolil ověřovací servery, může být k dispozici volba **Validate Data Before Scanning** (Ověřit data před snímáním). Tato volba umožňuje, aby server ověřil, zda informace zadaná uživatelem do pole pro správu dokumentů splňuje požadavky softwaru jiného výrobce. Pokud si nejste jistí, obraťte se na správce systému.
	- Klikněte na tlačítko **Apply** (Použít).
	- V případě potřeby stisknutím tlačítka **Add** (Přidat) vytvořte další pole pro správu dokumentů.
- 10. Vyberte požadované možnosti v oblasti Workflow Scanning (Snímání v síti). V této oblasti můžete změnit základní možnosti snímání.
	- Stiskněte tlačítko **Edit** (Upravit).
	- Vyberte požadovanou volbu funkce Barva výstupu.
		- Volba **Autom. zjištění** umožňuje, aby zařízení vybralo nejvhodnější nastavení barev.
		- Volba **Barva** vytvoří plně barevný výstup.
		- Volba **Černobílá** vytvoří černobílý výstup, i když byly předlohy barevné.
		- Volba **Šedá škála** vytvoří výstup pomocí různých odstínů šedé.
	- Vyberte požadovanou možnost 2stranného snímání.
		- Možnost **1stranné** použijte v případě, že předlohy jsou vytištěny na jedné straně.
		- Možnost **2stranné** použijte v případě, že předlohy jsou oboustranné. Ke snímání předloh pomocí této možnosti je nutné použít podavač předloh.
		- Možnost **2stranné, otočit stranu 2** použijte, pokud jsou předlohy oboustranné a otevírají se jako kalendář. Ke snímání předloh pomocí této možnosti je nutné použít podavač předloh.
- Vyberte požadovanou možnost Typ předlohy.
	- Možnost **Foto a text** vytváří vysoce kvalitní obrázky, ale poněkud snižuje ostrost textu a kreseb. Toto nastavení je doporučeno pro předlohy obsahující vysoce kvalitní fotografie nebo kresby a text.
	- Možnost **Text** vytváří ostřejší okraje a je doporučena pro text a kresby.
	- Možnost **Foto** poskytuje nejvyšší kvalitu pro fotografie, ale horší kvalitu pro text a kresby. Jedná se o nejlepší možnost pro předlohy, které obsahují fotografie nebo souvislé odstíny bez textu a kreseb

Poznámka: Možnost Text vyžaduje kratší přenosovou dobu.

- Vyberte požadovanou předvolbu snímání.
	- Volba **Sharing and Printing** (Sdílení a tisk) vytvoří soubor střední velikosti, dostatečně malý ke sdílení, ale dostatečně kvalitní k tisku.
	- Volba **OCR** vytvoří velký soubor ve vysoké kvalitě se zapnutou funkcí OCR (optické rozpoznávání obrazu). Tento soubor je plně prohledávatelný.
	- Volba **Archival Record** (Archivní záznam) vytvoří malý soubor v nižší kvalitě, který je vhodný k zobrazení na obrazovce, ale jehož tisková kvalita bude nízká.
	- Volba **High Quality Printing** (Tisk vyšší kvality) vytvoří velký soubor ve vysoké kvalitě.
	- Volba **Simple Scan** (Jednoduché snímání) vytvoří základní nasnímaný soubor bez pokročilého nastavení.
- Vyberte vstupní pole **Document Name** (Název dokumentu) a pomocí klávesnice zadejte výchozí název, který bude použit pro každý nasnímaný dokument. Můžete také zadat kódy, které umožňují automatické generování názvů. Například kód %D přidá do názvu dokumentu datum, které vám pomůže dokument snáze identifikovat. Kódy, které lze přidat, jsou uvedeny v tabulce pod polem Document Name (Název dokumentu).
- Klikněte na tlačítko **Apply** (Použít).
- 11. Vyberte požadovanou možnost v části Advanced Settings (Rozšířené nastavení). V této oblasti můžete změnit nastavení kvality obrazu snímaných dokumentů.
	- Stiskněte tlačítko **Edit** (Upravit).
	- Vyberte požadovanou možnost Světlejší/tmavší.
		- Posunutím indikátoru doprava nasnímaný obraz ztmavíte. Pokud tak vznikne výstup s příliš tmavým pozadím, odstraňte pozadí pomocí funkce Potlačení pozadí.
		- Posunutím indikátoru doleva nasnímaný obraz zesvětlíte.
	- Vyberte požadovanou možnost funkce Ostrost.
		- Posunutím indikátoru doprava nasnímaný obraz zaostříte. Textové obrazy se zaostřením zlepší spíše než fotografické obrazy.
		- Posunutím indikátoru doleva nasnímaný obraz změkčíte. Tato možnost je zvlášť užitečná při snímání fotografií.
	- Chcete-li automaticky potlačit nežádoucí pozadí, vyberte v nabídce **Background Suppression** (Potlačení pozadí) možnost **Auto Suppression** (Automatické potlačení).
	- V případě potřeby výběrem možnosti **No Suppression** (Bez potlačení) funkci Potlačení pozadí vypněte. Možnost No Suppression (Bez potlačení) je užitečná zejména v případě, že nastavení Darken (Tmavší) nevede k uspokojivému výstupu světlých předloh, předloha má šedý nebo barevný okraj, například různé certifikáty, nebo chcete vyzdvihnout jemné detaily, které na kopii zanikly v důsledku tmavého okraje při použití vázaných předloh.
	- Vyberte požadovanou možnost Rozlišení.
		- Rozlišení **72 dpi** vytváří nejmenší soubory a doporučuje se pro výstup, který bude zobrazován v počítači.
		- Rozlišení **100 dpi** poskytuje nízkou kvalitu obrazu a doporučuje se pro textové dokumenty s nízkou kvalitou. Toto nastavení by se mělo ideálně používat pro výstup, který bude zobrazován v počítači a nebude tištěn.
		- Rozlišení **150 dpi** vytváří text střední kvality a obrazy fotografií a grafiky nízké kvality. Doporučuje se pro textové dokumenty o střední kvalitě a pro kresby.
- Rozlišení **200 dpi** vytváří textové obrazy střední kvality a fotografie a grafiku nízké kvality. Toto rozlišení se doporučuje pro textové dokumenty a čárovou grafiku ve střední kvalitě.
- Rozlišení **300 dpi** vytváří výstup vyšší kvality. Toto nastavení se doporučuje pro vysoce kvalitní textové předlohy, které mají být zpracovány v aplikacích OCR (optické rozpoznávání znaků). Toto nastavení je vhodné také pro čárovou grafiku ve vysoké kvalitě či fotografie a grafiku ve střední kvalitě. Toto rozlišení ve většině případů představuje nejlepší výchozí volbu.
- Rozlišení **400 dpi** vytváří obrazy fotografií a grafiky střední kvality je doporučeno pro fotografie a grafiku.
- Rozlišení **600 dpi** vytváří největší obrazové soubory, ale poskytuje také nejlepší kvalitu obrazu. Toto nastavení se doporučuje pro vysoce kvalitní fotografie a grafiku.
- Stiskněte požadovanou volbu funkce Kvalita/velikost souboru.
	- Posunutím indikátoru směrem k možnosti Normální kvalita/Malá velikost souboru získáte menší soubor a obraz v menší kvalitě. Tato možnost vytváří malé soubory pomocí pokročilých postupů komprese. Kvalita obrazu je přijatelná, u některých předloh však může dojít k určitému snížení kvality a chybám nahrazování znaků.
	- Posunutím indikátoru směrem doprostřed stupnice dosáhnete lepší kvality obrazu a vytvoříte větší soubory, nejedná se však o nejvyšší kvalitu ani o největší soubory.
	- Posunutím indikátoru směrem k možnosti Nejvyšší kvalita/Největší velikost souboru vytvoříte největší soubory s maximální kvalitou obrazu. Velké soubory nejsou vhodné ke sdílení a přenosu po síti.
- Klikněte na tlačítko **Apply** (Použít).
- 12. Vyberte požadované možnosti v oblasti Layout Adjustment (Úprava vzhledu). V této oblasti můžete změnit nastavení stránek snímaných dokumentů.
	- Stiskněte tlačítko **Edit** (Upravit).
	- Vyberte požadovanou možnost Orientace předlohy.
		- **Obrazy na výšku** obrazy na předlohách jsou vloženy do podavače předloh nastojato.
		- **Obrazy na šířku** obrazy na předlohách jsou vloženy do podavače předloh stranou.
	- Vyberte požadovanou možnost v oblasti Original Size (Formát předlohy).
	- Možnost **Auto Detect** (Automat. zjištění) aktivuje automatické zjištění formátu a jedná se o výchozí nastavení. Podle zjištěného formátu bude zvolen standardní formát papíru.
	- Možnost **Manual Size Input** (Ruční zadání formátu) umožňuje vybrat formát předlohy ze seznamu předem nastavených standardních formátů. Zahrnuje také možnost Custom (Uživatelský), která umožňuje zadat specifickou oblast snímání a hodí se ke snímání účtenek. Změřte šířku (X) a výšku (Y) předlohy, kterou chcete nasnímat, a zadejte naměřené hodnoty X a Y do příslušných polí.
	- Možnost **Mixed Size Originals** (Předlohy různých formátů) umožňuje snímat dokumenty, které obsahují stránky různého formátu. Všechny stránky musí mít stejnou šířku, například A4 (8,5 x 11") PDS a A3 (11 x 17") PKS. Další kombinace jsou zobrazeny na dotekové obrazovce zařízení. Zařízení rozpozná formát dokumentů a vytvoří různý výstup v závislosti na vybraných kombinacích.
	- Vyberte požadovanou možnost výmazu okraje.
		- Možnost **Border Erase** (Výmaz rámečku) vymaže stejnou vzdálenost od všech okrajů. Pomocí tlačítek se šipkami nastavte velikost, která se má vymazat, v rozmezí od 3 mm (0,1") do 50 mm (2,0"), nebo vyberte vstupní pole a zadejte požadovanou velikost pomocí klávesnice.
		- Možnost **Edge Erase** (Výmaz okraje) umožňuje vymazat různou vzdálenost od každého okraje, a to na první i druhé straně. Pomocí tlačítek se šipkami nastavte velikost, která se má vymazat, v rozmezí od 3 mm (0,1") do 50 mm (2,0"), nebo vyberte příslušné vstupní pole a zadejte požadovanou velikost pomocí klávesnice.
		- Možnost **Scan to Edge** (Snímání ke kraji) zruší nastavení výmazu okraje, takže nebude provedeno žádné vymazání okraje.
- Vyberte požadovanou možnost funkce Blank Page Management (Správa prázdných stránek).
- Možnost **Include Blank Pages** (Zahrnout prázdné stránky) nasnímá prázdné stránky dokumentu a přidá je do nasnímaného souboru. Tato možnost je užitečná, pokud máte v úmyslu nasnímaný soubor vytisknout a chcete zachovat původní rozvržení stránek.
- Možnost **Remove Blank Pages** (Odebrat prázdné stránky) ignoruje prázdné stránky dokumentu a nezahrne je do nasnímaného souboru. Výsledkem je menší velikost souboru.
- Klikněte na tlačítko **Apply** (Použít).
- 13. Vyberte požadovanou možnost v oblasti Filing Options (Volby ukládání souborů). V této oblasti můžete určit formát souboru nasnímaných obrazů.
	- Stiskněte tlačítko **Edit** (Upravit).
	- Vyberte požadovaný typ souboru.
	- Volba **PDF (Portable Document Format)** vytvoří jediný soubor nebo samostatný soubor na každou stránku. Ve výstupu nebude možné vyhledávat. V závislosti na přijímajícím zařízení je možné, že pokud bude nastaveno rozlišení 200 dpi, možnost PDF nebude kompatibilní. Tato volba je nejvhodnější pro sdílení a tisk dokumentů.
	- Volba **PDF/A** vytvoří jediný soubor nebo samostatný soubor na každou stránku. Ve výstupu nebude možné vyhledávat. Tato volba je nejvhodnější k dlouhodobé archivaci elektronických dokumentů.
	- Volba **XPS (XML Paper Specification)** vytvoří jediný soubor nebo samostatný soubor na každou stránku. Ve výstupu nebude možné vyhledávat. Formát XPS je nejvhodnější ke sdílení a tisku dokumentů, které obsahují text a fotografie.
	- Volba **TIFF (Tagged Image File Format)** vytvoří jediný soubor nebo samostatný soubor na každou stránku. Ve výstupu nebude možné vyhledávat. Soubory ve formátu TIFF jsou nejvhodnější k archivaci.
	- Volba **JPEG** vytváří soubory, které jsou nejvhodnější k zobrazení na obrazovce a sdílení. V souborech JPEG nelze vyhledávat a nemohou také obsahovat vícestránkové dokumenty.
	- Vyberte požadovanou možnost počtu stránek.
	- Volba **Vícestránkový** vytvoří jeden soubor obsahující několik stránek nasnímaných obrazů.
	- Volba **1 soubor na stránku** vytvoří samostatný soubor pro každý nasnímaný obraz.
	- Vyberte požadované nastavení vyhledávání Pouze s obrazem.
	- Volba **Pouze s obrazem** vytváří obrazy, ve kterých nelze vyhledávat.
	- Volba **Prohledávatelný** vytvoří prohledávatelný text. V případě potřeby pomocí rozevírací nabídky změňte jazyk, ve kterém je dokument napsaný.
	- Klikněte na tlačítko **Apply** (Použít).
- 14. Vyberte požadovanou možnost v oblasti Job Assembly (Tvorba úlohy).
	- Stiskněte tlačítko **Edit** (Upravit).
	- Zaškrtnutím políčka **Build Job** (Vytvoření úlohy) povolíte uživatelům volbu Vytvoření úlohy. Pokud chcete, aby uživatelé tuto volbu nemohli používat, ponechejte políčko nezaškrtnuté.
	- Klikněte na tlačítko **Apply** (Použít).
- 15. Vyberte požadovanou možnost Filename Extension (Přípona názvu souboru).
	- Stiskněte tlačítko **Edit** (Upravit).
	- Výběrem možnosti **Lower Case** (malá písmena) nastavíte zobrazení přípon souborů malými písmeny, jako například .pdf. Výběrem možnosti **Upper Case** (velká písmena) nastavíte zobrazení přípon souborů velkými písmeny, jako například .PDF.
	- Klikněte na tlačítko **Apply** (Použít).
	- Stiskněte tlačítko **OK**.
- 16. Vyberte požadované možnosti v části Report (Sestava).
	- Stiskněte tlačítko **Edit** (Upravit).
	- Zaškrtnutím políčka **Confirmation Sheet** (List potvrzení) nastavíte, aby zařízení po úspěšném dokončení úlohy vytisklo list potvrzení. Chcete-li tisk listu potvrzení zakázat, ponechejte toto políčko prázdné.
	- Chcete-li vytvořit sestavu obsahující informace o úloze snímání, zaškrtněte políčko **Save Job Log (.XST) in Repository** (Uložit protokol úlohy (XST) do úložiště). Sestava bude uložena na stejné místo jako nasnímaný obraz.
	- Klikněte na tlačítko **Apply** (Použít).
- 17. Vyberte požadované možnosti v oblasti Workflow Scanning Image Settings (Nastavení obrazu pro snímání v síti). V této oblasti lze nastavit vytváření komprimovaných obrazových souborů pro rychlejší zobrazení na webu a také vybrat možnosti vyhledávání.
	- Stiskněte tlačítko **Edit** (Upravit).
	- Chcete-li vytvářet soubory PDF k použití na internetu, zaškrtněte políčko **Optimized for Fast Web Viewing** (Optimalizováno pro rychlé zobrazení na webu). Uživatelé uvidí soubor rychleji než soubor PDF, který není optimalizovaný k rychlému zobrazení.
	- Vyberte požadovanou možnost v části Searchable Options (Možnosti vyhledávání).
		- Možnost **Image Only** (Pouze obraz) vytvoří soubor, ve kterém nelze vyhledávat.
			- Možnost **Searchable** (Prohledávatelný) vytvoří soubor, ve kterém lze vyhledávat.
				- Možnost **Use Language Displayed on the Device User Interface** (Použít jazyk zobrazený na uživatelském rozhraní zařízení) provede indexaci souboru k vyhledávání ve stejném jazyce, který je použitý na dotykové obrazovce zařízení.
				- Možnost **Use this Language** (Použít tento jazyk) aktivuje rozevírací nabídku obsahující všechny dostupné jazyky, pomocí kterých lze soubor indexovat k vyhledávání.
	- Vyberte požadovanou možnost v části Text Compression Setting (Nastavení komprese textu). Tato možnost se vztahuje pouze na soubory PDF a PDF/A.
	- Možnost **Disabled** (Vypnuto) kompresi vypne.
	- Možnost **Enabled (Flate Compression)** (Zapnuto (komprese flate)) sníží velikost souborů nasnímaných úloh.
	- Klikněte na tlačítko **Apply** (Použít).
- 18. Vyberte požadovanou možnost v části Compression Settings (Nastavení komprese). V této oblasti lze nastavit typ komprese, který bude použit při každém snímání dokumentu pomocí této šablony.
	- Stiskněte tlačítko **Edit** (Upravit).
	- Vyberte požadované možnosti.
	- Klikněte na tlačítko **Apply** (Použít).

[Použití funkce Snímání v síti](#page-221-0) [Vytvoření nové šablony ve službě Internet Services](#page-614-0) [Zjištění kontaktních údajů správce systému pomocí služby Internet Services](#page-646-0) [System Administrator Guide \(Příručka správce systému\) w](www.xerox.com/support)ww.xerox.com/support. [Tisk informačních stran pomocí nabídky Stav přístroje](#page-676-0)

# **Přidání místa určení do šablony pomocí služby Internet Services**

Služba Internet Services používá integrovaný webový server na zařízení. Díky tomu lze se zařízením komunikovat přes internet nebo intranet pomocí webového prohlížeče.

Pokud je na zařízení zapnuto ověřování nebo účtování, bude pravděpodobně před přístupem k této funkci nutné zadat přihlašovací údaje.

Chcete-li na zařízení snímat nebo faxovat úlohy pomocí služby Snímání v síti, použijte funkci Šablony. Šablony obsahují informace, které zařízení sdělují, kam má být nasnímaný dokument uložen. Obsahují také nastavení, jako je například kvalita obrazu a formát souboru. Šablony vám umožňují snímat obrazy rychleji, protože obsahují všechna předprogramovaná nastavení snímání. Nastavení můžete v případě potřeby na zařízení změnit.

Všechny dostupné šablony se na zařízení zobrazují v seznamu šablon služby Snímání v síti.

Pomocí voleb File Destination (Místo určení souboru) můžete do šablony přidat předem nakonfigurovaná místa určení snímání. Můžete nastavit šablonu, která bude snímat do více míst určení souborů.

Poznámka: Tuto možnost musí zpřístupnit správce systému.

Poznámka: Dříve než budete moci vytvořit šablonu nebo přidat do šablony místo určení, musí správce systému nakonfigurovat cílové umístění snímání (označované jako úložiště souborů).

Následující kroky vás provedou základní verzí tohoto procesu, která představuje nastavení postačující pro většinu uživatelů. Pokud máte specifické požadavky, uvidíte, že nastavení pro místo určení lze měnit řadou různých způsobů.

Další informace naleznete v příručce System Administrator Guide (Příručka správce systému).

- 1. V počítači spusťte webový prohlížeč.
- 2. Do pole URL pomocí klávesnice zadejte text http:// a IP adresu zařízení. Příklad: Pokud je IP adresa 192.168.100.100, zadejte http://192.168.100.100.

Poznámka: Chcete-li zjistit IP adresu zařízení, vytiskněte sestavu konfigurace nebo se zeptejte správce systému.

- 3. Stisknutím klávesy **Enter** na klávesnici načtěte stránku.
- 4. Klikněte na kartu **Scan** (Snímání).
- 5. V případě potřeby v nabídce Display (Zobrazit) v levé horní části stránky vyberte položku **Templates** (Šablony). Pokud správce systému nenastavil žádné schránky, nabídka Display (Zobrazit) se nezobrazí a budete přeneseni přímo na stránku Templates (Šablony).
- 6. V seznamu Templates (Šablony) vyberte požadovanou šablonu.
- 7. V oblasti File Destinations (Místa určení souborů) stiskněte tlačítko **Add** (Přidat).
- 8. Vyberte přepínač **Select from a Predefined List** (Vybrat z předdefinovaného seznamu).
- 9. Pokud správce systému vytvořil více míst určení, vyberte požadovanou možnost v seznamu **File Destination** (Místo určení souborů).

Poznámka: Jestliže neznáte adresu svého místa určení snímání, obraťte se na správce systému.

- 10. Vyberte požadovanou možnost funkce Filing Policy (Zásady ukládání souborů).
	- Možnost **Rename New File** (Přejmenovat nový soubor) uloží nasnímaný obraz jako nový soubor. Pokud nasnímáte dokument se stejným názvem jako dokument, který již v úložišti souborů existuje, zařízení vytvoří nový název souboru tím, že k názvu přidá datum a čas snímání.
	- Volba **Přepsat existující soubor** odstraní existující soubor a uloží místo něj nový soubor.
	- Volba **Neukládat** zastaví proces a soubor nebude uložen.
	- Možnost **Add Date to Name** (Přidat k názvu datum) přidá na konec názvu souboru aktuální datum.
- 11. V případě potřeby zaškrtněte políčko **Enable** (Povolit) v části Save Job Log (.XST) in Repository (Uložit protokol úlohy (XST) do úložiště), aby byly informace o nasnímaném obrazovém souboru uloženy do cílové složky snímání.
- 12. Uložte šablonu kliknutím na tlačítko **Add** (Přidat).
- 13. Po dokončení úprav je šablona připravena k použití při snímání dokumentu. Na zařízení vyberte funkci Snímání v síti a vyberte šablonu v seznamu Šablony.

Další informace [Použití funkce Snímání v síti](#page-221-0) [Zjištění kontaktních údajů správce systému pomocí služby Internet Services](#page-646-0) [System Administrator Guide \(Příručka správce systému\) w](www.xerox.com/support)ww.xerox.com/support. [Vytvoření nové šablony ve službě Internet Services](#page-614-0) [Tisk informačních stran pomocí nabídky Stav přístroje](#page-676-0)

# **Schránky**

# **Vytvoření schránky pomocí služby Internet Services**

Služba Internet Services používá integrovaný webový server na zařízení. Díky tomu lze se zařízením komunikovat přes internet nebo intranet pomocí webového prohlížeče.

Šablony a schránky nelze vytvářet pomocí uživatelského rozhraní zařízení, je nutné je vytvářet či upravovat pomocí stránky Scan (Snímání) ve službě Internet Services.

Funkce Snímání do schránky umožňuje snímat tištěné předlohy a ukládat je do složky v zařízení. Uložené dokumenty lze načíst na zařízení pomocí funkce Tisk z nebo je lze pomocí služby Internet Services načíst do počítače. Funkce Snímání do schránky představuje způsob snímání, který lze velice snadno nastavit a používat.

Dokumenty můžete uložit do výchozí veřejné složky nebo můžete vytvořit soukromou složku. Jestliže vytvoříte soukromou složku, bude nutné zadat jméno a heslo pro přístup ke složce. Soukromé složky mohou vytvářet všichni uživatelé. Správce systému může volbu Snímání do schránky nastavit tak, aby přístup ke složce vyžadoval zadání hesla.

Výchozí veřejná složka a všechny soukromé složky, které byly vytvořeny, se zobrazují na zařízení v seznamu šablon služby Snímání v síti a ve funkci Tisk z.

Chcete-li uložit obrazy do složky, vyberte požadovanou šablonu a obrazy nasnímejte.

Poznámka: Tuto možnost musí zpřístupnit správce systému.

Další informace naleznete v příručce System Administrator Guide (Příručka správce systému).

- 1. V počítači spusťte webový prohlížeč.
- 2. Do pole URL pomocí klávesnice zadejte text http:// a IP adresu zařízení. Příklad: Pokud je IP adresa 192.168.100.100, zadejte http://192.168.100.100.

- 3. Stisknutím klávesy **Enter** na klávesnici načtěte stránku.
- 4. Klikněte na kartu **Scan** (Snímání).
- 5. V nabídce Display (Zobrazení) vyberte přepínač **Mailboxes** (Schránky).
- 6. V nabídce Scan to Mailbox (Snímání do schránky) vyberte odkaz **Create Folder** (Vytvořit složku).
- 7. Vyberte vstupní pole **Folder Name** (Název složky) a pomocí klávesnice zadejte schránky.
- 8. Vyberte vstupní pole **Folder Password Required** (Vyžadováno heslo složky) a pomocí klávesnice zadejte heslo, které chcete nastavit pro schránku.
	- Vyberte vstupní pole **Confirm Folder Password** (Potvrzení hesla složky) a pomocí klávesnice zadejte heslo.
- 9. Klikněte na tlačítko **Apply** (Použít).

[Použití šablon funkce Snímání do schránky při snímání v síti](#page-229-0) [Zjištění kontaktních údajů správce systému pomocí služby Internet Services](#page-646-0) [System Administrator Guide \(Příručka správce systému\) w](www.xerox.com/support)ww.xerox.com/support. [Tisk informačních stran pomocí nabídky Stav přístroje](#page-676-0)

# **Stahování dokumentů ze schránky pomocí služby Internet Services**

Služba Internet Services používá integrovaný webový server na zařízení. Díky tomu lze se zařízením komunikovat přes internet nebo intranet pomocí webového prohlížeče.

Funkce Snímání do schránky umožňuje snímat tištěné předlohy a ukládat je do složky v zařízení. Uložené dokumenty lze načíst na zařízení pomocí funkce Tisk z nebo je lze pomocí služby Internet Services načíst do počítače. Funkce Snímání do schránky představuje způsob snímání, který lze velice snadno nastavit a používat.

Dokumenty můžete uložit do výchozí veřejné složky nebo můžete vytvořit soukromou složku. Jestliže vytvoříte soukromou složku, bude nutné zadat jméno a heslo pro přístup ke složce. Soukromé složky mohou vytvářet všichni uživatelé. Správce systému může volbu Snímání do schránky nastavit tak, aby přístup ke složce vyžadoval zadání hesla.

Výchozí veřejná složka a všechny soukromé složky, které byly vytvořeny, se zobrazují na zařízení v seznamu šablon služby Snímání v síti a ve funkci Tisk z.

Chcete-li uložit obrazy do složky, vyberte požadovanou šablonu a obrazy nasnímejte.

Poznámka: Tuto možnost musí zpřístupnit správce systému.

Pomocí možnosti Download (Stáhnout) můžete uložit dokumenty, které se nacházejí ve schránce, do počítače.

Další informace naleznete v příručce System Administrator Guide (Příručka správce systému).

- 1. V počítači spusťte webový prohlížeč.
- 2. Do pole URL pomocí klávesnice zadejte text http:// a IP adresu zařízení. Příklad: Pokud je IP adresa 192.168.100.100, zadejte http://192.168.100.100.

- 3. Stisknutím klávesy **Enter** na klávesnici načtěte stránku.
- 4. Klikněte na kartu **Scan** (Snímání).
- 5. V nabídce Display (Zobrazení) vyberte přepínač **Mailboxes** (Schránky).
- 6. V seznamu **Scan to Mailbox** (Snímání do schránky) vyberte svou složku.
- 7. Jestliže vyberete soukromou složku, může se zobrazit výzva k zadání hesla. Vyberte vstupní pole **Folder Password** (Heslo složky) a pomocí klávesnice zadejte heslo.
	- Klikněte na tlačítko **OK**.
- 8. V nabídce Action (Akce) vyberte možnost **Download** (Stáhnout).

# 9. Klikněte na tlačítko **Go** (Provést).

#### Další informace

[Použití šablon funkce Snímání do schránky při snímání v síti](#page-229-0) [Zjištění kontaktních údajů správce systému pomocí služby Internet Services](#page-646-0) [System Administrator Guide \(Příručka správce systému\) w](www.xerox.com/support)ww.xerox.com/support. [Tisk informačních stran pomocí nabídky Stav přístroje](#page-676-0)

# **Tisk dokumentů ze schránky pomocí služby Internet Services**

Služba Internet Services používá integrovaný webový server na zařízení. Díky tomu lze se zařízením komunikovat přes internet nebo intranet pomocí webového prohlížeče.

Funkce Snímání do schránky umožňuje snímat tištěné předlohy a ukládat je do složky v zařízení. Uložené dokumenty lze načíst na zařízení pomocí funkce Tisk z nebo je lze pomocí služby Internet Services načíst do počítače. Funkce Snímání do schránky představuje způsob snímání, který lze velice snadno nastavit a používat.

Dokumenty můžete uložit do výchozí veřejné složky nebo můžete vytvořit soukromou složku. Jestliže vytvoříte soukromou složku, bude nutné zadat jméno a heslo pro přístup ke složce. Soukromé složky mohou vytvářet všichni uživatelé. Správce systému může volbu Snímání do schránky nastavit tak, aby přístup ke složce vyžadoval zadání hesla.

Výchozí veřejná složka a všechny soukromé složky, které byly vytvořeny, se zobrazují na zařízení v seznamu šablon služby Snímání v síti a ve funkci Tisk z.

Chcete-li uložit obrazy do složky, vyberte požadovanou šablonu a obrazy nasnímejte.

Poznámka: Tuto možnost musí zpřístupnit správce systému.

Pomocí možnosti Reprint (Znovu vytisknout) můžete na zařízení vytisknout dokumenty ze schránky.

Další informace naleznete v příručce System Administrator Guide (Příručka správce systému).

- 1. V počítači spusťte webový prohlížeč.
- 2. Do pole URL pomocí klávesnice zadejte text http:// a IP adresu zařízení. Příklad: Pokud je IP adresa 192.168.100.100, zadejte http://192.168.100.100.

Poznámka: Chcete-li zjistit IP adresu zařízení, vytiskněte sestavu konfigurace nebo se zeptejte správce systému.

- 3. Stisknutím klávesy **Enter** na klávesnici načtěte stránku.
- 4. Klikněte na kartu **Scan** (Snímání).
- 5. V nabídce Display (Zobrazení) vyberte přepínač **Mailboxes** (Schránky).
- 6. V seznamu **Scan to Mailbox** (Snímání do schránky) vyberte svou složku.
- 7. Jestliže vyberete soukromou složku, může se zobrazit výzva k zadání hesla. Vyberte vstupní pole **Folder Password** (Heslo složky) a pomocí klávesnice zadejte heslo.
	- Klikněte na tlačítko **OK**.
- 8. V nabídce Action (Akce) vyberte možnost **Reprint** (Znovu vytisknout).
- 9. Klikněte na tlačítko **Go** (Provést).

# Další informace

[Použití šablon funkce Snímání do schránky při snímání v síti](#page-229-0) [Zjištění kontaktních údajů správce systému pomocí služby Internet Services](#page-646-0) [System Administrator Guide \(Příručka správce systému\) w](www.xerox.com/support)ww.xerox.com/support. [Tisk informačních stran pomocí nabídky Stav přístroje](#page-676-0)

# **Mazání dokumentů ze schránky pomocí služby Internet Services**

Služba Internet Services používá integrovaný webový server na zařízení. Díky tomu lze se zařízením komunikovat přes internet nebo intranet pomocí webového prohlížeče.

Funkce Snímání do schránky umožňuje snímat tištěné předlohy a ukládat je do složky v zařízení. Uložené dokumenty lze načíst na zařízení pomocí funkce Tisk z nebo je lze pomocí služby Internet Services načíst do počítače. Funkce Snímání do schránky představuje způsob snímání, který lze velice snadno nastavit a používat.

Dokumenty můžete uložit do výchozí veřejné složky nebo můžete vytvořit soukromou složku. Jestliže vytvoříte soukromou složku, bude nutné zadat jméno a heslo pro přístup ke složce. Soukromé složky mohou vytvářet všichni uživatelé. Správce systému může volbu Snímání do schránky nastavit tak, aby přístup ke složce vyžadoval zadání hesla.

Výchozí veřejná složka a všechny soukromé složky, které byly vytvořeny, se zobrazují na zařízení v seznamu šablon služby Snímání v síti a ve funkci Tisk z.

Chcete-li uložit obrazy do složky, vyberte požadovanou šablonu a obrazy nasnímejte.

Poznámka: Tuto možnost musí zpřístupnit správce systému.

Pomocí možností Delete (Vymazat) můžete vymazat dokumenty, které se nacházejí ve schránce. Můžete vymazat všechny dokumenty najednou nebo vybrat jen určité dokumenty, které mají být vymazány.

Další informace naleznete v příručce System Administrator Guide (Příručka správce systému).

- 1. V počítači spusťte webový prohlížeč.
- 2. Do pole URL pomocí klávesnice zadejte text http:// a IP adresu zařízení. Příklad: Pokud je IP adresa 192.168.100.100, zadejte http://192.168.100.100.

Poznámka: Chcete-li zjistit IP adresu zařízení, vytiskněte sestavu konfigurace nebo se zeptejte správce systému.

- 3. Stisknutím klávesy **Enter** na klávesnici načtěte stránku.
- 4. Klikněte na kartu **Scan** (Snímání).
- 5. V nabídce Display (Zobrazení) vyberte přepínač **Mailboxes** (Schránky).
- 6. V seznamu **Scan to Mailbox** (Snímání do schránky) vyberte svou složku.
- 7. Jestliže vyberete soukromou složku, může se zobrazit výzva k zadání hesla. Vyberte vstupní pole **Folder Password** (Heslo složky) a pomocí klávesnice zadejte heslo.
	- Klikněte na tlačítko **OK**.
- 8. Chcete-li vymazat jednotlivé dokumenty, v nabídce Action (Akce) vyberte možnost **Delete** (Vymazat) a potom stiskněte tlačítko **Go** (Provést). Pokud chcete vymazat všechny dokumenty ve schránce, stiskněte tlačítko **Delete All** (Vymazat vše).
- 9. Klikněte na tlačítko **OK**.
- 10. Klikněte na tlačítko **OK**.

Další informace [Použití šablon funkce Snímání do schránky při snímání v síti](#page-229-0) [Zjištění kontaktních údajů správce systému pomocí služby Internet Services](#page-646-0) [System Administrator Guide \(Příručka správce systému\) w](www.xerox.com/support)ww.xerox.com/support. [Tisk informačních stran pomocí nabídky Stav přístroje](#page-676-0)

# **Úpravy nastavení šablony schránky pomocí služby Internet Services**

Služba Internet Services používá integrovaný webový server na zařízení. Díky tomu lze se zařízením komunikovat přes internet nebo intranet pomocí webového prohlížeče.

Funkce Snímání do schránky umožňuje snímat tištěné předlohy a ukládat je do složky v zařízení. Uložené dokumenty lze načíst na zařízení pomocí funkce Tisk z nebo je lze pomocí služby Internet Services načíst do počítače. Funkce Snímání do schránky představuje způsob snímání, který lze velice snadno nastavit a používat.

Dokumenty můžete uložit do výchozí veřejné složky nebo můžete vytvořit soukromou složku. Jestliže vytvoříte soukromou složku, bude nutné zadat jméno a heslo pro přístup ke složce. Soukromé složky mohou vytvářet všichni uživatelé. Správce systému může volbu Snímání do schránky nastavit tak, aby přístup ke složce vyžadoval zadání hesla.

Výchozí veřejná složka a všechny soukromé složky, které byly vytvořeny, se zobrazují na zařízení v seznamu šablon služby Snímání v síti a ve funkci Tisk z.

Chcete-li uložit obrazy do složky, vyberte požadovanou šablonu a obrazy nasnímejte.

Pomocí volby Personalize Settings (Přizpůsobit nastavení) můžete v šabloně služby Snímání do schránky nakonfigurovat specifické nastavení, které bude použito pokaždé, když vyberete tuto šablonu. Můžete nakonfigurovat nastavení, jako je kvalita obrazu, formát souboru a úpravy vzhledu. Nakonfigurování nastavení šablony je užitečné, pokud při každém snímání dokumentu do schránky používáte stejné nebo podobné nastavení.

Poznámka: Tuto možnost musí zpřístupnit správce systému.

Další informace naleznete v příručce System Administrator Guide (Příručka správce systému).

- 1. V počítači spusťte webový prohlížeč.
- 2. Do pole URL pomocí klávesnice zadejte text http:// a IP adresu zařízení. Příklad: Pokud je IP adresa 192.168.100.100, zadejte http://192.168.100.100.

- 3. Stisknutím klávesy **Enter** na klávesnici načtěte stránku.
- 4. Klikněte na kartu **Scan** (Snímání).
- 5. V nabídce Display (Zobrazení) vyberte přepínač **Mailboxes** (Schránky).
- 6. V seznamu v nabídce Scan to Mailbox (Snímání do schránky) vyberte složku, kterou chcete upravit.
- 7. Jestliže vyberete soukromou složku, může se zobrazit výzva k zadání hesla. Vyberte vstupní pole **Folder Password** (Heslo složky) a pomocí klávesnice zadejte heslo.
	- Klikněte na tlačítko **OK**.
- 8. Stiskněte tlačítko **Personalize Settings** (Přizpůsobit nastavení).
- 9. Vyberte požadované možnosti v oblasti Workflow Scanning (Snímání v síti). V této oblasti můžete změnit základní možnosti snímání.
	- Stiskněte tlačítko **Edit** (Upravit).
	- Vyberte požadovanou volbu funkce Barva výstupu.
		- Volba **Autom. zjištění** umožňuje, aby zařízení vybralo nejvhodnější nastavení barev.
		- Volba **Černobílá** vytvoří černobílý výstup, i když byly předlohy barevné.
		- Volba **Šedá škála** vytvoří výstup pomocí různých odstínů šedé.
		- Volba **Barva** vytvoří plně barevný výstup.
	- Vyberte požadovanou možnost 2stranného snímání.
		- Možnost **1stranné** použijte v případě, že předlohy jsou vytištěny na jedné straně.
		- Možnost **2stranné** použijte v případě, že předlohy jsou oboustranné. Ke snímání předloh pomocí této možnosti je nutné použít podavač předloh.
		- Možnost **2stranné, otočit stranu 2** použijte, pokud jsou předlohy oboustranné a otevírají se jako kalendář. Ke snímání předloh pomocí této možnosti je nutné použít podavač předloh.
	- Vyberte požadovanou možnost Typ předlohy.
		- Možnost **Foto a text** vytváří vysoce kvalitní obrázky, ale poněkud snižuje ostrost textu a kreseb. Toto nastavení je doporučeno pro předlohy obsahující vysoce kvalitní fotografie nebo kresby a text.
		- Možnost **Text** vytváří ostřejší okraje a je doporučena pro text a kresby.
		- Možnost **Foto** poskytuje nejvyšší kvalitu pro fotografie, ale horší kvalitu pro text a kresby. Jedná se o nejlepší možnost pro předlohy, které obsahují fotografie nebo souvislé odstíny bez textu a kreseb

Poznámka: Možnost Text vyžaduje kratší přenosovou dobu.

- Vyberte požadovanou předvolbu snímání.
	- Volba **Sharing and Printing** (Sdílení a tisk) vytvoří soubor střední velikosti, dostatečně malý ke sdílení, ale dostatečně kvalitní k tisku.
	- Volba **OCR** vytvoří velký soubor ve vysoké kvalitě se zapnutou funkcí OCR (optické rozpoznávání obrazu). Tento soubor je plně prohledávatelný.
	- Volba **Archival Record** (Archivní záznam) vytvoří malý soubor v nižší kvalitě, který je vhodný k zobrazení na obrazovce, ale jehož tisková kvalita bude nízká.
	- Volba **High Quality Printing** (Tisk vyšší kvality) vytvoří velký soubor ve vysoké kvalitě.
	- Volba **Simple Scan** (Jednoduché snímání) vytvoří základní nasnímaný soubor bez pokročilého nastavení.
- Vyberte vstupní pole **Document Name** (Název dokumentu) a pomocí klávesnice zadejte výchozí název, který bude použit pro každý nasnímaný dokument. Můžete také zadat kódy, které umožňují automatické generování názvů. Například kód %D přidá do názvu dokumentu datum, které vám pomůže dokument snáze identifikovat. Kódy, které lze přidat, jsou uvedeny v tabulce pod polem Document Name (Název dokumentu).
- Klikněte na tlačítko **Apply** (Použít).
- 10. Vyberte požadovanou možnost v části Advanced Settings (Rozšířené nastavení). V této oblasti můžete změnit nastavení kvality obrazu snímaných dokumentů.
	- Stiskněte tlačítko **Edit** (Upravit).
	- Vyberte požadovanou možnost Světlejší/tmavší.
		- Posunutím indikátoru doprava nasnímaný obraz ztmavíte. Pokud tak vznikne výstup s příliš tmavým pozadím, odstraňte pozadí pomocí funkce Potlačení pozadí.
		- Posunutím indikátoru doleva nasnímaný obraz zesvětlíte.
- Vyberte požadovanou možnost funkce Ostrost.
	- Posunutím indikátoru doprava nasnímaný obraz zaostříte. Textové obrazy se zaostřením zlepší spíše než fotografické obrazy.
	- Posunutím indikátoru doleva nasnímaný obraz změkčíte. Tato možnost je zvlášť užitečná při snímání fotografií.
- Chcete-li automaticky potlačit nežádoucí pozadí, vyberte v nabídce **Background Suppression** (Potlačení pozadí) možnost **Auto Suppression** (Automatické potlačení).
- V případě potřeby výběrem možnosti **No Suppression** (Bez potlačení) funkci Potlačení pozadí vypněte. Možnost No Suppression (Bez potlačení) je užitečná zejména v případě, že nastavení Darken (Tmavší) nevede k uspokojivému výstupu světlých předloh, předloha má šedý nebo barevný okraj, například různé certifikáty, nebo chcete vyzdvihnout jemné detaily, které na kopii zanikly v důsledku tmavého okraje při použití vázaných předloh.
- Vyberte požadovanou možnost Rozlišení.
	- Rozlišení **72 dpi** vytváří nejmenší soubory a doporučuje se pro výstup, který bude zobrazován v počítači.
	- Rozlišení **100 dpi** poskytuje nízkou kvalitu obrazu a doporučuje se pro textové dokumenty s nízkou kvalitou. Toto nastavení by se mělo ideálně používat pro výstup, který bude zobrazován v počítači a nebude tištěn.
	- Rozlišení **150 dpi** vytváří text střední kvality a obrazy fotografií a grafiky nízké kvality. Doporučuje se pro textové dokumenty o střední kvalitě a pro kresby.
	- Rozlišení **200 dpi** vytváří textové obrazy střední kvality a fotografie a grafiku nízké kvality. Toto rozlišení se doporučuje pro textové dokumenty a čárovou grafiku ve střední kvalitě.
	- Rozlišení **300 dpi** vytváří výstup vyšší kvality. Toto nastavení se doporučuje pro vysoce kvalitní textové předlohy, které mají být zpracovány v aplikacích OCR (optické rozpoznávání znaků). Toto nastavení je vhodné také pro čárovou grafiku ve vysoké kvalitě či fotografie a grafiku ve střední kvalitě. Toto rozlišení ve většině případů představuje nejlepší výchozí volbu.
	- Rozlišení **400 dpi** vytváří obrazy fotografií a grafiky střední kvality je doporučeno pro fotografie a grafiku.
	- Rozlišení **600 dpi** vytváří největší obrazové soubory, ale poskytuje také nejlepší kvalitu obrazu. Toto nastavení se doporučuje pro vysoce kvalitní fotografie a grafiku.
- Stiskněte požadovanou volbu funkce Kvalita/velikost souboru.
	- Posunutím indikátoru směrem k možnosti Normální kvalita/Malá velikost souboru získáte menší soubor a obraz v menší kvalitě. Tato možnost vytváří malé soubory pomocí pokročilých postupů komprese. Kvalita obrazu je přijatelná, u některých předloh však může dojít k určitému snížení kvality a chybám nahrazování znaků.
	- Posunutím indikátoru směrem doprostřed stupnice dosáhnete lepší kvality obrazu a vytvoříte větší soubory, nejedná se však o nejvyšší kvalitu ani o největší soubory.
	- Posunutím indikátoru směrem k možnosti Nejvyšší kvalita/Největší velikost souboru vytvoříte největší soubory s maximální kvalitou obrazu. Velké soubory nejsou vhodné ke sdílení a přenosu po síti.
- Klikněte na tlačítko **Apply** (Použít).
- 11. Vyberte požadované možnosti v oblasti Layout Adjustment (Úprava vzhledu). V této oblasti můžete změnit nastavení stránek snímaných dokumentů.
	- Stiskněte tlačítko **Edit** (Upravit).
	- Vyberte požadovanou možnost Orientace předlohy.
		- **Obrazy na výšku** obrazy na předlohách jsou vloženy do podavače předloh nastojato.
		- **Obrazy na šířku** obrazy na předlohách jsou vloženy do podavače předloh stranou.
	- Vyberte požadovanou možnost v oblasti Original Size (Formát předlohy).
	- Možnost **Auto Detect** (Automat. zjištění) aktivuje automatické zjištění formátu a jedná se o výchozí nastavení. Podle zjištěného formátu bude zvolen standardní formát papíru.
- Možnost **Manual Size Input** (Ruční zadání formátu) umožňuje vybrat formát předlohy ze seznamu předem nastavených standardních formátů. Zahrnuje také možnost Custom (Uživatelský), která umožňuje zadat specifickou oblast snímání a hodí se ke snímání účtenek. Změřte šířku (X) a výšku (Y) předlohy, kterou chcete nasnímat, a zadejte naměřené hodnoty X a Y do příslušných polí.
- Možnost **Mixed Size Originals** (Předlohy různých formátů) umožňuje snímat dokumenty, které obsahují stránky různého formátu. Všechny stránky musí mít stejnou šířku, například A4 (8,5 x 11") PDS a A3 (11 x 17") PKS. Další kombinace jsou zobrazeny na dotekové obrazovce zařízení. Zařízení rozpozná formát dokumentů a vytvoří různý výstup v závislosti na vybraných kombinacích.
- Vyberte požadovanou možnost výmazu okraje.
	- Možnost **Border Erase** (Výmaz rámečku) vymaže stejnou vzdálenost od všech okrajů. Pomocí tlačítek se šipkami nastavte velikost, která se má vymazat, v rozmezí od 3 mm (0,1") do 50 mm (2,0"), nebo vyberte vstupní pole a zadejte požadovanou velikost pomocí klávesnice.
	- Možnost **Edge Erase** (Výmaz okraje) umožňuje vymazat různou vzdálenost od každého okraje, a to na první i druhé straně. Pomocí tlačítek se šipkami nastavte velikost, která se má vymazat, v rozmezí od 3 mm (0,1") do 50 mm (2,0"), nebo vyberte příslušné vstupní pole a zadejte požadovanou velikost pomocí klávesnice.
	- Možnost **Scan to Edge** (Snímání ke kraji) zruší nastavení výmazu okraje, takže nebude provedeno žádné vymazání okraje.
- Vyberte požadovanou možnost funkce Blank Page Management (Správa prázdných stránek).
- Možnost **Include Blank Pages** (Zahrnout prázdné stránky) nasnímá prázdné stránky dokumentu a přidá je do nasnímaného souboru. Tato možnost je užitečná, pokud máte v úmyslu nasnímaný soubor vytisknout a chcete zachovat původní rozvržení stránek.
- Možnost **Remove Blank Pages** (Odebrat prázdné stránky) ignoruje prázdné stránky dokumentu a nezahrne je do nasnímaného souboru. Výsledkem je menší velikost souboru.
- Klikněte na tlačítko **Apply** (Použít).
- 12. Vyberte požadovanou možnost v oblasti Filing Options (Volby ukládání souborů). V této oblasti můžete určit formát souboru nasnímaných obrazů.
	- Stiskněte tlačítko **Edit** (Upravit).
	- Vyberte požadovaný typ souboru.
	- Volba **PDF (Portable Document Format)** vytvoří jediný soubor nebo samostatný soubor na každou stránku. Ve výstupu nebude možné vyhledávat. V závislosti na přijímajícím zařízení je možné, že pokud bude nastaveno rozlišení 200 dpi, možnost PDF nebude kompatibilní. Tato volba je nejvhodnější pro sdílení a tisk dokumentů.
	- Volba **PDF/A** vytvoří jediný soubor nebo samostatný soubor na každou stránku. Ve výstupu nebude možné vyhledávat. Tato volba je nejvhodnější k dlouhodobé archivaci elektronických dokumentů.
	- Volba **XPS (XML Paper Specification)** vytvoří jediný soubor nebo samostatný soubor na každou stránku. Ve výstupu nebude možné vyhledávat. Formát XPS je nejvhodnější ke sdílení a tisku dokumentů, které obsahují text a fotografie.
	- Volba **TIFF (Tagged Image File Format)** vytvoří jediný soubor nebo samostatný soubor na každou stránku. Ve výstupu nebude možné vyhledávat. Soubory ve formátu TIFF jsou nejvhodnější k archivaci.
	- Volba **JPEG** vytváří soubory, které jsou nejvhodnější k zobrazení na obrazovce a sdílení. V souborech JPEG nelze vyhledávat a nemohou také obsahovat vícestránkové dokumenty.
	- Vyberte požadovanou možnost počtu stránek.
	- Volba **Vícestránkový** vytvoří jeden soubor obsahující několik stránek nasnímaných obrazů.
	- Volba **1 soubor na stránku** vytvoří samostatný soubor pro každý nasnímaný obraz.
	- Vyberte požadované nastavení vyhledávání Pouze s obrazem.
	- Volba **Pouze s obrazem** vytváří obrazy, ve kterých nelze vyhledávat.
- Volba **Prohledávatelný** vytvoří prohledávatelný text. V případě potřeby pomocí rozevírací nabídky změňte jazyk, ve kterém je dokument napsaný.
- Klikněte na tlačítko **Apply** (Použít).
- 13. Vyberte požadovanou možnost v oblasti Job Assembly (Tvorba úlohy).
	- Stiskněte tlačítko **Edit** (Upravit).
	- Zaškrtnutím políčka **Build Job** (Vytvoření úlohy) povolíte uživatelům volbu Vytvoření úlohy. Pokud chcete, aby uživatelé tuto volbu nemohli používat, ponechejte políčko nezaškrtnuté.
	- Klikněte na tlačítko **Apply** (Použít).
- 14. Vyberte požadovanou možnost Filename Extension (Přípona názvu souboru).
	- Stiskněte tlačítko **Edit** (Upravit).
	- Výběrem možnosti **Lower Case** (malá písmena) nastavíte zobrazení přípon souborů malými písmeny, jako například .pdf. Výběrem možnosti **Upper Case** (velká písmena) nastavíte zobrazení přípon souborů velkými písmeny, jako například .PDF.
	- Klikněte na tlačítko **Apply** (Použít).
- 15. Vyberte požadované možnosti v části Report (Sestava).
	- Stiskněte tlačítko **Edit** (Upravit).
	- Zaškrtnutím políčka **Confirmation Sheet** (List potvrzení) nastavíte, aby zařízení po úspěšném dokončení úlohy vytisklo list potvrzení. Chcete-li tisk listu potvrzení zakázat, ponechejte toto políčko prázdné.
	- Chcete-li vytvořit sestavu obsahující informace o úloze snímání, zaškrtněte políčko **Save Job Log (.XST) in Repository** (Uložit protokol úlohy (XST) do úložiště). Sestava bude uložena na stejné místo jako nasnímaný obraz.
	- Klikněte na tlačítko **Apply** (Použít).
- 16. Vyberte požadované možnosti v oblasti Workflow Scanning Image Settings (Nastavení obrazu pro snímání v síti). V této oblasti lze nastavit vytváření komprimovaných obrazových souborů pro rychlejší zobrazení na webu a také vybrat možnosti vyhledávání.
	- Stiskněte tlačítko **Edit** (Upravit).
	- Chcete-li vytvářet soubory PDF k použití na internetu, zaškrtněte políčko **Optimized for Fast Web Viewing** (Optimalizováno pro rychlé zobrazení na webu). Uživatelé uvidí soubor rychleji než soubor PDF, který není optimalizovaný k rychlému zobrazení.
	- Vyberte požadovanou možnost v části Searchable Options (Možnosti vyhledávání).
		- Možnost **Image Only** (Pouze obraz) vytvoří soubor, ve kterém nelze vyhledávat.
		- Možnost **Searchable** (Prohledávatelný) vytvoří soubor, ve kterém lze vyhledávat.
			- Možnost **Use Language Displayed on the Device User Interface** (Použít jazyk zobrazený na uživatelském rozhraní zařízení) provede indexaci souboru k vyhledávání ve stejném jazyce, který je použitý na dotykové obrazovce zařízení.
			- Možnost **Use this Language** (Použít tento jazyk) aktivuje rozevírací nabídku obsahující všechny dostupné jazyky, pomocí kterých lze soubor indexovat k vyhledávání.
	- Vyberte požadovanou možnost v části Text Compression Setting (Nastavení komprese textu). Tato možnost se vztahuje pouze na soubory PDF a PDF/A.
	- Možnost **Disabled** (Vypnuto) kompresi vypne.
	- Možnost **Enabled (Flate Compression)** (Zapnuto (komprese flate)) sníží velikost souborů nasnímaných úloh.
	- Klikněte na tlačítko **Apply** (Použít).
- 17. Vyberte požadovanou možnost v části Compression Settings (Nastavení komprese). V této oblasti lze nastavit typ komprese, který bude použit při každém snímání dokumentu pomocí této šablony.
	- Stiskněte tlačítko **Edit** (Upravit).
	- Vyberte požadované možnosti.
- Klikněte na tlačítko **Apply** (Použít).
- 18. Po dokončení úprav je šablona připravena k použití při snímání dokumentu. Na zařízení vyberte funkci Snímání v síti a vyberte šablonu v seznamu Šablony.

[Použití šablon funkce Snímání do schránky při snímání v síti](#page-229-0) [Zjištění kontaktních údajů správce systému pomocí služby Internet Services](#page-646-0) [System Administrator Guide \(Příručka správce systému\) w](www.xerox.com/support)ww.xerox.com/support. [Tisk informačních stran pomocí nabídky Stav přístroje](#page-676-0)

#### **Změna hesla schránky pomocí služby Internet Services**

Služba Internet Services používá integrovaný webový server na zařízení. Díky tomu lze se zařízením komunikovat přes internet nebo intranet pomocí webového prohlížeče.

Funkce Snímání do schránky umožňuje snímat tištěné předlohy a ukládat je do složky v zařízení. Uložené dokumenty lze načíst na zařízení pomocí funkce Tisk z nebo je lze pomocí služby Internet Services načíst do počítače. Funkce Snímání do schránky představuje způsob snímání, který lze velice snadno nastavit a používat.

Dokumenty můžete uložit do výchozí veřejné složky nebo můžete vytvořit soukromou složku. Jestliže vytvoříte soukromou složku, bude nutné zadat jméno a heslo pro přístup ke složce. Soukromé složky mohou vytvářet všichni uživatelé. Správce systému může volbu Snímání do schránky nastavit tak, aby přístup ke složce vyžadoval zadání hesla.

Výchozí veřejná složka a všechny soukromé složky, které byly vytvořeny, se zobrazují na zařízení v seznamu šablon služby Snímání v síti a ve funkci Tisk z.

Chcete-li uložit obrazy do složky, vyberte požadovanou šablonu a obrazy nasnímejte.

Pomocí volby Modify Folder (Změnit složku) můžete změnit heslo složky.

Poznámka: Tuto možnost musí zpřístupnit správce systému.

Další informace naleznete v příručce System Administrator Guide (Příručka správce systému).

- 1. V počítači spusťte webový prohlížeč.
- 2. Do pole URL pomocí klávesnice zadejte text http:// a IP adresu zařízení. Příklad: Pokud je IP adresa 192.168.100.100, zadejte http://192.168.100.100.

- 3. Stisknutím klávesy **Enter** na klávesnici načtěte stránku.
- 4. Klikněte na kartu **Scan** (Snímání).
- 5. V nabídce Display (Zobrazení) vyberte přepínač **Mailboxes** (Schránky).
- 6. V seznamu v nabídce Scan to Mailbox (Snímání do schránky) vyberte složku, kterou chcete upravit.
- 7. Jestliže vyberete soukromou složku, může se zobrazit výzva k zadání hesla. Vyberte vstupní pole **Folder Password** (Heslo složky) a pomocí klávesnice zadejte heslo.
	- Klikněte na tlačítko **OK**.
- 8. Stiskněte tlačítko **Modify Folder** (Změnit složku).
- 9. Vyberte vstupní pole **Old Password** (Původní heslo) a pomocí klávesnice zadejte stávající heslo.
- 10. Vyberte vstupní pole **Change Folder Password** (Změnit heslo složky) a pomocí klávesnice zadejte heslo.
- 11. Vyberte vstupní pole **Confirm Folder Password** (Potvrzení hesla složky) a pomocí klávesnice zadejte heslo.
- 12. Klikněte na tlačítko **Save Password** (Uložit heslo).

[Použití šablon funkce Snímání do schránky při snímání v síti](#page-229-0) [Zjištění kontaktních údajů správce systému pomocí služby Internet Services](#page-646-0) [System Administrator Guide \(Příručka správce systému\) w](www.xerox.com/support)ww.xerox.com/support. [Tisk informačních stran pomocí nabídky Stav přístroje](#page-676-0)

# **Vymazání schránky pomocí služby Internet Services**

Služba Internet Services používá integrovaný webový server na zařízení. Díky tomu lze se zařízením komunikovat přes internet nebo intranet pomocí webového prohlížeče.

Funkce Snímání do schránky umožňuje snímat tištěné předlohy a ukládat je do složky v zařízení. Uložené dokumenty lze načíst na zařízení pomocí funkce Tisk z nebo je lze pomocí služby Internet Services načíst do počítače. Funkce Snímání do schránky představuje způsob snímání, který lze velice snadno nastavit a používat.

Dokumenty můžete uložit do výchozí veřejné složky nebo můžete vytvořit soukromou složku. Jestliže vytvoříte soukromou složku, bude nutné zadat jméno a heslo pro přístup ke složce. Soukromé složky mohou vytvářet všichni uživatelé. Správce systému může volbu Snímání do schránky nastavit tak, aby přístup ke složce vyžadoval zadání hesla.

Výchozí veřejná složka a všechny soukromé složky, které byly vytvořeny, se zobrazují na zařízení v seznamu šablon služby Snímání v síti a ve funkci Tisk z.

Chcete-li uložit obrazy do složky, vyberte požadovanou šablonu a obrazy nasnímejte.

Pomocí volby Modify Folder (Změnit složku) můžete změnit heslo složky.

Poznámka: Tuto možnost musí zpřístupnit správce systému.

Další informace naleznete v příručce System Administrator Guide (Příručka správce systému).

- 1. V počítači spusťte webový prohlížeč.
- 2. Do pole URL pomocí klávesnice zadejte text http:// a IP adresu zařízení. Příklad: Pokud je IP adresa 192.168.100.100, zadejte http://192.168.100.100.

- 3. Stisknutím klávesy **Enter** na klávesnici načtěte stránku.
- 4. Klikněte na kartu **Scan** (Snímání).
- 5. V nabídce Display (Zobrazení) vyberte přepínač **Mailboxes** (Schránky).
- 6. V seznamu v nabídce Scan to Mailbox (Snímání do schránky) vyberte složku, kterou chcete upravit.
- 7. Jestliže vyberete soukromou složku, může se zobrazit výzva k zadání hesla. Vyberte vstupní pole **Folder Password** (Heslo složky) a pomocí klávesnice zadejte heslo.
	- Klikněte na tlačítko **OK**.
- 8. Stiskněte tlačítko **Modify Folder** (Změnit složku).
- 9. Stiskněte tlačítko **Delete Folder** (Vymazat schránku).
- 10. Stiskněte tlačítko **OK**.

[Použití šablon funkce Snímání do schránky při snímání v síti](#page-229-0) [Zjištění kontaktních údajů správce systému pomocí služby Internet Services](#page-646-0) [System Administrator Guide \(Příručka správce systému\) w](www.xerox.com/support)ww.xerox.com/support. [Tisk informačních stran pomocí nabídky Stav přístroje](#page-676-0)

# Adresář

# **Vytvoření e-mailové adresy pomocí služby Internet Services**

Služba Internet Services používá integrovaný webový server na zařízení. Díky tomu lze se zařízením komunikovat přes internet nebo intranet pomocí webového prohlížeče.

Pomocí funkce E-mail můžete nasnímat obrazy a odeslat je příjemci jako přílohu e-mailu.

Pomocí karty Address Book (Adresář) můžete vytvořit a spravovat adresář zařízení. Do adresáře zařízení můžete přidat cílové adresy typu E-mail, Fax, Internetový fax a Snímání do. K těmto adresám pak budete moci přistupovat při používání služeb E-mail, Fax, Internetový fax nebo Snímání do na zařízení.

Poznámka: Tuto možnost musí zpřístupnit správce systému.

Pomocí volby Favorites (Oblíbené) můžete uložit adresu jako oblíbenou položku. Oblíbené položky jsou užitečné, pokud pravidelně odesíláte informace na stejnou adresu.

Další informace naleznete v příručce System Administrator Guide (Příručka správce systému).

- 1. V počítači spusťte webový prohlížeč.
- 2. Do pole URL pomocí klávesnice zadejte text http:// a IP adresu zařízení. Příklad: Pokud je IP adresa 192.168.100.100, zadejte http://192.168.100.100.

- 3. Stisknutím klávesy **Enter** na klávesnici načtěte stránku.
- 4. Klikněte na kartu **Address Book** (Adresář).
- 5. Klikněte na tlačítko **Add** (Přidat).
- 6. V případě potřeby vyberte vstupní pole **First Name** (Křestní jméno) a **Last Name** (Příjmení) a pomocí klávesnice zadejte jméno, které bude identifikovat adresu.
- 7. V případě potřeby klikněte na vstupní pole **Company** (Společnost) a pomocí klávesnice zadejte název, který bude identifikovat adresu.
- 8. Vyberte vstupní pole **Display Name** (Zobrazované jméno) a pomocí klávesnice zadejte jméno, které bude identifikovat adresu. Zobrazované jméno se objeví, když vyberete adresář na zařízení.
- 9. V případě potřeby stisknutím tlačítka **Global Favorite** (Globální oblíbená položka) zpřístupněte tuto adresu v seznamu oblíbených položek při použití služby E-mail, Fax, Internetový fax nebo Snímání do na zařízení.
- 10. Do vstupního pole **E-mail** zadejte e-mailovou adresu.
- 11. Pokud chcete, aby tato adresa byla dostupná v seznamu oblíbených položek při použití služby E-mail na zařízení, stiskněte tlačítko **E-mail Favorite** (Oblíbená položka e-mailu). Jestliže jste tuto adresu vybrali jako globální oblíbenou položku, již je dostupná jako oblíbená položka emailu.
- 12. Stiskněte tlačítko **Save** (Uložit).
- 13. Adresa se zobrazí v seznamu adresáře. Pokud jste adresu vybrali jako oblíbenou, zobrazí se také v seznamu oblíbených položek.

[Odesílání e-mailu](#page-518-0) [Zjištění kontaktních údajů správce systému pomocí služby Internet Services](#page-646-0) [System Administrator Guide \(Příručka správce systému\) w](www.xerox.com/support)ww.xerox.com/support. [Tisk informačních stran pomocí nabídky Stav přístroje](#page-676-0)

# **Vytvoření faxové adresy pomocí služby Internet Services**

Služba Internet Services používá integrovaný webový server na zařízení. Díky tomu lze se zařízením komunikovat přes internet nebo intranet pomocí webového prohlížeče.

Pomocí služby Fax (Zabudovaný fax) můžete snímat předlohy a odesílat je na většinu typů faxových přístrojů připojených k telefonní síti.

Pomocí karty Address Book (Adresář) můžete vytvořit a spravovat adresář zařízení. Do adresáře zařízení můžete přidat cílové adresy typu E-mail, Fax, Internetový fax a Snímání do. K těmto adresám pak budete moci přistupovat při používání služeb E-mail, Fax, Internetový fax nebo Snímání do na zařízení.

Poznámka: Tuto možnost musí zpřístupnit správce systému.

Pomocí volby Favorites (Oblíbené) můžete uložit adresu jako oblíbenou položku. Oblíbené položky jsou užitečné, pokud pravidelně odesíláte informace na stejnou adresu.

Další informace naleznete v příručce System Administrator Guide (Příručka správce systému).

- 1. V počítači spusťte webový prohlížeč.
- 2. Do pole URL pomocí klávesnice zadejte text http:// a IP adresu zařízení. Příklad: Pokud je IP adresa 192.168.100.100, zadejte http://192.168.100.100.

- 3. Stisknutím klávesy **Enter** na klávesnici načtěte stránku.
- 4. Klikněte na kartu **Address Book** (Adresář).
- 5. Klikněte na tlačítko **Add** (Přidat).
- 6. V případě potřeby vyberte vstupní pole **First Name** (Křestní jméno) a **Last Name** (Příjmení) a pomocí klávesnice zadejte jméno, které bude identifikovat adresu.
- 7. V případě potřeby klikněte na vstupní pole **Company** (Společnost) a pomocí klávesnice zadejte název, který bude identifikovat adresu.
- 8. Vyberte vstupní pole **Display Name** (Zobrazované jméno) a pomocí klávesnice zadejte jméno, které bude identifikovat adresu. Zobrazované jméno se objeví, když vyberete adresář na zařízení.
- 9. V případě potřeby stisknutím tlačítka **Global Favorite** (Globální oblíbená položka) zpřístupněte tuto adresu v seznamu oblíbených položek při použití služby E-mail, Fax, Internetový fax nebo Snímání do na zařízení.
- 10. Klikněte na vstupní pole **Fax** a pomocí klávesnice zadejte faxové číslo. Chcete-li zobrazit znaky pro vytáčení, které můžete přidat do faxového čísla, zaškrtněte políčko **Show Dialling Characters** (Zobrazit znaky pro vytáčení).
- 11. Pokud chcete, aby tato adresa byla dostupná v seznamu oblíbených položek při použití služby Fax na zařízení, stiskněte tlačítko **Fax Favorite** (Oblíbená položka faxu). Jestliže jste tuto adresu vybrali jako globální oblíbenou položku, již je dostupná jako oblíbená položka faxu.
- 12. Stiskněte tlačítko **Save** (Uložit).
- 13. Adresa se zobrazí v seznamu adresáře. Pokud jste adresu vybrali jako oblíbenou, zobrazí se také v seznamu oblíbených položek.

[Odeslání faxu \(zabudovaný fax\)](#page-132-0) [Zjištění kontaktních údajů správce systému pomocí služby Internet Services](#page-646-0) [System Administrator Guide \(Příručka správce systému\) w](www.xerox.com/support)ww.xerox.com/support. [Tisk informačních stran pomocí nabídky Stav přístroje](#page-676-0)

# **Vytvoření adresy služby Snímání do pomocí služby Internet Services**

Služba Internet Services používá integrovaný webový server na zařízení. Díky tomu lze se zařízením komunikovat přes internet nebo intranet pomocí webového prohlížeče.

Funkce Snímání do... umožňuje nasnímat dokument a uložit ho do složky v počítači nebo na síti.

Chcete-li použít funkci Snímání do, je nutné vytvořit v adresáři zařízení záznam obsahující cestu k umístění, do kterého chcete snímat.

Pokud adresář zařízení neobsahuje žádné záznamy pro funkci Snímání do, bude tlačítko Snímání do na dotekové obrazovce zařízení zobrazeno šedou barvou.

Pomocí karty Address Book (Adresář) můžete vytvořit a spravovat adresář zařízení. Do adresáře zařízení můžete přidat cílové adresy typu E-mail, Fax, Internetový fax a Snímání do. K těmto adresám pak budete moci přistupovat při používání služeb E-mail, Fax, Internetový fax nebo Snímání do na zařízení.

Poznámka: Tuto možnost musí zpřístupnit správce systému.

Pomocí volby Favorites (Oblíbené) můžete uložit adresu jako oblíbenou položku. Oblíbené položky jsou užitečné, pokud pravidelně odesíláte informace na stejnou adresu.

Další informace naleznete v příručce System Administrator Guide (Příručka správce systému).

- 1. V počítači spusťte webový prohlížeč.
- 2. Do pole URL pomocí klávesnice zadejte text http:// a IP adresu zařízení. Příklad: Pokud je IP adresa 192.168.100.100, zadejte http://192.168.100.100.

- 3. Stisknutím klávesy **Enter** na klávesnici načtěte stránku.
- 4. Klikněte na kartu **Address Book** (Adresář).
- 5. Klikněte na tlačítko **Add** (Přidat).
- 6. Vyberte vstupní pole **Display Name** (Zobrazované jméno) a pomocí klávesnice zadejte jméno, které bude identifikovat adresu. Zobrazované jméno se objeví, když vyberete adresář na zařízení.
- 7. V případě potřeby stisknutím tlačítka **Global Favorite** (Globální oblíbená položka) zpřístupněte tuto adresu v seznamu oblíbených položek při použití služby E-mail, Fax, Internetový fax nebo Snímání do na zařízení.
- 8. V oblasti Scan To Destination (Místa určení služby Snímání do) stiskněte tlačítko **Add Destination** (Přidat místo určení).
- 9. Klikněte na vstupní pole **Nickname** (Přezdívka) a pomocí klávesnice zadejte název místa určení služby Snímání do. Přezdívka se zobrazí v adresáři nebo v oblasti oblíbených položek na obrazovce Snímání do na ovládacím panelu zařízení.
- 10. Pokud chcete, aby tato adresa byla dostupná v seznamu oblíbených položek při použití služby Snímání do na zařízení, stiskněte tlačítko **Scan To Favorite** (Oblíbená položka služby Snímání do). Jestliže jste tuto adresu vybrali jako globální oblíbenou položku, již je dostupná jako oblíbená položka služby Snímání do.
- 11. Vyberte protokol, který chcete použít ke snímání dokumentů. Protokol závisí na umístění místa určení snímání.
	- Možnost **FTP** nastaví snímání do počítače pomocí protokolu FTP (File Transfer Protocol). Tuto možnost vyberte, pokud máte v počítači aplikaci FTP.
	- Možnost **SFTP** nastaví snímání do počítače pomocí protokolu SFTP (Secure File Transfer Protocol). Tuto možnost vyberte, pokud máte v počítači spuštěnou aplikaci SFTP.
	- Možnost **Netware** nastaví snímání do počítače pomocí protokolu Netware. Tuto možnost vyberte, pokud používáte systém Netware.
	- Možnost **SMB** nastaví snímání do počítače pomocí protokolu SMB (Server Message Block). Tuto možnost vyberte, pokud snímáte do počítače se systémem Windows.
- 12. Vyberte požadovanou možnost **Address Type** (Typ adresy) a zadejte název hostitele nebo adresu místa určení snímání.
- 13. Pokud jste vybrali protokol SMB, klikněte na vstupní pole **Share** (Sdílená složka) a pomocí klávesnice zadejte název sdílené složky.
- 14. Klikněte na vstupní pole **Document Path** (Cesta k dokumentu) a pomocí klávesnice zadejte místo určení snímání.
- 15. Klikněte na vstupní pole **Login Name** (Přihlašovací jméno) a pomocí klávesnice zadejte uživatelské jméno požadované pro přístup k místu určení snímání.
	- Klikněte na vstupní pole **Password** (Heslo) a zadejte heslo požadované pro přístup k místu určení snímání. Zadejte heslo znovu do vstupního pole **Retype Password** (Zadat heslo znovu).
	- Kliknutím na položku **Select to save new password** (Uložit nové heslo) uložte heslo a uživatelské jméno.
- 16. Stiskněte tlačítko **Save** (Uložit).
- 17. Adresa se zobrazí v seznamu adresáře. Pokud jste adresu vybrali jako oblíbenou, zobrazí se také v seznamu oblíbených položek.

[Použití funkce Snímání do](#page-258-0)

[Zjištění kontaktních údajů správce systému pomocí služby Internet Services](#page-646-0) [System Administrator Guide \(Příručka správce systému\) w](www.xerox.com/support)ww.xerox.com/support. [Tisk informačních stran pomocí nabídky Stav přístroje](#page-676-0)

# **Vytvoření adresy internetového faxu pomocí služby Internet Services**

Služba Internet Services používá integrovaný webový server na zařízení. Díky tomu lze se zařízením komunikovat přes internet nebo intranet pomocí webového prohlížeče.

Internetový fax se podobá funkci E-mail v tom, že odesílá dokumenty po internetu nebo intranetu pomocí e-mailových adres. Mezi funkcemi Internetový fax a E-mail je několik významných rozdílů.

- Internetový fax použijte, pokud potřebujete důkaz o přenosu, který potvrdí, že dokument byl doručen. Tato funkce je vhodná k účelům auditu.
- Internetový fax použijte, pokud potřebujete odeslat nebo přijmout fax z jiných zařízení, která podporují funkci Internetový fax.

Pomocí karty Address Book (Adresář) můžete vytvořit a spravovat adresář zařízení. Do adresáře zařízení můžete přidat cílové adresy typu E-mail, Fax, Internetový fax a Snímání do. K těmto adresám pak budete moci přistupovat při používání služeb E-mail, Fax, Internetový fax nebo Snímání do na zařízení.

Poznámka: Tuto možnost musí zpřístupnit správce systému.

Pomocí volby Favorites (Oblíbené) můžete uložit adresu jako oblíbenou položku. Oblíbené položky jsou užitečné, pokud pravidelně odesíláte informace na stejnou adresu.

Další informace naleznete v příručce System Administrator Guide (Příručka správce systému).

- 1. V počítači spusťte webový prohlížeč.
- 2. Do pole URL pomocí klávesnice zadejte text http:// a IP adresu zařízení. Příklad: Pokud je IP adresa 192.168.100.100, zadejte http://192.168.100.100.

- 3. Stisknutím klávesy **Enter** na klávesnici načtěte stránku.
- 4. Klikněte na kartu **Address Book** (Adresář).
- 5. Klikněte na tlačítko **Add** (Přidat).
- 6. V případě potřeby vyberte vstupní pole **First Name** (Křestní jméno) a **Last Name** (Příjmení) a pomocí klávesnice zadejte jméno, které bude identifikovat adresu.
- 7. V případě potřeby klikněte na vstupní pole **Company** (Společnost) a pomocí klávesnice zadejte název, který bude identifikovat adresu.
- 8. Vyberte vstupní pole **Display Name** (Zobrazované jméno) a pomocí klávesnice zadejte jméno, které bude identifikovat adresu. Zobrazované jméno se objeví, když vyberete adresář na zařízení.
- 9. V případě potřeby stisknutím tlačítka **Global Favorite** (Globální oblíbená položka) zpřístupněte tuto adresu v seznamu oblíbených položek při použití služby E-mail, Fax, Internetový fax nebo Snímání do na zařízení.
- 10. Klikněte na vstupní pole **Internet Fax** (Internetový fax) a pomocí klávesnice zadejte požadovanou adresu internetového faxu.
- 11. Pokud chcete, aby tato adresa byla dostupná v seznamu oblíbených položek při použití služby Internetový fax na zařízení, stiskněte tlačítko **Internet Fax Favorite** (Oblíbená položka internetového faxu). Jestliže jste tuto adresu vybrali jako globální oblíbenou položku, již je dostupná jako oblíbená položka internetového faxu.
- 12. Stiskněte tlačítko **Save** (Uložit).

13. Adresa se zobrazí v seznamu adresáře. Pokud jste adresu vybrali jako oblíbenou, zobrazí se také v seznamu oblíbených položek.

#### Další informace

[Odeslání internetového faxu](#page-186-0)

[Zjištění kontaktních údajů správce systému pomocí služby Internet Services](#page-646-0) [System Administrator Guide \(Příručka správce systému\) w](www.xerox.com/support)ww.xerox.com/support. [Tisk informačních stran pomocí nabídky Stav přístroje](#page-676-0)

# Použití stránky Properties (Vlastnosti) ve službě Internet Services

Služba Internet Services používá integrovaný webový server na zařízení. Díky tomu lze se zařízením komunikovat přes internet nebo intranet pomocí webového prohlížeče.

Pomocí stránky Properties (Vlastnosti) mohou správci systému nastavovat funkce zařízení, jako například připojení k síti, účtovací nebo přihlašovací oprávnění, služby a možnosti.

Správce systému může tuto stránku nastavit jako viditelnou a upravitelnou pro všechny uživatele. Tuto stránku byste se však neměli pokoušet používat, pokud nejste zkušeným uživatelem se schopnostmi na úrovni správce systému.

Poznámka: Tato funkce je určena pouze pro správce systému.

Další informace naleznete v příručce System Administrator Guide (Příručka správce systému).

# Další informace

[Zjištění kontaktních údajů správce systému pomocí služby Internet Services](#page-646-0) [System Administrator Guide \(Příručka správce systému\) w](www.xerox.com/support)ww.xerox.com/support.

# Podpora

# **Obecné**

# **Asistenční odkazy**

# **Odkazy na nejnovější softwarová řešení společnosti Xerox ze služby Internet Services**

Služba Internet Services používá integrovaný webový server na zařízení. Díky tomu lze se zařízením komunikovat přes internet nebo intranet pomocí webového prohlížeče.

Pokud je na zařízení zapnuto ověřování nebo účtování, bude pravděpodobně před přístupem k této funkci nutné zadat přihlašovací údaje.

Pomocí odkazu Xerox.com můžete otevřít web společnosti Xerox, kde najdete informace o nejnovějších softwarových řešeních, která jsou k dispozici jako podpora pro vaše zařízení.

V době psaní této dokumentace k těmto řešením patřily nástroje umožňující zvýšení úspěšnosti marketingových kampaní pomocí proměnných dat a nástroj Xerox PrintBack – osobní tiskové řešení pro zařízení iPhone, iPod, iPad nebo inteligentní telefony či zařízení se systémem Android.

- 1. V počítači spusťte webový prohlížeč.
- 2. Do pole URL pomocí klávesnice zadejte text http:// a IP adresu zařízení. Příklad: Pokud je IP adresa 192.168.100.100, zadejte http://192.168.100.100.

Poznámka: Chcete-li zjistit IP adresu zařízení, vytiskněte sestavu konfigurace nebo se zeptejte správce systému.

- 3. Stisknutím klávesy **Enter** na klávesnici načtěte stránku.
- 4. Klikněte na kartu **Support** (Podpora).
- 5. V případě potřeby klikněte na kartu **General** (Obecné). Tato karta je obvykle aktivní po otevření stránky Support (Podpora).
- 6. Klikněte na odkaz **Xerox.com**. V novém okně se otevře stránka Xerox.com Software and Solutions (Software a řešení).

#### Další informace

[Zjištění kontaktních údajů správce systému pomocí služby Internet Services](#page-646-0) [System Administrator Guide \(Příručka správce systému\) w](www.xerox.com/support)ww.xerox.com/support. [Tisk informačních stran pomocí nabídky Stav přístroje](#page-676-0)

#### **Instalace ovladačů tisku a snímání z nabídky Support (Podpora) služby Internet Services**

Služba Internet Services používá integrovaný webový server na zařízení. Díky tomu lze se zařízením komunikovat přes internet nebo intranet pomocí webového prohlížeče.

Pomocí odkazu Install Print / Scan Drivers (Nainstalovat ovladače tisku / snímání) můžete přistupovat k nejnovějším ovladačům tisku a snímání pro zařízení a nainstalovat je. Pokud používáte počítač se systémem Windows, odkaz otevře ovladače ve spustitelném souboru. Po spuštění spustitelného souboru bude software automaticky nainstalován do počítače. Ovladače můžete nainstalovat spuštěním souboru ihned nebo můžete soubor uložit a ovladače nainstalovat později.

Tato možnost instalace představuje snadný způsob instalace tiskových ovladačů. Ve výchozím nastavení odkaz přejde na stránku Xerox.com a tam vyhledá nejnovější ovladače pro vaše zařízení. Správce systému může odkaz Install Print / Scan Drivers (Nainstalovat ovladače tisku / snímání) v případě potřeby přesměrovat do jiného umístění, například na interní stránku. Tento odkaz může také skrýt. Pokud odkaz Install Print / Scan Drivers (Nainstalovat ovladače tisku / snímání) nevidíte, obraťte se na správce systému.

Poznámka: Tuto možnost musí zpřístupnit správce systému.

Je možné, že správce systému již do vašeho počítače nainstaloval určitý tiskový ovladač. Pokud si však ovladač vybíráte sami, následující informace vám mohou pomoci rozhodnout se, který ovladač nainstalovat.

- Jazyk **PS (PostScript)** poskytuje nejvíce možností při změně měřítka obrazů a manipulaci s obrazy; nabízí také větší přesnost při práci se špičkovou grafikou. Jazyk PostScript dále poskytuje různé typy možností zpracování chyb a náhrady písma.
- Jazyk **PCL (Printer Control Language)** obecně poskytuje méně pokročilých funkcí než jazyk PostScript. Ovladače PCL zpracují většinu úloh rychleji než ostatní ovladače. Tento ovladač je vhodný pro většinu každodenních tiskových úloh.
- Formát **XPS (XML Paper Specification)** byl původně vyvinut společností Microsoft a jde o specifikaci jazyka popisujícího stránku s otevřeným zdrojovým kódem a pevný formát dokumentu. Tento ovladač použijte ke zvýšení rychlosti tisku a kvality tištěných souborů XPS.
- **Mac** je ovladač PostScript, který byl navržen specificky pro počítače Mac.

Poznámka: Chcete-li tisknout dokumenty XPS, musí být v zařízení nainstalována volitelná funkce XPS.

- 1. V počítači spusťte webový prohlížeč.
- 2. Do pole URL pomocí klávesnice zadejte text http:// a IP adresu zařízení. Příklad: Pokud je IP adresa 192.168.100.100, zadejte http://192.168.100.100.

Poznámka: Chcete-li zjistit IP adresu zařízení, vytiskněte sestavu konfigurace nebo se zeptejte správce systému.

- 3. Stisknutím klávesy **Enter** na klávesnici načtěte stránku.
- 4. Klikněte na kartu **Support** (Podpora).
- 5. Klikněte na odkaz **Install Print / Scan Drivers** (Nainstalovat ovladače tisku / snímání).
- 6. Klikněte na tlačítko **Run** (Spustit).
- 7. Kliknutím na tlačítko **Accept** (Přijmout) přijměte licenční smlouvu.
- 8. Program automaticky vyhledá zařízení v síti. Pokud se zařízení nezobrazí, požádejte o pomoc správce systému.
- 9. Vyberte ovladač, který chcete nainstalovat.
- 10. Klikněte na tlačítko **Install** (Nainstalovat).
- 11. Klikněte na tlačítko **Install** (Nainstalovat).
- 12. Program vytvoří tiskovou frontu a nainstaluje tiskový ovladač.

# Další informace

[Zjištění kontaktních údajů správce systému pomocí služby Internet Services](#page-646-0) [System Administrator Guide \(Příručka správce systému\) w](www.xerox.com/support)ww.xerox.com/support. [Tisk dokumentu pomocí tiskového ovladače PostScript](#page-352-0) [Instalace volitelných služeb pomocí nabídky Nástroje](#page-684-0) [Tisk informačních stran pomocí nabídky Stav přístroje](#page-676-0)

# **Odkazy na prohlížeče ze služby Internet Services**

Služba Internet Services používá integrovaný webový server na zařízení. Díky tomu lze se zařízením komunikovat přes internet nebo intranet pomocí webového prohlížeče.

Pokud je na zařízení zapnuto ověřování nebo účtování, bude pravděpodobně před přístupem k této funkci nutné zadat přihlašovací údaje.

Pomocí odkazů Browser Software (Software prohlížečů) můžete přistupovat k prohlížečům, které podporují službu Internet Services, a stahovat je. Službu Internet Services by mělo být možné zobrazit pomocí většiny webových prohlížečů. Pokud se však některé stránky nezobrazí správně, můžete stáhnout a používat některý z prohlížečů doporučených na stránce Support (Podpora).

- 1. V počítači spusťte webový prohlížeč.
- 2. Do pole URL pomocí klávesnice zadejte text http:// a IP adresu zařízení. Příklad: Pokud je IP adresa 192.168.100.100, zadejte http://192.168.100.100.

- 3. Stisknutím klávesy **Enter** na klávesnici načtěte stránku.
- 4. Klikněte na kartu **Support** (Podpora).
- 5. V případě potřeby klikněte na kartu **General** (Obecné). Tato karta je obvykle aktivní po otevření stránky Support (Podpora).
- 6. V části Browser Software (Software prohlížečů) klikněte na odkaz na zvolený prohlížeč. V novém okně se otevře stránka prohlížeče. Stáhněte software podle pokynů na stránce prohlížeče.

[Zjištění kontaktních údajů správce systému pomocí služby Internet Services](#page-646-0) [System Administrator Guide \(Příručka správce systému\) w](www.xerox.com/support)ww.xerox.com/support. [Tisk informačních stran pomocí nabídky Stav přístroje](#page-676-0)

# <span id="page-646-0"></span>**Zjištění kontaktních údajů správce systému pomocí služby Internet Services**

Služba Internet Services používá integrovaný webový server na zařízení. Díky tomu lze se zařízením komunikovat přes internet nebo intranet pomocí webového prohlížeče.

Správce systému může při nastavování zařízení v síti přidat na stránku Support (Podpora) ve službě Internet Services své údaje. Pokud správce systému zadal své údaje, můžete pomocí stránky Support (Podpora) zjistit jeho jméno, telefonní číslo a lokalitu.

- 1. V počítači spusťte webový prohlížeč.
- 2. Do pole URL pomocí klávesnice zadejte text http:// a IP adresu zařízení. Příklad: Pokud je IP adresa 192.168.100.100, zadejte http://192.168.100.100.

Poznámka: Chcete-li zjistit IP adresu zařízení, vytiskněte sestavu konfigurace nebo se zeptejte správce systému.

- 3. Stisknutím klávesy **Enter** na klávesnici načtěte stránku.
- 4. Klikněte na kartu **Support** (Podpora).
- 5. V případě potřeby klikněte na kartu **General** (Obecné). Tato karta je obvykle aktivní po otevření stránky Support (Podpora).
- 6. Pokud byly údaje o správci systému zadány, zobrazí se v části System Administrator (Správce systému).

# Další informace

[System Administrator Guide \(Příručka správce systému\) w](www.xerox.com/support)ww.xerox.com/support. [Tisk informačních stran pomocí nabídky Stav přístroje](#page-676-0)

# **Podpora společnosti Xerox**

# **Zjištění kontaktních údajů podpory společnosti Xerox pomocí služby Internet Services**

Služba Internet Services používá integrovaný webový server na zařízení. Díky tomu lze se zařízením komunikovat přes internet nebo intranet pomocí webového prohlížeče.

Pokud je na zařízení zapnuto ověřování nebo účtování, bude pravděpodobně před přístupem k této funkci nutné zadat přihlašovací údaje.

Budete-li potřebovat pomoc se zařízením, v oblasti Xerox Support (Podpora společnosti Xerox) na stránce Support (Podpora) ve službě Internet Services Support naleznete kontaktní údaje zákaznické podpory, servisu a objednávání spotřebního materiálu. Kontaktní údaje podpory společnosti Xerox zadává správce systému. Někteří správci systému tyto údaje nezadávají. Nemusí například zadat telefonní číslo pro objednávání spotřebního materiálu, pokud je nastavený automatický systém objednávání spotřebního materiálu.

- 1. V počítači spusťte webový prohlížeč.
- 2. Do pole URL pomocí klávesnice zadejte text http:// a IP adresu zařízení. Příklad: Pokud je IP adresa 192.168.100.100, zadejte http://192.168.100.100.

Poznámka: Chcete-li zjistit IP adresu zařízení, vytiskněte sestavu konfigurace nebo se zeptejte správce systému.

- 3. Stisknutím klávesy **Enter** na klávesnici načtěte stránku.
- 4. Klikněte na kartu **Support** (Podpora).
- 5. V případě potřeby klikněte na kartu **General** (Obecné). Tato karta je obvykle aktivní po otevření stránky Support (Podpora).
- 6. Pokud byly tyto kontaktní údaje zadány, zobrazí se v oblasti Xerox Support (Podpora společnosti Xerox). Informace a podporu můžete získat také na webové adrese www.xerox.com.

# Další informace

[Zjištění kontaktních údajů správce systému pomocí služby Internet Services](#page-646-0) [System Administrator Guide \(Příručka správce systému\) w](www.xerox.com/support)ww.xerox.com/support. [Tisk informačních stran pomocí nabídky Stav přístroje](#page-676-0)

# **Odesílání diagnostických informací do společnosti Xerox pomocí služby Internet Services**

Služba Internet Services používá integrovaný webový server na zařízení. Díky tomu lze se zařízením komunikovat přes internet nebo intranet pomocí webového prohlížeče.

Pokud je na zařízení zapnuto ověřování nebo účtování, bude pravděpodobně před přístupem k této funkci nutné zadat přihlašovací údaje.

Pomocí funkce Maintenance Assistant můžete týmu podpory společnosti Xerox poskytnout informace o historii závad a využití a tím jim pomoci rychleji vyřešit případné problémy. Tým podpory společnosti Xerox vám dá vědět, pokud bude potřebovat, abyste použili nástroj Maintenance Assistant.

Poznámka: Tuto funkci musí povolit správce systému.

Další informace naleznete v příručce System Administrator Guide (Příručka správce systému).

- 1. V počítači spusťte webový prohlížeč.
- 2. Do pole URL pomocí klávesnice zadejte text http:// a IP adresu zařízení. Příklad: Pokud je IP adresa 192.168.100.100, zadejte http://192.168.100.100.

- 3. Stisknutím klávesy **Enter** na klávesnici načtěte stránku.
- 4. Klikněte na kartu **Support** (Podpora).
- 5. V případě potřeby klikněte na kartu **General** (Obecné). Tato karta je obvykle aktivní po otevření stránky Support (Podpora).
- 6. Klikněte na tlačítko **Send Diagnostic Information to Xerox** (Odeslat diagnostické informace do společnosti Xerox). Tento proces může trvat několik minut. Po odeslání informací se zobrazí stránka Communication Successful (Komunikace byla úspěšná). Tým podpory společnosti Xerox vám poradí, jak dále postupovat.
#### Další informace

[Zobrazení stavu funkce SMart eSolutions ve službě Internet Services](#page-579-0) [Zjištění kontaktních údajů správce systému pomocí služby Internet Services](#page-646-0) [System Administrator Guide \(Příručka správce systému\) w](www.xerox.com/support)ww.xerox.com/support.

#### **Zahájení relace řešení problémů online se společností Xerox pomocí služby Internet Services**

Služba Internet Services používá integrovaný webový server na zařízení. Díky tomu lze se zařízením komunikovat přes internet nebo intranet pomocí webového prohlížeče.

Pokud je na zařízení zapnuto ověřování nebo účtování, bude pravděpodobně před přístupem k této funkci nutné zadat přihlašovací údaje.

Pomocí funkce Maintenance Assistant můžete týmu podpory společnosti Xerox poskytnout informace o historii závad a využití a tím jim pomoci rychleji vyřešit případné problémy. Tým podpory společnosti Xerox vám dá vědět, pokud bude potřebovat, abyste použili nástroj Maintenance Assistant.

Poznámka: Tuto funkci musí povolit správce systému.

Další informace naleznete v příručce System Administrator Guide (Příručka správce systému).

- 1. V počítači spusťte webový prohlížeč.
- 2. Do pole URL pomocí klávesnice zadejte text http:// a IP adresu zařízení. Příklad: Pokud je IP adresa 192.168.100.100, zadejte http://192.168.100.100.

Poznámka: Chcete-li zjistit IP adresu zařízení, vytiskněte sestavu konfigurace nebo se zeptejte správce systému.

- 3. Stisknutím klávesy **Enter** na klávesnici načtěte stránku.
- 4. Klikněte na kartu **Support** (Podpora).
- 5. V případě potřeby klikněte na kartu **General** (Obecné). Tato karta je obvykle aktivní po otevření stránky Support (Podpora).
- 6. Klikněte na tlačítko **Start an Online Troubleshooting Session at** www.xerox.com (Zahájit relaci řešení problémů online na webu www.xerox.com). Jakmile budou na základě diagnostických informací o přístroji vyhledána řešení, otevře se stránka podpory. Tým podpory společnosti Xerox vám poradí, jak dále postupovat.

#### Další informace

[Zobrazení stavu funkce SMart eSolutions ve službě Internet Services](#page-579-0) [Zjištění kontaktních údajů správce systému pomocí služby Internet Services](#page-646-0) [System Administrator Guide \(Příručka správce systému\) w](www.xerox.com/support)ww.xerox.com/support. [Tisk informačních stran pomocí nabídky Stav přístroje](#page-676-0)

#### **Úprava nastavení podpory pomocí služby Internet Services**

Služba Internet Services používá integrovaný webový server na zařízení. Díky tomu lze se zařízením komunikovat přes internet nebo intranet pomocí webového prohlížeče.

Správce systému může pomocí tlačítka Edit Settings (Upravit nastavení) zadat kontaktní údaje na podporu zařízení ve vaší organizaci a kontaktní údaje na podporu společnosti Xerox.

Poznámka: Tato funkce je určena pouze pro správce systému.

Další informace naleznete v příručce System Administrator Guide (Příručka správce systému).

#### Další informace

[Zjištění kontaktních údajů správce systému pomocí služby Internet Services](#page-646-0) [System Administrator Guide \(Příručka správce systému\) w](www.xerox.com/support)ww.xerox.com/support.

#### **Změna režimu účtování za strany ve službě Internet Services**

Služba Internet Services používá integrovaný webový server na zařízení. Díky tomu lze se zařízením komunikovat přes internet nebo intranet pomocí webového prohlížeče.

Pokud je na zařízení zapnuto ověřování nebo účtování, bude pravděpodobně před přístupem k této funkci nutné zadat přihlašovací údaje.

Pomocí volby Billing Impression Mode (Režim účtování za strany) můžete změnit účtovací plán zařízení. K dispozici jsou dva režimy účtování za strany, které určují, jak zařízení eviduje obrazy vytištěné na velkoformátový papír, jako je A3 nebo Tabloid. Obrazy mohou být evidovány jako jeden velký obraz nebo jako několik menších obrazů.

Tuto funkci použijte, jen pokud k tomu dostanete pokyn od zástupce společnosti Xerox.

#### **Dříve než začnete**

Budete potřebovat informace od zástupce společnosti Xerox.

- Kód PIN
- Informace o tom, kterou možnost vybrat v nabídce Impression Mode (Režim stran)
- 1. V počítači spusťte webový prohlížeč.
- 2. Do pole URL pomocí klávesnice zadejte text http:// a IP adresu zařízení. Příklad: Pokud je IP adresa 192.168.100.100, zadejte http://192.168.100.100.

Poznámka: Chcete-li zjistit IP adresu zařízení, vytiskněte sestavu konfigurace nebo se zeptejte správce systému.

- 3. Stisknutím klávesy **Enter** na klávesnici načtěte stránku.
- 4. Klikněte na kartu **Support** (Podpora).
- 5. Klikněte na kartu **Billing Impression Mode** (Režim účtování za strany).
- 6. Klikněte na vstupní pole **PIN** a pomocí klávesnice zadejte kód PIN.
- 7. V nabídce Impression Mode (Režim stran) vyberte možnost, kterou vám doporučil zástupce společnosti Xerox.
- 8. Klikněte na tlačítko **Apply** (Použít).

#### Další informace

[Zjištění kontaktních údajů správce systému pomocí služby Internet Services](#page-646-0) [System Administrator Guide \(Příručka správce systému\) w](www.xerox.com/support)ww.xerox.com/support. [Změna režimu účtování za strany pomocí nabídky Nástroje](#page-683-0) [Tisk informačních stran pomocí nabídky Stav přístroje](#page-676-0)

#### **Použití vzdáleného ovládacího panelu ze služby Internet Services**

Služba Internet Services používá integrovaný webový server na zařízení. Díky tomu lze se zařízením komunikovat přes internet nebo intranet pomocí webového prohlížeče.

Pokud je na zařízení zapnuto ověřování nebo účtování, bude pravděpodobně před přístupem k této funkci nutné zadat přihlašovací údaje.

Pomocí vzdáleného ovládacího panelu můžete otevřít a zobrazit dotekovou obrazovku zařízení z počítače. Pomocí vzdáleného ovládacího panelu lze zobrazit stav úloh ve frontě a služby dostupné na zařízení nebo změnit nastavení v oblasti Nástroje. Jestliže změníte kterékoli nastavení v oblasti Nástroje, bude uloženo stejným způsobem, jako byste ho změnili na zařízení.

Vzdálený ovládací panel je užitečný při odstraňování problémů a může ho použít správce systému nebo tým podpory společnosti Xerox, pokud ohlásíte závadu.

Když otevřete vzdálený ovládací panel, kterýkoli uživatel stojící u zařízení uvidí akce, které provádíte na dotekové obrazovce. Provedený výběr lze potlačit pomocí dotekové obrazovky. Vzdálený ovládací panel lze nakonfigurovat tak, aby během jeho používání byla doteková obrazovka zařízení blokována. Když je doteková obrazovka blokována, uživatel u zařízení na ní uvidí následující zprávu: Vzdálená relace je aktivní. Místní ovládací panel není k dispozici. Po ukončení vzdálené relace bude doteková obrazovka znovu k dispozici.

Vzdálený ovládací panel může v jednom okamžiku otevřít pouze jedna osoba.

Poznámka: Tuto funkci musí povolit správce systému.

Další informace naleznete v příručce System Administrator Guide (Příručka správce systému).

- 1. V počítači spusťte webový prohlížeč.
- 2. Do pole URL pomocí klávesnice zadejte text http:// a IP adresu zařízení. Příklad: Pokud je IP adresa 192.168.100.100, zadejte http://192.168.100.100.

Poznámka: Chcete-li zjistit IP adresu zařízení, vytiskněte sestavu konfigurace nebo se zeptejte správce systému.

- 3. Stisknutím klávesy **Enter** na klávesnici načtěte stránku.
- 4. Klikněte na kartu **Support** (Podpora).
- 5. Klikněte na kartu **Remote Control Panel** (Vzdálený ovládací panel).
- 6. V případě potřeby zaškrtněte políčko **Block Local Control Panel** (Blokovat místní ovládací panel).
- 7. Klikněte na tlačítko **Open Remote Control Panel** (Otevřít vzdálený ovládací panel).
- 8. Vyberte požadované možnosti.
- 9. Po dokončení kliknutím na tlačítko **Close** (Zavřít) zavřete okno Remote Control Panel (Vzdálený ovládací panel).

#### Další informace

[Zjištění kontaktních údajů správce systému pomocí služby Internet Services](#page-646-0) [System Administrator Guide \(Příručka správce systému\) w](www.xerox.com/support)ww.xerox.com/support. [Zobrazení informací o přístroji pomocí nabídky Stav přístroje](#page-675-0) [Zobrazení aktivních úloh pomocí nabídky Stav úloh](#page-668-0) [Tisk informačních stran pomocí nabídky Stav přístroje](#page-676-0)

# Pravá horní nabídka

# <span id="page-651-1"></span>Přihlášení ke službě Internet Services

Služba Internet Services používá integrovaný webový server na zařízení. Díky tomu lze se zařízením komunikovat přes internet nebo intranet pomocí webového prohlížeče.

Správce systému může pomocí funkce Ověřování (způsob přihlášení) řídit přístup k určitým oblastem nebo funkcím zařízení. Je-li zapnuto ověřování, daná oblast nebo funkce je uzamčená, dokud se nepřihlásíte. Je možné zamknout jednotlivé služby na ovládacím panelu zařízení (jako například služby E-mail nebo Snímání v síti) nebo jednotlivé cesty, jako například tlačítko Domovská stránka služeb.

Správce systému může také řídit přístup k tiskovým funkcím zařízení. Tiskové funkce zahrnují 1stranný tisk, přístup k určitým zásobníkům papíru a možnost tisknout určité typy úloh, jako například zpožděný tisk, uloženou úlohu a ukázkovou sadu.

Poznámka: Tuto možnost musí zpřístupnit správce systému.

Další informace naleznete v příručce System Administrator Guide (Příručka správce systému).

- 1. V počítači spusťte webový prohlížeč.
- 2. Do pole URL pomocí klávesnice zadejte text http:// a IP adresu zařízení. Příklad: Pokud je IP adresa 192.168.100.100, zadejte http://192.168.100.100.

Poznámka: Chcete-li zjistit IP adresu zařízení, vytiskněte sestavu konfigurace nebo se zeptejte správce systému.

- 3. Stisknutím klávesy **Enter** na klávesnici načtěte stránku.
- 4. Stiskněte tlačítko **Login** (Přihlášení).
- 5. Vyberte vstupní pole **ID uživatele** a pomocí klávesnice zadejte své uživatelské jméno.
- 6. Vyberte vstupní pole **Heslo** a pomocí klávesnice na dotekové obrazovce zadejte své heslo.
- 7. Stiskněte tlačítko **Login** (Přihlášení).
- 8. Vyberte požadované možnosti.

#### Další informace

[Odhlášení ze služby Internet Services](#page-651-0) [Zjištění kontaktních údajů správce systému pomocí služby Internet Services](#page-646-0) [System Administrator Guide \(Příručka správce systému\) w](www.xerox.com/support)ww.xerox.com/support. [Tisk informačních stran pomocí nabídky Stav přístroje](#page-676-0)

# <span id="page-651-0"></span>Odhlášení ze služby Internet Services

Služba Internet Services používá integrovaný webový server na zařízení. Díky tomu lze se zařízením komunikovat přes internet nebo intranet pomocí webového prohlížeče.

Pomocí odkazu Logout (Odhlášení) můžete ukončit službu Internet Services, pokud jste se přihlásili pomocí svého uživatelského jména a hesla. Odhlášení je důležité používat, aby jiní lidé nemohli přistupovat k funkcím zařízení pomocí vašich přihlašovacích údajů.

Poznámka: Tuto možnost musí zpřístupnit správce systému.

Další informace naleznete v příručce System Administrator Guide (Příručka správce systému).

- 1. Klikněte na odkaz **Logout** (Odhlášení) v pravé horní části obrazovky Internet Services.
- 2. Na potvrzovací obrazovce stiskněte tlačítko **Odhlásit**.

#### Další informace

[Přihlášení ke službě Internet Services](#page-651-1) [Zjištění kontaktních údajů správce systému pomocí služby Internet Services](#page-646-0) [System Administrator Guide \(Příručka správce systému\) w](www.xerox.com/support)ww.xerox.com/support.

# <span id="page-652-0"></span>Použití rejstříku ve službě Internet Services

Služba Internet Services používá integrovaný webový server na zařízení. Díky tomu lze se zařízením komunikovat přes internet nebo intranet pomocí webového prohlížeče.

Pokud je na zařízení zapnuto ověřování nebo účtování, bude pravděpodobně před přístupem k této funkci nutné zadat přihlašovací údaje.

Pomocí odkazu Index (Rejstřík) můžete vyhledat určitou funkci nebo nastavení ve službě Internet Services. Odkaz Index (Rejstřík) zobrazí seznam stránek, které jsou k dispozici ve službě Internet Services, s přímými odkazy na jednotlivé stránky. Pomocí odkazu Home (Domů) se můžete vrátit na kartu Status (Stav) služby Internet Services.

Služba Internet Services je určena primárně pro správce systému. Uživatelé, kteří nejsou správci, mohou ke službě Internet Services přistupovat a používat některé z jejích možností, ale mnohé z uvedených funkcí nejsou k dispozici bez přihlášení jako správce systému.

Další informace naleznete v příručce System Administrator Guide (Příručka správce systému).

- 1. V počítači spusťte webový prohlížeč.
- 2. Do pole URL pomocí klávesnice zadejte text http:// a IP adresu zařízení. Příklad: Pokud je IP adresa 192.168.100.100, zadejte http://192.168.100.100.

Poznámka: Chcete-li zjistit IP adresu zařízení, vytiskněte sestavu konfigurace nebo se zeptejte správce systému.

- 3. Stisknutím klávesy **Enter** na klávesnici načtěte stránku.
- 4. Klikněte na odkaz **Index** (Rejstřík) v pravé horní části obrazovky Internet Services.
- 5. Vyberte požadovanou možnost.

#### Další informace

[Použití odkazu Home \(Domů\) ve službě Internet Services](#page-653-0) [Zjištění kontaktních údajů správce systému pomocí služby Internet Services](#page-646-0) [System Administrator Guide \(Příručka správce systému\) w](www.xerox.com/support)ww.xerox.com/support. [Tisk informačních stran pomocí nabídky Stav přístroje](#page-676-0)

## <span id="page-652-1"></span>Použití mapy webu ve službě Internet Services

Služba Internet Services používá integrovaný webový server na zařízení. Díky tomu lze se zařízením komunikovat přes internet nebo intranet pomocí webového prohlížeče.

Pokud je na zařízení zapnuto ověřování nebo účtování, bude pravděpodobně před přístupem k této funkci nutné zadat přihlašovací údaje.

Pomocí odkazu Site Map (Mapa webu) ve službě Internet Services můžete zobrazit strukturu stránek a funkcí, které jsou k dispozici ve službě Internet Services. Mapa webu usnadňuje nalezení požadovaných informací. Pomocí odkazu Home (Domů) se můžete vrátit na kartu Status (Stav) služby Internet Services.

Služba Internet Services je určena primárně pro správce systému. Uživatelé, kteří nejsou správci, mohou ke službě Internet Services přistupovat a používat některé z jejích možností, ale mnohé z uvedených funkcí nejsou k dispozici bez přihlášení jako správce systému.

Další informace naleznete v příručce System Administrator Guide (Příručka správce systému).

- 1. V počítači spusťte webový prohlížeč.
- 2. Do pole URL pomocí klávesnice zadejte text http:// a IP adresu zařízení. Příklad: Pokud je IP adresa 192.168.100.100, zadejte http://192.168.100.100.

Poznámka: Chcete-li zjistit IP adresu zařízení, vytiskněte sestavu konfigurace nebo se zeptejte správce systému.

- 3. Stisknutím klávesy **Enter** na klávesnici načtěte stránku.
- 4. Klikněte na odkaz **Site Map** (Mapa webu) v pravé horní části obrazovky Internet Services.
- 5. Vyberte požadované možnosti.

#### Další informace

[Použití odkazu Home \(Domů\) ve službě Internet Services](#page-653-0) [Zjištění kontaktních údajů správce systému pomocí služby Internet Services](#page-646-0) [System Administrator Guide \(Příručka správce systému\) w](www.xerox.com/support)ww.xerox.com/support. [Tisk informačních stran pomocí nabídky Stav přístroje](#page-676-0)

# <span id="page-653-0"></span>Použití odkazu Home (Domů) ve službě Internet Services

Služba Internet Services používá integrovaný webový server na zařízení. Díky tomu lze se zařízením komunikovat přes internet nebo intranet pomocí webového prohlížeče.

Pomocí odkazu Home (Domů) ve službě Internet Services se můžete vrátit na kartu Status (Stav), pokud jste ve službě Internet Services otevřeli stránku Index (Rejstřík) nebo Site Map (Mapa webu).

- 1. V počítači spusťte webový prohlížeč.
- 2. Do pole URL pomocí klávesnice zadejte text http:// a IP adresu zařízení. Příklad: Pokud je IP adresa 192.168.100.100, zadejte http://192.168.100.100.

Poznámka: Chcete-li zjistit IP adresu zařízení, vytiskněte sestavu konfigurace nebo se zeptejte správce systému.

- 3. Stisknutím klávesy **Enter** na klávesnici načtěte stránku.
- 4. Klikněte na odkaz **Index** (Rejstřík) v pravé horní části obrazovky Internet Services.
- 5. Klikněte na odkaz **Home** (Domů) v pravém rohu obrazovky Internet Services.

#### Další informace

[Zjištění kontaktních údajů správce systému pomocí služby Internet Services](#page-646-0) [System Administrator Guide \(Příručka správce systému\) w](www.xerox.com/support)ww.xerox.com/support. [Použití rejstříku ve službě Internet Services](#page-652-0) [Použití mapy webu ve službě Internet Services](#page-652-1) [Tisk informačních stran pomocí nabídky Stav přístroje](#page-676-0)

# Používání funkce nápovědy ve službě Internet Services Používání funkce nápovědy ve službě Internet Services<br>Služba Internet Services používá integrovaný webový server na zařízení. Díky tomu lze se zařízením

komunikovat přes internet nebo intranet pomocí webového prohlížeče.

Pokud je na zařízení zapnuto ověřování nebo účtování, bude pravděpodobně před přístupem k této funkci nutné zadat přihlašovací údaje.

Pomocí odkazu Help (Nápověda) ve službě Internet Services můžete zobrazit pokyny a informace týkající se používání funkcí ve službě Internet Services. Nápověda ke službě Internet Services se otevře v novém okně.

Poznámka: Služba Internet Services slouží primárně jako nástroj pro správce systému. Její nápověda je psána pro správce systému, nikoli pro běžné uživatele.

Další informace naleznete v příručce System Administrator Guide (Příručka správce systému).

- 1. V počítači spusťte webový prohlížeč.
- 2. Do pole URL pomocí klávesnice zadejte text http:// a IP adresu zařízení. Příklad: Pokud je IP adresa 192.168.100.100, zadejte http://192.168.100.100.

Poznámka: Chcete-li zjistit IP adresu zařízení, vytiskněte sestavu konfigurace nebo se zeptejte správce systému.

- 3. Stisknutím klávesy **Enter** na klávesnici načtěte stránku.
- 4. Klikněte na odkaz **Help** (Nápověda) v pravém horním rohu obrazovky.
- 5. Vyberte požadované možnosti.

#### Další informace

[Zjištění kontaktních údajů správce systému pomocí služby Internet Services](#page-646-0) [System Administrator Guide \(Příručka správce systému\) w](www.xerox.com/support)ww.xerox.com/support. [Tisk informačních stran pomocí nabídky Stav přístroje](#page-676-0)

# Papír a média

# <span id="page-656-0"></span>Vkládání médií do zásobníku 1 a změna nastavení zásobníku

Tento zásobník je plně nastavitelný a lze ho používat pro média formátu A5 PDS (5,5 x 8,5" PDS) až A3 (11 x 17").

Poznámka: Zkratka PKS znamená podávání kratší stranou (kde kratší strana papíru je předním okrajem, když je papír podáván do zařízení). Zkratka PDS znamená podávání delší stranou (kde je papír orientován tak, aby při podávání vstupovala do zařízení nejprve delší strana).

[Podrobné specifikace médií pro vaše zařízení jsou k dispozici na webu](www.xerox.com) www.xerox.com.

Zásobníky automaticky rozpoznají, když v nich dochází vložené médium nebo když jsou prázdné. Pokud je nutné některý zásobník naplnit, na dotekové obrazovce se zobrazí upozornění.

Vždy se řiďte informačními štítky v jednotlivých zásobnících, na kterých je uvedena orientace vkládání médií a maximální naplnění.

Tento zásobník se nachází na přední straně zařízení a lze z něj podávat média většiny formátů. Média lze vložit delší (PDS) nebo kratší stranou (PKS). Zařízení ke správě zásobníků a médií využívá systém programovatelných nastavení. Tato nastavení určuje správce systému, který může zásobník nastavit jako plně nastavitelný nebo pevně nastavený.

- Je-li nastavena možnost **Plně nastavitelný**, zobrazí se při každém otevření a zavření zásobníku obrazovka s nastavením papíru. Pomocí rozevíracích nabídek lze změnit formát, typ a barvu vloženého média. Vodítka automaticky rozpoznají formát vloženého média a zařízení uživatele upozorní, pokud vodítka nejsou správně nastavena nebo byl použit nestandardní formát média.
- Je-li nastavena možnost **Pevně nastavený**, zobrazí se po otevření zásobníku obrazovka uvádějící, jaké médium by mělo být do zásobníku vloženo. Pokud do zásobníku vložíte médium nesprávného formátu nebo pokud nebudou správně nastavena vodítka, zařízení vás upozorní, abyste vodítka upravili.

Poznámka: Atributy média pro pevně nastavený zásobník může měnit jen správce systému.

Pokud je zásobník nastaven jako pevně nastavený, je nutné do něj vložit požadované médium a nastavení nelze změnit.

Ze zásobníku lze podávat řadu gramáží a typů médií.

- Zásobník pojme až 500 listů papíru gramáže 75 g/m².
- Gramáž médií může být v rozsahu 60 až 200 g/m².
- Ze zásobníku lze podávat média v následujícím rozsahu formátů: od A5 PDS (5,5 x 8,5" PDS) do A3 PKS (11 x 17" PKS). Podporovány jsou i uživatelské formáty.

Volba správného typu média vloženého do zásobníku je velmi důležitá. Zařízení rozpozná různé typy médií u každé stránky procházejících dráhou papíru. Jestliže zjistí neshodu typů, úloha bude zastavena.

Používejte pouze typy médií určené k použití v zásobníku.

- Obyčejný
- S vodotiskem
- Recyklovaný
- Děrovaný
- Hlavičkový a předtištěný
- Tvrdý papír
	- $\bullet$  Až 200 g/m<sup>2</sup>.

Vkládejte pouze média určená pro tento konkrétní zásobník. Do ručního podavače je možné vložit veškeré typy médií uvedené jako vhodné pro toto zařízení a pro obálky lze namísto zásobníku 2 použít volitelný zásobník obálek.

## **! Upozornĕní**

Pokud zásobník otevřete v době, kdy z něj zařízení podává média, může dojít k problému.

## **! Upozornĕní**

Neotvírejte zásobník 1, pokud je otevřený zásobník 2.

- 1. Otevřete zásobník.
- 2. Vložte média do zásobníku. Médium je nutné vložit k levé straně zásobníku.

Papír nesmí přesahovat nad značku naplnění.

- Předtištěný papír podávaný dlouhou hranou vkládejte lícem dolů a horní částí směrem k přední straně zařízení.
- Předtištěný papír podávaný krátkou hranou vkládejte lícem dolů a horní částí směrem k levé straně zařízení.
- Děrovaný papír podávaný dlouhou hranou vkládejte směrem k levé straně zařízení, pokud jsou otvory podél delší hrany papíru. Pokud jsou otvory podél kratší hrany papíru, vkládejte ho s otvory směrem k zadní straně zařízení.
- Děrovaný papír podávaný krátkou hranou vkládejte směrem k horní straně zařízení, pokud jsou otvory podél delší hrany papíru. Pokud jsou otvory podél kratší hrany papíru, vkládejte ho s otvory směrem k levé straně zařízení.
- 3. Přesvědčte se, že se vodítka lehce dotýkají papíru.
	- Při úpravě pravého vodítka nazdvihněte mechanismus úchytky a posuňte vodítko tak, aby se dotýkalo pravé hrany média.
	- Při úpravě předního vodítka nazdvihněte mechanismus úchytky a posuňte vodítko tak, aby se dotýkalo přední hrany média.
	- Při úpravě zadního vodítka nazdvihněte mechanismus úchytky a posuňte vodítko tak, aby se dotýkalo zadní hrany média.
- 4. Zavřete zásobník.
- 5. Pokud je zásobník nastavený jako Pevně nastavený, je proces vkládání papíru u konce.

Pokud je zásobník nastavený jako Plně nastavitelný, zobrazí se na obrazovce nastavení zásobníku papíru. Je-li nastavení správné, stiskněte tlačítko **Potvrdit**. Pokud nastavení není správné, změňte ho podle potřeby.

# Změna nastavení zásobníku papíru

- 1. Vyberte požadovanou možnost funkce Formát. Pokud není požadovaný formát uveden v seznamu, stiskněte tlačítko **Uživatelský**.
	- Pomocí tlačítek se šipkami zvyšte nebo snižte nastavení šířky. Můžete také vybrat vstupní pole Šířka (y) a zadat požadovaný formát pomocí číselné klávesnice.
	- Pomocí tlačítek se šipkami zvyšte nebo snižte nastavení délky. Můžete také vybrat vstupní pole Délka (x) a zadat požadovaný formát pomocí číselné klávesnice.
	- Stiskněte tlačítko **OK**.
- 2. Vyberte požadovanou možnost funkce Typ. V případě, že vybraný typ je nutné vložit v určité orientaci (jako například hlavičkový nebo děrovaný papír), displej se změní a zobrazí se správná orientace.

Poznámka: Pokud není správně nastavena možnost Typ, může zařízení zpracovat stránku nesprávně. Pokud je například zvolen nesprávný typ média, může se obraz na druhé straně hlavičkového papíru obráceně.

- 3. Vyberte požadovanou možnost funkce Barva.
- 4. Stiskněte tlačítko **Potvrdit**.

Další informace

[Skladování papíru a dalších médií](#page-696-0) [Vkládání různých typů médií](#page-666-0) [Zjištění kontaktních údajů správce systému pomocí služby Internet Services](#page-646-0)

# <span id="page-658-0"></span>Vkládání médií do zásobníku 2 a změna nastavení zásobníku

Tento zásobník je plně nastavitelný a lze ho používat pro média formátu A5 PDS (5,5 x 8,5" PDS) až A3 (11 x 17").

Poznámka: Zkratka PKS znamená podávání kratší stranou (kde kratší strana papíru je předním okrajem, když je papír podáván do zařízení). Zkratka PDS znamená podávání delší stranou (kde je papír orientován tak, aby při podávání vstupovala do zařízení nejprve delší strana).

[Podrobné specifikace médií pro vaše zařízení jsou k dispozici na webu](www.xerox.com) www.xerox.com.

Zásobníky automaticky rozpoznají, když v nich dochází vložené médium nebo když jsou prázdné. Pokud je nutné některý zásobník naplnit, na dotekové obrazovce se zobrazí upozornění.

Vždy se řiďte informačními štítky v jednotlivých zásobnících, na kterých je uvedena orientace vkládání médií a maximální naplnění.

Tento zásobník se nachází na přední straně zařízení a lze z něj podávat média většiny formátů. Média lze vložit delší (PDS) nebo kratší stranou (PKS). Zařízení ke správě zásobníků a médií využívá systém programovatelných nastavení. Tato nastavení určuje správce systému, který může zásobník nastavit jako plně nastavitelný nebo pevně nastavený.

- Je-li nastavena možnost **Plně nastavitelný**, zobrazí se při každém otevření a zavření zásobníku obrazovka s nastavením papíru. Pomocí rozevíracích nabídek lze změnit formát, typ a barvu vloženého média. Vodítka automaticky rozpoznají formát vloženého média a zařízení uživatele upozorní, pokud vodítka nejsou správně nastavena nebo byl použit nestandardní formát média.
- Je-li nastavena možnost **Pevně nastavený**, zobrazí se po otevření zásobníku obrazovka uvádějící, jaké médium by mělo být do zásobníku vloženo. Pokud do zásobníku vložíte médium nesprávného formátu nebo pokud nebudou správně nastavena vodítka, zařízení vás upozorní, abyste vodítka upravili.

Poznámka: Atributy média pro pevně nastavený zásobník může měnit jen správce systému.

Pokud je zásobník nastaven jako pevně nastavený, je nutné do něj vložit požadované médium a nastavení nelze změnit.

Ze zásobníku lze podávat řadu gramáží a typů médií.

- Zásobník pojme až 500 listů papíru gramáže 75 g/m².
- Gramáž médií může být v rozsahu 60 až 200 g/m².
- Ze zásobníku lze podávat média v následujícím rozsahu formátů: od A5 PDS (5,5 x 8,5" PDS) do A3 PKS (11 x 17" PKS). Podporovány jsou i uživatelské formáty.

Volba správného typu média vloženého do zásobníku je velmi důležitá. Zařízení rozpozná různé typy médií u každé stránky procházejících dráhou papíru. Jestliže zjistí neshodu typů, úloha bude zastavena.

Používejte pouze typy médií určené k použití v zásobníku.

- Obyčejný
- S vodotiskem
- **Recyklovaný**
- Děrovaný
- Hlavičkový a předtištěný
- Tvrdý papír
	- Až 200 g/m².

#### **! Upozornĕní**

Pokud zásobník otevřete v době, kdy z něj zařízení podává média, může dojít k problému.

## **! Upozornĕní**

Neotvírejte zásobník 1, pokud je otevřený zásobník 2.

- 1. Otevřete zásobník.
- 2. Vložte média do zásobníku. Médium je nutné vložit k levé straně zásobníku.

Papír nesmí přesahovat nad značku naplnění.

- Předtištěný papír podávaný dlouhou hranou vkládejte lícem dolů a horní částí směrem k přední straně zařízení.
- Předtištěný papír podávaný krátkou hranou vkládejte lícem dolů a horní částí směrem k levé straně zařízení.
- Děrovaný papír podávaný dlouhou hranou vkládejte směrem k levé straně zařízení, pokud jsou otvory podél delší hrany papíru. Pokud jsou otvory podél kratší hrany papíru, vkládejte ho s otvory směrem k zadní straně zařízení.
- Děrovaný papír podávaný krátkou hranou vkládejte směrem k horní straně zařízení, pokud jsou otvory podél delší hrany papíru. Pokud jsou otvory podél kratší hrany papíru, vkládejte ho s otvory směrem k levé straně zařízení.
- 3. Přesvědčte se, že se vodítka lehce dotýkají papíru.
	- Při úpravě pravého vodítka nazdvihněte mechanismus úchytky a posuňte vodítko tak, aby se dotýkalo pravé hrany média.
	- Při úpravě předního vodítka nazdvihněte mechanismus úchytky a posuňte vodítko tak, aby se dotýkalo přední hrany média.
	- Při úpravě zadního vodítka nazdvihněte mechanismus úchytky a posuňte vodítko tak, aby se dotýkalo zadní hrany média.
- 4. Zavřete zásobník.
- 5. Pokud je zásobník nastavený jako Pevně nastavený, je proces vkládání papíru u konce.

Pokud je zásobník nastavený jako Plně nastavitelný, zobrazí se na obrazovce nastavení zásobníku papíru. Je-li nastavení správné, stiskněte tlačítko **Potvrdit**. Pokud nastavení není správné, změňte ho podle potřeby.

## Změna nastavení zásobníku papíru

- 1. Vyberte požadovanou možnost funkce Formát. Pokud není požadovaný formát uveden v seznamu, stiskněte tlačítko **Uživatelský**.
	- Pomocí tlačítek se šipkami zvyšte nebo snižte nastavení šířky. Můžete také vybrat vstupní pole Šířka (y) a zadat požadovaný formát pomocí číselné klávesnice.
	- Pomocí tlačítek se šipkami zvyšte nebo snižte nastavení délky. Můžete také vybrat vstupní pole Délka (x) a zadat požadovaný formát pomocí číselné klávesnice.
	- Stiskněte tlačítko **OK**.
- 2. Vyberte požadovanou možnost funkce Typ. V případě, že vybraný typ je nutné vložit v určité orientaci (jako například hlavičkový nebo děrovaný papír), displej se změní a zobrazí se správná orientace.

Poznámka: Pokud není správně nastavena možnost Typ, může zařízení zpracovat stránku nesprávně. Pokud je například zvolen nesprávný typ média, může se obraz na druhé straně hlavičkového papíru obráceně.

- 3. Vyberte požadovanou možnost funkce Barva.
- 4. Stiskněte tlačítko **Potvrdit**.

#### Další informace [Skladování papíru a dalších médií](#page-696-0) [Vkládání různých typů médií](#page-666-0) [Zjištění kontaktních údajů správce systému pomocí služby Internet Services](#page-646-0)

# Vložení obálek do volitelného zásobníku obálek

Namísto zásobníku 2 lze nainstalovat volitelný zásobník obálek, který se pak využívá pro tisk na obálky.

Poznámka: Nepodávejte okénkové obálky, obálky vyztužené kartonem, obálky s postranním záhybem, bublinkové obálky, samolepicí obálky nebo obálky s trojúhelníkovými chlopněmi.

[Podrobné specifikace médií pro vaše zařízení jsou k dispozici na webu](www.xerox.com) www.xerox.com.

Zásobníky automaticky rozpoznají, když v nich dochází vložené médium nebo když jsou prázdné. Pokud je nutné některý zásobník naplnit, na dotekové obrazovce se zobrazí upozornění.

Vždy se řiďte informačními štítky v jednotlivých zásobnících, na kterých je uvedena orientace vkládání médií a maximální naplnění.

Volba správného typu média vloženého do zásobníku je velmi důležitá. Zařízení rozpozná různé typy médií, když procházejí dráhou papíru. Jestliže zjistí neshodu typů, úloha bude zastavena.

Používejte pouze typy médií určené k použití v zásobníku.

- **Monarch**
- #10, #9
- C5
- DL (chlopeň na delší straně)

Vkládejte pouze média určená pro tento konkrétní zásobník. Do ručního podavače je možné vložit veškeré typy médií uvedené jako vhodné pro toto zařízení.

## **! Upozornĕní**

Pokud zásobník otevřete v době, kdy z něj zařízení podává média, může dojít k problému.

## **! Upozornĕní**

Neotvírejte zásobník 1, pokud je otevřený zásobník 2.

- 1. Otevřete zásobník.
- 2. Orientace obálky při podávání se liší v závislosti na typu.
	- Obálky **Monarch, #10, #9, C5 a DL (chlopeň na delší straně)** se vkládají lícem nahoru a s otevřenou chlopí vpravo.
	- Obálky **C5 (kapsa)** se vkládají lícem nahoru a s otevřenou nebo zavřenou chlopní směrem dopředu.
	- **Uživatelské obálky** se vkládají lícem nahoru delší stranou směrem k levé straně zásobníku. Na obálkách s chlopní na delší straně musí být chlopeň otevřená a otočená k pravé straně zásobníku. Na obálkách s chlopní na krátké straně musí být chlopeň zavřená a otočená k přední straně zásobníku.
- 3. Při vkládání obálek dbejte na to, aby byla stále vidět ryska maximálního naplnění.
- 4. Nastavte vodítka.
	- Při úpravě pravého vodítka nazdvihněte mechanismus úchytky a posuňte vodítko tak, aby se jeho okraj dotýkal obálek.
	- Při úpravě předního a zadního vodítka nazdvihněte mechanismus úchytky a posuňte vodítko tak, aby se dotýkalo obálek.
- 5. Zavřete zásobník.
- 6. Nastavení zásobníku papíru se objeví na obrazovce. Je-li nastavení správné, stiskněte tlačítko **Potvrdit**. Pokud nastavení není správné, změňte ho podle potřeby.

Další informace [Skladování papíru a dalších médií](#page-696-0) [Vkládání různých typů médií](#page-666-0) [Zjištění kontaktních údajů správce systému pomocí služby Internet Services](#page-646-0)

# <span id="page-662-0"></span>Vkládání médií do zásobníku 3

Tento zásobník je vysokokapacitní zásobník papíru, který se používá pro média formátu A4 PDS (8,5 x 11" PDS).

[Podrobné specifikace médií pro vaše zařízení jsou k dispozici na webu](www.xerox.com) www.xerox.com.

Zásobníky automaticky rozpoznají, když v nich dochází vložené médium nebo když jsou prázdné. Pokud je nutné některý zásobník naplnit, na dotekové obrazovce se zobrazí upozornění.

Vždy se řiďte informačními štítky v jednotlivých zásobnících, na kterých je uvedena orientace vkládání médií a maximální naplnění.

Tento zásobník je volitelný vysokokapacitní zásobník papíru. Slouží jako hlavní podavač pro většinu běžných médií. Jedná se o pevně nastavený zásobník, který podává pouze média formátu A4 (8,5 x 11") PDS.

Poznámka: Zkratka PKS znamená podávání kratší stranou (kde kratší strana papíru je předním okrajem, když je papír podáván do zařízení). Zkratka PDS znamená podávání delší stranou (kde je papír orientován tak, aby při podávání vstupovala do zařízení nejprve delší strana).

- Zásobník pojme až 1600 listů papíru gramáže 75 g/m².
- Gramáž médií může být v rozsahu 60 až 200 g/m².

Poznámka: Pro papír o gramáži 80 g/m² je kapacita nepatrně nižší než udávaná.

Poznámka: Zařízení neupozorní na to, že bylo do zásobníku vloženo médium nesprávného formátu.

Volba správného typu média vloženého do zásobníku je velmi důležitá. Zařízení rozpozná různé typy médií u každé stránky procházejících dráhou papíru. Jestliže zjistí neshodu typů, úloha bude zastavena.

Používejte pouze typy médií určené k použití v zásobníku.

- Obyčejný
- S vodotiskem
- **Recyklovaný**
- Děrovaný
- Hlavičkový a předtištěný
- Tvrdý papír
	- Až  $200$  g/m<sup>2</sup>.

Vkládejte pouze média určená pro tento konkrétní zásobník. Do ručního podavače je možné vložit veškeré typy médií uvedené jako vhodné pro toto zařízení a pro obálky lze namísto zásobníku 2 použít volitelný zásobník obálek.

## **! Upozornĕní**

Pokud zásobník otevřete v době, kdy z něj zařízení podává média, může dojít k problému.

- 1. Otevřete zásobník.
- 2. Vložte média do zásobníku. Médium je nutné vložit k levé straně zásobníku.

Papír nesmí přesahovat nad značku naplnění.

- Předtištěný papír podávaný dlouhou hranou vkládejte lícem dolů a horní částí směrem k přední straně zařízení.
- Děrovaný papír vkládejte děrováním vlevo.
- 3. Zavřete zásobník.

#### Další informace

[Skladování papíru a dalších médií](#page-696-0) [Vkládání různých typů médií](#page-666-0) [Zjištění kontaktních údajů správce systému pomocí služby Internet Services](#page-646-0)

# <span id="page-663-0"></span>Vkládání médií do zásobníku 4

Tento zásobník je vysokokapacitní zásobník papíru, který se používá pro média formátu A4 PDS (8,5 x 11" PDS).

[Podrobné specifikace médií pro vaše zařízení jsou k dispozici na webu](www.xerox.com) www.xerox.com.

Zásobníky automaticky rozpoznají, když v nich dochází vložené médium nebo když jsou prázdné. Pokud je nutné některý zásobník naplnit, na dotekové obrazovce se zobrazí upozornění.

Vždy se řiďte informačními štítky v jednotlivých zásobnících, na kterých je uvedena orientace vkládání médií a maximální naplnění.

Tento zásobník je volitelný vysokokapacitní zásobník papíru. Slouží jako hlavní podavač pro většinu běžných médií. Jedná se o pevně nastavený zásobník, který podává pouze média formátu A4 (8,5 x 11") PDS.

Poznámka: Zkratka PKS znamená podávání kratší stranou (kde kratší strana papíru je předním okrajem, když je papír podáván do zařízení). Zkratka PDS znamená podávání delší stranou (kde je papír orientován tak, aby při podávání vstupovala do zařízení nejprve delší strana).

Ze zásobníku lze podávat řadu gramáží a typů médií.

- Zásobník pojme až 2000 listů papíru gramáže 75 g/m².
- Gramáž médií může být v rozsahu 60 až 200 g/m².

Poznámka: Pro papír o gramáži 80 g/m² je kapacita nepatrně nižší než udávaná.

Poznámka: Zařízení neupozorní na to, že bylo do zásobníku vloženo médium nesprávného formátu.

Volba správného typu média vloženého do zásobníku je velmi důležitá. Zařízení rozpozná různé typy médií u každé stránky procházejících dráhou papíru. Jestliže zjistí neshodu typů, úloha bude zastavena.

Používejte pouze typy médií určené k použití v zásobníku.

- Obyčejný
- S vodotiskem
- Recyklovaný
- Děrovaný
- Hlavičkový a předtištěný
- Tvrdý papír
	- $\bullet$  Až 200 g/m<sup>2</sup>.
- Tvrdý papír lehčí gramáže

Vkládejte pouze média určená pro tento konkrétní zásobník. Do ručního podavače je možné vložit veškeré typy médií uvedené jako vhodné pro toto zařízení a pro obálky lze namísto zásobníku 2 použít volitelný zásobník obálek.

# **! Upozornĕní**

Pokud zásobník otevřete v době, kdy z něj zařízení podává média, může dojít k problému.

- 1. Otevřete zásobník.
- 2. Vložte média do zásobníku. Médium je nutné vložit k levé straně zásobníku.

Papír nesmí přesahovat nad značku naplnění.

- Předtištěný papír podávaný dlouhou hranou vkládejte lícem dolů a horní částí směrem k přední straně zařízení.
- Děrovaný papír vkládejte děrováním vlevo.
- 3. Zavřete zásobník.

#### Další informace [Skladování papíru a dalších médií](#page-696-0) [Vkládání různých typů médií](#page-666-0) [Zjištění kontaktních údajů správce systému pomocí služby Internet Services](#page-646-0)

# <span id="page-664-0"></span>Vkládání médií do ručního podavače a změna nastavení zásobníku

Tento zásobník se používá pro nestandardní tisková média formátu od A6 PKS (4,25 x 5,5" PKS) až po šířku 432 mm (17").

Poznámka: Zkratka PKS znamená podávání kratší stranou (kde kratší strana papíru je předním okrajem, když je papír podáván do zařízení). Zkratka PDS znamená podávání delší stranou (kde je papír orientován tak, aby při podávání vstupovala do zařízení nejprve delší strana).

Ruční podavač je zásobník papíru na levé straně zařízení. Pokud ho nepoužíváte, můžete ho přiklopit k zařízení. Je určen zejména pro malé množství speciálního materiálu a je vhodný pro všechny typy médií včetně fólií (bez podkladového papíru), obálek a záložek.

Po rozpoznání média v ručním podavači se zobrazí obrazovka s nastavením papíru. Pomocí rozevíracích nabídek lze změnit formát, typ a barvu vloženého média. Vodítka automaticky rozpoznají formát vloženého média a zařízení uživatele upozorní, pokud vodítka nejsou správně nastavena nebo byl použit nestandardní formát média.

Ze zásobníku lze podávat řadu gramáží a typů médií.

- Zásobník pojme až 100 listů papíru gramáže 75 g/m². Počet listů se počítá proporcionálně na základě tloušťky listu, například maximum pro papír gramáže 216 g/m² je 34 listů.
- Gramáž médií může být v rozsahu 60 až 216 g/m².
- Ze zásobníku lze podávat média v následujícím rozsahu formátů: A6 PKS (4,25 x 5,5" PKS) až A3 (11 x 17"). Šířku lze nastavit na libovolnou velikost v tomto rozmezí.

Volba správného typu média vloženého do zásobníku je velmi důležitá. Zařízení rozpozná různé typy médií u každé stránky procházejících dráhou papíru. Jestliže zjistí neshodu typů, úloha bude zastavena.

Používejte pouze typy médií určené k použití v zásobníku.

- Obyčejný
- S vodotiskem
- **Recyklovaný**
- Propisovací papír
- Děrovaný
- Hlavičkový a předtištěný
- Tvrdý papír
	- $\bullet$  Až 200 g/m<sup>2</sup>.
- Štítky
- Fólie (s podkladovým papírem a bez podkladového papíru)
- Obálky

Poznámka: Na štítky lze tisknout pouze 1stranně.

- 1. Přesvědčte se, že je zásobník v dolní poloze. Pro větší média použijte nástavec zásobníku.
- 2. Vložte média do zásobníku. Médium je nutné vložit k levé straně zásobníku.

Papír nesmí přesahovat nad značku naplnění.

- 3. Vložte médium do zásobníku.
	- Médium je nutné vložit doprostřed zásobníku, aby se dotýkala levého i pravého vodítka.
	- Papír nesmí přesahovat nad značku naplnění.
		- Předtištěný papír podávaný dlouhou hranou vkládejte lícem nahoru a horní částí směrem k přední straně zařízení.
		- Předtištěný papír podávaný krátkou hranou vkládejte lícem nahoru a horní hranou směrem k hlavní části zařízení.
		- Obálky podávané delší i kratší hranou vkládejte lícem dolů.

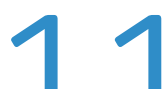

- Děrovaný papír podávaný dlouhou hranou vkládejte směrem k hlavní části zařízen pokud jsou otvory podél delší hrany papíru. Pokud jsou otvory podél kratší hrany pa**p**íru, vkládejte ho s otvory směrem k zadní straně zařízení. vní časti zařízer<br>kratší hrany papíru,
- Děrovaný papír podávaný krátkou hranou vkládejte směrem k horní straně zařízení, pokud jsou otvory podél delší hrany papíru. Pokud jsou otvory podél kratší hrany papíru, vkládejte ho s otvory směrem k hlavní straně zařízení.
- Fólie vkládeite lícem dolů.
	- Pokud je na fóliích bílý pruh, vkládejte je tak, aby byl bílý pruh na pravé straně.
- Obálky podávané kratší stranou vkládejte lícem dolů se zavřenou chlopní chlopní. Pokud je horní hrana obálky delší hranou, vkládejte ji s horní hranou směrem k zadní části zařízení. Pokud je horní hrana kratší hranou, vkládejte ji s horní hranou směrem k hlavní straně zařízení.
- 4. Přesvědčte se, že se vodítka lehce dotýkají papíru.

Zásobník detekuje polohu bočních vodítek a podle ní určí velikost média.

5. Nastavení zásobníku papíru se objeví na obrazovce. Je-li nastavení správné, stiskněte tlačítko **Potvrdit**. Pokud nastavení není správné, změňte ho podle potřeby.

# Změna nastavení zásobníku papíru

- 1. Vyberte požadovanou možnost funkce Formát. Pokud není požadovaný formát uveden v seznamu, stiskněte tlačítko **Uživatelský**.
	- Pomocí tlačítek se šipkami zvyšte nebo snižte nastavení šířky. Můžete také vybrat vstupní pole Šířka (y) a zadat požadovaný formát pomocí číselné klávesnice.
	- Pomocí tlačítek se šipkami zvyšte nebo snižte nastavení délky. Můžete také vybrat vstupní pole Délka (x) a zadat požadovaný formát pomocí číselné klávesnice.
	- Stiskněte tlačítko **OK**.
- 2. Vyberte požadovanou možnost funkce Typ. V případě, že vybraný typ je nutné vložit v určité orientaci (jako například hlavičkový nebo děrovaný papír), displej se změní a zobrazí se správná orientace.

Poznámka: Pokud není správně nastavena možnost Typ, může zařízení zpracovat stránku nesprávně. Pokud je například zvolen nesprávný typ média, může se obraz na druhé straně hlavičkového papíru obráceně.

- 3. Vyberte požadovanou možnost funkce Barva.
- 4. Stiskněte tlačítko **Potvrdit**.

#### Další informace [Skladování papíru a dalších médií](#page-696-0) [Vkládání různých typů médií](#page-666-0) [Zjištění kontaktních údajů správce systému pomocí služby Internet Services](#page-646-0)

# <span id="page-666-0"></span>Vkládání různých typů médií

S různými typy médií je třeba před vložením do zásobníků nakládat různým způsobem. Některé typy médií je například nutné promnout mezi prsty, zatímco jiné to nevyžadují.

Orientace médií v zásobníku závisí na tom, který zásobník používáte. Další informace najdete v pokynech pro vkládání médií do jednotlivých zásobníků.

# Děrovaný

Před vložením děrovaného média zkontrolujte, jestli v něm nezůstaly zátky či drobný odpad (malé kroužky vyříznuté z papíru při vytváření otvorů). Prolistujte médium, aby se listy oddělily.

## Fólie

Fólie při vkládání do zařízení položte na několik listů papíru stejného formátu a promněte je mezi prsty, aby nebyly slepené.

Pokud na fóliích po potištění zůstane vrstva oleje, odstraňte ji hadříkem, který nepouští chloupky.

# Štítky

Jsou podporovány štítky určené pro laserová zařízení, jako například štítky Xerox. Použitá lepidla odolávají vyšším teplotám v těchto zařízeních bez rozplývání barev, tvorby skvrn a poškození vnitřních součástí.

Před použitím v tiskárně doporučujeme nechat štítky v místnosti 72 hodin, aby se přizpůsobily teplotě prostředí.

Štítky ponechejte uzavřené v plastovém obalu, dokud nebudou připraveny k vložení do tiskárny.

Poznámka: Štítky před použitím neprolistovávejte, pokud vás k tomu nevyzvou pokyny na obalu štítků. Jestliže se listy se štítky v zařízení zasekávají nebo je podáváno více listů najednou, štítky před vložením promíchejte. Na štítky lze tisknout pouze 1stranně.

Poznámka: U štítků se suchým lepidlem se mohou od podkladového materiálu uvolňovat suché částice lepidla. Tento typ štítků proto nepoužívejte.

# **Obálky**

Zařízení podporuje obálky typu Diamond/Banker, Pocket a Wallet. Lze používat lehčí a střední gramáž a chlopně obálek mohou být lepicí nebo přitlačovací.

Podporovány jsou následující formáty obálek:

- DL (Wallet) a C5 (Wallet a Pocket)
- Monarch a č. 10 (Wallet)
- Uživatelské formáty (méně spolehlivé podávání a kvalita obrazu)

Poznámka: Nepodávejte okénkové obálky, obálky vyztužené kartonem, obálky s postranním záhybem, bublinkové obálky, samolepicí obálky nebo obálky s trojúhelníkovými chlopněmi.

Další informace [Skladování papíru a dalších médií](#page-696-0) [Vkládání médií do zásobníku 1 a změna nastavení zásobníku](#page-656-0) [Vkládání médií do zásobníku 2 a změna nastavení zásobníku](#page-658-0) [Vkládání médií do zásobníku 3](#page-662-0) [Vkládání médií do zásobníku 4](#page-663-0) [Vkládání médií do ručního podavače a změna nastavení zásobníku](#page-664-0)

# Stav přístroje a úloh

# 11

# Stav úloh

# Aktivní úlohy

## <span id="page-668-0"></span>**Zobrazení aktivních úloh pomocí nabídky Stav úloh**

Tlačítko Stav úloh vám poskytuje přístup k informacím o úlohách. Slouží ke kontrole průběhu aktivních úloh nebo zobrazení podrobných informací o úlohách, které jste dokončili. Můžete také uvolnit blokované úlohy nebo zabezpečené tiskové úlohy, které jste odeslali do zařízení.

Pomocí obrazovky Aktivní úlohy můžete zobrazit všechny úlohy v seznamu, které čekají na zpracování. U každé úlohy je uveden její vlastník, název a stav. V seznamu Aktivní úlohy se zobrazí až 150 úloh.

V průběhu zpracování a tisku úloh se stav úloh aktualizuje. Dostupné možnosti stavu závisí na typu úlohy.

- **Probíhá tisk** zařízení právě tiskne úlohu.
- **Probíhá zpracování** zařízení formátuje úlohu připravenou k tisku.
- **Probíhá čekání na tisk** úloha je připravena k tisku a čeká, až skončí tisk aktuální úlohy a budou k dispozici požadované zdroje.
- **Blokováno: Zpožděný tisk** úloha čeká na uvolnění z tiskové fronty.
- **Naplánováno** úloha byla převedena do vhodného formátu a nyní se plánuje její vytištění.
- **Čekání** úloha byla nasnímána a čeká na formátování zdrojů.
- **Pozastaveno** aktivní úloha byla pozastavena. Úlohy mohou být pozastaveny kvůli chybě systému během zpracování úlohy. Pozastavené úlohy nebudou odstraněny ze seznamu a mohou být obnoveny.
- **Přerušeno** úloha byla pozastavena, protože zařízení právě provádí jiný úkol. Po dokončení tohoto úkolu bude pozastavená úloha automaticky pokračovat.
- **Probíhá odesílání** zařízení odesílá úlohu prostřednictvím síťového přenosu.
- **Dokončeno** úloha byla úspěšně a bezchybně dokončena.
- **Probíhá formátování** úloha je právě převáděna do vhodného formátu. U tiskových úloh dochází k dekompresi, u úloh faxu, internetového faxu, snímání a e-mailu dochází ke kompresi.
- **Probíhá snímání** zařízení právě snímá obraz pro tuto úlohu, která je připravena na formátování.
- **Blokováno** tisk úlohy byl dočasně zastaven, protože nejsou k dispozici požadované zdroje. Úloha zůstává v seznamu úloh, a zatímco jsou tištěny dřívější úlohy, postupuje v seznamu nahoru. Nachází-li se zablokovaná úloha na začátku seznamu, všechny následující úlohy jsou nadále zpracovávány a tištěny. Zablokovaná úloha neblokuje ostatní úlohy v seznamu. Důvod blokování se zobrazuje na obrazovce Postup úlohy.
- **Probíhá příjem** zařízení přijímá úlohu prostřednictvím síťového přenosu.
- **Smazáno** úloha byla odstraněna ze seznamu úloh.
- **Dokončeno s chybami** úloha byla dokončena s chybami.
- 1. Na ovládacím panelu stiskněte tlačítko **Stav úloh**.
- 2. V případě potřeby na dotekové obrazovce vyberte kartu **Aktivní úlohy**. Tato karta je obvykle aktivní po spuštění funkce Stav úloh.
- 3. V případě potřeby použijte posuvník, abyste získali přístup ke všem úlohám v seznamu.

Úloha odeslaná jako poslední je zobrazena na konci seznamu. Pořadí tiskových úloh lze měnit – úlohy v seznamu můžete posunovat dopředu nebo rušit.

- 4. Vyberte požadovanou možnost z rozevírací nabídky **Všechny úlohy**.
	- Položka **Úlohy kopírování, tisku a přijatých faxů** vypíše všechny úlohy, které byly odeslány do zařízení ze služby kopírování, tisku a faxu.
	- Položka **Úlohy snímání a odeslaných faxů** zobrazí úlohy odeslané službami snímání a faxu.
	- Položka **Všechny úlohy** zobrazí všechny úlohy v zařízení.

#### Další informace

[Tisk dokumentu pomocí tiskového ovladače PostScript](#page-352-0)

#### <span id="page-669-0"></span>**Zobrazení průběhu a podrobností úlohy pomocí nabídky Stav úloh**

Tlačítko Stav úloh vám poskytuje přístup k informacím o úlohách. Slouží ke kontrole průběhu aktivních úloh nebo zobrazení podrobných informací o úlohách, které jste dokončili. Můžete také uvolnit blokované úlohy nebo zabezpečené tiskové úlohy, které jste odeslali do zařízení.

Pomocí obrazovky Postup úlohy můžete úlohu vymazat nebo uvolnit. Můžete také zobrazit podrobnosti úlohy a zdroje požadované k jejímu dokončení.

- 1. Na ovládacím panelu stiskněte tlačítko **Stav úloh**.
- 2. V případě potřeby na dotekové obrazovce vyberte kartu **Aktivní úlohy**. Tato karta je obvykle aktivní po spuštění funkce Stav úloh.
- 3. V případě potřeby použijte posuvník, abyste získali přístup ke všem úlohám v seznamu.

Úloha odeslaná jako poslední je zobrazena na konci seznamu. Pořadí tiskových úloh lze měnit – úlohy v seznamu můžete posunovat dopředu nebo rušit.

- 4. Vyberte požadovanou možnost z rozevírací nabídky **Všechny úlohy**.
	- Položka **Úlohy kopírování, tisku a přijatých faxů** vypíše všechny úlohy, které byly odeslány do zařízení ze služby kopírování, tisku a faxu.
	- Položka **Úlohy snímání a odeslaných faxů** zobrazí úlohy odeslané službami snímání a faxu.
	- Položka **Všechny úlohy** zobrazí všechny úlohy v zařízení.
- 5. Vyberte v seznamu požadovanou úlohu.
- 6. Vyberte požadovanou možnost.
	- Volba **Vymazat** odstraní vybranou úlohu ze seznamu. Pomocí této volby lze vymazat každou úlohu bez ohledu na jejího původce.
	- Volba **Pos. na zač. fronty** přesune úlohu na začátek seznamu. Úloha bude dokončena po aktuální úloze. Volba Pos. na zač. fronty je k dispozici, pouze pokud probíhá zpracování úlohy.
	- Volba **Uvolnit** odešle úlohu, která je blokována ve frontě.
- Volba **Blokovat** pozastaví úlohu, dokud nebude uvolněna nebo vymazána.
- Volba **Postup úlohy** zobrazí aktuální stav úlohy.
	- Vyberte požadovanou možnost.
		- Stiskněte tlačítko **Zavřít**.
- Volba **Údaje** poskytuje informace o úloze v závislosti na jejím typu, například čas odeslání, nastavení kvality obrazu, nastavení zabezpečeného tisku, volby dokončení a e-mailovou adresu odesílatele.
- Volba **Zavřít** zavře nabídku Ovládání úlohy.
- Volba **Požadované zdroje** zobrazí zdroje potřebné k dokončení úlohy, například speciální papír nebo svorky.
- Volba **Programovat další úlohu** umožňuje vybrat službu a funkce požadované pro další úlohu, dokud probíhá aktuální úloha.
- 7. Stiskněte tlačítko **Zavřít**.

#### Další informace

[Tisk dokumentu pomocí tiskového ovladače PostScript](#page-352-0) [Tisk úlohy ukázkové sady pomocí ovladače PostScript](#page-358-0) [Tisk zabezpečené tiskové úlohy pomocí ovladače PostScript](#page-357-0)

#### **Uvolnění blokované úlohy pomocí nabídky Stav úloh**

Tlačítko Stav úloh vám poskytuje přístup k informacím o úlohách. Slouží ke kontrole průběhu aktivních úloh nebo zobrazení podrobných informací o úlohách, které jste dokončili. Můžete také uvolnit blokované úlohy nebo zabezpečené tiskové úlohy, které jste odeslali do zařízení.

Pomocí seznamu úloh ve frontě můžete zjistit, zda je úloha blokována, protože k jejímu vytištění jsou vyžadovány další zdroje, nebo zda se jedná o úlohu ukázkové sady (nátisku), která čeká na uvolnění.

- 1. Na ovládacím panelu stiskněte tlačítko **Stav úloh**.
- 2. V případě potřeby na dotekové obrazovce vyberte kartu **Aktivní úlohy**. Tato karta je obvykle aktivní po spuštění funkce Stav úloh.
- 3. V případě potřeby použijte posuvník, abyste získali přístup ke všem úlohám v seznamu.

Úloha odeslaná jako poslední je zobrazena na konci seznamu. Pořadí tiskových úloh lze měnit – úlohy v seznamu můžete posunovat dopředu nebo rušit.

- 4. Vyberte požadovanou možnost z rozevírací nabídky **Všechny úlohy**.
	- Položka **Úlohy kopírování, tisku a přijatých faxů** vypíše všechny úlohy, které byly odeslány do zařízení ze služby kopírování, tisku a faxu.
	- Položka **Úlohy snímání a odeslaných faxů** zobrazí úlohy odeslané službami snímání a faxu.
	- Položka **Všechny úlohy** zobrazí všechny úlohy v zařízení.
- 5. Vyberte v seznamu požadovanou úlohu.
- 6. Stiskněte tlačítko **Uvolnit**.

#### Další informace

[Tisk dokumentu pomocí tiskového ovladače PostScript](#page-352-0) [Uvolnění zabezpečené tiskové úlohy pomocí nabídky Stav úloh](#page-671-0) [Uvolnění zabezpečené faxové úlohy pomocí nabídky Stav úloh](#page-671-1)

#### <span id="page-671-0"></span>**Uvolnění zabezpečené tiskové úlohy pomocí nabídky Stav úloh**

Tlačítko Stav úloh vám poskytuje přístup k informacím o úlohách. Slouží ke kontrole průběhu aktivních úloh nebo zobrazení podrobných informací o úlohách, které jste dokončili. Můžete také uvolnit blokované úlohy nebo zabezpečené tiskové úlohy, které jste odeslali do zařízení.

Pomocí karty Zabezpečené tiskové úlohy můžete zobrazit seznam tiskových úloh, který byly odeslány do zařízení s přístupovým kódem. Zabezpečenou tiskovou úlohu lze vytisknout pouze pomocí přístupového kódu, který byl zadán při jejím vytvoření. Pokud karta Zabezpečené tiskové úlohy není k dispozici, pak správce systému pravděpodobně nakonfiguroval funkci Blokovat všechny úlohy.

Další informace naleznete v příručce System Administrator Guide (Příručka správce systému).

- 1. Na ovládacím panelu stiskněte tlačítko **Stav úloh**.
- 2. V případě potřeby na dotekové obrazovce vyberte kartu **Zabezpečené tiskové úlohy**. Zobrazí se seznam zabezpečených tiskových úloh. Pokud požadovaná úloha není uvedena na hlavní kartě nebo v seznamu zabezpečených tiskových úloh, vyberte kartu **Neidentifikované zabezpečené úlohy**.
- 3. Vyberte v seznamu požadovanou úlohu.
- 4. Stiskněte tlačítko **Uvolnit**.
- 5. Zadejte přístupový kód pomocí číselné klávesnice.
- 6. Stiskněte tlačítko **OK**.

#### Další informace

[Odeslání úlohy k zabezpečenému tisku pomocí služby Internet Services](#page-599-0) [Uvolnění úloh blokovaných ve veřejné frontě pomocí nabídky Stav úloh](#page-672-0) [System Administrator Guide \(Příručka správce systému\) w](www.xerox.com/support)ww.xerox.com/support. [Zjištění kontaktních údajů správce systému pomocí služby Internet Services](#page-646-0)

#### <span id="page-671-1"></span>**Uvolnění zabezpečené faxové úlohy pomocí nabídky Stav úloh**

Tlačítko Stav úloh vám poskytuje přístup k informacím o úlohách. Slouží ke kontrole průběhu aktivních úloh nebo zobrazení podrobných informací o úlohách, které jste dokončili. Můžete také uvolnit blokované úlohy nebo zabezpečené tiskové úlohy, které jste odeslali do zařízení.

Pomocí karty Úlohy zabezpečeného faxu můžete zobrazit seznam úloh, který byly odeslány do zařízení s přístupovým kódem. Zabezpečenou tiskovou úlohu lze vytisknout pouze pomocí přístupového kódu, který byl zadán při jejím vytvoření. Pokud karta Úlohy zabezpečeného faxu není k dispozici, pak správce systému pravděpodobně nakonfiguroval funkci Blokovat všechny úlohy.

Poznámka: Tuto možnost musí zpřístupnit správce systému.

Další informace naleznete v příručce System Administrator Guide (Příručka správce systému).

- 1. Na ovládacím panelu stiskněte tlačítko **Stav úloh**.
- 2. Na dotekové obrazovce vyberte kartu **Secure Fax Jobs** (Zabezpečené faxové úlohy). Zobrazí se seznam zabezpečených faxových úloh. Pokud požadovaná úloha není uvedena na hlavní kartě nebo v seznamu zabezpečených faxových úloh, vyberte kartu **Neidentifikované zabezpečené úlohy**.
- 3. Vyberte v seznamu požadovanou úlohu.
- 4. Stiskněte tlačítko **Uvolnit**.
- 5. Zadejte přístupový kód pomocí číselné klávesnice.
- 6. Stiskněte tlačítko **OK**.

#### Další informace

[Odeslání úlohy k zabezpečenému tisku pomocí služby Internet Services](#page-599-0) [Uvolnění úloh blokovaných ve veřejné frontě pomocí nabídky Stav úloh](#page-672-0) [System Administrator Guide \(Příručka správce systému\) w](www.xerox.com/support)ww.xerox.com/support. [Zjištění kontaktních údajů správce systému pomocí služby Internet Services](#page-646-0)

#### <span id="page-672-0"></span>**Uvolnění úloh blokovaných ve veřejné frontě pomocí nabídky Stav úloh**

Tlačítko Stav úloh vám poskytuje přístup k informacím o úlohách. Slouží ke kontrole průběhu aktivních úloh nebo zobrazení podrobných informací o úlohách, které jste dokončili. Můžete také uvolnit blokované úlohy nebo zabezpečené tiskové úlohy, které jste odeslali do zařízení.

Správce systému může nastavit, aby zařízení blokovalo všechny tiskové úlohy v soukromé nebo veřejné frontě.

Poznámka: Tuto možnost musí zpřístupnit správce systému.

Pokud byla nakonfigurována funkce Hold Jobs in a Public Queue (Blokovat úlohy ve veřejné frontě), v nabídce Stav úloh se zobrazí karta Blokované tiskové úlohy. Na obrazovce Blokované tiskové úlohy můžete zobrazit své tiskové úlohy a uvolnit je.

Další informace naleznete v příručce System Administrator Guide (Příručka správce systému).

- 1. Na ovládacím panelu stiskněte tlačítko **Stav úloh**.
- 2. Na dotekové obrazovce vyberte kartu **Blokované tiskové úlohy**.
- 3. V případě potřeby použijte posuvník, abyste získali přístup ke všem složkám v seznamu.
- 4. Vyberte složku, která obsahuje požadované úlohy.
- 5. Vyberte požadovanou možnost.
	- Volba **Uvolnit vše** vytiskne všechny úlohy ve složce.
	- Volba **Uvolnit** vytiskne jednu vybranou úlohu.

Poznámka: Pokud byla úloha odeslána pomocí volby Zabezpečený tisk, bude nutné pomocí číselné klávesnice zadat přístupový kód a potom stisknout tlačítko **OK**.

Poznámka: Pokud odešlete více úloh zabezpečeného tisku se stejným přístupovým kódem, bude u zařízení stačit zadat tento kód jen jednou, abyste je všechny uvolnili k tisku.

#### Další informace

[Odeslání úlohy k zabezpečenému tisku pomocí služby Internet Services](#page-599-0) [System Administrator Guide \(Příručka správce systému\) w](www.xerox.com/support)ww.xerox.com/support. [Zjištění kontaktních údajů správce systému pomocí služby Internet Services](#page-646-0)

#### <span id="page-672-1"></span>**Uvolnění úloh blokovaných v soukromé frontě pomocí nabídky Stav úloh**

Tlačítko Stav úloh vám poskytuje přístup k informacím o úlohách. Slouží ke kontrole průběhu aktivních úloh nebo zobrazení podrobných informací o úlohách, které jste dokončili. Můžete také uvolnit blokované úlohy nebo zabezpečené tiskové úlohy, které jste odeslali do zařízení.

Správce systému může nastavit, aby zařízení blokovalo všechny tiskové úlohy v soukromé nebo veřejné frontě.

Poznámka: Tuto možnost musí zpřístupnit správce systému.

Pokud byla nakonfigurována funkce Hold Jobs in a Private Queue (Blokovat úlohy v soukromé frontě), v nabídce Stav úloh se zobrazí karta Moje blokované tiskové úlohy. Na obrazovce Blokované tiskové úlohy můžete zobrazit své tiskové úlohy a uvolnit je. Aby bylo možné zobrazit kartu Moje blokované tiskové úlohy, musíte se k zařízení přihlásit.

Další informace naleznete v příručce System Administrator Guide (Příručka správce systému).

- 1. Stiskněte tlačítko **Přihlášení/odhlášení** na ovládacím panelu.
- 2. Na dotekové obrazovce vyberte vstupní pole **ID uživatele** a pomocí klávesnice zadejte své uživatelské jméno.
- 3. Stiskněte tlačítko **Další**.
- 4. Vyberte vstupní pole **Heslo** a pomocí klávesnice na dotekové obrazovce zadejte své heslo.
- 5. Stiskněte tlačítko **Hotovo**.
- 6. Na ovládacím panelu stiskněte tlačítko **Stav úloh**.
- 7. Na dotekové obrazovce vyberte kartu **Moje blokované tiskové úlohy**.
- 8. Vyberte složku, která obsahuje požadované úlohy.
- 9. Vyberte požadovanou možnost.
	- Volba **Uvolnit vše** vytiskne všechny úlohy ve složce.
	- Volba **Uvolnit** vytiskne jednu vybranou úlohu.

Poznámka: Pokud byla úloha odeslána pomocí volby Zabezpečený tisk, bude nutné pomocí číselné klávesnice zadat přístupový kód a potom stisknout tlačítko **OK**.

Poznámka: Pokud odešlete více úloh zabezpečeného tisku se stejným přístupovým kódem, bude u zařízení stačit zadat tento kód jen jednou, abyste je všechny uvolnili k tisku.

- 10. Stiskněte tlačítko **Přihlášení/odhlášení** na ovládacím panelu.
- 11. Na potvrzovací obrazovce stiskněte tlačítko **Odhlásit**.

#### Další informace

[System Administrator Guide \(Příručka správce systému\) w](www.xerox.com/support)ww.xerox.com/support. [Zjištění kontaktních údajů správce systému pomocí služby Internet Services](#page-646-0) [Přihlášení k zařízení pomocí ID uživatele](#page-682-0)

#### **Zobrazení fronty neidentifikovaných blokovaných úloh pomocí nabídky Stav úloh**

Tlačítko Stav úloh vám poskytuje přístup k informacím o úlohách. Slouží ke kontrole průběhu aktivních úloh nebo zobrazení podrobných informací o úlohách, které jste dokončili. Můžete také uvolnit blokované úlohy nebo zabezpečené tiskové úlohy, které jste odeslali do zařízení.

Správce systému může nastavit, aby zařízení blokovalo všechny tiskové úlohy v soukromé nebo veřejné frontě.

Pokud je zapnuta funkce Blokovat všechny úlohy a zařízení přijme úlohu od neznámého uživatele, tato úloha bude uvedena na kartě Neidentifikované blokované úlohy.

Na kartě Neidentifikované blokované úlohy je zobrazen seznam neidentifikovaných tiskových úloh, který byly blokovány v souladu se zásadami pro neidentifikované úlohy, které nastavil správce systému.

Další informace naleznete v příručce System Administrator Guide (Příručka správce systému).

- 1. Na ovládacím panelu stiskněte tlačítko **Stav úloh**.
- 2. Na dotekové obrazovce vyberte kartu **Unidentified Held Jobs** (Neidentifikované blokované úlohy).
	- Jsou-li zásady pro neidentifikované úlohy přístroje nastaveny na možnost **Hold Jobs; Only Administrators can Manage Jobs** (Blokovat úlohy; úlohy mohou spravovat pouze správci), může blokované úlohy uvolnit nebo vymazat pouze správce systému.
	- Jsou-li zásady pro neidentifikované úlohy přístroje nastaveny na možnost **Hold Jobs; All Users can Manage Jobs** (Blokovat úlohy; úlohy mohou spravovat všichni uživatelé), může úlohy uvolnit nebo vymazat kterýkoli uživatel.

#### Další informace

[Uvolnění úloh blokovaných ve veřejné frontě pomocí nabídky Stav úloh](#page-672-0) [Uvolnění úloh blokovaných v soukromé frontě pomocí nabídky Stav úloh](#page-672-1) [System Administrator Guide \(Příručka správce systému\) w](www.xerox.com/support)ww.xerox.com/support. [Zjištění kontaktních údajů správce systému pomocí služby Internet Services](#page-646-0)

## Přístup k seznamu osobních zabezpečených úloh pomocí nabídky Stav úloh

Tlačítko Stav úloh vám poskytuje přístup k informacím o úlohách. Slouží ke kontrole průběhu aktivních úloh nebo zobrazení podrobných informací o úlohách, které jste dokončili. Můžete také uvolnit blokované úlohy nebo zabezpečené tiskové úlohy, které jste odeslali do zařízení.

Jste-li přihlášeni k zařízení a odešlete do něj zabezpečenou úlohu, můžete tuto úlohu zobrazit na kartě Zabezpečené úlohy nebo Moje zabezpečené úlohy. Zabezpečené úlohy byly odeslány do zařízení s přístupovým kódem. Zabezpečenou tiskovou úlohu lze vytisknout pouze pomocí přístupového kódu, který byl zadán při jejím vytvoření.

Poznámka: Tuto možnost musí zpřístupnit správce systému.

- 1. Stiskněte tlačítko **Přihlášení/odhlášení** na ovládacím panelu.
- 2. Vyberte vstupní pole **ID uživatele** a pomocí klávesnice zadejte své uživatelské jméno.
- 3. Stiskněte tlačítko **Další**.
- 4. Vyberte vstupní pole **Heslo** a pomocí klávesnice na dotekové obrazovce zadejte své heslo.
- 5. Stiskněte tlačítko **Hotovo**.
- 6. Na ovládacím panelu stiskněte tlačítko **Stav úloh**.
- 7. Vyberte kartu **Moje zabezpečené úlohy** nebo **Zabezpečené úlohy**; karta, kterou uvidíte, závisí na tom, jak správce systému nastavil váš účet. Na obrazovce se zobrazí zabezpečené tiskové úlohy čekající na vytištění.
- 8. Vyberte v seznamu požadovanou úlohu.
- 9. Stiskněte tlačítko **Uvolnit**.
- 10. Zadejte přístupový kód pomocí číselné klávesnice.
- 11. Stiskněte tlačítko **OK**.
- 12. Stiskněte tlačítko **Přihlášení/odhlášení** na ovládacím panelu.
- 13. Na potvrzovací obrazovce stiskněte tlačítko **Odhlásit**.

#### Další informace

[System Administrator Guide \(Příručka správce systému\) w](www.xerox.com/support)ww.xerox.com/support. [Zjištění kontaktních údajů správce systému pomocí služby Internet Services](#page-646-0) [Tisk zabezpečené tiskové úlohy pomocí ovladače PostScript](#page-357-0) [Tisk zabezpečené tiskové úlohy pomocí tiskového ovladače PCL](#page-302-0) [Přihlášení k zařízení pomocí ID uživatele](#page-682-0)

# Zobrazení dokončených úloh pomocí nabídky Stav úloh

Tlačítko Stav úloh vám poskytuje přístup k informacím o úlohách. Slouží ke kontrole průběhu aktivních úloh nebo zobrazení podrobných informací o úlohách, které jste dokončili. Můžete také uvolnit blokované úlohy nebo zabezpečené tiskové úlohy, které jste odeslali do zařízení.

Pomocí volby Dokončené úlohy můžete zobrazit úlohy, které byly na zařízení dokončeny. Lze zobrazit až 150 úloh. U každé úlohy je zobrazen její vlastník, název a stav.

- 1. Na ovládacím panelu stiskněte tlačítko **Stav úloh**.
- 2. Na dotekové obrazovce vyberte kartu **Dokončené úlohy**.
- 3. Vyberte požadovanou možnost z rozevírací nabídky **Všechny úlohy**.
	- Položka **Úlohy kopírování, tisku a přijatých faxů** vypíše všechny úlohy, které byly odeslány do zařízení ze služby kopírování, tisku a faxu.
	- Položka **Úlohy snímání a odeslaných faxů** zobrazí úlohy odeslané službami snímání a faxu.
	- Položka **Všechny úlohy** zobrazí všechny úlohy v zařízení.
- 4. V případě potřeby použijte posuvník, abyste získali přístup ke všem úlohám v seznamu.

Úloha odeslaná jako poslední je zobrazena na konci seznamu. Pořadí tiskových úloh lze měnit – úlohy v seznamu můžete posunovat dopředu nebo rušit.

- 5. Vyberte v seznamu požadovanou úlohu.
- 6. Stiskněte tlačítko **Zavřít**.

Další informace

[System Administrator Guide \(Příručka správce systému\) w](www.xerox.com/support)ww.xerox.com/support. [Tisk dokumentu pomocí tiskového ovladače PostScript](#page-352-0)

# Stav přístroje

## <span id="page-675-0"></span>Zobrazení informací o přístroji pomocí nabídky Stav přístroje

Tlačítko Stav přístroje vám poskytuje přístup k užitečným informacím o přístroji včetně výrobního čísla a modelu. Můžete také zobrazit stav zásobníků papíru, informace o účtování a spotřebním materiálu a vytisknout užitečné informační strany.

Pomocí volby Informace o přístroji můžete zobrazit kontaktní údaje zákaznické podpory a kontaktní údaje pro objednávání spotřebního materiálu, výrobní číslo přístroje a číslo verze softwaru. Pokud je nainstalována funkce Zabudovaný fax, zobrazí se také faxové číslo.

Informace o přístroji budou zobrazeny v různých oddílech.

- Oddíl **Centrum podpory zákazníků** poskytuje informace o tom, kde lze získat další nápovědu k zařízení.
- Údaj **Machine Model** (Model přístroje) uvádí model zařízení Xerox.
- Údaj **Serial Number** (Výrobní číslo) uvádí výrobní číslo zařízení.
- V části **Software Versions** (Verze softwaru) je uvedena verze softwaru nainstalovaného v zařízení a datum posledního upgradu.
- Údaj **IPv4 Address** (Adresa IPv4) uvádí síťovou adresu zařízení.
- Oddíl **Název hostitele** uvádí název, který byl zařízení přiřazen správcem systému během nastavování.
- Údaj **Fax Line** (Faxová linka) uvádí faxové číslo zařízení, pokud je nakonfigurováno.
- 1. Stiskněte tlačítko **Stav přístroje** na ovládacím panelu.
- 2. Přečtěte si požadované informace nebo vyberte požadovanou volbu, která zobrazí další informace.
	- Volba **Stav zásobníků papíru** zobrazí typ papíru vloženého do každého zásobníku a stav zásobníku.
	- Volba **Informační strany** umožňuje vytisknout užitečné informace o zařízení včetně sestavy konfigurace.
	- Položka **Nainstalované volby** zobrazí služby nainstalované v zařízení a jejich stav.
	- Pomocí volby **Pomocník údržby** lze odeslat informace o zařízení do společnosti Xerox a získat tak pomoc při odstraňování potíží.

#### Další informace

[Zjištění kontaktních údajů správce systému pomocí služby Internet Services](#page-646-0) [System Administrator Guide \(Příručka správce systému\) w](www.xerox.com/support)ww.xerox.com/support.

## Zobrazení stavu zásobníků papíru pomocí nabídky Stav přístroje

Tlačítko Stav přístroje vám poskytuje přístup k užitečným informacím o přístroji včetně výrobního čísla a modelu. Můžete také zobrazit stav zásobníků papíru, informace o účtování a spotřebním materiálu a vytisknout užitečné informační strany.

Pomocí volby Stav zásobníků papíru můžete zobrazit formát, typ a barvu papíru, které byly nastaveny pro každý zásobník papíru, a také zaplnění zásobníků.

- 1. Stiskněte tlačítko **Stav přístroje** na ovládacím panelu.
- 2. Stiskněte tlačítko **Stav zásobníků papíru** na dotekové obrazovce.
- 3. Stiskněte tlačítko **Zavřít**.

Další informace [Vkládání různých typů médií](#page-666-0)

## <span id="page-676-0"></span>Tisk informačních stran pomocí nabídky Stav přístroje

Tlačítko Stav přístroje vám poskytuje přístup k užitečným informacím o přístroji včetně výrobního čísla a modelu. Můžete také zobrazit stav zásobníků papíru, informace o účtování a spotřebním materiálu a vytisknout užitečné informační strany.

Pomocí volby Information Pages (Informační strany) můžete přistupovat k informačním stranám Configuration Report (Sestava konfigurace), Quick Use Guide (Stručný návod k použití), PCL Font List (Seznam písem PCL) a PostScript Font List (Seznam písem PostScript) a vytisknout je. Sestava konfigurace obsahuje informace o zařízení včetně výrobního čísla, IP adresy, konfigurace zařízení a verze softwaru.

Poznámka: Tuto možnost musí zpřístupnit správce systému.

- 1. Stiskněte tlačítko **Stav přístroje** na ovládacím panelu.
- 2. Stiskněte tlačítko **Informační strany** na dotekové obrazovce.
- 3. Vyberte v seznamu požadovaný dokument.
- 4. Klikněte na tlačítko **Print** (Tisk).
- 5. Stiskněte tlačítko **Zavřít**.
- 6. Stisknutím tlačítka **Stav úloh** na ovládacím panelu zařízení zobrazte seznam úloh a zkontrolujte stav úlohy.
- 7. Pokud úloha zůstává blokována v seznamu Aktivní úlohy, je nutné vložit do zařízení další prostředky, jako například papír nebo svorky, aby mohlo zařízení úlohu dokončit. Při určování požadovaných prostředků vyberte úlohu a stiskněte tlačítko **Údaje**. Jakmile budou prostředky k dispozici, úloha se vytiskne.

#### Další informace

[System Administrator Guide \(Příručka správce systému\) w](www.xerox.com/support)ww.xerox.com/support. [Zjištění kontaktních údajů správce systému pomocí služby Internet Services](#page-646-0) [Zobrazení průběhu a podrobností úlohy pomocí nabídky Stav úloh](#page-669-0) [Zobrazení informačních stran ve službě Internet Services](#page-579-1)

# Zobrazení stavu nainstalovaných voleb pomocí nabídky Stav přístroje

Tlačítko Stav přístroje vám poskytuje přístup k užitečným informacím o přístroji včetně výrobního čísla a modelu. Můžete také zobrazit stav zásobníků papíru, informace o účtování a spotřebním materiálu a vytisknout užitečné informační strany.

Pomocí obrazovky Nainstalované volby můžete zobrazit stav služeb nainstalovaných na zařízení. K těmto službám patří služba Snímání v síti, E-mail a Fax. Služby lze vybírat pomocí tlačítka Domovská stránka služeb na ovládacím panelu. Pokud je u služby zobrazen stav Vypnuto, je příslušná služba nainstalovaná, ale není zapnutá.

- 1. Stiskněte tlačítko **Stav přístroje** na ovládacím panelu.
- 2. Stiskněte tlačítko **Nainstalované volby** na dotekové obrazovce.
- 3. Zobrazí se seznam služeb a dalších řešení nainstalovaných na zařízení. V případě potřeby použijte posuvník, abyste získali přístup k celému seznamu.
- 4. Stiskněte tlačítko **Zavřít**.

#### Další informace

[System Administrator Guide \(Příručka správce systému\) w](www.xerox.com/support)ww.xerox.com/support. [Zjištění kontaktních údajů správce systému pomocí služby Internet Services](#page-646-0)

# Použití nástroje Pomocník údržby pomocí nabídky Stav přístroje

Pomocí funkce Maintenance Assistant můžete týmu podpory společnosti Xerox poskytnout informace o historii závad a využití a tím jim pomoci rychleji vyřešit případné problémy. Tým podpory společnosti Xerox vám dá vědět, pokud bude potřebovat, abyste použili nástroj Maintenance Assistant.

Poznámka: Tuto funkci musí povolit správce systému.

Další informace naleznete v příručce System Administrator Guide (Příručka správce systému).

- 1. Stiskněte tlačítko **Stav přístroje** na ovládacím panelu.
- 2. Stiskněte tlačítko **Pomocník údržby** na dotekové obrazovce.
- 3. Stiskněte tlačítko **Odeslat informace**. Zobrazí se obrazovka Odesílání diagnostických informací. Během přenášení dat můžete přístroj dále používat. Po dokončení přenosu se vytiskne sestava konfigurace. Zástupce společnosti Xerox vám poradí, jak dále postupovat.
- 4. Stiskněte tlačítko **Zavřít**.

#### Další informace

[System Administrator Guide \(Příručka správce systému\) w](www.xerox.com/support)ww.xerox.com/support. [Zjištění kontaktních údajů správce systému pomocí služby Internet Services](#page-646-0) [Zobrazení stavu funkce SMart eSolutions ve službě Internet Services](#page-579-0)

## Chyby a varování

#### **Zobrazení chyb pomocí nabídky Stav přístroje**

Tlačítko Stav přístroje vám poskytuje přístup k užitečným informacím o přístroji včetně výrobního čísla a modelu. Můžete také zobrazit stav zásobníků papíru, informace o účtování a spotřebním materiálu a vytisknout užitečné informační strany.

Pomocí volby Chyby můžete zobrazit podrobnosti o všech chybách zařízení. Tato funkce vám pomůže při odstraňování potíží. Také obrazovka Aktivní zprávy obsahuje tlačítko Historie chyb, které zobrazí kódy chyb a datum, kdy k těmto chybám na zařízení došlo.

- 1. Stiskněte tlačítko **Stav přístroje** na ovládacím panelu.
- 2. Na dotekové obrazovce vyberte kartu **Aktivní zprávy**. Na obrazovce se zobrazí chyby nebo varování zařízení.
- 3. V nabídce Chyby a varování vyberte položku **Chyby**. Zobrazí se poslední chyby.
- 4. Výběrem chyby zobrazíte informace, které vám pomohou tuto chybu odstranit.
- 5. V případě potřeby můžete stisknutím tlačítka **Historie chyb** zobrazit podrobnosti o předchozích chybách.
	- Stiskněte tlačítko **Zavřít**.
- 6. Stiskněte tlačítko **Zavřít**.

#### Další informace

[System Administrator Guide \(Příručka správce systému\) w](www.xerox.com/support)ww.xerox.com/support.

#### **Zobrazení varování pomocí nabídky Stav přístroje**

Tlačítko Stav přístroje vám poskytuje přístup k užitečným informacím o přístroji včetně výrobního čísla a modelu. Můžete také zobrazit stav zásobníků papíru, informace o účtování a spotřebním materiálu a vytisknout užitečné informační strany.

Pomocí volby Varování můžete zobrazit podrobnosti o všech varováních týkajících se zařízení. Varování upozorňují na stav, jako je například docházející papír nebo spotřební materiál, který bude nutné brzy vyměnit.

- 1. Stiskněte tlačítko **Stav přístroje** na ovládacím panelu.
- 2. Na dotekové obrazovce vyberte kartu **Aktivní zprávy**. Na obrazovce se zobrazí chyby nebo varování zařízení.
- 3. V nabídce Chyby a varování vyberte položku **Varování**.
- 4. Výběrem varování zobrazíte informace, které vám pomohou na toto varování reagovat.
- 5. Stiskněte tlačítko **Zavřít**.

#### Další informace

[System Administrator Guide \(Příručka správce systému\) w](www.xerox.com/support)ww.xerox.com/support.

# Kontrola stavu spotřebního materiálu pomocí nabídky Stav přístroje

Tlačítko Stav přístroje vám poskytuje přístup k užitečným informacím o přístroji včetně výrobního čísla a modelu. Můžete také zobrazit stav zásobníků papíru, informace o účtování a spotřebním materiálu a vytisknout užitečné informační strany.

Pomocí části Supplies (Spotřební materiál) můžete sledovat stav komponent, které můžete vyměnit sami bez pomoci servisního pracovníka společnosti Xerox.

Poznámka: Potřebujete-li snížit množství času, který trávíte správou vyměnitelných součástí zařízení, může se vám hodit funkce SMart eSolutions Supplies Assistant®. Funkce Supplies Assistant<sup>®</sup> automaticky objednává náhradní součásti od společnosti Xerox, abyste je nemuseli sledovat ručně.

- Kazeta s tonerem
- Tisková kazeta
- Modul fixační jednotky
- Přenosový válec

Tyto informace zahrnují procento, které zbývá, než bude nutné jednotku vyměnit. Je také zobrazen předpokládaný zbývající počet dní a stránek.

- 1. Stiskněte tlačítko **Stav přístroje** na ovládacím panelu.
- 2. Na dotekové obrazovce vyberte kartu **Spotřební materiál**.
- 3. Vyberte v seznamu jednotku vyměnitelnou uživatelem. Zobrazí se informace o jednotce.
	- Položka **Objednat díl č.** označuje číslo dílu této jednotky. Tento údaj je užitečný při objednávání jednotky.
	- Položka **Tel. č. pro spotř. materiál** uvádí telefonní číslo, na kterém lze jednotku objednat.
- Položka **Odhadovaný zbývající počet stran** vypočítá přibližný počet stráne pomocí jednotky vytvořit, než ji bude nutné vyměnit. • Položka **Odhadovaný zbývající počet stran** vypočítá přibližný počet stráne které Izpomocí jednotky vytvořit, než ji bude nutné vyměnit.<br>• Položka **Odhadovaný zbývající počet dní** vypočítá přibližný počet dní, který zbývá
- bude nutné jednotku vyměnit.
- Položka **Datum instalace** uvádí datum, kdy byla daná jednotka vložena do přístroje.
- 4. Stiskněte tlačítko **Zavřít**.

#### Další informace

[System Administrator Guide \(Příručka správce systému\) w](www.xerox.com/support)ww.xerox.com/support. [Použití nástroje Supplies Assistant \(Asistent pro spotřební materiál\) ve službě Internet Services](#page-581-0) [Identifikace součástek, které může měnit uživatel](#page-690-0)

## Informace o účtování

#### **Zobrazení informací o účtování pomocí nabídky Stav přístroje**

Tlačítko Stav přístroje vám poskytuje přístup k užitečným informacím o přístroji včetně výrobního čísla a modelu. Můžete také zobrazit stav zásobníků papíru, informace o účtování a spotřebním materiálu a vytisknout užitečné informační strany.

Na stránce Billing Information (Informace o účtování) naleznete výrobní číslo a celkový počet výtisků vytvořených zařízením. Tato stránka je užitečná, pokud musíte poskytovat informace o zařízení k účelům účtování.

Poznámka: Potřebujete-li pravidelně poskytovat informace o účtování týkající se zařízení, může se vám hodit funkce SMart eSolutions. Funkce SMart eSolutions automaticky odesílá odečty měřidel do společnosti Xerox, takže je nemusíte shromažďovat ručně.

Další informace naleznete v příručce System Administrator Guide (Příručka správce systému).

- 1. Stiskněte tlačítko **Stav přístroje** na ovládacím panelu.
- 2. Na dotekové obrazovce vyberte kartu **Informace o účtování**.

#### Další informace

[System Administrator Guide \(Příručka správce systému\) w](www.xerox.com/support)ww.xerox.com/support. [Zobrazení stavu funkce SMart eSolutions ve službě Internet Services](#page-579-0)

#### **Zobrazení statistiky využití přístroje pomocí nabídky Stav přístroje**

Tlačítko Stav přístroje vám poskytuje přístup k užitečným informacím o přístroji včetně výrobního čísla a modelu. Můžete také zobrazit stav zásobníků papíru, informace o účtování a spotřebním materiálu a vytisknout užitečné informační strany.

Pomocí stránky Usage Counters (Počítadla použití) lze zobrazit počet vytvořených kopií a výtisků a počet obrazů odeslaných zařízením pomocí funkce faxu nebo snímání.

Poznámka: Potřebujete-li pravidelně poskytovat informace o účtování týkající se zařízení, může se vám hodit funkce SMart eSolutions. Funkce SMart eSolutions automaticky odesílá odečty měřidel do společnosti Xerox, takže je nemusíte shromažďovat ručně.

Další informace naleznete v příručce System Administrator Guide (Příručka správce systému).

- 1. Stiskněte tlačítko **Stav přístroje** na ovládacím panelu.
- 2. Na dotekové obrazovce vyberte kartu **Informace o účtování**.
- 3. Stiskněte tlačítko **Počitadla použití**.
- 4. Vyberte požadovanou možnost z rozevírací nabídky **Počitadla veškerého použití**.
	- Volba **Počitadla stran** uvede počet výtisků vytvořených zařízením. Tato hodnota se může, ale nemusí rovnat počtu listů. Záleží na tom, zda je v zařízení nastaveno, aby se velké listy počítaly jako velké výtisky nebo jako několik menších výtisků.
	- Volba **Počitadla listů** uvede počet výtisků vytvořených zařízením. Oboustranné listy a jednostranné listy jsou uvedeny na samostatných řádcích.
	- Volba **Počitadla odeslaných obrazů** vypíše počet obrazů odeslaných pomocí funkcí Fax, Email a Snímání.
	- Volba **Počitadla faxových stran** uvede počet obrazů odeslaných pomocí funkcí Fax. Každá faxová funkce je uvedena na samostatném řádku.
	- Volba **Počitadla veškerého použití** zobrazí veškeré využití zařízení.
- 5. Stiskněte tlačítko **Zavřít**.

#### Další informace

[System Administrator Guide \(Příručka správce systému\) w](www.xerox.com/support)ww.xerox.com/support. [Zobrazení stavu funkce SMart eSolutions ve službě Internet Services](#page-579-0)

# Správa a účtování

# <span id="page-682-0"></span>Přihlášení k zařízení pomocí ID uživatele

Funkce Ověřování umožňuje řídit přístup k zařízení nebo jeho určitým funkcím. Funkce Účtování se používá k zaznamenávání počtu výtisků či nasnímaných obrazů vytvořených na zařízení. Je-li zapnuto ověřování nebo účtování, budete se muset k zařízení přihlásit.

Poznámka: Tuto možnost musí zpřístupnit správce systému.

Pokud správce systému na zařízení zapnul ověřování (způsob přihlášení) nebo účtování, použijte funkci Přihlášení. Uvidíte-li obrazovku Je vyžadováno ověření nebo Účtování, musíte se před použitím některých nebo všech služeb přihlásit. Způsob přihlášení závisí na tom, jak správce systému zařízení nakonfiguroval. Může být nutné použít čtečku karet, otvor na mince nebo zadat ID uživatele. Tyto pokyny použijte, pokud správce systému nastavil zařízení tak, aby vás vyzvalo k zadání ID uživatele.

Další informace naleznete v příručce System Administrator Guide (Příručka správce systému).

- 1. Pokud se ověřování a účtování vztahuje pouze na některé funkce zařízení, otevřete přihlašovací obrazovku výběrem zamčené funkce. Jestliže se ověřování a účtování vztahuje na všechny funkce, přihlašovací obrazovka se zobrazí automaticky.
- 2. Vyberte vstupní pole **Zadejte ID uživatele** a pomocí klávesnice na dotekové obrazovce zadejte své ID uživatele.
- 3. Stiskněte tlačítko **Další**.
- 4. Vyberte vstupní pole **Heslo** a pomocí klávesnice na dotekové obrazovce zadejte své heslo.
- 5. Pokud budete vyzváni, vyberte vstupní pole **Zadejte ID účtu** a pomocí klávesnice na dotekové obrazovce zadejte své ID účtu.
- 6. Stiskněte tlačítko **Hotovo**.

Další informace

[Zjištění kontaktních údajů správce systému pomocí služby Internet Services](#page-646-0) [System Administrator Guide \(Příručka správce systému\) w](www.xerox.com/support)ww.xerox.com/support.

# Odhlášení ze zařízení

Funkce Ověřování umožňuje řídit přístup k zařízení nebo jeho určitým funkcím. Funkce Účtování se používá k zaznamenávání počtu výtisků či nasnímaných obrazů vytvořených na zařízení. Je-li zapnuto ověřování nebo účtování, budete se muset k zařízení přihlásit.

Poznámka: Tuto možnost musí zpřístupnit správce systému.

Pokud správce systému na zařízení zapnul funkci ověřování (způsob přihlášení) nebo účtování a vy jste se přihlásili k zařízení, abyste mohli přistupovat k jeho službám, použijte funkci Odhlásit. Odhlášení je důležité, aby ostatní uživatelé nemohli používat služby s informacemi o vašem účtu.

Další informace naleznete v příručce System Administrator Guide (Příručka správce systému).

- 1. Stiskněte tlačítko **Údaje o uživateli** na pravé straně obrazovky.
- 2. Stiskněte tlačítko **Odhlásit**.
- 3. Na potvrzovací obrazovce stiskněte tlačítko **Odhlásit**.

#### Další informace

[Přihlášení k zařízení pomocí ID uživatele](#page-682-0) [System Administrator Guide \(Příručka správce systému\) w](www.xerox.com/support)ww.xerox.com/support. [Zjištění kontaktních údajů správce systému pomocí služby Internet Services](#page-646-0)

# Přístup k nabídce Nástroje

Pomocí nabídky Nástroje můžete upravit jas displeje ovládacího panelu, změnit režim účtování za strany nebo zapnout volitelné funkce zařízení.

Další informace naleznete v příručce System Administrator Guide (Příručka správce systému).

- 1. Stiskněte tlačítko **Stav přístroje** na ovládacím panelu.
- 2. Na dotekové obrazovce vyberte kartu **Nástroje**.
- 3. Vyberte požadované možnosti.

#### Další informace

[System Administrator Guide \(Příručka správce systému\) w](www.xerox.com/support)ww.xerox.com/support. [Zjištění kontaktních údajů správce systému pomocí služby Internet Services](#page-646-0) [Změna režimu účtování za strany pomocí nabídky Nástroje](#page-683-0) [Instalace volitelných služeb pomocí nabídky Nástroje](#page-684-0) [Úprava jasu displeje pomocí nabídky Nástroje](#page-685-0) [Kontrola síťového připojení zařízení pomocí volby Test odezvy v nabídce Nástroje](#page-686-0)

# Nastavení zařízení

## Obecné

#### <span id="page-683-0"></span>**Změna režimu účtování za strany pomocí nabídky Nástroje**

Pomocí nabídky Nástroje můžete upravit jas displeje ovládacího panelu, změnit režim účtování za strany nebo zapnout volitelné funkce zařízení.

Pomocí volby Billing Impression Mode (Režim účtování za strany) můžete změnit účtovací plán zařízení. K dispozici jsou dva režimy účtování za strany, které určují, jak zařízení eviduje obrazy vytištěné na velkoformátový papír, jako je A3 nebo Tabloid. Obrazy mohou být evidovány jako jeden velký obraz nebo jako několik menších obrazů.

Tuto funkci použijte, jen pokud k tomu dostanete pokyn od zástupce společnosti Xerox.

#### **Dříve než začnete**
Budete potřebovat informace od zástupce společnosti Xerox.

- Kód PIN
- Informace o tom, kterou možnost vybrat v nabídce Impression Mode (Režim stran)

Další informace naleznete v příručce System Administrator Guide (Příručka správce systému).

#### **Získání kódu PIN**

- 1. Stiskněte tlačítko **Stav přístroje** na ovládacím panelu.
- 2. Na dotekové obrazovce vyberte kartu **Nástroje**.
- 3. Stiskněte tlačítko **Nastavení zařízení**.
- 4. Stiskněte tlačítko **Všeobecné**.
- 5. Stiskněte tlačítko **Režim účtování za strany**.
- 6. Poznamenejte si údaje **Sequence** (Sekvence) a **Výrobní číslo**, které jsou uvedeny na obrazovce. Tyto informace bude nutné sdělit zástupci společnosti Xerox, než vám bude moci poskytnout kód PIN potřebný ke změně režimu účtování za strany.

#### **Změna režimu účtování za strany**

- 1. Stiskněte tlačítko **Stav přístroje** na ovládacím panelu.
- 2. Na dotekové obrazovce vyberte kartu **Nástroje**.
- 3. Stiskněte tlačítko **Nastavení zařízení**.
- 4. Stiskněte tlačítko **Všeobecné**.
- 5. Stiskněte tlačítko **Režim účtování za strany**.
- 6. Stiskněte tlačítko **Režim stran...**.
- 7. Pomocí klávesnice na dotekové obrazovce zadejte číselný kód PIN.
- 8. Stiskněte tlačítko **OK**.
- 9. V nabídce Impression Mode (Režim stran) vyberte možnost, kterou vám doporučil zástupce společnosti Xerox.
- 10. Stiskněte tlačítko **Zavřít**.

#### Další informace

[Zobrazení informací o účtování pomocí nabídky Stav přístroje](#page-680-0) [System Administrator Guide \(Příručka správce systému\) w](www.xerox.com/support)ww.xerox.com/support. [Zjištění kontaktních údajů správce systému pomocí služby Internet Services](#page-646-0) [Změna režimu účtování za strany ve službě Internet Services](#page-649-0)

## <span id="page-684-0"></span>**Instalace volitelných služeb pomocí nabídky Nástroje**

Pomocí nabídky Nástroje můžete upravit jas displeje ovládacího panelu, změnit režim účtování za strany nebo zapnout volitelné funkce zařízení.

Pomocí obrazovky Instalace funkcí můžete do zařízení nainstalovat volitelné služby, jako například funkci XPS (XML Paper Specification), která zařízení umožňuje tisknout soubory ve formátu XPS.

Pomocí aktivačního portálu softwaru (SWAP) získejte instalační kód funkce.

Instalační kódy funkcí se používají k instalaci volitelných služeb do zařízení. Po zakoupení volitelné služby obdržíte sadu, která obsahuje aktivační kód. Zadejte tento aktivační kód a výrobní číslo přístroje na webu SWAP, abyste získali instalační kód funkce.

Chcete-li získat sadu pro volitelnou službu, kterou chcete nainstalovat, obraťte se na zástupce společnosti Xerox.

Další informace naleznete v příručce System Administrator Guide (Příručka správce systému).

- 1. Stiskněte tlačítko **Stav přístroje** na ovládacím panelu.
- 2. Na dotekové obrazovce vyberte kartu **Nástroje**.
- 3. Stiskněte tlačítko **Nastavení zařízení**.
- 4. Stiskněte tlačítko **Všeobecné**.
- 5. Stiskněte tlačítko **Instalace funkcí**.
- 6. Pomocí klávesnice na dotekové obrazovce zadejte instalační kód funkce.
- 7. Stiskněte tlačítko **OK**.

#### Další informace

[System Administrator Guide \(Příručka správce systému\) w](www.xerox.com/support)ww.xerox.com/support. [Zjištění kontaktních údajů správce systému pomocí služby Internet Services](#page-646-0) [Získání instalačního kódu funkce pomocí aktivačního portálu softwaru \(SWAP\)](#page-688-0)

# Úprava jasu displeje pomocí nabídky Nástroje

Pomocí nabídky Nástroje můžete upravit jas displeje ovládacího panelu, změnit režim účtování za strany nebo zapnout volitelné funkce zařízení.

Pomocí volby Jas displeje můžete nastavit jas dotekové obrazovky podle okolních světelných podmínek.

- 1. Stiskněte tlačítko **Stav přístroje** na ovládacím panelu.
- 2. Na dotekové obrazovce vyberte kartu **Nástroje**.
- 3. Stiskněte tlačítko **Nastavení zařízení**.
- 4. Stiskněte tlačítko **Jas displeje**.
- 5. Přesunutím ukazatele Světlejší/tmavší směrem k hodnotě Světlejší zvýšíte osvětlení, přesunutím ukazatele směrem k hodnotě Tmavší snížíte jas.
- 6. Stiskněte tlačítko **Save** (Uložit).

#### Další informace

[System Administrator Guide \(Příručka správce systému\) w](www.xerox.com/support)ww.xerox.com/support. [Zjištění kontaktních údajů správce systému pomocí služby Internet Services](#page-646-0)

# Řešení problémů

# Kontrola síťového připojení zařízení pomocí volby Test odezvy v nabídce Nástroje

Pomocí nabídky Nástroje můžete upravit jas displeje ovládacího panelu, změnit režim účtování za strany nebo zapnout volitelné funkce zařízení.

Poznámka: Tuto možnost musí zpřístupnit správce systému.

Pomocí volby Test odezvy můžete zkontrolovat, zda je zařízení připojeno k síti. Tuto funkci bude pravděpodobně potřebovat pouze správce systému nebo tým podpory společnosti Xerox.

Další informace naleznete v příručce System Administrator Guide (Příručka správce systému).

- 1. Stiskněte tlačítko **Stav přístroje** na ovládacím panelu.
- 2. Na dotekové obrazovce vyberte kartu **Nástroje**.
- 3. Stiskněte tlačítko **Řešení problémů**.
- 4. Stiskněte tlačítko **Síť**.
- 5. Stiskněte tlačítko **Test odezvy**.
- 6. Vyberte požadovanou možnost.
	- Možnost **TCP/IP** provede test síťového připojení TCP/IP.
	- Možnost **AppleTalk** provede test síťového připojení AppleTalk.
	- Možnost **Novell či IPX** provede test síťového připojení Novell/IPX.

Poznámka: Pokud je možnost AppleTalk zobrazena šedou barvou, je nutné zapnout protokol AppleTalk. Pokud je možnost Novell či IPX zobrazena šedou barvou, je nutné zapnout protokol NetWare.

- 7. Stiskněte tlačítko **Spustit test**.
- 8. Na obrazovce se zobrazí zpráva s výsledkem testu odezvy.
- 9. Stiskněte tlačítko **Zavřít**.

Další informace

[System Administrator Guide \(Příručka správce systému\) w](www.xerox.com/support)ww.xerox.com/support. [Zjištění kontaktních údajů správce systému pomocí služby Internet Services](#page-646-0)

# Instalace funkcí

# <span id="page-688-0"></span>Získání instalačního kódu funkce pomocí aktivačního portálu softwaru (SWAP)

Pomocí aktivačního portálu softwaru (SWAP) získejte instalační kód funkce.

Instalační kódy funkcí se používají k instalaci volitelných služeb do zařízení. Po zakoupení volitelné služby obdržíte sadu, která obsahuje aktivační kód. Zadejte tento aktivační kód a výrobní číslo přístroje na webu SWAP, abyste získali instalační kód funkce.

Chcete-li získat sadu pro volitelnou službu, kterou chcete nainstalovat, obraťte se na zástupce společnosti Xerox.

Pomocí obrazovky Instalace funkcí můžete do zařízení nainstalovat volitelné služby, jako například funkci XPS (XML Paper Specification), která zařízení umožňuje tisknout soubory ve formátu XPS.

Další informace naleznete v příručce System Administrator Guide (Příručka správce systému).

- 1. V počítači spusťte webový prohlížeč.
- 2. Zadáním adresy http://www.xeroxlicensing.xerox.com/ pomocí klávesnice do pole URL přejděte na aktivační portál softwaru společnosti Xerox (SWAP).
- 3. Stisknutím klávesy **Enter** na klávesnici načtěte stránku.
- 4. Klikněte na odkaz **Software Activation Portal** (Aktivační portál softwaru).
- 5. Vyberte vstupní pole **Activation Key** (Aktivační kód) a pomocí klávesnice zadejte kód ze sady.
- 6. Stiskněte tlačítko **Další**.
- 7. Vyberte vstupní pole **Machine Serial Number** (Výrobní číslo přístroje) a pomocí klávesnice zadejte výrobní číslo zařízení.
- 8. Stiskněte tlačítko **Další**.
- 9. Zobrazí se kód Feature Installation Key (Instalační kód funkce). Tento kód uložte na bezpečné místo.

#### Další informace

[System Administrator Guide \(Příručka správce systému\) w](www.xerox.com/support)ww.xerox.com/support. Portál SWAP <www.xeroxlicensing.xerox.com>. [Zjištění kontaktních údajů správce systému pomocí služby Internet Services](#page-646-0) [Instalace volitelných služeb pomocí nabídky Nástroje](#page-684-0) [Zjištění výrobního čísla zařízení](#page-29-0)

# Zásady péče a řešení problémů  $\overline{1}$

# Zásady péče

# Součástky, které může měnit uživatel

## <span id="page-690-0"></span>**Identifikace součástek, které může měnit uživatel**

Se zařízením jsou k dispozici různé druhy spotřebního materiálu, které vyžadují doplňování nebo výměnu, například papír, svorky a součástky, které může měnit uživatel.

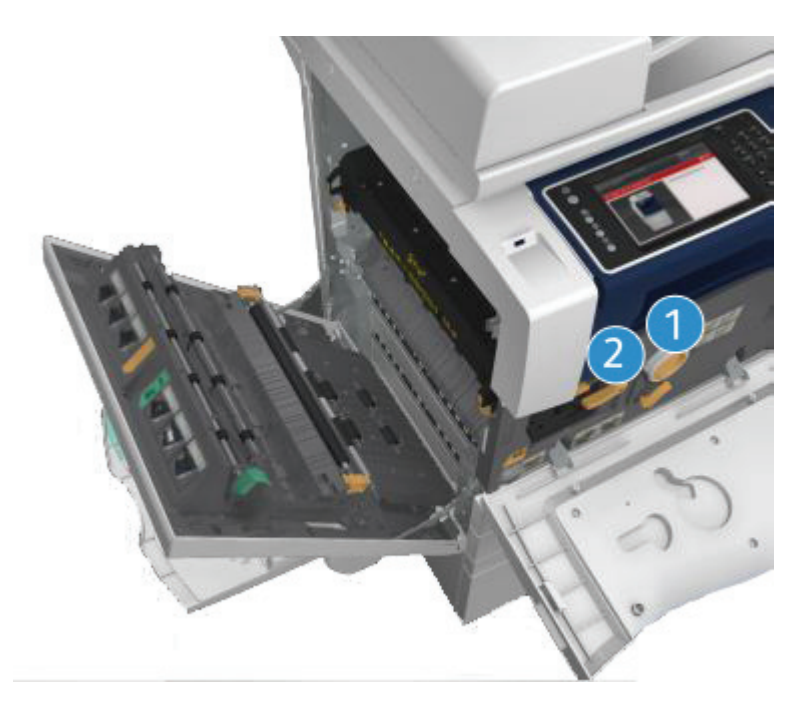

- 1. Kazeta s tonerem
- 2. Tisková kazeta

Pokud je třeba objednat některou z výše uvedených součástek, zařízení zobrazí hlášení na dotekové obrazovce. Toto hlášení upozorňuje, že se blíží konec životnosti příslušné součástky. Součástku vyměňte, jakmile vás k tomu příslušné hlášení vyzve.

# **! VAROVÁNÍ**

Při výměně spotřebního materiálu NEODSTRAŇUJTE kryty a zábrany, které jsou upevněny šrouby. Uživatelé nesmí udržovat ani opravovat části přístroje za těmito kryty a zábranami. NEPOKOUŠEJTE SE provádět údržbu, která NENÍ přesně popsána v dokumentaci dodané se zařízením.

Další informace [Výměna tonerové kazety](#page-691-0) [Výměna tiskové kazety](#page-691-1)

## <span id="page-691-0"></span>**Výměna tonerové kazety**

Na zařízení se zobrazuje stavový kód 09-588-00.

Na dotekové obrazovce na zařízení je zobrazeno hlášení: **Vyměňte kazetu s tonerem (R1)**.

Tonerová kazeta je vyměnitelnou součástí zařízení. Zařízení vás upozorní, až bude nutné tuto kazetu vyměnit.

# **! VAROVÁNÍ**

Při výměně spotřebního materiálu NEODSTRAŇUJTE kryty a zábrany, které jsou upevněny šrouby. Uživatelé nesmí udržovat ani opravovat části přístroje za těmito kryty a zábranami. NEPOKOUŠEJTE SE provádět údržbu, která NENÍ přesně popsána v dokumentaci dodané se zařízením.

- 1. Otevřete přední dvířka zařízení.
- 2. Otočte oranžovou zamykací úchytku kazety s tonerem proti směru hodinových ručiček a uvolněte tak kazetu. Úchytka se nachází pod válcovitou kazetou s tonerem.
- 3. Vyjměte použitou kazetu s tonerem ze zařízení a zklikvidujte ji.

Poznámka: [Nejnovější informace o recyklaci najdete na adrese w](www.xerox.com)ww.xerox.com.

- 4. Vybalte novou kazetu s tonerem.
- 5. Opatrně novou kazetou s tonerem zatřepejte ze strany na stranu, aby se v ní uvolnil toner. Držte kazetu svisle, aby se nevysypal toner.

Poznámka: Suchý toner se snadněji odstraňuje než toner mokrý. Jestliže si vysypete toner na pokožku nebo na oděv, co nejvíc ho setřepejte a zbytek smeťte suchým hadříkem. Toner vysypaný na koberec odstraňte vysavačem.

- 6. Vložte do zařízení novou kazetu a lehce na ni tlačte, dokud neuslyšíte, že zaklapla na místo.
- 7. Otočte oranžovou zamykací úchytku kazety s tonerem ve směru hodinových ručiček, aby kazeta zapadla na místo.
- 8. Zavřete přední dvířka zařízení.

Další informace naleznete v příručce System Administrator Guide (Příručka správce systému).

Další informace [Čištění tiskové hlavy](#page-695-0) [Identifikace součástek, které může měnit uživatel](#page-690-0) [System Administrator Guide \(Příručka správce systému\) w](www.xerox.com/support)ww.xerox.com/support.

## <span id="page-691-1"></span>**Výměna tiskové kazety**

Na zařízení se zobrazuje stavový kód 09-521-00.

Na dotekové obrazovce na zařízení je zobrazeno hlášení: **Vyměňte tiskovou kazetu (R2)**.

Tisková kazeta je vyměnitelnou součástí zařízení. Zařízení vás upozorní, až bude nutné tento modul vyměnit.

# **! VAROVÁNÍ**

Při výměně spotřebního materiálu NEODSTRAŇUJTE kryty a zábrany, které jsou upevněny šrouby. Uživatelé nesmí udržovat ani opravovat části přístroje za těmito kryty a zábranami. NEPOKOUŠEJTE SE provádět údržbu, která NENÍ přesně popsána v dokumentaci dodané se zařízením.

- 1. Otevřete přední dvířka zařízení.
- 2. Nazdvihněte rukojeť dvířek vlevo na přístroji a dvířka otevřete. Opatrně dvířka spusťte tak, aby byla k přístroji v úhlu 45 °.
- 3. Otevřete krabici s novou tiskovou kazetou. Vyjměte kartonovou vložku a položte ji vedle krabice.
- 4. Otevřete uzavíratelný sáček, sejměte horní obal a položte jej na kartonovou vložku.
- 5. Vybalte novou tiskovou kazetu a položte ji na obal vedle krabice.

## **! VAROVÁNÍ**

Držte tiskovou kazetu rovně, aby se nevysypal toner, a nepokládejte ji na nechráněné povrchy.

Poznámka: Držte tiskovou kazetu dál od sebe, abyste se neposypali zbytky toneru.

Poznámka: Suchý toner se snadněji odstraňuje než toner mokrý. Jestliže si vysypete toner na pokožku nebo na oděv, co nejvíc ho setřepejte a zbytek smeťte suchým hadříkem. Toner vysypaný na koberec odstraňte vysavačem.

- 6. Otáčejte oranžovou zamykací úchytku tiskové kazety proti směru hodinových ručiček, dokud neuslyšíte cvaknutí. Úchytka je vpravo vedle jednotky tiskové kazety, která je označená R2.
- 7. Lehce nazdvihněte oranžovou rukojeť kazety a napůl kazetu vytáhněte ze zařízení.
- 8. Nazdvihněte rukojeť nahoře na kazetě, přidržte si její pomocí kazetu a vytáhněte ji ze zařízení.
- 9. Vložte starou tiskovou kazetu do krabice, ve které byla dodána nová kazeta, a uzavřete sáček.
- 10. Vložte novou tiskovou kazetu do zařízení zvedejte ji pomocí oranžové rukojeti nahoře na kazetě.
- 11. Otočte oranžovou úchytku ve směru hodinových ručiček, aby tisková kazeta zapadla na místo.
- 12. Zavřete přední dvířka zařízení.
- 13. Nazdvihněte dvířka na levé straně zařízení a lehce na ně tlačte, dokud neuslyšíte, že zaklapla na místo.

Poznámka: Podrobnější pokyny naleznete na dotekové obrazovce zařízení nebo v instrukcích dodaných s náhradním spotřebním materiálem.

#### Další informace [Identifikace součástek, které může měnit uživatel](#page-690-0)

# Zásobníky svorek a odpad po děrování

## **Zásobníky svorek**

#### <span id="page-692-0"></span>**Výměna zásobníku svorek v kancelářském finišeru**

Na zařízení se zobrazuje stavový kód 12-714-01.

Na dotekové obrazovce na zařízení je zobrazeno hlášení: **Vyměňte zásobník svorek (R7)**.

- 1. Otevřete přední dvířka finišeru.
- 2. Vyhledejte jednotku zásobníku svorek.
- 3. V případě potřeby otočte pohybovým kolečkem sešívací hlavy plně ve směru hodinových ručiček. Sešívací jednotka se tak lehce natočí a bude se k ní snadněji přistupovat.
- 4. Uchopte zásobník za oranžovou rukojeť a vytáhněte ho ze zařízení.
- 5. Zkontrolujte, zda jste z nového zásobníku svorek odstranili papírovou pásku.
- 6. Vložte do zařízení nový zásobník zatlačte ho dovnitř, aby zaklapl na místo.

Poznámka: Podrobnější pokyny naleznete na dotekové obrazovce zařízení nebo v instrukcích dodaných s novými svorkami.

7. Zavřete dvířka finišeru.

#### Další informace

[Výměna zásobníků svorek ve vazači brožur nového kancelářského finišeru](#page-693-0) [Výměna zásobníku svorek v praktické sešívačce](#page-694-0)

#### <span id="page-693-0"></span>**Výměna zásobníků svorek ve vazači brožur nového kancelářského finišeru**

Na zařízení se zobrazuje stavový kód 12-644-03 nebo 12-714-03.

Pokud je na dotekové obrazovce na zařízení zobrazeno hlášení: **Vyměňte zásobník svorek (R7)**, vyměňte hlavní zásobník.

Pokud je na dotekové obrazovce na zařízení zobrazeno hlášení: **Vyměňte zásobníky svorek vazače brožur (R8)**, vyměňte zásobníky ve vazači brožur.

Tento finišer a některé jeho součásti jsou volitelné a vaše zařízení jimi nemusí být vybaveno.

#### **Hlavní zásobní**

- 1. Otevřete přední dvířka finišeru.
- 2. Vyhledejte zásobník svorek. Nachází v horní části finišeru vpravo vedle rukojeti 5b.
- 3. V případě potřeby otočte pohybovým kolečkem sešívací hlavy plně ve směru hodinových ručiček. Sešívací jednotka se tak lehce natočí a bude se k ní snadněji přistupovat.
- 4. Uchopte zásobník za oranžovou rukojeť a vytáhněte ho ze zařízení.
- 5. Zkontrolujte, zda jste z nového zásobníku svorek odstranili papírovou pásku.
- 6. Vložte do zařízení nový zásobník zatlačte ho dovnitř, aby zaklapl na místo.
- 7. Zavřete dvířka finišeru.

#### **Zásobníky vazače brožur**

Poznámka: Bude-li pro vás provedení této činnosti obtížné, může být nutné, abyste o její provedení požádali servisního technika.

- 1. Otevřete přední dvířka finišeru.
- 2. Vyhledejte zásobníky svorek. Nacházejí se v levé horní části dutiny v dolní části jednotky.
- 3. Vytáhněte postupně jednotlivé zásobníky svorek zatáhněte za oranžovou rukojeť směrem nahoru.
- 4. Zkontrolujte, zda jste z nového zásobníku svorek odstranili papírovou pásku.
- 5. Vložte do vazače jeden po druhém nové zásobníky. Tlačte je nahoru a doleva (téměř jako by ve směru hodinových ručiček), dokud nezaklapnou na místo.
- 6. Zavřete dvířka finišeru.

Další informace [Výměna zásobníku svorek v kancelářském finišeru](#page-692-0) [Výměna zásobníku svorek v praktické sešívačce](#page-694-0) [Získání další pomoci](#page-731-0)

#### <span id="page-694-0"></span>**Výměna zásobníku svorek v praktické sešívačce**

- 1. Nazdvihněte oranžovou rukojeť vzadu na praktické sešívačce. Zvedne se tak zadní část celé jednotky a odkryje se zásobník svorek.
- 2. Uchopte zásobník za oranžovou rukojeť a vytáhněte ho ze zařízení.
- 3. Zkontrolujte, zda jste z nového zásobníku svorek odstranili papírovou pásku.
- 4. Nainstalujte náhradní zásobník svorek.
- 5. Zatlačte na oranžovou rukojeť vzadu na praktické sešívačce, aby se zařízení vrátilo do původní polohy.

Poznámka: Podrobnější pokyny naleznete na dotekové obrazovce zařízení nebo v instrukcích dodaných s novými svorkami.

#### Další informace

[Výměna zásobníku svorek v kancelářském finišeru](#page-692-0) [Výměna zásobníků svorek ve vazači brožur nového kancelářského finišeru](#page-693-0)

## **Vyprázdnění nádoby s odpadem po děrování**

Nádoba s odpadem po děrování je přihrádka, ve které je shromažďován odpad po děrování. Zařízení vás upozorní, až bude nutné nádobu s odpadem po děrování vyprázdnit.

Tento finišer a některé jeho součásti jsou volitelné a vaše zařízení jimi nemusí být vybaveno.

- 1. Otevřete přední dvířka finišeru.
- 2. Vyhledejte nádobu s odpadem po děrování. Nachází se v horní části zařízení v blízkosti štítku 5a.
- 3. Uchopte oranžovou rukojeť a vytáhněte nádobu rovně z finišeru.
- 4. Vysypte odpad do odpadkového koše.
- 5. Vložte nádobu zpět do zařízení a lehce ji zatlačte až na doraz.
- 6. Zavřete dvířka finišeru.

Poznámka: Podrobnější pokyny naleznete na dotekové obrazovce zařízení.

## <span id="page-694-1"></span>Čištění skla pro předlohy a obou skleněných proužků pro přenos stálou rychlostí

Aby byla kvalita tisku vždy optimální, je třeba pravidelně čistit skleněné plochy zařízení. Napomáhá to tisknout bez pruhů, šmouh a dalších znečištění, která se při snímání dokumentů mohou přenést ze skla.

Pokud používáte podavač předloh, dokumenty procházejí také přes nepohyblivý skener a sklo pro přenos stálou rychlostí. Nečistoty či skvrny na kterémkoliv skle tak snadno způsobí čáry či šmouhy na kopiích, faxech či nasnímaných obrazech. Na dokumentu a nasnímaných obrazech se mohou projevit také skvrny a nečistoty na destičce podavače předloh.

- 1. Otevřete podavač předloh (jako byste chtěli kopírovat předlohu pomocí skla pro předlohy).
- 2. Lehce navlhčete hadřík, která nepouští vlákna, vodou, čisticím roztokem Xerox Cleaning Fluid nebo Xerox Film Remover.
- 3. Vyčistěte spodní stranu destičky podavače předloh na spodní straně podavače předloh.
- 4. Vyčistěte velkou skleněnou plochu. Nenalévejte čisticí prostředek přímo na sklo.
- 5. Vyčistěte tenký pruh skla vlevo vedle velké skleněné plochy (toto je skener využívaný ke snímání strany 1 předloh).
- 6. Vyhledejte zelenou záklopku pod přední částí dílu, který jste právě zvedli. Sklopte zelenou záklopku.
- 7. Vyčistěte tenký pruh skla vpravo vedle bílého pruhu (toto je sklo pro přenos stálou rychlostí využívané pro snímání strany 2 předloh). Skla je neprůhledné a je špatně vidět. Zasuňte hadřík co nejdál doprava od bílého pruhu a ucítíte, že tam sklo je.

Poznámka: Přejeďte přes sklo složeným listem papíru nebo hranou plastové karty a odstraňte veškerá smítka přilepená na sklo.

8. Čistým hadříkem nebo papírovou utěrkou otřete veškeré zbytky čisticích prostředků.

# **! VAROVÁNÍ**

K čištění zařízení NEPOUŽÍVEJTE organická rozpouštědla ani silná chemická rozpouštědla a aerosolové čisticí prostředky. NELIJTE tekutiny přímo na čištěné plochy. Používejte pouze spotřební materiály a čisticí materiály předepsané v této dokumentaci. Veškeré čisticí materiály udržujte mimo dosah dětí.

# **! VAROVÁNÍ**

K čištění tohoto přístroje nepoužívejte rozprašovací čisticí prostředky se stlačeným plynem. Nádobky se stlačeným plynem mohou obsahovat výbušné směsi, takže nejsou vhodné pro elektrická zařízení. Při použití těchto čisticích prostředků může dojít k výbuchu nebo požáru.

# <span id="page-695-0"></span>Čištění tiskové hlavy

Abyste zachovali vysokou kvalitu tisku, pravidelně čistěte tiskovou hlavu. Tiskovou hlavu je možné čistit kdykoliv, ale pokud ji vyčistíte při každé výměně toneru, budete ji čistit ve správných intervalech k zajištění dostatečně vysoké kvality pro většinu uživatelů.

# **! VAROVÁNÍ**

Při výměně spotřebního materiálu NEODSTRAŇUJTE kryty a zábrany, které jsou upevněny šrouby. Uživatelé nesmí udržovat ani opravovat části přístroje za těmito kryty a zábranami. NEPOKOUŠEJTE SE provádět údržbu, která NENÍ přesně popsána v dokumentaci dodané se zařízením.

- 1. Otevřete přední dvířka zařízení.
- 2. Otáčejte oranžovou zamykací úchytku tiskové kazety proti směru hodinových ručiček, dokud neuslyšíte cvaknutí. Úchytka je vpravo vedle jednotky tiskové kazety, která je označená R2.
- 3. Vyhledejte modrou rukojeť vpravo nahoře na tiskové kazetě a tahejte ji ze zařízení, dokud se nezastaví (asi 40 cm).
- 4. Pomalu a zlehka modrou rukojeť zatlačte zpět do zařízení a otřete tak tiskovou hlavu do čista.
- 5. Vytáhněte modrou rukojeť ze zařízení a znovu ji zatlačte dovnitř ještě dvakrát.
- 6. Otočte oranžovou zamykací úchytku tiskové kazety ve směru hodinových ručiček, aby tisková kazeta a nástroj pro čištění tiskové hlavy zapadly na místo.
- 7. Zavřete přední dvířka zařízení.

# Čištění ovládacího panelu, dotekové obrazovky, podavače předloh a výstupních přihrádek

Pravidelným čištěním odstraňujte z dotekové obrazovky, ovládacího panelu a dalších částí zařízení prach a nečistoty.

- 1. Používejte lehce měkký hadřík, který nepouští vlákna, navlhčený ve vodě.
- 2. Otřete celou plochu ovládacího panelu včetně dotekové obrazovky.
- 3. Otřete podavač předloh, výstupní přihrádky, zásobníky papíru a vnější části zařízení.
- 4. Veškeré zbytky odstraňte čistým hadříkem nebo papírovou utěrkou.

## <span id="page-696-0"></span>Skladování papíru a dalších médií

Aby bylo dosaženo optimální kvality tisku, papír musí být správně skladován. Při skladování médií dodržujte následující zásady.

• Skladujte ho při pokojové teplotě. Vlhký papír může způsobovat problémy nebo může snížit kvalitu tisku.

Poznámka: Ve většině klimatizovaných kanceláří je okolní (pokojová) teplota a vlhkost poměrně stálá a je vhodná pro ukládání papíru. Pokud je ve vaší kanceláři velké teplo nebo vlhko, je lepší uložit papír jinde, kde může být teplota 20-24,5 °C a relativní vlhkost 35-55 %. Papír, který není uložený v blízkosti přístroje, by se měl nechat 1 hodinu před použitím aklimatizovat v obalu vedle přístroje, aby se co nejvíce zamezilo tomu, že papír se stočí, až ho přístroj zahřeje.

- Neotevírejte balík papíru, pokud ho nebudete hned používat. Obal papíru má vnitřní vrstvu, která ho chrání před vlhkostí.
- Skladujte papír na rovném povrchu, aby se nepomačkal nebo nezvlnil.
- Jednotlivé balíky papíru pečlivě ukládejte na sebe, abyste nepoškodili okraje papíru. Neskládejte na sebe více než pět balíků papíru.

Poznámka: Další informace o ukládání papíru najdete na webu společnosti Xerox na adrese [www.xerox.co](www.xerox.com/printer-supplies/paper-stock/paper-storage/enlu.html)m/printer-supplies/paper-stock/paper-storage/enlu.html.

Aby bylo dosaženo optimální kvality tisku, je třeba papír správně skladovat a vkládat do přístroje. Při vkládání médií dodržujte následující zásady.

- Nepoužívejte přeložený ani pomačkaný papír.
- Nevkládejte do zásobníku papíry různého formátu.
- Pokud dochází k problémům s podáváním, před vložením prolistujte média nebo promíchejte štítky.

Poznámka: Kapacita zásobníků byla navržena tak, aby do nich bylo možné vložit celý balík papíru. Vždy do přístroje vložte celý balík a nenechávejte část papíru v otevřeném obalu (papír ponechaný v otevřeném obalu nasává vlhkost ze vzduchu a zvyšuje se tak pravděpodobnost, že se zasekne v přístroji, až bude použit).

# Řešení problémů

# Zabránění špatné kvalitě výstupu

Kvalitu výstupu může ovlivnit řada situací. K dosažení optimálního výkonu zařízení je třeba dodržet veškeré pokyny.

- Nenechávejte zařízení na přímém slunečním světle nebo v blízkosti tepelného zdroje, například radiátoru.
- Vyvarujte se náhlých změn vlastností okolního prostředí. Pokud dojde ke změně, ponechejte zařízení v závislosti na jejím rozsahu nejméně dvě hodiny v klidu, aby se přizpůsobilo novému prostředí.
- Dodržujte intervaly pravidelného čistění skla pro předlohy a obou skleněných panelů pro přenos stálou rychlostí.
- Dodržujte intervaly pravidelného čištění dotekové obrazovky.
- Vždy nastavujte vodítka okrajů v zásobnících papíru tak, aby jejich nastavení odpovídalo formátu médií v zásobníku, a zkontrolujte, jestli je na obrazovce zobrazen správný formát a typ médií.
- Dodržujte intervaly pravidelného čištění tiskové hlavy.
- Ujistěte se, že se v zařízení nenacházejí svorky, sponky na papír nebo útržky papíru.
- Používejte doporučený kvalitní papír.

Poznámka: Pokud se výstupní kopie nebo kopie průkazu totožnosti zdá mírně vybledlá, zeptejte se správce systému, zda nezapnul funkci Úspora toneru.

#### Další informace

[Čištění skla pro předlohy a obou skleněných proužků pro přenos stálou rychlostí](#page-694-1) [Skladování papíru a dalších médií](#page-696-0) [Čištění tiskové hlavy](#page-695-0)

## Objasnění závad

V zařízení se mohou vyskytnout chyby různých kategorií. Jejich identifikace závisí na typu chyby. Tato kapitola obsahuje základní informace o jednotlivých typech chyb a způsobech jejich zobrazení a zaznamenávání.

Zařízení rozlišuje tři typy chyb.

- Funkční chyby
- Řešitelné chyby
- Stavová hlášení

U každého typu chyb jsou podskupiny kategorií chyb podle dopadu chyby na provoz zařízení. Typ chybového hlášení vygenerovaného pro jednotlivé chyby závisí na kategorii chyby.

Nebude-li problém odstraněn restartováním zařízení, identifikujte a vyřešte problém pomocí pokynů uvedených na tomto webu. Pokud problém stále nebudete moci odstranit, obraťte se na Centrum podpory společnosti Xerox.

## **Funkční chyby**

Funkční chyby brání podsystému, modulu nebo součásti ve správném fungování. Existují tři kategorie funkčních chyb.

- K **poruše** dojde tehdy, když určitý podsystém nebo modul nemůže řádně fungovat. Pokud je například zjištěna chyba při zpracování úlohy sešívání, další funkce dále fungují, ale není k dispozici sešívačka.
- K **závadě** dojde tehdy, když porucha způsobí, že důležitý podsystém je mimo provoz. Dojde například k závadě tiskové kazety, takže přestanou fungovat funkce tisku a kopírování.
- K **havárii** dojde tehdy, když se vyskytne závada na celém systému, kterou nelze odstranit. Dojde například k závadě napájení, která způsobí nefunkčnost zařízení.

## **Řešitelné chyby**

Řešitelná chyba je chyba, kterou může odstranit sám uživatel. Rozlišujeme tři kategorie řešitelných chyb:

- K **poruše** dojde tehdy, když podsystém zjistí řešitelnou chybu, například když se v sešívačce vyčerpají svorky. Funkce tisku a kopírování dál fungují, ale sešívačka je mimo provoz.
- K **závadě** dojde tehdy, když porucha způsobí, že důležitý podsystém je mimo provoz. Pokud je například zjištěno nesprávné podání papíru, funkce tisku a kopírování jsou mimo provoz, dokud uživatel papír neodstraní.
- **Chybu vyžadující reset** lze vyřešit vypnutím a zapnutím zařízení.

### **Varování**

Varování jsou informační zprávy, které nezastaví správný chod zařízení. Existují dvě kategorie varování:

- **Varovná hlášení** jsou informační a většinou se týkají výměny spotřebního materiálu. Hlášení upozorňují místního uživatele na hrozící problém nebo na úkon, který je třeba provést, aby uživatel zabránil chybě. Pokud se například tisková kazeta blíží ke konci životnosti, zařízení zobrazí varovné hlášení o tom, že jednotku bude třeba brzy vyměnit. V tu chvíli systém nastaví předem definovaný časový limit, po kterém je detekována řešitelná chyba týkající se výměny tiskové kazety.
- **Hlášení chyb v úlohách** signalizují problémy úloh, například to, že není k dispozici požadovaný papír. Pokud je úloha pozastavena v důsledku chyby, uživatel musí provést určitý krok k nápravě situace nebo úlohu zrušit.

## **Zobrazení chyb**

Všechny chyby, které mají dopad na uživatele zařízení, jsou uživateli oznámeny jako přerušující nebo nepřerušující chyba.

### **Přerušující chyba**

Přerušující chyby se zobrazí v případě, že chyba má dopad na celé zařízení a zařízení nemůže přijímat vstupy ani výstupy. Tato hlášení se také objeví tehdy, když má příslušná chyba dopad na právě zvolenou službu pro zpracování dokumentů, ale nemá dopad na jinou službu, kterou může uživatel dále využívat.

Typ chybové obrazovky závisí na typu chyby. U některých chybových obrazovek dostane uživatel na výběr volby pro řešení chyby. Stisknutím tlačítka lze zvolit určitou možnost řešení chyby.

Pokud je zobrazeno okno přerušující chyby, jakákoli stavová hlášení přidružená k této chybě jsou zobrazena v oblasti stavových hlášení.

#### **Nepřerušující chyba**

Nepřerušující chyba sestává z hlášení zobrazených v oblasti stavových hlášení. Nemají dopad na úspěšné dokončení úlohy na aktuální cestě. Nepřerušující chyba se například objeví tehdy, když uživatel provádí úlohu kopírování a dojde k chybě faxování.

Zobrazení přerušujících i nepřerušujících chyb je generováno zařízením automaticky a tyto chyby jsou zapsány do protokolů chyb. Po vyřešení situace, která vyvolala chybové hlášení, hlášení zmizí.

## **Protokoly chyb**

K chybovým informacím lze přistupovat pomocí tlačítka Stav přístroje.

Funkce Stav přístroje poskytuje informace o zařízení, stavu zásobníků papíru a spotřebního materiálu a případných aktuálních chybách. K dispozici jsou také počitadla použití.

Karta Aktivní zprávy zobrazuje seznamy chyb a chybové protokoly zařízení.

Chyby jsou rozděleny do kategorií Chyby, Varování a Historie chyb.

- Volba **Chyby** zobrazí seznam aktuálních chyb v zařízení. Každou chybu lze vybrat a zobrazit tak další informace a pokyny.
- Volba **Varování** zobrazí seznam všech aktuálních chybových zpráv souvisejících s aktuálním stavem a chybami zařízení.
- **Historie chyb** je protokol posledních 20 chyb, ke kterým došlo na zařízení. Zobrazí se kód každé chyby a datum a čas, kdy k chybě došlo. Dále se zobrazí počet obrazů zařízení v okamžiku, kdy k chybě došlo, a případné související informace o formátu papíru nebo dokumentu.

Další informace [Zobrazení varování pomocí nabídky Stav přístroje](#page-679-0) [Zobrazení chyb pomocí nabídky Stav přístroje](#page-678-0)

# Zaseknutý papír

## **Podavač předloh**

#### <span id="page-699-0"></span>**Odstranění nesprávně podaného papíru z horní části podavače předloh**

Na zařízení se zobrazuje stavový kód 05-330-00, 05-335-00 nebo 05-361-00.

Na dotekové obrazovce na zařízení je zobrazeno hlášení: **Chybné podání v podavači předloh. Otevřete horní kryt podavače předloh.**

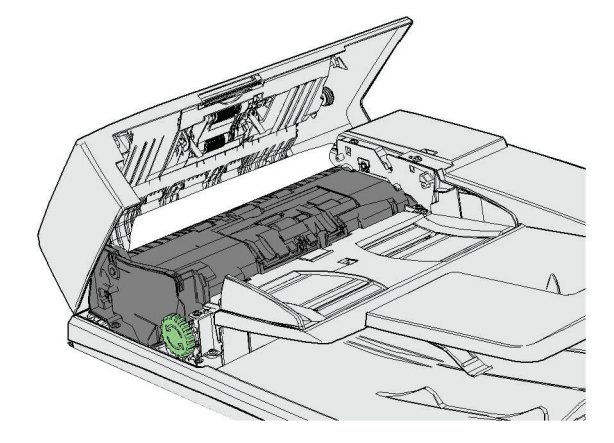

Postupujte podle pokynů na ovládacím panelu.

Pokud problém nemůžete vyřešit, obraťte se na Centrum podpory společnosti Xerox.

Poznámka: Pokud byla předloha sešitá, je možné, že rohy hrany, kterou se jednotlivé strany podávají do přístroje, budou hodně ohnuté. Pokuste se zabránit špatnému podávání předloh tím, že změníte jejich orientaci, aby se podávaly do přístroje neohnutou stranou.

Poznámka: Poškozené nebo nekvalitní předlohy v souboru dokumentů lze nakopírovat pomocí skla pro předlohy a nepoškozené kopie pak mohou být do souboru doplněny místo původních předloh.

Poznámka: Pokud je předloha kratší než 14,8 cm, může se stát, že bude podána nesprávně. Pokud je to možné, otočte předlohu o 90 °, aby byla delší. Pokud je předloha i potom příliš krátká, bude třeba použít sklo pro předlohy místo podavače předloh.

- 1. Vyjměte veškeré dokumenty z podavače, vstupních zásobníků a výstupních přihrádek.
- 2. Zkontrolujte, jestli nejsou předlohy sešité nebo složené v sobě.
- 3. Otevřete horní kryt podavače předloh.
- 4. Odstraňte veškerý zaseknutý papír.
- 5. Zavřete horní kryt podavače předloh.
- 6. Seřaďte znovu předlohy a spusťte úlohu podle pokynů na ovládacím panelu. Ve většině případů dojde k obnovení úlohy, takže dokončené sady nebudou vytvořeny znovu.

#### Další informace

[Identifikace součástí zařízení](#page-28-0) [Podavač předloh nepodává předlohy.](#page-722-0) [Odstranění nesprávně podaného papíru z dolní části podavače předloh](#page-700-0) [Odstranění nesprávně podaného papíru z prostřední části podavače předloh](#page-702-0) [Odstranění nesprávně podaného papíru z horní a dolní části podavače předloh](#page-703-0)

#### <span id="page-700-0"></span>**Odstranění nesprávně podaného papíru z dolní části podavače předloh**

Na zařízení se zobrazuje stavový kód 05-340-00 nebo 05-363-00.

Na dotekové obrazovce na zařízení je zobrazeno hlášení: **Chybné podání v podavači předloh. Zvedněte podavač předloh.**

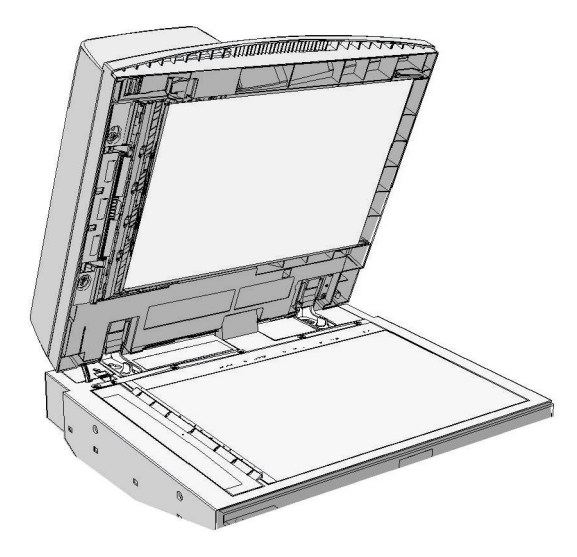

Postupujte podle pokynů na ovládacím panelu.

Pokud problém nemůžete vyřešit, obraťte se na Centrum podpory společnosti Xerox.

Poznámka: Pokud byla předloha sešitá, je možné, že rohy hrany, kterou se jednotlivé strany podávají do přístroje, budou hodně ohnuté. Pokuste se zabránit špatnému podávání předloh tím, že změníte jejich orientaci, aby se podávaly do přístroje neohnutou stranou.

Poznámka: Poškozené nebo nekvalitní předlohy v souboru dokumentů lze nakopírovat pomocí skla pro předlohy a nepoškozené kopie pak mohou být do souboru doplněny místo původních předloh.

- 1. Vyjměte veškeré dokumenty z podavače, vstupních zásobníků a výstupních přihrádek.
- 2. Otevřete podavač předloh (jako byste chtěli kopírovat předlohu pomocí skla pro předlohy).
- 3. Vyhledejte zelenou záklopku pod přední částí dílu, který jste právě zvedli. Sklopte zelenou záklopku.
- 4. Otáčejte zeleným knoflíkem proti směru hodinových ručiček a uvolněte veškerý zaseknutý papír. Zelený knoflík se nachází pod levou přední částí dílu, který jste právě zvedli.
- 5. Odstraňte veškerý zaseknutý papír.
- 6. Zvedněte zelenou západku, aby zaklapla na místo.
- 7. Zavřete podavač předloh.
- 8. Seřaďte znovu předlohy a spusťte úlohu podle pokynů na ovládacím panelu. Ve většině případů dojde k obnovení úlohy, takže dokončené sady nebudou vytvořeny znovu.

#### Další informace

[Identifikace součástí zařízení](#page-28-0) [Podavač předloh nepodává předlohy.](#page-722-0) [Odstranění nesprávně podaného papíru z horní části podavače předloh](#page-699-0) [Odstranění nesprávně podaného papíru z prostřední části podavače předloh](#page-702-0) [Odstranění nesprávně podaného papíru z horní a dolní části podavače předloh](#page-703-0)

#### <span id="page-702-0"></span>**Odstranění nesprávně podaného papíru z prostřední části podavače předloh**

Na zařízení se zobrazuje stavový kód 05-343-00.

Na dotekové obrazovce na zařízení je zobrazeno hlášení: **Chybné podání v podavači předloh. Otevřete horní kryt podavače předloh**.

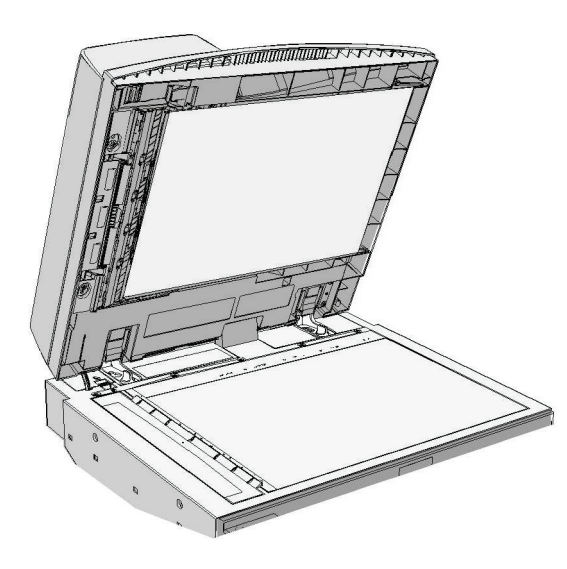

Postupujte podle pokynů na ovládacím panelu.

Pokud problém nemůžete vyřešit, obraťte se na Centrum podpory společnosti Xerox.

Poznámka: Pokud byla předloha sešitá, je možné, že rohy hrany, kterou se jednotlivé strany podávají do přístroje, budou hodně ohnuté. Pokuste se zabránit špatnému podávání předloh tím, že změníte jejich orientaci, aby se podávaly do přístroje neohnutou stranou.

Poznámka: Poškozené nebo nekvalitní předlohy v souboru dokumentů lze nakopírovat pomocí skla pro předlohy a nepoškozené kopie pak mohou být do souboru doplněny místo původních předloh.

- 1. Vyjměte veškeré dokumenty z podavače, vstupních zásobníků a výstupních přihrádek.
- 2. Otevřete horní kryt podavače předloh.
- 3. Otáčejte zeleným knoflíkem proti směru hodinových ručiček a uvolněte veškerý zaseknutý papír. Zelený knoflík se nachází pod levou přední částí dílu, který jste právě zvedli.
- 4. Odstraňte veškerý zaseknutý papír.
- 5. Zavřete horní kryt podavače předloh.
- 6. Seřaďte znovu předlohy a spusťte úlohu podle pokynů na ovládacím panelu. Ve většině případů dojde k obnovení úlohy, takže dokončené sady nebudou vytvořeny znovu.

#### Další informace

[Identifikace součástí zařízení](#page-28-0) [Podavač předloh nepodává předlohy.](#page-722-0) [Odstranění nesprávně podaného papíru z horní části podavače předloh](#page-699-0) [Odstranění nesprávně podaného papíru z dolní části podavače předloh](#page-700-0) [Odstranění nesprávně podaného papíru z horní a dolní části podavače předloh](#page-703-0)

#### <span id="page-703-0"></span>**Odstranění nesprávně podaného papíru z horní a dolní části podavače předloh**

Na zařízení se zobrazuje stavový kód 05-362-00.

Na dotekové obrazovce na zařízení je zobrazeno hlášení: **Chybné podání v podavači předloh. Otevřete horní kryt podavače předloh**.

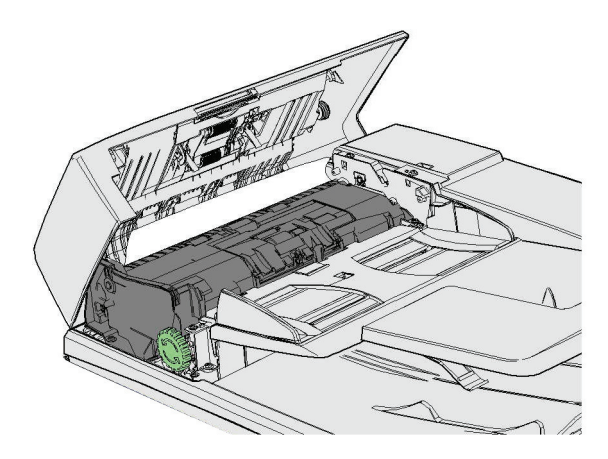

Postupujte podle pokynů na ovládacím panelu.

Pokud problém nemůžete vyřešit, obraťte se na Centrum podpory společnosti Xerox.

Poznámka: Pokud byla předloha sešitá, je možné, že rohy hrany, kterou se jednotlivé strany podávají do přístroje, budou hodně ohnuté. Pokuste se zabránit špatnému podávání předloh tím, že změníte jejich orientaci, aby se podávaly do přístroje neohnutou stranou.

Poznámka: Poškozené nebo nekvalitní předlohy v souboru dokumentů lze nakopírovat pomocí skla pro předlohy a nepoškozené kopie pak mohou být do souboru doplněny místo původních předloh.

- 1. Vyjměte veškeré dokumenty z podavače, vstupních zásobníků a výstupních přihrádek.
- 2. Otevřete horní kryt podavače předloh.
- 3. Odstraňte veškerý zaseknutý papír.
- 4. Zavřete horní kryt podavače předloh.
- 5. Otevřete podavač předloh (jako byste chtěli kopírovat předlohu pomocí skla pro předlohy).
- 6. Vyhledejte zelenou záklopku pod přední částí dílu, který jste právě zvedli. Sklopte zelenou záklopku.
- 7. Otáčejte zeleným knoflíkem proti směru hodinových ručiček a uvolněte veškerý zaseknutý papír. Zelený knoflík se nachází pod levou přední částí dílu, který jste právě zvedli.
- 8. Odstraňte veškerý zaseknutý papír.
- 9. Zvedněte zelenou západku, aby zaklapla na místo.
- 10. Zavřete podavač předloh.
- 11. Seřaďte znovu předlohy a spusťte úlohu podle pokynů na ovládacím panelu. Ve většině případů dojde k obnovení úlohy, takže dokončené sady nebudou vytvořeny znovu.

#### Další informace

[Identifikace součástí zařízení](#page-28-0) [Podavač předloh nepodává předlohy.](#page-722-0) [Odstranění nesprávně podaného papíru z horní části podavače předloh](#page-699-0) [Odstranění nesprávně podaného papíru z dolní části podavače předloh](#page-700-0) [Odstranění nesprávně podaného papíru z prostřední části podavače předloh](#page-702-0)

### **Odstranění zaseknutého papíru z kancelářského finišeru**

#### <span id="page-704-0"></span>**Odstranění zaseknutého papíru z horní části kancelářského finišeru**

Na zařízení se zobrazuje stavový kód 12-610-00 nebo 12-612-00.

Na dotekové obrazovce na zařízení je zobrazeno hlášení: **Zaseknutý papír ve finišeru. Otevřete přední dvířka finišeru**.

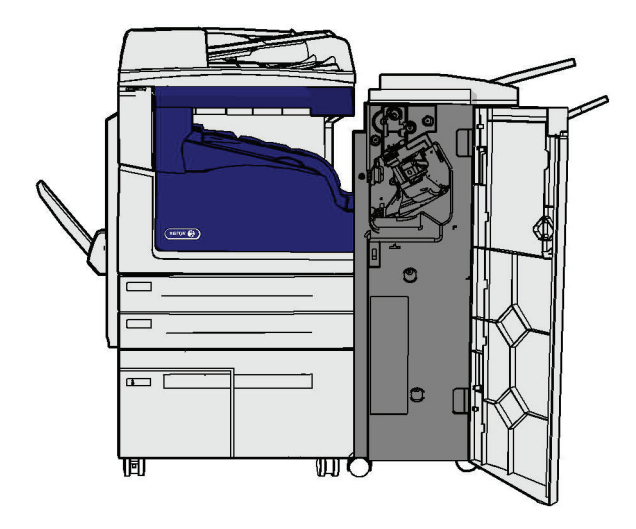

Tento finišer a některé jeho součásti jsou volitelné a vaše zařízení jimi nemusí být vybaveno.

Pokud problém nemůžete vyřešit, obraťte se na Centrum podpory společnosti Xerox.

- 1. Otevřete dvířka finišeru.
- 2. Otočte knoflíkem 5a proti směru hodinových ručiček.
- 3. Spusťte rukojeť 5b zatáhněte za ni a současně ji otáčejte ve směru hodinových ručiček.
- 4. Otáčejte knoflíkem 5c ve směru hodinových ručiček, dokud nebude možné odstranit zaseknuté stránky.
- 5. Odstraňte veškeré zaseknuté stránky.

Poznámka: Pokud se některá stránka při vytahování roztrhne, sestavte znovu celý list, abyste měli jistotu, že v přístroji nic nezůstalo.

- 6. Zvedejte rukojeť 5b, dokud nezaklapne na místo.
- 7. Zavřete dvířka finišeru.

8. Pokud nejdou dvířka snadno zavřít, zkontrolujte, zda jste vrátili všechny západky do původní polohy, a potom dvířka zavřete.

#### Další informace

[Identifikace součástí zařízení](#page-28-0) [Opakované zasekávání papíru, nesprávné podávání nebo podávání více listů najednou](#page-723-0) [Odstranění zaseknutého papíru z výstupní přihrádky kancelářského finišeru](#page-705-0) [Odstranění zaseknutého papíru z výstupní přihrádky kancelářského finišeru](#page-706-0)

#### <span id="page-705-0"></span>**Odstranění zaseknutého papíru z výstupní přihrádky kancelářského finišeru**

Na zařízení se zobrazuje stavový kód 12-618-00.

Na dotekové obrazovce na zařízení je zobrazeno hlášení: **Zaseknutý papír ve finišeru. Otevřete horní kryt finišeru**.

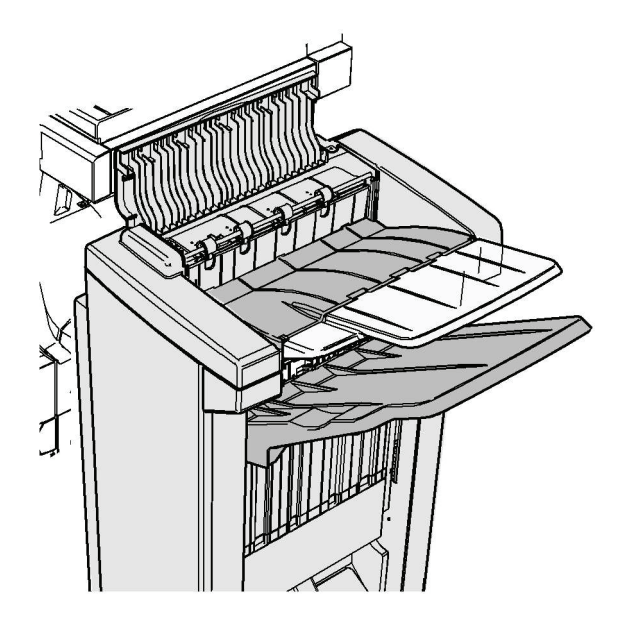

Tento finišer a některé jeho součásti jsou volitelné a vaše zařízení jimi nemusí být vybaveno.

Pokud problém nemůžete vyřešit, obraťte se na Centrum podpory společnosti Xerox.

- 1. Otevřete kryt nahoře na finišeru.
- 2. Odstraňte veškeré zaseknuté stránky.
- 3. Zavřete kryt nahoře na finišeru.
- 4. Zkontrolujte, jestli výstupní přihrádku neblokují jiné tiskové úlohy, nečistoty nebo jiné předměty, které zůstaly v přihrádce.

#### Další informace

[Identifikace součástí zařízení](#page-28-0) [Opakované zasekávání papíru, nesprávné podávání nebo podávání více listů najednou](#page-723-0) [Odstranění zaseknutého papíru z horní části kancelářského finišeru](#page-704-0) [Odstranění zaseknutého papíru z výstupní přihrádky kancelářského finišeru](#page-706-0)

#### <span id="page-706-0"></span>**Odstranění zaseknutého papíru z výstupní přihrádky kancelářského finišeru**

Na zařízení se zobrazuje stavový kód 12-620-00.

Na dotekové obrazovce na zařízení je zobrazeno hlášení: **Zaseknutý papír ve finišeru. Vyjměte veškerý papír z hlavní výstupní přihrádky**.

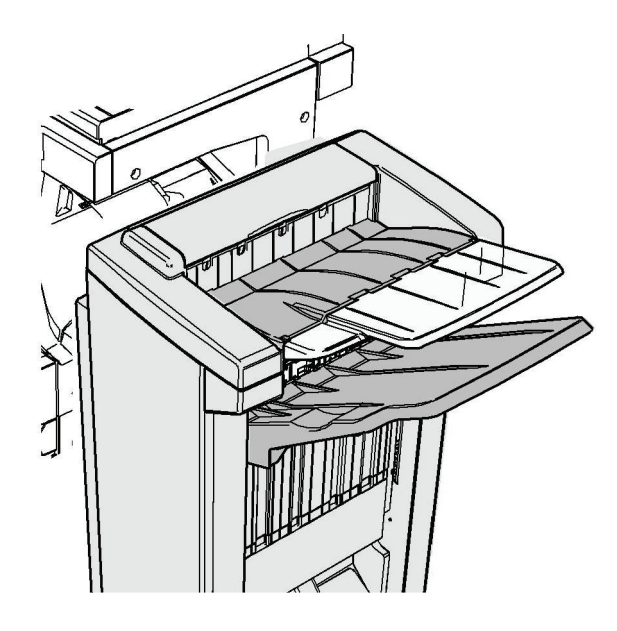

Tento finišer a některé jeho součásti jsou volitelné a vaše zařízení jimi nemusí být vybaveno.

Pokud problém nemůžete vyřešit, obraťte se na Centrum podpory společnosti Xerox.

1. Vytáhněte z výstupní přihrádky veškeré zaseknuté stránky. Vytahujte stránky z přístroje ve směru, ve kterém se v něm pohybovaly, nikoliv pod úhlem (nebo se stránka může roztrhnout).

#### Další informace

[Identifikace součástí zařízení](#page-28-0) [Opakované zasekávání papíru, nesprávné podávání nebo podávání více listů najednou](#page-723-0) [Odstranění zaseknutého papíru z horní části kancelářského finišeru](#page-704-0) [Odstranění zaseknutého papíru z výstupní přihrádky kancelářského finišeru](#page-705-0)

## **Nový vazač brožur pro kancelářský finišer**

#### <span id="page-706-1"></span>**Odstranění zaseknutého papíru z vazače brožur nového kancelářského finišeru**

Na zařízení se zobrazuje stavový kód 12-610-03 nebo 12-612-03.

Na dotekové obrazovce na zařízení je zobrazeno hlášení: **Zaseknutý papír ve finišeru. Otevřete přední dvířka finišeru**.

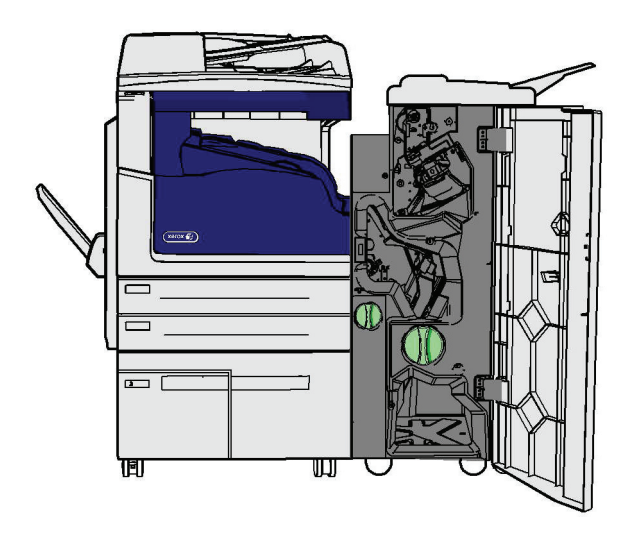

Pokud problém nemůžete vyřešit, obraťte se na Centrum podpory společnosti Xerox.

- 1. Otevřete přední dvířka finišeru.
- 2. Otočte knoflíkem 5a proti směru hodinových ručiček.
- 3. Spusťte rukojeť 5b zatáhněte za ni a současně ji otáčejte ve směru hodinových ručiček.
- 4. Otáčejte knoflíkem 5c ve směru hodinových ručiček, dokud nebude možné odstranit zaseknuté stránky.
- 5. Odstraňte veškeré zaseknuté stránky.

Poznámka: Pokud se některá stránka při vytahování roztrhne, sestavte znovu celý list, abyste měli jistotu, že v přístroji nic nezůstalo.

- 6. Zvedejte rukojeť 5b, dokud nezaklapne na místo.
- 7. Zavřete dvířka finišeru.
- 8. Pokud nejdou dvířka snadno zavřít, zkontrolujte, zda jste vrátili všechny západky do původní polohy, a potom dvířka zavřete.

#### Další informace

[Identifikace součástí zařízení](#page-28-0)

[Opakované zasekávání papíru, nesprávné podávání nebo podávání více listů najednou](#page-723-0) [Odstranění zaseknutého papíru z horní části vazače brožur nového kancelářského finišeru](#page-707-0) [Odstranění zaseknutého papíru z výstupní přihrádky vazače brožur nového kancelářského finišeru](#page-708-0) [Odstranění zaseknutého papíru ze vstupní oblasti vazače brožur nového kancelářského finišeru](#page-709-0) [Odstranění zaseknutého papíru z oblasti vazače brožur nového kancelářského finišeru](#page-710-0)

#### <span id="page-707-0"></span>**Odstranění zaseknutého papíru z horní části vazače brožur nového kancelářského finišeru**

Na zařízení se zobrazuje stavový kód 12-618-03.

Na dotekové obrazovce na zařízení je zobrazeno hlášení: **Zaseknutý papír ve finišeru. Otevřete horní kryt finišeru**.

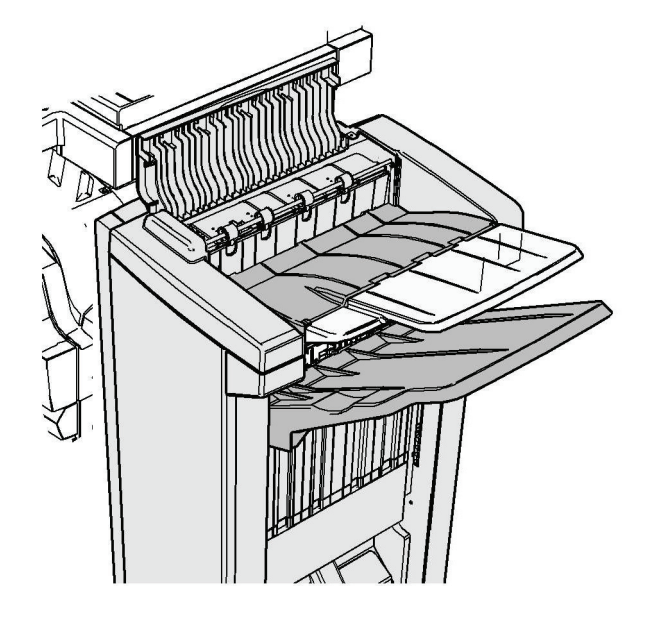

Pokud problém nemůžete vyřešit, obraťte se na Centrum podpory společnosti Xerox.

- 1. Otevřete kryt nahoře na finišeru.
- 2. Odstraňte veškeré zaseknuté stránky.
- 3. Zavřete kryt nahoře na finišeru.
- 4. Zkontrolujte, jestli výstupní přihrádku neblokují jiné tiskové úlohy, nečistoty nebo jiné předměty, které zůstaly v přihrádce.

#### Další informace

[Identifikace součástí zařízení](#page-28-0) [Opakované zasekávání papíru, nesprávné podávání nebo podávání více listů najednou](#page-723-0) [Odstranění zaseknutého papíru z vazače brožur nového kancelářského finišeru](#page-706-1) [Odstranění zaseknutého papíru z výstupní přihrádky vazače brožur nového kancelářského finišeru](#page-708-0) [Odstranění zaseknutého papíru ze vstupní oblasti vazače brožur nového kancelářského finišeru](#page-709-0) [Odstranění zaseknutého papíru z oblasti vazače brožur nového kancelářského finišeru](#page-710-0)

#### <span id="page-708-0"></span>**Odstranění zaseknutého papíru z výstupní přihrádky vazače brožur nového kancelářského finišeru**

Na zařízení se zobrazuje stavový kód 12-620-03.

Na dotekové obrazovce na zařízení je zobrazeno hlášení: **Zaseknutý papír ve finišeru. Vyjměte veškerý papír z hlavní výstupní přihrádky**.

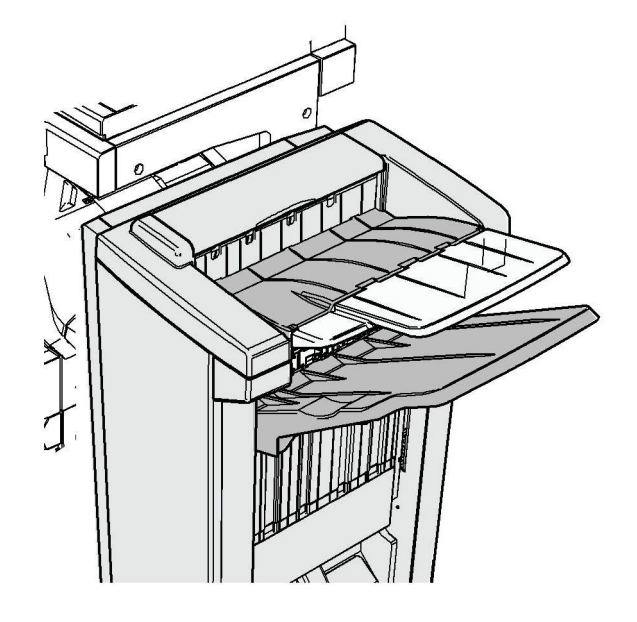

Pokud problém nemůžete vyřešit, obraťte se na Centrum podpory společnosti Xerox.

1. Vytáhněte z výstupní přihrádky veškeré zaseknuté stránky. Vytahujte stránky z přístroje ve směru, ve kterém se v něm pohybovaly, nikoliv pod úhlem (nebo se stránka může roztrhnout).

#### Další informace

[Identifikace součástí zařízení](#page-28-0)

[Opakované zasekávání papíru, nesprávné podávání nebo podávání více listů najednou](#page-723-0) [Odstranění zaseknutého papíru z vazače brožur nového kancelářského finišeru](#page-706-1) [Odstranění zaseknutého papíru z horní části vazače brožur nového kancelářského finišeru](#page-707-0) [Odstranění zaseknutého papíru ze vstupní oblasti vazače brožur nového kancelářského finišeru](#page-709-0) [Odstranění zaseknutého papíru z oblasti vazače brožur nového kancelářského finišeru](#page-710-0)

#### <span id="page-709-0"></span>**Odstranění zaseknutého papíru ze vstupní oblasti vazače brožur nového kancelářského finišeru**

Na zařízení se zobrazuje stavový kód 12-630-03 nebo 12-717-03.

Na dotekové obrazovce na zařízení je zobrazeno hlášení: **Zaseknutý papír ve finišeru. Otevřete přední dvířka finišeru**.

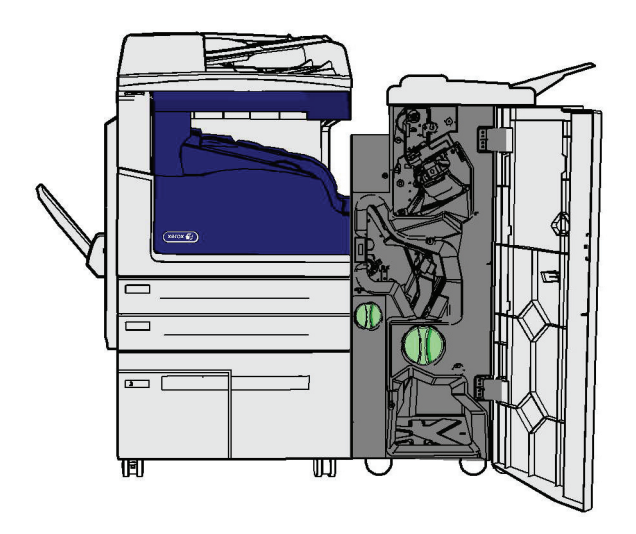

Pokud problém nemůžete vyřešit, obraťte se na Centrum podpory společnosti Xerox.

- 1. Otevřete přední dvířka finišeru.
- 2. Otáčejte vroubkovaným zeleným knoflíkem nad štítkem R8 proti směru hodinových ručiček, dokud nebude rukojeť v uvolněné poloze.
- 3. Uchopte úchytku 6 a přesuňte ji doleva, aby se uvolnily stránky zachycené ve finišeru (stránky mohou být zachycené v horní i dolní části této oblasti).
- 4. Odstraňte veškeré zaseknuté stránky.

Poznámka: Pokud se některá stránka při vytahování roztrhne, sestavte znovu celý list, abyste měli jistotu, že v přístroji nic nezůstalo.

- 5. Přesuňte úchytku 6 doprava, aby zaklapla na místo.
- 6. Otáčejte vroubkovaným knoflíkem nad štítkem R8 po směru hodinových ručiček, dokud nebude rukojeť v uzamčené poloze.
- 7. Zavřete dvířka finišeru.
- 8. Pokud nejdou dvířka snadno zavřít, zkontrolujte, zda jste vrátili všechny západky do původní polohy, a potom dvířka zavřete.

#### Další informace

[Identifikace součástí zařízení](#page-28-0)

[Opakované zasekávání papíru, nesprávné podávání nebo podávání více listů najednou](#page-723-0) [Odstranění zaseknutého papíru z vazače brožur nového kancelářského finišeru](#page-706-1) [Odstranění zaseknutého papíru z horní části vazače brožur nového kancelářského finišeru](#page-707-0) [Odstranění zaseknutého papíru z výstupní přihrádky vazače brožur nového kancelářského finišeru](#page-708-0) [Odstranění zaseknutého papíru z oblasti vazače brožur nového kancelářského finišeru](#page-710-0)

#### <span id="page-710-0"></span>**Odstranění zaseknutého papíru z oblasti vazače brožur nového kancelářského finišeru**

Na zařízení se zobrazuje stavový kód 12-636-03.

Na dotekové obrazovce na zařízení je zobrazeno hlášení: **Zaseknutý papír ve finišeru. Otevřete přední dvířka finišeru**.

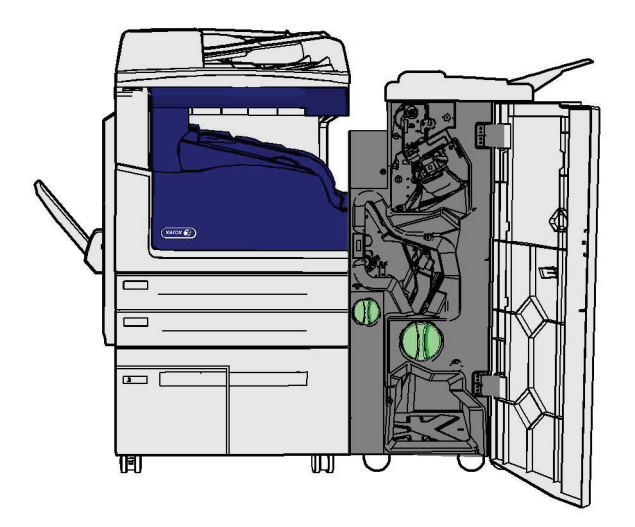

Tento finišer a některé jeho součásti jsou volitelné a vaše zařízení jimi nemusí být vybaveno.

Pokud problém nemůžete vyřešit, obraťte se na Centrum podpory společnosti Xerox.

- 1. Otevřete dvířka finišeru.
- 2. Otáčejte vroubkovaným zeleným knoflíkem nad štítkem R8 proti směru hodinových ručiček, dokud nebude rukojeť v uvolněné poloze.
- 3. Otáčejte velkým zeleným vroubkovaným knoflíkem vpravo vedle štítku R8 po směru hodinových ručiček, dokud se zaseknutý papír neuvolní do výstupní přihrádky finišeru.
- 4. Odstraňte veškeré zaseknuté stránky.

Poznámka: Pokud se některá stránka při vytahování roztrhne, sestavte znovu celý list, abyste měli jistotu, že v přístroji nic nezůstalo.

- 5. Uchopte úchytku 6 a přesuňte ji doleva, aby se uvolnily stránky zachycené ve finišeru (stránky mohou být zachycené v horní i dolní části této oblasti).
- 6. Odstraňte veškeré zaseknuté stránky.
- 7. Přesuňte úchytku 6 doprava, aby zaklapla na místo.
- 8. Otáčejte vroubkovaným knoflíkem nad štítkem R8 po směru hodinových ručiček, dokud nebude rukojeť v uzamčené poloze.
- 9. Zavřete dvířka finišeru.
- 10. Pokud nejdou dvířka snadno zavřít, zkontrolujte, zda jste vrátili všechny západky do původní polohy, a potom dvířka zavřete.

#### Další informace

[Identifikace součástí zařízení](#page-28-0)

[Opakované zasekávání papíru, nesprávné podávání nebo podávání více listů najednou](#page-723-0) [Odstranění zaseknutého papíru z vazače brožur nového kancelářského finišeru](#page-706-1) [Odstranění zaseknutého papíru z horní části vazače brožur nového kancelářského finišeru](#page-707-0) [Odstranění zaseknutého papíru z výstupní přihrádky vazače brožur nového kancelářského finišeru](#page-708-0)

#### [Odstranění zaseknutého papíru ze vstupní oblasti vazače brožur nového kancelářského finišeru](#page-709-0)

### **Odstranění zaseknutého papíru z vodorovného unašeče finišeru**

Na zařízení se zobrazuje stavový kód 10-200-00.

Na dotekové obrazovce na zařízení je zobrazeno hlášení: **Zaseknutý papír ve vodorovném unašeči. Zvedněte kryt vodorovného unašeče**.

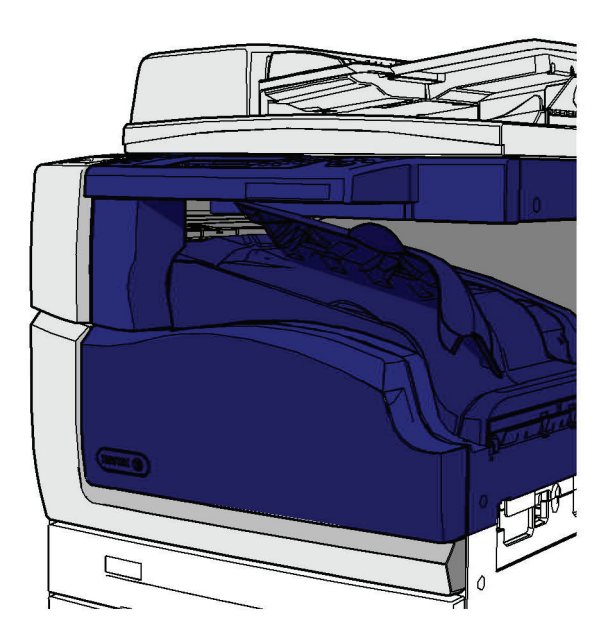

Tento finišer a některé jeho součásti jsou volitelné a vaše zařízení jimi nemusí být vybaveno.

Pokud problém nemůžete vyřešit, obraťte se na Centrum podpory společnosti Xerox.

- 1. Otevřete kryt dopravníku finišeru. Nachází se pod dotykovou obrazovkou.
- 2. Odstraňte veškeré zaseknuté stránky.

Poznámka: Zkontrolujte, jestli není zaseknutý papír v levé části unašeče; může ho být snadné přehlédnout, protože je vidět jen malá část stránky.

3. Pokud se papír zasekl v pravé části unašeče, velmi pomalu a zlehka ho vytahujte doleva, dokud se neuvolní.

Poznámka: Pokud se některá stránka při vytahování roztrhne, sestavte znovu celý list, abyste měli jistotu, že v přístroji nic nezůstalo.

## **! VAROVÁNÍ**

Nepokoušejte se uvolnit finišer, abyste získali lepší přístup k zaseknutému papíru z pravé strany zařízení. Finišer je vyvážený jako součást zařízení a při uvolnění může vypadnout.

4. Spusťte kryt dopravníku finišeru a lehce na něj zatlačte, aby zaklapl na místo.

Poznámka: Pokud se často stává, že se papír zasekne v oblasti vodorovného unašeče, zkontrolujte, jestli mu na cestě z unašeče nebrání papír zaseknutý v jednotce finišeru.

## Další informace

[Identifikace součástí zařízení](#page-28-0)

[Odstranění zaseknutého papíru z horní části kancelářského finišeru](#page-704-0)

[Odstranění zaseknutého papíru ze vstupní oblasti vazače brožur nového kancelářského finišeru](#page-709-0) [Odstranění zaseknutého papíru z vazače brožur nového kancelářského finišeru](#page-706-1) [Opakované zasekávání papíru, nesprávné podávání nebo podávání více listů najednou](#page-723-0)

## **Odstranění zaseknutého papíru z výstupní přihrádky přístroje**

Na zařízení se zobrazuje stavový kód 81-200-01.

Na dotekové obrazovce na zařízení je zobrazeno hlášení: **Zaseknutý papír uvnitř levých bočních dvířek**.

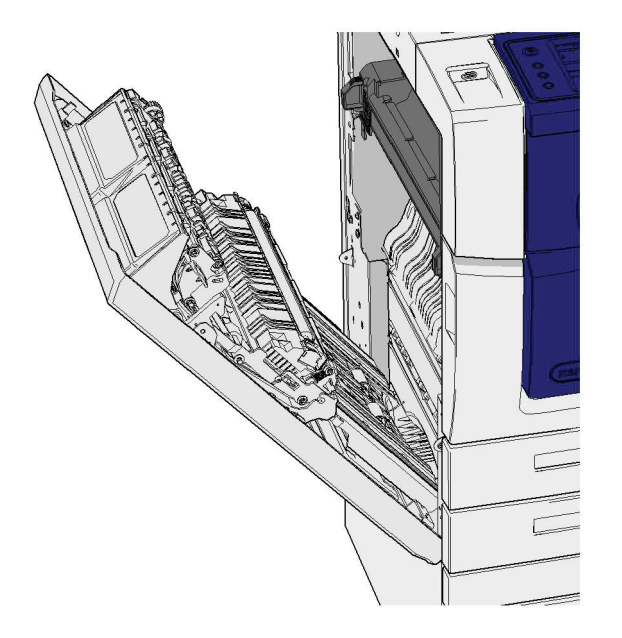

Pokud se zasekne papír ve výstupní přihrádce přístroje, může se objevit hlášení, že se zasekl papír v levých dvířkách. Než budete hledat zaseknutý papír v přihrádce přístroje, zkontrolujte nejprve levá dvířka a odstraňte případný zaseknutý papír.

Tato výstupní přihrádka je na přístroji jen tehdy, když není vybaven finišerem.

Pokud problém nemůžete vyřešit, obraťte se na Centrum podpory společnosti Xerox.

- 1. Nazdvihněte rukojeť dvířek vlevo na přístroji a dvířka otevřete. Opatrně dvířka spusťte tak, aby byla k přístroji v úhlu 45 °.
- 2. Odstraňte zaseknutý papír, který vyčnívá z přístroje. Papír se může zaseknout v horní, prostřední a dolní části zařízení.

Poznámka: Pokud se papír zasekne u závěsu dvířek a nejde ho snadno zachytit, zkuste ho při vytahování držet uprostřed stránky (uprostřed stránky je víc místa na uchopení než při krajích).

Poznámka: Pokud se papír podával ze zásobníku 3 a zasekl se u dvířek, možná ho půjde odstranit tak, že otevřete zásobník 3 a vytáhnete zaseknutý papír směrem dolů. Pokud se pokusíte uvolnit papír tímto způsobem, buďte velmi opatrní, protože by se mohl snadno roztrhnout a zaseknout se v přístroji tak, že by mohl odstranit jen servisní technik.

- 3. Vyhledejte zelenou úchytku u levého horního rohu dvířek.
- 4. Jednou rukou držte dvířka a druhou rukou přitáhněte úchytku směrem k motoru zařízení. Budete muset za úchytku pevně zatáhnout.
- 5. Odstraňte veškeré zaseknuté stránky.
- 6. Spusťte zelenou úchytku a lehce na ni tlačte směrem k dvířkům, dokud nezaklapne na místo.
- 7. Nazdvihněte dvířka na levé straně zařízení a lehce na ně tlačte, dokud neuslyšíte, že zaklapla na místo.
- 1. Vytáhněte z výstupní přihrádky veškeré zaseknuté stránky. Vytahujte stránky z přístroje ve směru, ve kterém se v něm pohybovaly, nikoliv pod úhlem (nebo se stránka může roztrhnout).
- 2. Zkontrolujte, jestli zůstalo správně nastavené výstupní vodítko a nebylo zatlačeno do zásobníku, když se odstraňoval papír.

#### Další informace

[Identifikace součástí zařízení](#page-28-0) [Opakované zasekávání papíru, nesprávné podávání nebo podávání více listů najednou](#page-723-0) [Odstranění zaseknutého papíru v dráze papíru pro 1stranné úlohy](#page-714-0) [Odstranění zaseknutého papíru v dráze papíru pro 2stranné úlohy](#page-715-0)

### **Levá dvířka**

#### <span id="page-714-0"></span>**Odstranění zaseknutého papíru v dráze papíru pro 1stranné úlohy**

Na zařízení se zobrazuje stavový kód 81-200-00.

Na dotekové obrazovce na zařízení je zobrazeno hlášení: **Zaseknutý papír uvnitř levých bočních dvířek**.

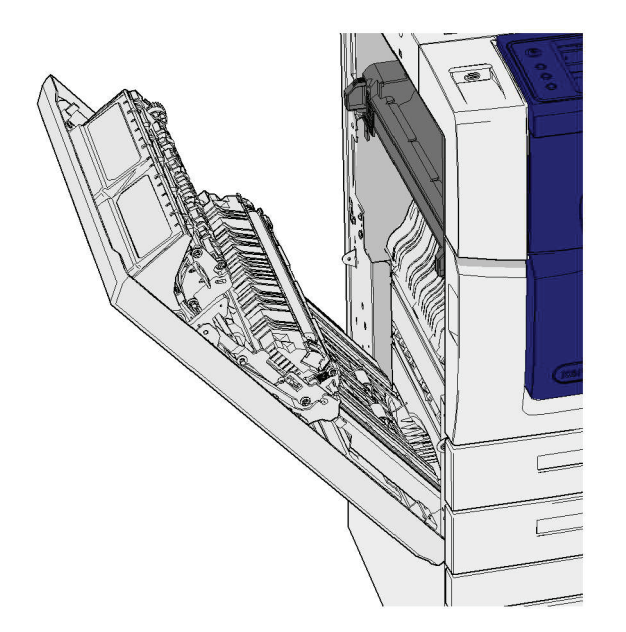

- 1. Nazdvihněte rukojeť dvířek vlevo na přístroji a dvířka otevřete. Opatrně dvířka spusťte tak, aby byla k přístroji v úhlu 45 °.
- 2. Odstraňte zaseknutý papír, který vyčnívá z přístroje. Papír se může zaseknout v horní, prostřední a dolní části zařízení.

Poznámka: U jednostranných úloh nebude zaseknutý papír vyčnívat ze dvířek, ale z motoru zařízení. Papír se může zaseknout v horní, prostřední a dolní části zařízení. U 2stranných úloh se papír může zaseknout i ve dvířkách.

Poznámka: Pokud se papír zasekne u závěsu dvířek a nejde ho snadno zachytit, zkuste ho při vytahování držet uprostřed stránky (uprostřed stránky je víc místa na uchopení než při krajích).

Poznámka: Pokud se papír podával ze zásobníku 3 a zasekl se u dvířek, možná ho půjde odstranit tak, že otevřete zásobník 3 a vytáhnete zaseknutý papír směrem dolů. Pokud se pokusíte uvolnit papír tímto způsobem, buďte velmi opatrní, protože by se mohl snadno roztrhnout a zaseknout se v přístroji tak, že by mohl odstranit jen servisní technik.

3. Nazdvihněte dvířka na levé straně zařízení a lehce na ně tlačte, dokud neuslyšíte, že zaklapla na místo.

#### Další informace

[Identifikace součástí zařízení](#page-28-0) [Odstranění zaseknutého papíru v dráze papíru pro 2stranné úlohy](#page-715-0) [Opakované zasekávání papíru, nesprávné podávání nebo podávání více listů najednou](#page-723-0)

#### <span id="page-715-0"></span>**Odstranění zaseknutého papíru v dráze papíru pro 2stranné úlohy**

Na zařízení se zobrazuje stavový kód 81-200-00.

Na dotekové obrazovce na zařízení je zobrazeno hlášení: **Zaseknutý papír uvnitř levých bočních dvířek**.

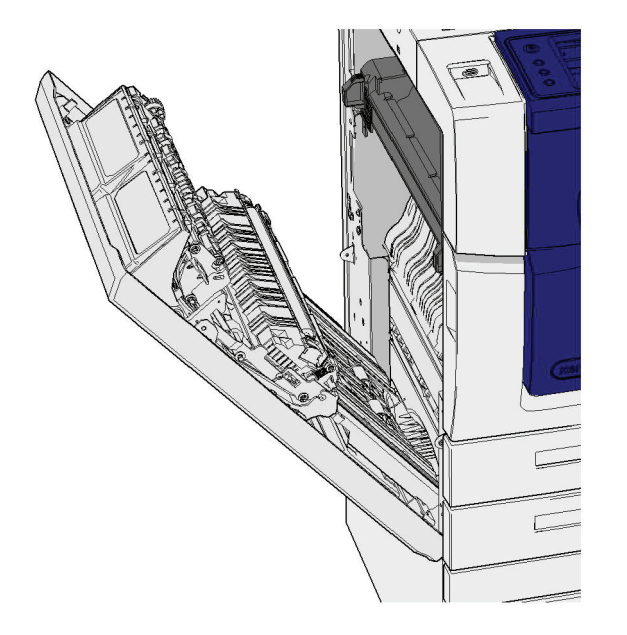

- 1. Nazdvihněte rukojeť dvířek vlevo na přístroji a dvířka otevřete. Opatrně dvířka spusťte tak, aby byla k přístroji v úhlu 45 °.
- 2. Odstraňte zaseknutý papír, který vyčnívá z přístroje. Papír se může zaseknout v horní, prostřední a dolní části zařízení.

Poznámka: Pokud se papír zasekne u závěsu dvířek a nejde ho snadno zachytit, zkuste ho při vytahování držet uprostřed stránky (uprostřed stránky je víc místa na uchopení než při krajích).

Poznámka: Pokud se papír podával ze zásobníku 3 a zasekl se u dvířek, možná ho půjde odstranit tak, že otevřete zásobník 3 a vytáhnete zaseknutý papír směrem dolů. Pokud se pokusíte uvolnit papír tímto způsobem, buďte velmi opatrní, protože by se mohl snadno roztrhnout a zaseknout se v přístroji tak, že by mohl odstranit jen servisní technik.

3. Vyhledejte zelenou úchytku u levého horního rohu dvířek.

- 4. Jednou rukou držte dvířka a druhou rukou přitáhněte úchytku směrem k motoru zařízení. Budete muset za úchytku pevně zatáhnout.
- 5. Odstraňte veškeré zaseknuté stránky.
- 6. Spusťte zelenou úchytku a lehce na ni tlačte směrem k dvířkům, dokud nezaklapne na místo.
- 7. Nazdvihněte dvířka na levé straně zařízení a lehce na ně tlačte, dokud neuslyšíte, že zaklapla na místo.

Další informace

[Identifikace součástí zařízení](#page-28-0) [Odstranění zaseknutého papíru v dráze papíru pro 1stranné úlohy](#page-714-0) [Opakované zasekávání papíru, nesprávné podávání nebo podávání více listů najednou](#page-723-0)

### **Zásobníky**

#### **Zásobník 1**

#### <span id="page-716-0"></span>**Odstranění zaseknutého papíru ze zásobníku 1 (zařízení se 4 zásobníky)**

Na zařízení se zobrazuje stavový kód 81-201-00.

Na dotekové obrazovce na zařízení je zobrazeno hlášení: **Odstraňte zaseknutý papír v zásobníku 1**.

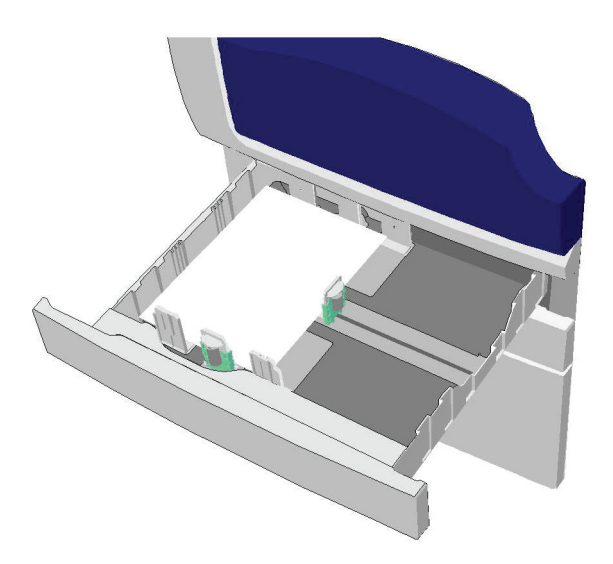

- 1. Otevřete zásobník 1.
- 2. Odstraňte nesprávně podaný papír.
- 3. Zkontrolujte, zda jsou vodítka v zásobníku správně nastavena pro formát médií vložených do zásobníku.
- 4. Pokud se papír stále zasekává, vložte do přístroje papír z nového balíku. Jestliže byl papír do zásobníku vložen nedávno, ošetřete stoh papíru.
	- Promněte listy mezi prsty, aby se oddělily.
	- Sejměte několik horních listů.
	- Převraťte stoh papíru, aby byl dolní list nahoře.

#### 5. Zavřete zásobník 1.

#### Další informace

[Identifikace součástí zařízení](#page-28-0) [Odstranění zaseknutého papíru ze zásobníku 2 \(zařízení se 4 zásobníky\)](#page-717-0) [Odstranění zaseknutého papíru ze zásobníku 3 \(zařízení se 4 zásobníky\)](#page-718-0) [Opakované zasekávání papíru, nesprávné podávání nebo podávání více listů najednou](#page-723-0) [Odstranění zaseknutého papíru v dráze papíru pro 1stranné úlohy](#page-714-0) [Odstranění zaseknutého papíru v dráze papíru pro 2stranné úlohy](#page-715-0)

### **Zásobník 2**

#### <span id="page-717-0"></span>**Odstranění zaseknutého papíru ze zásobníku 2 (zařízení se 4 zásobníky)**

Na zařízení se zobrazuje stavový kód 81-202-00.

Na dotekové obrazovce na zařízení je zobrazeno hlášení: **Odstraňte zaseknutý papír v zásobníku 2**.

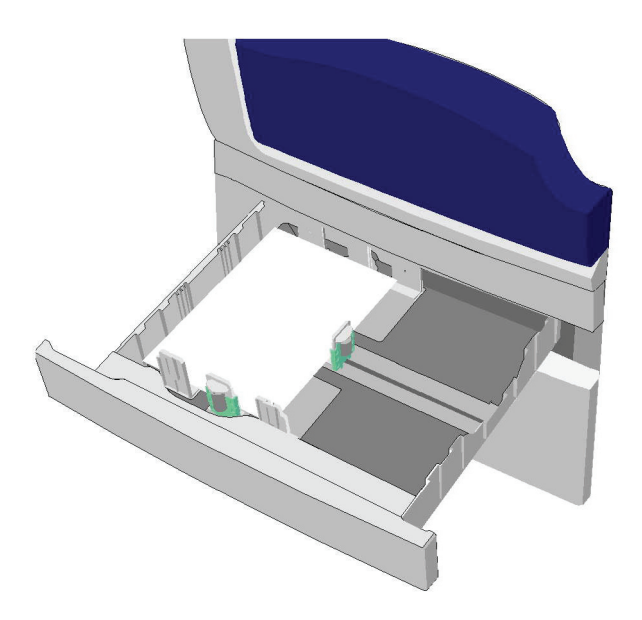

- 1. Otevřete zásobník 2.
- 2. Odstraňte nesprávně podaný papír.
- 3. Zkontrolujte, zda jsou vodítka v zásobníku správně nastavena pro formát médií vložených do zásobníku.
- 4. Pokud se papír stále zasekává, vložte do přístroje papír z nového balíku. Jestliže byl papír do zásobníku vložen nedávno, ošetřete stoh papíru.
	- Promněte listy mezi prsty, aby se oddělily.
	- Sejměte několik horních listů.
	- Převraťte stoh papíru, aby byl dolní list nahoře.
- 5. Zavřete zásobník 2.

#### Další informace

[Identifikace součástí zařízení](#page-28-0) [Odstranění zaseknutého papíru ze zásobníku 1 \(zařízení se 4 zásobníky\)](#page-716-0) [Odstranění zaseknutého papíru ze zásobníku 3 \(zařízení se 4 zásobníky\)](#page-718-0) [Odstranění zaseknutého papíru v dráze papíru pro 1stranné úlohy](#page-714-0) [Odstranění zaseknutého papíru v dráze papíru pro 2stranné úlohy](#page-715-0)

#### **Zásobník 3**

#### <span id="page-718-0"></span>**Odstranění zaseknutého papíru ze zásobníku 3 (zařízení se 4 zásobníky)**

Na zařízení se zobrazuje stavový kód 81-203-00.

Na dotekové obrazovce na zařízení je zobrazeno hlášení: **Zaseknutý papír uvnitř levých bočních dvířek**.

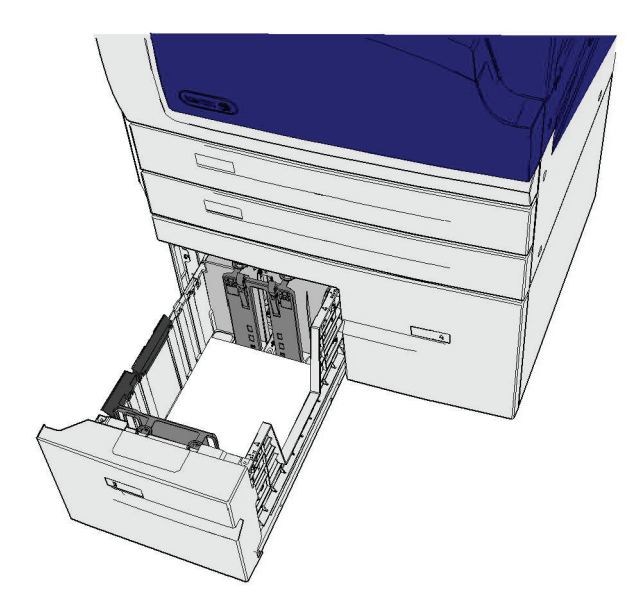

- 1. Nazdvihněte rukojeť dvířek vlevo na přístroji a dvířka otevřete. Opatrně dvířka spusťte tak, aby byla k přístroji v úhlu 45 °.
- 2. Odstraňte zaseknutý papír, který vyčnívá z přístroje. Papír se může zaseknout v horní, prostřední a dolní části zařízení.

Poznámka: Pokud se papír zasekne u závěsu dvířek a nejde ho snadno zachytit, zkuste ho při vytahování držet uprostřed stránky (uprostřed stránky je víc místa na uchopení než při krajích).

Poznámka: Pokud se papír podával ze zásobníku 3 a zasekl se u dvířek, možná ho půjde odstranit tak, že otevřete zásobník 3 a vytáhnete zaseknutý papír směrem dolů. Pokud se pokusíte uvolnit papír tímto způsobem, buďte velmi opatrní, protože by se mohl snadno roztrhnout a zaseknout se v přístroji tak, že by mohl odstranit jen servisní technik.

- 3. Vyhledejte zelenou úchytku u levého horního rohu dvířek.
- 4. Jednou rukou držte dvířka a druhou rukou přitáhněte úchytku směrem k motoru zařízení. Budete muset za úchytku pevně zatáhnout.
- 5. Odstraňte veškeré zaseknuté stránky.
- 6. Spusťte zelenou úchytku a lehce na ni tlačte směrem k dvířkům, dokud nezaklapne na místo.
- 7. Nazdvihněte dvířka na levé straně zařízení a lehce na ně tlačte, dokud neuslyšíte, že zaklapla na místo.
- 1. Otevřete zásobník 3.
- 2. Odstraňte nesprávně podaný papír.
- 3. Pokud se papír stále zasekává, vložte do přístroje papír z nového balíku. Jestliže byl papír do zásobníku vložen nedávno, ošetřete stoh papíru.
	- Promněte listy mezi prsty, aby se oddělily.
	- Sejměte několik horních listů.
	- Převraťte stoh papíru, aby byl dolní list nahoře.
- 4. Zavřete zásobník 3.

#### Další informace

[Identifikace součástí zařízení](#page-28-0) [Odstranění zaseknutého papíru ze zásobníku 1 \(zařízení se 4 zásobníky\)](#page-716-0) [Odstranění zaseknutého papíru ze zásobníku 2 \(zařízení se 4 zásobníky\)](#page-717-0) [Opakované zasekávání papíru, nesprávné podávání nebo podávání více listů najednou](#page-723-0)

#### **Odstranění zaseknutého papíru ze zásobníku 4**

Na zařízení se zobrazuje stavový kód 81-204-00.

Na dotekové obrazovce na zařízení je zobrazeno hlášení: **Odstraňte zaseknutý papír v zásobníku 4**.

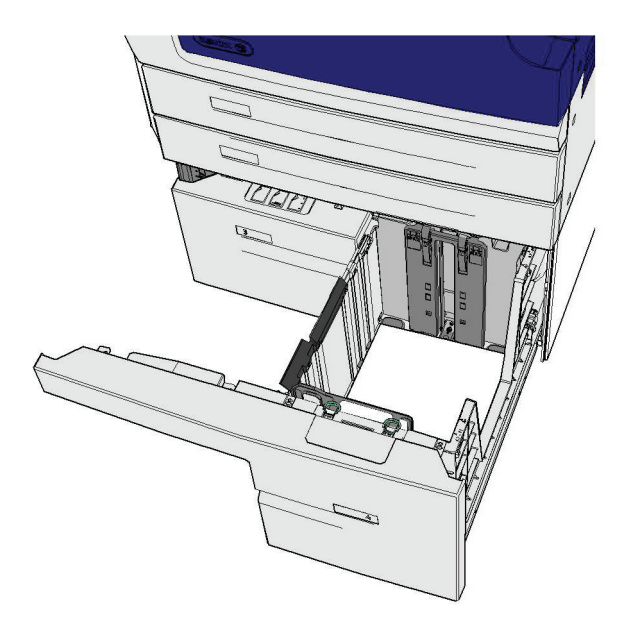

Pokud je na dotekové obrazovce na zařízení zobrazeno hlášení: **Zaseknutý papír uvnitř levých bočních dvířek**, odstraňte nejprve papír zaseknutý v levých bočních dvířkách a teprve potom ze zásobníku 4.
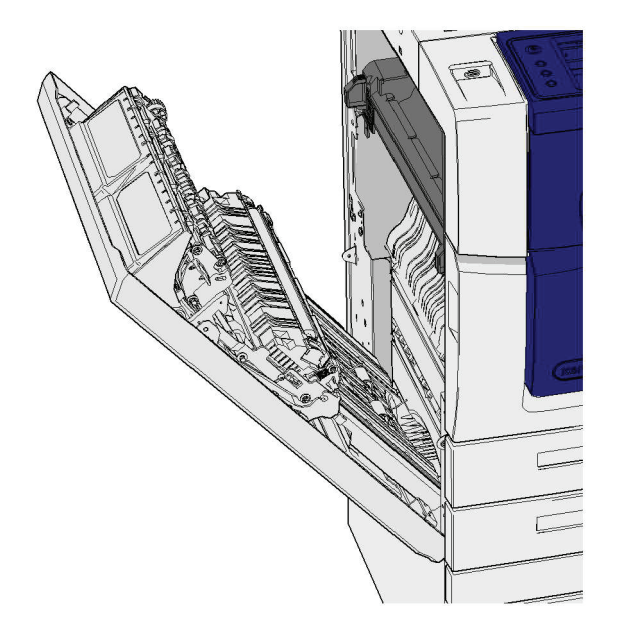

## **Odstraňte papír ze zásobníku 4**

- 1. Otevřete zásobník 4.
- 2. V případě potřeby nazdvihněte úchytku a otevřete kryt dopravníku.
- 3. Odstraňte nesprávně podaný papír.
- 4. Pokud se papír stále zasekává, vložte do přístroje papír z nového balíku. Jestliže byl papír do zásobníku vložen nedávno, ošetřete stoh papíru.
	- Promněte listy mezi prsty, aby se oddělily.
	- Sejměte několik horních listů.
	- Převraťte papír v zásobníku papíru.
- 5. V případě potřeby zavřete kryt dopravníku.
- 6. Zavřete zásobník 4.

## **Odstraňte papír z levých bočních dvířek a poté ze zásobníku 4**

- 1. Nazdvihněte rukojeť dvířek vlevo na přístroji a dvířka otevřete. Opatrně dvířka spusťte tak, aby byla k přístroji v úhlu 45 °.
- 2. Odstraňte zaseknutý papír, který vyčnívá z přístroje. Papír se může zaseknout v horní, prostřední a dolní části zařízení.

Poznámka: U jednostranných úloh nebude zaseknutý papír vyčnívat ze dvířek, ale z motoru zařízení. Papír se může zaseknout v horní, prostřední a dolní části zařízení. U 2stranných úloh se papír může zaseknout i ve dvířkách.

- 3. Nazdvihněte dvířka na levé straně zařízení a lehce na ně tlačte, dokud neuslyšíte, že zaklapla na místo.
- 4. Otevřete zásobník 4.
- 5. V případě potřeby nazdvihněte úchytku a otevřete kryt dopravníku.
- 6. Odstraňte nesprávně podaný papír.
- 7. V případě potřeby zavřete kryt dopravníku.
- 8. Zavřete zásobník 4.

#### Další informace

[Identifikace součástí zařízení](#page-28-0) [Odstranění zaseknutého papíru ze zásobníku 1 \(zařízení se 4 zásobníky\)](#page-716-0) [Odstranění zaseknutého papíru ze zásobníku 2 \(zařízení se 4 zásobníky\)](#page-717-0) [Odstranění zaseknutého papíru ze zásobníku 3 \(zařízení se 4 zásobníky\)](#page-718-0) [Opakované zasekávání papíru, nesprávné podávání nebo podávání více listů najednou](#page-723-0)

#### **Odstranění zaseknutého papíru z ručního podavače**

Na zařízení se zobrazuje stavový kód 75-150-00.

Na dotekové obrazovce na zařízení je zobrazeno hlášení: **Zásobník 5 není k dispozici. Vyprázdněte ho a vložte zpět**.

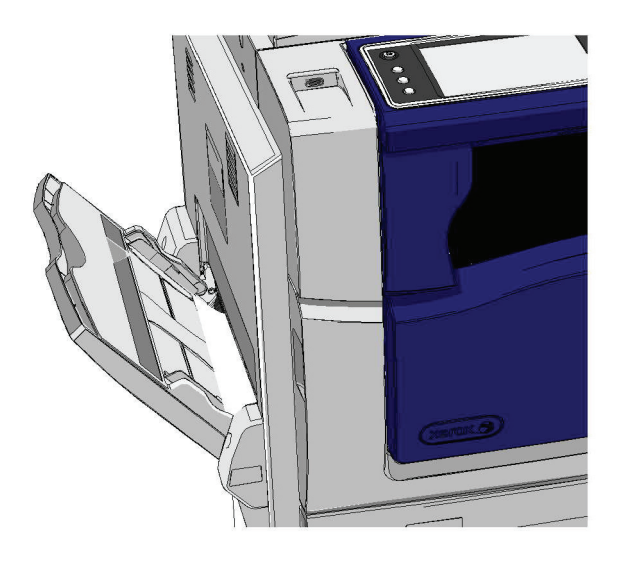

- 1. Odstraňte nesprávně podaný papír.
- 2. Promněte listy mezi prsty, aby se oddělily.
- 3. Zkontrolujte, zda jsou vodítka v zásobníku správně nastavena pro formát médií vložených do zásobníku.

## Další informace

[Identifikace součástí zařízení](#page-28-0) [Opakované zasekávání papíru, nesprávné podávání nebo podávání více listů najednou](#page-723-0)

# Rady k odstraňování problémů

## **Zařízení nelze zapnout.**

- Zkontrolujte, zda zařízení není v režimu úspory energie, což označuje zelená kontrolka na ovládacím panelu.
- Chcete-li znovu aktivovat zařízení, které se nachází v režimu Úspora energie nebo v úsporném režimu, stiskněte tlačítko **Napájení**. Z úsporného režimu se zařízení obnovuje déle.

Pokud není problém na zařízení, zkontrolujte zásuvku.

- Zapojte do stejné zásuvky jiné elektrické zařízení a přesvědčte se, že řádně funguje.
- Zapojte zařízení do jiné zásuvky.
- Zkontrolujte, jestli napětí nebo kmitočet zásuvky odpovídá specifikaci zařízení.
	- Pokud je zařízení určeno pro střídavý proud 50 Hz/10 A, mělo by být připojeno ke zdroji o napětí 220-240 V.
	- Pokud je zařízení určeno pro střídavý proud 60 Hz/15 A, mělo by být připojeno ke zdroji o napětí 110-127 V.

Další informace [Zapnutí zařízení](#page-35-0) [Vypnutí zařízení](#page-36-0) [Použití volby Úspora energie](#page-36-1)

# **Podavač předloh nepodává předlohy.**

- Přesvědčte se, zda jsou předlohy v dobrém stavu.
- Zkontrolujte, zda nějaký předmět neleží na krytu podavače předloh nebo nepřesahuje do vstupního zásobníku.
- Přesvědčte se, že jste z předloh odstranili všechny svorky, sponky a nálepky.
- Zkontrolujte, zda není zásobník papíru naplněný nad rysku MAX.
- Zkontrolujte, zda je sada dokumentů plně vložena do podavače předloh.
- Ujistěte se, že jsou vodítka po stranách nastavena tak, aby se dotýkala okrajů papíru.
- Zkontrolujte, jestli v podavači předloh nejsou překážky nebo útržky papíru.
- Přesvědčte se, že je zavřený kryt podavače předloh.
- Zkontrolujte, zda zpráva na dotekové obrazovce udává, že zařízení je v režimu Připraveno.
- Zkontrolujte, jestli přímo nad zařízením nesvítí silné světlo, které by mohlo ovlivnit čidlo formátu / přednastavených voleb.
- Zkontrolujte, zda podávaná média odpovídají rozsahu určenému pro toto zařízení.

Jestliže všechno vypadá správně, ale problém přetrvá, vypněte zařízení, počkejte 2 minuty a potom ho znovu zapněte.

Další informace [Vkládání předloh](#page-37-0) [Vypnutí zařízení](#page-36-0) [Zapnutí zařízení](#page-35-0)

# <span id="page-723-0"></span>**Opakované zasekávání papíru, nesprávné podávání nebo podávání více listů najednou**

Pokud odstraníte zaseknutý papír a v zařízení se papír zasekne znovu, můžete se pokusit o následující kroky, než se obrátíte na centrum podpory společnosti Xerox.

- 1. Zkontrolujte, jestli na dráze papíru nejsou překážky. Pokud se papír opakovaně zasekne na stejném místě, zkontrolujte dráhu ihned za tímto místem pro případ, že ji stále blokuje zaseknutý list.
- 2. Zkontrolujte, jestli jsou všechny rukojeti a páčky ve správné (výchozí) pozici. Postupujte podle pokynů na zobrazených na dotekové obrazovce.
- 3. Zkontrolujte, zda je na dotekové obrazovce zobrazen správný formát a typ používaného média.
- 4. Zkontrolujte, zda není zásobník papíru naplněný nad rysku MAX.
- 5. Ujistěte se, že jsou vodítka po stranách nastavena tak, aby se dotýkala okrajů papíru.
- 6. Převraťte stoh papíru, aby byl dolní list nahoře.
- 7. Promněte listy mezi prsty, aby se oddělily.
- 8. Vložte nový papír.
- 9. Zkontrolujte, zda podávaná média odpovídají rozsahu určenému pro toto zařízení.

Jestliže všechno vypadá správně, ale problém přetrvá, vypněte zařízení, počkejte 2 minuty a potom ho znovu zapněte.

#### Další informace

[Skladování papíru a dalších médií](#page-696-0) [Vkládání médií do zásobníku 1 a změna nastavení zásobníku](#page-656-0) [Vkládání médií do zásobníku 2 a změna nastavení zásobníku](#page-658-0) [Vkládání médií do zásobníku 3](#page-662-0) [Vkládání médií do zásobníku 4](#page-663-0) [Vkládání médií do ručního podavače a změna nastavení zásobníku](#page-664-0) [Vypnutí zařízení](#page-36-0) [Zapnutí zařízení](#page-35-0)

## **Opakované zprávy Zkontrolujte zásobník**

- Posuňte vodítka okrajů ke stohu papíru v zásobníku.
- Pokud při stisknutí tlačítka Start nebyla vodítka okrajů nastavena k okrajům papíru v zásobníku, vymažte úlohu z fronty úloh a začněte znovu.
- Zkontrolujte, zda je na dotekové obrazovce zobrazen správný formát a typ používaného média.

Jestliže všechno vypadá správně, ale problém přetrvá, vypněte zařízení, počkejte 2 minuty a potom ho znovu zapněte.

Další informace [Vkládání médií do zásobníku 1 a změna nastavení zásobníku](#page-656-0) [Vkládání médií do zásobníku 2 a změna nastavení zásobníku](#page-658-0) [Vkládání médií do zásobníku 3](#page-662-0) [Vkládání médií do zásobníku 4](#page-663-0) [Vkládání médií do ručního podavače a změna nastavení zásobníku](#page-664-0) [Opakované zasekávání papíru, nesprávné podávání nebo podávání více listů najednou](#page-723-0)

# <span id="page-724-0"></span>**Zkroucený papír**

- Vložte papír do zásobníků papíru stranou se švem nahoru. Vložte papír do ručního podavače stranou se švem dolů.
- Nestandardní médium vložte do ručního podavače.
- Pokud se papír nadměrně kroutí, převraťte jej v příslušném zásobníku.
- Zkontrolujte, zda byla média správně uložena.

#### Další informace

[Skladování papíru a dalších médií](#page-696-0) [Vkládání médií do zásobníku 1 a změna nastavení zásobníku](#page-656-0) [Vkládání médií do zásobníku 2 a změna nastavení zásobníku](#page-658-0) [Vkládání médií do zásobníku 3](#page-662-0) [Vkládání médií do zásobníku 4](#page-663-0) [Vkládání médií do ručního podavače a změna nastavení zásobníku](#page-664-0)

## **Finišer nestohuje správně výstup**

- Pravidelně vyprazdňujte přihrádku finišeru, zvlášť pokud stohujete papír různého formátu.
- Neodstraňujte sešité sady, dokud je finišer sestavuje.
- Zkontrolujte, zda jsou vodítka v zásobníku papíru zajištěna do správné pozice vůči papíru.
- Při používání velkého papíru odebírejte výstup obsažený v přihrádce stohovače.
- Vložte papír do zásobníků papíru stranou se švem nahoru. Vložte papír do ručního podavače stranou se švem dolů.
- Nestandardní médium vložte do ručního podavače.
- Pokud se papír nadměrně kroutí, převraťte jej v příslušném zásobníku.
- Zkontrolujte, zda byl pro papír vložený do zásobníku vybrán správný formát.
- Ověřte, že se tiskárna nenachází u zdroje průvanu.
- Zkontrolujte, zda byl pro papír vložený do zásobníku vybrán správný typ papíru, například gramáž.

#### Další informace

[Vkládání médií do zásobníku 1 a změna nastavení zásobníku](#page-656-0) [Vkládání médií do zásobníku 2 a změna nastavení zásobníku](#page-658-0) [Vkládání médií do zásobníku 3](#page-662-0) [Vkládání médií do zásobníku 4](#page-663-0) [Vkládání médií do ručního podavače a změna nastavení zásobníku](#page-664-0) [Zkroucený papír](#page-724-0) [Skladování papíru a dalších médií](#page-696-0)

# **Výstupní přihrádka přístroje nestohuje správně výstup**

- Pravidelně vyprazdňujte výstupní přihrádku přístroje, zvlášť pokud stohujete papír různého formátu.
- Vložte papír do zásobníků papíru stranou se švem nahoru. Vložte papír do ručního podavače stranou se švem dolů.
- Nestandardní médium vložte do ručního podavače.
- Pokud se papír nadměrně kroutí, převraťte jej v příslušném zásobníku.
- Zkontrolujte, zda byl pro papír vložený do zásobníku vybrán správný formát.
- Ověřte, že se tiskárna nenachází u zdroje průvanu.
- Zkontrolujte, zda byl pro papír vložený do zásobníku vybrán správný typ papíru, například gramáž.

Další informace [Vkládání médií do zásobníku 1 a změna nastavení zásobníku](#page-656-0) [Vkládání médií do zásobníku 2 a změna nastavení zásobníku](#page-658-0) [Vkládání médií do zásobníku 3](#page-662-0) [Vkládání médií do zásobníku 4](#page-663-0) [Vkládání médií do ručního podavače a změna nastavení zásobníku](#page-664-0) [Zkroucený papír](#page-724-0) [Skladování papíru a dalších médií](#page-696-0)

# **Finišer správně nesešívá nebo neděruje**

- Chcete-li odstranit problémy se sešíváním, zajistěte, aby nebyl překročen maximální počet listů podporovaný finišerem pro použitou gramáž papíru.
- Zkontrolujte, zda byla na dotekové obrazovce vybrána správná volba.
- Zkontrolujte, zda na dotekové obrazovce není zobrazeno chybové hlášení, které oznamuje, že došly svorky nebo že se v přístroji zasekl papír. Vyměňte zásobník svorek nebo odstraňte zaseknutý papír.
- Při používání velkého papíru odebírejte výstup obsažený v přihrádce stohovače.
- Kontrolujte, zda nádoba s odpadem po děrování není plná. V nádobě s odpadem po děrování se shromažďuje odpad po děrování.
- Zkontrolujte, zda byl pro papír vložený do zásobníku vybrán správný formát.
- Zkontrolujte, zda jsou vodítka v zásobníku papíru zajištěna do správné pozice vůči papíru.
- Zkontrolujte, zda byl pro papír vložený do zásobníku vybrán správný typ papíru, například gramáž.

#### Další informace

[Vkládání médií do zásobníku 1 a změna nastavení zásobníku](#page-656-0) [Vkládání médií do zásobníku 2 a změna nastavení zásobníku](#page-658-0) [Vkládání médií do zásobníku 3](#page-662-0) [Vkládání médií do zásobníku 4](#page-663-0) [Vkládání médií do ručního podavače a změna nastavení zásobníku](#page-664-0) [Výměna zásobníku svorek v kancelářském finišeru](#page-692-0) [Výměna zásobníků svorek ve vazači brožur nového kancelářského finišeru](#page-693-0) [Výměna zásobníku svorek v praktické sešívačce](#page-694-0) [Vyprázdnění nádoby s odpadem po děrování](#page-694-1)

# **Nebyly odstraněny osamocené skvrny nebo černé stopy po děrovaných předlohách**

- Vymažte okraj s proděrovanými otvory pomocí volby Výmaz okraje.
- Kopírujte ze skla pro předlohy se sklopeným podavačem předloh.

Další informace [Vymazání okrajů z kopií](#page-104-0)

# **Při použití funkce Tvorba brožury jsou stránky v nesprávném pořadí nebo vzhůru nohama**

- Zkontrolujte, zda jsou předlohy ve správném pořadí.
- Pro papír orientovaný PKS podávejte předlohy PDS.
- Zapněte volby zobrazení funkce Tvorba brožury a ověřte, zda je vybráno správné pořadí (tj. Zleva doprava nebo Zprava doleva).

Poznámka: Zkratka PKS znamená podávání kratší stranou (kde kratší strana papíru je předním okrajem, když je papír podáván do zařízení). Zkratka PDS znamená podávání delší stranou (kde je papír orientován tak, aby při podávání vstupovala do zařízení nejprve delší strana).

#### Další informace

[Příprava kopií k vytvoření brožury](#page-90-0) [Vytvoření rozvržení brožury pomocí tiskového ovladače PCL](#page-320-0) [Vytvoření rozvržení brožury pomocí tiskového ovladače PostScript](#page-374-0) [Vytvoření rozvržení brožury pomocí tiskového ovladače XPS](#page-432-0) [Skládání brožur pomocí tiskového ovladače Mac](#page-487-0)

## **Výstup je prázdný**

- Ujistěte se, že předlohy jsou vloženy lícem nahoru do podavače předloh nebo lícem dolů do pravého horního rohu skla pro předlohy.
- Přesvědčte se, že je xerografický modul řádně usazený a správně se otáčí.

Další informace [Vkládání předloh](#page-37-0) [Výměna tiskové kazety](#page-691-0)

## **Na výtiscích se vyskytují proužky, čáry nebo skvrny**

- Vyčistěte sklo pro předlohy a pokud používáte podavač předloh, pak také sklo pro přenos stálou rychlostí (tenký proužek skla nalevo od skla pro předlohy), zejména v okolí plastového prahu na skle.
- Vyčistěte bílou spodní stranu podavače předloh/krytu předloh.
- Vyčistěte váleček podavače předloh.
- Vyčistěte transportní vodítko.
- Vyčistěte nabíjecí skorotron a přenosový korotron, pokud je zařízení obsahuje.
- Zkontrolujte, zda se vodítka v zásobníku papíru dotýkají stohu papíru.
- Zpracujte úlohu ze skla pro předlohy.
- Zkontrolujte kvalitu předlohy. Pomocí funkce Výmaz okraje odstraňte čáry z okrajů dokumentu.
- Použijte funkci Potlačení pozadí.
- Vložte nový papír.
- Nepoužívejte výrazně reliéfní papír.

#### Další informace

[Vymazání okrajů z kopií](#page-104-0) [Nastavení potlačení pozadí pro kopie](#page-97-0) [Čištění ovládacího panelu, dotekové obrazovky, podavače předloh a výstupních přihrádek](#page-696-1) [Čištění skla pro předlohy a obou skleněných proužků pro přenos stálou rychlostí](#page-694-2)

## **Ztráta obrazu**

- Při kopírování dokumentu z většího formátu papíru na menší zmenšete obraz na menší formát pomocí volby Auto %.
- Použijte zmenšení, tj. kopírujte s měřítkem 90 % namísto 100 %.
- Použijte funkci Automatické vycentrování a spusťte úlohu znovu.
- Při snímání ze skla pro předlohy zadejte formát dokumentu pomocí funkce Formát předlohy viz Formát předlohy v části Kopírování. Umístěte dokument do levého horního rohu skla a kopírujte se sklopeným krytem.
- Nepoužívejte výrazně reliéfní papír.
- Zkontrolujte správnost nastavení tisku (zejména při tisku dokumentu PDF).
- Pokud dojde ke ztrátě obrazu v důsledku zvrásněného papíru, vložte do zásobníku nový papír.

#### Další informace

[Zmenšení nebo zvětšení kopií](#page-79-0) [Přemístění kopírovaného obrazu pomocí funkce Posun obrazu](#page-102-0) [Určení formátu kopírované předlohy](#page-100-0)

## **Výstupní obrazy jsou rozmazané**

- Vložte nový papír.
- Pokud kopírujete ze skla pro předlohy, zkontrolujte kvalitu předloh, zavřete kryt a opakujte akci. Ujistěte se, že předloha leží celou plochou na skle pro předlohy.
- Zadejte formát předlohy pomocí funkce Formát předlohy.
- Vyčistěte nabíjecí skorotron a přenosový korotron, pokud je zařízení obsahuje.
- Vyčistěte sklo pro předlohy a pokud používáte podavač předloh, pak také sklo pro přenos stálou rychlostí (tenký proužek skla nalevo od skla pro předlohy), zejména v okolí plastového prahu na skle.

Další informace [Určení formátu kopírované předlohy](#page-100-0) [Čištění skla pro předlohy a obou skleněných proužků pro přenos stálou rychlostí](#page-694-2)

## **Na výstupu chybí znaky**

- Vložte nový papír.
- Zkuste použít hladší papír.
- Pokud je předloha světlá nebo obsahuje barevné písmo, vyberte volbu Tmavší.

Další informace [Skladování papíru a dalších médií](#page-696-0) [Zesvětlení nebo ztmavení kopií](#page-94-0)

[Úprava světlosti tisku pomocí ovladače PostScript](#page-381-0) [Úprava světlosti tisku pomocí tiskového ovladače Mac](#page-496-0)

## **Dochází k rozdílům v lesku**

- Zkontrolujte kvalitu předlohy.
- Pokud předloha obsahuje velké syté plochy, upravte kontrast.

Další informace [Nastavení kontrastu kopií](#page-98-0)

# **Dochází ke zdvojenému obrazu nebo prosvítání obrazu (duchy)**

- Zkontrolujte kvalitu předlohy.
- Vyčistěte sklo pro předlohy, pokud ho používáte.
- Otočte předlohu o 180 stupňů a zpracujte úlohu znovu.

#### Další informace

[Čištění skla pro předlohy a obou skleněných proužků pro přenos stálou rychlostí](#page-694-2)

## **Zařízení nedokáže rozpoznat formát předlohy na skle**

- Zadejte formát předlohy pomocí funkce Formát předlohy.
- Nasnímejte předlohu znovu a ponechejte kryt zvednutý.

Další informace [Určení formátu kopírované předlohy](#page-100-0)

# **Úlohy se nasnímají, ale nevytisknou**

- Některé úlohy před vytištěním vyžadují zpracování obrazu. Toto zpracování může trvat až 2 sekundy na stránku.
- Zjistěte, zda se úloha zpracovává, stisknutím tlačítka Stav úloh a zkontrolováním seznamu Aktivní úlohy. V seznamu může být úloha se stavem Pozastaveno. Pokud tato úloha zůstane v tomto stavu déle než 3 minuty, vymažte ji.
- Příčinou může být nesprávná kombinace funkcí. Software může být nutné resetovat.

Další informace [Zobrazení aktivních úloh pomocí nabídky Stav úloh](#page-668-0)

## **Výstup neodpovídá výběrům provedeným na dotekové obrazovce**

- Mezi úlohami stiskněte tlačítko Vymazat vše.
- Pokud se na dotekové obrazovce zobrazí tlačítko Uložit nebo OK, stiskněte toto tlačítko po každém výběru volby.

## **Faxový obraz je po přenosu zmenšen**

• Ověřte původní formát dokumentů. Dokumenty mohou být zmenšeny na základě dostupného papíru ve faxovém přístroji příjemce.

#### Další informace

[Nastavení faxu na zmenšení formátu nebo rozdělení přijatého dokumentu \(zabudovaný fax\)](#page-150-0) [Určení formátu faxované předlohy \(zabudovaný fax\)](#page-149-0) [Určení formátu faxované předlohy \(fax na serveru\)](#page-182-0) [Určení formátu předlohy, která má být odeslána internetovým faxem](#page-211-0)

## **Zařízení neodpovídá na příchozí faxová volání**

• Změňte nastavení Zpoždění automatické odpovědi na 0 sekund.

Poznámka: Tato funkce je určena pouze pro správce systému.

Další informace

[System Administrator Guide \(Příručka správce systému\) w](www.xerox.com/support)ww.xerox.com/support.

# **Zařízení odpovídá na příchozí faxová volání, ale nepřijímá příchozí data**

- Pokud úloha obsahuje více grafiky, zařízení nemusí mít dostatek paměti. Zařízení nereaguje, pokud není k dispozici dostatečná paměť.
- Odstraňte uložené dokumenty a úlohy a počkejte, až budou dokončeny stávající úlohy. Tím se navýší dostupná paměť.

## Další informace [Mazání uložených úloh pomocí služby Internet Services](#page-587-0)

# **Chybová hlášení zůstávají zobrazena**

- Někdy se může stát, že chyba je odstraněna, ale chybové hlášení zůstává zobrazeno. Restartujte zařízení jeho vypnutím a zapnutím pomocí tlačítka na ovládacím panelu.
- Před opětovným zapnutím zařízení počkejte asi 20 sekund. Všechny nedokončené úlohy v seznamu úloh budou ztraceny.
- Zařízení restartujte pouze pomocí správného procesu vypnutí. Při vypnutí zařízení jiným způsobem může dojít k jeho poškození.

Další informace [Vypnutí zařízení](#page-36-0) [Zapnutí zařízení](#page-35-0)

## Je zobrazeno hlášení "Spustit" nelze v současné době použít

Pokud se na zařízení objeví hlášení "Spustit nelze v současné době použít, zkuste to znovu později", restartujte zařízení jeho vypnutím a zapnutím pomocí tlačítka na ovládacím panelu.

- Před opětovným zapnutím zařízení počkejte asi 20 sekund. Všechny nedokončené úlohy v seznamu úloh budou ztraceny.
- Zařízení restartujte pouze pomocí správného procesu vypnutí. Při vypnutí zařízení jiným způsobem může dojít k jeho poškození.

Další informace [Vypnutí zařízení](#page-36-0) [Zapnutí zařízení](#page-35-0)

# **Uživatelské rozhraní na zařízení nereaguje**

Může se stát, že uživatelské rozhraní na zařízení nebude reagovat. Restartujte zařízení jeho vypnutím a zapnutím pomocí tlačítka na ovládacím panelu.

- Před opětovným zapnutím zařízení počkejte asi 20 sekund. Všechny nedokončené úlohy v seznamu úloh budou ztraceny.
- Zařízení restartujte pouze pomocí správného procesu vypnutí. Při vypnutí zařízení jiným způsobem může dojít k jeho poškození.

Další informace [Vypnutí zařízení](#page-36-0) [Zapnutí zařízení](#page-35-0)

## **Tiskové úlohy jsou stále ve stavu Probíhá zpracování**

- Požádejte správce systému, aby odpojil síťový kabel a resetoval software (pokyny pro reset jsou v příručce System Administrator Guide (Příručka správce systému)).
- Opakujte reset softwaru dvakrát.

#### Další informace

[Zjištění kontaktních údajů správce systému pomocí služby Internet Services](#page-646-0) [System Administrator Guide \(Příručka správce systému\) w](www.xerox.com/support)ww.xerox.com/support.

## **Neustále je zobrazeno hlášení Zahřívání**

- Zkontrolujte, jestli v zařízení není zaseknutý papír. Odstraňte veškeré překážky na dráze papíru.
- Vypněte zařízení, počkejte 2 minuty a znovu jej zapněte.

Další informace [Vypnutí zařízení](#page-36-0) [Zapnutí zařízení](#page-35-0)

# Získání další pomoci

Další nápovědu získáte na webových stránkách pro zákazníky na adrese www.xerox.com, nebo se můžete spojit s Centrem podpory společnosti Xerox, kde budete potřebovat výrobní číslo přístroje.

Centrum podpory společnosti Xerox bude požadovat následující informace: popis problému, výrobní číslo přístroje, chybový kód (pokud existuje) a také název a sídlo vaší společnosti.

Další informace [Identifikace součástí zařízení](#page-28-0)